## **Canon**

# **TM-355 TM-350 TM-340 TM-255 TM-250 TM-240 TM-5355 TM-5350 TM-5340 TM-5255 TM-5250 TM-5240**

# **Online příručka**

### Obsah

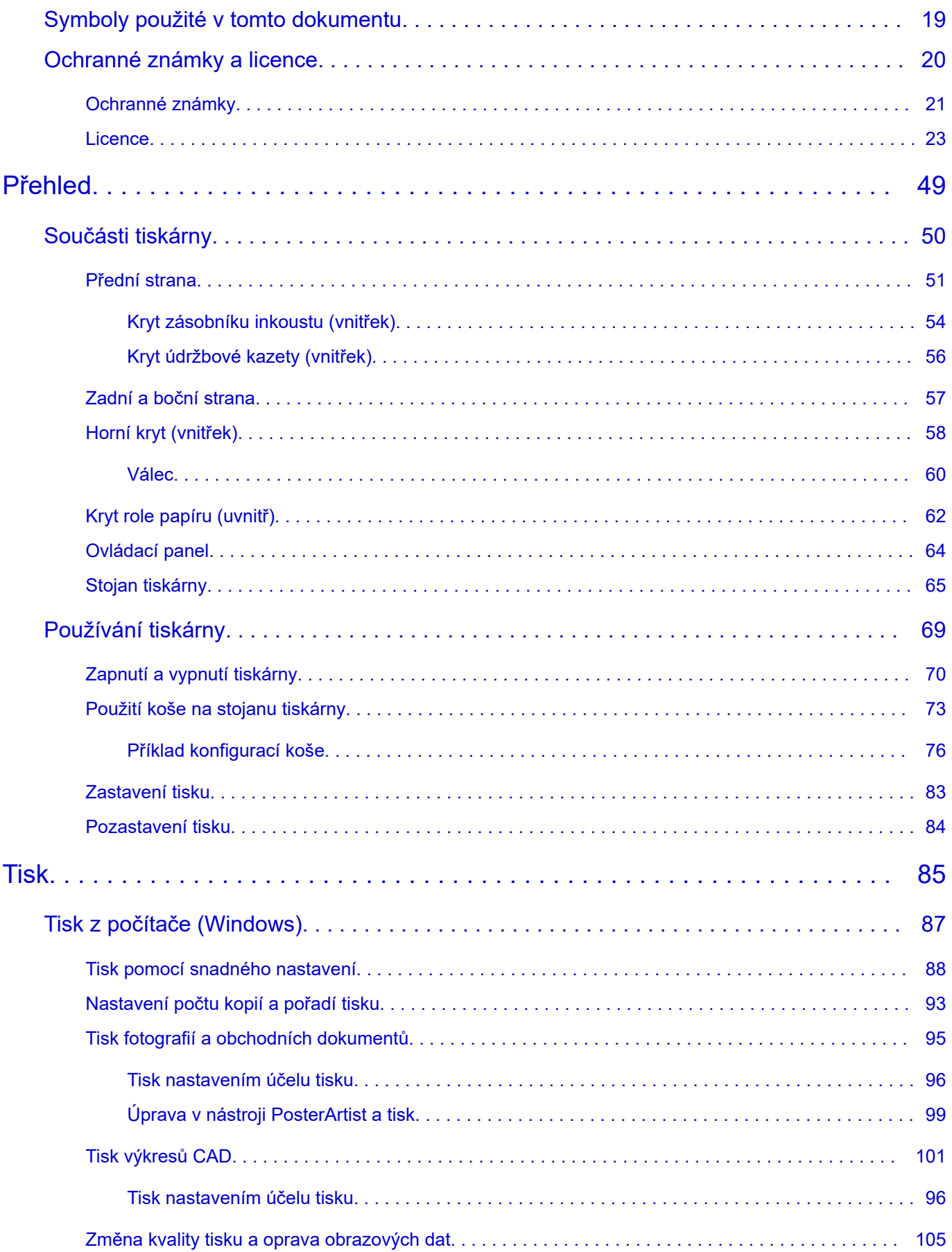

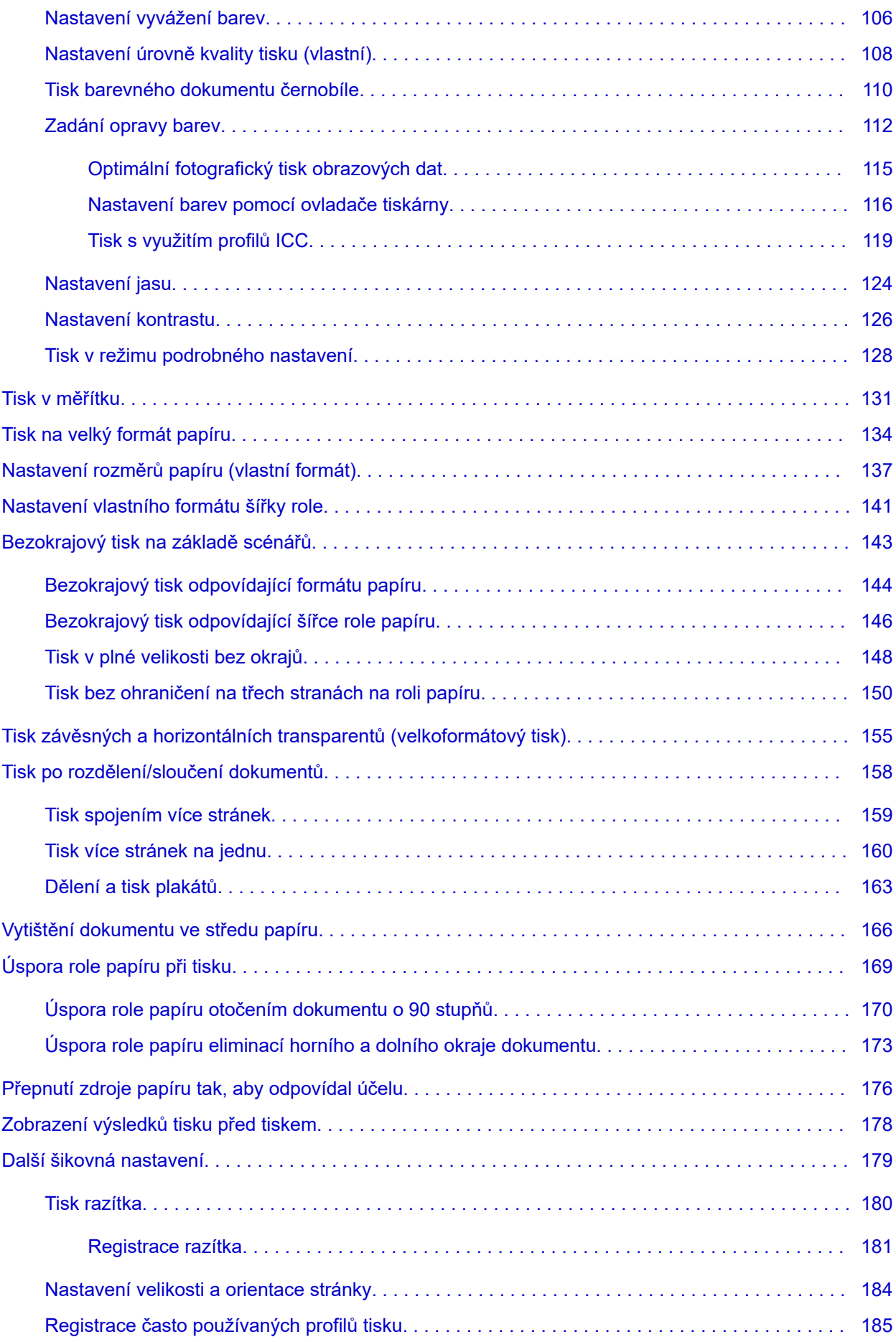

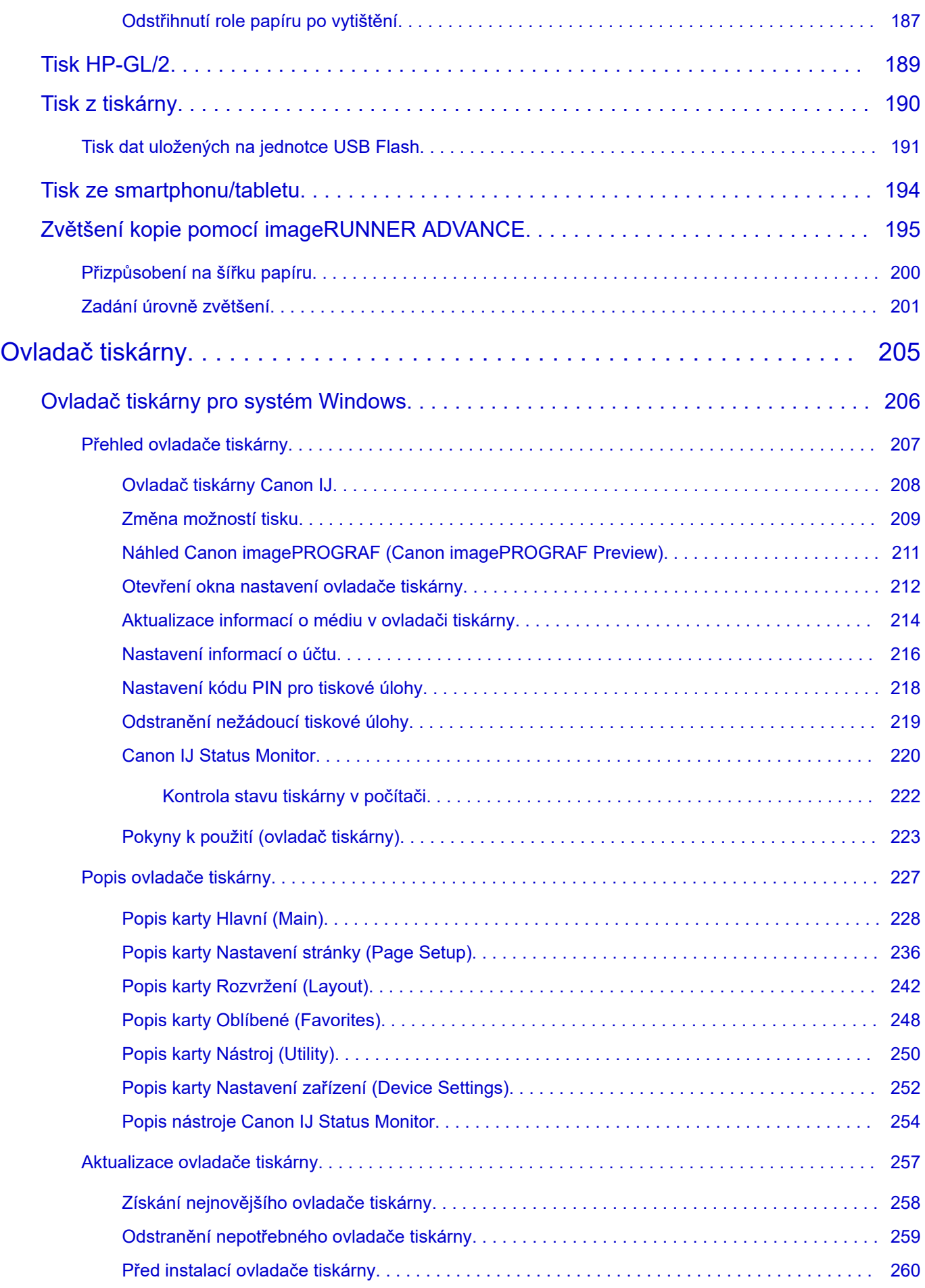

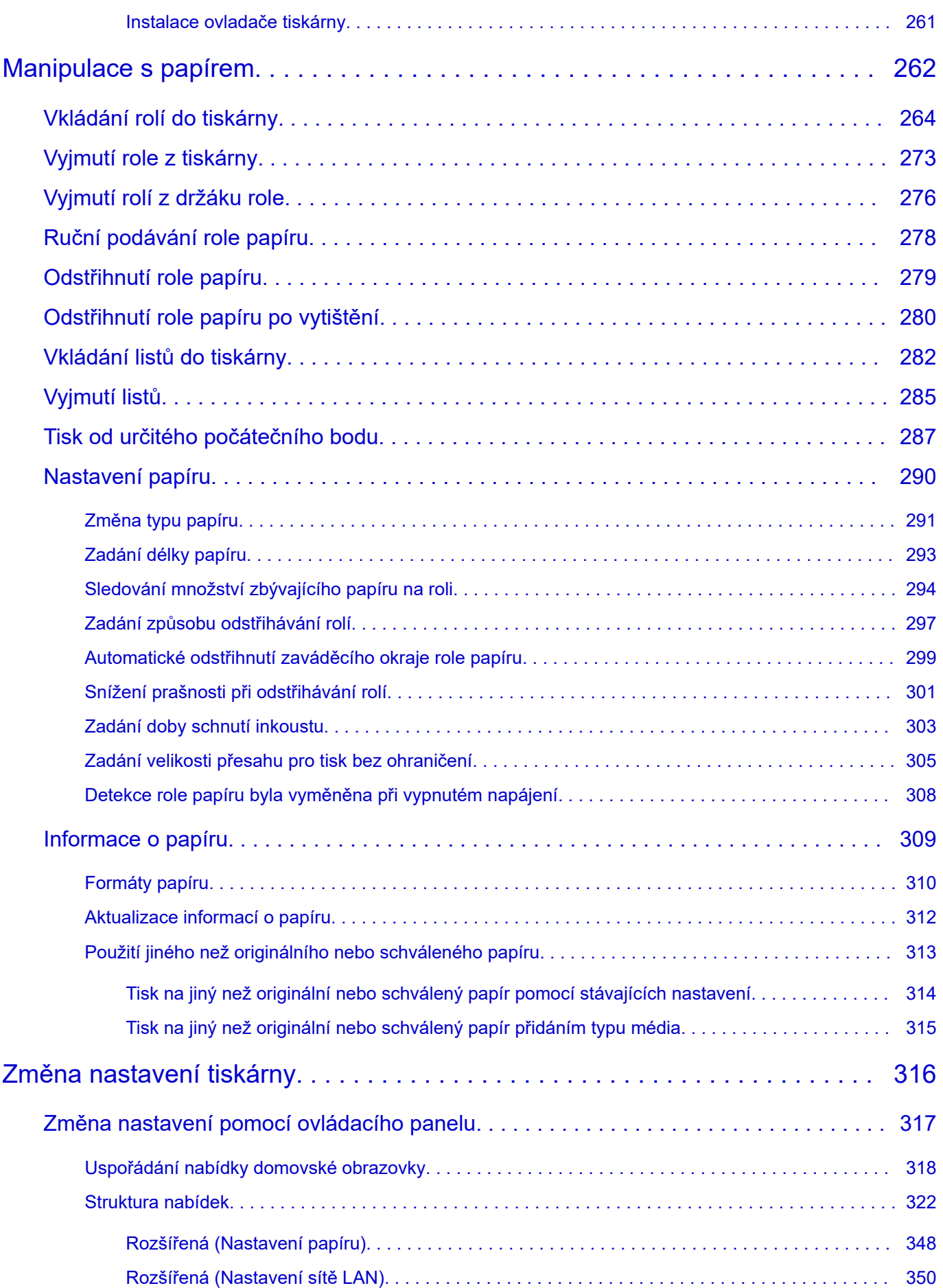

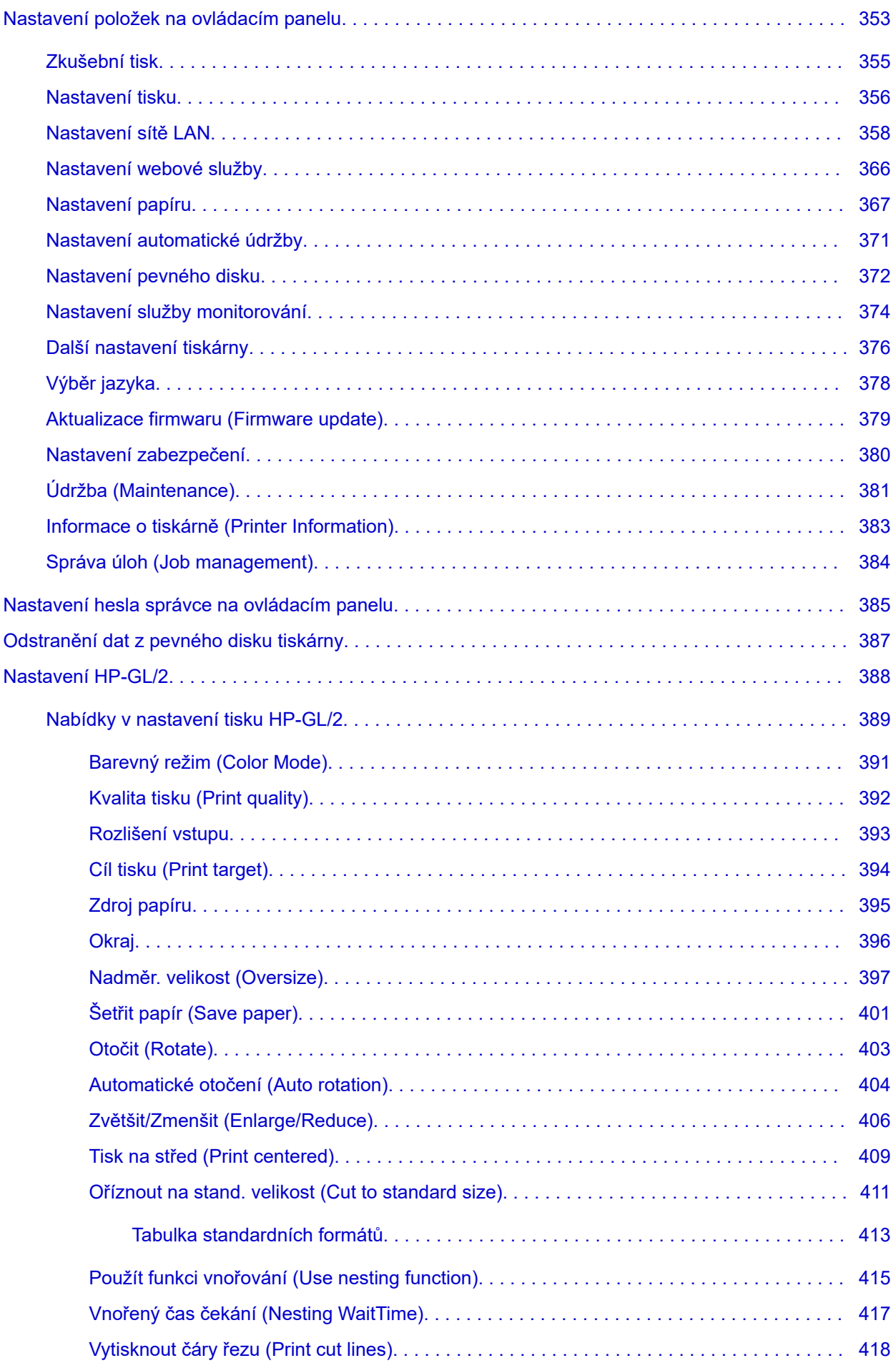

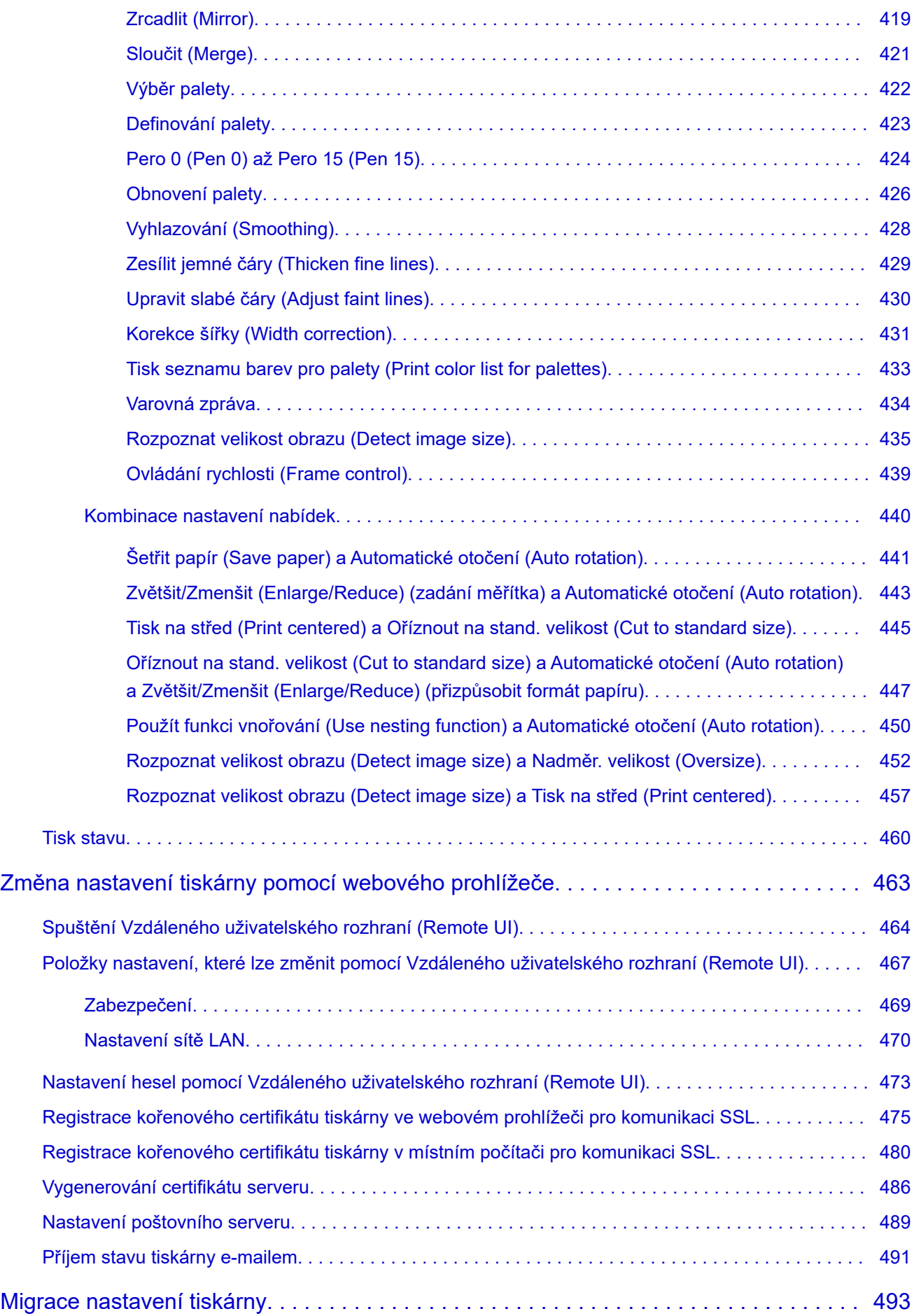

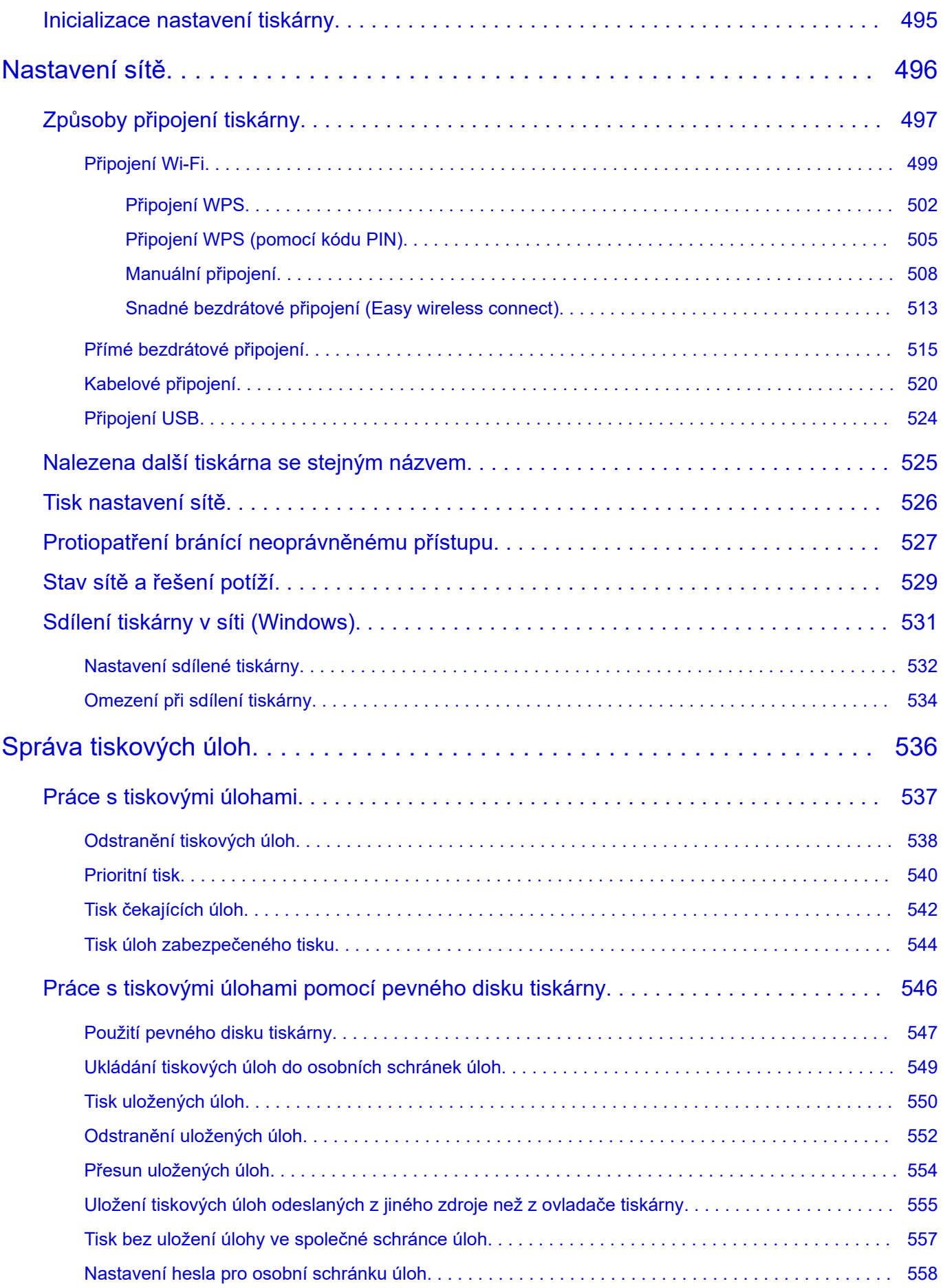

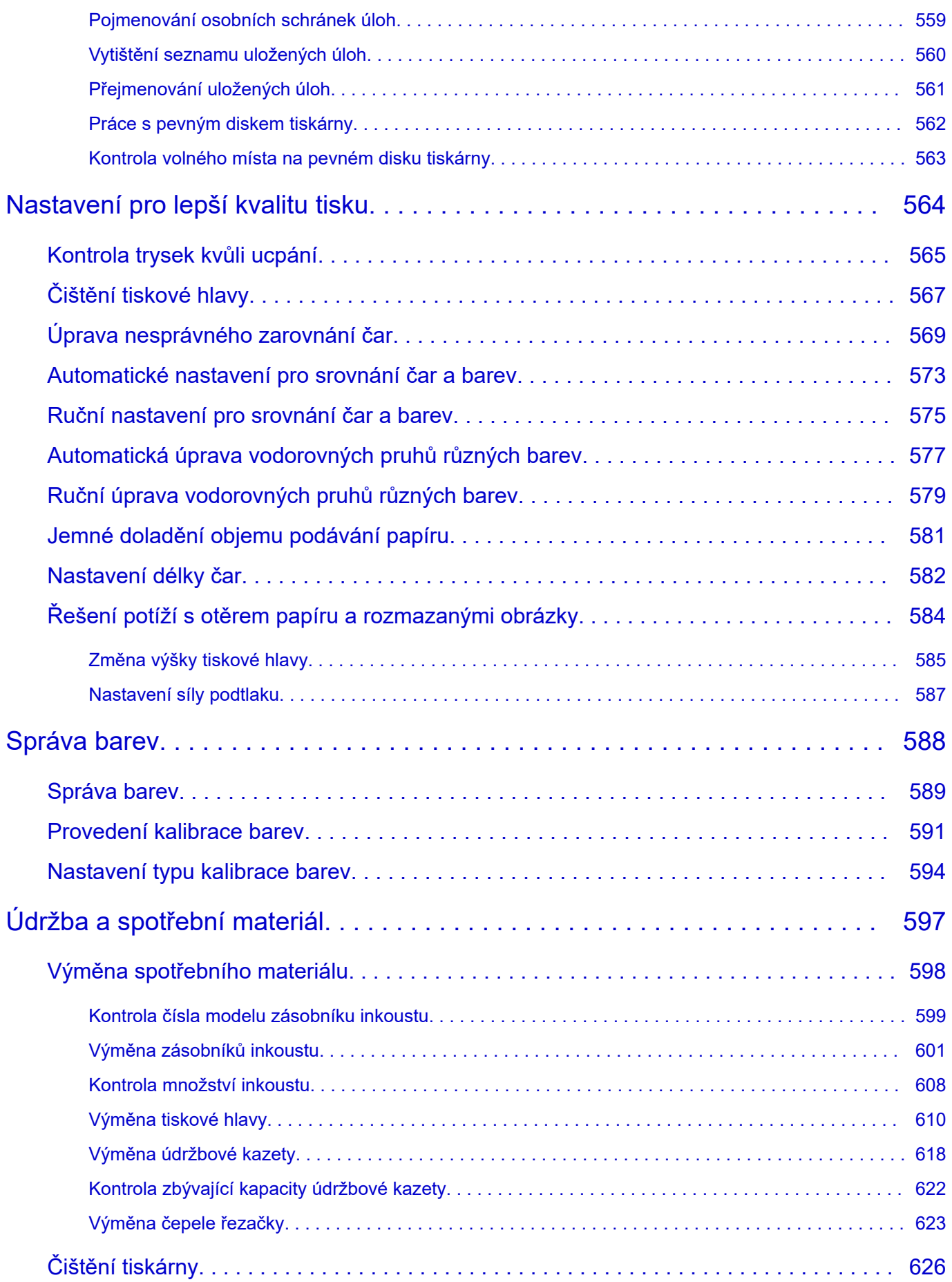

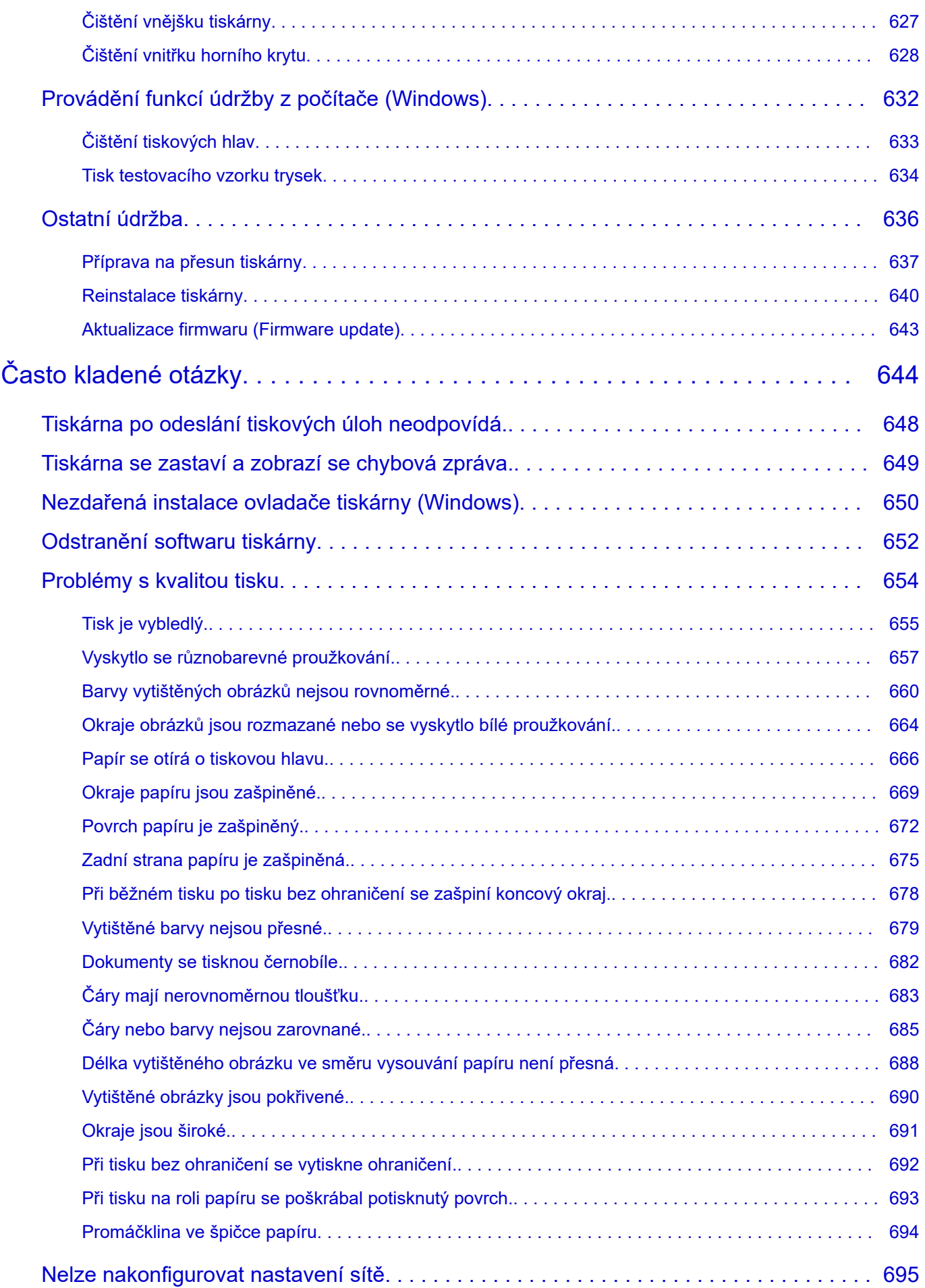

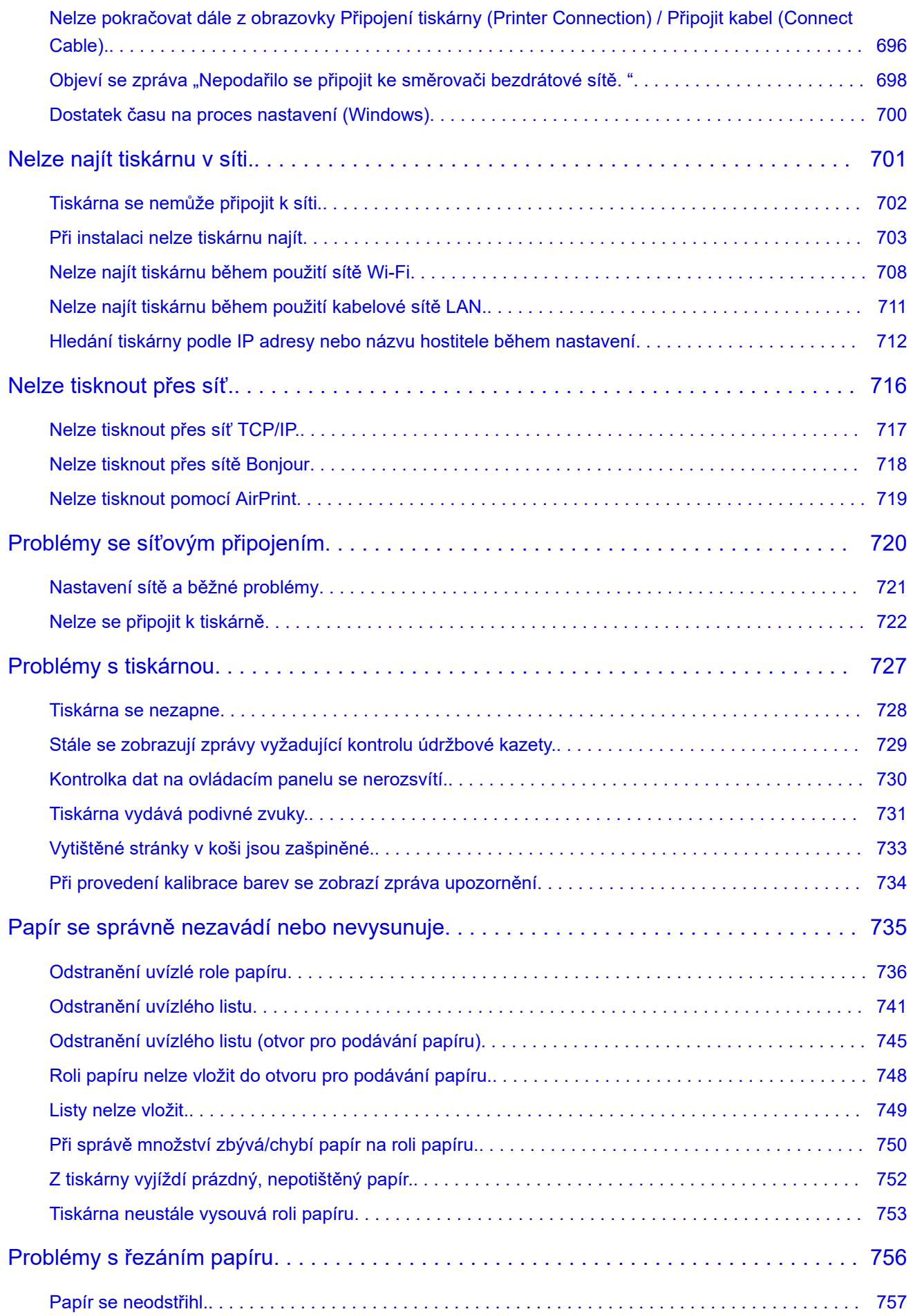

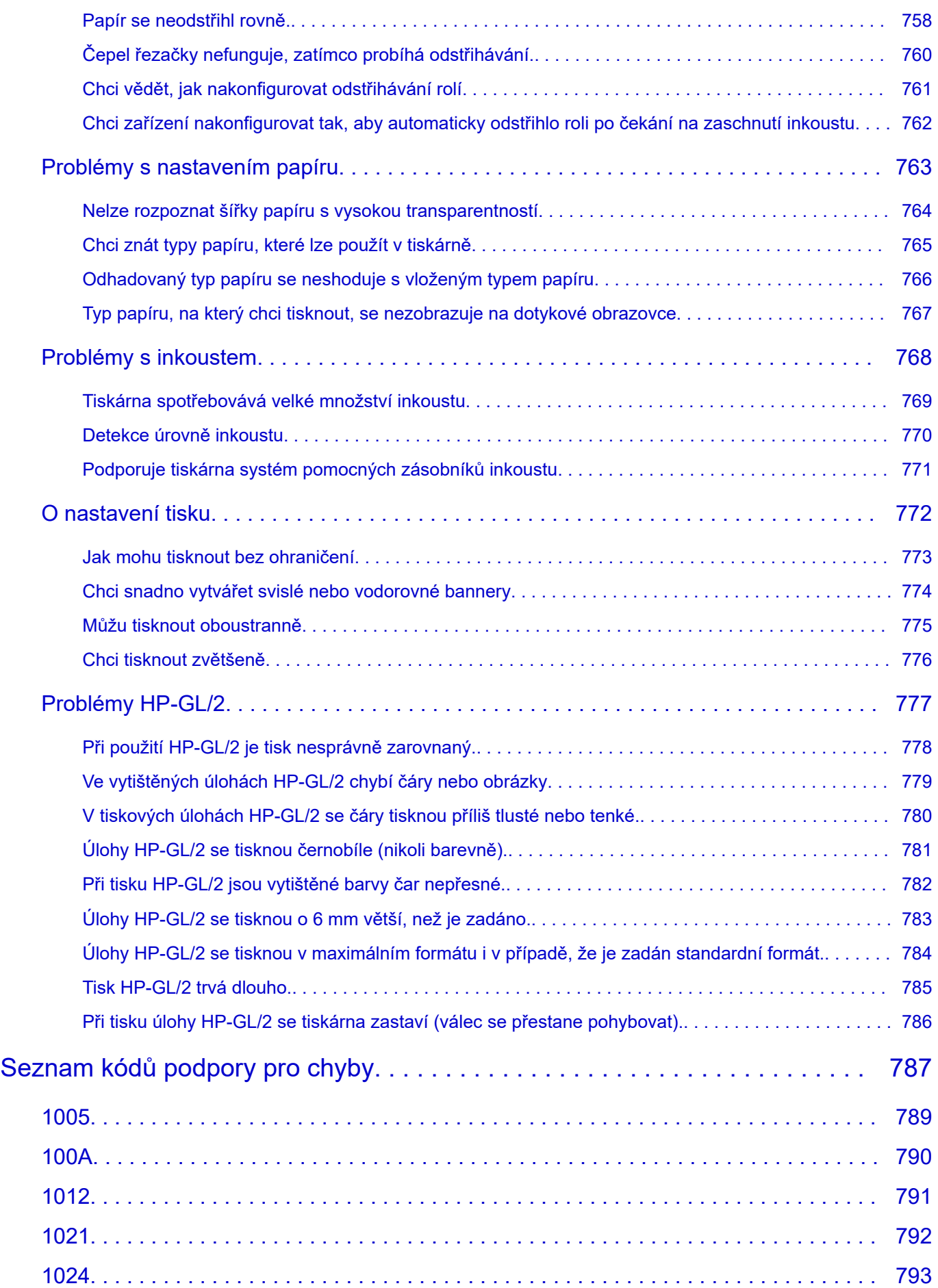

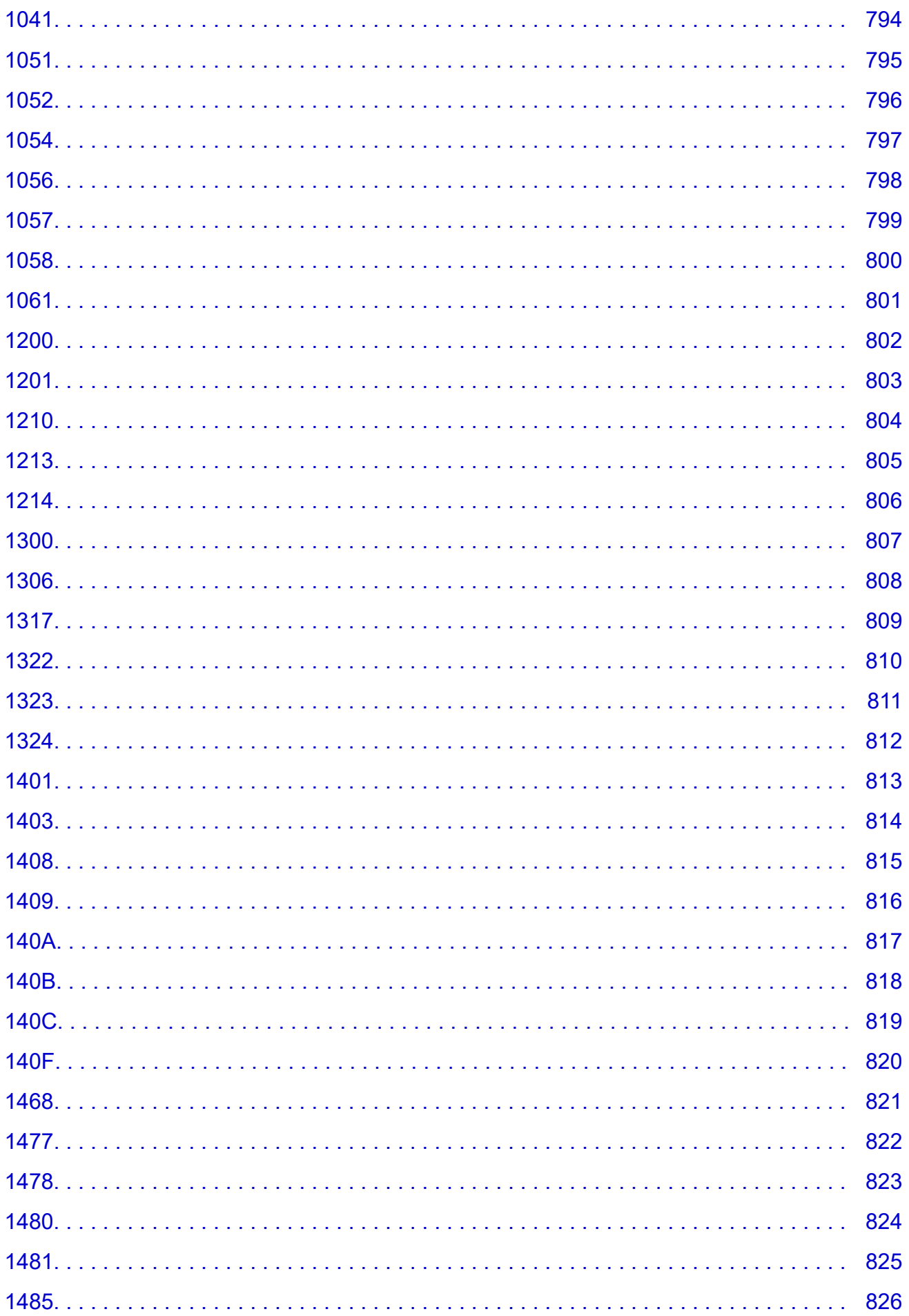

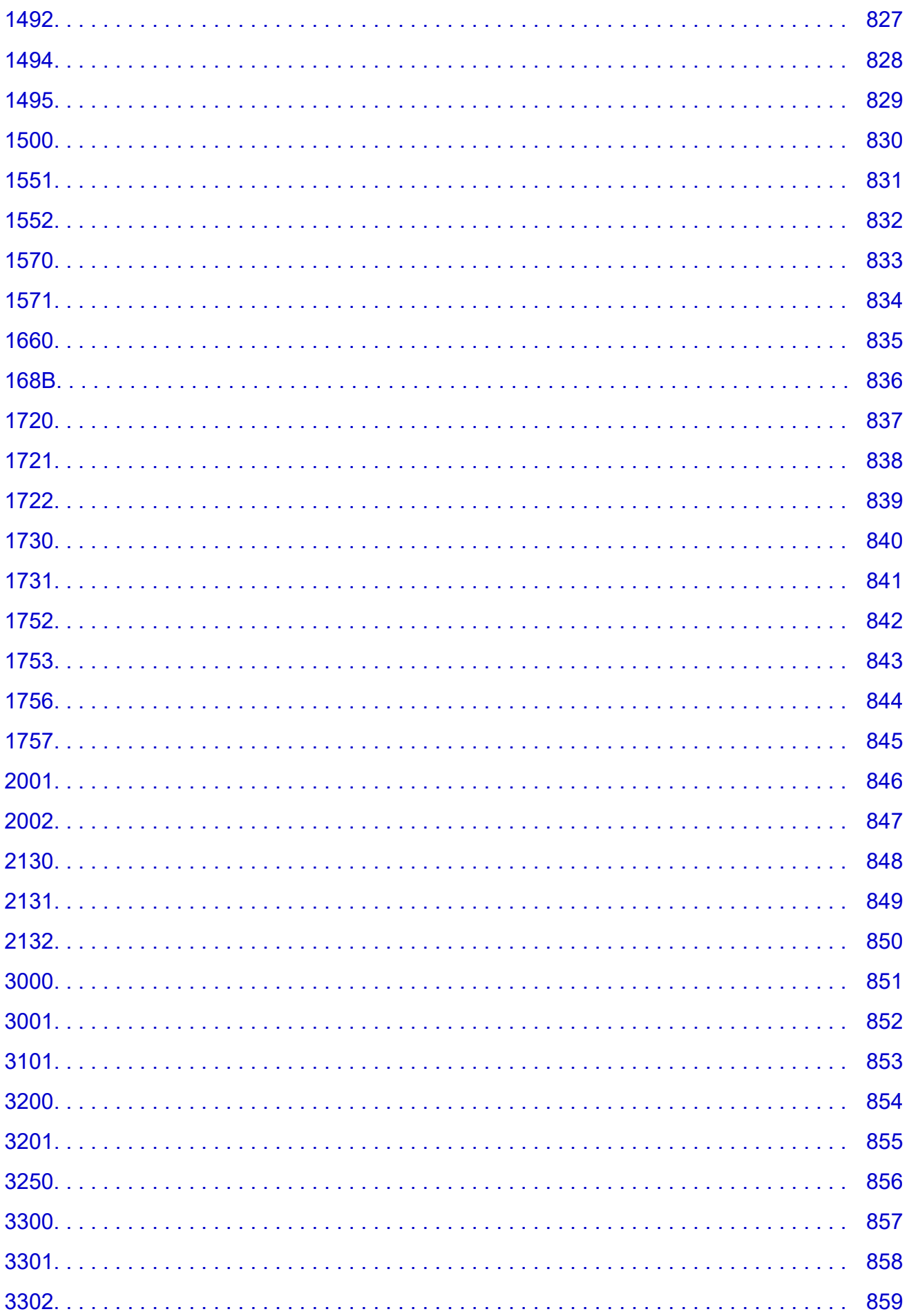

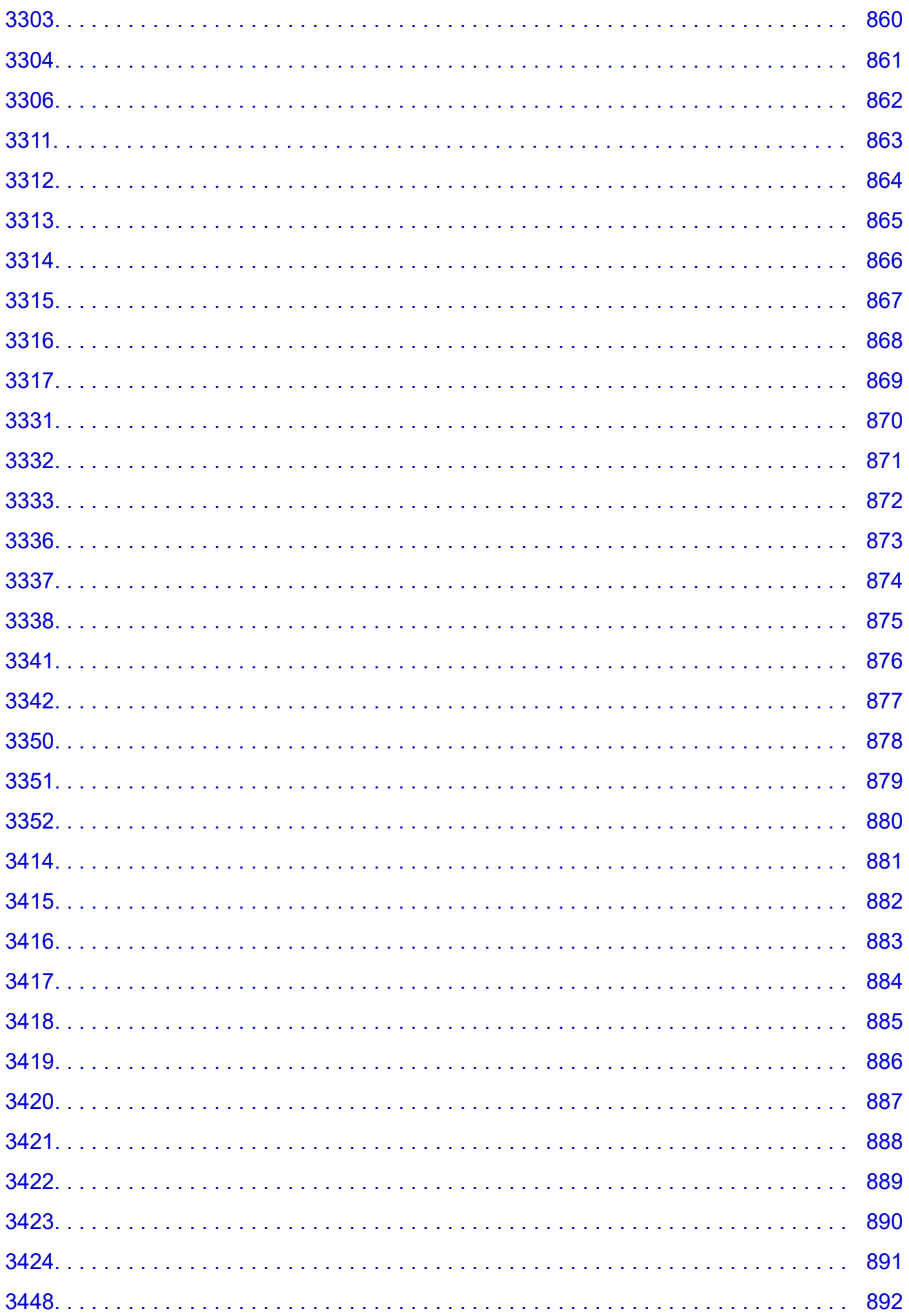

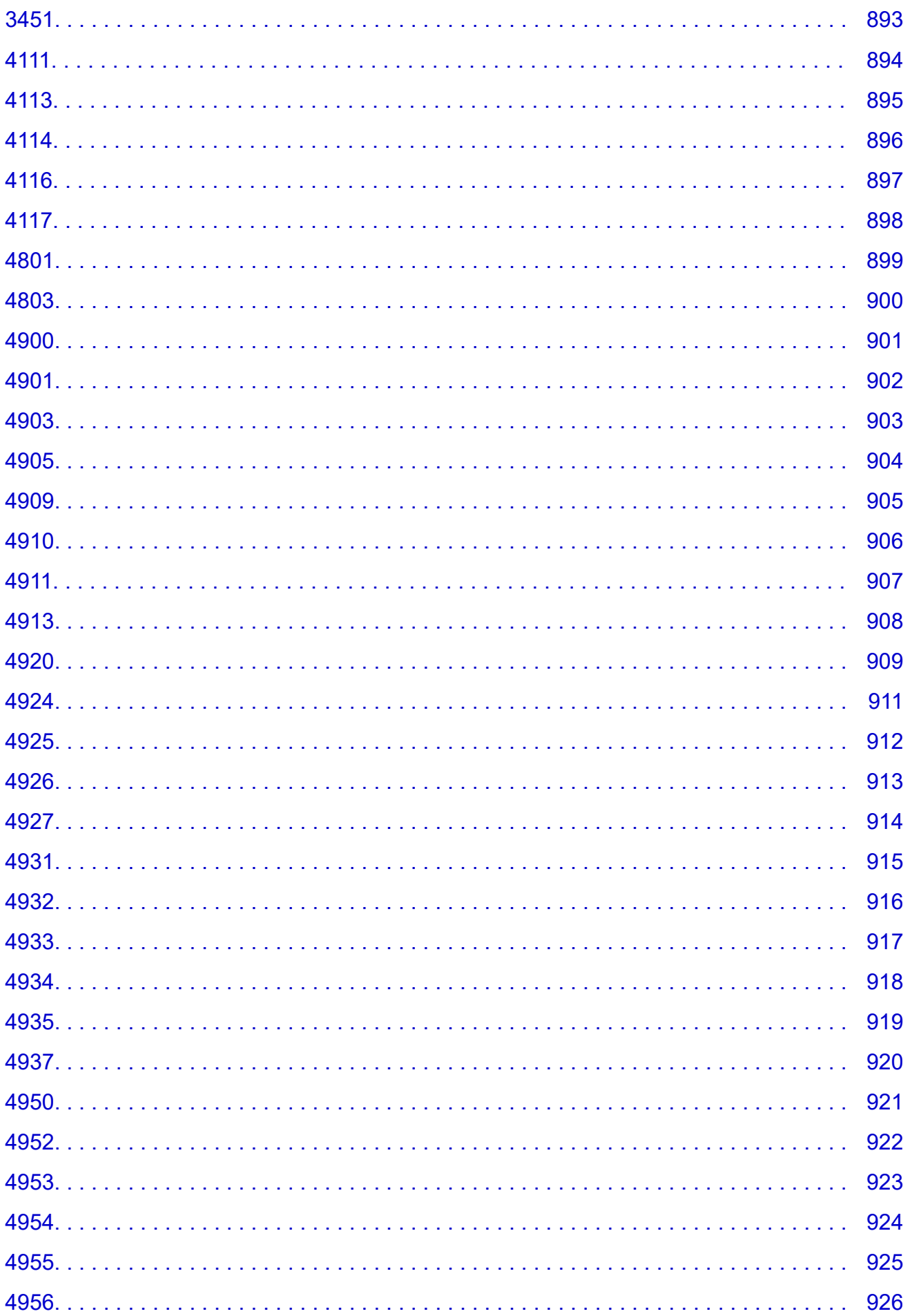

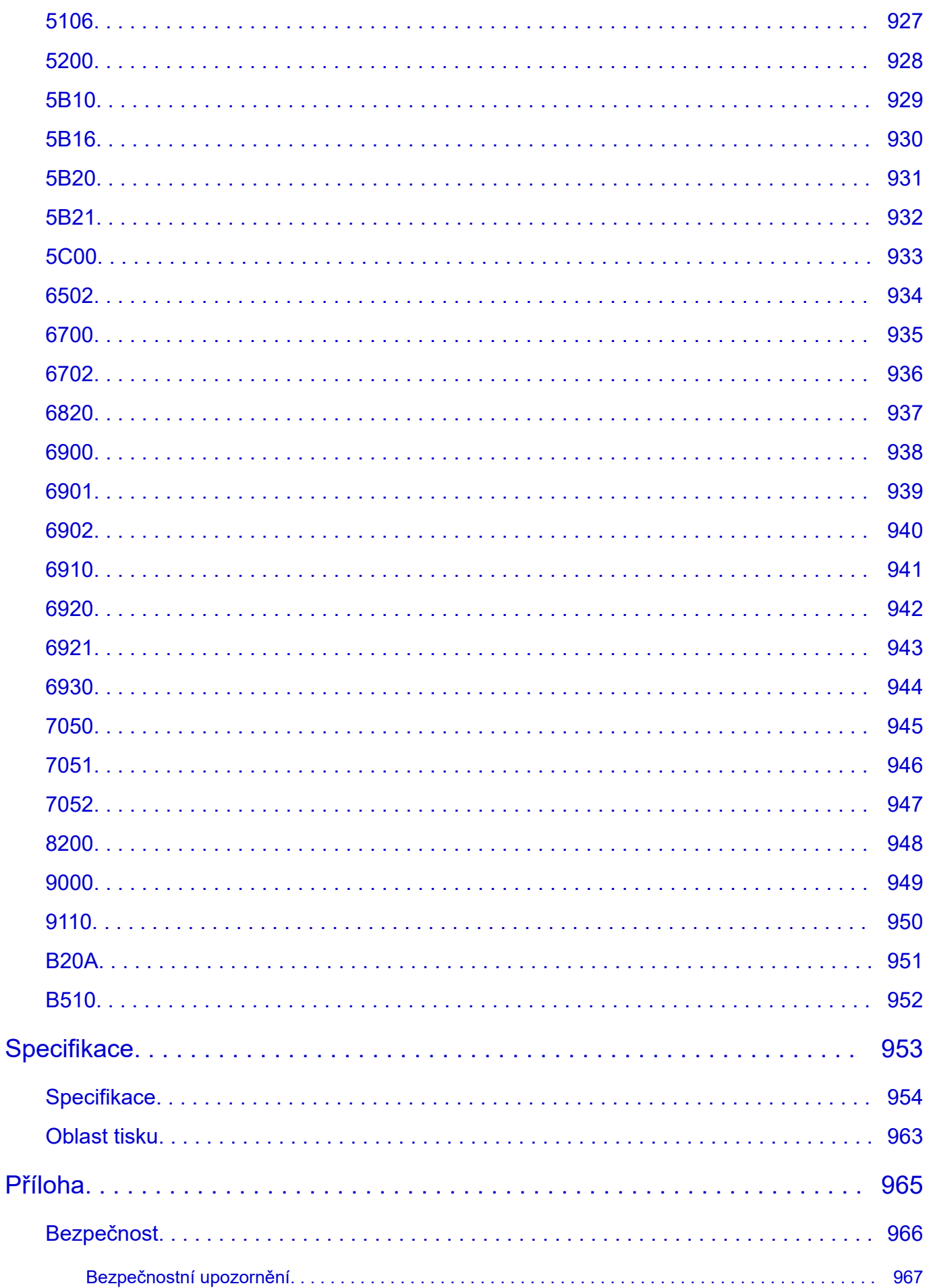

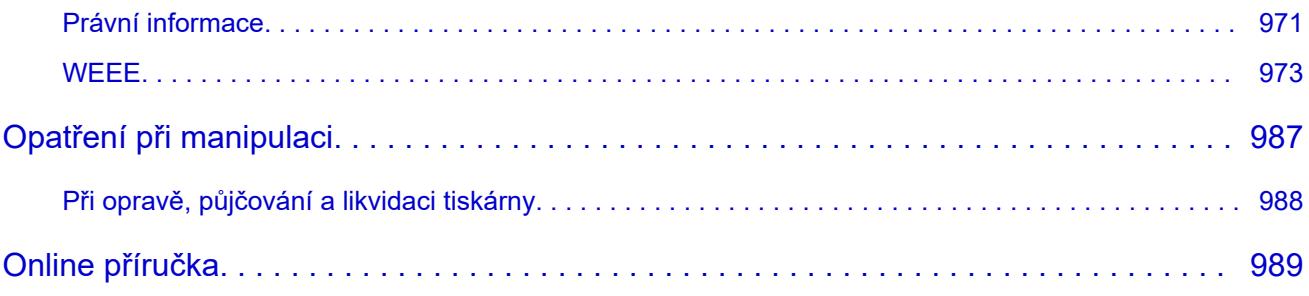

### <span id="page-18-0"></span>**Symboly použité v tomto dokumentu**

#### **Varování**

Pokud budete tyto pokyny ignorovat, může dojít k usmrcení, vážnému zranění nebo poškození zařízení z důvodu nesprávného ovládání. Bezpečný provoz si žádá dodržování těchto pokynů.

#### **Upozornění**

Pokud budete tyto pokyny ignorovat, může dojít ke zranění nebo poškození zařízení z důvodu nesprávného ovládání. Bezpečný provoz si žádá dodržování těchto pokynů.

#### **Důležité**

Pokyny obsahující důležité informace, které je třeba dodržovat, aby nedošlo k poškození, zranění nebo nesprávnému použití výrobku. Tyto pokyny si určitě přečtěte.

#### **Poznámka**

Pokyny včetně poznámek ohledně provozu a rozšiřujících vysvětlivek.

#### **Základní informace**

Pokyny vysvětlující základní obsluhu zařízení.

#### **Poznámka**

• Ikony se u různých zařízení můžou lišit.

## <span id="page-19-0"></span>**Ochranné známky a licence**

- **[Ochranné známky](#page-20-0)**
- **[Licence](#page-22-0)**

### <span id="page-20-0"></span>**Ochranné známky**

- Microsoft je registrovaná ochranná známka společnosti Microsoft Corporation.
- Windows je ochranná známka nebo registrovaná ochranná známka společnosti Microsoft Corporation v USA a dalších zemích.
- Windows Vista je registrovaná ochranná známka společnosti Microsoft Corporation v USA a dalších zemích.
- Microsoft Edge a Excel jsou registrované ochranné známky společnosti Microsoft Corporation v USA a dalších zemích.
- Internet Explorer je registrovaná ochranná známka společnosti Microsoft Corporation v USA a dalších zemích.
- Mac, Mac OS, macOS, OS X, AirPort, App Store, AirPrint, logo AirPrint, Safari, Bonjour, iPad, iPad Air, iPad mini, iPadOS, iPhone a iPod touch jsou ochranné známky společnosti Apple Inc. registrovaná v USA a dalších zemích.
- iOS je ochranná známka nebo registrovaná ochranná známka společnosti Cisco v USA a dalších zemích používána na základě licence.
- Google Cloud Print, Google Chrome, Chrome OS, Chromebook, Android, Google Drive, Google Apps a Google Analytics jsou buď registrované ochranné známky, nebo ochranné známky společnosti Google Inc. Google Play a logo Google Play jsou ochranné známky společnosti Google LLC.
- Adobe, Acrobat, Flash, Photoshop, Illustrator, Adobe RGB a Adobe RGB (1998) jsou buď registrované ochranné známky, nebo ochranné známky společnosti Adobe Systems Incorporated v USA a dalších zemích.
- Adobe, Acrobat, Flash, Photoshop, Photoshop Elements, Lightroom, Adobe RGB a Adobe RGB (1998) jsou buď registrované ochranné známky, nebo ochranné známky společnosti Adobe Systems Incorporated v USA a dalších zemích.
- Google, Google Home a Android jsou ochranné známky společnosti Google LLC.
- App Store je ochranná známka společnosti Apple Inc. registrovaná v USA a dalších zemích.
- Bluetooth je ochranná známka společnosti Bluetooth SIG, Inc. v USA, kterou má licencovanou společnost Canon Inc.
- AOSS™ je ochranná známka společnosti BUFFALO INC.
- Autodesk a AutoCAD jsou registrované ochranné známky nebo ochranné známky společnosti Autodesk, Inc. a jejích poboček či přidružených společností v USA a dalších zemích.
- QR Code je registrovaná ochranná známka společnosti DENSO WAVE INCORPORATED v Japonsku a dalších zemích.
- Slovní značka Mopria® a logo Mopria® jsou registrované nebo neregistrované ochranné známky společnosti Mopria Alliance, Inc., v USA a dalších zemích. Neoprávněné použití je přísně zakázáno.
- HP-GL a HP-GL/2 jsou buď registrované ochranné známky, nebo ochranné známky společnosti HP Inc. v USA a v dalších zemích.
- Mozilla Firefox je ochranná známka nebo registrovaná ochranná známka společnosti Mozilla Foundation v USA a dalších zemích.
- Wi-Fi, WPA, WPA2 jsou WPA3 buď registrované ochranné známky, nebo ochranné známky společnosti Wi-Fi Alliance.
- Další názvy společností a produktů uvedené v této příručce mohou být registrované ochranné známky nebo ochranné známky příslušných společností.

### **Poznámka**

• Formální název systému Windows Vista je operační systém Microsoft Windows Vista.

### <span id="page-22-0"></span>**Licence**

Copyright (c) 2003-2015 Apple Inc. All rights reserved.

Redistribution and use in source and binary forms, with or without modification, are permitted provided that the following conditions are met:

- 1. Redistributions of source code must retain the above copyright notice, this list of conditions and the following disclaimer.
- 2. Redistributions in binary form must reproduce the above copyright notice, this list of conditions and the following disclaimer in the documentation and/or other materials provided with the distribution.
- 3. Neither the name of Apple Inc. ("Apple") nor the names of its contributors may be used to endorse or promote products derived from this software without specific prior written permission.

THIS SOFTWARE IS PROVIDED BY APPLE AND ITS CONTRIBUTORS "AS IS" AND ANY EXPRESS OR IMPLIED WARRANTIES, INCLUDING, BUT NOT LIMITED TO, THE IMPLIED WARRANTIES OF MERCHANTABILITY AND FITNESS FOR A PARTICULAR PURPOSE ARE DISCLAIMED. IN NO EVENT SHALL APPLE OR ITS CONTRIBUTORS BE LIABLE FOR ANY DIRECT, INDIRECT, INCIDENTAL, SPECIAL, EXEMPLARY, OR CONSEQUENTIAL DAMAGES (INCLUDING, BUT NOT LIMITED TO, PROCUREMENT OF SUBSTITUTE GOODS OR SERVICES; LOSS OF USE, DATA, OR PROFITS; OR BUSINESS INTERRUPTION) HOWEVER CAUSED AND ON ANY THEORY OF LIABILITY, WHETHER IN CONTRACT, STRICT LIABILITY, OR TORT (INCLUDING NEGLIGENCE OR OTHERWISE) ARISING IN ANY WAY OUT OF THE USE OF THIS SOFTWARE, EVEN IF ADVISED OF THE POSSIBILITY OF SUCH DAMAGE.

Apache License

Version 2.0, January 2004

http://www.apache.org/licenses/

TERMS AND CONDITIONS FOR USE, REPRODUCTION, AND DISTRIBUTION

1. Definitions.

"License" shall mean the terms and conditions for use, reproduction, and distribution as defined by Sections 1 through 9 of this document.

"Licensor" shall mean the copyright owner or entity authorized by the copyright owner that is granting the License.

"Legal Entity" shall mean the union of the acting entity and all other entities that control, are controlled by, or are under common control with that entity. For the purposes of this definition, "control" means (i) the power, direct or indirect, to cause the direction or management of such entity, whether by contract or otherwise, or (ii) ownership of fifty percent (50%) or more of the outstanding shares, or (iii) beneficial ownership of such entity.

"You" (or "Your") shall mean an individual or Legal Entity exercising permissions granted by this License.

"Source" form shall mean the preferred form for making modifications, including but not limited to software source code, documentation source, and configuration files.

"Object" form shall mean any form resulting from mechanical transformation or translation of a Source form, including but not limited to compiled object code, generated documentation, and conversions to other media types.

"Work" shall mean the work of authorship, whether in Source or Object form, made available under the License, as indicated by a copyright notice that is included in or attached to the work (an example is provided in the Appendix below).

"Derivative Works" shall mean any work, whether in Source or Object form, that is based on (or derived from) the Work and for which the editorial revisions, annotations, elaborations, or other modifications represent, as a whole, an original work of authorship. For the purposes of this License, Derivative Works shall not include works that remain separable from, or merely link (or bind by name) to the interfaces of, the Work and Derivative Works thereof.

"Contribution" shall mean any work of authorship, including the original version of the Work and any modifications or additions to that Work or Derivative Works thereof, that is intentionally submitted to Licensor for inclusion in the Work by the copyright owner or by an individual or Legal Entity authorized to submit on behalf of the copyright owner. For the purposes of this definition, "submitted" means any form of electronic, verbal, or written communication sent to the Licensor or its representatives, including but not limited to communication on electronic mailing lists, source code control systems, and issue tracking systems that are managed by, or on behalf of, the Licensor for the purpose of discussing and improving the Work, but excluding communication that is conspicuously marked or otherwise designated in writing by the copyright owner as "Not a Contribution."

"Contributor" shall mean Licensor and any individual or Legal Entity on behalf of whom a Contribution has been received by Licensor and subsequently incorporated within the Work.

- 2. Grant of Copyright License. Subject to the terms and conditions of this License, each Contributor hereby grants to You a perpetual, worldwide, non-exclusive, no-charge, royalty-free, irrevocable copyright license to reproduce, prepare Derivative Works of, publicly display, publicly perform, sublicense, and distribute the Work and such Derivative Works in Source or Object form.
- 3. Grant of Patent License. Subject to the terms and conditions of this License, each Contributor hereby grants to You a perpetual, worldwide, non-exclusive, no-charge, royalty-free, irrevocable (except as stated in this section) patent license to make, have made, use, offer to sell, sell, import, and otherwise transfer the Work, where such license applies only to those patent claims licensable by such Contributor that are necessarily infringed by their Contribution(s) alone or by combination of their Contribution(s) with the Work to which such Contribution(s) was submitted. If You institute patent litigation against any entity (including a cross-claim or counterclaim in a lawsuit) alleging that the Work or a Contribution incorporated within the Work constitutes direct or contributory patent infringement, then any patent licenses granted to You under this License for that Work shall terminate as of the date such litigation is filed.
- 4. Redistribution. You may reproduce and distribute copies of the Work or Derivative Works thereof in any medium, with or without modifications, and in Source or Object form, provided that You meet the following conditions:
	- 1. You must give any other recipients of the Work or Derivative Works a copy of this License; and
	- 2. You must cause any modified files to carry prominent notices stating that You changed the files; and
	- 3. You must retain, in the Source form of any Derivative Works that You distribute, all copyright, patent, trademark, and attribution notices from the Source form of the Work, excluding those notices that do not pertain to any part of the Derivative Works; and

4. If the Work includes a "NOTICE" text file as part of its distribution, then any Derivative Works that You distribute must include a readable copy of the attribution notices contained within such NOTICE file, excluding those notices that do not pertain to any part of the Derivative Works, in at least one of the following places: within a NOTICE text file distributed as part of the Derivative Works; within the Source form or documentation, if provided along with the Derivative Works; or, within a display generated by the Derivative Works, if and wherever such third-party notices normally appear. The contents of the NOTICE file are for informational purposes only and do not modify the License. You may add Your own attribution notices within Derivative Works that You distribute, alongside or as an addendum to the NOTICE text from the Work, provided that such additional attribution notices cannot be construed as modifying the License.

You may add Your own copyright statement to Your modifications and may provide additional or different license terms and conditions for use, reproduction, or distribution of Your modifications, or for any such Derivative Works as a whole, provided Your use, reproduction, and distribution of the Work otherwise complies with the conditions stated in this License.

- 5. Submission of Contributions. Unless You explicitly state otherwise, any Contribution intentionally submitted for inclusion in the Work by You to the Licensor shall be under the terms and conditions of this License, without any additional terms or conditions. Notwithstanding the above, nothing herein shall supersede or modify the terms of any separate license agreement you may have executed with Licensor regarding such Contributions.
- 6. Trademarks. This License does not grant permission to use the trade names, trademarks, service marks, or product names of the Licensor, except as required for reasonable and customary use in describing the origin of the Work and reproducing the content of the NOTICE file.
- 7. Disclaimer of Warranty. Unless required by applicable law or agreed to in writing, Licensor provides the Work (and each Contributor provides its Contributions) on an "AS IS" BASIS, WITHOUT WARRANTIES OR CONDITIONS OF ANY KIND, either express or implied, including, without limitation, any warranties or conditions of TITLE, NON-INFRINGEMENT, MERCHANTABILITY, or FITNESS FOR A PARTICULAR PURPOSE. You are solely responsible for determining the appropriateness of using or redistributing the Work and assume any risks associated with Your exercise of permissions under this License.
- 8. Limitation of Liability. In no event and under no legal theory, whether in tort (including negligence), contract, or otherwise, unless required by applicable law (such as deliberate and grossly negligent acts) or agreed to in writing, shall any Contributor be liable to You for damages, including any direct, indirect, special, incidental, or consequential damages of any character arising as a result of this License or out of the use or inability to use the Work (including but not limited to damages for loss of goodwill, work stoppage, computer failure or malfunction, or any and all other commercial damages or losses), even if such Contributor has been advised of the possibility of such damages.
- 9. Accepting Warranty or Additional Liability. While redistributing the Work or Derivative Works thereof, You may choose to offer, and charge a fee for, acceptance of support, warranty, indemnity, or other liability obligations and/or rights consistent with this License. However, in accepting such obligations, You may act only on Your own behalf and on Your sole responsibility, not on behalf of any other Contributor, and only if You agree to indemnify, defend, and hold each Contributor harmless for any liability incurred by, or claims asserted against, such Contributor by reason of your accepting any such warranty or additional liability.

END OF TERMS AND CONDITIONS

<sup>----</sup> Part 1: CMU/UCD copyright notice: (BSD like) -----

Copyright 1989, 1991, 1992 by Carnegie Mellon University

Derivative Work - 1996, 1998-2000

Copyright 1996, 1998-2000 The Regents of the University of California

All Rights Reserved

Permission to use, copy, modify and distribute this software and its documentation for any purpose and without fee is hereby granted, provided that the above copyright notice appears in all copies and that both that copyright notice and this permission notice appear in supporting documentation, and that the name of CMU and The Regents of the University of California not be used in advertising or publicity pertaining to distribution of the software without specific written permission.

CMU AND THE REGENTS OF THE UNIVERSITY OF CALIFORNIA DISCLAIM ALL WARRANTIES WITH REGARD TO THIS SOFTWARE, INCLUDING ALL IMPLIED WARRANTIES OF MERCHANTABILITY AND FITNESS. IN NO EVENT SHALL CMU OR THE REGENTS OF THE UNIVERSITY OF CALIFORNIA BE LIABLE FOR ANY SPECIAL, INDIRECT OR CONSEQUENTIAL DAMAGES OR ANY DAMAGES WHATSOEVER RESULTING FROM THE LOSS OF USE, DATA OR PROFITS, WHETHER IN AN ACTION OF CONTRACT, NEGLIGENCE OR OTHER TORTIOUS ACTION, ARISING OUT OF OR IN CONNECTION WITH THE USE OR PERFORMANCE OF THIS SOFTWARE.

---- Part 2: Networks Associates Technology, Inc copyright notice (BSD) -----

Copyright (c) 2001-2003, Networks Associates Technology, Inc

All rights reserved.

Redistribution and use in source and binary forms, with or without modification, are permitted provided that the following conditions are met:

\* Redistributions of source code must retain the above copyright notice, this list of conditions and the following disclaimer.

\* Redistributions in binary form must reproduce the above copyright notice, this list of conditions and the following disclaimer in the documentation and/or other materials provided with the distribution.

\* Neither the name of the Networks Associates Technology, Inc nor the names of its contributors may be used to endorse or promote products derived from this software without specific prior written permission.

THIS SOFTWARE IS PROVIDED BY THE COPYRIGHT HOLDERS AND CONTRIBUTORS ``AS IS'' AND ANY EXPRESS OR IMPLIED WARRANTIES, INCLUDING, BUT NOT LIMITED TO, THE IMPLIED WARRANTIES OF MERCHANTABILITY AND FITNESS FOR A PARTICULAR PURPOSE ARE DISCLAIMED. IN NO EVENT SHALL THE COPYRIGHT HOLDERS OR CONTRIBUTORS BE LIABLE FOR ANY DIRECT, INDIRECT, INCIDENTAL, SPECIAL, EXEMPLARY, OR CONSEQUENTIAL DAMAGES (INCLUDING, BUT NOT LIMITED TO, PROCUREMENT OF SUBSTITUTE GOODS OR SERVICES; LOSS OF USE, DATA, OR PROFITS; OR BUSINESS INTERRUPTION) HOWEVER CAUSED AND ON ANY THEORY OF LIABILITY, WHETHER IN CONTRACT, STRICT LIABILITY, OR TORT (INCLUDING NEGLIGENCE OR OTHERWISE) ARISING IN ANY WAY OUT OF THE USE OF THIS SOFTWARE, EVEN IF ADVISED OF THE POSSIBILITY OF SUCH DAMAGE.

---- Part 3: Cambridge Broadband Ltd. copyright notice (BSD) -----

Portions of this code are copyright (c) 2001-2003, Cambridge Broadband Ltd.

All rights reserved.

Redistribution and use in source and binary forms, with or without modification, are permitted provided that the following conditions are met:

\* Redistributions of source code must retain the above copyright notice, this list of conditions and the following disclaimer.

\* Redistributions in binary form must reproduce the above copyright notice, this list of conditions and the following disclaimer in the documentation and/or other materials provided with the distribution.

\* The name of Cambridge Broadband Ltd. may not be used to endorse or promote products derived from this software without specific prior written permission.

THIS SOFTWARE IS PROVIDED BY THE COPYRIGHT HOLDER ``AS IS'' AND ANY EXPRESS OR IMPLIED WARRANTIES, INCLUDING, BUT NOT LIMITED TO, THE IMPLIED WARRANTIES OF MERCHANTABILITY AND FITNESS FOR A PARTICULAR PURPOSE ARE DISCLAIMED. IN NO EVENT SHALL THE COPYRIGHT HOLDER BE LIABLE FOR ANY DIRECT, INDIRECT, INCIDENTAL, SPECIAL, EXEMPLARY, OR CONSEQUENTIAL DAMAGES (INCLUDING, BUT NOT LIMITED TO, PROCUREMENT OF SUBSTITUTE GOODS OR SERVICES; LOSS OF USE, DATA, OR PROFITS; OR BUSINESS INTERRUPTION) HOWEVER CAUSED AND ON ANY THEORY OF LIABILITY, WHETHER IN CONTRACT, STRICT LIABILITY, OR TORT (INCLUDING NEGLIGENCE OR OTHERWISE) ARISING IN ANY WAY OUT OF THE USE OF THIS SOFTWARE, EVEN IF ADVISED OF THE POSSIBILITY OF SUCH DAMAGE.

---- Part 4: Sun Microsystems, Inc. copyright notice (BSD) -----

Copyright c 2003 Sun Microsystems, Inc., 4150 Network Circle, Santa Clara, California 95054, U.S.A. All rights reserved.

Use is subject to license terms below.

This distribution may include materials developed by third parties.

Sun, Sun Microsystems, the Sun logo and Solaris are trademarks or registered trademarks of Sun Microsystems, Inc. in the U.S. and other countries.

Redistribution and use in source and binary forms, with or without modification, are permitted provided that the following conditions are met:

\* Redistributions of source code must retain the above copyright notice, this list of conditions and the following disclaimer.

\* Redistributions in binary form must reproduce the above copyright notice, this list of conditions and the following disclaimer in the documentation and/or other materials provided with the distribution.

\* Neither the name of the Sun Microsystems, Inc. nor the names of its contributors may be used to endorse or promote products derived from this software without specific prior written permission.

THIS SOFTWARE IS PROVIDED BY THE COPYRIGHT HOLDERS AND CONTRIBUTORS ``AS IS'' AND ANY EXPRESS OR IMPLIED WARRANTIES, INCLUDING, BUT NOT LIMITED TO, THE IMPLIED WARRANTIES OF MERCHANTABILITY AND FITNESS FOR A PARTICULAR PURPOSE ARE DISCLAIMED. IN NO EVENT SHALL THE COPYRIGHT HOLDERS OR CONTRIBUTORS BE LIABLE FOR ANY DIRECT, INDIRECT, INCIDENTAL, SPECIAL, EXEMPLARY, OR CONSEQUENTIAL DAMAGES (INCLUDING, BUT NOT LIMITED TO, PROCUREMENT OF SUBSTITUTE GOODS OR SERVICES; LOSS OF USE, DATA, OR PROFITS; OR BUSINESS INTERRUPTION) HOWEVER CAUSED AND ON ANY THEORY OF LIABILITY, WHETHER IN CONTRACT, STRICT LIABILITY, OR TORT (INCLUDING NEGLIGENCE OR OTHERWISE) ARISING IN ANY WAY OUT OF THE USE OF THIS SOFTWARE, EVEN IF ADVISED OF THE POSSIBILITY OF SUCH DAMAGE.

---- Part 5: Sparta, Inc copyright notice (BSD) -----

Copyright (c) 2003-2012, Sparta, Inc

All rights reserved.

Redistribution and use in source and binary forms, with or without modification, are permitted provided that the following conditions are met:

\* Redistributions of source code must retain the above copyright notice, this list of conditions and the following disclaimer.

\* Redistributions in binary form must reproduce the above copyright notice, this list of conditions and the following disclaimer in the documentation and/or other materials provided with the distribution.

\* Neither the name of Sparta, Inc nor the names of its contributors may be used to endorse or promote products derived from this software without specific prior written permission.

THIS SOFTWARE IS PROVIDED BY THE COPYRIGHT HOLDERS AND CONTRIBUTORS ``AS IS'' AND ANY EXPRESS OR IMPLIED WARRANTIES, INCLUDING, BUT NOT LIMITED TO, THE IMPLIED WARRANTIES OF MERCHANTABILITY AND FITNESS FOR A PARTICULAR PURPOSE ARE DISCLAIMED. IN NO EVENT SHALL THE COPYRIGHT HOLDERS OR CONTRIBUTORS BE LIABLE FOR ANY DIRECT, INDIRECT, INCIDENTAL, SPECIAL, EXEMPLARY, OR CONSEQUENTIAL DAMAGES (INCLUDING, BUT NOT LIMITED TO, PROCUREMENT OF SUBSTITUTE GOODS OR SERVICES; LOSS OF USE, DATA, OR PROFITS; OR BUSINESS INTERRUPTION) HOWEVER CAUSED AND ON ANY THEORY OF LIABILITY, WHETHER IN CONTRACT, STRICT LIABILITY, OR TORT (INCLUDING NEGLIGENCE OR OTHERWISE) ARISING IN ANY WAY OUT OF THE USE OF THIS SOFTWARE, EVEN IF ADVISED OF THE POSSIBILITY OF SUCH DAMAGE.

---- Part 6: Cisco/BUPTNIC copyright notice (BSD) -----

Copyright (c) 2004, Cisco, Inc and Information Network Center of Beijing University of Posts and Telecommunications.

All rights reserved.

Redistribution and use in source and binary forms, with or without modification, are permitted provided that the following conditions are met:

\* Redistributions of source code must retain the above copyright notice, this list of conditions and the following disclaimer.

\* Redistributions in binary form must reproduce the above copyright notice, this list of conditions and the following disclaimer in the documentation and/or other materials provided with the distribution.

\* Neither the name of Cisco, Inc, Beijing University of Posts and Telecommunications, nor the names of their contributors may be used to endorse or promote products derived from this software without specific prior written permission.

THIS SOFTWARE IS PROVIDED BY THE COPYRIGHT HOLDERS AND CONTRIBUTORS ``AS IS'' AND ANY EXPRESS OR IMPLIED WARRANTIES, INCLUDING, BUT NOT LIMITED TO, THE IMPLIED WARRANTIES OF MERCHANTABILITY AND FITNESS FOR A PARTICULAR PURPOSE ARE DISCLAIMED. IN NO EVENT SHALL THE COPYRIGHT HOLDERS OR CONTRIBUTORS BE LIABLE FOR ANY DIRECT, INDIRECT, INCIDENTAL, SPECIAL, EXEMPLARY, OR CONSEQUENTIAL DAMAGES (INCLUDING, BUT NOT LIMITED TO, PROCUREMENT OF SUBSTITUTE GOODS OR SERVICES; LOSS OF USE, DATA, OR PROFITS; OR BUSINESS INTERRUPTION) HOWEVER CAUSED AND ON ANY THEORY OF LIABILITY, WHETHER IN CONTRACT, STRICT LIABILITY, OR

TORT (INCLUDING NEGLIGENCE OR OTHERWISE) ARISING IN ANY WAY OUT OF THE USE OF THIS SOFTWARE, EVEN IF ADVISED OF THE POSSIBILITY OF SUCH DAMAGE.

---- Part 7: Fabasoft R&D Software GmbH & Co KG copyright notice (BSD) -----

Copyright (c) Fabasoft R&D Software GmbH & Co KG, 2003 oss@fabasoft.com

Author: Bernhard Penz <bernhard.penz@fabasoft.com>

Redistribution and use in source and binary forms, with or without modification, are permitted provided that the following conditions are met:

\* Redistributions of source code must retain the above copyright notice, this list of conditions and the following disclaimer.

\* Redistributions in binary form must reproduce the above copyright notice, this list of conditions and the following disclaimer in the documentation and/or other materials provided with the distribution.

\* The name of Fabasoft R&D Software GmbH & Co KG or any of its subsidiaries, brand or product names may not be used to endorse or promote products derived from this software without specific prior written permission.

THIS SOFTWARE IS PROVIDED BY THE COPYRIGHT HOLDER ``AS IS'' AND ANY EXPRESS OR IMPLIED WARRANTIES, INCLUDING, BUT NOT LIMITED TO, THE IMPLIED WARRANTIES OF MERCHANTABILITY AND FITNESS FOR A PARTICULAR PURPOSE ARE DISCLAIMED. IN NO EVENT SHALL THE COPYRIGHT HOLDER BE LIABLE FOR ANY DIRECT, INDIRECT, INCIDENTAL, SPECIAL, EXEMPLARY, OR CONSEQUENTIAL DAMAGES (INCLUDING, BUT NOT LIMITED TO, PROCUREMENT OF SUBSTITUTE GOODS OR SERVICES; LOSS OF USE, DATA, OR PROFITS; OR BUSINESS INTERRUPTION) HOWEVER CAUSED AND ON ANY THEORY OF LIABILITY, WHETHER IN CONTRACT, STRICT LIABILITY, OR TORT (INCLUDING NEGLIGENCE OR OTHERWISE) ARISING IN ANY WAY OUT OF THE USE OF THIS SOFTWARE, EVEN IF ADVISED OF THE POSSIBILITY OF SUCH DAMAGE.

---- Part 8: Apple Inc. copyright notice (BSD) -----

Copyright (c) 2007 Apple Inc. All rights reserved.

Redistribution and use in source and binary forms, with or without modification, are permitted provided that the following conditions are met:

- 1. Redistributions of source code must retain the above copyright notice, this list of conditions and the following disclaimer.
- 2. Redistributions in binary form must reproduce the above copyright notice, this list of conditions and the following disclaimer in the documentation and/or other materials provided with the distribution.
- 3. Neither the name of Apple Inc. ("Apple") nor the names of its contributors may be used to endorse or promote products derived from this software without specific prior written permission.

THIS SOFTWARE IS PROVIDED BY APPLE AND ITS CONTRIBUTORS "AS IS" AND ANY EXPRESS OR IMPLIED WARRANTIES, INCLUDING, BUT NOT LIMITED TO, THE IMPLIED WARRANTIES OF MERCHANTABILITY AND FITNESS FOR A PARTICULAR PURPOSE ARE DISCLAIMED. IN NO EVENT SHALL APPLE OR ITS CONTRIBUTORS BE LIABLE FOR ANY DIRECT, INDIRECT, INCIDENTAL, SPECIAL, EXEMPLARY, OR CONSEQUENTIAL DAMAGES (INCLUDING, BUT NOT LIMITED TO, PROCUREMENT OF SUBSTITUTE GOODS OR SERVICES; LOSS OF USE, DATA, OR PROFITS; OR BUSINESS INTERRUPTION) HOWEVER CAUSED AND ON ANY THEORY OF LIABILITY, WHETHER

IN CONTRACT, STRICT LIABILITY, OR TORT (INCLUDING NEGLIGENCE OR OTHERWISE) ARISING IN ANY WAY OUT OF THE USE OF THIS SOFTWARE, EVEN IF ADVISED OF THE POSSIBILITY OF SUCH DAMAGE.

---- Part 9: ScienceLogic, LLC copyright notice (BSD) -----

Copyright (c) 2009, ScienceLogic, LLC

All rights reserved.

Redistribution and use in source and binary forms, with or without modification, are permitted provided that the following conditions are met:

\* Redistributions of source code must retain the above copyright notice, this list of conditions and the following disclaimer.

\* Redistributions in binary form must reproduce the above copyright notice, this list of conditions and the following disclaimer in the documentation and/or other materials provided with the distribution.

\* Neither the name of ScienceLogic, LLC nor the names of its contributors may be used to endorse or promote products derived from this software without specific prior written permission.

THIS SOFTWARE IS PROVIDED BY THE COPYRIGHT HOLDERS AND CONTRIBUTORS "AS IS" AND ANY EXPRESS OR IMPLIED WARRANTIES, INCLUDING, BUT NOT LIMITED TO, THE IMPLIED WARRANTIES OF MERCHANTABILITY AND FITNESS FOR A PARTICULAR PURPOSE ARE DISCLAIMED. IN NO EVENT SHALL THE COPYRIGHT HOLDERS OR CONTRIBUTORS BE LIABLE FOR ANY DIRECT, INDIRECT, INCIDENTAL, SPECIAL, EXEMPLARY, OR CONSEQUENTIAL DAMAGES (INCLUDING, BUT NOT LIMITED TO, PROCUREMENT OF SUBSTITUTE GOODS OR SERVICES; LOSS OF USE, DATA, OR PROFITS; OR BUSINESS INTERRUPTION) HOWEVER CAUSED AND ON ANY THEORY OF LIABILITY, WHETHER IN CONTRACT, STRICT LIABILITY, OR TORT (INCLUDING NEGLIGENCE OR OTHERWISE) ARISING IN ANY WAY OUT OF THE USE OF THIS SOFTWARE, EVEN IF ADVISED OF THE POSSIBILITY OF SUCH DAMAGE.

---- Part 10: Lennart Poettering copyright notice (BSD-like) -----

Copyright 2010 Lennart Poettering

Permission is hereby granted, free of charge, to any person obtaining a copy of this software and associated documentation files (the "Software"), to deal in the Software without restriction, including without limitation the rights to use, copy, modify, merge, publish, distribute, sublicense, and/or sell copies of the Software, and to permit persons to whom the Software is furnished to do so, subject to the following conditions:

The above copyright notice and this permission notice shall be included in all copies or substantial portions of the Software.

THE SOFTWARE IS PROVIDED "AS IS", WITHOUT WARRANTY OF ANY KIND, EXPRESS OR IMPLIED, INCLUDING BUT NOT LIMITED TO THE WARRANTIES OF MERCHANTABILITY, FITNESS FOR A PARTICULAR PURPOSE AND NONINFRINGEMENT. IN NO EVENT SHALL THE AUTHORS OR COPYRIGHT HOLDERS BE LIABLE FOR ANY CLAIM, DAMAGES OR OTHER LIABILITY, WHETHER IN AN ACTION OF CONTRACT, TORT OR OTHERWISE, ARISING FROM, OUT OF OR IN CONNECTION WITH THE SOFTWARE OR THE USE OR OTHER DEALINGS IN THE SOFTWARE.

---- Part 11: IETF copyright notice (BSD) -----

Copyright (c) 2013 IETF Trust and the persons identified as authors of the code. All rights reserved.

Redistribution and use in source and binary forms, with or without modification, are permitted provided that the following conditions are met:

\* Redistributions of source code must retain the above copyright notice, this list of conditions and the following disclaimer.

\* Redistributions in binary form must reproduce the above copyright notice, this list of conditions and the following disclaimer in the documentation and/or other materials provided with the distribution.

\* Neither the name of Internet Society, IETF or IETF Trust, nor the names of specific contributors, may be used to endorse or promote products derived from this software without specific prior written permission.

THIS SOFTWARE IS PROVIDED BY THE COPYRIGHT HOLDERS AND CONTRIBUTORS "AS IS" AND ANY EXPRESS OR IMPLIED WARRANTIES, INCLUDING, BUT NOT LIMITED TO, THE IMPLIED WARRANTIES OF MERCHANTABILITY AND FITNESS FOR A PARTICULAR PURPOSE ARE DISCLAIMED. IN NO EVENT SHALL THE COPYRIGHT OWNER OR CONTRIBUTORS BE LIABLE FOR ANY DIRECT, INDIRECT, INCIDENTAL, SPECIAL, EXEMPLARY, OR CONSEQUENTIAL DAMAGES (INCLUDING, BUT NOT LIMITED TO, PROCUREMENT OF SUBSTITUTE GOODS OR SERVICES; LOSS OF USE, DATA, OR PROFITS; OR BUSINESS INTERRUPTION) HOWEVER CAUSED AND ON ANY THEORY OF LIABILITY, WHETHER IN CONTRACT, STRICT LIABILITY, OR TORT (INCLUDING NEGLIGENCE OR OTHERWISE) ARISING IN ANY WAY OUT OF THE USE OF THIS SOFTWARE, EVEN IF ADVISED OF THE POSSIBILITY OF SUCH DAMAGE.

---- Part 12: Arista Networks copyright notice (BSD) ----

Copyright (c) 2013, Arista Networks, Inc. All rights reserved.

Redistribution and use in source and binary forms, with or without modification, are permitted provided that the following conditions are met:

\* Redistributions of source code must retain the above copyright notice, this list of conditions and the following disclaimer.

\* Redistributions in binary form must reproduce the above copyright notice, this list of conditions and the following disclaimer in the documentation and/or other materials provided with the distribution.

\* Neither the name of Arista Networks, Inc. nor the names of its contributors may be used to endorse or promote products derived from this software without specific prior written permission.

THIS SOFTWARE IS PROVIDED BY THE COPYRIGHT HOLDERS AND CONTRIBUTORS "AS IS" AND ANY EXPRESS OR IMPLIED WARRANTIES, INCLUDING, BUT NOT LIMITED TO, THE IMPLIED WARRANTIES OF MERCHANTABILITY AND FITNESS FOR A PARTICULAR PURPOSE ARE DISCLAIMED. IN NO EVENT SHALL THE COPYRIGHT HOLDERS OR CONTRIBUTORS BE LIABLE FOR ANY DIRECT, INDIRECT, INCIDENTAL, SPECIAL, EXEMPLARY, OR CONSEQUENTIAL DAMAGES (INCLUDING, BUT NOT LIMITED TO, PROCUREMENT OF SUBSTITUTE GOODS OR SERVICES; LOSS OF USE, DATA, OR PROFITS; OR BUSINESS INTERRUPTION) HOWEVER CAUSED AND ON ANY THEORY OF LIABILITY, WHETHER IN CONTRACT, STRICT LIABILITY, OR TORT (INCLUDING NEGLIGENCE OR OTHERWISE) ARISING IN ANY WAY OUT OF THE USE OF THIS SOFTWARE, EVEN IF ADVISED OF THE POSSIBILITY OF SUCH **DAMAGE** 

---- Part 13: VMware, Inc. copyright notice (BSD) -----

Copyright (c) 2016, VMware, Inc.

All rights reserved.

Redistribution and use in source and binary forms, with or without modification, are permitted provided that the following conditions are met:

\* Redistributions of source code must retain the above copyright notice, this list of conditions and the following disclaimer.

\* Redistributions in binary form must reproduce the above copyright notice, this list of conditions and the following disclaimer in the documentation and/or other materials provided with the distribution.

\* Neither the name of VMware, Inc. nor the names of its contributors may be used to endorse or promote products derived from this software without specific prior written permission.

THIS SOFTWARE IS PROVIDED BY THE COPYRIGHT HOLDERS AND CONTRIBUTORS "AS IS" AND ANY EXPRESS OR IMPLIED WARRANTIES, INCLUDING, BUT NOT LIMITED TO, THE IMPLIED WARRANTIES OF MERCHANTABILITY AND FITNESS FOR A PARTICULAR PURPOSE ARE DISCLAIMED. IN NO EVENT SHALL THE COPYRIGHT HOLDERS OR CONTRIBUTORS BE LIABLE FOR ANY DIRECT, INDIRECT, INCIDENTAL, SPECIAL, EXEMPLARY, OR CONSEQUENTIAL DAMAGES (INCLUDING, BUT NOT LIMITED TO, PROCUREMENT OF SUBSTITUTE GOODS OR SERVICES; LOSS OF USE, DATA, OR PROFITS; OR BUSINESS INTERRUPTION) HOWEVER CAUSED AND ON ANY THEORY OF LIABILITY, WHETHER IN CONTRACT, STRICT LIABILITY, OR TORT (INCLUDING NEGLIGENCE OR OTHERWISE) ARISING IN ANY WAY OUT OF THE USE OF THIS SOFTWARE, EVEN IF ADVISED OF THE POSSIBILITY OF SUCH DAMAGE.

---- Part 14: USC/Information Sciences Institute copyright notice (BSD) -----

Copyright (c) 2017-2018, Information Sciences Institute All rights reserved.

Redistribution and use in source and binary forms, with or without modification, are permitted provided that the following conditions are met:

\* Redistributions of source code must retain the above copyright notice, this list of conditions and the following disclaimer.

\* Redistributions in binary form must reproduce the above copyright notice, this list of conditions and the following disclaimer in the documentation and/or other materials provided with the distribution.

\* Neither the name of Information Sciences Institue nor the names of its contributors may be used to endorse or promote products derived from this software without specific prior written permission.

THIS SOFTWARE IS PROVIDED BY THE COPYRIGHT HOLDERS AND CONTRIBUTORS "AS IS" AND ANY EXPRESS OR IMPLIED WARRANTIES, INCLUDING, BUT NOT LIMITED TO, THE IMPLIED WARRANTIES OF MERCHANTABILITY AND FITNESS FOR A PARTICULAR PURPOSE ARE DISCLAIMED. IN NO EVENT SHALL THE COPYRIGHT HOLDERS OR CONTRIBUTORS BE LIABLE FOR ANY DIRECT, INDIRECT, INCIDENTAL, SPECIAL, EXEMPLARY, OR CONSEQUENTIAL DAMAGES (INCLUDING, BUT NOT LIMITED TO, PROCUREMENT OF SUBSTITUTE GOODS OR SERVICES; LOSS OF USE, DATA, OR PROFITS; OR BUSINESS INTERRUPTION) HOWEVER CAUSED AND ON ANY THEORY OF LIABILITY, WHETHER IN CONTRACT, STRICT LIABILITY, OR TORT (INCLUDING NEGLIGENCE OR

OTHERWISE) ARISING IN ANY WAY OUT OF THE USE OF THIS SOFTWARE, EVEN IF ADVISED OF THE POSSIBILITY OF SUCH DAMAGE.

#### MIT License

Copyright (c) 1998, 1999, 2000 Thai Open Source Software Center Ltd

Permission is hereby granted, free of charge, to any person obtaining a copy of this software and associated documentation files (the "Software"), to deal in the Software without restriction, including without limitation the rights to use, copy, modify, merge, publish, distribute, sublicense, and/or sell copies of the Software, and to permit persons to whom the Software is furnished to do so, subject to the following conditions:

The above copyright notice and this permission notice shall be included in all copies or substantial portions of the Software.

THE SOFTWARE IS PROVIDED "AS IS", WITHOUT WARRANTY OF ANY KIND, EXPRESS OR IMPLIED, INCLUDING BUT NOT LIMITED TO THE WARRANTIES OF MERCHANTABILITY, FITNESS FOR A PARTICULAR PURPOSE AND NONINFRINGEMENT. IN NO EVENT SHALL THE AUTHORS OR COPYRIGHT HOLDERS BE LIABLE FOR ANY CLAIM, DAMAGES OR OTHER LIABILITY, WHETHER IN AN ACTION OF CONTRACT, TORT OR OTHERWISE, ARISING FROM, OUT OF OR IN CONNECTION WITH THE SOFTWARE OR THE USE OR OTHER DEALINGS IN THE SOFTWARE.

Copyright 2000 Computing Research Labs, New Mexico State University

#### Copyright 2001-2015 Francesco Zappa Nardelli

Permission is hereby granted, free of charge, to any person obtaining a copy of this software and associated documentation files (the "Software"), to deal in the Software without restriction, including without limitation the rights to use, copy, modify, merge, publish, distribute, sublicense, and/or sell copies of the Software, and to permit persons to whom the Software is furnished to do so, subject to the following conditions:

The above copyright notice and this permission notice shall be included in all copies or substantial portions of the Software.

THE SOFTWARE IS PROVIDED "AS IS", WITHOUT WARRANTY OF ANY KIND, EXPRESS OR IMPLIED, INCLUDING BUT NOT LIMITED TO THE WARRANTIES OF MERCHANTABILITY, FITNESS FOR A PARTICULAR PURPOSE AND NONINFRINGEMENT. IN NO EVENT SHALL THE COMPUTING RESEARCH LAB OR NEW MEXICO STATE UNIVERSITY BE LIABLE FOR ANY CLAIM, DAMAGES OR OTHER LIABILITY, WHETHER IN AN ACTION OF CONTRACT, TORT OR OTHERWISE, ARISING FROM, OUT OF OR IN CONNECTION WITH THE SOFTWARE OR THE USE OR OTHER DEALINGS IN THE SOFTWARE.

Written by Joel Sherrill <joel@OARcorp.com>.

COPYRIGHT (c) 1989-2000.

On-Line Applications Research Corporation (OAR).

Permission to use, copy, modify, and distribute this software for any purpose without fee is hereby granted, provided that this entire notice is included in all copies of any software which is or includes a copy or modification of this software.

THIS SOFTWARE IS BEING PROVIDED "AS IS", WITHOUT ANY EXPRESS OR IMPLIED WARRANTY. IN PARTICULAR, THE AUTHOR MAKES NO REPRESENTATION OR WARRANTY OF ANY KIND CONCERNING THE MERCHANTABILITY OF THIS SOFTWARE OR ITS FITNESS FOR ANY PARTICULAR PURPOSE.

(1) Red Hat Incorporated

Copyright (c) 1994-2009 Red Hat, Inc. All rights reserved.

This copyrighted material is made available to anyone wishing to use, modify, copy, or redistribute it subject to the terms and conditions of the BSD License. This program is distributed in the hope that it will be useful, but WITHOUT ANY WARRANTY expressed or implied, including the implied warranties of MERCHANTABILITY or FITNESS FOR A PARTICULAR PURPOSE. A copy of this license is available at http://www.opensource.org/licenses. Any Red Hat trademarks that are incorporated in the source code or documentation are not subject to the BSD License and may only be used or replicated with the express permission of Red Hat, Inc.

(2) University of California, Berkeley

Copyright (c) 1981-2000 The Regents of the University of California.

All rights reserved.

Redistribution and use in source and binary forms, with or without modification, are permitted provided that the following conditions are met:

\* Redistributions of source code must retain the above copyright notice, this list of conditions and the following disclaimer.

\* Redistributions in binary form must reproduce the above copyright notice, this list of conditions and the following disclaimer in the documentation and/or other materials provided with the distribution.

\* Neither the name of the University nor the names of its contributors may be used to endorse or promote products derived from this software without specific prior written permission.

THIS SOFTWARE IS PROVIDED BY THE COPYRIGHT HOLDERS AND CONTRIBUTORS "AS IS" AND ANY EXPRESS OR IMPLIED WARRANTIES, INCLUDING, BUT NOT LIMITED TO, THE IMPLIED WARRANTIES OF MERCHANTABILITY AND FITNESS FOR A PARTICULAR PURPOSE ARE DISCLAIMED. IN NO EVENT SHALL THE COPYRIGHT OWNER OR CONTRIBUTORS BE LIABLE FOR ANY DIRECT, INDIRECT, INCIDENTAL, SPECIAL, EXEMPLARY, OR CONSEQUENTIAL DAMAGES (INCLUDING, BUT NOT LIMITED TO, PROCUREMENT OF SUBSTITUTE GOODS OR SERVICES; LOSS OF USE, DATA, OR PROFITS; OR BUSINESS INTERRUPTION) HOWEVER CAUSED AND ON ANY THEORY OF LIABILITY, WHETHER IN CONTRACT, STRICT LIABILITY, OR TORT (INCLUDING NEGLIGENCE OR OTHERWISE) ARISING IN ANY WAY OUT OF THE USE OF THIS SOFTWARE, EVEN IF ADVISED OF THE POSSIBILITY OF SUCH DAMAGE.

The FreeType Project LICENSE

----------------------------

2006-Jan-27 Copyright 1996-2002, 2006 by David Turner, Robert Wilhelm, and Werner Lemberg Introduction ============

The FreeType Project is distributed in several archive packages; some of them may contain, in addition to the FreeType font engine, various tools and contributions which rely on, or relate to, the FreeType Project.

This license applies to all files found in such packages, and which do not fall under their own explicit license. The license affects thus the FreeType font engine, the test programs, documentation and makefiles, at the very least.

This license was inspired by the BSD, Artistic, and IJG (Independent JPEG Group) licenses, which all encourage inclusion and use of free software in commercial and freeware products alike. As a consequence, its main points are that:

o We don't promise that this software works. However, we will be interested in any kind of bug reports. (`as is' distribution)

o You can use this software for whatever you want, in parts or full form, without having to pay us. (`royalty-free' usage)

o You may not pretend that you wrote this software. If you use it, or only parts of it, in a program, you must acknowledge somewhere in your documentation that you have used the FreeType code. (`credits')

We specifically permit and encourage the inclusion of this software, with or without modifications, in commercial products.

We disclaim all warranties covering The FreeType Project and assume no liability related to The FreeType Project.

Finally, many people asked us for a preferred form for a credit/disclaimer to use in compliance with this license. We thus encourage you to use the following text:

 $"'''"$ 

Portions of this software are copyright © <year> The FreeType

Project (www.freetype.org). All rights reserved.

""

Please replace <year> with the value from the FreeType version you actually use.

Legal Terms

===========

0. Definitions

--------------

Throughout this license, the terms `package', `FreeType Project', and `FreeType archive' refer to the set of files originally distributed by the authors (David Turner, Robert Wilhelm, and Werner Lemberg) as the `FreeType Project', be they named as alpha, beta or final release.

`You' refers to the licensee, or person using the project, where `using' is a generic term including compiling the project's source code as well as linking it to form a `program' or `executable'.

This program is referred to as `a program using the FreeType engine'.

This license applies to all files distributed in the original FreeType Project, including all source code, binaries and documentation, unless otherwise stated in the file in its original, unmodified form as distributed in the original archive.

If you are unsure whether or not a particular file is covered by this license, you must contact us to verify this.
The FreeType Project is copyright (C) 1996-2000 by David Turner, Robert Wilhelm, and Werner Lemberg. All rights reserved except as specified below.

1. No Warranty

--------------

THE FREETYPE PROJECT IS PROVIDED `AS IS' WITHOUT WARRANTY OF ANY KIND, EITHER EXPRESS OR IMPLIED, INCLUDING, BUT NOT LIMITED TO, WARRANTIES OF MERCHANTABILITY AND FITNESS FOR A PARTICULAR PURPOSE. IN NO EVENT WILL ANY OF THE AUTHORS OR COPYRIGHT HOLDERS BE LIABLE FOR ANY DAMAGES CAUSED BY THE USE OR THE INABILITY TO USE, OF THE FREETYPE PROJECT.

2. Redistribution

-----------------

This license grants a worldwide, royalty-free, perpetual and irrevocable right and license to use, execute, perform, compile, display, copy, create derivative works of, distribute and sublicense the FreeType Project (in both source and object code forms) and derivative works thereof for any purpose; and to authorize others to exercise some or all of the rights granted herein, subject to the following conditions:

o Redistribution of source code must retain this license file (`FTL.TXT') unaltered; any additions, deletions or changes to the original files must be clearly indicated in accompanying documentation. The copyright notices of the unaltered, original files must be preserved in all copies of source files.

o Redistribution in binary form must provide a disclaimer that states that the software is based in part of the work of the FreeType Team, in the distribution documentation. We also encourage you to put an URL to the FreeType web page in your documentation, though this isn't mandatory.

These conditions apply to any software derived from or based on the FreeType Project, not just the unmodified files. If you use our work, you must acknowledge us. However, no fee need be paid to us.

3. Advertising

--------------

Neither the FreeType authors and contributors nor you shall use the name of the other for commercial, advertising, or promotional purposes without specific prior written permission.

We suggest, but do not require, that you use one or more of the following phrases to refer to this software in your documentation or advertising materials: `FreeType Project', `FreeType Engine', `FreeType library', or `FreeType Distribution'.

As you have not signed this license, you are not required to accept it. However, as the FreeType Project is copyrighted material, only this license, or another one contracted with the authors, grants you the right to use, distribute, and modify it.

Therefore, by using, distributing, or modifying the FreeType Project, you indicate that you understand and accept all the terms of this license.

4. Contacts

-----------

There are two mailing lists related to FreeType:

o freetype@nongnu.org

Discusses general use and applications of FreeType, as well as future and wanted additions to the library and distribution.

If you are looking for support, start in this list if you haven't found anything to help you in the documentation.

o freetype-devel@nongnu.org

Discusses bugs, as well as engine internals, design issues, specific licenses, porting, etc.

Our home page can be found at

http://www.freetype.org

--- end of FTL.TXT ---

The TWAIN Toolkit is distributed as is. The developer and distributors of the TWAIN Toolkit expressly disclaim all implied, express or statutory warranties including, without limitation, the implied warranties of merchantability, noninfringement of third party rights and fitness for a particular purpose. Neither the developers nor the distributors will be liable for damages, whether direct, indirect, special, incidental, or consequential, as a result of the reproduction, modification, distribution or other use of the TWAIN Toolkit.

JSON for Modern C++

Copyright (c) 2013-2017 Niels Lohmann

Permission is hereby granted, free of charge, to any person obtaining a copy of this software and associated documentation files (the "Software"), to deal in the Software without restriction, including without limitation the rights to use, copy, modify, merge, publish, distribute, sublicense, and/or sell copies of the Software, and to permit persons to whom the Software is furnished to do so, subject to the following conditions:

The above copyright notice and this permission notice shall be included in all copies or substantial portions of the Software.

THE SOFTWARE IS PROVIDED "AS IS", WITHOUT WARRANTY OF ANY KIND, EXPRESS OR IMPLIED, INCLUDING BUT NOT LIMITED TO THE WARRANTIES OF MERCHANTABILITY, FITNESS FOR A PARTICULAR PURPOSE AND NONINFRINGEMENT. IN NO EVENT SHALL THE AUTHORS OR COPYRIGHT HOLDERS BE LIABLE FOR ANY CLAIM, DAMAGES OR OTHER LIABILITY, WHETHER IN AN ACTION OF CONTRACT, TORT OR OTHERWISE, ARISING FROM, OUT OF OR IN CONNECTION WITH THE SOFTWARE OR THE USE OR OTHER DEALINGS IN THE SOFTWARE.

# Copyright (c) 2011 - 2015 ARM LIMITED

# All rights reserved.

Redistribution and use in source and binary forms, with or without modification, are permitted provided that the following conditions are met:

- Redistributions of source code must retain the above copyright notice, this list of conditions and the following disclaimer.

- Redistributions in binary form must reproduce the above copyright notice, this list of conditions and the following disclaimer in the documentation and/or other materials provided with the distribution.

- Neither the name of ARM nor the names of its contributors may be used to endorse or promote products derived from this software without specific prior written permission.

THIS SOFTWARE IS PROVIDED BY THE COPYRIGHT HOLDERS AND CONTRIBUTORS "AS IS" AND ANY EXPRESS OR IMPLIED WARRANTIES, INCLUDING, BUT NOT LIMITED TO, THE IMPLIED WARRANTIES OF MERCHANTABILITY AND FITNESS FOR A PARTICULAR PURPOSE ARE DISCLAIMED. IN NO EVENT SHALL COPYRIGHT HOLDERS AND CONTRIBUTORS BE LIABLE FOR ANY DIRECT, INDIRECT, INCIDENTAL, SPECIAL, EXEMPLARY, OR CONSEQUENTIAL DAMAGES (INCLUDING, BUT NOT LIMITED TO, PROCUREMENT OF SUBSTITUTE GOODS OR SERVICES; LOSS OF USE, DATA, OR PROFITS; OR BUSINESS INTERRUPTION) HOWEVER CAUSED AND ON ANY THEORY OF LIABILITY, WHETHER IN CONTRACT, STRICT LIABILITY, OR TORT (INCLUDING NEGLIGENCE OR OTHERWISE) ARISING IN ANY WAY OUT OF THE USE OF THIS SOFTWARE, EVEN IF ADVISED OF THE POSSIBILITY OF SUCH DAMAGE.

Copyright (c) 2014, Kenneth MacKay

All rights reserved.

Redistribution and use in source and binary forms, with or without modification, are permitted provided that the following conditions are met:

\* Redistributions of source code must retain the above copyright notice, this list of conditions and the following disclaimer.

\* Redistributions in binary form must reproduce the above copyright notice, this list of conditions and the following disclaimer in the documentation and/or other materials provided with the distribution.

THIS SOFTWARE IS PROVIDED BY THE COPYRIGHT HOLDERS AND CONTRIBUTORS "AS IS" AND ANY EXPRESS OR IMPLIED WARRANTIES, INCLUDING, BUT NOT LIMITED TO, THE IMPLIED WARRANTIES OF MERCHANTABILITY AND FITNESS FOR A PARTICULAR PURPOSE ARE DISCLAIMED. IN NO EVENT SHALL THE COPYRIGHT HOLDER OR CONTRIBUTORS BE LIABLE FOR ANY DIRECT, INDIRECT, INCIDENTAL, SPECIAL, EXEMPLARY, OR CONSEQUENTIAL DAMAGES (INCLUDING, BUT NOT LIMITED TO, PROCUREMENT OF SUBSTITUTE GOODS OR SERVICES; LOSS OF USE, DATA, OR PROFITS; OR BUSINESS INTERRUPTION) HOWEVER CAUSED AND ON ANY THEORY OF LIABILITY, WHETHER IN CONTRACT, STRICT LIABILITY, OR TORT (INCLUDING NEGLIGENCE OR OTHERWISE) ARISING IN ANY WAY OUT OF THE USE OF THIS SOFTWARE, EVEN IF ADVISED OF THE POSSIBILITY OF SUCH DAMAGE.

Copyright (c) 2006, CRYPTOGAMS by <appro@openssl.org> All rights reserved.

Redistribution and use in source and binary forms, with or without modification, are permitted provided that the following conditions are met:

\* Redistributions of source code must retain copyright notices, this list of conditions and the following disclaimer.

\* Redistributions in binary form must reproduce the above copyright notice, this list of conditions and the following disclaimer in the documentation and/or other materials provided with the distribution.

\* Neither the name of the CRYPTOGAMS nor the names of its copyright holder and contributors may be used to endorse or promote products derived from this software without specific prior written permission.

ALTERNATIVELY, provided that this notice is retained in full, this product may be distributed under the terms of the GNU General Public License (GPL), in which case the provisions of the GPL apply INSTEAD OF those given above.

THIS SOFTWARE IS PROVIDED BY THE COPYRIGHT HOLDER AND CONTRIBUTORS "AS IS" AND ANY EXPRESS OR IMPLIED WARRANTIES, INCLUDING, BUT NOT LIMITED TO, THE

IMPLIED WARRANTIES OF MERCHANTABILITY AND FITNESS FOR A PARTICULAR PURPOSE ARE DISCLAIMED. IN NO EVENT SHALL THE COPYRIGHT OWNER OR CONTRIBUTORS BE LIABLE FOR ANY DIRECT, INDIRECT, INCIDENTAL, SPECIAL, EXEMPLARY, OR CONSEQUENTIAL DAMAGES (INCLUDING, BUT NOT LIMITED TO, PROCUREMENT OF SUBSTITUTE GOODS OR SERVICES; LOSS OF USE, DATA, OR PROFITS; OR BUSINESS INTERRUPTION) HOWEVER CAUSED AND ON ANY THEORY OF LIABILITY, WHETHER IN CONTRACT, STRICT LIABILITY, OR TORT (INCLUDING NEGLIGENCE OR OTHERWISE) ARISING IN ANY WAY OUT OF THE USE OF THIS SOFTWARE, EVEN IF ADVISED OF THE POSSIBILITY OF SUCH DAMAGE.

ISC License

Copyright (c) 2013-2017

Frank Denis <j at pureftpd dot org>

Permission to use, copy, modify, and/or distribute this software for any purpose with or without fee is hereby granted, provided that the above copyright notice and this permission notice appear in all copies.

THE SOFTWARE IS PROVIDED "AS IS" AND THE AUTHOR DISCLAIMS ALL WARRANTIES WITH REGARD TO THIS SOFTWARE INCLUDING ALL IMPLIED WARRANTIES OF MERCHANTABILITY AND FITNESS. IN NO EVENT SHALL THE AUTHOR BE LIABLE FOR ANY SPECIAL, DIRECT, INDIRECT, OR CONSEQUENTIAL DAMAGES OR ANY DAMAGES WHATSOEVER RESULTING FROM LOSS OF USE, DATA OR PROFITS, WHETHER IN AN ACTION OF CONTRACT, NEGLIGENCE OR OTHER TORTIOUS ACTION, ARISING OUT OF OR IN CONNECTION WITH THE USE OR PERFORMANCE OF THIS SOFTWARE.

Copyright (c) 2008 The NetBSD Foundation, Inc.

All rights reserved.

This code is derived from software contributed to The NetBSD Foundation by Lennart Augustsson (lennart@augustsson.net) at Carlstedt Research & Technology.

Redistribution and use in source and binary forms, with or without modification, are permitted provided that the following conditions are met:

- 1. Redistributions of source code must retain the above copyright notice, this list of conditions and the following disclaimer.
- 2. Redistributions in binary form must reproduce the above copyright notice, this list of conditions and the following disclaimer in the documentation and/or other materials provided with the distribution.

THIS SOFTWARE IS PROVIDED BY THE NETBSD FOUNDATION, INC. AND CONTRIBUTORS "AS IS" AND ANY EXPRESS OR IMPLIED WARRANTIES, INCLUDING, BUT NOT LIMITED TO, THE IMPLIED WARRANTIES OF MERCHANTABILITY AND FITNESS FOR A PARTICULAR PURPOSE ARE DISCLAIMED. IN NO EVENT SHALL THE FOUNDATION OR CONTRIBUTORS BE LIABLE FOR ANY DIRECT, INDIRECT, INCIDENTAL, SPECIAL, EXEMPLARY, OR CONSEQUENTIAL DAMAGES (INCLUDING, BUT NOT LIMITED TO, PROCUREMENT OF SUBSTITUTE GOODS OR SERVICES; LOSS OF USE, DATA, OR PROFITS; OR BUSINESS INTERRUPTION) HOWEVER CAUSED AND ON ANY THEORY OF LIABILITY, WHETHER IN

CONTRACT, STRICT LIABILITY, OR TORT (INCLUDING NEGLIGENCE OR OTHERWISE) ARISING IN ANY WAY OUT OF THE USE OF THIS SOFTWARE, EVEN IF ADVISED OF THE POSSIBILITY OF SUCH DAMAGE.

Copyright (c) 2000 Intel Corporation

All rights reserved.

Redistribution and use in source and binary forms, with or without modification, are permitted provided that the following conditions are met:

\* Redistributions of source code must retain the above copyright notice, this list of conditions and the following disclaimer.

\* Redistributions in binary form must reproduce the above copyright notice, this list of conditions and the following disclaimer in the documentation and/or other materials provided with the distribution.

\* Neither name of Intel Corporation nor the names of its contributors may be used to endorse or promote products derived from this software without specific prior written permission.

THIS SOFTWARE IS PROVIDED BY THE COPYRIGHT HOLDERS AND CONTRIBUTORS "AS IS" AND ANY EXPRESS OR IMPLIED WARRANTIES, INCLUDING, BUT NOT LIMITED TO, THE IMPLIED WARRANTIES OF MERCHANTABILITY AND FITNESS FOR A PARTICULAR PURPOSE ARE DISCLAIMED. IN NO EVENT SHALL INTEL OR CONTRIBUTORS BE LIABLE FOR ANY DIRECT, INDIRECT, INCIDENTAL, SPECIAL, EXEMPLARY, OR CONSEQUENTIAL DAMAGES (INCLUDING, BUT NOT LIMITED TO, PROCUREMENT OF SUBSTITUTE GOODS OR SERVICES; LOSS OF USE, DATA, OR PROFITS; OR BUSINESS INTERRUPTION) HOWEVER CAUSED AND ON ANY THEORY OF LIABILITY, WHETHER IN CONTRACT, STRICT LIABILITY, OR TORT (INCLUDING NEGLIGENCE OR OTHERWISE) ARISING IN ANY WAY OUT OF THE USE OF THIS SOFTWARE, EVEN IF ADVISED OF THE POSSIBILITY OF SUCH DAMAGE.

Lua

Copyright © 1994–2014 Lua.org, PUC-Rio.

Permission is hereby granted, free of charge, to any person obtaining a copy of this software and associated

documentation files (the "Software"), to deal in the Software without restriction, including without limitation the

rights to use, copy, modify, merge, publish, distribute, sublicense, and/or sell copies of the Software, and to

permit persons to whom the Software is furnished to do so, subject to the following conditions:

The above copyright notice and this permission notice shall be included in all copies or substantial portions of

the Software.

THE SOFTWARE IS PROVIDED "AS IS", WITHOUT WARRANTY OF ANY KIND, EXPRESS OR IMPLIED,

INCLUDING BUT NOT LIMITED TO THE WARRANTIES OF MERCHANTABILITY, FITNESS FOR A PARTICULAR PURPOSE AND NONINFRINGEMENT. IN NO EVENT SHALL THE AUTHORS OR

COPYRIGHT HOLDERS BE LIABLE FOR ANY CLAIM, DAMAGES OR OTHER LIABILITY, WHETHER IN AN ACTION OF CONTRACT, TORT OR OTHERWISE, ARISING FROM, OUT OF OR IN CONNECTION **WITH** THE SOFTWARE OR THE USE OR OTHER DEALINGS IN THE SOFTWARE.

# LuaSocket

LuaSocket 2.0.2 license Copyright © 2004-2007 Diego Nehab

Permission is hereby granted, free of charge, to any person obtaining a copy of this software and associated documentation files (the "Software"), to deal in the Software without restriction, including without limitation the rights to use, copy, modify, merge, publish, distribute, sublicense, and/or sell copies of the Software, and to permit persons to whom the Software is furnished to do so, subject to the following conditions:

The above copyright notice and this permission notice shall be included in all copies or substantial portions of the Software.

THE SOFTWARE IS PROVIDED "AS IS", WITHOUT WARRANTY OF ANY KIND, EXPRESS OR IMPLIED, INCLUDING BUT NOT LIMITED TO THE WARRANTIES OF MERCHANTABILITY, FITNESS FOR A PARTICULAR PURPOSE AND NONINFRINGEMENT. IN NO EVENT SHALL THE AUTHORS OR COPYRIGHT HOLDERS BE LIABLE FOR ANY CLAIM, DAMAGES OR OTHER LIABILITY, WHETHER IN AN ACTION OF CONTRACT, TORT OR OTHERWISE, ARISING FROM, OUT OF OR IN CONNECTION WITH THE SOFTWARE OR THE USE OR OTHER DEALINGS IN THE SOFTWARE.

# LuneScript

Copyright (c) 2018 ifritJP

Permission is hereby granted, free of charge, to any person obtaining a copy of this software and associated documentation files (the "Software"), to deal in the Software without restriction, including without limitation the rights to use, copy, modify, merge, publish, distribute, sublicense, and/or sell copies of the Software, and to permit persons to whom the Software is furnished to do so, subject to the following conditions:

The above copyright notice and this permission notice shall be included in all copies or substantial portions of the Software.

THE SOFTWARE IS PROVIDED "AS IS", WITHOUT WARRANTY OF ANY KIND, EXPRESS OR IMPLIED, INCLUDING BUT NOT LIMITED TO THE WARRANTIES OF MERCHANTABILITY, FITNESS FOR A PARTICULAR PURPOSE AND NONINFRINGEMENT. IN NO EVENT SHALL THE AUTHORS OR COPYRIGHT HOLDERS BE LIABLE FOR ANY CLAIM, DAMAGES OR OTHER LIABILITY, WHETHER IN AN ACTION OF CONTRACT, TORT OR OTHERWISE, ARISING FROM, OUT OF OR IN CONNECTION WITH THE SOFTWARE OR THE USE OR OTHER DEALINGS IN THE SOFTWARE.

Copyright (c) 2002-2019, Jouni Malinen <j@w1.fi> and contributors All Rights Reserved.

This software may be distributed, used, and modified under the terms of BSD license:

Redistribution and use in source and binary forms, with or without modification, are permitted provided that the following conditions are met:

- 1. Redistributions of source code must retain the above copyright notice, this list of conditions and the following disclaimer.
- 2. Redistributions in binary form must reproduce the above copyright notice, this list of conditions and the following disclaimer in the documentation and/or other materials provided with the distribution.
- 3. Neither the name(s) of the above-listed copyright holder(s) nor the names of its contributors may be used to endorse or promote products derived from this software without specific prior written permission.

THIS SOFTWARE IS PROVIDED BY THE COPYRIGHT HOLDERS AND CONTRIBUTORS "AS IS" AND ANY EXPRESS OR IMPLIED WARRANTIES, INCLUDING, BUT NOT LIMITED TO, THE IMPLIED WARRANTIES OF MERCHANTABILITY AND FITNESS FOR A PARTICULAR PURPOSE ARE DISCLAIMED. IN NO EVENT SHALL THE COPYRIGHT OWNER OR CONTRIBUTORS BE LIABLE FOR ANY DIRECT, INDIRECT, INCIDENTAL, SPECIAL, EXEMPLARY, OR CONSEQUENTIAL DAMAGES (INCLUDING, BUT NOT LIMITED TO, PROCUREMENT OF SUBSTITUTE GOODS OR SERVICES; LOSS OF USE, DATA, OR PROFITS; OR BUSINESS INTERRUPTION) HOWEVER CAUSED AND ON ANY THEORY OF LIABILITY, WHETHER IN CONTRACT, STRICT LIABILITY, OR TORT (INCLUDING NEGLIGENCE OR OTHERWISE) ARISING IN ANY WAY OUT OF THE USE OF THIS SOFTWARE, EVEN IF ADVISED OF THE POSSIBILITY OF SUCH DAMAGE.

Copyright (C) 2019, Broadcom Corporation. All Rights Reserved.

Permission to use, copy, modify, and/or distribute this software for any purpose with or without fee is hereby granted, provided that the above copyright notice and this permission notice appear in all copies.

THE SOFTWARE IS PROVIDED "AS IS" AND THE AUTHOR DISCLAIMS ALL WARRANTIES WITH REGARD TO THIS SOFTWARE INCLUDING ALL IMPLIED WARRANTIES OF MERCHANTABILITY AND FITNESS. IN NO EVENT SHALL THE AUTHOR BE LIABLE FOR ANY SPECIAL, DIRECT, INDIRECT, OR CONSEQUENTIAL DAMAGES OR ANY DAMAGES WHATSOEVER RESULTING FROM LOSS OF USE, DATA OR PROFITS, WHETHER IN AN ACTION OF CONTRACT, NEGLIGENCE OR OTHER TORTIOUS ACTION, ARISING OUT OF OR IN CONNECTION WITH THE USE OR PERFORMANCE OF THIS SOFTWARE.

The certificate files "Amazon Root CA 1", "Amazon Root CA 2", "Amazon Root CA 4" are licensed under a Creative Commons Attribution-NoDerivatives 4.0 International License.

The following applies only to products supporting Wi-Fi.

(c) 2009-2013 by Jeff Mott. All rights reserved.

Redistribution and use in source and binary forms, with or without modification, are permitted provided that the following conditions are met:

\* Redistributions of source code must retain the above copyright notice, this list of conditions, and the following disclaimer.

\* Redistributions in binary form must reproduce the above copyright notice, this list of conditions, and the following disclaimer in the documentation or other materials provided with the distribution.

\* Neither the name CryptoJS nor the names of its contributors may be used to endorse or promote products derived from this software without specific prior written permission.

THIS SOFTWARE IS PROVIDED BY THE COPYRIGHT HOLDERS AND CONTRIBUTORS "AS IS," AND ANY EXPRESS OR IMPLIED WARRANTIES, INCLUDING, BUT NOT LIMITED TO, THE IMPLIED WARRANTIES OF MERCHANTABILITY AND FITNESS FOR A PARTICULAR PURPOSE, ARE DISCLAIMED. IN NO EVENT SHALL THE COPYRIGHT HOLDER OR CONTRIBUTORS BE LIABLE FOR ANY DIRECT, INDIRECT, INCIDENTAL, SPECIAL, EXEMPLARY, OR CONSEQUENTIAL DAMAGES (INCLUDING, BUT NOT LIMITED TO, PROCUREMENT OF SUBSTITUTE GOODS OR SERVICES; LOSS OF USE, DATA, OR PROFITS; OR BUSINESS INTERRUPTION) HOWEVER CAUSED AND ON ANY THEORY OF LIABILITY, WHETHER IN CONTRACT, STRICT LIABILITY, OR TORT (INCLUDING NEGLIGENCE OR OTHERWISE) ARISING IN ANY WAY OUT OF THE USE OF THIS SOFTWARE, EVEN IF ADVISED OF THE POSSIBILITY OF SUCH DAMAGE.

Copyright 2008, Google Inc.

All rights reserved.

Redistribution and use in source and binary forms, with or without modification, are permitted provided that the following conditions are met:

\* Redistributions of source code must retain the above copyright notice, this list of conditions and the following disclaimer. \* Redistributions in binary form must reproduce the above copyright notice, this list of conditions and the following disclaimer in the documentation and/or other materials provided with the distribution.

\* Neither the name of Google Inc. nor the names of its contributors may be used to endorse or promote products derived from this software without specific prior written permission.

THIS SOFTWARE IS PROVIDED BY THE COPYRIGHT HOLDERS AND CONTRIBUTORS AS IS AND ANY EXPRESS OR IMPLIED WARRANTIES, INCLUDING, BUT NOT LIMITED TO, THE IMPLIED WARRANTIES OF MERCHANTABILITY AND FITNESS FOR A PARTICULAR PURPOSE ARE DISCLAIMED. IN NO EVENT SHALL THE COPYRIGHT OWNER OR CONTRIBUTORS BE LIABLE FOR ANY DIRECT, INDIRECT, INCIDENTAL, SPECIAL, EXEMPLARY, OR CONSEQUENTIAL DAMAGES (INCLUDING, BUT NOT

LIMITED TO, PROCUREMENT OF SUBSTITUTE GOODS OR SERVICES; LOSS OF USE, DATA, OR PROFITS; OR BUSINESS INTERRUPTION) HOWEVER CAUSED AND ON ANY THEORY OF LIABILITY, WHETHER IN CONTRACT, STRICT LIABILITY, OR TORT (INCLUDING NEGLIGENCE OR OTHERWISE) ARISING IN ANY WAY OUT OF THE USE OF THIS SOFTWARE, EVEN IF ADVISED OF THE POSSIBILITY OF SUCH DAMAGE.

#### Copyright (c) 1998-2010, Brian Gladman, Worcester, UK. All rights reserved.

The redistribution and use of this software (with or without changes) is allowed without the payment of fees or royalties provided that: source code distributions include the above copyright notice, this list of conditions and the following disclaimer; binary distributions include the above copyright notice, this list of conditions and the following disclaimer in their documentation.

This software is provided 'as is' with no explicit or implied warranties in respect of its operation, including, but not limited to, correctness and fitness for purpose.

Disclaimer: IMPORTANT: This Apple software is supplied to you, by Apple Inc. ("Apple"), in your capacity as a current, and in good standing, Licensee in the MFi Licensing Program. Use of this Apple software is governed by and subject to the terms and conditions of your MFi License, including, but not limited to, the restrictions specified in the provision entitled "Public Software", and is further subject to your agreement to the following additional terms, and your agreement that the use, installation, modification or redistribution of this Apple software constitutes acceptance of these additional terms. If you do not agree with these additional terms, please do not use, install, modify or redistribute this Apple software.

Subject to all of these terms and in consideration of your agreement to abide by them, Apple grants you, for as long as you are a current and in good-standing MFi Licensee, a personal, non-exclusive license, under Apple's copyrights in this original Apple software (the "Apple Software"), to use, reproduce, and modify the Apple Software in source form, and to use, reproduce, modify, and redistribute the Apple Software, with or without modifications, in binary form. While you may not redistribute the Apple Software in source form, should you redistribute the Apple Software in binary form, you must retain this notice and the following text and disclaimers in all such redistributions of the Apple Software. Neither the name, trademarks, service marks, or logos of Apple Inc. may be used to endorse or promote products derived from the Apple Software without specific prior written permission from Apple. Except as expressly stated in this notice, no other rights or licenses, express or implied, are granted by Apple herein, including but not limited to any patent rights that may be infringed by your derivative works or by other works in which the Apple Software may be incorporated.

Unless you explicitly state otherwise, if you provide any ideas, suggestions, recommendations, bug fixes or enhancements to Apple in connection with this software ("Feedback"), you hereby grant to Apple a non-exclusive, fully paid-up, perpetual, irrevocable, worldwide license to make, use, reproduce, incorporate, modify, display, perform, sell, make or have made derivative works of, distribute (directly or indirectly) and sublicense, such Feedback in connection with Apple products and services. Providing this Feedback is voluntary, but if you do provide Feedback to Apple, you

acknowledge and agree that Apple may exercise the license granted above without the payment of royalties or further consideration to Participant.

The Apple Software is provided by Apple on an "AS IS" basis. APPLE MAKES NO WARRANTIES, EXPRESS OR

IMPLIED, INCLUDING WITHOUT LIMITATION THE IMPLIED WARRANTIES OF NON-INFRINGEMENT, **MERCHANTABILITY** 

AND FITNESS FOR A PARTICULAR PURPOSE, REGARDING THE APPLE SOFTWARE OR ITS USE AND OPERATION ALONE OR

IN COMBINATION WITH YOUR PRODUCTS.

IN NO EVENT SHALL APPLE BE LIABLE FOR ANY SPECIAL, INDIRECT, INCIDENTAL OR CONSEQUENTIAL DAMAGES

(INCLUDING, BUT NOT LIMITED TO, PROCUREMENT OF SUBSTITUTE GOODS OR SERVICES; LOSS OF USE, DATA, OR

PROFITS; OR BUSINESS INTERRUPTION) ARISING IN ANY WAY OUT OF THE USE,

REPRODUCTION, MODIFICATION

AND/OR DISTRIBUTION OF THE APPLE SOFTWARE, HOWEVER CAUSED AND WHETHER UNDER THEORY OF CONTRACT, TORT

(INCLUDING NEGLIGENCE), STRICT LIABILITY OR OTHERWISE, EVEN IF APPLE HAS BEEN ADVISED OF THE

POSSIBILITY OF SUCH DAMAGE.

Copyright (C) 2009 Apple Inc. All Rights Reserved.

Copyright (c) 2012-2013 Apple Inc. All rights reserved.

Copyright (C) 2013 Apple Inc. All Rights Reserved.

The following applies only to products supporting PIXUS Cloud Link, PIXMA Cloud Link, or MAXIFY Cloud Link.

THE BASIC LIBRARY FUNCTIONS

---------------------------

Written by: Philip Hazel Email local part: ph10 Email domain: cam.ac.uk University of Cambridge Computing Service, Cambridge, England. Copyright (c) 1997-2012 University of Cambridge All rights reserved.

PCRE JUST-IN-TIME COMPILATION SUPPORT

-------------------------------------

Written by: Zoltan Herczeg Email local part: hzmester Emain domain: freemail.hu Copyright(c) 2010-2012 Zoltan Herczeg All rights reserved.

### STACK-LESS JUST-IN-TIME COMPILER

--------------------------------

Written by: Zoltan Herczeg Email local part: hzmester Emain domain: freemail.hu Copyright(c) 2009-2012 Zoltan Herczeg All rights reserved.

THE C++ WRAPPER FUNCTIONS

-------------------------

Contributed by: Google Inc. Copyright (c) 2007-2012, Google Inc. All rights reserved.

#### THE "BSD" LICENCE

-----------------Redistribution and use in source and binary forms, with or without modification, are permitted provided that the following conditions are met:

\* Redistributions of source code must retain the above copyright notice, this list of conditions and the following disclaimer.

\* Redistributions in binary form must reproduce the above copyright notice, this list of conditions and the following disclaimer in the documentation and/or other materials provided with the distribution.

\* Neither the name of the University of Cambridge nor the name of Google Inc. nor the names of their contributors may be used to endorse or promote products derived from this software without specific prior written permission.

THIS SOFTWARE IS PROVIDED BY THE COPYRIGHT HOLDERS AND CONTRIBUTORS "AS IS" AND ANY EXPRESS OR IMPLIED WARRANTIES, INCLUDING, BUT NOT LIMITED TO, THE IMPLIED WARRANTIES OF MERCHANTABILITY AND FITNESS FOR A PARTICULAR PURPOSE ARE DISCLAIMED. IN NO EVENT SHALL THE COPYRIGHT OWNER OR CONTRIBUTORS BE LIABLE FOR ANY DIRECT, INDIRECT, INCIDENTAL, SPECIAL, EXEMPLARY, OR CONSEQUENTIAL DAMAGES (INCLUDING, BUT NOT LIMITED TO, PROCUREMENT OF SUBSTITUTE GOODS OR SERVICES; LOSS OF USE, DATA, OR PROFITS; OR BUSINESS INTERRUPTION) HOWEVER CAUSED AND ON ANY THEORY OF LIABILITY, WHETHER IN CONTRACT, STRICT LIABILITY, OR TORT (INCLUDING NEGLIGENCE OR OTHERWISE) ARISING IN ANY WAY OUT OF THE USE OF THIS SOFTWARE, EVEN IF ADVISED OF THE POSSIBILITY OF SUCH DAMAGE.

This software is based in part on the work of the Independent JPEG Group.

# **Přehled**

# **[Součásti tiskárny](#page-49-0)**

- [Přední strana](#page-50-0)
- [Zadní a boční strana](#page-56-0)
- [Horní kryt \(vnitřek\)](#page-57-0)
- [Kryt role papíru \(uvnitř\)](#page-61-0)
- [Ovládací panel](#page-63-0)
- **[Stojan tiskárny](#page-64-0)**

# **[Používání tiskárny](#page-68-0)**

- [Zapnutí a vypnutí tiskárny](#page-69-0)
- [Vkládání rolí do tiskárny](#page-263-0)
- [Vkládání listů do tiskárny](#page-281-0)
- **[Použití koše na stojanu tiskárny](#page-72-0)**
- [Zastavení tisku](#page-82-0)
- **[Pozastavení tisku](#page-83-0)**

# <span id="page-49-0"></span>**Součásti tiskárny**

- **[Přední strana](#page-50-0)**
- **[Zadní a boční strana](#page-56-0)**
- **[Horní kryt \(vnitřek\)](#page-57-0)**
- **[Kryt role papíru \(uvnitř\)](#page-61-0)**
- **[Ovládací panel](#page-63-0)**
- **[Stojan tiskárny](#page-64-0)**

# <span id="page-50-0"></span>**Přední strana**

# **TM-355 / TM-255 / TM-5355 / TM-5255**

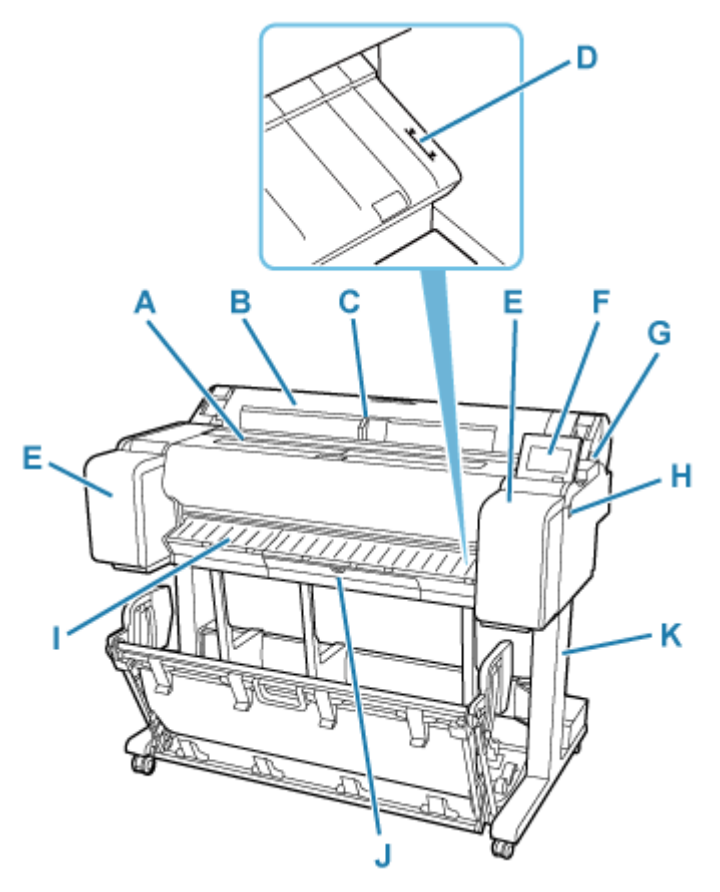

# **TM-350 / TM-250 / TM-5350 / TM-5250**

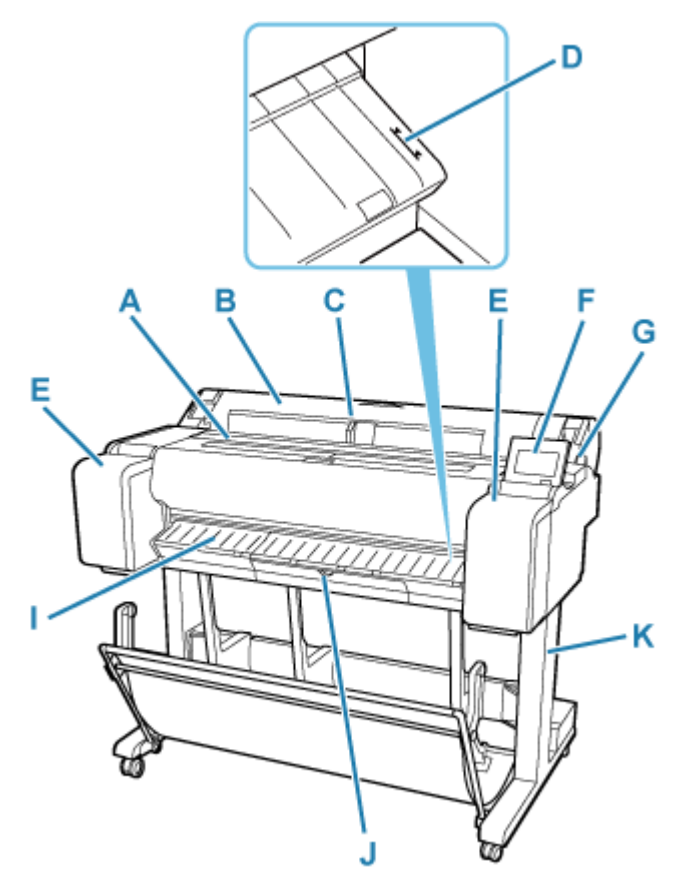

**TM-340 / TM-240 / TM-5340 / TM-5240**

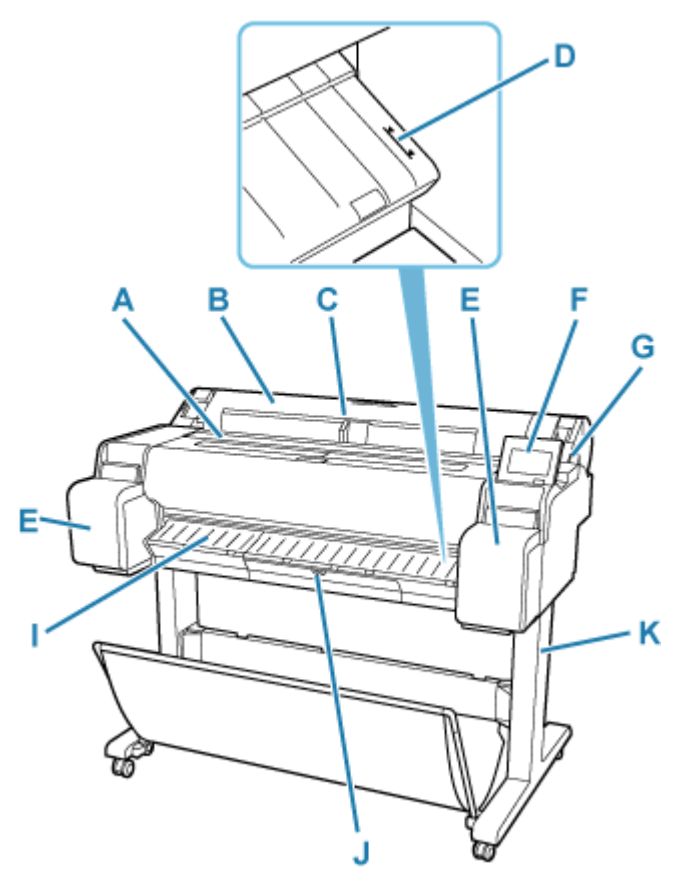

## **A: Horní kryt**

Po otevření tohoto krytu můžete vložit tiskovou hlavu a popřípadě odstranit z tiskárny uvízlý papír.

**→ [Horní kryt \(vnitřek\)](#page-57-0)** 

### **B: Kryt role papíru**

Otevřete tento kryt, abyste mohli vkládat role.

**★ [Kryt role papíru \(uvnitř\)](#page-61-0)** 

### **C: Vodítko šířky**

Při vkládání listů posuňte vodítko podle formátu papíru.

### **D: Čára zarovnání papíru**

Bílá čára pro zarovnání papíru.

#### **E: Kryt zásobníku inkoustu**

Po otevření tohoto krytu můžete vyměnit zásobník inkoustu.

Modely TM-340/TM-240/TM-5340/TM-5240 zahrnují prostor na uschování zásobníků inkoustu uvnitř levého krytu.

**★ [Kryt zásobníku inkoustu \(vnitřek\)](#page-53-0)** 

#### **F: Ovládací panel**

Pomocí této obrazovky můžete tiskárnu ovládat a sledovat její stav. Úhel obrazovky lze libovolně nastavit.

◆ [Ovládací panel](#page-63-0)

## **G: Uvolňovací páčka**

Při uvolnění přidržovače papíru zatlačte páčku dozadu.

## **H: Port jednotky USB Flash**

Do tohoto portu můžete vložit jednotku USB Flash.

#### **I: Výstupní vodítka**

Podporuje výstupní papír.

### **J: Kryt údržbové kazety**

Po otevření tohoto krytu můžete vyměnit údržbovou kazetu.

**★ [Kryt údržbové kazety \(vnitřek\)](#page-55-0)** 

#### **K: Stojan tiskárny**

Stojan, na kterém tiskárna stojí. Stojan má kolečka, která usnadňují přemisťování tiskárny.

[Stojan tiskárny](#page-64-0)

# <span id="page-53-0"></span>**Kryt zásobníku inkoustu (vnitřek)**

# **TM-355 / TM-350 / TM-255 / TM-250 / TM-5355 / TM-5350 / TM-5255 / TM-5250**

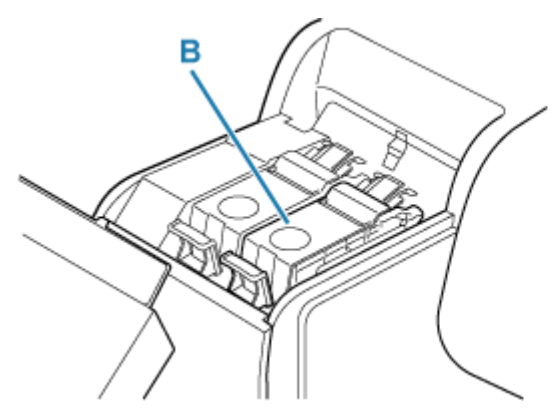

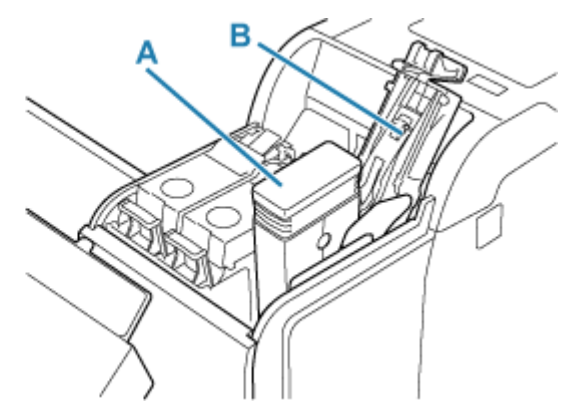

**TM-340 / TM-240 / TM-5340 / TM-5240**

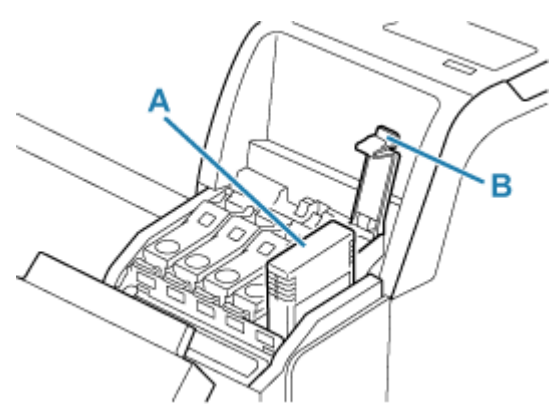

# **A: Zásobníky inkoustu**

 $\rightarrow$  **Zásobníky inkoustu** 

# **B: Páčka pojistky zásobníku inkoustu**

Páčka, která drží zásobník inkoustu na místě a chrání ho. Při výměně zásobníku inkoustu páčku zvedněte a stiskněte dolů.

# **Zásobníky inkoustu**

Tiskárna podporuje následující zásobníky inkoustu.

[Výměna zásobníků inkoustu](#page-600-0)

# **TM-355 / TM-350 / TM-255 / TM-250 / TM-5355 / TM-5350 / TM-5255 / TM-5250**

• 130 ml (4,4 fl oz)

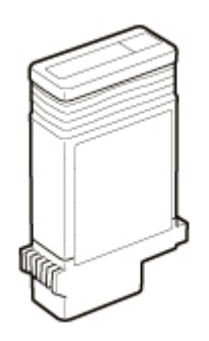

• 300 ml (10,1 fl oz)

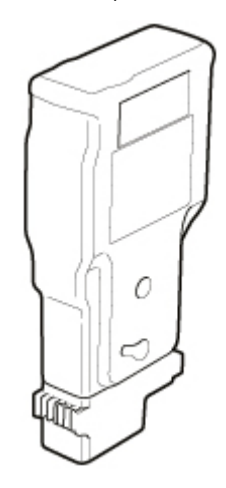

# **TM-340 / TM-240 / TM-5340 / TM-5240**

• 55 ml (1,9 fl oz)

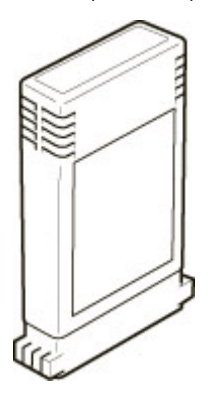

# **Důležité**

- Při nákupu zkontrolujte číslo modelu.
	- [Kontrola čísla modelu zásobníku inkoustu](#page-598-0)

# <span id="page-55-0"></span>**Kryt údržbové kazety (vnitřek)**

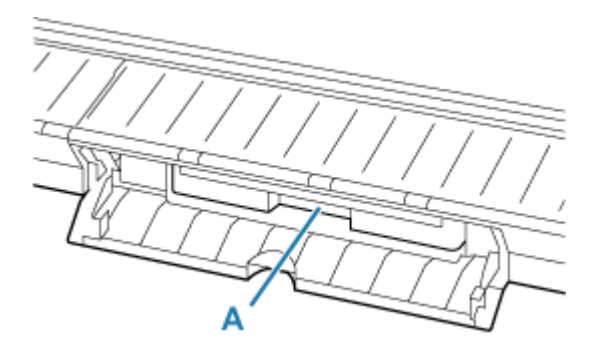

## **A: Údržbová kazeta**

**→ Údržbová kazeta** 

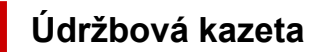

# **Číslo modelu: MC-31**

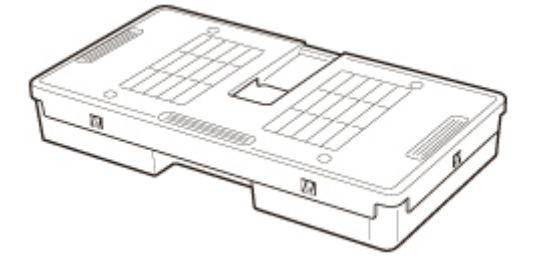

Pohlcuje inkoust použitý k čištění.

**→ [Výměna údržbové kazety](#page-617-0)** 

# **Důležité**

• Při nákupu zkontrolujte číslo modelu.

# <span id="page-56-0"></span>**Zadní a boční strana**

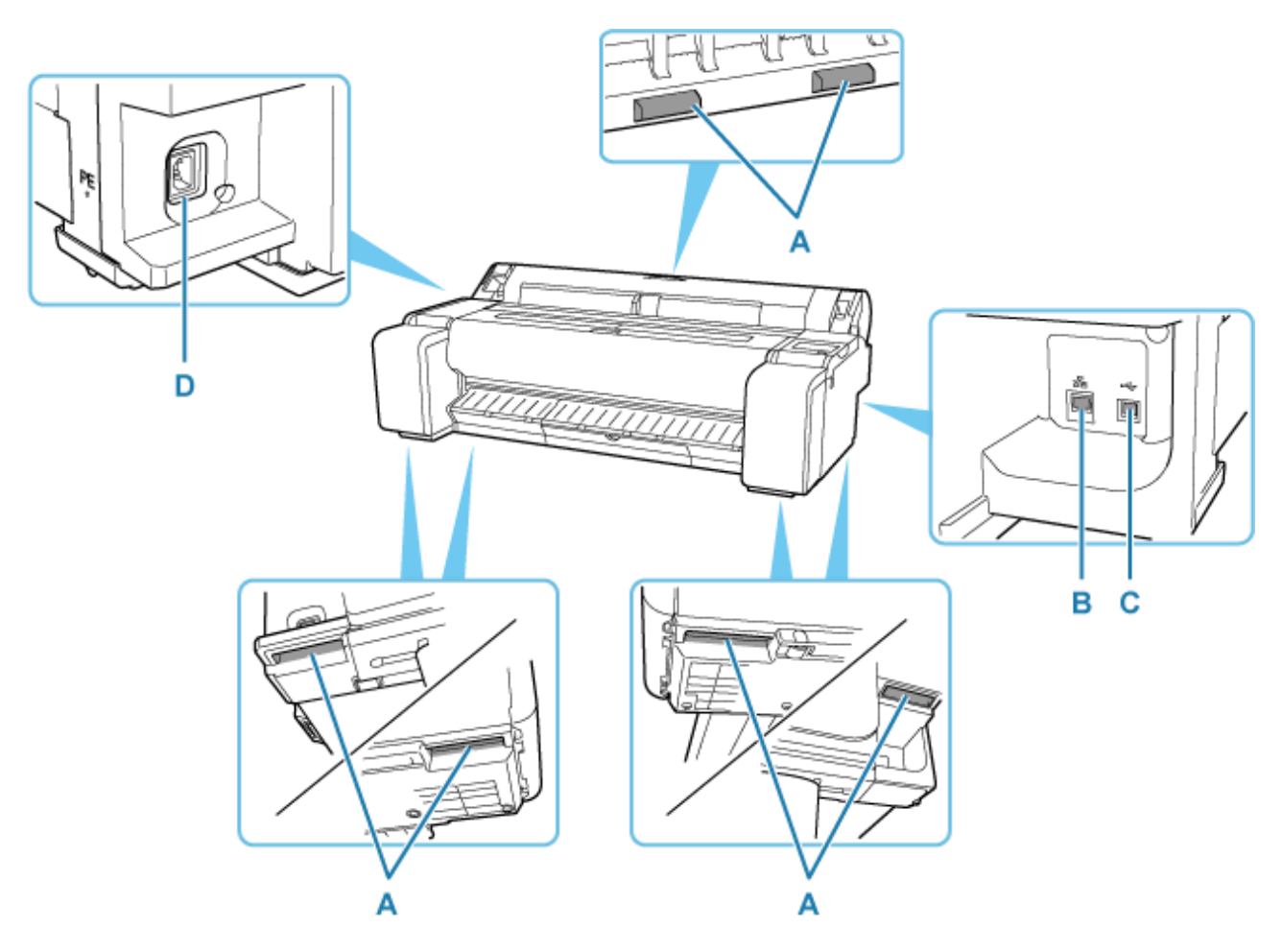

### **A: Přenášecí madla**

Pokud se rozhodnete tiskárnu přenést, bude třeba tří nebo více lidí, kteří uchopí tato madla nacházející se po obou stranách. Dále držte levou a pravou část při přesouvání tiskárny se stojanem.

#### **B: Konektor kabelové sítě LAN**

K tomuto portu můžete připojit ethernetový kabel. Správné připojení ethernetového kabelu a dostupnost komunikace mezi počítačem a tiskárnou potvrdí rozsvícení kontrolky.

## **C: Port USB**

K tomuto portu můžete připojit kabel USB. Tiskárna podporuje vysokorychlostní připojení USB.

#### **D: Konektor napájení**

K tomuto konektoru připojte napájecí kabel.

# **Horní kryt (vnitřek)**

<span id="page-57-0"></span>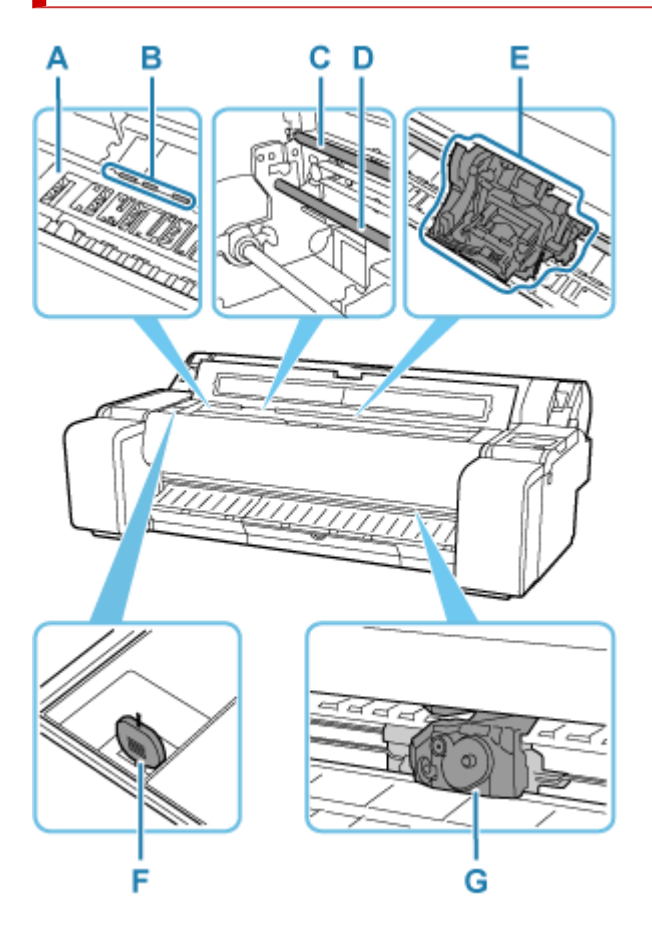

## **A: Deska**

Tisková hlava se během tisku pohybuje po desce.

# **B: Přidržovač papíru**

Přidržovač drží papír během podávání.

### **C: Lineární měřítko**

Lineární měřítko slouží k detekci polohy válce.

# **D: Hřídel válce**

Válec se pohybuje po této hřídeli.

# **E: Válec**

Posouvá tiskovou hlavu.

# → [Válec](#page-59-0)

# **F: Čisticí štěteček**

Pomocí tohoto štětečku vyčistěte oblast pod horním krytem a odstraňte veškerý papírový prach z desky.

# **G: Čepel řezačky**

**→** [Čepel řezačky](#page-58-0)

# <span id="page-58-0"></span>**Čepel řezačky**

# **Číslo modelu: CT-08**

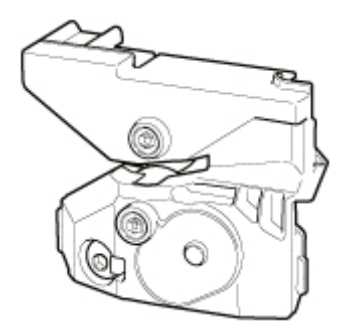

Kruhová řezačka pro automatické odstřihnutí papíru.

**→ [Výměna čepele řezačky](#page-622-0)** 

# **Důležité**

• Při nákupu zkontrolujte číslo modelu.

<span id="page-59-0"></span>**Válec**

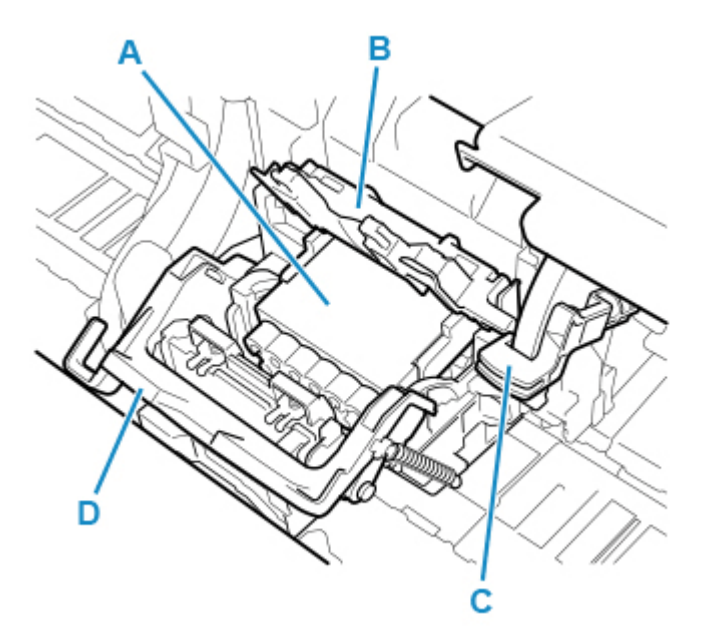

# **A: Tisková hlava**

**<sup>→</sup> Tisková hlava** 

# **B: Kryt zajištění tiskové hlavy**

Upevňuje tiskovou hlavu.

## **C: Páčka pro nastavení úhlu**

Slouží k jemnému nastavení nesprávně zarovnané čáry při tisku.

# **D: Zajišťovací páčka tiskové hlavy**

Upevňuje kryt zajištění tiskové hlavy.

# **Tisková hlava**

**Číslo modelu: PF-06**

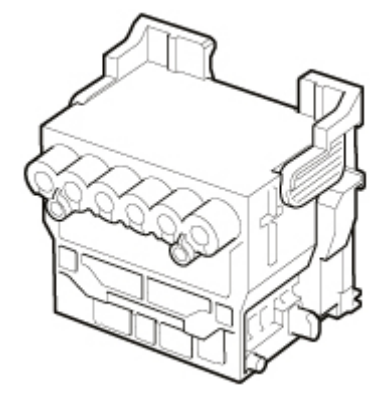

Na tiskové hlavě se nachází inkoustové trysky.

**→** [Výměna tiskové hlavy](#page-609-0)

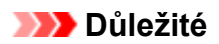

• Při nákupu zkontrolujte číslo modelu.

# **Kryt role papíru (uvnitř)**

<span id="page-61-0"></span>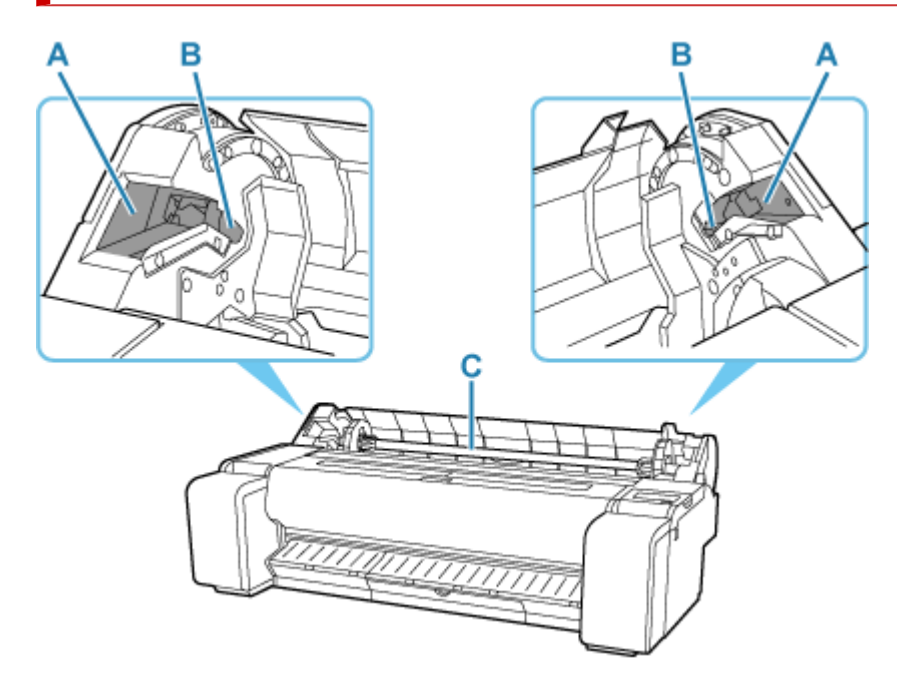

# **A: Posuvné vodítko**

Podél tohoto vedení posouvejte držák role.

## **B: Otvor držáku role**

Do tohoto otvoru zasuňte držák role.

# **C: Držák role**

**Držák role** 

# **Držák role**

Vložte roli papíru do držáku role a poté vložte držák do tiskárny. Držák role můžete použít pro dvoui třípalcová jádra papíru. Pokud však použijete roli papíru s 3palcovým jádrem papíru, připojte nástavec pro 3palcové jádro papíru.

# **TM-355 / TM-350 / TM-340 / TM-5355 / TM-5350 / TM-5340 : Sada držáku role RH2-35**

### **TM-255 / TM-250 / TM-240 / TM-5255 / TM-5250 / TM-5240 : Sada držáku role RH2-28**

• Držák role (pro dvou- a třípalcová jádra papíru)

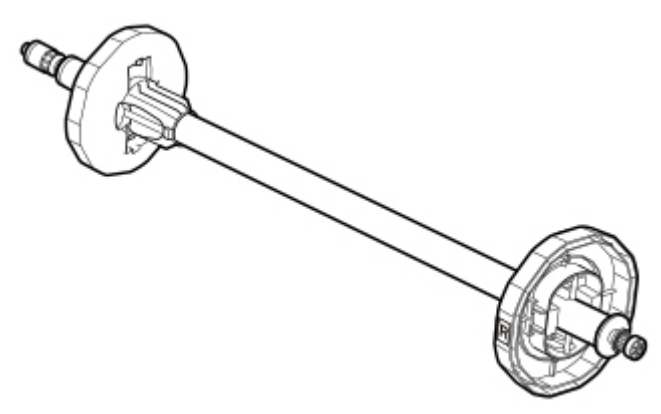

• Nástavec pro 3palcové jádro papíru (×2)

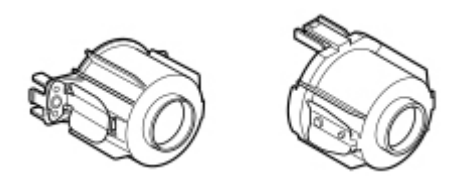

# <span id="page-63-0"></span>**Ovládací panel**

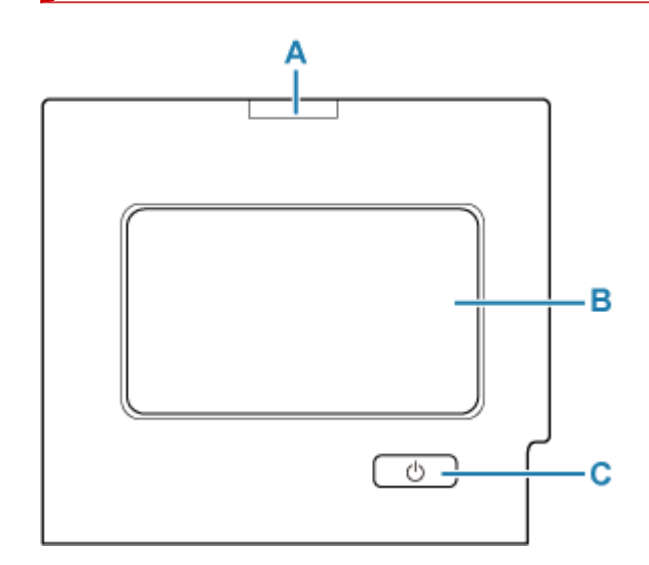

# **A: Kontrolka stavu**

• Bliká (bíle)

Tato kontrolka bliká během tisku, když tiskárna přijímá nebo zpracovává tiskové úlohy. V ostatních případech bliká, když je tisková úloha pozastavená nebo když se upgraduje firmware tiskárny.

• Svítí (oranžově)

Zobrazila se zpráva upozornění.

• Bliká (oranžově)

Zobrazila se chybová zpráva.

• Nesvítí

Když nejsou žádné aktivní tiskové úlohy, upozornění ani chyby.

### **B: Dotyková obrazovka**

Zobrazuje nabídky tiskárny, její stav a zprávy. Pokud chcete vybrat položku nabídky nebo stisknout tlačítko, dotkněte se obrazovky jemně prstem.

**→** [Uspořádání nabídky domovské obrazovky](#page-317-0)

# **C: Tlačítko/kontrolka ZAPNUTO (ON)**

Vypíná a zapíná tiskárnu.

**→ [Zapnutí a vypnutí tiskárny](#page-69-0)** 

Kontrolka **ZAPNUTO (ON)** svítí, když je tiskárna zapnutá nebo v režimu spánku.

# **Poznámka**

- Když je tiskárna v režimu spánku, zobrazení obnovíte tak, že se dotknete dotykové obrazovky.
- Je-li aktivován zámek ovládacího panelu, ovládání dotykové obrazovky je neplatné.
	- [Položky nastavení, které lze změnit pomocí Vzdáleného uživatelského rozhraní \(Remote UI\)](#page-466-0)

# <span id="page-64-0"></span>**Stojan tiskárny**

S tiskárnou lze použít následující stojan.

# **TM-355 / TM-350 / TM-5355 / TM-5350 : Stojan tiskárny SD-35**

**TM-255 / TM-250 / TM-5255 / TM-5250 : Stojan tiskárny SD-26**

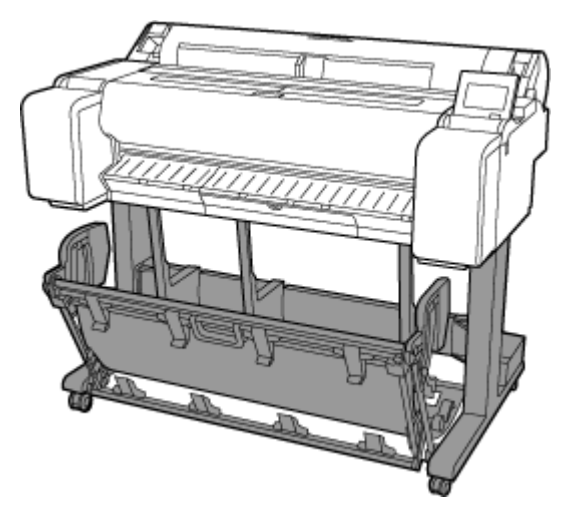

**TM-355 / TM-350 / TM-5355 / TM-5350 : Stojan tiskárny SD-34**

**TM-255 / TM-250 / TM-5255 / TM-5250 : Stojan tiskárny SD-25**

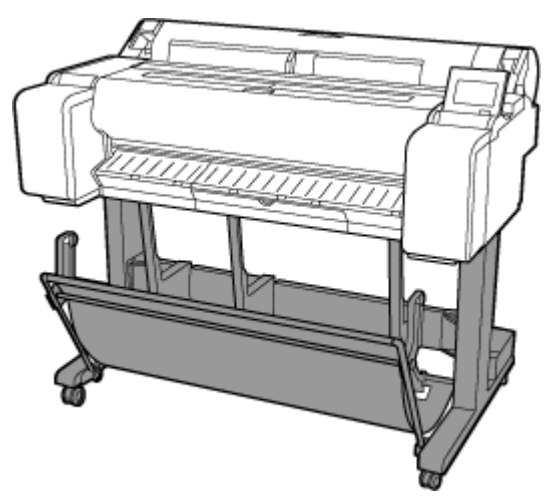

# **TM-340 / TM-5340 : Stojan tiskárny SD-33**

# **TM-240 / TM-5240 : Stojan tiskárny SD-24**

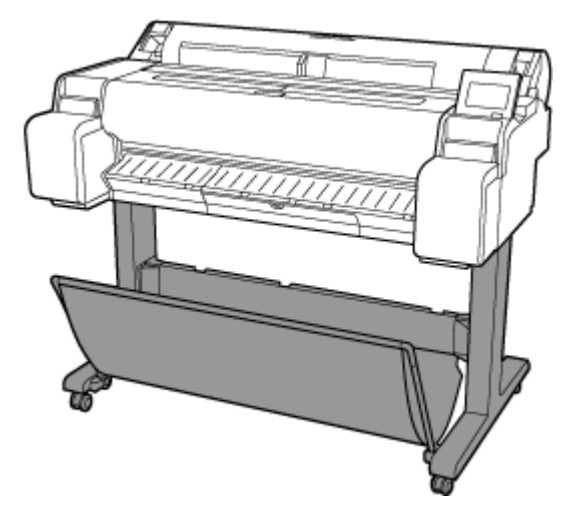

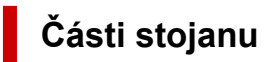

# **SD-35 / SD-26**

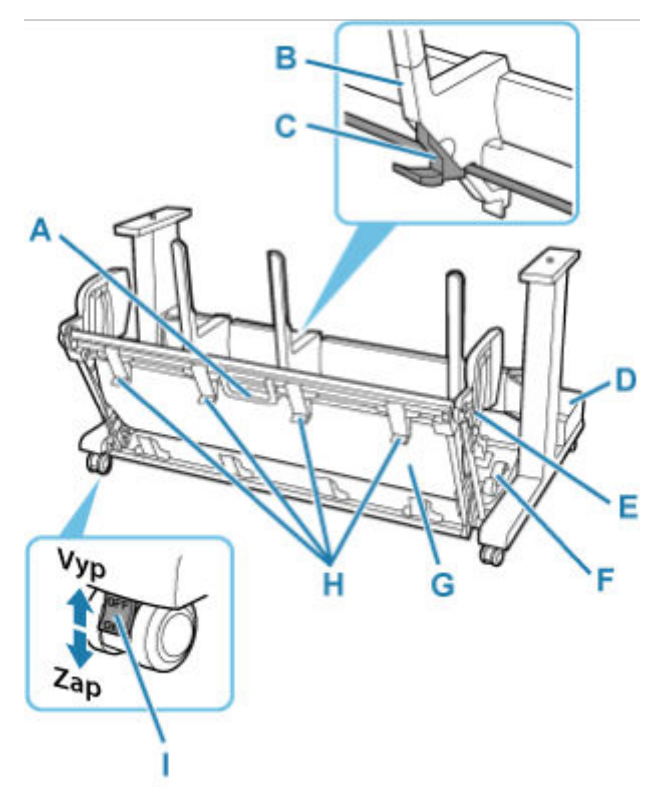

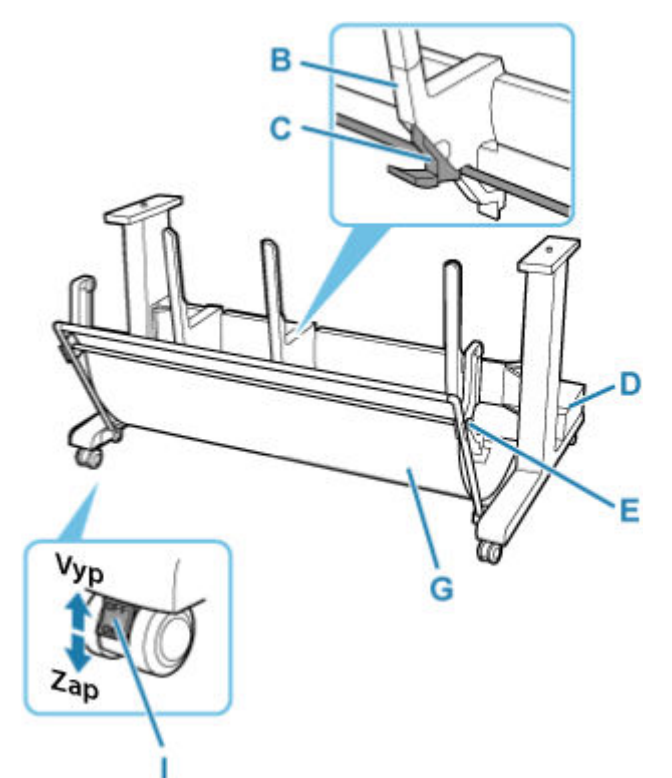

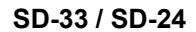

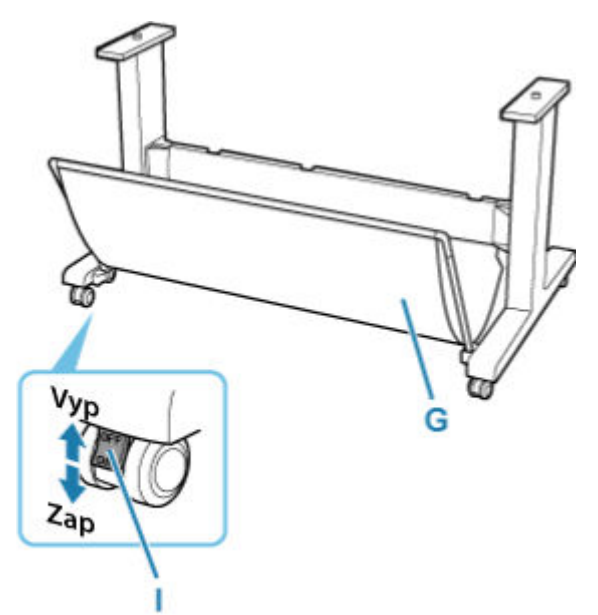

## **A: Rukojeť koše**

Držte tuto rukojeť, abyste podepřeli posuvný koš při uvádění koše do jeho vysunuté polohy B a vrácení do normální polohy.

## **B: Vodítko papíru**

Vede výstupní vytištěné dokumenty do koše.

# **C: Nastavitelná zarážka**

Roztáhne se podle velikosti papíru při použití koše ve vysunuté poloze A.

## **D: Přihrádka na příslušenství**

Uchovává příslušenství tiskárny.

# **E: Podpěrná tyč**

Může měnit polohu při změně polohy koše.

## **F: Uvolňovací páčka koše**

Uvolní koš, když je nastaven ve vysunuté poloze B a páčka je vytažena dopředu.

# **G: Látka koše**

Zachycuje vytištěné dokumenty po vysunutí.

# **H: Vodítka pro vysunutí koše**

Tato vodítka nesou výstupní papír při použití koše ve vysunuté poloze B.

## **I: Kolečko**

Kolečka mohou být bezpečně zajištěna. Při přesunu tiskárny nezapomeňte odjistit 4 kolečka. Pokud jej budete posouvat při zajištěných kolečkách, můžete poškrábat podlahu.

# **Poznámka**

• Pokyny k použití koše najdete v části ["Použití koše na stojanu tiskárny"](#page-72-0).

• V závislosti na produktu nemusí být stojan dodán.

# <span id="page-68-0"></span>**Používání tiskárny**

- **[Zapnutí a vypnutí tiskárny](#page-69-0)**
- **[Vkládání rolí do tiskárny](#page-263-0)**
- **[Vkládání listů do tiskárny](#page-281-0)**
- **[Použití koše na stojanu tiskárny](#page-72-0)**
- **[Zastavení tisku](#page-82-0)**
- **[Pozastavení tisku](#page-83-0)**

# <span id="page-69-0"></span>**Zapnutí a vypnutí tiskárny**

# **Zapnutí tiskárny**

**1.** Stiskněte tlačítko **ZAPNOUT (ON)** a zapněte tiskárnu.

Tlačítko **Zapnout (ON)** se rozsvítí a tiskárna se nyní spustí.

Na dotykové obrazovce se zobrazí logo Canon a zpráva "Spouštění systému, čekejte".

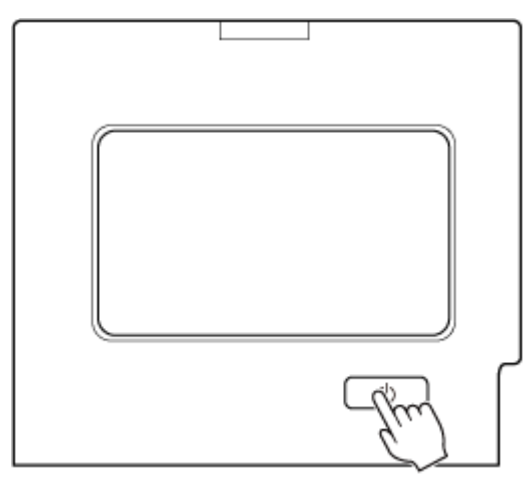

Jakmile se tiskárna spustí, vstoupí do pohotovostního režimu.

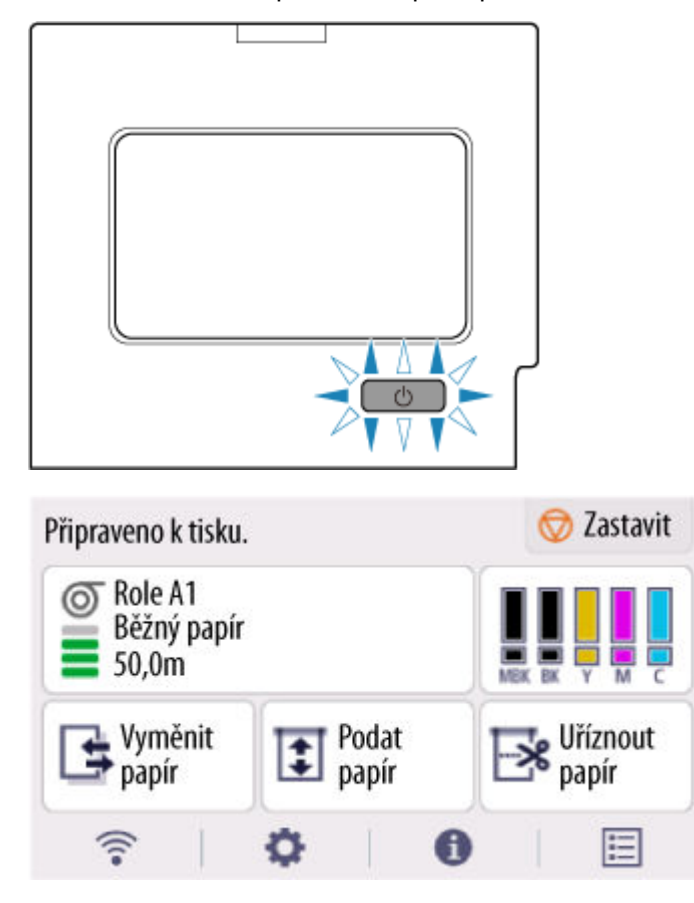

Tiskárna do pohotovostního režimu nevstoupí v následujících případech. Proveďte příslušnou akci.

# • **Horní kryt je otevřený.**

Zavřete horní kryt.

• **Kryt zásobníku inkoustu je otevřený.**

Zavřete kryt zásobníku inkoustu.

- **Tisková hlava není nainstalovaná.**
	- **→** [Výměna tiskové hlavy](#page-609-0)
- **Zásobník inkoustu není nainstalovaný.**
	- **→** [Výměna zásobníků inkoustu](#page-600-0)
- **Pokud se na dotykové obrazovce zobrazí "Chyba (Error)"**

Zkontrolujte zprávu na dotykové obrazovce a proveďte příslušnou akci.

• **Tlačítko ZAPNOUT (ON) ani kontrolka stavu se nerozsvítí a na dotykové obrazovce se nic neukáže.**

Zkontrolujte, jestli je tiskárna zapojená do zásuvky.

# **Vypnutí tiskárny**

# **Důležité**

• Tiskárnu během tiskové úlohy neodpojte od zdroje napájení. Mohlo by dojít k poškození tiskárny.

**1.** Zkontrolujte, že neprobíhají žádné tiskové úlohy.

Pokud bliká kontrolka **stavu**, tak tiskárna běží. Barva kontrolky značí následující stavy.

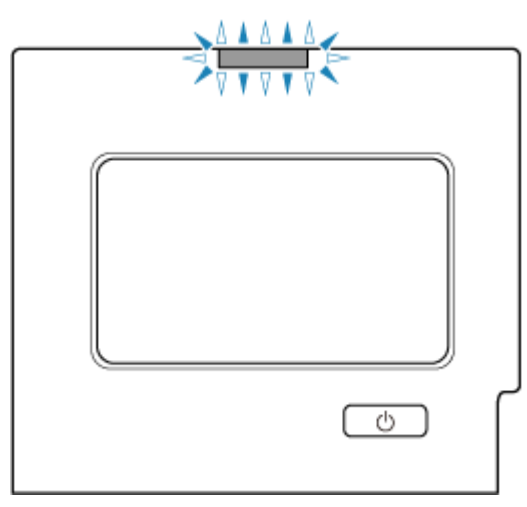

Pokud kontrolka **stavu** bliká oranžově, přečtěte si zprávu na dotykové obrazovce a proveďte příslušnou akci.

Pokud kontrolka **stavu** bliká bíle, tiskárna tiskne, přijímá data apod. Vypněte napájení po zhasnutí kontrolky **stavu**.

**2.** Podržte tlačítko **ZAPNOUT (ON)** stisknuté déle než sekundu.

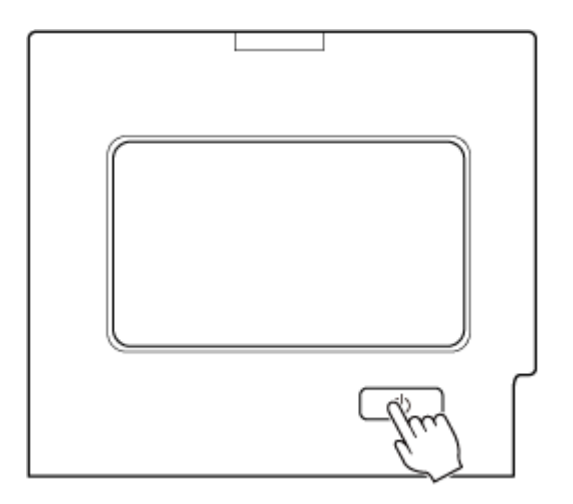

Zpráva "Vypínání... Počkejte prosím (Turning off... Please wait momentarily)" se zobrazí na dotykové obrazovce a tiskárna se vypne.
# **Použití koše na stojanu tiskárny**

Vytištěné dokumenty můžete uložit do koše.

#### **SD-35 / SD-34 / SD-26 / SD-25**

Vytištěné materiály vyrovnejte v koši pomocí polohy (1). V části "Příklad konfigurací koše" najdete pokyny, jak pomocí polohy vysunutí pohodlně odstranit vytištěné materiály.

#### **→ [Příklad konfigurací koše](#page-75-0)**

Pokud koš nepoužíváte, uložte ho do polohy (2).

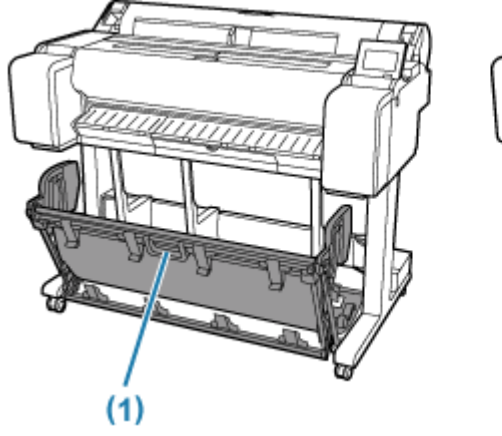

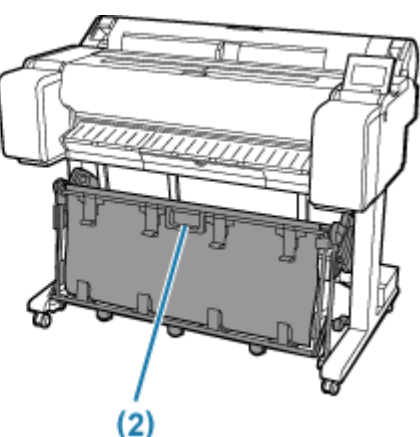

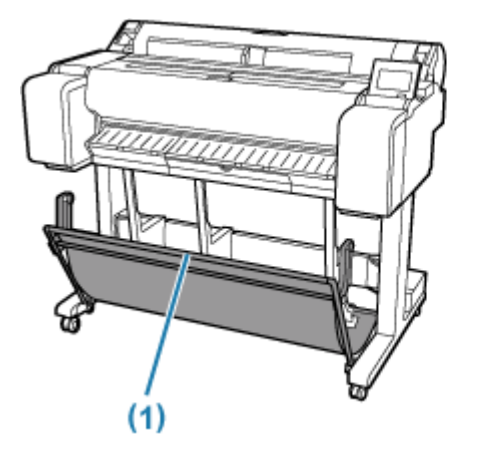

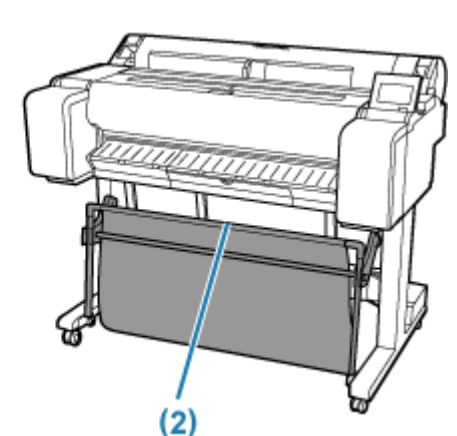

### **Důležité**

- Při ukládání vytištěných dokumentů do koše jej vždy používejte v poloze (1). Pokud tak neučiníte, tištěné dokumenty nemusí být vyhozeny do koše a tištěný povrch se může znečistit.
- Koš zachytí vždy jen jeden list. Pokud tisknete více stránek, tak každou stránku před vytištěním další odeberte.
- Koš může obsahovat tištěné dokumenty z papíru až do délky 1219,2 mm (48 palců).
- Potřebujete-li přemístit stojan, před přemístěním se ujistěte, že koš nedře o podlahu a že všechny čtyři kolečka jsou odjištěná. V opačném případě může dojít k poškození koše, poškrábání podlahy nebo úrazu.
- Pokud se látkový potah koše zašpiní, vytřete ho nasucho. Pokud byste použili vodu, mohl by koš přestat plnit svou funkci.
- Při přesunu tiskárny vždy zvedněte podpěrnou tyč do vysunuté polohy A před jejím uvedením do polohy (2), jinak se může koš dotýkat podlahy a znečistit se nebo poškodit.
	- [Příklad konfigurací koše](#page-75-0)

#### **SD-33 / SD-24**

Když ukládáte vytištěné dokumenty do koše, použijte koš v poloze (1).

Pokud koš nepoužíváte, uložte jej v poloze (2).

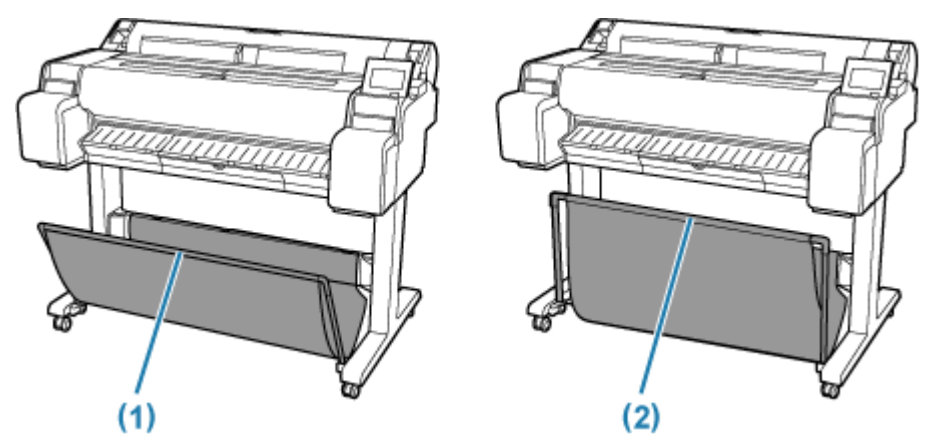

### **Důležité**

• Chcete-li vytištěné dokumenty ukládat do koše, nejprve rovnoměrně stáhněte dolů boční tyč (B) tak, aby přední tyč (A) nebyla šikmá, a poté koš použijte.

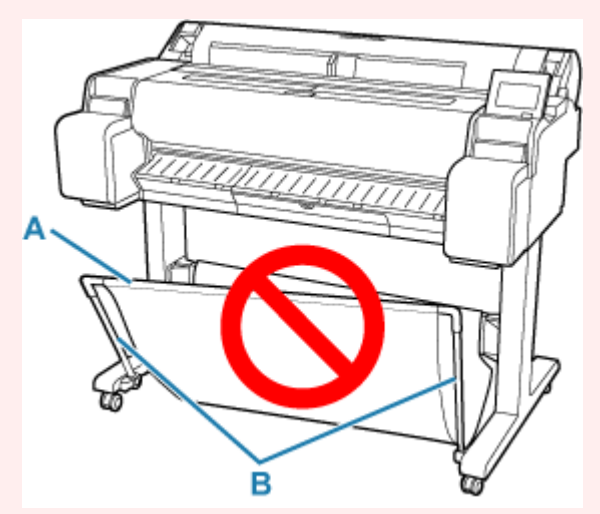

- Při ukládání vytištěných dokumentů do koše jej vždy používejte v poloze (1). Pokud tak neučiníte, tištěné dokumenty nemusí být vyhozeny do koše a tištěný povrch se může znečistit.
- Koš zachytí vždy jen jeden list. Pokud tisknete více stránek, tak každou stránku před vytištěním další odeberte.
- Koš může obsahovat tištěné dokumenty z papíru až do délky 1219,2 mm (48 palců).
- Potřebujete-li přemístit stojan, před přemístěním se ujistěte, že koš nedře o podlahu a že všechny čtyři kolečka jsou odjištěná. V opačném případě může dojít k poškození koše, poškrábání podlahy nebo úrazu.

• Pokud se látkový potah koše zašpiní, vytřete ho nasucho. Pokud byste použili vodu, mohl by koš přestat plnit svou funkci.

## <span id="page-75-0"></span>**Příklad konfigurací koše**

Při tisku perokresby na obyčejný papír můžete použít koš nejen v normální poloze, ale také ve dvou druzích vysunutých poloh vhodných pro zachycení tištěného materiálu.

V těchto vysunutých polohách může koš sbírat až 20 listů tištěného materiálu.

Formáty papíru, které lze použít s těmito vysunutými polohami, jsou uvedeny v následující tabulce. Použijte nejlepší polohu, která odpovídá formátu a orientaci papíru.

### **Důležité**

- Použijte normální polohu v následujících situacích. Pokud vytisknete více listů v normální poloze, odstraňte potištěný materiál z koše po jednom listu najednou.
	- Papír jiný než běžný papír
	- Formáty papíru, které nejsou uvedeny v následující tabulce, a tištěný materiál jiný než perokresba
	- Pokud se papír příliš kroutí kvůli jeho vlastnostem nebo prostředí použití
	- Pokud se papír příliš kroutí v blízkosti konce role papíru
- Po tisku vraťte koš do normální polohy.

#### **Vysunutá poloha A**

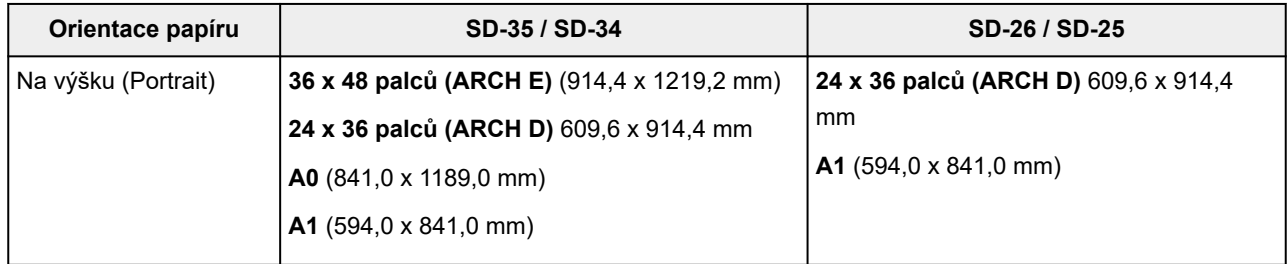

#### **Vysunutá poloha B (pouze SD-35 / SD-26)**

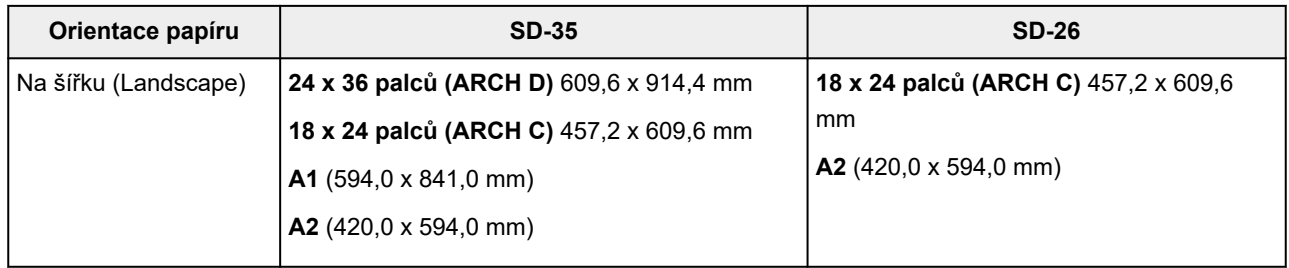

#### Normální poloha

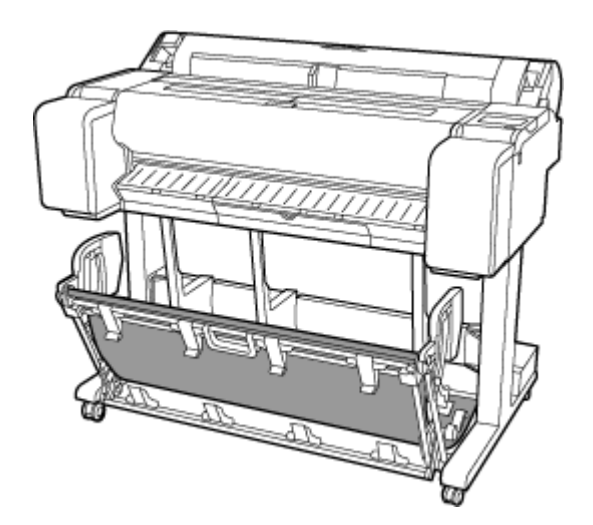

Vysunutá poloha A

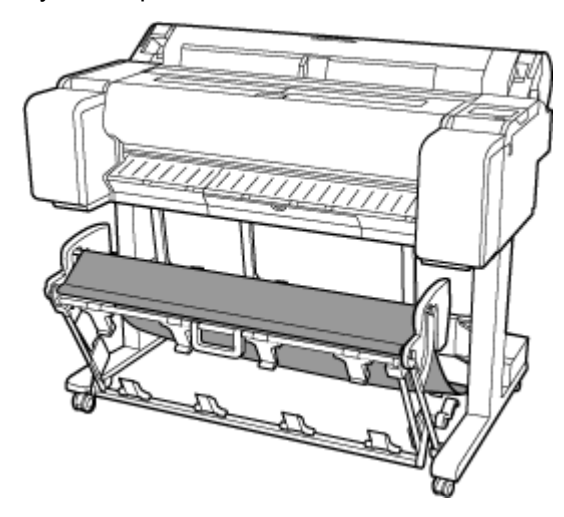

Vysunutá poloha B (pouze SD-35 / SD-26)

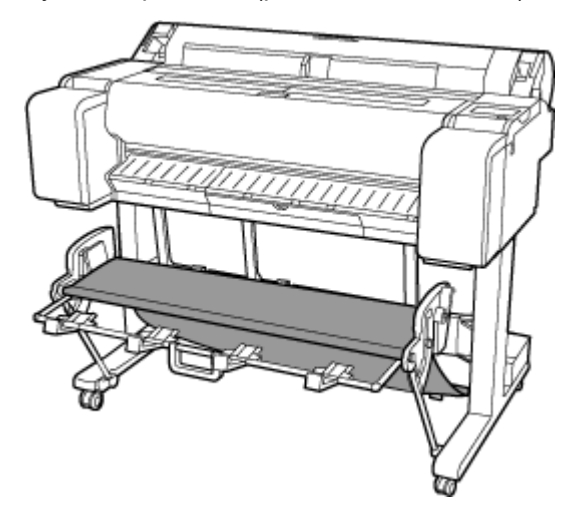

## **Přechod do vysunuté polohy A**

Přepněte stohovač do vysunuté polohy A následujícím způsobem.

**1.** Zvedněte podpěrnou tyč do zobrazené polohy (A) a přepněte stohovač do vysunuté polohy A.

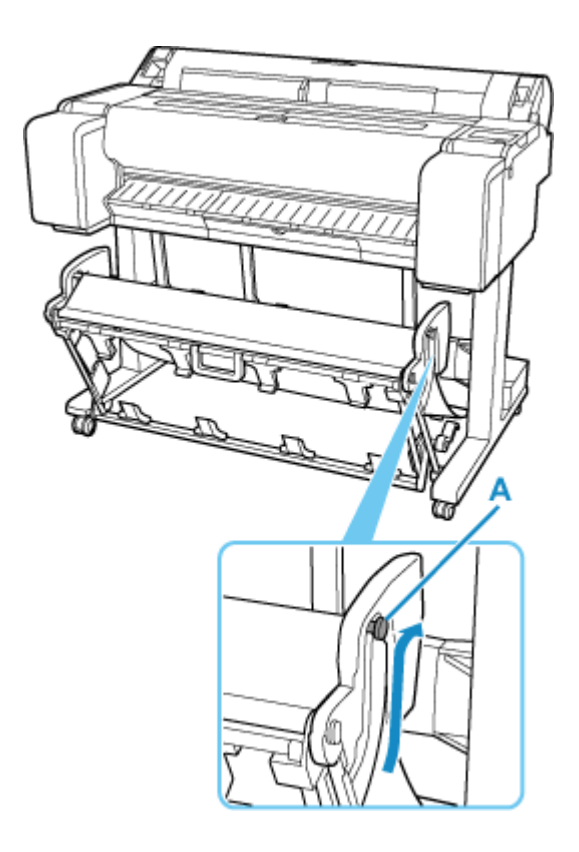

**2.** Při použití 24palcové role papíru nebo role papíru A1 (na výšku) vytáhněte nastavitelnou zarážku (B).

Tím se dokončí postup pro přechod do vysunuté polohy A.

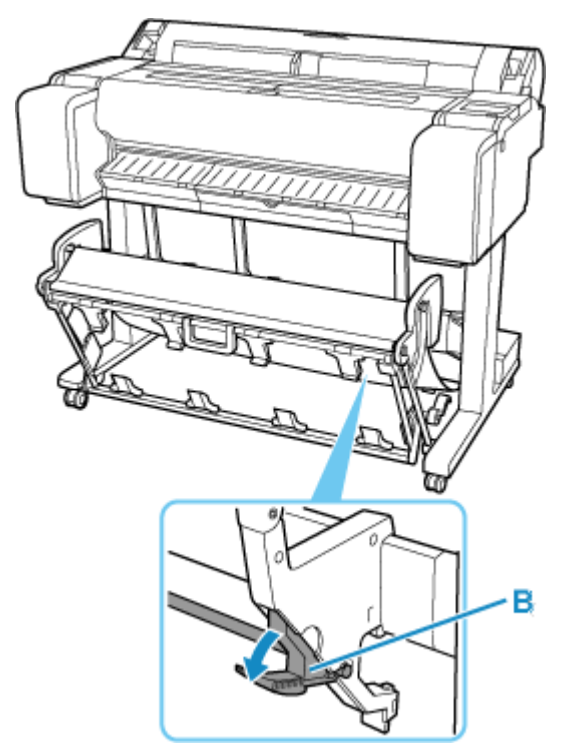

Po dokončení tisku použijte následující postup pro návrat do normální polohy.

**1.** Spusťte podpěrnou tyč do zobrazené polohy (C), abyste se vrátili do normální polohy.

Pokud je nastavitelná zarážka (B) vysunuta, zasuňte ji.

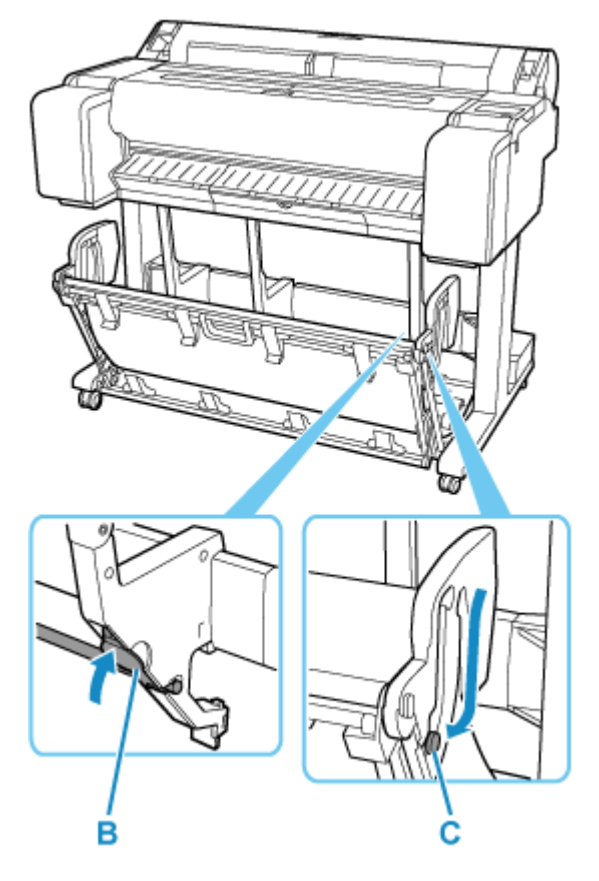

**2.** Návrat do běžné polohy

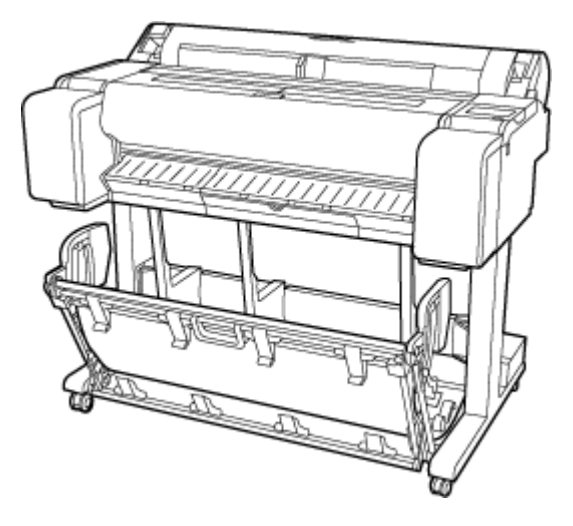

## **Přechod do vysunuté polohy B (pouze SD-35 / SD-26)**

Přepněte stohovač do vysunuté polohy B následujícím způsobem.

**1.** Uchopte rukojeť koše (A) a vytáhněte koš tak, aby se naklonil k vám.

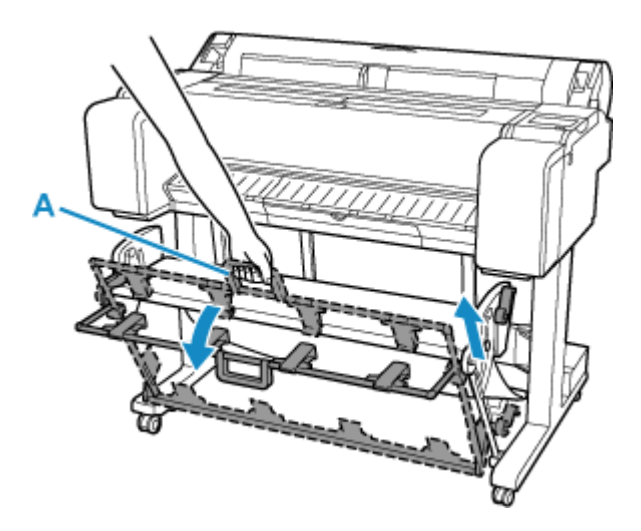

**2.** Otevřete vodítka pro vysunutí koše (B).

Tím se dokončí postup přechodu do vysunuté polohy B.

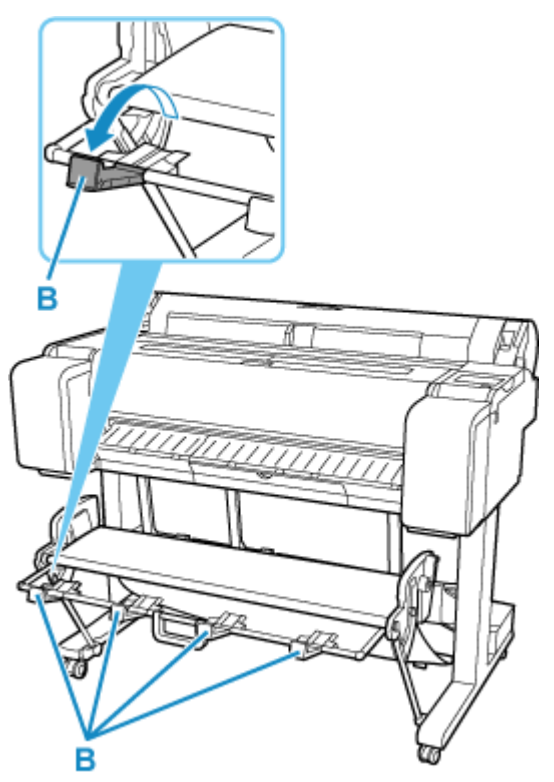

Po dokončení tisku použijte následující postup pro návrat do normální polohy.

**1.** Stiskněte vodítka pro vysunutí koše (B), až zaklapne na místo.

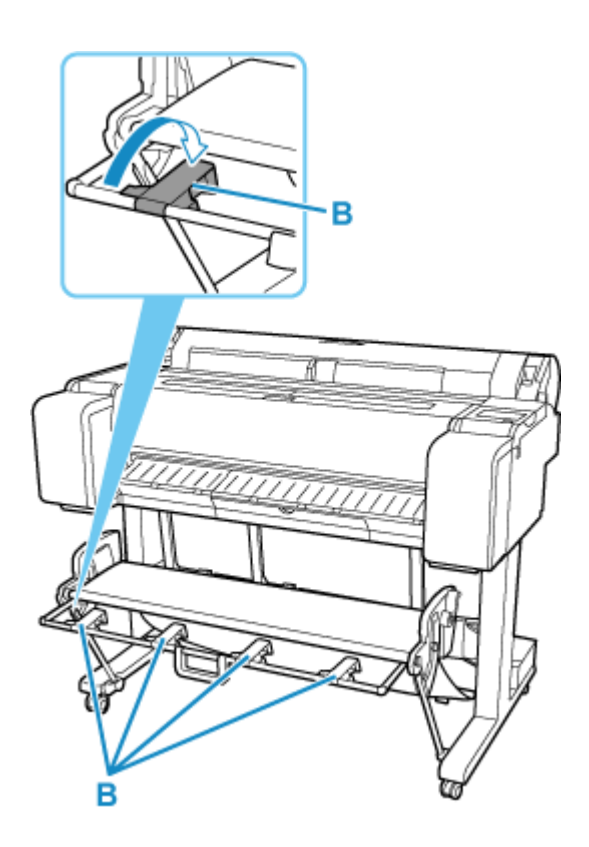

**2.** Držte rukojeť koše (A) a vytáhněte uvolňovací páčku koše (C) směrem k sobě.

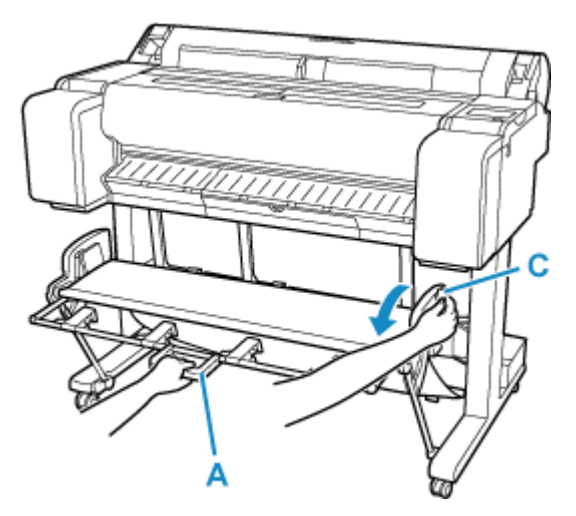

**3.** Zatímco držíte rukojeť koše (A), pomalu spusťte koš dolů.

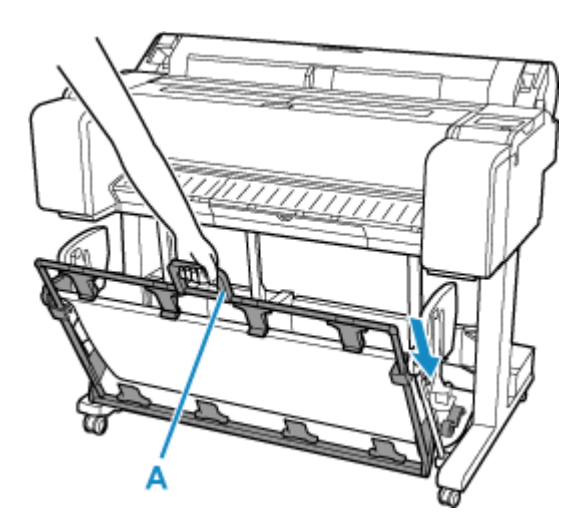

**4.** Návrat do běžné polohy

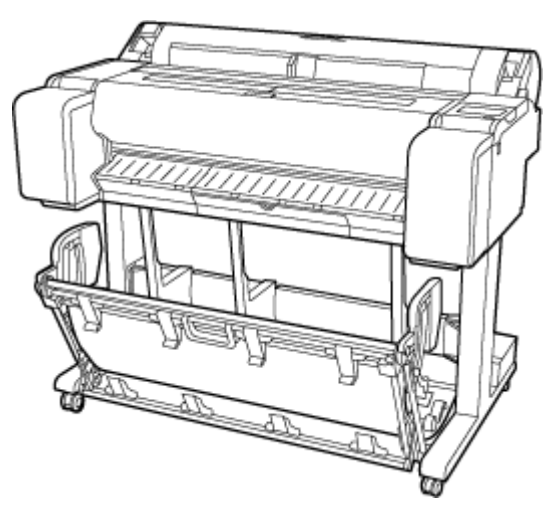

# **Zastavení tisku**

Pokud chcete tisk nebo příjem tiskových úloh zrušit, stiskněte na dotykové obrazovce tlačítko **Stop**.

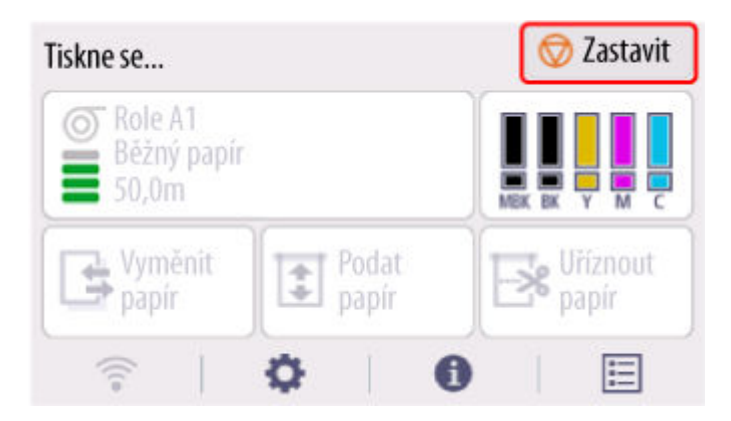

Pokud tlačítko **Stop** stisknete během tisku, bude chování tiskárny záviset na aktuálním stavu.

#### • **Pokud tlačítko Stop stisknete před zahájením tisku**

Zobrazí se potvrzující zpráva. Pokud chcete tiskovou úlohu zrušit, stiskněte tlačítko **Ano (Yes)**.

#### • **Pokud tlačítko Stop stisknete během tisku**

Zobrazí se potvrzující zpráva. Pokud chcete tiskovou úlohu okamžitě zrušit, stiskněte tlačítko **Ano (Yes)**.

## **Pozastavení tisku**

Pokud během tisku nastavíte položku **Pozastavit tisk (Pause printing)** na možnost **Povolit (Enable)**, vstoupí tiskárna po dokončení procesu tisku do stavu pozastaveného tisku.

V tomto stavu se nespustí žádný tisk.

Pokud chcete během pozastaveného tisku obnovit běžný provoz, nastavte položku **Pozastavit tisk (Pause printing)** na možnost **Zakázat (Disable)**.

## **Poznámka**

- V následujících případech se stav vymaže, i když nenastavíte položku **Pozastavit tisk (Pause printing)** na možnost **Zakázat (Disable)**.
	- Při podávání papíru
	- Pokud změníte typ média v oblasti zobrazení nastavení papíru
- **1.** Během tisku vyberte na domovské obrazovce položku **Úlohy**.

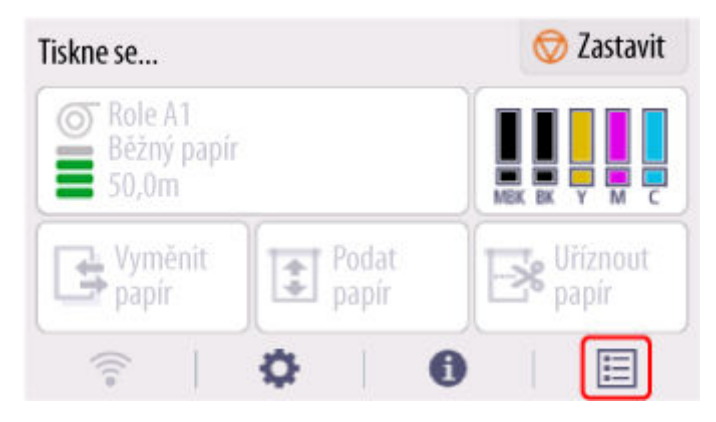

- **2.** Vyberte možnost **Pozastavit tisk (Pause printing)**.
- **3.** Vyberte **Povolit (Enable)**.

### **[Tisk z počítače \(Windows\)](#page-86-0)**

- **[Tisk pomocí snadného nastavení](#page-87-0) VZáklady**
- **[Tisk fotografií a obchodních dokumentů](#page-94-0)** 
	- [Tisk nastavením účelu tisku](#page-95-0)
	- [Úprava v nástroji PosterArtist a tisk](#page-98-0)
- **[Tisk výkresů CAD](#page-100-0)** 
	- [Tisk nastavením účelu tisku](#page-95-0)
- **[Tisk v měřítku](#page-130-0)**
- $\blacksquare$  [Tisk na velký formát papíru](#page-133-0)
- [Nastavení rozměrů papíru \(vlastní formát\)](#page-136-0)
- **[Tisk závěsných a horizontálních transparentů \(velkoformátový tisk\)](#page-154-0)**
- **[Další možnosti...](#page-86-0)**

### **Tisk z počítače (macOS)**

- **Tisk pomocí snadného nastavení Vzáklady**
- $\blacksquare$  Tisk v měřítku
- $\blacksquare$  Tisk na velký formát papíru
- Nastavení rozměrů papíru (vlastní formát)
- Oblast tisku
- Tisk závěsných a horizontálních transparentů (velkoformátový tisk)
- Další možnosti...

### **[Tisk HP-GL/2](#page-188-0)**

### **[Tisk z tiskárny](#page-189-0)**

- **[Tisk dat uložených na jednotce USB Flash](#page-190-0)**
- **[Tisk ze smartphonu/tabletu](#page-193-0)**
- Snadný tisk z chytrého telefonu nebo tabletu pomocí nástroje Canon PRINT Inkjet/ **SELPHY**
- $\blacksquare$  Tisk ze zařízení iOS (AirPrint)
- **[Zvětšení kopie pomocí imageRUNNER ADVANCE](#page-194-0)**
- **Použití služby PIXMA/MAXIFY Cloud Link**

## <span id="page-86-0"></span>**Tisk z počítače (Windows)**

- **[Tisk pomocí snadného nastavení](#page-87-0) Vzákladní**
- **[Nastavení počtu kopií a pořadí tisku](#page-92-0)**
- **[Tisk fotografií a obchodních dokumentů](#page-94-0)**
- **[Tisk výkresů CAD](#page-100-0)**
- **[Změna kvality tisku a oprava obrazových dat](#page-104-0)**
- **[Tisk v měřítku](#page-130-0)**
- **[Tisk na velký formát papíru](#page-133-0)**
- **[Nastavení rozměrů papíru \(vlastní formát\)](#page-136-0)**
- **[Nastavení vlastního formátu šířky role](#page-140-0)**
- **[Bezokrajový tisk na základě scénářů](#page-142-0)**
- **[Tisk závěsných a horizontálních transparentů \(velkoformátový tisk\)](#page-154-0)**
- **[Tisk po rozdělení/sloučení dokumentů](#page-157-0)**
- **[Vytištění dokumentu ve středu papíru](#page-165-0)**
- **[Úspora role papíru při tisku](#page-168-0)**
- **[Přepnutí zdroje papíru tak, aby odpovídal účelu](#page-175-0)**
- **[Zobrazení výsledků tisku před tiskem](#page-177-0)**
- **[Další šikovná nastavení](#page-178-0)**

## <span id="page-87-0"></span>**Tisk pomocí snadného nastavení**

V této části je popsán postup jednoduchého nastavení, který vám umožní provést náležitý tisk na tiskárně.

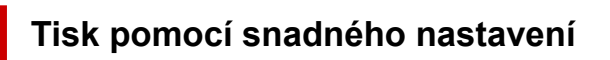

- **1.** [Zkontrolujte, že je tiskárna](#page-69-0) zapnutá
- **2.** Vložte do tiskárny papír.

Nastavte na tiskárně [roli papíru](#page-263-0) nebo [jednotlivé listy.](#page-281-0)

- **3.** Otevřete [okno nastavení ovladače tiskárny.](#page-211-0)
- **4.** Vyberte typ média.

Na kartě **Hlavní (Main)** v seznamu **Typ média (Media Type)** vyberte typ papíru vloženého v tiskárně. Pokud je vybrána možnost **Automatický (použít nastavení tiskárny) (Auto (Use Printer Settings))**, pro tisk se použije papír nakonfigurovaný v nastavení tiskárny.

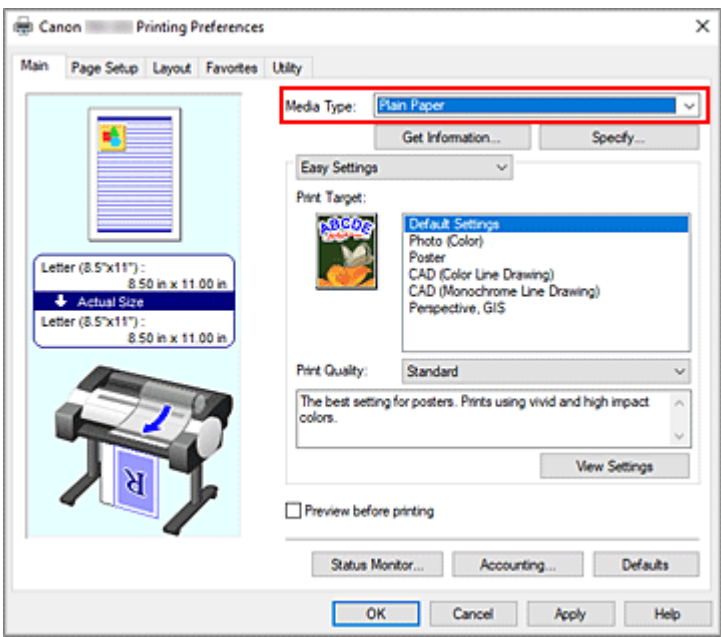

### **Důležité**

• Informace o originálním papíru Canon a papíru schváleném společností Canon najdete v části "Seznam s informacemi o papírech".

### **Poznámka**

• Kliknutím na tlačítko **Získat informace... (Get Information...)** zobrazte dialogové okno **Informace o papíru v tiskárně (Paper Information on Printer)**. Dialogové okno **Informace o papíru v tiskárně (Paper Information on Printer)** vám umožní získat z tiskárny informace o papíru a nastavit zdroj papíru a typ média v ovladači tiskárny.

- Pokyny pro změnu typu média na ovládacím panelu tiskárny naleznete v tématu [Změna typu](#page-290-0) [papíru.](#page-290-0)
- **5.** Vyberte cíl tisku.

V rozevírací nabídce vyberte možnost **Snadná nastavení (Easy Settings)** a poté v seznamu **Cíl tisku (Print Target)** vyberte nastavení, které odpovídá vašemu záměru.

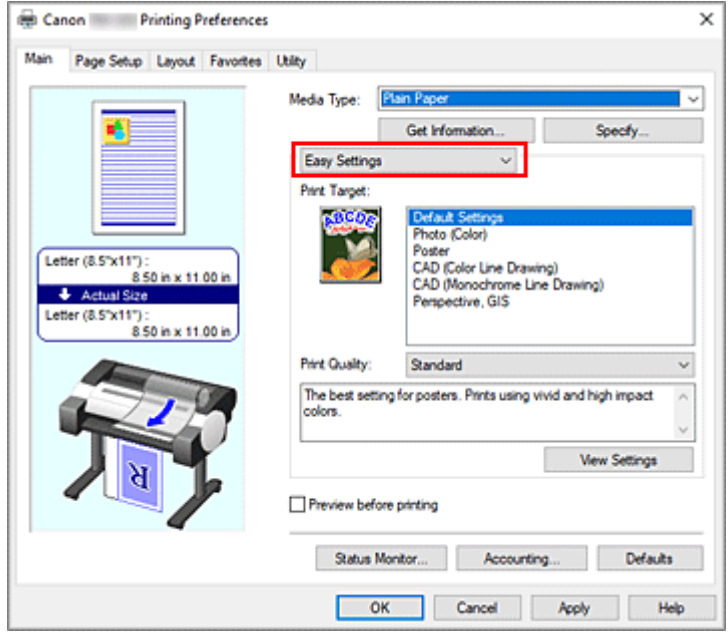

**6.** Vyberte kvalitu tisku.

Pro položku **Kvalita tisku (Print Quality)** vyberte možnost **Vysoká (High)**, **Standardní (Standard)** nebo **Rychlá (Fast)** podle vašeho záměru.

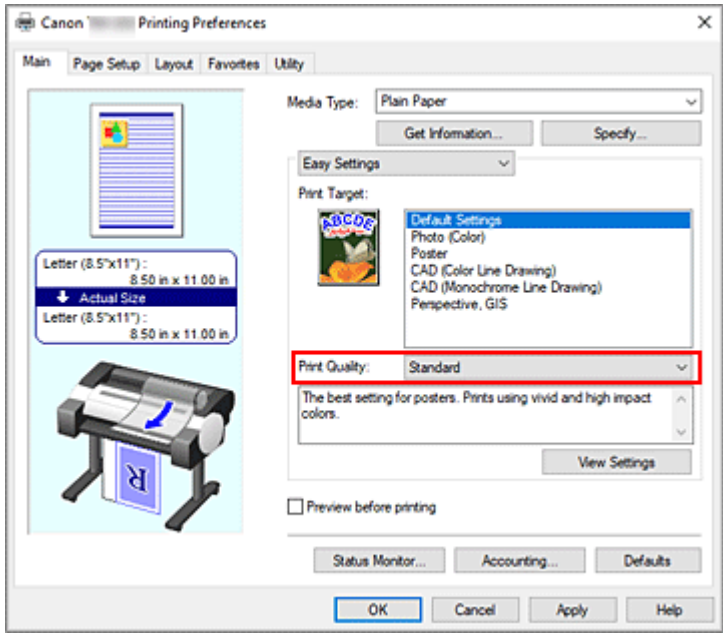

### **Důležité**

• Dostupná nastavení kvality tisku se mohou lišit podle profilu tisku.

**7.** Vyberte formát papíru.

V seznamu **Velikost stránky (Page Size)** na kartě **Nastavení stránky (Page Setup)** vyberte stejný formát, jaký má dokument vytvořený pomocí aplikačního softwaru.

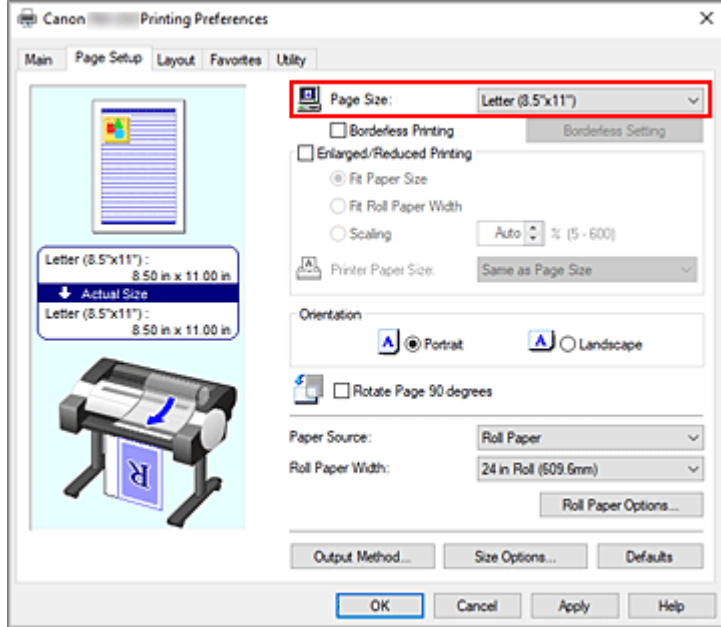

**8.** Vyberte zdroj papíru.

V seznamu **Zdroj papíru (Paper Source)** vyberte nastavení, které odpovídá vašemu záměru.

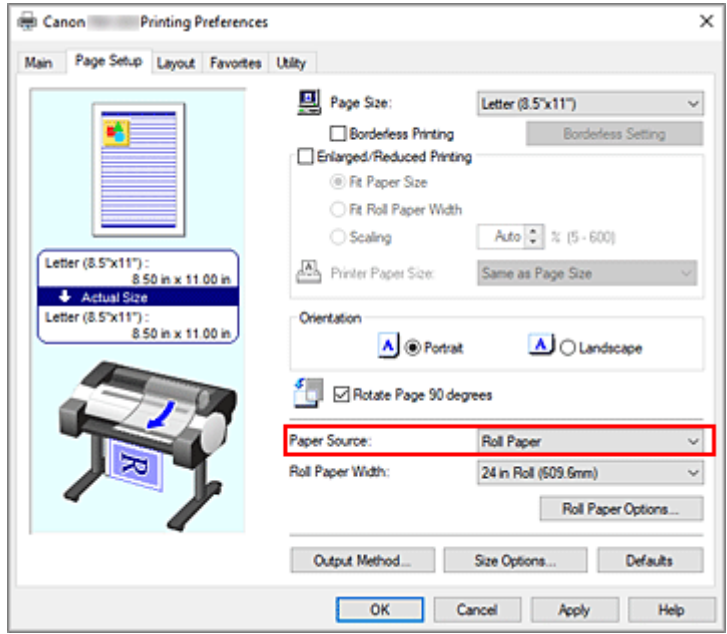

**9.** Vyberte šířku role papíru.

Pokud u položky **Zdroj papíru (Paper Source)** vyberete roli papíru, nastavte možnost **Šířka role papíru (Roll Paper Width)** na šířku role papíru založené v tiskárně.

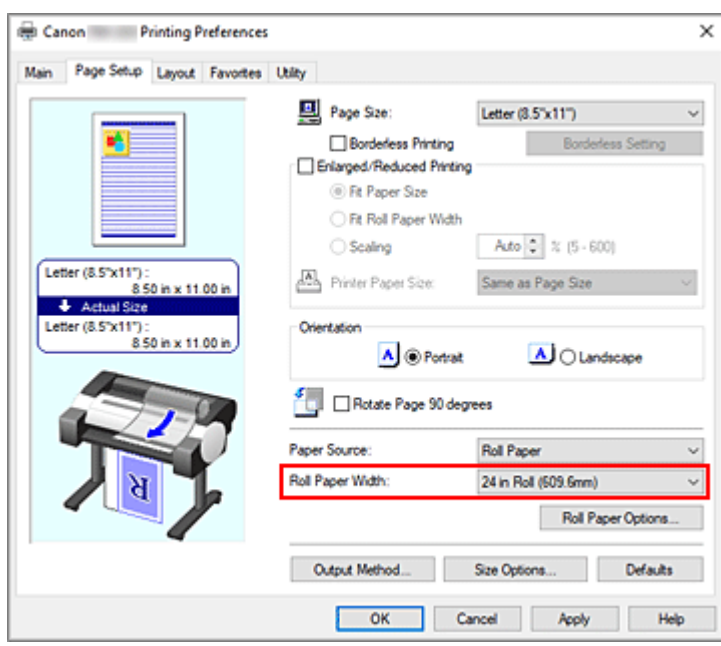

**10.** Dokončete nastavení.

Klikněte na tlačítko **OK**.

Při tisku se dokument vytiskne s nastaveními, která odpovídají vašemu záměru.

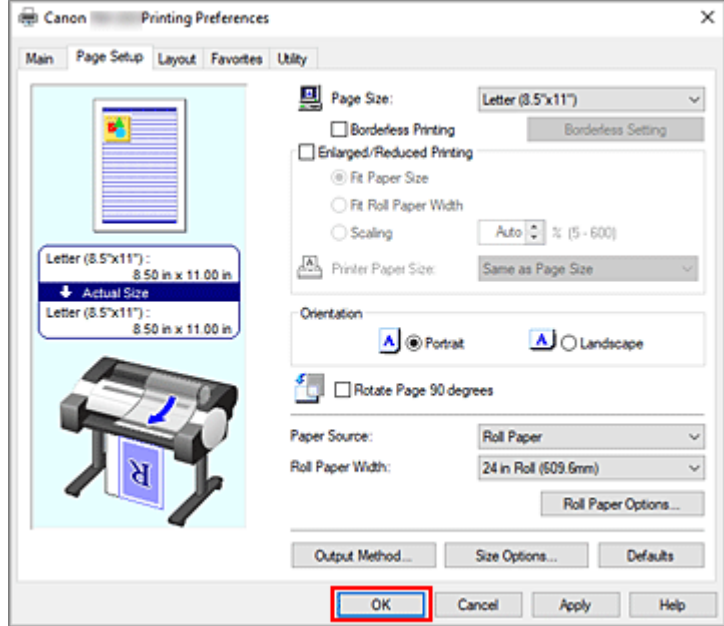

#### **Poznámka**

• Pokud se nastavení papíru v ovladači tiskárny liší od informací o papíru zaregistrovaných v tiskárně, může se na ovládacím panelu tiskárny zobrazit chybová zpráva. Můžete provést tisk, ale nemusíte obdržet správný výsledek tisku.

## **Kontrola nastavení tiskárny a použití nastavení pro ovladač tiskárny**

**1.** Otevřete okno nastavení ovladače tiskárny.

- **2.** Klikněte na položku **Získat informace... (Get Information...)** na kartě **Hlavní (Main)**. Otevře se dialogové okno **Informace o papíru v tiskárně (Paper Information on Printer)**.
- **3.** Vyberte zdroj papíru.

V seznamu **Zdroj papíru (Paper Source)** zkontrolujte nastavení nebo zvolte nový zdroj papíru. V polích **Typ média (Media Type)** a **Šířka role papíru (Roll Paper Width)** se zobrazí aktuální nastavení tiskárny.

### **4.** Použijte nastavení.

Chcete-li použít nastavení tiskárny pro ovladač tiskárny, klikněte na tlačítko **OK**.

### **Poznámka**

- Pokud nejsou typ média a výstupní formát papíru v tiskárně nastaveny, tlačítko **OK** se zobrazí šedou barvou a nebude na ně možné kliknout.
- Pokud je komunikace s tiskárnou zakázána, není možné z tiskárny získat informace o médiích.

## <span id="page-92-0"></span>**Nastavení počtu kopií a pořadí tisku**

Postup zadání počtu kopií a pořadí tisku je následující:

- **1.** Otevřete [okno nastavení ovladače tiskárny.](#page-211-0)
- **2.** Zadejte počet kopií k tisku.

Prostřednictvím položky **Počet kopií (Copies)** na kartě **Rozvržení (Layout)** zadejte počet kopií, který chcete vytisknout.

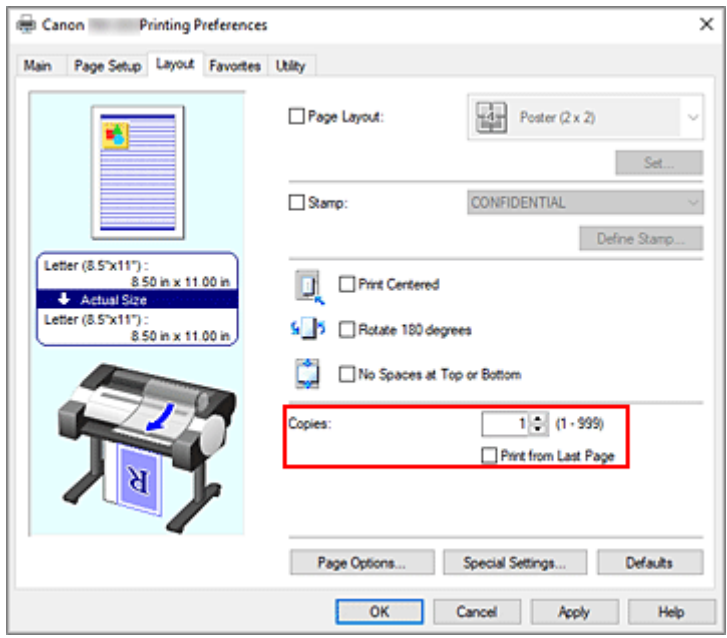

**3.** Zadejte tiskovou objednávku.

Chcete-li tisknout od poslední stránky v pořadí, zaškrtněte políčko **Tisknout od poslední stránky (Print from Last Page)**. Chcete-li tisknout od první stránky, ponechejte políčko nezaškrtnuté. Zaškrtněte zaškrtávací políčko **Kompletovat (Collate)**, pokud tisknete dvě nebo více kopií a chcete je vytisknout ve skupinách. Zaškrtnutí tohoto políčka zrušte, pokud je chcete tisknout jako skupinu na stejnou stránku.

### **Poznámka**

- Podle toho, jaký model používáte, nemusí být dostupné nastavení **Kompletovat (Collate)**.
- **4.** Dokončete nastavení.

Klikněte na tlačítko **OK**. Po spuštění tisku se zadaný počet kopií vytiskne ve stanoveném pořadí tisku.

#### **Důležité**

• I když má software použitý k tvorbě dokumentu stejnou funkci, zadejte nastavení v ovladači tiskárny. Pokud jsou však výsledky tisku nepřijatelné, nastavte funkci v softwaru. Pokud počet kopií a pořadí

tisku zadáte v softwaru i v ovladači tiskárny, může se počet kopií v obou těchto nastaveních zkombinovat nebo se zadané pořadí tisku nemusí provést.

# <span id="page-94-0"></span>**Tisk fotografií a obchodních dokumentů**

- **[Tisk nastavením účelu tisku](#page-95-0)**
- **[Úprava v nástroji PosterArtist a tisk](#page-98-0)**

## <span id="page-95-0"></span>**Tisk nastavením účelu tisku**

Nastavení tisku, která jsou obvykle často používána, jsou předem zaregistrována jako účely tisku. Použitím účelu tisku můžete tisknout s nastaveními, která odpovídají dokumentu.

Při tisku pomocí účelu tisku postupujte následovně:

- **1.** Otevřete [okno nastavení ovladače tiskárny.](#page-211-0)
- **2.** Vyberte typ média.

Na kartě **Hlavní (Main)** v seznamu **Typ média (Media Type)** vyberte typ papíru vloženého v tiskárně. Pokud je vybrána možnost **Automatický (použít nastavení tiskárny) (Auto (Use Printer Settings))**, pro tisk se použije papír nakonfigurovaný v nastavení tiskárny.

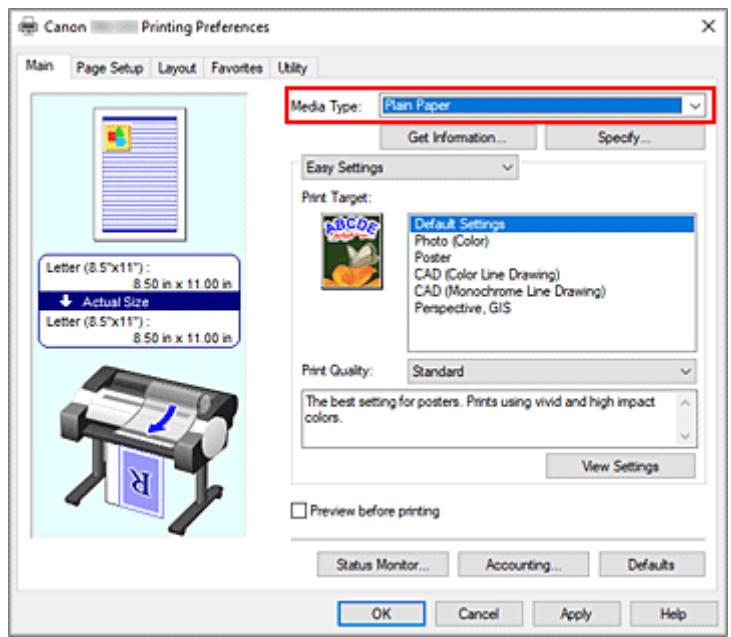

**3.** Vyberte režim nastavení tisku.

V rozevírací nabídce vyberte možnost **Snadná nastavení (Easy Settings)**.

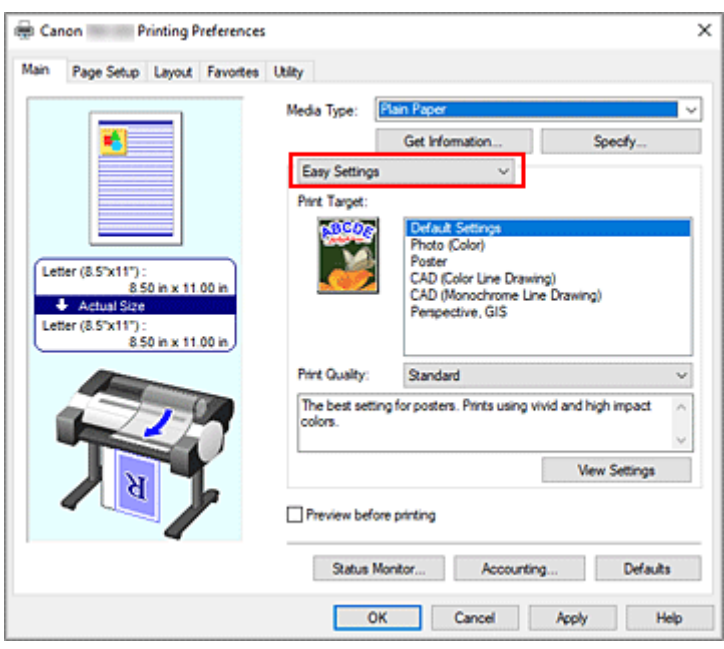

**4.** Vyberte účel tisku.

V seznamu **Cíl tisku (Print Target)** vyberte nastavení, které odpovídá dokumentu.

#### **Výchozí nastavení (Default Settings)**

Tuto možnost vyberte při tisku běžných dokumentů, jako jsou obchodní dokumenty.

#### **Fotografie (barevné) (Photo (Color))**

Toto nastavení vyberte při tisku barevných obrázků nebo fotografií.

#### **Plakát (Poster)**

Toto nastavení vyberte při tisku plakátů.

#### **CAD (Color Line Drawing)**

Toto nastavení vyberte pro tisk dat, jako jsou výkresy.

#### **CAD (Monochrome Line Drawing)**

Toto nastavení vyberte pro černobílý tisk dat, jako jsou výkresy.

#### **Perspektiva, GIS (Perspective, GIS)**

Toto nastavení vyberte pro tisk dat, jako jsou perspektivy či GIS.

#### **Poznámka**

- Chcete-li zkontrolovat nastavení položek, které byly nastaveny na základě výběru v seznamu **Cíl tisku (Print Target)**, klikněte na tlačítko **Zobrazit nastavení (View Settings)**.
- **5.** Vyberte formát papíru.

V seznamu **Velikost stránky (Page Size)** na kartě **Nastavení stránky (Page Setup)** vyberte stejný formát, jaký má dokument vytvořený pomocí aplikačního softwaru. Aktuální nastavení se zobrazí v náhledu nastavení na levé straně okna.

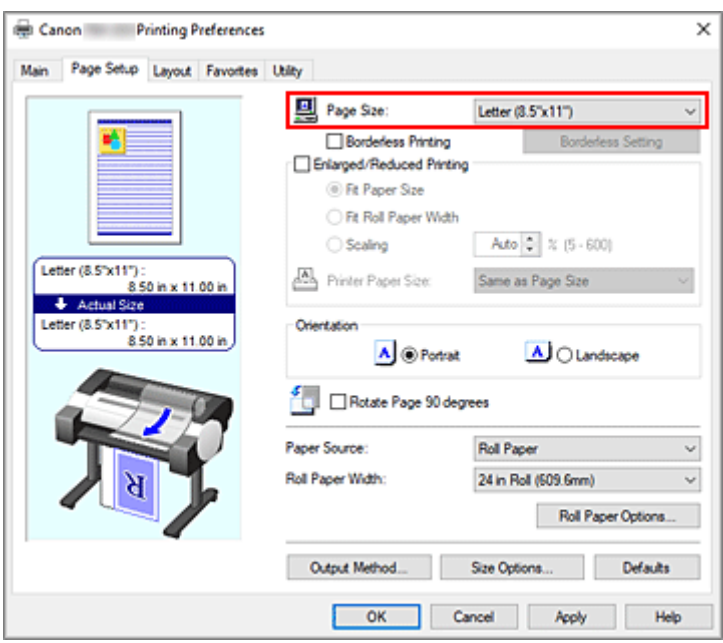

**6.** Vyberte zdroj papíru.

V seznamu **Zdroj papíru (Paper Source)** vyberte nastavení, které odpovídá vašemu záměru.

**7.** Nastavení ostatních položek

Podle potřeby nastavte ostatní položky.

**8.** Dokončete nastavení.

Klikněte na tlačítko **OK**.

Při uskutečnění tisku se dokument vytiskne s nastavením v souladu se zadaným účelem tisku.

# <span id="page-98-0"></span>**Úprava v nástroji PosterArtist a tisk**

Dokumenty z aplikací pro zpracování textu a tabulkových procesorů, obrazovky webových prohlížečů atd. lze upravit v nástroji PosterArtist a následně vytisknout.

Níže je vysvětlen postup úpravy původních dokumentů vytvořených v různých aplikačních softwarech v nástroji PosterArtist a jejich tisku v plakátovém rozvržení.

- **1.** Otevřete [okno nastavení ovladače tiskárny.](#page-211-0)
- **2.** Vyberte provedení úpravy v nástroji PosterArtist.

Zaškrtněte políčko **Rozvržení stránky (Page Layout)** na kartě **Rozvržení (Layout)** a v rozevírací nabídce vyberte možnost **Upravit pomocí nástroje PosterArtist (Edit Using PosterArtist)**.

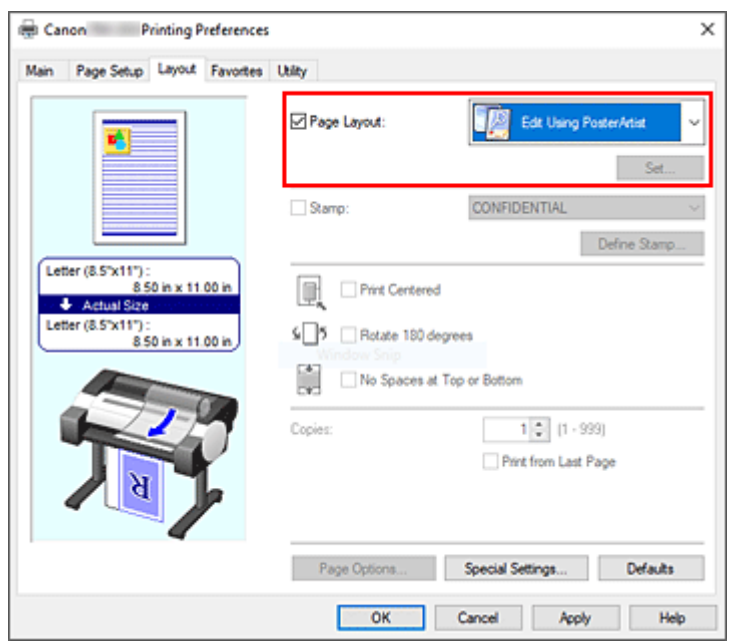

#### **Poznámka**

- V závislosti na prostředí použití nemusí být možnost **Upravit pomocí nástroje PosterArtist (Edit Using PosterArtist)** dostupná.
- **3.** Spusťte nástroj PosterArtist.

Klikněte na tlačítko **OK**.

Po spuštění tisku se spustí nástroj PosterArtist a otevře se okno Zachycení stránky (PageCapture).

- **4.** Vyberte stránku, kterou chcete spustit v nástroji PosterArtist.
- **5.** Upravte stránku v nástroji PosterArtist.

V nástroji PosterArtist jsou implementovány nástroje na úpravu a řazení obrázků. Opakováním kroků 1 až 4 bez uzavření okna nástroje PosterArtist lze na jednu stránku uspořádat dokumenty vytvořené ve více typech aplikačního softwaru. Po dokončení úprav proveďte tisk z nabídky nástroje PosterArtist.

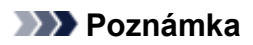

• Pokyny pro úpravu a změnu uspořádání obrázků naleznete v návodu pro nástroj PosterArtist.

# <span id="page-100-0"></span>**Tisk výkresů CAD**

**[Tisk nastavením účelu tisku](#page-95-0)**

## **Tisk nastavením účelu tisku**

Nastavení tisku, která jsou obvykle často používána, jsou předem zaregistrována jako účely tisku. Použitím účelu tisku můžete tisknout s nastaveními, která odpovídají dokumentu.

Při tisku pomocí účelu tisku postupujte následovně:

- **1.** Otevřete [okno nastavení ovladače tiskárny.](#page-211-0)
- **2.** Vyberte typ média.

Na kartě **Hlavní (Main)** v seznamu **Typ média (Media Type)** vyberte typ papíru vloženého v tiskárně. Pokud je vybrána možnost **Automatický (použít nastavení tiskárny) (Auto (Use Printer Settings))**, pro tisk se použije papír nakonfigurovaný v nastavení tiskárny.

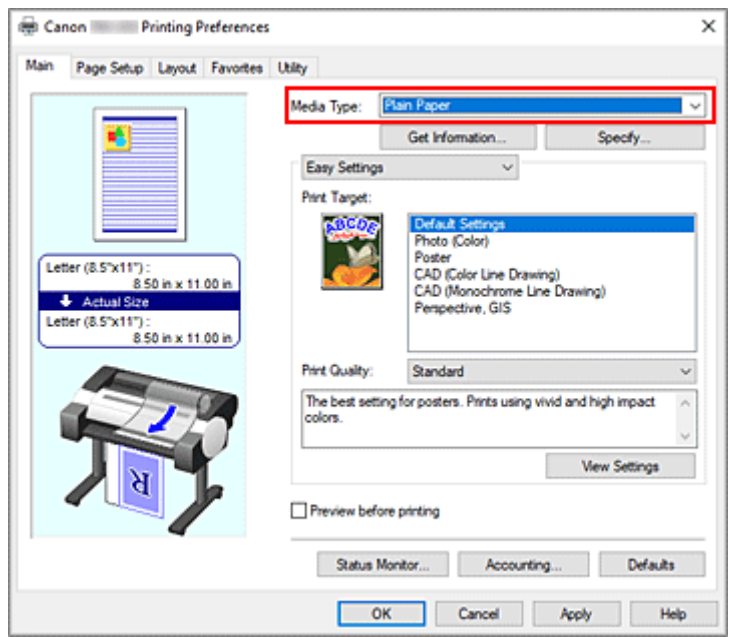

**3.** Vyberte režim nastavení tisku.

V rozevírací nabídce vyberte možnost **Snadná nastavení (Easy Settings)**.

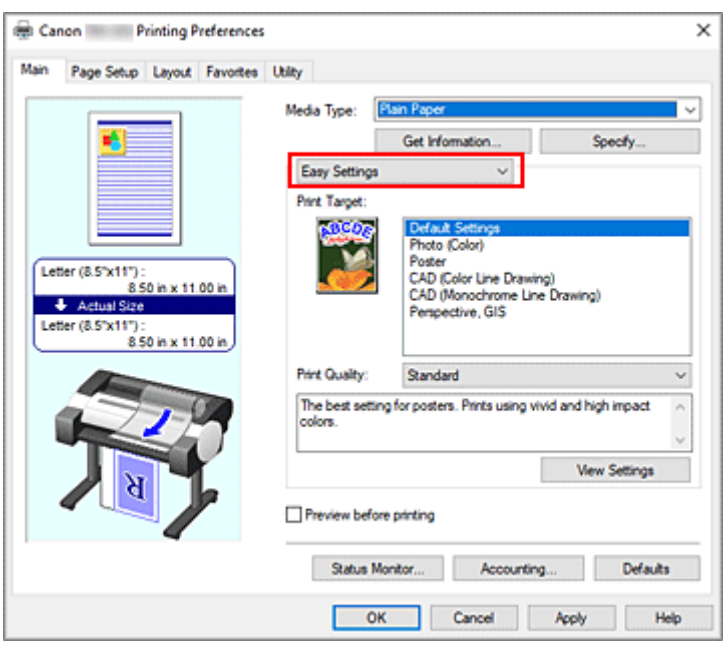

**4.** Vyberte účel tisku.

V seznamu **Cíl tisku (Print Target)** vyberte nastavení, které odpovídá dokumentu.

#### **Výchozí nastavení (Default Settings)**

Tuto možnost vyberte při tisku běžných dokumentů, jako jsou obchodní dokumenty.

#### **Fotografie (barevné) (Photo (Color))**

Toto nastavení vyberte při tisku barevných obrázků nebo fotografií.

#### **Plakát (Poster)**

Toto nastavení vyberte při tisku plakátů.

#### **CAD (Color Line Drawing)**

Toto nastavení vyberte pro tisk dat, jako jsou výkresy.

#### **CAD (Monochrome Line Drawing)**

Toto nastavení vyberte pro černobílý tisk dat, jako jsou výkresy.

#### **Perspektiva, GIS (Perspective, GIS)**

Toto nastavení vyberte pro tisk dat, jako jsou perspektivy či GIS.

#### **Poznámka**

• Chcete-li zkontrolovat nastavení položek, které byly nastaveny na základě výběru v seznamu **Cíl tisku (Print Target)**, klikněte na tlačítko **Zobrazit nastavení (View Settings)**.

#### **5.** Vyberte formát papíru.

V seznamu **Velikost stránky (Page Size)** na kartě **Nastavení stránky (Page Setup)** vyberte stejný formát, jaký má dokument vytvořený pomocí aplikačního softwaru. Aktuální nastavení se zobrazí v náhledu nastavení na levé straně okna.

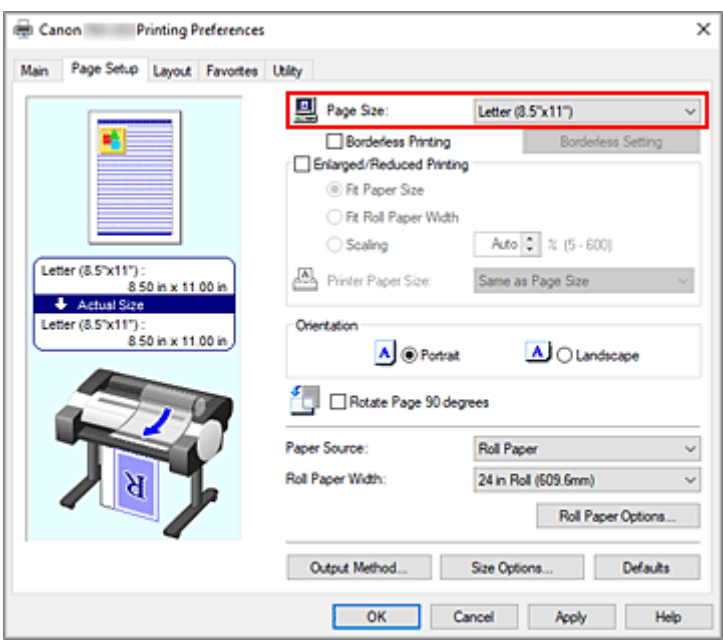

**6.** Vyberte zdroj papíru.

V seznamu **Zdroj papíru (Paper Source)** vyberte nastavení, které odpovídá vašemu záměru.

**7.** Nastavení ostatních položek

Podle potřeby nastavte ostatní položky.

**8.** Dokončete nastavení.

Klikněte na tlačítko **OK**.

Při uskutečnění tisku se dokument vytiskne s nastavením v souladu se zadaným účelem tisku.

## <span id="page-104-0"></span>**Změna kvality tisku a oprava obrazových dat**

- **[Nastavení vyvážení barev](#page-105-0)**
- **[Nastavení úrovně kvality tisku \(vlastní\)](#page-107-0)**
- **[Tisk barevného dokumentu černobíle](#page-109-0)**
- **[Zadání opravy barev](#page-111-0)**
- **[Nastavení jasu](#page-123-0)**
- **[Nastavení kontrastu](#page-125-0)**
- **[Tisk v režimu podrobného nastavení](#page-127-0)**

## <span id="page-105-0"></span>**Nastavení vyvážení barev**

Během tisku můžete upravit barevné odstíny.

Vzhledem k tomu, že tato funkce upravuje vyvážení barev výstupu změnou poměrů inkoustů jednotlivých barev, změní celkové vyvážení barev dokumentu. K výrazné změně vyvážení barev použijte aplikační software. Ovladač tiskárny použijte pouze v případě, že chcete provést nepatrnou úpravu vyvážení barev. Následující ukázka představuje případ, kdy je vyvážení barev použito k zesílení azurové barvy a k zeslabení žluté barvy, aby bylo celkové barevné podání stejnoměrnější.

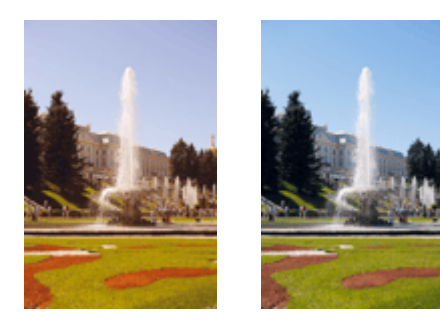

Bez úpravy Úprava vyvážení barev

Při úpravě vyvážení barev postupujte následovně:

- **1.** Otevřete [okno nastavení ovladače tiskárny.](#page-211-0)
- **2.** Vyberte rozšířená nastavení.

V rozevírací nabídce na kartě **Hlavní (Main)** vyberte možnost **Rozšířená nastavení (Advanced Settings)**.

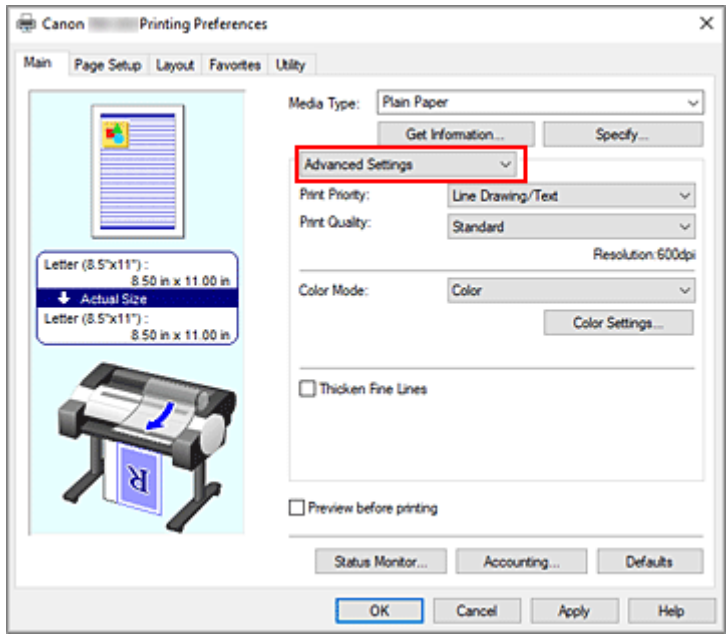

**3.** Vyberte barevný režim.

V seznamu **Barevný režim (Color Mode)** vyberte možnost **Barevně (Color)** a poté klikněte na tlačítko **Nastavení barev... (Color Settings...)**.

Zobrazí se dialogové okno **Nastavení barev (Color Settings)**.

**4.** Úprava vyvážení barev

Karta **Úprava barev (Color Adjustment)** obsahuje samostatné posuvníky pro jednotlivé barvy – **Azurová (Cyan)**, **Purpurová (Magenta)** a **Žlutá (Yellow)**. Při posunutí jezdce posuvníku doprava se příslušná barva zesílí a při posunutí jezdce posuvníku doleva se příslušná barva zeslabí. Například při zeslabení azurové barvy zesílí červená barva.

Můžete také přímo zadat hodnotu spojenou s posuvníkem. Zadejte hodnotu v rozsahu od −50 do 50. Aktuální nastavení se zobrazí v náhledu nastavení na levé straně ovladače tiskárny.

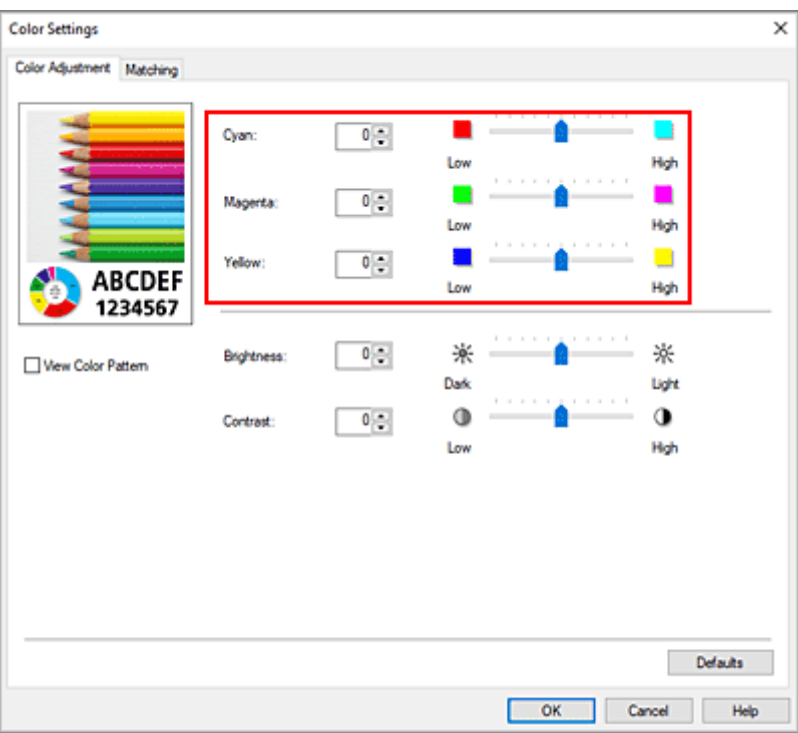

Po úpravě každé barvy klikněte na tlačítko **OK**.

**5.** Dokončete nastavení.

Klikněte na tlačítko **OK** na kartě **Hlavní (Main)**. Při uskutečnění tisku se dokument vytiskne s upraveným vyvážením barev.

## **Související témata**

- **→ [Nastavení úrovně kvality tisku \(vlastní\)](#page-107-0)**
- **→ [Zadání opravy barev](#page-111-0)**
- **→ [Nastavení jasu](#page-123-0)**
- **→ [Nastavení kontrastu](#page-125-0)**

## <span id="page-107-0"></span>**Nastavení úrovně kvality tisku (vlastní)**

Možnost **Uživatelský (Custom)** v seznamu **Kvalita tisku (Print Quality)** umožňuje nastavit detailní úrovně kvality tisku.

Při nastavení úrovně kvality tisku postupujte následovně:

- **1.** Otevřete [okno nastavení ovladače tiskárny.](#page-211-0)
- **2.** Vyberte rozšířená nastavení.

V rozevírací nabídce na kartě **Hlavní (Main)** vyberte možnost **Rozšířená nastavení (Advanced Settings)**.

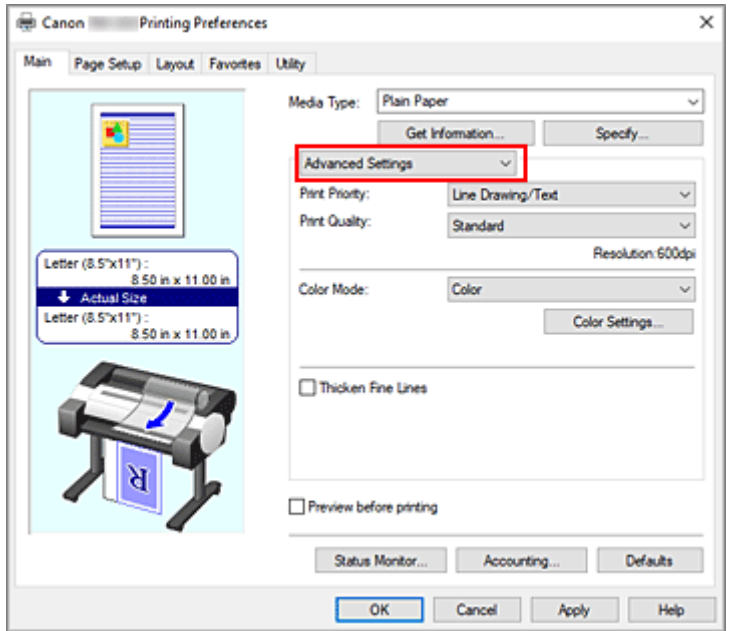

**3.** Vyberte kvalitu tisku.

V seznamu **Kvalita tisku (Print Quality)** vyberte možnost **Uživatelský (Custom)**. Otevře se dialogové okno **Uživatelský (Custom)**.

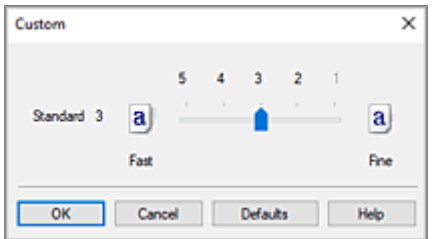

### **Důležité**

- Pokud je v položce **Typ média (Media Type)** vybrána možnost **Automatický (použít nastavení tiskárny) (Auto (Use Printer Settings))**, nelze vybrat možnost **Uživatelský (Custom)**.
- **4.** Nastavte úroveň kvality tisku.
Přetažením jezdce posuvníku vyberte úroveň kvality tisku a klikněte na tlačítko **OK**.

### **Důležité**

- V závislosti na nastaveních položky **Typ média (Media Type)** nemusí být možné vybrat určité úrovně kvality tisku.
- **5.** Dokončete nastavení.

Klikněte na tlačítko **OK** na kartě **Hlavní (Main)**.

Při uskutečnění tisku se obrazová data vytisknou s vybranou úrovní kvality tisku.

## **Související témata**

- $\rightarrow$  [Zadání opravy barev](#page-111-0)
- [Nastavení vyvážení barev](#page-105-0)
- **[Nastavení jasu](#page-123-0)**
- **→ [Nastavení kontrastu](#page-125-0)**

## **Tisk barevného dokumentu černobíle**

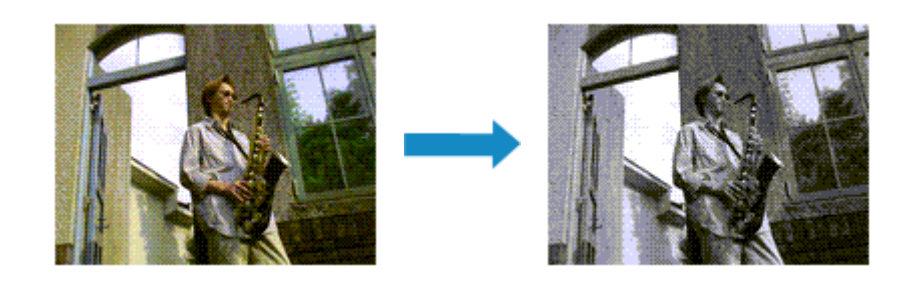

Při tisku barevného dokumentu v černobílém provedení postupujte následovně:

- **1.** Otevřete [okno nastavení ovladače tiskárny.](#page-211-0)
- **2.** Vyberte rozšířená nastavení.

V rozevírací nabídce na kartě **Hlavní (Main)** vyberte možnost **Rozšířená nastavení (Advanced Settings)**.

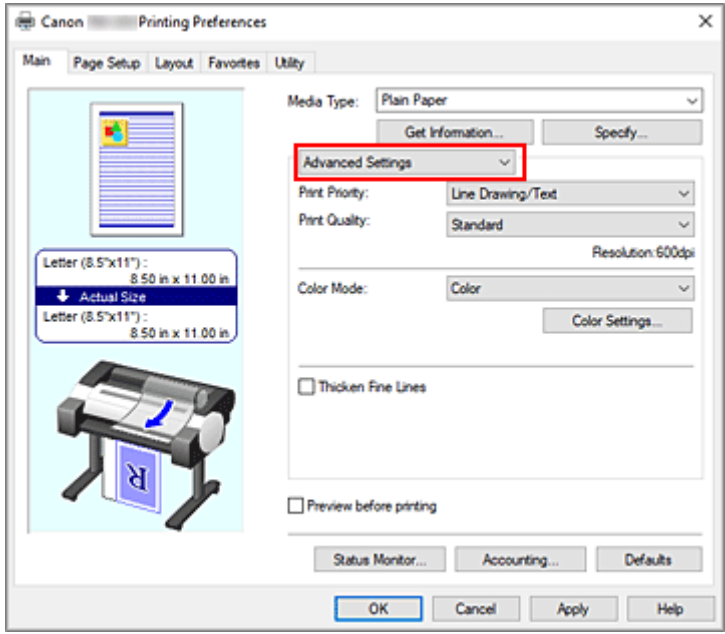

**3.** Vyberte barevný režim.

V položce **Barevný režim (Color Mode)** vyberte možnost **Černobíle (Monochrome)** nebo **Černobílý rastr (Monochrome Bitmap)**.

### **Poznámka**

- Možnosti, které lze vybrat v položce **Barevný režim (Color Mode)**, závisejí na typu média vybraném v položce **Typ média (Media Type)** na kartě **Hlavní (Main)**.
- V položce **Barevný režim (Color Mode)** lze vybrat možnost **Černobílý rastr (Monochrome Bitmap)**, pouze pokud je v položce **Priorita tisku (Print Priority)** vybrána možnost **Perokresba/ text (Line Drawing/Text)**.

**4.** Dokončete nastavení.

Klikněte na tlačítko **OK**.

Při uskutečnění tisku se data dokumentu převedou na odstíny šedé. To vám umožní vytisknout barevný dokument černobíle.

### **Důležité**

• Když je vybrána možnost **Černobíle (Monochrome)** nebo **Černobílý rastr (Monochrome Bitmap)**, ovladač tiskárny zpracuje obrazová data jako data s barevným prostorem sRGB. V takovém případě se skutečné vytištěné barvy mohou lišit od barev v původních obrazových datech. Při použití funkce pro tisk v odstínech šedé k tisku dat s barevným prostorem Adobe RGB převeďte tato data pomocí aplikačního softwaru na data s barevným prostorem sRGB.

### **Poznámka**

• Když je vybrána možnost **Černobíle (Monochrome)** nebo **(Černobílý bitmap) Monochrome Bitmap**, mohou být použity i jiné inkousty než černý.

# <span id="page-111-0"></span>**Zadání opravy barev**

Můžete zadat způsob korekce barev vhodný pro typ tištěného dokumentu.

Za normálních okolností při tisku dat ovladač tiskárny automaticky upraví barvy.

Chcete-li tisknout efektivně použitím barevného prostoru obrazových dat, vyberte možnost **ICM** nebo **Shoda s profilem ICC (ICC Profile Matching)**. Když chcete použít aplikační software k zadání profilu ICC tisku, vyberte možnost **Vypnuto (Off)**.

Při zadávání korekce barev postupujte následovně:

- **1.** Otevřete [okno nastavení ovladače tiskárny.](#page-211-0)
- **2.** Vyberte rozšířená nastavení.

V rozevírací nabídce na kartě **Hlavní (Main)** vyberte možnost **Rozšířená nastavení (Advanced Settings)**.

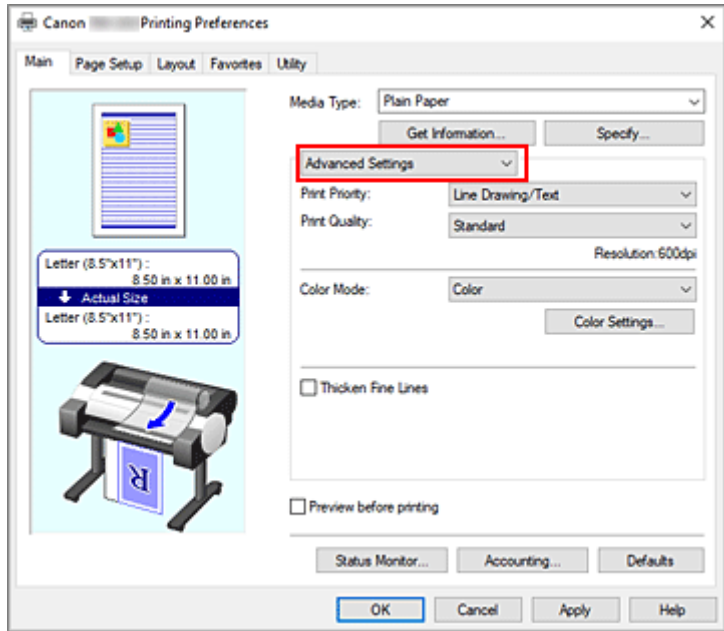

**3.** Vyberte barevný režim.

V seznamu **Barevný režim (Color Mode)** vyberte možnost **Barevně (Color)** a poté klikněte na tlačítko **Nastavení barev... (Color Settings...)**.

Zobrazí se dialogové okno **Nastavení barev (Color Settings)**.

**4.** Vyberte korekci barev.

Klikněte na kartu **Shoda (Matching)**, vyberte některé z následujících nastavení položky **Korekce barev (Color Correction)**, které odpovídá vašemu záměru, a klikněte na tlačítko **OK**.

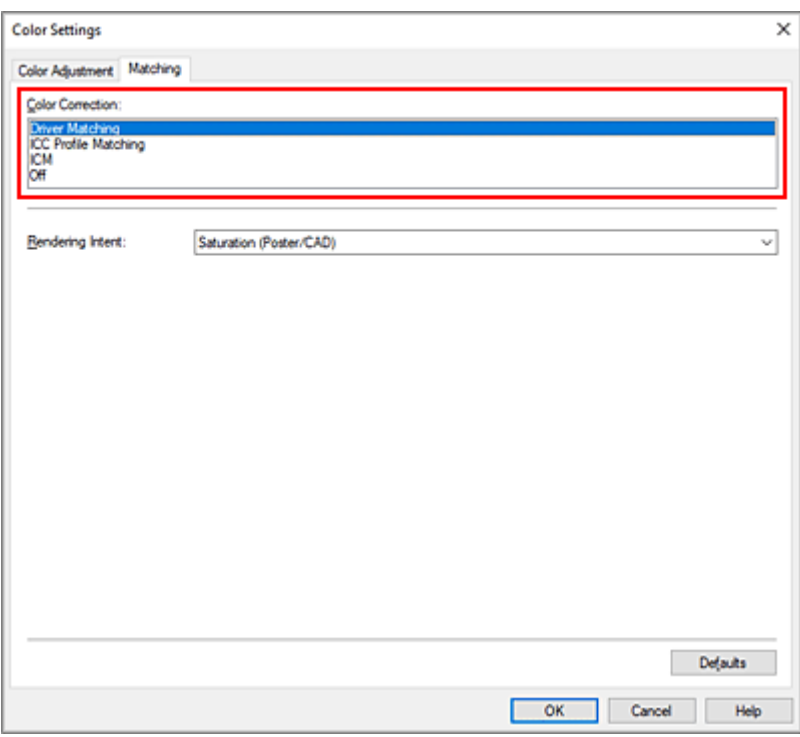

#### **Shoda s ovladačem (Driver Matching)**

Tisk se provede s optimálními barvami pomocí původního barevného profilu ovladače tiskárny. Za normálních okolností zvolte tento režim.

#### **Shoda s profilem ICC (ICC Profile Matching)**

Zajištění shody barev se provede pomocí profilu ICC. Je potřebné zadat vstupní profil, profil tiskárny a podrobně způsob zajištění shody a provést výběr při tisku. Můžete použít profil ICC digitálního fotoaparátu nebo skeneru nebo profil ICC vytvořený pomocí nástroje pro vytváření profilů.

#### **ICM**

Shoda barev se provede v hostitelském počítači pomocí funkce ICM systému Windows. Vyberte při tisku z aplikace kompatibilní s funkcí ICM.

#### **Nesvítí**

Tisk se provede bez zajištění shody barev v ovladači tiskárny. Tuto možnost vyberte, když je shoda barev zajištěna pomocí aplikací, jako je Adobe Photoshop, nebo při tisku pomocí tabulek barev či nástroje pro vytváření profilů.

**5.** Dokončete nastavení.

Klikněte na tlačítko **OK** na kartě **Hlavní (Main)**. Při uskutečnění tisku se data dokumentu vytisknou se zadanou korekcí barev.

### **Důležité**

- Pokud je funkce ICM v aplikačním softwaru zakázána, není v seznamu **Korekce barev (Color Correction)** dostupná možnost **ICM** a tiskárna nemusí být schopná vytisknout obrazová data správně.
- Pokud je v položce **Priorita tisku (Print Priority)** v části **Rozšířená nastavení (Advanced Settings)** vybrána možnost **Automatický (použít nastavení tiskárny) (Auto (Use Printer Settings))**, list **Shoda (Matching)** se nezobrazí a korekce barev proběhne podle nastavení tiskárny.

# **Související témata**

- → [Optimální fotografický tisk obrazových dat](#page-114-0)
- **→ [Nastavení barev pomocí ovladače tiskárny](#page-115-0)**
- **[Tisk s využitím profilů ICC](#page-118-0)**

# <span id="page-114-0"></span>**Optimální fotografický tisk obrazových dat**

Při tisku snímků pořízených digitálními fotoaparáty se někdy zdá, že se vytištěné barevné tóny liší od barevných tónů skutečného snímku nebo barevných tónů zobrazených na monitoru. K dosažení tiskových výsledků, které jsou co nejpodobnější požadovaným barevným tónům, je nutné vybrat způsob tisku, který je nejvhodnější pro používaný aplikační software nebo pro váš záměr.

## **Správa barev**

Zařízení, jako jsou digitální fotoaparáty, skenery, monitory a tiskárny, pracují s barvami odlišným způsobem. Správa barev (shoda barev) je metoda, která řídí "barvy" závislé na zařízení jako obecný barevný prostor.

Operační systém Windows obsahuje vestavěný systém správy barev označený "ICM". Jedním z často používaných obecných barevných prostorů je sRGB.

Profily ICC převádějí "barvy" závislé na zařízení do obecného barevného prostoru. Použitím profilu ICC a provedením správy barev můžete implementovat barevný prostor obrazových dat v oblasti reprodukce barev, kterou tiskárna dokáže vyjádřit.

### **Poznámka**

• Soubory obrázků se obvykle ukládají ve formátu JPEG. Některé digitální fotoaparáty umožňují ukládat snímky ve formátu označovaném RAW. Data RAW představují formát uložení snímku, který počítač vyžaduje k "vyvolání" snímku. Pomocí speciálního aplikačního softwaru můžete do souboru formátu RAW vložit vstupní profil ICC.

## **Výběr vhodného způsobu tisku pro obrazová data**

Doporučený způsob tisku závisí na barevném prostoru obrazových dat nebo použitém aplikačním softwaru.

K dispozici jsou dva typické způsoby tisku.

Zkontrolujte barevný prostor obrazových dat a aplikační software, který chcete použít, a poté vyberte vhodný způsob tisku pro váš záměr.

### **[Nastavení barev pomocí ovladače tiskárny](#page-115-0)**

V této části je popsán postup tisku dat za použití funkce korekce barev ovladače tiskárny. Tuto funkci vyberte, když chcete pořídit výtisk, který se velmi podobá tomu, co je zobrazeno na monitoru, například pokud jste korigovali barvy a současně kontrolovali tiskový obraz na monitoru.

### **[Tisk s využitím profilů ICC](#page-118-0)**

Popisuje postup tisku s efektivním použitím barevného prostoru obrazových dat. Můžete tisknout s obecným barevným prostorem nastavením aplikačního softwaru a ovladače tiskárny tak, aby se správa barev přizpůsobila vstupnímu profilu ICC obrazových dat. Způsob nastavení ovladače tiskárny se liší podle použitého aplikačního softwaru.

## <span id="page-115-0"></span>**Nastavení barev pomocí ovladače tiskárny**

K zajištění shody během tisku pomocí ovladače tiskárny je nutné zapnout funkci korekce barev ovladače tiskárny. Shoda zajišťovaná ovladačem tiskárny přesně aplikuje charakteristiky dat zobrazených na monitoru a umožňuje dosáhnout tiskových výsledků, které jsou velmi podobné tomu, co je zobrazeno na monitoru.

### **Důležité**

- Při tisku se zajištěním shody pomocí ovladače tiskárny společnost Canon doporučuje nastavit monitor a osvětlení okolního prostředí následovně:
	- Monitor Barevná teplota: D50 (5 000 K) Jas: 100 až 120 cd/m2 Korekce gamma: 2,2 Osvětlení okolního prostředí Zářivkové světlo pro vyhodnocení barev D50 (barevná teplota 5 000 K, velmi dobré vlastnosti vykreslování barev)

Jas při pohledu na vytištěné materiály: 500 lx ± 125 lx

### **Poznámka**

• Při tisku z aplikačního softwaru, který dokáže rozpoznat profily ICC a umožňuje je zadávat, použijte profil ICC tisku v aplikačním softwaru a vyberte nastavení pro správu barev.

Při úpravě barev pomocí ovladače tiskárny postupujte následovně:

- **1.** Otevřete [okno nastavení ovladače tiskárny.](#page-211-0)
- **2.** Vyberte rozšířená nastavení.

V rozevírací nabídce na kartě **Hlavní (Main)** vyberte možnost **Rozšířená nastavení (Advanced Settings)**.

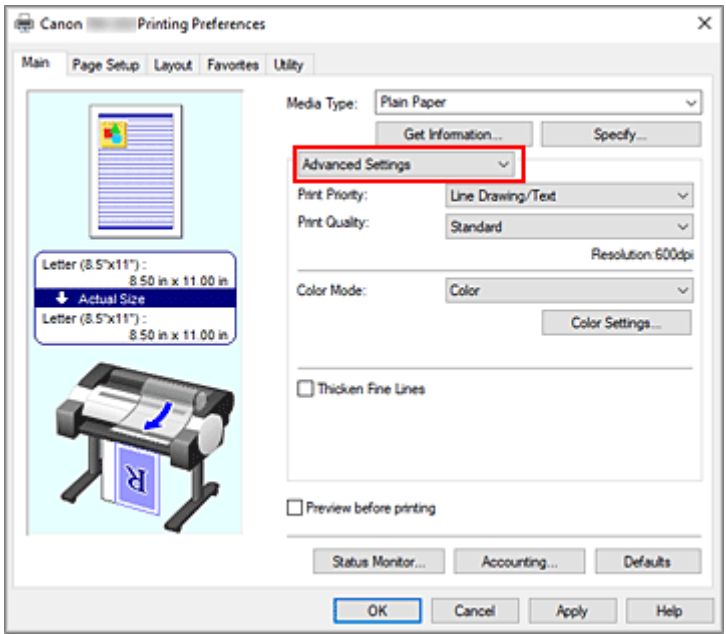

**3.** Vyberte barevný režim.

V seznamu **Barevný režim (Color Mode)** vyberte možnost **Barevně (Color)** a poté klikněte na tlačítko **Nastavení barev... (Color Settings...)**.

Zobrazí se dialogové okno **Nastavení barev (Color Settings)**.

**4.** Vyberte korekci barev.

Klikněte na kartu **Shoda (Matching)** a v seznamu **Korekce barev (Color Correction)** vyberte možnost **Shoda s ovladačem (Driver Matching)**.

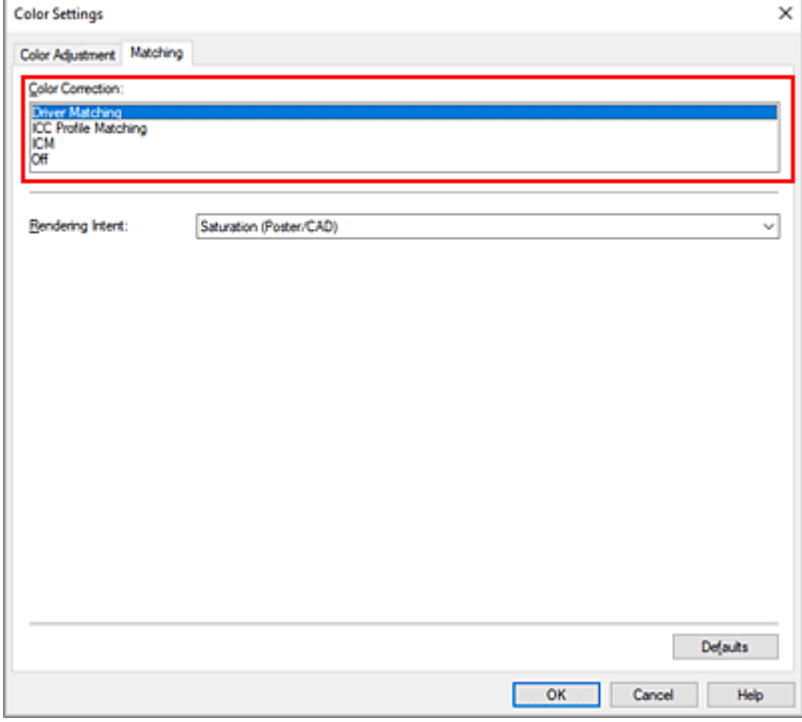

**5.** Vyberte záměr vykreslování.

Vyberte způsob úpravy barev v seznamu **Vykreslení (Rendering Intent)**.

### **Percepční (fotografie) (Perceptual (Photo))**

Přirozeně reprodukuje barvy všeobecných fotografií a vyznačuje se plynulou gradací. Volba tohoto nastavení navíc umožňuje snadno upravit barvy pomocí aplikačního softwaru.

### **Saturace (plakát/CAD) (Saturation (Poster/CAD))**

Reprodukuje živé barvy u dat, jako je plakát. Současně tiskne dobře viditelnými barvami vhodnými pro perokresbu.

**6.** Nastavení ostatních položek

V případě potřeby klikněte na kartu **Úprava barev (Color Adjustment)** a upravte vyvážení barev (**Azurová (Cyan)**, **Purpurová (Magenta)**, **Žlutá (Yellow)**) a nastavení položek **Jas (Brightness)** a **Kontrast (Contrast)** a poté klikněte na tlačítko OK.

**7.** Dokončete nastavení.

Klikněte na tlačítko **OK** na kartě **Hlavní (Main)**. Při uskutečnění tisku dat ovladač tiskárny upraví barvy.

# **Související témata**

- ◆ [Nastavení úrovně kvality tisku \(vlastní\)](#page-107-0)
- $\rightarrow$  [Zadání opravy barev](#page-111-0)
- **→ [Nastavení vyvážení barev](#page-105-0)**
- **→ [Nastavení jasu](#page-123-0)**
- **→ [Nastavení kontrastu](#page-125-0)**

# <span id="page-118-0"></span>**Tisk s využitím profilů ICC**

Pokud je pro obrazová data stanoven vstupní profil ICC, můžete efektivně tisknout pomocí barevného prostoru dat.

Postup nastavení ovladače tiskárny se liší podle aplikačního softwaru použitého k tisku.

## **Zadání profilu ICC z aplikačního softwaru a tisk dat**

Při tisku výsledků úprav a vylepšení z aplikací Adobe Photoshop, Canon Digital Photo Professional nebo jiného aplikačního softwaru, který umožňuje zadávat vstupní profily ICC a profily ICC tisku, budete tisknout efektivně použitím barevného prostoru vstupního profilu ICC zadaného v obrazových datech.

K použití této metody tisku využijte aplikační software, pomocí kterého vyberte položky správy barev a zadejte vstupní profil ICC a profil ICC tisku do obrazových dat.

I když tisknete pomocí profilu ICC tisku, který jste sami vytvořili, nezapomeňte vybrat položky správy barev v aplikačním softwaru.

Pokyny naleznete v návodu pro používaný aplikační software.

- **1.** Otevřete [okno nastavení ovladače tiskárny.](#page-211-0)
- **2.** Vyberte rozšířená nastavení.

V rozevírací nabídce na kartě **Hlavní (Main)** vyberte možnost **Rozšířená nastavení (Advanced Settings)**.

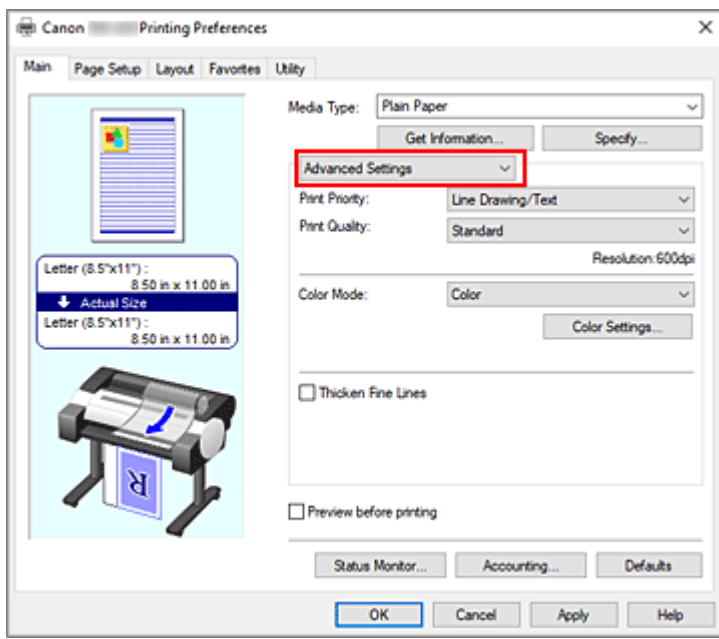

**3.** Vyberte barevný režim.

V seznamu **Barevný režim (Color Mode)** vyberte možnost **Barevně (Color)** a poté klikněte na tlačítko **Nastavení barev... (Color Settings...)**.

Zobrazí se dialogové okno **Nastavení barev (Color Settings)**.

**4.** Vyberte korekci barev.

Klikněte na kartu **Shoda (Matching)** a v seznamu **Korekce barev (Color Correction)** vyberte možnost **Vypnuto (Off)**.

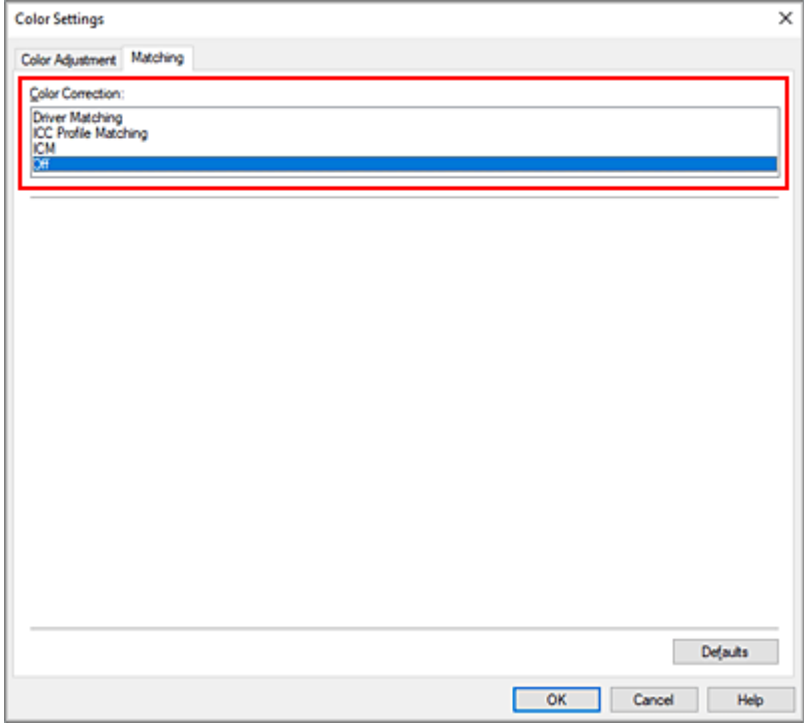

**5.** Nastavení ostatních položek

V případě potřeby klikněte na kartu **Úprava barev (Color Adjustment)** a upravte vyvážení barev (**Azurová (Cyan)**, **Purpurová (Magenta)**, **Žlutá (Yellow)**) a nastavení položek **Jas (Brightness)** a **Kontrast (Contrast)** a poté klikněte na tlačítko **OK**.

**6.** Dokončete nastavení.

Klikněte na tlačítko **OK** na kartě **Hlavní (Main)**. Při uskutečnění tisku použije tiskárna barevný prostor obrazových dat.

## **Zadání profilu ICC pomocí ovladače tiskárny a následný tisk**

Pokud tisknete z aplikačního softwaru, který nedokáže rozpoznat vstupní profily ICC a ani je neumožňuje zadat, vytiskne se barevný prostor dat jako sRGB.

- **1.** Otevřete [okno nastavení ovladače tiskárny.](#page-211-0)
- **2.** Vyberte rozšířená nastavení.

V rozevírací nabídce na kartě **Hlavní (Main)** vyberte možnost **Rozšířená nastavení (Advanced Settings)**.

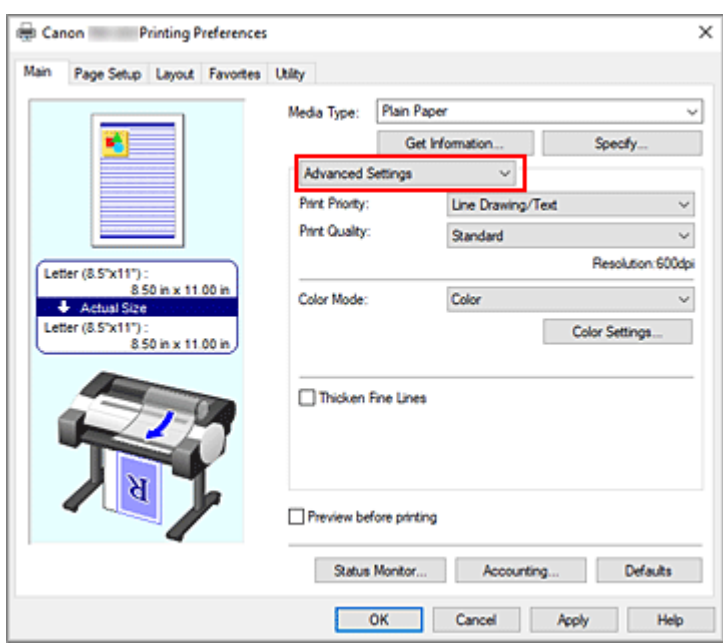

**3.** Vyberte barevný režim.

V seznamu **Barevný režim (Color Mode)** vyberte možnost **Barevně (Color)** a poté klikněte na tlačítko **Nastavení barev... (Color Settings...)**.

Zobrazí se dialogové okno **Nastavení barev (Color Settings)**.

**4.** Vyberte korekci barev.

Klikněte na kartu **Shoda (Matching)** a v seznamu **Korekce barev (Color Correction)** vyberte možnost **Shoda s profilem ICC (ICC Profile Matching)**.

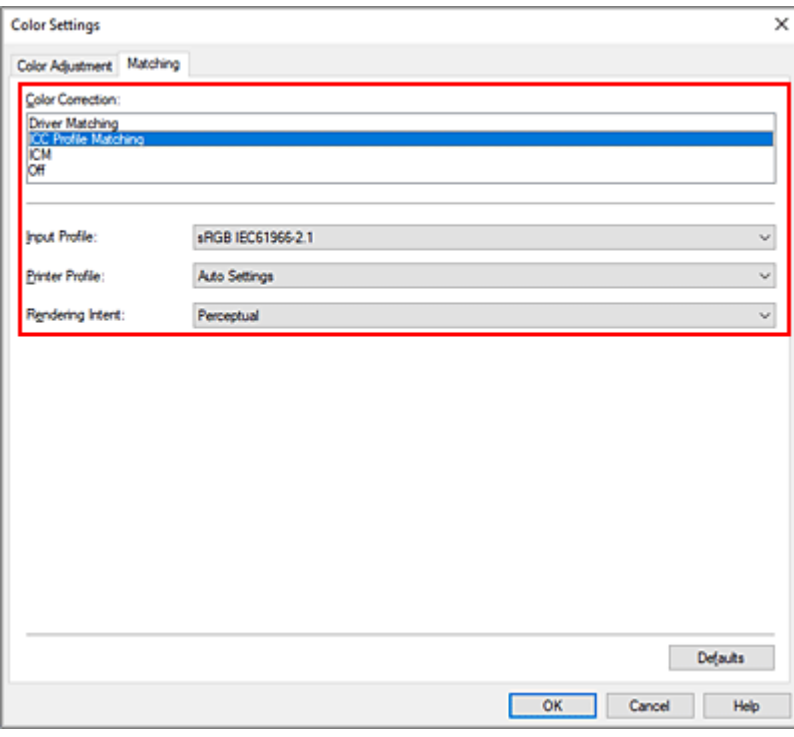

**5.** Vyberte možnost Vstupní profil (Input Profile)

Vyberte **vstupní profil**, který chcete použít.

### **Důležité**

• Když aplikační software určí vstupní profil, zneplatní tím nastavení vstupního profilu ovladače tiskárny.

### **6.** Vyberte profil tiskárny.

Vyberte nastavení položky **Profil tiskárny (Printer Profile)** následujícím způsobem:

- Automatické nastavení profilu tiskárny: Vyberte **Automatická nastavení (Auto Settings)**.
- Ruční nastavení profilu tiskárny: Vyberte profil tiskárny, který odpovídá použitému typu média.
- **7.** Vyberte záměr vykreslování.

Vyberte způsob úpravy barev v seznamu **Vykreslení (Rendering Intent)**.

#### **Sytost**

Reprodukuje živé barvy u dat, jako je plakát. Současně tiskne dobře viditelnými barvami vhodnými pro perokresbu.

#### **Percepční (Perceptual)**

Přirozeně reprodukuje barvy všeobecných fotografií a vyznačuje se plynulou gradací. Volba tohoto nastavení navíc umožňuje snadno upravit barvy pomocí aplikačního softwaru.

### **Důležité**

- Při tisku obrázků s vybranou možností **Percepční (Perceptual)** společnost Canon doporučuje nastavit monitor a osvětlení okolního prostředí následovně:
	- Monitor
		- Barevná teplota: D50 (5 000 K) Jas: 100 až 120 cd/m2 Korekce gamma: 2,2
	- Osvětlení okolního prostředí Zářivkové světlo pro vyhodnocení barev D50 (barevná teplota 5 000 K, velmi dobré vlastnosti vykreslování barev) Jas při pohledu na vytištěné materiály: 500 lx ± 125 lx

### **Relativní kolorimetrické (Relative Colorimetric)**

Když jsou obrazová data převáděna do barevného prostoru tiskárny, tato metoda převede obrazová data tak, aby se reprodukce barev přiblížila sdíleným oblastem barev. Tuto metodu vyberte při tisku obrazových dat s barvami, které téměř odpovídají původním barvám.

### **Absolutní kolorimetrické (Absolute Colorimetric)**

Po výběru možnosti **Relativní kolorimetrické (Relative Colorimetric)** jsou bílé body reprodukovány jako bílé body papíru (barva pozadí). Po výběru možnosti **Absolutní kolorimetrické (Absolute Colorimetric)** jsou bílé body reprodukovány v závislosti na obrazových datech.

### **Důležité**

- V závislosti na typu média můžete dosáhnout stejných výsledků tisku, i když změníte nastavení položky **Vykreslení (Rendering Intent)**.
- **8.** Nastavení ostatních položek

V případě potřeby klikněte na kartu **Úprava barev (Color Adjustment)** a upravte vyvážení barev (**Azurová (Cyan)**, **Purpurová (Magenta)**, **Žlutá (Yellow)**) a nastavení položek **Jas (Brightness)** a **Kontrast (Contrast)** a poté klikněte na tlačítko **OK**.

**9.** Dokončete nastavení.

Klikněte na tlačítko **OK** na kartě **Hlavní (Main)**. Při uskutečnění tisku použije tiskárna barevný prostor obrazových dat.

## **Související témata**

- ◆ [Nastavení úrovně kvality tisku \(vlastní\)](#page-107-0)
- **→ [Zadání opravy barev](#page-111-0)**
- [Nastavení vyvážení barev](#page-105-0)
- **→ [Nastavení jasu](#page-123-0)**
- **▶ [Nastavení kontrastu](#page-125-0)**

# <span id="page-123-0"></span>**Nastavení jasu**

Během tisku můžete zesvětlit nebo ztmavit barvy celkových obrazových dat.

V následující ukázce je uveden případ, kdy jsou světlé barvy při tisku obrazových dat ztmaveny.

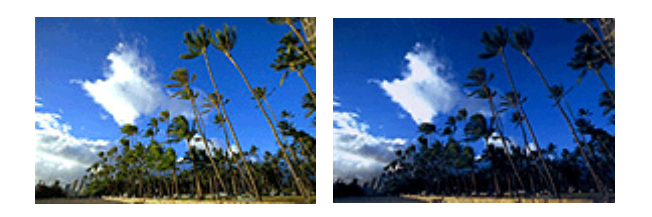

Bez úpravy Ztmavení světlých barev

Při úpravě jasu postupujte následovně:

- **1.** Otevřete [okno nastavení ovladače tiskárny.](#page-211-0)
- **2.** Vyberte rozšířená nastavení.

V rozevírací nabídce na kartě **Hlavní (Main)** vyberte možnost **Rozšířená nastavení (Advanced Settings)**.

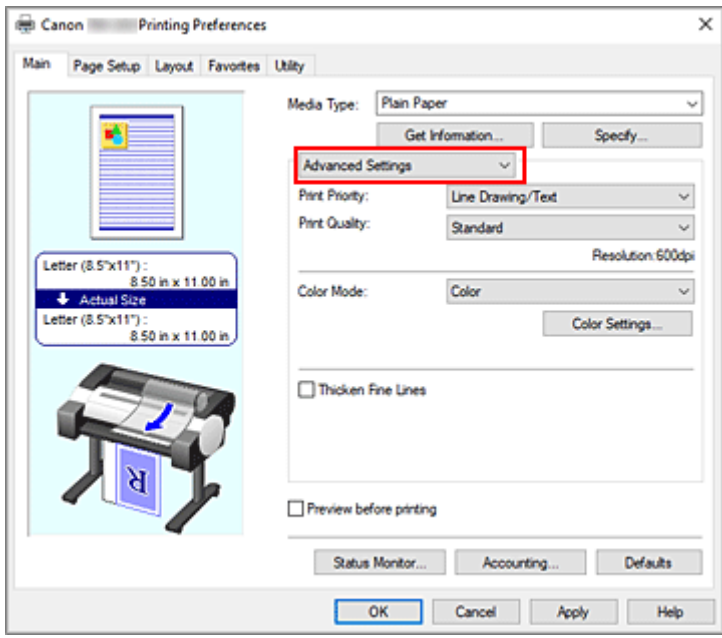

**3.** Vyberte barevný režim.

V seznamu **Barevný režim (Color Mode)** vyberte možnost **Barevně (Color)** a poté klikněte na tlačítko **Nastavení barev... (Color Settings...)**.

Zobrazí se dialogové okno **Nastavení barev (Color Settings)**.

**4.** Upravte jas.

Posunutím jezdce posuvníku **Jas (Brightness)** na kartě **Úprava barev (Color Adjustment)** doprava se zjasňují (zeslabují) barvy a posunutím jezdce posuvníku doleva se barvy ztmavují (zintenzivňují).

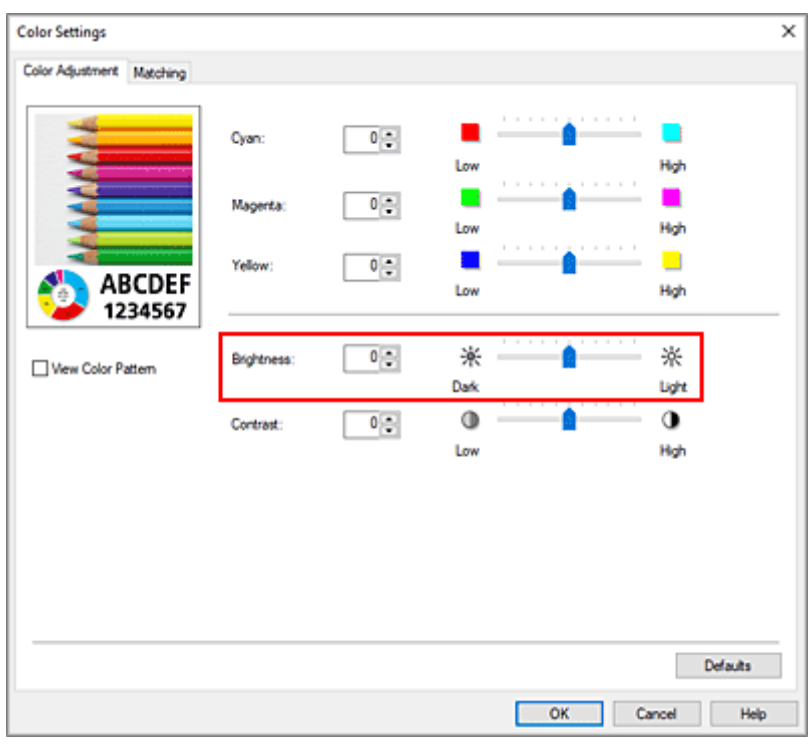

Můžete také přímo zadat hodnotu spojenou s posuvníkem. Zadejte hodnotu v rozsahu od −50 do 50. Aktuální nastavení se zobrazí v náhledu nastavení na levé straně ovladače tiskárny.

**5.** Dokončete nastavení.

Klikněte na tlačítko **OK** na kartě **Hlavní (Main)**. Při uskutečnění tisku se data vytisknou s upraveným jasem.

## **Související témata**

- **→ [Nastavení úrovně kvality tisku \(vlastní\)](#page-107-0)**
- **→ [Zadání opravy barev](#page-111-0)**
- **→ [Nastavení vyvážení barev](#page-105-0)**
- **→ [Nastavení kontrastu](#page-125-0)**

## <span id="page-125-0"></span>**Nastavení kontrastu**

Během tisku můžete upravit kontrast obrázku.

Chcete-li zvětšit a zvýraznit rozdíly mezi světlými a tmavými částmi obrázku, zvyšte kontrast. Chcete-li naopak rozdíly mezi světlými a tmavými částmi obrázku zmenšit a učinit méně výrazné, snižte kontrast.

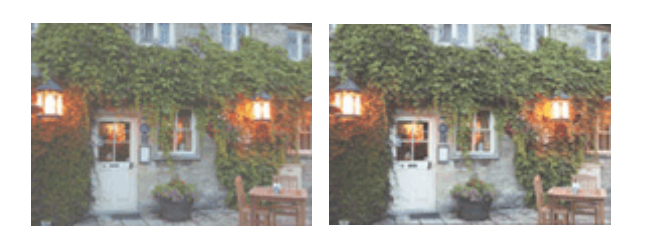

Bez úpravy Úprava kontrastu

Při úpravě kontrastu postupujte následovně:

- **1.** Otevřete [okno nastavení ovladače tiskárny.](#page-211-0)
- **2.** Vyberte rozšířená nastavení.

V rozevírací nabídce na kartě **Hlavní (Main)** vyberte možnost **Rozšířená nastavení (Advanced Settings)**.

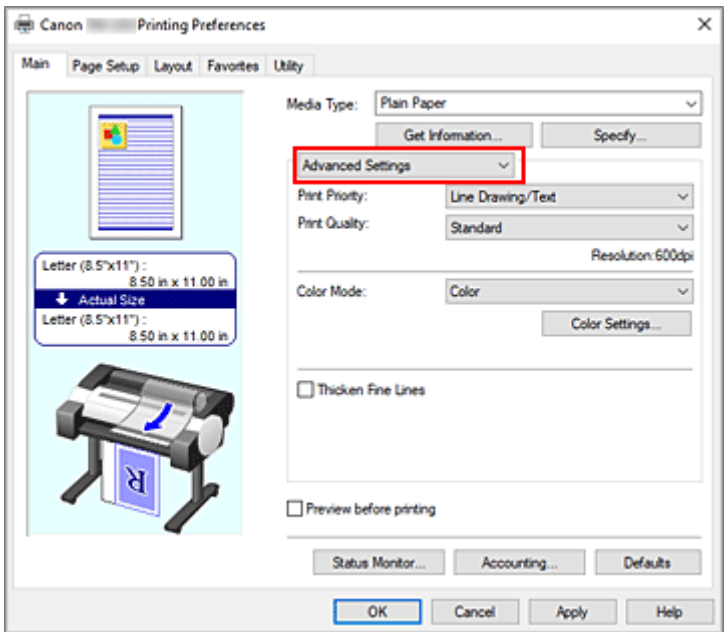

**3.** Vyberte barevný režim.

V seznamu **Barevný režim (Color Mode)** vyberte možnost **Barevně (Color)** a poté klikněte na tlačítko **Nastavení barev... (Color Settings...)**.

Zobrazí se dialogové okno **Nastavení barev (Color Settings)**.

**4.** Úprava kontrastu

Posunutím jezdce posuvníku **Kontrast (Contrast)** na kartě **Úprava barev (Color Adjustment)** doprava zvýšíte kontrast a posunutím jezdce posuvníku doleva kontrast snížíte.

Můžete také přímo zadat hodnotu spojenou s posuvníkem. Zadejte hodnotu v rozsahu od −50 do 50. Aktuální nastavení se zobrazí v náhledu nastavení na levé straně ovladače tiskárny.

| <b>Color Settings</b>     |             |                      |                                        |                    |  |
|---------------------------|-------------|----------------------|----------------------------------------|--------------------|--|
| Color Adjustment Matching |             |                      |                                        |                    |  |
|                           | Cyan:       | $\bullet$            | .                                      | <b>B-1-1-1-1-1</b> |  |
|                           |             |                      | Low<br>.                               | High<br>.          |  |
|                           | Magenta:    | $\bullet$ $\bullet$  |                                        |                    |  |
|                           |             |                      | Low<br>.                               | High<br>.          |  |
|                           | Yellow:     | $\ddot{\phantom{0}}$ |                                        | ■                  |  |
| <b>ABCDEF</b><br>1234567  |             |                      | Low                                    | High               |  |
|                           |             |                      | $\alpha$<br>$\sim$<br>$\sim$<br>$\sim$ | <b>THEFT</b>       |  |
| Wew Color Pattern         | Brightness: | $\bullet$            | ※                                      | ※                  |  |
|                           |             |                      | Dark                                   | Light              |  |
|                           | Contrast:   | $\bullet$            | $\circ$                                | đ                  |  |
|                           |             |                      | Low                                    | Hgh                |  |
|                           |             |                      |                                        |                    |  |
|                           |             |                      |                                        |                    |  |
|                           |             |                      |                                        |                    |  |
|                           |             |                      |                                        |                    |  |
|                           |             |                      |                                        |                    |  |
|                           |             |                      |                                        |                    |  |
|                           |             |                      |                                        | Defaults           |  |
|                           |             |                      |                                        |                    |  |

Po úpravě každé barvy klikněte na tlačítko **OK**.

**5.** Dokončete nastavení.

Klikněte na tlačítko **OK** na kartě **Hlavní (Main)**. Při uskutečnění tisku se obrázek vytiskne s upraveným kontrastem.

## **Související témata**

- **→ [Nastavení úrovně kvality tisku \(vlastní\)](#page-107-0)**
- $\rightarrow$  [Zadání opravy barev](#page-111-0)
- [Nastavení vyvážení barev](#page-105-0)
- **[Nastavení jasu](#page-123-0)**

# **Tisk v režimu podrobného nastavení**

Místo předem zaregistrovaných nastavení pro položku **Cíl tisku (Print Target)** můžete k tisku použít vlastní nastavení.

Při použití režimu podrobného nastavení a tisku postupujte následovně:

- **1.** Otevřete [okno nastavení ovladače tiskárny.](#page-211-0)
- **2.** Vyberte typ média.

Na kartě **Hlavní (Main)** v seznamu **Typ média (Media Type)** vyberte typ papíru vloženého v tiskárně. Pokud je vybrána možnost **Automatický (použít nastavení tiskárny) (Auto (Use Printer Settings))**, pro tisk se použije papír nakonfigurovaný v nastavení tiskárny.

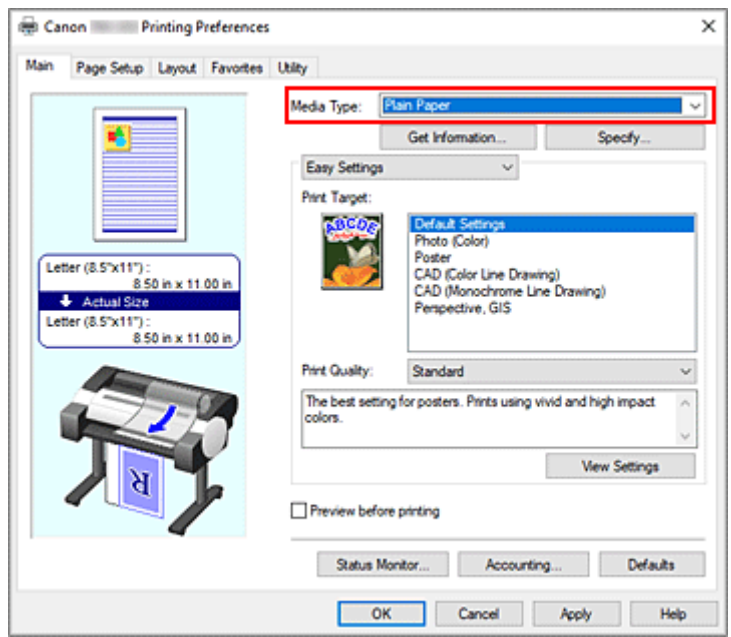

**3.** Vyberte rozšířená nastavení.

V rozevírací nabídce na kartě **Hlavní (Main)** vyberte možnost **Rozšířená nastavení (Advanced Settings)**.

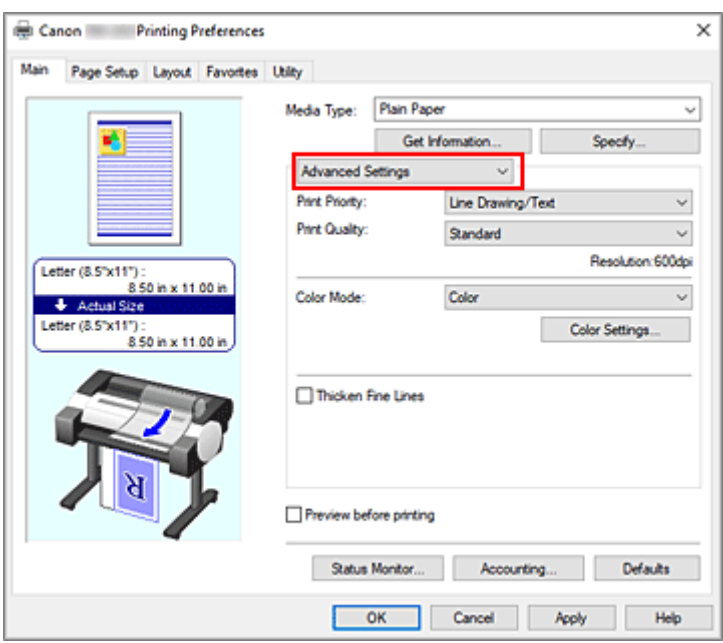

**4.** Vyberte podmínky tisku.

Podle potřeby nastavte následující položky.

#### **Priorita tisku (Print Priority)**

Vyberte prvky, které chcete upřednostnit ve výsledcích tisku.

#### **Kvalita tisku (Print Quality)**

Vyberte požadovanou kvalitu tisku.

Výběrem jedné z následujících možností nastavte náležitou úroveň kvality tisku pro zamýšlený účel.

### **Barevný režim (Color Mode)**

Vyberte způsob úpravy barev.

### **Zesílit jemné čáry (Thicken Fine Lines)**

K zesílení tenkých čar a snazšímu pozorování při tisku přidejte zatržítko.

### **5.** Vyberte formát papíru.

V seznamu **Velikost stránky (Page Size)** na kartě **Nastavení stránky (Page Setup)** vyberte stejný formát, jaký má dokument vytvořený pomocí aplikačního softwaru.

Aktuální nastavení se zobrazí v náhledu nastavení na levé straně okna.

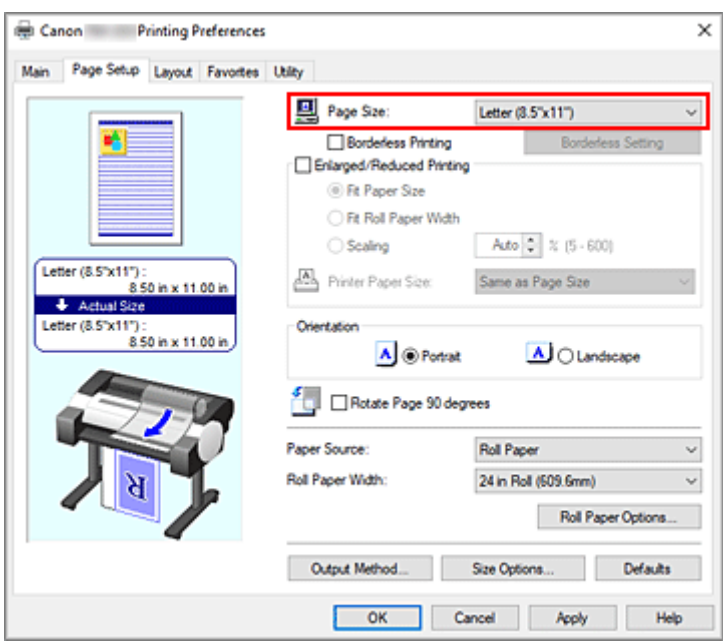

**6.** Vyberte zdroj papíru.

V seznamu **Zdroj papíru (Paper Source)** vyberte nastavení, které odpovídá vašemu záměru.

**7.** Nastavení ostatních položek

Podle potřeby nastavte ostatní položky.

**8.** Dokončete nastavení.

Klikněte na tlačítko **OK**.

Při uskutečnění tisku se dokument vytiskne s nastavenými podmínkami tisku.

## **Související témata**

- [Nastavení vyvážení barev](#page-105-0)
- **→ [Nastavení úrovně kvality tisku \(vlastní\)](#page-107-0)**
- $\rightarrow$  [Zadání opravy barev](#page-111-0)
- **[Nastavení jasu](#page-123-0)**
- **▶ [Nastavení kontrastu](#page-125-0)**

## **Tisk v měřítku**

Při tisku dokumentu se zvětšenými nebo zmenšenými stránkami postupujte následovně:

- **1.** Otevřete [okno nastavení ovladače tiskárny.](#page-211-0)
- **2.** Vyberte formát papíru dokumentu.

V seznamu **Velikost stránky (Page Size)** na kartě **Nastavení stránky (Page Setup)** vyberte velikost stránky, která je nastavena aplikačním softwarem.

**3.** Vyberte zdroj papíru.

V seznamu **Zdroj papíru (Paper Source)** vyberte nastavení, které odpovídá vašemu záměru.

**4.** Vyberte šířku role papíru.

Pokud u položky **Zdroj papíru (Paper Source)** vyberete roli papíru, nastavte možnost **Šířka role papíru (Roll Paper Width)** na šířku role papíru založené v tiskárně.

**5.** Vyberte tisk v měřítku.

Zaškrtněte políčko **Zvětšený/zmenšený tisk (Enlarged/Reduced Printing)**.

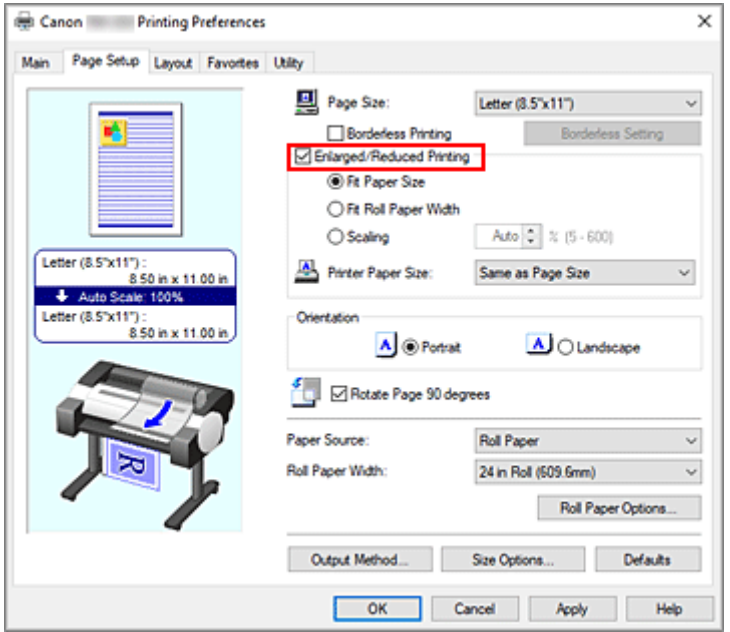

**6.** Nastavte jeden z níže popsaných způsobů změny měřítka.

V níže uvedeném seznamu položek vyberte nastavení, které odpovídá vašemu záměru, a zaškrtněte odpovídající políčko.

Aktuální nastavení se zobrazí v náhledu nastavení na levé straně okna.

• **Přizpůsobit formátu papíru (Fit Paper Size)**

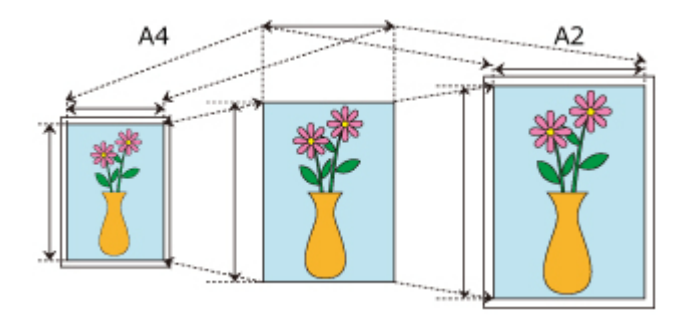

Měřítko dokumentu se změní tak, aby odpovídalo formátu papíru.

• **Přizpůsobit šířce role papíru (Fit Roll Paper Width)**

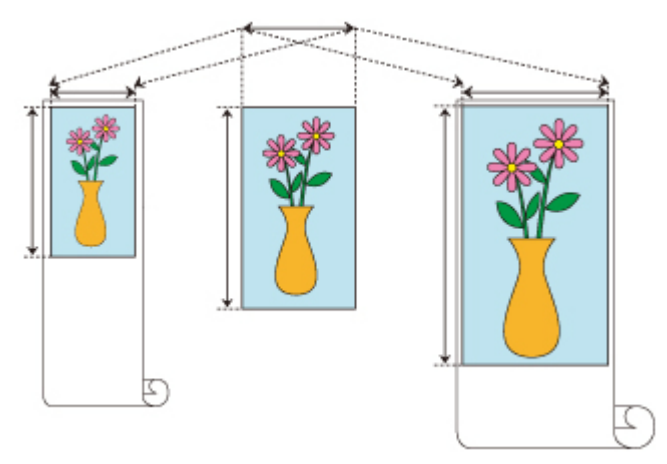

Měřítko dokumentu se změní tak, aby odpovídalo šířce role papíru.

• **Měřítko (Scaling)**

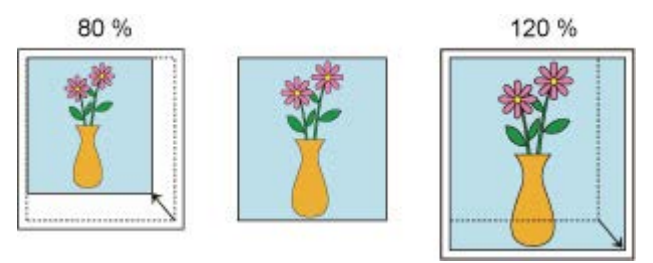

Umožňuje určit měřítko přímým zadáním číselného hodnoty nebo výběrem požadovaného formátu papíru ze seznamu **Formát papíru tiskárny (Printer Paper Size)**.

Pokud je formát vybraný v seznamu **Formát papíru tiskárny (Printer Paper Size)** menší než nastavení položky **Velikost stránky (Page Size)**, dokument se zmenší, a pokud je větší, dokument se zvětší.

**7.** Dokončete nastavení.

Klikněte na tlačítko **OK**. Při uskutečnění tisku se dokument vytiskne v zadaném měřítku.

## **Důležité**

• Pokud je aplikační software použitý k vytvoření originálu vybaven funkcí tisku v měřítku, nakonfigurujte nastavení v aplikačním softwaru. Nebude potřebné konfigurovat stejné nastavení v ovladači tiskárny.

## **Poznámka**

• Při výběru položky **Zvětšený/zmenšený tisk (Enlarged/Reduced Printing)** se změní tisknutelná oblast dokumentu.

# **Tisk na velký formát papíru**

Při tisku vytvořeného dokumentu tak, aby vyplnil celou šířku papíru, vyberte formát papíru ze seznamu **Nadměr. velikost (Oversize)** (formáty vzniklé přidáním okrajů, které tiskárna vyžaduje k tisku se zachováním velikosti dokumentů), aby se všechny oblasti dokumentu vytiskly ve své skutečné velikosti.

Tiskového výstupu se stejnými rozměry, jaké má dokument, lze dosáhnout oříznutím vnějších okrajů po vytištění.

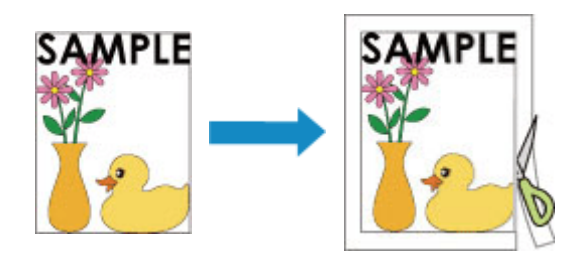

Při tisku na zvětšený formát postupujte následovně:

- **1.** Otevřete [okno nastavení ovladače tiskárny.](#page-211-0)
- **2.** Vyberte formát papíru.

V seznamu **Velikost stránky (Page Size)** na kartě **Nastavení stránky (Page Setup)** vyberte stejný formát, jaký má dokument vytvořený pomocí aplikačního softwaru.

**3.** Klikněte na tlačítko **Možnosti formátu... (Size Options...)**.

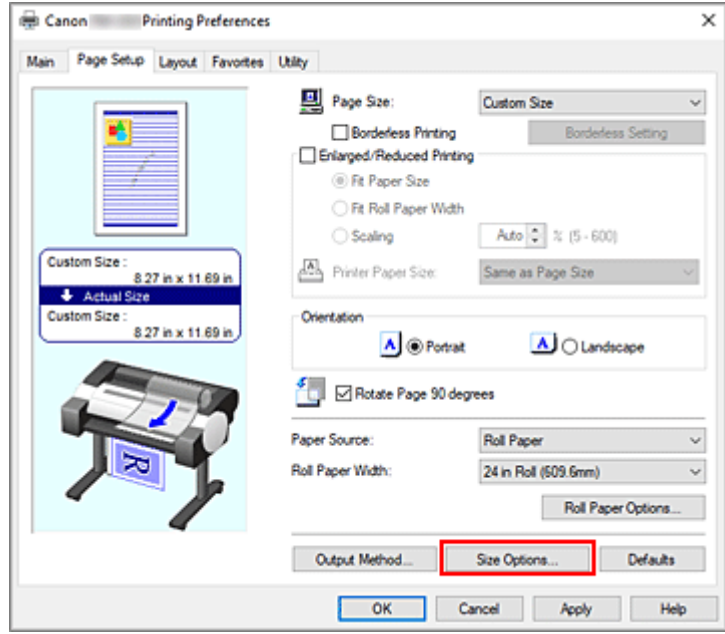

Otevře se dialogové okno **Možnosti formátu papíru (Paper Size Options)**.

**4.** Vyberte zvětšené formáty.

Zaškrtněte políčko **Nadměr. velikost (Oversize)** a klikněte na tlačítko **OK**.

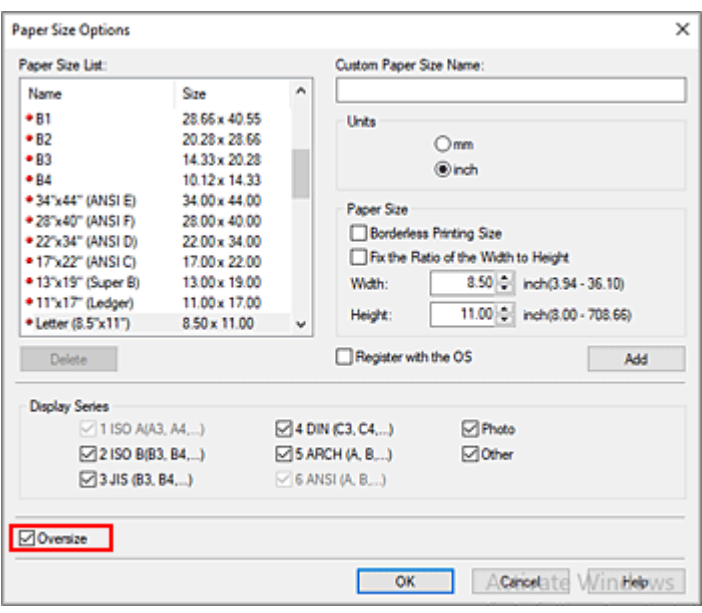

Aktuální nastavení se zobrazí v náhledu nastavení na levé straně karty **Nastavení stránky (Page Setup)**.

**5.** Vyberte zdroj papíru.

V seznamu **Zdroj papíru (Paper Source)** vyberte nastavení, které odpovídá vašemu záměru.

**6.** Vyberte šířku role papíru.

Pokud u položky **Zdroj papíru (Paper Source)** vyberete roli papíru, nastavte možnost **Šířka role papíru (Roll Paper Width)** na šířku role papíru založené v tiskárně.

**7.** Nastavení ostatních položek

Podle potřeby nastavte ostatní položky.

**8.** Dokončete nastavení.

Klikněte na tlačítko **OK**.

Při uskutečnění tisku se dokument vytiskne s nastavením pro zvětšený formát.

### **Důležité**

- Při tisku na zvětšené formáty papíru použijte papír, který má k velikosti dokumentu přidány následující nezbytné okraje.
	- Volné listy: 6 mm nebo více k šířce a 23 mm nebo k více k výšce velikosti dokumentu
	- Role papíru: 6 mm nebo více k šířce 6 mm nebo k více k výšce formátu dokumentu

### **Poznámka**

- Zvětšený formát papíru nelze použít pro největší formáty papíru, které lze vložit do tiskárny.
- Chcete-li nastavit zvětšený formát papíru pro nestandardní formát papíru, zaregistrujte formát papíru v dialogovém okně **Možnosti formátu papíru (Paper Size Options)**. Zvětšený formát papíru nelze

nastavit pro formáty papíru, které byly nastaveny v dialogovém okně **Nastavení vlastního formátu (Custom Size Settings)**.

## **Nastavení rozměrů papíru (vlastní formát)**

Pokud nelze požadovaný formát zvolit v seznamu **Velikost stránky (Page Size)**, můžete zadat výšku a šířku papíru. Takový formát papíru se nazývá "vlastní formát".

Existují dva způsoby nastavení uživatelem definovaného papíru, nastavení papíru po výběru tlačítka **Možnosti formátu... (Size Options...)** na kartě **Nastavení stránky (Page Setup)** a nastavení papíru po výběru možnosti **Vlastní formát (Custom Size)** v seznamu **Velikost stránky (Page Size)**.

Budete-li používat uživatelem definovaný papír opakovaně, je vhodné jej nastavit po výběru tlačítka **Možnosti formátu... (Size Options...)**, protože se zaregistruje do seznamu **Velikost stránky (Page Size)** a bude jej možné kdykoliv poté vybrat.

Pokud chcete používat uživatelem definovaný papír dočasně, je vhodné nastavit jej prostřednictvím možnosti **Vlastní formát (Custom Size)**.

Při zadávání vlastního formátu postupujte následovně:

## **Nastavení v okně Možnosti formátu papíru (Paper Size Options)**

- **1.** Otevřete [okno nastavení ovladače tiskárny.](#page-211-0)
- **2.** Klikněte na tlačítko **Možnosti formátu... (Size Options...)** na kartě **Nastavení stránky (Page Setup)**.

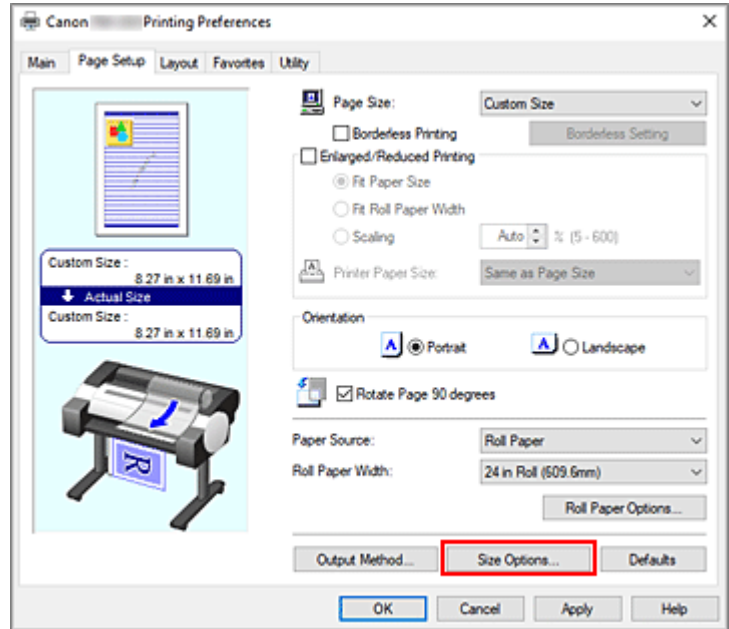

Otevře se dialogové okno **Možnosti formátu papíru (Paper Size Options)**.

**3.** Nastavte uživatelem definovaný papír.

Nastavte údaje **Název vlastního formátu papíru (Custom Paper Size Name)**, **Jednotky (Units)** a **Formát papíru (Paper Size)** a poté klikněte na tlačítko **Přidat (Add)**.

V sekci **Formát (Size)** zadejte rozměry nebo vyberte formát papíru, který chcete použít, v poli **Seznam formátů papíru (Paper Size List)**.

Chcete-li zúžit výběr formátů papíru zobrazených v poli **Seznam formátů papíru (Paper Size List)**, zaškrtněte příslušná políčka v sekci **Zobrazit řady (Display Series)**.

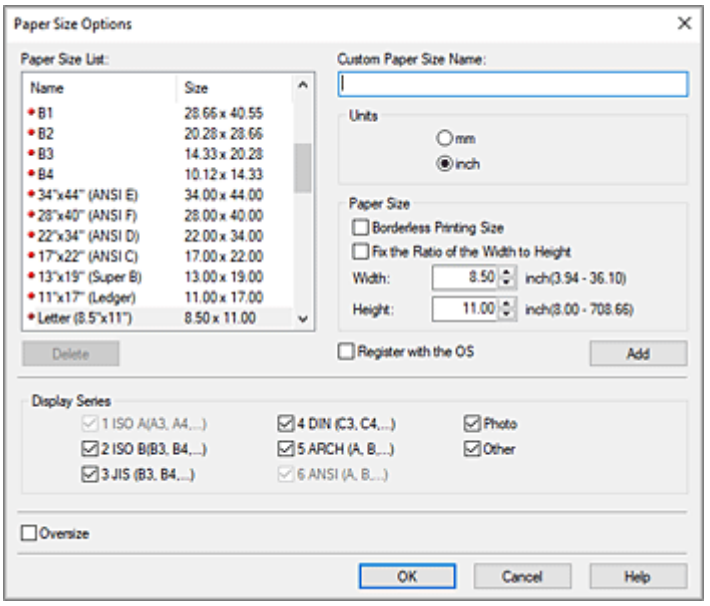

### **Poznámka**

- Zaškrtnutím políčka **Formát pro tisk bez ohraničení (Borderless Printing Size)** v sekci **Formát papíru (Paper Size)** můžete vybrat formát z formátů papíru, které podporují funkci **Tisk bez ohraničení (Borderless Printing)**. Po zaškrtnutí políčka **Zachovat poměr šířky k výšce (Fix the Ratio of the Width to Height)** můžete změnit velikost, zatímco zůstane zachován poměr hodnot **Šířka (Width)** a **Výška (Height)**.
- **4.** Nastavte uživatelem definovaný papír.

Kliknutím na tlačítko **OK** poté přejděte zpět na kartu **Nastavení stránky (Page Setup)**. Formát papíru zaregistrovaný použitím položky **Název vlastního formátu papíru (Custom Paper Size Name)** se zaregistruje do seznamu **Vlastní formát papíru (Custom Paper Size)** pro položku **Velikost stránky (Page Size)** a bude jej možné kdykoliv vybrat.

## **Nastavení prostřednictvím položky Vlastní formát (Custom Size)**

- **1.** Otevřete [okno nastavení ovladače tiskárny.](#page-211-0)
- **2.** Vyberte formát papíru.

V seznamu **Velikost stránky (Page Size)** na kartě **Nastavení stránky (Page Setup)** vyberte z dílčího seznamu **Vlastní formát stránky (Custom Paper Size)** možnost **Vlastní formát (Custom Size)**.

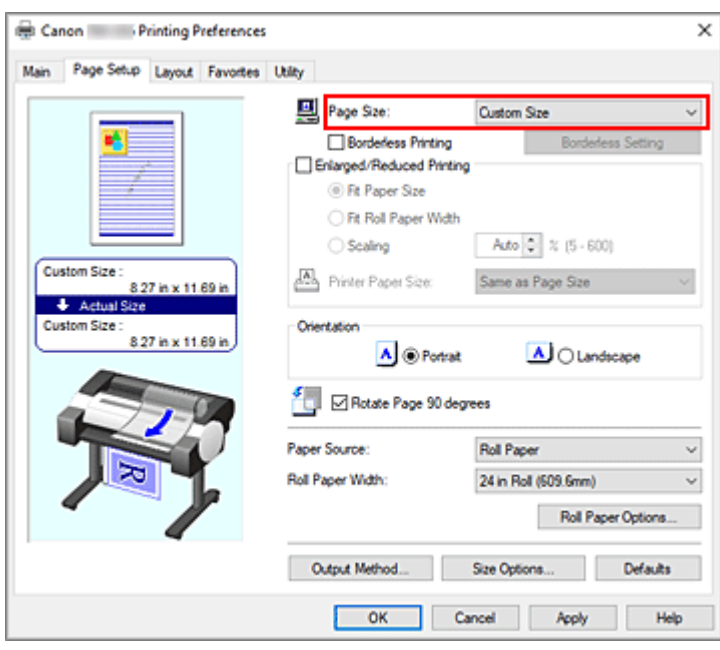

Otevře se dialogové okno **Nastavení vlastního formátu (Custom Size Settings)**.

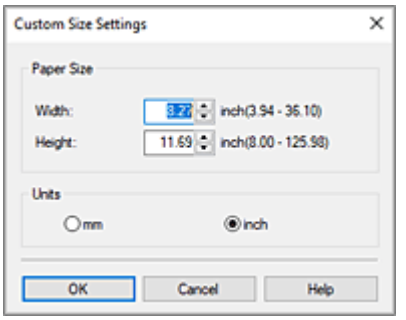

**3.** Nastavte vlastní formát papíru.

Zadejte hodnoty **Šířka (Width)** a **Výška (Height)** pro papír, který chcete použít, nastavte položku **Jednotky (Units)** a poté klikněte na tlačítko **OK**.

**4.** Dokončete nastavení.

Klikněte na tlačítko **OK** na kartě **Nastavení stránky (Page Setup)**. Při uskutečnění tisku se data vytisknou se zadaným formátem papíru.

### **Důležité**

- Pokud je aplikační software, v němž byl dokument vytvořen, vybaven funkcí pro zadání hodnot výšky a šířky, použijte k nastavení hodnot aplikační software. Jestliže aplikační software takovou funkci k dispozici nemá nebo se dokument nevytiskne správně, proveďte výše uvedený postup nastavení hodnot v ovladači tiskárny.
- V závislosti na velikosti zvoleného uživatelem definovaného média může být tisk zakázán. Informace o formátech uživatelem definovaných médií, na které lze tisknout, naleznete v tématu [Formáty papíru.](#page-309-0)
- Formát papíru nastavený použitím možnosti **Vlastní formát (Custom Size)** nelze už po ukončení aplikačního softwaru používat.

### **Poznámka**

- Pokud se nastavení papíru v ovladači tiskárny liší od informací o papíru zaregistrovaných v tiskárně, může se na ovládacím panelu tiskárny zobrazit chybová zpráva. Můžete pokračovat v tisku, ale nemusíte dosahovat správných výsledků.
- Maximální konfigurovatelná délka formátu při použití možnosti **Vlastní formát (Custom Size)** je 3,2 m.

## **Nastavení vlastního formátu šířky role**

Zadáte-li hodnotu šířky role papíru, budete moci použít roli papíru o šířce, kterou nelze vybrat v položce **Šířka role papíru (Roll Paper Width)**.

Postup nastavení vlastního formátu šířky role je popsán níže.

- **1.** Otevřete [okno nastavení ovladače tiskárny.](#page-211-0)
- **2.** Vyberte zdroj papíru.

V seznamu **Zdroj papíru (Paper Source)** na kartě **Nastavení stránky (Page Setup)** vyberte možnost **Role papíru (Roll Paper)**.

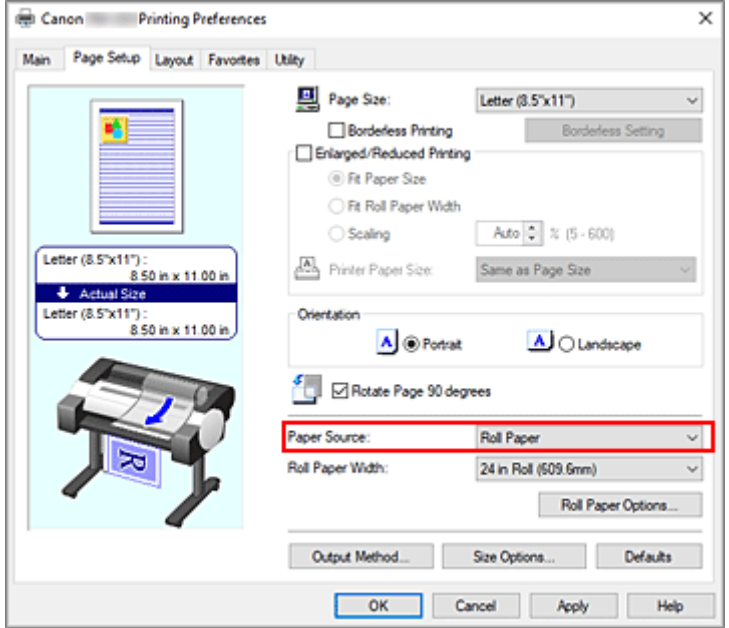

**3.** Vyberte šířku role papíru.

V části **Šířka role papíru (Roll Paper Width)**, zvolte možnost **User-defined1 (XXXX)** / **User-defined2 (XXXX)**.

Otevře se dialogové okno **Nastavení vlastního formátu (Custom Size Settings)**.

**4.** Nastavte šířku role papíru.

Určete **jednotky**, zadejte šířku role papíru, kterou chcete použít, a následně klikněte na možnost **OK**.

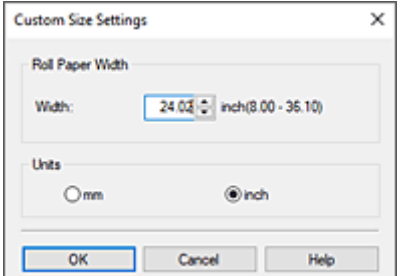

### **Poznámka**

- Bude-li se vámi zadaná hodnota rovnat jiné šířce role papíru, bude zobrazena zpráva a bude nastaven daný formát role papíru.
- **5.** Dokončete nastavení.

Klikněte na tlačítko **OK** na kartě **Nastavení stránky (Page Setup)**. Pokud provedete tisk, použije se pro tisk s jednotlivými nastaveními role papíru zadané šířky.

### **Poznámka**

- Pokud se nastavení papíru v ovladači tiskárny liší od informací o papíru zaregistrovaných v tiskárně, může se na ovládacím panelu tiskárny zobrazit chybová zpráva. Můžete provést tisk, ale nemusíte obdržet správný výsledek tisku.
- Pokud v části **Získat informace... (Get Information...).** na kartě **Hlavní (Main)** vyberete způsob podávání papíru pro vlastní velikost role papíru, možnost **Šířka role papíru (Roll Paper Width)** se nastaví na **Vlastní formát (Custom Size) (XXXX)**.

Pokud je však již v položkách **User-defined1 (XXXX)** nebo **User-defined2 (XXXX)** nastaven stejný vlastní formát, nebude nastaven na **Vlastní formát (Custom Size) (XXXX)**, a místo toho se vybere položka **User-defined1 (XXXX)** nebo **User-defined2 (XXXX)**.

## **Bezokrajový tisk na základě scénářů**

- **[Bezokrajový tisk odpovídající formátu papíru](#page-143-0)**
- **[Bezokrajový tisk odpovídající šířce role papíru](#page-145-0)**
- **[Tisk v plné velikosti bez okrajů](#page-147-0)**
- **[Tisk bez ohraničení na třech stranách na roli papíru](#page-149-0)**

## <span id="page-143-0"></span>**Bezokrajový tisk odpovídající formátu papíru**

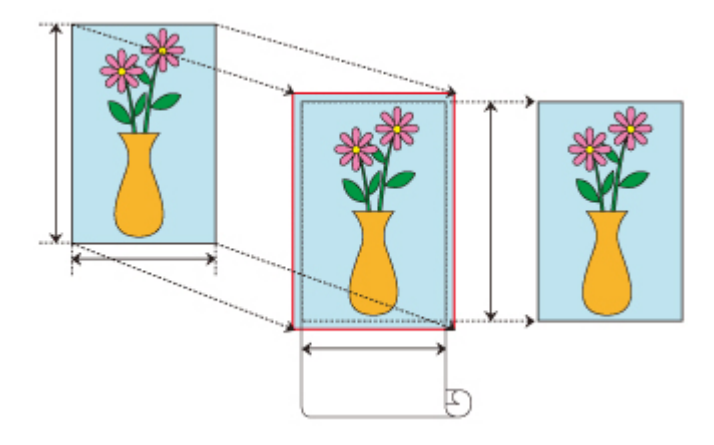

Postup tisku bez ohraničení zvětšením nebo zmenšením dokumentů tak, aby odpovídaly formátu papíru, je popsán níže.

- **1.** V ovladači tiskárny otevřete [obrazovku nastavení](#page-211-0).
- **2.** Vyberte zdroj papíru.

V seznamu **Zdroj papíru (Paper Source)** na kartě **Nastavení stránky (Page Setup)** vyberte možnost **Role papíru (Roll Paper)**.

**3.** Vyberte šířku role papíru.

Do pole **Šířka role papíru (Roll Paper Width)** zadejte stejnou hodnotu šířky role papíru, jaká je nastavena v tiskárně.

**4.** Vyberte tisk bez ohraničení.

Zaškrtněte políčko vedle možnosti **Tisk bez okrajů (Borderless Printing)**.

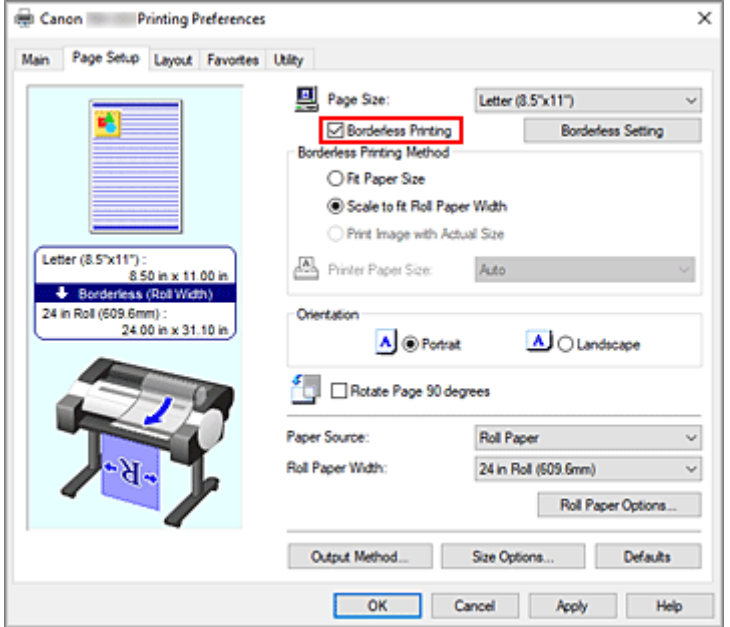
Po zobrazení dialogového okna **Informace (Information)** vyberte v sekci **Šířka role papíru (Roll Paper Width)** stejnou šířku papíru, jakou má role papíru vložená v tiskárně, a klikněte na tlačítko **OK**.

**5.** Vyberte způsob tisku bez okrajů.

Na kartě **Způsob tisku bez okrajů (Borderless Printing Method)** vyberte možnost **Přizpůsobit formátu papíru (Fit Paper Size)**.

Pokud je formát dokumentu odlišný od formátu papíru, na který chcete tisknout, vyberte požadovaný formát papíru v seznamu **Formát papíru tiskárny (Printer Paper Size)**.

**6.** Dokončete proces nastavení.

Klikněte na tlačítko **OK**.

Pokud nyní provedete tisk, dokument se vytiskne bez okrajů tak, aby se přizpůsobil formátu papíru.

### **Důležité**

- Pokud zaškrtnete políčko **Tisk bez ohraničení (Borderless Printing)**, položky **Rozvržení stránky (Page Layout)** a **Vycentrovaný tisk (Print Centered)** na kartě **Rozvržení (Layout)** se zobrazí šedou barvou, a nebude je možné konfigurovat.
- V závislosti na formátu papíru se může poměr délky a šířky papíru lišit od stejného poměru obrázku, takže nebude možné zajistit, aby se celý obrázek vešel na papír. Pokud k tomu dojde, ořízněte obrázek pomocí aplikačního softwaru, aby odpovídal formátu papíru.
- Při tisku bez okrajů může dojít k náhlému zastavení tisku a odříznutí papíru, což způsobí nepatrnou nerovnoměrnost barev na okrajích papíru. Vyžadujete-li výjimečně vysokou kvalitu, pak v dialogovém okně **Možnosti role papíru (Roll Paper Options)** vyberte v seznamu **Automatické oříznutí (Automatic Cutting)** možnost **Ne (No)**. Pokud tak učiníte, dokument se vytiskne bez levého a pravého okraje. Poté, co vytištěný materiál opustí tiskárnu a bude odříznut, odstřihněte horní a dolní okraj nůžkami.
- Při tisku bez okrajů na papír s nízkou schopností fixace inkoustu se v závislosti na četnosti použití může jednotka řezačky dostat do styku s povrchem papíru. V důsledku toho dojde k poškrábání a papír nebude odříznut rovnoměrně.

Možná budete moci zlepšit situaci kliknutím na tlačítko **Zadat... (Specify...)** na kartě **Hlavní (Main)** a nastavením vyšší hodnoty pro položku **Mezi stránkami (Between Pages)** v sekci **Doba schnutí (Drying Time)** dialogového okna **Podrobná nastavení papíru (Paper Detailed Settings)**.

- Následující role papíru podporuje bezokrajový tisk.
	- **►** [Formáty papíru](#page-309-0)
- Vytvoří-li se na levé a pravé straně dokumentu okraje, na ovládacím panelu tiskárny upravte během tisku bez ohraničení množství přesahující mimo papír. Podrobné informace o postupu nastavení množství přesahujícího mimo papír najdete v části "[Při tisku](#page-691-0) [bez ohraničení se vytiskne ohraničení](#page-691-0)".

## **Poznámka**

• Při použití aplikací, jako je Microsoft Word, které umožňují nastavit okraje, nastavte okraje 0 mm.

# **Bezokrajový tisk odpovídající šířce role papíru**

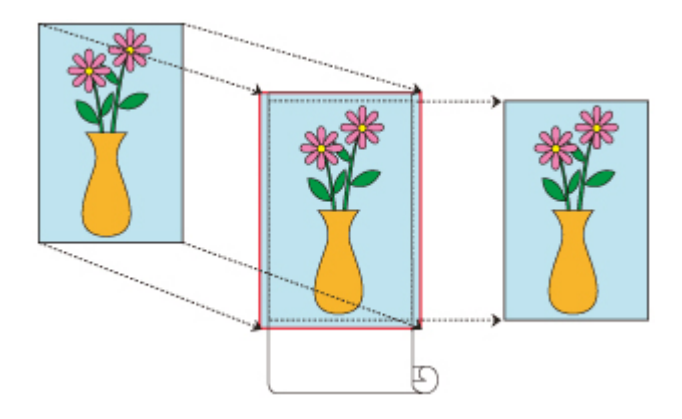

Následující postup popisuje tisk bez ohraničení zvětšením nebo zmenšením dokumentů tak, aby odpovídaly šířce role papíru.

- **1.** V ovladači tiskárny otevřete [obrazovku nastavení](#page-211-0).
- **2.** Vyberte zdroj papíru.

V seznamu **Zdroj papíru (Paper Source)** na kartě **Nastavení stránky (Page Setup)** vyberte možnost **Role papíru (Roll Paper)**.

**3.** Vyberte šířku role papíru.

Do pole **Šířka role papíru (Roll Paper Width)** zadejte stejnou hodnotu šířky role papíru, jaká je nastavena v tiskárně.

**4.** Vyberte tisk bez ohraničení.

Zaškrtněte políčko vedle možnosti **Tisk bez okrajů (Borderless Printing)**.

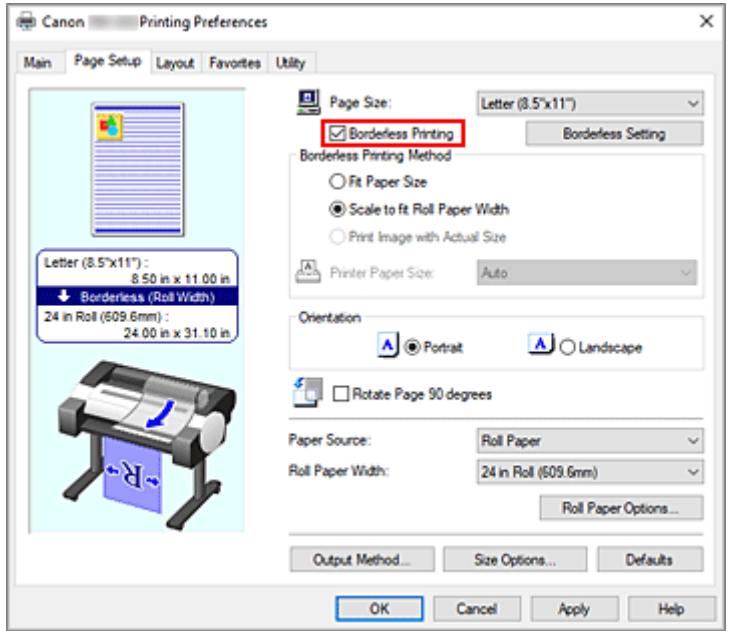

Po zobrazení dialogového okna **Informace (Information)** vyberte v sekci **Šířka role papíru (Roll Paper Width)** stejnou šířku papíru, jakou má role papíru vložená v tiskárně, a klikněte na tlačítko **OK**.

**5.** Vyberte způsob tisku bez okrajů.

Vyberte možnost **Přizpůsobit měřítko šířce role papíru (Scale to fit Roll Paper Width)** v části **Způsob tisku bez okrajů (Borderless Printing Method)**.

**6.** Dokončete proces nastavení.

Klikněte na tlačítko **OK**. Úloha se vytiskne na celou šířku role bez bílých okrajů.

### **Důležité**

- Pokud zaškrtnete políčko **Tisk bez ohraničení (Borderless Printing)**, položky **Rozvržení stránky (Page Layout)** a **Vycentrovaný tisk (Print Centered)** na kartě **Rozvržení (Layout)** se zobrazí šedou barvou, a nebude je možné konfigurovat.
- V závislosti na formátu papíru se může poměr délky a šířky papíru lišit od stejného poměru obrázku, takže nebude možné zajistit, aby se celý obrázek vešel na papír. Pokud k tomu dojde, ořízněte obrázek pomocí aplikačního softwaru, aby odpovídal formátu papíru.
- Při tisku bez okrajů může dojít k náhlému zastavení tisku a odříznutí papíru, což způsobí nepatrnou nerovnoměrnost barev na okrajích papíru. Vyžadujete-li výjimečně vysokou kvalitu, pak v dialogovém okně **Možnosti role papíru (Roll Paper Options)** vyberte v seznamu **Automatické oříznutí (Automatic Cutting)** možnost **Ne (No)**. Pokud tak učiníte, dokument se vytiskne bez levého a pravého okraje. Poté, co vytištěný materiál opustí tiskárnu a bude odříznut, odstřihněte horní a dolní okraj nůžkami.
- Při tisku bez okrajů na papír s nízkou schopností fixace inkoustu se v závislosti na četnosti použití může jednotka řezačky dostat do styku s povrchem papíru. V důsledku toho dojde k poškrábání a papír nebude odříznut rovnoměrně.

Možná budete moci zlepšit situaci kliknutím na tlačítko **Zadat... (Specify...)** na kartě **Hlavní (Main)** a nastavením vyšší hodnoty pro položku **Mezi stránkami (Between Pages)** v sekci **Doba schnutí (Drying Time)** dialogového okna **Podrobná nastavení papíru (Paper Detailed Settings)**.

- Následující role papíru podporuje bezokrajový tisk.
	- **► [Formáty papíru](#page-309-0)**
- Vytvoří-li se na levé a pravé straně dokumentu okraje, na ovládacím panelu tiskárny upravte během tisku bez ohraničení množství přesahující mimo papír.

Podrobné informace o postupu nastavení množství přesahujícího mimo papír najdete v části "[Při tisku](#page-691-0) [bez ohraničení se vytiskne ohraničení](#page-691-0)".

### **Poznámka**

• Při použití aplikací, jako je Microsoft Word, které umožňují nastavit okraje, nastavte okraje 0 mm.

# **Tisk v plné velikosti bez okrajů**

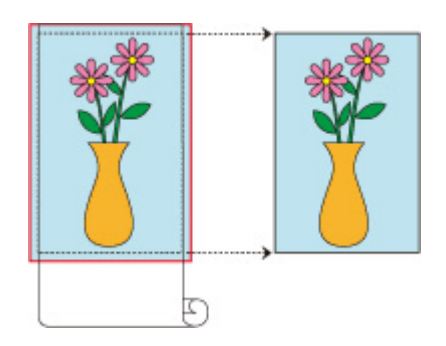

Následující postup popisuje tisk obrázků bez ohraničení ve velikosti odpovídající originálnímu dokumentu, bez zvětšení nebo zmenšení.

- **1.** V ovladači tiskárny otevřete [obrazovku nastavení](#page-211-0).
- **2.** Vyberte zdroj papíru.

V seznamu **Zdroj papíru (Paper Source)** na kartě **Nastavení stránky (Page Setup)** vyberte možnost **Role papíru (Roll Paper)**.

**3.** Vyberte šířku role papíru.

Do pole **Šířka role papíru (Roll Paper Width)** zadejte stejnou hodnotu šířky role papíru, jaká je nastavena v tiskárně.

**4.** Vyberte tisk bez ohraničení.

Zaškrtněte políčko vedle možnosti **Tisk bez okrajů (Borderless Printing)**.

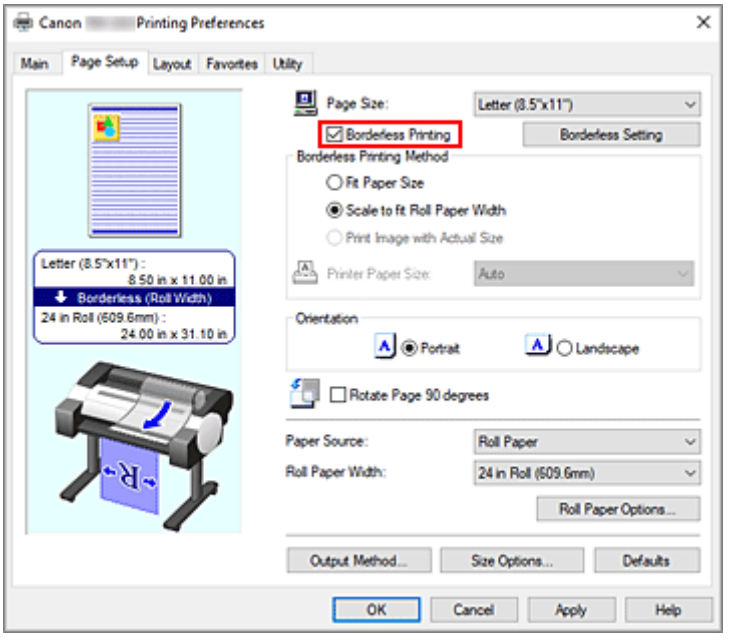

Po zobrazení dialogového okna **Informace (Information)** vyberte v sekci **Šířka role papíru (Roll Paper Width)** stejnou šířku papíru, jakou má role papíru vložená v tiskárně, a klikněte na tlačítko **OK**.

**5.** Vyberte způsob tisku bez okrajů.

Vyberte možnost **Vytisknout obrázek ve skutečné velikosti (Print Image with Actual Size)** v sekci **Způsob tisku bez okrajů (Borderless Printing Method)**.

**6.** Dokončete proces nastavení.

Klikněte na tlačítko **OK**.

Při tisku se dokument vytiskne v původní velikosti bez bílých okrajů.

#### **Důležité**

• Pokud je jezdec posuvníku **Velikost přesahu (Amount of Extension)** nastaven do druhé polohy zprava, vytvořte zdrojový dokument s velikostí přesahující nahoře, dole, vlevo a vpravo o 2mm formát papíru, na který chcete tisknout.

#### **Důležité**

- Pokud zaškrtnete políčko **Tisk bez ohraničení (Borderless Printing)**, položky **Rozvržení stránky (Page Layout)** a **Vycentrovaný tisk (Print Centered)** na kartě **Rozvržení (Layout)** se zobrazí šedou barvou, a nebude je možné konfigurovat.
- V závislosti na formátu papíru se může poměr délky a šířky papíru lišit od stejného poměru obrázku, takže nebude možné zajistit, aby se celý obrázek vešel na papír. Pokud k tomu dojde, ořízněte obrázek pomocí aplikačního softwaru, aby odpovídal formátu papíru.
- Při tisku bez okrajů může dojít k náhlému zastavení tisku a odříznutí papíru, což způsobí nepatrnou nerovnoměrnost barev na okrajích papíru. Vyžadujete-li výjimečně vysokou kvalitu, pak v dialogovém okně **Možnosti role papíru (Roll Paper Options)** vyberte v seznamu **Automatické oříznutí (Automatic Cutting)** možnost **Ne (No)**. Pokud tak učiníte, dokument se vytiskne bez levého a pravého okraje. Poté, co vytištěný materiál opustí tiskárnu a bude odříznut, odstřihněte horní a dolní okraj nůžkami.
- Při tisku bez okrajů na papír s nízkou schopností fixace inkoustu se v závislosti na četnosti použití může jednotka řezačky dostat do styku s povrchem papíru. V důsledku toho dojde k poškrábání a papír nebude odříznut rovnoměrně.

Možná budete moci zlepšit situaci kliknutím na tlačítko **Zadat... (Specify...)** na kartě **Hlavní (Main)** a nastavením vyšší hodnoty pro položku **Mezi stránkami (Between Pages)** v sekci **Doba schnutí (Drying Time)** dialogového okna **Podrobná nastavení papíru (Paper Detailed Settings)**.

- Následující role papíru podporuje bezokrajový tisk.
	- **►** [Formáty papíru](#page-309-0)
- Vytvoří-li se na levé a pravé straně dokumentu okraje, na ovládacím panelu tiskárny upravte během tisku bez ohraničení množství přesahující mimo papír.

Podrobné informace o postupu nastavení množství přesahujícího mimo papír najdete v části "[Při tisku](#page-691-0) [bez ohraničení se vytiskne ohraničení](#page-691-0)".

#### **Poznámka**

• Při použití aplikací, jako je Microsoft Word, které umožňují nastavit okraje, nastavte okraje 0 mm.

## **Tisk bez ohraničení na třech stranách na roli papíru**

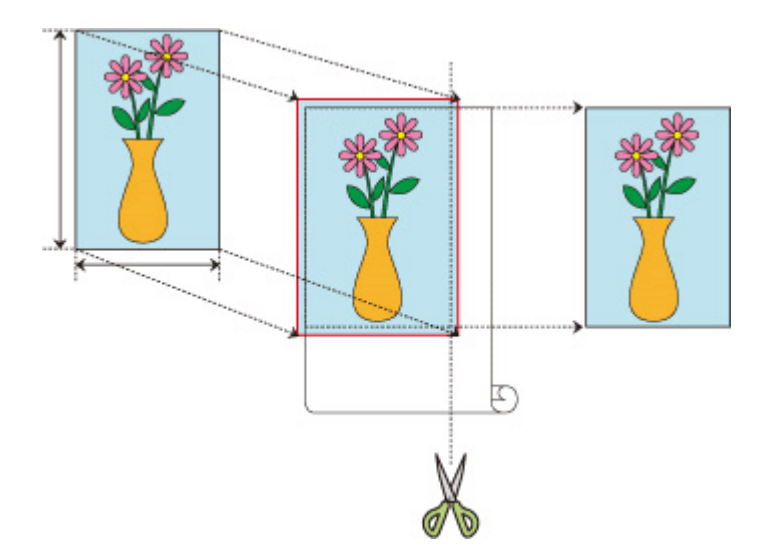

Při běžném tisku bez ohraničení se formáty papíru, které odpovídají šířce role papíru, kombinují tak, aby proběhl tisk bez ohraničení na všech čtyřech stranách.

Jestliže používáte funkci tisku bez ohraničení na třech stranách, můžete kombinovat formáty papíru, které neodpovídají šířce role papíru, a tisknout bez ohraničení na třech stranách. Pokud však provádíte tisk bez ohraničení na třech stranách, musíte po tisku oříznout pravou stranu papíru.

## **Tisk bez ohraničení na třech stranách tak, aby odpovídal formátu role papíru**

Postup tisku bez ohraničení na třech stranách zvětšením nebo zmenšením dokumentů tak, aby odpovídaly formátu papíru, je popsán níže.

- **1.** Otevřete [okno nastavení ovladače tiskárny.](#page-211-0)
- **2.** Vyberte zdroj papíru.

V seznamu **Zdroj papíru (Paper Source)** na kartě **Nastavení stránky (Page Setup)** vyberte možnost **Role papíru (Roll Paper)**.

**3.** Vyberte šířku role papíru.

Do pole **Šířka role papíru (Roll Paper Width)** zadejte stejnou hodnotu šířky role papíru, jaká je nastavena v tiskárně.

**4.** Vyberte tisk bez ohraničení.

Na kartě Nastavení stránky (Page Setup) zaškrtněte políčko **Tisk bez okrajů (Borderless Printing)**.

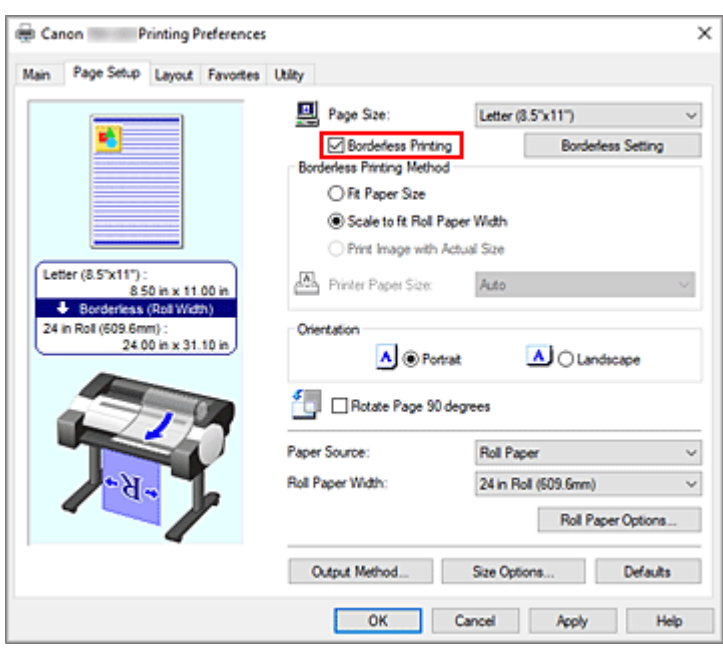

Po zobrazení dialogového okna **Informace (Information)** vyberte v sekci **Šířka role papíru (Roll Paper Width)** stejnou šířku papíru, jakou má role papíru vložená v tiskárně, a klikněte na tlačítko **OK**.

**5.** Klikněte na možnost **Tisk bez okrajů (Borderless Setting)**

Poté, co se objeví dialogové okno **Tisk bez okrajů (Borderless Setting)**, zaškrtněte políčko vedle možnosti **Bez ohraničení na třech stranách (Three-sided Borderless)** a následně klikněte na možnost **OK**.

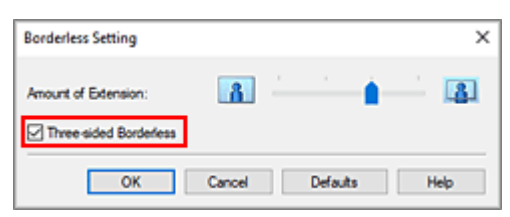

**6.** Vyberte způsob tisku bez okrajů.

#### Na kartě **Způsob tisku bez okrajů (Borderless Printing Method)** zaškrtněte políčko **Přizpůsobit formátu papíru (Fit Paper Size)**.

Pokud je formát dokumentu odlišný od formátu papíru, na který chcete tisknout, vyberte požadovaný formát papíru v seznamu **Formát papíru tiskárny (Printer Paper Size)**.

**7.** Dokončete proces nastavení.

#### Klikněte na tlačítko **OK**.

Pokud nyní provedete tisk, dokument se vytiskne bez okrajů na třech stranách tak, aby se přizpůsobil formátu papíru.

**8.** Ořízněte pravou stranu papíru.

Po tisku nůžkami odstřihněte okraj na pravé straně papíru. Střihejte mírně vlevo od okraje, protože dokument je zvětšen tak, aby mírně přesahoval zadaný rozměr.

Chcete-li zajistit standardní velikost dokumentu, doporučujeme jej změřit a na správném místě ostřihnout.

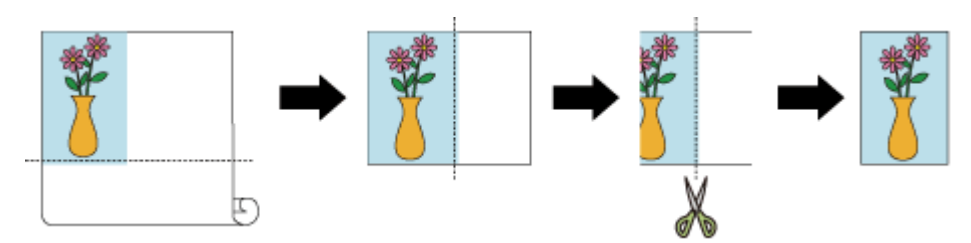

## **Tisk v plné velikosti bez okrajů na třech stranách**

Postup tisku bez ohraničení na třech stranách ve velikosti odpovídající originálnímu dokumentu, bez zvětšení nebo zmenšení formátu, je popsán níže.

- **1.** Otevřete [okno nastavení ovladače tiskárny.](#page-211-0)
- **2.** Vyberte zdroj papíru.

V seznamu **Zdroj papíru (Paper Source)** na kartě **Nastavení stránky (Page Setup)** vyberte možnost **Role papíru (Roll Paper)**.

**3.** Vyberte šířku role papíru.

Do pole **Šířka role papíru (Roll Paper Width)** zadejte stejnou hodnotu šířky role papíru, jaká je nastavena v tiskárně.

**4.** Vyberte tisk bez ohraničení.

Na kartě **Nastavení stránky (Page Setup)** zaškrtněte políčko **Tisk bez okrajů (Borderless Printing)**.

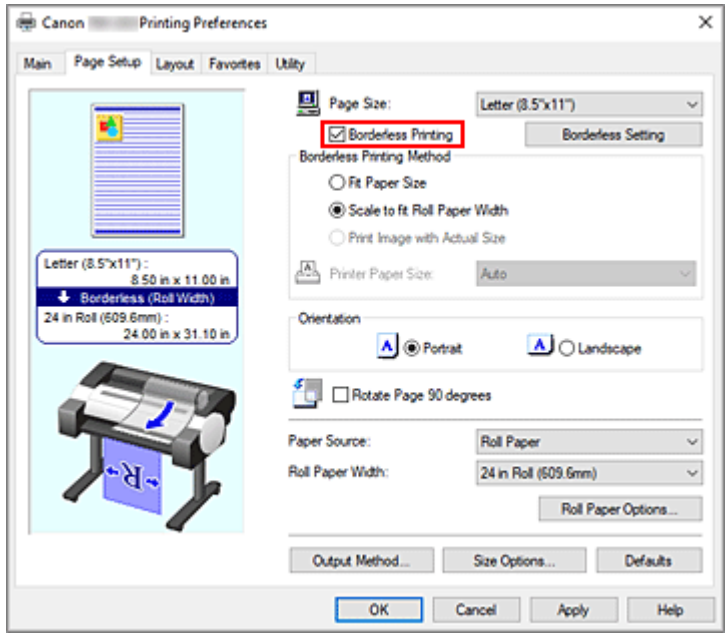

Po zobrazení dialogového okna **Informace (Information)** vyberte v sekci **Šířka role papíru (Roll Paper Width)** stejnou šířku papíru, jakou má role papíru vložená v tiskárně, a klikněte na tlačítko **OK**. **5.** Klikněte na možnost **Tisk bez okrajů (Borderless Setting)**

Poté, co se objeví dialogové okno **Tisk bez okrajů (Borderless Setting)**, zaškrtněte políčko vedle možnosti **Bez ohraničení na třech stranách (Three-sided Borderless)** a následně klikněte na možnost **OK**.

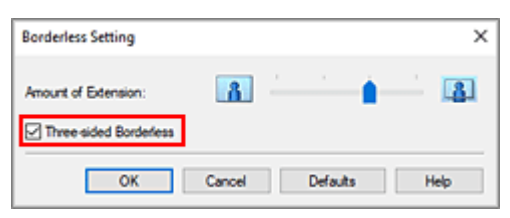

**6.** Vyberte způsob tisku bez okrajů.

Na kartě **Způsob tisku bez okrajů (Borderless Printing Method)** zaškrtněte políčko vedle možnosti **Vytisknout obrázek ve skutečné velikosti (Print Image with Actual Size)**.

**7.** Dokončete proces nastavení.

Klikněte na tlačítko **OK**.

Pokud nyní provedete tisk, dokument se vytiskne bez okrajů na třech stranách tak, aby byl zachován stejný formát dokumentu.

**8.** Ořízněte pravou stranu papíru.

Po tisku nůžkami odstřihněte okraj na pravé straně papíru. Chcete-li zajistit standardní velikost dokumentu, doporučujeme jej změřit a na správném místě ostřihnout.

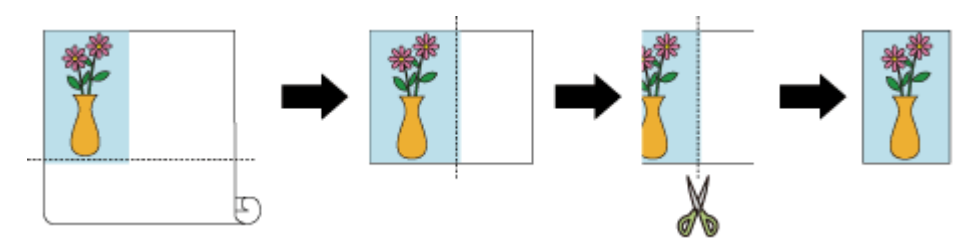

### **Důležité**

- Pokud zaškrtnete políčko **Tisk bez ohraničení (Borderless Printing)**, položky **Rozvržení stránky (Page Layout)** a **Vycentrovaný tisk (Print Centered)** na kartě **Rozvržení (Layout)** se zobrazí šedou barvou, a nebude je možné konfigurovat.
- V závislosti na formátu papíru se může poměr délky a šířky papíru lišit od stejného poměru obrázku, takže nebude možné zajistit, aby se celý obrázek vešel na papír.

Pokud k tomu dojde, ořízněte obrázek pomocí aplikačního softwaru, aby odpovídal formátu papíru. • Při tisku bez okrajů může dojít k náhlému zastavení tisku a odříznutí papíru, což způsobí nepatrnou nerovnoměrnost barev na okrajích papíru. Vyžadujete-li výjimečně vysokou kvalitu, pak v dialogovém okně **Možnosti role papíru (Roll Paper Options)** vyberte v seznamu **Automatické oříznutí (Automatic Cutting)** možnost **Ne (No)**. Pokud tak učiníte, dokument se vytiskne bez levého okraje. Poté, co vytištěný materiál opustí tiskárnu a bude odříznut, odstřihněte nůžkami horní, dolní a pravý okraj.

• Při tisku bez okrajů na papír s nízkou schopností fixace inkoustu se v závislosti na četnosti použití může jednotka řezačky dostat do styku s povrchem papíru. V důsledku toho dojde k poškrábání a papír nebude odříznut rovnoměrně.

Možná budete moci zlepšit situaci kliknutím na tlačítko **Zadat... (Specify...)** na kartě **Hlavní (Main)** a nastavením vyšší hodnoty pro položku **Mezi stránkami (Between Pages)** v sekci **Doba schnutí (Drying Time)** dialogového okna **Podrobná nastavení papíru (Paper Detailed Settings)**.

- Následující role papíru podporuje bezokrajový tisk.
	- **► [Formáty papíru](#page-309-0)**
- Vytvoří-li se na levé straně dokumentu okraje, na ovládacím panelu tiskárny upravte během tisku bez ohraničení množství přesahující mimo papír.

Podrobné informace o postupu nastavení množství přesahujícího mimo papír najdete v části "[Při tisku](#page-691-0) [bez ohraničení se vytiskne ohraničení](#page-691-0)".

### **Poznámka**

• Při použití aplikací, jako je Microsoft Word, které umožňují nastavit okraje, nastavte okraje 0 mm.

## **Tisk závěsných a horizontálních transparentů (velkoformátový tisk)**

Zvětšením nebo zmenšením originálních dokumentů v aplikačním softwaru lze vytvářet drapérie nebo bannery.

Při tisku závěsných nebo vodorovných bannerů postupujte následovně:

## **Tisk na šířku role**

- **1.** Vytvořte dokument použitím aplikačního softwaru.
- **2.** Otevřete [okno nastavení ovladače tiskárny.](#page-211-0)
- **3.** Vyberte formát papíru.

V seznamu **Velikost stránky (Page Size)** na kartě **Nastavení stránky (Page Setup)** vyberte stejný formát papíru originálu, jaký byl vytvořen v aplikačním softwaru.

V případě, že je v aplikačním softwaru nastaven volitelný formát, vyberte v dílčím seznamu **Vlastní formát papíru (Custom Paper Size)** seznamu **Velikost stránky (Page Size)** možnost **Vlastní formát (Custom Size)** a v následně zobrazeném dialogovém okně [navrhněte formát.](#page-136-0)

**4.** Vyberte šířku role.

Vyberte ekvivalent pro šířku role papíru nastavenou v tiskárně prostřednictvím položky **Šířka role papíru (Roll Paper Width)**.

**5.** Nastavte položku **Zvětšený/zmenšený tisk (Enlarged/Reduced Printing)**.

Zaškrtněte políčko **Zvětšený/zmenšený tisk (Enlarged/Reduced Printing)** a vyberte možnost **Přizpůsobit šířce role papíru (Fit Roll Paper Width)**.

Když se zobrazí dialogové okno **Informace (Information)**, vyberte ekvivalent pro šířku role papíru nastavenou v tiskárně.

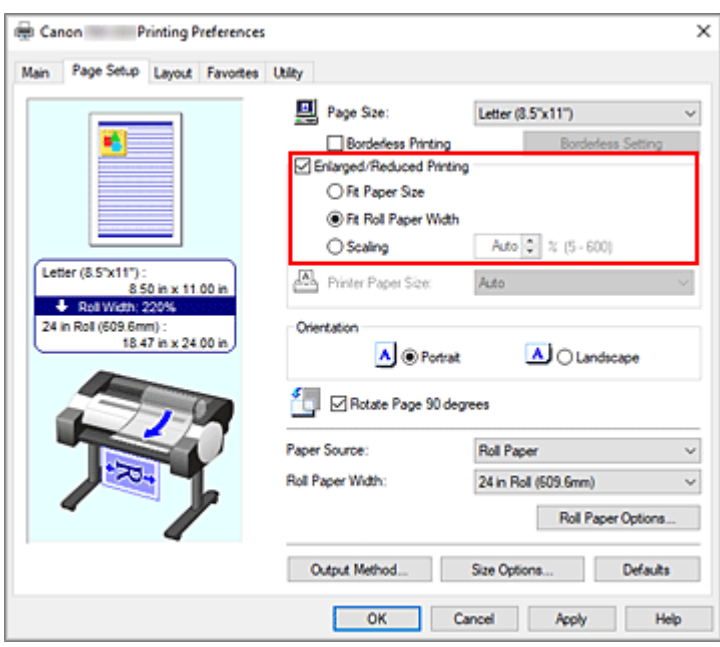

#### **6.** Dokončete nastavení.

Klikněte na tlačítko **OK**.

Při uskutečnění tisku lze podle vložené role vytisknout drapérii nebo banner.

## **Zvětšení a tisk**

**1.** Zaregistrujte uživatelem definovaný papír.

Zaregistrujte skutečný požadovaný tiskový formát (uživatelem definovaný papír 1) a formát originálního dokumentu vytvořeného v aplikaci (uživatelem definovaný formát dokumentu 2) po výběru tlačítka **[Možnosti formátu... \(Size Options...\)](#page-136-0)** na kartě **Nastavení stránky (Page Setup)**.

#### **Poznámka**

• Nastavte uživatelem definovaný papír 2 na stejný poměr stran jako uživatelem definovaný papír 1. Pokud je poměr stran odlišný, zvětšený obrázek se nemusí podařit vytisknout v očekávané velikosti.

Pokud je uživatelem definovaný papír 2 vytvořen po vytvoření uživatelem definovaného papíru 1 a zaškrtnutí políčka **Zachovat poměr šířky k výšce (Fix the Ratio of the Width to Height)**, lze nastavení upravit na stejný poměr stran.

Pro uživatelem definovaný papír 2 také nastavte formát, který nepřesahuje maximální formát podporovaný aplikací.

Například při tisku na papír široký 600 mm a dlouhý 3 000 mm použijte následující nastavení. (při nastavení délky na 1/6 uživatelem definovaného papíru)

- Uživatelem definovaný papír 1: **Šířka (Width)** 600 mm, **Výška (Height)** 3 000 mm
- Uživatelem definovaný papír 2: **Šířka (Width)** 100 mm, **Výška (Height)** 500 mm
- **2.** Vytvořte originální dokument v aplikačním softwaru.

K vytvoření originálního dokumentu pomocí aplikace použijte zaregistrovaný uživatelem definovaný papír formátu 2.

- **3.** Otevřete obrazovku nastavení ovladače tiskárny.
- **4.** Vyberte formát papíru.

Vyberte zaregistrovaný uživatelem definovaný papír 1 ze seznamu **Vlastní formát papíru (Custom Paper Size)** v části **Velikost stránky (Page Size)** na kartě **Nastavení stránky (Page Setup)**.

**5.** Dokončete nastavení.

Klikněte na tlačítko **OK**.

Při uskutečnění tisku se vytiskne závěsný nebo vodorovný banner s využitím uživatelem definovaného formátu.

## **Poznámka**

- Maximální tisknutelná délka je 18,0 m. V případě, že zvětšená délka překročí 18,0 m, část obrázku, která délku překročí, se nevytiskne.
- Pokud nelze tisk správně provést, budete jej možná moci vylepšit pomocí dialogového okna **Zvláštní nastavení (Special Settings)** na kartě **Rozvržení (Layout)** a následnou změnou nastavení položky **Nastavení jemného zvětšení (FineZoom Settings)** na možnost **Ano (Yes)**.

# **Tisk po rozdělení/sloučení dokumentů**

- **Přenos dokumentů vytvořených pomocí různých aplikací do nástroje Free Layout plus**
- **[Tisk spojením více stránek](#page-158-0)**
- **[Tisk více stránek na jednu](#page-159-0)**
- **[Dělení a tisk plakátů](#page-162-0)**

# <span id="page-158-0"></span>**Tisk spojením více stránek**

Tisknout dokumenty s několika stránkami jako jeden souvislý dokument. V tomto nastavení se odeberou mezery mezi stránkami.

Při tisku se spojením více stránek postupujte následovně:

- **1.** Otevřete [okno nastavení ovladače tiskárny.](#page-211-0)
- **2.** Vyberte zdroj papíru.

V seznamu **Zdroj papíru (Paper Source)** na kartě **Nastavení stránky (Page Setup)** vyberte možnost **Role papíru (Roll Paper)**.

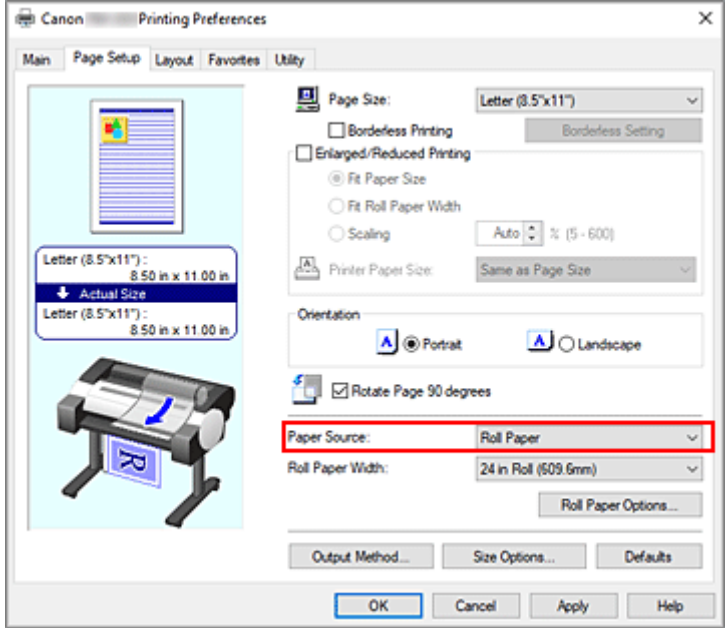

**3.** Nastavte možnosti role papíru.

Kliknutím na tlačítko **Možnosti role papíru... (Roll Paper Options...)** zobrazte dialogové okno **Možnosti role papíru (Roll Paper Options)**.

Zaškrtněte políčko **Tisk banneru (Banner Printing)** a klikněte na tlačítko **OK**. Aktuální nastavení se zobrazí v náhledu nastavení na levé straně karty **Nastavení stránky (Page Setup)**.

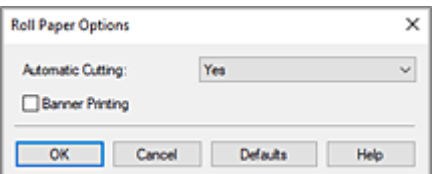

**4.** Dokončete nastavení.

Klikněte na tlačítko **OK** na kartě **Nastavení stránky (Page Setup)**. Při uskutečnění tisku se dokument vytiskne s nastavenými podmínkami tisku.

# <span id="page-159-0"></span>**Tisk více stránek na jednu**

Funkce tisku rozvržené stránky umožňuje vytisknout na jeden list papíru více než jednostránkový obrázek.

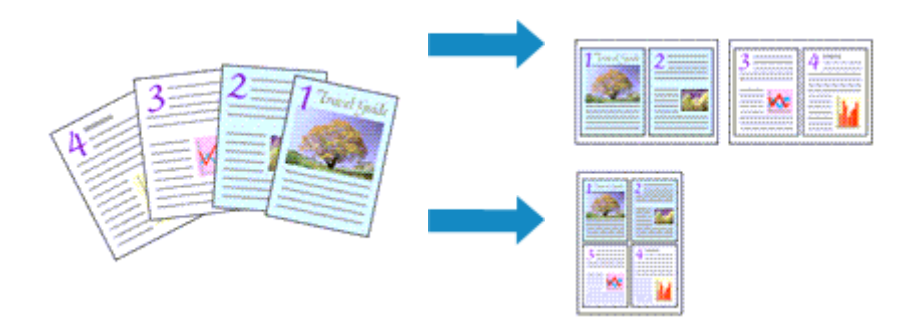

Při tisku více stránek na jednu stránku papíru postupujte následovně:

- **1.** Otevřete [okno nastavení ovladače tiskárny.](#page-211-0)
- **2.** Vyberte formát papíru pro tisk.

V seznamu **Velikost stránky (Page Size)** na kartě **Nastavení stránky (Page Setup)** vyberte formát papíru vloženého v tiskárně.

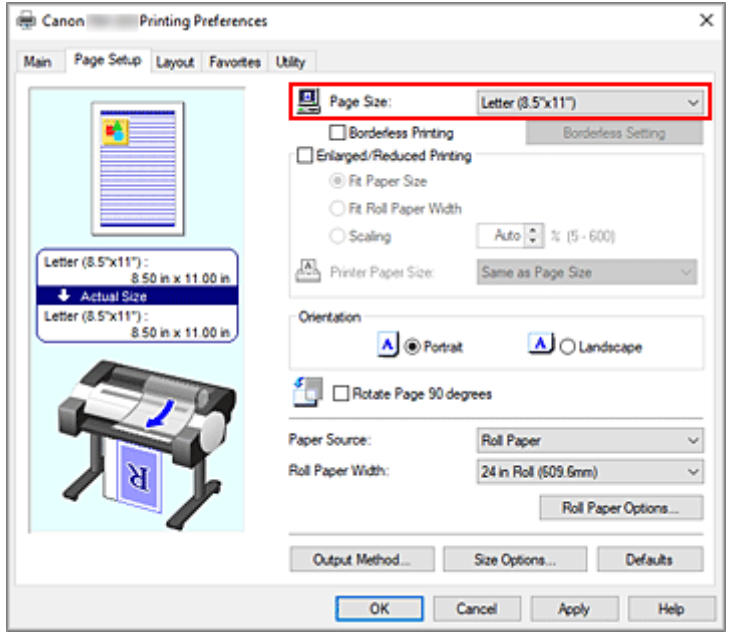

**3.** Nastavte počet stránek, které se vytisknou na jeden list.

Na kartě **Rozvržení (Layout)** zaškrtněte políčko **Rozvržení stránky (Page Layout)** a v rozevírací nabídce vyberte možnost **2 stránky na list (2 Pages/Sheet)**, **4 stránky na list (4 Pages/Sheet)**, **6 stránek na list (6 Pages/Sheet)**, **8 stránek na list (8 Pages/Sheet)**, **9 stránek na list (9 Pages/ Sheet)** nebo **16 stránek na list (16 Pages/Sheet)**.

Aktuální nastavení se zobrazí v náhledu nastavení na levé straně okna.

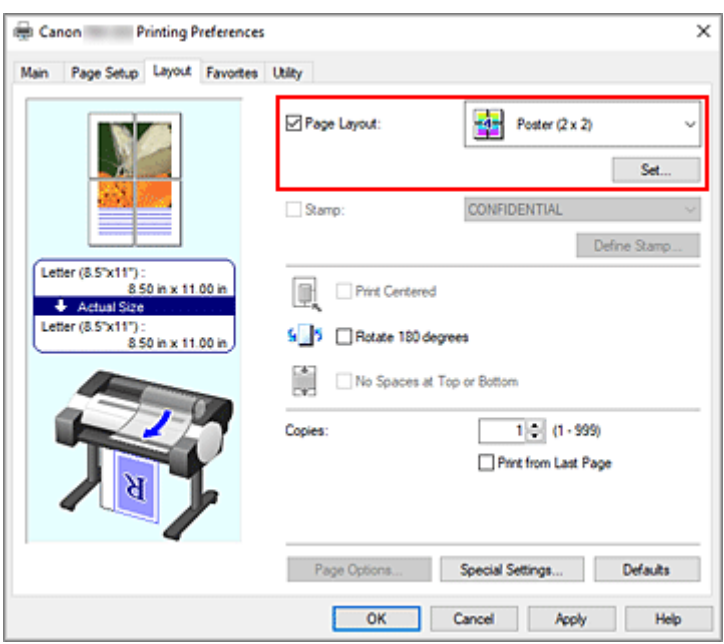

**4.** Nastavte počet stránek, které mají být vytištěny na jeden list, a jejich uspořádání.

V případě potřeby klikněte na tlačítko **Nastavit... (Set...)**, zadejte následující nastavení v dialogovém okně **Tisk rozvržené stránky (Page Layout Printing)** a klikněte na tlačítko **OK**.

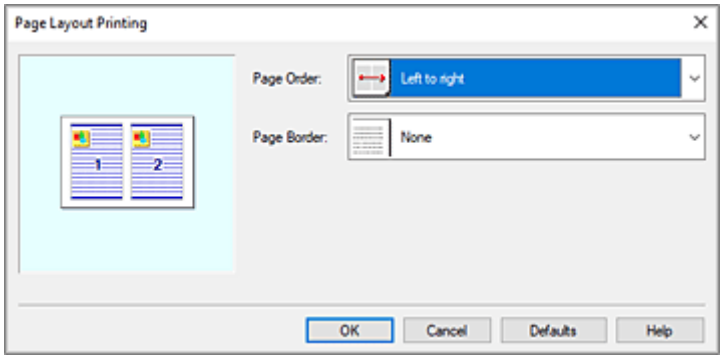

#### **Pořadí stránek (Page Order)**

Chcete-li změnit pořadí uspořádání stránek, vyberte v seznamu způsob rozmístění.

#### **Ohraničení stránek (Page Border)**

Chcete-li kolem každé stránky dokumentu vytisknout ohraničení, vyberte ze seznamu jinou možnost než **Žádné (None)**.

**5.** Dokončete nastavení.

Klikněte na tlačítko **OK** na kartě **Rozvržení (Layout)**. Při uskutečnění tisku bude na každém listu papíru uspořádán zadaný počet stránek ve stanoveném pořadí.

#### **Důležité**

• Pokud je zaškrtnuto políčko vedle položky **Tisk banneru (Banner Printing)** v dialogovém okně **Možnosti role papíru (Roll Paper Options)** na kartě **Nastavení stránky (Page Setup)**, políčko **Rozvržení stránky (Page Layout)** se zobrazí šedou barvou a nelze je nastavit.

• Pokud je možnost **Zařazování v ovladači tiskárny (Spooling at Printer Driver)** v dialogovém okně **Zvláštní nastavení (Special Settings)** nastavena na **Ne (Použít zařazování RAW) ((No) (Use RAW Spooling))**, **Rozvržení stránky (Page Layout)** se zobrazí šedou barvou a nelze je nastavit.

# <span id="page-162-0"></span>**Dělení a tisk plakátů**

Funkce dlaždicového tisku / tisku plakátů umožňuje zvětšit obrazová data, rozdělit je na několik stránek a tyto stránky vytisknout na samostatné listy papíru. Vytištěné stránky můžete také slepit dohromady, čímž vytvoříte velký výtisk, jako je plakát.

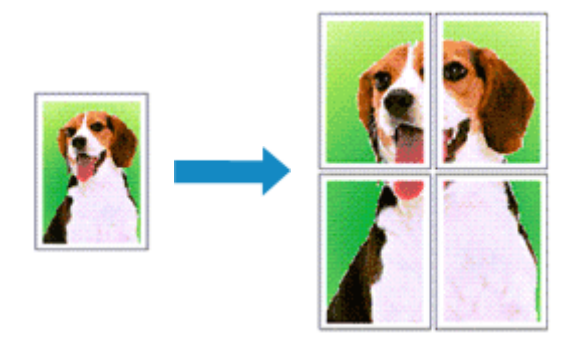

Při rozdělování a tisku plakátů postupujte následovně:

## **Nastavení pro rozdělování a tisk plakátů**

- **1.** Otevřete [okno nastavení ovladače tiskárny.](#page-211-0)
- **2.** Vyberte formát papíru pro tisk.

V seznamu **Velikost stránky (Page Size)** na kartě **Nastavení stránky (Page Setup)** vyberte formát papíru vloženého v tiskárně.

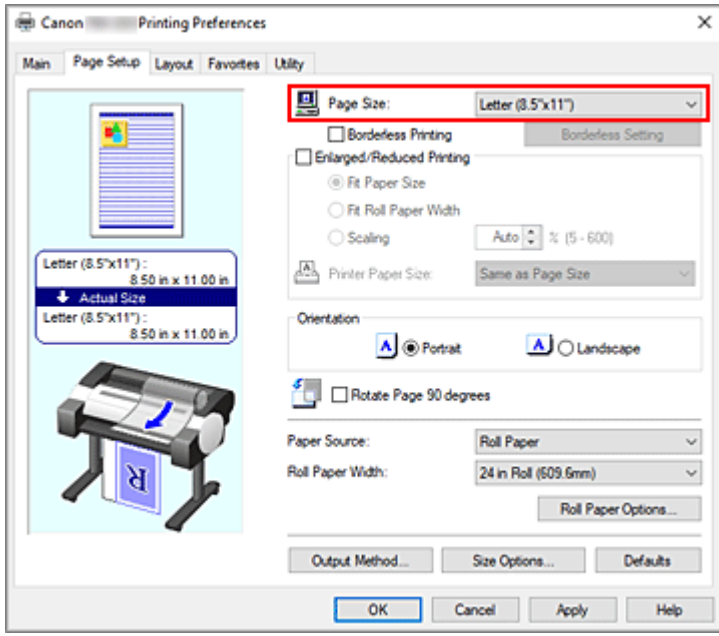

**3.** Nastavte počet dílů pro rozdělení.

Na kartě **Rozvržení (Layout)** zaškrtněte políčko **Rozvržení stránky (Page Layout)** a v rozevírací nabídce vyberte možnost **Plakát (1 × 2) (Poster (1 x 2))** nebo **Plakát (2 × 2) (Poster (2 x 2))**. Aktuální nastavení se zobrazí v náhledu nastavení na levé straně okna.

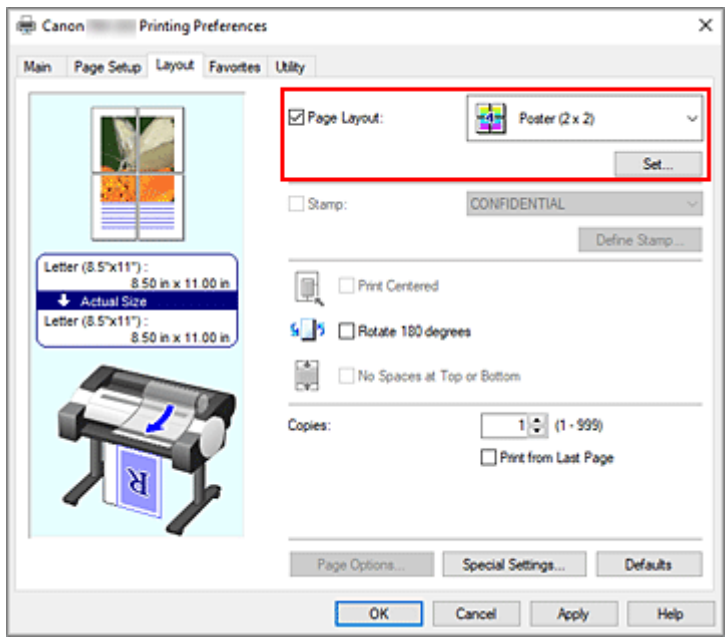

**4.** Dokončete nastavení.

Klikněte na tlačítko **OK** na kartě **Rozvržení (Layout)**. Při uskutečnění tisku se dokument rozdělí na několik stránek.

#### **Důležité**

- Pokud je zaškrtnuto políčko vedle položky **Tisk banneru (Banner Printing)** v dialogovém okně **Možnosti role papíru (Roll Paper Options)** na kartě **Nastavení stránky (Page Setup)**, políčko **Rozvržení stránky (Page Layout)** se zobrazí šedou barvou a nelze je nastavit.
- Pokud je možnost **Zařazování v ovladači tiskárny (Spooling at Printer Driver)** v dialogovém okně **Zvláštní nastavení (Special Settings)** nastavena na **Ne (Použít zařazování RAW) ((No) (Use RAW Spooling))**, **Rozvržení stránky (Page Layout)** se zobrazí šedou barvou a nelze je nastavit.

## **Tisk pouze určitých stránek**

Pokud během tisku zeslábne nebo dojde inkoust, můžete provedením níže uvedeného postupu znovu vytisknout pouze určité stránky:

**1.** Zobrazte dialogové okno **Stránky k tisku (Pages to Print)**.

Kliknutím na tlačítko **Nastavit... (Set...)** v sekci **Rozvržení stránky (Page Layout)** zobrazte dialogové okno **Stránky k tisku (Pages to Print)**.

**2.** Nastavte rozsah tisku.

Zrušte zaškrtnutí políček pro stránky, které nechcete vytisknout. Příslušné stránky se po zrušení zaškrtnutí odstraní z náhledu nastavení a zobrazeny zůstanou pouze stránky, které se vytisknou.

Zkontrolujte stránky, které se vytisknou, a poté klikněte na tlačítko **OK**.

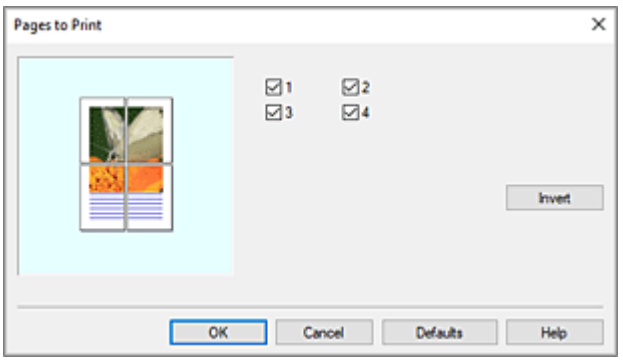

#### **Poznámka**

- V náhledu nastavení na levé straně dialogového okna **Stránky k tisku (Pages to Print)** můžete také vymazat zobrazení kliknutím na stránky, které nechcete vytisknout. K opětovnému zobrazení vymazané stránky stačí na příslušnou stránku znovu kliknout.
- K přepínání mezi zobrazením a skrytím stránek slouží tlačítko **Obrátit (Invert)** v dialogovém okně **Stránky k tisku (Pages to Print)**.
- **3.** Dokončete nastavení.

Klikněte na tlačítko **OK** na kartě **Rozvržení (Layout)**. Při uskutečnění tisku se vytisknou pouze určené stránky.

### **Důležité**

• Pokud zdrojový dokument rozdělíte na části a vytisknete jako plakát, vytiskne se ve zvětšené podobě, takže výsledky tisku mohou být hrubé.

# **Vytištění dokumentu ve středu papíru**

Pokud chcete umístit zdrojový dokument doprostřed volného listu a vytisknout nebo vytisknout se stejnými okraji na pravé a levé straně vzhledem k šířce role papíru, použijte funkci **Vycentrovaný tisk (Print Centered)**.

Výsledek tisku s nastavenou funkcí **Vycentrovaný tisk (Print Centered)** bude vypadat následovně. Za normálních okolností, pokud je nastavena funkce **Vycentrovaný tisk (Print Centered)** při tisku dokumentu jako v případě (A), vytiskne se dokument na volný list jako v případě (B) nebo na roli papíru jako v případě (C).

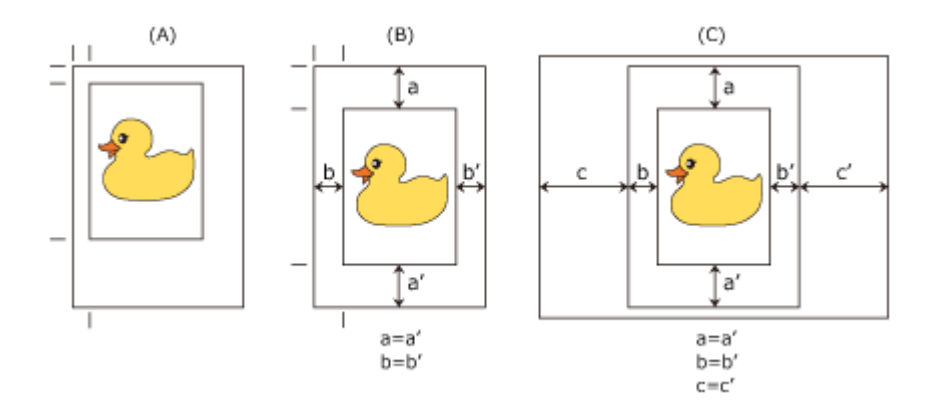

### **Poznámka**

• Při nastavení zvětšení pomocí položky **Měřítko (Scaling)** v sekci **Zvětšený/zmenšený tisk (Enlarged/ Reduced Printing)** na kartě **Nastavení stránky (Page Setup)** a tisku bude počáteční bod pro zvětšení nebo zmenšení vždy pevně nastaven na levý horní roh příslušné stránky. Z tohoto důvodu se při tisku ve zmenšené velikosti zvětší spodní a pravý okraj na papíru. Pokud v takovém případě zaškrtnete na kartě **Rozvržení (Layout)** políčko **Vycentrovaný tisk (Print Centered)**, horní, spodní, levý a pravý okraj budou při tisku stejné.

Při tisku doprostřed papíru postupujte následovně:

- **1.** Otevřete [okno nastavení ovladače tiskárny.](#page-211-0)
- **2.** Vyberte typ média.

Na kartě **Hlavní (Main)** v seznamu **Typ média (Media Type)** vyberte typ papíru vloženého v tiskárně. Pokud je vybrána možnost **Automatický (použít nastavení tiskárny) (Auto (Use Printer Settings))**, pro tisk se použije papír nakonfigurovaný v nastavení tiskárny.

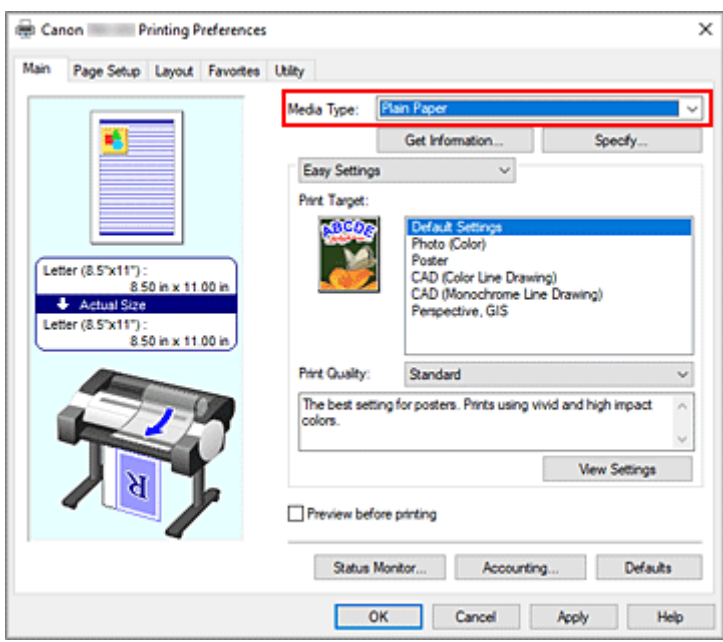

**3.** Vyberte formát papíru.

V seznamu **Velikost stránky (Page Size)** na kartě **Nastavení stránky (Page Setup)** vyberte formát papíru, na který chcete tisknout.

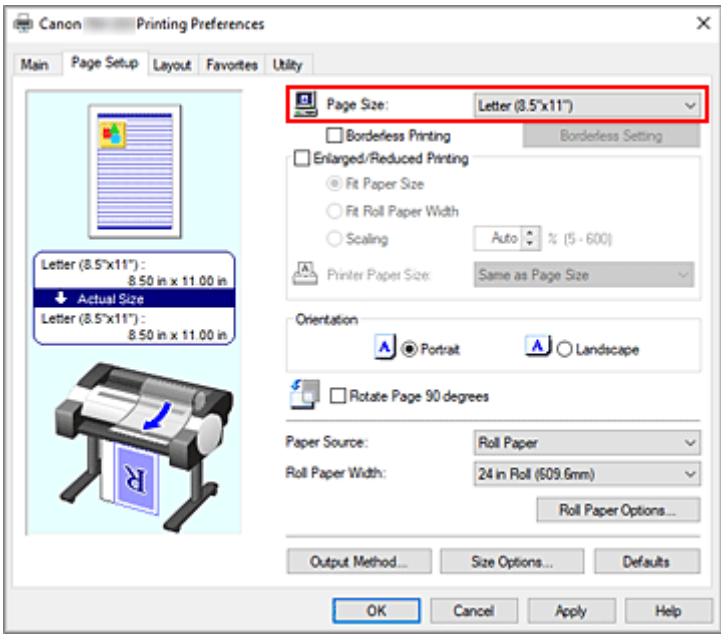

**4.** Nastavte zvětšení podle potřeby.

Když je to nutné, zaškrtněte políčko **Zvětšený/zmenšený tisk (Enlarged/Reduced Printing)** a proveďte nastavení podle cíle.

**5.** Vyberte zdroj papíru.

V seznamu **Zdroj papíru (Paper Source)** vyberte nastavení, které odpovídá vašemu záměru.

**6.** Vyberte šířku role papíru.

Pokud u položky **Zdroj papíru (Paper Source)** vyberete roli papíru, nastavte možnost **Šířka role papíru (Roll Paper Width)** na šířku role papíru založené v tiskárně.

**7.** Vytiskněte dokument doprostřed papíru.

Zaškrtněte políčko **Vycentrovaný tisk (Print Centered)** na kartě **Rozvržení (Layout)**.

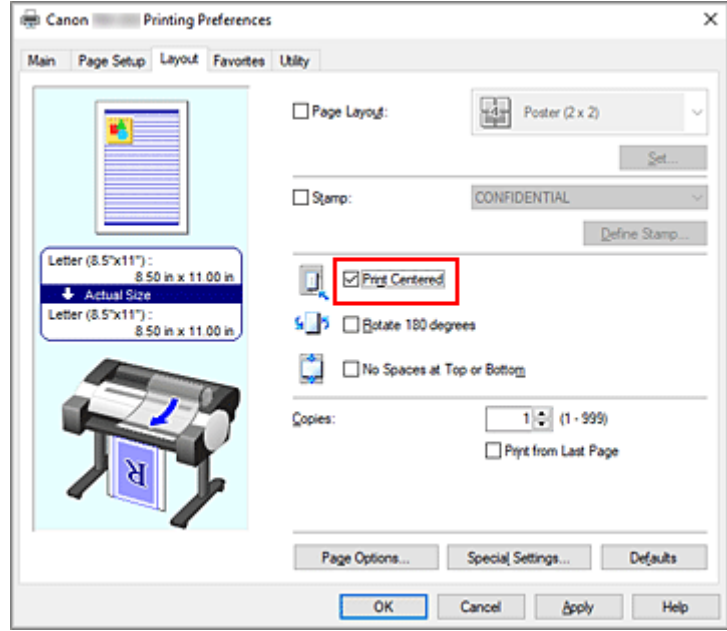

**8.** Dokončete nastavení.

Klikněte na tlačítko **OK**.

Při tisku se dokument vytiskne doprostřed papíru.

# **Úspora role papíru při tisku**

- **[Úspora role papíru otočením dokumentu o 90 stupňů](#page-169-0)**
- **[Úspora role papíru eliminací horního a dolního okraje dokumentu](#page-172-0)**

# <span id="page-169-0"></span>**Úspora role papíru otočením dokumentu o 90 stupňů**

Při tisku dokumentu na výšku na roli papíru můžete ušetřit papír otočením dokumentu o 90° a vytištěním ve vodorovné orientaci vzhledem k papíru.

K dosažení úspory papíru otočením dokumentu o 90° postupujte následovně:

- **1.** Otevřete [okno nastavení ovladače tiskárny.](#page-211-0)
- **2.** Vyberte typ média.

Na kartě **Hlavní (Main)** v seznamu **Typ média (Media Type)** vyberte typ papíru vloženého v tiskárně. Pokud je vybrána možnost **Automatický (použít nastavení tiskárny) (Auto (Use Printer Settings))**, pro tisk se použije papír nakonfigurovaný v nastavení tiskárny.

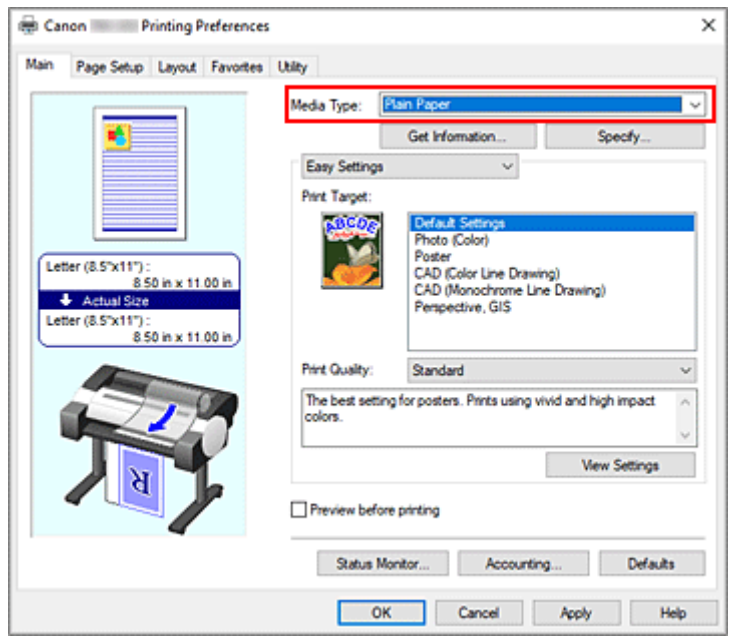

**3.** Vyberte formát papíru.

V seznamu **Velikost stránky (Page Size)** na kartě **Nastavení stránky (Page Setup)** vyberte stejný formát, jaký má dokument vytvořený pomocí aplikačního softwaru.

**4.** Vyberte zdroj papíru.

U položky **Zdroj papíru (Paper Source)** vyberte možnost **Role papíru (Roll Paper)**.

**5.** Vyberte funkci úspory papíru.

Zaškrtněte políčko **Otočit stránku o 90° (Rotate Page 90 degrees)**. Aktuální nastavení se zobrazí v náhledu nastavení na levé straně okna.

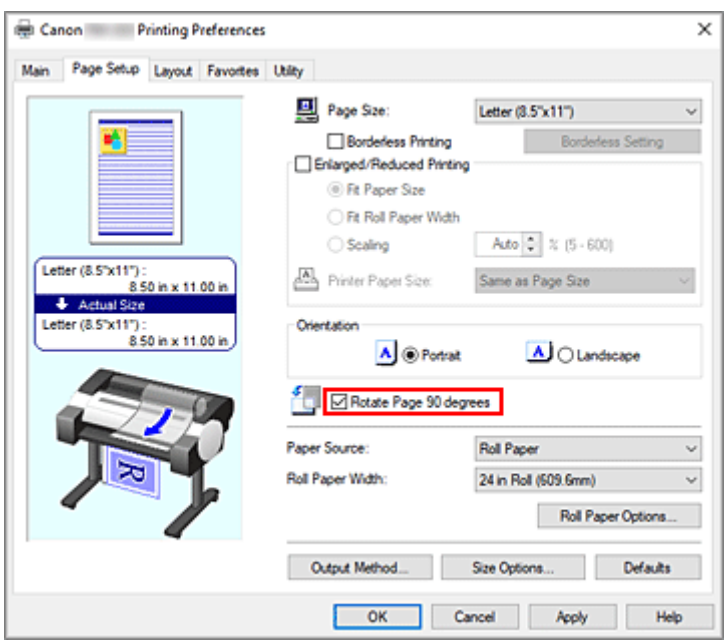

**6.** Vyberte šířku role papíru.

U možnosti **Šířka role papíru (Roll Paper Width)** nastavte šířku role papíru založené v tiskárně.

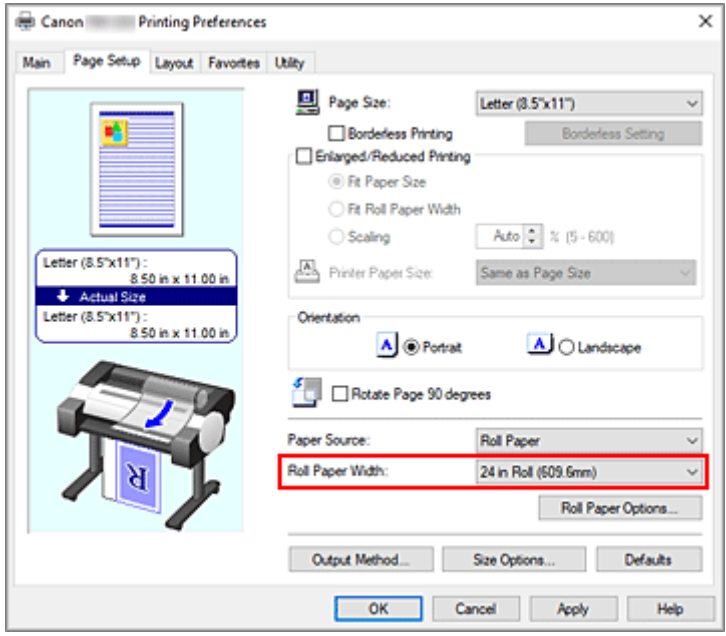

**7.** Dokončete nastavení.

Klikněte na tlačítko **OK**.

Při tisku můžete dokument s orientací na výšku otočit o 90°, abyste ušetřili papír.

#### **Důležité**

- Pokud je zaškrtnuto políčko vedle položky **Tisk banneru (Banner Printing)** v dialogovém okně **Možnosti role papíru (Roll Paper Options)** na kartě **Nastavení stránky (Page Setup)**, políčko Otočit stránku o 90° se zobrazí šedou barvou a nelze je nastavit.
- Pokud v seznamu **Velikost stránky (Page Size)** na kartě **Nastavení stránky (Page Setup)** vyberete papír ve formátu na výšku a délka ve svislém směru bude větší než šířka vybraná v poli **Šířka role**

**papíru (Roll Paper Width)**, stránka se neotočí ani po zatržení políčka **Otočit stránku o 90° (Rotate Page 90 degrees)**.

## <span id="page-172-0"></span>**Úspora role papíru eliminací horního a dolního okraje dokumentu**

Při tisku na roli papíru můžete ušetřit papír zmenšením horních a dolních okrajů.

Chcete-li šetřit papír zmenšením horního a dolního okraje, postupujte takto:

- **1.** Otevřete [okno nastavení ovladače tiskárny.](#page-211-0)
- **2.** Vyberte typ média.

Na kartě **Hlavní (Main)** v seznamu **Typ média (Media Type)** vyberte typ papíru vloženého v tiskárně. Pokud je vybrána možnost **Automatický (použít nastavení tiskárny) (Auto (Use Printer Settings))**, pro tisk se použije papír nakonfigurovaný v nastavení tiskárny.

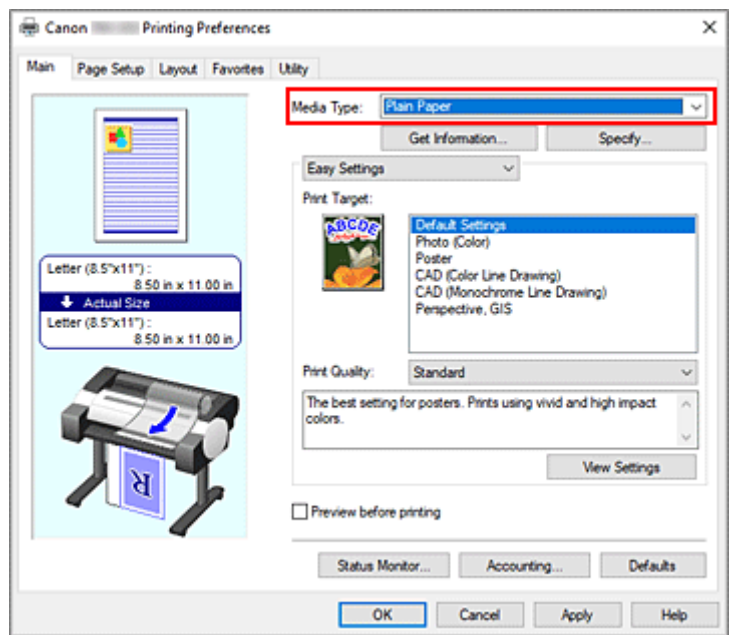

**3.** Vyberte formát papíru.

V seznamu **Velikost stránky (Page Size)** na kartě **Nastavení stránky (Page Setup)** vyberte stejný formát, jaký má dokument vytvořený pomocí aplikačního softwaru.

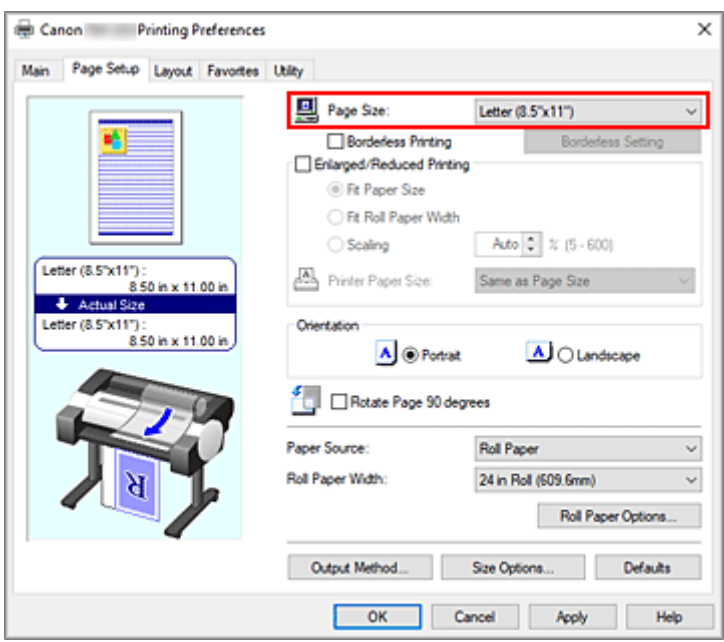

**4.** Vyberte zdroj papíru.

U položky **Zdroj papíru (Paper Source)** vyberte možnost **Role papíru (Roll Paper)**.

**5.** Vyberte šířku role papíru.

U možnosti **Šířka role papíru (Roll Paper Width)** nastavte šířku role papíru založené v tiskárně.

**6.** Vyberte funkci úspory papíru.

Na kartě **Rozvržení (Layout)** zaškrtněte políčko **Bez mezer nahoře a dole (No Spaces at Top or Bottom)**.

Aktuální nastavení se zobrazí v náhledu nastavení na levé straně okna.

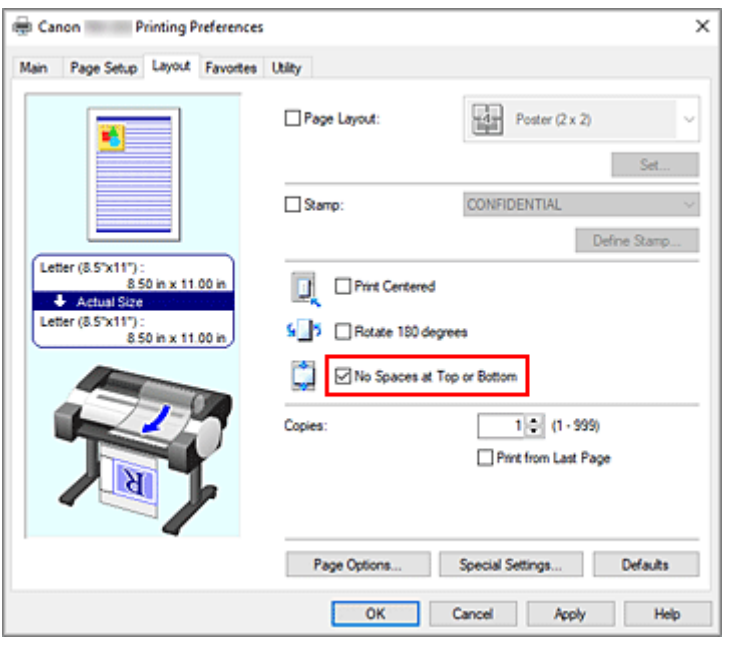

**7.** Dokončete nastavení.

Klikněte na tlačítko **OK**.

Při tisku se zmenší horní a dolní okraje, takže můžete ušetřit papír.

## **Přepnutí zdroje papíru tak, aby odpovídal účelu**

Tato tiskárna je vybavena dvěma zdroji papíru: Role papíru (Roll paper) a Volné listy (Cut Sheet). Tisk si můžete ulehčit výběrem nastavení zdroje papíru, které odpovídá typu média nebo záměru.

Při nastavení zdroje papíru postupujte následovně:

- **1.** Otevřete [okno nastavení ovladače tiskárny.](#page-211-0)
- **2.** Vyberte typ média.

Na kartě **Hlavní (Main)** v seznamu **Typ média (Media Type)** vyberte typ papíru vloženého v tiskárně. Pokud je vybrána možnost **Automatický (použít nastavení tiskárny) (Auto (Use Printer Settings))**, pro tisk se použije papír nakonfigurovaný v nastavení tiskárny.

**3.** Vyberte zdroj papíru.

V seznamu **Zdroj papíru (Paper Source)** na kartě **Nastavení stránky (Page Setup)** vyberte zdroj papíru, který odpovídá vašemu záměru.

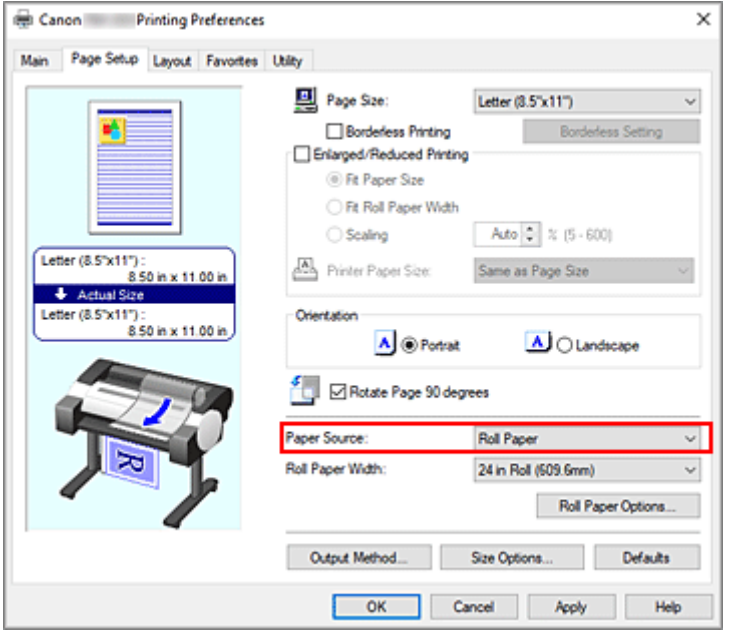

#### **Role papíru**

Podává se role papíru.

#### **Volné listy (Cut Sheet)**

Podávají se jednotlivé listy.

**4.** Dokončete nastavení.

Klikněte na tlačítko **OK**.

Při uskutečnění tisku použije tiskárna k vytištění dat zadaný zdroj papíru.

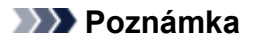

- Pokud se nastavení papíru v ovladači tiskárny liší od informací o papíru zaregistrovaných v tiskárně, může se na ovládacím panelu tiskárny zobrazit chybová zpráva. Můžete pokračovat
	- v tisku, ale nemusíte dosahovat správných výsledků.

# **Zobrazení výsledků tisku před tiskem**

Před provedením tisku můžete zobrazit a zkontrolovat jeho výsledek.

Při zobrazení výsledku tisku před vlastním tiskem postupujte následovně:

- **1.** Otevřete [okno nastavení ovladače tiskárny.](#page-211-0)
- **2.** Nastavte náhled.

Zaškrtněte políčko **Zobrazit náhled před tiskem (Preview before printing)** na kartě **Hlavní (Main)**.

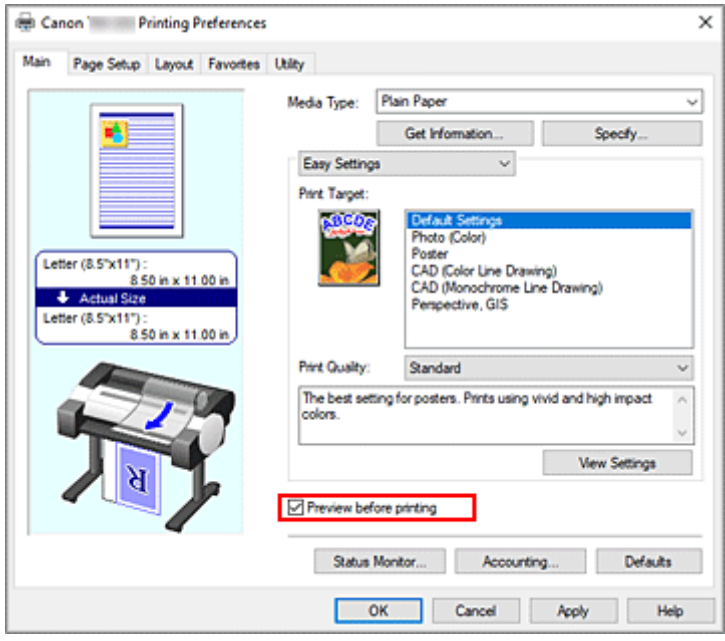

**3.** Dokončete nastavení.

Klikněte na tlačítko **OK**.

Při uskutečnění tisku se spustí nástroj Canon imagePROGRAF Preview a zobrazí výsledky tisku.

## **Související témata**

**▶ [Náhled Canon imagePROGRAF \(Canon imagePROGRAF Preview\)](#page-210-0)** 

# **Další šikovná nastavení**

- **[Tisk razítka](#page-179-0)**
- **[Nastavení velikosti a orientace stránky](#page-183-0)**
- **[Registrace často používaných profilů tisku](#page-184-0)**
- **[Odstřihnutí role papíru po vytištění](#page-186-0)**

## <span id="page-179-0"></span>**Tisk razítka**

Funkce **Razítko (Stamp)** umožňuje tisknout text razítka přes nebo za data dokumentu. Razítka často používaná společnostmi, jako jsou KONCEPT (DRAFT), DŮVĚRNÉ (CONFIDENTIAL) a další, jsou již předem zaregistrována.

Při tisku s razítkem postupujte následovně:

- **1.** Otevřete [okno nastavení ovladače tiskárny.](#page-211-0)
- **2.** Vyberte razítko.

Na kartě **Rozvržení (Layout)** zaškrtněte políčko **Razítko (Stamp)** a poté ze seznamu vyberte razítko, které chcete použít.

Aktuální nastavení se zobrazí v náhledu nastavení na levé straně karty **Rozvržení (Layout)**.

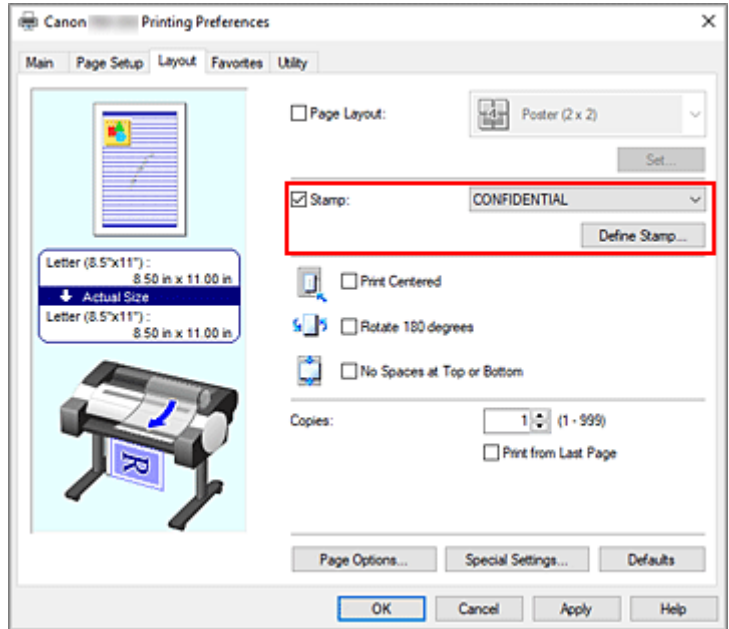

**3.** Dokončete nastavení.

Klikněte na tlačítko **OK**.

Při uskutečnění tisku se data vytisknou se zadaným razítkem.

#### **Důležité**

• V závislosti na prostředí použití nemusí být funkce **Razítko (Stamp)** k dispozici. V takovém případě nastavte možnost **Zařazování v ovladači tiskárny (Spooling at Printer Driver)** v dialogovém okně **[Zvláštní nastavení \(Special Settings\)](#page-245-0)** na položku **Ano (Yes)**.
## **Registrace razítka**

Můžete vytvořit a zaregistrovat nové razítko. Můžete také změnit a znovu zaregistrovat některá z nastavení existujícího razítka. Nepotřebná razítka lze kdykoliv odstranit.

Při registraci nového razítka postupujte následovně:

## **Registrace nového razítka**

- **1.** Otevřete [okno nastavení ovladače tiskárny.](#page-211-0)
- **2.** Vyberte razítko.

Na kartě **Rozvržení (Layout)** zaškrtněte políčko **Razítko (Stamp)** a klikněte na tlačítko **Definovat razítko... (Define Stamp...)**.

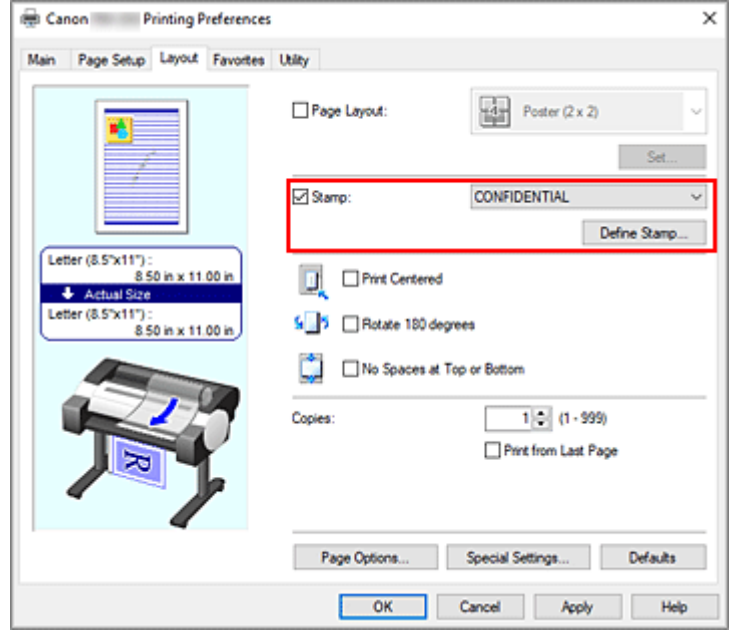

Otevře se dialogové okno **Definovat razítko (Define Stamp)**.

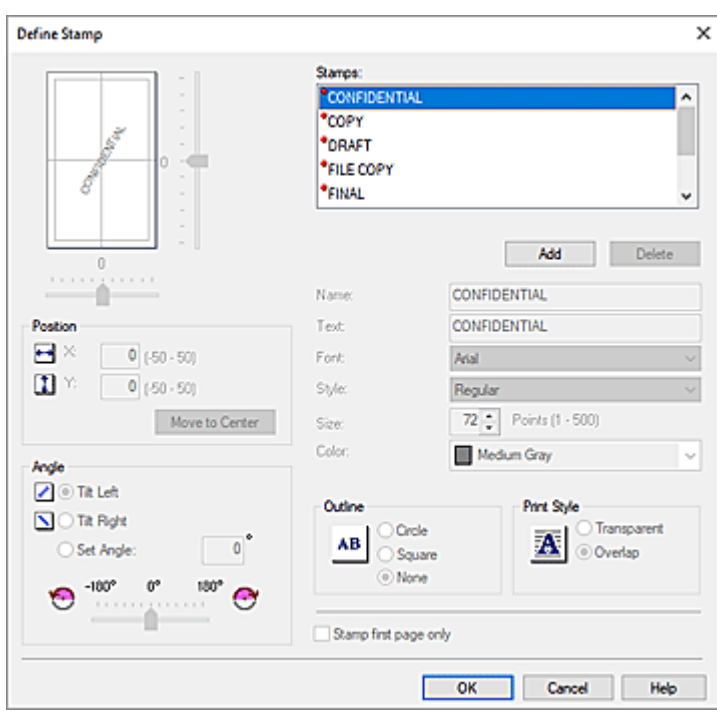

#### **3.** Nastavte podrobnosti razítka.

Kliknutím na tlačítko **Přidat (Add)** přidejte do seznamu nové razítko **(Bez názvu) ((Untitled))**. Do pole **Název (Name)** zadejte název razítka pro registraci a do pole **Text** zadejte řetězec znaků, který chcete používat jako razítko.

Podle potřeby změňte nastavení položek **Písmo (Font)**, **Styl (Style)**, **Velikost (Size)** a **Barva (Color)**.

#### **4.** Nastavení ostatních položek

Podle potřeby nastavte následující položky.

#### **Obrys (Outline)**

Slouží k výběru rámečku kolem textového řetězce razítka.

#### **Styl tisku (Print Style)**

Vyberte způsob tisku razítka.

Po výběru možnosti **Průhledné (Transparent)** se razítko vytiskne na pozadí dokumentu a po výběru možnosti **Překryvné (Overlap)** se vytiskne před dokument.

#### **Umístění (Position)**

Určete polohu razítka na stránce.

Zadáním číselných hodnot do polí **X** a **Y** nastavte souřadnice, případně změňte nastavení přetažením jezdců vodorovného a svislého posuvníku doleva nebo doprava, respektive nahoru nebo dolů.

#### **Úhel (Angle)**

Nastavte úhel umístění razítka.

Zadáním číselné hodnoty do pole **Nastavit úhel (Set Angle)** nastavte úhel nebo změňte nastavení přetažením jezdce posuvníku doleva či doprava.

Nastavte úhel zadáním číselné hodnoty v rozsahu od –180 do 180.

#### **Razítko pouze na 1. stránce (Stamp first page only)**

Toto políčko zaškrtněte, chcete-li vytisknout razítko pouze na první stránce.

**5.** Dokončete nastavení.

Kliknutím na tlačítko **OK** přejděte zpět na kartu **Rozvržení (Layout)**. Zaregistrovaný název se zobrazí v seznamu **Razítko (Stamp)**.

### **Změna a registrace některých nastavení razítka**

**1.** Vyberte razítko.

Na kartě **Rozvržení (Layout)** zaškrtněte políčko **Razítko (Stamp)** a klikněte na tlačítko **Definovat razítko... (Define Stamp...)**.

Otevře se dialogové okno **Definovat razítko (Define Stamp)**.

**2.** Vyberte razítko, pro které chcete změnit nastavení.

V seznamu **Razítka (Stamps)** vyberte název razítka, pro které chcete změnit nastavení.

- **3.** Nakonfigurujte jednotlivá nastavení, přičemž sledujte náhled.
- **4.** Dokončete nastavení.

Kliknutím na tlačítko **OK** přejděte zpět na kartu **Rozvržení (Layout)**. Zaregistrovaný název se zobrazí v seznamu **Razítko (Stamp)**.

#### **Poznámka**

• Razítko zaregistrované jako výchozí nastavení nelze změnit.

### **Odstranění nepotřebného razítka**

**1.** Vyberte razítko.

Na kartě **Rozvržení (Layout)** zaškrtněte políčko **Razítko (Stamp)** a klikněte na tlačítko **Definovat razítko... (Define Stamp...)**.

Otevře se dialogové okno **Definovat razítko (Define Stamp)**.

**2.** Vyberte razítko, které chcete odstranit.

V seznamu **Razítka (Stamps)** vyberte název, který si přejete odstranit, a klikněte na tlačítko **Odstranit (Delete)**.

Když se zobrazí zpráva s žádostí o potvrzení, klikněte na tlačítko **Ano (Yes)**.

**3.** Dokončete nastavení.

Kliknutím na tlačítko **OK** přejděte zpět na kartu **Rozvržení (Layout)**.

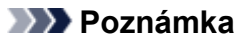

• Razítko zaregistrované jako výchozí nastavení nelze odstranit.

## **Nastavení velikosti a orientace stránky**

Formát a orientaci papíru v zásadě určuje aplikační software. Když jsou velikost a orientace stránky nastavené prostřednictvím položek **Velikost stránky (Page Size)** a **Orientace (Orientation)** na kartě **Nastavení stránky (Page Setup)** shodné se stejnými položkami nastavenými v aplikačním softwaru, není potřebné provést úpravu na kartě **Nastavení stránky (Page Setup)**.

Pokud je nedokážete zadat pomocí aplikačního softwaru, vyberte velikost a orientaci stránky následovně:

- **1.** Otevřete [okno nastavení ovladače tiskárny.](#page-211-0)
- **2.** Vyberte formát papíru.

Vyberte velikost stránky v seznamu **Velikost stránky (Page Size)** na kartě **Nastavení stránky (Page Setup)**.

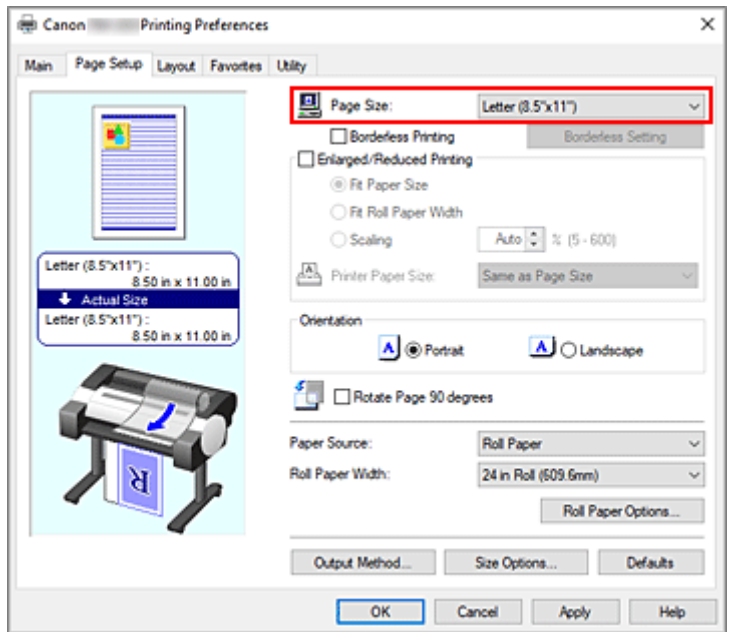

**3.** Nastavte položku **Orientace (Orientation)**.

Vyberte možnost **Na výšku (Portrait)** nebo **Na šířku (Landscape)** pro položku **Orientace (Orientation)**. Když chcete provést tisk s originálem otočeným o 90°, zaškrtněte políčko **Otočit stránku o 90° (Rotate Page 90 degrees)**.

**4.** Dokončete nastavení.

Klikněte na tlačítko **OK**. Při uskutečňování tisku se dokument vytiskne se zvolenou velikostí a orientací stránky.

# **Registrace často používaných profilů tisku**

Často používaná nastavení tisku můžete zaregistrovat do seznamu **Oblíbené (Favorites)**. Nepotřebné profily tisku lze kdykoliv odstranit.

Při registraci profilu tisku postupujte následovně:

## **Registrace profilu tisku**

- **1.** Otevřete [okno nastavení ovladače tiskárny.](#page-211-0)
- **2.** Nastavte vyžadované položky.

Zadejte nastavení tisku, která chcete zaregistrovat, na kartách **Hlavní (Main)**, **Nastavení stránky (Page Setup)** a **Rozvržení (Layout)**.

**3.** Zobrazte dialogové okno **Přidat (Add)**.

Na kartě **Oblíbené (Favorites)** klikněte na tlačítko **Přidat... (Add...)**.

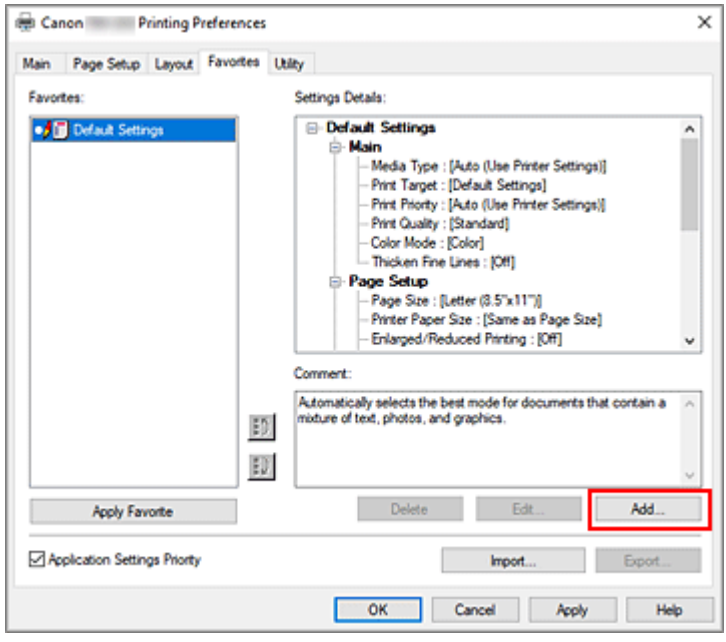

Otevře se dialogové okno **Přidat (Add)**.

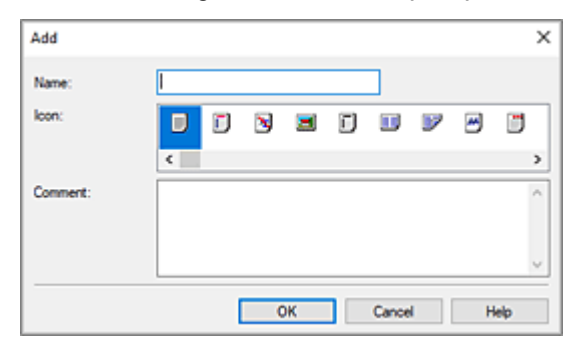

**4.** Zaregistrujte oblíbenou sadu nastavení.

Do pole **Název (Name)** zadejte název oblíbené sady nastavení. Podle potřeby proveďte nastavení v polích **Ikona (Icon)** a **Poznámka (Comment)** a poté klikněte na tlačítko **OK**. Název a ikona se zobrazí v seznamu **Oblíbené (Favorites)**.

Chcete-li zkontrolovat zaregistrovanou oblíbenou sadu nastavení, klikněte na tlačítko **Podrobnosti nastavení (Settings Details)**.

### **Poznámka**

• Chcete-li oblíbenou sadu nastavení uložit do souboru, klikněte na tlačítko **Exportovat... (Export...)** na kartě **Oblíbené (Favorites)**.

## **Tisk pomocí oblíbených sad nastavení**

- **1.** Otevřete okno nastavení ovladače tiskárny.
- **2.** Použít oblíbené (Apply Favorite)

V seznamu **Oblíbené (Favorites)** na kartě **Oblíbené (Favorites)** vyberte oblíbenou sadu nastavení, kterou chcete použít.

Kliknutím na tlačítko **Použít oblíbené (Apply Favorite)** nahraďte aktuální nastavení zaregistrovanými nastaveními tisku.

**3.** Dokončete nastavení.

Klikněte na tlačítko **OK**. Při uskutečnění tisku se dokument vytiskne pomocí zaregistrované oblíbené sady nastavení.

## **Odstranění nepotřebného profilu tisku**

**1.** Vyberte oblíbenou sadu nastavení, kterou chcete odstranit.

V seznamu **Oblíbené (Favorites)** na kartě **Oblíbené (Favorites)** vyberte oblíbenou sadu nastavení, kterou chcete odstranit.

**2.** Odstraňte nastavení.

Klikněte na tlačítko **Odstranit (Delete)**. Po zobrazení zprávy s žádostí o potvrzení klikněte na tlačítko **OK**.

Vybraná oblíbená sada nastavení se odstraní ze seznamu **Oblíbené (Favorites)**.

### **Poznámka**

- Profily tisku zaregistrované v počátečních nastaveních nelze odstranit.
- Oblíbenou sadu nastavení aplikovanou na aktuální nastavení tisku nelze odstranit. Chcete-li odstranit tuto oblíbenou sadu nastavení, vyberte jinou oblíbenou sadu nastavení v seznamu **Oblíbené (Favorites)**, kliknutím na tlačítko **Použít oblíbené (Apply Favorite)** aplikujte nastavení této jiné sady a poté odstraňte cílovou oblíbenou sadu nastavení.

# **Odstřihnutí role papíru po vytištění**

Při automatickém odřezávání z role papíru a tisku vodicích čar pro odřezávání postupujte následovně:

- **1.** Otevřete [okno nastavení ovladače tiskárny.](#page-211-0)
- **2.** Vyberte zdroj papíru.

V seznamu **Zdroj papíru (Paper Source)** na kartě **Nastavení stránky (Page Setup)** vyberte možnost **Role papíru (Roll Paper)**.

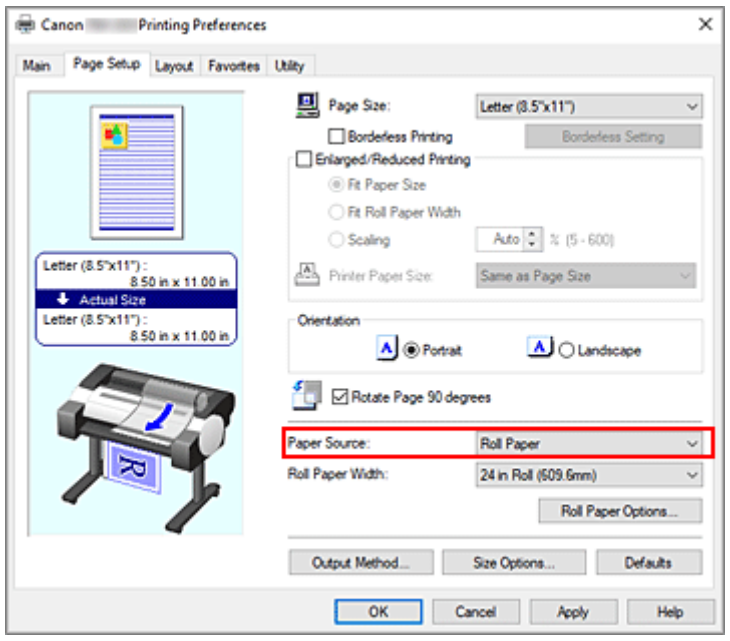

**3.** Zobrazte dialogové okno **Možnosti role papíru (Roll Paper Options)**.

Kliknutím na tlačítko **Možnosti role papíru (Roll Paper Options)** zobrazte dialogové okno **Možnosti role papíru (Roll Paper Options)**.

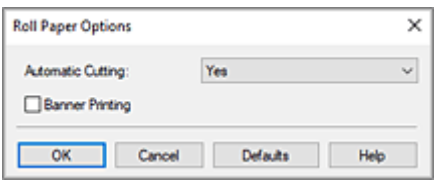

**4.** Nastavte automatické odřezávání.

V seznamu **Automatické oříznutí (Automatic Cutting)** vyberte položku, která odpovídá vašemu záměru.

Aktuální nastavení se zobrazí v náhledu nastavení na levé straně karty **Nastavení stránky (Page Setup)**.

• **Ano**

Po tisku se automaticky odřízne papír z role papíru.

• **Ne**

Po tisku se papír z role papíru neodřízne.

#### • **Tisknout vodicí čáru pro odříznutí (Print Cut Guideline)**

Vytisknou se vodicí čáry pro odstřihnutí určené k ručnímu odstřihnutí papíru z role papíru po provedení tisku.

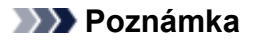

• Výchozí nastavení pro automatické odřezávání je **Ano (Yes)**.

Po dokončení nastavení přejděte kliknutím na tlačítko **OK** zpět na kartu **Nastavení stránky (Page Setup)**.

**5.** Dokončete nastavení.

Klikněte na tlačítko **OK** na kartě **Nastavení stránky (Page Setup)**. Stav po tisku se nastaví na hodnotu, která byla nastavena v části **Automatické oříznutí (Automatic Cutting)**.

# **Tisk HP-GL/2**

Při tisku z aplikací, které podporují výstup HP-GL/2 nebo HP RTL, zadejte v nastavení jazyka tiskárny pro výstup na plotr možnost HP-GL/2 nebo HP RTL.

Nastavení týkající se emulace jazyka HP-GL/2 a HP RTL se konfigurují z ovládacího panelu tiskárny. Podrobné informace naleznete v části ["Nastavení HP-GL/2"](#page-387-0).

### **Poznámka**

• Pokyny týkající se konfigurace těchto nastavení naleznete v dokumentaci k softwaru. Je možné, že úlohy obsahující příliš velké množství dat nepůjde vytisknout správně.

# **Tisk z tiskárny**

Tato funkce je dostupná pouze pro model TM-355/TM-255/TM-5355/TM-5255.

**[Tisk dat uložených na jednotce USB Flash](#page-190-0)**

# <span id="page-190-0"></span>**Tisk dat uložených na jednotce USB Flash**

K dispozici pouze u modelu TM-355/TM-255/TM-5355/TM-5255.

Můžete snadno tisknout data fotografií (soubor JPEG) nebo data dokumentů (soubor PDF) uložená na jednotce USB Flash.

### **Poznámka**

- Omezení pro tisknutelné soubory PDF/JPEG
	- Soubor PDF:

Soubory, které vyhovují verzi 1.7

– Nejsou podporovány přetisky ani některá průhledná zpracování.

– Je doporučeno vkládat písma. Pokud není vloženo písmo, nahradí se jedním z níže uvedených vestavěných písem.

Times-Roman, Helvetica, Courier, Symbol, Times-Bold, Helvetica-Bold, Courier-Bold, ZapfDingbats, Times-Italic, Helvetica-Oblique, Courier-Oblique, Times-BoldItalic, Helvetica-BoldOblique, Courier-BoldOblique

- Soubor JPEG:

Soubory, které vyhovují JFIF 1.02

Podporuje soubory s následujícími podmínkami.

- Metoda zpracování: Základní DCT
- Barevný režim: RGB / odstíny šedé
- Počet barev: 24bitové/8bitové
- Počet pixelů: 38 400 nebo méně, vodorovně a svisle

Nepodporuje některá vzorkování.

- **1.** Vložte papír.
	- **→ [Vkládání rolí do tiskárny](#page-263-0)**
	- [Vkládání listů do tiskárny](#page-281-0)
- **2.** Zasuňte jednotku USB Flash do konektoru pro jednotku USB Flash.
- 
- **3.** Vyberte položku (**Tisk z jednotky USB**) zobrazenou na domovské obrazovce.

#### **Poznámka**

- Když se zobrazí zpráva informující, že je aktivováno omezení použití, obraťte se na správce používané tiskárny.
- Pokud nejsou na jednotce USB Flash uložena žádná tisknutelná data, zobrazí se na dotykové obrazovce zpráva **Nejsou k dispozici soubory, které lze vytisknout. (There are no files that can be printed.)**.

**4.** Vyberte složku nebo data určená k tisku.

Zobrazí se pohotovostní obrazovka tisku.

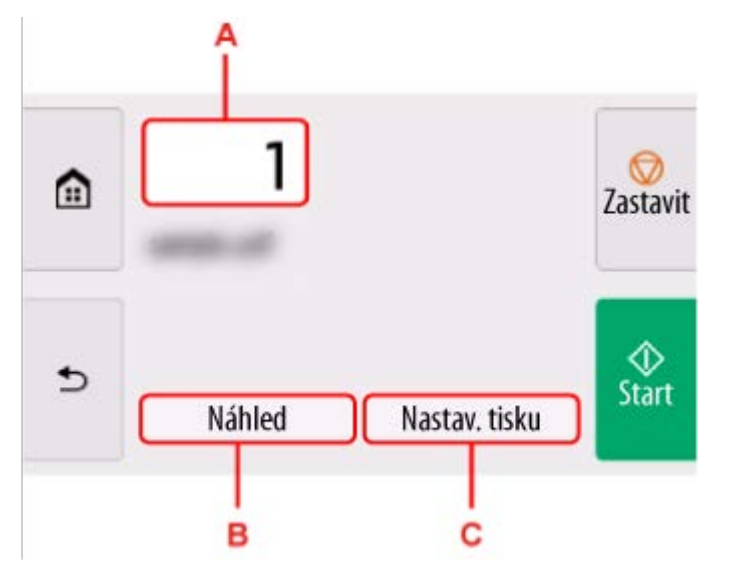

#### **A.** Počet kopií

Slouží ke změně počtu kopií.

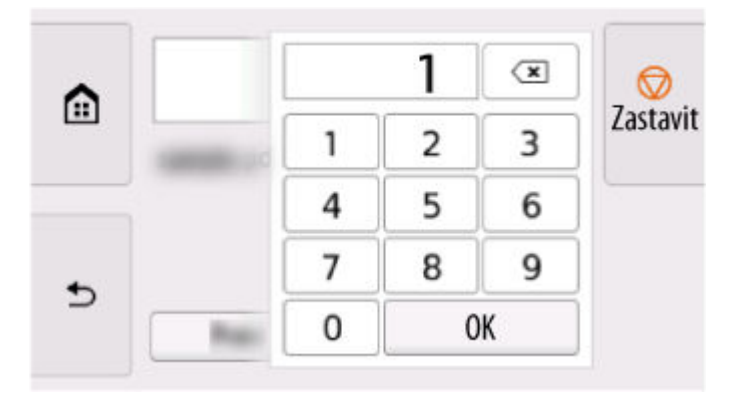

#### **B.** Náhled

Výběrem zobrazte náhled obrazu tiskového výstupu na obrazovce náhledu.

Zadejte stránky pro náhled a vytiskněte pouze konkrétní stránky.

#### **C. Nastavení tisku**

Po výběru můžete zkontrolovat nebo změnit nastavení na obrazovce **Nastavení tisku (Print settings)**.

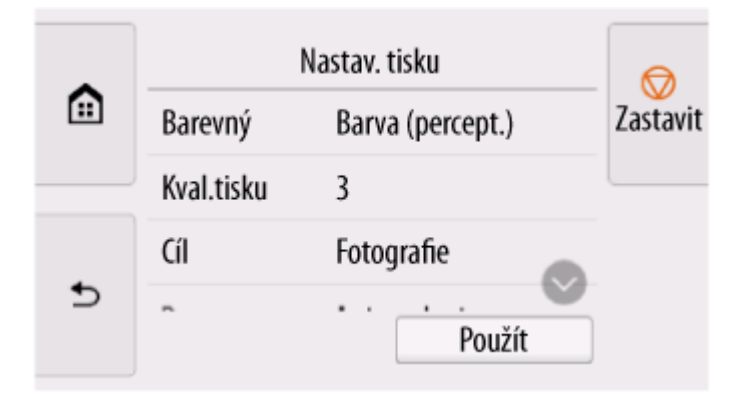

### **5.** Vyberte **Start**.

Tiskárna zahájí tisk.

### **Poznámka**

• Na zobrazené obrazovce se vraťte na krok 4 tak, že vyberete **Ano (Yes)**, nebo se vraťte na domovskou obrazovku tak, že vyberete **Ne (No)**.

# **Tisk ze smartphonu/tabletu**

Více informací o tisku ze zařízení naleznete v návodu k obsluze zařízení nebo aplikace.

- **Snadný tisk z chytrého telefonu nebo tabletu pomocí nástroje Canon PRINT Inkjet/SELPHY**
- **Tisk ze zařízení iOS (AirPrint)**

# **Zvětšení kopie pomocí imageRUNNER ADVANCE**

Kopii naskenovanou pomocí zařízení imageRUNNER ADVANCE lze odeslat do tiskárny přes FTP.

## **Povolte FTP ze Vzdáleného uživatelského rozhraní (Remote UI).**

- **1.** Spusťte Vzdálené uživatelské rozhraní (Remote UI).
	- [Spuštění Vzdáleného uživatelského rozhraní \(Remote UI\)](#page-463-0)
- **2.** Zvolte možnost **Informace o systému a nastavení sítě LAN (System info and LAN settings)**.
- **3.** Vyberte položku **Nastavení LAN (LAN settings)**.
- **4.** Zvolte možnost **Upřesnit nastavení (Advanced setup)**.
- **5.** Potvrďte zprávu a vyberte tlačítko **Ano (Yes)**.
- **6.** Zvolte možnost **Nastavení FTP (FTP settings)**.
- **7.** Vyberte **Povolit (Enable)**.
- **8.** Zaškrtněte pole **Použít ověření (Use authentication)** a **Nastavit/změnit heslo (Set/ change password)** a zadejte uživatelské jméno a heslo. Uživatelské jméno a heslo zadané v tomto kroku se použijí pro ověření FTP.

Pro nastavení FTP zařízení imageRUNNER ADVANCE zadejte stejnou hodnotu.

**9.** Vyberte **OK**.

**Na chvíli se zobrazí nápis Počkejte prosím (Please wait)** a pak se vrátíte na úvodní obrazovku.

**10.** Zavřete webový prohlížeč.

### **Nastavení zvětšení na ovládacím panelu.**

- **1.** Na domovské obrazovce vyberte (**Nastavení**).
- **2.** Vyberte položku **Nastavení zařízení (Printer settings)**.
- **3.** Vyberte **Nastavení tisku (Print settings)**.
- **4.** Vyberte možnost **Nast. přímého tisku z FTP (Direct print settings from FTP)**.

**5.** Vyberte číslo nastavení.

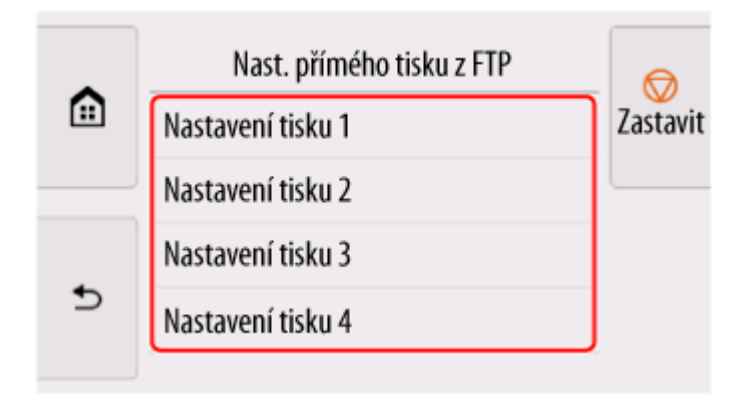

Níže jsou uvedeny dva způsoby nastavení zvětšení.

- [Přizpůsobení na šířku papíru](#page-199-0)
- [Zadání úrovně zvětšení](#page-200-0) ➡

### **Naskenování a zvětšení kopie**

- **1.** Umístěte kopii na sklo desky nebo podavač zařízení imageRUNNER ADVANCE.
- **2.** Zvolte možnost **Skenovat a Odeslat (Scan and Send)**.

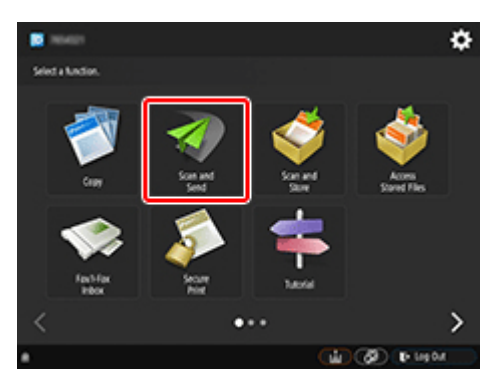

**3.** Vyberte možnost **Nové místo určení (New Destination)**.

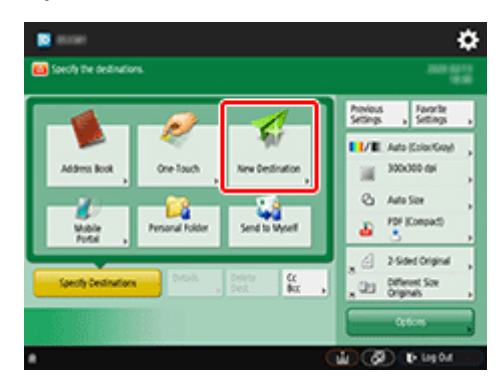

**4.** Vyberte možnost **Soubor (File)**.

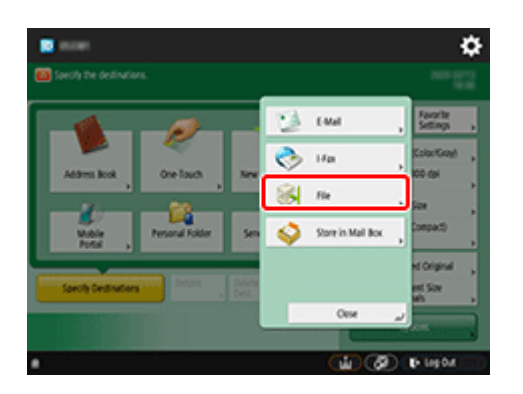

**5.** Vyberte položku **FTP** z rozevíracího seznamu **Protokol (Protocol)**.

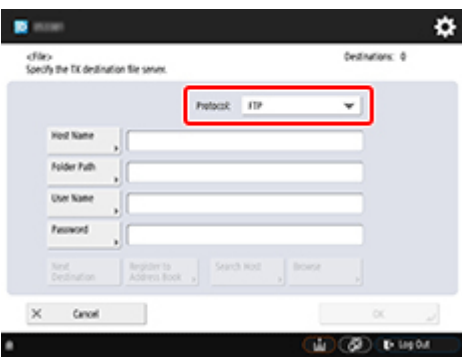

**6.** Zadejte položky nastavení.

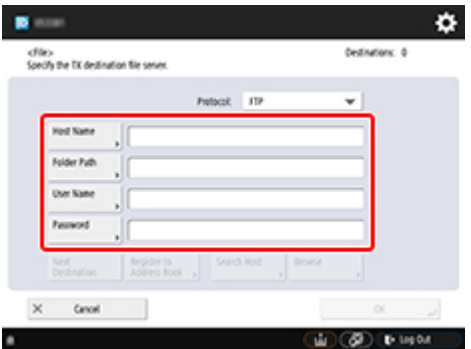

Zadejte IP adresu tiskárny jako **Hostitelské jméno (Host Name)**.

### **Poznámka**

• Doporučujeme vám nastavit pro tiskárnu pevnou IP adresu.

Zadejte "./folderN" do části Cesta ke složce (Folder Path). ("N" představuje číslo nastavení tisku zadané na obrazovce **Nast. přímého tisku z FTP (Direct print settings from FTP)** v tiskárně.) Chcete-li například zadat název cesty pro Nastavení tisku 1 (Print settings 1), zadejte "/folder1". Pro Nastavení tisku 2 (Print settings 2) zadejte "./folder2".

Použijte stejné **Uživatelské jméno (User Name)** a **Heslo (Password)** jako jste nastavili pro ověření FTP ve Vzdáleném uživatelském rozhraní (Remote UI).

**7.** Vyberte **OK**.

**8.** Vyberte tlačítko nastavení pro formát souboru.

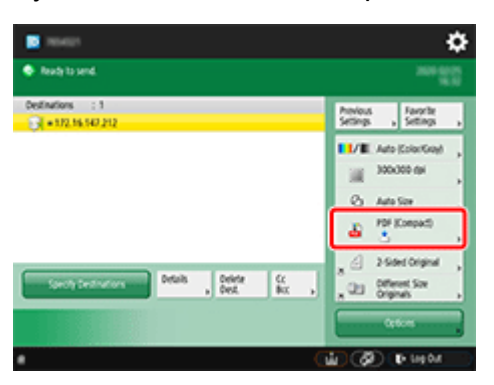

**9.** Zvolte možnost **Typ souboru (File Format)**.

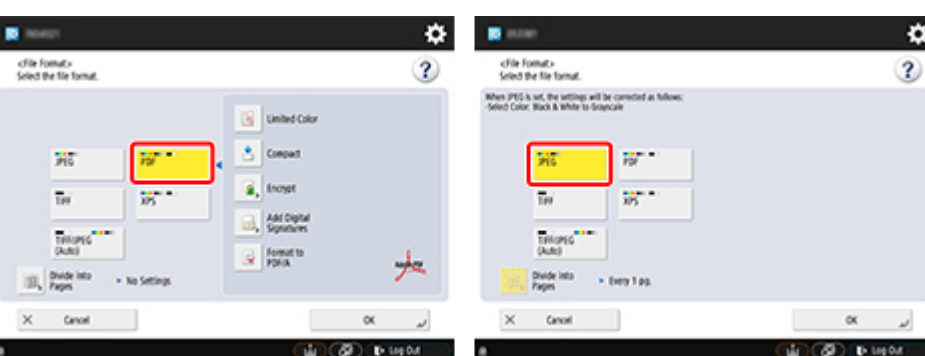

Vyberte **PDF** nebo **JPEG**.

### **Poznámka**

- Pokud vyberete **PDF**, zrušte zaškrtnutí políček **Kompakt (Compact)** a **Šifrovat (Encrypt)**.
- **10.** Zadejte potřebná nastavení.

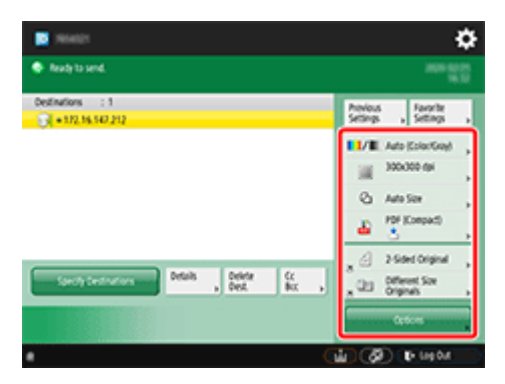

### **Důležité**

• Jako rozlišení zvolte **300x300 dpi** nebo **600x600 dpi**.

## **11.** Stiskněte (Start).

Pokud originály umisťujete na sklo desky, stisknutím tlačítka  $\Phi$  (Start) naskenujete jednotlivé originály.

**12.** Po dokončení skenování vyberte možnost **Spustit odesílání (Start Sending)**.

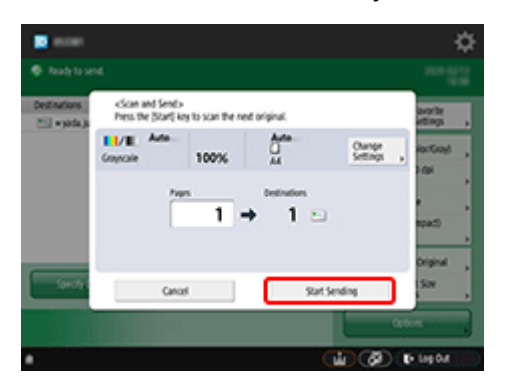

Naskenované originály se odešlou do tiskárny a zahájí se tisk.

### **Poznámka**

• Obsah nastavení doporučujeme zaregistrovat v části **Oblíbená nastavení (Favorite Settings)**.

# <span id="page-199-0"></span>**Přizpůsobení na šířku papíru**

**1.** Vyberte **Nastavení papíru (Paper settings)**.

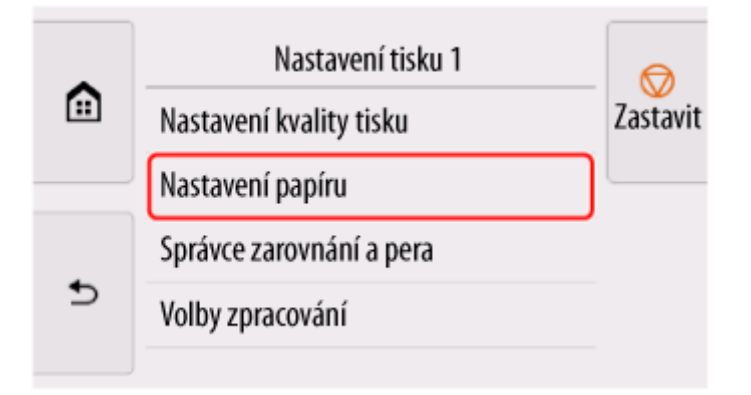

**2.** Vyberte možnost **Zvětšit/zmenšit (Enlarge/Reduce)**.

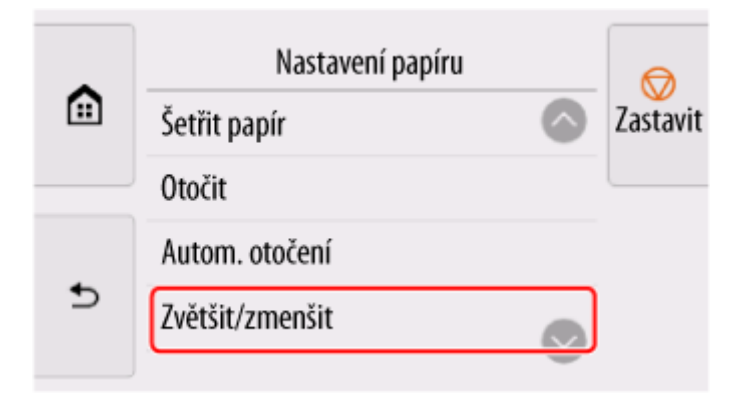

**3.** Vyberte možnost **Přizpůsobit vel. stránky (Fit paper size)**.

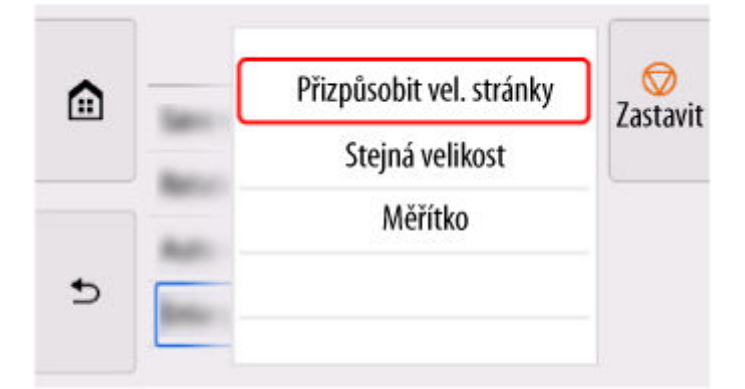

### **Poznámka**

- V případě potřeby změňte kvalitu obrázku v části **Nastavení kvality tisku (Print quality settings)**.
- Orientaci obrázku můžete zadat v části **Otočit (Rotate)**.

# <span id="page-200-0"></span>**Zadání úrovně zvětšení**

## **Nastavení vstupního rozlišení**

**1.** Vyberte možnost **Nastavení kvality tisku (Print quality settings)**.

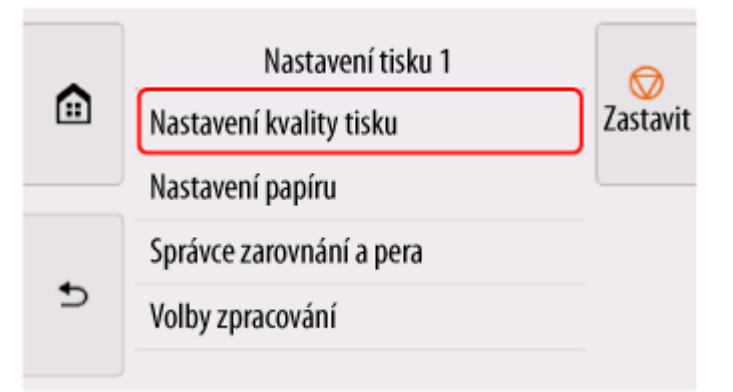

### **2.** Vyberte možnost **Rozlišení vstupu (Input resolution)**.

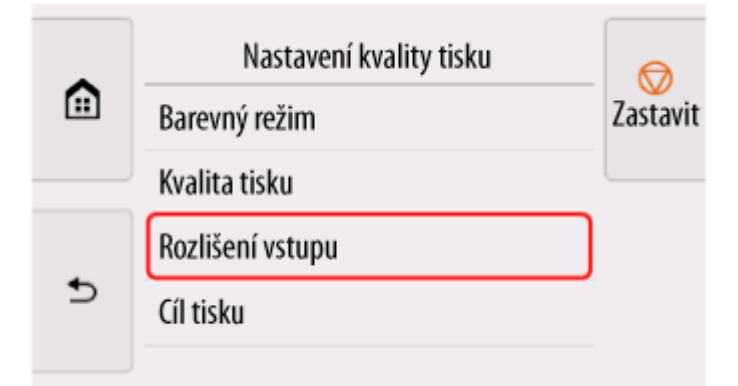

Zvolte vstupní rozlišení, které odpovídá vašim požadavkům na výstup.

#### **600 dpi**

Zvolte pro tisk při 600 dpi.

#### **300 dpi**

Zvolte pro tisk při 300 dpi.

#### **Zadat tiskovou úlohu (Specify print job)**

Zvolte tuto možnost, aby vstupní rozlišení tiskárny odpovídalo rozlišení při skenování originálu ve formátu JPEG.

### **Důležité**

• Při skenování originálu ve formátu JPEG v zařízení imageRUNNER ADVANCE musí rozlišení skenování odpovídat vstupnímu rozlišení tiskárny. Pokud se rozlišení liší, nebude dokument vytištěn na zadané úrovni zvětšení.

# **Nastavení procentní hodnoty měřítka**

**1.** Vyberte **Nastavení papíru (Paper settings)**.

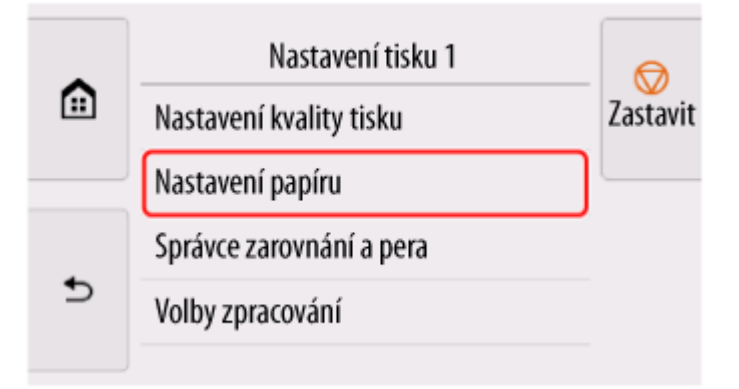

**2.** Vyberte možnost **Zvětšit/zmenšit (Enlarge/Reduce)**.

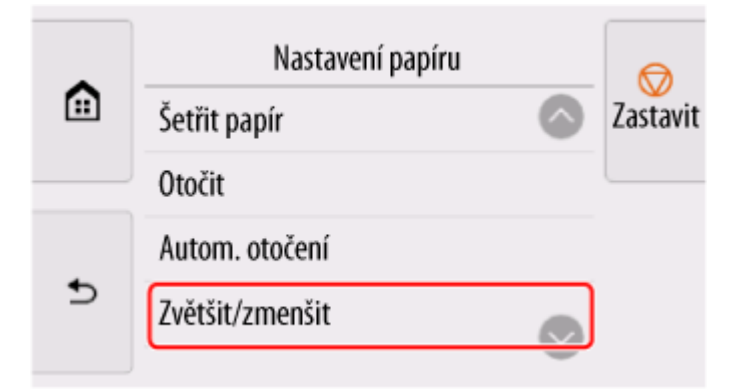

**3.** Vyberte možnost **Měřítko (Scaling)**.

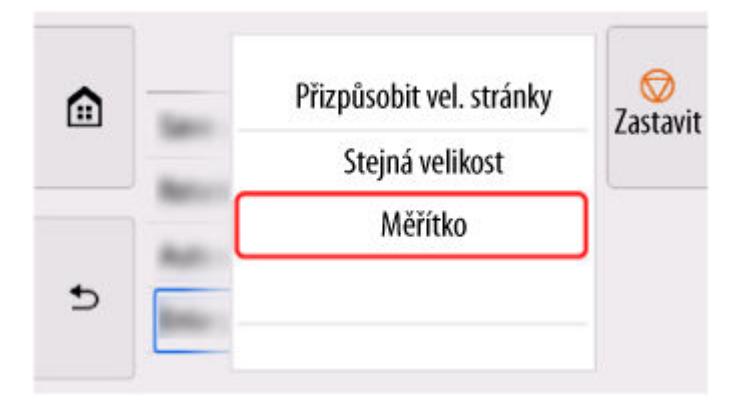

**4.** Na zobrazené obrazovce vyberte vstupní oblast měření (A).

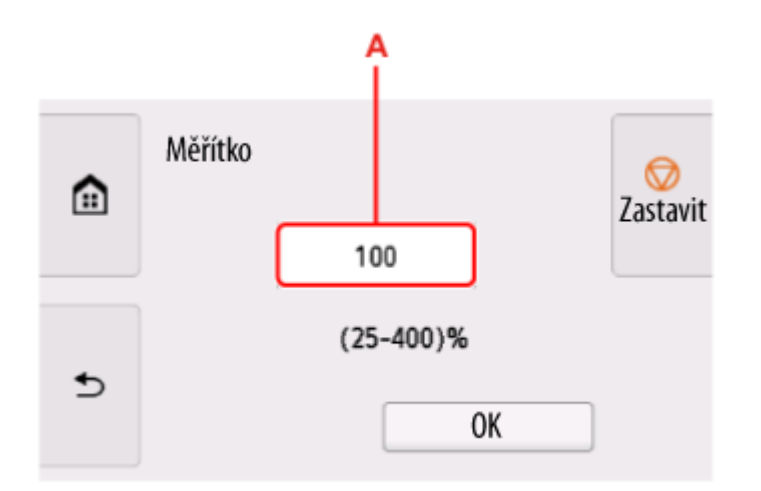

**5.** Zadejte procentní hodnotu měřítka a pak vyberte **OK**.

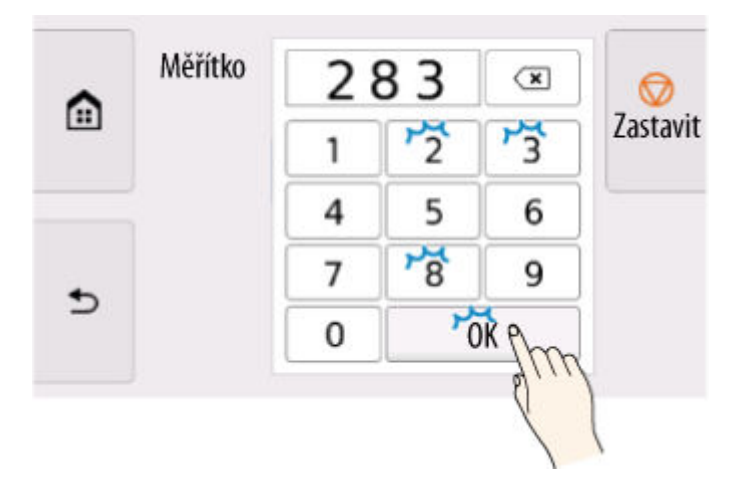

Běžné převody zvětšení naleznete v části [Reference pro zvětšení](#page-203-0).

**6.** Na zobrazené obrazovce klikněte na tlačítko **OK**.

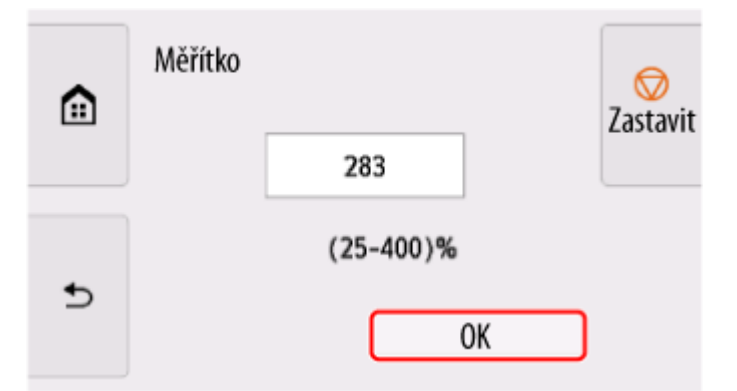

### **Poznámka**

- V případě potřeby změňte kvalitu obrázku v části **Nastavení kvality tisku (Print quality settings)**.
- Orientaci obrázku můžete zadat v části **Otočit (Rotate)**.

## <span id="page-203-0"></span>**Reference pro zvětšení**

• Formát ISO A

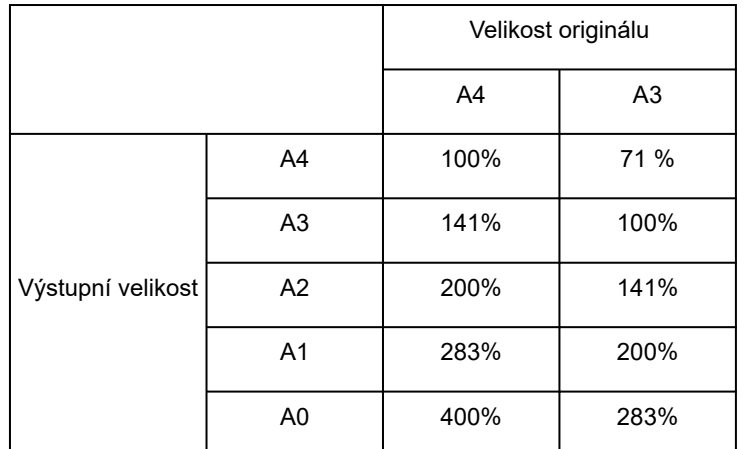

#### • Formát ANSI

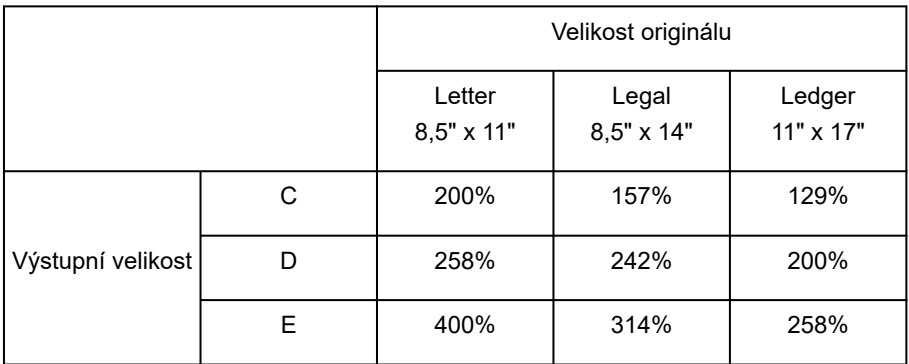

• Formát ARCH

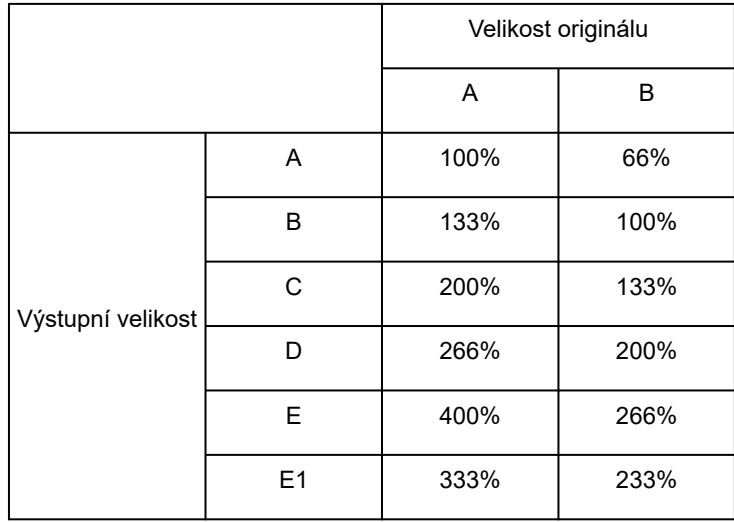

# **Ovladač tiskárny**

- **[Ovladač tiskárny pro systém Windows](#page-205-0)**
- **Ovladač tiskárny pro systém macOS**

# <span id="page-205-0"></span>**Ovladač tiskárny pro systém Windows**

- **[Přehled ovladače tiskárny](#page-206-0)**
- **[Popis ovladače tiskárny](#page-226-0)**
- **[Aktualizace ovladače tiskárny](#page-256-0)**

## <span id="page-206-0"></span>**Přehled ovladače tiskárny**

- **[Ovladač tiskárny Canon IJ](#page-207-0)**
- **[Změna možností tisku](#page-208-0)**
- **[Náhled Canon imagePROGRAF \(Canon imagePROGRAF Preview\)](#page-210-0)**
- **[Otevření okna nastavení ovladače tiskárny](#page-211-0)**
- **[Aktualizace informací o médiu v ovladači tiskárny](#page-213-0)**
- **[Nastavení informací o účtu](#page-215-0)**
- **[Nastavení kódu PIN pro tiskové úlohy](#page-217-0)**
- **[Odstranění nežádoucí tiskové úlohy](#page-218-0)**
- **[Canon IJ Status Monitor](#page-219-0)**
- **[Pokyny k použití \(ovladač tiskárny\)](#page-222-0)**

# <span id="page-207-0"></span>**Ovladač tiskárny Canon IJ**

Ovladač tiskárny Canon IJ (označovaný níže jako ovladač tiskárny) je software, který se instaluje do počítače za účelem tisku dat pomocí této tiskárny.

Ovladač tiskárny převádí tisková data vytvořená aplikačním softwarem na data, která jsou srozumitelná pro tiskárnu, a odesílá převedená data do tiskárny.

Vzhledem k tomu, že různé modely podporují různé formáty tiskových dat, je vyžadován ovladač tiskárny určený pro konkrétní používaný model.

## **Instalace ovladače tiskárny**

Chcete-li nainstalovat ovladač tiskárny, nainstalujte ovladač z instalačního disku CD-ROM nebo z našich webových stránek.

## **Výběr ovladače tiskárny**

Pokud chcete vybrat ovladač tiskárny, otevřete dialogové okno **Tisk (Print)** používaného aplikačního softwaru a vyberte možnost XXX (kde XXX je název modelu).

## **Zobrazení návodu z ovladače tiskárny**

Chcete-li zobrazit popis karty v okně nastavení ovladače tiskárny, klikněte na tlačítko **Nápověda (Help)**, které naleznete na kartě.

## **Související témata**

[Otevření okna nastavení ovladače tiskárny](#page-211-0)

# <span id="page-208-0"></span>**Změna možností tisku**

Můžete změnit podrobná nastavení ovladače tiskárny pro tisková data odeslaná z aplikačního softwaru.

Toto políčko zaškrtněte, pokud je část obrazových dat odříznuta, zdroj papíru použitý při tisku se liší od nastavení ovladače nebo dojde k selhání tisku.

Při změně možností tisku postupujte následovně:

- **1.** Otevřete [okno nastavení ovladače tiskárny.](#page-211-0)
- **2.** Klikněte na tlačítko **Zvláštní nastavení... (Special Settings...)** na kartě **Rozvržení (Layout)**.

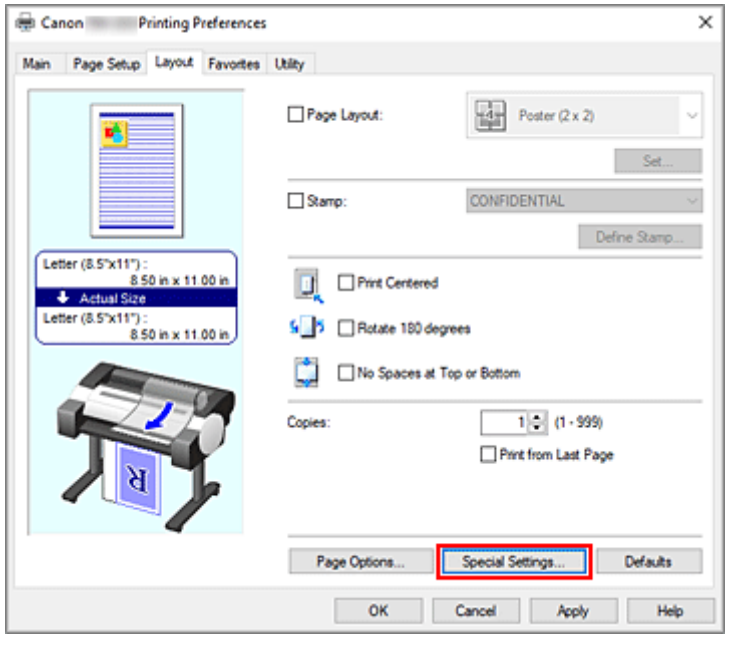

Otevře se dialogové okno **Zvláštní nastavení (Special Settings)**.

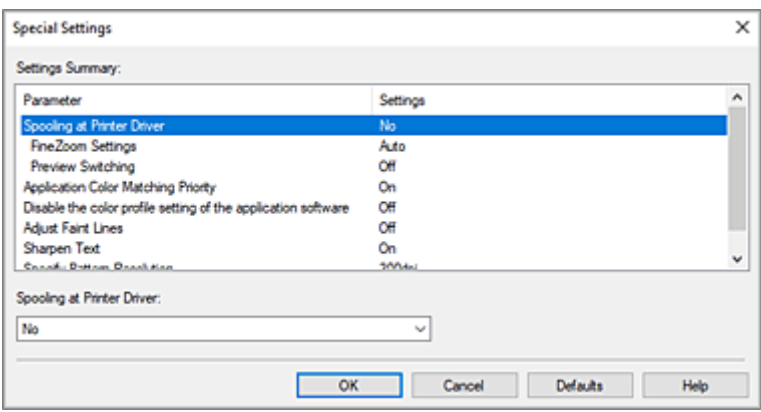

**3.** Změňte individuální nastavení.

V případě potřeby změňte nastavení jednotlivých položek a poté klikněte na tlačítko **OK**.

Znovu se zobrazí karta **Rozvržení (Layout)**.

## <span id="page-210-0"></span>**Náhled Canon imagePROGRAF (Canon imagePROGRAF Preview)**

Canon imagePROGRAF Preview je aplikační software, který zobrazuje, jak bude vypadat výsledek tisku dříve, než bude dokument skutečně vytištěn.

Náhled odráží informace, které jsou nastavené v ovladači tiskárny, a umožňuje zkontrolovat rozvržení dokumentu, pořadí tisku a počet stránek. Můžete také změnit nastavení typu média a zdroje papíru.

Když chcete zobrazit náhled před tiskem, otevřete [okno nastavení ovladače tiskárny,](#page-211-0) klikněte na kartu **Hlavní (Main)** a zaškrtněte políčko **Zobrazit náhled před tiskem (Preview before printing)**.

Když nechcete zobrazit náhled před tiskem, zaškrtnutí políčka zrušte.

## **Související témata**

**→ [Zobrazení výsledků tisku před tiskem](#page-177-0)** 

# <span id="page-211-0"></span>**Otevření okna nastavení ovladače tiskárny**

Okno nastavení ovladače tiskárny můžete zobrazit z používaného aplikačního softwaru nebo pomocí ikony tiskárny.

### **Otevření okna nastavení ovladače tiskárny prostřednictvím aplikačního softwaru**

Provedením níže uvedeného postupu při tisku nakonfigurujte profil tisku.

**1.** V aplikačním softwaru vyberte příkaz, kterým se provádí tisk.

Obvykle výběrem možnosti **Tisk (Print)** v nabídce **Soubor (File)** otevřete dialogové okno **Tisk (Print)**.

**2.** Vyberte název modelu a klikněte na tlačítko **Předvolby (Preferences)** (nebo **Vlastnosti (Properties)**).

Zobrazí se okno nastavení ovladače tiskárny.

#### **Poznámka**

• V závislosti na používaném aplikačním softwaru se názvy příkazů nebo názvy nabídek mohou lišit a může být vyžadováno více kroků. Podrobnosti naleznete v uživatelské příručce aplikačního softwaru.

### **Otevření okna nastavení ovladače tiskárny pomocí ikony tiskárny**

Podle níže uvedeného postupu proveďte operace údržby tiskárny, jako je čištění tiskové hlavy, nebo nakonfigurujte profil tisku, který je společný pro veškerý aplikační software.

Na příkladu obrazovek zobrazených ve Windows 11 se ukážou následující pokyny.

- **1.** Vyberte **Nastavení (Settings)** -> **Bluetooth a zařízení (Bluetooth & devices)** -> **Tiskárny a skenery (Printers & scanners)**
- **2.** Klikněte na ikonu názvu modelu a poté v zobrazené nabídce vyberte možnost **Předvolby tisku (Printing preferences)**

Zobrazí se okno nastavení ovladače tiskárny.

#### **Poznámka**

- Pokud používáte Windows 10 nebo starší systém, zobrazte obrazovky ovladače tiskárny podle následujícího postupu.
	- 1. Vyberte položky **Ovládací panely (Control Panel)** ->**Hardware a zvuk (Hardware and Sound)** -> **Zařízení a tiskárny (Devices and Printers)**
	- 2. Klikněte pravým tlačítkem myši na ikonu názvu modelu a poté v zobrazené nabídce vyberte možnost **Předvolby tisku (Printing preferences)**.

Při otevření okna nastavení ovladače tiskárny prostřednictvím možnosti **Vlastnosti tiskárny (Printer properties)** se zobrazí karty týkající se funkcí systému Windows, jako je karta **Porty** **(Ports)** (nebo **Upřesnit (Advanced)**). Tyto karty se nezobrazí při otevření prostřednictvím možnosti **Předvolby tisku (Printing preferences)** nebo aplikačního softwaru. Informace o kartách týkajících se funkcí systému Windows naleznete v uživatelské příručce systému Windows.

# <span id="page-213-0"></span>**Aktualizace informací o médiu v ovladači tiskárny**

Tato funkce získává nejnovější informace o médiích z tiskárny a aktualizuje informace o médiích v ovladači tiskárny.

Po aktualizaci informací o médiích se provede aktualizace médií zobrazovaných v seznamu **Typ média (Media Type)** na kartě **Hlavní (Main)** na nejnovější informace.

Níže je popsán postup aktualizace informací o médiích.

#### **1.** Otevřete okno **Zařízení a tiskárny (Devices and Printers)**

Vyberte položky **Ovládací panely (Control Panel)** ->**Hardware a zvuk (Hardware and Sound)** (**Hardware**) ->**Zařízení a tiskárny (Devices and Printers)**. Zobrazí se okno **Zařízení a tiskárny (Devices and Printers)**.

**2.** Zobrazte okno nastavení.

Klikněte pravým tlačítkem myši na ikonu "Název vašeho modelu" a vyberte položku Vlastnosti **tiskárny (Printer properties)**. Zobrazí se okno **Vlastnosti (Properties)** tiskárny.

**3.** Aktualizovat informace o médiích (Update Media Information)

Klikněte na tlačítko **Aktualizovat informace o médiích (Update Media Information)** na kartě **Nastavení zařízení (Device Settings)**.

Po zobrazení zprávy s žádostí o potvrzení klikněte na tlačítko **Spustit (Start)**. Pokud nelze informace o papíru v ovladači aktualizovat, klikněte na tlačítko **Položky počáteční kontroly (Initial Check Items)** a zkontrolujte zobrazené informace. Provede se aktualizace informací o médiích v ovladači tiskárny.

### **Důležité**

- Aktualizace informací o médiích může určitou dobu trvat.
- **4.** Dokončete aktualizaci informací o médiích

Po zobrazení zprávy s žádostí o potvrzení klikněte na tlačítko **OK**. Provede se aktualizace informací o médiích.

#### **Důležité**

- Po aktualizaci informací o médiích restartujte ovladač tiskárny.
- Neměňte informace o médiích na tiskárně, zatímco aktualizujete informace o médiích v ovladači.

### **Důležité**

• Ujistěte se, že aktualizaci informací o médiích provádí uživatel s oprávněními pro správu. Jiní uživatelé než správci mohou zkontrolovat, zda je vyžadována aktualizace informací o médiích, ale sami provést aktualizaci nemohou.

• Pokud přidáte, odstraníte nebo upravíte médium pomocí nástrojů pro správu (Media Configuration Tool), ale neprovedete aktualizaci informací o médiích, mohou nastat problémy, jako je neschopnost tisku.

# <span id="page-215-0"></span>**Nastavení informací o účtu**

Nastavením informací pro účetnictví přidáte tiskovým úlohám identifikátory a budete moci použít nástroj pro správu tiskáren a nákladů k vytváření tabulek s údaji o historii tisku pro libovolný identifikátor. Informace o účetnictví můžete také zamknout nebo vyžadovat tyto informace před tiskem.

Níže je popsán postup pro nastavení informací pro účetnictví. Chcete-li informace pro účetnictví zamknout nebo vyžadovat jejich zadání, změňte nastavení podle části Nastavení informací pro účetnictví v okně **Vlastnosti tiskárny (Printer properties)**.

## **Zadání informací pro účetnictví u tiskových úloh**

- **1.** Otevřete [okno nastavení ovladače tiskárny.](#page-211-0)
- **2.** Klikněte na tlačítko **Účetnictví... (Accounting...)** na kartě **Hlavní (Main)**

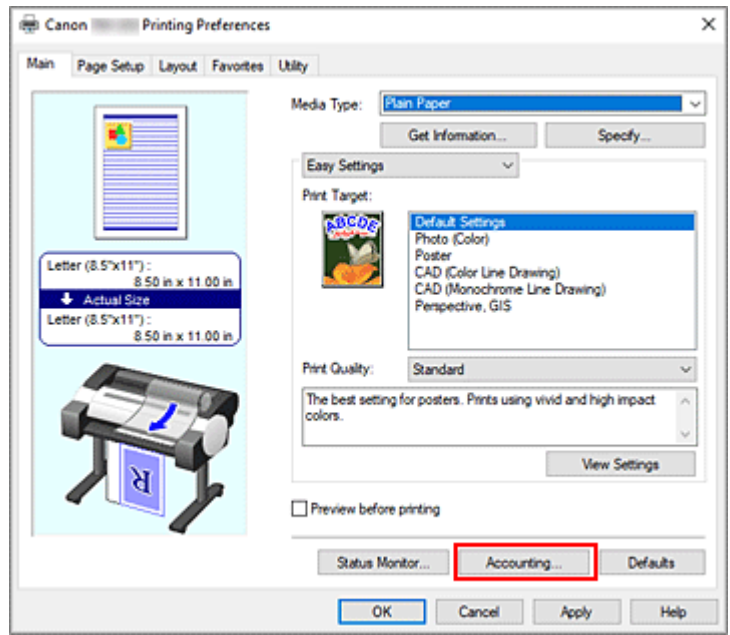

Otevře se dialogové okno **Účetnictví (Accounting)**.

**3.** V případě potřeby dokončete nastavení

### **Poznámka**

• Pokud necháte prázdná povinná pole, zobrazí se varování a tisk nelze zahájit.

### **Nastavení informací pro účetnictví z okna Vlastnosti tiskárny (Printer properties)**

Správci mohou pomocí následujících nastavení zamknout informace pro účetnictví nebo vyžadovat jejich zadání.

**1.** Otevřete okno **Zařízení a tiskárny (Devices and Printers)**
Vyberte položky **Ovládací panely (Control Panel)** ->**Hardware a zvuk (Hardware and Sound)** (**Hardware**) ->**Zařízení a tiskárny (Devices and Printers)**. Zobrazí se okno **Zařízení a tiskárny (Devices and Printers)**.

**2.** Zobrazte okno nastavení.

Klikněte pravým tlačítkem myši na ikonu "Název vašeho modelu" a vyberte položku Vlastnosti **tiskárny (Printer properties)**.

Zobrazí se okno vlastností tiskárny.

**3.** Klikněte na tlačítko **Účetnictví (Accounting)** na kartě **Nastavení zařízení (Device Settings)**.

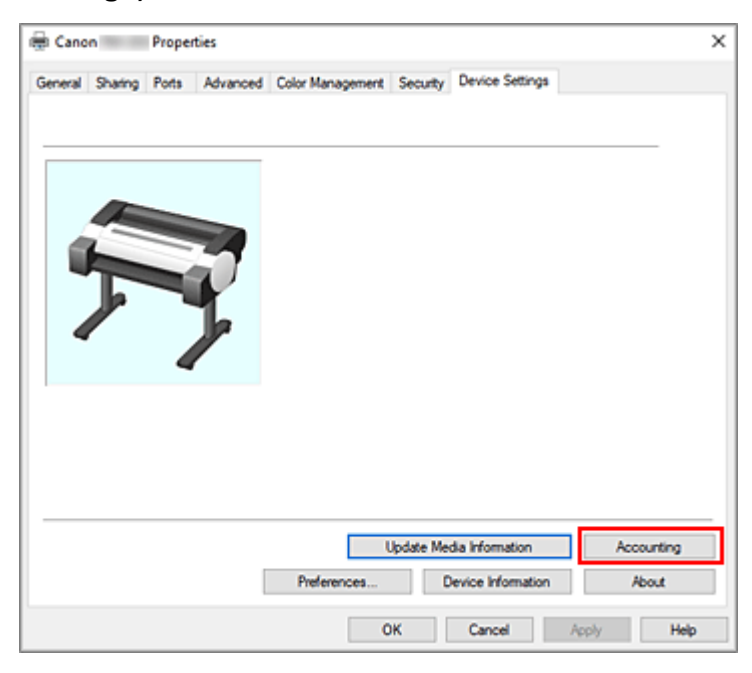

Otevře se dialogové okno **Účetnictví (Accounting)**.

**4.** V případě potřeby proveďte následující nastavení:

## **Nastavit podle potřeby**

Toto pole zaškrtněte, pokud chcete vyžadovat zadání informací pro účetnictví. Informace označené jako povinné je nutné zadat před tiskem.

Chcete-li zakázat změny informací pro účetnictví, zaškrtněte příslušná pole pro opravu každé jednotlivé informace.

Po dokončení nastavení přejděte kliknutím na tlačítko **OK** zpět na kartu **Nastavení zařízení (Device settings)**.

**5.** Použijte nastavení.

Klikněte na tlačítko **OK** nebo **Použít (Apply)**. Od tohoto okamžiku jsou nastavení povolena.

# **Nastavení kódu PIN pro tiskové úlohy**

Nastavíte-li pro tiskové úlohy kód PIN, tiskové úlohy zůstanou v pohotovostním stavu, dokud na ovládacím panelu tiskárny nezadáte kód PIN.

Materiál se vytiskne ihned po zadání kódu PIN, a díky tomu lze zabránit problémům, jako je odebrání nesprávných dokumentů nebo možnost, že vaše dokumenty zahlédnou jiné osoby.

Zde je vysvětlen postup nastavení kódu PIN pro tiskové úlohy.

- **1.** Otevřete [okno nastavení ovladače tiskárny.](#page-211-0)
- **2.** Nastavte metodu výstupu

Klikněte na tlačítko **Způsob výstupu (Output Method)** na kartě **Nastavení stránky (Page Setup)**.

**3.** Nastavte kód PIN.

Zaškrtněte políčko **Nastavit PIN pro tisk (Set PIN for printing)** a do položky **PIN** zadejte jedno- až sedmimístné číslo.

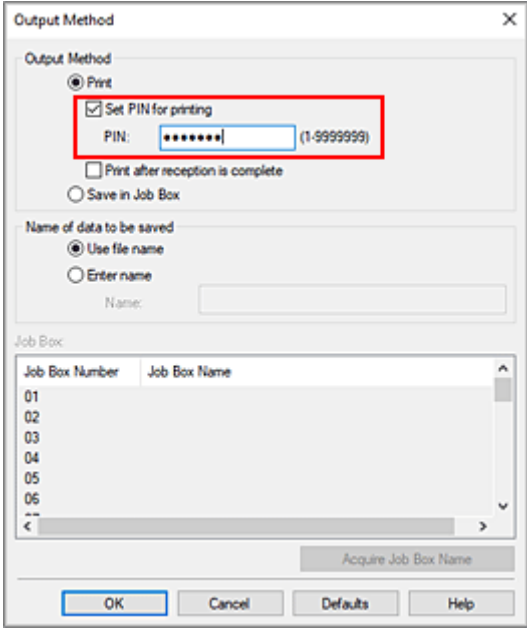

**4.** Dokončete nastavení.

Klikněte na tlačítko **OK**.

Když tisknete, tisková úloha je v tiskárně nastavena do pohotovostního stavu. Zadáte-li kód PIN nastavený na ovládacím panelu tiskárny, tisková úloha se vytiskne.

## **Poznámka**

- Pokyny týkající se ovládání pomocí ovládacího panelu tiskárny najdete v části ["Tisk zabezpečených](#page-543-0) [tiskových úloh"](#page-543-0).
- Tiskové úlohy s nastaveným kódem PIN se neukládají na pevný disk tiskárny.
- Podle toho, jaký model používáte, nemusí být tato funkce dostupná.

# **Odstranění nežádoucí tiskové úlohy**

Pokud tiskárna nezačne tisknout, mohla v ní zůstat zachována data zrušených nebo neúspěšných tiskových úloh.

Odstraňte nežádoucí tiskovou úlohu pomocí nástroje Canon IJ Status Monitor.

- **1.** Otevřete [okno nastavení ovladače tiskárny.](#page-211-0)
- **2.** Zobrazte okno nástroje Canon IJ Status Monitor.

Klikněte na tlačítko **Sledování stavu... (Status Monitor...)** na kartě **Hlavní (Main)**. Zobrazí se okno nástroje Canon IJ Status Monitor.

**3.** Zobrazte tiskové úlohy.

Klikněte na tlačítko **Zobrazit frontu odeslaných úloh (Display Send Queue)**. Otevře se okno tiskové fronty.

**4.** Odstraňte tiskové úlohy.

Vyberte tiskové úlohy, které chcete odstranit, a v nabídce **Dokument (Document)** vyberte možnost **Zrušit (Cancel)**.

Po zobrazení zprávy s žádostí o potvrzení klikněte na tlačítko **Yes (Ano)**.

Odstranění tiskové úlohy je dokončeno.

## **Důležité**

• Uživatelé, kterým nebylo uděleno oprávnění pro přístup ke správě tiskárny, nemohou odstranit tiskovou úlohu jiného uživatele.

# **Canon IJ Status Monitor**

Canon IJ Status Monitor je aplikační software, který zobrazuje stav tiskárny a průběh tisku. Stav tiskárny zjistíte pomocí grafiky, ikon a zpráv.

# **Spuštění nástroje Canon IJ Status Monitor**

Nástroj Canon IJ Status Monitor se spustí automaticky při odeslání tiskových dat do tiskárny. Po spuštění se nástroj Canon IJ Status Monitor zobrazí jako tlačítko na hlavním panelu.

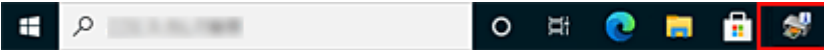

Klikněte na tlačítko sledování stavu zobrazené na hlavním panelu. Zobrazí se okno nástroje Canon IJ Status Monitor.

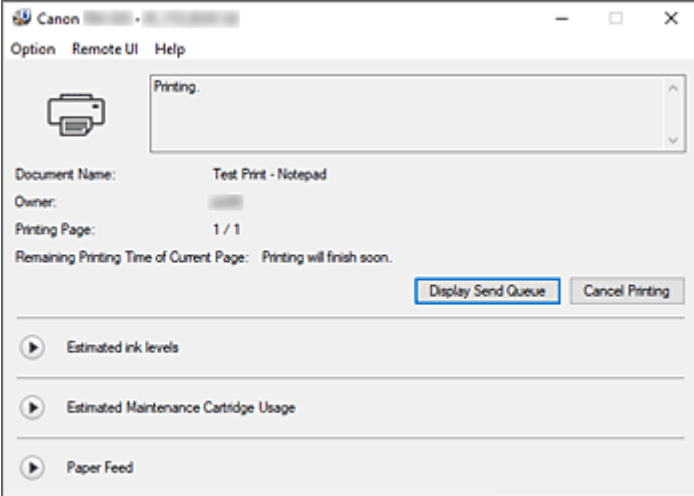

## **Poznámka**

- Chcete-li otevřít nástroj Canon IJ Status Monitor, když tiskárna netiskne, otevřete [okno nastavení](#page-211-0) [ovladače tiskárny](#page-211-0) a klikněte na tlačítko **Sledování stavu... (Status Monitor...)** na kartě **Hlavní (Main)**.
- Informace zobrazené v nástroji Canon IJ Status Monitor se mohou lišit v závislosti na zemi nebo oblasti, v které tiskárnu používáte.

## **Když dojde k chybě**

Pokud dojde k chybě (např. dojde papír v tiskárně nebo dochází inkoust), nástroj Canon IJ Status Monitor zobrazí dialogové okno s informacemi o chybě.

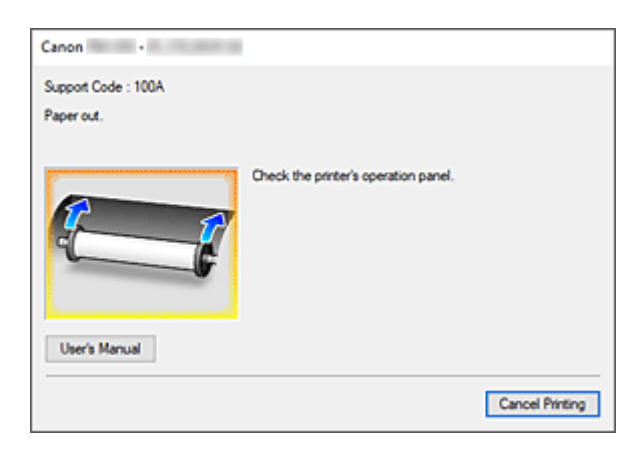

V takových případech proveďte příslušnou popsanou akci.

# **Kontrola stavu tiskárny v počítači**

Můžete zkontrolovat úroveň zbývajícího inkoustu a typy zásobníků inkoustu pro váš model.

- **1.** Otevřete [okno nastavení ovladače tiskárny.](#page-211-0)
- **2.** Spuštění nástroje Canon IJ Status Monitor

Na kartě **Hlavní (Main)** klikněte na tlačítko **Sledování stavu... (Status Monitor...)**. Otevře se nástroj Canon IJ Status Monitor.

**3.** Zobrazte sekci **Odhadované úrovně inkoustu (Estimated ink levels)**.

Stav inkoustu se zobrazí graficky.

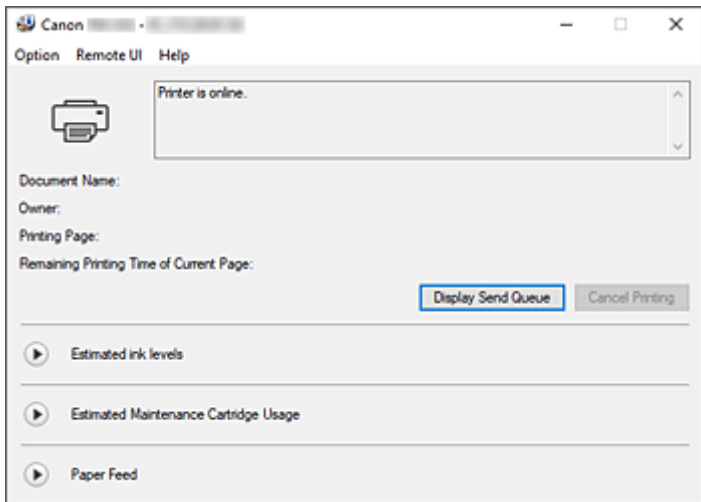

## **Poznámka**

• Informace zobrazené v nástroji Canon IJ Status Monitor se mohou lišit v závislosti na zemi nebo oblasti, v které tiskárnu používáte.

# **Pokyny k použití (ovladač tiskárny)**

Na tento ovladač tiskárny se vztahují následující omezení. Při použití ovladače tiskárny mějte neustále na paměti následující body.

## **Omezení ovladače tiskárny**

- Před instalací se přihlaste do systému Windows jako uživatel s právy správce.
- Před instalací softwaru vždy proveďte následující kroky.
	- 1. Ukončete spuštěný aplikační software.
	- 2. Pokud tisknete dokument, zrušte tisk nebo počkejte na jeho dokončení.
	- 3. Zavřete veškerá dialogová okna ovladače tiskárny.
- Pokud lze nastavit počet kopií pomocí aplikačního softwaru, nastavte jej buď pomocí ovladače tiskárny, nebo aplikačního softwaru.
- Pokud lze nakonfigurovat nastavení zvětšení nebo zmenšení pomocí aplikačního softwaru, nastavte v ovladači tiskárny normální velikost (100%) a poté nakonfigurujte faktor zvětšení pomocí aplikačního softwaru.
- V závislosti na použitém aplikačním softwaru může být možné tisknout zkompletované kopie, avšak nepoužívejte tuto funkci při konfiguraci tisku s rozvržením pomocí možnosti **Rozvržení stránky (Page Layout)** na kartě **Rozvržení (Layout)**.

Mohlo by tím dojít k nesprávnému rozvržení.

- Při tisku zvětšených nebo zmenšených dokumentů můžete dosáhnout odlišných tiskových výsledků v důsledku rozporu mezi rozlišením obrazových dat a poměrem zvětšení nebo zmenšení.
- Při tisku zmenšených barevných obrázků mohou zmizet čáry široké 1 bod nebo jednotlivé body.
- V závislosti na aplikačním softwaru se čáry nakreslené pod téměř vodorovnými úhly nemusí vytisknout správně.

Pokud k tomu dojde, nakreslete čáry znovu vodorovně a proveďte tisk ještě jednou.

• Bezprostředně po instalaci (nebo aktualizaci) ovladače tiskárny nemusíte být schopni vizualizovat nové funkce v některém aplikačním softwaru.

Ve veškerém aplikačním softwaru vybaveném tiskovými funkcemi zvolte v nabídce Soubor (File) položku Tisk (Print) a po výběru používané tiskárny klikněte na tlačítko Vlastnosti (Properties). Když se otevře dialogové okno Vlastnosti (Properties), ihned je zavřete kliknutím na tlačítko OK.

• Pokud aktualizujete název modelu tiskárny prostřednictvím karty **Obecné (General)** v dialogovém okně Vlastnosti (Properties) tiskárny, nastavení **Oblíbené (Favorites)** zaregistrovaná v ovladači tiskárny budou zakázána.

V takových případech před změnou názvu tiskárny uložte nastavení Oblíbené (Favorites) jako soubor a po aktualizaci názvu tiskárny uložený soubor znovu načtěte.

• Tisk ve vysokém rozlišení vyžaduje velké množství paměti v počítači. Pokud má počítač nedostatek paměti nebo pokud používáte velké množství aplikačního softwaru, nemusí aplikační software řádně pracovat.

V takových případech restartujte systém Windows a před obnovením tisku ukončete veškeré nepoužívané aplikace. Také když tiskárna netiskne správně, přepněte nastavení položky **Kvalita tisku (Print Quality)** na kartě **Hlavní (Main)** na nižší rozlišení.

• Pokud se při použití místního připojení nezobrazí zaškrtávací políčko **Povolit obousměrnou komunikaci (Enable bidirectional support)** na kartě **Porty (Ports)** v dialogovém okně Vlastnosti (Properties) tiskárny, nebude možné řádně načíst informace o tiskárně a zařízení.

- Při použití tiskárny připojené přes rozhraní USB se vyvarujte použití pohotovostního režimu. Pohotovostní režim lze nastavit prostřednictvím položky **Možnosti napájení (Power Options)** v okně **Ovládací panely (Control Panel)**.
- V případě velkého množství tiskových dat se tiskárna může během tisku pozastavit a možná již nebudete moci tisknout.

V takových případech zvolte na kartě **Upřesnit (Advanced)** v dialogovém okně Vlastnosti (Properties) tiskárny položku **Řadit dokumenty do fronty a umožnit tím tisk ukončit rychleji (Spool print documents so program finishes printing faster)** a zaškrtněte políčko **Zahájit tisk po zařazení poslední stránky (Start printing after last page is spooled)**.

• Jemné čáry a stupňování se nemusí vytisknout správně.

V takových případech zvolte v nabídce Soubor (File) aplikace možnost Tisk (Print), po otevření dialogového okna Vlastnosti (Properties) ovladače tiskárny postupujte podle níže uvedených pokynů a poté spusťte tisk.

- 1. Na kartě **Hlavní (Main)** zrušte zaškrtnutí políčka **Zobrazit náhled před tiskem (Preview before printing)**.
- 2. Na kartě **Rozvržení (Layout)** zrušte zaškrtnutí políčka **Rozvržení stránky (Page Layout)**.
- 3. Pokud používáte 32bitový ovladač, otevřete kartu **Rozvržení (Layout)** a klikněte na tlačítko **Zvláštní nastavení... (Special Settings...)**. Vypněte funkci **Rychlé zpracování grafiky (Fast Graphic Process)**.
- V případě velkého množství tiskových dat se tiskárna může během tisku pozastavit a možná již nebudete moci tisknout.

V takových případech budete možná moci tisknout po prodloužení doby nastavené pro položku Časový limit úlohy (Job timeout) na ovládacím panelu tiskárny.

- Pokud tisknete pomocí funkcí, jako jsou zvětšení nebo zmenšení, tisk s rozvržením, ohraničení stránek atd., mohou se některá data ve výsledných vytištěných dokumentech, například grafika, lišit od zdrojového dokumentu, a to v závislosti na použité aplikaci.
- Pokud tisknete velmi velké obrázky z počítače, když není k dispozici dostatek paměti, nemusíte být schopni tisknout správně, například tisk může trvat velmi dlouho nebo mohou části obrázku nakonec chybět.

V takových případech zkuste tisknout po provedení níže uvedeného postupu.

- Pokud používáte 32bitový ovladač, otevřete kartu **Rozvržení (Layout)** a klikněte na tlačítko **Zvláštní nastavení... (Special Settings...)**.
- Vypněte funkci **Rychlé zpracování grafiky (Fast Graphic Process)**.
- Zvětšete kapacitu paměti počítače.
- Zvětšete virtuální paměť operačního systému.
- Neměňte nastavení položky **Tiskový procesor... (Print Processor...)** na kartě **Upřesnit (Advanced)** v dialogovém okně Vlastnosti (Properties) tiskárny.

Pokud funkce změníte, nebudete moci některé z nich používat správně, např. funkci **Rozvržení stránky (Page Layout)** na kartě **Rozvržení (Layout)**.

- V níže popsaných případech nebudete moci použít funkci Upravit pomocí nástroje **PosterArtist (Edit Using PosterArtist)** v sekci **Rozvržení stránky (Page Layout)** na kartě **Rozvržení (Layout)** a také nástroj Canon imagePROGRAF Preview.
	- Když kliknete pravým tlačítkem myši na ikonu tiskárny, vyberete možnost **Zobrazit aktuální tiskové úlohy (See what's printing)** a poté zvolíte: **Tiskárna (Printer)** -> **Pozastavit tisk (Pause Printing)** nebo když kliknete pravým tlačítkem myši na ikonu tiskárny a zvolíte možnost **Pozastavit tisk (Pause Printing)**
- Když kliknete pravým tlačítkem myši na ikonu tiskárny, vyberete možnost **Zobrazit aktuální tiskové úlohy (See what's printing)** a poté zvolíte: **Tiskárna (Printer)** -> **Používat tiskárnu offline (Use Printer Offline)** nebo když kliknete pravým tlačítkem myši na ikonu tiskárny a zvolíte možnost **Používat tiskárnu offline (Use Printer Offline)**
- Při tisku během jiných hodin, než které jsou nastavené v polích **Přístupna od (Available from)** a **do (To)** na kartě **Upřesnit (Advanced)** v dialogovém okně Vlastnosti (Properties) tiskárny
- Při tisku s vypnutou funkcí **Zapnout vylepšené vlastnosti tisku (Enable advanced printing features)** na kartě **Upřesnit (Advanced)** v dialogovém okně Vlastnosti (Properties) tiskárny
- Při tisku s povolenou funkcí **Tisknout přímo na tiskárnu (Print directly to the printer)** na kartě **Upřesnit (Advanced)** v dialogovém okně Vlastnosti (Properties) tiskárny
- Při tisku po změně nastavení tiskového portu na kartě **Porty (Ports)** v dialogovém okně Vlastnosti (Properties) tiskárny na **SOUBOR: (FILE:)**
- Při tisku po výběru položky **Výstup do souboru (Output to file)** v dialogovém okně **Tisk (Print)** v aplikačním softwaru
- Pokud provedete instalaci typu "ukázat a tisknout" nebudete moci použít funkci **Upravit pomocí nástroje PosterArtist (Edit Using PosterArtist)** v sekci **Rozvržení stránky (Page Layout)** na kartě **Rozvržení (Layout)**.
- Pokud tisknete po nastavení funkce **Upravit pomocí nástroje PosterArtist (Edit Using PosterArtist)**, vyvarujte se tisku z jiných ovladačů.
- Pokud zkombinujete určité nastavení položky **Kvalita tisku (Print Quality)** s velkými formáty papíru, nebudete možná schopni řádně tisknout razítka a ohraničení.
- V nástroji Canon imagePROGRAF Preview mohou znaky a jemné čáry vizualizované na obrazovce Zobrazit (View) vypadat jinak než na tiskových výsledcích. V takových případech zkuste zvolit kartu **Rozvržení (Layout)**, otevřít dialogové okno **Zvláštní nastavení (Special Settings)** a zapnout funkci **Přepínání náhledu (Preview Switching)**.

## **Důležité informace o aplikacích s omezeními**

- Pokud v aplikaci Microsoft Excel zaškrtnete políčko Kompletovat (Collate) a poté vytisknete více než jednu kopii nebo pokud použijete funkci **Celý sešit (Entire workbook)** po konfiguraci odlišných nastavení na jednotlivých kartách, nebudete možná moci provést tisk s rozvržením ani dosáhnout zamýšlených výsledků tisku.
- Pokud se pokusíte tisknout data na papír velmi velkého formátu prostřednictvím aplikací, jako je Adobe Illustrator, nebudete možná moci provést tisk.

V takových případech zkuste tisknout po provedení níže uvedeného postupu.

- Otevřete kartu **Hlavní (Main)** a zrušte zaškrtnutí políčka **Zobrazit náhled před tiskem (Preview before printing)**.
- Pokud používáte 32bitový ovladač, otevřete kartu **Rozvržení (Layout)** a klikněte na tlačítko **Zvláštní nastavení... (Special Settings...)**.
- Vypněte funkci **Rychlé zpracování grafiky (Fast Graphic Process)**.
- Zvětšete virtuální paměť operačního systému.
- Pokud používáte aplikaci Adobe Illustrator, vypněte nebo zapněte funkci **Bitmapový tisk (Bitmap printing)** v dialogovém okně Tisk (Print).
- Pokud tisknete z aplikace, která neumožňuje zařazování EMF, nebudete moci použít funkci Upravit pomocí nástroje PosterArtist (Edit Using PosterArtist) v sekci Rozvržení stránky (Page Layout) na kartě Rozvržení (Layout).
- Při tisku z aplikace Adobe Photoshop může u černobílých fotografií docházet k "přeskakování" tónů při stupňování.
- Když tisknete data vytvořená v aplikaci Microsoft Word pomocí funkce **Zvětšený/zmenšený tisk (Enlarged/Reduced Printing)** nebo **Tisk bez ohraničení (Borderless Printing)**, nebudete možná moci správně provést tisk.

V takových případech zkuste tisknout po provedení níže uvedeného postupu.

- Otevřete složku tiskáren z nabídky Start, klikněte pravým tlačítkem myši na ikonu tiskárny a vyberte možnost **Předvolby tisku (Printing preferences)**. Spusťte aplikaci po nastavení položek **Velikost stránky (Page Size)**, **Zvětšený/zmenšený tisk (Enlarged/Reduced Printing)** a **Tisk bez ohraničení (Borderless Printing)** na kartě **Nastavení stránky (Page Setup)**.
- Otevřete dialogové okno **Nastavení stránky (Page setup)** aplikace Microsoft Word a zavřete je kliknutím na tlačítko **OK**.
- Po konfiguraci ovladače tiskárny zavřete krátce dialogové okno **Tisk (Print)** bez provedení tisku. Poté otevřete obrazovku nastavení ovladače tiskárny ještě jednou, zavřete ji kliknutím na tlačítko **OK** a spusťte tisk.

# **Popis ovladače tiskárny**

- **[Popis karty Hlavní \(Main\)](#page-227-0)**
- **[Popis karty Nastavení stránky \(Page Setup\)](#page-235-0)**
- **[Popis karty Rozvržení \(Layout\)](#page-241-0)**
- **[Popis karty Oblíbené \(Favorites\)](#page-247-0)**
- **[Popis karty Nástroj \(Utility\)](#page-249-0)**
- **[Popis karty Nastavení zařízení \(Device Settings\)](#page-251-0)**
- **[Popis nástroje Canon IJ Status Monitor](#page-253-0)**

# <span id="page-227-0"></span>**Popis karty Hlavní (Main)**

Karta **Hlavní (Main)** umožňuje vytvářet základní nastavení tisku v souladu s typem média. Pokud není vyžadován speciální tisk, lze běžný tisk provést pouze nastavením položek na této kartě.

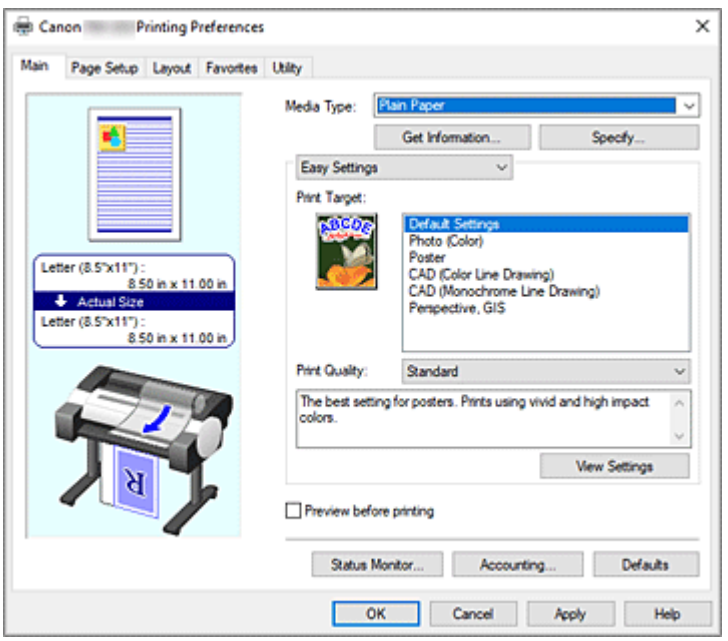

### **Náhled nastavení**

Obrázek papíru znázorňuje rozvržení originálu na listu papíru.

Můžete tak zkontrolovat celkový vzhled rozvržení.

Obrázek tiskárny ukazuje, jak vložený papír odpovídá nastavením ovladače tiskárny.

Před zahájením tisku pohledem na obrázek zkontrolujte, zda je tiskárna správně nastavena.

## **Typ média**

Umožňuje vybrat typ papíru pro tisk.

Vyberte typ média, který odpovídá papíru vloženému v tiskárně. Tím zajistíte řádné provedení tisku pro zadaný papír.

## **Získat informace... (Get Information...)**

Otevře dialogové okno **Informace o papíru v tiskárně (Paper Information on Printer)**. Můžete zkontrolovat nastavení zvolená na tiskárně a použít zkontrolovaná nastavení pro ovladač tiskárny.

#### **Zadat... (Specify...)**

Otevře dialogové okno **[Podrobná nastavení papíru \(Paper Detailed Settings\)](#page-230-0)** a umožní zadat podrobná nastavení tisku, která odpovídají typu média vloženého v tiskárně.

#### **Rozevírací nabídka**

Umožňuje přepínat mezi režimy **Snadná nastavení (Easy Settings)** a **Rozšířená nastavení (Advanced Settings)**.

## **Snadná nastavení (Easy Settings)**

Tento režim umožňuje tisknout pomocí předem zaregistrovaných nastavení tisku.

#### **Cíl tisku (Print Target)**

Nastavení tisku, která jsou obvykle často používána, jsou předem zaregistrována jako účely tisku. Použitím účelu tisku můžete tisknout s nastaveními, která odpovídají dokumentu.

#### **Výchozí nastavení (Default Settings)**

Tuto možnost vyberte při tisku běžných dokumentů, jako jsou obchodní dokumenty.

#### **Fotografie (barevné) (Photo (Color))**

Toto nastavení vyberte při tisku barevných obrázků nebo fotografií.

#### **Plakát (Poster)**

Toto nastavení vyberte při tisku plakátů.

#### **CAD (Color Line Drawing)**

Toto nastavení vyberte pro tisk dat, jako jsou výkresy.

#### **CAD (Monochrome Line Drawing)**

Toto nastavení vyberte pro černobílý tisk dat, jako jsou výkresy.

#### **Perspektiva, GIS (Perspective, GIS)**

Toto nastavení vyberte pro tisk dat, jako jsou perspektivy či GIS.

#### **Kvalita tisku (Print Quality)**

Vyberte požadovanou kvalitu tisku.

Výběrem jedné z následujících možností nastavte náležitou úroveň kvality tisku pro zamýšlený účel.

#### **Důležité**

• V závislosti na nastavení položky **Typ média (Media Type)** může být dosaženo stejných výsledků tisku i při změně nastavení položky **Kvalita tisku (Print Quality)**.

#### **Vysoká (High)**

Kvalita tisku má vyšší prioritu než jeho rychlost.

#### **Standard**

Tisk probíhá průměrnou rychlostí a s průměrnou kvalitou. Nastavení rozlišení závisí na typu média.

#### **Rychlé (Fast)**

Rychlost tisku má vyšší prioritu než kvalita tisku.

#### **Uživatelský (Custom)**

Otevře dialogové okno **[Uživatelský \(Custom\)](#page-231-0)**.

Tuto možnost vyberte, chcete-li nastavit úroveň kvality tisku individuálně.

#### **Zobrazit nastavení (View Settings)**

Otevře dialogové okno **[Zobrazit nastavení \(View Settings\)](#page-232-0)**.

#### **Rozšířená nastavení (Advanced Settings)**

Tento režim umožňuje tisknout zadáním podrobných nastavení, která odpovídají vašemu záměru.

### **Priorita tisku (Print Priority)**

Vyberte prvky, které chcete upřednostnit ve výsledcích tisku.

#### **Obrázek (Image)**

Upřednostněte při tisku výsledky obrázků.

#### **Perokresba/text (Line Drawing/Text)**

Při tisku upřednostněte detailní čáry a text.

#### **Automatický (použít nastavení tiskárny) (Auto (Use Printer Settings))**

Při tisku použijte nastavení tiskárny.

#### **Kvalita tisku (Print Quality)**

Vyberte požadovanou kvalitu tisku.

Výběrem jedné z následujících možností nastavte náležitou úroveň kvality tisku pro zamýšlený účel.

### **Důležité**

• V závislosti na nastavení položky **Typ média (Media Type)** může být dosaženo stejných výsledků tisku i při změně nastavení položky **Kvalita tisku (Print Quality)**.

#### **Vysoká (High)**

Kvalita tisku má vyšší prioritu než jeho rychlost.

#### **Standard**

Tisk probíhá průměrnou rychlostí a s průměrnou kvalitou. Nastavení rozlišení závisí na typu média.

#### **Rychlé (Fast)**

Rychlost tisku má vyšší prioritu než kvalita tisku.

#### **Uživatelský (Custom)**

Otevře dialogové okno **[Uživatelský \(Custom\)](#page-231-0)**. Tuto možnost vyberte, chcete-li nastavit úroveň kvality tisku individuálně.

#### **Barevný režim (Color Mode)**

Vyberte barvy pro tisk.

#### **Barvy (Color)**

Dokument se vytiskne v barevném provedení.

#### **Černobíle (Monochrome)**

Toto nastavení vyberte, chcete-li tisknout perokresbu černým inkoustem.

#### **Černobílý rastr (Monochrome Bitmap)**

Vše, co není bílé, tiskne černě.

#### **Nastavení barev (Color Settings)**

#### Otevře dialogové okno **[Nastavení barev \(Color Settings\)](#page-232-0)**.

Můžete upravit jednotlivá nastavení barev, jako jsou **Azurová (Cyan)**, **Purpurová (Magenta)**, **Žlutá (Yellow)**, **Jas (Brightness)** a **Kontrast (Contrast)** na kartě **Úprava barev (Color Adjustment)** a vybrat způsob korekce barev v seznamu **Korekce barev (Color Correction)** na kartě **Shoda (Matching)**.

### **Zesílit jemné čáry (Thicken Fine Lines)**

K zesílení tenkých čar a snazšímu pozorování při tisku přidejte zatržítko.

### **Zobrazit náhled před tiskem (Preview before printing)**

Můžete spustit nástroj Canon imagePROGRAF Preview a zkontrolovat výsledky tisku před jeho uskutečněním.

Toto políčko zaškrtněte, chcete-li před tiskem zobrazit náhled.

## **Sledování stavu... (Status Monitor...)**

Zobrazí nástroj pro sledování stavu.

## **Účetnictví... (Accounting...)**

#### Otevře dialogové okno **Účetnictví** [\(Accounting\)](#page-234-0).

Nastavením informací pro funkci **Účetnictví (Accounting)** přidáte tiskovým úlohám identifikátory

<span id="page-230-0"></span>a budete moci použít nástroj pro správu tiskáren a nákladů k vytváření tabulek s údaji o historii tisku pro libovolný identifikátor.

## **Poznámka**

• Postup nastavení informací pro účetnictví naleznete v části "[Nastavení informací pro účetnictví"](#page-215-0).

## **Výchozí (Defaults)**

Obnoví výchozí hodnoty veškerých nastavení, která jste změnili.

Po kliknutí na toto tlačítko se obnoví výchozí hodnoty (tovární nastavení) všech nastavení na aktuální obrazovce.

## **Dialogové okno Podrobná nastavení papíru (Paper Detailed Settings)**

### **Doba schnutí (Drying Time)**

Umožňuje nastavit dobu čekání na zaschnutí inkoustu. Nastavení položky **Mezi stránkami (Between Pages)** jsou platná pouze pro roli papíru.

### **Mezi stránkami (Between Pages)**

Umožňuje nastavit dobu čekání na výstup papíru po vytištění jedné stránky. Před odříznutím role papíru se čeká na zaschnutí inkoustu, aby stránka mohla spadnout do koše se zaschlým inkoustem.

### **Výchozí nastavení tiskárny (Printer Default)**

Použijí se nastavení zvolená na ovládacím panelu jednotky tiskárny.

### **Žádné (None)**

Stránka se vysune ihned po vytištění.

### **30 s / 1 min / 3 min / 5 min / 10 min / 30 min / 60 min**

Stránka se po tisku vysune po uplynutí nastavené doby.

#### **Mezi skeny (Between Scans)**

Umožňuje nastavit dobu čekání na tisk dalšího skenu po vytištění jednoho skenu na stránku. Položku nastavte v případě, že dochází na stránce k rozmazání, výskytu nerovnoměrností při tisku bez okrajů atd. a rádi byste rozmazání a nerovnoměrnostem zabránili.

#### **Výchozí nastavení tiskárny (Printer Default)**

Použijí se nastavení zvolená na ovládacím panelu jednotky tiskárny.

## **Žádné (None)**

Další sken se vytiskne ihned po vytištění prvního skenu.

#### **0,5 s / 1 s / 3 s (3sec.) / 5 s / 7 s / 9 s**

Další sken se vytiskne po uplynutí nastaveného množství času od vytištění jednoho skenu. \* Při výskytu rozmazání nebo nerovnoměrností dobu prodlužte.

#### **Bezpečnostní okraj role papíru (Roll Paper Safety Margin)**

Pokud chcete zajistit, aby silně vlnící se papír řádně přilnul k desce, můžete vybrat délku okraje vytvořeného na kraji papíru.

#### **Okraj předního konce (Near End Margin)**

Můžete nastavit rozměr **Okraj předního konce (Near End Margin)** pro roli.

#### **Výchozí nastavení tiskárny (Printer Default)**

Použijí se nastavení zvolená na ovládacím panelu jednotky tiskárny.

#### <span id="page-231-0"></span>**3 mm**

Tisk se provede ve standardní velikosti.

\* Vyberte, pokud při tisku nedochází k žádným zvláštním problémům.

### **20 mm**

Vyberte, pokud dochází ke tření o tiskové hlavy, například při použití papíru, který se silně vlní.

#### **Rychlost oříznutí (Cut Speed)**

Vyberte rychlost automatického odřezávání. Tu lze upravit, když se papír při automatickém odřezávání neodřezává přesně.

#### **Výchozí nastavení tiskárny (Printer Default)**

Použijí se nastavení zvolená na ovládacím panelu jednotky tiskárny.

#### **Rychlé (Fast)**

Vyberte, když není řez hladký při použití možnosti **Standardní (Standard)**.

#### **Standard**

Vyberte, pokud při automatickém odřezávání nedochází k žádným zvláštním problémům.

#### **Pomalé (Slow)**

Po výběru této možnosti pro papír s lepicí vrstvou se řezačka nepřilepí snadno k lepicí vrstvě a zpomalí se zhoršování schopností řezačky.

#### **Jednosměrný tisk (Unidirectional Printing)**

Reguluje nerovnoměrnost barev a nevyrovnané linkování. Zaškrtněte při jednosměrném tisku.

#### **Kalibrační hodnota (Calibration Value)**

Výsledky lze využít v případě, že byla v jednotce tiskárny nastavena kalibrace barev. Při použití kalibrace vyberte možnost **Použít hodnotu (Use Value)**.

#### **Zrcadlit (Mirror)**

Vyberte, zda se vytiskne zrcadlový obraz nebo nikoliv. Po zaškrtnutí tohoto políčka se text a obrázky vytisknou, jako kdyby se odrazily v zrcadle.

## **Dialogové okno Uživatelský (Custom)**

Nastavte úroveň kvality a vyberte požadovanou kvalitu tisku.

#### **Kvalita**

K úpravě úrovně kvality tisku můžete použít posuvník.

## **Důležité**

• V závislosti na nastaveních položky **Typ média (Media Type)** nemusí být možné vybrat určité úrovně kvality tisku.

### **Poznámka**

• S posuvníkem jsou spojeny režimy kvality tisku **Vysoká (High)**, **Standardní (Standard)** a **Fast (Rychlá)**. Z tohoto důvodu se při posunutí jezdce posuvníku zobrazí na levé straně odpovídající kvalita a hodnota. Účinek je stejný jako při výběru odpovídající kvality pro položku **Kvalita tisku (Print Quality)** na kartě **Hlavní (Main)**.

## <span id="page-232-0"></span>**Dialogové okno Zobrazit nastavení (View Settings)**

## **Cíl tisku (Print Target)**

Vyberte účel tisku. Nastavení vybraného účelu tisku se zobrazí v poli **Podrobnosti (Details)**.

### **Jméno**

Zobrazuje název vybraného účelu tisku.

## **Podrobnosti**

Zobrazuje nastavení účelu tisku, který byl vybrán v seznamu **Cíl tisku (Print Target)**.

## **Dialogové okno Nastavení barev (Color Settings)**

## **Karta Úprava barev (Color Adjustment)**

Tato karta umožňuje upravit vyvážení barev změnou nastavení položek **Azurová (Cyan)**, **Purpurová (Magenta)**, **Žlutá (Yellow)**, **Jas (Brightness)** a **Kontrast (Contrast)**.

### **Náhled**

Zobrazuje účinek úpravy barev. Při úpravě jednotlivých položek se změní barvy a jas.

### **Zobrazit barevný vzor (View Color Pattern)**

Zobrazí vzor pro kontrolu změn barev způsobených úpravou barev. Políčko zaškrtněte, pokud chcete zobrazit náhled obrázku s barevným vzorem.

## **Azurová (Cyan) / Purpurová (Magenta) / Žlutá (Yellow)**

Umožňuje upravit intenzitu barevných složek **Azurová (Cyan)**, **Purpurová (Magenta)** a **Žlutá (Yellow)**.

Posunutím jezdce posuvníku doprava se barvy zesílí a posunutím jezdce posuvníku doleva se barvy zeslabí.

Můžete také přímo zadat hodnotu spojenou s posuvníkem. Zadejte hodnotu v rozsahu od −50 do 50.

Tato úprava změní relativní množství použitého inkoustu jednotlivých barev, takže upraví celkové vyvážení barev dokumentu. K výrazné změně celkového vyvážení barev použijte aplikaci. Ovladač tiskárny použijte pouze v případě, že chcete provést nepatrnou úpravu vyvážení barev.

## **Důležité**

• Pokud je vybrána možnost **Černobíle (Monochrome)** u položky **Barevný režim (Color Mode)**, nelze nastavit vyvážení barev (**Azurová (Cyan)**, **Purpurová (Magenta)** a **Žlutá (Yellow)**).

#### **Jas (Brightness)**

Umožňuje upravit jas výtisku. Nemůžete změnit úrovně čistě bílé a čistě černé barvy. Avšak jas barev mezi bílou a černou změnit lze. Při přetažení jezdce posuvníku doprava se barvy zesvětlí a při přetažení jezdce posuvníku doprava ztmavnou. Hodnoty jasu, které jsou spojené s posuvníkem, můžete také zadat přímo. Zadejte hodnotu v rozsahu od −50 do 50.

#### **Kontrast**

Umožňuje upravit kontrast mezi světlými a tmavými částmi obrázku určeného k tisku. Posunutím jezdce posuvníku doprava zvýšíte kontrast a posunutím jezdce posuvníku doleva kontrast snížíte.

Můžete také přímo zadat hodnotu spojenou s posuvníkem. Zadejte hodnotu v rozsahu od −50 do 50.

## **Karta Shoda (Matching)**

Umožňuje vybrat metodu úpravy barev tak, aby odpovídala typu tištěného dokumentu.

#### **Korekce barev (Color Correction)**

Umožňuje vybrat možnost **Shoda s ovladačem (Driver Matching)**, **ICM**, **Shoda s profilem ICC (ICC Profile Matching)** nebo **Vypnuto (Off)** k zajištění shody s účelem tiskové operace. **Shoda s ovladačem (Driver Matching)**

Tisk se provede s optimálními barvami pomocí původního barevného profilu ovladače. Za normálních okolností zvolte tento režim.

## **Shoda s profilem ICC (ICC Profile Matching)**

Zajištění shody barev se provede pomocí profilu ICC. Je potřebné zadat vstupní profil, profil tiskárny a podrobně způsob zajištění shody a provést výběr při tisku. Můžete použít profil ICC digitálního fotoaparátu nebo skeneru nebo profil ICC vytvořený pomocí nástroje pro vytváření profilů.

#### **ICM**

Shoda barev se provede v hostitelském počítači pomocí funkce ICM systému Windows. Vyberte při tisku z aplikace kompatibilní s funkcí ICM.

#### **Nesvítí**

Tisk se provede bez zajištění shody barev v ovladači tiskárny. Tuto možnost vyberte, když je shoda barev zajištěna pomocí aplikací, jako je Adobe Photoshop, nebo při tisku pomocí nástroje pro vytváření profilů či s využitím tabulky barev.

## **Důležité**

• Pokud je v aplikačním softwaru zvoleno nastavení zabraňující použití ICM, nebudou možnosti **ICM** a **Shoda s profilem ICC (ICC Profile Matching)** pro položku **Korekce barev (Color Correction)** funkční. Existují také situace, za kterých neproběhne tisk správně.

#### **Vstupní profil (Input Profile)**

Určuje vstupní profil, který se použije po výběru možnosti **Shoda s profilem ICC (ICC Profile Matching)** pro položku **Korekce barev (Color Correction)**.

#### **Profil tiskárny (Printer Profile)**

Určuje profil tiskárny, který se použije po výběru možnosti **Shoda s profilem ICC (ICC Profile Matching)** pro položku **Korekce barev (Color Correction)**.

Za normálních okolností je vybrána možnost **Automatické nastavení (Auto Settings)**, ale profil tiskárny můžete také vybrat ručně.

#### **Vykreslení (Rendering Intent)**

Určuje způsob zajištění shody, který se použije po výběru možnosti **Shoda s ovladačem (Driver Matching)**, **Shoda s profilem ICC (ICC Profile Matching)** nebo **ICM** pro položku **Korekce barev (Color Correction)**.

#### **Percepční (fotografie) (Perceptual (Photo)) / Percepční (Perceptual)**

Přirozeně reprodukuje barvy všeobecných fotografií a vyznačuje se plynulou gradací. Volba tohoto nastavení navíc umožňuje snadno upravit barvy pomocí aplikačního softwaru.

#### <span id="page-234-0"></span>**Saturace (plakát/CAD) (Saturation (Poster/CAD)) / Saturace (Saturation)**

Reprodukuje živé barvy u dat, jako je plakát. Současně tiskne dobře viditelnými barvami vhodnými pro perokresbu.

### **Relativní kolorimetrické (Relative Colorimetric)**

Když jsou obrazová data převáděna do barevného prostoru tiskárny, tato metoda převede obrazová data tak, aby se reprodukce barev přiblížila sdíleným oblastem barev. Tuto metodu vyberte při tisku obrazových dat s barvami, které téměř odpovídají původním barvám. Bílé body jsou reprodukovány jako bílé body (barva pozadí) na papíru.

### **Absolutní kolorimetrické (Absolute Colorimetric)**

Tato metoda používá k převodu obrazových dat definice bílých bodů ve vstupních a výstupních profilech ICC.

Přestože se barvy a vyvážení barev bílých bodů změní, nedosáhnete možná požadovaných výstupních výsledků v důsledku kombinace profilů.

## **Důležité**

- V závislosti na typu média můžete dosáhnout stejných výsledků tisku, i když změníte nastavení položky **Vykreslení (Rendering Intent)**.
- Pokud je pro položku **Korekce barev (Color Correction)** vybrána možnost **Shoda s ovladačem (Driver Matching)**, možnosti **Relativní kolorimetrické (Relative Colorimetric)** a **Absolutní kolorimetrické (Absolute Colorimetric)** se nezobrazí.

## **Dialogové okno Účetnictví (Accounting)**

Kliknutím na tlačítko **Účetnictví... (Accounting...)** zobrazíte dialogové okno **Účetnictví (Accounting)**.

Dialogové okno **Účetnictví (Accounting)** umožňuje přidávat identifikátory tiskovým úlohám. Identifikátory můžete poté použít společně s nástrojem pro správu tiskáren a nákladů k vytváření tabulek s údaji o historii tisku.

## **ID účtu (Account ID)/Oddělení (Department)/Číslo projektu (Project number)**

Zadejte ID účtu, oddělení a číslo projektu, které chcete nastavit. Zadejte identifikátor použitím až 20 alfanumerických znaků (0 až 9, a až z, A až Z).

# <span id="page-235-0"></span>**Popis karty Nastavení stránky (Page Setup)**

Karta **Nastavení stránky (Page Setup)** umožňuje nastavit pro dokument tisk bez ohraničení a určit měřítko.

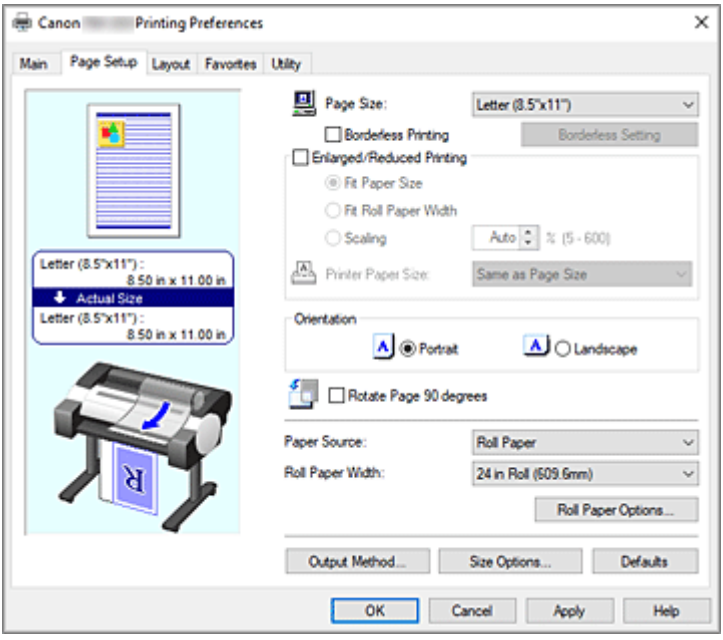

#### **Náhled nastavení**

Obrázek papíru znázorňuje rozvržení originálu na listu papíru.

Můžete tak zkontrolovat celkový vzhled rozvržení.

Obrázek tiskárny ukazuje, jak vložený papír odpovídá nastavením ovladače tiskárny.

Před zahájením tisku pohledem na obrázek zkontrolujte, zda je tiskárna správně nastavena.

### **Velikost stránky (Page Size)**

Vyberte velikost stránky.

Ujistěte se, že jste vybrali stejnou velikost stránky jako v aplikaci.

Po výběru možnosti **Vlastní formát (Custom Size)** v seznamu **Vlastní formát papíru (Custom Paper Size)** se zobrazí dialogové okno **[Nastavení vlastního formátu \(Custom Size Settings\)](#page-237-0)** a budete moci zadat libovolné svislé a vodorovné rozměry pro papír.

#### **Tisk bez ohraničení (Borderless Printing)**

Zvolte, zda tisknete na celou stránku bez jakýchkoliv okrajů stránky nebo zda tisknete s okraji stránky. Při tisku bez okrajů se originály zvětší, aby nepatrně přesáhly rozměry papíru. Tisk tak lze provést bez jakýchkoliv okrajů.

### **Důležité**

• Pokud je v seznamu **Zdroj papíru (Paper Source)** vybrána možnost **Volné listy (Cut Sheet)**, položka **Tisk bez ohraničení (Borderless Printing)** je zobrazena šedou barvou a nelze nastavit.

### **Nastavení tisku bez okrajů (Borderless Setting)**

Chcete-li tlačítko aktivovat, aby na ně bylo možné kliknout, zaškrtněte políčko **Tisk bez ohraničení (Borderless Printing)**.

Otevřete dialogové okno **[Nastavení tisku bez okrajů \(Borderless Setting\)](#page-238-0)**, abyste mohli upravit položku **Velikost přesahu (Amount of Extension)**.

### **Způsob tisku bez okrajů (Borderless Printing Method)**

Položka se zobrazí po zaškrtnutí políčka **Tisk bez ohraničení (Borderless Printing)**. Nastavte způsob tisku bez okrajů.

#### **Přizpůsobit formátu papíru (Fit Paper Size)**

Zvětšete nebo zmenšete dokument tak, aby odpovídal formátu papíru, na který budete tisknout, a poté dokument vytiskněte.

### **Přizpůsobit měřítko šířce role papíru (Scale to fit Roll Paper Width)**

Můžete zvětšit nebo zmenšit dokument tak, aby odpovídal šířce role papíru, a poté jej vytisknout. Po zaškrtnutí tohoto přepínače se zobrazí dialogové okno **Informace (Information)** a bude možné vybrat hodnotu položky **Šířka role papíru (Roll Paper Width)**.

### **Vytisknout obrázek ve skutečné velikosti (Print Image with Actual Size)**

Dokument se vytiskne ve skutečné velikosti.

### **Formát papíru tiskárny**

Po výběru možnosti **Přizpůsobit formátu papíru (Fit Paper Size)** můžete zadat další nastavení. Vyberte formát papíru pro tisk.

V seznamu se zobrazí formáty papíru, které podporují tisk bez ohraničení.

### **Zvětšený/zmenšený tisk (Enlarged/Reduced Printing)**

Můžete zvětšit nebo zmenšit dokument a poté jej vytisknout.

Po zaškrtnutí políčka **Zvětšený/zmenšený tisk (Enlarged/Reduced Printing)** můžete nastavit možnost **Přizpůsobit formátu papíru (Fit Paper Size)**, **Přizpůsobit šířce role papíru (Fit Roll Paper Width)** nebo **Měřítko (Scaling)**.

### **Přizpůsobit formátu papíru (Fit Paper Size)**

Zvětšete nebo zmenšete dokument tak, aby odpovídal formátu papíru, na který budete tisknout, a poté dokument vytiskněte.

#### **Přizpůsobit šířce role papíru (Fit Roll Paper Width)**

Můžete zvětšit nebo zmenšit dokument tak, aby odpovídal šířce role papíru, a poté jej vytisknout. Po zaškrtnutí tohoto přepínače se zobrazí dialogové okno **Informace (Information)** a bude možné vybrat hodnotu položky **Šířka role papíru (Roll Paper Width)**.

#### **Měřítko (Scaling)**

Zvětší nebo zmenší dokument na zadanou hodnotu měřítka před tiskem.

#### **Formát papíru tiskárny**

Po výběru možnosti **Přizpůsobit formátu papíru (Fit Paper Size)** nebo **Měřítko (Scaling)** můžete zadat další nastavení.

Vyberte formát papíru pro tisk.

#### **Orientace (Orientation)**

Můžete vybrat orientaci tisku.

Pokud je aplikace použitá k vytvoření dokumentu opatřena podobnou funkcí, vyberte stejnou orientaci, jakou jste vybrali v aplikaci.

#### **Na výšku (Portrait)**

Dokument se vytiskne tak, že jeho horní a spodní pozice zůstanou nezměněny vzhledem ke směru podávání papíru. Jedná se o výchozí nastavení.

#### **Na šířku (Landscape)**

Dokument se vytiskne otočením o 90° vzhledem ke směru podávání papíru.

### <span id="page-237-0"></span>**Otočit stránku o 90° (Rotate Page 90 degrees)**

Tiskárna otočí delší stranu dokumentu o 90°, přizpůsobí ji šířce role papíru a poté dokument vytiskne. Při tisku dokumentu na výšku na roli papíru můžete ušetřit papír otočením dokumentu o 90° a jeho vytištěním ve vodorovné orientaci vzhledem k papíru.

### **Zdroj papíru (Paper Source)**

Určuje zdroj, z kterého je dodáván papír.

Možná budete moci přepnout zdroj papíru pomocí ovladače tiskárny.

## **Role papíru**

Podává se role papíru.

### **Volné listy (Cut Sheet)**

Podávají se jednotlivé listy.

## **Důležité**

• Dostupná nastavení položky **Zdroj papíru (Paper Source)** se mohou lišit v závislosti na typu a formátu média.

## **Šířka role papíru (Roll Paper Width)**

Vyberte šířku role papíru.

Vyberte šířku, která odpovídá šířce role papíru vložené v tiskárně.

Pokud zvolíte možnost **Vlastní formát (Custom Size) (XXXX)**, použije se formát papíru nastavený v tiskárně.

Informace o papíru nastavené v tiskárně lze ověřit v části **Získat informace (Get Information)...** na listu **Hlavní (Main)**.

Pokud zvolíte položku **User-defined1 (XXXX)** nebo **User-defined2 (XXXX)** zobrazí se dialogové okno **[Nastavení vlastního formátu \(Custom Size Settings\)](#page-238-0)**, kde lze zadat délku a šířku papíru.

## **Možnosti role papíru... (Roll Paper Options...)**

Zobrazí dialogové okno **[Možnosti role papíru \(Roll Paper Options\)](#page-238-0)**. Můžete zadat automatické odřezávání, tisk banneru a další nastavení pro tisk na roli papíru.

#### **Způsob výstupu... (Output Method...)**

Zobrazí dialogové okno **[Způsob výstupu \(Output Method\)](#page-239-0)**.

Můžete vybrat nastavení položky **Způsob výstupu (Output Method)** a zadat nastavení pro ukládání dokumentů do schránky.

## **Poznámka**

• V závislosti na použitém modelu se **Výstupní metoda... (Output Method...)** nemusí zobrazit.

## **Možnosti formátu... (Size Options...)**

Zobrazí dialogové okno **[Možnosti formátu papíru \(Paper Size Options\)](#page-239-0)**.

Dialogové okno **Možnosti formátu papíru (Paper Size Options)** umožňuje vytvářet a registrovat uživatelem definované papíry.

## **Dialogové okno Nastavení vlastního formátu (Custom Size Settings) (velikost papíru)**

Toto dialogové okno umožňuje zadat formát (šířku a výšku) vlastního papíru.

### <span id="page-238-0"></span>**Formát papíru (Paper Size)**

Určuje údaje **Šířka (Width)** a **Výška (Height)** vlastního papíru. Rozměry se zobrazí podle jednotek vybraných prostřednictvím položky **Jednotky (Units)**.

#### **Jednotky (Units)**

Vyberte jednotku pro zadávání formátu uživatelem definovaného papíru.

## **Dialogové okno Nastavení tisku bez okrajů (Borderless Setting)**

Umožňuje upravit rozměr, o který dokument přesáhne papír při tisku bez okrajů a také konfigurovat tisk bez ohraničení na třech stranách.

### **Velikost přesahu (Amount of Extension)**

Umožňuje upravit rozměr, o který dokument přesáhne papír při tisku bez okrajů.

Posunutí jezdce posuvníku doprava zvětší velikost přesahu, a tím umožní bez problémů provést tisk bez ohraničení.

Při posunutí jezdce posuvníku doleva se velikost přesahu zmenší a rozšíří se rozsah dokumentu pro tisk.

### **Bez ohraničení na třech stranách (Three-sided Borderless)**

Jestliže zaškrtnete toto políčko a šířka nebo délka výstupního formátu papíru je menší než šířka role, při tisku vznikne na pravé straně dokumentu okraj a zbývající tři strany (horní, dolní a levá) budou bez okrajů.

## **Dialogové okno Nastavení vlastního formátu (Custom Size Settings) (Přizpůsobit měřítko šířce role papíru (Scale to fit Roll Paper Width))**

Zadejte šířku role, kterou chcete použít.

#### **Šířka role papíru (Roll Paper Width)**

Zadejte **šířku** role papíru. Rozměry se zobrazí podle jednotek vybraných prostřednictvím položky **Jednotky (Units)**.

## **Jednotky (Units)**

Vyberte jednotku pro zadávání formátu uživatelem definovaného papíru.

## **Dialogové okno Možnosti role papíru (Roll Paper Options)**

Můžete zadat nastavení pro tisk na roli papíru.

#### **Automatické oříznutí**

Můžete vytisknout vodicí čáry pro automatické nebo ruční odříznutí papíru z role papíru po dokončení tisku.

**Ano**

Po dokončení tisku se papír automaticky odřízne z role papíru.

**Ne**

Po dokončení tisku nedojde k automatickému odříznutí papíru z role papíru.

#### **Tisknout vodicí čáru pro odříznutí (Print Cut Guideline)**

Vytisknou se vodicí čáry pro ruční odříznutí papíru z role papíru po dokončení tisku.

#### <span id="page-239-0"></span>**Tisk banneru (Banner Printing)**

Zaškrtněte toto pole, chcete-li tisknout dokumenty s několika stránkami jako jeden souvislý dokument. V tomto nastavení se odeberou mezery mezi stránkami.

## **Dialogové okno Způsob výstupu (Output Method)**

Nastavte způsob exportu tiskové úlohy na pevný disk tiskárny.

### **Způsob výstupu (Output Method)**

#### **Tisk (Print)**

Po ukončení tisku se tisková úloha neuloží na pevný disk tiskárny.

#### **Nastavit PIN pro tisk (Set PIN for printing)**

Nastavte kód PIN pro tiskové úlohy, abyste předešli problémům, jako je odebrání nesprávných dokumentů nebo možnost, že vaše dokumenty zahlédnou jiné osoby.

## **PIN**

Zadejte jedno- až sedmimístné číslo.

#### **Vytisknout po úplném přijetí (Print after reception is complete)**

Zaškrtnete-li toto políčko, můžete zabránit poklesu kvality tisku, pokud se pozastaví příjem tiskové úlohy nebo se přeruší tisk.

#### **Uložit do boxu úloh (Save in Job Box)**

Tisková úloha se uloží na pevný disk tiskárny. Po výběru možnosti **Uložit do boxu úloh (Save in Job Box)** vyberte v seznamu **Schránka úloh (Job Box)** číslo konkrétní schránky jako cíl ukládání.

## **Název ukládaných dat (Name of data to be saved)**

#### **Použít název souboru (Use file name)**

Použije se název souboru tak, jak je.

#### **Zadat název (Enter name)**

Můžete nastavit nový název. Zadejte název určený pro uložení do pole **Název (Name)**.

#### **Schránka úloh (Job Box)**

Zobrazí se seznam schránek. Po výběru možnosti **Uložit do boxu úloh (Save in Job Box)** vyberte v seznamu číslo konkrétní schránky jako cíl ukládání.

#### **Načíst název schránky úloh (Acquire Job Box Name)**

Po kliknutí na toto tlačítko se v seznamu **Schránka úloh (Job Box)** zobrazí název schránky získaný z tiskárny.

## **Dialogové okno Možnosti formátu papíru (Paper Size Options)**

Můžete vytvořit nebo zaregistrovat uživatelem definovaný papír. Poté můžete vybrat definovaný formát papíru z dílčího seznamu **Vlastní formát papíru (Custom Paper Size)** seznamu **Velikost stránky (Page Size)**.

#### **Seznam formátů papíru (Paper Size List)**

Zobrazuje názvy a rozměry formátů papíru, které může ovladač tiskárny používat.

### **Odstranění**

Z pole **Seznam formátů papíru (Paper Size List)** můžete odstranit uživatelem definovaný papír, který vytvořil některý z uživatelů.

## **Poznámka**

- Odstranění papíru není možné v následujících případech:
	- Je vybrán standardní formát papíru ovladače tiskárny
	- Je vybrán zvětšený formát papíru
	- Je vybrán formát papíru s červeným kroužkem

#### **Název vlastního formátu papíru (Custom Paper Size Name)**

Můžete zadat název uživatelem definovaného papíru.

#### **Jednotky (Units)**

Můžete zadat jednotky pro rozměry výšky a šířky uživatelem definovaného papíru.

#### **Velikost stránky (Page Size)**

Můžete zadat hodnoty položek **Šířka (Width)** a **Výška (Height)** pro papír.

#### **Formát pro tisk bez ohraničení (Borderless Printing Size)**

Po zaškrtnutí tohoto políčka můžete vybrat formát z formátů papíru, které podporují funkci **Tisk bez ohraničení (Borderless Printing)**.

#### **Zachovat poměr šířky k výšce (Fix the Ratio of the Width to Height)**

Po zaškrtnutí tohoto políčka můžete změnit formát tak, že zůstane zachován poměr hodnot **Šířka (Width)** a **Výška (Height)**.

#### **Šířka (Width)**

Zadejte šířku papíru.

#### **Výška**

Zadejte výšku papíru.

#### **Registrovat pomocí OS (Register with the OS)**

Zaregistrujte nastavený uživatelem definovaný papír do operačního systému.

Po registraci do operačního systému může libovolný uživatel sdílející tiskárnu nebo počítač použít nastavený uživatelem definovaný papír.

#### **Přidat (Add)**

Můžete zaregistrovat uživatelem definovaný papír, který byl nastaven, a přepsat existující uživatelem definovaný papír.

#### **Zobrazit řady (Display Series)**

Můžete zúžit výběr formátů papíru zobrazených v poli **Seznam formátů papíru (Paper Size List)**.

#### **Nadměr. velikost (Oversize)**

Zaškrtnete-li toto políčko, přidejte odpovídající okraje tak, aby obsah dokumentu nebyl odříznut, a poté dokument vytiskněte.

# <span id="page-241-0"></span>**Popis karty Rozvržení (Layout)**

Karta **Rozvržení (Layout)** umožňuje zadat způsob uspořádání dokumentu na papíru. Můžete také nastavit počet kopií, které se vytisknou, a sled tisku. Pokud je aplikační software, který jste použili k vytvoření dokumentu, vybaven stejnými funkcemi, zadejte nastavení v aplikačním softwaru.

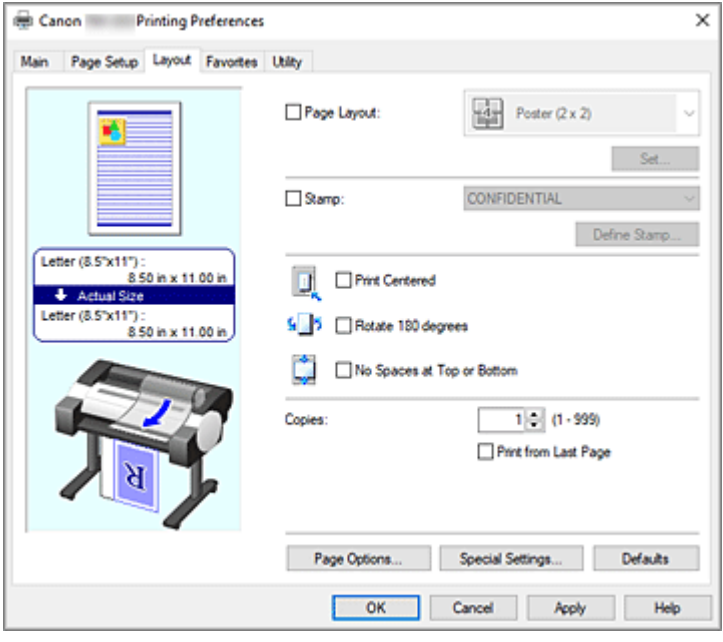

#### **Náhled nastavení**

Obrázek papíru znázorňuje rozvržení originálu na listu papíru. Můžete tak zkontrolovat celkový vzhled rozvržení. Obrázek tiskárny ukazuje, jak vložený papír odpovídá nastavením ovladače tiskárny. Před zahájením tisku pohledem na obrázek zkontrolujte, zda je tiskárna správně nastavena.

#### **Rozvržení stránky (Page Layout)**

Můžete vybrat formát dokumentu, který chcete vytisknout, a typ tisku.

#### **Plakát (1 × 2) (Poster (1 x 2)) / Plakát (2 × 2) (Poster (2 x 2))**

Tisk se provede s nastavením plakátu.

Hodnoty v závorkách představují poměr svislých a vodorovných rozměrů. Při zvýšení počtu dílů se zvýší počet listů použitých pro tisk. Pokud slepujete stránky dohromady za účelem vytvoření plakátu, zvýšení počtu dílů vám umožní vytvořit větší plakát.

### **Nastavit... (Set...)**

Otevře dialogové okno **[Stránky k tisku \(Pages to Print\)](#page-243-0)**.

Toto nastavení zadejte, když chcete vytisknout pouze určité stránky.

**2 stránky na list (2 Pages/Sheet) / 4 stránky na list (4 Pages/Sheet) / 6 stránek na list (6 Pages/ Sheet) / 8 stránek na list (8 Pages/Sheet) / 9 stránek na list (9 Pages/Sheet) / 16 stránek na list (16 Pages/Sheet)**

Více stránek se přiřadí jednomu listu papíru a vytiskne. Číselná hodnota představuje počet stránek přiřazených jednomu listu.

#### **Nastavit... (Set...)**

Otevře dialogové okno **[Tisk rozvržené stránky \(Page Layout Printing\)](#page-243-0)**. Můžete volně zadat podrobná nastavení pro přiřazený tisk.

## **Upravit pomocí nástroje PosterArtist (Edit Using PosterArtist)**

Dokumenty z aplikací pro zpracování textu a tabulkových procesorů, obrazovky webových prohlížečů atd. lze upravit v nástroji PosterArtist a následně vytisknout.

Abyste tuto funkci mohli používat, musíte nainstalovat nástroj PosterArtist. Přejděte na web společnosti Canon, stáhněte si nástroj PosterArtist a nainstalujte jej.

#### **Razítko (Stamp)**

Funkce **Razítko (Stamp)** tiskne specifický řetězec znaků přes stránky dokumentu. Znaky, které se budou tisknout, můžete vybrat ze seznamu nebo můžete použít dialogové okno **Definovat razítko (Define Stamp)** a nastavit libovolné znaky.

#### **Definovat razítko... (Define Stamp...)**

Otevře dialogové okno **[Definovat razítko \(Define Stamp\)](#page-243-0)**.

Můžete zadat podrobná nastavení razítka nebo zaregistrovat libovolné razítko.

#### **Tisk na střed (Print centered)**

Dokument se vytiskne doprostřed papíru.

#### **Otočit o 180° (Rotate 180 degrees)**

Dokument se otočí o 180° a vytiskne.

### **Bez mezer nahoře a dole (No Spaces at Top or Bottom)**

Při tisku na roli papíru můžete ušetřit papír zmenšením horních a dolních okrajů.

#### **Počet kopií**

Určuje počet kopií, které se vytisknou. Můžete zadat hodnotu od 1 do 999.

## **Důležité**

• Pokud je aplikace použitá k vytvoření dokumentu opatřena podobnou funkcí, zadejte počet kopií pomocí aplikace a zde jej nezadávejte.

#### **Tisknout od poslední stránky (Print from Last Page)**

Políčko zaškrtněte, pokud chcete tisknout v pořadí od poslední stránky. Pokud tak učiníte, nebude potřebné po tisku uspořádat stránky do správného pořadí.

Chcete-li dokument vytisknout v normálním pořadí, počínaje první stránkou, zaškrtnutí políčka zrušte.

#### **Kompletovat (Collate)**

Toto políčko zaškrtněte, pokud tisknete dvě nebo více kopií a chcete je vytisknout ve skupinách. Zaškrtnutí tohoto políčka zrušte, pokud je chcete tisknout jako skupinu na stejnou stránku.

#### **Poznámka**

• Podle toho, jaký model používáte, nemusí být dostupné nastavení **Kompletovat (Collate)**.

#### **Možnosti stránky... (Page Options...)**

Otevře dialogové okno **[Možnosti stránky \(Page Options\)](#page-244-0)**.

Zadejte nastavení pro informace o tisku, jako jsou datum, jméno uživatele a číslo stránky.

#### **Důležité**

• V závislosti na prostředí použití nemusí být funkce **Možnosti stránky (Page Options)** k dispozici. V takovém případě nastavte možnost **Zařazování v ovladači tiskárny (Spooling at Printer Driver)** v dialogovém okně **[Zvláštní nastavení \(Special Settings\)](#page-245-0)** na položku **Ano (Yes)**.

### <span id="page-243-0"></span>**Zvláštní nastavení... (Special Settings...)**

Otevře dialogové okno **[Zvláštní nastavení \(Special Settings\)](#page-245-0)**.

Pokud nemůžete při tisku dosáhnout požadovaných výsledků, můžete změnit způsob zpracování tisku.

## **Dialogové okno Stránky k tisku (Pages to Print)**

Při tisku plakátu, který byl rozdělen na několik stránek, můžete zadat, které stránky se vytisknou, a poté můžete vytisknout pouze tyto stránky.

Stačí zrušit zaškrtnutí políček pro stránky, které nechcete tisknout.

V náhledu nastavení se příslušné stránky po zrušení zaškrtnutí skryjí a zobrazeny zůstanou pouze stránky, které se vytisknou.

#### **Obrátit (Invert)**

Umožňuje přepínat mezi zobrazením a skrytím stránek.

## **Poznámka**

• Dialogové okno **Stránky k tisku (Pages to Print)** se zobrazí pouze v případě, že je pro položku **Rozvržení stránky (Page Layout)** vybrána možnost **Plakát (1 × 2) (Poster (1 x 2))** nebo **Plakát (2 × 2) (Poster (2 x 2))**.

## **Dialogové okno Tisk rozvržené stránky (Page Layout Printing)**

Toto dialogové okno umožňuje vybrat počet stránek dokumentu, které budou umístěny na jeden list papíru, pořadí stránek, a zda se kolem jednotlivých stránek dokumentu vytiskne čára ohraničení stránky. Nastavení zadaná v tomto dialogovém okně lze ověřit v náhledu nastavení v ovladači tiskárny.

#### **Ikona náhledu**

Zobrazuje nastavení provedená v dialogovém okně **Tisk rozvržené stránky (Page Layout Printing)**. Můžete zkontrolovat, jak bude vypadat výsledek tisku, než data skutečně vytisknete.

#### **Pořadí stránek (Page Order)**

Určuje orientaci dokumentu, v které bude vytištěn na list papíru.

#### **Ohraničení stránek (Page Border)**

Zajišťuje vytištění čar ohraničení stránek kolem každé stránky dokumentu.

Chcete-li tisknout čáru ohraničení stránky, vyberte ze seznamu jinou možnost než **Žádná (None)**.

#### **Poznámka**

• Dialogové okno **Tisk rozvržené stránky (Page Layout Printing)** se zobrazí pouze po výběru možnosti **2 stránky na list (2 Pages/Sheet)**, **4 stránky na list (4 Pages/Sheet)**, **6 stránek na list (6 Pages/Sheet)**, **8 stránek na list (8 Pages/Sheet)**, **9 stránek na list (9 Pages/Sheet)** nebo **16 stránek na list (16 Pages/Sheet)** pro položku **Rozvržení stránky (Page Layout)**.

## **Dialogové okno Definovat razítko (Define Stamp)**

Dialogové okno **Definovat razítko (Define Stamp)** umožňuje zadat nastavení pro tisk razítka přes stránky dokumentu. Kromě předem zaregistrovaných razítek můžete zaregistrovat a používat vlastní originální razítko.

#### **Razítka (Stamps)**

Jedná se o seznam předem zaregistrovaných razítek.

#### <span id="page-244-0"></span>**Přidat (Add)**

Umožňuje vytvořit originální razítko.

Na tuto položku klikněte, chcete-li nastavit položky **Název (Name)**, **Text**, **Písmo (Font)**, **Styl (Style)**,

### **Velikost (Size)** a **Barva (Color)**.

#### **Jméno**

Zadejte název razítka pro registraci.

#### **Text**

Zadejte znaky, které budou použity v razítku.

#### **Písmo (Font)**

Vyberte písmo pro textový řetězec razítka.

#### **Styl (Style)**

Vyberte styl písma pro textový řetězec razítka.

#### **Velikost (Size)**

Vyberte velikost písma pro textový řetězec razítka.

#### **Barvy (Color)**

Vyberte barvu textového řetězce razítka.

#### **Odstranění**

Odstraní nepotřebné razítko.

Zadejte název nepotřebného razítka ze seznamu **Razítka (Stamps)** a klikněte na toto tlačítko.

#### **Obrys (Outline)**

Slouží k výběru rámečku kolem textového řetězce razítka.

#### **Styl tisku (Print Style)**

Vyberte způsob tisku razítka.

Po výběru možnosti **Průhledné (Transparent)** se razítko vytiskne na pozadí dokumentu a po výběru možnosti **Překryvné (Overlap)** se razítko vytiskne před dokument.

#### **Umístění (Position)**

Určete polohu razítka na stránce.

Souřadnice můžete nastavit zadáním hodnot do polí **X** a **Y**, případně je můžete změnit přetažením jezdců vodorovného a svislého posuvníku doleva nebo doprava, respektive nahoru nebo dolů.

#### **Přesunout doprostřed (Move to Center)**

Přesune razítko doprostřed papíru.

#### **Úhel (Angle)**

Nastavte úhel umístění razítka.

Úhel můžete nastavit zadáním hodnoty do pole **Nastavit úhel (Set Angle)**, případně jej můžete změnit přetažením jezdce posuvníku doleva nebo doprava.

Při zadávání hodnoty úhlu nastavte hodnotu v rozsahu od –180 do 180.

#### **Razítko pouze na 1. stránce (Stamp first page only)**

Toto políčko zaškrtněte, chcete-li vytisknout razítko pouze na první stránku.

## **Dialogové okno Možnosti stránky (Page Options)**

Zadejte nastavení tisku, jako jsou datum, jméno uživatele a číslo stránky.

#### <span id="page-245-0"></span>**Datum tisku (Print Date)**

Vyberte polohu pro tisk data.

#### **Tisknout také čas (Print Time Also)**

Společně s datem se vytiskne také čas.

#### **Tisknout jméno uživatele (Print User Name)**

Vyberte polohu pro tisk jména uživatele.

## **Tisknout číslo stránky (Print Page Number)**

Vyberte polohu pro tisk čísla stránky.

## **Poznámka**

• Zobrazí se, pokud zvolíte **Ano (Yes)** v části **Zařazování v ovladači tiskárny (Spooling at Printer Driver)** v dialogovém okně **Zvláštní nastavení (Special Settings)**.

## **Nastavení formátu (Format Settings)**

Otevře se dialogové okno **Nastavení formátu (Format Settings)** a budete moci nastavit formát.

## **Dialogové okno Nastavení formátu (Format Settings)**

Nastavte formát, který chcete používat při tisku obsahu nastaveného v dialogovém okně **Možnosti stránky (Page Options)**.

### **Písmo (Font)**

Vyberte typ písma.

### **Styl (Style)**

Vyberte styl písma.

### **Velikost (Size)**

Vyberte velikost písma.

#### **Barvy (Color)**

Vyberte barvu písma.

## **Dialogové okno Zvláštní nastavení (Special Settings)**

Dialogové okno **Zvláštní nastavení (Special Settings)** umožňuje změnit způsob zpracování tisku, pokud při tisku neobdržíte požadované výsledky.

## **Souhrn nastavení (Settings Summary)**

Jedná se o seznam položek, které můžete nastavit v dialogovém okně **Zvláštní nastavení (Special Settings)**.

Když kliknete na položku, kterou chcete nastavit, zobrazí se vně pole obsah nastavení.

## **Zařazování v ovladači tiskárny (Spooling at Printer Driver)**

Nastavte, zda mají být tiskové úlohy zařazovány v ovladači tiskárny nebo zda má být provedeno zpracování PageComposer.

Nastavení **Ne (No) (Použít zařazování RAW (Use RAW Spooling))** nebo **Ano (Yes)** může zlepšit výsledky tisku nebo rychlost tisku. V závislosti na nastavení také budete moci používat některé funkce ovladače.

## **Nastavení jemného zvětšení (FineZoom Settings)**

Tuto funkci použijte k tisku na dlouhý papír.

#### **Ano**

Může dojít k nápravě problému s tiskem. Tuto možnost vyberte v obvyklých případech.

#### **Ne**

Může dojít k nápravě zkreslení obrázků (například mohou být odstraněny malé čáry).

#### **Přepínání náhledu (Preview Switching)**

Pokud zaškrtnete políčko **Zobrazit náhled před tiskem (Preview before printing)** na kartě **Hlavní (Main)** a poté provedete tisk, spustí se nástroj PageComposer.

#### **Priorita shody barev podle aplikace (Application Color Matching Priority)**

Můžete přiřadit vyšší prioritu správě barev podle aplikačního softwaru.

#### **Rychlé zpracování grafiky (Fast Graphic Process)**

Pokud jsou barvy obrázku nebo tloušťky čar vytištěny nesprávně, dosáhnete možná požadovaných výsledků tisku vypnutím této funkce.

Zobrazí se pouze při používání 32bitového ovladače.

## **Zakázat nastavení barevného profilu aplikačního softwaru (Disable the color profile setting of the application software)**

Pokud ovladač tiskárny obdrží informace barevného profilu nastavené v aplikačním softwaru, výsledky tisku mohou obsahovat neočekávaný odstín. V takovém případě můžete problém vyřešit nastavením položky **Zakázat nastavení barevného profilu aplikačního softwaru (Disable the color profile setting of the application software)** na možnost **Zapnuto (On)**. **Důležité** 

• I když nastavíte tuto funkci na možnost **Zapnuto (On)**, budou zakázány pouze některé informace barevného profilu, a bude tak stále možné tisknout pomocí barevného profilu. Za normálních okolností by měla být nastavena možnost **Vypnuto (Off)**.

### **Upravit slabé čáry (Adjust faint lines)**

Tato funkce při tisku ztmaví světlé čáry, a tím zajišťuje, aby tenké čáry nebyly špatně viditelné.

#### **Zaostřit text (Sharpen text)**

Tuto funkci nastavte, chcete-li zřetelně tisknout drobný text.

#### **Zadání rozlišení vzoru (Specify Pattern Resolution)**

Tato funkce slouží k přepínání rozlišení vykreslování pro kresby využívající stínovací nebo vzorkovací štětec.

# <span id="page-247-0"></span>**Popis karty Oblíbené (Favorites)**

Karta **Oblíbené (Favorites)** umožňuje zaregistrovat často používaná nastavení tisku jako oblíbená.

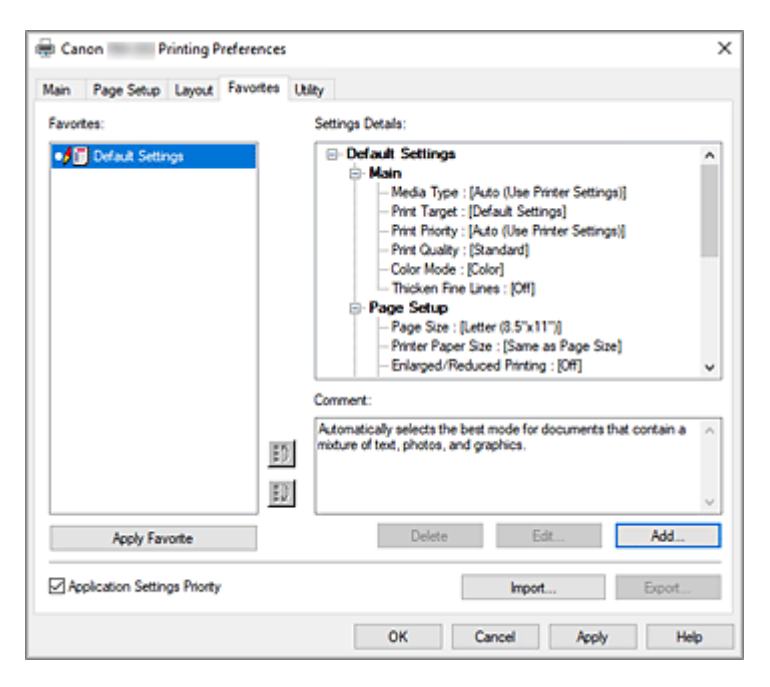

#### **Oblíbené (Favorites)**

Zobrazí se seznam zaregistrovaných oblíbených sad nastavení. V počátečních nastaveních je zaregistrována sada Výchozí nastavení (Default Settings).

#### **Detaily nastavení (Settings Details)**

Zobrazí se oblíbená sada nastavení, kterou jste vybrali v seznamu **Oblíbené (Favorites)**.

#### **Poznámka (Comment)**

Zobrazí se poznámka zaregistrovaná pro oblíbenou sadu nastavení.

#### **Použít oblíbené (Apply Favorite)**

Nastavení tisku můžete změnit na nastavení z oblíbené sady nastavení, kterou jste vybrali v seznamu **Oblíbené (Favorites)**.

### **Odstranění**

Oblíbené sady nastavení, které se stanou nepotřebnými, můžete odstranit.

#### **Upravit... (Edit...)**

#### Otevře se [dialogové okno](#page-248-0) **Upravit (Edit)**.

Můžete změnit nastavení názvu a ikony oblíbené sady nastavení, kterou jste vybrali v seznamu **Oblíbené (Favorites)**.

#### **Přidat... (Add...)**

[Otevře se dialogové okno](#page-248-0) **Přidat (Add)**.

Aktuální nastavení můžete zaregistrovat jako oblíbenou sadu nastavení.

#### **Priorita nastavení aplikace (Application Settings Priority)**

Nastavení v aplikačním softwaru budou mít vyšší prioritu než oblíbená sada nastavení zvolená v ovladači tiskárny.

Priorita aplikačního softwaru se bude vztahovat pouze na nastavení položek **Velikost stránky (Page**

## <span id="page-248-0"></span>**Size)**, **Orientace (Orientation)** a **Počet kopií (Copies)**.

Políčko zaškrtněte, chcete-li upřednostnit nastavení z aplikačního softwaru.

#### **Importovat... (Import...)**

Můžete načíst oblíbenou sadu nastavení, která byla uložena do souboru (.cfg).

#### **Exportovat... (Export...)**

Můžete uložit oblíbenou sadu nastavení do souboru (.cfg).

## **Dialogové okno Upravit (Edit)**

Můžete změnit název a ikonu oblíbené sady nastavení, kterou jste vybrali v seznamu **Oblíbené (Favorites)**.

#### **Jméno**

Umožňuje změnit název, který se zobrazuje v seznamu **Oblíbené (Favorites)**.

### **Ikona (Icon)**

Umožňuje změnit ikonu, která se zobrazuje v seznamu **Oblíbené (Favorites)**.

#### **Poznámka (Comment)**

Umožňuje změnit informace, které se zobrazují v poli **Poznámka (Comment)**.

## **Dialogové okno Přidat (Add)**

Aktuální nastavení tisku můžete uložit jako oblíbenou sadu nastavení.

#### **Jméno**

Nastavte název, který se zobrazí v seznamu **Oblíbené (Favorites)**.

#### **Ikona (Icon)**

Nastavte ikonu, která se zobrazí v seznamu **Oblíbené (Favorites)**.

#### **Poznámka (Comment)**

Zadejte informace, které se zobrazí v poli **Poznámka (Comment)**.

# <span id="page-249-0"></span>**Popis karty Nástroj (Utility)**

Karta **Nástroj (Utility)** umožňuje provádět údržbu tiskárny nebo kontrolovat nastavení tiskárny.

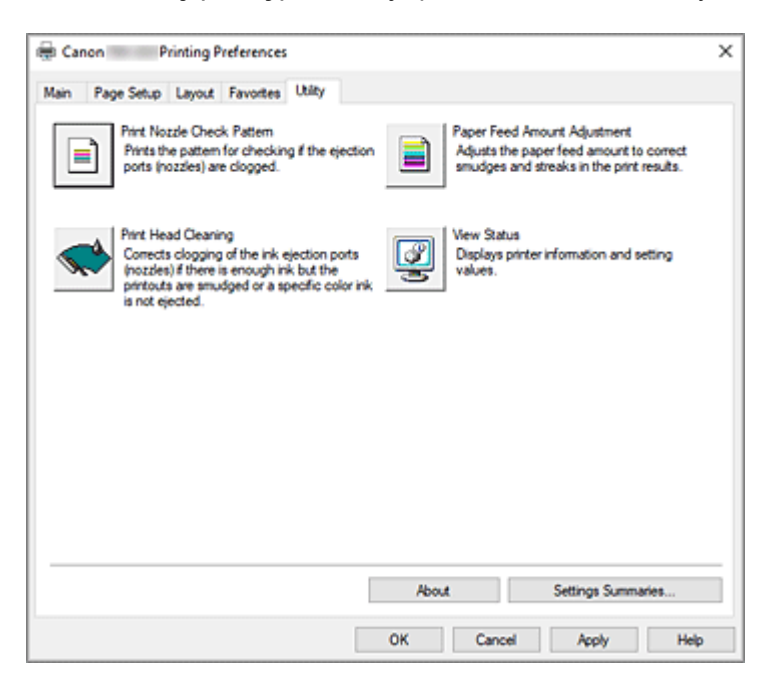

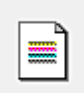

#### **Vytisknout testovací vzorek trysek (Print Nozzle Check Pattern)**

Vytiskne testovací vzorek trysek.

Tuto funkci proveďte, pokud je tisk mdlý nebo se určitou barvu nedaří vytisknout. Vytiskněte testovací vzorek trysek a zkontrolujte řádnou funkci tiskové hlavy.

Pokud je výsledek tisku pro určitou barvu mdlý nebo pokud výstup obsahuje jakékoliv nevytištěné části, použijte funkci **Čištění tiskové hlavy (Print Head Cleaning)** a vyčistěte tiskovou hlavu.

## **Zdroj papíru (Paper Source)**

Zobrazí se pomocí položek **Typ média (Media Type)**, **Velikost stránky (Page Size)** a **Šířka role papíru (Roll Paper Width)** pro každou aktuálně nastavenou polohu pro podávání papíru.

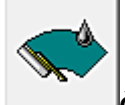

## **Čištění tiskové hlavy (Print Head Cleaning)**

Provede čištění tiskové hlavy.

Čištění tiskové hlavy odstraní veškerá ucpání v tryskách tiskových hlav.

Čištění proveďte, pokud je tisk mdlý nebo se určitou barvu nedaří vytisknout, ačkoliv jsou úrovně všech inkoustů dostatečně vysoké.

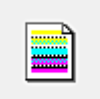

#### **Úprava objemu podávání papíru (Paper Feed Amount Adjustment)**

Tato funkce upravuje objem podávání papíru, pokud jsou výsledky tisku mdlé nebo obsahují šmouhy.

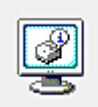

## **Zobrazit stav (View Status)**

Tato funkce zkopíruje informace o tiskárně a hodnoty nastavení do schránky.

#### **O aplikaci (About)**

Otevře dialogové okno **O aplikaci (About)**.

Můžete zkontrolovat informace, jako jsou verze ovladače tiskárny a autorská práva vztahující se k ovladači tiskárny.

#### **Souhrny nastavení... (Settings Summaries...)**

Zobrazí se dialogové okno **Souhrny nastavení (Settings Summaries)**.

Seznam nastavených položek můžete ověřit v ovladači tiskárny.

Po kliknutí na kartu na jednotlivých listech můžete ověřit detaily nastavení jednotlivých položek.

# **Související témata**

**→ [Čištění tiskových hlav](#page-632-0)** 

**[Tisk testovacího vzorku trysek](#page-633-0)** 

# <span id="page-251-0"></span>**Popis karty Nastavení zařízení (Device Settings)**

Mnohé z karet v okně Vlastnosti (Properties) tiskárny jsou řízeny systémem Windows. Avšak karta **Nastavení zařízení (Device Settings)** je určena pro zadání nastavení týkajících se konfigurace tiskárny a je součástí ovladače tiskárny.

Karta **Nastavení zařízení (Device Settings)** umožňuje zadat nastavení týkající se jednotky tiskárny a také nastavení správce.

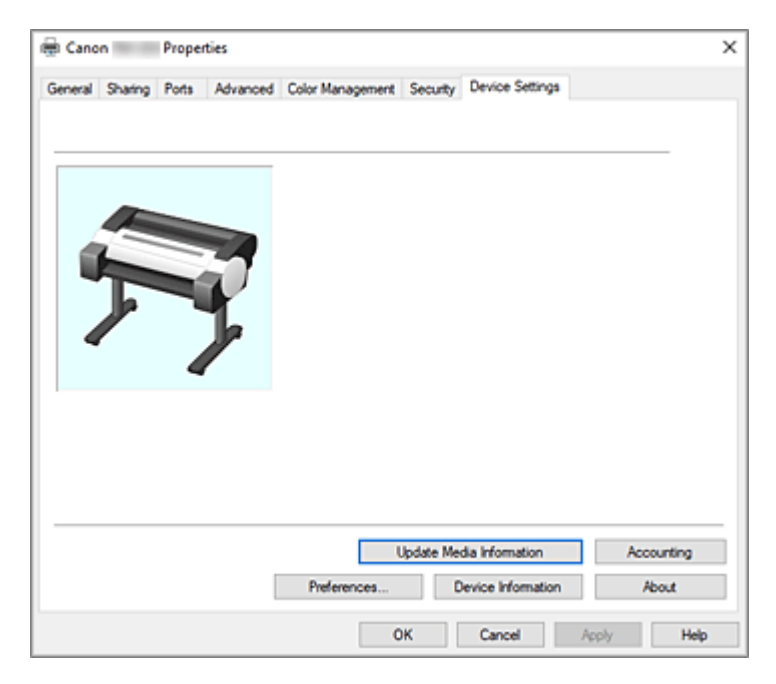

#### **Aktualizovat informace o médiích (Update Media Information)**

Otevře dialogové okno **Aktualizovat informace o médiích (Update Media Information)**.

Získává nejnovější informace o médiích z tiskárny a aktualizuje informace o médiích v ovladači tiskárny.

#### **Účetnictví (Accounting)**

## Otevře dialogové okno **Účetnictví** [\(Accounting\)](#page-252-0).

Nastavením informací pro funkci **Účetnictví (Accounting)** přidáte tiskovým úlohám identifikátory a budete moci použít nástroj pro správu tiskáren a nákladů k vytváření tabulek s údaji o historii tisku pro libovolný identifikátor.

### **Poznámka**

- Funkci **Účetnictví (Accounting)** mohou nastavit pouze uživatelé s právy správce. Uživatelé bez práv správce pravděpodobně nebudou moci nastavit informace pro funkci Účetnictví (Accounting).
- Postup nastavení informací pro účetnictví naleznete v části "[Nastavení informací pro účetnictví"](#page-215-0).
- Pokud jste na listu **Nastavení zařízení (Device settings)** nastavili informace o účetnictví, položky v dialogovém okně **Účetnictví (Accounting)** na listu **Hlavní (Main)** se zobrazí šedou barvou a nebude je možné konfigurovat.

#### **Předvolby...**

Nakonfigurujte nastavení správce pro ovladač tiskárny.
#### **Informace o zařízení (Device Information)**

Otevře dialogové okno **Informace o zařízení (Device Information)**.

Můžete získat informace o připojené tiskárně a změnit konfiguraci tak, aby odpovídala tiskárně, která je připojena k funkci ovladače.

#### **O aplikaci (About)**

Otevře dialogové okno **O aplikaci (About)**.

Můžete zkontrolovat informace, jako jsou verze ovladače tiskárny a autorská práva vztahující se k ovladači tiskárny.

# **Dialogové okno Účetnictví (Accounting)**

Kliknutím na tlačítko **Účetnictví (Accounting)** zobrazíte dialogové okno **Účetnictví (Accounting)**. Dialogové okno **Účetnictví (Accounting)** umožňuje přidávat identifikátory tiskovým úlohám. Identifikátory můžete poté použít společně s nástrojem pro správu tiskáren a nákladů k vytváření tabulek s údaji o historii tisku.

### **Nastavit podle potřeby**

Toto pole zaškrtněte, pokud chcete vyžadovat zadání informací pro účetnictví. Chcete-li zakázat změny informací pro účetnictví, zaškrtněte příslušná pole pro opravu každé jednotlivé informace.

# **Dialogové okno Předvolby (Preferences)**

#### **Použít jazyk systému**

Tuto možnost nastavte na **Zapnuto (On)**, pokud chcete změnit jazyk na displeji ovladače tiskárny podle operačního systému.

# **Dialogové okno Informace o zařízení (Device Information)**

Dialogové okno **Informace o zařízení (Device Information)** vám umožňuje získat informace o připojené tiskárně a změnit konfiguraci tak, aby odpovídala tiskárně, která je připojena k funkci ovladače.

#### **Souhrn nastavení (Settings Summary)**

Jedná se o seznam položek, které můžete nastavit v dialogovém okně **Informace o zařízení (Device Information)**.

Když kliknete na položku, kterou chcete nastavit, zobrazí se vně pole obsah nastavení.

#### **Typ zařízení (Device Type)**

Maximální podporovaná šířka role papíru bude nastavena na počáteční hodnotu.

#### **Pevný disk**

Pokud je zařízení vybaveno pevným diskem, možnost bude nastavena na **Ano (Yes)**.

#### **Načíst stav (Acquire Status)**

Získejte z tiskárny informace o typu zařízení a pevném disku.

# **Popis nástroje Canon IJ Status Monitor**

Nástroj Canon IJ Status Monitor zobrazuje stav tiskárny a průběh tisku. Sledovací nástroj používá grafiku, ikony a zprávy, aby vám umožnil znát stav tiskárny.

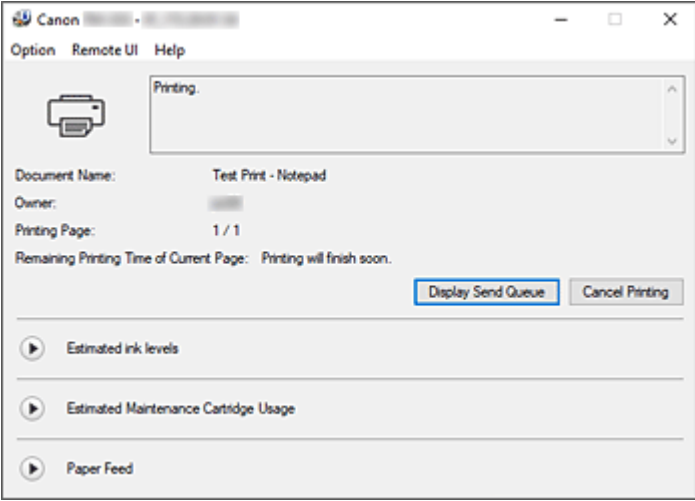

# **Funkce nástroje Canon IJ Status Monitor**

Nástroj Canon IJ Status Monitor nabízí následující výhody:

#### **Můžete kontrolovat stav tiskárny na obrazovce.**

Stav tiskárny se na obrazovce zobrazuje v reálném čase. Můžete kontrolovat průběh tisku každého tištěného dokumentu (tiskové úlohy).

#### **Na obrazovce se zobrazují typy chyb a řešení.**

Zobrazí se, když dojde k chybě tiskárny. Můžete bezprostředně zkontrolovat odezvu.

#### **Můžete kontrolovat stav inkoustu.**

Tato funkce zobrazuje grafiku, která znázorňuje typ zásobníků inkoustu a odhadované úrovně inkoustů.

Když dochází inkoust, zobrazí se ikony a zprávy (varování úrovně inkoustu).

## **Přehled nástroje Canon IJ Status Monitor**

Nástroj Canon IJ Status Monitor umožňuje kontrolovat stav tiskárny a inkoustu prostřednictvím grafiky a zpráv.

Můžete kontrolovat informace o tištěném dokumentu a průběh probíhajícího tisku.

Když dojde k chybě tiskárny, zobrazí se příčina a řešení. Postupujte podle pokynů ve zprávě.

#### **Tiskárna**

Nástroj Canon IJ Status Monitor zobrazí při výskytu varování nebo chyby tiskárny ikonu.

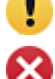

 $\bullet$ : Je zobrazeno varování.

 $\bullet$ : Došlo k provozní chybě.

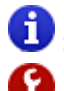

: Jste informováni o úrovních zbývajícího inkoustu atd.

 $\bullet$ : Došlo k chybě, která vyžaduje servisní zásah.

#### **Název dokumentu (Document Name)**

Zobrazuje název dokumentu určeného k tisku.

#### **Vlastník (Owner)**

Zobrazuje jméno vlastníka dokumentu určeného k tisku.

#### **Probíhá tisk stránky (Printing Page)**

Zobrazuje číslo právě tištěné stránky a celkový počet tištěných stránek.

### **Zbývající doba tisku aktuální stránky (Remaining Printing Time of Current Page)**

Zobrazuje zbývající dobu tisku právě tištěných stránek.

#### **Zobrazit frontu odeslaných úloh (Display Send Queue)**

Zobrazuje okno tisku používané ke správě tiskové úlohy, která se právě tiskne nebo se nachází v tiskové frontě.

### **Zrušit tisk (Cancel Printing)**

Zruší aktuální tiskovou úlohu.

#### **Odhadované úrovně inkoustu (Estimated ink levels)**

Zobrazuje ikony, které oznamují varování úrovní zbývajícího inkoustu a chybu vyčerpání inkoustu.

Kliknutím na symbol (otevírací trojúhelník) zobrazíte grafické znázornění odhadované úrovně inkoustu v zásobníku inkoustu.

### **Číslo modelu inkoustu (Ink Model Number)**

Můžete vyhledat správný zásobník inkoustu pro svou tiskárnu.

### **Odhadované využití údržbové kazety (Estimated Maintenance Cartridge Usage)**

Zobrazuje ikony, které oznamují, že dochází volné místo v údržbové kazetě nebo že je kazeta plná.

Kliknutím na symbol (b) (otevírací trojúhelník) zobrazíte grafické znázornění odhadovaného rozsahu využití v údržbové kazetě.

### **Podávání papíru (Paper Feed)**

Zobrazuje formát a typ papíru vloženého v jednotlivých podavačích.

Klikněte na symbol (otevírací trojúhelník), chcete-li zkontrolovat zbývající množství papíru. Informace o zakoupení se zobrazí v části **Koupit papír...**.

### **Nabídka Možnost (Option)**

Pokud vyberete položku **Povolit sledování stavu (Enable Status Monitor)**, pak se při generování zprávy související s tiskárnou spustí nástroj Canon IJ Status Monitor.

Po výběru položky **Povolit sledování stavu (Enable Status Monitor)** jsou dostupné následující příkazy.

### **Vždy zobrazit aktuální úlohu (Always Display Current Job)**

Zajišťuje zobrazení nástroje Canon IJ Status Monitor při tisku.

### **Zobrazit vždy nahoře (Always Display on Top)**

Okno nástroje Canon IJ Status Monitor se zobrazí před ostatními okny.

#### **Automaticky zobrazit varování (Display Warning Automatically)**

#### **Při výskytu varování nízké úrovně inkoustu (When a Low Ink Warning Occurs)**

Při výskytu varování nízké úrovně inkoustu se automaticky zobrazí okno nástroje Canon IJ Status Monitor, a to před ostatními okny.

**Při výskytu varování údržbové kazety (When a Maintenance Cartridge Warning Occurs)** Při výskytu varování zbývajícího místa v údržbové kazetě se automaticky spustí nástroj Canon IJ Status Monitor a zobrazí se před všemi ostatními okny.

#### **Jiná varování (Other Warnings)**

Při výskytu jakéhokoliv jiného varování se automaticky otevře okno nástroje Canon IJ Status Monitor a zobrazí se před ostatními okny.

#### **Spustit při spuštění Windows (Start when Windows is Started)**

Nástroj Canon IJ Status Monitor se spustí automaticky při spouštění systému Windows.

#### **Nabídka Vzdálené uživatelské rozhraní (Remote UI)**

Můžete otevřít vzdálené uživatelské rozhraní tiskárny.

Můžete kontrolovat stav tiskárny a spouštět funkce údržby na tiskárně, pokud je připojena k síti a používána prostřednictvím sítě.

#### **Poznámka**

• Při používání tiskárny přes připojení USB se položka **Vzdálené uživatelské rozhraní (Remote UI)** nezobrazí.

#### **Informace o tiskárně (Printer Information)**

Umožňuje zkontrolovat podrobné informace, jako jsou stav tiskárny, průběh tisku a úrovně zbývajícího inkoustu.

#### **Údržba (Maintenance)**

Umožňuje spustit údržbu tiskárny a změnit nastavení tiskárny.

#### **Protokol úloh (Job Log)**

Zobrazí okno **Historie úloh (Job history)**.

#### **Informace o pevném disku (HDD Information)**

Zobrazí okno **Uložená úloha (Saved job)**.

Toto okno umožňuje zkontrolovat každou schránku informací uložených na pevném disku tiskárny.

## **Nastavení zobrazení dodavatele papíru (Paper Supplier Display Settings)**

Zobrazí okno **Informace o dodavateli papíru (Paper supplier information)**.

#### **Stáhnout certifikát zabezpečení (Download Security Certificate)**

Zobrazí okno **Pro zabezpečenou komunikaci (For secure communication)**. Toto okno umožňuje stáhnout kořenový certifikát, zaregistrovat jej do prohlížeče a zakázat zobrazení varování.

#### **Nabídka Nápověda (Help)**

Po výběru této položky nabídky se zobrazí okno Nápověda (Help) pro nástroj Canon IJ Status Monitor a budete moci zkontrolovat verzi a informace o autorských právech.

# **Aktualizace ovladače tiskárny**

- **[Získání nejnovějšího ovladače tiskárny](#page-257-0)**
- **[Odstranění nepotřebného ovladače tiskárny](#page-258-0)**
- **[Před instalací ovladače tiskárny](#page-259-0)**
- **[Instalace ovladače tiskárny](#page-260-0)**

# <span id="page-257-0"></span>**Získání nejnovějšího ovladače tiskárny**

Aktualizace ovladače tiskárny na nejnovější verzi může vyřešit dosud nevyřešené problémy.

Verzi ovladače tiskárny můžete zkontrolovat kliknutím na tlačítko **O aplikaci (About)** na kartě **Nástroj (Utility)**.

Můžete zpřístupnit náš web a stáhnout si nejnovější ovladač tiskárny pro váš model.

## **Důležité**

• Stažení ovladače tiskárny je bezplatné, ale nesete odpovědnost za případné poplatky související s přístupem k Internetu.

# **Související témata**

- **→ [Před instalací ovladače tiskárny](#page-259-0)**
- **[Instalace ovladače tiskárny](#page-260-0)**

# <span id="page-258-0"></span>**Odstranění nepotřebného ovladače tiskárny**

Ovladač tiskárny, který již nebudete používat, můžete odstranit.

Při odstraňování ovladače tiskárny nejprve ukončete veškeré spuštěné programy.

Při odstraňování nepotřebného ovladače tiskárny postupujte následovně:

**1.** Spusťte odinstalační program.

Vyberte položky **Ovládací panely (Control Panel)** -> **Programy (Programs)** -> **Odinstalovat program (Uninstall a program)** (**Programy a funkce (Programs and Features)**).

V seznamu programů vyberte položku "Ovladač XXX (XXX Driver)" (kde "XXX" je název vašeho modelu) a poté klikněte na tlačítko **Odinstalovat (Uninstall)**.

Zobrazí se potvrzovací okno pro odinstalaci modelu.

### **Důležité**

• Při spuštění, instalaci nebo odinstalaci softwaru se může zobrazit potvrzovací dialogové okno nebo dialogové okno s varováním. Toto dialogové okno se zobrazí, když jsou k provedení úkolu vyžadována práva pro správu.

Když jste přihlášeni k účtu správce, pokračujte kliknutím na tlačítko **Ano (Yes)** (nebo **Pokračovat (Continue)**, **Povolit (Allow)**).

Některé aplikace vyžadují k pokračování účet správce. V takových případech přepněte na účet správce a začněte operaci znovu od začátku.

**2.** Proveďte odinstalaci.

Klikněte na tlačítko **Spustit (Start)**. Po zobrazení zprávy s žádostí o potvrzení klikněte na tlačítko **Yes (Ano)**.

Po odstranění veškerých souborů klikněte na tlačítko **Dokončit (Complete)**.

Odstranění ovladače tiskárny je dokončeno.

# <span id="page-259-0"></span>**Před instalací ovladače tiskárny**

V této části je popsáno, co je nutné zkontrolovat před instalací ovladače tiskárny. Tuto část byste také měli použít v případě, že ovladač tiskárny nelze nainstalovat.

# **Kontrola stavu tiskárny**

• Zapněte tiskárnu.

# **Kontrola nastavení osobního počítače**

- Ukončete veškeré spuštěné aplikace.
- Přihlaste se jako uživatel, který má účet správce.

# **Související témata**

- **→** [Získání nejnovějšího ovladače tiskárny](#page-257-0)
- **[Instalace ovladače tiskárny](#page-260-0)**

# <span id="page-260-0"></span>**Instalace ovladače tiskárny**

Můžete zpřístupnit náš web prostřednictvím Internetu a stáhnout si nejnovější ovladač tiskárny pro váš model.

Při instalaci staženého ovladače tiskárny postupujte následovně:

- **1.** Zapněte tiskárnu.
- **2.** Spusťte instalační program.

Dvakrát klikněte na ikonu staženého souboru. Spustí se instalační program.

### **Důležité**

- Při spuštění, instalaci nebo odinstalaci softwaru se může zobrazit potvrzovací dialogové okno nebo dialogové okno s varováním. Toto dialogové okno se zobrazí, když jsou k provedení úkolu vyžadována práva pro správu. Když jste přihlášeni k účtu správce, pokračujte kliknutím na tlačítko **Ano (Yes)** (nebo **Pokračovat (Continue)**, **Povolit (Allow)**). Některé aplikace vyžadují k pokračování účet správce. V takových případech přepněte na účet správce a začněte operaci znovu od začátku.
- **3.** Nainstalujte ovladač tiskárny.

Proveďte náležité úkony popsané na obrazovce.

**4.** Dokončete instalaci.

Klikněte na tlačítko **Ukončit (Exit)**.

V závislosti na prostředí se může zobrazit výzva k restartování počítače. Ke správnému dokončení instalace počítač restartujte.

## **Důležité**

• Stažení ovladače tiskárny je bezplatné, ale nesete odpovědnost za případné poplatky související s přístupem k Internetu.

# **Související témata**

- **→ [Získání nejnovějšího ovladače tiskárny](#page-257-0)**
- **→ [Odstranění nepotřebného ovladače tiskárny](#page-258-0)**
- **→ [Před instalací ovladače tiskárny](#page-259-0)**

# **Manipulace s papírem**

- **[Vkládání rolí do tiskárny](#page-263-0)**
- **[Vyjmutí role z tiskárny](#page-272-0)**
- **[Vyjmutí rolí z držáku role](#page-275-0)**
- **[Ruční podávání role papíru](#page-277-0)**
- **[Odstřihnutí role papíru](#page-278-0)**
- **[Odstřihnutí role papíru po vytištění](#page-279-0)**
- **[Vkládání listů do tiskárny](#page-281-0)**
- **[Vyjmutí listů](#page-284-0)**
- **[Tisk od určitého počátečního bodu](#page-286-0)**
- **[Nastavení papíru](#page-289-0)**
	- [Změna typu papíru](#page-290-0)
	- [Zadání délky papíru](#page-292-0)
	- [Sledování množství zbývajícího papíru na roli](#page-293-0)
	- [Zadání způsobu odstřihávání rolí](#page-296-0)
	- [Automatické odstřihnutí zaváděcího okraje role papíru](#page-298-0)
	- [Snížení prašnosti při odstřihávání rolí](#page-300-0)
	- [Zadání doby schnutí inkoustu](#page-302-0)
	- [Zadání velikosti přesahu pro tisk bez ohraničení](#page-304-0)
	- [Detekce role papíru byla vyměněna při vypnutém napájení](#page-307-0)
- **[Odstranění uvízlé role papíru](#page-735-0)**
- **[Odstranění uvízlého listu](#page-740-0)**
- **[Informace o papíru](#page-308-0)**
	- **[Formáty papíru](#page-309-0)**
	- Seznam s informacemi o papírech
	- [Aktualizace informací o papíru](#page-311-0)
	- **[Použití jiného než originálního nebo schváleného papíru](#page-312-0)**
- [Tisk na jiný než originální nebo schválený papír pomocí stávajících nastavení](#page-313-0)
- [Tisk na jiný než originální nebo schválený papír přidáním typu média](#page-314-0)

**Správa informací o papíru na tiskárně pomocí nástroje Media Configuration Tool**

# <span id="page-263-0"></span>**Vkládání rolí do tiskárny**

Při vkládání rolí do tiskárny postupujte následovně.

## **Upozornění**

• Položte roli na bok na stůl nebo jiný rovný povrch tak, aby nemohla spadnout nebo se odmotat. Role jsou těžké a jejich pád může způsobit zranění.

## **Důležité**

• Před vložením role zkontrolujte, jestli nejsou vnitřní část horního krytu nebo výstupní vodítka zašpiněná. Pokud ano, doporučujeme je vyčistit.

[Čištění vnitřku horního krytu](#page-627-0)

- Při manipulaci s rolí nezašpiňte tiskovou stranu. Mohla by se snížit kvalita tisku. S rolí byste měli ideálně manipulovat v čistých látkových rukavicích.
- Pokud je okraj role papíru pomačkaný, špinavý nebo pokud na něm zůstaly zbytky pásky, odstřihněte ho. Jinak by mohlo dojít k potížím při podávání a mohla by se snížit kvalita tisku. Dejte si však pozor, abyste z role neodstřihli žádné čárové kódy.

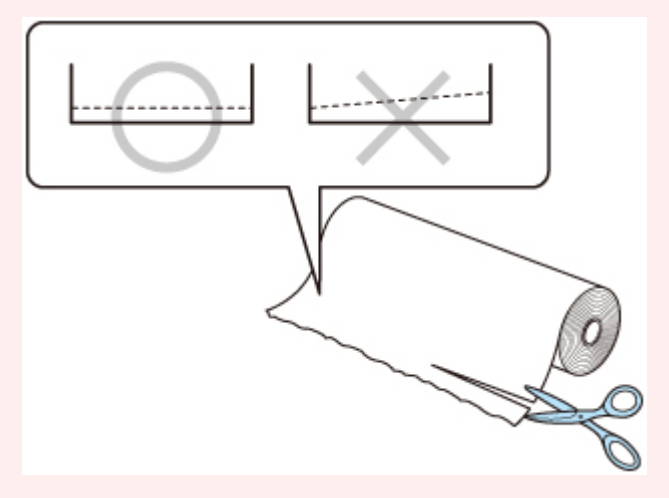

• Zarovnejte okraje papíru na obou koncích role. Jinak by mohlo dojít k potížím při podávání.

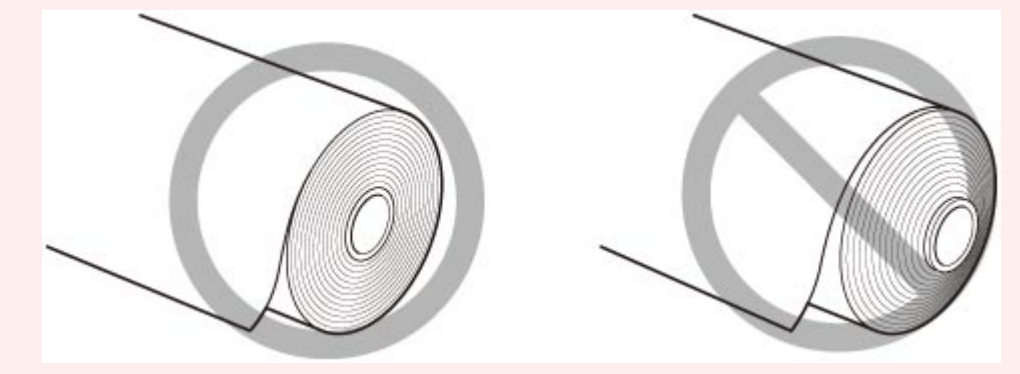

• Pokud dojde k problému s podáváním, uvolněte uvolňovací páčku a znovu vložte roli papíru.

## **Poznámka**

- Informace o podporovaných typech a formátech rolí papíru se dočtete v části "[Formáty papíru](#page-309-0)" nebo "Seznam s informacemi o papírech".
- **1.** Na domovské obrazovce vyberte **Vložit papír (Load paper)** nebo **Vyměnit papír (Replace paper)**.

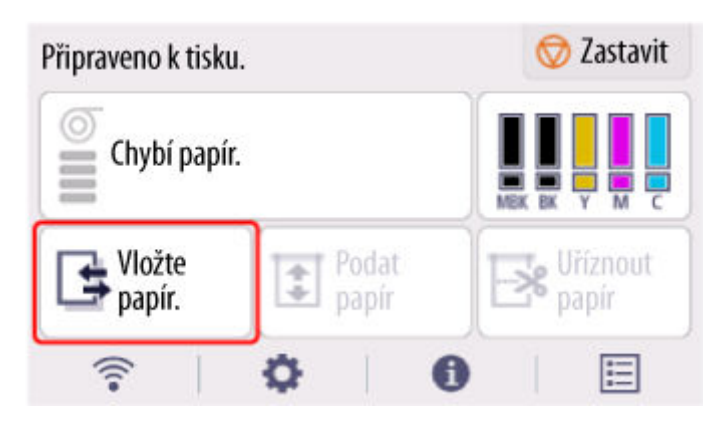

**2.** Vyberte **Vložit roli papíru (Load roll paper)**.

## **Poznámka**

• Pokud byl podán papír, který se nepoužije, zobrazí se zpráva žádající jeho odstranění. Postupujte podle pokynů na obrazovce, vyjměte papír a přejděte na další krok.

**3.** Sklopte ovládací panel dozadu.

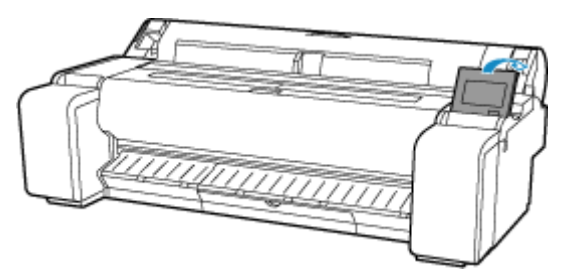

**4.** Otevřete kryt role papíru.

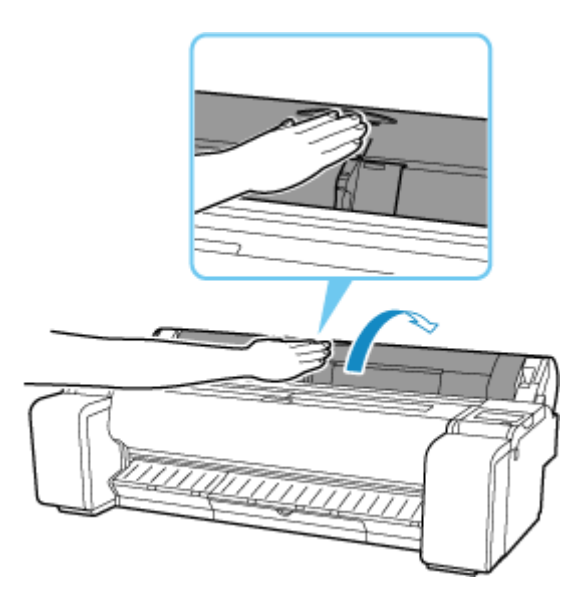

**5.** Roli papíru umístěte do přihrádky na horním povrchu tiskárny.

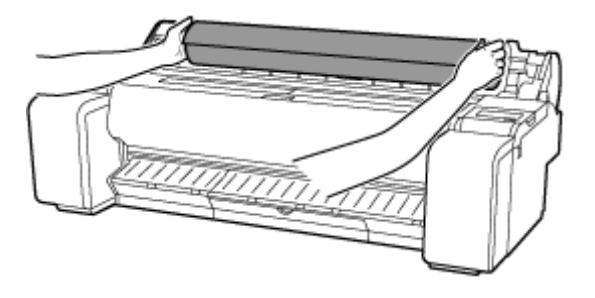

**6.** Otočením páčky zarážky držáku (A) směrem k **kole** uvolněte zámek, poté přidržte koncovou desku (B) a vyjměte zarážku držáku z držáku role.

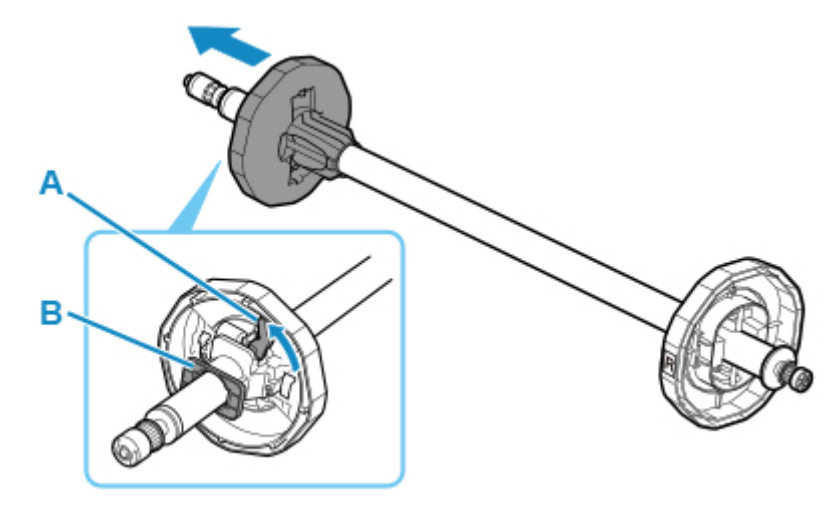

**7.** Pokud používáte roli s 3palcovým jádrem, zarovnejte západky nástavce pro 3palcové jádro (A) s otvory držáku role (B) a pevně zatlačte.

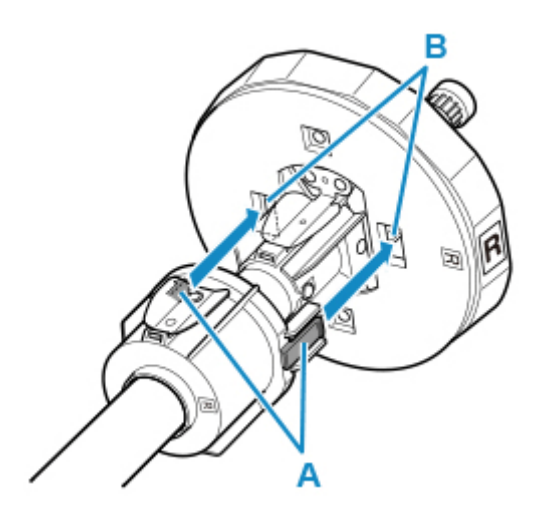

**8.** Nasměrujte zaváděcí okraj role papíru dopředu a vložte držák role z pravé strany role. Pevně zatlačte, aby se role papíru dotkla příruby (A) držáku role.

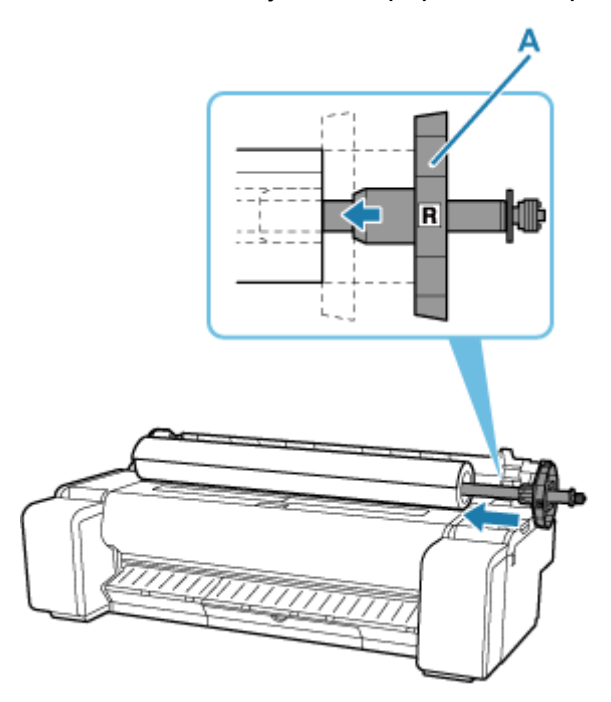

## **Důležité**

- Při vkládání role postupujte opatrně, aby role příliš silně nenarazila do tiskárny. Jinak by se držák role mohl poškodit.
- Postavíte-li držák role svisle a nasadíte roli papíru tak, že ji necháte spadnout, může dojít k poškození držáku role.
- **9.** Pokud používáte roli s 3palcovým jádrem, zarovnejte západky nástavce pro 3palcové jádro (A) s otvory dorazu držáku (B) a pevně zatlačte.

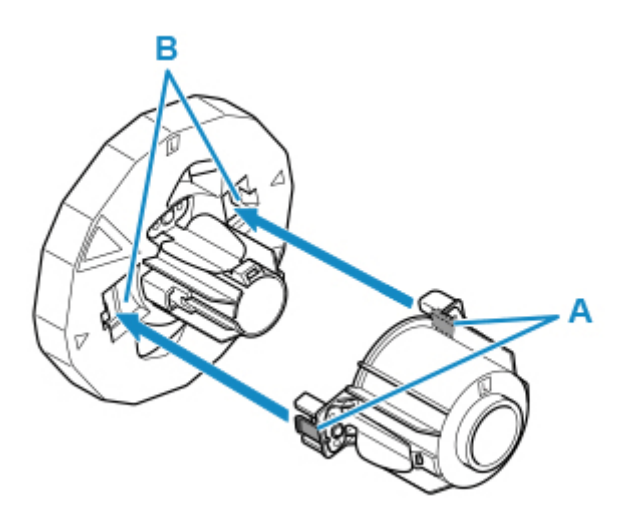

**10.** Vložte zarážku držáku z levé strany do držáku role, poté přidržte koncovou desku (B) a zatlačte, až se příruba zarážky držáku (A) dotkne role papíru.

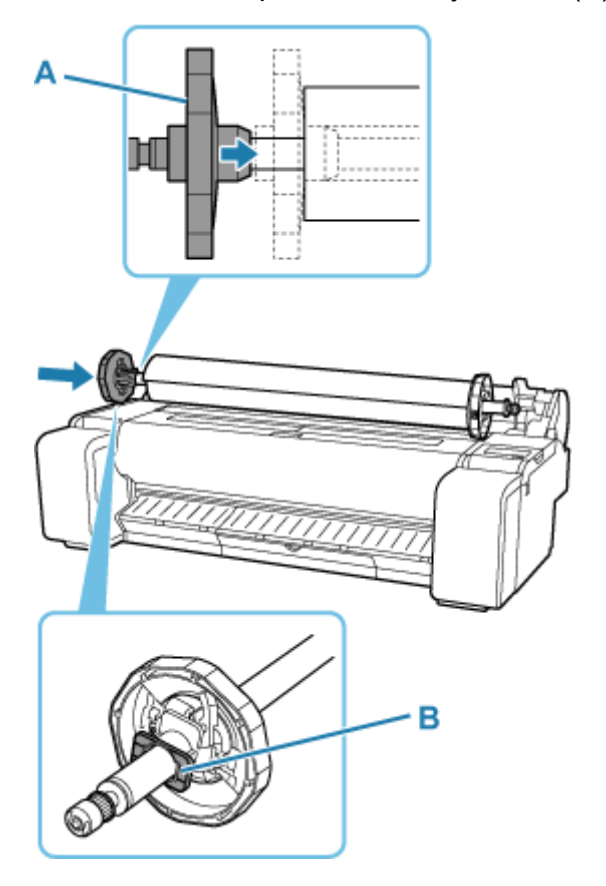

**11.** Páčku zarážky držáku (A) zajistěte otočením směrem k  $\mathbf{\Omega}$ .

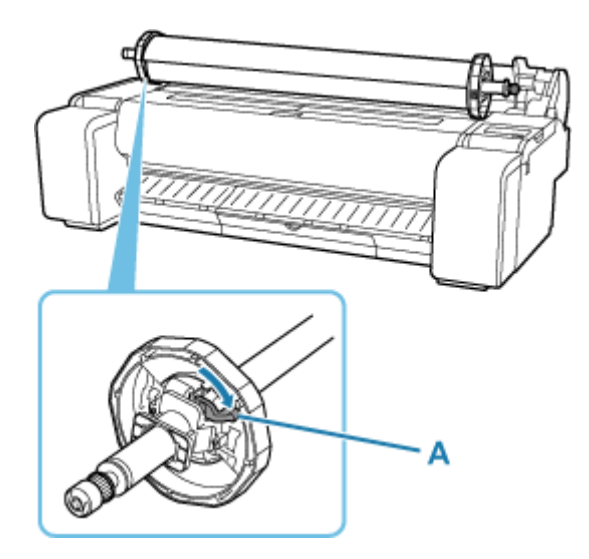

**12.** Zasuňte držák role doprava.

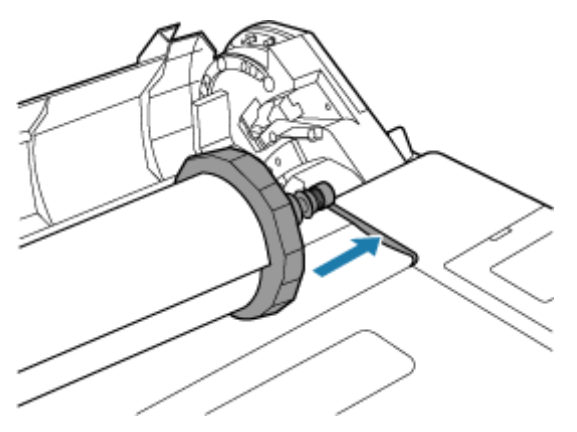

**13.** Uchopte přírubu držáku role (A), veďte držák podél vedení skluzu (B) na obou koncích. Při vkládání do drážky držáku role držte držák rovně.

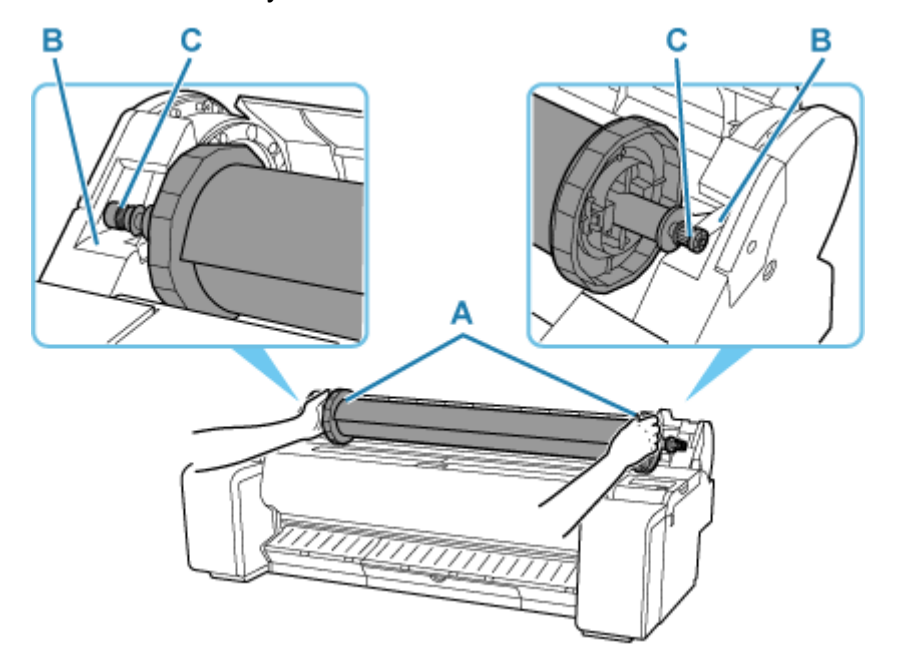

## **Upozornění**

- Nevkládejte držák role do tiskárny s převráceným pravým a levým koncem. Jinak by se tiskárna a držák role mohli poškodit.
- Příruby neuvolňujte, dokud není držák vložen do drážky držáku role.
- Dbejte na to, abyste při vkládání rolí nezasunuli prsty mezi vedení skluzu (B) a hřídel držáku role (C).

### **Důležité**

- Pokud je zaváděcí okraj role papíru odstřihnutý křivě nebo je ohnutý, podávání nemusí proběhnout správně. Nůžkami nebo jiným vhodným nástrojem odstřihněte zaváděcí okraj role papíru a narovnejte jej.
- Vložte roli papíru tak, aby nebyla vložena opačným směrem.
- Pokud se role papíru odmotá, tak ji před založením znovu namotejte.
- Pokud je papír pokrčený nebo pomačkaný, tak ho před založením vyrovnejte.
- Roli vkládejte tak, aby mezi pravým okrajem role papíru a držákem role nebyla mezera.

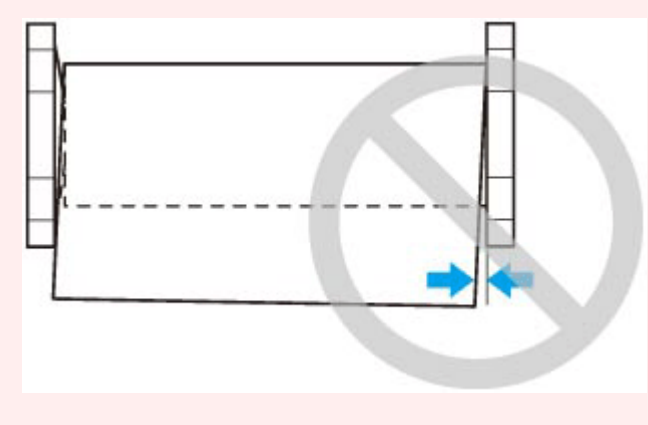

**14.** Vložte okraj role do otvoru podávání (A) a posuňte roli, dokud neuslyšíte podávací tón.

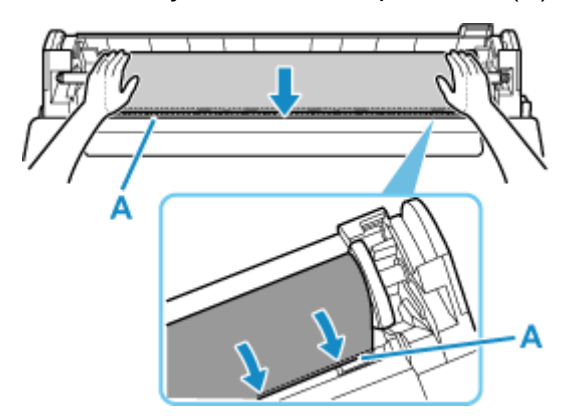

### **Důležité**

• Pokud je zaváděcí okraj papíru přilepený k roli a nedá se zasunout do otvoru pro podávání papíru, před zasunutím okraje do otvoru pro podávání roli mírně vytáhněte.

- Při vkládání role papíru do přihrádky nezašpiňte tiskovou stranu. Mohla by se snížit kvalita tisku. S rolí byste měli ideálně manipulovat v čistých látkových rukavicích.
- **15.** Po spuštění podávání papíru proveďte následující operace na základě nastavení **Správa zbývajícího množství role** a čárového kódu vytištěného na roli papíru.
	- **→ [Sledování množství zbývajícího papíru na roli](#page-293-0)** 
		- **Při výběru možnosti Zakázat (Disable) nebo Automaticky odhadnout (Auto estimate) v položce Správa zbývajícího papíru na roli (Manage remaining roll amount).**
			- **Vyberete-li v položce Metoda výběru typu média (Media type selection method) možnost Ručně (Manual) nebo Automaticky s potvrzením (Auto with confirmation).**

Na dotykové obrazovce se zobrazí nabídka výběru typu média. Pomocí dotykové obrazovky vyberte použitý typ média.

◦ **Vyberete-li v položce Metoda výběru typu média (Media type selection method) možnost Automaticky detekovat (Auto detect).**

Na dotykové obrazovce se zobrazí možná varianta pro vámi odhadovaný typ média. Po 5 sekundách se vybere typ papíru odpovídající první položce. Pokud zvolíte jinou z možných variant, můžete pomocí dotykové obrazovky vybrat požadovaný typ papíru.

• **Při výběru možnosti Čárové kódy (Barcodes) v položce Spravovat množství zbývající role (Manage remaining roll amount) a pokud je čárový kód vytištěn.**

Typ a množství zbývajícího papíru se detekují automaticky na základě čárových kódů na roli. Typ a délku papíru není třeba specifikovat.

- **Při výběru možnosti Čárové kódy (Barcodes) v položce Spravovat množství zbývající role (Manage remaining roll amount) a pokud není čárový kód vytištěn.**
	- **Vyberete-li v položce Metoda výběru typu média (Media type selection method) možnost Ručně (Manual).**

Na dotykové obrazovce se zobrazí nabídka pro výběr délky a typu média.Použijte dotykovou obrazovku, vyberte typ média, který chcete použít, a zadejte jeho délku.

◦ **Vyberete-li v položce Metoda výběru typu média (Media type selection method) možnost Automaticky s potvrzením (Auto with confirmation).**

Nabídka pro výběr možných variant odhadovaného typu média a délky papíru. Pomocí dotykové obrazovky vyberte typ média, který chcete použít, a zadejte délku.

◦ **Vyberete-li v položce Metoda výběru typu média (Media type selection method) možnost Automaticky detekovat (Auto detect).**

Nabídka pro výběr možných variant odhadovaného typu média a délky papíru.Po 5 sekundách se vybere typ papíru odpovídající první položce. Pokud zvolíte jinou z možných variant, můžete pomocí dotykové obrazovky vybrat požadovaný typ papíru.

## **Poznámka**

• Jestliže jste v položce **Metoda výběru typu média (Media type selection method)** vybrali možnost **Automaticky s potvrzením (Auto with confirmation)** nebo **Automaticky detekovat** **(Auto detect)** a ke správě zbývajícího papíru na roli používáte čárový kód, nejprve se přečte čárový kód. Pokud nelze čárový kód přečíst, zjistí typ média z odhadovaného výsledku a zobrazí možnou variantu.

- Víc se o typech médií, které lze vybrat, dočtete v části "Seznam s informacemi o papírech".
- Je-li **Metoda výběru typu média (Media type selection method)** nastavena na **Použít aktuální typ média (Use current media type)**, nemusíte vybírat typ papíru.
- Tiskárna při založení papíru automaticky zjistí šířku role papíru.

Používáte-li roli papíru se šířkou definovanou uživatelem, zjištěná a nastavená šířka si musejí přesně odpovídat, takže se může stát, že se zjištění nezdaří, i když je založena správná role papíru.

V takovém případě můžete nastavit požadovanou šířku role papíru v položce **Přidat prioritu šířky role papíru (Add priority roll paper width)**.

- **→** [Přidat prioritu šířky role papíru \(Add priority roll paper width\)](#page-368-0)
- **16.** Zavřete kryt role papíru.

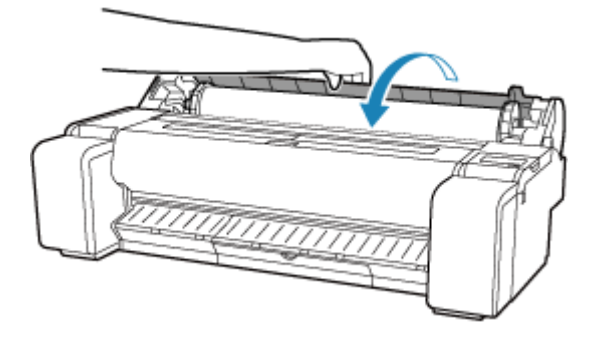

## **Důležité**

- Je-li okraj role papíru ohnutý nebo znečistěný, odstřihněte ho.
	- **→ [Odstřihnutí role papíru](#page-278-0)**

# <span id="page-272-0"></span>**Vyjmutí role z tiskárny**

Role z tiskárny vyjmete následovně.

## **Poznámka**

- Pokud potřebujete odstřihnout potištěnou roli, odstřihněte papír na roli na požadovaném místě.
	- **→ [Odstřihnutí role papíru](#page-278-0)**
- **1.** Na domovské obrazovce vyberte oblast zobrazení nastavení papíru.

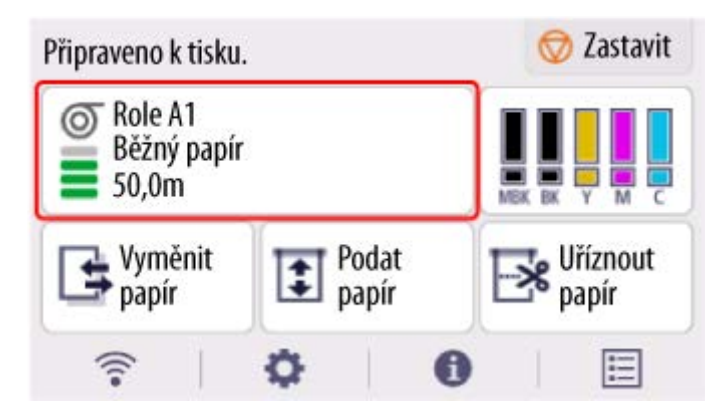

- **2.** Vyberte možnost **Vyjmout papír (Remove paper)**.
- **3.** Vyberte možnost **Ano (Yes)**.

Role se převine.

### **Důležité**

• Pokud jste na ovládacím panelu nastavili položku **Spravovat množství zbývající role (Manage remaining roll amount)** na možnost **Čárové kódy (Barcodes)**, na zaváděcí okraj role papíru bude vytištěn čárový kód.

Nevyjímejte roli, dokud se nevytiskne čárový kód. Jinak už nezjistíte množství zbývajícího papíru na roli.

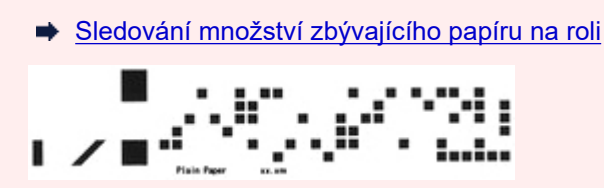

**4.** Sklopte ovládací panel dozadu.

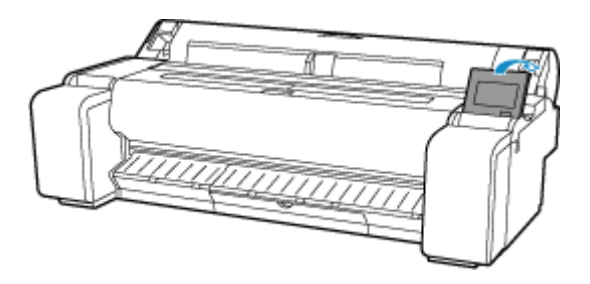

**5.** Otevřete kryt role papíru.

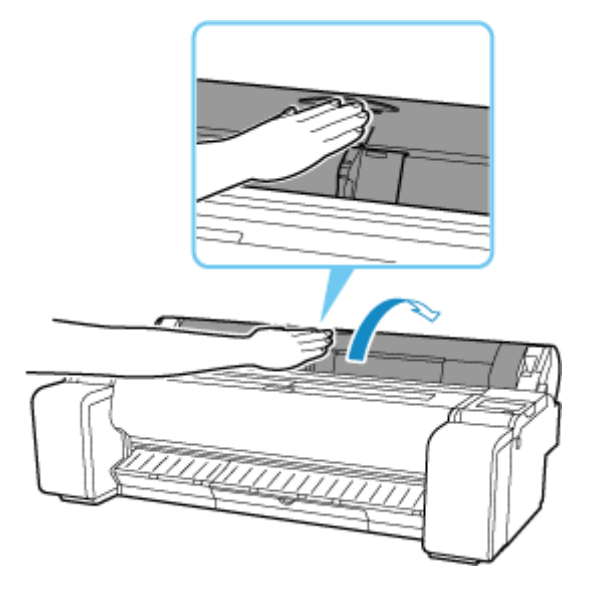

**6.** Oběma rukama otáčejte držákem role směrem dozadu a převiňte roli.

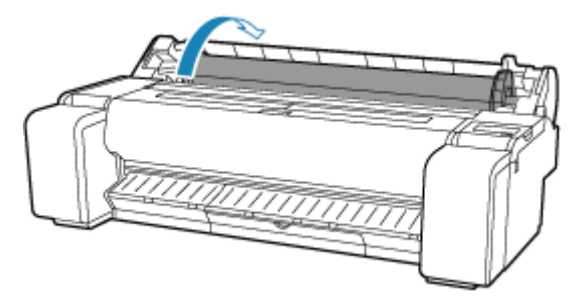

**7.** Uchopte držák role za příruby (A) a vyjměte ho z přihrádky držáku role.

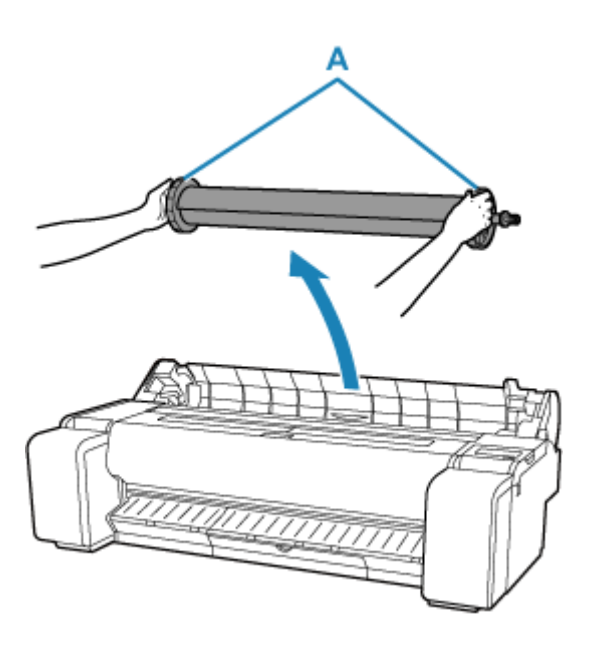

## **Poznámka**

- Postup vyjmutí držáku role z role najdete v části "[Vyjmutí rolí z držáku role](#page-275-0)".
- **8.** Zavřete kryt role papíru.

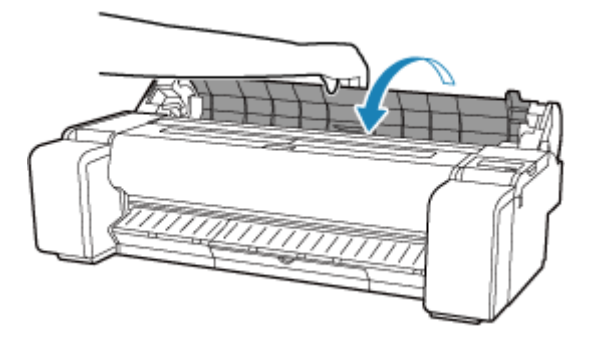

# <span id="page-275-0"></span>**Vyjmutí rolí z držáku role**

**1.** Otočením páčky zarážky držáku (A) směrem k **nalezí posob**uvolněte zámek, poté přidržte koncovou desku (B) a vyjměte zarážku držáku z držáku role.

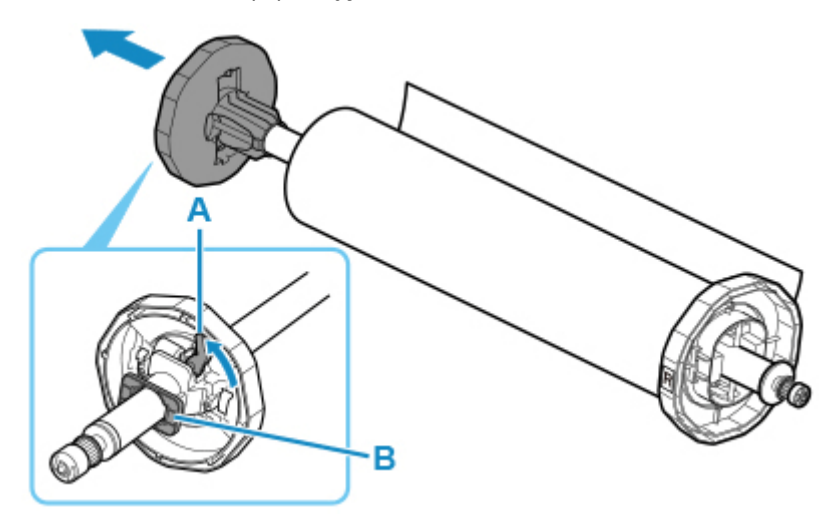

**2.** Vyjměte držák role z role papíru.

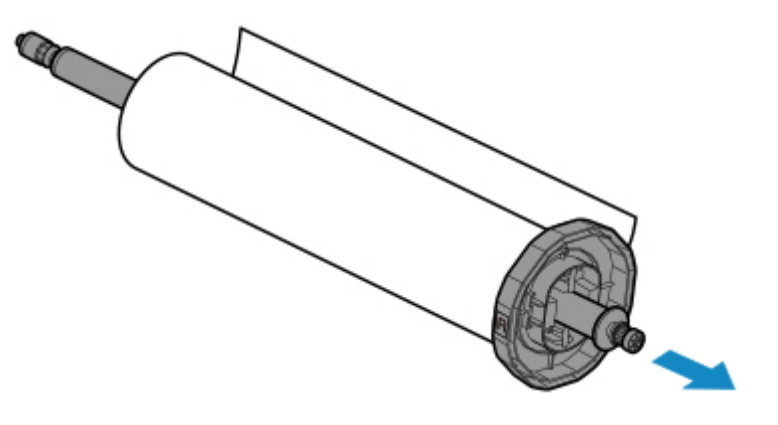

- **3.** Pokud chcete vyjmout nástavec pro 3palcové jádro, stiskněte západky (A) k sobě a vyjměte ho.
	- Strana držáku role

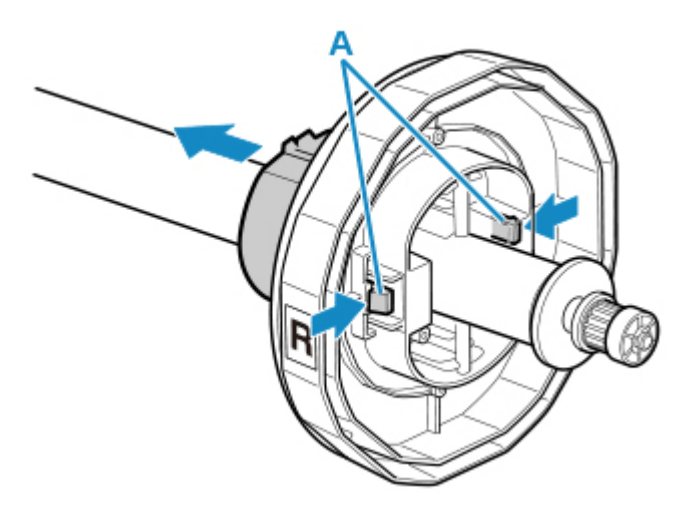

• Strana zarážky držáku

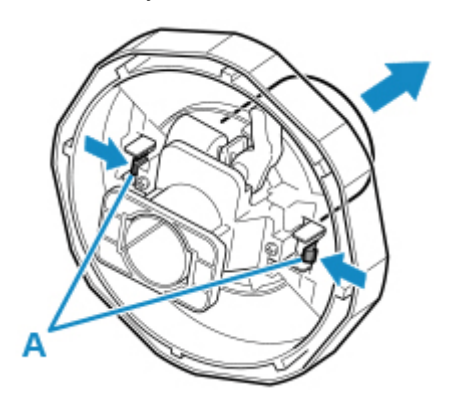

## **Důležité**

• Role skladujte v původním obalu a nevystavujte je vysokým teplotám, vlhkosti ani přímému slunci. Pokud papír nebudete skladovat správně, může se poškrábat tisková strana a následně i zhoršit kvalita tisku.

# <span id="page-277-0"></span>**Ruční podávání role papíru**

Podaný papír můžete posouvat dopředu a dozadu.

**1.** Na domovské obrazovce vyberte možnost **Podat papír**.

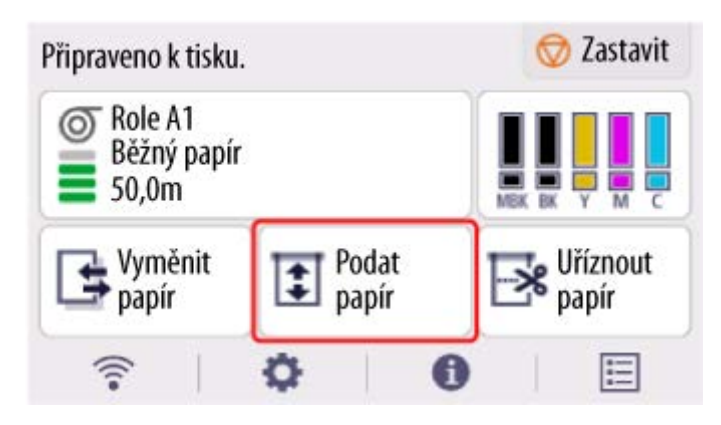

**2.** Stisknutím tlačítka **Posunout (Advance)** nebo **Převinout (Rewind)** posuňte papír z role dopředu či zpět.

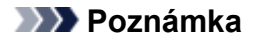

• Klepnete-li na tlačítko **Posunout (Advance)** nebo **Převinout (Rewind)**, papír z role se posune přibližně o 1 mm (0,04 palce).

Pokud tlačítko **Posunout (Advance)** nebo **Převinout (Rewind)** stisknete, papír z role se bude posouvat, dokud tlačítko neuvolníte. Pokud se na ovládacím panelu zobrazí zpráva "Papír už **nelze posunout. (Cannot advance the paper any further.)**", tak tlačítko uvolněte.

**3.** Až budete s pozicí papíru z role spokojeni, vyberte **OK**.

# <span id="page-278-0"></span>**Odstřihnutí role papíru**

Po podání můžete roli papíru odstřihnout.

**1.** Na domovské obrazovce vyberte možnost **Podat papír**.

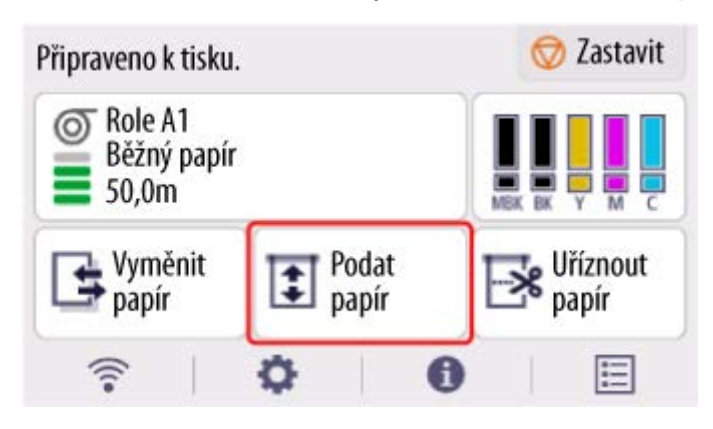

**2.** Stisknutím tlačítka **Posunout (Advance)** nebo **Převinout (Rewind)** posuňte papír z role dopředu či zpět.

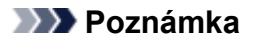

• Klepnete-li na tlačítko **Posunout (Advance)** nebo **Převinout (Rewind)**, papír z role se posune přibližně o 1 mm (0,04 palce).

Pokud tlačítko **Posunout (Advance)** nebo **Převinout (Rewind)** stisknete, papír z role se bude posouvat, dokud tlačítko neuvolníte. Pokud se na ovládacím panelu zobrazí zpráva "Papír už **nelze posunout. (Cannot advance the paper any further.)**", tak tlačítko uvolněte.

- **3.** Až určíte pozici role papíru, vyberte **Uříznout papír (Cut paper)**.
- **4.** Zkontrolujte obsah zprávy a vyberte tlačítko **Ano (Yes)**.

Role papíru se po odstřižení automaticky převine.

# <span id="page-279-0"></span>**Odstřihnutí role papíru po vytištění**

Způsob odstřihnutí rolí po vysunutí se liší podle nastavení tiskárny.

[Zadání způsobu odstřihávání rolí](#page-296-0)

# **Vysunout (pokud je povrch papíru poškrábaný / při čekání na zaschnutí inkoustu)**

### **Důležité**

- Pokud po vysunutí odstřihnete široce potištěný dokument, je třeba, aby ho zachytily dvě osoby. Pokud by papír spadl, mohl by se vytisknutý materiál poškodit.
- Když budete vytištěné dokumenty před odstřihnutím držet, tak je nezvedejte. Pokud papír zvednete, může to snížit kvalitu tisku nebo způsobit nerovné okraje při odstřihnutí.
- **1.** Vytiskněte úlohu.

Po dokončení tisku tiskárna neprovede odstřihnutí.

**2.** Podržte vytištěný dokument od spodního roku tak, aby nespadl, a současně vyberte možnost **Uříznout papír (Cut paper)**, aby se papír na roli odstřihl.

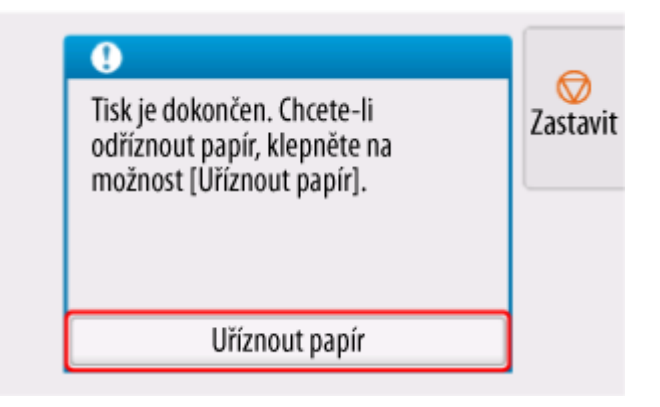

# **Ručně (pokud použijete médium, které nelze odstřihnout pomocí čepele řezačky)**

**1.** Vytiskněte úlohu.

Tiskárna přestane po dokončení tisku posouvat papír.

**2.** Vyberte možnost **Posunout papír (Advance paper)**.

Role papíru se posune do zadané polohy pro odstřihnutí a poté se automaticky zastaví.

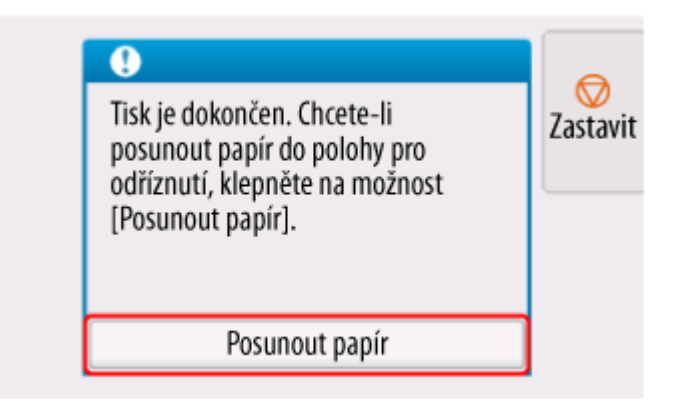

**3.** Odstřihněte papír nůžkami nebo podobným způsobem.

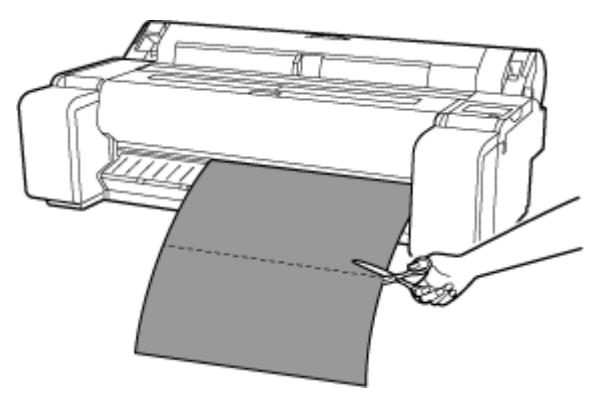

**4.** Vyberte **OK**.

Jakmile se role převine, automaticky se zastaví.

# <span id="page-281-0"></span>**Vkládání listů do tiskárny**

Při vkládání listů do tiskárny postupujte následovně.

### **Důležité**

- Najednou lze do otvoru podávání vložit pouze jeden list papíru. Nevkládejte více než jeden list najednou. Mohlo by dojít k uvíznutí papíru.
- Před podáváním papíru nebo tiskem se ujistěte, že je list vodorovný s krytem role papíru. List může uvíznout, pokud se před podáváním nebo tiskem zkroutí a koncový okraj klesne směrem dopředu.
- Pokrčený nebo pomačkaný papír může uvíznout. Papír v případě potřeby vyrovnejte a vložte ho znovu.
- Papír vkládejte rovně. Pokud papír vložíte šikmo, dojde k chybě.
	- $\rightarrow$  [1317](#page-808-0)

### **Poznámka**

- Před vložením jednotlivých listů zkontrolujte, jestli nejsou vnitřní část horního krytu nebo výstupní vodítka zašpiněná. Pokud ano, doporučujeme je vyčistit.
	- **→** [Čištění vnitřku horního krytu](#page-627-0)
- Papír skladujte v původním obalu a nevystavujte ho vysokým teplotám, vlhkosti ani přímému slunci.
- **1.** Na domovské obrazovce vyberte **Vložit papír (Load paper)** nebo **Vyměnit papír (Replace paper)**.

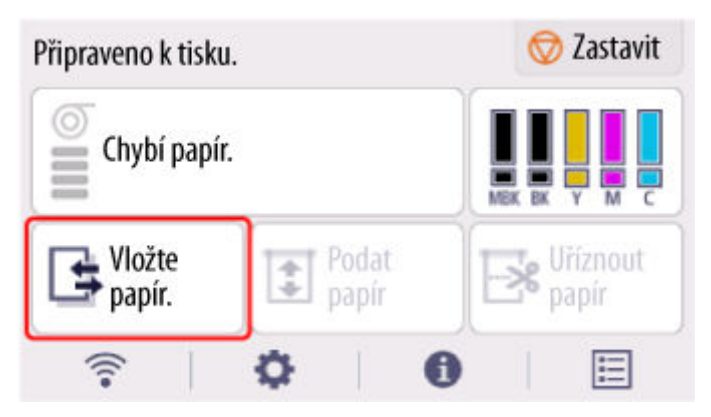

### **Poznámka**

- Pokud byla tisková úloha už přijata, postupujte podle pokynů na obrazovce a vyberte **Vložit papír (Load paper)**.
- **2.** Vyberte **Vložit jednotlivý list (Load cut sheet)**.
- **3.** Posuňte vodítko šířky (A) tak, aby se zarovnalo se značkou formátu papíru, který vkládáte.

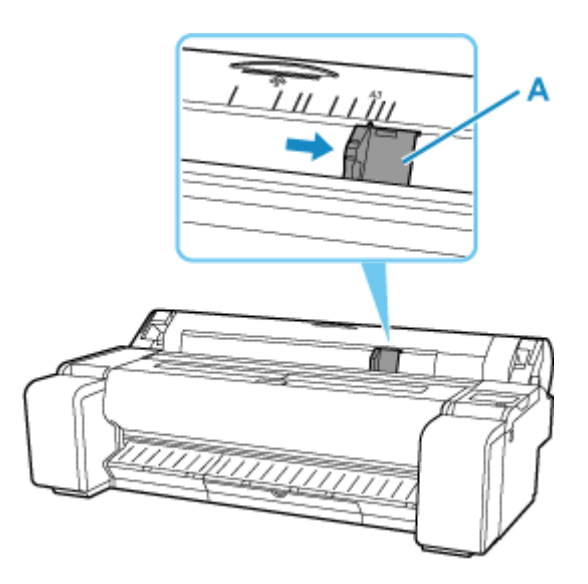

**4.** Vložte jednotlivý list stranou tisku nahoru do otvoru podávání, přičemž pravý okraj je zarovnán s čárou zarovnání papíru (A) napravo od krytu role papíru.

Vložte papír tak, aby se dotýkal zaváděcí okraj.

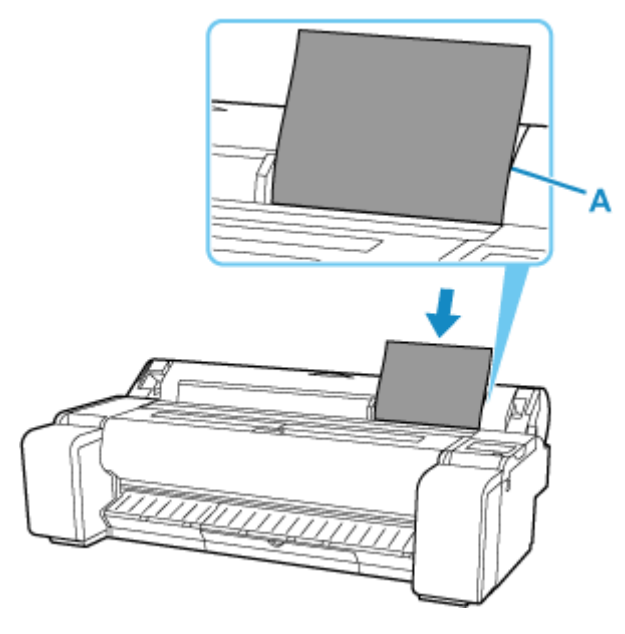

**5.** Přesuňte opatrně vodítko šířky (A) tak, aby odpovídalo formátu vloženého papíru. Nastavte vodítko šířky k okraji papíru, aby se zabránilo tomu, že se papír zkřiví nebo pokrčí.

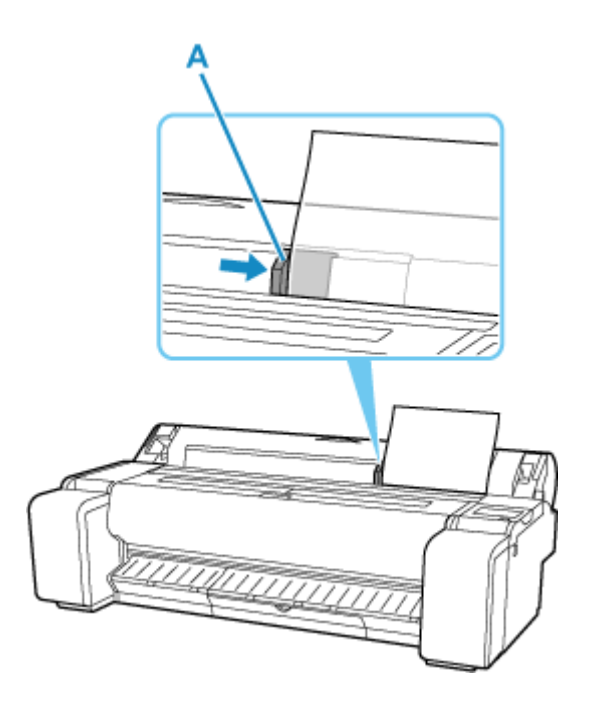

**6.** Vyberte možnost **Začít podávat (Start feeding)**.

## **Poznámka**

- Pokud byla tisková úloha přijata předem, tisk začne po podání papíru.
- **7.** Vyberte nastavený typ papíru a **OK**.

Papír se začne podávat.

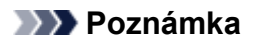

• Víc se o typech médií, které lze vybrat, dočtete v části "Seznam s informacemi o papírech".

# <span id="page-284-0"></span>**Vyjmutí listů**

Listy z tiskárny vyjmete následovně.

**1.** Na domovské obrazovce vyberte oblast zobrazení nastavení papíru.

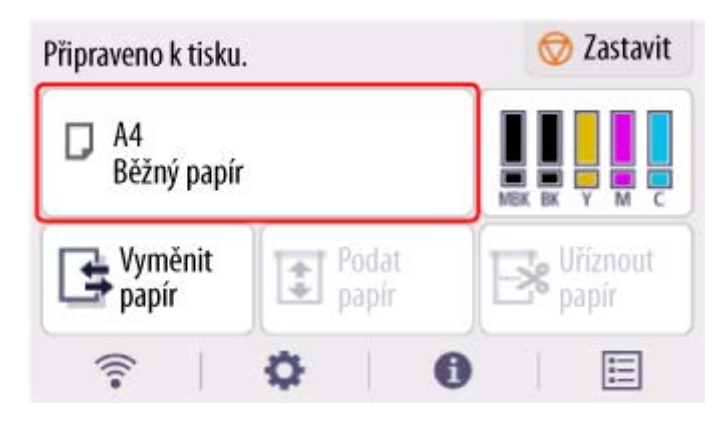

- **2.** Vyberte možnost **Vyjmout papír (Remove paper)**.
- **3.** Zkontrolujte obsah zprávy a vyberte tlačítko **Ano (Yes)**.

Papír je vysunut z přední strany tiskárny.

**4.** Podržte papír, stiskněte uvolňovací páčku dozadu a vyjměte list.

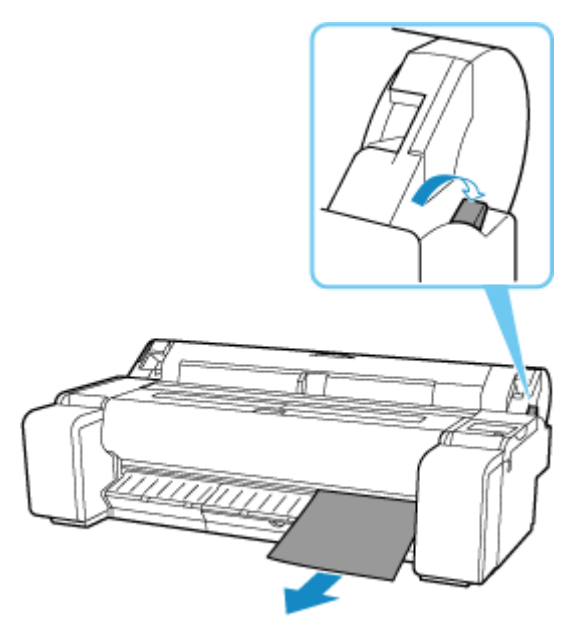

**5.** Vytáhněte uvolňovací páčku dopředu.

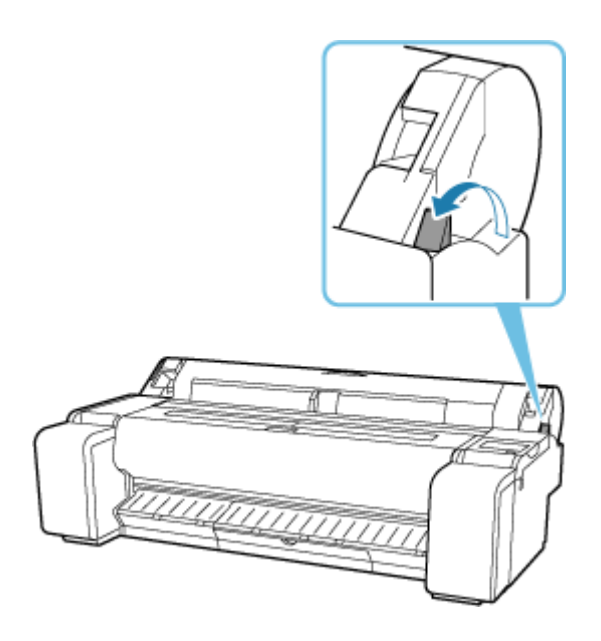

# <span id="page-286-0"></span>**Tisk od určitého počátečního bodu**

Pokud chcete tisknout od určitého počátečního bodu, postupujte následovně.

# **Nastavení položky Rozpoznat šířku papíru (Detect paper width) na možnost Zakázat (Disable)**

**1.** Na domovské obrazovce vyberte oblast zobrazení nastavení papíru.

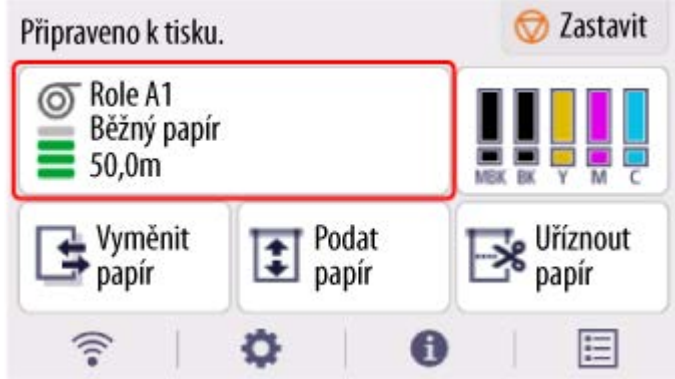

- **2.** Vyberte **Nastavení papíru (Paper settings)**.
- **3.** Vyberte **Upřesnit (Advanced)**.
- **4.** Vyberte **Rozpoznat šířku papíru (Detect paper width)**.
- **5.** Vyberte **Zakázat (Disable)**.

**Vložení papíru na požadovaný počáteční bod tisku**

- **1.** Vložte papír.
	- **→ [Vkládání listů do tiskárny](#page-281-0)**
- **2.** Zkontrolujte obsah zprávy a vyberte tlačítko **Pokračovat bez aktivace (Keep it disabled and continue)**.

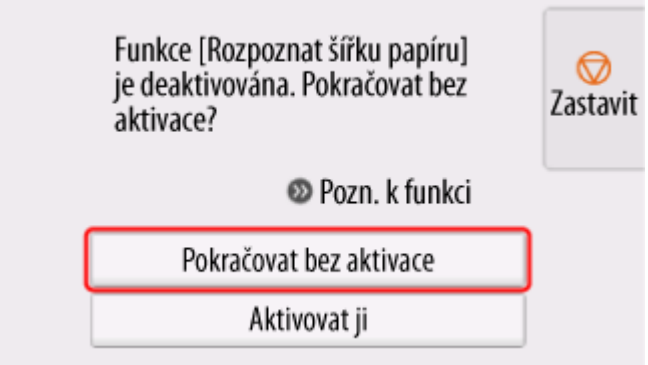

**3.** Otevřete horní kryt.

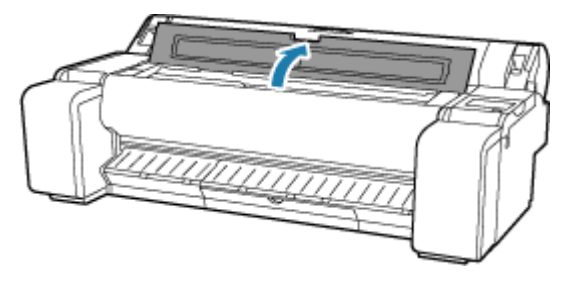

**4.** Uvolňovací páčku stiskněte dozadu.

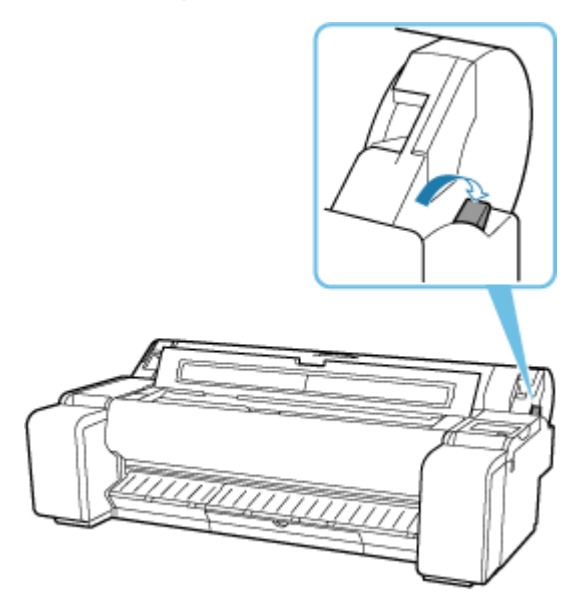

**5.** Vložte papír tak, aby byl jeho pravý okraj zarovnaný s prodlouženou čárou zarovnání papíru (A) na pravé straně tiskárny a aby místo, kde má začít tisk, bylo zarovnané s drážkou (B) na vzdáleném konci desky.
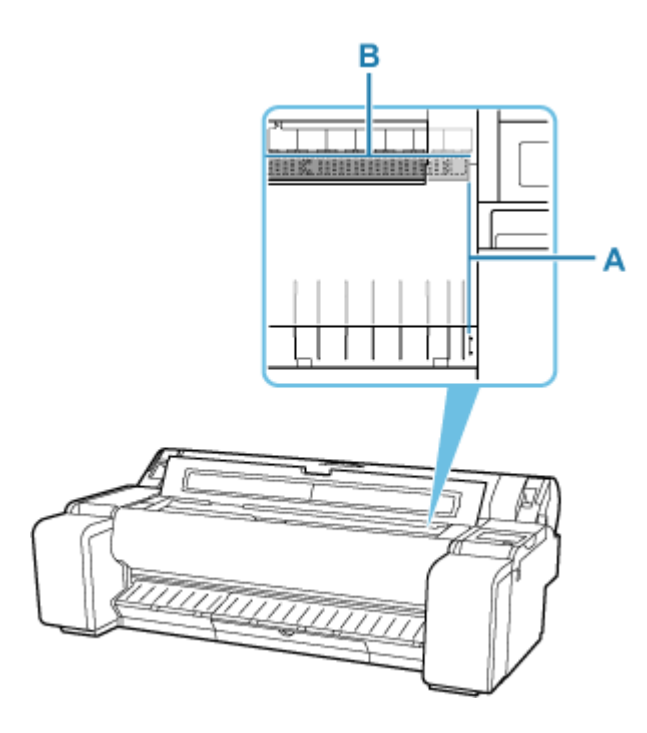

**6.** Vytáhněte uvolňovací páčku dopředu.

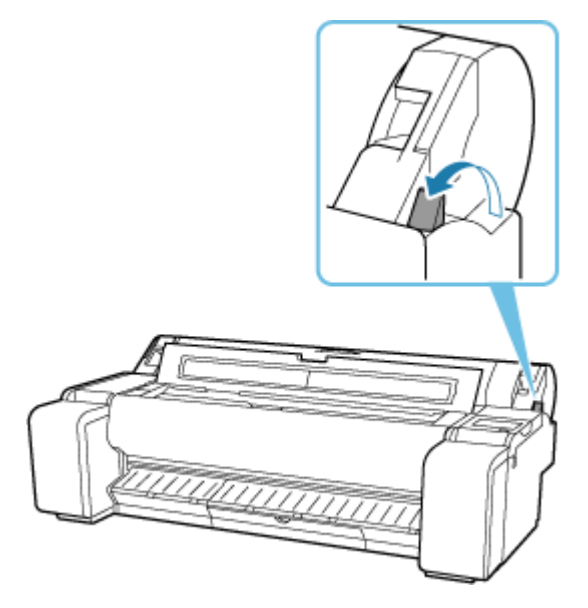

**7.** Zavřete horní kryt.

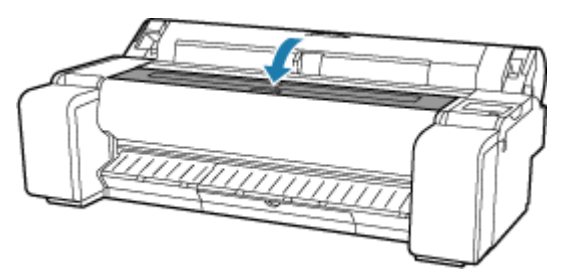

**8.** Na zobrazené obrazovce výběru formátu papíru vyberte formát vloženého papíru.

## **Nastavení papíru**

- **[Změna typu papíru](#page-290-0)**
- **[Zadání délky papíru](#page-292-0)**
- **[Sledování množství zbývajícího papíru na roli](#page-293-0)**
- **[Zadání způsobu odstřihávání rolí](#page-296-0)**
- **[Automatické odstřihnutí zaváděcího okraje role papíru](#page-298-0)**
- **[Snížení prašnosti při odstřihávání rolí](#page-300-0)**
- **[Zadání doby schnutí inkoustu](#page-302-0)**
- **[Zadání velikosti přesahu pro tisk bez ohraničení](#page-304-0)**
- **[Detekce role papíru byla vyměněna při vypnutém napájení](#page-307-0)**

# <span id="page-290-0"></span>**Změna typu papíru**

Pomocí tohoto postupu změňte typ papíru nastaveného v tiskárně po vložení papíru.

### **Poznámka**

- Tato tiskárna je schopna odhadnout typ média podle údajů načtených snímačem při nastavení papíru. Pokud budete tuto funkci nadále používat, zjistíte načtené údaje a přesnost odhadu typu média. Jestliže budete nadále používat více typů médií, tato funkce omezí nutnost vybírat typ média při každém nastavení papíru.
	- [Metoda výběru typu média \(Media type selection method\)](#page-366-0)
- Pokud budete používat stále stejný typ papíru a nastavíte položku **Metoda výběru typu média (Media type selection method)** na možnost **Použít aktuální typ média (Use current media type)**, při vložení papíru se automaticky vybere typ média, který byl vybrán před nastavením možnosti **Použít aktuální typ média (Use current media type)**, přičemž typ média již není nutné nastavovat.
	- **→** [Metoda výběru typu média \(Media type selection method\)](#page-366-0)

### **Důležité**

- Aby tiskárna dosáhla nejlepších výsledků tisku, tak automaticky jemně doladí výšku tiskové hlavy a objem podávání pro každý typ papíru. Před tiskem vždy vyberte správný typ papíru.
- **1.** Na domovské obrazovce vyberte oblast zobrazení nastavení papíru.

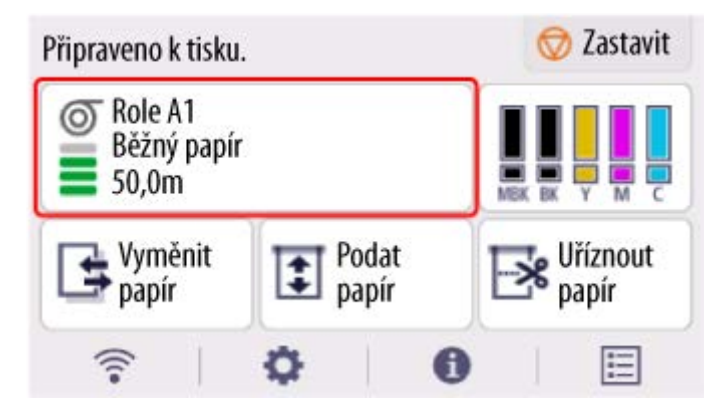

- **2.** Vyberte **Nastavení papíru (Paper settings)**.
- **3.** Vyberte **Typ (Type)**.
- **4.** Vyberte typ média na roli papíru vložené do tiskárny.

## **Důležité**

• Vyberte správný typ. Pokud nastavení nebude odpovídat vloženému papíru, může dojít k problémům při podávání a může se snížit kvalita tisku.

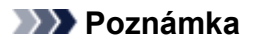

- Víc se o typech médií dočtete v části "Seznam s informacemi o papírech".
- Pokud budete manipulovat s uvolňovací páčkou, tak se nastavení automaticky vrátí na naposled vybraný typ média.
- **5.** Vyberte možnost **Registrovat (Register)**.

# <span id="page-292-0"></span>**Zadání délky papíru**

Pokud chcete změnit délku papíru poté, co už se odmotal, provedete to následovně.

### **Poznámka**

- Pokud jste položku **Spravovat množství zbývající role (Manage remaining roll amount)** nastavili na možnost **Čárové kódy (Barcodes)**, zadejte délku role papíru.
	- **[Sledování množství zbývajícího papíru na roli](#page-293-0)**
- **1.** Na domovské obrazovce vyberte oblast zobrazení nastavení papíru.

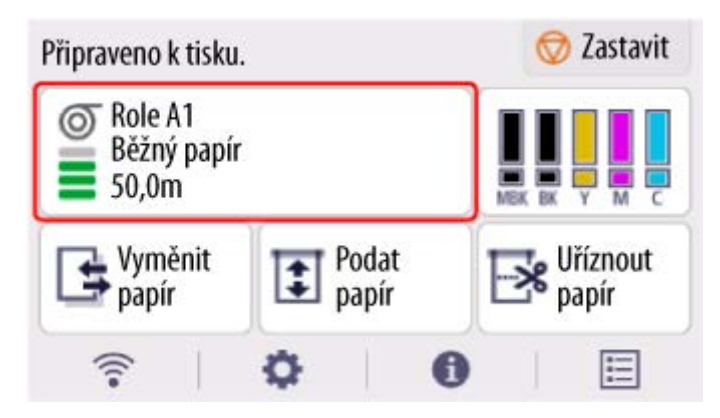

- **2.** Vyberte **Nastavení papíru (Paper settings)**.
- **3.** Vyberte **Délka (Length)**.
- **4.** Zadejte délku role papíru a vyberte možnost **OK**.
- **5.** Vyberte možnost **Registrovat (Register)**.

# <span id="page-293-0"></span>**Sledování množství zbývajícího papíru na roli**

Množství zbývajícího papíru na roli lze spravovat dvěma způsoby: pomocí čárového kódu, nebo odhadnutím zbývajícího množství papíru na roli.

## **Správa množství zbývajícího papíru na roli pomocí čárového kódu**

Pokud nastavíte položku **Spravovat množství zbývající role (Manage remaining roll amount)** na možnost **Čárové kódy (Barcodes)**, vytisknou se při odebrání papíru údaje o množství zbývajícího papíru na roli papíru a typu média v podobě čárového kódu a textu. Když nastavíte položku **Spravovat množství zbývající role (Manage remaining roll amount)** na možnost **Čárové kódy (Barcodes)** a vložíte roli papíru s vytištěným čárovým kódem, přístroj po vložení role papíru automaticky rozpozná typ média a zbývající množství. Jakmile tiskárna čárový kód přečte, tak ho odstřihne.

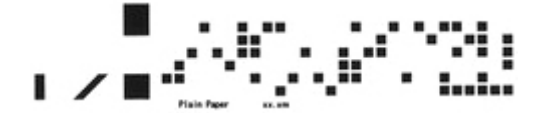

### **Důležité**

- Pokud tiskárna čárový kód na roli nenajde, zadejte typ a délku papíru na ovládacím panelu. Nyní lze nastavit délku papíru v položce **Délka role (změna výchozí hodnoty) (Roll length (change default))**.
	- [Nastavení výchozí hodnoty množství zbývajícího papíru na roli při správě pomocí čárového kódu](#page-294-0)

Postup nastavení položky **Spravovat množství zbývající role (Manage remaining roll amount)** na možnost **Čárové kódy (Barcodes)**.

- **1.** Na domovské obrazovce vyberte (**Nastavení**).
- **2.** Vyberte položku **Nastavení zařízení (Printer settings)**.
- **3.** Vyberte položku **Nastavení papíru (Paper-related settings)**.
- **4.** Vyberte možnost **Spravovat množství zbývající role (Manage remaining roll amount)**.
- **5.** Vyberte **Čárové kódy (Barcodes)**.
- **6.** Zadejte délku role papíru a vyberte možnost **OK**.

#### **Poznámka**

- Délku role papíru, kterou chcete zobrazit, lze nastavit v položce **Délka role (změna výchozí hodnoty) (Roll length (change default))**.
	- **→ [Nastavení výchozí hodnoty množství zbývajícího papíru na roli při správě pomocí čárového](#page-294-0)** [kódu](#page-294-0)

<span id="page-294-0"></span>**7.** Vyberte načasování, kdy se zobrazí zpráva upozornění.

## **Nastavení výchozí hodnoty množství zbývajícího papíru na roli při správě pomocí čárového kódu**

Pokud nastavíte položku **Spravovat množství zbývající role (Manage remaining roll amount)** na možnost **Čárové kódy (Barcodes)** a podáváte papír z role papíru, na kterém není vytištěn čárový kód (například z nové role papíru), zobrazí se obrazovka pro zadání délky (zbývajícího množství) role papíru.

Na této obrazovce se zobrazí délka (zbývající množství) výchozí hodnoty. Není-li délka správná, zadejte správnou délku.

Chcete-li změnit délku (zbývající množství) výchozí hodnoty, postupujte podle následujících kroků.

**1.** Na domovské obrazovce vyberte oblast zobrazení nastavení papíru.

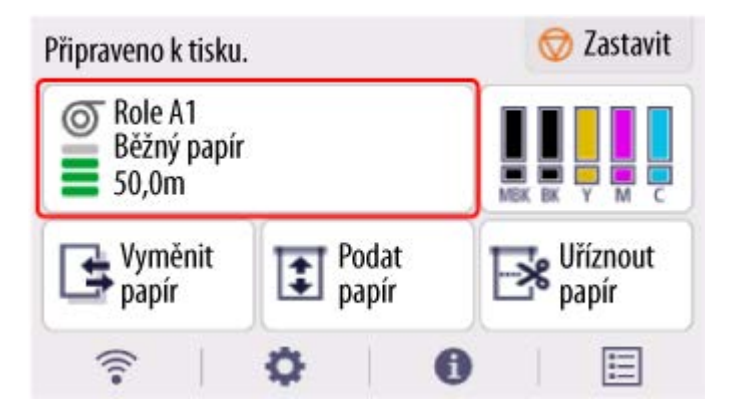

- **2.** Vyberte **Nastavení papíru (Paper settings)**.
- **3.** Vyberte **Upřesnit (Advanced)**.
- **4.** Vyberte možnost **Délka role (změna výchozí hodnoty) (Roll length (change default))**.
- **5.** Zadejte délku role papíru a vyberte možnost **OK**.

## **Správa pomocí odhadu množství zbývajícího papíru na roli**

Když nastavíte položku **Spravovat množství zbývající role (Manage remaining roll amount)** na možnost **Automaticky odhadnout (Auto estimate)**, provede se odhad zbývajícího množství papíru na roli papíru a tento odhad se zobrazí na ovládacím panelu. Čárový kód se nevytiskne.

Když dojde papír, tiskárna zaznamená odhadovanou zbývající délku role. Případný rozdíl se použije k upřesnění odhadované zbývající délky role, až příště vložíte stejný papír.

### **Důležité**

- Není-li správně vybrán typ papíru, je možné, že množství zbývajícího papíru na roli nebude odhadnuto správně.
- Odhadované zbývající množství papíru je chybné a papír může během tisku dojít.
- Používáte-li typy papíru, které nejsou zobrazeny v části "Seznam informací o papírech", nastavte tloušťku papíru a rozměr jádra papíru pomocí nástroje Media Configuration Tool.
	- Průvodce nástrojem Media Configuration Tool

# <span id="page-296-0"></span>**Zadání způsobu odstřihávání rolí**

## **Poznámka**

- Možnosti **Automatické oříznutí (Automatic cut)** a **Vysunout po odstřihnutí (Eject cut)** jsou dostupné, pouze pokud v ovladači tiskárny vyberete položky **Automatické oříznutí (Automatic Cutting)** > **Ano (Yes)**.
	- **→** [Odstřihnutí role papíru po vytištění](#page-186-0) (Windows)
	- **→** Odstřihnutí role papíru po vytištění (macOS)
- U možnosti **Oříznutí po vysunutí (Eject cut)** se tisk neobnoví po souvislém tisku několika úloh, dokud se role neodstřihne.
- Pokud chcete tisknout souvisle s možností **Uživatelské oříznutí (User cut)**, vyberte v ovladači tiskárny v části **Automatické odstřihnutí (Automatic Cutting)** možnost **Ano (Yes)** nebo **Vytisknout vodítka pro odstřihnutí (Print Cut Guideline)**.
- Možnost **Oříznutí po vysunutí (Eject cut)** nebo **Uživatelské oříznutí (User cut)** u položky **Režim oříznutí (Cutting mode)** je pro některé typy papíru přednastavená. U těchto papírů doporučujeme přednastavený režim ponechat.
- Pokud při vybrané možnosti **Automatické uříznutí (Automatic cut)**, **Oříznutí po vysunutí (Eject cut)** nebo **Uživatelské oříznutí (User cut)** vytisknete krátké dokumenty, bude role před odstřihnutím posunuta o určitou část, aby se předešlo problémům s odstřihnutím a vysunutím papíru. V některých případech se pak může zvětšit dolní okraj.
- **1.** Na domovské obrazovce vyberte oblast zobrazení nastavení papíru.

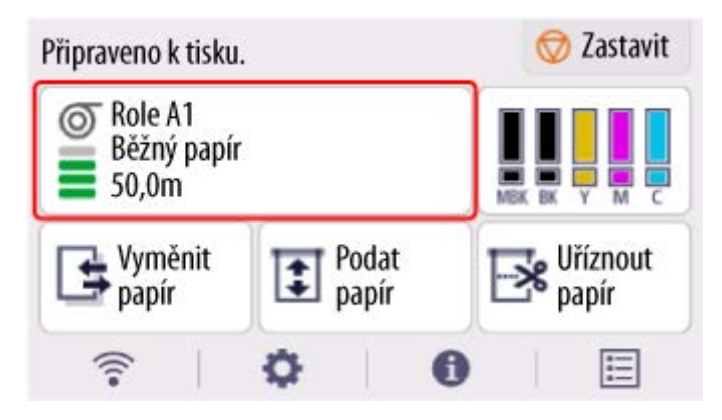

- **2.** Vyberte **Nastavení papíru (Paper settings)**.
- **3.** Vyberte **Upřesnit (Advanced)**.
- **4.** Vyberte **Režim oříznutí (Cutting mode)**.
- **5.** Vyberte z nabídky některé nastavení.

#### **Automatické uříznutí**

Tato možnost slouží k automatickému odstřižení role papíru pomocí čepele řezačky.

#### **Vysunout po odstřihnutí**

Výběrem této možnosti posunete řezačku pomocí ovládacího panelu a odstřihnete papír. Použijete-li funkci **Automatické oříznutí (Automatic cut)**, papír spadne a může se otřít o koš, čímž se poškodí tisková strana. Při odstřihnutí pomocí této funkce však můžete papíru poskytnout oporu, aby nespadl a nepoškodil se. Rovněž můžete vizuálně zkontrolovat, jestli inkoust na papíru zaschnul, a odstřihnout papír až potom.

Po tisku vyberte možnost **Uříznout papír (Cut paper)** a čepel řezačky odstřihne papír z role.

**→ [Odstřihnutí role papíru po vytištění](#page-279-0)** 

#### **Uživatelské odstřihnutí**

Tuto možnost vyberte, pokud papír nelze odstřihnout pomocí čepele řezačky.

Jednotlivé stránky z role ustřihněte nůžkami.

**→ [Odstřihnutí role papíru po vytištění](#page-279-0)** 

## <span id="page-298-0"></span>**Automatické odstřihnutí zaváděcího okraje role papíru**

Pokud se po podání zaváděcí okraj papíru odstřihne křivě, neproběhne tisk správně. Pokud k tomu dojde, můžete zaváděcí okraj papíru po vložení role odstřihnout rovně pomocí možnosti **Nejprve odstřihnout okraj (Trim Edge First)** v nabídce na ovládacím panelu.

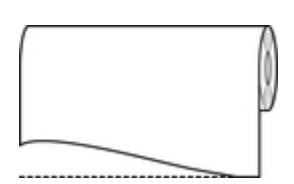

Nastavení položky **Nejprve odstřihnout okraj (Trim Edge First)** změníte následovně.

**1.** Na domovské obrazovce vyberte oblast zobrazení nastavení papíru.

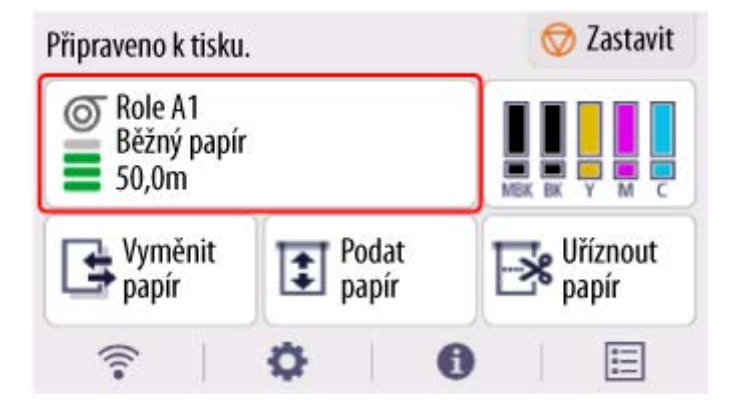

- **2.** Vyberte **Nastavení papíru (Paper settings)**.
- **3.** Vyberte **Upřesnit (Advanced)**.
- **4.** Vyberte možnost **Nejprve odstřihnout okraj (Trim Edge First)**.
- **5.** Vyberte z nabídky některé nastavení.

Tato nastavení začnou platit při dalším založení role.

#### **Automaticky (Auto)**

Pokud je zaváděcí okraj papíru po podání role odstřihnutý křivě, odstřihněte ho rovně a vysuňte odstřihnutý zbytek papíru, abyste předešli tisku na desku a zašpinění tiskárny.

#### **Nesvítí**

Pokrčený okraj se neodstřihne.

#### **Zapnuto (Přednastavená délka)**

Po vložení role papíru se papír odstřihne v předem nastavené délce. Předem nastavená délka závisí na typu papíru. Podrobnosti najdete v části "Seznam s informacemi o papírech".

Seznam s informacemi o papírech

#### **Zapnout (Zadejte délku)**

Po vložení role papíru se papír odstřihne v zadané délce. Rozsah délek, které lze zadat, závisí na typu papíru.

#### **Ručně (Manual)**

Délku, o kterou bude zaváděcí okraj papíru zkrácen, můžete na ovládacím panelu upravit.

Chcete-li po úpravě papír odstřihnout, vyberte **Uříznout papír (Cut paper)** a zvolte **Ano (Yes)**.

Po odstřihnutí vyberte možnost **Dokončit vkládání papíru (Complete paper loading)**.

#### **Poznámka**

• Pokud po odstřihnutí papíru nevyberete možnost **Dokončit vkládání papíru (Complete paper loading)**, nebude možné vytisknout další úlohu.

# <span id="page-300-0"></span>**Snížení prašnosti při odstřihávání rolí**

Pokud je odstřihování papíru prašné, například u podsvícené fólie, můžete prašnost omezit tím, že v nabídce na ovládacím panelu nastavíte položku **Omezení prašnosti při odstřihávání (Cut-dust reduction)** na možnost **ZAPNUTO (ON)**. Tato funkce pokryje zaváděcí a koncový okraj dokumentu inkoustem. A může také předejít problémům s tiskovou hlavou. Funkci **Omezení řezacího prachu (Cutdust reduction)** můžete nastavit podle typu média.

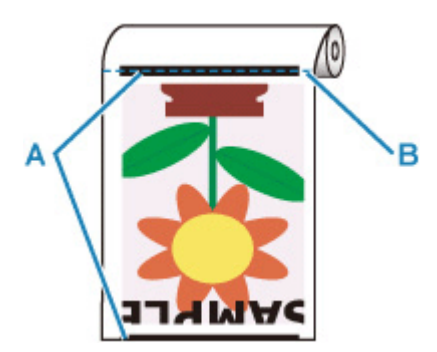

A: Inkoust je potažený.

B: Místo odříznutí

## **Důležité**

- Funkci **Omezení řezacího prachu (Cut-dust reduction)** nenastavujte na možnost **ZAPNUTO (ON)** u **běžného papíru (Plain Paper)**, lehkého papíru ani dalších podobných druhů papíru, které se snadno zmačkají. Při chybném ustřihnutí může papír uvíznout.
- Pokud je funkce **Omezení řezacího prachu (Cut-dust reduction)** nastavena na možnost **ZAPNUTO (ON)**, není dostupný tisk bez ohraničení. Při tisku bez ohraničení nastavte funkci **Omezení řezacího prachu (Cut-dust reduction)** na možnost **VYPNUTO (OFF)**.

Funkci **Omezení řezacího prachu (Cut-dust reduction)** nastavíte na možnost **ZAPNUTO (ON)** pomocí následujícího postupu.

**1.** Na domovské obrazovce vyberte oblast zobrazení nastavení papíru.

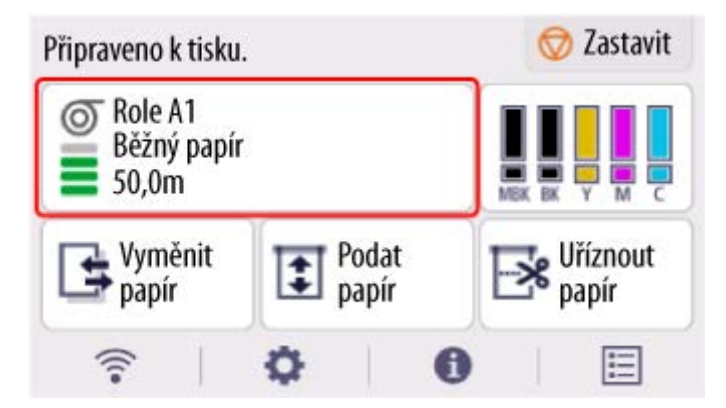

- **2.** Vyberte **Nastavení papíru (Paper settings)**.
- **3.** Vyberte **Upřesnit (Advanced)**.
- **4.** Vyberte možnost **Omezení řezacího prachu (Cut-dust reduction)**.
- **5.** Vyberte **ZAP (ON)**.

# <span id="page-302-0"></span>**Zadání doby schnutí inkoustu**

Pokud používáte papír, na kterém schne inkoust pomaleji, může při přenosu inkoustu během vysunutí dojít k zašpinění papíru. V takovém případě můžete nastavit delší dobu čekání na zaschnutí inkoustu.

### **Důležité**

- Pokud není doba schnutí inkoustu nastavena v ovladači tiskárny, použije se nastavení tiskárny. Nastavíte-li dobu schnutí inkoustu v ovladači tiskárny, má toto nastavení přednost.
	- **→ [Popis karty Hlavní \(Main\)](#page-227-0) (Windows)**
	- **► Rozšířená nastavení papíru (macOS)**

### **Poznámka**

• Pokud se řezačka dotkne potištěného papíru, na kterém ještě nezaschnul inkoust, může se papír poškrábat nebo zašpinit. Popřípadě se papír může otřít a zašpinit během dopadu.

Pokud má tiskárna na zaschnutí inkoustu čekat, aniž by vytištěné materiály spadly, nastavte v nabídce tiskárny položku **Režim oříznutí (Cutting mode)** na možnost **Oříznutí po vysunutí (Eject cut)**.

**→ [Zadání způsobu odstřihávání rolí](#page-296-0)** 

## **Pozastavení mezi skenováním**

Určete dobu čekání mezi vytištěním jednoho naskenovaného obrazu a vytištěním dalšího. Můžete nastavit dobu čekání na schnutí a cílovou oblast, kde dochází k době čekání.

**1.** Na domovské obrazovce vyberte oblast zobrazení nastavení papíru.

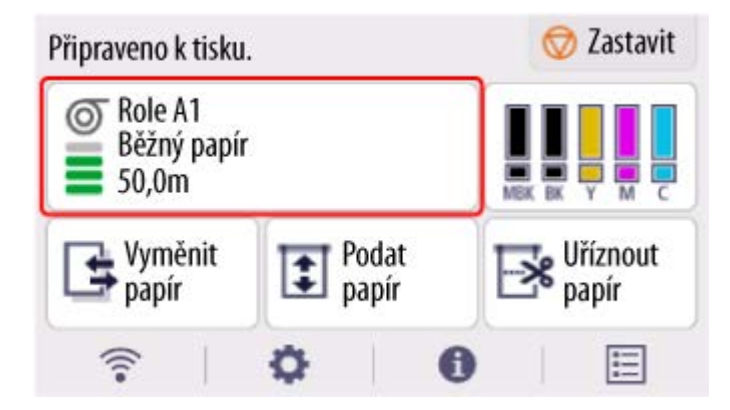

- **2.** Vyberte **Nastavení papíru (Paper settings)**.
- **3.** Vyberte **Upřesnit (Advanced)**.
- **4.** Vyberte **Pozastavit mezi skenov. obrazy (Pause between scans)**.
- **5.** Vyberte **Doba schnutí inkoustu (Ink drying wait time)**.
- **6.** Vyberte z nabídky některé nastavení.

## **Pozastavení mezi stránkami**

Určete dobu čekání od vytištění jedné stránky po vysunutí papíru. Jestliže se bude tisknout další stránka, dojde k tomu po uplynutí doby schnutí inkoustu.

**1.** Na domovské obrazovce vyberte oblast zobrazení nastavení papíru.

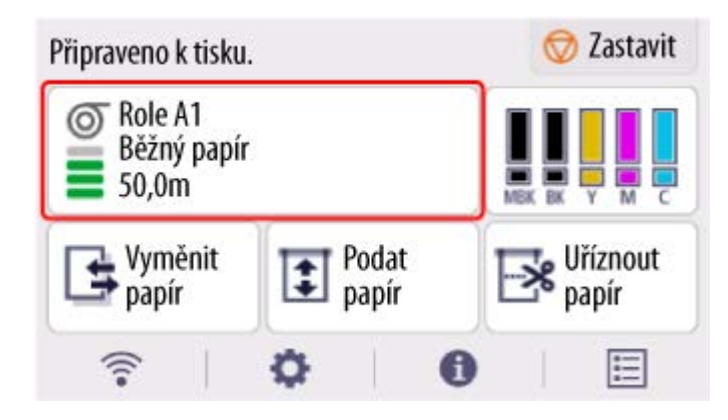

- **2.** Vyberte **Nastavení papíru (Paper settings)**.
- **3.** Vyberte **Upřesnit (Advanced)**.
- **4.** Vyberte **Pozastavit mezi stránkami (Pause between pages)**.
- **5.** Vyberte z nabídky některé nastavení.

# <span id="page-304-0"></span>**Zadání velikosti přesahu pro tisk bez ohraničení**

Tisk bez ohraničení může na levé a pravé straně papíru zanechat okraje nebo znečistit zadní část papíru. Úpravou velikosti přesahu lze tyto problémy omezit.

Šířka každého papíru se zobrazuje jako doporučená šířka pro tisk bez ohraničení (**Papír s doporučenou šířkou (Paper with recommended width)**) nebo jako dostatečná šířka pro tisk bez ohraničení (**Papír s dostatečnou šířkou (Paper of sufficient width)**). Postup pro zadání velikosti přesahu se liší podle možnosti **Papír s doporučenou šířkou (Paper with recommended width)** a **Papír s dostatečnou šířkou (Paper of sufficient width)**.

- **→** Zadání velikosti přesahu pro papír s doporučenou šířkou (Paper with recommended width).
- **→** [Zadání velikosti přesahu pro papír s dostatečnou šířkou \(Paper of sufficient width\).](#page-305-0)

Další informace o šířkách papíru doporučených pro tisk bez ohraničení naleznete v tématu [Formáty papíru.](#page-309-0)

## **Zadání velikosti přesahu pro papír s doporučenou šířkou (Paper with recommended width).**

**1.** Na domovské obrazovce vyberte oblast zobrazení nastavení papíru.

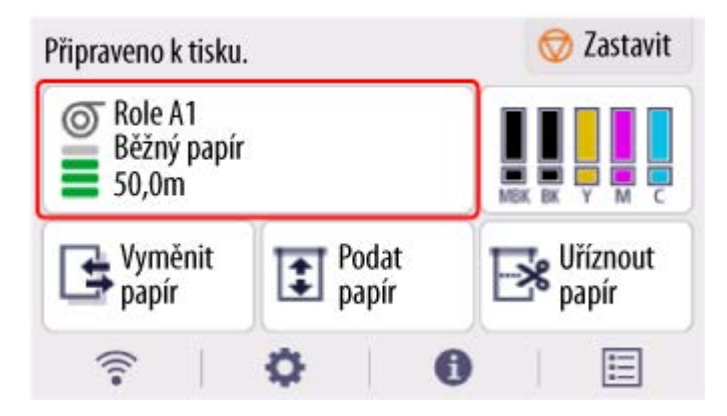

- **2.** Vyberte **Nastavení papíru (Paper settings)**.
- **3.** Vyberte **Upřesnit (Advanced)**.
- **4.** Vyberte možnost **Rozšíření pro bezokrajový tisk (Extension for borderless printing)**.
- **5.** Vyberte možnost **Papír s doporučenou šířkou (Paper with recommended width)**.
- **6.** Vyberte velikost přesahu.

Zvolte možnost **Velká (Large)**, **Standardní (Standard)** nebo **Malá (Small)**.

#### **Poznámka**

• Po výběru možnosti **Velká (Large)** bude oblast tisku širší. Tuto možnost zvolte, pokud se tvoří okraje.

<span id="page-305-0"></span>• Po výběru možnosti **Malá (Small)** bude oblast tisku užší. Tuto možnost zvolte, pokud se tvoří skvrny.

## **Zadání velikosti přesahu pro papír s dostatečnou šířkou (Paper of sufficient width).**

V případě **papíru s dostatečnou šířkou (Paper of sufficient width)** bude šířka originálu nastavena o něco menší než papír a na levé a pravé straně budou okraje. Tyto okraje lze redukovat zvýšením velikosti přesahu.

Na druhou stranu, pokud je velikost přesahu příliš velká, zadní strana se snadno znečistí přetečeným inkoustem. Pokud provádíte tisk bez ohraničení se zadáním velikosti přesahu pro možnost **Papír s dostatečnou šířkou (Paper of sufficient width)**, pravidelně čistěte desku.

- **→** [Čištění vnitřku horního krytu](#page-627-0)
	- **1.** Na domovské obrazovce vyberte oblast zobrazení nastavení papíru.

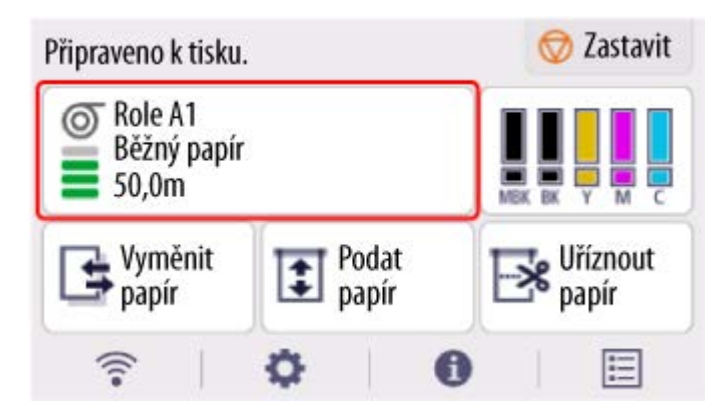

- **2.** Vyberte **Nastavení papíru (Paper settings)**.
- **3.** Vyberte **Upřesnit (Advanced)**.
- **4.** Vyberte možnost **Rozšíření pro bezokrajový tisk (Extension for borderless printing)**.
- **5.** Vyberte možnost **Papír s dostatečnou šířkou (Paper of sufficient width)**.
- **6.** Vyberte možnost **Ukázka míry rozšíření (Sample of extension amounts)**.
- **7.** Zkontrolujte zobrazenou zprávu a vyberte tlačítko **Ano (Yes)**. Vytiskne se vzor zarovnání pro každou hodnotu úpravy.
- **8.** Zvolte hodnotu zarovnání.

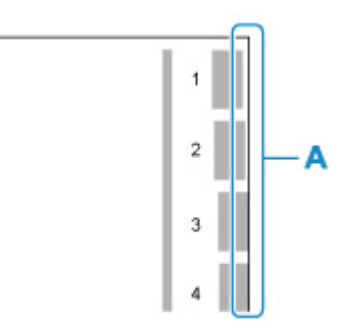

Zkontrolujte okraj (A) papíru č. 1 až č. 8 výstupního vzorku a vyberte příslušnou velikost přesahu.

## **Poznámka**

- Čím větší je hodnota úpravy nastavení, tím širší je tištěný rozsah.
- Po nastavení doporučujeme provést tisk bez ohraničení a zkontrolovat stav okrajů.

Pokud se stále tvoří okraje, nastavte větší hodnotu úpravy. Pokud je zadní část papíru znečištěná, nastavte menší hodnotu úpravy.

- Po provedení tisku bez ohraničení pro potvrzení doporučujeme vyčistit desku.
	- **→** [Čištění vnitřku horního krytu](#page-627-0)

# <span id="page-307-0"></span>**Detekce role papíru byla vyměněna při vypnutém napájení**

Když tiskárnu zapnete, může potvrdit, zda byla role papíru vyměněna během vypnutí tiskárny.

Nastavte položku **Automatické podávání při zapnutí (Auto feed at power on)** na možnost **Povolit (Enable)**, aby se detekovala pozice zaváděcího okraje role papíru při zapnutí napájení. Pokud je pozice zaváděcího okraje role papíru více než 1 mm od posledního vypnutí napájení, tiskárna zjistí, že role papíru byly vyměněny, a poté začne automaticky podávat papír k detekci šířky papíru a čárového kódu pro správu nevyužité role papíru.

### **Poznámka**

- Nastavení **Automatického podávání při zapnutí (Auto feed at power on)** na **Povolit (Enable)** způsobí, že operace, které lze provést po zapnutí napájení, trvají déle, protože tiskárna musí detekovat zaváděcí okraj role papíru.
- **1.** Na domovské obrazovce vyberte (**Nastavení**).
- **2.** Vyberte položku **Nastavení zařízení (Printer settings)**.
- **3.** Vyberte položku **Nastavení papíru (Paper-related settings)**.
- **4.** Vyberte možnost **Automatické podávání při zapnutí (Auto feed at power on)**.
- **5.** Vyberte **Povolit (Enable)**.

## **Informace o papíru**

- **[Formáty papíru](#page-309-0)**
- **Seznam s informacemi o papírech**
- **[Aktualizace informací o papíru](#page-311-0)**
- **[Použití jiného než originálního nebo schváleného papíru](#page-312-0)**
	- [Tisk na jiný než originální nebo schválený papír pomocí stávajících nastavení](#page-313-0)
	- [Tisk na jiný než originální nebo schválený papír přidáním typu média](#page-314-0)

# <span id="page-309-0"></span>**Formáty papíru**

# **Role**

Jsou podporovány role, které splňují následující podmínky.

- Vnější průměr maximálně 150 mm (5,9 palce)
- Vnitřní průměr jádra papíru: 2 nebo 3 palce
- Potištěnou stranou nahoru

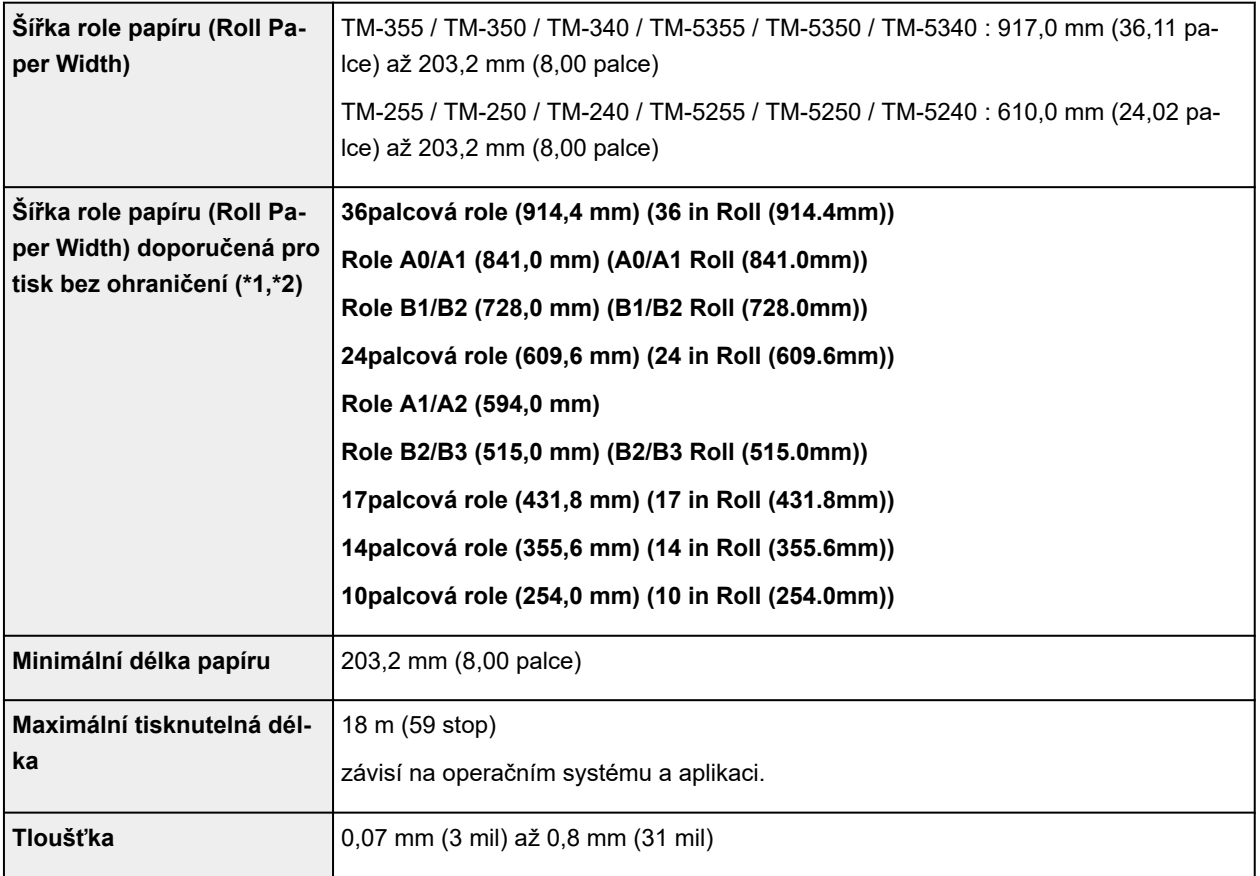

\*1: Tisk bez ohraničení nemusí být podle typu média k dispozici. Podrobnosti o typech médií, které můžete použít pro tisk bez ohraničení, najdete v části "Seznam s informacemi o papírech". \*2: Tisk bez ohraničení můžete provést bez zadání hodnoty **Šířka role papíru (Roll Paper Width)**, která je pro něj doporučena. Oproti standardnímu tisku bez ohraničení zůstane vpravo a vlevo tenký okraj, protože nastavená šířka papíru je v porovnání s dokumentem o něco menší.

# **Listy**

Jsou podporovány listy následujících formátů.

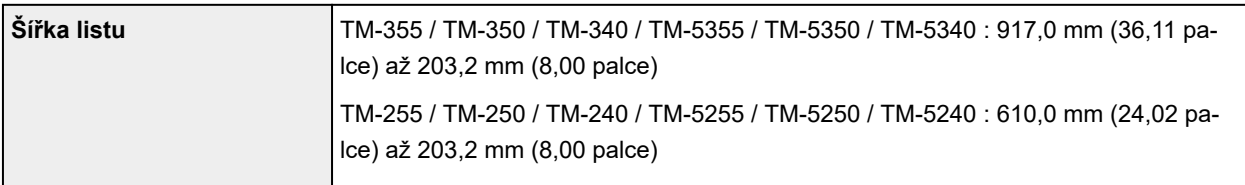

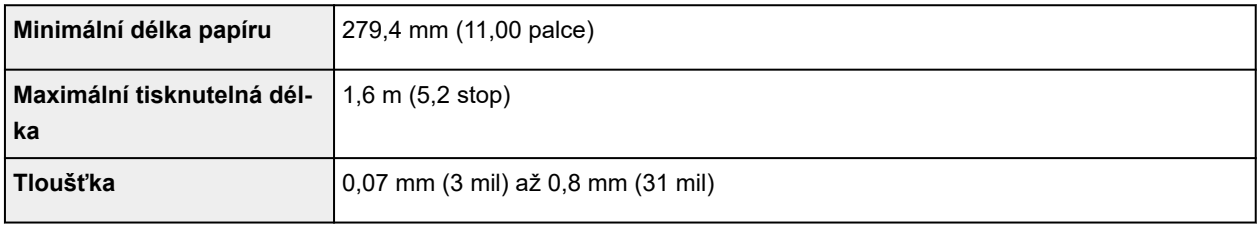

## **Poznámka**

- Podrobnosti o nestandardních formátech najdete v části ["Nastavení rozměrů papíru \(vlastní formát\)](#page-136-0) [\(Setting Paper Dimensions \(Custom Size\)\)](#page-136-0)" (Windows) nebo "Nastavení rozměrů papíru (vlastní formát) (Setting Paper Dimensions (Custom Size))" (macOS).
- Tisk bez ohraničení není podporován u jednotlivých listů.

# <span id="page-311-0"></span>**Aktualizace informací o papíru**

Nejnovější informace o médiích vložíte do tiskárny s pomocí nejnovější verze souboru s informacemi o médiích.

Podrobnější informací o tom, jak soubor s informacemi o médiích využít, naleznete v následujících částech.

Průvodce nástrojem Media Configuration Tool

## **Důležité**

- Pokud používáte nástroj Media Configuration Tool, stáhne se nejnovější soubor s informacemi o médiích automaticky, jakmile bude vydán na webu Canon. Ke stažení souboru s informacemi o médiích je třeba počítač s připojením k Internetu.
- I když nepoužíváte ovladač tiskárny, nainstalujte nástroj Media Configuration Tool, abyste mohli v tiskárně zaregistrovat typy médií pro danou oblast.

# <span id="page-312-0"></span>**Použití jiného než originálního nebo schváleného papíru**

Pokud budete na této tiskárně tisknout na jiný než originální papír Canon nebo na papír schválený společností Canon, použijte papír splňující následující podmínky.

- Papír, jehož formát je popsaný v části ["Formáty papíru"](#page-309-0).
- Papír, u něhož při tisku nedochází k rozmazávání nebo přetékání inkoustů.
- Papír, který se při vkládání nebo tisku zásadně nedeformuje.

### **Poznámka**

• Informace o originálních papírech Canon a o papírech schválených společností Canon najdete v části "Seznam s informacemi o papírech".

### **Důležité**

• Pokud použijete jiný než originální papír Canon nebo jiný papír než ten schválený společností Canon, neposkytuje společnost Canon naprosto žádné záruky ohledně kvality tisku nebo podávání papíru.

Po vložení papíru do tiskárny vyberte na ovládacím panelu nebo v ovladači tiskárny typ média a proveďte tisk. Typ média můžete snadno vybrat ze stávajících nastavení, popřípadě můžete pro papír vytvořit a použít vlastní nastavení.

## **Tisk s využitím stávajících nastavení**

Můžete snadno tisknout s využitím stávajících nastavení na ovládacím panelu nebo v ovladači tiskárny.

**→** [Tisk na jiný než originální nebo schválený papír pomocí stávajících nastavení](#page-313-0)

## **Tisk s využitím rozšířených nastavení**

Pomocí funkce pro přidání vlastního papíru v nástroji Media Configuration Tool můžete vytvořit nastavení vhodné pro papír jiný než originální papír nebo papír se schválením výstupu, který používáte. Vytvořené nastavení můžete přidat na ovládací panel tiskárny a do ovladače tiskárny jako nový typ papíru pro tisk.

**→** [Tisk na jiný než originální nebo schválený papír přidáním typu média](#page-314-0)

## <span id="page-313-0"></span>**Tisk na jiný než originální nebo schválený papír pomocí stávajících nastavení**

Můžete snadno tisknout na jiný než originální papír Canon a jiný papír než ten schválený společností Canon. Stačí jen vybrat stávající nastavení na ovládacím panelu nebo v ovladači tiskárny podle typu média, které používáte. Stávající nastavení nabízí univerzální hodnoty pro papíry a různé typy médií.

## **Důležité**

• Nastavení pro originální papíry Canon na ovládacím panelu a v ovladači tiskárny jsou optimalizovány speciálně pro tyto typy médií. Pokud tato nastavení vyberete při tisku na jiný než originální papír Canon, může se rozmazávat inkoust nebo se může tisková hlava otírat o papír. Pokud chcete tisknout na jiný než originální papír Canon nebo jiný papír než ten schválený společností Canon, doporučujeme vybrat jedno z následujících univerzálních nastavení papíru.

## **Poznámka**

- Informace o dostupných typech papíru najdete v části "Seznam s informacemi o papírech".
- Pokyny pro výběr typu média na ovládacím panelu najdete v části "[Změna typu papíru"](#page-290-0). Pokyny pro výběr typu média pomocí ovladače tiskárny najdete v části ["Popis karty Hlavní \(Main\)](#page-227-0)" (Windows) nebo "Kvalita a média" (macOS).

## **Univerzální nastavení papíru**

Tato nastavení pokrývají pestrou paletu jiných než originálních papírů Canon nebo jiných papírů než těch schválených společností Canon a často dokážou předejít rozmazávání inkoustu nebo otěru papíru o tiskovou hlavu. Podrobnosti o vztazích mezi vybraným typem média a vlastnostmi jiných než originálních papírů Canon nebo jiných papírů než těch schválených společností Canon najdete v části "Seznam s informacemi o papírech".

## **Poznámka**

• Pokud univerzální nastavení papíru nepřináší kýžené výsledky, použijte funkci přidání vlastního papíru v nástroji Media Configuration Tool a vytvořte nastavení odpovídající použitému papíru. Víc se dočtete v části "[Tisk na jiný než originální nebo schválený papír přidáním typu média"](#page-314-0).

## <span id="page-314-0"></span>**Tisk na jiný než originální nebo schválený papír přidáním typu média**

Nástroj Media Configuration Tool nabízí funkci přidání vlastního papíru, která v porovnání s univerzálními nastaveními papíru zvyšuje kvalitu tisku a podávání papíru při tisku na jiný než originální papír Canon nebo na jiný papír než ten schválený společností Canon. Tato funkce umožňuje podle vlastností vloženého papíru konfigurovat množství použitého inkoustu, výšku tiskové hlavy a další nastavení, a dosáhnout tak vyšší kvality tisku. Takto vytvořená nastavení pak můžete přidat jako nový typ média na ovládací panel a do ovladače tiskárny.

Podrobnosti o nástroji Media Configuration Tool se dočtete v těchto částech.

Průvodce nástrojem Media Configuration Tool

### **Důležité**

- Pokyny pro výběr přidaného typu média na ovládacím panelu najdete v části "[Změna typu papíru"](#page-290-0).
- Typ média pro tisk můžete vybrat na kartě **Hlavní (Main)** (Windows), respektive **Kvalita a média (Quality & Media)** (macOS) v ovladači tiskárny. Podrobnosti naleznete v části ["Popis karty Hlavní](#page-227-0) [\(Main\)](#page-227-0)" (Windows) nebo "Kvalita a média (Quality & Media)" (macOS).
- Abyste u jiného než originálního papíru Canon nebo jiného papíru než toho schváleného společností Canon dosáhli přesné správy barev, doporučujeme použít profil ICC vytvořený s pomocí běžné dostupného softwaru pro tvorbu profilů. Vytvořený profil ICC můžete zaregistrovat během tvorby vlastního papíru v nástroji Media Configuration Tool. Další informace naleznete v části "Přidání vlastního papíru (Adding Custom Paper)" v průvodci nástrojem Media Configuration Tool.

## **Změna nastavení tiskárny**

## **[Změna nastavení pomocí ovládacího panelu](#page-316-0)**

- [Uspořádání nabídky domovské obrazovky](#page-317-0)
- [Struktura nabídek](#page-321-0)
- [Nastavení položek na ovládacím panelu](#page-352-0)
- [Nastavení hesla správce na ovládacím panelu](#page-384-0)
- **[Nastavení HP-GL/2](#page-387-0)**
- [Odstranění dat z pevného disku tiskárny](#page-386-0)
- [Tisk stavu](#page-459-0)

### **[Změna nastavení tiskárny pomocí webového prohlížeče](#page-462-0)**

- [Spuštění Vzdáleného uživatelského rozhraní \(Remote UI\)](#page-463-0)
- [Položky nastavení, které lze změnit pomocí Vzdáleného uživatelského rozhraní](#page-466-0) [\(Remote UI\)](#page-466-0)
- [Nastavení hesel pomocí Vzdáleného uživatelského rozhraní \(Remote UI\)](#page-472-0)
- [Registrace kořenového certifikátu tiskárny ve webovém prohlížeči pro komunikaci](#page-474-0) **[SSL](#page-474-0)**
- [Registrace kořenového certifikátu tiskárny v místním počítači pro komunikaci SSL](#page-479-0)
- [Vygenerování certifikátu serveru](#page-485-0)
- [Nastavení poštovního serveru](#page-488-0)
- [Příjem stavu tiskárny e-mailem](#page-490-0)
- **[Migrace nastavení tiskárny](#page-492-0)**
- **[Inicializace nastavení tiskárny](#page-494-0)**

## <span id="page-316-0"></span>**Změna nastavení pomocí ovládacího panelu**

- **[Uspořádání nabídky domovské obrazovky](#page-317-0)**
- **[Struktura nabídek](#page-321-0)**
- **[Nastavení položek na ovládacím panelu](#page-352-0)**
- **[Nastavení hesla správce na ovládacím panelu](#page-384-0)**
- **[Nastavení HP-GL/2](#page-387-0)**
- **[Odstranění dat z pevného disku tiskárny](#page-386-0)**
- **[Tisk stavu](#page-459-0)**

# <span id="page-317-0"></span>**Uspořádání nabídky domovské obrazovky**

Po spuštění tiskárny se na dotykové obrazovce zobrazí domovská obrazovka.

Na domovské obrazovce můžete zkontrolovat stav tiskárny a zvolit údržbu, činnosti s papírem, nastavení a další nabídky.

#### **→ [Základní použití dotykové obrazovky](#page-318-0)**

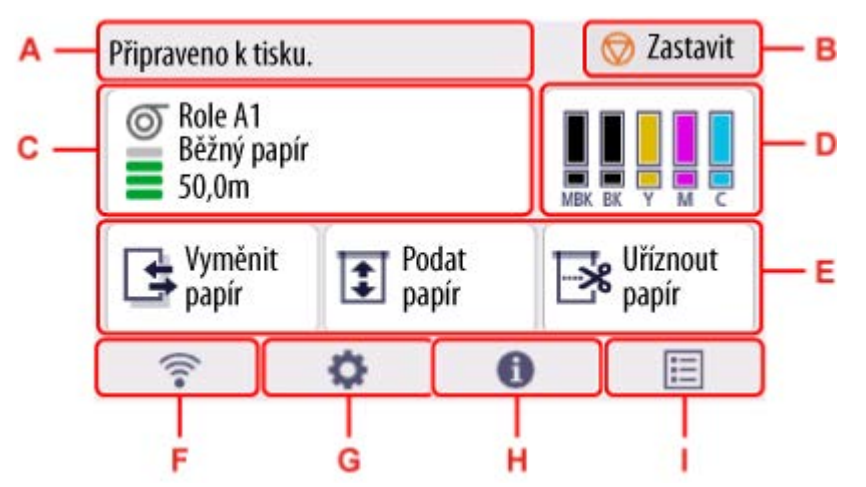

#### **A: Oblast zobrazení informací o tiskárně**

Zobrazuje stav tiskárny, zprávy a další informace. Když se zobrazí zpráva, tak ji výběrem této oblasti zobrazíte v seznamu, přičemž můžete přejít na obrazovku s podrobnými informacemi a činnostmi.

**+** [Oznámení](#page-320-0)

#### **B: Tlačítko Stop**

Zruší probíhající tiskové úlohy a ukončí dobu schnutí inkoustu.

#### **C: Oblast zobrazení nastavení papíru**

Ukazuje informace o vloženém papíru. Výběrem této oblasti se zobrazí nabídka pro nastavení papíru.

#### **D: Oblast zobrazení inkoustu**

Zobrazí aktuální odhadované hladiny inkoustu.Po výběru této oblasti lze vyměnit zásobníky inkoustu apod.

#### **E: Základní nabídka**

Přímo odtud můžete vybrat funkce často používané v nabídce související s papírem, například **Výměna papíru**, **Podávání papíru** a **Uříznutí papíru**.

#### **F: Síť**

Zobrazuje aktuální stav sítě. Vyberte, chcete-li zobrazit základní informace o síti nebo změnit síťová nastavení.

Ikona se liší podle používané sítě nebo stavu sítě.

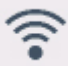

Wi-Fi je aktivní a tiskárna je připojena k bezdrátovému směrovači.

#### **Poznámka**

• V závislosti na stavu signálu se ikona změní.

<span id="page-318-0"></span>

 (Síla signálu: 81 % nebo více): Tiskárnu můžete používat bez problémů prostřednictvím sítě Wi-Fi.

 (Síla signálu: 51 % nebo více): V závislosti na stavu sítě se může vyskytnout problém, například tiskárna nemůže tisknout. Doporučujeme umístit tiskárnu do blízkosti bezdrátového směrovače.

 (Síla signálu: 50 % nebo méně): Může se vyskytnout problém, například tiskárna nemůže tisknout. Umístěte tiskárnu do blízkosti bezdrátového směrovače.

Wi-Fi je aktivní, ale tiskárna není připojena k bezdrátovému směrovači.

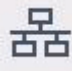

Kabelová síť LAN je aktivní.

Funkce Wireless Direct je aktivní.

(%) 器

Wi-Fi a kabelová síť LAN jsou neaktivní.

#### **G: Nastavení**

Vybírá se při změně nastavení tiskárny, provádění údržby nebo kontrole informací o tiskárně.

#### **H: Informace**

Zobrazuje různé informace o tiskárně.

#### **I: Správa úloh (Job management)**

Vyberte pro různá nastavení ke správě tiskových úloh.

## **Poznámka**

• Ve výchozím nastavení se nastavení nabídky použijí pro všechny tiskové úlohy. Pokud jsou však nějaká nastavení dostupná také v ovladači tiskárny, mají tato přednost.

## **Základní použití dotykové obrazovky**

Pokud chcete vybrat funkci nebo nastavení, dotkněte se obrazovky jemně prstem.

### **Důležité**

- Při práci s dotykovou obrazovkou dodržujte následující pokyny. V opačném případě by dotyková obrazovka mohla špatně fungovat nebo by se mohla poškodit.
	- Na dotykovou obrazovku nevyvíjejte prstem nadměrný tlak.
	- Obrazovky se dotýkejte pouze prstem (nepoužívejte pero, tužku, nehet ani jiný ostrý objekt).
	- Dotykovou obrazovku neovládejte vlhkýma ani špinavýma rukama.
	- Na dotykovou obrazovku nic nepokládejte.

• Nenalepujte na dotykovou obrazovku žádné ochranné fólie. Při jejich odstranění by se dotyková obrazovka mohla poškodit.

#### **Klepnutí**

Jemně se obrazovky dotkněte prstem a pak ho zvedněte.

Slouží k výběru položky na obrazovce.

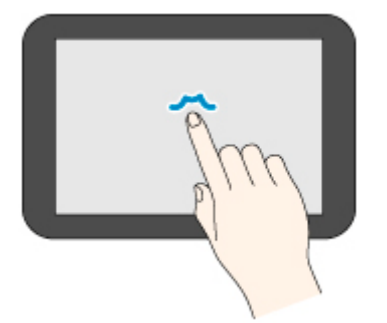

#### **Dotyk**

Jemně se obrazovky dotkněte prstem.

Pro přechod (nebo návrat) do nabídky nebo seznamu se dotkněte směrové značky.

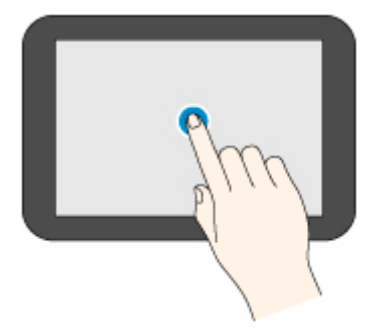

#### **Krátké potáhnutí prstem**

Potáhněte prstem nahoru, dolů, doleva nebo doprava a pak ho zvedněte.

Slouží k rychlému procházení nabídek a seznamů.

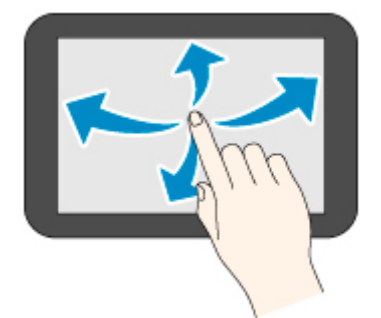

#### **Potáhnutí prstem**

Jemně se prstem dotkněte dotykové obrazovky a potáhněte jím nahoru, dolů, doleva nebo doprava. Tímto způsobem přesunete zobrazenou nabídku nebo seznam.

<span id="page-320-0"></span>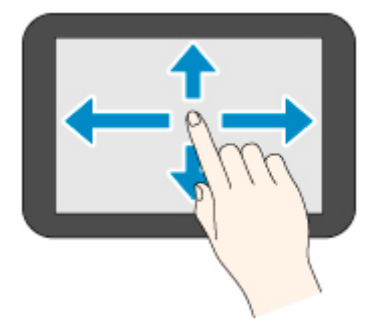

# **Oznámení**

Pokud dochází inkoust nebo se děje něco jiného, zobrazí se v oblasti zobrazení informací o tiskárně **Nové upozornění (New notice)**. Výběrem zobrazíte obrazovku **Seznam oznámení (Notice list)** a můžete se podívat na zprávy. Když vyberete zprávu, můžete se podívat na podrobnosti a provést akci.

## **Ikony na dotykové obrazovce**

Při obsluze dotykové obrazovky se na dotykové obrazovce zobrazí některé ikony.

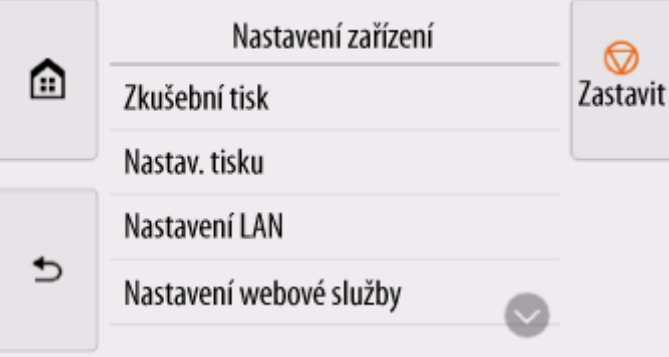

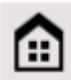

## **(Domovská obrazovka)**

Zobrazí se domovská obrazovka.

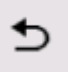

### **(Zpět)**

Zobrazí předchozí obrazovku.

## <span id="page-321-0"></span>**Struktura nabídek**

Hvězdička (\*) na pravé straně položky označuje výchozí hodnotu.

Hodnoty se mohou lišit v závislosti na modelu, verzi firmwaru a nastavení zařízení.

#### • **Nabídka Papír (Paper) (při vložení role papíru)**

Tato nabídka se zobrazí výběrem oblasti informací o papíru.

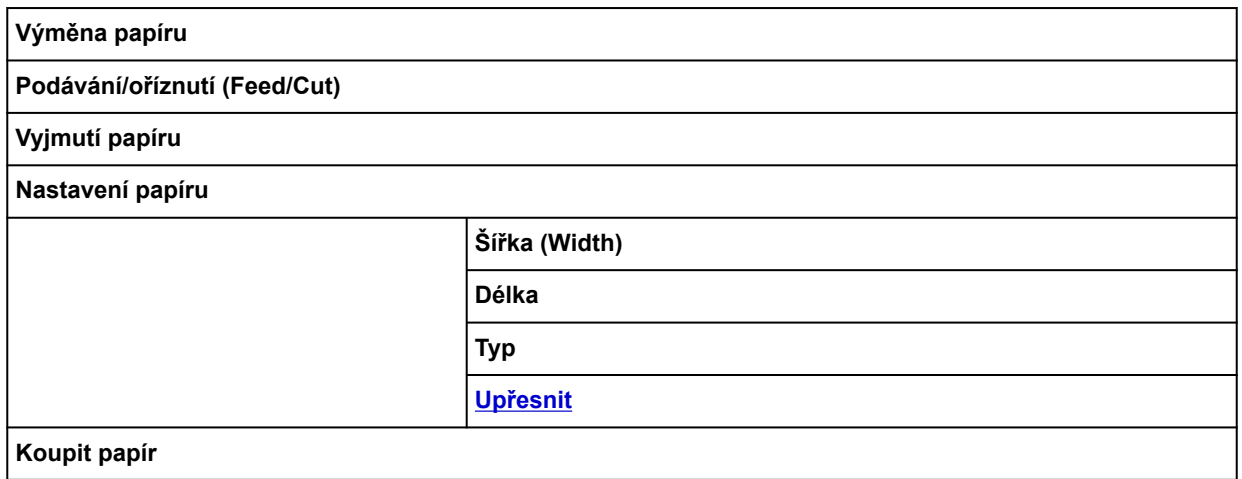

#### • **Nabídka Papír (Paper) (když je vložen jednotlivý list)**

Tato nabídka se zobrazí výběrem oblasti informací o papíru.

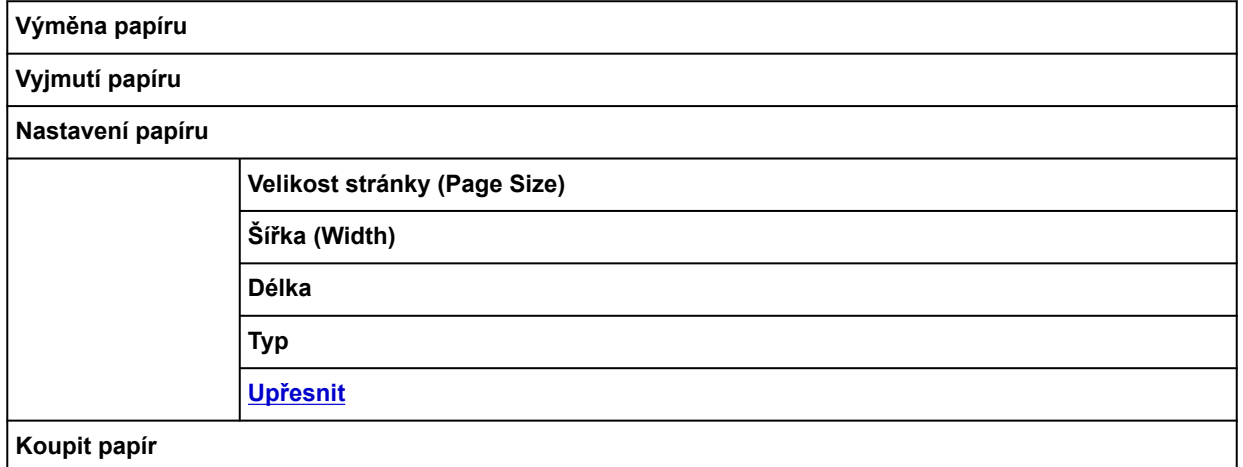

#### • **Informace o inkoustu**

Tato nabídka se zobrazí výběrem oblasti zobrazení inkoustu.

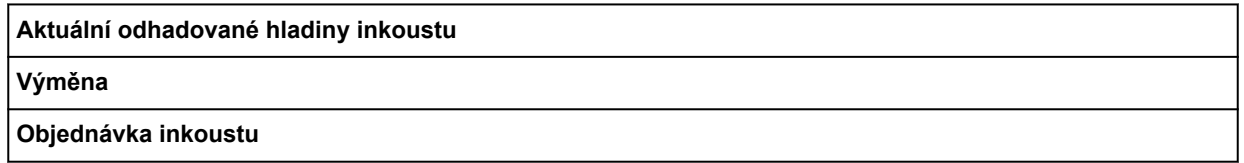

- **Vložte papír (Load paper) nebo Vyměnit papír (Replace paper)**
- **Podat papír**
- **Uříznout papír**
- **Tisk z jednotky USB Flash (Print from USB flash drive)**

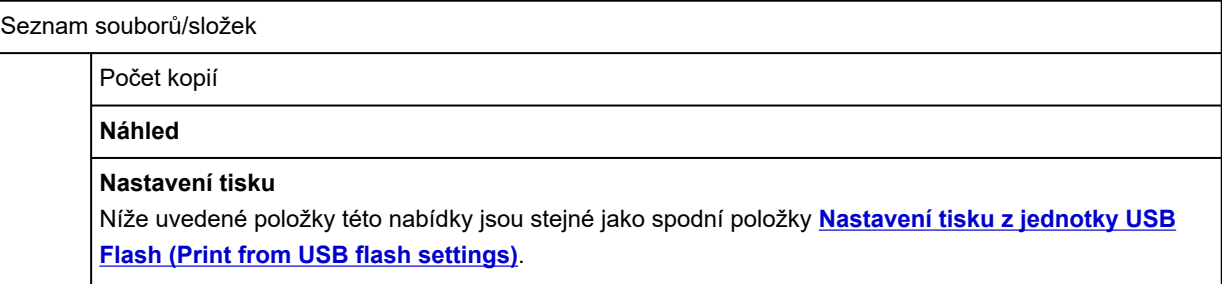

#### • **Nastavení sítě LAN**

Toto menu se zobrazí výběrem ikony **Síť (Network)**.

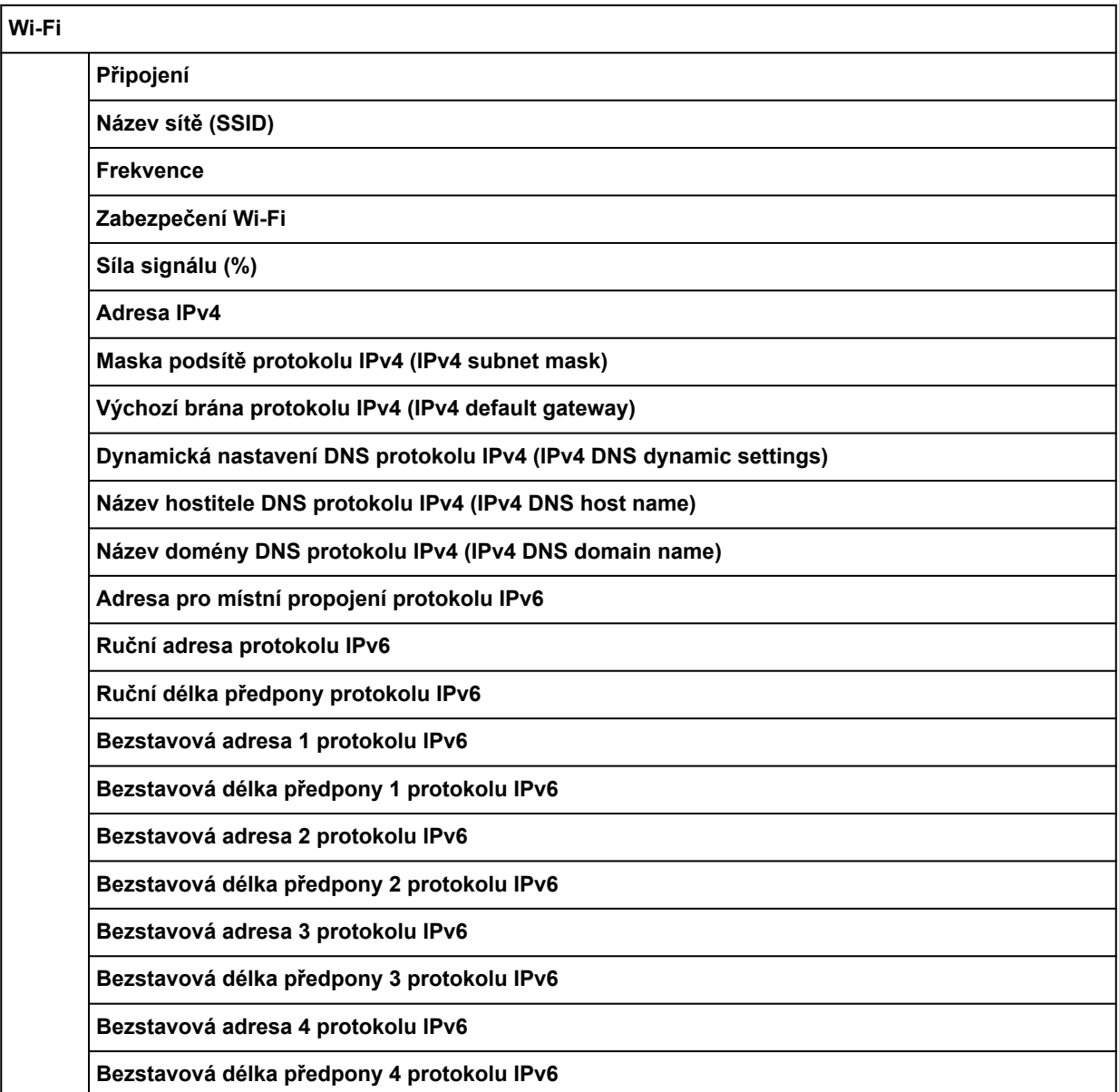

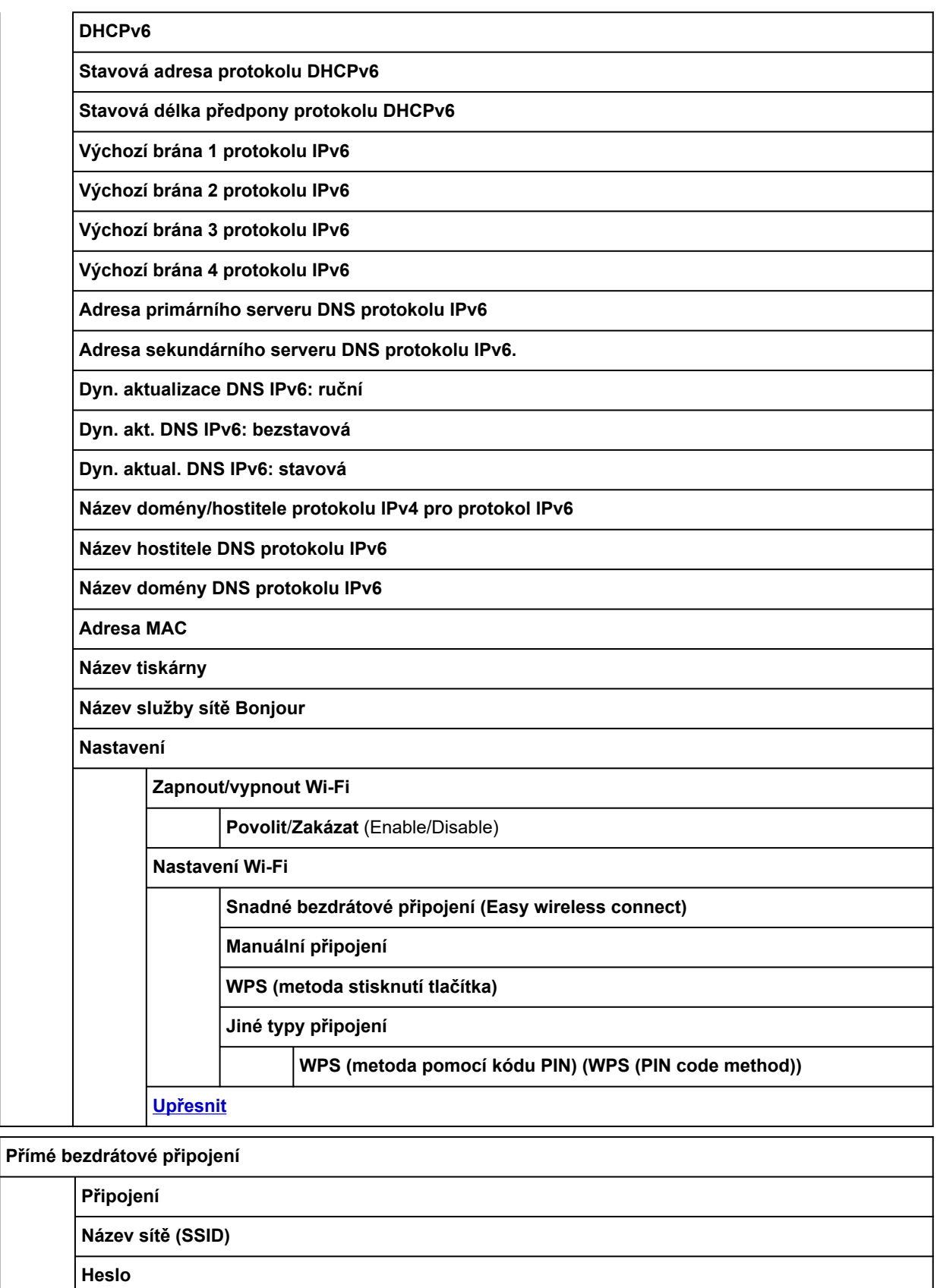

**Frekvence**

**Zabezpečení Wi-Fi**

**Počet již připojených zařízení**

**Adresa IPv4**
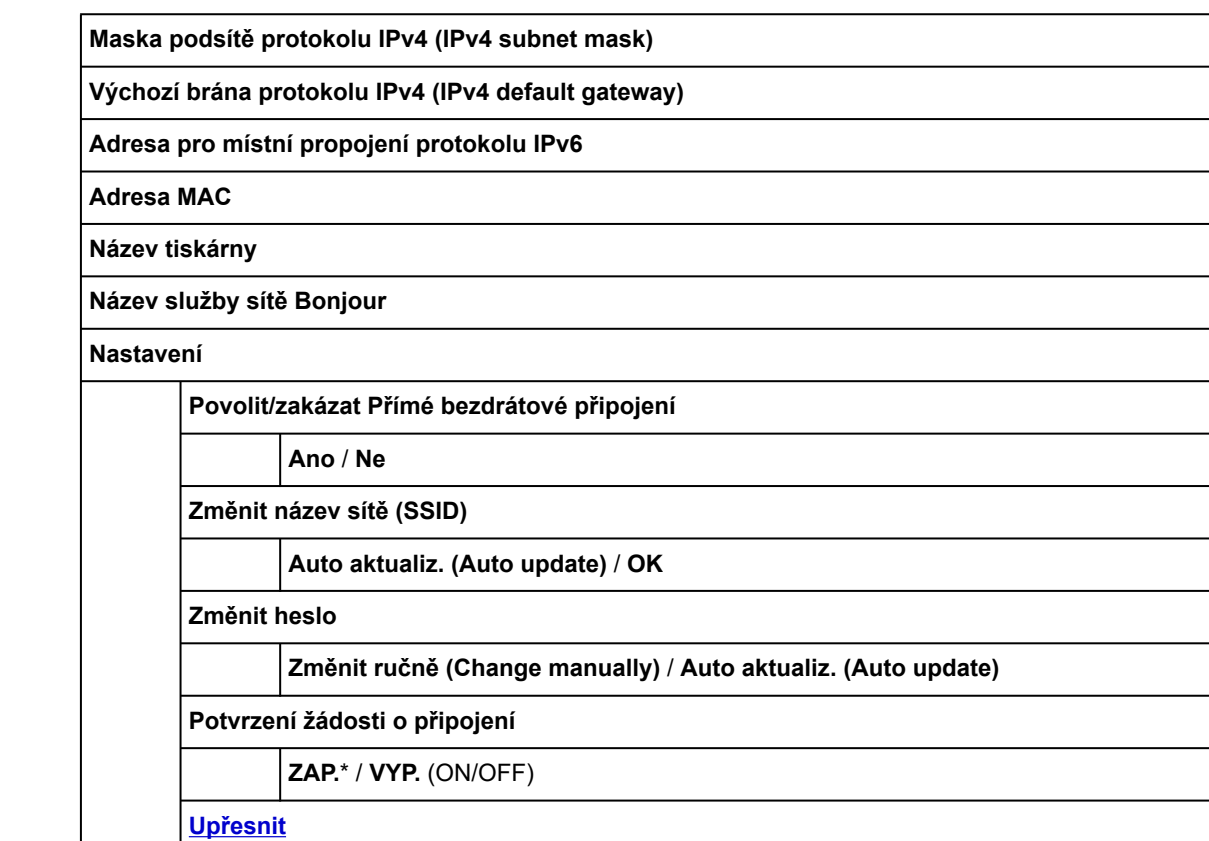

### **Kabelová síť LAN**

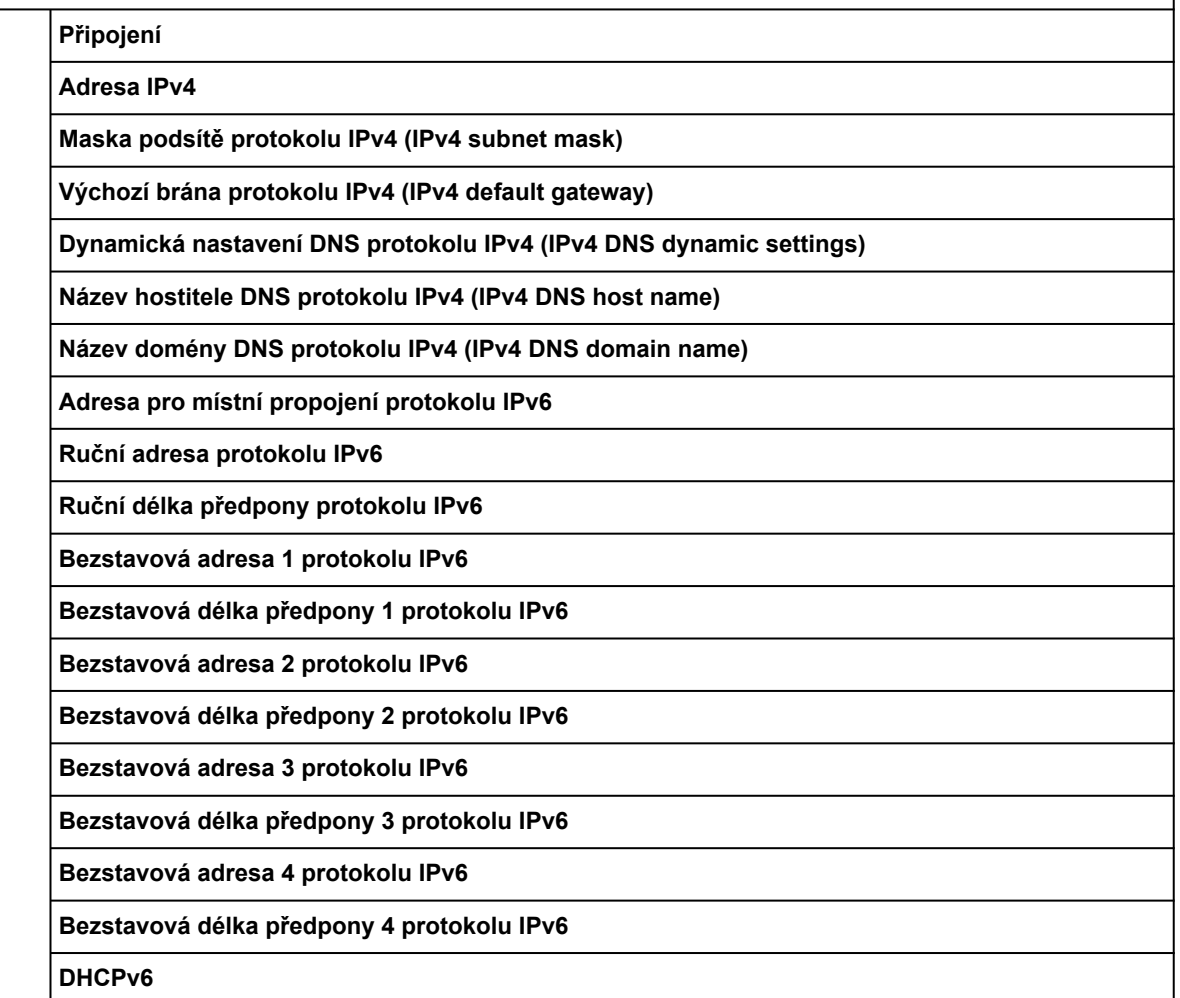

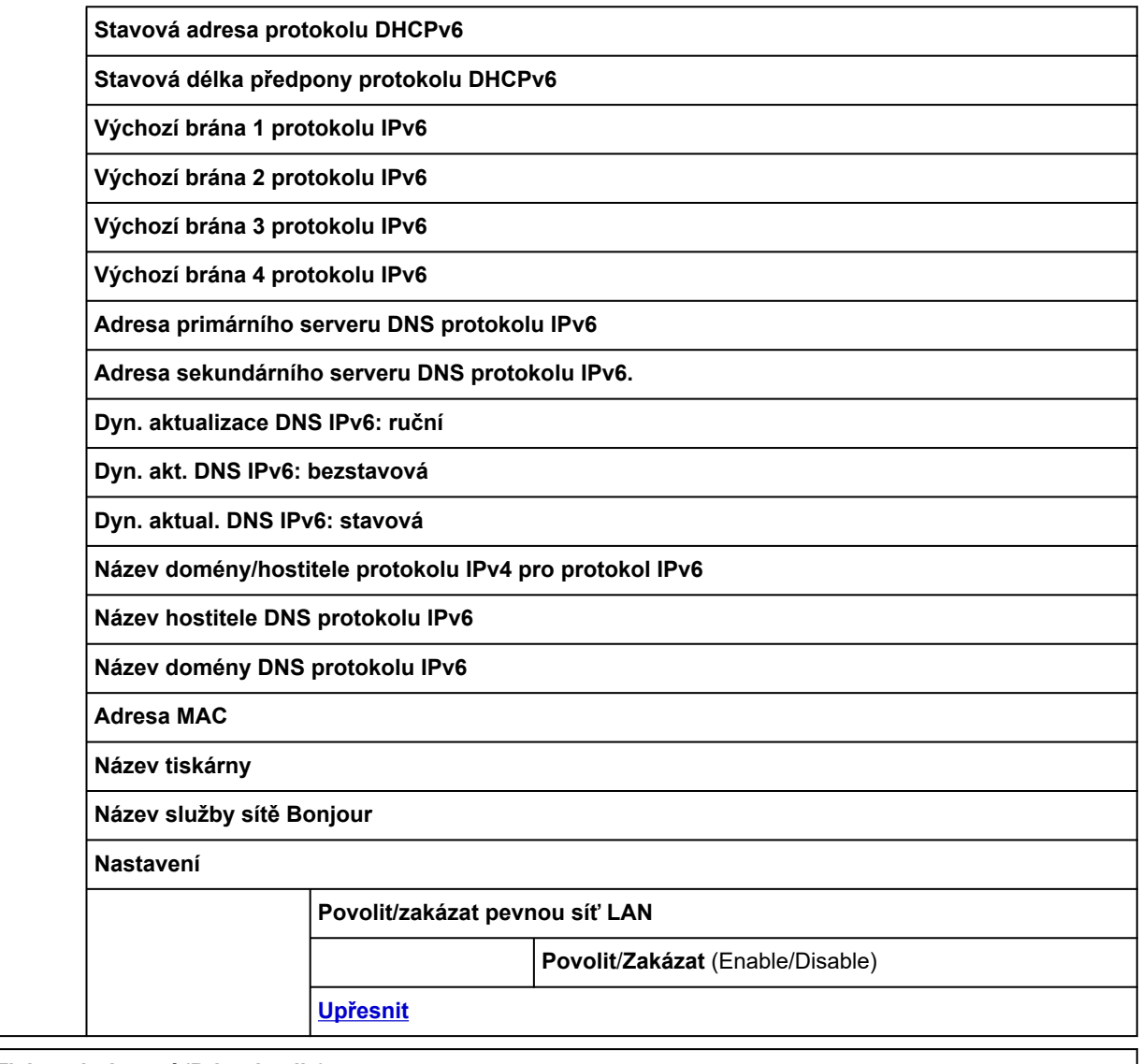

**Tisk podrobností (Print details)**

• **Nastavení**

Tato nabídka se zobrazí výběrem ikony **Síť**.

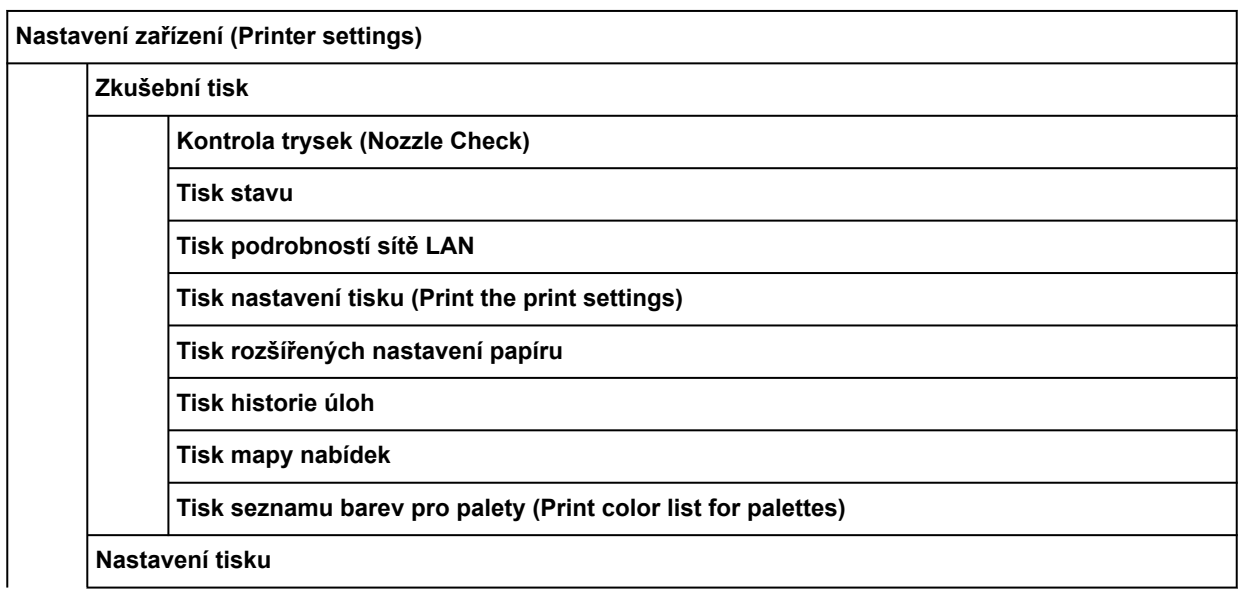

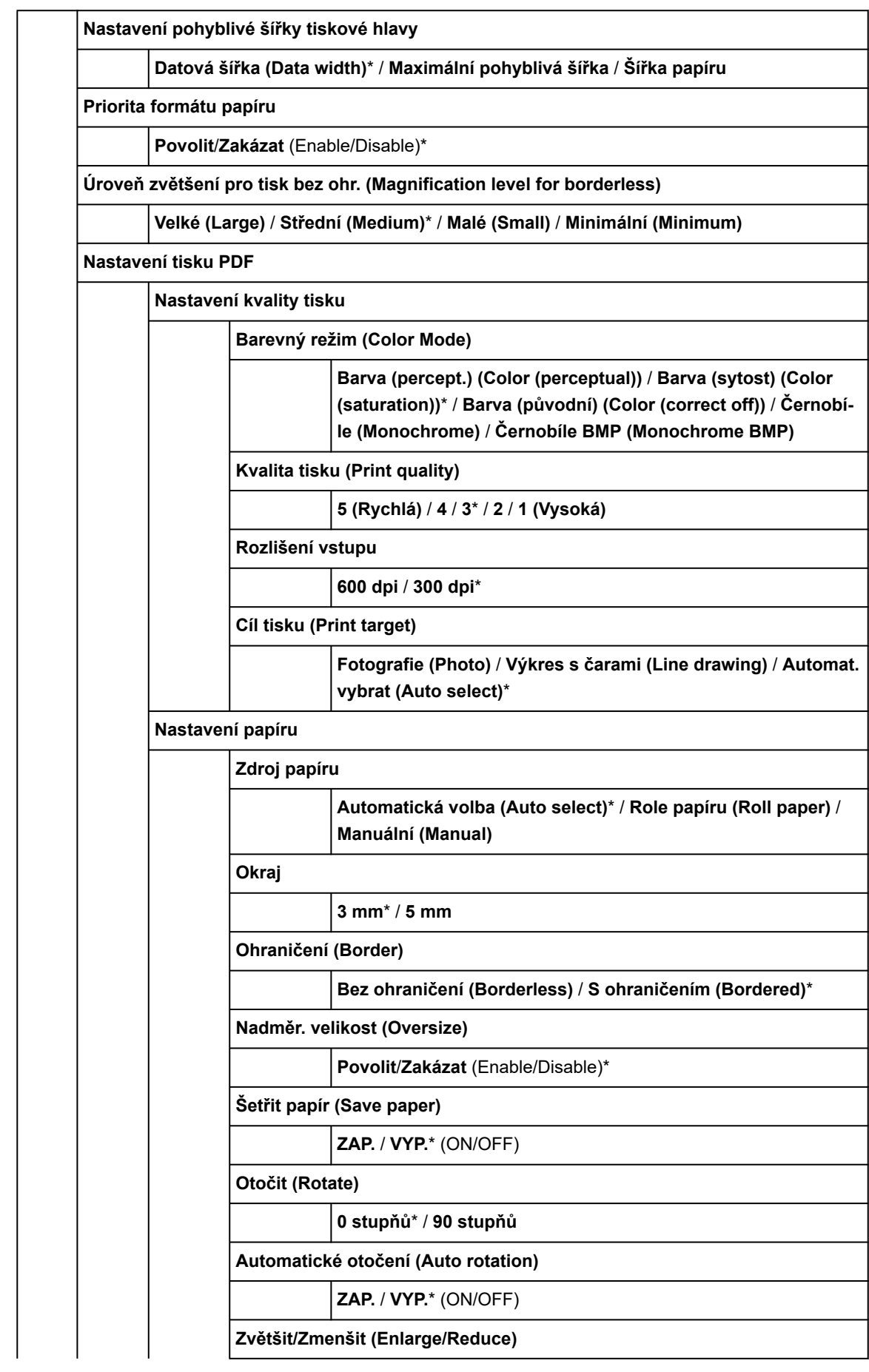

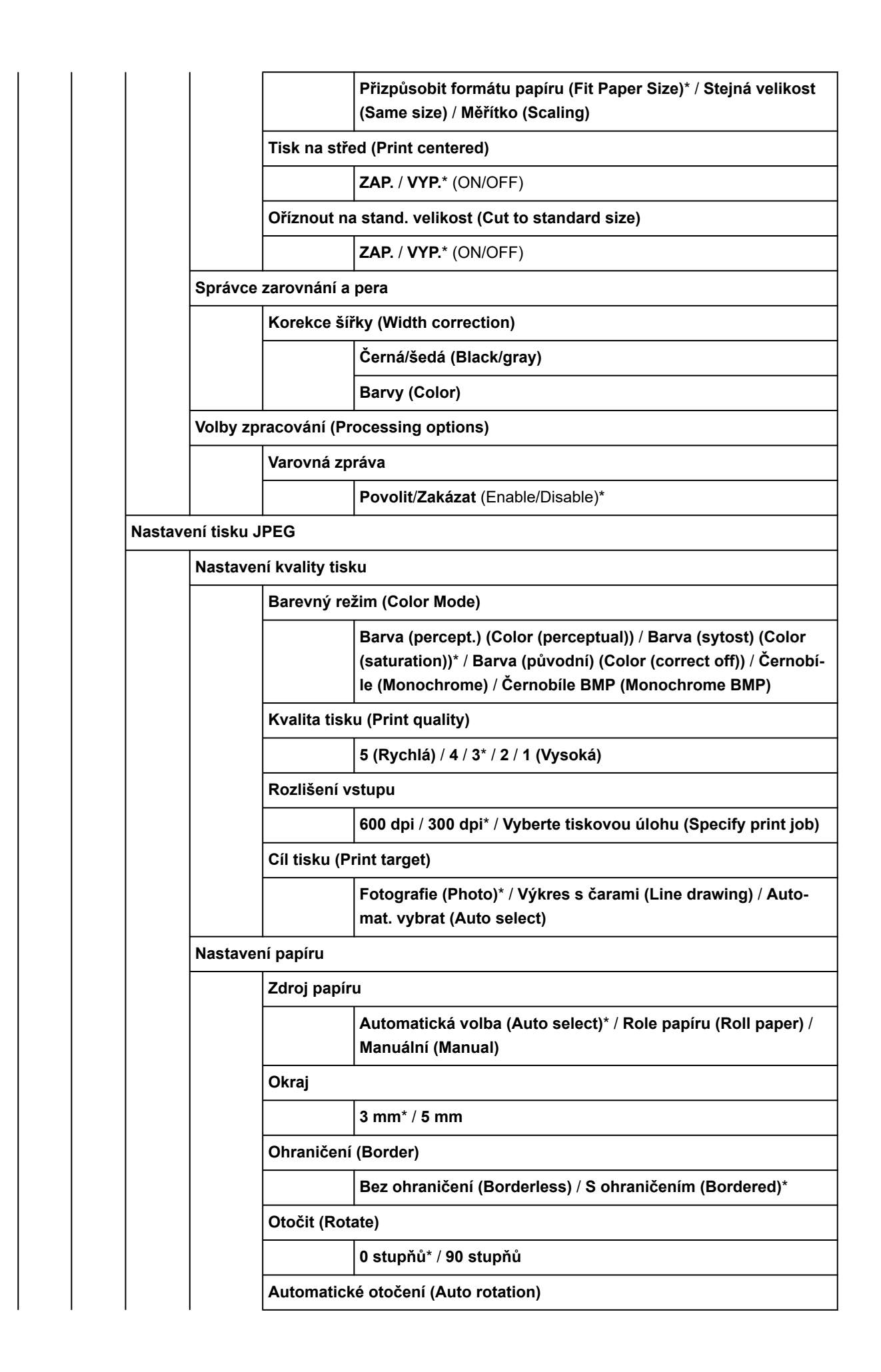

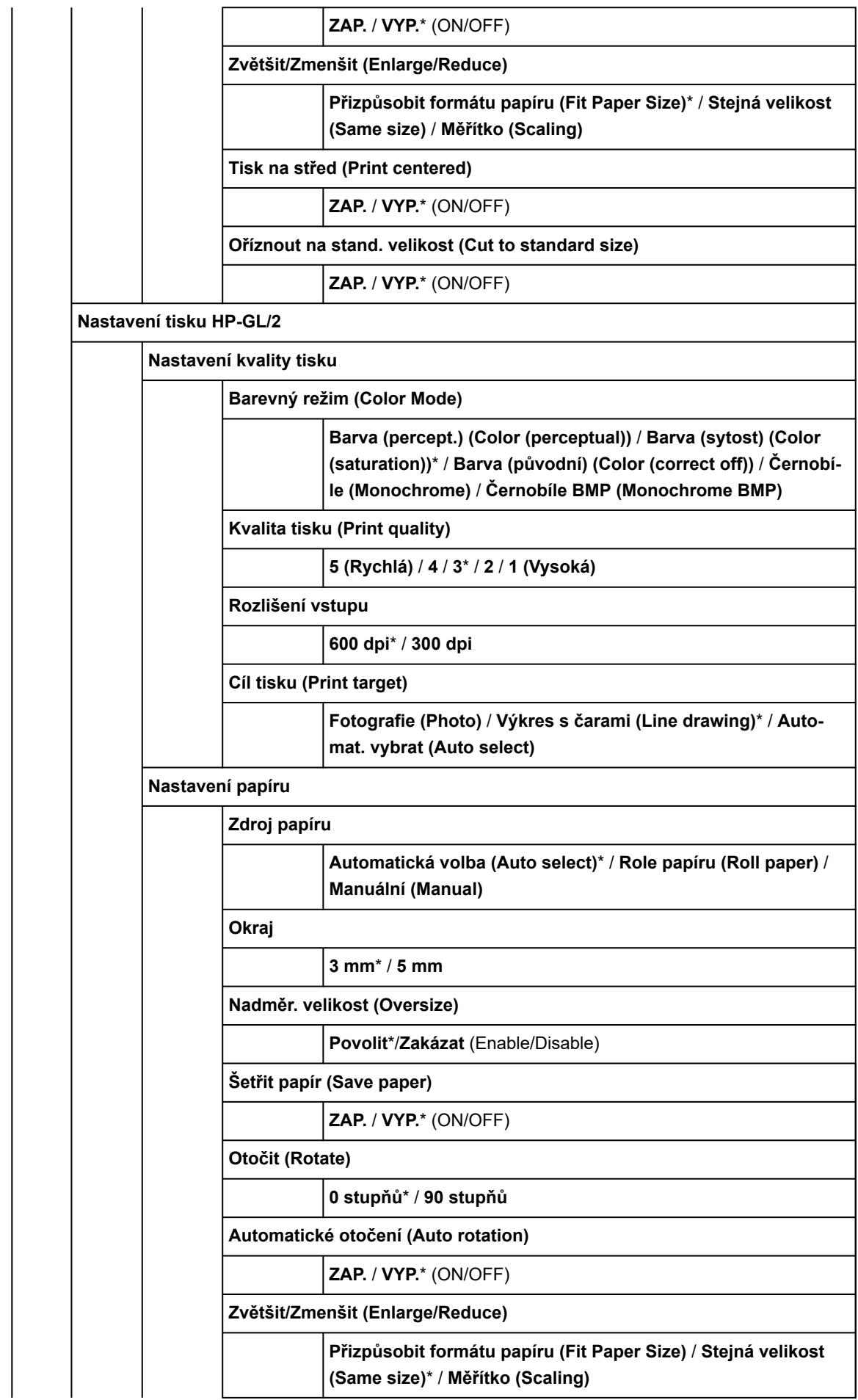

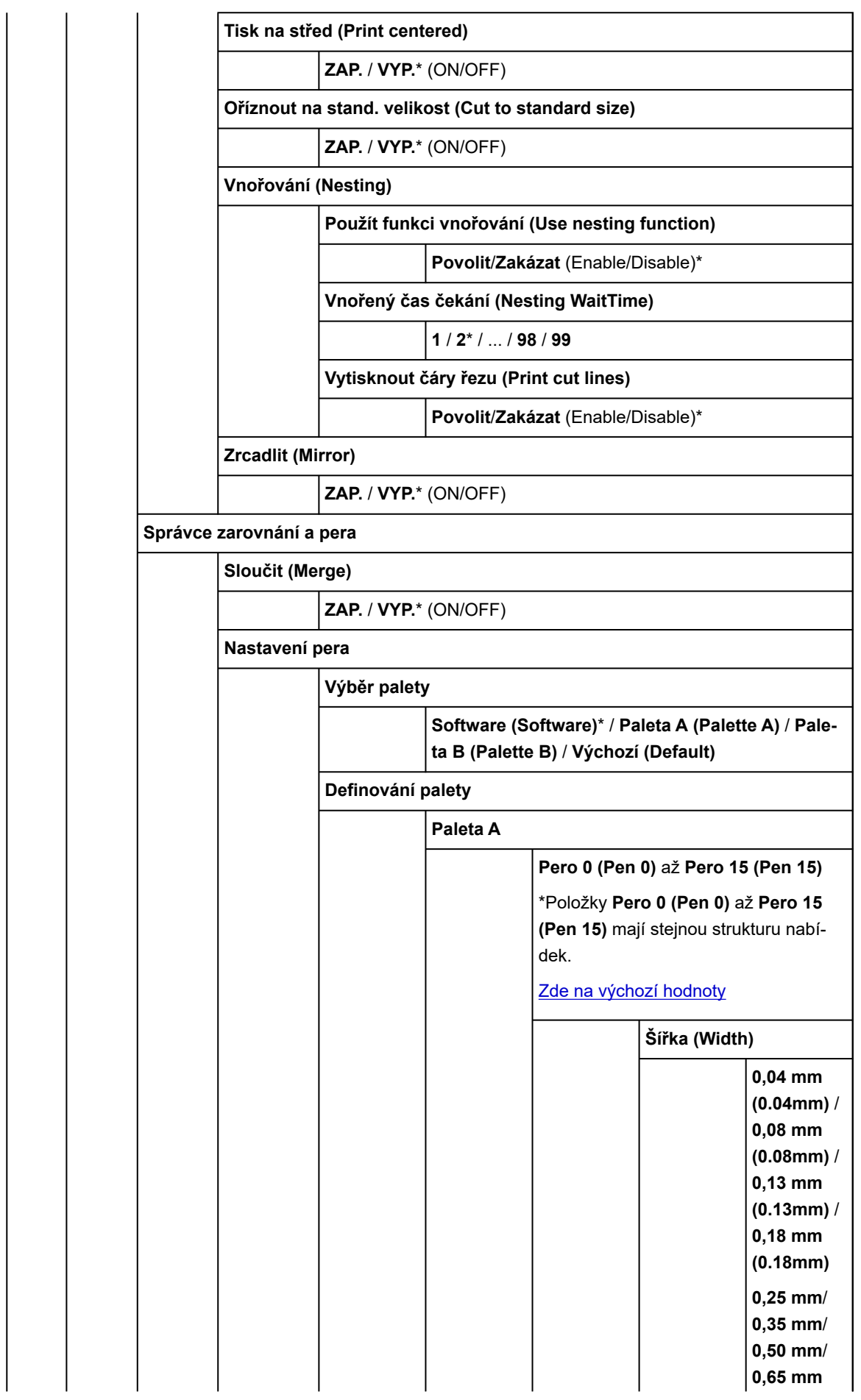

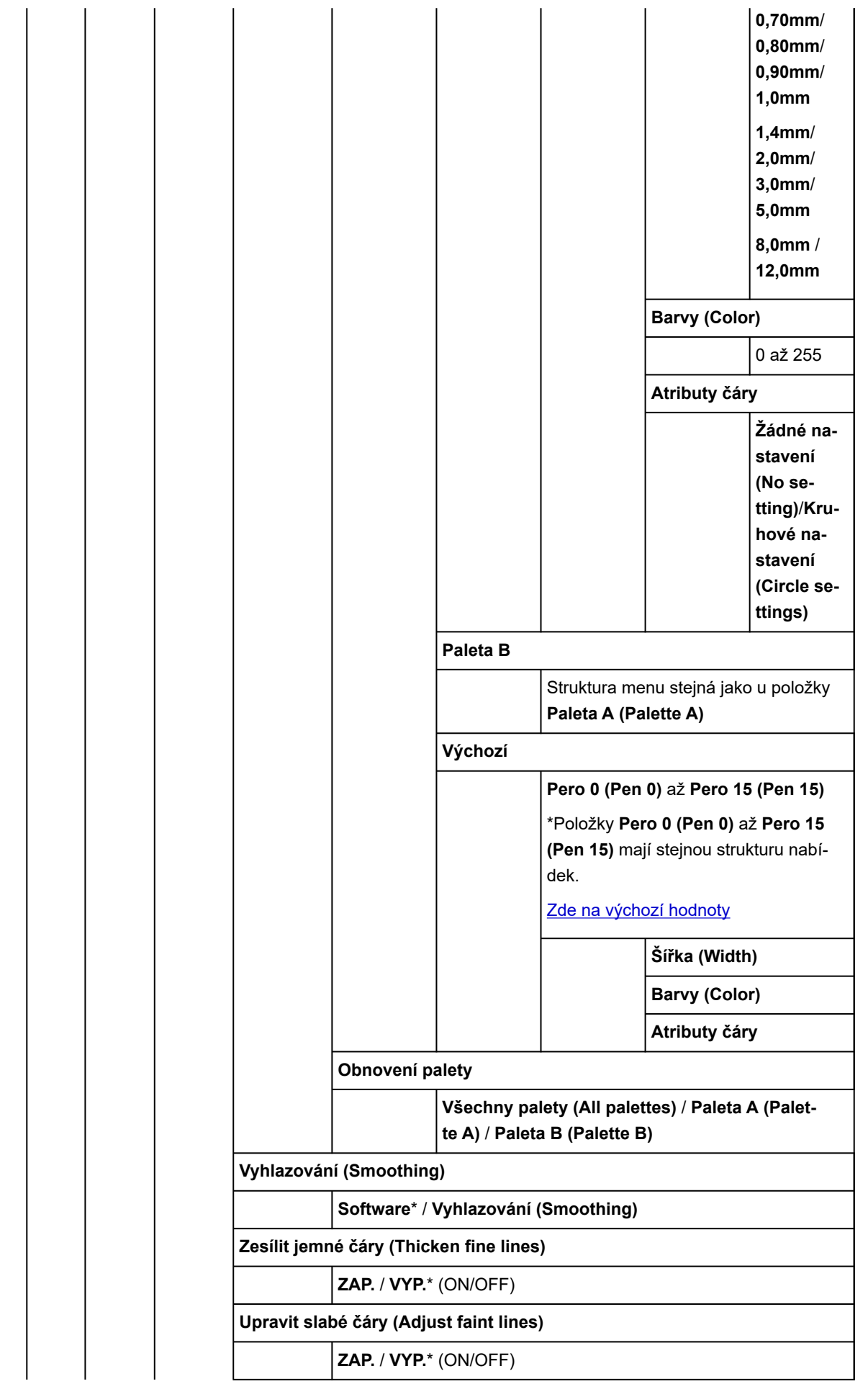

<span id="page-331-0"></span>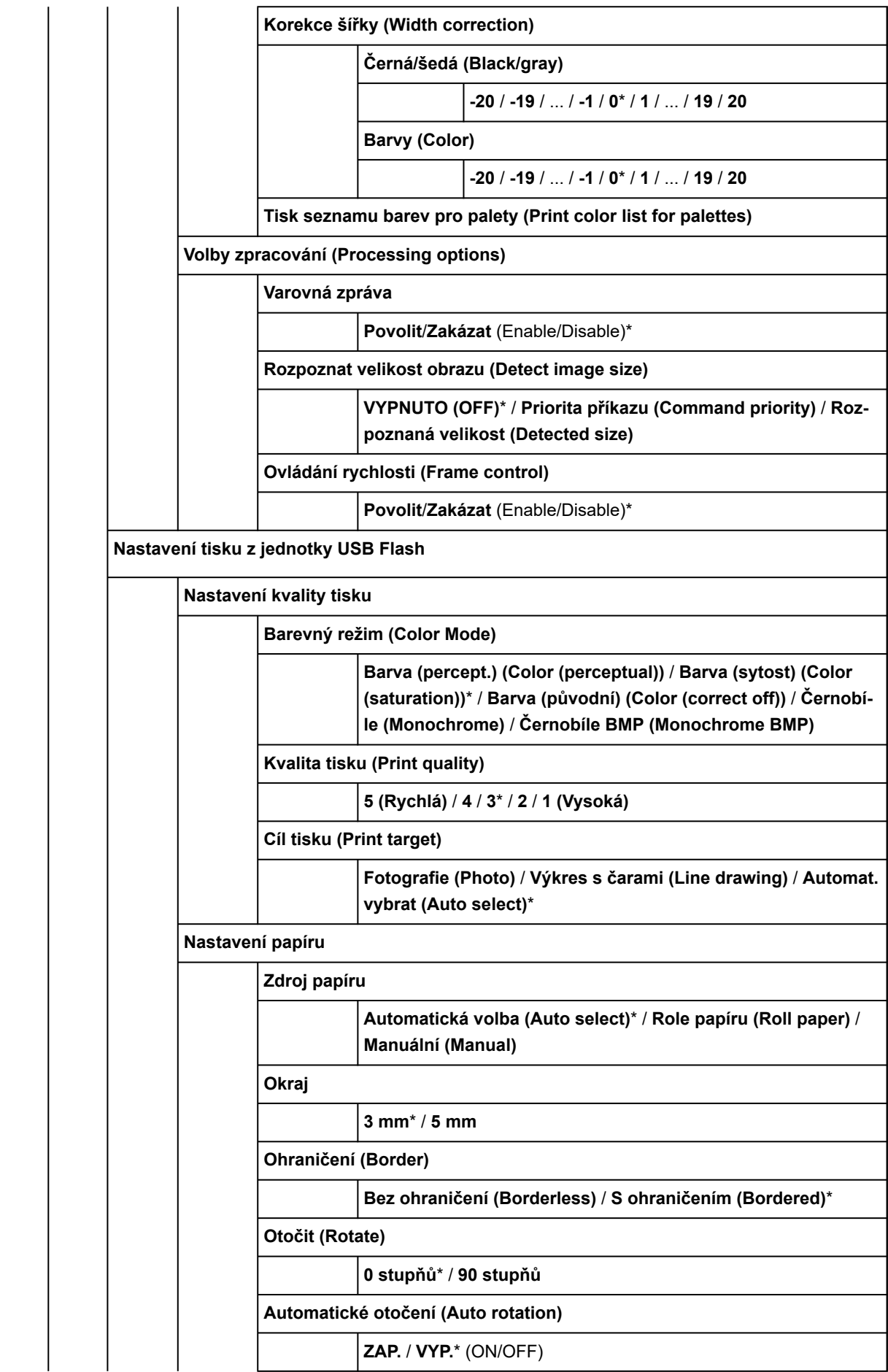

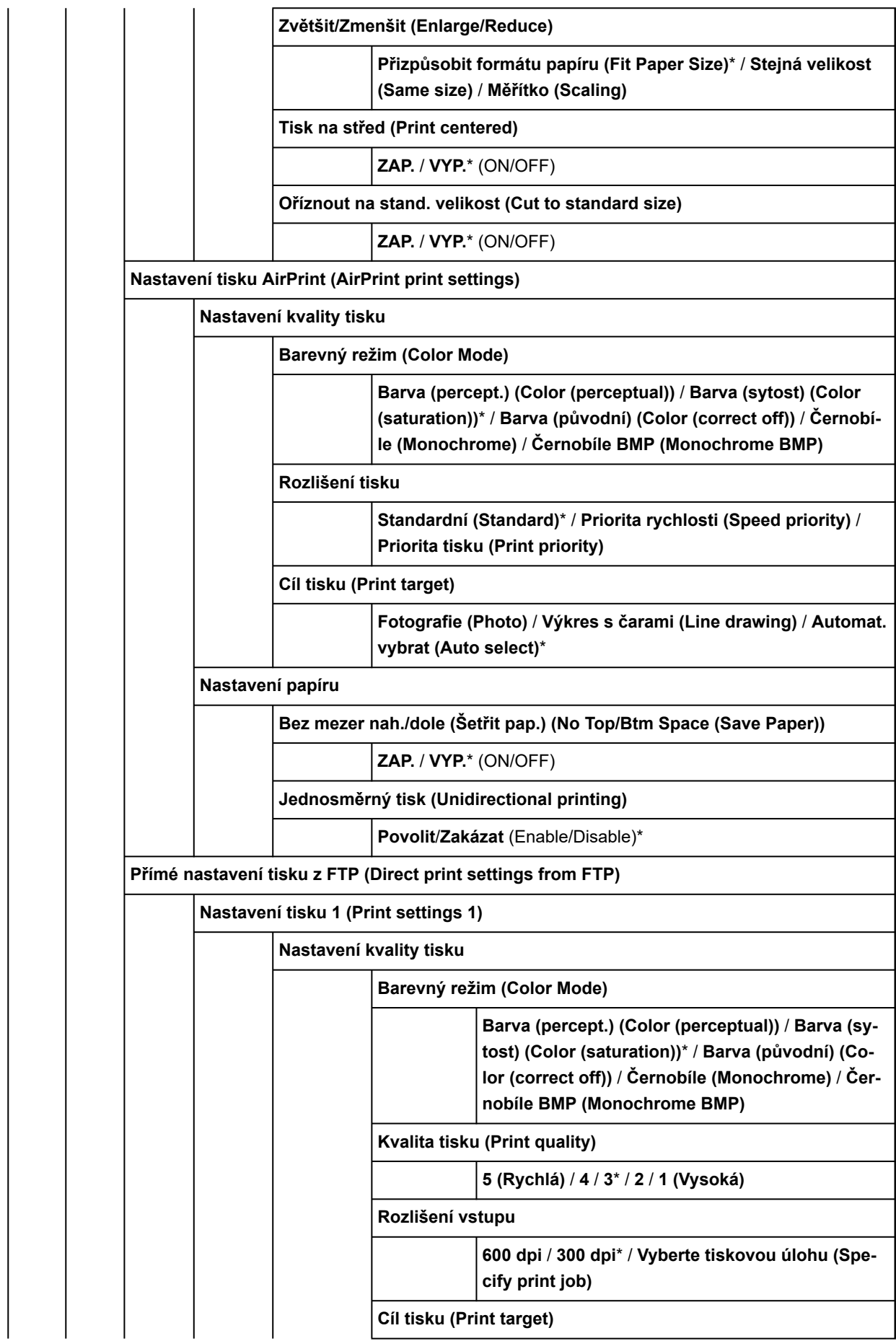

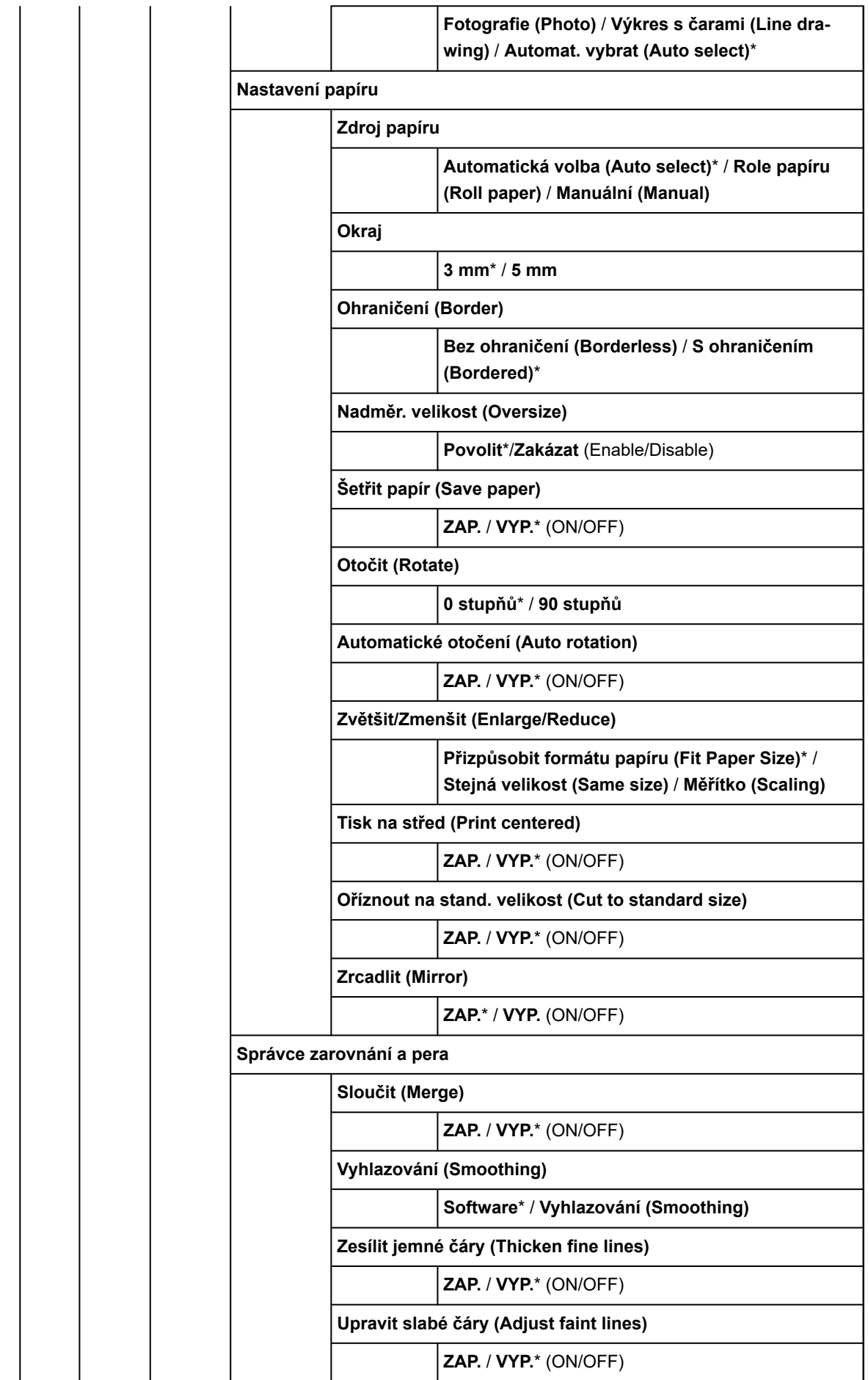

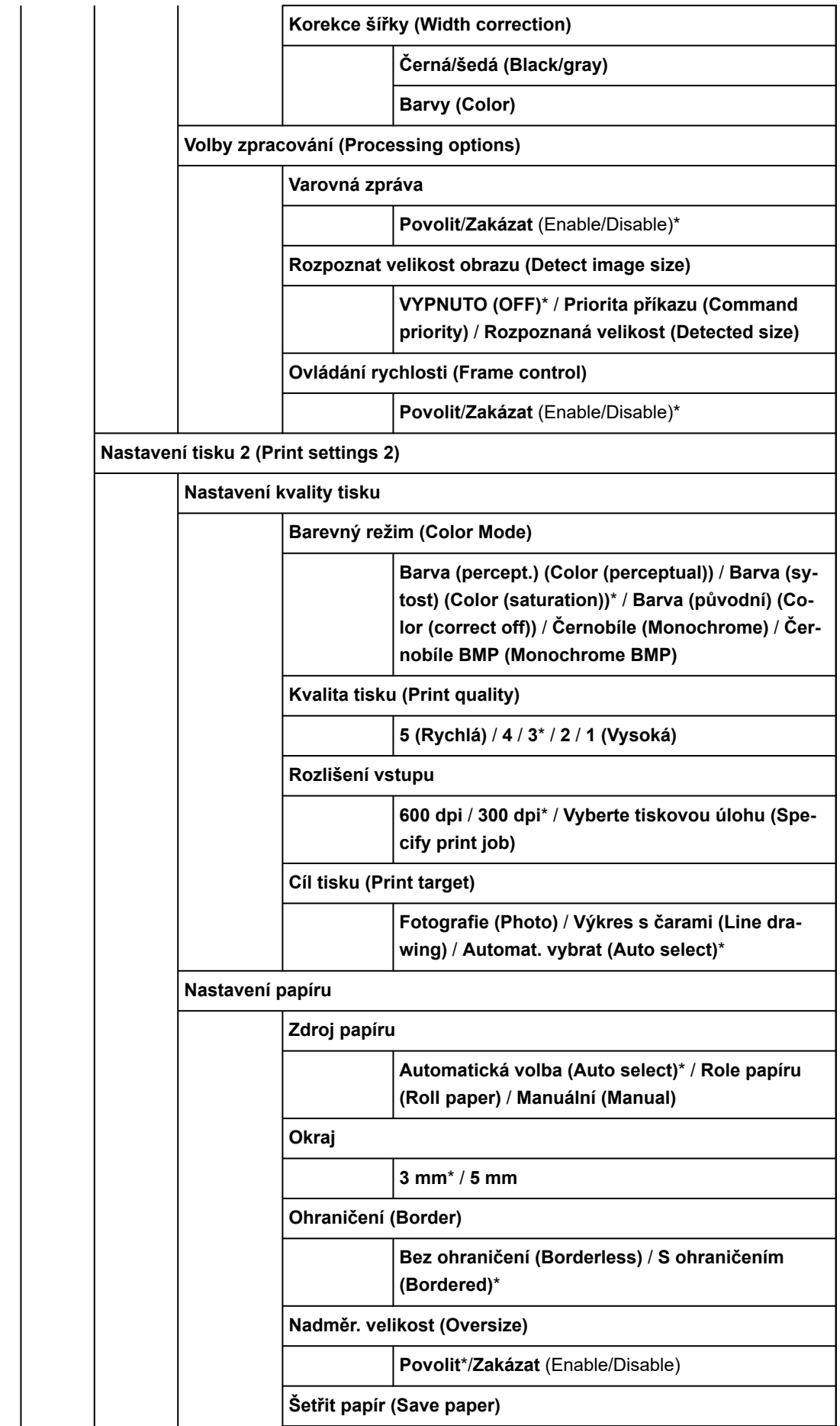

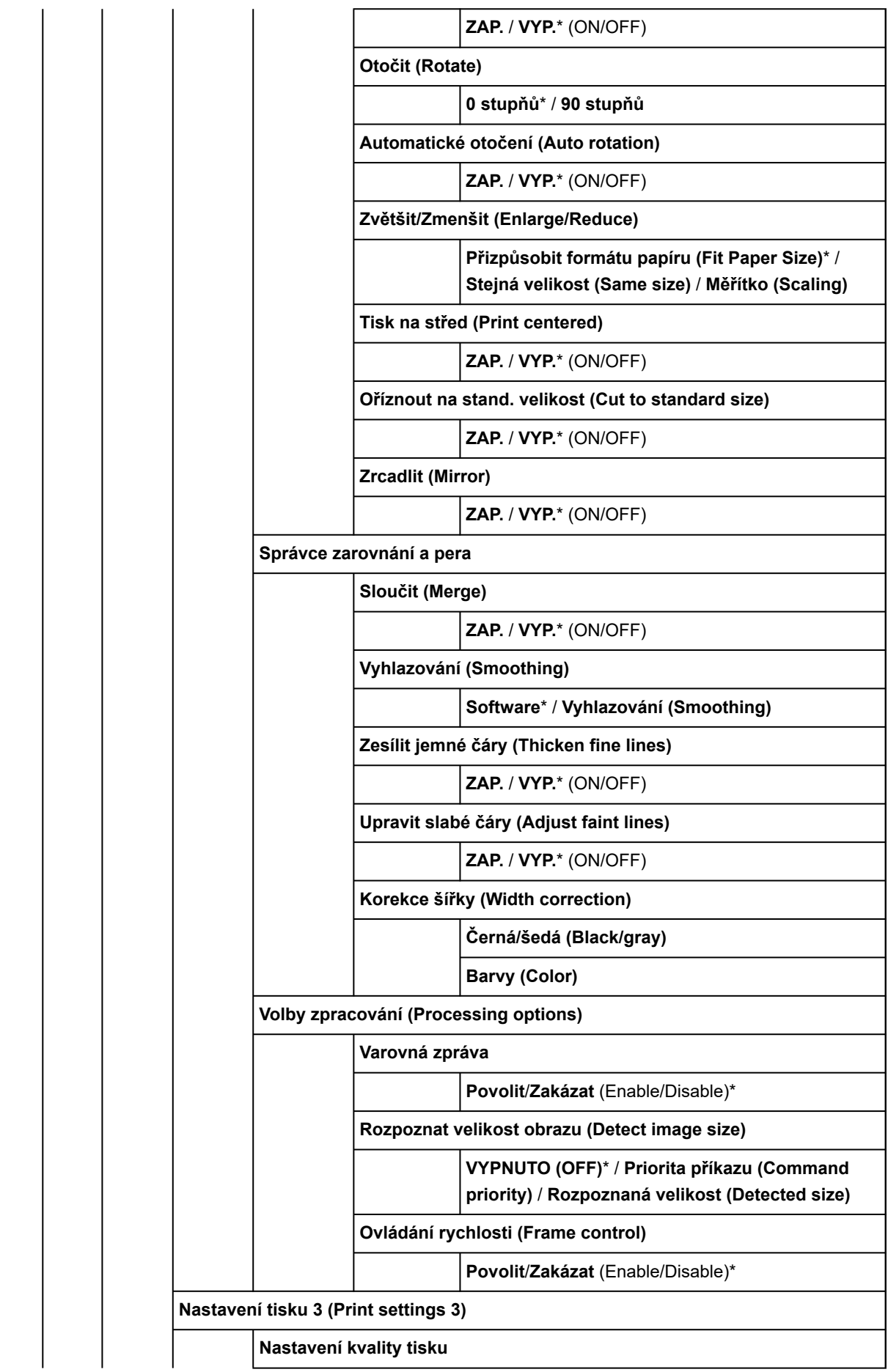

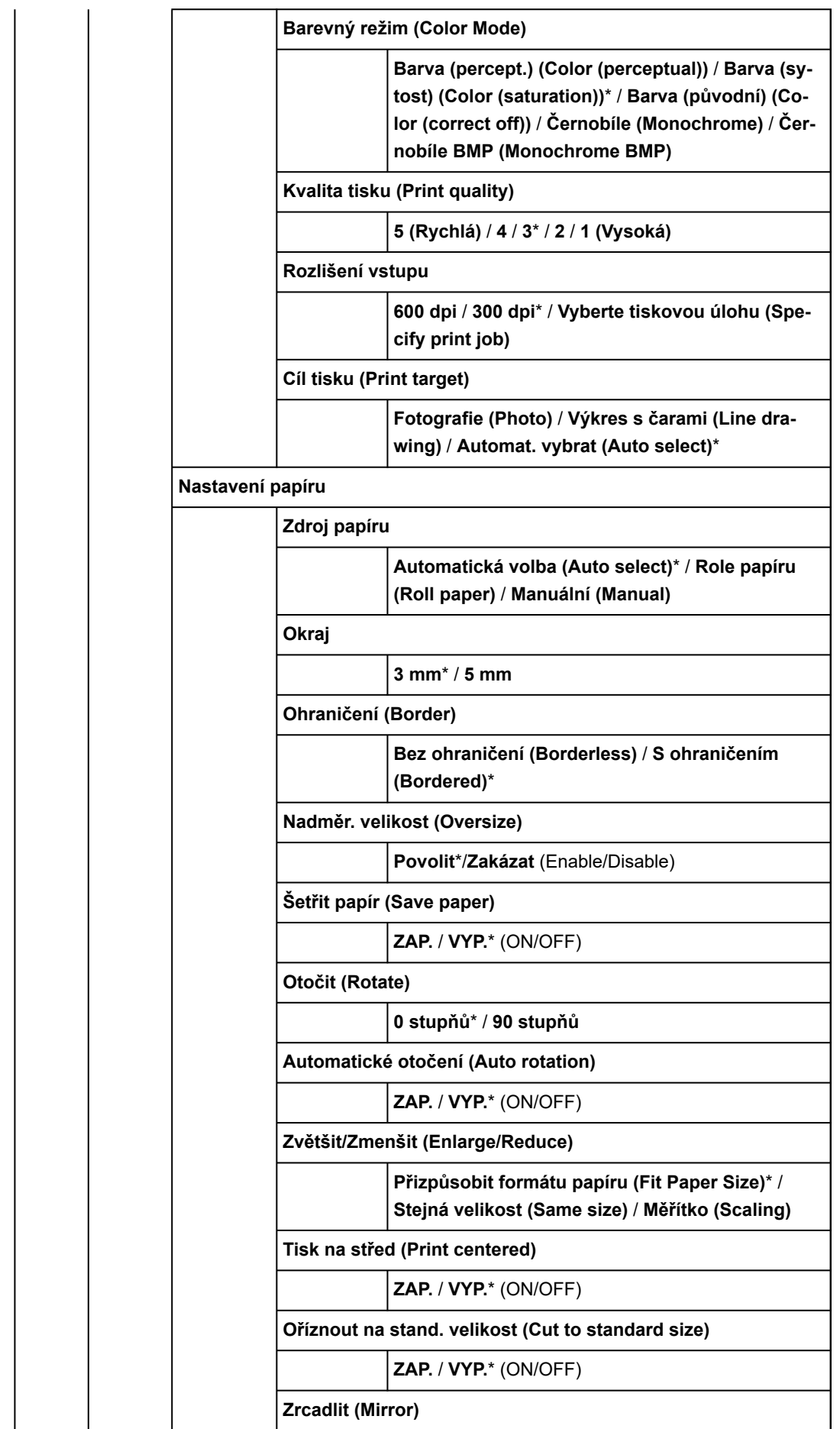

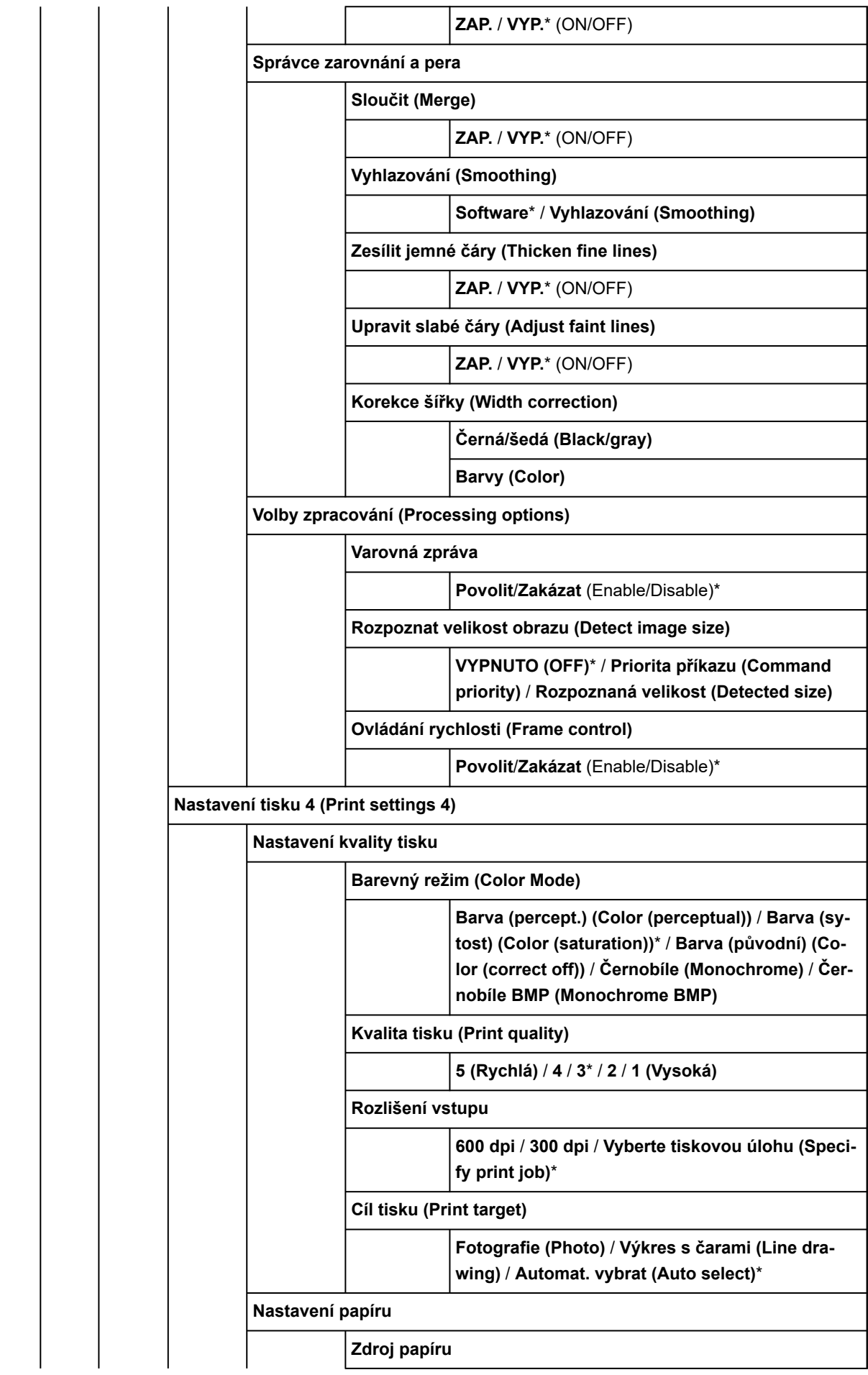

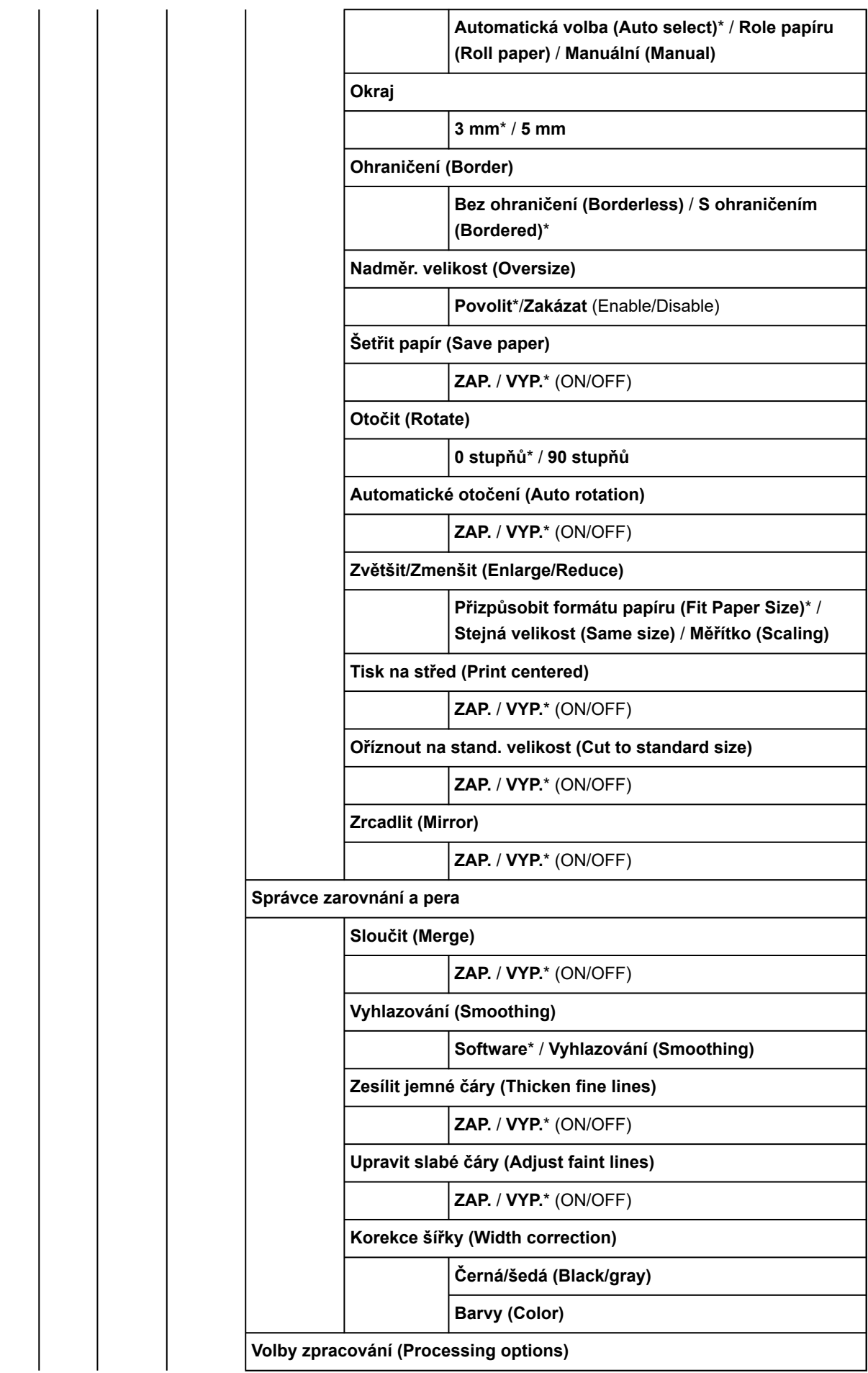

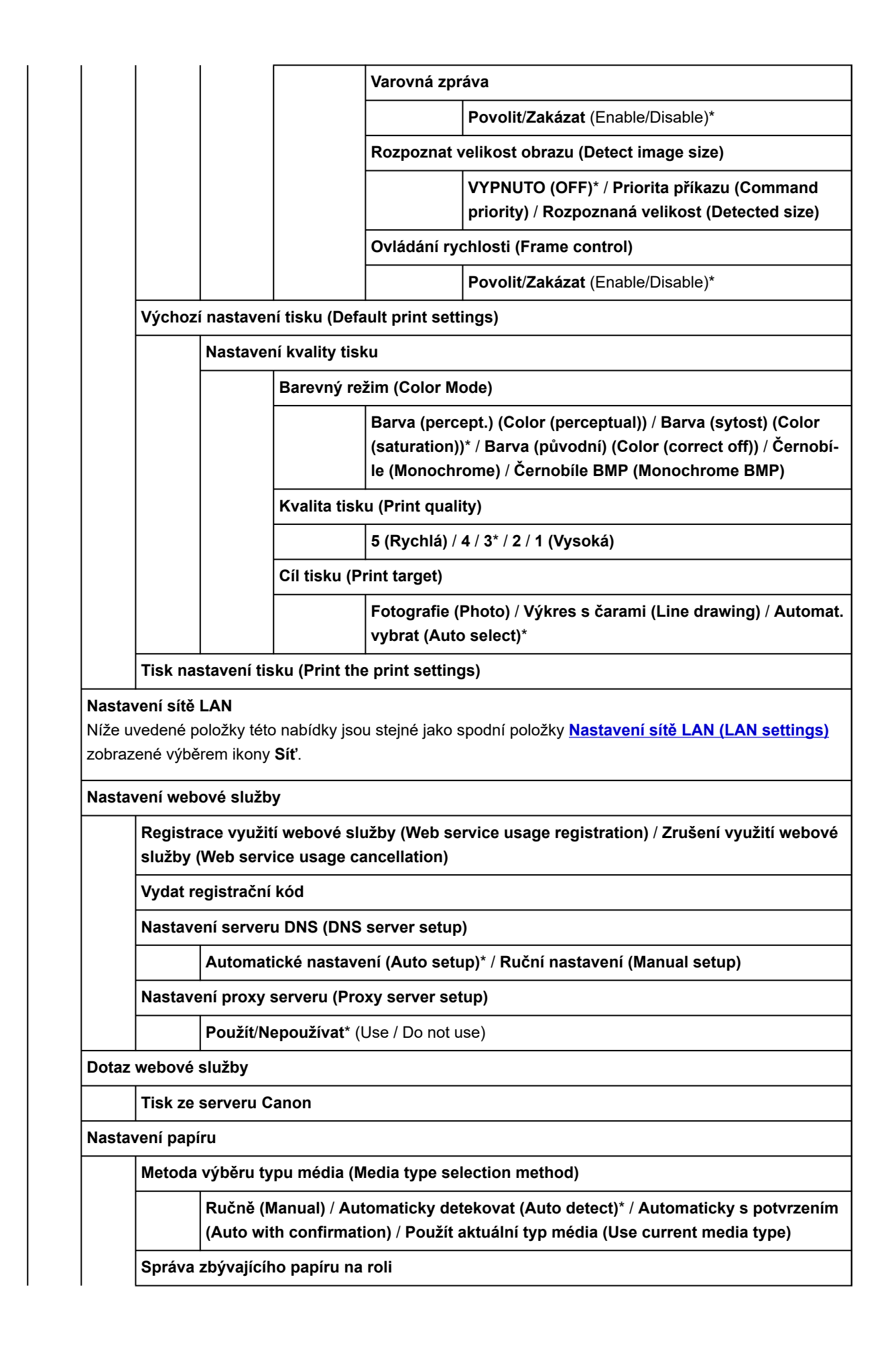

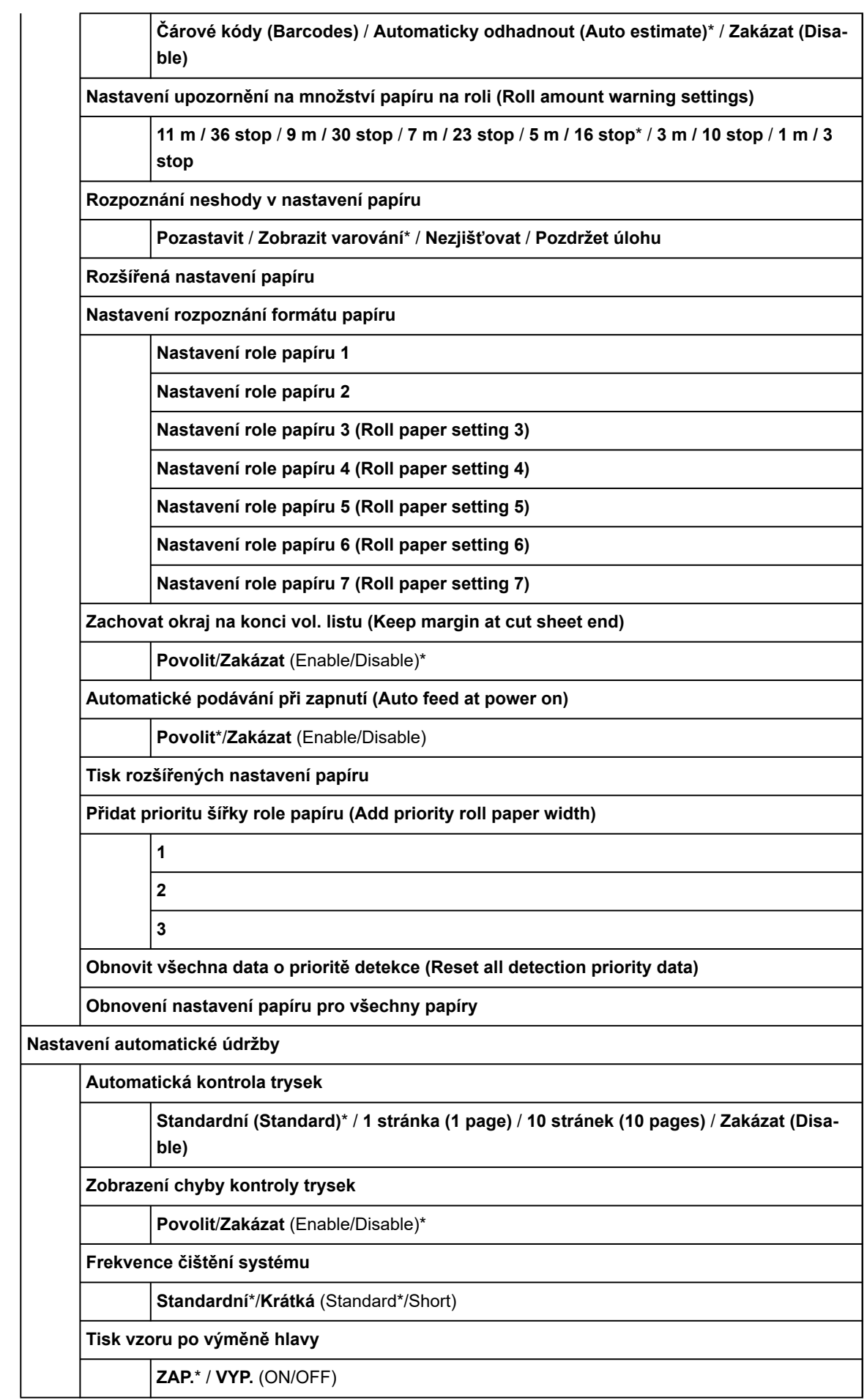

**Nastavení pevného disku**

**Způsob výstupu (Output Method)**

**Tisk**\* / **Tisk (automaticky odstranit)** / **Uložit do boxu úloh**

**Nejprve uložit a poté vytisknout**

**ZAP.** / **VYP.**\* (ON/OFF)

**Nastavení společného boxu úloh (Common job box settings).**

**Tisk**\* / **Tisk (automaticky odstranit)**

**Nastavení odstranění souboru (File deletion settings)**

**Rychlé (Fast)**\* / **Rychlé a bezpečné (Fast secure)** / **Bezpečné (Secure)** / **Bezpečné (VSITR) (Secure (VSITR))**

**Odstranění dat**

**Rychlé (Fast)**

**Rychlé a bezpečné (Fast secure)**

**Bezpečné (Secure)**

**Bezpečné (VSITR) (Secure (VSITR))**

**Nastavení služby monitorování**

**Povolit/zakázat službu monitorování**

**Povolit**/**Zakázat** (Enable/Disable)\*

**Test komunikace**

**Protokol komunikace**

**Načasování upozornění na úroveň inkoustu**

**Všechny barvy**

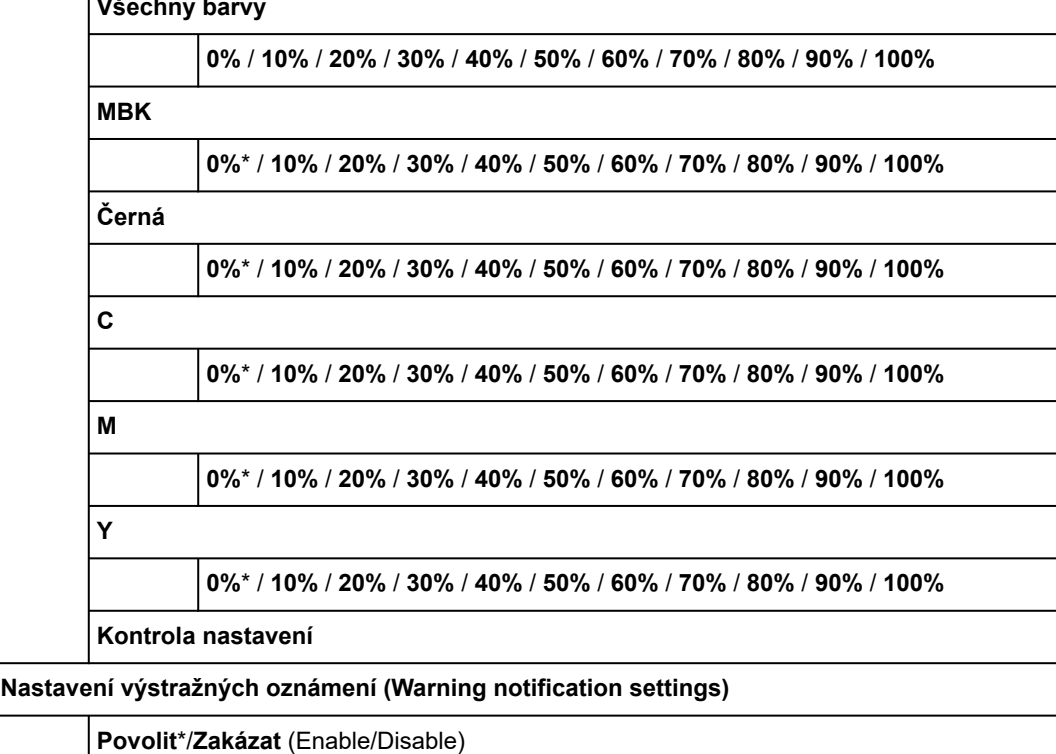

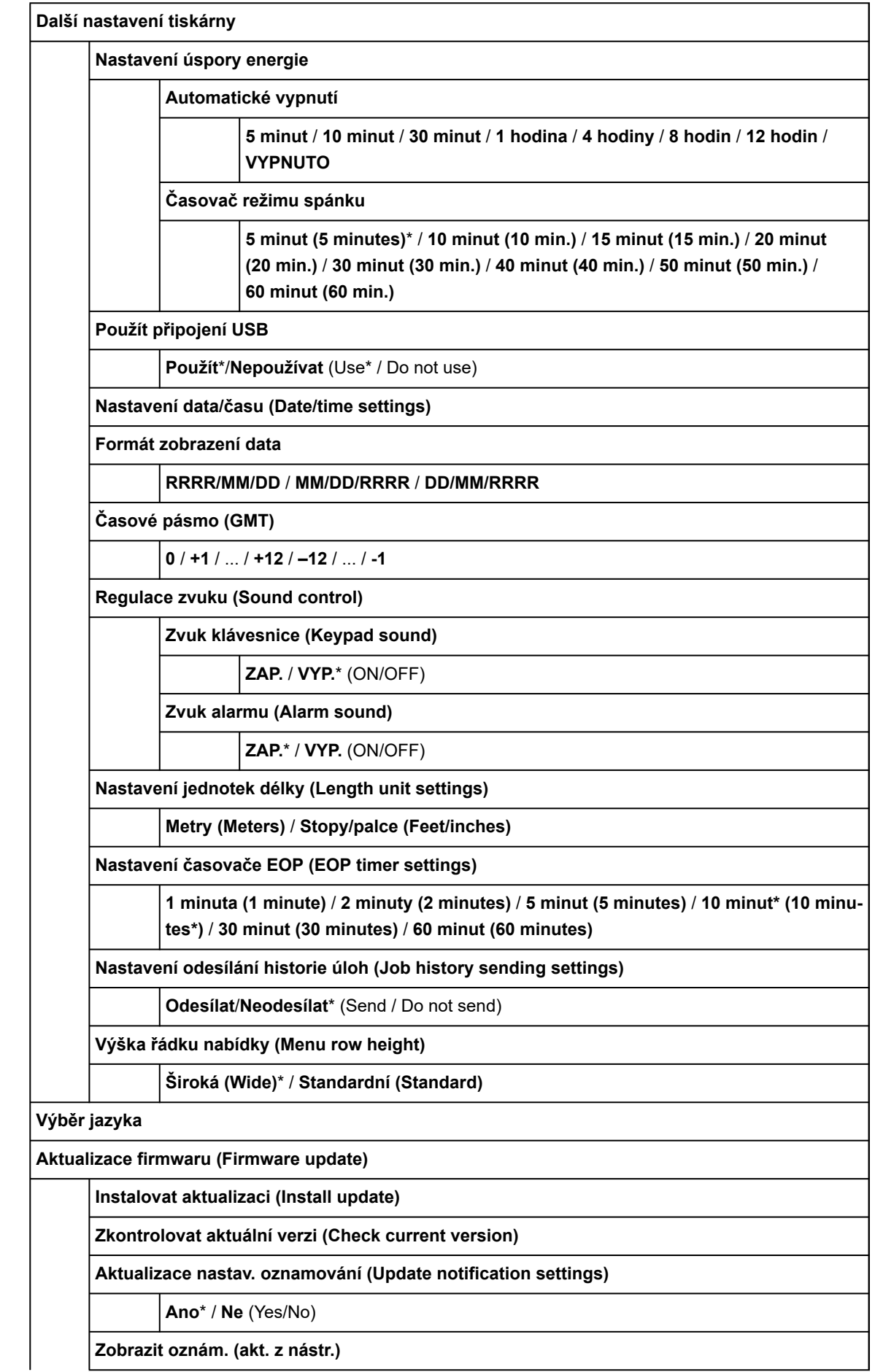

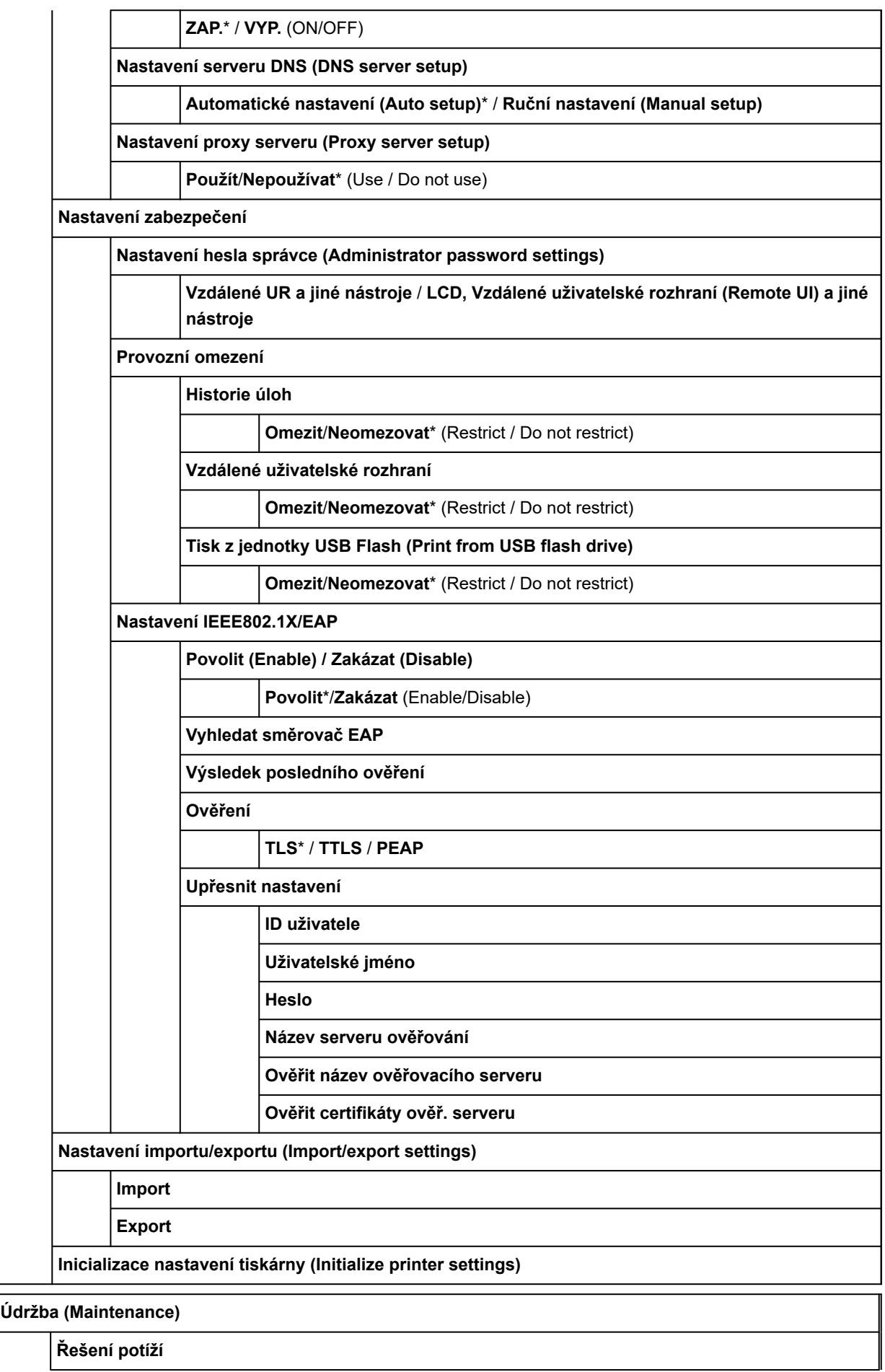

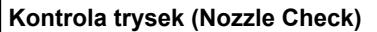

**Čištění tiskové hlavy (Print Head Cleaning)**

**Čištění**

**Všechny barvy (All colors)** / **Vzorek 1 (Pattern 1)** / **Vzorek 2 (Pattern 2)**

**Hloubkové čištění (Deep Cleaning)**

**Všechny barvy (All colors)** / **Vzorek 1 (Pattern 1)** / **Vzorek 2 (Pattern 2)**

**Čištění systému (System Cleaning)**

**Všechny barvy (All colors)** / **Vzorek 1 (Pattern 1)** / **Vzorek 2 (Pattern 2)**

**Nastavení tiskové hlavy (Print Head Alignment)**

**Automaticky (standardní)**

**Automaticky (pokročilé) (Auto (advanced))**

**Ručně (Manual)**

**Změna úhlu tiskové hlavy (Print head angle adjustment)**

**Úprava podávání papíru**

**Nastavení priority**

**Automaticky (Auto)**\* / **Priorita kvality tisku (Prioritize print quality)** / **Priorita přesnosti délky (Prioritize length accuracy)**

**Nastavení kvality tisku**

**Automaticky (Auto)**

**Ručně (Manual)**

**Nastavení délky podávání**

**Tisk vzoru zarovnání**

**Změna hodnot úpravy**

**–0,70 %** / **–0,68 %** / ... / **0,68 %** / **0,70 %**

#### **Kalibrace barev**

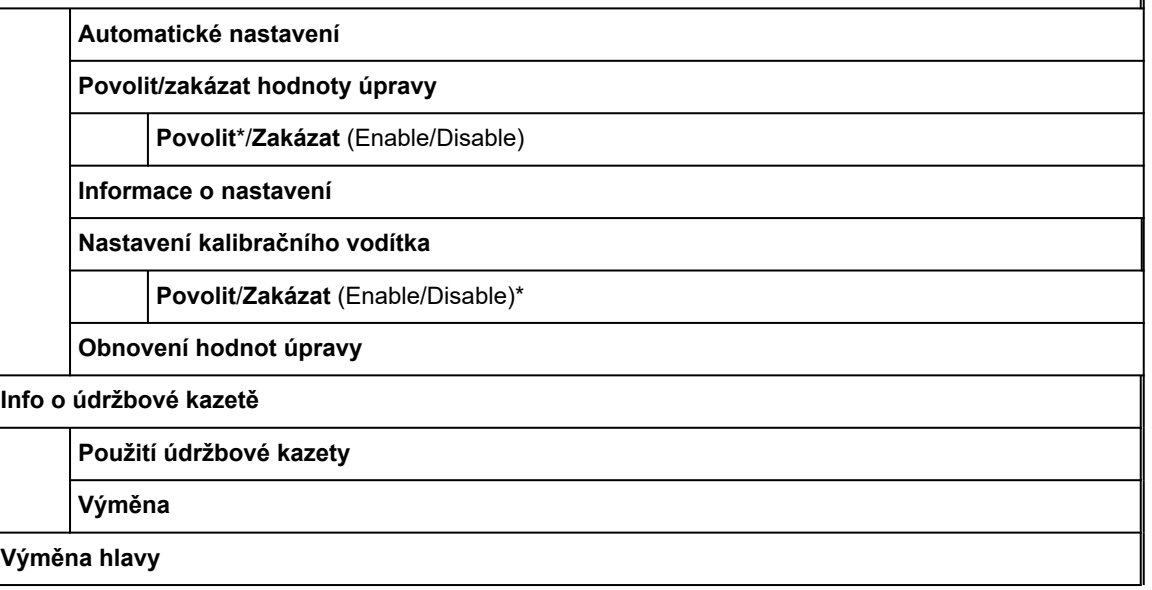

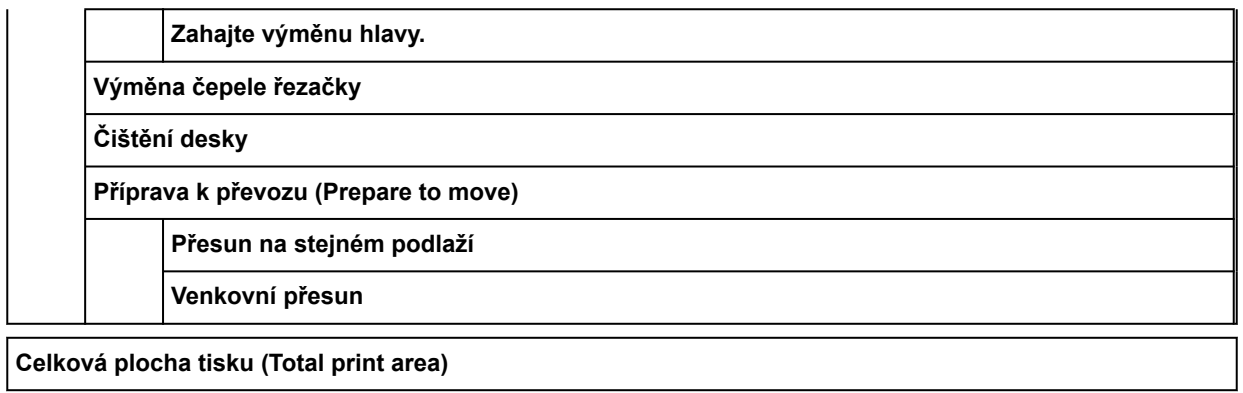

## • **Správa úloh (Job management)**

Tato nabídka se zobrazí výběrem ikony **Úlohy**.

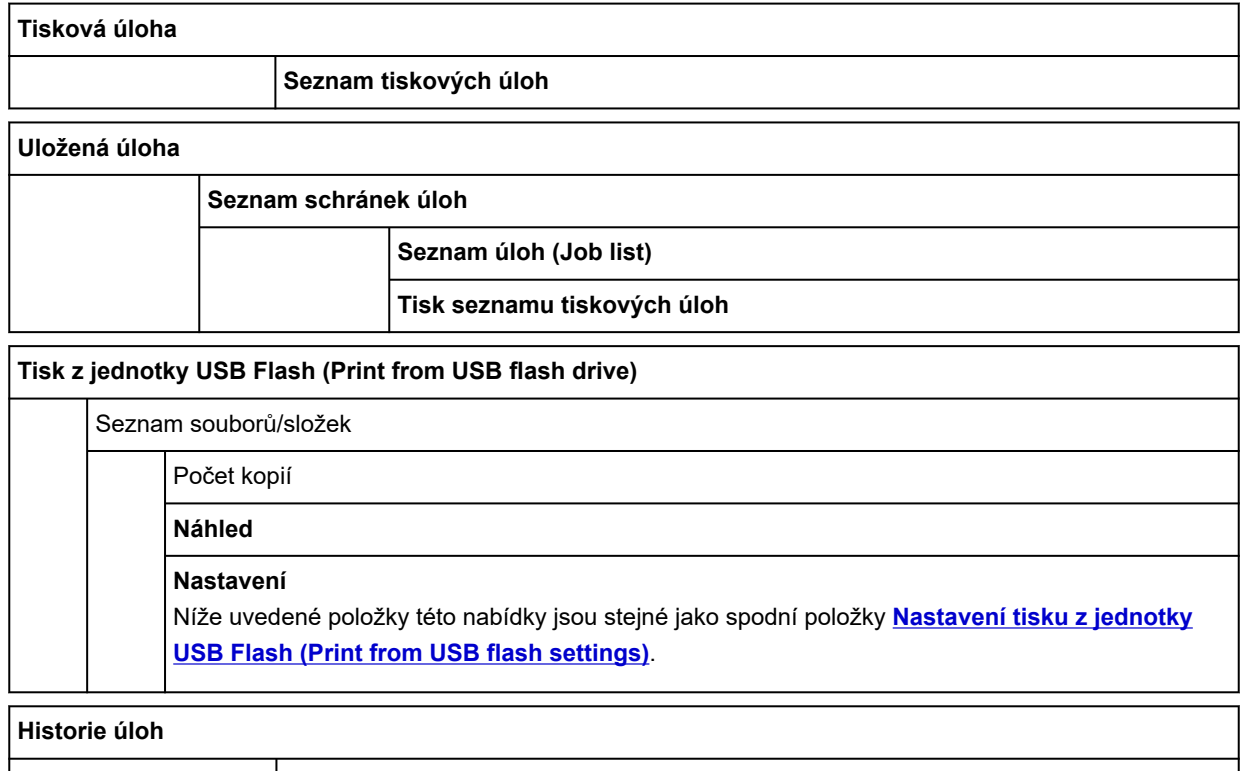

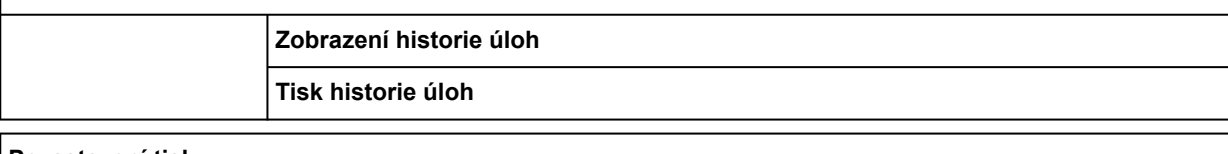

#### **Pozastavení tisku**

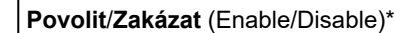

**Odstranit všechny tiskové úlohy (Delete all print jobs)**

## • **Informace o tiskárně (Printer Information)**

Tato nabídka se zobrazí výběrem ikony **Informace**.

**Informace o systému**

#### **Informace o pevném disku**

#### **Historie chyb**

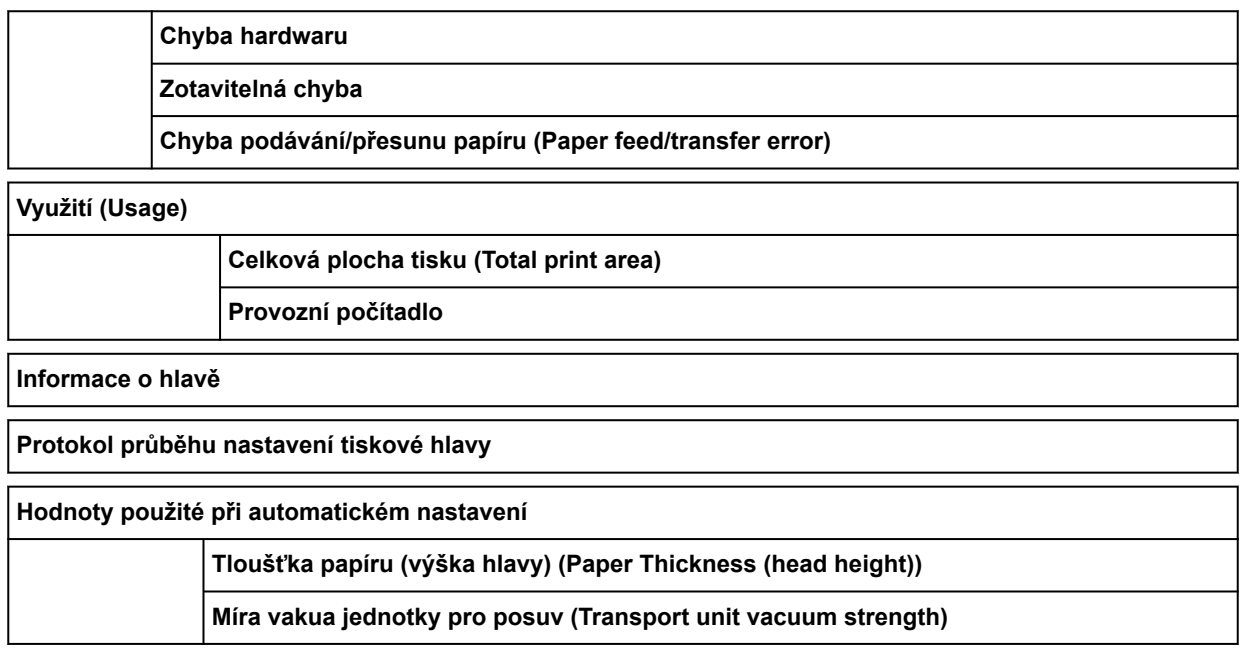

# **Rozšířená (Nastavení papíru)**

Vyberte oblast informací o papíru a výběrem **Nastavení papíru (Paper settings)** zobrazíte tuto nabídku.

#### **Upřesnit**

**Délka role (změna výchozí hodnoty) (Roll length (change default))**

**Tloušťka papíru (výška hlavy) (Paper Thickness (head height))**

**Automaticky (Auto)** / **-4 (Nízká)** / **-3** / **-2** / **0 (Standardní)** / **+1** / **+2** / **+3 (Vysoká)**

**Přesnost detekce šikm. podávání (Skew detection accuracy)**

**Standardní (Standard)** / **Volné (Loose)** / **VYP. (OFF)**

**Režim oříznutí (Cutting mode)**

**Automatické oříznutí (Automatic cut)** / **Oříznutí po vysunutí (Eject cut)** / **Uživatelské oříznutí (User cut)**

**Rychlost oříznutí (Cut Speed)**

**Automaticky (Auto)** / **Rychlý (Fast)** / **Standardní (Standard)** / **Pomalý (Slow)**

**Nejprve odstřihnout okraj (Trim Edge First)**

**Automaticky (Auto)** / **Vypnuto (Off)** / **Zapnuto (přednastavená délka) (On(Preset Length))** / **Zapnuto (zadaná délka) (On(Input Length))** / **Ruční (Manual)**

**Omezení řezacího prachu (Cut-dust reduction)**

**ZAP.** / **VYP.** (ON/OFF)

**Míra vakua jednotky pro posuv (Transport unit vacuum strength)**

**Automaticky (Auto)** / **Silná (Strong)** / **Středně silná (Medium-strong)** / **Standardní (Standard)** / **Středně slabá (Medium-weak)** / **Slabá (Weak)**

**Napnutí role papíru (tisk) (Roll paper tension (printing))**

**Vysoké (High)** / **Standardní (Standard)** / **Nízké (Low)**

**Napnutí role papíru (podávání) (Roll paper tention (feeding))**

**Vysoké (High)** / **Standardní (Standard)** / **Nízké (Low)**

**Pozastavit mezi skenov. obrazy (Pause between scans)**

**Doba schnutí inkoustu (Ink drying wait time)**

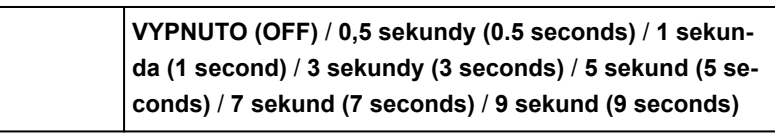

**Cílová oblast zaschnutí inkoustu (Ink drying target area)**

**Celková (Overall)** / **Zaváděcí okraj (Leading edge)**

**Pozastavit mezi stránkami (Pause between pages)**

**VYP. (OFF)** / **30 sekund (30 seconds)** / **1 minuta (1 minute)** / **3 minuty (3 minutes)** / **5 minut (5 minutes)** / **10 minut (10 minutes)** / **30 minut (30 minutes)** / **60 minut (60 minutes)**

**Zaváděcí okraj (role) (Leading Edge Margin (roll))**

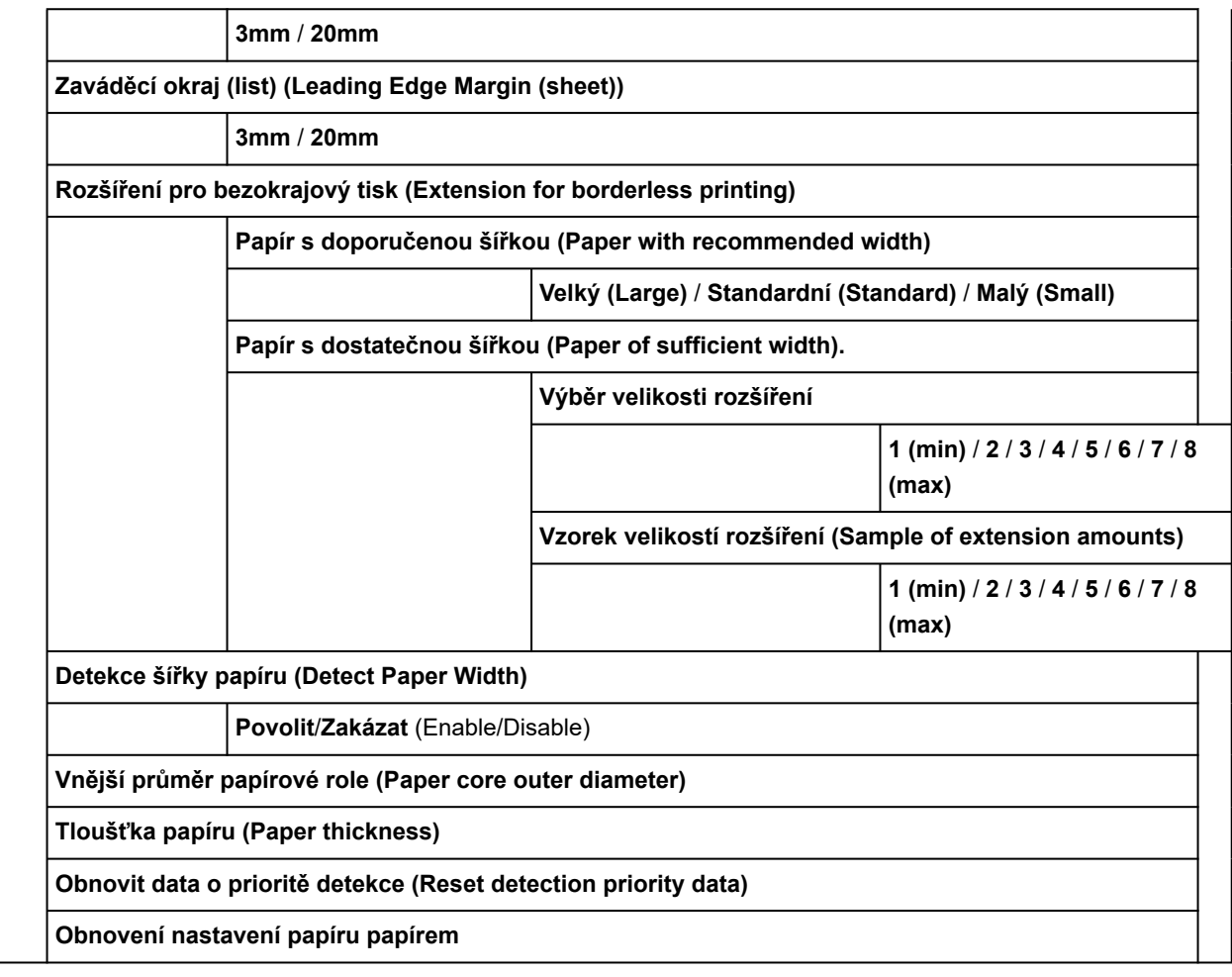

# <span id="page-349-0"></span>**Rozšířená (Nastavení sítě LAN)**

Tato nabídka se zobrazí po výběru ikony **Síť** > **Wi-Fi** / **Přímé bezdrátové připojení (Wireless Direct)** / **Kabelová síť LAN (Wired LAN)** > **Nastavení (Settings)** > **Upřesnit (Advanced)**.

Hvězdička (\*) na pravé straně položky označuje výchozí hodnotu.

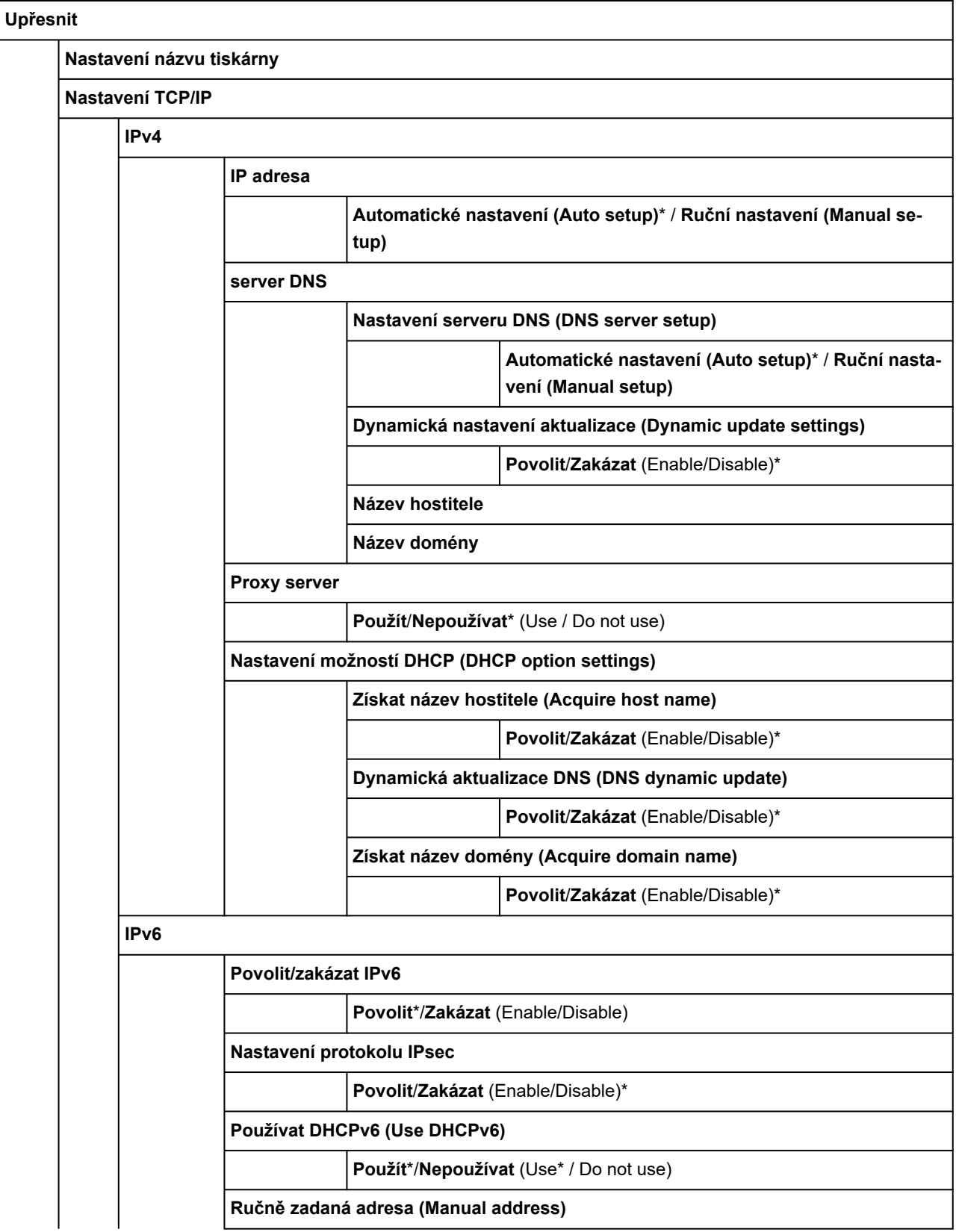

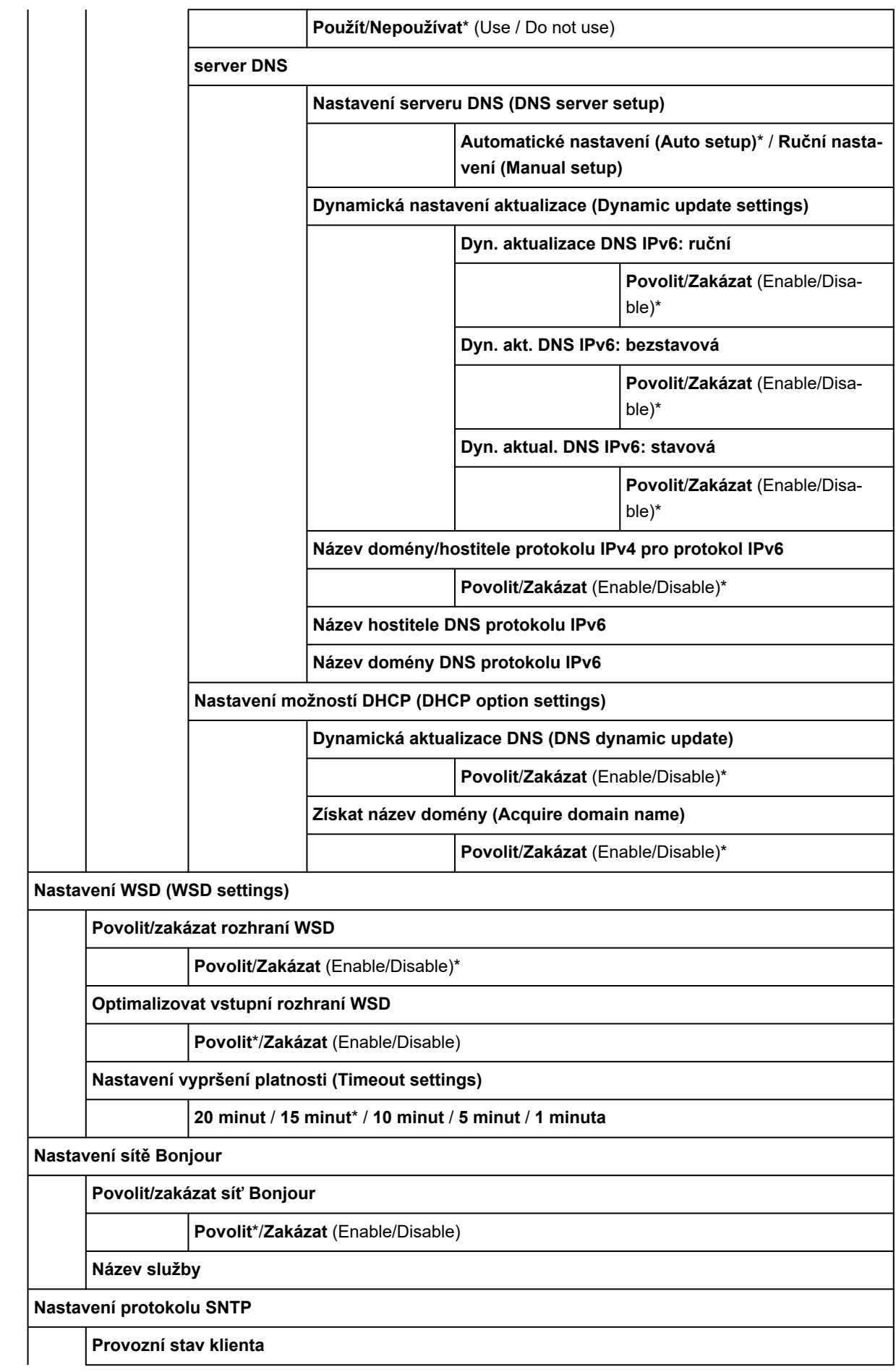

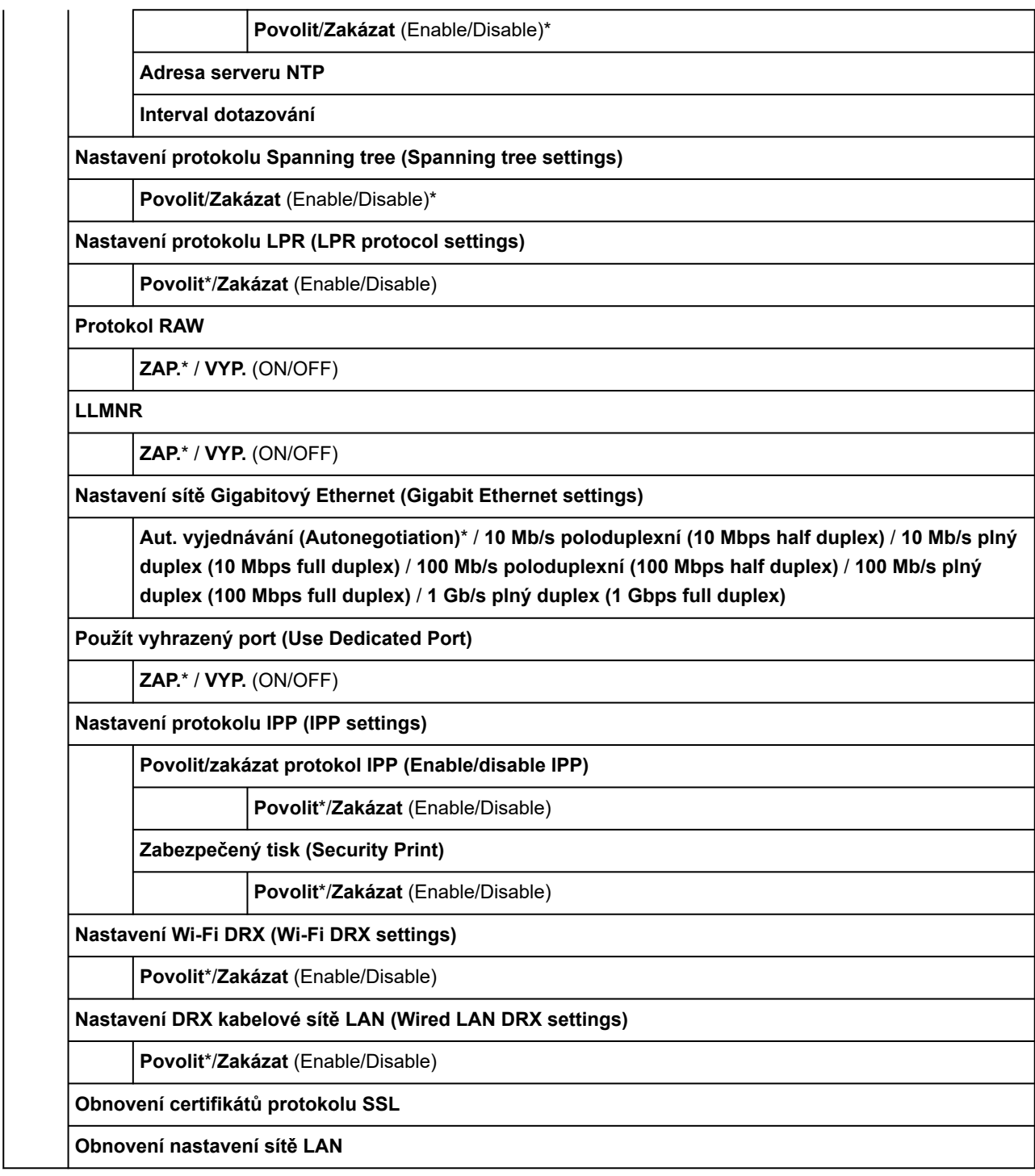

# **Nastavení položek na ovládacím panelu**

# **Poznámka**

• Pokud je změna nastavení podmíněna heslem správce, zadejte toto heslo na ovládacím panelu.

Víc informací o nastavování položek chráněných heslem správce:

**→ [Nastavení hesla správce na ovládacím panelu](#page-384-0)** 

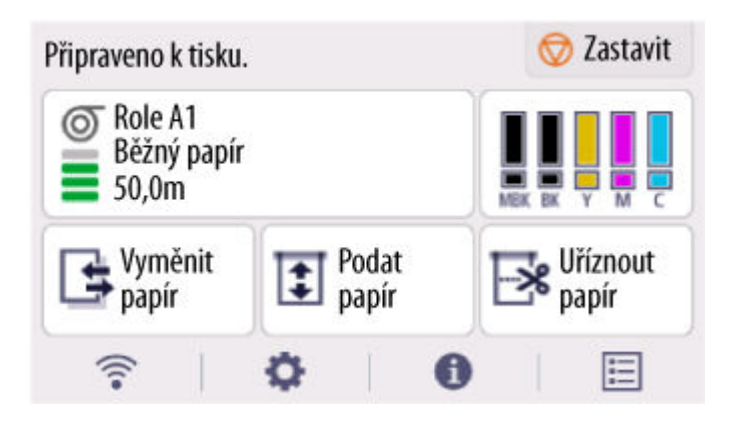

**[\(Síť \(Network\)\)](#page-357-0)**

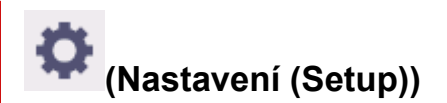

- **Nastavení zařízení (Printer settings)**
	- **[Zkušební tisk](#page-354-0)**
	- **[Nastavení tisku](#page-355-0)**
	- **[Nastavení sítě LAN](#page-357-0)**
	- **[Nastavení webové služby](#page-365-0)**
	- **[Nastavení papíru](#page-366-0)**
	- **[Nastavení automatické údržby](#page-370-0)**
	- **[Nastavení pevného disku](#page-371-0)**
	- **[Nastavení služby monitorování](#page-373-0)**
	- **[Další nastavení tiskárny](#page-375-0)**
	- **[Výběr jazyka](#page-377-0)**
	- **[Aktualizace firmwaru \(Firmware update\)](#page-378-0)**
	- **[Nastavení zabezpečení](#page-379-0)**
	- **Nastavení importu/exportu (Import/export settings)**
		- **→ [Migrace nastavení tiskárny](#page-492-0)**
- **Inicializace nastavení tiskárny (Initialize printer settings)**
	- $\rightarrow$  [Inicializace nastavení tiskárny](#page-494-0)
- **[Údržba \(Maintenance\)](#page-380-0)**

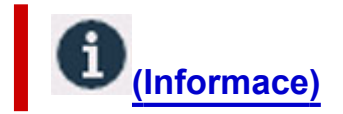

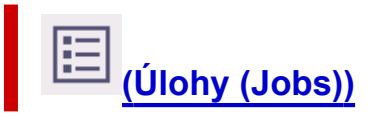

# <span id="page-354-0"></span>**Zkušební tisk**

Tato položka nastavení se zobrazí výběrem položky **Nastavení zařízení (Printer settings)** po výběru

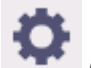

(**Nastavení (Setup)**) na domovské obrazovce.

• **Kontrola trysek (Nozzle Check)**

Vytiskne testovací vzorek trysek.

[Kontrola trysek kvůli ucpání](#page-564-0)

#### • **Tisk stavu**

Vytiskne informace o stavu tiskárny a hodnotách nastavení.

## **Poznámka**

- **Stav tisku (správce) (Status print (administrator))** se také zobrazí, pokud je pomocí ovládacího panelu povolena změna hesla správce.
- **■** [Tisk stavu](#page-459-0)
- **Tisk podrobností sítě LAN**

Vytiskne informace o nastavení sítě.

- **[Tisk nastavení sítě](#page-525-0)**
- **Tisk nastavení tisku (Print the print settings)**

Vytiskne seznam s nastaveními tiskárny.

• **Tisk rozšířených nastavení papíru**

Vytiskne hodnoty **rozšířených nastavení papíru**.

• **Tisk historie úloh**

Vytiskne seznam tiskových úloh, včetně typu a formátu papíru, množství použitého inkoustu atd. Spotřeba inkoustu je hrubým odhadem množství inkoustu spotřebovaného při tiskové úloze.

- [Správa úloh \(Job management\)](#page-383-0)
- **Tisk mapy nabídek**

Vytiskne seznam nabídek.

#### • **Tisk seznamu barev pro palety (Print color list for palettes)**

Vytiskne barevnou paletu.

# <span id="page-355-0"></span>**Nastavení tisku**

Tato položka nastavení se zobrazí výběrem položky **Nastavení zařízení (Printer settings)** po výběru

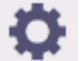

(**Nastavení (Setup)**) na domovské obrazovce.

• **Nastavení pohyblivé šířky tiskové hlavy**

Nastaví pohyblivou šířku tiskové hlavy.

### • **Priorita formátu papíru**

Toto je položka nastavení pro roli papíru.

Výběrem možnosti **Povolit (Enable)** použijete nastavení formátu papíru jako základ pro tisk namísto ostatních nastavení. Text ani obrázky na okraji se nevytisknou.

Výběrem možnosti **Zakázat (Disable)** upřednostníte tisk textu nebo obrázků.

# **Poznámka**

• Délka potištěného papíru překračuje skutečnou délku papíru. Důvodem je skutečnost, že potištěný papír zahrnuje horní a dolní okraj specifikovaný pomocí možností **Bezpečnostní okraj role papíru (Roll Paper Safety Margin)** a **Okraj předního konce (Near End Margin)** v ovladači tiskárny a nezahrnuje okraje papíru.

## • **Úroveň zvětšení pro tisk bez ohr. (Magnification level for borderless)**

Nastaví úroveň zvětšení při provádění tisku bez ohraničení následující metodou tisku.

Obrázek se obvykle mírně zvětší a vytiskne tak, aby nevznikly žádné okraje. Pokud okraje přetrvají, změňte toto nastavení.

- Tisk souboru JPEG (Printing JPEG file)
- Tisk pomocí AirPrint
- Tisk souboru PDF (Printing PDF file)
- Přímý tisk dat uložených na jednotce USB Flash (Printing data saved on the USB flash drive directly)
- Přímý tisk z FTP (Printing directly from FTP)

#### • **Nastavení tisku PDF**

K dispozici pouze u modelu TM-355/TM-255/TM-5355/TM-5255.

Provádí nastavení tisku PDF.

## • **Nastavení tisku JPEG**

Provádí nastavení tisku JPEG.

#### • **Nastavení tisku HP-GL/2**

Provádí různá nastavení pro tisk HP-GL/2.

**→ [Nastavení HP-GL/2](#page-387-0)** 

### • **Nastavení tisku z jednotky USB Flash**

K dispozici pouze u modelu TM-355/TM-255/TM-5355/TM-5255.

Provádí nastavení tisku dat uložených na jednotce USB Flash.

• **Nastavení tisku AirPrint (AirPrint print settings)**

Provádí **Nastavení tisku AirPrint (AirPrint print settings)** při tisku v aplikaci AirPrint.

### • **Přímé nastavení tisku z FTP (Direct print settings from FTP)**

Provede nastavení tisku při přímém tisku z FTP. Můžete jednotlivě provést čtyři nastavení.

• **Výchozí nastavení tisku (Default print settings)**

Vytiskne výchozí hodnoty nastavení tisku.

• **Tisk nastavení tisku (Print the print settings)**

Vytiskne seznam s nastaveními tiskárny.

# <span id="page-357-0"></span>**Nastavení sítě LAN**

Tato položka nastavení se zobrazí výběrem položky **Nastavení zařízení (Printer settings)** po výběru

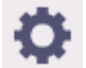

(**Nastavení (Setup)**) na domovské obrazovce.

## **Důležité**

• Pokud je změna nastavení podmíněna heslem správce, zadejte toto heslo na ovládacím panelu.

# **Poznámka**

• Můžete také zobrazit **Nastavení LAN (LAN settings)** výběrem položky (**Síť**) na domovské obrazovce.

### • **Wi-Fi**

Zobrazí se následující informace o nastavení připojení Wi-Fi. (V závislosti na nastavení tiskárny se některé položky nezobrazí.)

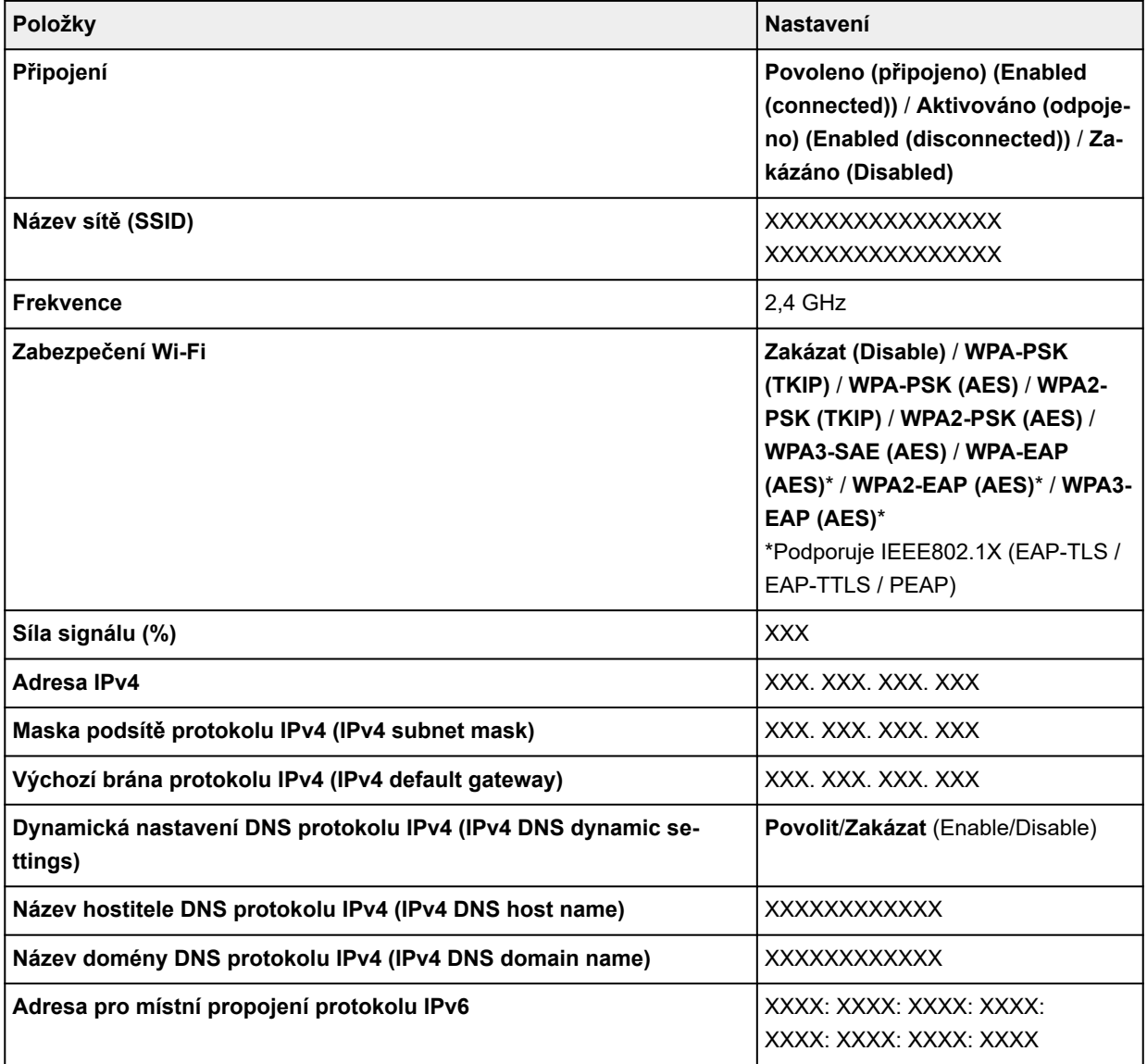

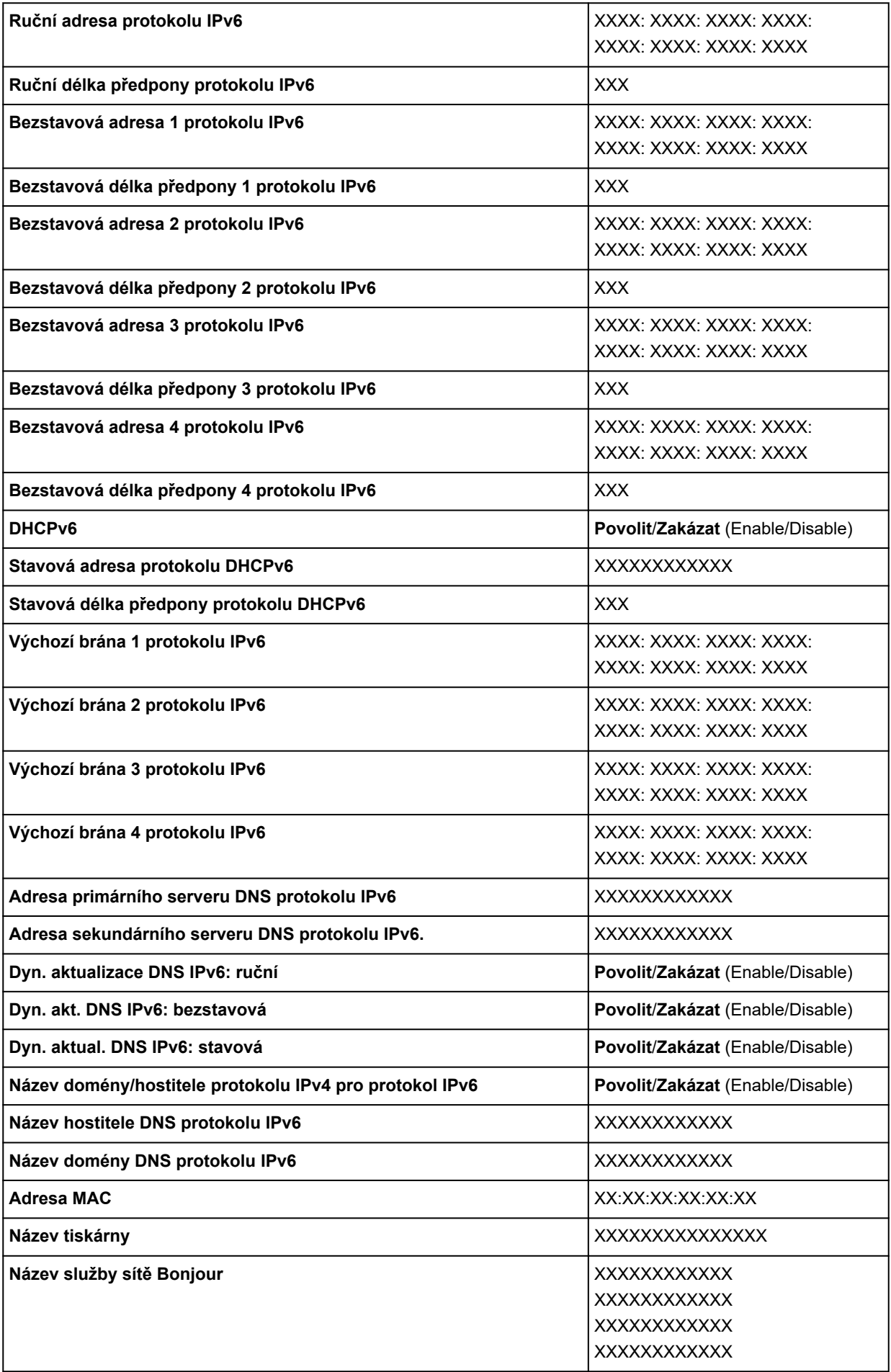

### ("XX" zastupuje alfanumerické znaky.)

### Chcete-li nastavení změnit, vyberte **Nastavení (Settings)**.

### ◦ **Zapnout/vypnout Wi-Fi**

Zvolte **Povolit (Enable)** bezdrátové připojení pomocí bezdrátového směrovače.

#### ◦ **Nastavení Wi-Fi**

Vyberte, jak nastavit Wi-Fi.

### ▪ **Snadné bezdrátové připojení (Easy wireless connect)**

Vyberte, pokud chcete nastavení informací o přístupovém bodu pro tiskárnu specifikovat přímo ze zařízení (například smartphonu nebo tabletu) bez použití bezdrátového směrovače. Během nastavení postupujte podle pokynů v připojovaném zařízení.

### ▪ **Manuální připojení**

Vyberte, pokud chcete bezdrátovou síť Wi-Fi nastavit ručně na ovládacím panelu tiskárny.

### ▪ **WPS (metoda stisknutí tlačítka)**

Vyberte, pokud nastavení bezdrátové sítě Wi-Fi provádíte pomocí bezdrátového směrovače, který podporuje metodu stisknutí tlačítka WPS (Wi-Fi Protected Setup). Podle pokynů na obrazovce proveďte nastavení.

### ▪ **Jiné typy připojení**

## ▪ **WPS (metoda pomocí kódu PIN) (WPS (PIN code method))**

Vyberte, pokud nastavení bezdrátové sítě Wi-Fi provádíte pomocí bezdrátového směrovače, který podporuje metodu kódu PIN (WPS) (Wi-Fi Protected Setup). Podle pokynů na obrazovce proveďte nastavení.

## **Poznámka**

• Chcete-li zadat podrobná nastavení sítě LAN, vyberte **Upřesnit (Advanced)**.

U položek, které lze nastavit, si přečtěte následující informace.

**■** [Upřesnit](#page-362-0)

#### • **Přímé bezdrátové připojení**

Zobrazí se následující informace o nastavení Přímého bezdrátového připojení. (V závislosti na nastavení tiskárny se některé položky nezobrazí.)

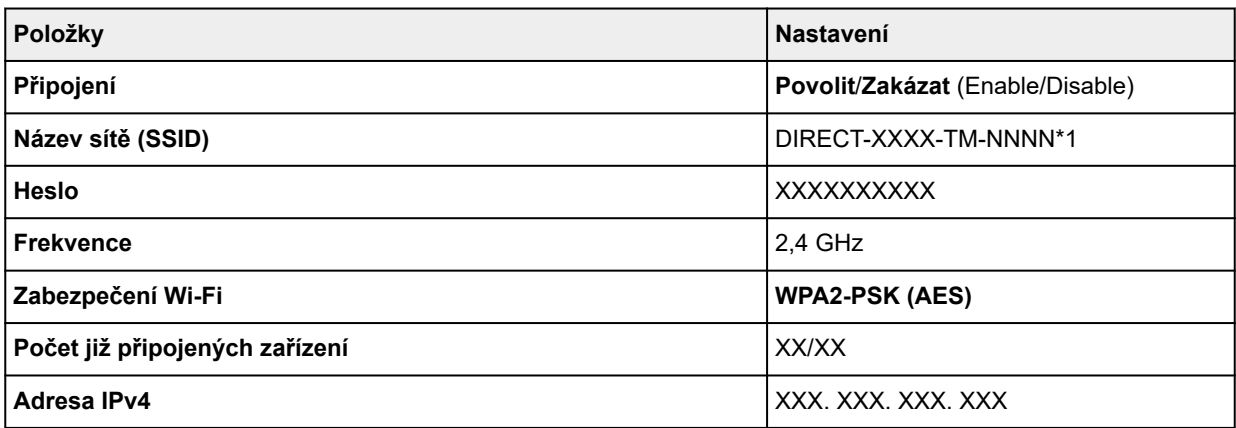
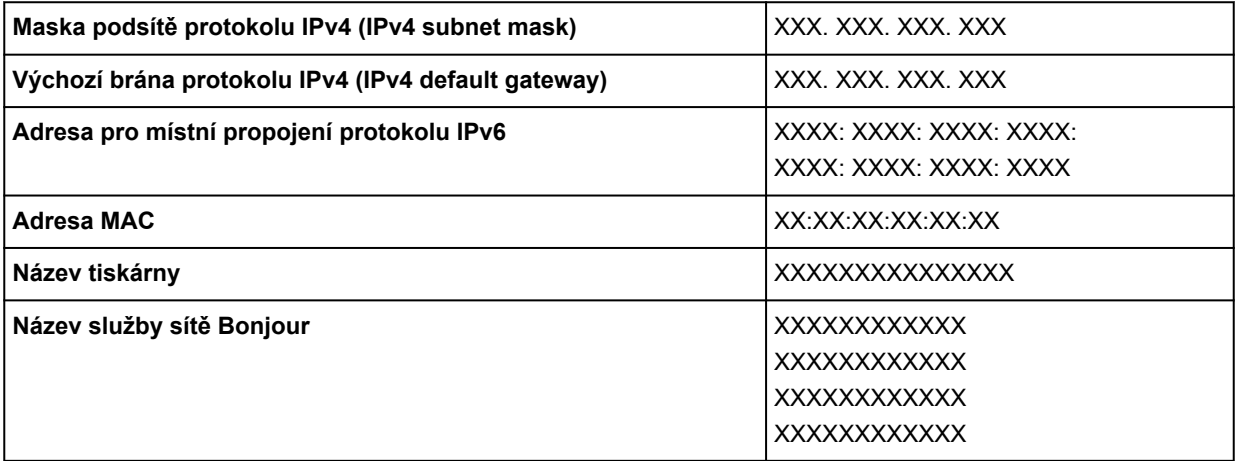

\*1 znamená název modelu tiskárny

("XX" zastupuje alfanumerické znaky.)

Chcete-li nastavení změnit, vyberte **Nastavení (Settings)**.

#### ◦ **Povolit/zakázat Přímé bezdrátové připojení**

Zvolte **Povolit (Enable)** pro bezdrátové připojení bez bezdrátového směrovače.

#### ◦ **Změnit název sítě (SSID)**

Slouží ke změně identifikátoru (SSID/název tiskárny zobrazený na zařízení kompatibilním s funkcí Wi-Fi Direct) pro Přímé bezdrátové připojení.

#### ◦ **Změnit heslo**

Slouží ke změně hesla Přímého bezdrátového připojení.

#### ◦ **Potvrzení žádosti o připojení**

Změny zobrazení / nezobrazení potvrzovací obrazovky, když jsou zařízení kompatibilní s technologií Wi-Fi Direct připojena k tiskárně.

### **Poznámka**

• Když vyberete **Upřesnit (Advanced)**, můžete podrobně nastavit síť LAN.

U položek, které lze nastavit, si přečtěte následující informace.

[Upřesnit](#page-362-0)

#### • **Kabelová síť LAN**

Zobrazí se následující informace o nastavení připojení ke kabelové síti LAN. (V závislosti na nastavení tiskárny se některé položky nezobrazí.)

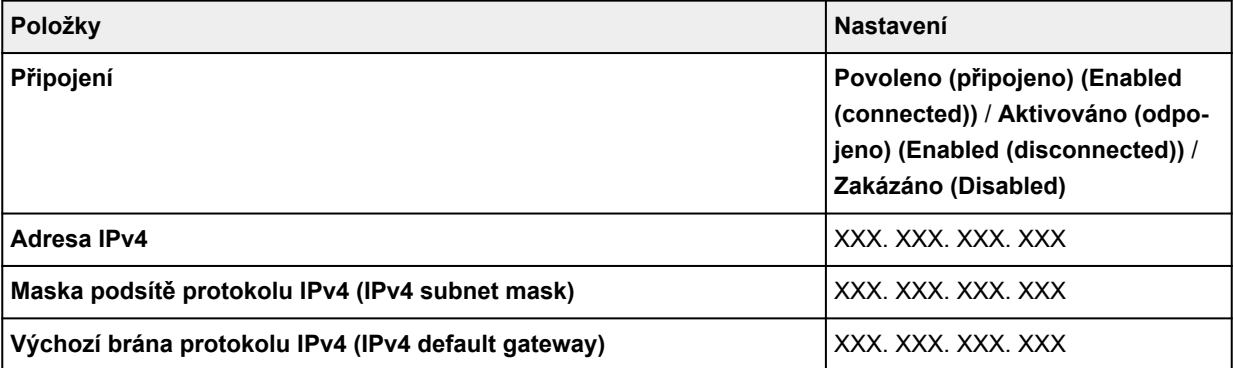

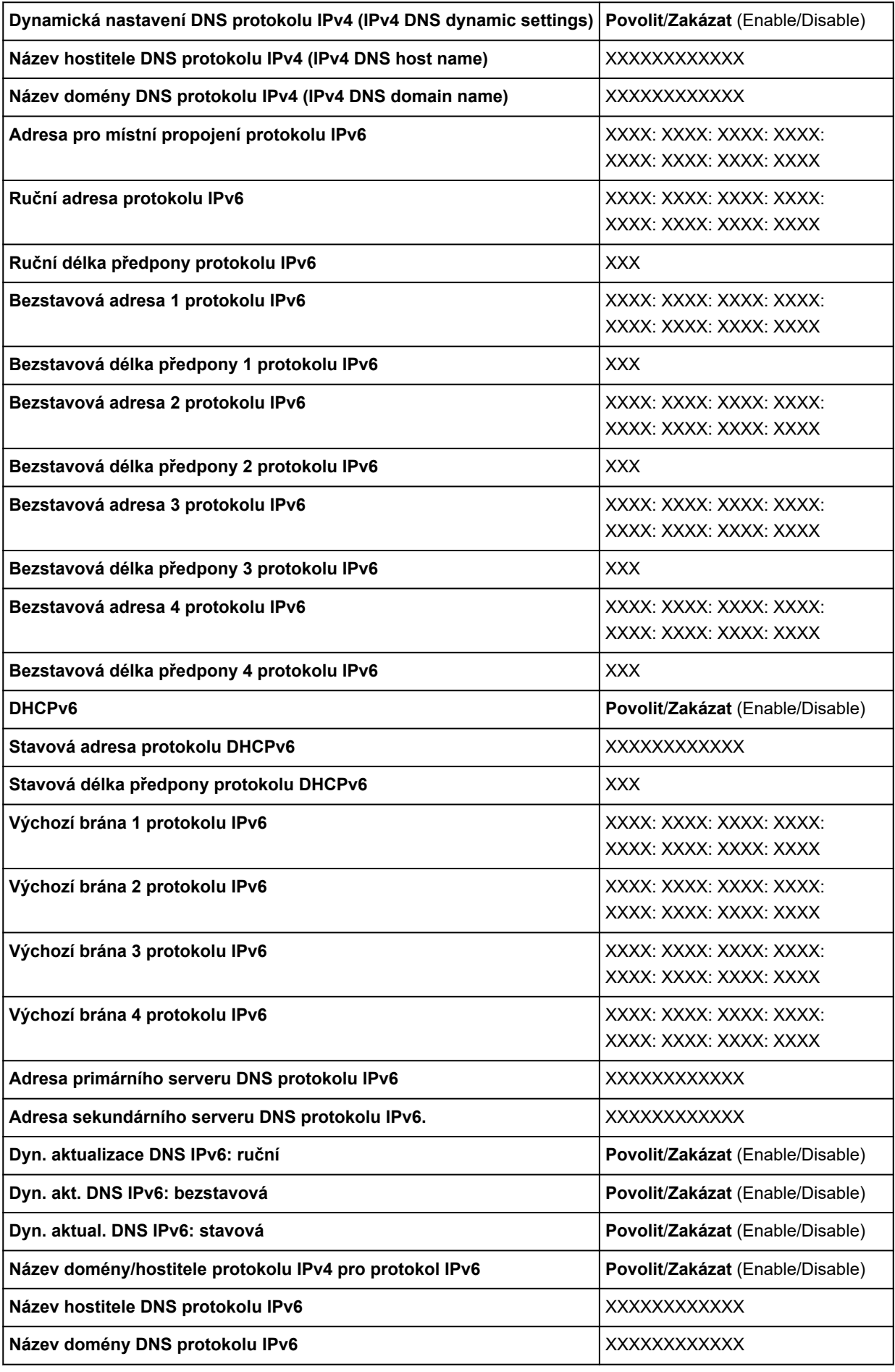

<span id="page-362-0"></span>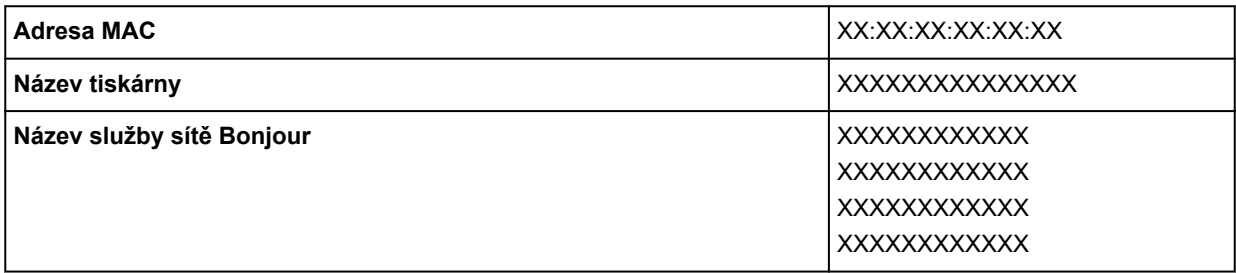

("XX" zastupuje alfanumerické znaky.)

Chcete-li nastavení změnit, vyberte **Nastavení (Settings)**.

#### ◦ **Povolit/zakázat pevnou síť LAN**

Chcete-li se připojit ke kabelové síti LAN, zvolte **Povolit (Enable)**.

### **Poznámka**

• Když vyberete **Upřesnit (Advanced)**, můžete podrobně nastavit síť LAN.

U položek, které lze nastavit, si přečtěte následující informace.

**Upřesnit** 

#### • **Tisk podrobností (Print details)**

Vytiskne informace o nastavení tiskárny v síti LAN pomocí Wi-Fi připojení, připojení ke kabelové síti LAN, přímého bezdrátového připojení.

#### **Důležité**

• Důležité informace o vašem počítači jsou uvedeny na papíře, na kterém jsou vytištěny informace o nastavení sítě LAN. Zacházejte s nimi pečlivě.

### **Poznámka**

• Kromě toho můžete výběrem následující položky vytisknout informace o nastavení sítě LAN.

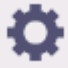

 (**Nastavení (Setup))** > **Nastavení tiskárny (Printer settings)** > **Zkušební tisk (Test print)** > **Tisk podrobností o LAN (Print LAN details)**

#### • **Upřesnit**

Když na každé obrazovce nastavení připojení Wi-Fi, kabelového připojení LAN nebo přímého bezdrátového připojení vyberete **Upřesnit (Advanced)**, lze podrobně nastavit informace o síti LAN.

## **Důležité**

• Je-li LAN zakázána, nelze vybrat následující položky.

#### ◦ **Nastavení názvu tiskárny**

Určuje název tiskárny. Název může mít až 15 znaků.

#### **Poznámka**

- Název tiskárny se musí lišit od názvů ostatních zařízení připojených k síti LAN.
- Prvním ani posledním znakem názvu tiskárny nesmí být spojovník.

#### ◦ **Nastavení TCP/IP**

Provádí nastavení protokolu IPv4 nebo IPv6.

#### ◦ **Nastavení WSD (WSD settings)**

Položky nastavení, když používáte WSD (jeden ze síťových protokolů podporovaných ve Windows).

#### ▪ **Povolit/zakázat rozhraní WSD**

Určuje, zda je rozhraní WSD povolené nebo zakázané.

### **Poznámka**

• Je-li povoleno toto nastavení, v Průzkumníku sítě ve Windows se zobrazí ikona tiskárny.

#### ▪ **Optimalizovat vstupní rozhraní WSD**

Výběrem možnosti **Povolit (Enable)** budete moci přijímat tisková data WSD rychleji.

#### ▪ **Nastavení vypršení platnosti (Timeout settings)**

Specifikuje délku vypršení platnosti.

#### ◦ **Nastavení sítě Bonjour**

Nastavení položek pro síť LAN pomocí sítě Bonjour.

#### ▪ **Povolit/zakázat síť Bonjour**

Výběrem možnosti **Povolit (Enable)** budete moci upravit nastavení sítě s využitím sítě Bonjour.

#### ▪ **Název služby**

Specifikuje název služby Bonjour. Název může mít až 48 znaků.

Výchozí nastavení je "Canon XX-NNN", kde XX-NNN je název modelu tiskárny.

### **Poznámka**

• Název služby se musí lišit od názvů ostatních zařízení připojených k síti LAN.

#### ◦ **Nastavení protokolu SNTP**

Provádí různá nastavení pro protokol SNTP (Simple Network Time Protocol).

#### ◦ **Nastavení protokolu Spanning tree (Spanning tree settings)**

Povolí/zakáže rozvětvený strom. Výběrem možnosti **Povolit (Enable)** zamezíte cirkulaci dat v síti.

#### ◦ **Nastavení protokolu LPR (LPR protocol settings)**

Povolí/zakáže nastavení LPR.

◦ **Protokol RAW**

Povolí/zakáže tisk RAW.

◦ **LLMNR**

Stanoví ZAP./VYP. LLMNR (Link-Local Multicast Name Resolution). Možnost **ZAPNOUT (ON)** umožňuje tiskárně rozpoznávat IP adresu tiskárny podle názvu tiskárny bez serveru DNS.

#### ◦ **Nastavení sítě Gigabitový Ethernet (Gigabit Ethernet settings)**

Určuje rychlost komunikace a způsob komunikace při použití sítě Gigabitový Ethernet.

#### ◦ **Použít vyhrazený port (Use Dedicated Port)**

Vybere, zda se má použít vyhrazený port pro příkaz odeslaný z aplikace Canon do tiskárny.

Zvolíte-li možnost **ZAPNUTO (ON)**, budete moci použít vyhrazený port.

#### ◦ **Nastavení protokolu IPP (IPP settings)**

▪ **Povolit/zakázat protokol IPP (Enable/disable IPP)**

Když vyberete **Povolit (Enable)**, můžete tisknout přes síť pomocí protokolu IPP.

#### ▪ **Zabezpečený tisk (Security Print)**

Chcete-li tisknout s pomocí funkce zabezpečeného tisku s protokolem IPP, například AirPrint, nastavte **Povolit (Enable)**.

#### ◦ **Nastavení Wi-Fi DRX (Wi-Fi DRX settings)**

Výběrem možnosti **Povolit (Enable)** aktivujete nesouvislý příjem při využití bezdrátové sítě Wi-Fi.

#### ◦ **Nastavení DRX kabelové sítě LAN (Wired LAN DRX settings)**

Výběrem možnosti **Povolit (Enable)** aktivujete nesouvislý příjem, když je tiskárna připojená k zařízení, které je kompatibilní s kabelovou sítí LAN.

#### ◦ **Obnovení certifikátů protokolu SSL**

Inicializuje informace o certifikátu SSL.

#### ◦ **Obnovení nastavení sítě LAN**

Inicializuje v tiskárně nastavení sítě.

Po obnovení proveďte nastavení podle potřeby.

## **Nastavení webové služby**

Tato položka nastavení se zobrazí výběrem položky **Nastavení zařízení (Printer settings)** po výběru

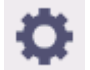

(**Nastavení (Setup)**) na domovské obrazovce.

## **Důležité**

- Pokud je změna nastavení podmíněna heslem správce, zadejte toto heslo na ovládacím panelu.
- **Registrace využití webové služby (Web service usage registration) / Zrušení využití webové služby (Web service usage cancellation)**

Slouží k registraci nebo odstranění použití webové služby k používání informací o tiskárně do nebo ze služby PIXMA/MAXIFY Cloud Link.

#### • **Vydat registrační kód**

Abyste mohli propojit webovou službu s tiskárnou, obstarejte si registrační kód ze zdroje služby.

• **Nastavení serveru DNS (DNS server setup)**

Provádí nastavení serveru DNS. Vyberte možnost **Automatické nastavení (Auto setup)** nebo **Ruční nastavení (Manual setup)**. Pokud vyberete možnost **Ruční nastavení (Manual setup)**, proveďte nastavení podle pokynů zobrazených na dotykové obrazovce.

#### • **Nastavení proxy serveru (Proxy server setup)**

Provádí nastavení proxy serveru. Proveďte nastavení podle pokynů na dotykové obrazovce.

# **Nastavení papíru**

Tato položka nastavení se zobrazí výběrem položky **Nastavení zařízení (Printer settings)** po výběru

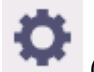

(**Nastavení (Setup)**) na domovské obrazovce.

• **Metoda výběru typu média (Media type selection method)**

Určuje způsob výběru typu média při vložení papíru.

◦ **Ručně (Manual)**

Je nutné ručně vybrat typ média ze zaregistrovaných typů médií.

#### ◦ **Automaticky detekovat (Auto detect)**

Automaticky se nastaví typ média, který byl odhadnut snímačem tiskárny.

Přesnost odhadu se zvyšuje, a proto nebude nutné pokaždé vybírat typ média.

#### ◦ **Automaticky s potvrzením (Auto with confirmation)**

Zobrazí se seznam typů médií odhadnutých snímačem tiskárny, přičemž nejpravděpodobnější varianty jsou uvedeny nahoře.

Je nutné ručně vybrat typ média z uvedených typů médií.

◦ **Použít aktuální typ média (Use current media type)**

Tuto možnost vyberte, chcete-li nadále používat stejný typ papíru.

### **Poznámka**

- Při použití funkce odhadu papíru se povolí funkce detekce šířky papíru, i když v položce **Detekce šířky papíru (Detect Paper Width)** nastavíte možnost **Zakázat (Disable)**.
- Pokud je vložený papír použit v tiskárně poprvé nebo není k dispozici žádný vhodný typ média, zobrazí se zpráva **Nevybrána pol. protokolu (No selection log entry)**.

Jestliže se zobrazí zpráva **Nevybrána pol. protokolu (No selection log entry)**, vyberte typ média ručně.

Tiskárna se nyní naučí data vybraného typu média.

Při příštím vložení stejného papíru se na základě těchto dat odhadne typ média.

- Používáte-li papír, který není uveden v seznamu s informacemi o papírech, proveďte možnost **Vytvořit vlastní papír (Create Custom Paper)** v nástroji Media Configuration Tool. Po vytvoření informací o papíru doporučujeme provést možnost **Nastavení podávání papíru (Paper feed adjustment)**.
- Pokud se vytvořený vlastní papír nezobrazí jako jedna z variant v seznamu s informacemi o papírech, přestože byl mnohokrát podáván, znovu proveďte možnost **Nastavení podávání papíru (Paper feed adjustment)**.
- Výsledky odhadu mohou obsahovat chyby.

#### • **Správa zbývajícího papíru na roli**

Vybírá způsob správy zbývajícího papíru na roli a způsob zobrazení upozornění v případě, že dochází role.

#### ◦ **Čárové kódy**

Spravuje zbývající papír na roli pomocí čárového kódu.

Použijete-li čárový kód při každé výměně role, budete moci správně spravovat zbývající papír na roli. Při vložení nové role řádně zadejte délku role.

#### ◦ **Automaticky odhadnout (Auto estimate)**

Odhaduje a spravuje zbývající množství papíru na roli.

Odhadované zbývající množství papíru na roli se zobrazí na domovské obrazovce.

Je-li vybrána možnost **Automaticky odhadnout (Auto estimate)**, čárový kód se nevytiskne.

Aby bylo možné odhadnout zbývající množství papíru na roli, musí být správně nastaveny položky **Tloušťka papíru (Paper thickness)** a **Vnější průměr papírové role (Paper core outer diameter)**.

Používáte-li papír, který není uveden v seznamu s informacemi o papírech, nastavte položky Tloušťka a Rozměr papírového jádra v nabídce **Rozšířená nastavení papíru (Advanced paper** settings) nebo v nástroji Media Configuration Tool.

Údaje o tloušťce papíru a vnějším průměru papírového jádra vám poskytne výrobce papíru.

#### **Důležité**

- Jestliže typ média nevyberete správně, zbývající množství papíru na roli nemusí být správně odhadnuto.
- Odhadované zbývající množství papíru na roli je chybné a papír může během tisku dojít.

#### ◦ **Zakázat**

Touto volbou zakážete správu zbývajícího papíru na roli.

#### • **Nastavení upozornění na množství papíru na roli (Roll amount warning settings)**

Určuje, kdy upozornit na zbývající papír na roli.

#### • **Rozpoznání neshody v nastavení papíru**

Slouží k výběru činnosti, kterou tiskárna provede, pokud zahájíte tisk při jiných než zaregistrovaných nastaveních formátu papíru, typu média a tisku.

#### • **Rozšířená nastavení papíru**

Specifikuje rozšířená nastavení papíru pro jednotlivé polohy pro každý typ papíru.

#### • **Nastavení rozpoznání formátu papíru**

Vyberte formát, který se upřednostní při povolené detekci formátu papíru.

#### ◦ **Nastavení role papíru 1**

Vyberte, zda se po rozpoznání středního formátu role použije formát B4 nebo 10 palců.

#### ◦ **Nastavení role papíru 2**

Vyberte, zda se po rozpoznání středního formátu role použije formát A3 nebo 300 mm.

#### ◦ **Nastavení role papíru 3 (Roll paper setting 3)**

Vyberte, zda se po rozpoznání středního formátu role použije formát 300 mm nebo 12 palců.

#### ◦ **Nastavení role papíru 4 (Roll paper setting 4)**

Vyberte, zda se po rozpoznání středního formátu role použije formát 500 mm nebo 20 palců.

#### ◦ **Nastavení role papíru 5 (Roll paper setting 5)**

Vyberte, zda se po rozpoznání středního formátu role použije formát B2 nebo 20 palců.

#### ◦ **Nastavení role papíru 6 (Roll paper setting 6)**

Vyberte, zda se po rozpoznání středního formátu role použije formát A1 nebo 600 mm.

#### ◦ **Nastavení role papíru 7 (Roll paper setting 7)**

Vyberte, zda se po rozpoznání středního formátu listu použije formát 600 mm nebo 24 palců.

#### • **Zachovat okraj na konci vol. listu (Keep margin at cut sheet end)**

Když tisknete na list pomocí aplikace AirPrint, výběrem možnosti **Povolit (Enable)** nastavíte koncový okraj papíru na 20 mm. Je-li tisk na koncovém okraji papíru narušený, vyberte možnost **Povolit (Enable)**.

#### • **Automatické podávání při zapnutí (Auto feed at power on)**

Je-li vybrána možnost **Povolit (Enable)**, tiskárna rozhodne o existenci výměny papíru při spuštění a pokud byl papír vyměněn, je prováděna operace podávání papíru.

Posouzení výměny papíru může trvat dlouho.

Je-li vybrána možnost **Zakázat (Disable)**, tiskárna nerozhoduje, zda se má při spouštění vyměnit papír či nikoli, a čeká na aktuální nastavení podávání papíru.

#### • **Tisk rozšířených nastavení papíru**

Vytiskne každé nastavení zadané v části **Rozšířená nastavení papíru (Advanced paper settings)**.

#### • **Přidat prioritu šířky role papíru (Add priority roll paper width)**

Při zjišťování formátu papíru nastavte, aby se nejdříve rozpoznávala šířka role papíru. Posuzujte od čísla 1 v seznamu.

#### • **Obnovit všechna data o prioritě detekce (Reset all detection priority data)**

Obnoví odhadovaná data u všech naučených papírů, když je v položce **Metoda výběru typu média (Media type selection method)** vybrána možnost **Automaticky detekovat (Auto detect)** nebo **Automaticky s potvrzením (Auto with confirmation)**.

#### • **Obnovení nastavení papíru pro všechny papíry**

Každé nastavení v nabídce **Rozšířená nastavení papíru (Advanced paper settings)** se vrátí na výchozí hodnotu.

Pokud je aktivováno heslo správce, zadejte ho.

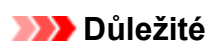

• Pokud obnovíte výchozí nastavení papíru, tak se vymažou informace o papíru přidané nebo aktualizované pomocí nástroje Media Configuration Tool.

## **Nastavení automatické údržby**

Tato položka nastavení se zobrazí výběrem položky **Nastavení zařízení (Printer settings)** po výběru

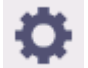

(**Nastavení (Setup)**) na domovské obrazovce.

## **Důležité**

• Pokud je změna nastavení podmíněna heslem správce, zadejte toto heslo na ovládacím panelu.

#### • **Automatická kontrola trysek**

Povolí/zakáže automatickou kontrolu trysek. Můžete také vybrat počet stránek, po kterých se provede automatická kontrola trysek.

#### • **Zobrazení chyby kontroly trysek**

Povolí/zakáže zobrazení chyby kontroly trysek.

#### • **Frekvence čištění systému**

Specifikuje frekvenci automatického čištění systému.

### **Poznámka**

• Pokud tiskárnu používáte na výše položeném místě, doporučujeme vybrat možnost **Krátká (Short)**, jinak by se mohla snížit kvalita tisku.

#### • **Tisk vzoru po výměně hlavy**

Nastavuje, zda se po výměně tiskové hlavy vytiskne vzorek nastavení.

## **Nastavení pevného disku**

K dispozici pouze u modelu TM-355/TM-255/TM-5355/TM-5255.

Tato položka nastavení se zobrazí výběrem položky **Nastavení zařízení (Printer settings)** po výběru

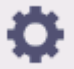

(**Nastavení (Setup)**) na domovské obrazovce.

### **Důležité**

• Pokud je změna nastavení podmíněna heslem správce, zadejte toto heslo na ovládacím panelu.

#### • **Způsob výstupu (Output Method)**

Vybere způsob tisku pro úlohy přijaté odjinud než z tiskového ovladače. Používáte-li ovladač tiskárny, nakonfigurujte nastavení v ovladači tiskárny.

◦ **Tisk (Print)**

Tisk proběhne jako obvykle.

◦ **Tisk (automaticky odstranit) (Print (auto delete))**

Po dokončení tisku se odstraní data z pevného disku tiskárny.

#### ◦ **Uložit do boxu úloh (Save to job box)**

Tisková úloha se pouze uloží do schránky úloh, aniž by se vytiskla.

#### • **Nejprve uložit a poté vytisknout**

Nastavení úloh přijatých odjinud než z tiskového ovladače. Používáte-li ovladač tiskárny, nakonfigurujte nastavení v ovladači tiskárny. Výběrem možnosti **ZAPNUTO (ON)** se uložená tisková úloha vytiskne.

#### • **Nastavení společného boxu úloh (Common job box settings).**

Výběrem možnosti **Tisk (automaticky odstranit) (Print (auto delete))** proběhne tisk bez uložení úloh do společné schránky úloh.

#### • **Nastavení odstranění souboru (File deletion settings)**

Vybírá způsob mazání dat při odstraňování **tiskové úlohy (Print job)** nebo **uložené úlohy (Saved job)** nebo pokud je zvolena možnost **Tisk (automaticky odstranit) (Print (auto delete))** v části **Způsob výstupu (Output Method)** či **Nastavení společného boxu úloh (Common job box settings)**.

◦ **Rychlé (Fast)**

Odstraní data správy souborů pro tiskové úlohy uložené na pevném disku tiskárny. Tento způsob je relativně rychlý. Odstraní se pouze data správy souborů, zatímco data tiskových úloh jako taková zůstanou.

#### ◦ **Rychlé a bezpečné (Fast secure)**

Vymaže šifrovací klíč dat určený pro jednotku pevného disku. Opětovné zadání šifrovacího klíče neumožňuje bezpečně a rychle číst a používat data, která byla uložena v minulosti. Tato možnost je vhodná k vymazání vysoce důvěrných dat.

#### ◦ **Bezpečné (Secure)**

Postupně přepíše celý pevný disk hodnotami 00, FF a náhodnými daty (každé jednou) poté, co byl odstraněn šifrovací klíč zadaný pro jednotku pevného disku. Ověří se správný zápis dat. Tímto způsobem odstraňte vysoce důvěrná data. Obnova těchto dat je prakticky nemožná. Odpovídá standardu DoD5220.22-M amerického Ministerstva obrany.

#### ◦ **Bezpečné (VSITR) (Secure (VSITR))**

Přepíše celý pevný disk hodnotou 00 a následně hodnotou FF poté, co byl vymazán šifrovací klíč zadaný pro jednotku pevného disku. Tento proces se opakuje třikrát a poté je celý pevný disk přepsán hodnotou AA. Obnova těchto dat je prakticky nemožná. Tento postup odpovídá směrnicím německé spolkové vlády (VS-ITR).

#### • **Odstranění dat**

Slouží k výběru způsobu odstranění dat z pevného disku tiskárny.

**→ [Odstranění dat z pevného disku tiskárny](#page-386-0)** 

## **Nastavení služby monitorování**

Tato položka nastavení se zobrazí výběrem položky **Nastavení zařízení (Printer settings)** po výběru

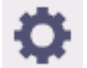

(**Nastavení (Setup)**) na domovské obrazovce.

## **Důležité**

• Pokud je změna nastavení podmíněna heslem správce, zadejte toto heslo na ovládacím panelu.

#### • **Povolit/zakázat službu monitorování**

Položka **Aktivovat (Enable)** umožňuje tiskárně odesílat údaje o chybách do servisního střediska.

Po výběru možnosti **Povolit (Enable)** proveďte test komunikace.

#### • **Test komunikace**

Provede test spojení se servisním střediskem.

#### • **Protokol komunikace**

Zobrazí seznam čísel chyb (až 30), kód chyby a čas, kdy k chybě došlo. Výběrem čísla chyby zobrazíte podrobnosti.

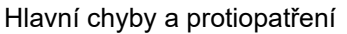

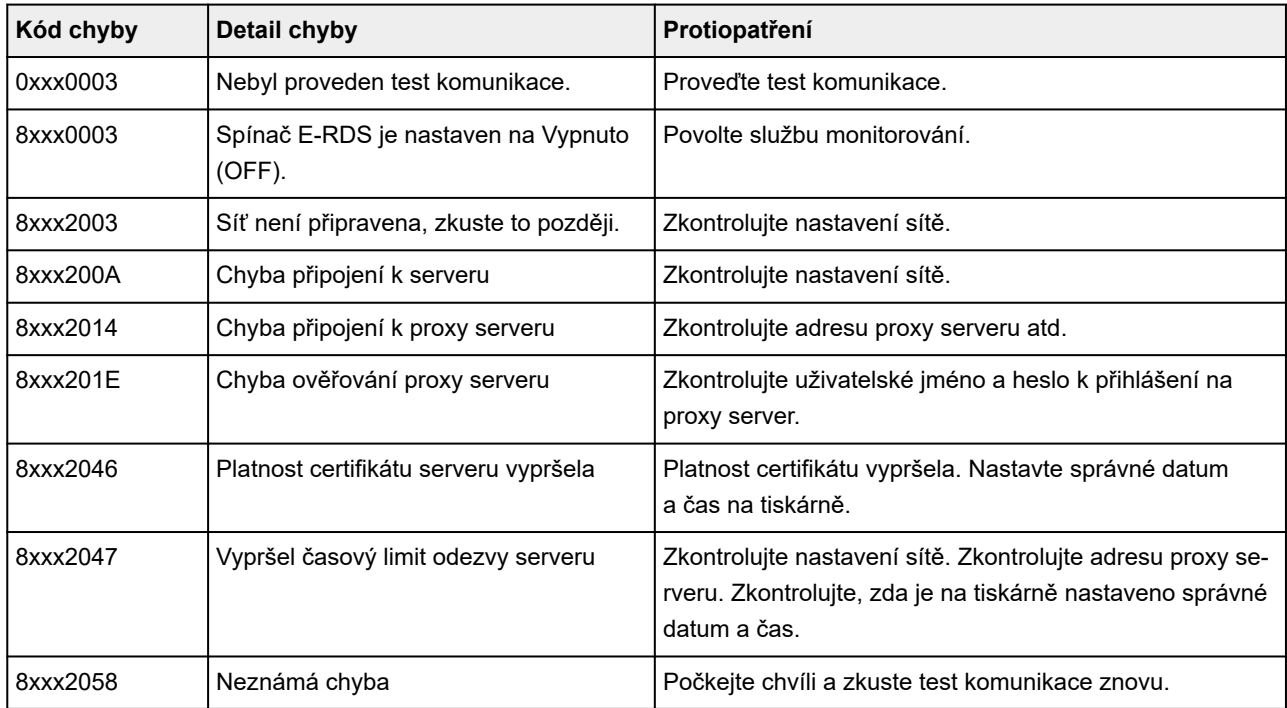

#### • **Načasování upozornění na úroveň inkoustu**

Nastavte načasování upozornění na úroveň inkoustu pro místní servisní středisko.

Když vyberete **Zkontrolujte nastavení (Check settings)**, můžete zkontrolovat načasování upozornění nastavené pro každou barvu.

#### • **Varovná zpráva**

Po výběru možnosti **Povolit (Enable)** Zobrazí na dotykové obrazovce zprávu, když selže komunikace se servisním střediskem.

# **Další nastavení tiskárny**

Tato položka nastavení se zobrazí výběrem položky **Nastavení zařízení (Printer settings)** po výběru

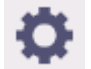

(**Nastavení (Setup)**) na domovské obrazovce.

## **Důležité**

• Pokud je změna nastavení podmíněna heslem správce, zadejte toto heslo na ovládacím panelu.

#### • **Nastavení úspory energie**

Když povolíte toto nastavení, tak se tiskárna automaticky vypne nebo vstoupí do režimu spánku po uplynutí nastavené doby a ušetří elektřinu.

#### ◦ **Automatické vypnutí**

Nastaví dobu, po jejímž uplynutí se tiskárna automaticky vypne. Pokud po přechodu do režimu spánku není během zadané doby na tiskárně provedená žádná činnost, tak se tiskárna automaticky vypne.

#### ◦ **Časovač režimu spánku**

Zadá dobu, po jejímž uplynutí tiskárna automaticky vstoupí do režimu spánku, pokud na ní není provedená žádná činnost.

#### **Poznámka**

Jestliže tisková úloha obsahuje čekající úlohu nebo zabezpečenou tiskovou úlohu, tiskárna nepřejde do režimu spánku.

#### • **Použít připojení USB**

**Použít (Use)** / **Nepoužívat (Do not use)** připojení USB.

#### • **Nastavení data/času (Date/time settings)**

Nastaví aktuální datum a čas.

#### • **Formát zobrazení data**

Nastaví formát dat zobrazovaných na dotykové obrazovce a vytištěných na fotografiích.

#### • **Časové pásmo (GMT)**

Specifikuje časové pásmo podle země nebo oblasti, kde se nacházíte.

Zadání časového pásma umožňuje zobrazit správný čas a datum u e-mailů odeslaných prostřednictvím poštovního softwaru.

Vyberte rozdíl času oproti greenwichskému střednímu času (GMT) v dané zemi nebo oblasti.

#### • **Regulace zvuku (Sound control)**

Zvolte, zda chcete zvuk / žádný zvuk při klepnutí na tlačítka a zvuk alarmu.

#### • **Nastavení jednotek délky (Length unit settings)**

Slouží k výběru jednotek délky (metry nebo stopy/palce).

#### • **Nastavení časovače EOP (EOP timer settings)**

Specifikuje dobu, po jejímž uplynutí se zruší tiskové úlohy, které tiskárna nemůže přijmout.

#### • **Nastavení odesílání historie úloh (Job history sending settings)**

Zvolte možnost **Odeslat (Send)** a odešlete informace do systémů správy tiskárny a správy úloh.

#### • **Výška řádku nabídky (Menu row height)**

Upravuje mezery mezi řádky některých položek nastavení zobrazených na dotykové obrazovce.

# **Výběr jazyka**

Tato položka se zobrazí po výběru položky **Nastavení tiskárny (Printer settings)** v nabídce (**Nastavení (Setup)**) na domovské obrazovce.

Změní jazyk zpráv a nabídek na dotykové obrazovce.

### **Důležité**

• Pokud je povolena změna nastavení na ovládacím panelu pomocí hesla správce, je ke změně nastavení nutné heslo správce.

Ö.

## **Aktualizace firmwaru (Firmware update)**

Tato položka se zobrazí po výběru položky **Nastavení tiskárny (Printer settings)** v nabídce (**Nastavení (Setup)**) na domovské obrazovce.

Můžete aktualizovat firmware tiskárny, zkontrolovat verzi firmwaru nebo provést nastavení obrazovky s upozorněními, serveru DNS a proxy serveru.

## **Důležité**

• Pokud je změna nastavení podmíněna heslem správce, zadejte toto heslo na ovládacím panelu.

### **Poznámka**

• Pokud je síť LAN zakázána, nelze použít **Nainstalovat aktualizaci (Install update)**, **Nastavení serveru DNS (DNS server setup)** a **Nastavení serveru proxy (Proxy server setup)**.

#### • **Instalovat aktualizaci (Install update)**

Aktualizuje firmware tiskárny.

[Aktualizace firmwaru \(Firmware update\)](#page-642-0)

#### • **Zkontrolovat aktuální verzi (Check current version)**

Můžete zkontrolovat aktuální verzi firmwaru.

#### • **Aktualizace nastav. oznamování (Update notification settings)**

Chcete-li na dotykové obrazovce zobrazit upozornění, když je dostupná aktualizace firmwaru, vyberte **Ano (Yes)**.

#### • **Zobrazit oznám. (akt. z nástr.)**

Když vyberete **ZAP (ON)**, před spuštěním nástroje pro aktualizaci firmwaru (Firmware Update Tool) se zobrazí potvrzovací obrazovka.

#### • **Nastavení serveru DNS (DNS server setup)**

Provádí nastavení serveru DNS. Vyberte možnost **Automatické nastavení (Auto setup)** nebo **Ruční nastavení (Manual setup)**. Pokud vyberete možnost **Ruční nastavení (Manual setup)**, proveďte nastavení podle pokynů zobrazených na dotykové obrazovce.

#### • **Nastavení proxy serveru (Proxy server setup)**

Provádí nastavení proxy serveru. Proveďte nastavení podle pokynů na dotykové obrazovce.

## **Nastavení zabezpečení**

Tato položka nastavení se zobrazí výběrem položky **Nastavení zařízení (Printer settings)** po výběru

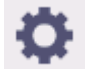

(**Nastavení (Setup)**) na domovské obrazovce.

## **Důležité**

• Pokud je změna nastavení podmíněna heslem správce, zadejte toto heslo na ovládacím panelu.

#### • **Nastavení hesla správce (Administrator password settings)**

Můžete zadat nebo vypnout heslo správce.

Pokud se rozhodnete heslo správce zadat, vyberte rozsah a zadejte heslo.

#### **Vzdálené UR a další nástroje**

Heslo správce bude vyžadováno při změně nastavení pomocí Vzdáleného uživatelského rozhraní a některého softwaru.

#### **Displej LCD, Vzdálené uživatelské rozhraní (Remote UI) a další nástroje**

Heslo správce bude vyžadováno při změně nastavení pomocí ovládacího panelu tiskárny, Vzdáleného uživatelského rozhraní a některého softwaru.

Podrobnosti:

#### **→ [Nastavení hesla správce na ovládacím panelu](#page-384-0)**

#### • **Provozní omezení**

Omezí následující činnosti.

◦ **Historie úloh**

Omezí zobrazení či tisk historie tiskových úloh.

#### ◦ **Vzdálené uživatelské rozhraní**

Omezí použití Vzdáleného uživatelského rozhraní.

#### ◦ **Tisk z jednotky USB Flash (Print from USB flash drive)**

K dispozici pouze u modelu TM-355/TM-255/TM-5355/TM-5255.

Omezí tisk dat z jednotky USB Flash.

#### • **Nastavení IEEE802.1X/EAP**

Provádí různá nastavení pro IEEE802.1X/EAP.

## **Údržba (Maintenance)**

Tato položka se zobrazí výběrem (**Nastavení**) na domovské obrazovce.

• **Kontrola trysek (Nozzle Check)**

Vytiskne testovací vzorek trysek.

- **★ [Kontrola trysek kvůli ucpání](#page-564-0)**
- **Čištění tiskové hlavy (Print Head Cleaning)**

Tuto možnost zvolte k vyčištění tiskové hlavy.

- **→** [Čištění tiskové hlavy](#page-566-0)
- **Nastavení tiskové hlavy (Print Head Alignment)**

Upravuje nastavení tiskové hlavy.

- [Automatické nastavení pro srovnání čar a barev](#page-572-0)
- [Ruční nastavení pro srovnání čar a barev](#page-574-0)
- **Změna úhlu tiskové hlavy (Print head angle adjustment)**

Upravuje úhel tiskové hlavy.

- **→** [Úprava nesprávného zarovnání čar](#page-568-0)
- **Úprava podávání papíru**

Nastavuje objem podávání papíru.

◦ **Nastavení priority**

Nastavuje způsob, jak upravit objem podávání papíru.

▪ **Automaticky (Auto)**

Možnost **Upřednostnit kvalitu tisku (Prioritize print quality)** nebo **Upřednost. přesnost délky (Prioritize length accuracy)** se vybere automaticky na základě nastavení vybraných pro tisk v ovladači tiskárny.

▪ **Upřednostnit kvalitu tisku (Prioritize print quality)**

Upravuje kvalitu tisku, aby se snížila viditelnost vodorovných pruhů při tisku. Použije se nastavení možnosti **Upravit kvalitu tisku (Adjust print quality)**. Po spuštění funkce **Jemné nastavení podávání papíru (Paper feed fine adjustment)** se použije **Jemné nastavení podávání papíru (Paper feed fine adjustment)** spolu s nastavením možnosti **Upravit kvalitu tisku (Adjust print quality)**.

▪ **Upřednost. přesnost délky (Prioritize length accuracy)**

Upraví délku linek na vytištěném materiálu, aby si odpovídaly. Použije se hodnota **Změna hodnot úprav (Change adjustment values)** v části **Upravit délku podávání (Adjust feed length)**.

#### ◦ **Nastavení kvality tisku**

Tuto možnost vyberte, pokud vytištěný materiál obsahuje různě barevné vodorovné pruhy.

- [Automatická úprava vodorovných pruhů různých barev](#page-576-0)
- **EXA** [Ruční úprava vodorovných pruhů různých barev](#page-578-0)

#### ◦ **Nastavení délky podávání**

Tuto možnost vyberte, pokud chcete vytisknout přesnou délku linek na výkrese CAD.

[Nastavení délky čar](#page-581-0)

#### • **Kalibrace barev**

Tuto možnost vyberte, pokud chcete provést kalibrace barev nebo zkontrolovat informace o nastavení.

[Provedení kalibrace barev](#page-590-0)

#### • **Info o údržbové kazetě**

Zobrazuje odhadované využití údržbové kazety. Zvolte možnost **Vyměnit (Replace)** a vyměňte údržbovou kazetu.

**→ [Výměna údržbové kazety](#page-617-0)** 

#### • **Výměna hlavy**

Tuto možnost zvolte k výměně tiskové hlavy.

**→ [Výměna tiskové hlavy](#page-609-0)** 

#### • **Výměna čepele řezačky**

Tuto možnost zvolte k výměně čepele řezačky.

**→ [Výměna čepele řezačky](#page-622-0)** 

#### • **Čištění desky**

Tuto možnost zvolte k vyčištění vnitřku horního krytu.

**→ [Čištění vnitřku horního krytu](#page-627-0)** 

#### • **Příprava k převozu (Prepare to move)**

Tuto možnost zvolte k přípravě pro přepravu tiskárny.

**→** [Příprava na přesun tiskárny](#page-636-0)

## **Informace o tiskárně (Printer Information)**

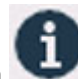

Tato položka se zobrazí výběrem (**Informace**) na domovské obrazovce.

• **Informace o systému**

Zobrazí systémové informace tiskárny.

#### • **Informace o pevném disku**

Toto pole se zobrazí pouze u modelu TM-355/TM-255/TM-5355/TM-5255.

Zobrazí celkové a volné místo na pevném disku tiskárny.

#### • **Historie chyb**

Zobrazí historii chyb.

- **Chyba hardwaru**
	- Zobrazí kódy chyb hardwaru (až 5).

#### ◦ **Zotavitelná chyba**

Zobrazí kódy zotavitelných chyb (například chyby související s papírem nebo inkoustem, až 5).

#### ◦ **Chyba podávání/přesunu papíru (Paper feed/transfer error)**

Zobrazuje chybové kódy chyb, ke kterým dochází při podávání/přesunu papíru (nejvýše 5).

Výběrem kódu chyby zobrazíte podrobnosti o dané chybě.

Víc informací o kódech chyb najdete v části [Seznam kódů podpory pro chyby](#page-786-0).

#### • **Využití (Usage)**

Zobrazí se skutečné využití tiskárny, například celková potištěná plocha.

#### • **Informace o hlavě**

Zobrazí sériové číslo tiskové hlavy, počet dní od poslední výměny tiskové hlavy a počítadlo bodů.

#### • **Protokol průběhu nastavení tiskové hlavy**

Zobrazí protokol nastavení tiskové hlavy (až 5).

#### • **Hodnoty použité při automatickém nastavení**

Zobrazí nastavení tiskárny použitá při poslední tiskové úloze.

## **Správa úloh (Job management)**

Tato položka se zobrazí výběrem (**Úlohy**) na domovské obrazovce.

#### • **Tisková úloha**

Zobrazí seznam tiskových úloh. Výběrem úlohy zobrazíte její podrobnosti. V této nabídce můžete také úlohy odstranit nebo je upřednostnit.

#### • **Uložená úloha**

K dispozici pouze u modelu TM-355/TM-255/TM-5355/TM-5255.

Zobrazí seznam uložených tiskových úloh. Uložené úlohy můžete vytisknout / odstranit a tisknout seznam úloh v každé schránce úloh.

## **Poznámka**

• Pokud je to vyžadováno, zadejte pomocí Vzdáleného uživatelského rozhraní heslo osobní schránky úloh.

#### • **Tisk z jednotky USB Flash (Print from USB flash drive)**

K dispozici pouze u modelu TM-355/TM-255/TM-5355/TM-5255.

Zobrazuje se seznam dat uložených na jednotce USB Flash. V této nabídce můžete nastavit nastavení tisku a tisknout data.

#### • **Historie úloh**

### **Důležité**

• Pokud je zobrazení historie úloh podmíněno heslem správce, zadejte toto heslo na ovládacím panelu.

#### ◦ **Zobrazení historie úloh**

Zobrazí historii tiskových úloh. Výběrem úlohy zobrazíte její podrobnosti.

#### ◦ **Tisk historie úloh**

Vytiskne historii tiskových úloh.

#### • **Pozastavení tisku**

Pokud při probíhající tiskové úloze vyberete možnost **Povolit (Enable)**, tak se po dokončení aktuální úlohy tisková úloha pozastaví.

#### • **Odstranit všechny tiskové úlohy (Delete all print jobs)**

Odstraní všechny úlohy ve frontě úloh.

## <span id="page-384-0"></span>**Nastavení hesla správce na ovládacím panelu**

Můžete zadat nebo vypnout heslo správce.

Pokud heslo správce zadáte, bude třeba při použití následujících prvků a úpravě nastavení.

- **Nastavení sítě LAN**
- **Nastavení webové služby**
- **Nastavení automatické údržby**
- **Nastavení pevného disku**
- **Nastavení služby monitorování**
- **Další nastavení tiskárny**
- **Výběr jazyka**
- **Aktualizace firmwaru (Firmware update)**
- **Nastavení zabezpečení**
- **Nastavení importu/exportu (Import/export settings)**
- **Inicializace nastavení tiskárny (Initialize printer settings)**
- **Tisk stavu (správce)**

Heslo správce zadáte následovně.

#### **Důležité**

- Heslo správce se nastavuje při nákupu. Výchozí heslo je sériové číslo tiskárny (9 znaků) a nachází se na štítku tiskárny.
- **1.** Na domovské obrazovce klepněte na ikonu (**Nastavení**).
- **2.** Vyberte položku **Nastavení zařízení (Printer settings)**.
- **3.** Vyberte **Nastavení zabezpečení (Security settings)**.
- **4.** Vyberte možnost **Nastavení hesla správce (Administrator password setting)**.

Pokud jste nastavili heslo správce, zadejte ho.

- **5.** Vyberte možnost **Změnit heslo správce (Change administrator password)**.
- **6.** Vyberte efektivní rozsah pro heslo správce.

#### **Vzdálené UR a další nástroje**

Heslo správce je nutné zadat, když chcete změnit nastavení pomocí Vzdáleného uživatelského rozhraní nebo určitého softwaru.

#### **Displej LCD, Vzdálené uživatelské rozhraní (Remote UI) a další nástroje**

Heslo správce je nutné zadat, když chcete změnit nastavení pomocí ovládacího panelu této tiskárny, Vzdáleného uživatelského rozhraní nebo určitého softwaru.

**7.** Zadejte nové heslo správce.

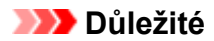

- Při změně hesla je počet znaků omezen následovně.
	- Heslo musí být dlouhé 4 až 32 znaků.
	- K dispozici jsou jednobajtové alfanumerické znaky, mezera, mezera, znaky s přehláskou a níže uvedené znaky.

 $-$  ! @ # \$ % ^ & \* \_;:, . / ` = + ' " ( ) { } [ ] < > |

Kvůli zabezpečení se doporučuje nastavit heslo minimálně 8 znaků v kombinaci alfanumerických znaků.

#### **8.** Vyberte **Použít (Apply)**.

**9.** Znovu zadejte heslo správce.

#### **10.** Vyberte **Použít (Apply)**.

Heslo správce je dostupné.

## **Vypnutí hesla správce:**

Po výběru možnosti (**Nastavení**) na domovské obrazovce vyberte položku **Nastavení zařízení (Printer settings)** > **Nastavení hesla správce (Administrator password settings)** > **Odstranit heslo správce (Remove administrator password)**. Vyberte jednu z možností a podle pokynů na obrazovce dokončete nastavení.

## <span id="page-386-0"></span>**Odstranění dat z pevného disku tiskárny**

K dispozici pouze u modelu TM-355/TM-255/TM-5355/TM-5255.

#### **Důležité**

- Pokud je změna nastavení podmíněna heslem správce, zadejte toto heslo na ovládacím panelu.
- Pokud si chcete být jistí, že data nebude možné obnovit, doporučujeme pevný disk zničit fyzicky nebo magneticky. Pevný disk pak už nebude možné použít.
- Tiskové úlohy pak nelze zpracovat, když probíhá odstraňování dat.
- **1.** Na domovské obrazovce vyberte (**Nastavení**).

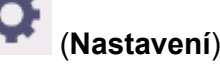

- **2.** Vyberte položku **Nastavení zařízení (Printer settings)**.
- **3.** Vyberte možnost **Nastavení pevného disku (Hard disk settings)**.

Pokud je nastavené heslo správce, nastavte heslo.

#### **4.** Vyberte možnost **Odstranění dat (Data deletion)**.

**5.** Vyberte způsob odstranění.

#### **Rychlé (Fast)**

Odstraní data správy souborů pro tiskové úlohy uložené na pevném disku tiskárny. Tento způsob je relativně rychlý. Odstraní se pouze data správy souborů, zatímco data tiskových úloh jako taková zůstanou.

#### **Rychlé a bezpečné (Fast secure)**

Vymaže šifrovací klíč dat určený pro jednotku pevného disku. Opětovné zadání šifrovacího klíče neumožňuje bezpečně a rychle číst a používat data, která byla uložena v minulosti. Tato možnost je vhodná k vymazání vysoce důvěrných dat.

#### **Bezpečné (Secure)**

Postupně přepíše celý pevný disk hodnotami 00, FF a náhodnými daty (každé jednou) poté, co byl odstraněn šifrovací klíč zadaný pro jednotku pevného disku. Ověří se správný zápis dat. Tímto způsobem odstraňte vysoce důvěrná data. Obnova těchto dat je prakticky nemožná. Odpovídá standardu DoD5220.22-M amerického Ministerstva obrany.

#### **Bezpečné (VSITR) (Secure (VSITR))**

Přepíše celý pevný disk hodnotou 00 a následně hodnotou FF poté, co byl vymazán šifrovací klíč zadaný pro jednotku pevného disku. Tento proces se opakuje třikrát a poté je celý pevný disk přepsán hodnotou AA. Obnova těchto dat je prakticky nemožná. Tento postup odpovídá směrnicím německé spolkové vlády (VS-ITR).

#### **6.** Potvrďte zprávu a vyberte tlačítko **Ano (Yes)**.

Data se odstraní z pevného disku.

## **Nastavení HP-GL/2**

- **[Nabídky v nastavení tisku HP-GL/2](#page-388-0)**
- **[Kombinace nastavení nabídek](#page-439-0)**

## <span id="page-388-0"></span>**Nabídky v nastavení tisku HP-GL/2**

- **[Barevný režim \(Color Mode\)](#page-390-0)**
- **[Kvalita tisku \(Print quality\)](#page-391-0)**
- **[Rozlišení vstupu](#page-392-0)**
- **[Cíl tisku \(Print target\)](#page-393-0)**
- **[Zdroj papíru](#page-394-0)**
- **[Okraj](#page-395-0)**
- **[Nadměr. velikost \(Oversize\)](#page-396-0)**
- **[Šetřit papír \(Save paper\)](#page-400-0)**
- **[Otočit \(Rotate\)](#page-402-0)**
- **[Automatické otočení \(Auto rotation\)](#page-403-0)**
- **[Zvětšit/Zmenšit \(Enlarge/Reduce\)](#page-405-0)**
- **[Tisk na střed \(Print centered\)](#page-408-0)**
- **[Oříznout na stand. velikost \(Cut to standard size\)](#page-410-0)**
- **[Použít funkci vnořování \(Use nesting function\)](#page-414-0)**
- **[Vnořený čas čekání \(Nesting WaitTime\)](#page-416-0)**
- **[Vytisknout čáry řezu \(Print cut lines\)](#page-417-0)**
- **[Zrcadlit \(Mirror\)](#page-418-0)**
- **[Sloučit \(Merge\)](#page-420-0)**
- **[Výběr palety](#page-421-0)**
- **[Definování palety](#page-422-0)**
- **[Pero 0 \(Pen 0\) až Pero 15 \(Pen 15\)](#page-423-0)**
- **[Obnovení palety](#page-425-0)**
- **[Vyhlazování \(Smoothing\)](#page-427-0)**
- **[Zesílit jemné čáry \(Thicken fine lines\)](#page-428-0)**
- **[Upravit slabé čáry \(Adjust faint lines\)](#page-429-0)**
- **[Korekce šířky \(Width correction\)](#page-430-0)**
- **[Tisk seznamu barev pro palety \(Print color list for palettes\)](#page-432-0)**
- **[Varovná zpráva](#page-433-0)**
- **[Rozpoznat velikost obrazu \(Detect image size\)](#page-434-0)**
- **[Ovládání rychlosti \(Frame control\)](#page-438-0)**

# <span id="page-390-0"></span>**Barevný režim (Color Mode)**

Umožňuje zadat barvy, které chcete použít při tisku dat HP-GL/2.

Tuto položku zobrazíte výběrem následující možnosti.

### Ö (**Nastavení**) > **Nastavení zařízení (Printer settings)** > **Nastav. Tisku (Print settings)** > **Nastavení tisku HP-GL/2 (HP-GL/2 print settings)** > **Nastavení kvality tisku (Print quality settings)**

#### • **Barevně (percepční)**

◦ Jestliže v položce **Cíl tisku (Print target)** vyberete možnost **Výkres s čarami (Line drawing)**:

Přirozeně reprodukuje barvy všeobecných obrázků a vyznačuje se plynulou gradací. Volba tohoto nastavení navíc umožňuje snadno upravit barvy pomocí aplikačního softwaru.

◦ Jestliže v položce **Cíl tisku (Print target)** vyberete možnost **Fotografie (Photo)**:

Přirozeně reprodukuje barvy všeobecných fotografií a vyznačuje se plynulou gradací. Volba tohoto nastavení navíc umožňuje snadno upravit barvy pomocí aplikačního softwaru.

#### • **Barevně (saturace) (Color (saturation))**

- Jestliže v položce **Cíl tisku (Print target)** vyberete možnost **Výkres s čarami (Line drawing)**: Tiskne dobře viditelnými barvami vhodnými pro perokresbu.
- Jestliže v položce **Cíl tisku (Print target)** vyberete možnost **Fotografie (Photo)**:

Reprodukuje živé barvy u dat, jako je plakát.

#### • **Barva (původní) (Color (correct off))**

Provede tisk bez shody barev.

- **Černobíle (Monochrome)**
	- Jestliže v položce **Cíl tisku (Print target)** vyberete možnost **Výkres s čarami (Line drawing)**: Toto nastavení vyberte, chcete-li tisknout perokresbu černým inkoustem.
	- Jestliže v položce **Cíl tisku (Print target)** vyberete možnost **Fotografie (Photo)**:

Tiskne barevná data tak, že je převede na černobílá. Plynulé tóny jsou reprodukovány pomocí šedých polotónů.

#### • **Černobíle BMP (Monochrome BMP)**

Jiné barvy než bílá se vytisknou černě.

# <span id="page-391-0"></span>**Kvalita tisku (Print quality)**

Umožňuje zadat kvalitu tisku.

Tuto položku zobrazíte výběrem následující možnosti.

Ö (**Nastavení**) > **Nastavení zařízení (Printer settings)** > **Nastav. Tisku (Print settings)** > **Nastavení tisku HP-GL/2 (HP-GL/2 print settings)** > **Nastavení kvality tisku (Print quality settings)**

• **5 (Rychlá) (5 (Fast))**

Toto nastavení vyberte, chcete-li tisknout rychleji.

• 4

Rychlost tisku je vyšší než při výběru možnosti **3**.

• 3

Toto nastavení vyberte pro standardní tisk, který vyvažuje kvalitu tisku a rychlost tisku.

• 2

Kvalita tisku je vyšší než při výběru možnosti **3**.

• **1 (Vysoká) (1 (High))**

Toto nastavení vyberte, chcete-li upřednostnit kvalitu tisku.

Tisk tak trvá déle než při ostatních nastaveních, ale kvalita tisku je vyšší.

# <span id="page-392-0"></span>**Rozlišení vstupu**

Určuje rozlišení pro interní proces vykreslování.

Tuto položku zobrazíte výběrem následující možnosti.

Ö (**Nastavení**) > **Nastavení zařízení (Printer settings)** > **Nastav. Tisku (Print settings)** > **Nastavení tisku HP-GL/2 (HP-GL/2 print settings)** > **Nastavení kvality tisku (Print quality settings)**

• **600 dpi**

Určuje rozlišení 600 dpi pro interní proces vykreslování.

Toto nastavení zvyšuje přesnost interních procesů pro účely jemnějšího tisku.

• **300 dpi**

Určuje rozlišení 300 dpi pro interní proces vykreslování.

Toto nastavení zvyšuje rychlost interních procesů pro účely rychlejšího tisku.

# <span id="page-393-0"></span>**Cíl tisku (Print target)**

Určuje cíl tisku dat HP-GL/2.

Tuto položku zobrazíte výběrem následující možnosti.

## Ö (**Nastavení**) > **Nastavení zařízení (Printer settings)** > **Nastav. Tisku (Print settings)** > **Nastavení tisku HP-GL/2 (HP-GL/2 print settings)** > **Nastavení kvality tisku (Print quality settings)**

#### • **Fotografie (Photo)**

Toto nastavení vyberte, chcete-li tisknout data obsahující ilustraci či fotografii.

• **Výkres s čarami**

Toto nastavení vyberte, chcete-li tisknout data kreseb obsahujících čáry.

• **Automat. vybrat**

Toto nastavení vyberte, chcete-li automaticky vybrat nejlepší cíl tisku pro typ papíru.

# <span id="page-394-0"></span>**Zdroj papíru**

Určuje typ papíru (list nebo role) pro tisk dat HP-GL/2.

Tuto položku zobrazíte výběrem následující možnosti.

Ö (**Nastavení**) > **Nastavení zařízení (Printer settings)** > **Nastavení tisku (Print settings)** > **Nastavení tisku HP-GL/2 (HP-GL/2 print settings)** > **Nastavení papíru (Paper settings)**.

• **Automat. vybrat**

Toto nastavení vyberte, chcete-li automaticky vybírat zdroj papíru.

• **Role papíru**

Toto nastavení vyberte, chcete-li tisknout na roli papíru.

• **Ručně (Manual)**

Toto nastavení vyberte, chcete-li tisknout na listy.

# <span id="page-395-0"></span>**Okraj**

Určuje okraje pro tisk dat HP-GL/2.

Tuto položku zobrazíte výběrem následující možnosti.

Ö (**Nastavení**) > **Nastavení zařízení (Printer settings)** > **Nastavení tisku (Print settings)** > **Nastavení tisku HP-GL/2 (HP-GL/2 print settings)** > **Nastavení papíru (Paper settings)**.

## **Poznámka**

- Pokud se nastavení položek **Okraj zaváděcího okraje (role) (Leading edge margin (roll))** a/nebo **Okraj zaváděcího okraje (list) (Leading edge margin (sheet))** v podnabídce **Rozšířená nastavení papíru (Advanced paper settings)** liší od nastavení zde, přednost má větší z těchto nastavení.
- **3 mm**

Určuje 3mm okraj.

Koncový okraj řezaného papíru je však 20 mm.

• **5mm**

Nastaví 5mm okraj.

Koncový okraj řezaného papíru je však 20 mm.
# **Nadměr. velikost (Oversize)**

Určuje, zda se okraje nacházejí uvnitř nebo vně rozsahu pro kresbu obrázku dat HP-GL/2.

Tuto položku zobrazíte výběrem následující možnosti.

### O (**Nastavení**) > **Nastavení zařízení (Printer settings)** > **Nastavení tisku (Print settings)** > **Nastavení tisku HP-GL/2 (HP-GL/2 print settings)** > **Nastavení papíru (Paper settings)**.

• **Povolit**

Určuje okraje vně rozsahu pro kresbu obrázku dat HP-GL/2.

Přidání okrajů mimo rozsah pro kresbu obrázku nezpůsobí oříznutí části obrázku.

Bude však nutné tisknout na papír, jehož formát je větší než rozměr rozsahu pro kresbu obrázku určený daty HP-GL/2 plus horní, spodní, levý a pravý okraj.

• **Zakázat**

Určuje okraje uvnitř rozsahu pro kresbu obrázku dat HP-GL/2.

V závislosti na rozvržení může přidání okrajů uvnitř rozsahu pro kresbu obrázku způsobit oříznutí části obrázku.

### **Poznámka**

• Některé aplikace CAD mohou způsobit, že se počátek bude nacházet mimo polohu a část obrázku bude oříznuta. Experimentujte s nastavením této funkce na možnost **Zakázat (Disable)** a **Povolit (Enable)** a najděte nastavení, které funguje nejlépe.

### **PŘÍKLADY NASTAVENÍ ZVĚTŠENÝCH FORMÁTŮ**

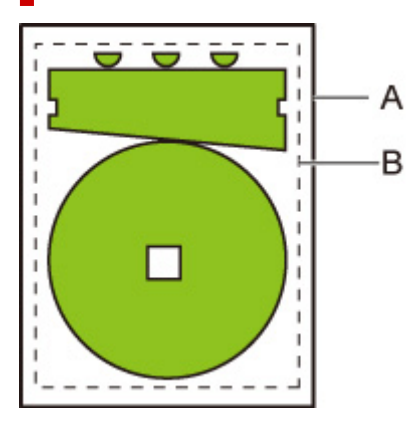

- A. Velikost tištěné stránky
- B. Rozsah pro kresbu obrázku

Když tisknete výše uvedený obrázek, použití možnosti **Nadměr. velikost (Oversize)** vám umožňuje vybrat, kde chcete použít okraje (vně/uvnitř obrázku) na základě rozsahu pro kresbu obrázku.

Výběrem možnosti **Povolit (Enable)** použijete okraje vně obrázku, zatímco výběrem možnosti **Zakázat (Disable)** použijete okraje uvnitř.

• Je-li vybrána možnost **Zakázat (Disable)**:

Tisk je proveden na základě rozsahu pro kresbu obrázku. Počátek je zadán v levém horním rohu papíru.

Okraje jsou přidány dovnitř rozsahu pro kresbu obrázku.

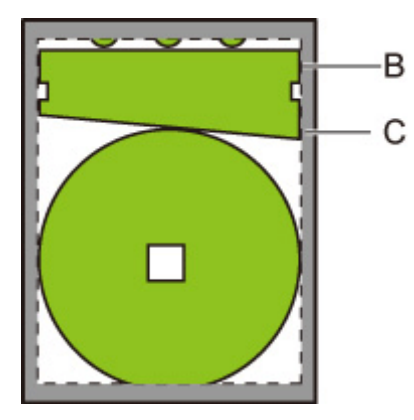

- B. Rozsah pro kresbu obrázku
- C. Okraje

Je-li skutečný obrázek výkresu menší než zadaný rozsah pro kresbu obrázku, okraje nezpůsobí oříznutí obrázku.

• Je-li vybrána možnost **Povolit (Enable)**:

Tisk je proveden na základě rozsahu pro kresbu obrázku. Počátek je zadán v levém horním rohu papíru.

Okraje jsou přidány vně rozsahu pro kresbu obrázku.

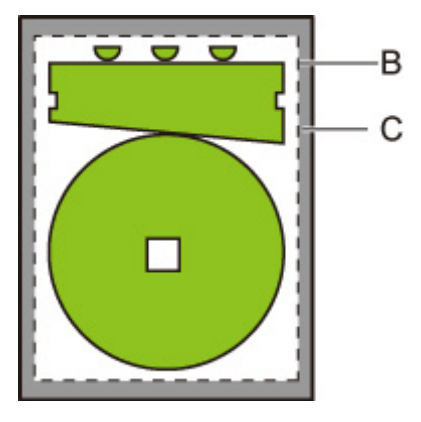

B. Rozsah pro kresbu obrázku

C. Okraje

Při zadání formátu papíru pro tisk vyberte formát, která pokryje jak rozsah pro kresbu obrázku, tak i okraje.

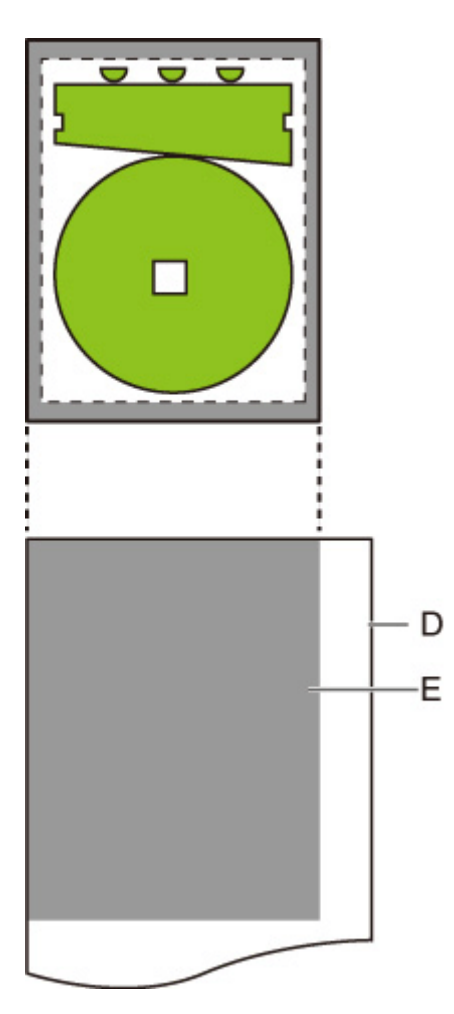

D. Papír pro tisk

E. Rozsah pro kresbu obrázku s okraji

Pokud vyberete formát papíru, který nepokrývá okraje, může dojít k oříznutí obrázku.

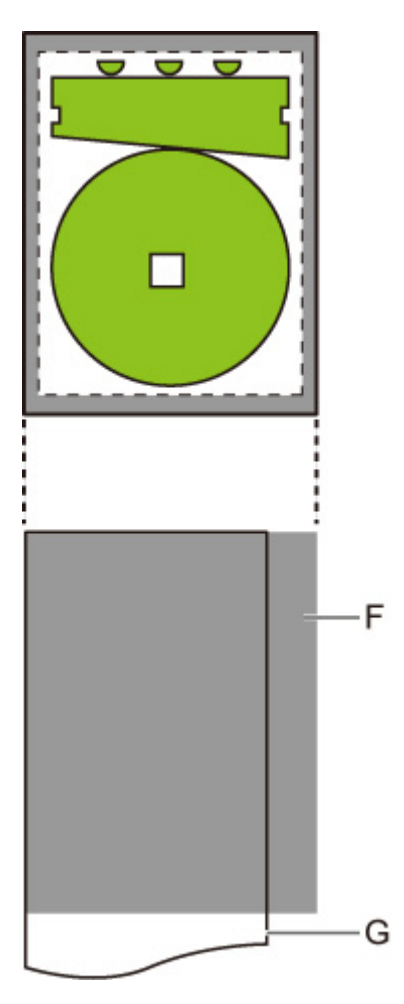

F. Rozsah, který nelze vytisknout

G. Papír pro tisk

# **Šetřit papír (Save paper)**

Při tisku na roli papíru odstraní prázdné místo (okraje) nad a/nebo pod obrázkem (pokud existuje), a tím šetří papír.

Tuto položku zobrazíte výběrem následující možnosti.

Ł (**Nastavení**) > **Nastavení zařízení (Printer settings)** > **Nastavení tisku (Print settings)** > **Nastavení tisku HP-GL/2 (HP-GL/2 print settings)** > **Nastavení papíru (Paper settings)**.

• **ZAP**

Při tisku se odstraní prázdné místo nad a pod obrázkem.

• **VYP**

Papírem se nešetří.

### **PŘÍKLADY NASTAVENÍ ŠETŘENÍ PAPÍREM**

Tisková data (rozsah pro kresbu obrázku)

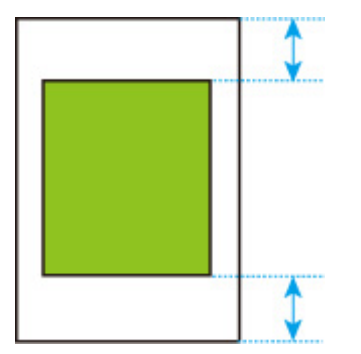

• Je-li vybrána možnost **VYPNUTO (OFF)**:

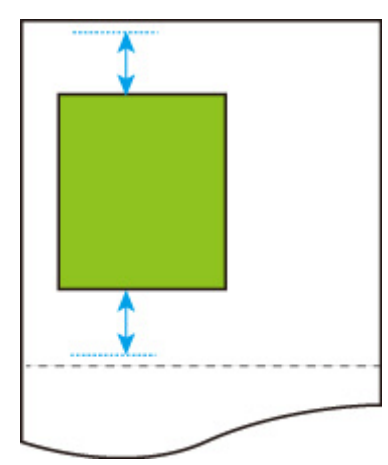

• Je-li vybrána možnost **ZAPNUTO (ON)**:

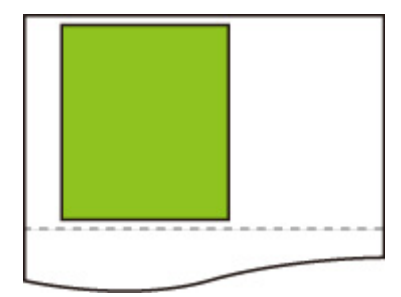

# **Otočit (Rotate)**

Otočí obrázek podle zadaného nastavení.

Tuto položku zobrazíte výběrem následující možnosti.

### Ö (**Nastavení**) > **Nastavení zařízení (Printer settings)** > **Nastavení tisku (Print settings)** > **Nastavení tisku HP-GL/2 (HP-GL/2 print settings)** > **Nastavení papíru (Paper settings)**.

• **0 stupňů (0 degrees)**

Obrázek se neotočí.

• **90 stupňů (90 degrees)**

Zadaný obrázek se otočí o 90 stupňů.

Pokud se část otočeného obrázku nachází mimo šířku papíru, tato část se nevytiskne.

### **Poznámka**

- Pokud tisková data zahrnují HP RTL, část HP RTL obrázku se neotočí.
- Je-li v položce **Automatické otočení (Auto rotation)** vybrána možnost **ZAPNUTO (ON)**, toto nastavení položky **Automatické otočení (Auto rotation)** má prioritu.

# **Automatické otočení (Auto rotation)**

Pokud tisknete na papír, když je položka **Automatické otočení (Auto rotation)** nastavena na možnost **ZAPNUTO (ON)**, obrázek se automaticky otočí podle nejefektivnějšího rozvržení obrazu tak, aby se šetřil papír a aby obrázky nepřesahovaly okraje papíru.

Tuto položku zobrazíte výběrem následující možnosti.

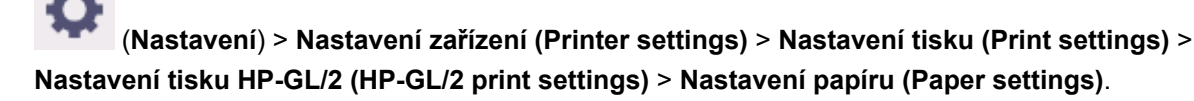

#### • **ZAP**

Obrázek se otočí o 90 stupňů v níže popsaných případech.

- Pokud má výstupní stránka orientaci na výšku a delší strana je kratší než šířka role papíru.
- Pokud má výstupní stránka orientaci na šířku, delší strana je delší než šířka papíru a kratší strana je kratší než šířka papíru.

I v případě, že delší i kratší okraj výstupní stránky jsou delší než šířka papíru a výstupní stránka má orientaci na šířku, obrázek se otočí tak, aby se rozšířil rozsah tisku.

### **Poznámka**

- Délka, na kterou bude papír z role papíru odstřihnut, závisí na otočení.
- Požadovaných výsledků tisku nemusí být dosaženo, pokud jsou přijata data HP-GL/2, která neobsahují informace o rozsahu pro kresbu obrázku.

V takovém případě vyberte v položce **Rozpoznat velikost obrazu (Detect image size)** možnost **Priorita příkazu (Command priority)** nebo **Rozpoznaná velikost (Detected size)**.

• Pokud tisková data zahrnují HP RTL, část HP RTL obrázku se neotočí.

#### • **VYP**

Obrázky se automaticky neotáčejí.

### **PŘÍKLADY AUTOMATICKÉHO OTOČENÍ**

• Efektivní rozvržení

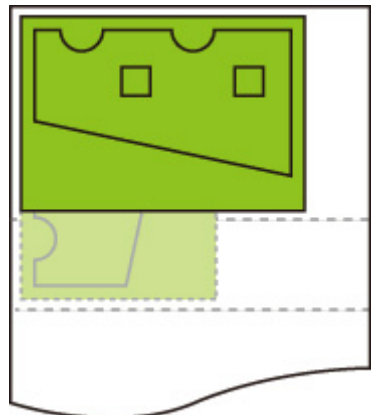

• Brání přesahu obrázku přes okraj.

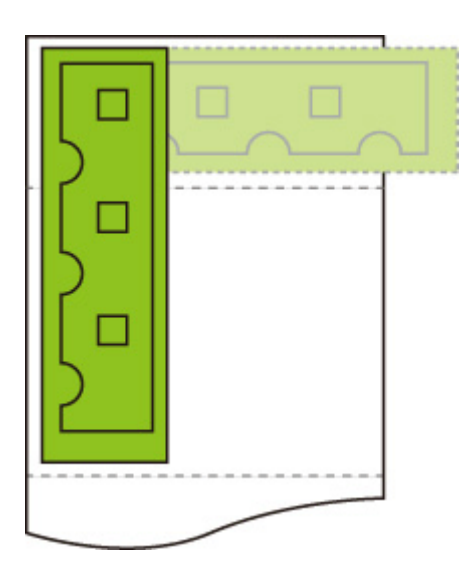

• Dokonce i když obrázek přesáhne přes okraj papíru, otočí se tak, aby se rozšířil rozsah tisku.

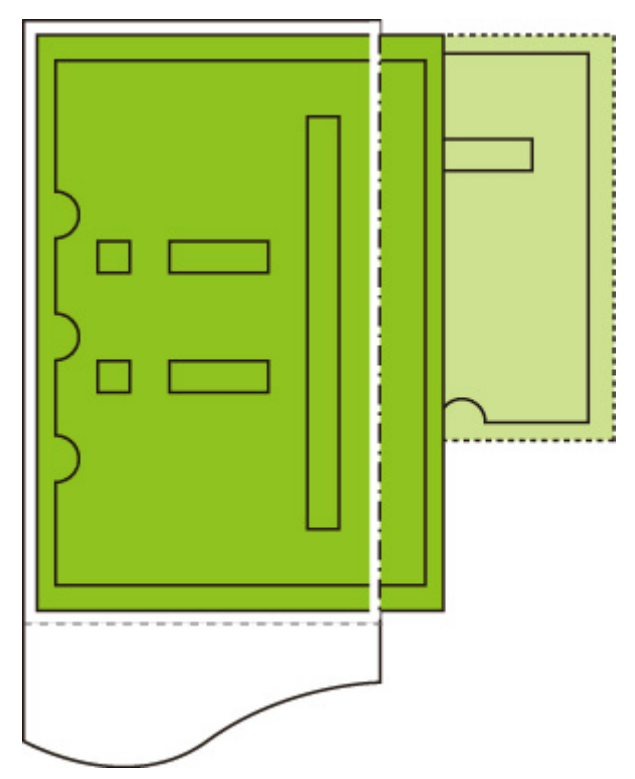

# **Zvětšit/Zmenšit (Enlarge/Reduce)**

Zvětší nebo zmenší obrázky.

Tuto položku zobrazíte výběrem následující možnosti.

### Ö (**Nastavení**) > **Nastavení zařízení (Printer settings)** > **Nastavení tisku (Print settings)** > **Nastavení tisku HP-GL/2 (HP-GL/2 print settings)** > **Nastavení papíru (Paper settings)**.

#### • **Přizpůsobit formátu papíru (Fit Paper Size)**

Zvětší nebo zmenší obrázek pro tisk tak, aby odpovídal papíru vloženému do tiskárny.

#### **Poznámka**

- Tloušťky datových čar se nezvětší ani nezmenší.
- Šířky okrajů se nezvětší ani nezmenší. Z tohoto důvodu se měřítko formátu papíru a měřítko po zpracování obrázku může lišit.
- Pokud je vybrána možnost **Přizpůsobit vel. stránky (Fit paper size)**, nelze provést vyskládání. (TM-355/TM-255/TM-5355/TM-5255)
- Maximální míra zvětšení/zmenšení pro toto nastavení se vypočítána jako (maximální šířka / 1 palec x 100%). Maximální míra je tedy 2400 % u 24palcového modelu, 3600 % u 36palcového modelu a 4400 % u 44palcového modelu. Pokud výsledek výpočtu překročí maximální míru, obrázek se zvětší podle maximální míry pro jednotlivé modely.
- **Stejná velikost**

Obrázek se nezvětší ani nezmenší.

#### • **Měřítko (Scaling)**

Zvětší nebo zmenší obrázek na zadanou hodnotu měřítka pro tisk.

Měřítko lze zadat v rozsahu od 25 % do 400 %.

### **Poznámka**

• Tloušťky datových čar a šířky okrajů se nezvětší ani nezmenší.

### **PŘÍKLAD NASTAVENÍ ZVĚTŠIT/ZMENŠIT Měřítko (Scaling)**

Oblast výstupního objektu se zvětší nebo zmenší tak, jak určuje nastavení **Měřítko (Scaling)**. Počátek se nachází v levém horním rohu.

Například výsledkem zdvojnásobení délky a šířky papíru formátu A4 je papír formátu A2.

Pokud mají okraje velikost 3 mm, oblast výstupního objektu formátu A4 měří 291 mm x 204 mm.

Zadáním hodnoty 200 % v nastavení **Měřítko (Scaling)** se vytvoří velikost po zpracování 582 x 408 mm.

(Upozorňujeme, že okolní podmínky mohou způsobit roztažení či smrštění papíru.)

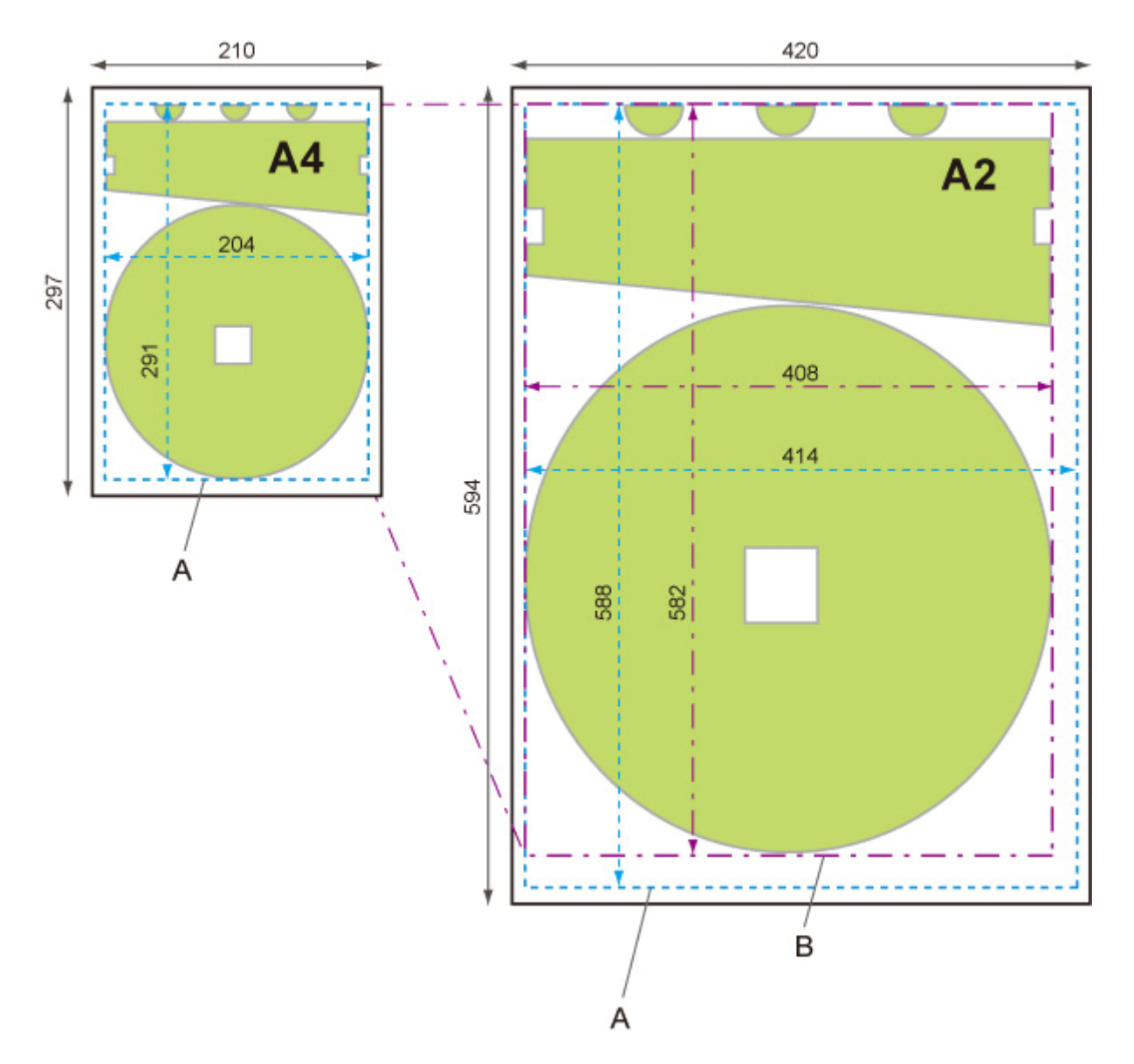

- A. Oblast výstupního objektu
- B. 200% velikost po zpracování

### **PŘÍKLAD NASTAVENÍ ZVĚTŠIT/ZMENŠIT Přizpůsobit vel. stránky (Fit paper size)**

Možnost **Přizpůsobit vel. stránky (Fit paper size)** zvětší nebo zmenší delší stranu oblasti výstupního objektu tiskových dat tak, aby se shodovala s delší stranou oblasti výstupního objektu velikosti výstupní stránky. Počátek se nachází v levém horním rohu.

Šířky okrajů se nezvětší ani nezmenší. Z tohoto důvodu se měřítko formátu papíru a měřítko po zpracování obrázku může lišit.

Například výsledkem zdvojnásobení délky a šířky papíru formátu A4 je papír formátu A2.

Pokud mají okraje velikost 3 mm, oblast výstupního objektu formátu A4 měří 291 mm x 204 mm.

Výsledkem zadání možnosti **Přizpůsobit vel. stránky (Fit paper size)** bude velikost po zpracování přibližně 588 x 412 mm.

(Upozorňujeme, že okolní podmínky mohou způsobit roztažení či smrštění papíru.)

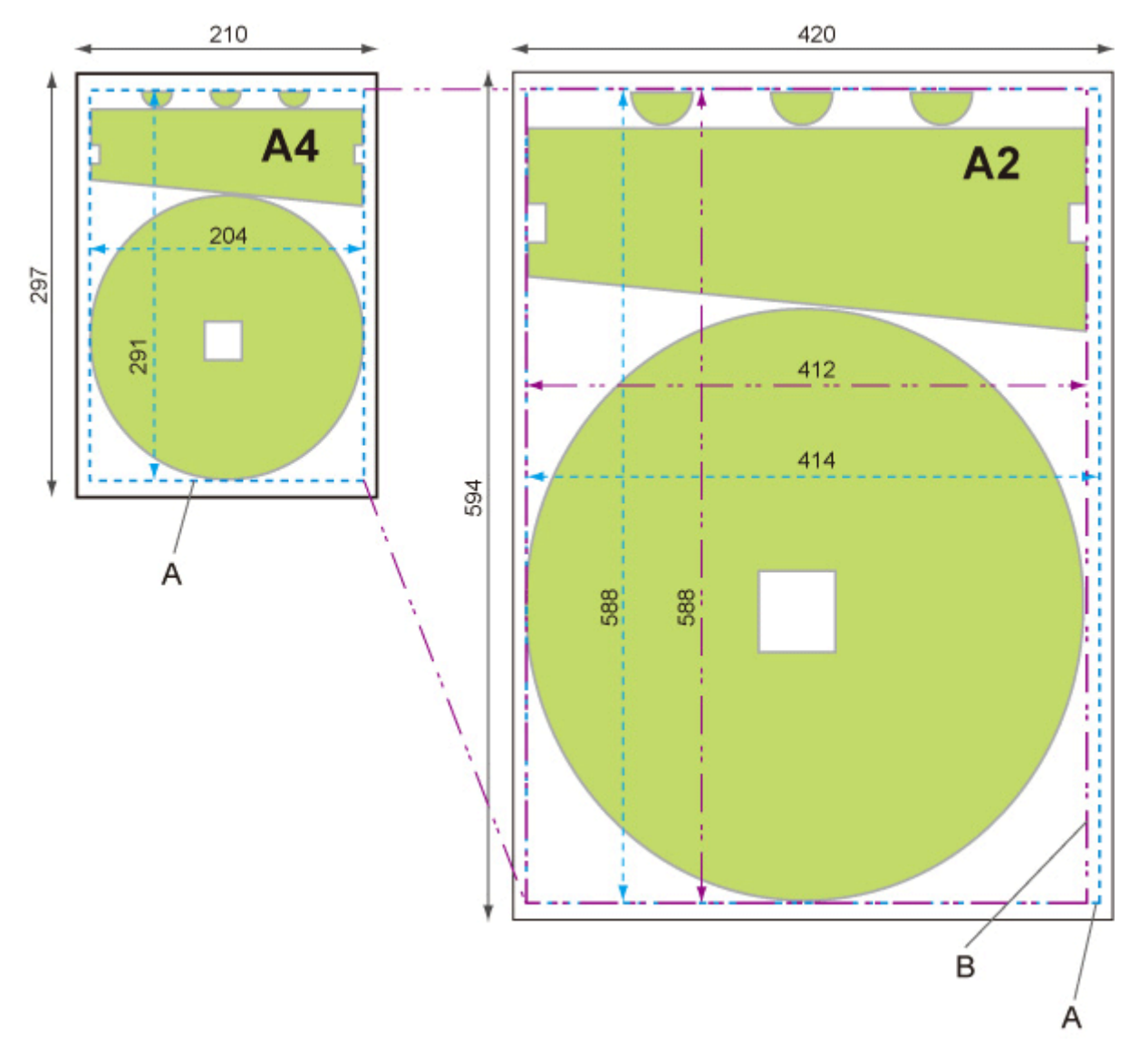

- A. Oblast výstupního objektu
- B. Přizpůsobení delší straně velikost po zpracování

## **Tisk na střed (Print centered)**

Vytiskne oblast výstupního objektu na středu papíru.

Tuto položku zobrazíte výběrem následující možnosti.

łÔ (**Nastavení**) > **Nastavení zařízení (Printer settings)** > **Nastavení tisku (Print settings)** > **Nastavení tisku HP-GL/2 (HP-GL/2 print settings)** > **Nastavení papíru (Paper settings)**.

#### • **ZAP**

◦ V případě volných listů

Vytiskne oblast výstupního objektu na středu papíru.

◦ V případě role papíru

Vytiskne oblast výstupního objektu na vodorovném středu papíru.

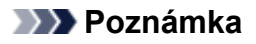

- Oblast výstupního objektu se nevytiskne na středu, pokud je formát papíru menší než velikost výstupní stránky.
- Pokud je vybrána možnost **ZAPNUTO (ON)**, nelze provést vyskládání. (TM-355/TM-255/ TM-5355/TM-5255)
- **VYP**

Oblast výstupního objektu se nevytiskne na středu papíru.

### **PŘÍKLADY VYCENTROVANÉHO TISKU**

• Při tisku na list je vybrána možnost **VYPNUTO (OFF)**.

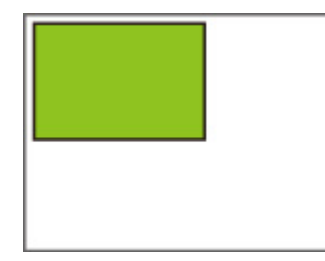

• Při tisku na list je vybrána možnost **ZAPNUTO (ON)**.

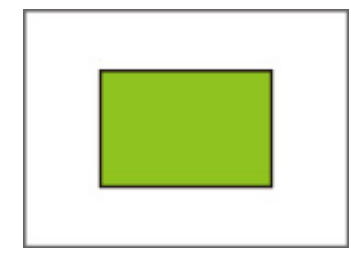

• Při tisku na roli je vybrána možnost **VYPNUTO (OFF)**.

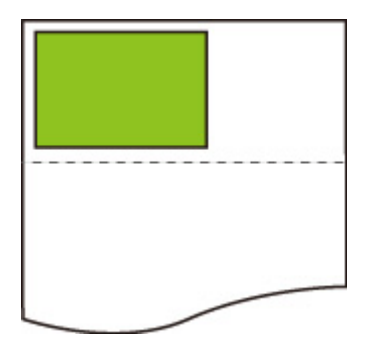

• Při tisku na roli je vybrána možnost **ZAPNUTO (ON)**.

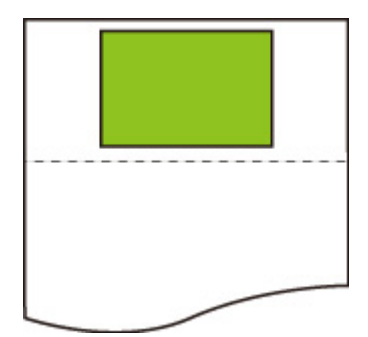

## **Oříznout na stand. velikost (Cut to standard size)**

Určuje standardní velikost jako velikost výstupní stránky při tisku na roli papíru.

Tuto položku zobrazíte výběrem následující možnosti.

### O (**Nastavení**) > **Nastavení zařízení (Printer settings)** > **Nastavení tisku (Print settings)** > **Nastavení tisku HP-GL/2 (HP-GL/2 print settings)** > **Nastavení papíru (Paper settings)**.

#### • **ZAP**

Provádí zastřihnutí na standardní formát dle šířky role papíru.

Lze-li u dané šířky role papíru použít dvě délky/šířky, optimální formát se vybere automaticky.

### **Poznámka**

- Pokud je vybrána možnost **ZAPNUTO (ON)**, nelze provést vyskládání. (TM-355/TM-255/TM-5355/ TM-5255)
- Pokud je v položce **Šetřit papír (Save paper)** vybrána možnost **ZAPNUTO (ON)** a nad/pod obrázkem se nachází prázdné místo, formát nebude standardní formát.
- Pokud je v položce **Tisk na střed (Print centered)** vybrána možnost **ZAPNUTO (ON)**, tisk proběhne na středu standardního formátu.
- Pokud šířce role papíru neodpovídá žádný standardní formát, tiskárna pracuje stejně jako v případě, kdy je vybrána možnost **VYPNUTO (OFF)**. Nezobrazí se žádná zpráva.
- Informace o podporovaných standardních formátech naleznete v [Tabulce standardních formátů](#page-412-0).

#### • **VYP**

Odstřihnutí dle standardní velikosti se neprovádí.

### **PŘÍKLADY ODSTŘIHNUTÍ NA STANDARDNÍ FORMÁT**

• Role papíru o šířce formátu A3

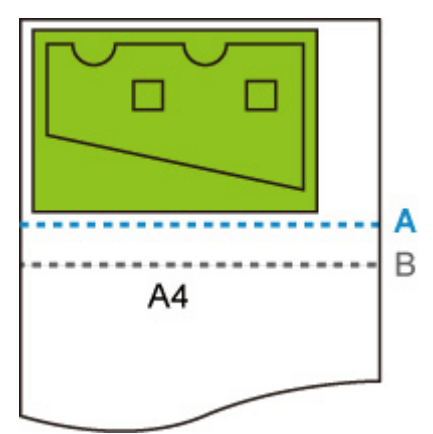

- A. Místo odstřihnutí, pokud je nastavena možnost **VYPNUTO (OFF)**
- B. Místo odstřihnutí, pokud je nastavena možnost **ZAPNUTO (ON)**
- Role papíru o šířce formátu A3

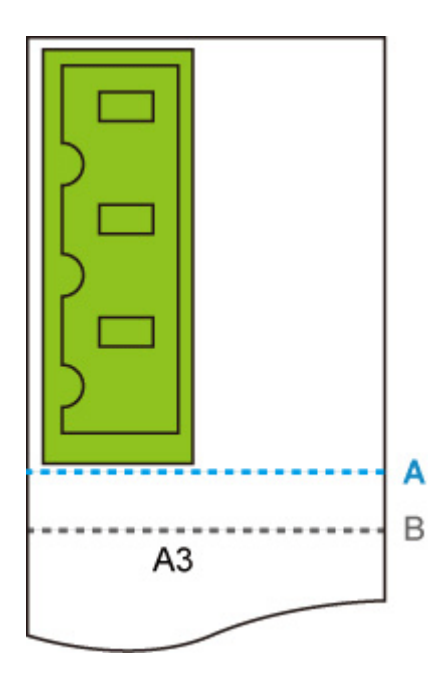

- A. Místo odstřihnutí, pokud je nastavena možnost **VYPNUTO (OFF)**
- B. Místo odstřihnutí, pokud je nastavena možnost **ZAPNUTO (ON)**

## <span id="page-412-0"></span>**Tabulka standardních formátů**

Níže uvedená tabulka zobrazuje standardní formáty podporované procesem **Oříznout na stand. velikost (Cut to standard size)**.

Podrobné informace o velikosti stránky podporované vaší tiskárnou naleznete v části [Formáty papíru](#page-309-0).

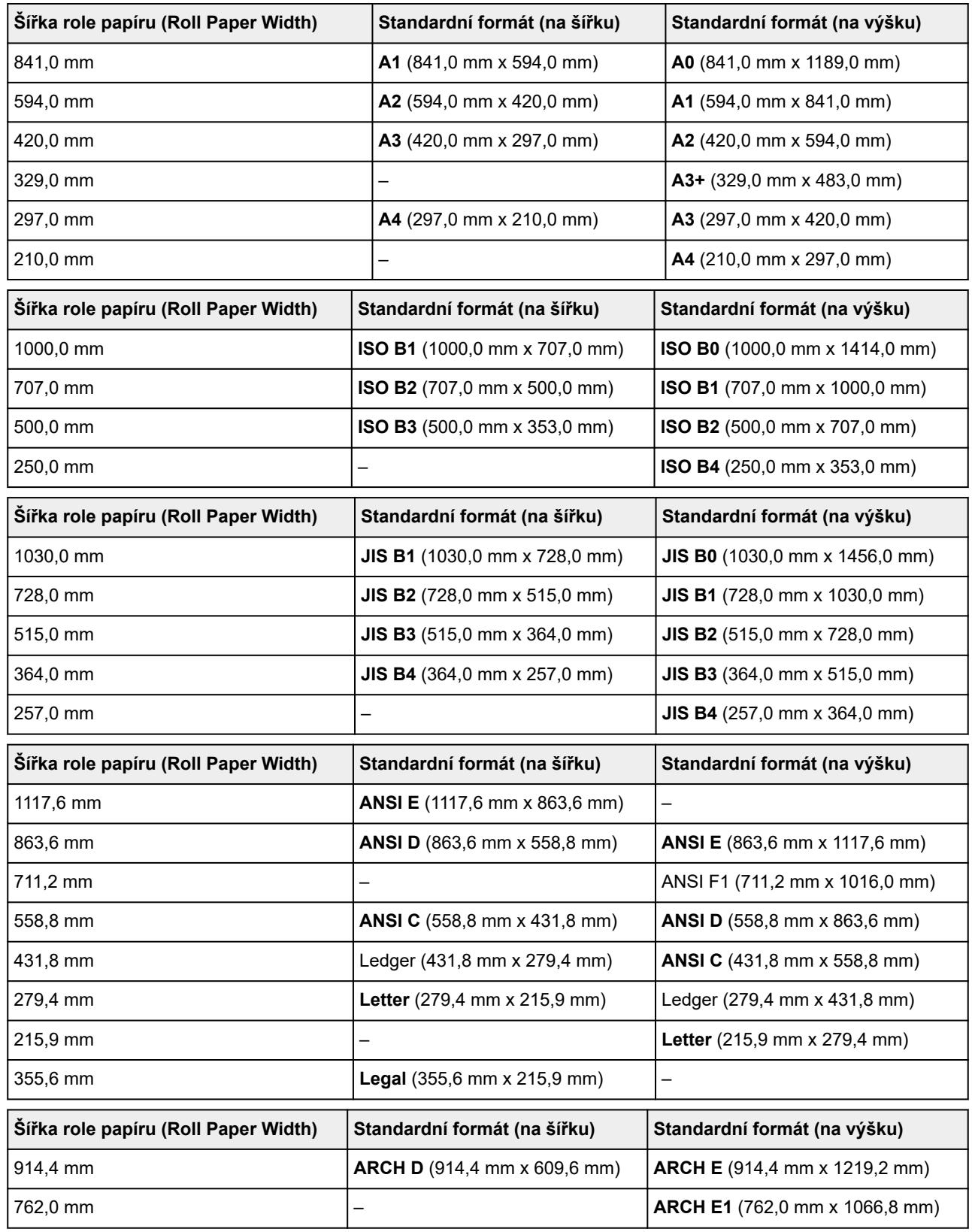

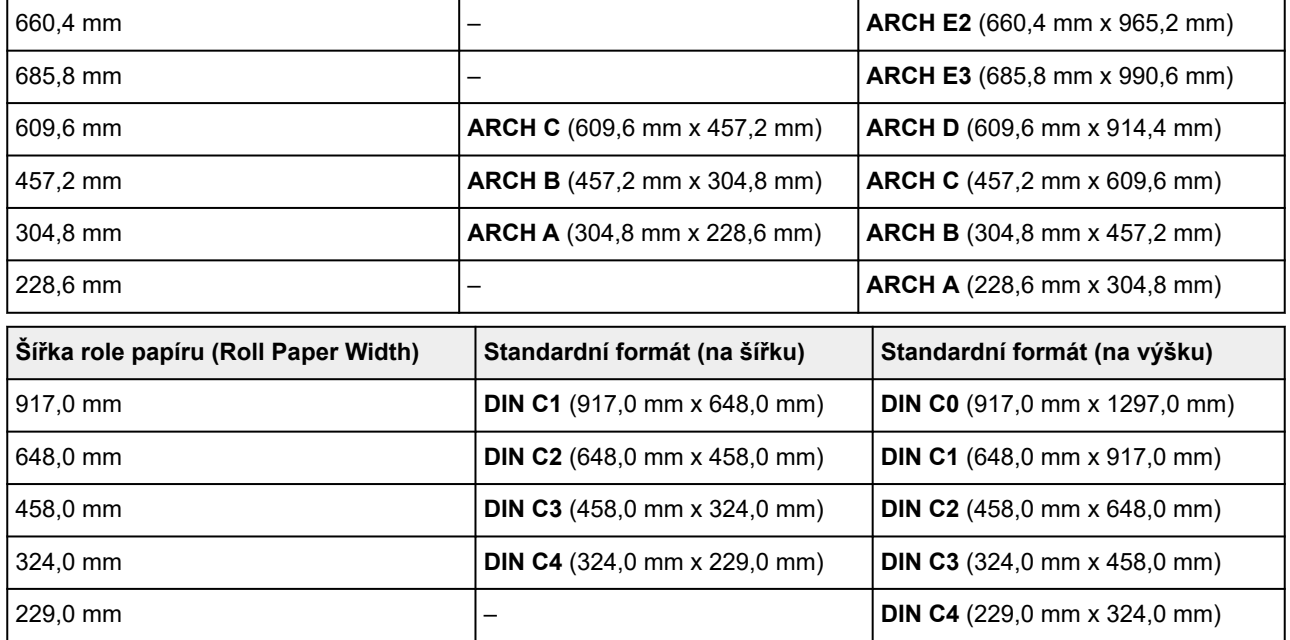

## **Použít funkci vnořování (Use nesting function)**

K dispozici pouze u modelu TM-355/TM-255/TM-5355/TM-5255.

Při tisku na roli papíru lze tuto funkci použít k tisku více stránek postupně napříč papírem.

Tuto položku zobrazíte výběrem následující možnosti.

### Ö (**Nastavení**) > **Nastavení zařízení (Printer settings)** > **Nastavení tisku (Print settings)** > **Nastavení tisku HP-GL/2 (HP-GL/2 print settings)** > **Nastavení papíru (Paper settings)** > **Vnořování (Nesting)**

#### • **Povolit**

Tisková data jsou dočasně uložena jako stránka čekající na vyskládání a jsou vytištěna v rozvržení, které uspořádá stránky tak, aby vyplňovaly šířku role papíru. Stránky jsou zarovnány v pořadí, ve kterém byly přijaty.

Napříč papírem lze zarovnat až 24 stránek. Počínaje 25. stránkou jsou poté stránky zarovnány do další řady.

Odstřihnutí se provádí podle té nejdelší ze zarovnaných stránek.

### **Poznámka**

• Požadovaných výsledků tisku nemusí být dosaženo, pokud jsou přijata data HP-GL/2, která neobsahují informace o rozsahu pro kresbu obrázku.

V takovém případě vyberte v položce **Rozpoznat velikost obrazu (Detect image size)** možnost **Priorita příkazu (Command priority)** nebo **Rozpoznaná velikost (Detected size)**.

- Pokud se tiskárna používá v síťovém prostředí, vyskládání lze provést s daty HP-GL/2 od více uživatelů.
- Vyskládání nelze provést, pokud je zadána některé z níže uvedených položek.
	- Pokud je v položce **Enlarge/Reduce (Zvětšit/Zmenšit)** vybrána možnost **Přizpůsobit papíru (Fit paper)**.
	- Pokud je v položce **Tisk na střed (Print centered)** vybrána možnost **ZAPNUTO (ON)**.
	- Pokud je v položce **Oříznout na stand. velikost (Cut to standard size)** vybrána možnost **ZAPNUTO (ON)**.
- V níže uvedených případech se tisk spustí, i když stránka čekající na vyskládání nevyplní celou šířku role papíru.
	- Jsou-li přijata jiná data než HP-GL/2 nebo HP RTL.
	- Jsou-li přijata data, která budete tisknout na jiný papír než roli.

Pokud se tiskárna používá v síťovém prostředí, výše uvedené typy dat mohou být odesílány jiným uživatelem a mohou předejít další úlohy v tiskové frontě.

- Pokud uplyne doba čekání zadaná v položce **Vnořený čas čekání (Nesting WaitTime)**.
- Během čekání na vyskládání, pokud na dotykové obrazovce vyberete možnost **Zahájit tisk (Start print)** a vyberete tlačítko **OK**.
- Jsou-li přijata data s různým nastavením tisku.

### • **Zakázat**

Vyskládání se neprovádí.

# **PŘÍKLADY VYSKLÁDÁNÍ**

• Je-li vybrána možnost **Zakázat (Disable)**:

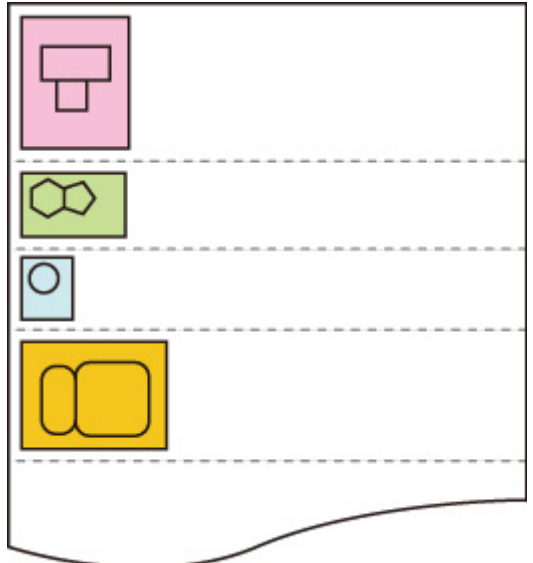

• Je-li vybrána možnost **Povolit (Enable)**:

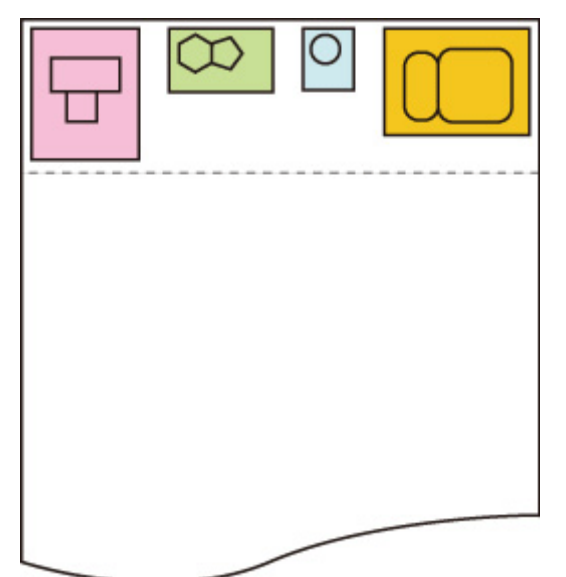

# **Vnořený čas čekání (Nesting WaitTime)**

K dispozici pouze u modelu TM-355/TM-255/TM-5355/TM-5255.

Toto nastavení lze použít k nastavení doby čekání do zahájení tisku poté, co je pozastaveno přijetí stránky čekající na vyskládání.

Dobu lze zadat v rozmezí od 1 do 99 minut.

Doba čekání se počítá od okamžiku, kdy byla dokončena poslední stránka, a počítá se od začátku vždy, když je přijata nová úloha vyskládání.

Tuto položku zobrazíte výběrem následující možnosti.

Ö (**Nastavení**) > **Nastavení zařízení (Printer settings)** > **Nastavení tisku (Print settings)** > **Nastavení tisku HP-GL/2 (HP-GL/2 print settings)** > **Nastavení papíru (Paper settings)** > **Vnořování (Nesting)**

# **Vytisknout čáry řezu (Print cut lines)**

K dispozici pouze u modelu TM-355/TM-255/TM-5355/TM-5255.

Tiskne čáry pro odstřihnutí u samostatných vyskládaných dat.

Tuto položku zobrazíte výběrem následující možnosti.

Ö (**Nastavení**) > **Nastavení zařízení (Printer settings)** > **Nastavení tisku (Print settings)** > **Nastavení tisku HP-GL/2 (HP-GL/2 print settings)** > **Nastavení papíru (Paper settings)** > **Vnořování (Nesting)**

• **Povolit**

Tisknou se čáry pro odstřihnutí oddělující stránky.

• **Zakázat**

Čáry pro odstřihnutí se netisknou.

## **PŘÍKLAD ČAR PRO ODSTŘIHNUTÍ**

• Je-li vybrána možnost **Zakázat (Disable)**:

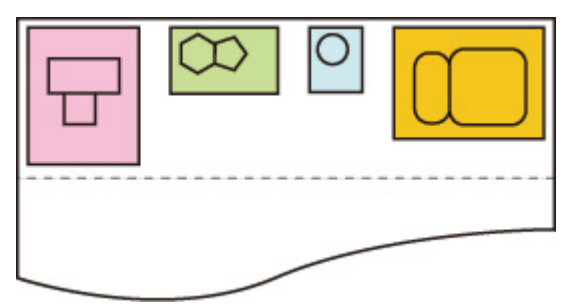

• Je-li vybrána možnost **Povolit (Enable)**:

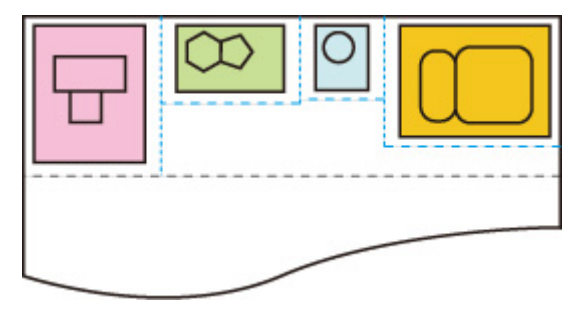

# **Zrcadlit (Mirror)**

Překlopte snímek vodorovně a vytiskněte jej.

Tuto položku zobrazíte výběrem následující možnosti.

łÔ (**Nastavení**) > **Nastavení zařízení (Printer settings)** > **Nastavení tisku (Print settings)** > **Nastavení tisku HP-GL/2 (HP-GL/2 print settings)** > **Nastavení papíru (Paper settings)**.

• **ZAP**

Překlopte snímek vodorovně a vytiskněte jej.

V závislosti na papíru, který má být vytištěn, se změní pozice, ve které je vytištěn vodorovně převrácený obrázek.

• **VYP**

Horizontální převrácení obrázku se neprovede.

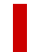

### **PŘÍKLAD HORIZONTÁLNÍHO PŘEVRÁCENÍ (ZRCADLENÍ)**

• Při tisku na roli papíru je vybrána možnost **VYPNUTO (OFF)**:

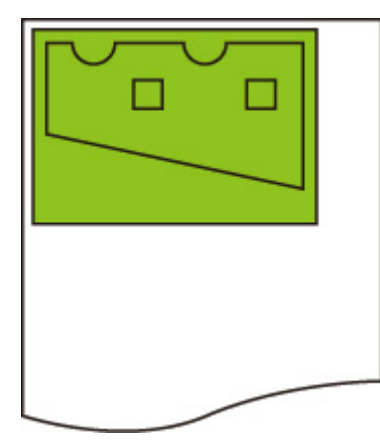

• Při tisku na roli papíru je vybrána možnost **ZAPNUTO (ON)**:

Nepohybujte se, abyste mohli tisknout obrázek na papír, a vodorovně jej převrátit.

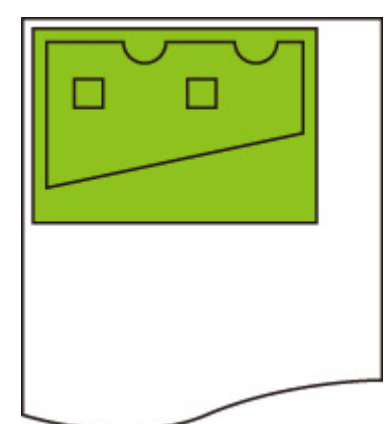

• Pokud je při tisku na řezaný papír nebo roli papíru ve standardním formátu vybrána možnost **VYPNUTO (OFF)**:

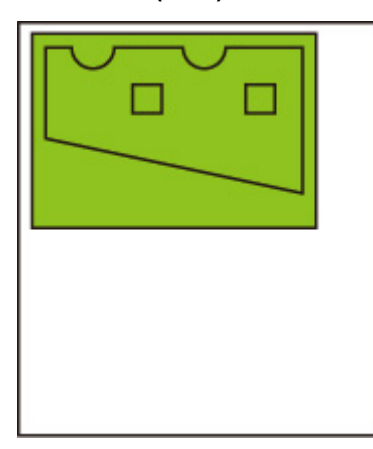

• Pokud je při tisku na řezaný papír nebo roli papíru ve standardním formátu vybrána možnost **ZAPNUTO (ON)**:

Překlopte snímek vodorovně pro každou pozici, ve které tisknete obrázek na papír.

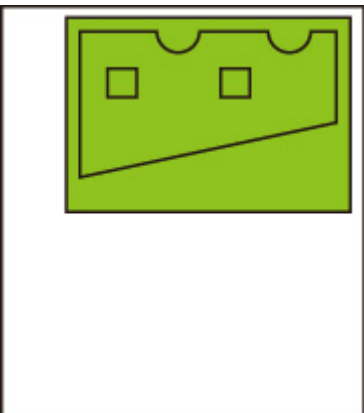

# **Sloučit (Merge)**

Určuje, jak mají být zpracovávány barvy v případě, že se čáry překrývají.

Tuto položku zobrazíte výběrem následující možnosti.

Ö (**Nastavení**) > **Nastavení zařízení (Printer settings)** > **Nastavení tisku (Print settings)** > **Nastavení tisku HP-GL/2 (HP-GL/2 print settings)** > **Správce čar a per (Line & pen manager)**

### **Poznámka**

- Data dostanou přednost, pokud je v datech HP-GL/2 obsažen příkaz se specifikací.
- Jestliže data HP-GL/2 neobsahují příkaz se specifikací, operace se provede pomocí zadané hodnoty výběru.
- **ZAP**

Část, kde se čáry překrývají, dostává kombinaci barev protínajících se čar.

• **VYP**

Část, kde se čáry překrývají, dostává stejnou barvu jako jedna z protínajících se čar.

### **PŘÍKLAD POVOLENÍ SLOUČENÍ**

• Je-li vybrána možnost **VYPNUTO (OFF)**:

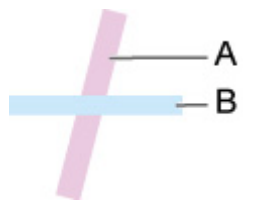

- A. Data nakreslená dříve
- B. Data nakreslená později než A
- Je-li vybrána možnost **ZAPNUTO (ON)**:

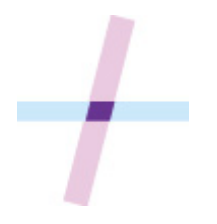

# **Výběr palety**

Vybere paletu, která se použije při tisku dat HP-GL/2.

Podle nastavení vybrané palety je zadána tloušťka čáry, barva čáry a atributy čáry.

Tuto položku zobrazíte výběrem následující možnosti.

Ö (**Nastavení**) > **Nastavení zařízení (Printer settings)** > **Nastavení tisku (Print settings)** > **Nastavení tisku HP-GL/2 (HP-GL/2 print settings)** > **Správce čar a per (Line & pen manager)** > **Nastavení pera (Pen setup)**

• **Software**

Provede tisk s nastavením dat HP-GL/2.

• **Paleta A**

Provede tisk s nastavením Paleta A.

• **Paleta B**

Provede tisk s nastavením Paleta B.

• **Výchozí**

Provede tisk s předdefinovaným nastavením.

### **Poznámka**

- Pokud vyberete jinou paletu než **Software (Software)**, tiskárna provede tisk s nastavením pera zadané palety, i když obrazová data mají nastavení pera.
- Položky **Paleta A (Palette A)** a **Paleta B (Palette B)** mají v původním stavu stejná nastavení jako položka **Výchozí (Default)**.

# **Definování palety**

Umožňuje zadat jednotlivá nastavení pera v položkách **Paleta A (Palette A)** a **Paleta B (Palette B)**.

Nastavení pera v položce **Výchozí (Default)** nelze změnit.

Tuto položku zobrazíte výběrem následující možnosti.

Ö (**Nastavení**) > **Nastavení zařízení (Printer settings)** > **Nastavení tisku (Print settings)** > **Nastavení tisku HP-GL/2 (HP-GL/2 print settings)** > **Správce čar a per (Line & pen manager)** > **Nastavení pera (Pen setup)**

• **Paleta A**

Umožňuje zadat tloušťku čáry, barvu čáry a atributy čáry pro položky **Pero 0 (Pen 0)** až **Pero 15 (Pen 15)**.

Všechna počáteční nastavení pera v položce **Paleta A (Palette A)** jsou stejná jako nastavení položky **Výchozí (Default)**.

• **Paleta B**

Umožňuje zadat tloušťku čáry, barvu čáry a atributy čáry pro položky **Pero 0 (Pen 0)** až **Pero 15 (Pen 15)**.

Všechna počáteční nastavení pera v položce **Paleta B (Palette B)** jsou stejná jako nastavení položky **Výchozí (Default)**.

• **Výchozí**

Provede tisk s předdefinovaným nastavením. (tloušťka čáry / barva čáry / atributy čáry).

Nastavení pera nelze změnit.

# **Pero 0 (Pen 0) až Pero 15 (Pen 15)**

Umožňuje zadat nastavení **Šířka (Width)**, **Barva (Color)** a **Vlastnosti zarovnání (Line attributes)** pro každé ze 16 per (číslovaných od 0 do 15), která tvoří jednotlivé palety.

Tuto položku zobrazíte výběrem následující možnosti.

 (**Nastavení**) > **Nastavení zařízení (Printer settings)** > **Nastavení tisku (Print settings)** > **Nastavení tisku HP-GL/2 (HP-GL/2 print settings)** > **Správce čar a per (Line & pen manager)** > **Nastavení pera (Pen setup)** > **Definování palety (Define palette)** > **Paleta A (Palette A)** nebo **Paleta B (Palette B)**

• **Šířka (Width)**

Umožňuje nastavit tloušťku čáry na jednu z níže uvedených hodnot.

0,04 mm (0.04mm) / 0,08 mm (0.08mm) / 0,13 mm (0.13mm) / 0,18 mm (0.18mm) / 0,25 mm (0.25mm) / 0,35mm (0.35mm)

0,50 mm/0,65 mm/0,70 mm/0,80 mm/0,90 mm/1,0 mm

1,4 mm / 2,0 mm / 3,0 mm / 5,0 mm / 8,0 mm / 12,0 mm

• **Barvy (Color)**

Umožňuje nastavit barvu čáry na jedno z čísel palety barev od 0 do 255 uvedené na vzorku barev vytištěném funkcí **Tisk seznamu barev pro palety (Print color list for palettes)**.

#### • **Atributy čáry**

Umožňuje zadat atributy konců a spojů čar.

#### ◦ **Žádné nastavení**

Ponechává konce beze změny.

Ponechává spoje čar špičaté.

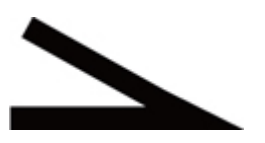

◦ **Zaoblení**

Zaoblí konce a spoje čar.

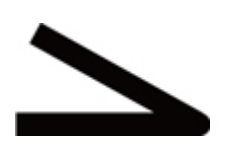

# **Obnovení palety**

Obnoví parametry pera palety nakonfigurované pomocí položky **Specifikovat paletu (Define palette)**.

Tato položka nastavení nastaví parametry pera palety zpět na výchozí hodnoty.

Tuto položku zobrazíte výběrem následující možnosti.

O (**Nastavení**) > **Nastavení zařízení (Printer settings)** > **Nastavení tisku (Print settings)** > **Nastavení tisku HP-GL/2 (HP-GL/2 print settings)** > **Správce čar a per (Line & pen manager)** > **Nastavení pera (Pen setup)**

• **Všechny palety**

Obnoví všechny parametry pera palety.

• **Paleta A**

Obnoví parametry pera palety **Paleta A (Palette A)**.

• **Paleta B**

Obnoví parametry pera palety **Paleta B (Palette B)**.

## **VÝCHOZÍ NASTAVENÍ PALETY**

Výchozí nastavení palety jsou v původním stavu stejná jako **Výchozí (Default)**.

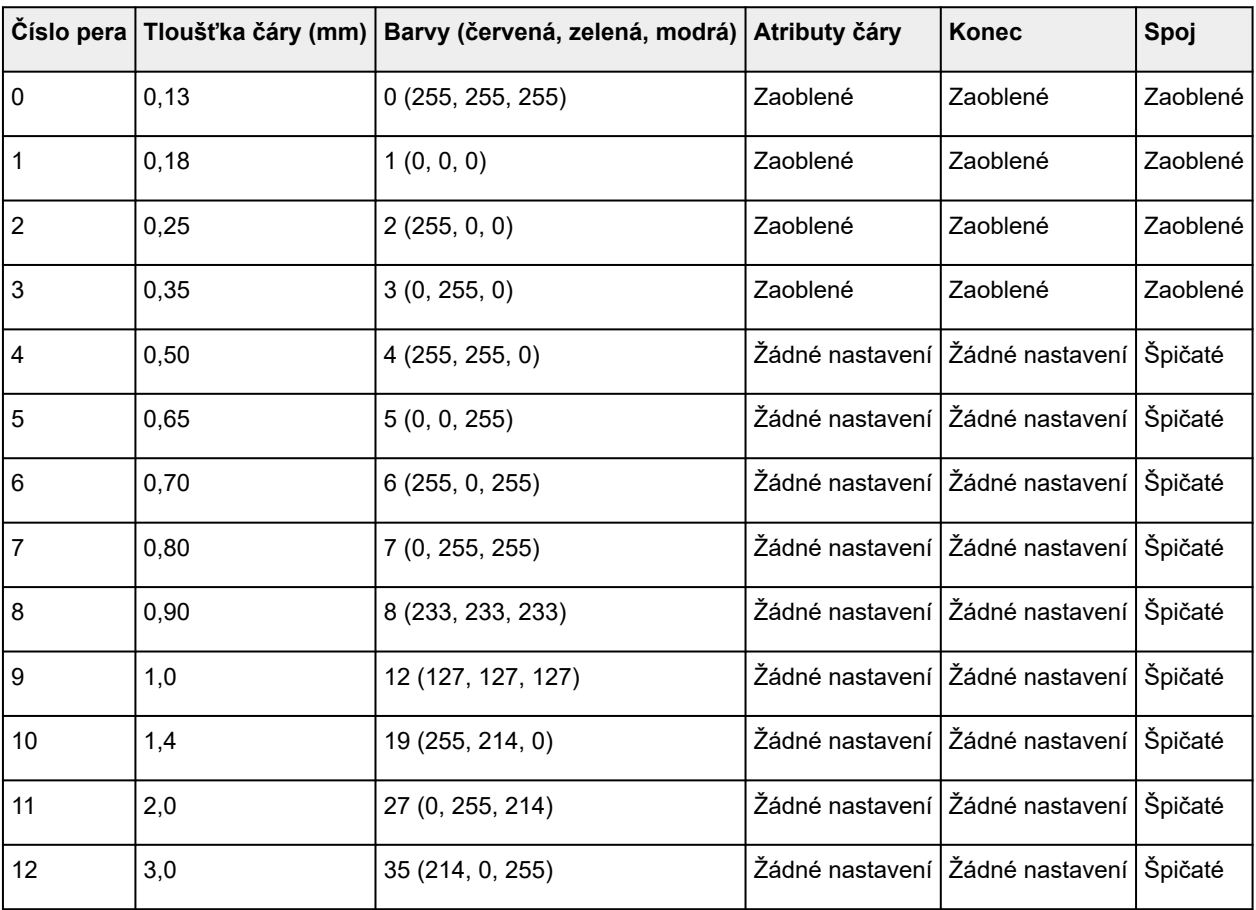

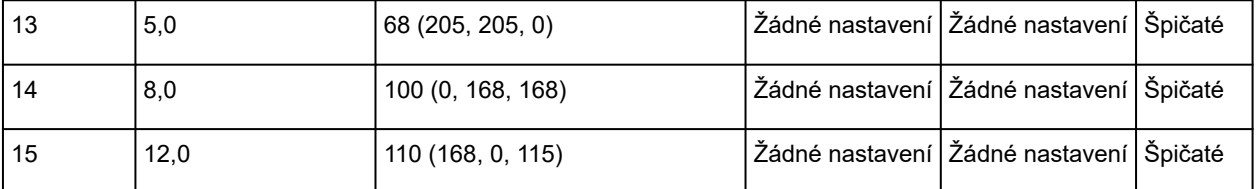

# **Vyhlazování (Smoothing)**

Zajišťuje plynulejší kreslení oblouků.

Tuto položku zobrazíte výběrem následující možnosti.

Ö (**Nastavení**) > **Nastavení zařízení (Printer settings)** > **Nastavení tisku (Print settings)** > **Nastavení tisku HP-GL/2 (HP-GL/2 print settings)** > **Správce čar a per (Line & pen manager)**

• **Software**

Kreslí oblouky pomocí nastavení dat HP-GL/2.

Výchozí hodnota středového úhlu oblouku v HP-GL/2 je 5° (pravidelný 72úhelník), a to pokud není úhel zadán pomocí příkazu HP-GL/2.

• **Vyhlazování (Smoothing)**

Kreslí křivky, které jsou plynulejší než oblouky se středovým úhlem 1°.

## **PŘÍKLADY VYHLAZOVÁNÍ**

• Je-li vybrána možnost **Software**:

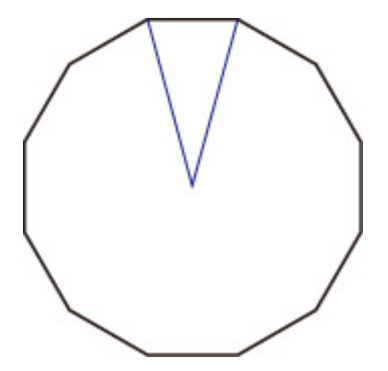

• Je-li vybrána možnost **Vyhlazování (Smoothing)**:

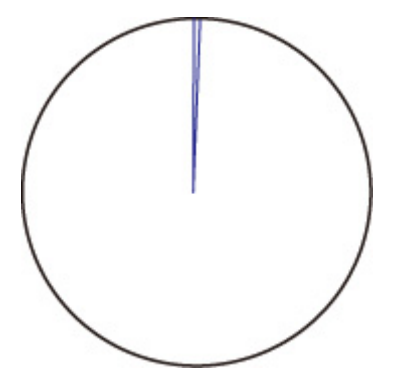

# **Zesílit jemné čáry (Thicken fine lines)**

Provádí korekci tak, aby nedošlo k přerušení jemných čar.

Tuto položku zobrazíte výběrem následující možnosti.

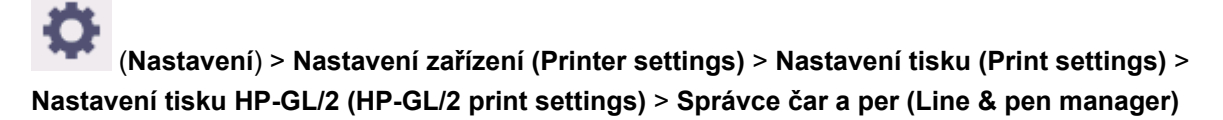

• **ZAP**

Provádí korekci tloušťky čar tak, aby jemné čáry byly kresleny výrazněji a nedocházelo k jejich přerušení.

Barva čáry se nemění.

• **VYP**

Neprovádí se korekce tenkých čar.

Některé tloušťky čar mohou způsobit jejich přerušení.

# **Upravit slabé čáry (Adjust faint lines)**

Provede korekci tak, aby se jemné čáry jasné barvy vytiskly zřetelněji.

Tuto položku zobrazíte výběrem následující možnosti.

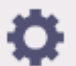

 (**Nastavení**) > **Nastavení zařízení (Printer settings)** > **Nastavení tisku (Print settings)** > **Nastavení tisku HP-GL/2 (HP-GL/2 print settings)** > **Správce čar a per (Line & pen manager)**

• **ZAP**

Upraví barvu jemných čar jasné barvy tak, aby se vytiskly zřetelněji.

• **VYP**

Neprovádí se korekce jemných čar.

# **Korekce šířky (Width correction)**

Provádí korekci tloušťky pera podle konkrétního nastavení korekce. Nastavení korekce lze konfigurovat pro dvě skupiny: **Černá/šedá (Black/gray)** a **Barvy (Color)**.

Vybere a použije míru korekce podle barvy pera při provádění příkazu kreslení čáry v rámci dat HP-GL/2.

Tuto položku zobrazíte výběrem následující možnosti.

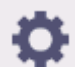

 (**Nastavení**) > **Nastavení zařízení (Printer settings)** > **Nastavení tisku (Print settings)** > **Nastavení tisku HP-GL/2 (HP-GL/2 print settings)** > **Správce čar a per (Line & pen manager)**

### **Poznámka**

- Toto nastavení se nepoužije v případě bílého pera, které má stejné hodnoty RGB (255).
- Toto nastavení se použije pro tloušťky čar vektorových dat.
- Má-li toto nastavení zápornou hodnotu, nepoužije se v případě jemných čar, jejichž tloušťka je menší než minimální tloušťka čáry tiskárny.
- Je-li hodnota nastavení menší než 1 bod, použije se hodnota 1 bod.
- Pokud je v položce **Zesílit vlasovky (Thicken fine lines)** vybrána možnost **ZAPNUTO (ON)**, výsledná čára může být tlustší než zadané nastavení.

#### • **Černá/šedá (Black/gray)**

Slouží ke konfiguraci nastavení korekce tloušťky černých a šedých čar.

Lze zadat hodnotu v rozmezí od –20 do +20. 1 jednotka hodnoty korekce odpovídá 0,025 mm.

#### • **Barvy (Color)**

Slouží ke konfiguraci nastavení korekce tloušťky barevných čar.

Lze zadat hodnotu v rozmezí od –20 do +20. 1 jednotka hodnoty korekce odpovídá 0,025 mm.

### **PŘÍKLAD KOREKCE TLOUŠŤKY ČAR**

• Záporné (–) nastavení

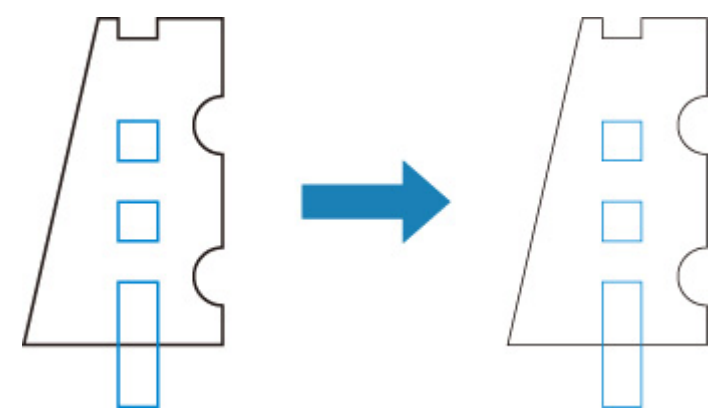

• Kladné (+) nastavení

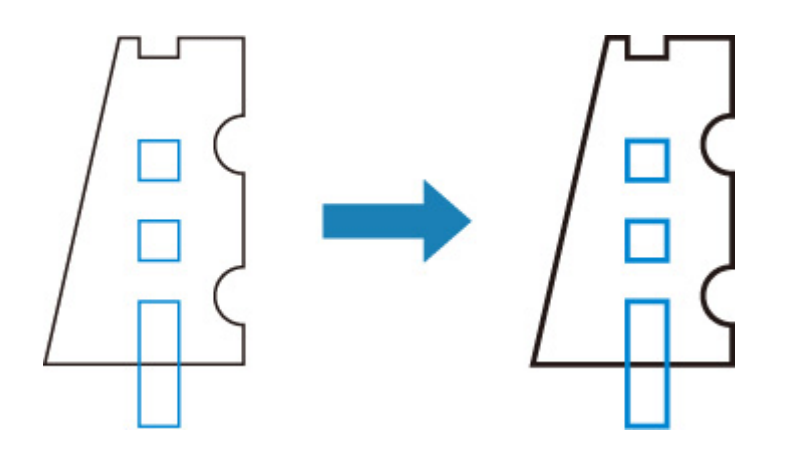
# **Tisk seznamu barev pro palety (Print color list for palettes)**

Vytiskne vzorek (256 barev) barev zadaných v jednotlivých číslech per. Zabarvení se také mění v závislosti na typu papíru, na který se má tisknout.

Tuto položku zobrazíte výběrem následující možnosti.

£ (**Nastavení**) > **Nastavení zařízení (Printer settings)** > **Nastavení tisku (Print settings)** > **Nastavení tisku HP-GL/2 (HP-GL/2 print settings)** > **Správce čar a per (Line & pen manager)**

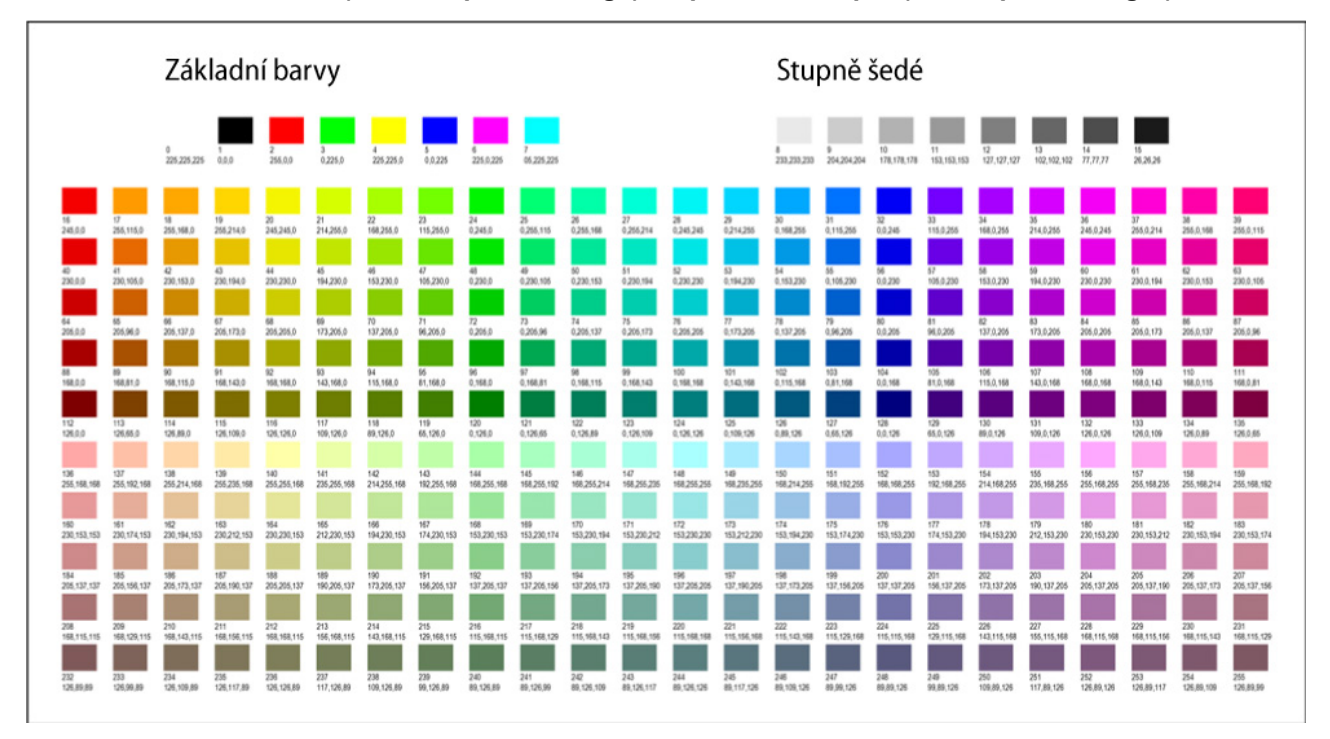

# **Varovná zpráva**

Zobrazuje varování HP-GL/2.

Zobrazení se přepne, nastanou-li dvě níže uvedená varování GL/2.

- Varování, pokud specifikace nastavení parametrů tiskárny nepodporuje nastavení parametrů vytvořených dat HP-GL/2
- Varovné příkazy HP-GL/2, pokud tiskárna nepodporuje vytvořená data HP-GL/2.

Tuto položku zobrazíte výběrem následující možnosti.

 (**Nastavení**) > **Nastavení zařízení (Printer settings)** > **Nastavení tisku (Print settings)** > **Nastavení tisku HP-GL/2 (HP-GL/2 print settings)** > **Možnosti zpracování (Processing options)**

# **Poznámka**

- Varování se zobrazí vždy, když nastane jedna z níže uvedených chyb, a to bez ohledu na nastavení.
	- Když virtuální paměť GL/2 překročí přijatelnou úroveň.
	- Pokud je paměť seznamu zobrazení GL/2 nedostatečná.
	- Pokud počet vrcholů mnohoúhelníků obsažených v datech GL/2 překročí přijatelnou úroveň.
- Varování se vždy zobrazuje na monitoru stavu nebo na Vzdáleném uživatelském rozhraní (Remote UI), a to bez ohledu na nastavení.
- **Povolit**

Zobrazuje konkrétní varování GL/2 na dotykové obrazovce.

• **Zakázat**

Nezobrazuje konkrétní varování GL/2 na dotykové obrazovce.

# **Rozpoznat velikost obrazu (Detect image size)**

Určuje metodu oblasti výstupního objektu, která zajišťuje efektivní tisk, jenž brání oříznutí částí obrázků v případě, že data HP-GL/2 neobsahují informace o rozsahu pro kresbu obrázku.

Tuto položku zobrazíte výběrem následující možnosti.

# (**Nastavení**) > **Nastavení zařízení (Printer settings)** > **Nastavení tisku (Print settings)** > **Nastavení tisku HP-GL/2 (HP-GL/2 print settings)** > **Možnosti zpracování (Processing options)**

### **TM-355 / TM-255 / TM-5355 / TM-5255**

### • **VYP**

- Pokud jsou informace o rozsahu pro kresbu obrázku obsaženy v datech HP-GL/2: Oblast výstupního objektu je v souladu s informacemi o rozsahu pro kresbu obrázku. Počátek určený informacemi o rozsahu pro kresbu obrázku je nakreslen v levém horním rohu papíru.
- Pokud nejsou informace o rozsahu pro kresbu obrázku obsaženy v datech HP-GL/2:

Oblast výstupního objektu používá maximální šířku role papíru tiskárny jako vodorovný rozměr a 1,5násobek maximální šířky role papíru jako svislý rozměr.

Přestože konkrétní stránka obsažená ve více stránkách neobsahuje příkaz, který určuje rozsah pro kresbu obrázku, upozorňujeme, že se použije rozsah pro kresbu obrázku určený pro bezprostředně předcházející stránku, pokud předchozí stránky daný příkaz obsahují.

# • **Priorita příkazu (Command priority)**

◦ Pokud jsou informace o rozsahu pro kresbu obrázku obsaženy v datech HP-GL/2:

Oblast výstupního objektu je v souladu s informacemi o rozsahu pro kresbu obrázku.

Počátek určený informacemi o rozsahu pro kresbu obrázku je nakreslen v levém horním rohu papíru.

◦ Pokud nejsou informace o rozsahu pro kresbu obrázku obsaženy v datech HP-GL/2:

Použije detekovaný minimální rozsah obrázku jako oblast výstupního objektu.

Levý horní roh detekovaného minimálního rozsahu obrázku se nakreslí v levém horním rohu papíru.

# • **Rozpoznaná velikost (Detected size)**

Použije detekovaný minimální rozsah obrázku jako oblast výstupního objektu.

Nepoužijí se informace o rozsahu pro kresbu obrázku obsažené v datech HP-GL/2.

Levý horní roh detekovaného minimálního rozsahu obrázku se nakreslí v levém horním rohu papíru.

# **Poznámka**

• Pokud je část obrázku oříznuta nebo není zarovnána, zkuste použít jednotlivá nastavení v následujícím pořadí: **VYPNUTO (OFF)**, **Priorita příkazu (Command priority)**, **Rozpoznaná velikost (Detected size)**.

# **PŘÍKLAD DETEKCE VELIKOSTI OBRÁZKU**

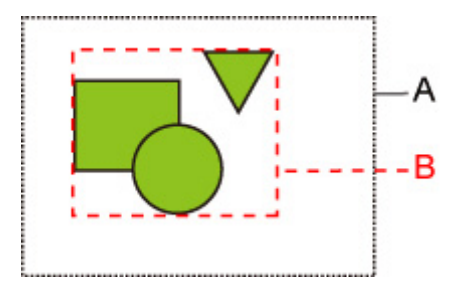

- A. Rozsah pro kresbu obrázku určený příkazem
- B. Rozsah grafických dat

Ačkoli je u tohoto výše uvedeného typu obrázku výkresu zadán rozsah pro kresbu obrázku, část obrázku může být oříznuta, pokud nezadáte rozsah pro kresbu obrázku.

Jestliže není zadán rozsah pro kresbu obrázku, vyberte možnost **Rozpoznaná velikost (Detected size)**.

Tato část popisuje nastavení **Rozpoznat velikost obrazu (Detect image size)** a vytištěné obrázky pro případy, kdy je nebo není nastaven rozsah pro kresbu.

- Pokud je zadán rozsah pro kresbu obrázku:
	- Je-li vybrána možnost **VYP (OFF)** nebo **Priorita příkazu (Command priority)**:

Oblast tisku je určena na základě rozsahu pro kresbu obrázku. Počátek je zadán v levém horním rohu papíru.

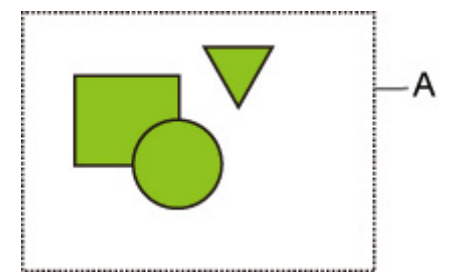

Níže uvedený obrázek zobrazuje vytištěný obrázek.

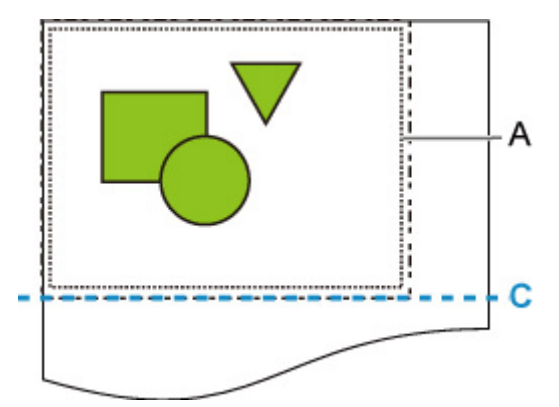

- A. Rozsah pro kresbu obrázku určený příkazem
- C. Místo odstřihnutí papíru
- Je-li vybrána možnost **Rozpoznaná velikost (Detected size)**:

Grafická data jsou detekována k tisku, aniž by se použil rozsah pro kresbu obrázku.

Vytištěný obrázek je stejný jako část "Je-li vybrána možnost **Rozpoznaná velikost (Detected** size): " v tématu "Pokud není zadán rozsah pro kresbu obrázku:".

- Pokud není zadán rozsah pro kresbu obrázku:
	- Je-li vybrána možnost **VYPNUTO (OFF)**:

Maximální šířka role papíru se použije jako šířka oblasti tisku a 1,5násobek maximální šířky role papíru se použije jako její délka. Místo odstřihnutí papíru je určeno mimo oblast tisku.

◦ Je-li vybrána možnost **Priorita příkazu (Command priority)**:

Minimální oblast obrázku se použije jako oblast tisku, takže výsledek je stejný, jako když je vybrána možnost **Rozpoznaná velikost (Detected size)**.

Vytištěný obrázek je stejný, jako "když je vybrána možnost Rozpoznaná velikost (Detected **size)**".

◦ Je-li vybrána možnost **Rozpoznaná velikost (Detected size)**:

Minimální rozsah obrázku obsahující obrázky je detekován na základě obrazových dat v datech HP-GL2.

Dále, pokud není rozsah pro kresbu obrázku určen možností **Priorita příkazu (Command priority)**, je detekován minimální rozsah obrázku obsahující obrázky, protože tuto oblast nelze zadat.

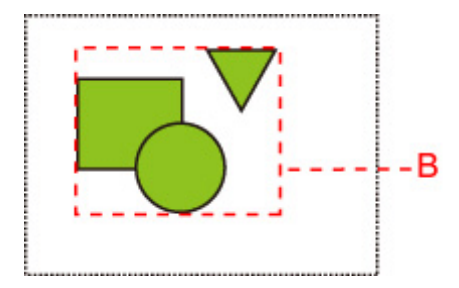

Níže uvedený obrázek zobrazuje obrázek k tisku.

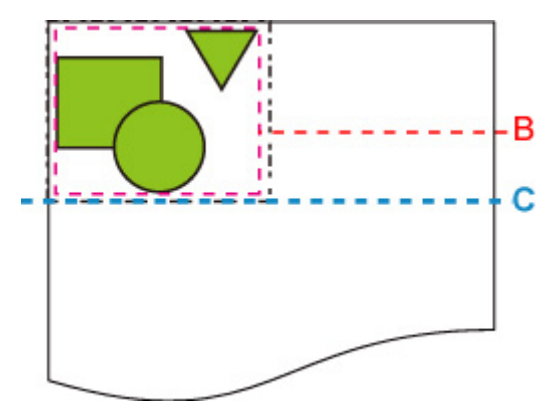

- B. Rozsah grafických dat
- C. Místo odstřihnutí papíru

### **TM-350 / TM-340 / TM-250 / TM-240 / TM-5350 / TM-5340 / TM-5250 / TM-5240**

• **VYP**

Normálně použijte toto nastavení.

# **Poznámka**

• Pokud data HP-GL/2 obsahují informace o rozsahu pro kresbu obrázku, rozsah pro kresbu obrázku je určen pomocí těchto informací.

Když data HP-GL/2 neobsahují informace o rozsahu pro kresbu obrázku, rozsah pro kresbu obrázku používá maximální šířku role papíru tiskárny jako vodorovný rozměr a 1,5násobek maximální šířky role papíru jako svislý rozměr.

### • **Priorita příkazu (Command priority)**

Pokud vyberete možnost **VYPNUTO (OFF)**, kresba obrázku chybí nebo je zobrazena jako prázdný list, použijte toto nastavení.

# **Poznámka**

• Pokud data HP-GL/2 obsahují informace o rozsahu pro kresbu obrázku, rozsah pro kresbu obrázku je určen pomocí těchto informací.

Pokud data HP-GL/2 neobsahují informace o rozsahu pro kresbu obrázku, rozsah pro kresbu obrázku se určuje pomocí hodnoty určené jiným příkazem v datech.

Není však možné podporovat všechna data HP-GL/2.

# **Ovládání rychlosti (Frame control)**

K dispozici pouze u modelu TM-355/TM-255/TM-5355/TM-5255.

Chcete-li tisknout data HP-GL/2 včetně příkazu FR, zvolte toto nastavení.

Tuto položku zobrazíte výběrem následující možnosti.

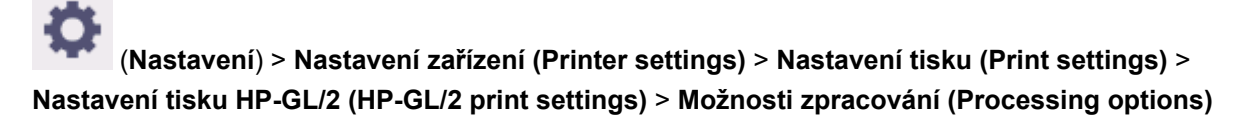

• **Povolit**

Obrázky se vytisknout vedle sebe na stejnou stránku.

# **Poznámka**

- Je-li vybrána možnost **Povolit (Enable)**, neprovede se detekce velikosti obrázku.
- **Zakázat**

Každý obrázek se vytiskne na samostatnou stránku.

# **Kombinace nastavení nabídek**

- **[Šetřit papír \(Save paper\) a Automatické otočení \(Auto rotation\)](#page-440-0)**
- **[Zvětšit/Zmenšit \(Enlarge/Reduce\) \(zadání měřítka\) a Automatické otočení \(Auto](#page-442-0) [rotation\)](#page-442-0)**
- **[Tisk na střed \(Print centered\) a Oříznout na stand. velikost \(Cut to standard size\)](#page-444-0)**
- **[Oříznout na stand. velikost \(Cut to standard size\) a Automatické otočení \(Auto](#page-446-0) [rotation\) a Zvětšit/Zmenšit \(Enlarge/Reduce\) \(přizpůsobit formát papíru\)](#page-446-0)**
- **[Použít funkci vnořování \(Use nesting function\) a Automatické otočení \(Auto](#page-449-0) [rotation\)](#page-449-0)**
- **[Rozpoznat velikost obrazu \(Detect image size\) a Nadměr. velikost \(Oversize\)](#page-451-0)**
- **[Rozpoznat velikost obrazu \(Detect image size\) a Tisk na střed \(Print centered\)](#page-456-0)**

# <span id="page-440-0"></span>**Šetřit papír (Save paper) a Automatické otočení (Auto rotation)**

Jsou-li současně zadány možnosti **Šetřit papír (Save paper)** a **Automatické otočení (Auto rotation)**, nejprve se provede **Automatické otočení (Auto rotation)** a poté následuje proces **Šetřit papír (Save paper)**.

Poté, co se na tisková data použije **Automatické otočení (Auto rotation)**, obrázek se vytiskne s odstraněnou horní a dolní prázdnou oblastí.

# **PŘÍKLAD MOŽNOSTÍ Šetřit papír (Save paper) A Automatické otočení (Auto rotation)**

**Tisková data (rozsah pro kresbu obrázku)**

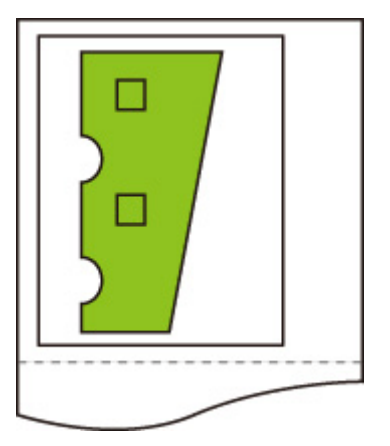

Obrázek po automatickém otočení

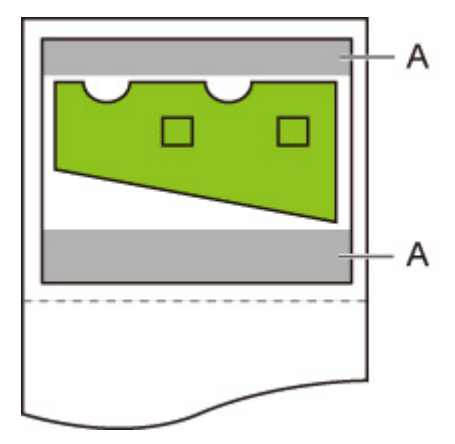

A. Prázdná oblast

Vytištěný obrázek

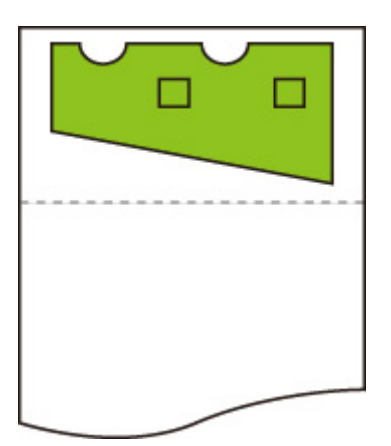

Vytištěno bez horní a dolní prázdné oblasti.

# <span id="page-442-0"></span>**Zvětšit/Zmenšit (Enlarge/Reduce) (zadání měřítka) a Automatické otočení (Auto rotation)**

Jsou-li současně zadány možnosti **Zvětšit/Zmenšit (Enlarge/Reduce)** (**zadání měřítka**) a **Automatické otočení (Auto rotation)**, nejprve se provede položka **Zvětšit/Zmenšit (Enlarge/Reduce)** (**zadání měřítka**) a poté se provede **Automatické otočení (Auto rotation)** a určí se, zda je tisk možný.

Pokud byla provedena položka **Zvětšit/Zmenšit (Enlarge/Reduce) (zadání měřítka)** a výsledná velikost obrázku je taková, že po provedení položky **Automatické otočení (Auto rotation)** by obrázek přesáhl okraje papíru, potom se tisk uskuteční bez provedení položky **Automatické otočení (Auto rotation)**.

# **PŘÍKLAD MOŽNOSTÍ Zvětšit/Zmenšit (Enlarge/Reduce) (zadání měřítka) A Automatické otočení (Auto rotation)**

**Tisková data (rozsah pro kresbu obrázku)**

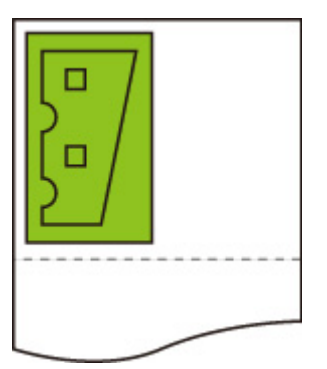

• Vytištěný obrázek, u kterého byla provedena pouze možnost **Zvětšit/Zmenšit (Enlarge/Reduce)** (**zadání měřítka**).

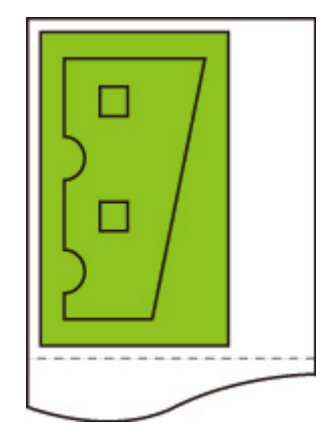

• Vytištěný obrázek, pokud obrázek přesahuje okraje papíru.

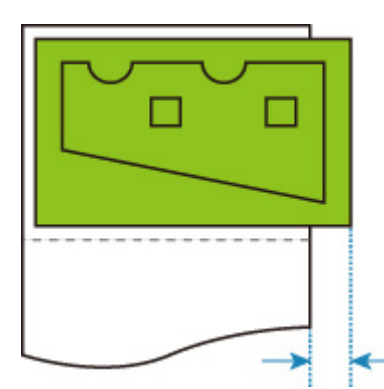

Automatické otočení (Auto rotation) není provedeno.

# <span id="page-444-0"></span>**Tisk na střed (Print centered) a Oříznout na stand. velikost (Cut to standard size)**

Jsou-li současně zadány možnosti **Tisk na střed (Print centered)** a **Oříznout na stand. velikost (Cut to standard size)**, nejprve se určí optimální standardní formát, a to na základě dat HP-GL/2 a role papíru vložené do tiskárny.

Poté se v souladu s výsledným standardním formátem provede **Tisk na střed (Print centered)**.

# **PŘÍKLAD MOŽNOSTÍ Tisk na střed (Print centered) A Oříznout na stand. velikost (Cut to standard size)**

Pokud je vložena role papíru o šířce A3, tak se na základě šířky role papíru a velikosti obrázku zvolí formát A3 na výšku jako optimální standardní formát.

Poté se provede **Tisk na střed (Print centered)** v souladu s formátem A3 na výšku.

# B A

# **Tisková data (rozsah pro kresbu obrázku)**

- A. Virtuální oblast pro formát A3 (na výšku)
- B. Virtuální oblast pro formát A4 (na šířku)
- Vytištěný obrázek, je-li v položce **Vycentrovaný tisk (Print centered)** vybrána možnost **ZAPNUTO (ON)** a v položce **Odstřihnout na standardní formát (Cut to standard size)** možnost **VYPNUTO (OFF)**

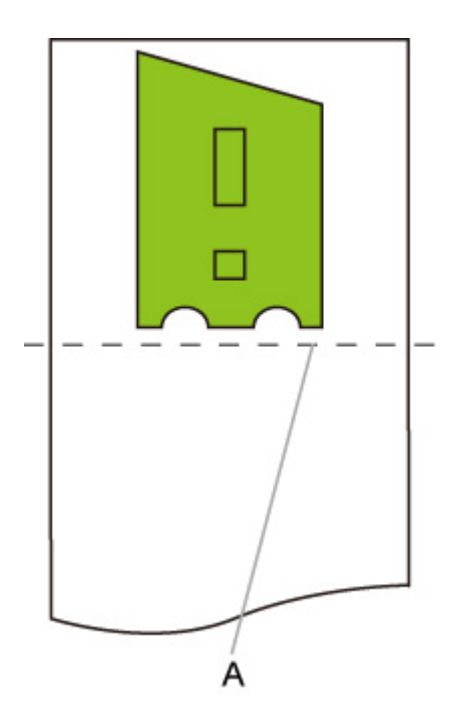

- A. Místo odstřihnutí
- Vytištěný obrázek, je-li v položce **Tisk na střed (Print centered)** vybrána možnost **ZAPNUTO (ON)** a v položce **Oříznout na stand. velikost (Cut to standard size)** možnost **ZAPNUTO (ON)**

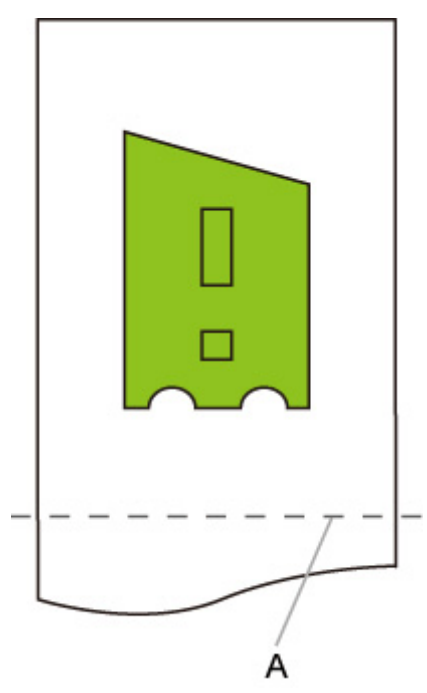

A. Místo odstřihnutí pro formát A3 (na výšku)

# <span id="page-446-0"></span>**Oříznout na stand. velikost (Cut to standard size) a Automatické otočení (Auto rotation) a Zvětšit/Zmenšit (Enlarge/Reduce) (přizpůsobit formát papíru)**

Jsou-li současně zadány možnosti **Oříznout na stand. velikost (Cut to standard size)**, **Automatické otočení (Auto rotation)** a **Zvětšit/Zmenšit (Enlarge/Reduce)** (**přizpůsobit velikost papíru**), nejprve se určí vhodní standardní kandidáti velikosti, a to na základě role papíru vložené do tiskárny.

Dále rozhoduje o optimální standardní velikosti a směru otáčení od odpovídajícího výsledku mezi daty, na které se vztahuje **Autom. otočení (Auto rotation)**, a všemi velikostmi kandidátů.

Nakonec je proces **Zvětšení/zmenšení (Enlarge/Reduce)** (**přizpůsobit formát papíru**) proveden podle rozhodného standardního formátu.

# **PŘÍKLAD MALÉHO OBRÁZKU**

Pokud je vložena role papíru o šířce A3, tak se na základě šířky role papíru a velikosti obrázku zvolí formát A4 na šířku jako optimální standardní formát.

Poté se provede **Automatické otočení (Auto rotation)** v souladu s formátem A4 na šířku. Nakonec se obrázek zvětší a vytiskne tak, aby odpovídal formátu papíru A4.

# **Tisková data (rozsah pro kresbu obrázku)**

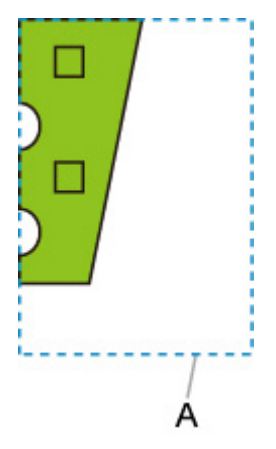

A. Virtuální oblast pro formát A4

Protože se obrázek vejde na formát papíru A4, jako standardní formát se zvolí formát A4 na šířku.

• Obrázek po automatickém otočení

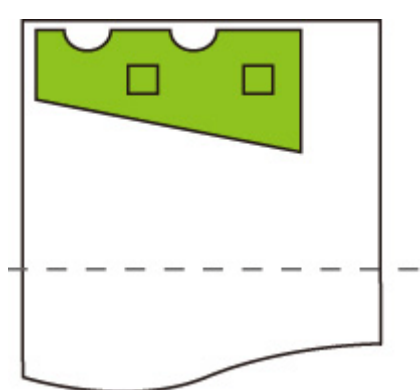

• Vytištěný obrázek po přizpůsobení papíru

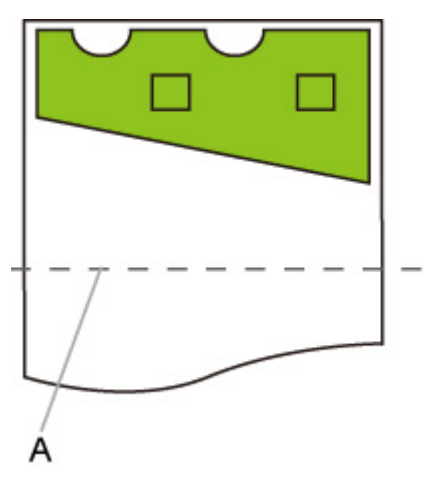

A. Místo odstřihnutí pro formát A4

# **PŘÍKLAD VELKÉHO OBRÁZKU**

Pokud je vložena role papíru o šířce A3, tak se na základě šířky role papíru a velikosti obrázku zvolí formát A3 na výšku jako optimální standardní formát.

Poté se provede **Automatické otočení (Auto rotation)** v souladu s formátem A3 na výšku. Nakonec se obrázek zmenší a vytiskne tak, aby odpovídal formátu papíru A3.

### **Tisková data (rozsah pro kresbu obrázku)**

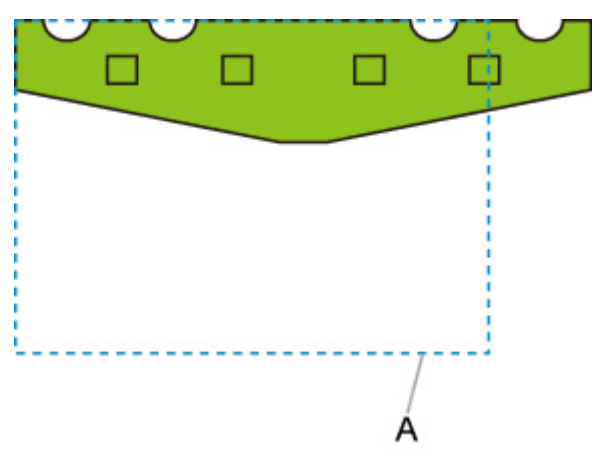

A. Virtuální oblast pro formát A3

Protože se obrázek nevejde na formát papíru A3, jako maximální standardní formát se zvolí formát A3 na výšku.

• Obrázek po automatickém otočení

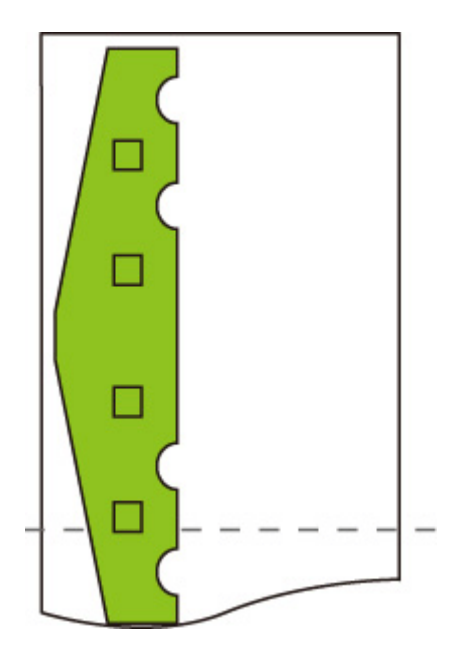

• Vytištěný obrázek po zmenšení

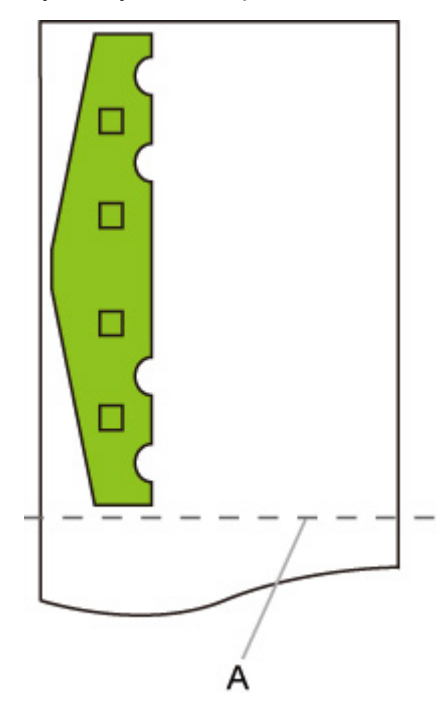

A. Místo odstřihnutí pro formát A3

# <span id="page-449-0"></span>**Použít funkci vnořování (Use nesting function) a Automatické otočení (Auto rotation)**

K dispozici pouze u modelu TM-355/TM-255/TM-5355/TM-5255.

Jsou-li současně zadány možnosti **Použít funkci vnořování (Use nesting function)** a **Automatické otočení (Auto rotation)**, při přijetí jednotlivých stránek se provede proces **Automatické otočení (Auto rotation)** a poté se provede proces vyskládání.

Obrázek na každé přijaté stránce se podle potřeby otočí tak, aby bylo rozvržení efektivní a šetřilo papír nebo aby se předešlo přesahu obrázku přes okraje papíru, obrázky jsou uspořádány tak, aby vyplnily šířku role papíru, a poté se provede tisk.

# **PŘÍKLAD MOŽNOSTÍ Použít funkci vnořování (Use nesting function) A Automatické otočení (Auto rotation)**

**Tisková data (rozsah pro kresbu obrázku)**

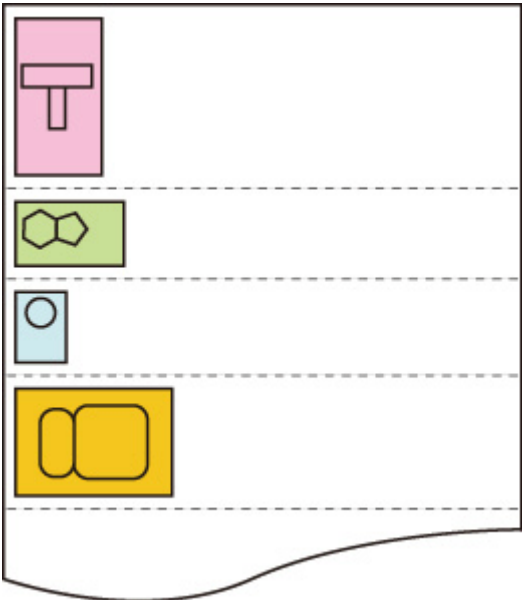

Výše uvedené obrázky tiskových dat se otočí tak, aby se lépe využil papír (automatické otočení).

Výše uvedené obrázky se umístí tak, jak je znázorněno níže.

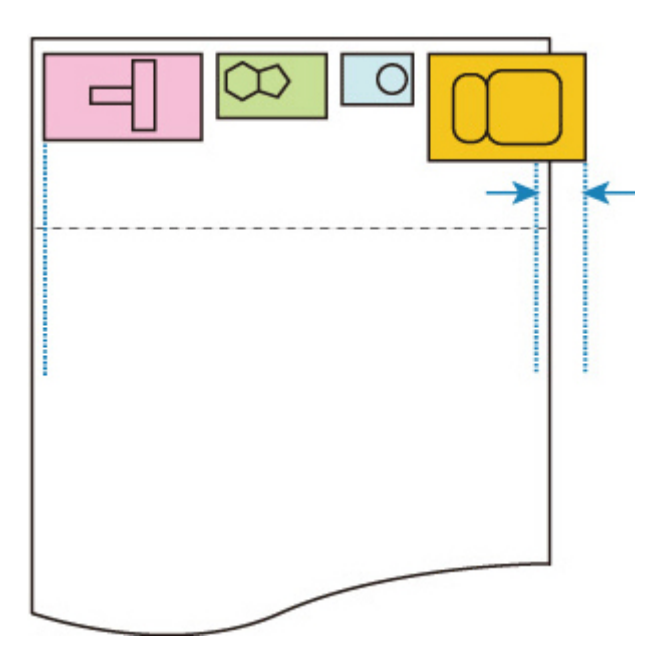

Pokud některý z obrázků přesáhne přes okraje papíru, jak je znázorněno výše, následné obrázky se vytisknou na další list.

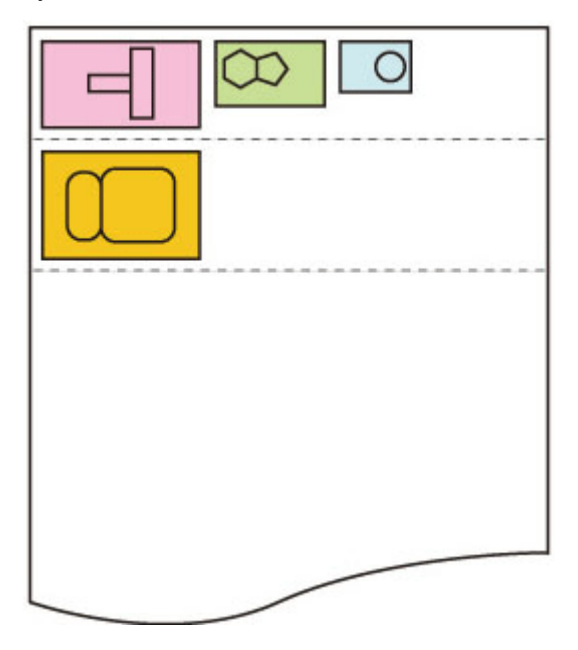

# <span id="page-451-0"></span>**Rozpoznat velikost obrazu (Detect image size) a Nadměr. velikost (Oversize)**

Pokud jsou současně zadány možnosti **Rozpoznat velikost obrazu (Detect image size)** a **Nadměr. velikost (Oversize)**, tiskárna pracuje níže popsaným způsobem.

**TM-355 / TM-255 / TM-5355 / TM-5255**

• **Je-li v položce Rozpoznat velikost obrazu (Detect image size) vybrána možnost VYPNUTO (OFF) nebo Priorita příkazu (Command priority) a v položce Nadměr. velikost (Oversize) možnost Zakázat (Disable):**

Možnost **Nadměr. velikost (Oversize)** je zakázána v souladu s rozsahem pro kresbu obrázku, který byl zadán příkazem.

Okraje jsou přidány uvnitř rozsahu pro kresbu obrázku zadaného příkazem.

V závislosti na rozvržení může být část obrázku oříznuta.

• **Je-li v položce Rozpoznat velikost obrazu (Detect image size) vybrána možnost VYPNUTO (OFF) nebo Priorita příkazu (Command priority) a v položce Nadměr. velikost (Oversize) možnost Povolit (Enable):**

Možnost **Nadměr. velikost (Oversize)** je povolena v souladu s rozsahem pro kresbu obrázku, který byl zadán příkazem.

Okraje jsou přidány mimo rozsah pro kresbu obrázku zadaný příkazem.

Okraje nezpůsobí oříznutí obrázku.

Bude však nutné tisknout na papír, jehož formát je větší než rozměr rozsahu pro kresbu obrázku určený daty HP-GL/2 plus horní, spodní, levý a pravý okraj.

• **Je-li v položce Rozpoznat velikost obrazu (Detect image size) vybrána možnost Rozpoznaná velikost (Detected size) a v položce Nadměr. velikost (Oversize) možnost Zakázat (Disable):**

Možnost **Nadměr. velikost (Oversize)** je zakázána a provede se zpracování detekovaného minimálního rozsahu obrázku.

Okraje jsou přidány uvnitř detekovaného minimálního rozsahu obrázku a části obrázku jsou oříznuty.

• **Je-li v položce Rozpoznat velikost obrazu (Detect image size) vybrána možnost Rozpoznaná velikost (Detected size) a v položce Nadměr. velikost (Oversize) možnost Povolit (Enable):**

Možnost **Nadměr. velikost (Oversize)** je povolena a provede se zpracování detekovaného minimálního rozsahu obrázku.

Okraje jsou přidány vně detekovaného minimálního rozsahu obrázku.

Okraje nezpůsobí oříznutí obrázku.

# **PŘÍKLAD MOŽNOSTÍ Rozpoznat velikost obrazu (Detect image size) A Nadměr. velikost (Oversize)**

**Níže uvedený příklad znázorňuje tisk dat, kdy je obrázek umístěný v levém horním rohu s okraji dole a vpravo, na roli papíru, která je větší než rozsah pro kresbu obrázku zadaný příkazem (velikost běžně určená aplikací).**

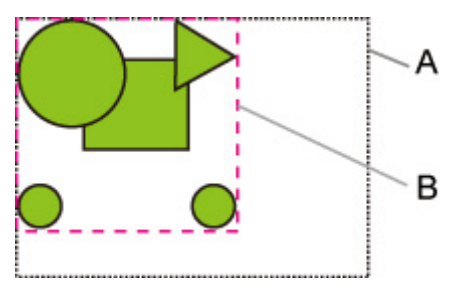

- A. Rozsah pro kresbu obrázku zadaný příkazem (je-li v položce **Rozpoznat velikost obrazu (Detect image size)** vybrána možnost **VYPNUTO (OFF)** nebo **Priorita příkazu (Command priority)**)
- B. Detekovaný minimální rozsah obrázku (Je-li v položce **Rozpoznat velikost obrazu (Detect image size)** vybrána možnost **Rozpoznaná velikost (Detected size)**)
- **Je-li v položce Rozpoznat velikost obrazu (Detect image size) vybrána možnost VYPNUTO (OFF) nebo Priorita příkazu (Command priority) a v položce Nadměr. velikost (Oversize) možnost Zakázat (Disable):**

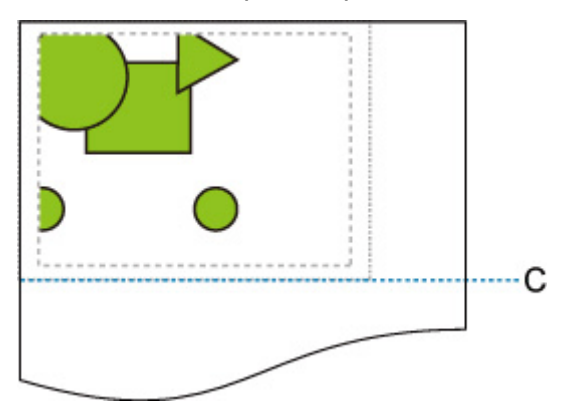

C: Místo odstřihnutí

Odstřihnutí na délku rozsahu pro kresbu obrázku zadaného příkazem.

• **Je-li v položce Rozpoznat velikost obrazu (Detect image size) vybrána možnost VYPNUTO (OFF) nebo Priorita příkazu (Command priority) a v položce Nadměr. velikost (Oversize) možnost Povolit (Enable):**

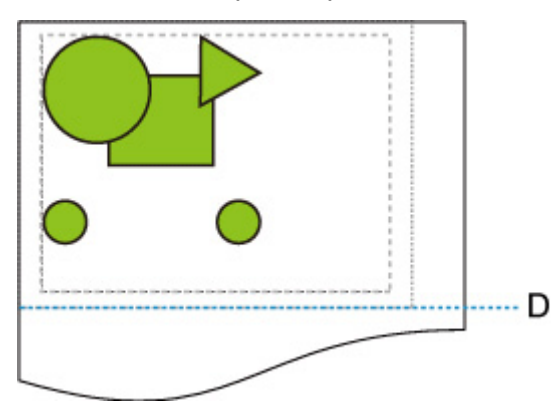

# D: Místo odstřihnutí

Odstřihnutí na délku rozsahu pro kresbu obrázku zadaného příkazem zvětšeného o horní a dolní okraj.

• **Je-li v položce Rozpoznat velikost obrazu (Detect image size) vybrána možnost Rozpoznaná velikost (Detected size) a v položce Nadměr. velikost (Oversize) možnost Zakázat (Disable):**

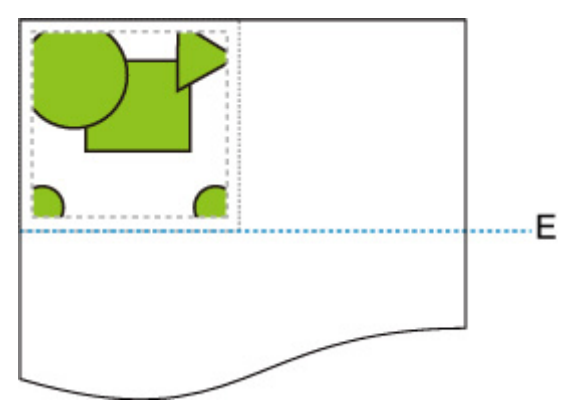

E: Místo odstřihnutí

Odstřihnutí na délku detekovaného minimálního rozsahu obrázku.

• **Je-li v položce Rozpoznat velikost obrazu (Detect image size) vybrána možnost Rozpoznaná velikost (Detected size) a v položce Nadměr. velikost (Oversize) možnost Povolit (Enable):**

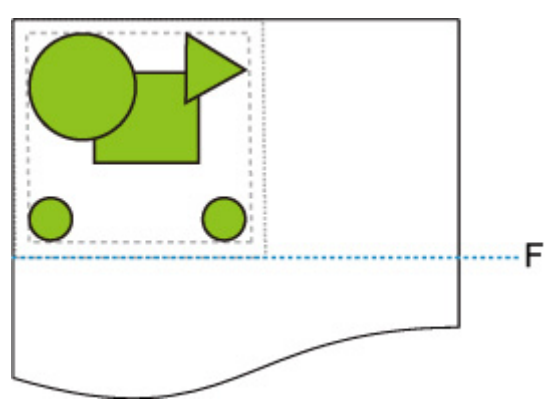

F: Místo odstřihnutí

Odstřihnutí na délku detekovaného minimálního rozsahu obrázku zvětšeného o horní a dolní okraj.

**TM-350 / TM-340 / TM-250 / TM-240 / TM-5350 / TM-5340 / TM-5250 / TM-5240**

• **Je-li v položce Rozpoznat velikost obrazu (Detect image size) vybrána možnost VYPNUTO (OFF) nebo Priorita příkazu (Command priority) a v položce Nadměr. velikost (Oversize) možnost Zakázat (Disable):**

Nejprve určete rozsah pro kresbu obrázku na základě nastavení **Detekování velikosti obrázku (Detect image size)** a potom proveďte zpracování, když je vybrána možnost **Zakázat (Disable)** pro **nadměrnou velikost (oversize)**.

Vzhledem k tomu, že okraje jsou přidávány do rozsahu pro kresbu obrázku, mohou být obrázky v závislosti na rozvržení poškozeny.

• **Je-li v položce Rozpoznat velikost obrazu (Detect image size) vybrána možnost VYPNUTO (OFF) nebo Priorita příkazu (Command priority) a v položce Nadměr. velikost (Oversize) možnost Povolit (Enable):**

Nejprve určete rozsah pro kresbu obrázku na základě nastavení **Detekování velikosti obrázku (Detect image size)** a potom proveďte zpracování, když je vybrána možnost **Povolit (Enable)** pro **nadměrnou velikost (oversize)**.

Vzhledem k tomu, že okraje jsou přidávány mimo rozsah pro kresbu obrázku, obrázky nebudou kvůli okrajům poškozeny.

Bude však nutné tisknout na papír, který je větší než rozměr rozsahu pro kresbu obrázku určený na základě nastavení **Detekování velikosti obrázku** plus horní, spodní, levý a pravý okraj.

# **Poznámka**

• Ne všechny údaje HP-GL/2 mohou být podporovány.

# **PŘÍKLAD MOŽNOSTÍ Rozpoznat velikost obrazu (Detect image size) A Nadměr. velikost (Oversize)**

**Níže uvedený příklad znázorňuje tisk dat, kdy je obrázek umístěný v levém horním rohu s okraji dole a vpravo, na roli papíru, která je větší než rozsah pro kresbu obrázku zadaný příkazem (velikost běžně určená aplikací).**

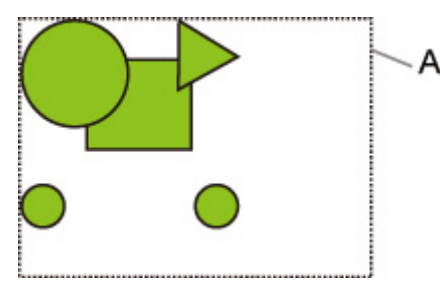

A: Rozsah pro kresbu obrázku byl určen na základě nastavení **Detekování velikosti obrázku (Detect image size)**.

• **Je-li v položce Rozpoznat velikost obrazu (Detect image size) vybrána možnost VYPNUTO (OFF) nebo Priorita příkazu (Command priority) a v položce Nadměr. velikost (Oversize) možnost Zakázat (Disable):**

Vzhledem k tomu, že okraje jsou přidávány do rozsahu pro kresbu obrázku, mohou být obrázky v závislosti na rozvržení poškozeny.

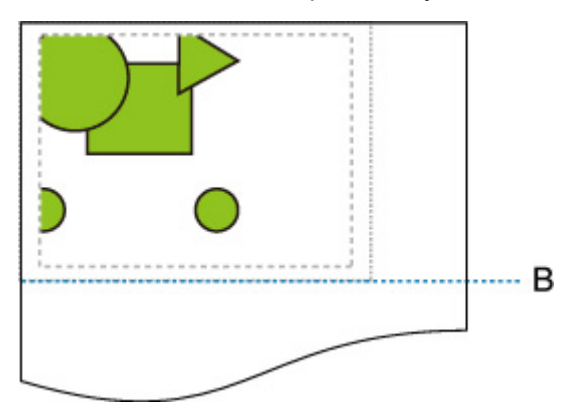

B: Místo odstřihnutí

Papír se odstřihne v délce rozsahu pro kresbu obrázku, který je určen na základě nastavení **Detekování velikosti obrázku (Detect image size)**.

• **Je-li v položce Rozpoznat velikost obrazu (Detect image size) vybrána možnost VYPNUTO (OFF) nebo Priorita příkazu (Command priority) a v položce Nadměr. velikost (Oversize) možnost Povolit (Enable):**

Vzhledem k tomu, že okraje jsou přidávány mimo rozsah pro kresbu obrázku, obrázky nebudou kvůli okrajům poškozeny.

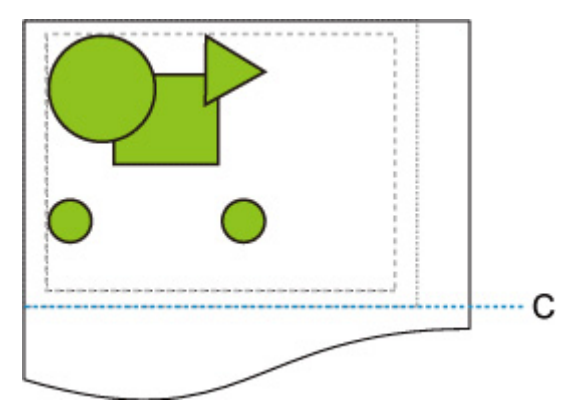

C: Místo odstřihnutí

Papír se odstřihne v délce získané přidáním horního a spodního okraje k délce rozsahu pro kresbu obrázku určeného na základě nastavení **Detekování velikosti obrázku (Detect image size)**.

# <span id="page-456-0"></span>**Rozpoznat velikost obrazu (Detect image size) a Tisk na střed (Print centered)**

Pokud jsou současně zadány možnosti **Rozpoznat velikost obrazu (Detect image size)** a **Tisk na střed (Print centered)**, tiskárna pracuje níže popsaným způsobem.

**TM-355 / TM-255 / TM-5355 / TM-5255**

• **Je-li v položce Rozpoznat velikost obrazu (Detect image size) vybrána možnost VYPNUTO (OFF) nebo Priorita příkazu (Command priority) a v položce Tisk na střed (Print centered) možnost ZAPNUTO (ON):**

**Tisk na střed (Print centered)** se provede v souladu s rozsahem pro kresbu obrázku, který byl zadán příkazem.

• **Je-li v položce Rozpoznat velikost obrazu (Detect image size) vybrána možnost Rozpoznaná velikost (Detected size) a v položce Tisk na střed (Print centered) možnost ZAPNUTO (ON):**

**Tisk na střed (Print centered)** se provede v souladu s detekovaným minimálním rozsahem obrázku.

# **PŘÍKLAD MOŽNOSTÍ Rozpoznat velikost obrazu (Detect image size) A Tisk na střed (Print centered)**

• **Je-li v položce Rozpoznat velikost obrazu (Detect image size) vybrána možnost VYPNUTO (OFF) nebo Priorita příkazu (Command priority) a v položce Tisk na střed (Print centered) možnost ZAPNUTO (ON):**

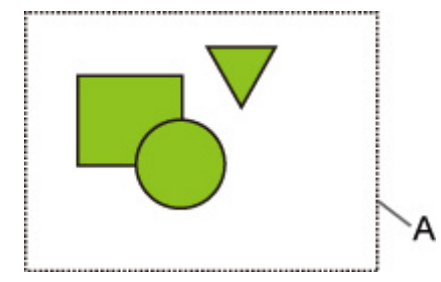

A. Rozsah pro kresbu obrázku zadaný příkazem

# **Vytištěný obrázek**

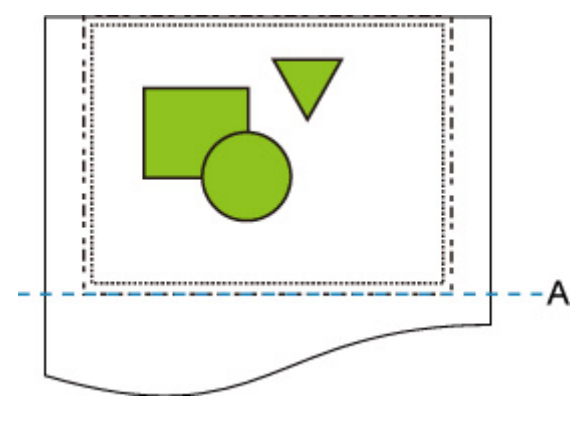

A. Místo odstřihnutí

Vytiskne rozsah pro kresbu obrázku zadaný příkazem na vodorovný střed role papíru.

• **Je-li v položce Rozpoznat velikost obrazu (Detect image size) vybrána možnost Rozpoznaná velikost (Detected size) a v položce Tisk na střed (Print centered) možnost ZAPNUTO (ON):**

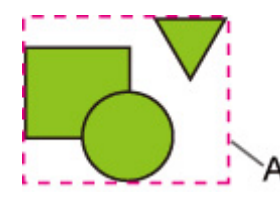

A. Detekovaný minimální rozsah obrázku

### **Vytištěný obrázek**

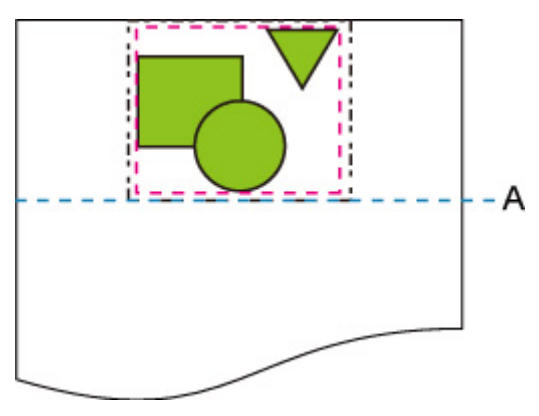

A. Místo odstřihnutí

Vytiskne minimální rozsah obrázku na vodorovný střed papíru.

### **TM-350 / TM-340 / TM-250 / TM-240 / TM-5350 / TM-5340 / TM-5250 / TM-5240**

Rozsah pro kresbu snímku určený na základě nastavení **Rozpoznat velikost obrazu (Detect image size)** se vytiskne ve středu papíru.

# **PŘÍKLAD MOŽNOSTÍ Rozpoznat velikost obrazu (Detect image size) A Tisk na střed (Print centered)**

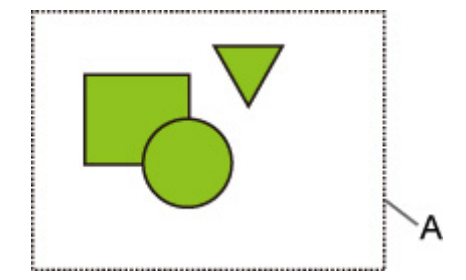

A: Rozsah pro kresbu obrázku byl určen na základě nastavení **Detekování velikosti obrázku (Detect image size)**.

# **Vytištěný obrázek**

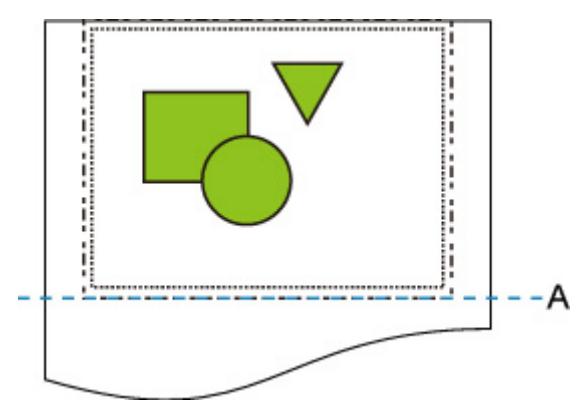

A: Místo odstřihnutí

Rozsah pro kresbu snímku určený na základě nastavení **Detekování velikosti obrázku (Detect image size)** se vytiskne na střed papíru.

# **Tisk stavu**

Můžete vytisknout hlášení o stavu tisku, kde najdete aktuální stav tiskárny.

V tomto hlášení se vytisknou informace o verzi firmwaru tiskárny, různých nastaveních a stavu spotřebního materiálu.

- **1.** Na domovské obrazovce vyberte položku (**Nastavení)**.
- **2.** Vyberte položku **Nastavení zařízení (Printer settings)**.
- **3.** Vyberte možnost **Zkušební tisk (Test print)**.
- **4.** Vyberte možnost **Tisk stavu (Status print)**.
	- **Poznámka**
		- Pokud je zadáno heslo správce, vyberte možnost **Tisk stavu (správce) (Status print (administrator))**.

# **5.** Vyberte možnost **Ano (Yes)**.

Tiskárna zahájí tisk.

Vytisknou se následující informace.

Hodnoty se mohou lišit v závislosti na modelu a verzi firmwaru.

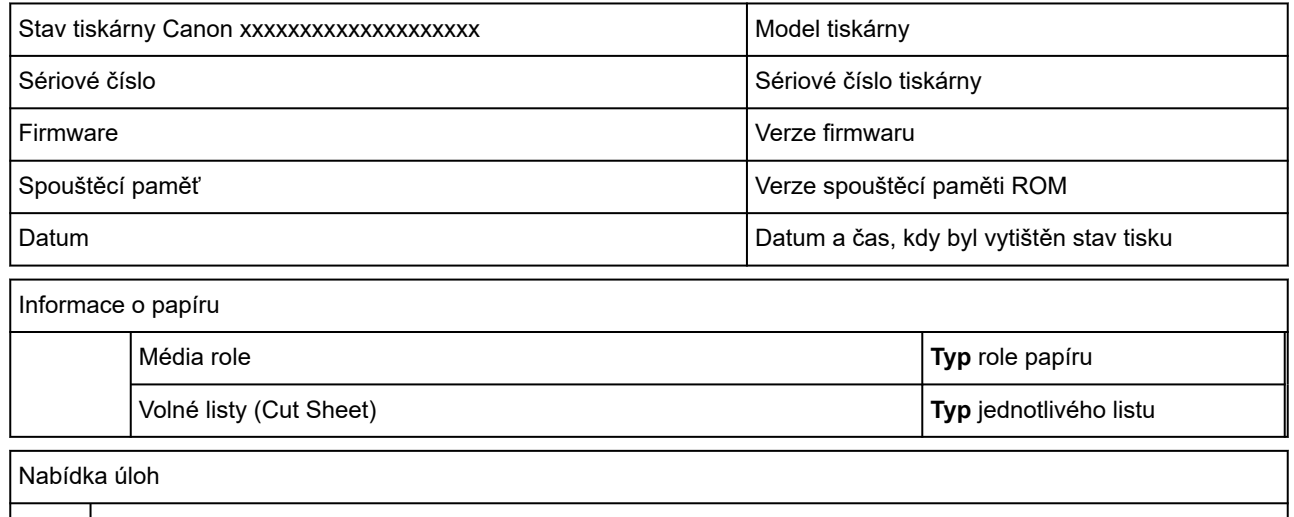

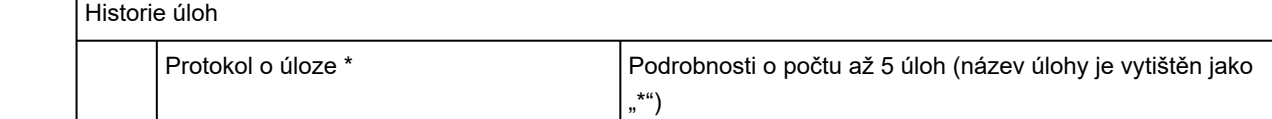

\*Vytiskne se, pouze pokud je vybrána možnost **Tisk stavu (správce) (Status print (administrator))**.

Nastavení Nastavení zařízení (Printer settings)

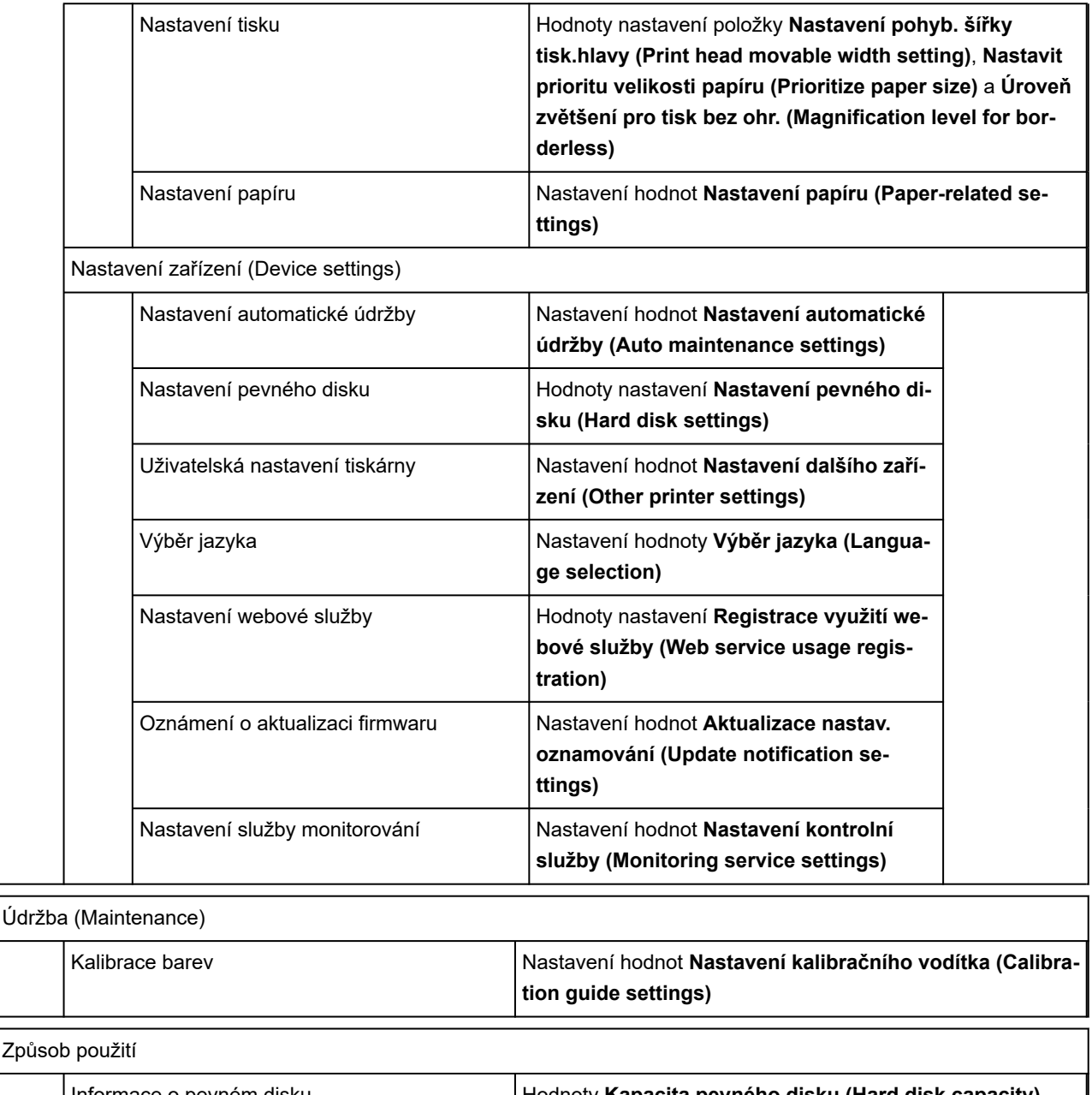

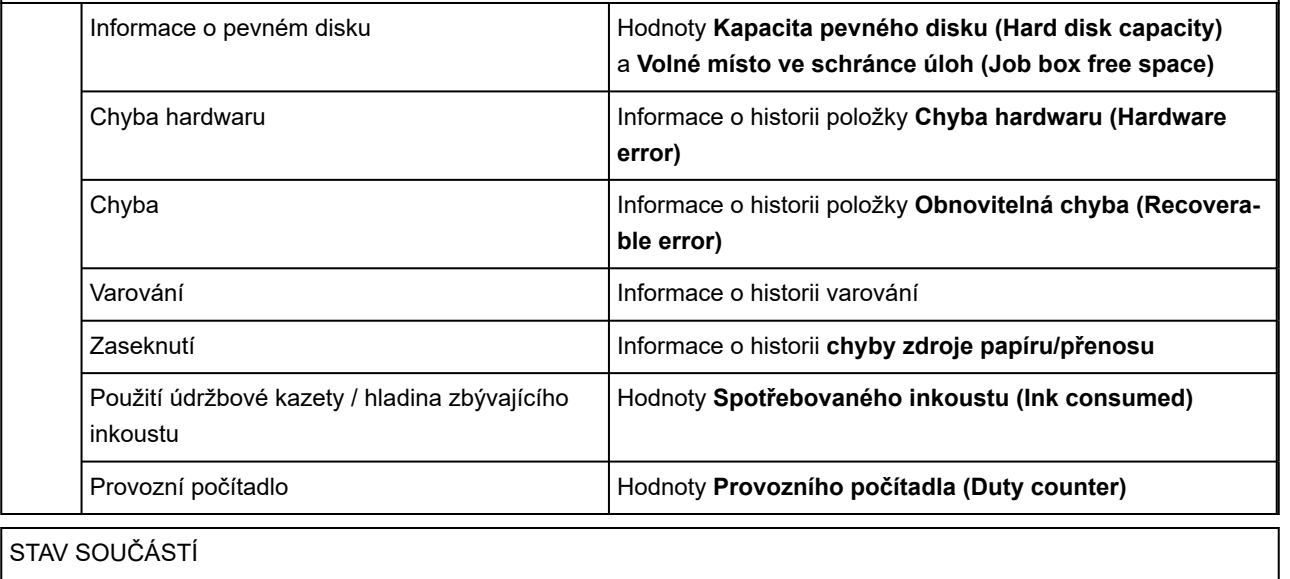

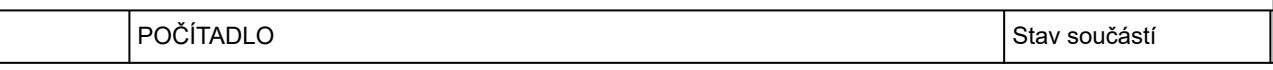

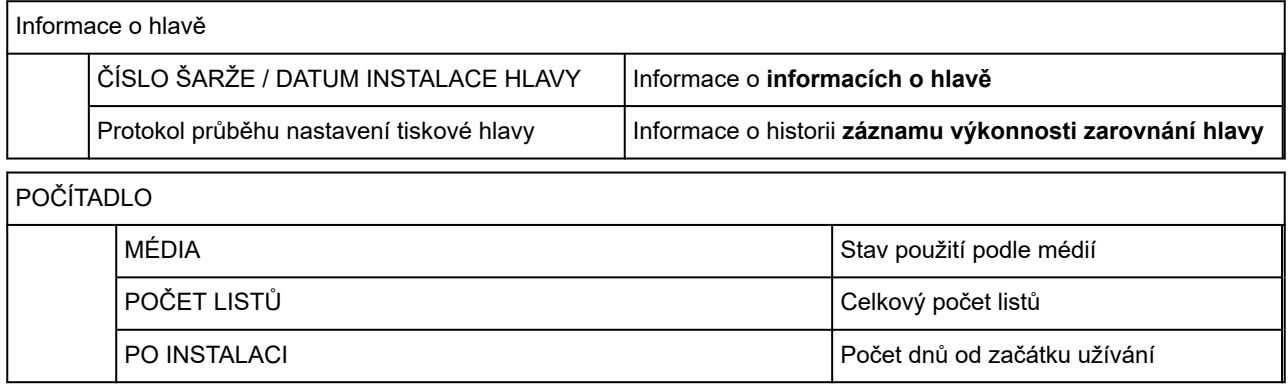

# **Změna nastavení tiskárny pomocí webového prohlížeče**

- **[Spuštění Vzdáleného uživatelského rozhraní \(Remote UI\)](#page-463-0)**
- **[Položky nastavení, které lze změnit pomocí Vzdáleného uživatelského rozhraní](#page-466-0) [\(Remote UI\)](#page-466-0)**
- **[Nastavení hesel pomocí Vzdáleného uživatelského rozhraní \(Remote UI\)](#page-472-0)**
- **[Registrace kořenového certifikátu tiskárny ve webovém prohlížeči pro](#page-474-0) [komunikaci SSL](#page-474-0)**
- **[Registrace kořenového certifikátu tiskárny v místním počítači pro komunikaci](#page-479-0) [SSL](#page-479-0)**
- **[Vygenerování certifikátu serveru](#page-485-0)**
- **[Nastavení poštovního serveru](#page-488-0)**
- **[Příjem stavu tiskárny e-mailem](#page-490-0)**

# <span id="page-463-0"></span>**Spuštění Vzdáleného uživatelského rozhraní (Remote UI)**

Pomocí webového prohlížeče ve smartphonu, tabletu nebo počítače můžete zkontrolovat stav tiskárny a změnit její nastavení.

Pokud chcete zkontrolovat stav tiskárny a změnit její nastavení, zobrazte ve webovém prohlížeči Vzdálené uživatelské rozhraní (Remote UI).

# **Poznámka**

• Vzdálené UR ve webovém prohlížeči je software, který umožňuje provádět činnosti stejně jako při práci s ovládacím panelem tiskárny.

K použití Vzdáleného uživatelského rozhraní je třeba připojení LAN k tiskárně.

- Vzdálené uživatelské rozhraní je dostupné v následujících operačních systémech a webových prohlížečích.
	- Zařízení iOS

Webový prohlížeč: Standardní webový prohlížeč systému iOS (Mobile Safari)

Zařízení iPadOS

Webový prohlížeč: Standardní webový prohlížeč systému iPadOS (Mobile Safari)

Zařízení Android

Webový prohlížeč: Standardní webový prohlížeč systému Android (Prohlížeč nebo Chrome)

Zařízení macOS

Operační systém: macOS Catalina 10.15.7 a novější

Webový prohlížeč: Standardní webový prohlížeč systému macOS (Safari)

Zařízení Windows

Operační systém: Windows 7 SP1 a novější

Webový prohlížeč: Microsoft Edge, Mozilla Firefox, Google Chrome

- Povolte ve webovém prohlížeči JavaScript a soubory cookie.
- **1.** Zkontrolujte IP adresu tiskárny.
	- **1.** Na domovské obrazovce vyberte
	- **2.** Vyberte povolenou síť LAN.

Zobrazí se diagonální čáry pro ikony zakázané sítě LAN.

- **3.** Zaškrtněte políčko **Adresa IPv4 (IPv4 address)**.
- **2.** Otevřete webový prohlížeč ve smartphonu, tabletu nebo počítače a zadejte IP adresu. Do pole adresy URL webového prohlížeče zadejte následující. http://XXX.XX.X.XXX

Zadejte IP adresu tiskárny "XXX.XX.X.XXX".

# **Poznámka**

• Pokud jste nastavili název hostitele DNS, můžete ho také zadat.

Po přechodu na tuto adresu se ve webovém prohlížeči smartphonu, tabletu nebo počítače zobrazí Vzdálené uživatelské rozhraní (Remote UI).

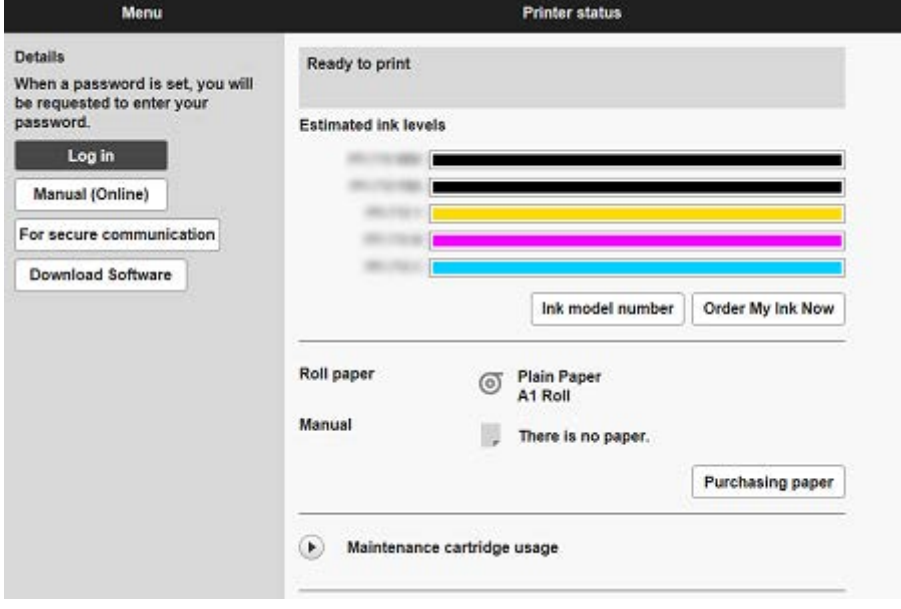

### **Poznámka**

- Pokud na smartphonu, tabletu nebo počítači zobrazíte Vzdálené uživatelské rozhraní (Remote UI) poprvé, stáhněte kořenový certifikát a zaregistrujete ho.
	- **EXECTE EXECTED FOR EXECTED FOR THE REGIST PROPERTY REGISTED FOR EXECTED FOR FORE**
- Pokud kořenový certifikát nezaregistrujete, může se zobrazit zpráva varující, že bezpečné připojení není zaručeno.

### **3.** Vyberte možnost **Přihlásit se (Log in)**.

Zobrazí se obrazovka ověření pomocí hesla.

# **Poznámka**

• Pokud je povolený standardní uživatelský režim, vyberte, zda k přihlášení použít tento režim nebo režim správce.

Po výběru režimu a možnosti **Přihlásit se (Log in)** se zobrazí příslušná obrazovka ověření pomocí hesla.

### **4.** Zadejte heslo.

Po dokončení ověření pomocí hesla se ve webovém prohlížeči zobrazí dostupné nabídky.

# **Důležité**

• Heslo bylo nastaveno z výroby. Heslem je sériové číslo tiskárny. Sériové číslo tiskárny je vytištěné na štítku připevněném k tiskárně. Obsahuje 9 alfanumerických znaků.

Informace o nastavování hesla najdete v části [Nastavení hesel pomocí Vzdáleného uživatelského](#page-472-0) [rozhraní \(Remote UI\)](#page-472-0).

**5.** Zkontrolujte, zda se zobrazuje hlavní obrazovka Vzdáleného uživatelského rozhraní (Remote UI).

Nastavení, která lze změnit, najdete níže.

[Položky nastavení, které lze změnit pomocí Vzdáleného uživatelského rozhraní \(Remote UI\)](#page-466-0)

Jakmile zkontrolujete stav tiskárny a změníte její nastavení, vyberte možnost **Odhlásit se (Log out)**.

# <span id="page-466-0"></span>**Položky nastavení, které lze změnit pomocí Vzdáleného uživatelského rozhraní (Remote UI)**

# **Poznámka**

• Režim správce a standardní režim se liší dostupností položek.

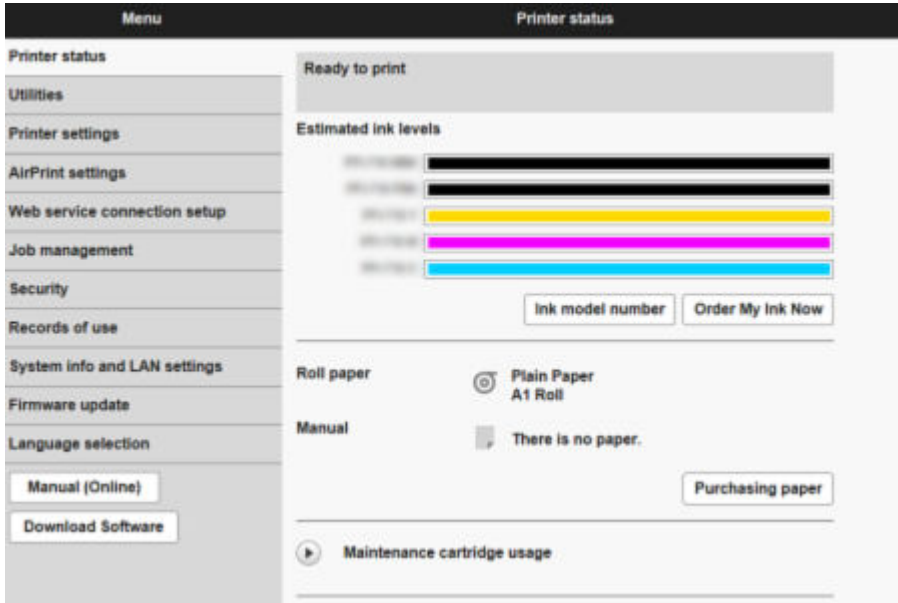

### **Stav tiskárny (Printer status)**

Tato funkce zobrazuje informace o stavu tiskárny, jako například o hladině zbývajícího inkoustu, stavu nebo podrobné informace o chybách.

Můžete se také připojit ke stránce pro nákup inkoustu, stránkám podpory a webovým službám.

### **Nástroje**

Tato funkce umožňuje nastavit a provádět údržbu, například čištění.

### **Nastavení zařízení (Printer settings)**

Můžete změnit různá nastavení, například nastavení tisku.

Kromě toho tato funkce slouží k příjmu informací o stavu tiskárny.

- **→ [Nastavení poštovního serveru](#page-488-0)**
- **→ [Příjem stavu tiskárny e-mailem](#page-490-0)**

V části **Vlastní nastavení (Custom settings)** v položce **Zámek ovládacího panelu (Operation panel lock)** můžete zakázat veškeré operace prováděné pomocí ovládacího panelu.

# **Poznámka**

• Některé nabídky jsou dostupné, pouze pokud jste přihlášeni v režimu správce.

### **Informace o papíru (Paper information)**

Zobrazení a změna různých nastavení papíru

### **Nastavení AirPrint (AirPrint settings)**

Tato funkce umožňuje zadat nastavení AirPrint při tisku v aplikaci AirPrint.

### **Nastavení připojení webových služeb**

Tato funkce slouží ke konfiguraci webových služeb, které používají informace o zařízení, jako je PIXUS/MAXIFY Cloud Link.

### **Správa úloh (Job management)**

Tato funkce umožňuje zobrazit historii úloh a vytisknout ji.

### **Poznámka**

• Pokud se přihlásíte v režimu správce, můžete tuto funkci omezit pro standardní režim.

### **[Zabezpečení](#page-468-0) (položka pro správce)**

Nastavte hesla, nastavení týkající se certifikátů pro šifrovanou komunikaci a další nastavení zabezpečení.

### **Záznamy o využití**

Získejte informace o využití tiskárny.

### **Informace o systému a nastavení sítě LAN**

- **Zkontrolujte informace o systému**
- [Nastavení sítě LAN \(LAN settings\)](#page-469-0) (položka pro správce)
- **Historie chyb**

### **Aktualizace firmwaru (Firmware update)**

Můžete aktualizovat firmware tiskárny, zkontrolovat verzi firmwaru nebo provést nastavení serveru DNS a proxy serveru.

**★** [Aktualizace firmwaru \(Firmware update\)](#page-642-0)

### **Výběr jazyka (položka pro správce)**

Tato funkce umožňuje změnit jazyk zobrazení.

### **Ručně (online)**

Tato funkce zobrazí *online příručku*.
# **Zabezpečení**

- **Nastavení hesla správce**
	- [Nastavení hesel pomocí Vzdáleného uživatelského rozhraní \(Remote UI\)](#page-472-0)
- **Nastavení režimu standardního uživatele**

Povolte nebo zakažte režim standardního uživatele.

#### • **Provozní omezení**

Omezí následující činnosti.

◦ **Historie úloh**

Omezí zobrazení či tisk historie tiskových úloh.

#### ◦ **Tisk z jednotky USB Flash (Print from USB flash drive)**

K dispozici pouze u modelu TM-355/TM-255/TM-5355/TM-5255.

Omezí tisk dat z jednotky USB Flash.

#### • **Nastavení serveru TLS**

Proveďte nastavení týkající se certifikátů pro šifrovanou komunikaci.

**Rozšířená nastavení TLS** umožňuje zadat rozsah verzí TLS, který se má použít, algoritmy, které se mají použít, apod.

#### • **Nastavení IEEE802.1X/EAP**

◦ **Ověření**

Vyberte způsob ověření pro ověřování IEEE802.1X/EAP.

## **Poznámka**

- Pokud používáte certifikát IEEE802.1X, přejděte do části **Zabezpečení** > **Nastavení IEEE802.1X/EAP** > **Certifikát CA** a zaregistrujte certifikát CA.
- Podporovaný způsob ověření
	- EAP-TLS (Extensible Authentication Protocol-Transport Level Security)
	- EAP-TTLS(EAP-Tunneled TLS)
	- PEAP(chráněné EAP)

#### ◦ **Nastavení klíče a certifikátu**

Proveďte nastavení pro klíč a certifikát klienta.

◦ **Certifikát CA**

Proveďte nastavení pro certifikát CA, který ověřuje certifikát serveru.

#### ◦ **Povolit/zakázat IEEE802.1X/EAP**

Umožňuje povolit nebo zakázat ověřování pomocí IEEE802.1X/EAP.

## **Nastavení sítě LAN**

• **Wi-Fi**

Zapne/vypne Wi-Fi.

• **Přímé bezdrátové připojení**

Povolí/zakáže Přímé bezdrátové připojení.

• **Kabelová síť LAN**

Povolí/zakáže kabelovou síť LAN.

#### • **Potvrzení nastavení sítě LAN**

Zobrazí se informace o nastavení sítě LAN.

#### • **Upřesnit nastavení**

◦ **Nastavení názvu tiskárny**

Určuje název tiskárny.

### **Poznámka**

- Název tiskárny se musí lišit od názvů ostatních zařízení připojených k síti LAN.
- Prvním ani posledním znakem názvu tiskárny nesmí být spojovník.

#### ◦ **Nastavení TCP/IP**

Provádí nastavení protokolu IPv4 nebo IPv6.

◦ **Nastavení WSD (WSD settings)**

Proveďte nastavení k používání rozhraní WSD.

◦ **Nastavení sítě Bonjour**

Proveďte nastavení k používání rozhraní Bonjour.

◦ **Tisk LPD**

Proveďte nastavení pro tisk pomocí LPD.

◦ **Nastavení SNMP**

Proveďte nastavení pro používání SNMP ke správě a ovládání tiskárny.

◦ **Nastavení protokolu SNTP**

Proveďte nastavení pro používání SNTP k nastavení času na tiskárně.

◦ **Nastavení FTP**

Proveďte nastavení pro tisk pomocí FTP.

◦ **Nastavení protokolu IPP (IPP settings)**

Proveďte nastavení pro tisk pomocí IPP.

◦ **Nastavení CHMP**

Proveďte nastavení pro komunikaci v čase, kdy ovladače tiskárny nebo aplikace získávají z tiskárny informace o stavu, papíru a protokolu úloh.

Po výběru možnosti **Povolit přesměrování HTTPS (Enable HTTPS redirection)** se komunikace bude přesměrovávat do šifrované komunikace pomocí protokolu CHMP:

### **Poznámka**

- Chcete-li protokol CHMP používat pro šifrovanou komunikaci, je nutné registrovat kořenový certifikát tiskárny ve vašem počítači.
	- **E** [Registrace kořenového certifikátu tiskárny v místním počítači pro komunikaci SSL](#page-479-0)
- CHMP je patentovaný protokol společnosti Canon.

#### ◦ **Nastavení rozhraní sítě**

Chcete-li se připojit k rozbočovači, který podporuje rozvětvení stromu, vyberte **Nastavení STP** > **Povolit**.

Výběrem možnosti **Povolit (Enable)** zamezíte cirkulaci dat v síti.

#### ◦ **Nastavení DRX**

Je-li povoleno, data se při síťovém připojení přijímají přerušovaně.

#### ◦ **Filtrování IP adres**

Povolí nebo zakáže přístup ke konkrétním IP adresám.

Lze zadat nastavení pro adresy IPv4 i IPv6.

## **Důležité**

• Pokud byla adresa zařízení nastavena pro správce omylem na odmítnutí, vyberte (**Síť**) na domovské obrazovce ovládacího panelu a pak vyberte **Nastavení sítě LAN (LAN settings)** > **Wi-Fi** / **Přímé bezdrátové připojení (Wireless Direct)** / **Kabelová síť LAN (Wired LAN)** > **Nastavení (Settings)** > **Pokročilé nastavení (Advanced setup)** > **Resetovat nastavení sítě LAN (Reset LAN settings)** a inicializujte informace sítě tiskárny.

Po obnovení proveďte nastavení podle potřeby.

#### ◦ **Nastavení filtrování adres MAC**

Povolí nebo zakáže přístup ke konkrétním adresám MAC.

## **Důležité**

• Pokud byla adresa zařízení nastavena pro správce omylem na odmítnutí, vyberte (**Síť**) na domovské obrazovce ovládacího panelu a pak vyberte **Nastavení sítě LAN (LAN settings)** > **Wi-Fi** / **Přímé bezdrátové připojení (Wireless Direct)** / **Kabelová síť LAN (Wired LAN)** > **Nastavení (Settings)** > **Pokročilé nastavení (Advanced setup)** > **Resetovat nastavení sítě LAN (Reset LAN settings)** a inicializujte informace sítě tiskárny.

Po obnovení proveďte nastavení podle potřeby.

#### ◦ **Obnovení nastavení sítě LAN**

Inicializuje v tiskárně nastavení sítě.

Po obnovení proveďte nastavení podle potřeby.

## <span id="page-472-0"></span>**Nastavení hesel pomocí Vzdáleného uživatelského rozhraní (Remote UI)**

Můžete nastavit hesla pro správce i standardního uživatele.

Pokud se přihlásíte s pomocí hesla správce, můžete měnit všechna nastavení.

Pokud se přihlásíte s pomocí hesla standardního uživatele, můžete měnit jen některá nastavení.

- **→ Nastavení hesla správce**
- [Nastavení hesla standardního uživatele](#page-473-0)

### **Poznámka**

- Heslo můžete změnit pouze v režimu správce.
- Ve výchozím nastavení je heslo standardního uživatele zakázané.

## **Nastavení hesla správce**

Heslo správce změníte následovně.

### **Důležité**

- Heslo bylo nastaveno z výroby. Heslem je sériové číslo tiskárny. Sériové číslo tiskárny je vytištěné na štítku připevněném k tiskárně. Obsahuje 9 alfanumerických znaků.
- **1.** Spusťte **Vzdálené uživatelské rozhraní (Remote UI)**.
	- [Spuštění Vzdáleného uživatelského rozhraní \(Remote UI\)](#page-463-0)
- **2.** Vyberte možnost **Zabezpečení (Security)**.
- **3.** Vyberte možnost **Nastavení hesla správce (Administrator password setting)**.
- **4.** Vyberte možnost **Změnit heslo správce (Change administrator password)**.

Pokud heslo správce nebylo zadáno, zobrazí se potvrzovací zpráva. Potvrďte zprávu a vyberte tlačítko **Ano (Yes)**. Když se zpráva znovu zobrazí, potvrďte ji a vyberte možnost **OK**.

**5.** Vyberte rozsah, v jehož rámci bude heslo správce platné, a vyberte **OK**.

#### **Vzdálené UR a další nástroje**

Heslo správce bude vyžadováno při změně nastavení pomocí Vzdáleného uživatelského rozhraní a některého softwaru.

#### **Ovládací panel / vzdálené uživatelské rozhraní / další nástroje**

Heslo správce bude vyžadováno při změně nastavení pomocí ovládacího panelu tiskárny, Vzdáleného uživatelského rozhraní a některého softwaru.

**6.** Zadejte heslo a vyberte **OK**.

### **Důležité**

• Při zadávání hesla platí následující omezení:

- <span id="page-473-0"></span>Heslo musí být dlouhé 4 až 32 znaků.
- Povolené jsou pouze jednobajtové alfanumerické znaky, mezera, znaky s přehláskou a níže uvedené znaky.

 $- 1 \omega \# \$  % ^ & \* ; : , . / ` = + ' " ( ) { } [ ] < > |

- Z bezpečnostních důvodů doporučujeme použít nejméně 8 alfanumerických znaků.
- **7.** Po zobrazení zprávy o dokončení vyberte **OK**.

## **Nastavení hesla standardního uživatele**

Pokud chcete omezit funkce dostupné standardnímu uživateli, povolte režim standardního uživatele a nastavte jeho heslo následujícím způsobem.

- **1.** Spusťte **Vzdálené uživatelské rozhraní (Remote UI)**.
	- [Spuštění Vzdáleného uživatelského rozhraní \(Remote UI\)](#page-463-0)
- **2.** Vyberte možnost **Zabezpečení (Security)**.

Zobrazí se na nabídky.

- **3.** Vyberte možnost **Nastavení režimu standardního uživatele (Standard user mode settings)**.
- **4.** Potvrďte zprávu a vyberte tlačítko **Ano (Yes)**.
- **5.** Zadejte heslo a vyberte **OK**.

## **Důležité**

- Při zadávání hesla platí následující omezení:
	- Heslo musí být dlouhé 4 až 32 znaků.
	- Povolené jsou pouze jednobajtové alfanumerické znaky, mezera, znaky s přehláskou a níže uvedené znaky.

 $- 1 \text{ @ } \# \text{ $}^{\circ} \text{ % } \text{^{\circ} \text{ 8}^* \ }$  ; ; , . / ` = + ' " ( ) { } [ ] < > |

- Z bezpečnostních důvodů doporučujeme použít nejméně 8 alfanumerických znaků.
- **6.** Po zobrazení zprávy o dokončení vyberte **OK**.

## **Registrace kořenového certifikátu tiskárny ve webovém prohlížeči pro komunikaci SSL**

Pokud kořenový certifikát tiskárny nezaregistrujete, může se zobrazit zpráva varující, že bezpečné připojení není zaručeno.

Když na smartphonu, tabletu nebo počítači zobrazíte vzdálené uživatelské rozhraní poprvé, stáhněte kořenový certifikát a zaregistrujete ho ve webovém prohlížeči. Bezpečné připojení se potvrdí a zpráva se nezobrazí. V závislosti na webovém prohlížeči se však tato zpráva může zobrazit i poté, co jste zaregistrovali kořenový certifikát.

Způsob registrace kořenového certifikátu se u různých webových prohlížečů liší.

Pracovní postup se může lišit v závislosti na verzi webového prohlížeče. U ostatních webových prohlížečů najdete pokyny v jejich nápovědě.

## **Důležité**

- Před registrací kořenového certifikátu zkontrolujte v poli adresy URL webového prohlížeče, že přistupujete k IP adrese tiskárny správně.
- Je-li tiskárna připojena protokolem IPv6 pomocí systému Windows, je nutné vygenerovat certifikát serveru pomocí Vzdáleného uživatelského rozhraní.

Podrobnější informace naleznete v části [Vygenerování certifikátu serveru.](#page-485-0)

#### **Pro prohlížeč Microsoft Edge**

- **1.** Na Vzdáleném uživatelském rozhraní (Remote UI) vyberte možnost **Pro zabezpečenou komunikaci (For secure communication)**.
- **2.** Zvolte možnost **Stáhnout (Download)**.

Spustí se stahování kořenového certifikátu.

**3.** Pokud se zobrazí potvrzovací obrazovka, vyberte možnost **Otevřít (Open)**.

Zobrazí se obrazovka **Certificate (Certifikát)**.

### **Poznámka**

- K uložení souboru certifikátu a jeho registraci vyberte možnost **Uložit (Save)**. Registraci proveďte výběrem položek **Ovládací panel (Control Panel)** > **Síť a Internet (Network and Internet)** > **Možnosti Internetu (Internet Options)** a zaregistrujte kořenový certifikát z položky **Certifikáty (Certificates)** na listu **Obsah (Content)**.
- **4.** Vyberte možnost **Nainstalovat certifikát (Install Certificate)**.

Zobrazí se obrazovka **Průvodce importem certifikátu (Certificate Import Wizard)**.

**5.** Vyberte možnost **Další (Next)**.

- **6.** Vyberte možnost **Všechny certifikáty umístit v následujícím úložišti (Place all certificates in the following store)**.
- **7.** Vyberte možnost **Procházet (Browse)**.

Zobrazí se obrazovka **Vybrat úložiště certifikátů (Select Certificate Store)**.

- **8.** Vyberte možnost **Důvěryhodné kořenové certifikační autority (Trusted Root Certification Authorities)** a stiskněte tlačítko **OK**.
- **9.** Na obrazovce **Průvodce importem certifikátu (Certificate Import Wizard)** vyberte možnost **Další (Next)**.
- **10.** Pokud se zobrazí se obrazovka **Dokončení Průvodce importem certifikátu (Completing the Certificate Import Wizard)**, vyberte možnost **Dokončit (Finish)**.

Zobrazí se obrazovka **Upozornění zabezpečení (Security Warning)**.

**11.** Zkontrolujte, zda kryptografický otisk na obrazovce **Upozornění zabezpečení (Security Warning)** odpovídá otisku tiskárny.

K zobrazení miniatury kořenového certifikátu tiskárny v části **Otisk prstu kořen. cert. (SHA-1) (Root cert. thumbprint (SHA-1))** nebo **Otisk prstu kořen.cert. (SHA-256) (Root cert. thumbprint**

**(SHA-256))** vyberte položku (**Informace**) na domovské obrazovce ovládacího panelu a pak vyberte **Systémová informace (System information)**.

- **12.** Pokud kryptografický otisk na obrazovce **Upozornění zabezpečení (Security Warning)** odpovídá otisku tiskárny, vyberte možnost **Ano (Yes)**.
- **13.** Na obrazovce **Průvodce importem certifikátu (Certificate Import Wizard)** vyberte možnost **OK**.

Registrace kořenového certifikátu je tímto dokončena.

**Pro Safari**

- **1.** Na Vzdáleném uživatelském rozhraní (Remote UI) vyberte možnost **Pro zabezpečenou komunikaci (For secure communication)**.
- **2.** Zvolte možnost **Stáhnout (Download)**.

Spustí se stahování kořenového certifikátu.

**3.** Otevřete stažený soubor.

Spustí se aplikace Keychain access a zobrazí se obrazovka **Přidat certifikáty (Add Certificates)**.

**4.** Vyberte možnost **Přidat (Add)**.

Zobrazí se informace o certifikátu.

## **Poznámka**

- Certifikát můžete také přidat tak, že vyberete položku **Zobrazit certifikát (Show Certificate)**, zaškrtnete název certifikátu, který chcete přidat, a poté vyberete tentýž certifikát v aplikaci Keychain access.
- **5.** Zkontrolujte, zda kryptografický otisk podrobných informací o certifikátu odpovídá otisku tiskárny.

K zobrazení miniatury kořenového certifikátu tiskárny v části **Otisk prstu kořen. cert. (SHA-1) (Root cert. thumbprint (SHA-1))** nebo **Otisk prstu kořen.cert. (SHA-256) (Root cert. thumbprint**

**(SHA-256))** vyberte položku (**Informace**) na domovské obrazovce ovládacího panelu a pak vyberte **Systémová informace (System information)**.

**6.** Pokud kryptografický otisk podrobných informací o certifikátu odpovídá otisku tiskárny, v nabídce nebo dvojím kliknutím na certifikát zobrazte informace o certifikátu a v položce **Důvěřovat (Trust)** vyberte možnost **Vždy důvěřovat (Always Trust)**.

Registrace kořenového certifikátu je tímto dokončena.

## **Poznámka**

• Pokud je v zařízení nastaveno heslo, může být třeba zadat.

### **Pro Chrome v systému Android**

- **1.** Na Vzdáleném uživatelském rozhraní (Remote UI) vyberte možnost **Pro zabezpečenou komunikaci (For secure communication)**.
- **2.** Zvolte možnost **Stáhnout (Download)**.

Spustí se stahování kořenového certifikátu a zobrazí se obrazovka **Pojmenování certifikátu (Name the certificate)**.

**3.** Zadání názvu kořenového certifikátu je povinné. Zadejte libovolný název certifikátu a stiskněte tlačítko **OK**.

Registrace kořenového certifikátu je tímto dokončena.

## **Poznámka**

• Pokud jako typ zabezpečení není nastavený kód PIN ani heslo, může se zobrazit obrazovka upozornění. Stiskněte tlačítko **OK** a poté nastavte typ zabezpečení na kód PIN nebo heslo.

## **Po registraci kořenového certifikátu**

Doporučujeme zkontrolovat, že se nainstaloval správný kořenový certifikát.

To provedete tak, že zkontrolujete, zda kryptografický otisk certifikátu odpovídá otisku tiskárny. Postupujte následovně.

## **Poznámka**

- Některá zařízení Android neumožňují zkontrolovat kryptografický otisk registrovaného certifikátu.
- **1.** V nabídce **Nastavení (Settings)** v daném zařízení vyberte položky **Zabezpečení (Security)** > **Přihlašovací údaje pro důvěryhodnost (Trust credentials)** > **UŽIVATEL (USER)**.

Zobrazí se seznam stažených certifikátů.

**2.** Vyberte stažený certifikát.

Zobrazí se informace o certifikátu.

**3.** Zkontrolujte, že kryptografický otisk odpovídá otisku tiskárny.

K zobrazení miniatury kořenového certifikátu tiskárny v části **Otisk prstu kořen. cert. (SHA-1) (Root cert. thumbprint (SHA-1))** nebo **Otisk prstu kořen.cert. (SHA-256) (Root cert. thumbprint**

**(SHA-256))** vyberte položku (**Informace**) na domovské obrazovce ovládacího panelu a pak vyberte **Systémová informace (System information)**.

**4.** Pokud kryptografický otisk certifikátu odpovídá otisku tiskárny, stiskněte tlačítko **OK**.

Registrace kořenového certifikátu je tímto dokončena.

Pokud zaregistrujete kořenový certifikát, poté ve vzdáleném uživatelském rozhraní vyberete možnost **Přihlásit se (Log in)** a zobrazí se zpráva varující, že bezpečné připojení není zaručeno, tak restartujte webový prohlížeč. Zpráva se nezobrazí ve webovém prohlížeči.

## **Poznámka**

• V závislosti na zařízení Android se varování může zobrazit, i když zaregistrujete správný kořenový certifikát.

**Mobile Safari v systému iOS**

- **1.** Na Vzdáleném uživatelském rozhraní (Remote UI) vyberte možnost **Pro zabezpečenou komunikaci (For secure communication)**.
- **2.** Zvolte možnost **Stáhnout (Download)**.

Spustí se stahování kořenového certifikátu a zobrazí se obrazovka **Instalace profilu (Install Profile)**.

**3.** Vyberte možnost **Nainstalovat (Install)**.

Zobrazí se obrazovka **Upozornění (Warning)**.

### **Poznámka**

- Pokud je v zařízení nastaveno heslo, může být třeba zadat.
- **4.** Vyberte možnost **Nainstalovat (Install)**.

**5.** V zobrazeném dialogovém okně vyberte možnost **Nainstalovat (Install)**.

Registrace kořenového certifikátu je tímto dokončena.

## <span id="page-479-0"></span>**Registrace kořenového certifikátu tiskárny v místním počítači pro komunikaci SSL**

Pokud připojíte tiskárnu k počítači pomocí šifrované komunikace využívající protokol SSL a chcete používat aplikaci Device Management Console nebo Správce účtování apod., je nutné zaregistrovat (importovat) kořenový certifikát tiskárny do počítače.

Postup registrace kořenového certifikátu se liší v závislosti na provozním prostředí.

## **Důležité**

• Je-li tiskárna připojena protokolem IPv6 pomocí systému Windows, je nutné vygenerovat certifikát serveru pomocí Vzdáleného uživatelského rozhraní.

Podrobnější informace naleznete v části [Vygenerování certifikátu serveru.](#page-485-0)

Pracovní postup se může lišit v závislosti na verzi operačního systému.

**Windows 11/Windows 10/Windows 8.1**

Níže uvedený postup popisuje import kořenového certifikátu v systému Windows 11/Windows 10/Windows 8.1.

- **1.** Spusťte Vzdálené uživatelské rozhraní (Remote UI).
	- [Spuštění Vzdáleného uživatelského rozhraní \(Remote UI\)](#page-463-0)
- **2.** Vyberte možnost **Pro zabezpečenou komunikaci (For secure communication)**.

### **Poznámka**

- Certifikát můžete stáhnout ze služby Sledování stavu (Status Monitor).
	- **1.** Otevřete sledování stavu.

Otevřete **Předvolby tisku (Printing Preferences)** a v části **Hlavní (Main)** vyberte položku **Sledování stavu... (Status Monitor...)**.

**2.** Stáhněte si certifikát.

V nabídce **Vzdálené uživatelské rozhraní (Remote UI)** vyberte možnost **Stáhnout certifikát zabezpečení (Download Security Certificate)**.

### **3.** Zvolte možnost **Stáhnout (Download)**.

Stáhne se kořenový certifikát.

**4.** Když se zobrazí potvrzovací obrazovka, zvolte možnost **Otevřít (Open)**.

Zobrazí se obrazovka **Certifikát (Certificate)**.

**5.** Vyberte možnost **Nainstalovat certifikát (Install Certificate)**.

Zobrazí se obrazovka **Průvodce importem certifikátu (Certificate Import Wizard)**.

- **6.** Vyberte možnost **Místní počítač (Local Machine)**.
	- **1.** Na úvodní obrazovce **Průvodce importem certifikátu (Certificate Import Wizard)** vyberte možnost **Místní počítač (Local Machine)**.

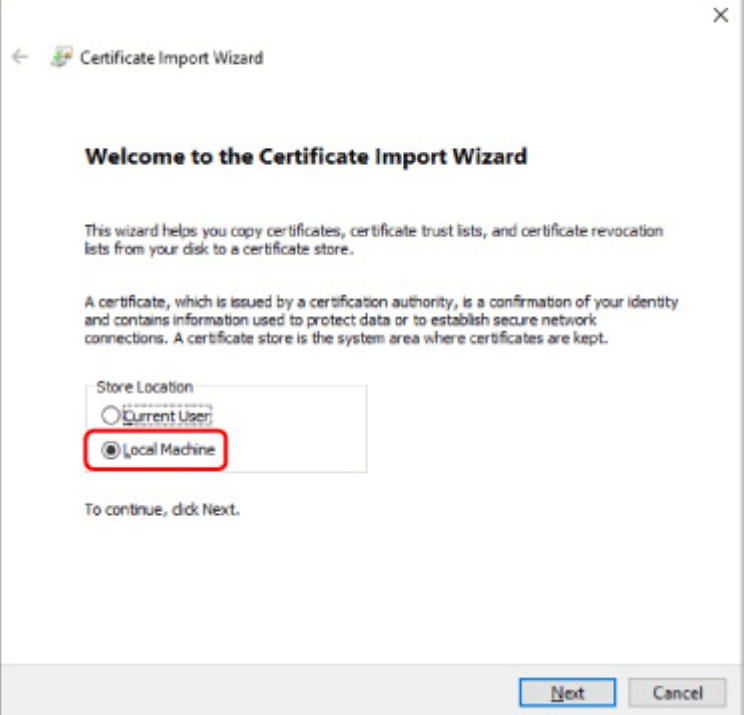

- **2.** Vyberte možnost **Další (Next)**.
- **3.** Na zobrazené obrazovce vyberte tlačítko **Ano (Yes)**.

Zobrazí se obrazovka **Úložiště certifikátů (Certificate Store)**.

- **7.** Vyberte možnost **Všechny certifikáty umístit v následujícím úložišti (Place all certificates in the following store)**.
- **8.** Vyberte možnost **Důvěryhodné kořenové certifikační autority (Trusted Root Certificate Authorities)**.
	- **1.** Zvolením možnosti **Procházet (Browse)** otevřete obrazovku **Vybrat úložiště certifikátů (Select Certificate Store)**.
	- **2.** Vyberte v seznamu možnost **Důvěryhodné kořenové certifikační autority (Trusted Root Certificate Authorities)** a zvolte tlačítko **OK**.
	- **3.** Na obrazovce **Úložiště certifikátů (Certificate Store)** zvolte tlačítko **Další (Next)**.
- **9.** Vyberte možnost **Dokončit (Finish)**.

Jakmile se zobrazí obrazovka **Dokončení Průvodce importem certifikátu (Completing the Certificate Import Wizard)**, zkontrolujte nastavení a zvolte tlačítko **Dokončit (Finish)**.

Níže uvedený postup popisuje import kořenového certifikátu v systému Windows 7.

### **Důležité**

• Před importem kořenového certifikátu nezapomeňte vytvořit modul snap-in certifikátu.

Jestliže kořenový certifikát importujete, aniž byste vytvořili modul snap-in certifikátu, certifikát bude zaregistrován místnímu uživateli.

### **Vytvoření modulu snap-in certifikátu**

**1.** Spusťte konzoli Microsoft Management Console.

V nabídce **Start** zadejte do pole **Prohledat programy a soubory (Search programs and files)** text **MMC** a stiskněte klávesu Enter.

- **2.** Na zobrazené obrazovce vyberte tlačítko **Ano (Yes)**.
- **3.** V nabídce **Soubor (File)** vyberte položku **Přidat nebo odebrat modul snap-in (Add/ Remove Snap-in)**.

Otevře se obrazovka **Přidat nebo odebrat modul snap-in (Add/Remove Snap-in)**.

- **4.** Přidejte modul snap-in **Certifikát (Certificate)**.
	- **1.** V seznamu **Moduly snap-in k dispozici (Available snap-ins)** vyberte položku **Certifikáty (Certificates)** a zvolte tlačítko **Přidat (Add)**.
	- **2.** Na obrazovce **Modul snap-in Certifikáty (Certificates snap-in)** vyberte v položce **Tento modul snap-in bude vždy spravovat certifikáty pro (This snap-in will always manage certificates for)** možnost **Účet počítače (Computer account)** a zvolte tlačítko **Další (Next)**.
	- **3.** Na obrazovce **Výběr počítače (Select computer)** vyberte možnost **Místní počítač (Local computer)** a zvolte tlačítko **Dokončit (Finish)**.

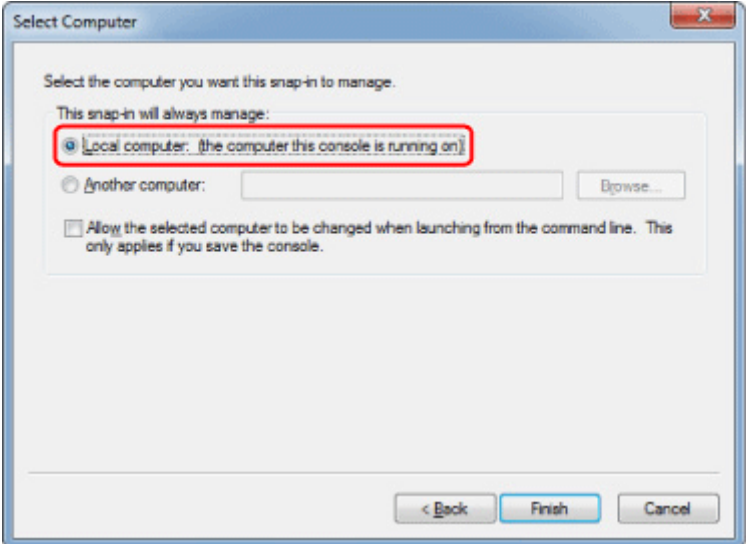

**4.** Na obrazovce **Přidat nebo odebrat moduly snap-in (Add/Remove Snap-in)** zvolte tlačítko **OK**.

## **Stažení certifikátu**

- **1.** Spusťte Vzdálené uživatelské rozhraní (Remote UI).
	- [Spuštění Vzdáleného uživatelského rozhraní \(Remote UI\)](#page-463-0)
- **2.** Vyberte možnost **Pro zabezpečenou komunikaci (For secure communication)**.

## **Poznámka**

- Certifikát můžete stáhnout ze služby Sledování stavu (Status Monitor).
	- **1.** Otevřete sledování stavu.

Otevřete **Předvolby tisku (Printing Preferences)** a v části **Hlavní (Main)** vyberte položku **Sledování stavu... (Status Monitor...)**.

**2.** Stáhněte si certifikát.

V nabídce **Vzdálené uživatelské rozhraní (Remote UI)** vyberte možnost **Stáhnout certifikát zabezpečení (Download Security Certificate)**.

- **3.** Zvolte možnost **Stáhnout (Download)**.
- **4.** Vyberte možnost **Uložit (Save)**.

## **Import certifikátu**

- **1.** Otevřete **Průvodce importem certifikátu (Certificate Import Wizard)**.
	- **1.** V levém okně otevřete možnost **Důvěryhodný kořenový certifikát (Trusted Root Certificate)** z položky **Certifikát (Certificate)** v části **Kořenový adresář konzoly (Console Root)**.
	- **2.** Klikněte pravým tlačítkem myši na možnost **Certifikáty (Certificates)** a v položce **Všechny úkoly (All tasks)** vyberte možnost **Importovat (Import)**.
- **2.** Zadejte soubor certifikátu, který chcete importovat.
	- **1.** Vyberte možnost **Další (Next)**.
	- **2.** V položce **Název souboru (File name)** zadejte soubor certifikátu, který chcete importovat, a zvolte tlačítko **Další (Next)**.
- **3.** Zadejte úložiště certifikátů.
- **1.** Vyberte možnost **Všechny certifikáty umístit v následujícím úložišti (Place all certificates in the following store)**.
- **2.** V položce **Úložiště certifikátů (Certificates Store)** vyberte možnost **Důvěryhodné kořenové certifikační autority (Trusted Root Certificate Authorities)**.
- **4.** Dokončete průvodce importem certifikátu.
	- **1.** Zvolte tlačítko **Další (Next)** a zkontrolujte zadané nastavení.
	- **2.** Zvolte tlačítko **Dokončit (Finish)** dokončete průvodce.
	- **3.** Na zobrazené obrazovce klikněte na tlačítko **OK**.

## **Kontrola importovaného certifikátu**

Ujistěte se, zda byl importovaný certifikát zaregistrován vašemu počítači.

**1.** Zobrazte seznam certifikátů.

V levém okně konzole Microsoft Management Console vyberte položky **Kořenový adresář konzoly (Console Root)** > **Certifikáty (místní) (Certificates (Local Computer))** > **Důvěryhodné kořenové certifikační autority (Trusted Root Certificate Authorities)** v uvedeném pořadí a zvolením položky **Certifikáty (Certificates)** zobrazte seznam certifikátů.

**2.** Zkontrolujte zaregistrovaný certifikát.

Ujistěte se, zda je název importovaného certifikátu zobrazen v seznamu.

## **Poznámka**

• Vytvořte modul snap-in **Aktuální uživatel (Current user)** a ujistěte se, zda lze zaregistrovaný certifikát zobrazit z položky **Aktuální uživatel (Current user)**.

## **Poznámka**

• Po dokončení konzole Microsoft Management Console se zobrazí zpráva s dotazem, zda chcete uložit nastavení konzole. Pokud budete nadále používat stejné nastavení, zvolením tlačítka **Ano (Yes)** nastavení uložte.

#### **macOS**

Níže uvedený postup popisuje import kořenového certifikátu v systému macOS.

- **1.** Spusťte Vzdálené uživatelské rozhraní (Remote UI).
	- [Spuštění Vzdáleného uživatelského rozhraní \(Remote UI\)](#page-463-0)
- **2.** Vyberte možnost **Pro zabezpečenou komunikaci (For secure communication)**.
- **3.** Zvolte možnost **Stáhnout (Download)**.

Stáhne se kořenový certifikát.

**4.** Otevřete stažený soubor certifikátu.

Po dokončení procesu stahování se v pravé části obrazovky objeví stažená položka.

Dvojím kliknutím na stažený certifikát v seznamu spusťte aplikaci **Keychain Access** a otevře se obrazovka **Přidat certifikáty (Add Certificates)**.

#### **Poznámka**

• Pokud se stažená položka neobjeví, zvolte tlačítko **Zobrazit stažené soubory (Show**

**Downloads)** na pravé straně.

- Zvolením ikony lupy vpravo od seznamu stažených souborů zobrazíte složku obsahující certifikát.
- **5.** Vyberte možnost **Přidat (Add)**.

Vyberte pro certifikát cíl v aplikaci **Keychain**.

Zvolením tlačítka **Přidat (Add)** zobrazíte informace o certifikátu.

**Poznámka**

- Certifikát můžete přidat tím, že v aplikaci **Keychain Access** vyberete stejný certifikát. Vyberte možnost **Zobrazit certifikáty (View Certificates)** a poté zkontrolujte název certifikace, kterou chcete přidat.
- **6.** Zkontrolujte certifikát.

Ujistěte se, zda kryptografický otisk certifikátu zobrazený v části **Podrobnosti (Details)** odpovídá otisku kořenového certifikátu tiskárny.

K zobrazení miniatury kořenového certifikátu tiskárny v části **Otisk prstu kořen. cert. (SHA-1) (Root cert. thumbprint (SHA-1))** nebo **Otisk prstu kořen.cert. (SHA-256) (Root cert. thumbprint**

**(SHA-256))** vyberte položku (**Informace**) na domovské obrazovce ovládacího panelu a pak vyberte **Systémová informace (System information)**.

**7.** Zvolte možnost **Vždy důvěřovat (Always Trust)**.

Pokud kryptografický otisk podrobných informací o certifikátu odpovídá otisku tiskárny, v nabídce nebo dvojím kliknutím na certifikát zobrazte informace o certifikátu a v položce **Důvěřovat (Trust)** vyberte možnost **Vždy důvěřovat (Always Trust)**.

Kořenový certifikát byl zaregistrován.

#### **Poznámka**

• Může být vyžadováno zadání hesla, pokud jej pro tiskárnu vytvoříte.

# <span id="page-485-0"></span>**Vygenerování certifikátu serveru**

Pokud používáte připojení SSL prostřednictvím sítě IPv6, je nutné pomocí tiskárny vygenerovat certifikát serveru IPv6.

Certifikát serveru vygenerujte ze Vzdáleného uživatelského rozhraní.

Postupujte následovně.

- 1. Kontrola IP adresy tiskárny
- 2. Vygenerování certifikátu serveru
- 3. [Kontrola vygenerovaného certifikátu serveru](#page-486-0)

#### **Důležité**

• Pokud vygenerujete certifikát serveru IPv6, může se také zobrazit upozornění při použití Vzdáleného uživatelského rozhraní.

Certifikát serveru IPv6 resetujete tak, že na zobrazené obrazovce v tomto pořadí vyberete **Zabezpečení** > **Nastavení serveru TLS** > **Odstranit klíč a certifikát** a potom **OK**.

## **Kontrola IP adresy tiskárny**

- **1.** Na domovské obrazovce vyberte (**Síť**).
- **2.** Vyberte povolenou síť LAN.

Zobrazí se diagonální čáry pro ikony zakázané sítě LAN.

**3.** Zkontrolujte hodnotu položky **Adresa pro místní propojení protokolu IPv6 (IPv6 linklocal address)**.

Poznamenejte si hodnotu položky **Adresa link-local IPv6 (IPv6 link-local address)**, abyste ji mohli použít při generování certifikátu serveru.

## **Vygenerování certifikátu serveru**

- **1.** Spusťte Vzdálené uživatelské rozhraní (Remote UI).
	- [Spuštění Vzdáleného uživatelského rozhraní \(Remote UI\)](#page-463-0)
- **2.** Vyberte možnost **Zabezpečení (Security)**.
- **3.** Vyberte **Nastavení serveru TLS**.
- **4.** Vyberte možnost **Vygenerovat klíč a certifikát (Generate key and certificate)**.
- <span id="page-486-0"></span>**5.** Vyberte možnost **Vygenerovat certifikát podepsaný svým držitelem (Generate selfsigned cert)**.
- **6.** Zadejte jednotlivé položky nastavení.
	- **Algoritmus klíče**
		- Zadejte algoritmus podpisu a informace o klíči.
	- Zadejte datum vypršení platnosti.

V položce **Platnost od (Valid from)** zadejte datum, kdy jste certifikát serveru vygenerovali.

V položce **Platnost do (Valid to)** zadejte datum, kdy vyprší platnost certifikátu.

• Zadejte běžný název.

Jako **Obecný název (Common name)** zadejte **Adresu pro místní propojení protokolu IPv6 (IPv6 link-local address)**, kterou jste zkontrolovali ve zkrácené podobě.

## **Poznámka**

- Při zadání běžného názvu přidejte [ ] na každý konec hodnoty zkratky IPv6 adresy tiskárny.
- V běžném názvu nepoužívejte čárku ani mezeru.
- **7.** Vyberte možnost **Další (Next)**.

Podle potřeby zadejte možnosti **Země**, **Stát nebo provincie**, **Místo**, **Organizace** a **Organizační jednotka**.

Do pole **Alternativní jména subjektu** zadejte stejné údaje jako do pole **Běžné jméno**.

**8.** Vyberte možnost **Generovat (Generate)**.

Spustí se generování certifikátu serveru.

Jakmile bude certifikát serveru vygenerován, zobrazí se zpráva **Byl vygenerován certifikát podepsaný svým držitelem (Generated a self-signed certificate)**.

### **9.** Vyberte možnost **Restartovat síť LAN (Restart LAN)**.

Síť LAN bude restartována.

Po restartování sítě LAN se na vzdáleném uživatelském rozhraní zobrazí **Stav tiskárny (Printer status)**.

## **Poznámka**

• Pokud jste restartovali síť LAN a nemůžete získat přístup k vzdálenému uživatelskému rozhraní, znovu načtěte webový prohlížeč.

## **Kontrola vygenerovaného certifikátu serveru**

- **1.** Na vzdáleném uživatelském rozhraní vyberte možnost **Zabezpečení (Security)**.
- **2.** Vyberte **Nastavení serveru TLS**.

## **3.** Vyberte možnost **Zkontrolovat klíč a certifikát (Check key and certificate)**.

Ujistěte se, zda je vystavitel kořenového certifikátu zobrazen v položce **Vystavil (Issued by)** a zda je vámi zadaná hodnota zobrazena v položce **Běžný název (Common name)** v části **Předmět (Subject)**.

# <span id="page-488-0"></span>**Nastavení poštovního serveru**

Pokud chcete použít funkci pošty, zadejte nastavení poštovního serveru.

\*Tato funkce nemusí být v závislosti na zemi nebo regionu zakoupení dostupná.

### **Poznámka**

- Pokud na ovládacím panelu tiskárny nezadáte nastavení časového pásma, zobrazí se upozornění, že se v odeslaných e-mailech nemusí zobrazit správný čas. Časové pásmo doporučujeme nastavit na ovládacím panelu tiskárny.
	- **→ [Další nastavení tiskárny](#page-375-0)**
- Tyto funkce můžete změnit pouze v režimu správce.
- **1.** Spusťte Vzdálené uživatelské rozhraní.
	- [Spuštění Vzdáleného uživatelského rozhraní \(Remote UI\)](#page-463-0)
- **2.** Vyberte položku **Nastavení zařízení (Printer settings)**.
- **3.** Vyberte položku **Nastavení poštovního serveru (Set mail server)**.
- **4.** Zadejte nastavení poštovního serveru.

Zadejte následující položky.

• **Adresa odesilatele (Sender address)**

Zadejte e-mailovou adresu odesilatele (tato tiskárna).

• **Server odchozí pošty (SMTP) (Outgoing mail server (SMTP))**

Zadejte adresu serveru SMTP.

• **Číslo portu (SMTP) (Port number (SMTP))**

Zadejte číslo portu serveru SMTP.

• **Bezpečné připojení (SSL) (Secure connection (SSL))**

Vyberte, pokud chcete použít bezpečné připojení (SSL).

• **Neověřovat certifikáty (Don't verify certificates)**

Vyberte, pokud nechcete ověřovat certifikáty.

• **Ověření**

Vyberte jeden z následujících způsobů ověření.

◦ **Ověřování SMTP (SMTP authentication)**

Vyberte, pokud chcete při odesílání e-mailů využít ověřování SMTP.

Dále můžete specifikovat následující nastavení.

▪ **Odchozí účet (Outgoing account)**

Zadejte název účtu pro ověřování během odesílání.

▪ **Odchozí heslo (Outgoing password)**

Chcete-li provést ověření, nastavte/změňte heslo pro odeslání, zaškrtněte **Nastavit/ změnit heslo (Set/change password)** a zadejte heslo.

#### • **POP před SMTP (POP before SMTP)**

Vyberte, pokud chcete při odesílání e-mailů upřednostnit ověřování POP před SMTP.

Dále můžete specifikovat následující nastavení.

◦ **Server příchozí pošty (POP3) (Incoming mail server (POP3))**

Zadejte adresu serveru POP.

◦ **Číslo portu (POP3) (Port number (POP3))**

Zadejte číslo portu serveru POP.

◦ **Příchozí účet**

Zadejte název účtu pro ověřování během příjmu.

◦ **Příchozí heslo**

Chcete-li provést ověření, nastavte/změňte heslo pro příjem, zaškrtněte **Nastavit/změnit heslo (Set/change password)** a zadejte heslo.

#### • **Použít ověřování APOP (Use APOP authentication)**

Vyberte, pokud chcete při odesílání hesla použít šifrování.

#### • **Vymazat schránku (Clear mailbox)**

Vyberte, pokud chcete odstranit e-maily ze serveru POP3.

#### **Důležité**

• Pokud toto nastavení povolíte, odstraní se na serveru všechny e-maily ve složce Doručené. Pokud zadáte e-mailovou adresu, kterou běžně používáte, tak toto nastavení zakažte, aby se nemazaly nepřečtené maily. Doporučujeme pro tiskárnu vytvořit samostatný e-mailový účet, abyste nepřišli o nepřečtené e-maily.

### **5. Bez ověřování (No authentication)**

Vyberte, pokud ověřování není třeba.

### **6.** Vyberte **OK**.

Nastavení je tímto dokončeno.

# **Příjem stavu tiskárny e-mailem**

Budou vám chodit informace o stavu tiskárny, jako například o hladině zbývajícího inkoustu nebo o chybách.

\* Tato funkce nemusí být v závislosti na zemi nebo regionu zakoupení dostupná.

## **Poznámka**

- Poštovní server nastavte dopředu.
	- **→ [Nastavení poštovního serveru](#page-488-0)**
- Pokud pomocí ovládacího panelu tiskárny nenastavíte datum a čas, nemusí být zahrnuty do odchozích e-mailů. Datum a čas doporučujeme nastavit na ovládacím panelu tiskárny.

Více o nastavení data a času se dočtete v části [Nastavení dalšího zařízení \(Other printer settings\).](#page-375-0)

- Tyto funkce můžete změnit pouze v režimu správce.
- **1.** Spusťte Vzdálené uživatelské rozhraní (Remote UI).
	- [Spuštění Vzdáleného uživatelského rozhraní \(Remote UI\)](#page-463-0)
- **2.** Vyberte položku **Nastavení zařízení (Printer settings)**.
- **3.** Vyberte možnost **E-mail s upozorněním na stav (Status notification email)**.
- **4.** Vyberte položku **Příjemci oznámení (Notification recipients)**.
- **5.** Zadejte nastavení cíle.

Zaregistrovat můžete až 5 cílů. Registraci provedete následovně.

- **1.** Vyberte číslo cíle.
- **2.** Vyberte možnost **Přidat (Add)**.
- **3.** Zadejte e-mailovou adresu a poté vyberte stav tiskárny k odesílání informací.
- **4.** Vyberte **OK**.

Registrace cíle je tímto dokončena.

- **6.** Vyberte položku **Nastavení zařízení (Printer settings)**.
- **7.** Vyberte možnost **E-mail s upozorněním na stav (Status notification email)**.
- **8.** Vyberte **Opakovat zabezpečení**.
- **9.** Zadejte nastavení opětovného odeslání.

Počet pokusů o opětovné odeslání zadáte následovně.

- **1.** Zadejte počet pokusů o opětovné odeslání.
- **2.** Zadejte interval opětovného odeslání.
- **3.** Vyberte **OK**.

Nastavení opětovného odeslání je tímto dokončeno.

# **Migrace nastavení tiskárny**

Migruje nastavení tiskárny do jiného zařízení stejného modelu.

Tato operace je dostupná buď ze Vzdáleného uživatelského rozhraní, nebo z ovládacího panelu pomocí jednotky USB Flash.

- Použití Vzdáleného uživatelského rozhraní
- → Použití jednotky USB Flash (pouze TM-355/TM-255/TM-5355/TM-5255)

## **Poznámka**

• Tiskárny musí mít stejnou verzi firmwaru. Cílová data k migraci jsou pevně daná.

## **Použití Vzdáleného uživatelského rozhraní**

- **1.** Nastavení exportu
	- **1.** Spusťte Vzdálené uživatelské rozhraní (Remote UI).
		- [Spuštění Vzdáleného uživatelského rozhraní \(Remote UI\)](#page-463-0)
	- **2.** Vyberte položku **Nastavení zařízení (Printer settings)**.
	- **3.** Zvolte položku **Nastavení importu/exportu tiskárny (Import/Export printer settings)**.
	- **4.** Vyberte položku **Nastavení exportu tiskárny (Export printer settings)**.
	- **5.** Zadejte heslo a vyberte **OK**.
- **2.** Nastavení importu
	- **1.** Spuštění Vzdáleného uživatelského rozhraní (Remote UI)
		- [Spuštění Vzdáleného uživatelského rozhraní \(Remote UI\)](#page-463-0)
	- **2.** Vyberte položku **Nastavení zařízení (Printer settings)**.
	- **3.** Zvolte položku **Nastavení importu/exportu tiskárny (Import/Export printer settings)**.
	- **4.** Zvolte položku **Nastavení importu tiskárny (Import printer settings)**.
	- **5.** Vyberte soubor k importu.
	- **6.** Zadejte heslo a vyberte **OK**.

## **Pomocí jednotky USB Flash**

K dispozici pouze u modelu TM-355/TM-255/TM-5355/TM-5255.

**1.** Nastavení exportu

- **1.** Zasuňte jednotku USB Flash do konektoru pro jednotku USB Flash.
- **2.** Na domovské obrazovce vyberte (**Nastavení**).
- **3.** Vyberte položku **Nastavení zařízení (Printer settings)**.
- **4.** Vyberte **Nastavení importu/exportu (Import/export settings)**. Pokud bylo vytvořeno heslo správce, zadejte ho.
- **5.** Vyberte **Exportovat (Export)**.
- **6.** Zadejte heslo a vyberte **OK**.
- **7.** Zadejte heslo znovu.
- **2.** Nastavení importu
	- **1.** Zasuňte jednotku USB Flash do portu pro jednotku USB Flash.
	- **2.** Na domovské obrazovce vyberte (**Nastavení**).
	- **3.** Vyberte položku **Nastavení zařízení (Printer settings)**.
	- **4.** Vyberte **Nastavení importu/exportu (Import/export settings)**. Pokud bylo vytvořeno heslo správce, zadejte ho.
	- **5.** Vyberte položku **Importovat (Import)**.
	- **6.** Zadejte heslo a vyberte **OK**.

# **Inicializace nastavení tiskárny**

Inicializuje následující nastavení.

- Informace o nastavení papíru (Paper setting information)
- Data priority detekce papíru (Detection priority data of paper)
- Certifikát SSL (SSL certificate)
- Nastavení sítě LAN
- Heslo správce (Administrator password)
- Data pevného disku (Hard drive data)
- Historie úloh
- Zámek ovládacího panelu (Operation panel lock)
- Nastavení webové služby

Tato činnost je dostupná pomocí ovládacího panelu nebo Vzdáleného uživatelského rozhraní.

- **→ Použití ovládacího panelu**
- Použití Vzdáleného uživatelského rozhraní

## **Použití ovládacího panelu**

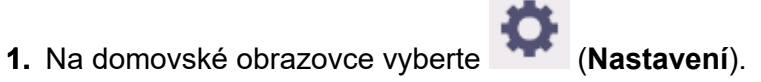

- **2.** Vyberte položku **Nastavení zařízení (Printer settings)**.
- **3.** Zvolte položku **Inicializace nastavení tiskárny (Initialize printer settings)**. Pokud bylo vytvořeno heslo správce, zadejte ho.
- **4.** Potvrďte zprávu a vyberte tlačítko **Ano (Yes)**.

## **Použití Vzdáleného uživatelského rozhraní**

- **1.** Spusťte Vzdálené uživatelské rozhraní (Remote UI).
	- [Spusťte Vzdálené uživatelské rozhraní \(Remote UI\).](#page-463-0)
- **2.** Vyberte položku **Nastavení zařízení (Printer settings)**.
- **3.** Zvolte položku **Inicializace nastavení tiskárny (Initialize printer settings)**.
- **4.** Potvrďte zprávu a vyberte tlačítko **Ano (Yes)**.

Vzdálené UR je odpojeno.

# **Nastavení sítě**

## **[Způsoby připojení tiskárny](#page-496-0)**

- [Připojení Wi-Fi](#page-498-0)
- [Přímé bezdrátové připojení](#page-514-0)
- [Kabelové připojení](#page-519-0)
- [Připojení USB](#page-523-0)
- **[Nalezena další tiskárna se stejným názvem](#page-524-0)**
- **[Tisk nastavení sítě](#page-525-0)**
- **[Protiopatření bránící neoprávněnému přístupu](#page-526-0)**
- **[Stav sítě a řešení potíží](#page-528-0)**
- **Kontrola připojení tiskárny pomocí nástroje Wi-Fi Connection Assistant**
- **[Sdílení tiskárny v síti \(Windows\)](#page-530-0)**
	- [Nastavení sdílené tiskárny](#page-531-0)
	- [Omezení při sdílení tiskárny](#page-533-0)

## **Sdílení tiskárny v síti (macOS)**

- Nastavení na tiskovém serveru
- Nastavení v klientském počítači
- Omezení při sdílení tiskárny

# <span id="page-496-0"></span>**Způsoby připojení tiskárny**

Tiskárna podporuje 4 způsoby připojení.

• **[Připojení Wi-Fi](#page-498-0)**

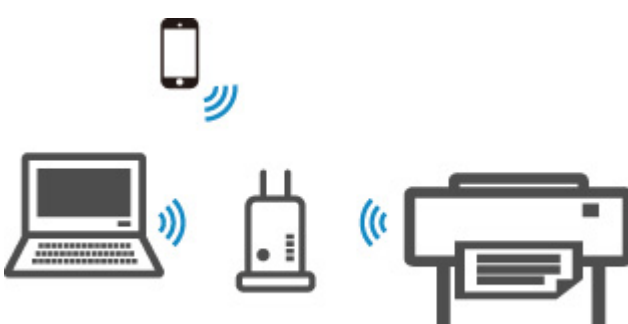

• **[Přímé bezdrátové připojení](#page-514-0)**

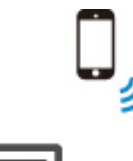

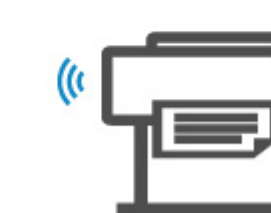

• **[Kabelové připojení](#page-519-0)**

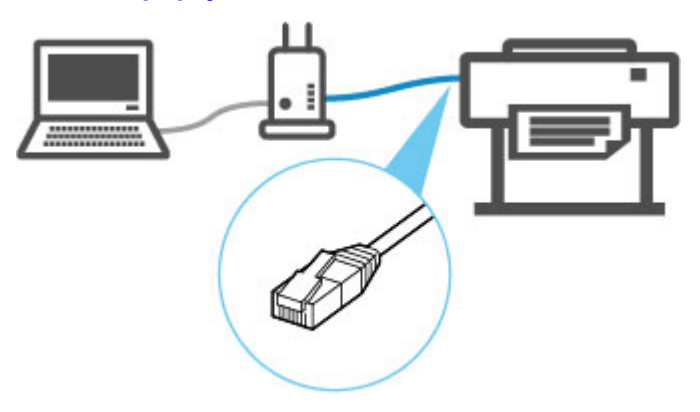

• **[Připojení USB](#page-523-0)**

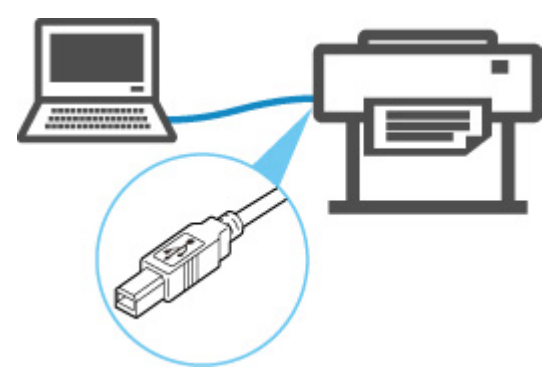

Tiskárna nemůže současně používat kabelové připojení LAN a Wi-Fi nebo přímé bezdrátové připojení.

Pokud budete chtít zařízení připojit k tiskárně, ke které je už připojené nějaké jiné zařízení, použijte způsob připojení jiný, než který je uveden výše.

**→** Omezení

## **Důležité**

• Pokud k tiskárně, která se nachází v režimu Přímého bezdrátového připojení, připojíte zařízení připojené k Internetu pomocí bezdrátového směrovače, bude zařízení od bezdrátového směrovače odpojeno. Poté může zařízení v závislosti na svém nastavení automaticky přepnout na mobilní datové připojení. Na toto připojení se mohou vztahovat poplatky.

# <span id="page-498-0"></span>**Připojení Wi-Fi**

## **Důležité**

• Pokud tiskárna provádí čištění, nastavení tiskové hlavy nebo jiný proces, počkejte na jeho dokončení a teprve potom začněte s nastavením.

## **Poznámka**

- Při připojování k Wi-Fi se řiďte následujícími poznámkami.
	- Poznámky k připojení k Wi-Fi
	- **1.** Je-li nalevo na obrazovce zobrazeno **(iii)**, klepnutím na **in** zobrazíte domovskou obrazovku.

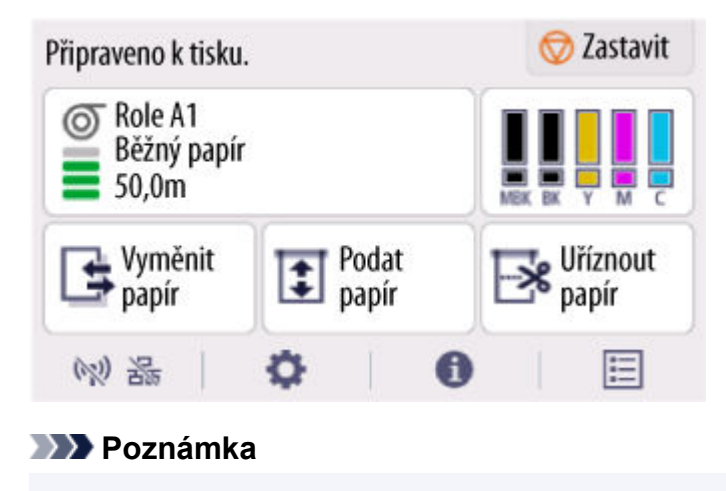

- Pokud se zobrazí chybová obrazovka, vyberte **OK** a pak klepněte na tlačítko .
- 

**2.** Na domovské obrazovce vyberte ikonu **Síť**.

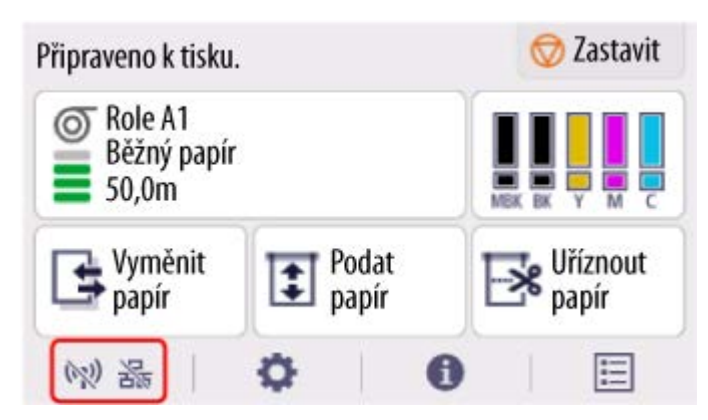

V závislosti na aktuálním stavu sítě LAN se ikona zobrazená na tlačítku může lišit.

- **→** [Uspořádání nabídky domovské obrazovky](#page-317-0)
- **3.** Vyberte rozhraní **Wi-Fi**.

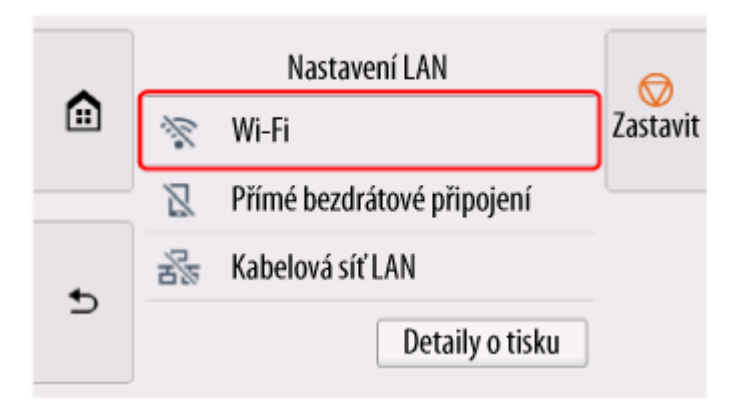

**4.** Zvolte **Nastavení** (Settings).

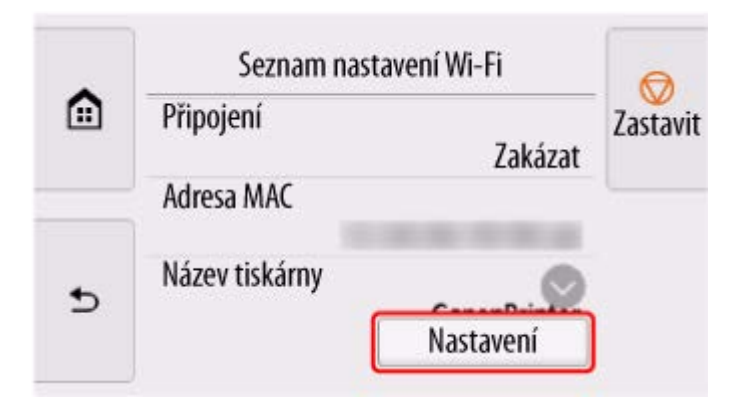

**5.** Vyberte **Nastavení Wi-Fi (Wi-fi setup)**.

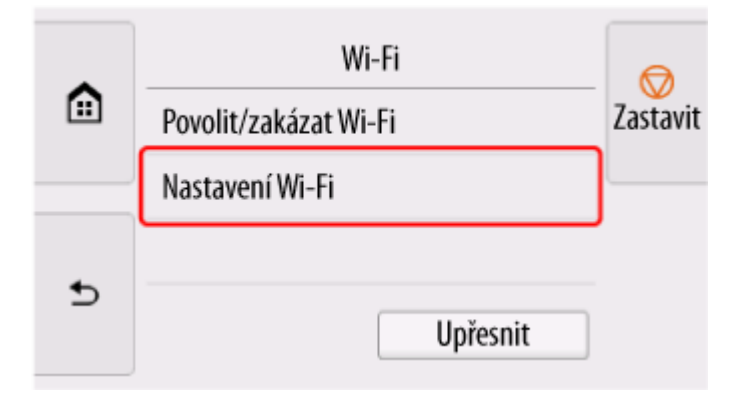

**6.** Vyberte jeden z níže uvedených způsobů připojení.

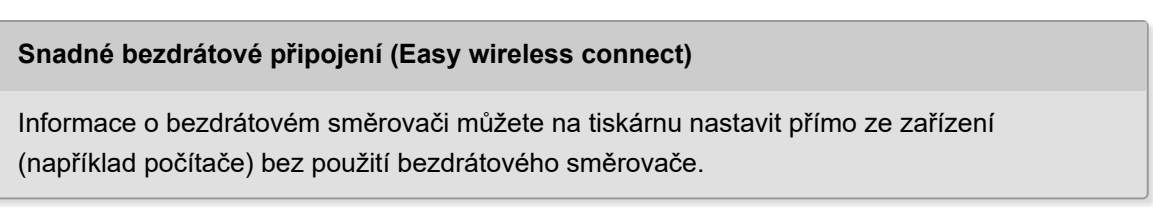

Snadné bezdrátové připojení může nějakou dobu trvat. Během nastavování může být dočasně nedostupné připojení k internetu.

Snadné bezdrátové připojení není dostupné v systému Windows 10 v režimu S nebo Windows 11 v režimu S. Vyberte ostatní typy připojení.

#### **[Manuální připojení](#page-507-0)**

[Připojení k bezdrátovému směrovači pomocí hesla](#page-507-0)

### **[WPS](#page-501-0)**

[Připojení k bezdrátovému směrovači kompatibilnímu s funkcí WPS](#page-501-0)

#### **[Připojení WPS \(pomocí kódu PIN\)](#page-504-0)**

[Bezdrátové připojení lze také nastavit pomocí metody WPS s kódem PIN](#page-504-0)

# <span id="page-501-0"></span>**Připojení WPS**

**1.** Vyberte **WPS (metoda pomocí tlačítka) (WPS (Push button method))**.

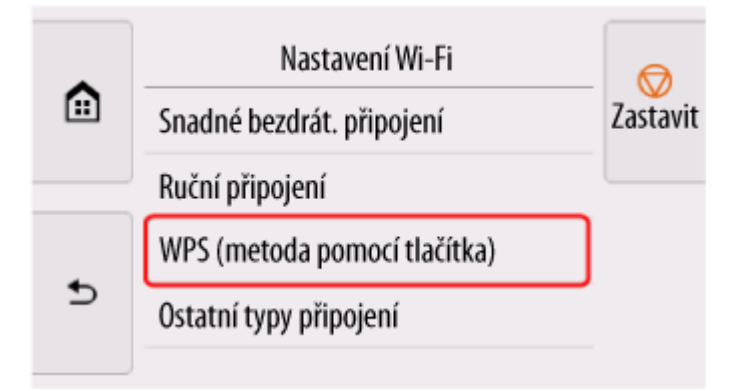

**2.** Vyberte **OK**.

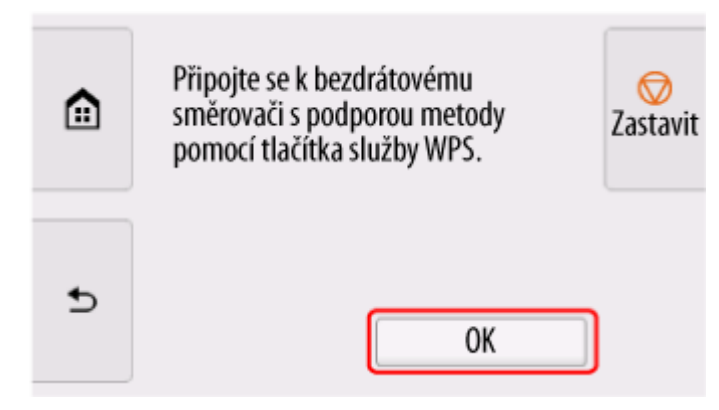

**3.** Stiskněte a podržte tlačítko WPS na bezdrátovém směrovači.

## **Poznámka**

• Další informace ke stisknutí tlačítka WPS najdete v příručce k bezdrátovému směrovači.

**4.** Do dvou minut stiskněte tlačítko **OK** na tiskárně.

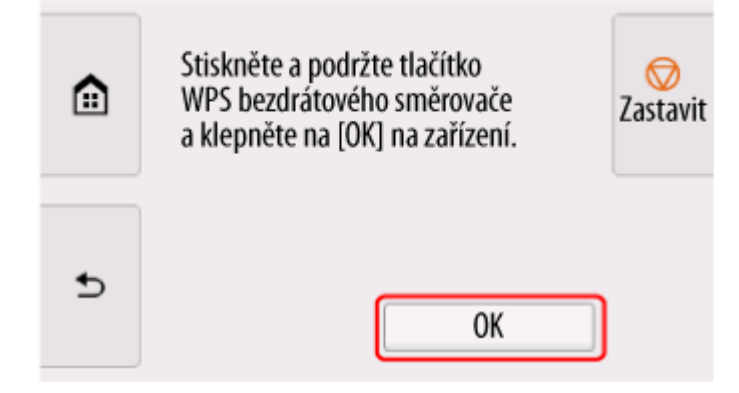

**5.** Když se objeví následující obrazovka, vyberte **OK**.

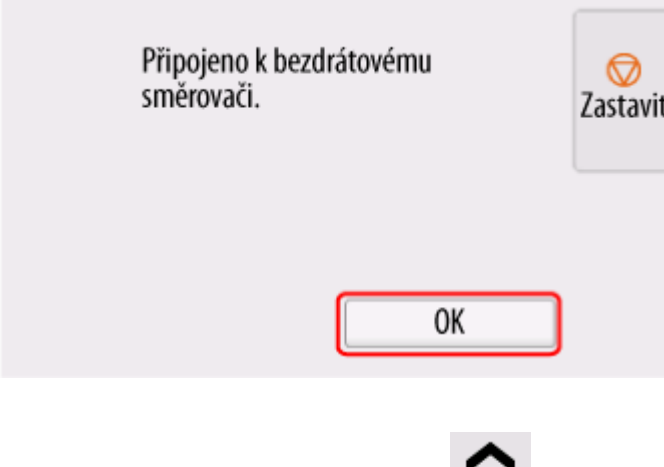

**6.** Nalevo na obrazovce klepněte na **[ii]** 

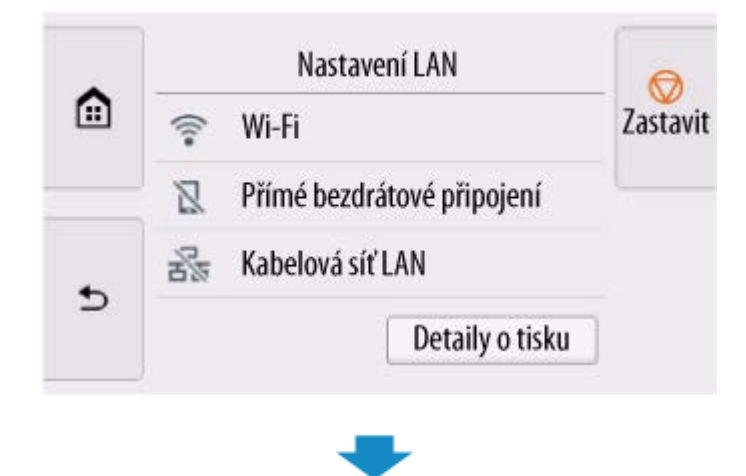

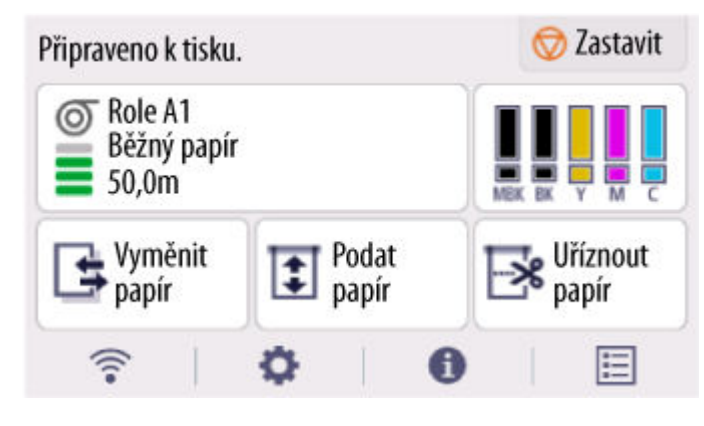

Nastavení síťového připojení je hotové.

Po dokončení připojení se na obrazovce objeví .

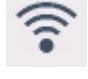

Pokud nastavení děláte pomocí softwaru, vraťte se do něj a pokračujte v instalaci.

#### **Windows**

Klikněte na (nebo **)** Na hlavním panelu **dole na obrazovce** (nebo ) Na hlavním panelu dole na obrazovce (nebo ) na hlavním panelu dole na obrazovce (nebo ) na hlavním panelu dole na obrazovce (nebo ) na hlavním panelu dole a pokračujte podle pokynů na obrazovce.

#### **macOS**

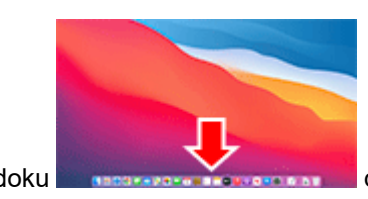

Klikněte na **na na doku dole na obrazovce** a pokračujte podle pokynů na

obrazovce.
# **Připojení WPS (pomocí kódu PIN)**

**1.** Vyberte **Ostatní typy připojení (Other connection types)**.

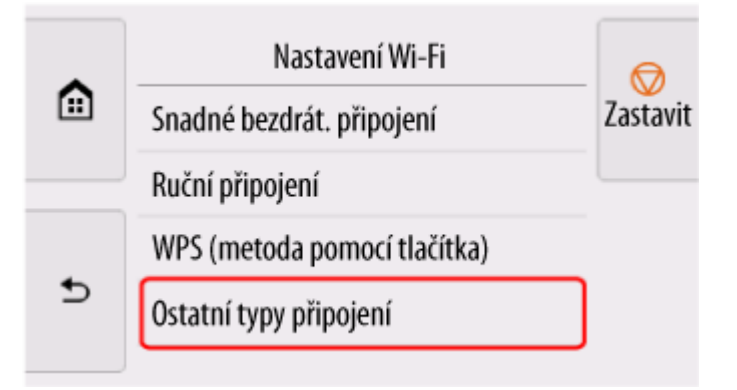

**2.** Vyberte **WPS (metoda pomocí kódu PIN) (WPS (PIN code method))**.

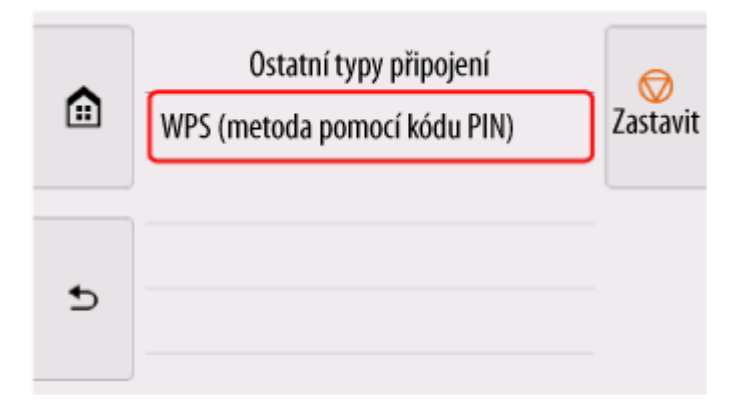

**3.** Podle pokynů na obrazovce na počítači nastavte kód PIN na bezdrátovém směrovači.

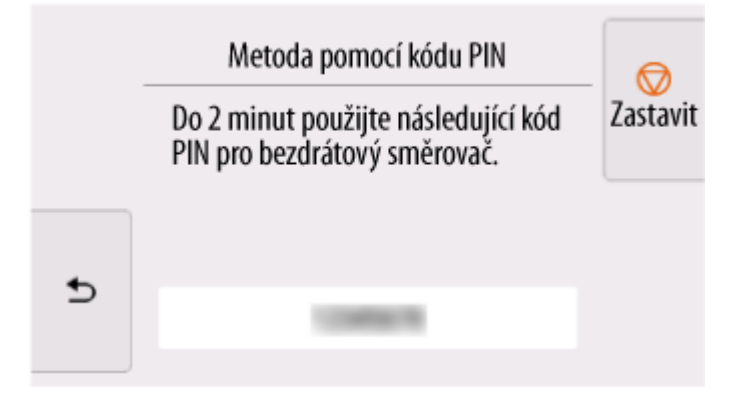

**4.** Když se objeví následující obrazovka, vyberte **OK**.

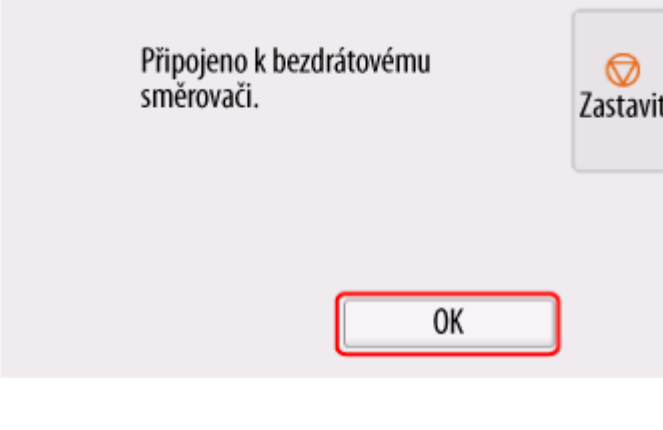

**5.** Nalevo na obrazovce klepněte na

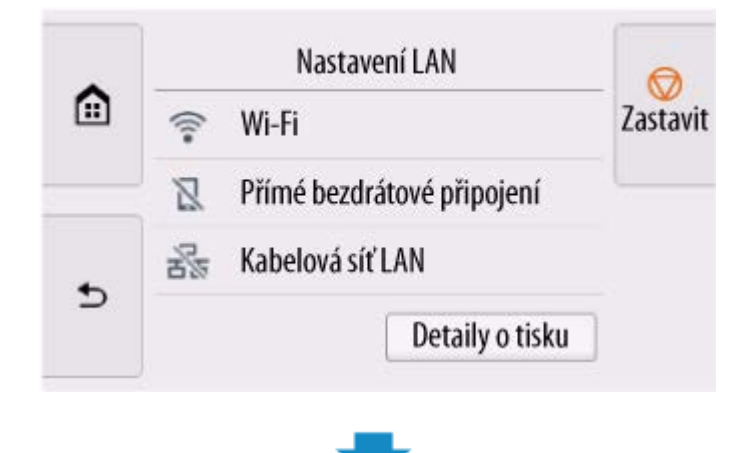

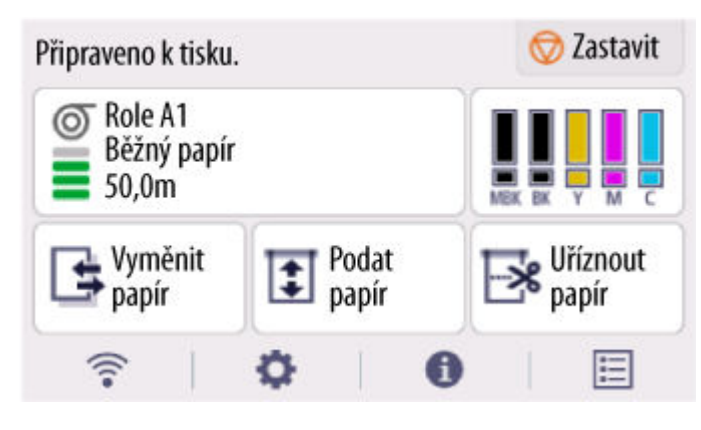

Nastavení síťového připojení je hotové.

Po dokončení připojení se na obrazovce objeví .

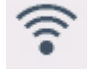

Pokud nastavení děláte pomocí softwaru, vraťte se do něj a pokračujte v instalaci.

#### **Windows**

Klikněte na (nebo **)** Na hlavním panelu **dole na obrazovce** (nebo ) Na hlavním panelu dole na obrazovce (nebo ) na hlavním panelu dole na obrazovce (nebo ) na hlavním panelu dole na obrazovce (nebo ) na hlavním panelu dole a pokračujte podle pokynů na obrazovce.

#### **macOS**

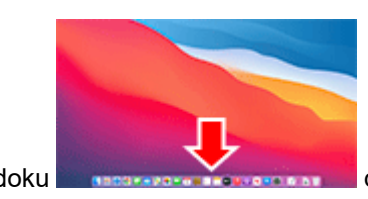

Klikněte na **na na doku dole na obrazovce** a pokračujte podle pokynů na

obrazovce.

# **Manuální připojení**

**1.** Vyberte možnost **Ruční připojení (Manual connect)**.

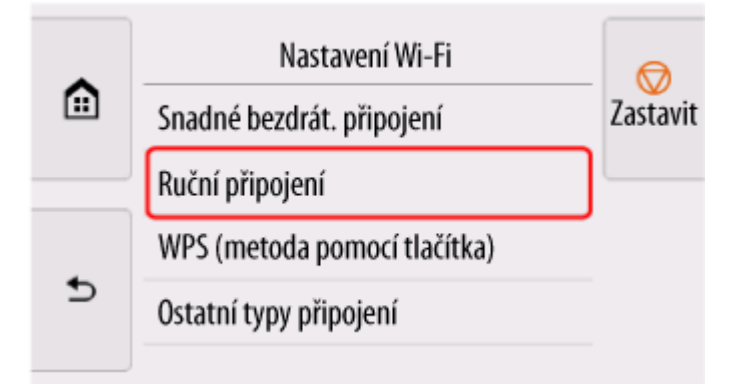

**2.** Vyberte bezdrátový směrovač.

Pokud vyberete název směrovače Wi-Fi, přejděte ke kroku 8 a pokračujte v nastavení.

Pokud vyberete [Přímo zadat název bezdrátového směrovače (Directly enter the wireless router name)], přejděte ke kroku 3 a pokračujte v nastavení.

Pokud se objeví text [Nepodařilo se připojit k bezdrátovému směrovači. (Failed to connect to the wireless router.)], podívejte se na kapitolu [Objeví se zpráva "Nepodařilo se připojit ke směrovači](#page-697-0) [bezdrátové sítě. "](#page-697-0)

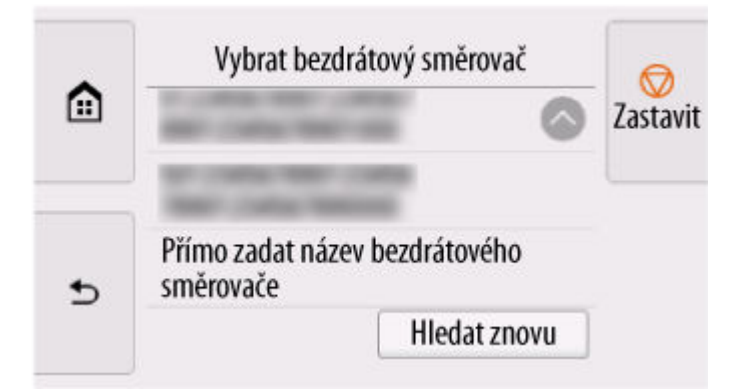

**3.** Vyberte oblast vstupu.

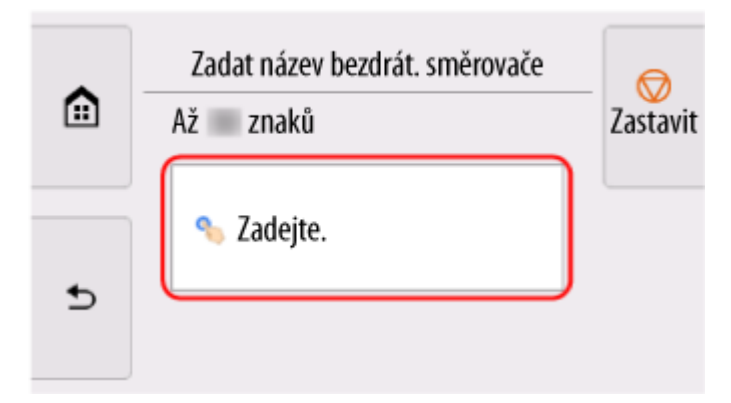

**4.** Zadejte název bezdrátového směrovače (SSID). Rozlišují se velká a malá písmena.

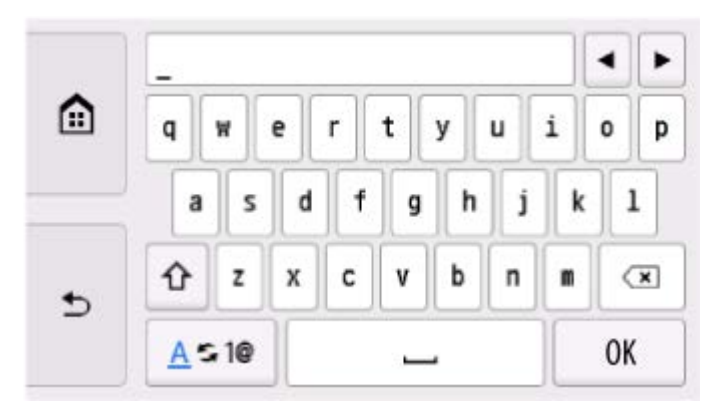

Pokud název bezdrátového směrovače neznáte, podívejte se do příručky ke směrovači nebo se obraťte na výrobce.

**5.** Vyberte **OK**.

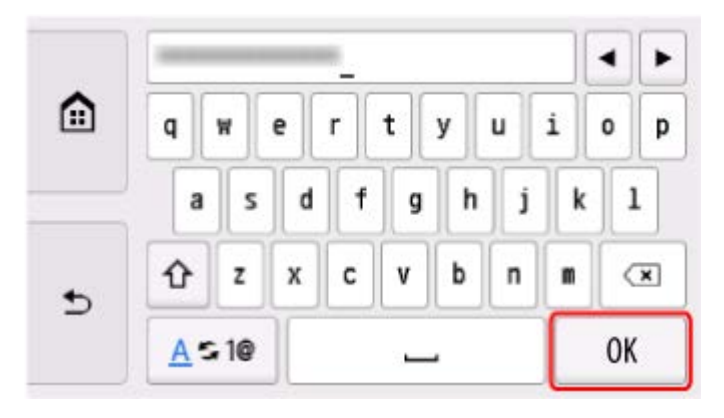

- **6.** Dejte pozor, aby byl název bezdrátového směrovače správný.
- **7.** Vyberte **OK**.

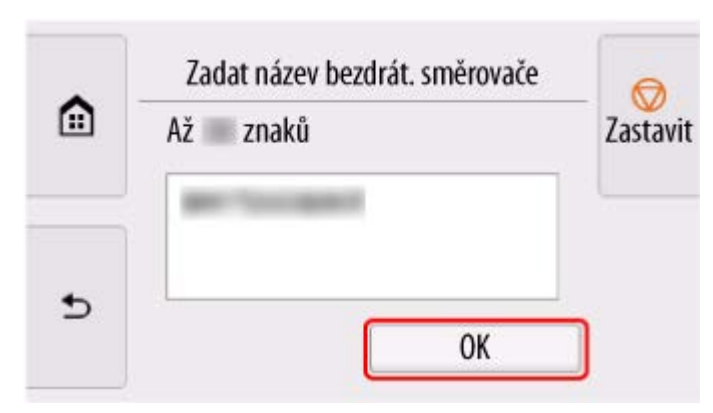

**8.** Zobrazí se níže uvedená obrazovka.

Pokud se objeví text "Připojeno k bezdrátovému směrovači. (Connected to the wireless router.)", síť nevyžaduje heslo. Pokračujte od kroku 13.

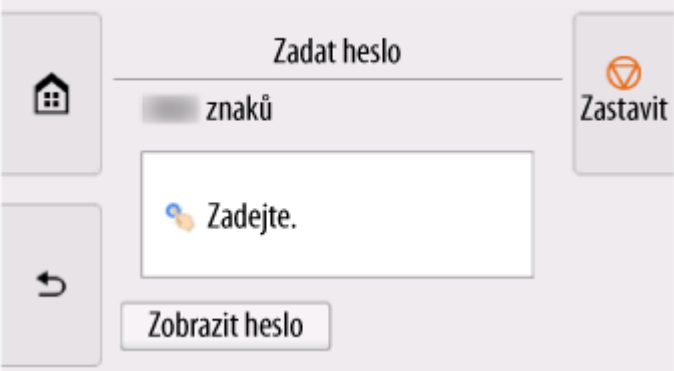

- **9.** Vyberte oblast vstupu.
- **10.** Zadejte heslo. Rozlišují se velká a malá písmena.

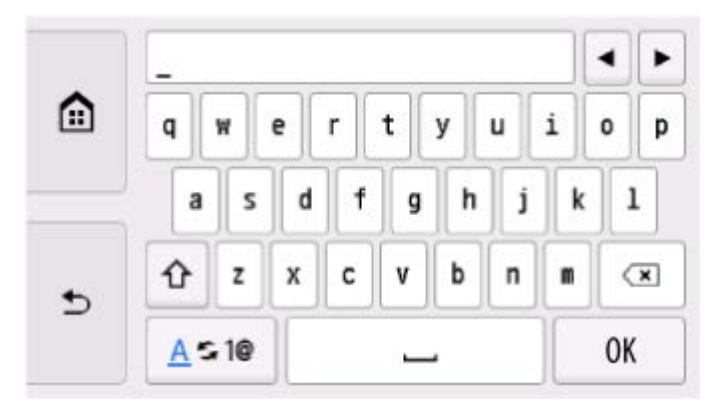

Pokud heslo bezdrátového směrovače neznáte, podívejte se do příručky ke směrovači nebo se obraťte na výrobce.

**11.** Vyberte **OK**.

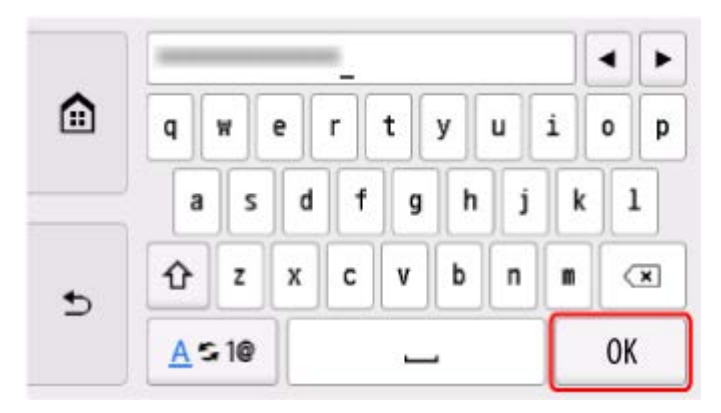

**12.** Vyberte **OK**.

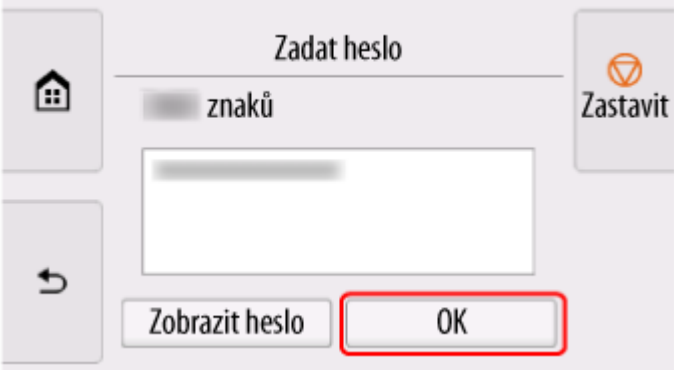

**13.** Když se objeví následující obrazovka, vyberte **OK**.

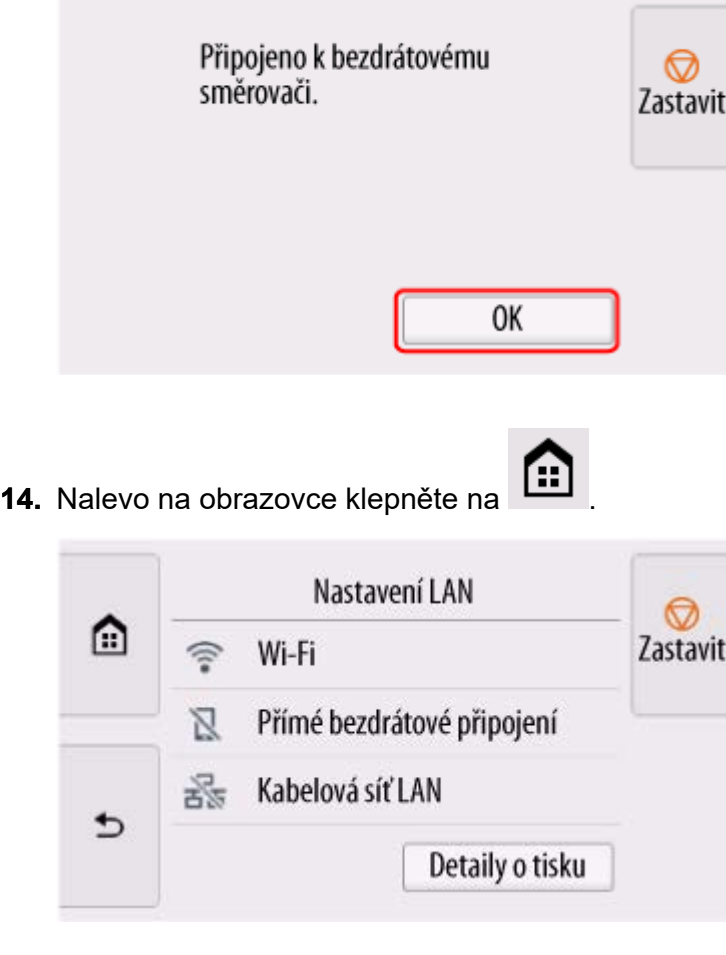

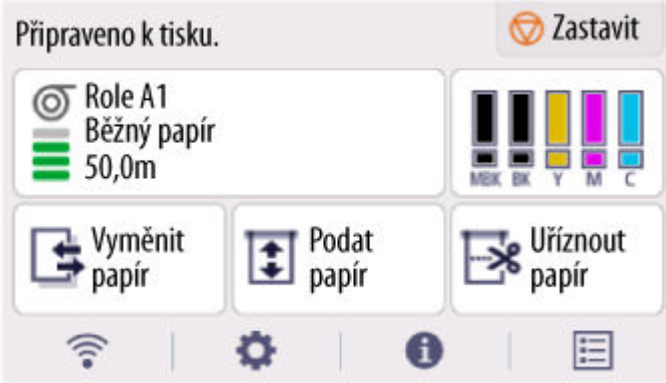

Nastavení síťového připojení je hotové.

Po dokončení připojení se na obrazovce objeví .

Pokud nastavení děláte pomocí softwaru, vraťte se do něj a pokračujte v instalaci.

### **Windows**

Klikněte na (nebo **kara)** Na hlavním panelu **dole na obrazovce** a pokračujte podle pokynů na obrazovce.

#### **macOS**

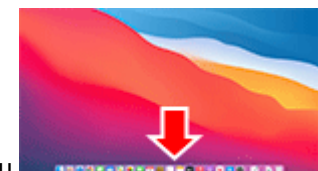

Klikněte na na doku dole na doku dole na obrazovce a pokračujte podle pokynů na obrazovce.

## **Snadné bezdrátové připojení (Easy wireless connect)**

**1.** Zvolte možnost **Snadné bezdrátové připojení (Easy wireless connect)**.

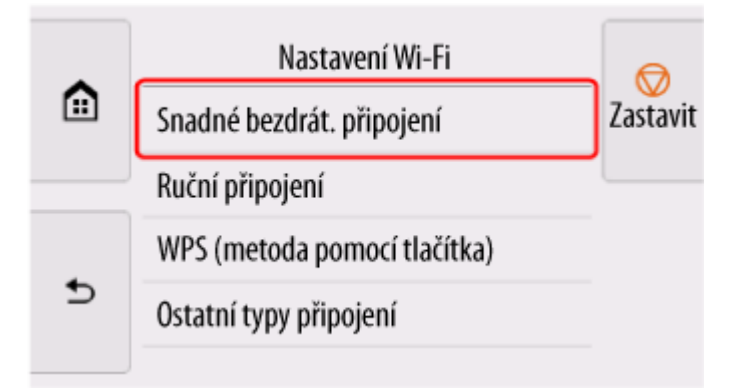

**2.** Vyberte **OK**.

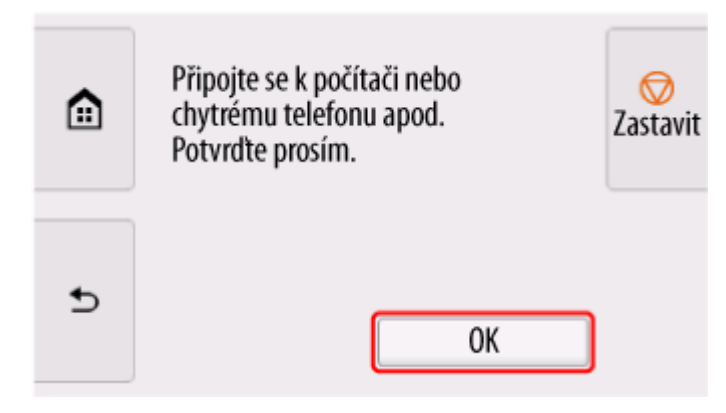

**3.** Až bude příprava tiskárny hotová, zobrazí se níže uvedená obrazovka.

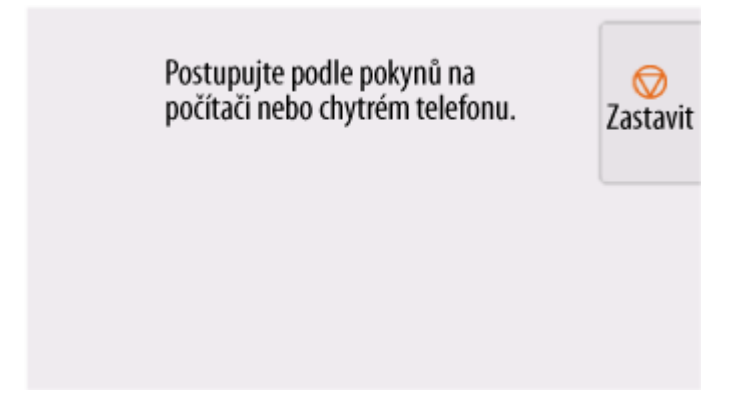

**4.** Vraťte se do softwaru a pokračujte s nastavením.

#### **Windows**

Klikněte na (nebo **)** Na hlavním panelu **dole na obrazovce** (nebo ) Na hlavním panelu dole na obrazovce (nebo ) na hlavním panelu dole na obrazovce (nebo ) na hlavním panelu dole na obrazovce (nebo ) na hlavním panelu dole a pokračujte podle pokynů na obrazovce.

#### **macOS**

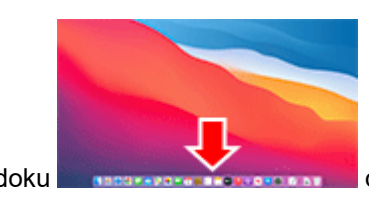

Klikněte na **na na doku dole na obrazovce** a pokračujte podle pokynů na

obrazovce.

# <span id="page-514-0"></span>**Přímé bezdrátové připojení**

V této části je popsána funkce Přímého bezdrátového připojení, která umožňuje tisknout připojením zařízení přímo k tiskárně.

### **Důležité**

- Zkontrolujte omezení použití a přepněte tiskárnu na Přímé bezdrátové připojení.
	- **Omezení**
- Pokud je změna nastavení podmíněna heslem správce, zadejte toto heslo na ovládacím panelu.
- Pokud bylo zařízení již připojeno přímo k tiskárně a chcete přidat zařízení k připojení, připojte je k tiskárně přímo. K tiskárně můžete současně připojit až 5 zařízení.

## **Povolte funkci Přímé bezdrátové připojení (Wireless Direct).**

**1.** Na domovské obrazovce vyberte ikonu **Síť**.

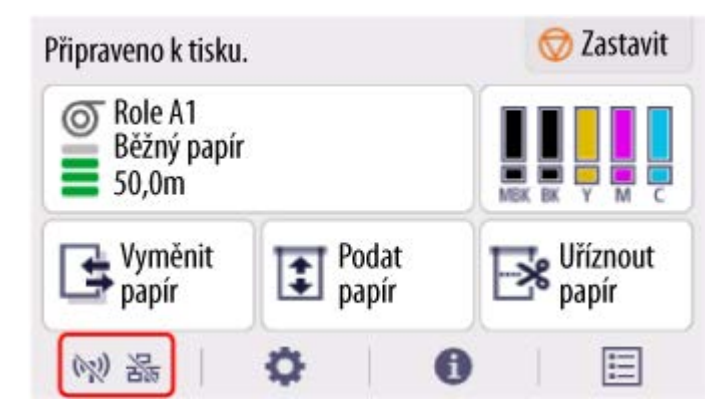

V závislosti na aktuálním stavu sítě LAN se ikona zobrazená na tlačítku může lišit.

- **→ [Uspořádání nabídky domovské obrazovky](#page-317-0)**
- **2.** Vyberte možnost **Přímé bezdrátové připojení (Wireless Direct)**.

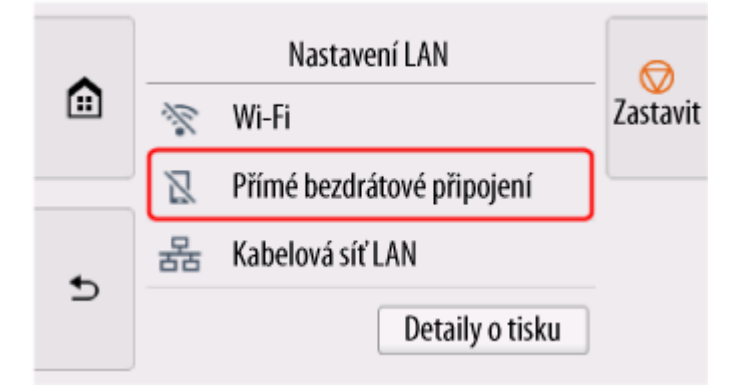

**3.** Zvolte **Nastavení** (Settings).

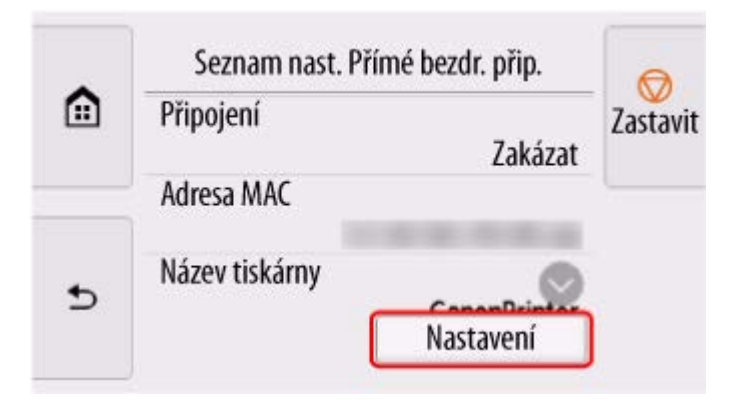

**4.** Vyberte **Povolit/zakázat přímé bezdr.přip. (Enable/disable Wireless Direct)**.

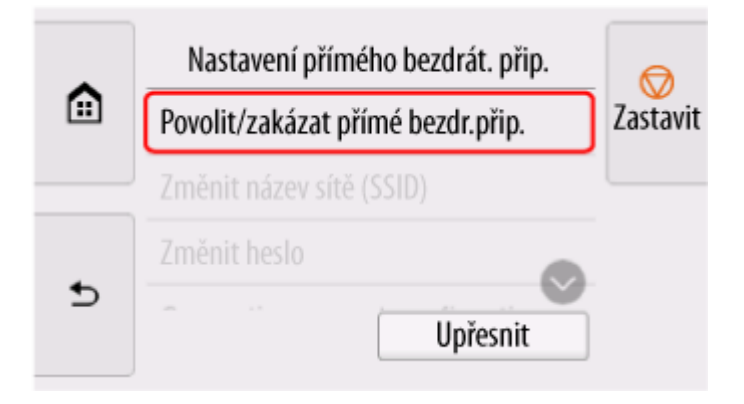

**5.** Vyberte možnost **Ano (Yes)**.

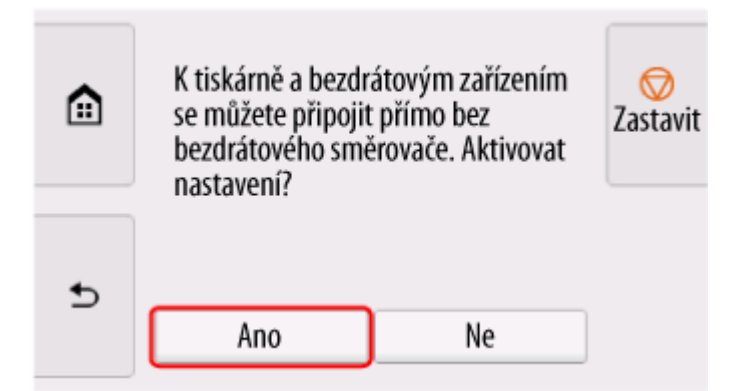

Po zapnutí funkce Wireless Direct jsou zobrazeny identifikátor (SSID) atd. při použití tiskárny s bezdrátovým připojením Wireless Direct.

Přejetím přes dotykovou obrazovku můžete zkontrolovat různá nastavení přímého bezdrátového připojení.

### **Poznámka**

- Identifikátor (SSID) a heslo se zadají automaticky.
- Heslo nastavené pro Tiskárnu můžete zkontrolovat následujícím způsobem.
	- 1. Na domovské obrazovce vyberte položku (**Síť)**.
- 2. Vyberte možnost **Přímé bezdrátové připojení (Wireless Direct)**.
- 3. Vyberte **Zobrazit heslo (Show password)**.
- Výběrem položky **Přímé bezdrátové připojení (Wireless Direct)** můžete změnit následující nastavení.
	- **Povolit/zakázat Přímé bezdrátové připojení**
	- **Změnit název sítě (SSID)**
	- **Změnit heslo**
	- **Potvrzení žádosti o připojení**

Aktualizace SSID/hesla nebo změnu názvu tiskárny zobrazeného na zařízení kompatibilním s Wi-Fi Direct najdete v části [Změna nastavení připojení Wireless Direct.](#page-517-0)

## **Připojení smartphonu/tabletu k tiskárně**

**1.** Zapněte komunikaci Wi-Fi na zařízení kompatibilním s Wi-Fi Direct.

Více informací o zapnutí bezdrátové komunikace Wi-Fi naleznete v návodu k použití zařízení.

**2.** V seznamu zobrazeném na zařízení vyberte možnost "DIRECT-XXXX-XX-XXXX" ("X" zastupuje alfanumerické znaky).

### **Poznámka**

• Pokud se možnost "DIRECT-XXXX-XX-XXXX" v seznamu nezobrazí, přímé bezdrátové připojení není povoleno.

Pro povolení přímého bezdrátového připojení nahlédněte do části [Povolení přímého](#page-514-0) [bezdrátového připojení.](#page-514-0)

• Můžete změnit název tiskárny zobrazený na zařízení kompatibilním s Wi-Fi Direct.

Případně si přečtěte část [Změna nastavení připojení Wireless Direct.](#page-517-0)

**3.** Zadejte heslo na zařízení kompatibilním s Wi-Fi Direct.

Zařízení se připojí k tiskárně.

### **Poznámka**

- Heslo nastavené pro Tiskárnu můžete zkontrolovat následujícím způsobem.
	- 1. Na domovské obrazovce vyberte položku (**Síť)**.
	- 2. Vyberte možnost **Přímé bezdrátové připojení (Wireless Direct)**.
	- 3. Vyberte **Zobrazit heslo (Show password)**.
- Pokud je vaše zařízení kompatibilní s technologií Wi-Fi Direct nastaveno tak, aby upřednostňovalo použití technologie Wi-Fi Direct, a připojuje se k tiskárně, zobrazí se na tiskárně potvrzovací obrazovka s dotazem, zda dovolíte zařízení připojit se k tiskárně.

<span id="page-517-0"></span>Ujistěte se, zda je název uvedený na dotykové obrazovce shodný s názvem zařízení pro zařízení kompatibilní s Wi-Fi, a vyberte **Ano (Yes)**.

## **Změna nastavení přímého bezdrátového připojení**

- **1.** Na domovské obrazovce vyberte položku (**Síť)**.
	- **→** [Uspořádání nabídky domovské obrazovky](#page-317-0)
- **2.** Vyberte možnost **Přímé bezdrátové připojení (Wireless Direct)**.
- **3.** Zvolte **Nastavení** (Settings).
- **4.** Podle potřeby změňte nastavení.
	- Jak aktualizovat heslo pro přímé bezdrátové připojení

Vyberte **Změnit heslo (Change password)** a zobrazte tak potvrzovací obrazovku.

Chcete-li zkontrolovat aktualizované heslo, vyberte **Změnit ručně (Change manually)** > **Zobrazit heslo (Show password)**.

• Postup změny názvu tiskárny zobrazovaného na zařízení kompatibilním s technologií Wi-Fi **Direct** 

Výběrem **Změnit název sítě (SSID) (Change network name (SSID))** zobrazíte název tiskárny (počáteční hodnota je "DIRECT-XXXX-XX-XXXX") zobrazená na zařízení kompatibilním s Wi-Fi Direct.

Provedením níže uvedených pokynů změňte název.

- 1. Vyberte pole pro zadání názvu zařízení na dotykové obrazovce.
- 2. Zadejte název zařízení.
- 3. Vyberte tlačítko **OK** a potvrďte zadaný název zařízení.
- 4. Vyberte **OK**.
- Postup změny nastavení potvrzovací obrazovky, která se zobrazí při připojení zařízení kompatibilního s technologií Wi-Fi Direct k tiskárně

Vyberte položku **Potvrzení žádosti o připojení (Connection request confirmation)** a zobrazte potvrzovací obrazovku.

Pokud chcete, aby tiskárna zobrazila obrazovku informující o připojení zařízení kompatibilního s technologií Wi-Fi Direct k tiskárně, vyberte tlačítko **ZAP (ON)**.

#### **Důležité**

• Chcete-li zabránit neautorizovanému přístupu, doporučujeme neměnit výchozí nastavení.

Po dokončení nastavení přejde tiskárna zpět na obrazovku **Nastavení přímého bezdrát. přip. (Wireless Direct settings)**.

## **Poznámka**

• Pokud změníte nastavení funkce Wireless Direct tiskárny, změňte také nastavení na zařízení.

# **Kabelové připojení**

## **Důležité**

• Pokud tiskárna provádí čištění, nastavení tiskové hlavy nebo jiný proces, počkejte na jeho dokončení a teprve potom začněte s nastavením.

## **Poznámka**

- Při připojování ke kabelové síti LAN se řiďte následujícími poznámkami.
	- **→** Poznámky ke kabelovému připojení
	- **1.** Je-li nalevo na obrazovce zobrazeno , klepnutím na **pozrazíval zobrazíte domovskou** obrazovku.

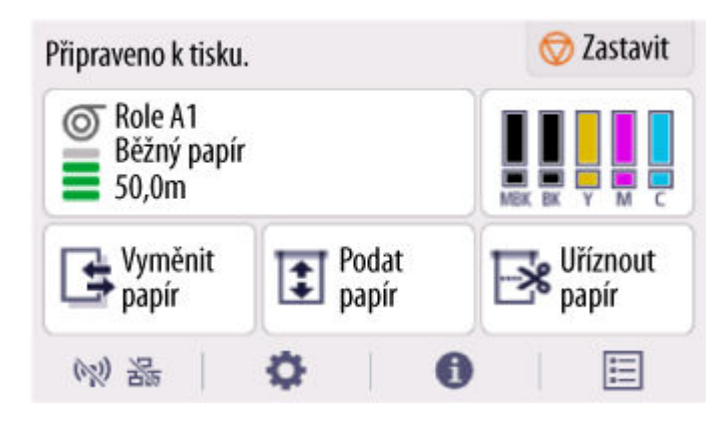

**2.** Budete potřebovat ethernetový kabel (prodává se zvlášť).

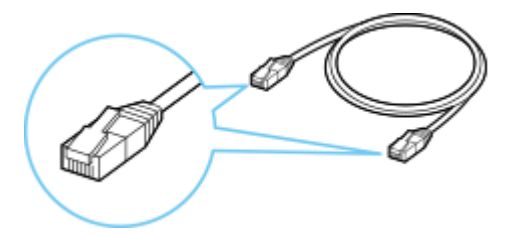

**3.** Propojte tiskárnu a síťové zařízení (směrovač apod.) pomocí ethernetového kabelu. Nepřipojujte kabel k jinému portu.

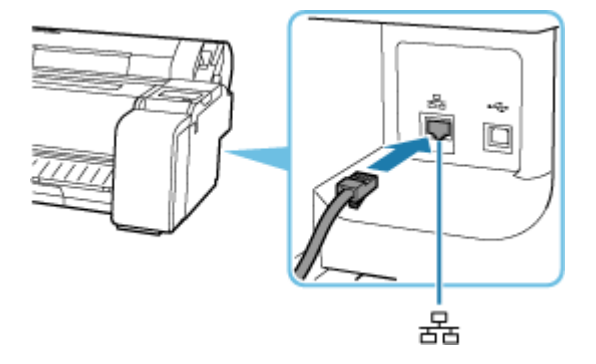

**4.** Na domovské obrazovce vyberte ikonu **Síť**.

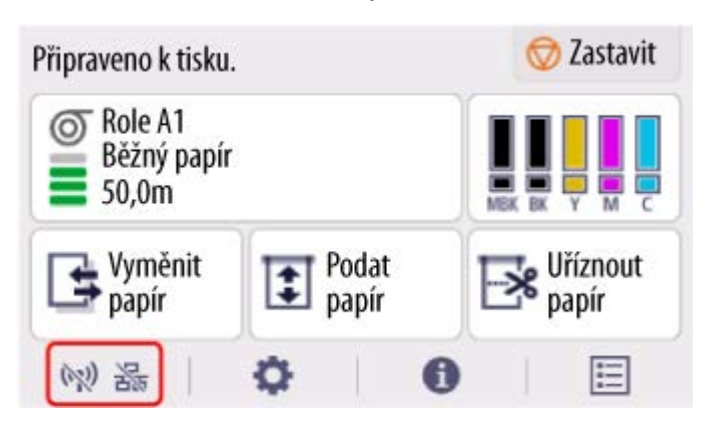

V závislosti na aktuálním stavu sítě LAN se ikona zobrazená na tlačítku může lišit.

- **→** [Uspořádání nabídky domovské obrazovky](#page-317-0)
- **5.** Vyberte možnost **Kabelová síť LAN (Wired LAN)**.

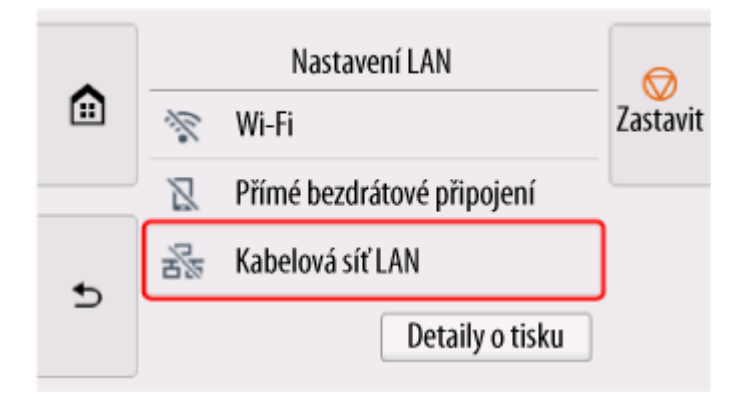

**6.** Zvolte **Nastavení** (Settings).

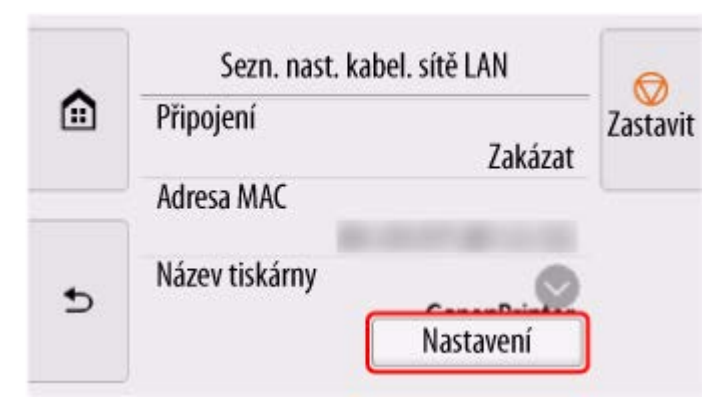

**7.** Vyberte **Povolit/zakázat kabel. síť LAN (Enable/disable Wired LAN)**.

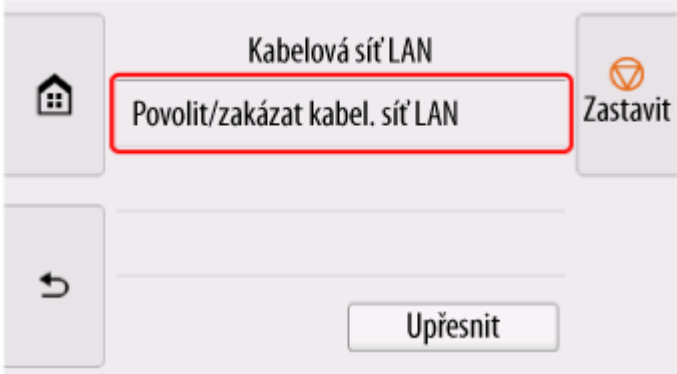

**8.** Vyberte **Povolit (Enable)**.

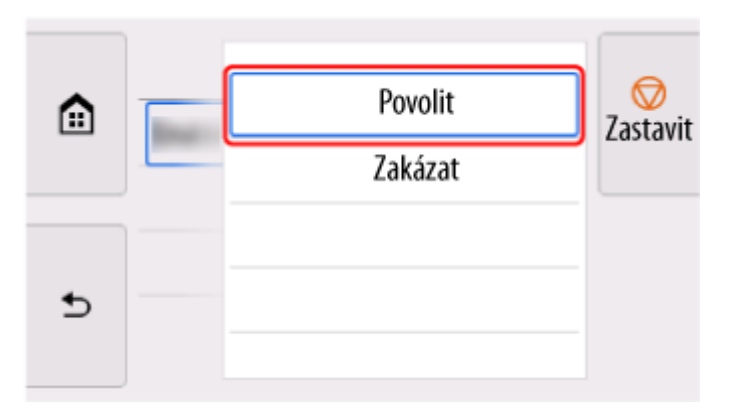

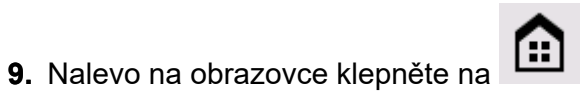

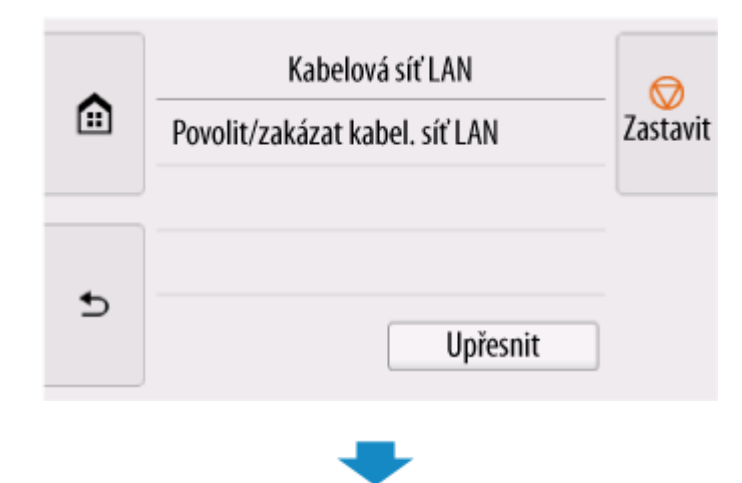

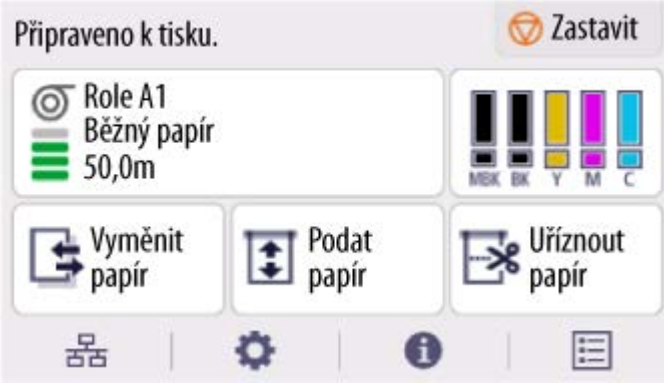

Nastavení síťového připojení je hotové.

모<br>Po dokončení připojení se na obrazovce objeví

Pokud nastavení děláte pomocí softwaru, vraťte se do něj a pokračujte v instalaci.

#### **Windows**

Klikněte na (nebo **kara)** Na hlavním panelu **dole na obrazovce** a pokračujte podle pokynů na obrazovce.

#### **macOS**

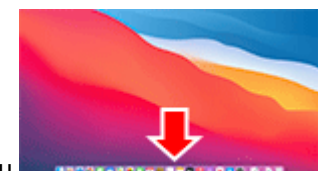

Klikněte na na doku dole na doku dole na obrazovce a pokračujte podle pokynů na obrazovce.

# **Připojení USB**

Připojte tiskárnu k počítači pomocí kabelu USB.

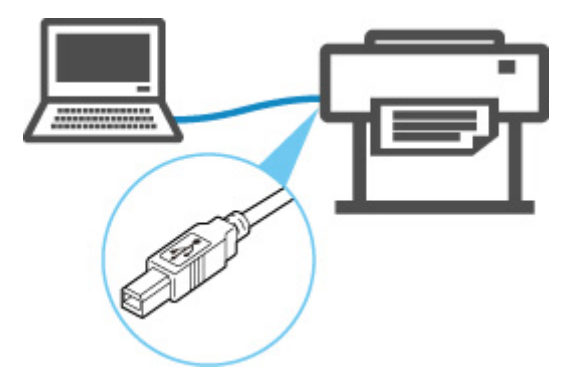

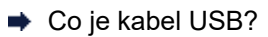

V připojení USB je tiskárna připojena k počítači ve stylu "jeden na jednoho".

Je-li počítač připojen k síti LAN, můžete tiskárnu používat s jinými zařízeními tak, že povolíte nastavení sdílení ve vašem počítači.

## **Poznámka**

• Tiskárnu můžete připojit k počítači přes USB, a to i tehdy, když je tiskárna již připojena k jinému počítači prostřednictvím kabelové sítě LAN.

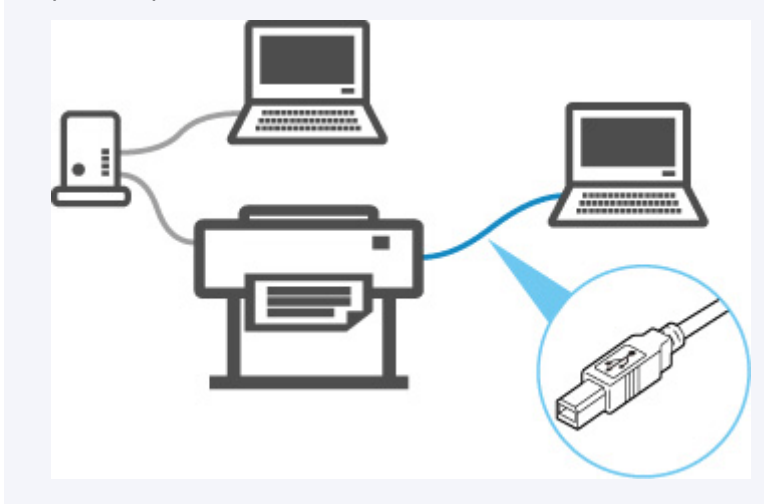

# **Nalezena další tiskárna se stejným názvem**

Po nalezení tiskárny během nastavení se na obrazovce s výsledky mohou zobrazit ostatní tiskárny se shodným názvem.

Při výběru tiskárny porovnejte nastavení tiskárny s těmi na obrazovce s výsledky detekce.

Zkontrolujte adresu MAC nebo sériové číslo tiskárny a vyberte z výsledků příslušnou tiskárnu.

### **Poznámka**

• Sériové číslo se nemusí zobrazit na obrazovce s výsledky.

Zkontrolujte adresu MAC a sériové číslo tiskárny výběrem položky **Informace o tiskárně (Printer information)** > **Systémová informace (System information)**.

**■ [Informace o tiskárně \(Printer Information\)](#page-382-0)** 

# <span id="page-525-0"></span>**Tisk nastavení sítě**

Pomocí ovládacího panelu vytiskněte aktuální nastavení sítě tiskárny.

### **Důležité**

• Výtisky nastavení sítě obsahují důležité informace o dané síti. Pracujte s nimi obezřetně.

#### **Připravte si**

#### **Při použití role**

Běžný papír dostatečné délky

#### **Při použití jednotlivých listů**

12 listů běžného papíru formátu A4 nebo Letter

- **1.** Vložte papír.
	- [Vkládání rolí do tiskárny](#page-263-0)
	- **→ [Vkládání listů do tiskárny](#page-281-0)**
- **2.** Na domovské obrazovce klepněte na ikonu (**Nastavení (Setup)**).
- **3.** Vyberte položku **Nastavení zařízení (Printer settings)**.
- **4.** Vyberte položku **Nastavení LAN (LAN settings)**.
- **5.** Vyberte položku **Podrobnosti tisku (Print details)**.
- **6.** Na zobrazené obrazovce vyberte tlačítko **Ano (Yes)**.
- **7.** Na zobrazené obrazovce vyberte tlačítko **Ano (Yes)** nebo **Ne (No)**.

Tiskárna začne tisknout informace o nastavení sítě.

### **Poznámka**

• Nastavení sítě tiskárny můžete také vytisknout. Vyberte ikonu (**Nastavení**) > **Nastavení tiskárny (Printer settings)** > **Zkušební tisk (Test print)** > **Tisk informací o LAN (Print LAN details)** > **Ano (Yes)** > **Ano (Yes)**.

Vytištěné informace o nastavení sítě lze také zobrazit z ovládacího panelu nebo vzdáleného uživatelského rozhraní.

- **▶ [Nastavení sítě LAN](#page-357-0)**
- [Struktura nabídek](#page-321-0)
- [Položky nastavení, které lze změnit pomocí Vzdáleného uživatelského rozhraní \(Remote UI\)](#page-466-0)

# **Protiopatření bránící neoprávněnému přístupu**

Tato část popisuje protiopatření bránící neoprávněnému přístupu k tiskárně zvenčí. Pokud tiskárnu používáte přes síť nebo jste správci, doporučujeme před použitím tiskárny přečíst tuto část.

Následující čtyři protiopatření mohou pomoci zabránit neoprávněnému přístupu.

- $\rightarrow$  **Zadání privátní IP adresy**
- ◆ Omezení komunikace pomocí brány firewall nebo Wi-Fi směrovače
- **→** [Určení hesla pro tiskárnu](#page-527-0)
- [Použití vyšší úrovně zabezpečení pro připojení Wi-Fi](#page-527-0)

### **Poznámka**

• Níže uvedený postup nastavení je uveden jako příklad, a proto se postup u vaší tiskárny může lišit. Podrobnosti naleznete v příručce k tiskárně.

## **Zadání privátní IP adresy**

IP adresa je číselné označení přiřazené každému zařízení v síti. Existují dva typy IP adres. Jeden se používá pro připojení k Internetu ("globální IP adresa") a druhý se používá pro místní síť, například interní síť LAN, ("soukromá IP adresa").

Je-li pro tiskárnu zadána globální adresa IP, může přístup k tiskárně využít mnoho a neurčených uživatelů na Internetu. V důsledku toho budete čelit zvýšenému riziku úniku informací v důsledku neoprávněného přístupu zvenčí. Pokud je pro tiskárnu naopak zadána privátní IP adresa, okruh uživatelů s přístupem k tiskárně je omezen na uživatele v místní síti, například v interní síti LAN. Proto doporučujeme zadat pro tiskárnu privátní IP adresu.

Níže je uveden rozsah adres používaných jako privátní IP adresa. Ujistěte se, zda je pro vaši tiskárnu zadána privátní IP adresa.

#### **Rozsah privátní IP adresy**

- 10.0.0.0 až 10.255.255.255
- 172.16.0.0 až 172.31.255.255
- 192.168.0.0 až 192.168.255.255

#### **Postup kontroly IP adresy**

Na tiskárně vyberte položky **Nastavení (Setup)** > **Nastavení zařízení (Device settings)** > **Nastavení sítě LAN (LAN settings)**, které slouží k výběru způsobu připojení k síti, a zkontrolujte IP adresu. Postup kontroly a zadání IP adresy naleznete v příručce k tiskárně.

#### **Poznámka**

• Vytvoření prostředí k ochraně přístupu zvenčí pomocí brány firewall může snížit riziko neoprávněného přístupu, i když je pro vaši tiskárnu zadána globální IP adresa.

## **Omezení komunikace pomocí brány firewall nebo Wi-Fi směrovače**

Brána firewall je systém, který brání uživateli externí sítě v neoprávněném přístupu, a tím chrání interní síť před útokem či neoprávněným vniknutím.

<span id="page-527-0"></span>Brána firewall umožňuje zajistit ochranu vaší sítě před neoprávněným přístupem tím, že omezuje komunikaci z konkrétní externí IP adresy, která zdánlivě představuje riziko.

Podobnou funkci plní domácí Wi-Fi směrovač. Při změně nastavení postupujte obezřetně.

## **Určení hesla pro tiskárnu**

I když se uživateli s nezákonnými úmysly podaří získat přístup k vaší tiskárně, můžete výrazně snížit riziko úniku informací tím, že určíte heslo k ochraně informací v tiskárně.

Ačkoliv lze tiskárnu chránit určením hesla, toto určené heslo je navíc z důvodu zabezpečení důležité spravovat. Při správě hesla postupujte podle následujících čtyř bodů. Podrobnosti naleznete v příručce k tiskárně.

- Nezapomeňte změnit výchozí heslo.
- Heslo pravidelně měňte.
- Nepoužívejte heslo, které je pro třetí stranu snadno uhodnutelné.
- Neinformujte o určeném hesle třetí strany při náhodném rozhovoru.

### **Poznámka**

- U některých tiskáren není heslo při zakoupení určeno. V takovém případě určete heslo pro tiskárnu.
- U některých tiskáren nelze heslo určit.

#### **Správa hesel pomocí možnosti Vzdálené uživatelské rozhraní (Remote UI)**

Vzdálené uživatelské rozhraní (Remote UI) je software pro přístup k tiskárně přes síť pomocí webového prohlížeče. Ke kontrole stavu a nastavení tiskárny můžete využít Vzdálené uživatelské rozhraní (Remote UI), které vám umožní provádět téměř stejné operace jako ovládací panel tiskárny.

Po zadání názvu hostitele nebo IP adresy tiskárny se ve webovém prohlížeči otevře stránka Vzdáleného uživatelského rozhraní (Remote UI).

Postup spuštění a obsluhy Vzdáleného uživatelského rozhraní (Remote UI) naleznete v příručce k tiskárně.

### **Důležité**

• Pokud používáte Vzdálené uživatelské rozhraní (Remote UI) ve webovém prohlížeči, nevstupujte na webové stránky.

Nezapomeňte také zavřít webový prohlížeč, jestliže před dokončením nastavení odcházíte od počítače nebo jste dokončili nastavení.

## **Použití vyšší úrovně zabezpečení pro připojení Wi-Fi**

Pokud používáte tiskárnu přes síť Wi-Fi, doporučujeme použít metodu zabezpečení s vyšší úrovní zabezpečení (např. WPA/WPA2).

Informace o dalších operacích naleznete v příručce k tiskárně.

# **Stav sítě a řešení potíží**

Zkontrolujte stav sítě pomocí informací o nastavení sítě LAN na dotykové obrazovce.

**■ [Tisk nastavení sítě](#page-525-0)** 

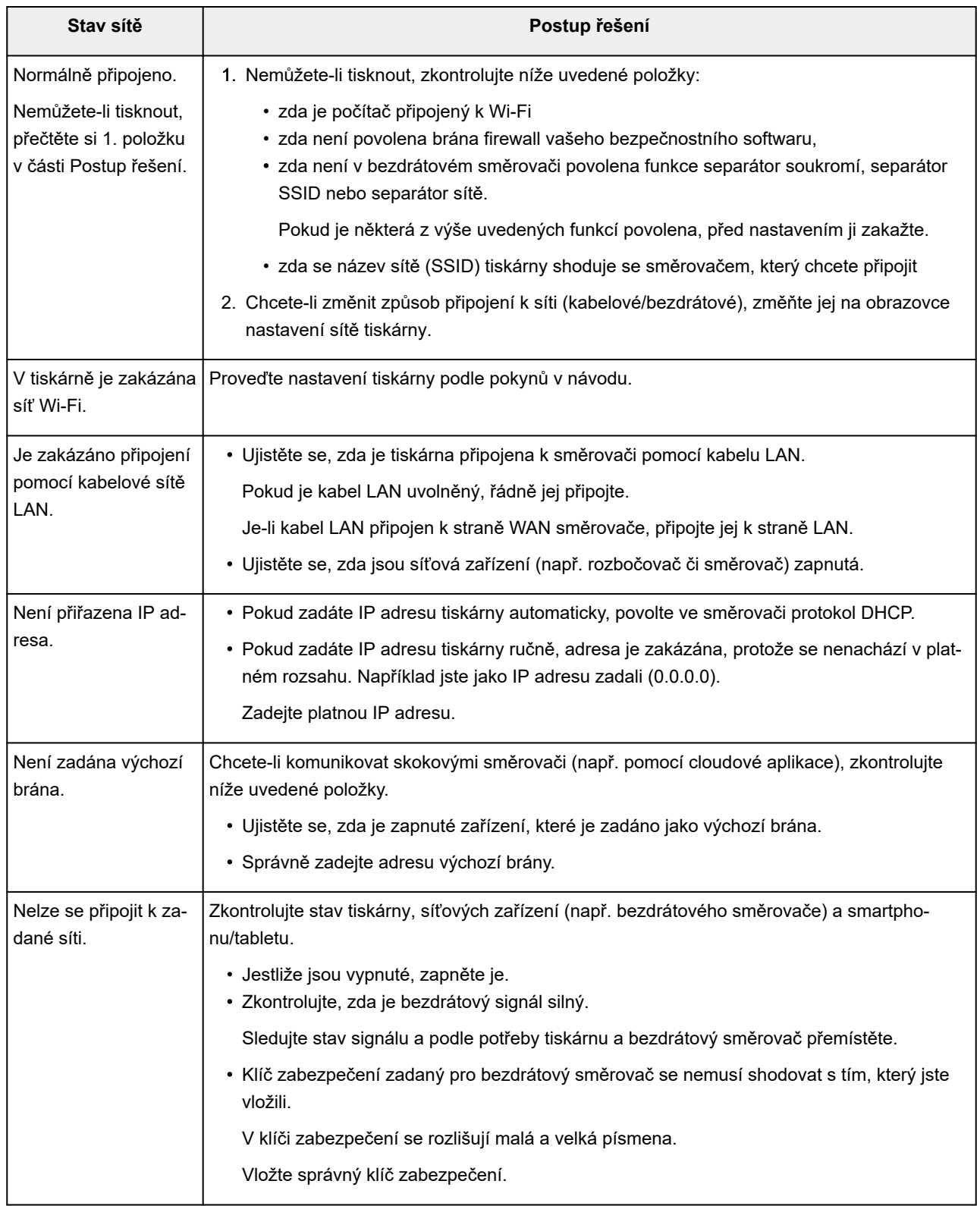

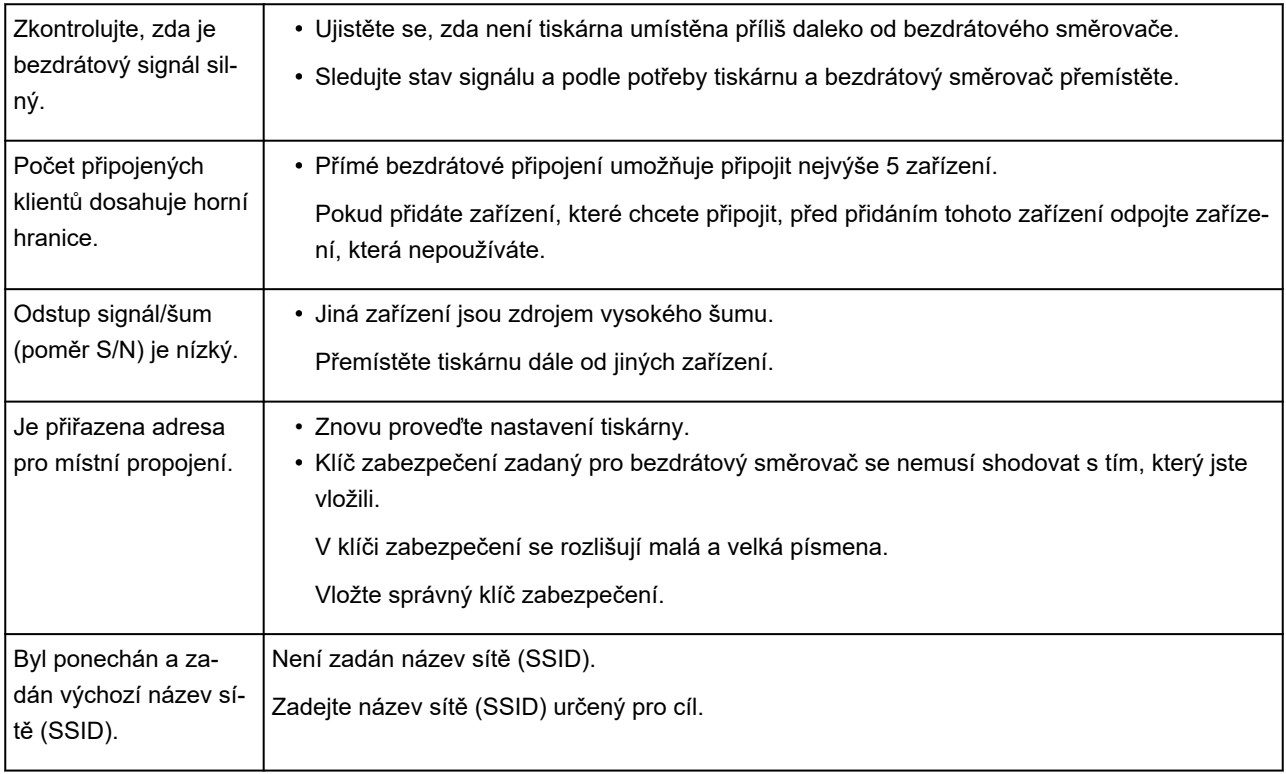

# **Sdílení tiskárny v síti (Windows)**

Když jsou počítače používány v síťovém prostředí, dokumenty lze tisknout z více počítačů, které sdílejí jednu tiskárnu.

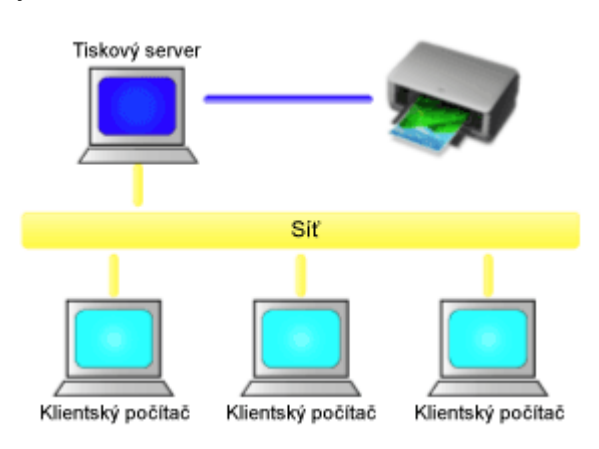

• [Nastavení sdílené tiskárny](#page-531-0)

V této části je popsán postup nastavení tiskového serveru a klienta.

## **Poznámka**

• Počítače připojené k síti nemusí používat stejné verze systému Windows.

## **Související témata**

◆ [Omezení při sdílení tiskárny](#page-533-0)

# <span id="page-531-0"></span>**Nastavení sdílené tiskárny**

Na tiskovém serveru nastavte sdílení ovladače tiskárny. Poté z klienta nastavte připojení k tiskovému serveru.

- **1.** [Nainstalujte ovladač tiskárny](#page-260-0) v systému tiskového serveru.
- **2.** Otevřete okno **Zařízení a tiskárny (Devices and Printers)**

Vyberte položky **Ovládací panely (Control Panel)** ->**Hardware a zvuk (Hardware and Sound)** (**Hardware**) ->**Zařízení a tiskárny (Devices and Printers)**. Zobrazí se okno **Zařízení a tiskárny (Devices and Printers)**.

**3.** Klikněte na ikonu názvu modelu tiskárny, kterou chcete sdílet.

Stiskněte klávesu Alt a ze zobrazené nabídky **Soubor (File)** vyberte kartu **Vlastnosti tiskárny (Printer properties)** -> **Sdílení (Sharing)**.

### **Důležité**

• Při spouštění softwaru a provádění instalace nebo odinstalace se může zobrazit potvrzovací nebo varovné dialogové okno.

Toto dialogové okno se zobrazí, když jsou k provedení úkolu vyžadována práva pro správu. Když jste přihlášeni k účtu správce, pokračujte kliknutím na tlačítko **Ano (Yes)** (nebo **Pokračovat (Continue)**, **Povolit (Allow)**).

Některé aplikace vyžadují k pokračování účet správce. V takových případech přepněte na účet správce a začněte operaci znovu od začátku.

**4.** Nastavte sdílení.

Na kartě **Sdílení (Sharing)** zaškrtněte (nebo vyberte) položku **Sdílet tuto tiskárnu (Share this printer)**, podle potřeby nastavte sdílený název a poté klikněte na tlačítko **OK**.

- **5.** Pokud mají tiskový server a klient odlišné architektury (32bitovou nebo 64bitovou), nainstalujte další ovladač.
	- **1.** Zobrazte okno **Zařízení a tiskárny (Devices and Printers)**, **Tiskárny (Printers)** nebo **Tiskárny a faxy (Printers and Faxes)**.
	- **2.** Vyberte ikonu tiskárny, klikněte na položku **Vlastnosti tiskového serveru (Print server properties)** a vyberte kartu **Ovladače (Drivers)**.
	- **3.** Klikněte na tlačítko **Přidat... (Add...)**.
	- **4.** Když se zobrazí okno **Průvodce přidáním ovladače tiskárny (Add Printer Driver Wizard)**, klikněte na tlačítko **Další (Next)**.
	- **5.** Pokud má tiskový server 32bitovou architekturu, vyberte možnost **x64**. Pokud má tiskový server 64bitovou architekturu, vyberte možnost **x86**. Poté klikněte na tlačítko **Další (Next)**.
- **6.** Klikněte na tlačítko **Z disku... (Have Disk...)**.
- 7. V okně Instalace z disku (Install From Disk) otevřete složku "Driver" staženého ovladače tiskárny, zadejte soubor "inf" a klikněte na tlačítko **OK**.

### **Poznámka**

- Pokud je tiskový server 32bitový, zadejte jej jako "xxxxxxx3.INF". Pokud je 64bitový, zadejte jej jako "xxxxxxx6.INF".
- **8.** Vyberte tiskárnu, kterou chcete použít, a klikněte na tlačítko **Další (Next)**.

#### **Poznámka**

- Pokud se zobrazí chybová zpráva, vyberte jinou tiskárnu.
- **9.** Klikněte na tlačítko **Dokončit (Finish)**

Nastavení systému tiskového serveru je tímto dokončeno. Nyní nastavte klientské systémy.

- **6.** Na klientském počítači otevřete aplikaci Průzkumník (Explorer) a dvakrát klikněte na ikonu tiskárny, kterou chcete sdílet.
- **7.** Postupujte podle pokynů zobrazených v okně a nainstalujte ovladač tiskárny.

Nastavení v klientském systému je dokončeno. I když provedete nastavení na jiném klientském počítači, učiňte stejné kroky 6 a 7.

# <span id="page-533-0"></span>**Omezení při sdílení tiskárny**

Tato omezení platí, pokud tiskárnu používáte v síťovém prostředí. Zkontrolujte omezení pro používané prostředí.

## **Omezení pro nastavení sdílení tiskárny**

- Pokud je vyžadován soubor "ntprint.inf" při instalaci ovladače z okna Přidat tiskárnu (Add Printer), zadejte jej následovně:
	- 1. Spusťte aplikaci Průzkumník (Explorer) na tiskovém serveru a na klientském počítači s odlišnou architekturou, vložte následující cestu do panelu adresy a poté stiskněte klávesu Enter na klávesnici:

%windir%\system32\driverstore\

- 2. Klikněte pravým tlačítkem myši na složku **FileRepository** a poté klikněte na možnost **Vlastnosti (Properties)**.
- 3. Na kartě **Sdílení (Sharing)** klikněte na tlačítko **Sdílet (Share)**.
- 4. V okně se zprávou zobrazeném na tiskovém serveru zadejte řetězec "ntprint.inf xxxxxxxx" ve složce, pro kterou bylo nastaveno sdílení v kroku 3, a klikněte na tlačítko **OK**. V případě výskytu více kopií vyberte soubor s nejnovějším datem a časem aktualizace.

## **Omezení pro sdílení a použití tiskárny**

- Může se zobrazit zpráva o dokončení tisku. Provedením níže uvedeného postupu můžete zobrazení zprávy zakázat.
	- 1. V okně **Ovládací panely (Control Panel)** ->**Hardware a zvuk (Hardware and Sound)** (**Hardware**) ->**Zařízení a tiskárny (Devices and Printers)** klientského systému vyberte danou tiskárnu a na panelu příkazů klikněte na možnost **Vlastnosti tiskového serveru (Print server properties)**.
	- 2. Zrušte zaškrtnutí políčka **Zobrazovat informační upozornění pro síťové tiskárny (Show informational notifications for network printers)** na kartě **Upřesnit (Advanced)** a poté restartujte počítač.
- Funkce obousměrné komunikace je zakázána a nemusí být rozpoznán správný stav tiskárny. Pokud uživatel klientského systému otevře vlastnosti ovladače tiskárny a poté klikne na tlačítko **OK**, zatímco není zaškrtnuto políčko **Povolit obousměrnou komunikaci (Enable bidirectional support)** na kartě **Porty (Ports)**, může být také zakázána funkce obousměrné komunikace tiskového serveru. V takovém případě zaškrtněte políčko **Povolit obousměrnou komunikaci (Enable bidirectional support)** v systému tiskového serveru i v klientském systému.
- Při tisku z klientského systému nelze použít následující funkce.
	- Funkce **Upravit pomocí nástroje PosterArtist (Edit Using PosterArtist)** v sekci **Rozvržení stránky (Page Layout)** na kartě **Rozvržení (Layout)**
- Když funkce na kartě **Nastavení zařízení (Device settings)** nelze řádně nastavit z klientského systému, mohou se zobrazit šedou barvou. V takovém případě změňte nastavení z tiskového serveru. Když změníte nastavení tiskového serveru, měli byste odstranit ikonu sdílené tiskárny z klientského systému a poté znovu zadat sdílená nastavení v klientském systému.
- Pokud je stejný ovladač, jaký je nainstalován na tiskovém serveru, nainstalován také do klientského systému, může se automaticky vytvořit ikona síťové tiskárny.

• Pokud dojde k chybě při tisku dokumentu na sdílené tiskárně z klientského systému, zobrazí se chybová zpráva sledování stavu Canon IJ v klientském systému i na tiskovém serveru. Pokud se dokument normálně vytiskne, sledování stavu Canon IJ se zobrazí pouze v klientském systému.

# **Správa tiskových úloh**

## **[Práce s tiskovými úlohami](#page-536-0)**

- [Odstranění tiskových úloh](#page-537-0)
- [Prioritní tisk](#page-539-0)
- [Tisk čekajících úloh](#page-541-0)
- **[Tisk úloh zabezpečeného tisku](#page-543-0)**

## **[Práce s tiskovými úlohami pomocí pevného disku tiskárny](#page-545-0)**

- **[Použití pevného disku tiskárny](#page-546-0)**
- [Ukládání tiskových úloh do osobních schránek úloh](#page-548-0)
- [Tisk uložených úloh](#page-549-0)
- [Odstranění uložených úloh](#page-551-0)
- [Přesun uložených úloh](#page-553-0)
- [Uložení tiskových úloh odeslaných z jiného zdroje než z ovladače tiskárny](#page-554-0)
- [Tisk bez uložení úlohy ve společné schránce úloh](#page-556-0)
- [Nastavení hesla pro osobní schránku úloh](#page-557-0)
- [Pojmenování osobních schránek úloh](#page-558-0)
- [Vytištění seznamu uložených úloh](#page-559-0)
- [Přejmenování uložených úloh](#page-560-0)
- **[Práce s pevným diskem tiskárny](#page-561-0)**
- [Kontrola volného místa na pevném disku tiskárny](#page-562-0)

## **Shromažďování protokolů úloh tiskárny pomocí správce účtování**

# <span id="page-536-0"></span>**Práce s tiskovými úlohami**

- **[Odstranění tiskových úloh](#page-537-0)**
- **[Prioritní tisk](#page-539-0)**
- **[Tisk čekajících úloh](#page-541-0)**
- **[Tisk úloh zabezpečeného tisku](#page-543-0)**

# <span id="page-537-0"></span>**Odstranění tiskových úloh**

Tiskovou úlohu můžete podle potřeby odstranit.

Tato činnost je dostupná pomocí ovládacího panelu nebo Vzdáleného uživatelského rozhraní.

- Použití ovládacího panelu
- Použití Vzdáleného uživatelského rozhraní

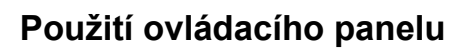

- **1.** Na domovské obrazovce vyberte (**Úlohy**).
- **2.** Vyberte položku **Tisková úloha (Print job)**.
- **3.** V seznamu vyberte cílovou úlohu.

### **Poznámka**

- Výběrem **Odst. vybrané (Del. Selected)** odstraníte více úloh najednou.
- **4.** Vyberte možnost **Odstranit (Delete)**.

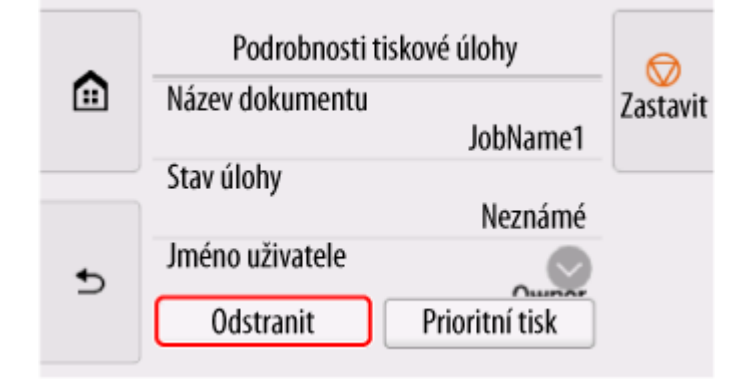

**5.** Potvrďte zprávu a vyberte tlačítko **Ano (Yes)**.

### **Poznámka**

- Chcete-li odstranit všechny úlohy ve frontě úloh, vyberte možnost **Odstranit všechny tiskové úlohy (Delete all print jobs)** v položce **Správa úloh (Job management)**.
	- [Správa úloh \(Job management\)](#page-383-0)

## **Použití Vzdáleného uživatelského rozhraní**

- **1.** Spusťte Vzdálené uživatelské rozhraní (Remote UI).
	- [Spuštění Vzdáleného uživatelského rozhraní \(Remote UI\)](#page-463-0)
- **2.** Vyberte možnost **Správa úloh (Job management)**.
- **3.** Vyberte položku **Tisková úloha (Print job)**.
- **4.** V seznamu vyberte cílovou úlohu.
- **5.** Vyberte možnost **Odstranit (Delete)**.
- **6.** Potvrďte zprávu a vyberte tlačítko **Ano (Yes)**.

# <span id="page-539-0"></span>**Prioritní tisk**

K dispozici pouze u modelu TM-355/TM-255/TM-5355/TM-5255.

Chcete-li změnit pořadí tisku u přijímané tiskové úlohy, zadejte ji (prioritní tisk).

Tato činnost je dostupná pomocí ovládacího panelu nebo Vzdáleného uživatelského rozhraní.

- **Použití ovládacího panelu**
- Použití Vzdáleného uživatelského rozhraní

### **Poznámka**

- [čekajících úloh.](#page-541-0)
- Informace o obsluze tiskové úlohy s ikonou (čekající tisková úloha) naleznete v části [Tisk](#page-541-0)
- Informace o obsluze tiskové úlohy s ikonou (zabezpečená tisková úloha) naleznete v části [Tisk](#page-543-0) [zabezpečených tiskových úloh.](#page-543-0)

## **Použití ovládacího panelu**

- **1.** Na domovské obrazovce vyberte
- **2.** Vyberte položku **Tisková úloha (Print job)**.
- **3.** V seznamu vyberte cílovou úlohu.
- **4.** Vyberte možnost **Prioritní tisk (Priority printing)**.

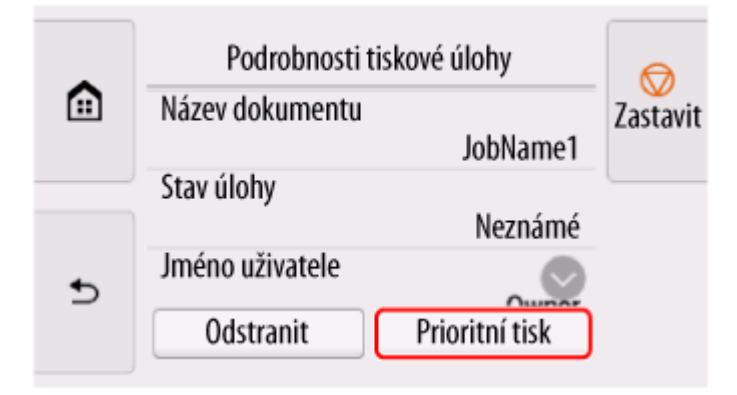

**5.** Potvrďte zprávu a vyberte tlačítko **Ano (Yes)**.

## **Použití Vzdáleného uživatelského rozhraní**

**1.** Spusťte Vzdálené uživatelské rozhraní (Remote UI).
- [Spuštění Vzdáleného uživatelského rozhraní \(Remote UI\)](#page-463-0)
- **2.** Vyberte možnost **Správa úloh (Job management)**.
- **3.** Vyberte položku **Tisková úloha (Print job)**.
- **4.** V seznamu vyberte cílovou úlohu.
- **5.** Zvolte možnost **Upřednostnit (Prioritize)**.

# **Tisk čekajících úloh**

K dispozici pouze u modelu TM-355/TM-255/TM-5355/TM-5255.

Pokud jste na ovládacím panelu nastavili pro položku **Detekovat nesoulad nas. papíru (Detect paper setting mismatch)** možnost **Pozdržet úlohu (Hold job)** a typ nebo formát vloženého papíru se neshoduje s nastaveními v přijaté tiskové úloze, tisková úloha se v tiskárně pozdrží jako úloha čekající na vyřízení ve frontě úloh.

Chcete-li vytisknout pozdržené úlohy, vyměňte vložený papír za papír určený v tiskové úloze.

- [Vkládání rolí do tiskárny](#page-263-0)
- **→ [Vkládání listů do tiskárny](#page-281-0)**

Tato činnost je dostupná pomocí ovládacího panelu nebo Vzdáleného uživatelského rozhraní.

- **→ Použití ovládacího panelu**
- [Použití Vzdáleného uživatelského rozhraní](#page-542-0)

### **Poznámka**

• Dokud neprovedete správu pozdržených úloh z ovládacího panelu, zůstanou ve frontě úloh. V takovém případě tiskárna zpracuje další úlohu ve frontě bez pozastavení.

## **Použití ovládacího panelu**

- **1.** Na domovské obrazovce vyberte (**Úlohy**).
- **2.** Vyberte položku **Tisková úloha (Print job)**.
- **3.** V seznamu vyberte tiskovou úlohu s ikonou na levé straně.
- **4.** Vyberte možnost **Uvolnit zdrženou (Release hold)**.

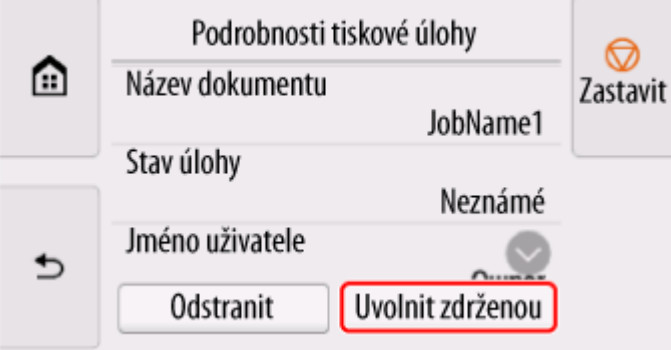

**5.** Potvrďte zprávu a vyberte tlačítko **Ano (Yes)**.

# <span id="page-542-0"></span>**Použití Vzdáleného uživatelského rozhraní**

- **1.** Spusťte Vzdálené uživatelské rozhraní (Remote UI).
	- [Spuštění Vzdáleného uživatelského rozhraní \(Remote UI\)](#page-463-0)
- **2.** Vyberte možnost **Správa úloh (Job management)**.
- **3.** Vyberte položku **Tisková úloha (Print job)**.
- **4.** V seznamu vyberte tiskovou úlohu s ikonou **na letchu s** na levé straně.

**5.** Zvolte možnost **Uvolnit (Release)**.

# **Tisk úloh zabezpečeného tisku**

K dispozici pouze u modelu TM-355/TM-255/TM-5355/TM-5255.

Zabezpečená tisková úloha je tisková úloha, jejíž tisk vyžaduje, abyste zadali kód PIN nastavený v ovladači tiskárny.

Tisková úloha, která je určena jako zabezpečená tisková úloha, je v seznamu (například v **Seznamu tiskových úloh**) označena ikonou zámku nalevo od názvu úlohy.

### **Poznámka**

- Zabezpečená tisková úloha zůstává uložena jako běžná čekající úloha, dokud pomocí ovládacího panelu nebo Vzdáleného uživatelského rozhraní (Remote UI) nezadáte kód PIN. V takovém případě tiskárna zpracuje další úlohu ve frontě bez pozastavení.
- Při odstraňování zabezpečené tiskové úlohy není nutné zadat kód PIN.
	- **1.** Na domovské obrazovce vyberte (**Úlohy**).
	- **2.** Vyberte položku **Tisková úloha (Print job)**.
	- **3.** V seznamu vyberte tiskovou úlohu s ikonou na levé straně.
	- **4.** Vyberte položku **Tisk (Print)**.

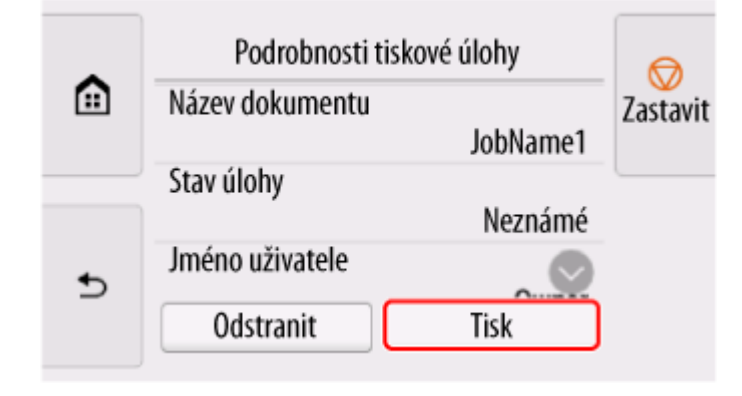

**5.** Zadejte kód PIN, který jste nastavili, a vyberte **OK**.

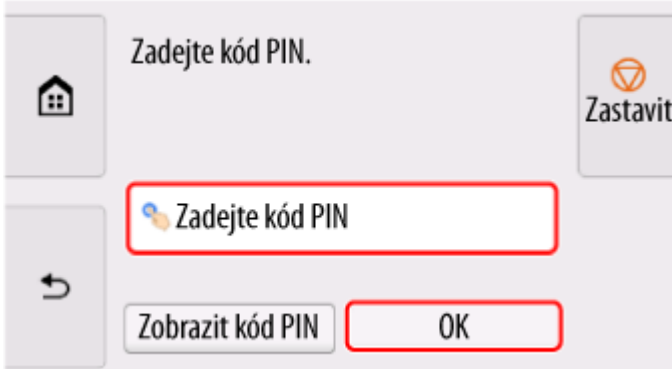

## **6.** Vyberte **OK**.

Zobrazí se zpráva **Ověření kódu PIN proběhlo úspěšně.** a zahájí se tisk.

### **Poznámka**

• Po vytištění se zabezpečená tisková úloha odstraní.

## **Práce s tiskovými úlohami pomocí pevného disku tiskárny**

K dispozici pouze u modelu TM-355/TM-255/TM-5355/TM-5255.

- **[Použití pevného disku tiskárny](#page-546-0)**
- **[Ukládání tiskových úloh do osobních schránek úloh](#page-548-0)**
- **[Tisk uložených úloh](#page-549-0)**
- **[Odstranění uložených úloh](#page-551-0)**
- **[Přesun uložených úloh](#page-553-0)**
- **[Uložení tiskových úloh odeslaných z jiného zdroje než z ovladače tiskárny](#page-554-0)**
- **[Tisk bez uložení úlohy ve společné schránce úloh](#page-556-0)**
- **[Nastavení hesla pro osobní schránku úloh](#page-557-0)**
- **[Pojmenování osobních schránek úloh](#page-558-0)**
- **[Vytištění seznamu uložených úloh](#page-559-0)**
- **[Přejmenování uložených úloh](#page-560-0)**
- **[Práce s pevným diskem tiskárny](#page-561-0)**
- **[Kontrola volného místa na pevném disku tiskárny](#page-562-0)**

# <span id="page-546-0"></span>**Použití pevného disku tiskárny**

Tiskárna může ukládat tiskové úlohy na vestavěný pevný disk.

Ukládání tiskových úloh nabízí následující výhody:

### • **Úspora času stráveného použitím počítače**

Při odesílání tiskové úlohy do tiskárny můžete úlohu po provedení tisku v tiskárně uložit nebo ji můžete jednoduše uložit do tiskárny, aniž byste ji již vytiskli. Uložené tiskové úlohy lze vytisknout později v požadovaném množství, aniž by bylo znovu potřebné použít počítač.

### • **Zjednodušený opakovaný tisk, pokud dojde k chybám**

Pokud se v průběhu tisku vyskytnou chyby (například když dojde papír), můžete tisk po odstranění chyby obnovit bez opětovného zaslání tiskové úlohy z počítače.

### • **Zefektivnění tiskových prací**

Bez použití počítače můžete vybírat tiskové úlohy a tisknout je v požadovaném množství. Můžete také vybrat více tiskových úloh k tisku během stejného období. Je tak například možný neobsluhovaný provoz v noci.

## **Způsob výstupu (Output Method)**

K ukládání tiskových úloh na pevný disk tiskárny je potřebné nakonfigurovat ovladač tiskárny.

V systému Windows se k nastavení používá dialogové okno **Způsob výstupu (Output Method)**.

V systému macOS se nastavení provádí výběrem možnosti **Další nastavení (Additional Settings)** v nabídce **Možnosti tiskárny** ve vlastnostech tiskárny.

### **Tisk (Print)**

Provede se tisk, přičemž se tisková úloha uloží do oblasti dočasného úložiště pevného disku tiskárny.

### **Nastavit PIN pro tisk (Set PIN for printing)**

Nastavte 7místný zabezpečovací kód. Chcete-li zahájit tisk, pomocí ovládacího panelu zadejte kód PIN, který jste zde nastavili. Pokud se zadaný kód PIN neshoduje s nastaveným kódem PIN, tisk se nezahájí.

### **Vytisknout po úplném přijetí (Print after reception is complete)**

Tato možnost je dostupná v kombinaci s možností **Tisk (Print)**. Můžete zabránit poklesu kvality tisku, k němuž dojde v případě přerušení příjmu tiskové úlohy a předčasného ukončení tisku v jeho průběhu.

### **Uložit do boxu úloh (Save in Job Box)**

Tiskové úlohy se uloží do oblasti trvalého úložiště pevného disku tiskárny. Výběrem této možnosti nedojde k zahájení tisku.

## **Cíl úložiště (Storage Destination)**

Oblast úložiště na pevném disku tiskárny je rozdělena na oblast dočasného úložiště a oblast trvalého úložiště. Do oblasti dočasného úložiště se ukládají tiskové úlohy zařazené do fronty úloh nebo do sdílené schránky úloh. Do oblasti trvalého úložiště se ukládají úlohy zařazené do osobních schránek úloh.

#### **Fronta úloh**

Fronta úloh se týká tiskových úloh, které jsou právě zpracovávány tiskárnou (ukládány, přijímány, připravovány ke zpracování, tištěny, odstraňovány, pozdržovány). Do oblasti dočasného úložiště lze uložit až 100 úloh. Avšak maximální počet úloh dostupných jako úlohy ve frontě je 64.

Když je uložen maximální počet front úloh, tisková úloha odeslaná z počítače je ve stavu čekání na zpracování.

Pokud jsou však všechny uložené fronty úloh ve stavu čekání, nejstarší fronta úloh uloženého data a času bude odstraněna a bude zpracována tisková úloha odeslaná z počítače.

#### **Společná schránka úloh**

Úlohy, pro které jste zadali v sekci **Způsob výstupu (Output Method)** možnost **Tisk (Print)**, se ukládají do sdílené schránky úloh a jsou klasifikovány jako uložené úlohy.

K dispozici je jedna sdílená schránka úloh označená číslem "00". Pro sdílenou schránku úloh nelze nastavit heslo.

Lze do ní uložit až 100 tiskových úloh. Avšak ty budou v následujících situacích odstraněny jedna po druhé, počínaje nejstarší úlohou.

- Pokud je zařazeno do fronty a současně uloženo do sdílené schránky úloh více než 101 úloh.
- Pokud není k dispozici žádný další prostor pro dočasné úložiště, když jsou přijaty úlohy, pro které jste v sekci **Způsob výstupu (Output Method)** vybrali možnost **Tisk (Print)**.
- Pokud není dostatek místa v oblasti dočasného nebo trvalého úložiště, když jsou přijaty úlohy, pro které jste v sekci **Způsob výstupu (Output Method)** vybrali možnost **Uložit do boxu úloh (Save in Job Box)**.

#### **Osobní schránka úloh**

V Následujících případech je úloha klasifikována jako uložená do osobní schránky úloh v oblasti trvalého úložiště.

- Když je úloha uložená ve sdílené schránce úloh přesunuta do osobní schránky.
- Když jste v sekci **Způsob výstupu (Output Method)** vybrali možnost **Uložit do boxu úloh (Save in Job Box)**

K dispozici je 29 osobních schránek úloh, očíslovaných od "01" do "29". Pro každou osobní schránku úloh můžete zadat název a heslo.

Do všech osobních schránek úloh lze celkem uložit až 100 tiskových úloh.

# <span id="page-548-0"></span>**Ukládání tiskových úloh do osobních schránek úloh**

K ukládání tiskových úloh do osobních schránek úloh je potřebné nakonfigurovat ovladač tiskárny.

## **Konfigurace ovladače tiskárny (Windows)**

- **1.** Otevřete dialogové okno vlastností tiskárny.
	- **→ [Otevření okna nastavení ovladače tiskárny](#page-211-0)**
- **2.** Vyberte kartu **Nastavení stránky (Page Setup)**.
- **3.** Vyberte položku **Výstupní metoda (Output method)**.
- **4.** V sekci **Způsob výstupu (Output Method)** vyberte možnost **Uložit do boxu úloh (Save in Job Box)**.
- **5.** V sekci **Název ukládaných dat (Name of data to be saved)** zadejte způsob, jakým budou přiřazeny názvy ukládaným tiskovým úlohám.

Chcete-li použít název souboru, vyberte přepínač **Použít název souboru (Use file name)**.

V opačném případě vyberte přepínač **Zadat název (Enter name)** a zadejte název do pole **Název (Name)**.

**6.** Vyberte osobní schránku úloh v části **Schránka úloh (Job Box)**.

### **Poznámka**

- Výběrem **Načíst název schránky úloh (Acquire Job Box Name)** zobrazte názvy osobních schránek úloh v seznamu **Schránka úloh (Job Box)** tak, jak jsou načteny z tiskárny.
- **7.** Vyberte **OK**.

## **Konfigurace ovladače tiskárny (macOS)**

- **1.** Otevřete dialogové okno vlastností tiskárny.
	- **→** Otevření dialogového okna nastavení ovladače tiskárny
- **2.** V nabídce **Možnosti tiskárny** vyberte možnost **Další nastavení (Additional Settings)**.
- **3.** V sekci **Způsob výstupu (Output Method)** vyberte možnost **Uložit do boxu úloh (Save in Job Box)**.

# <span id="page-549-0"></span>**Tisk uložených úloh**

Tiskové úlohy uložené na pevném disku tiskárny vytisknete následovně.

Tato činnost je dostupná pomocí ovládacího panelu nebo Vzdáleného uživatelského rozhraní.

- Použití ovládacího panelu
- **→ [Použití Vzdáleného uživatelského rozhraní](#page-550-0)**

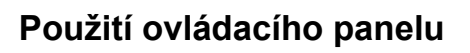

- **1.** Na domovské obrazovce vyberte (**Úlohy**).
- **2.** Vyberte položku **Uložená úloha (Saved job)**.
- **3.** V seznamu vyberte cílovou schránku úloh.

### **Poznámka**

- Pokud je nastavené heslo správce, nastavte heslo.
- **4.** Vyberte možnost **Seznam úloh (Job list)**.
- **5.** V seznamu vyberte cílovou úlohu.
- **6.** Vyberte **Nastavení tisku (Print settings)**.
- **7.** Zadejte počet kopií.
	- **1.** Pokud chcete změnit počet kopií, vyberte A.

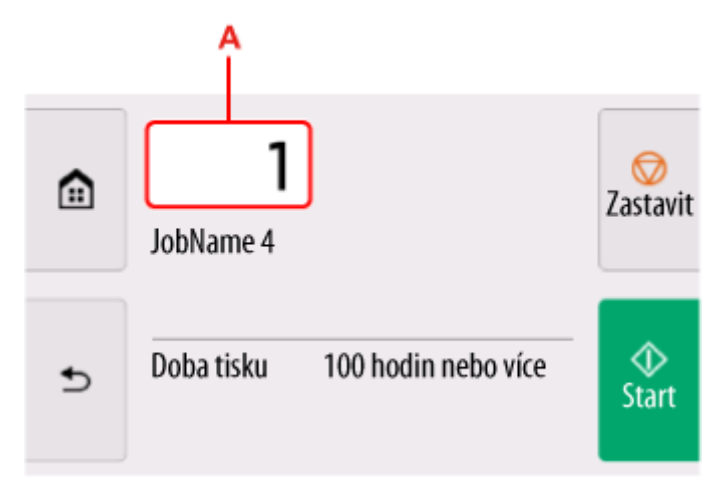

**2.** Zadejte počet kopií a vyberte **OK**.

<span id="page-550-0"></span>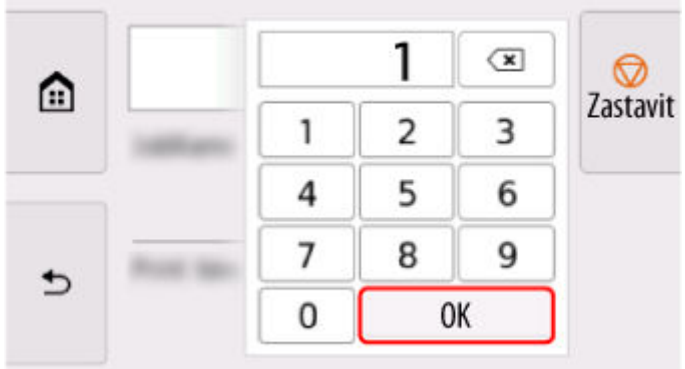

**8.** Vyberte **Start**.

## **Použití Vzdáleného uživatelského rozhraní**

- **1.** Spusťte Vzdálené uživatelské rozhraní (Remote UI).
	- [Spuštění Vzdáleného uživatelského rozhraní \(Remote UI\)](#page-463-0)
- **2.** Vyberte možnost **Správa úloh (Job management)**.
- **3.** Vyberte položku **Uložená úloha (Saved job)**.
- **4.** V seznamu vyberte cílovou schránku úloh.

### **Poznámka**

- Pokud je nastavené heslo správce, nastavte heslo.
- **5.** V seznamu vyberte cílovou úlohu.
- **6.** Vyberte položku **Tisk (Print)**.
- **7.** Zadejte počet kopií k tisku a vyberte možnost **Ano**.
- **8.** Vyberte možnost **Ano (Yes)**.

# <span id="page-551-0"></span>**Odstranění uložených úloh**

Tiskové úlohy uložené na pevném disku tiskárny odstraníte následovně.

Tato činnost je dostupná pomocí ovládacího panelu nebo Vzdáleného uživatelského rozhraní.

- **→** Použití ovládacího panelu
- **→ Použití Vzdáleného uživatelského rozhraní**

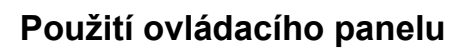

- **1.** Na domovské obrazovce vyberte (**Úlohy**).
- **2.** Vyberte položku **Uložená úloha (Saved job)**.
- **3.** V seznamu vyberte cílovou schránku úloh.

### **Poznámka**

- Pokud je nastavené heslo správce, nastavte heslo.
- **4.** Vyberte možnost **Seznam úloh (Job list)**.
- **5.** V seznamu vyberte cílovou úlohu.
- **6.** Vyberte možnost **Odstranit (Delete)**.
- **7.** Potvrďte zprávu a vyberte tlačítko **Ano (Yes)**.

### **Použití Vzdáleného uživatelského rozhraní**

- **1.** Spusťte Vzdálené uživatelské rozhraní (Remote UI).
	- [Spuštění Vzdáleného uživatelského rozhraní \(Remote UI\)](#page-463-0)
- **2.** Vyberte možnost **Správa úloh (Job management)**.
- **3.** Vyberte položku **Uložená úloha (Saved job)**.
- **4.** V seznamu vyberte cílovou schránku úloh.

### **Poznámka**

- Pokud je nastavené heslo správce, nastavte heslo.
- **5.** V seznamu vyberte cílovou úlohu.
- **6.** Vyberte tlačítko **Upravit (Edit)**.
- **7.** Vyberte možnost **Odstranit (Delete)**.
- **8.** Vyberte možnost **Ano (Yes)**.

# <span id="page-553-0"></span>**Přesun uložených úloh**

Tiskové úlohy uložené na pevném disku tiskárny (uložené úlohy) lze následovně přesunout z aktuální schránky úloh do jiné schránky.

Avšak úlohy uložené v osobních schránkách nelze přesunout do sdílené schránky úloh.

### **Důležité**

- Úlohy uložené ve sdílené schránce úloh se mohou za některých okolností automaticky odstranit. Chcete-li zabránit odstranění úloh, přesuňte je ze sdílené schránky úloh do osobních schránek.
	- **→** [Použití pevného disku tiskárny](#page-546-0)
- **1.** Spusťte Vzdálené uživatelské rozhraní (Remote UI).
	- [Spuštění Vzdáleného uživatelského rozhraní \(Remote UI\)](#page-463-0)
- **2.** Vyberte možnost **Správa úloh (Job management)**.
- **3.** Vyberte položku **Uložená úloha (Saved job)**.
- **4.** V seznamu vyberte cílovou schránku úloh.

### **Poznámka**

- Pokud je nastavené heslo správce, nastavte heslo.
- **5.** V seznamu vyberte cílovou úlohu.
- **6.** Vyberte tlačítko **Upravit (Edit)**.
- **7.** Vyberte položku **Přesunout (Move)**.
- **8.** Vyberte položku **Cílová schránka úloh (Destination job box)**.
- **9.** V seznamu vyberte osobní schránku úloh, do které chcete úlohu přesunout, a vyberte **OK**.

### **Poznámka**

• Pokud je nastavené heslo správce, nastavte heslo.

# <span id="page-554-0"></span>**Uložení tiskových úloh odeslaných z jiného zdroje než z ovladače tiskárny**

Chcete-li uložit tiskové úlohy odeslané ze softwaru nebo systémů jiných, než jsou ovladač tiskárny nebo aplikace poskytnuté s tiskárnou, zadejte způsob výstupu a vyberte nastavení pro provedení tisku po uložení tiskových dat pomocí ovládacího panelu.

### **Poznámka**

• Informace o podpoře této funkce tiskárny získáte od vývojáře softwaru nebo systému.

### **Důležité**

- Pokud je změna nastavení podmíněna heslem správce, zadejte toto heslo na ovládacím panelu.
- **→ Zadání způsobu výstupu**
- **→ Tisk po uložení tiskových dat**

## **Zadání způsobu výstupu**

Proveďte nastavení pro tisk nebo uložení tiskové úlohy.

- **1.** Na domovské obrazovce vyberte (**Nastavení**).
- **2.** Vyberte položku **Nastavení zařízení (Printer settings)**.
- **3.** Vyberte možnost **Nastavení pevného disku (Hard disk settings)**.

Zadejte heslo správce, pokud je aktivováno.

- **4.** Vyberte položku **Výstupní metoda (Output method)**.
- **5.** Vyberte metodu výstupu, kterou chcete nastavit.

#### **Tisk (Print)**

Tiskové úlohy se automaticky uloží ve stejném okamžiku, kdy budou tištěny.

#### **Tisk (automaticky odstranit) (Print (auto delete))**

Tiskové úlohy se uloží dočasně ve stejném okamžiku, kdy budou tištěny, a po vytištění se odstraní.

### **Uložit do boxu úloh (Save to job box)**

Uložit tiskové úlohy do osobní schránky úloh.

## **Tisk po uložení tiskových dat**

Chcete-li uložit tiskové úlohy na pevný disk před tiskem, vyberte pro položku **Nejprve uložit a vytisknout (Save first and print)** možnost **Zapnuto (ON)**.

Po nastavení položky **Nejprve uložit a vytisknout (Save first and print)** na možnost **Zapnuto (ON)** se zahájí tisk, i když jste pro položku **Výstupní metoda (Output method)** vybrali možnost **Uložit do boxu úloh (Save to job box)**.

- **1.** Na domovské obrazovce vyberte (**Nastavení**).
- **2.** Vyberte položku **Nastavení zařízení (Printer settings)**.
- **3.** Vyberte možnost **Nastavení pevného disku (Hard disk settings)**.

Zadejte heslo správce, pokud je aktivováno.

- **4.** Vyberte možnost **Uložit a tisknout (Save first and print)**.
- **5.** Vyberte **ZAP (ON)**.

# <span id="page-556-0"></span>**Tisk bez uložení úlohy ve společné schránce úloh**

Úlohy odeslané z počítače, pro které jste v sekci **Způsob výstupu (Output Method)** ovladače tiskárny vybrali možnost **Tisk (Print)**, se uloží do sdílené schránky úloh.

#### **► [Použití pevného disku tiskárny](#page-546-0)**

Pokud jste v nabídce ovládacího panelu vybrali pro položku **Společná nastavení schránek úloh (Common job box settings)** možnost **Tisk (automaticky odstranit) (Print (auto delete))**, tiskové úlohy, pro které jste v sekci **Způsob výstupu (Output Method)** ovladače tiskárny vybrali možnost **Tisk (Print)**, se po vytištění odstraní ze sdílené schránky úloh.

Tuto funkci použijte při tisku vysoce důvěrných dokumentů.

### **Důležité**

- Pokud je změna nastavení podmíněna heslem správce, zadejte toto heslo na ovládacím panelu.
- **1.** Na domovské obrazovce vyberte (**Nastavení**).
- **2.** Vyberte položku **Nastavení zařízení (Printer settings)**.
- **3.** Vyberte možnost **Nastavení pevného disku (Hard disk settings)**.

Zadejte heslo správce, pokud je aktivováno.

- **4.** Vyberte položku **Nastavení společného boxu úloh (Common job box settings)**.
- **5.** Vyberte možnost **Tisk (autom. odstranění) (Print (auto delete))**.

# <span id="page-557-0"></span>**Nastavení hesla pro osobní schránku úloh**

Ke zvýšení zabezpečení můžete zadat heslo pro osobní schránky úloh. Po nastavení hesla je nutné zadat heslo při provádění následujících operací.

- Změna nastavení osobní schránky úloh
- Zobrazení /tisk seznamu úloh uložených v osobní schránce úloh, tisku / odstranění / přesunutí / přejmenování úloh uložených v osobní schránce úloh.

### **Poznámka**

- Při výchozím nastavení nejsou pro osobní schránky úloh nastavena hesla.
- Pro sdílenou schránku úloh nelze nastavit heslo.
- Jako heslo zadejte sedmiciferné číslo v rozsahu od 0000001 do 9999999.
- I když jste nastavili hesla, nebudou vyžadována k získání přístupu k osobním schránkám úloh v režimu správce ve vzdáleném uživatelském rozhraní.
- **1.** Spusťte Vzdálené uživatelské rozhraní (Remote UI).
	- [Spuštění Vzdáleného uživatelského rozhraní \(Remote UI\)](#page-463-0)
- **2.** Vyberte možnost **Správa úloh (Job management)**.
- **3.** Vyberte položku **Uložená úloha (Saved job)**.
- **4.** V seznamu vyberte cílovou schránku úloh.
- **5.** Vyberte tlačítko **Upravit (Edit)**.
- **6.** Zaškrtněte políčko **Nastavit/změnit heslo (Set/change password)** a zadejte heslo. (Toto pole je omezeno na sedm číslic v rozsahu od 0000001 do 9999999.)
- **7.** Vyberte **OK**.

# <span id="page-558-0"></span>**Pojmenování osobních schránek úloh**

Pro snazší identifikaci můžete osobním schránkám úloh přiřadit názvy.

- **1.** Spusťte Vzdálené uživatelské rozhraní (Remote UI).
	- [Spuštění Vzdáleného uživatelského rozhraní \(Remote UI\)](#page-463-0)
- **2.** Vyberte možnost **Správa úloh (Job management)**.
- **3.** Vyberte položku **Uložená úloha (Saved job)**.
- **4.** V seznamu vyberte cílovou schránku úloh.

### **Poznámka**

- Pokud má osobní schránka úloh heslo, zadejte je.
- **5.** Vyberte tlačítko **Upravit (Edit)**.
- **6.** Zadejte název a vyberte tlačítko **OK**.

# <span id="page-559-0"></span>**Vytištění seznamu uložených úloh**

Seznam tiskových úloh uložených na pevném disku tiskárny (uložené úlohy) uspořádaný podle schránek úloh lze vytisknout následovně.

- **1.** Na domovské obrazovce vyberte (**Úlohy**).
- **2.** Vyberte položku **Uložená úloha (Saved job)**.
- **3.** V seznamu vyberte cílovou schránku úloh.

### **Poznámka**

- Pokud má osobní schránka úloh heslo, zadejte je.
- **4.** Vyberte položku **Tisk seznamu úloh (Print the job list)**.

U jednotlivých schránek úloh je zobrazen seznam vytištěných úloh.

# <span id="page-560-0"></span>**Přejmenování uložených úloh**

Tiskové úlohy uložené na pevném disku tiskárny (uložené úlohy) lze přejmenovat následovně.

- **1.** Spusťte Vzdálené uživatelské rozhraní (Remote UI).
	- [Spuštění Vzdáleného uživatelského rozhraní \(Remote UI\)](#page-463-0)
- **2.** Vyberte možnost **Správa úloh (Job management)**.
- **3.** Vyberte položku **Uložená úloha (Saved job)**.
- **4.** V seznamu vyberte cílovou schránku úloh.

### **Poznámka**

- Pokud má osobní schránka úloh heslo, zadejte je.
- **5.** V seznamu vyberte cílovou úlohu.
- **6.** Vyberte tlačítko **Upravit (Edit)**.
- **7.** Vyberte položku **Změnit (Change)**.
- **8.** Zadejte název a vyberte tlačítko **OK**.

# <span id="page-561-0"></span>**Práce s pevným diskem tiskárny**

Pevný disk tiskárny můžete ovládat pomocí následujících programů a rozhraní.

- **Ovladač tiskárny**
- **Vzdálené uživatelské rozhraní**
- **Ovládací panel**

Možnosti ovládání pevného disku pomocí různých rozhraní jsou následující.

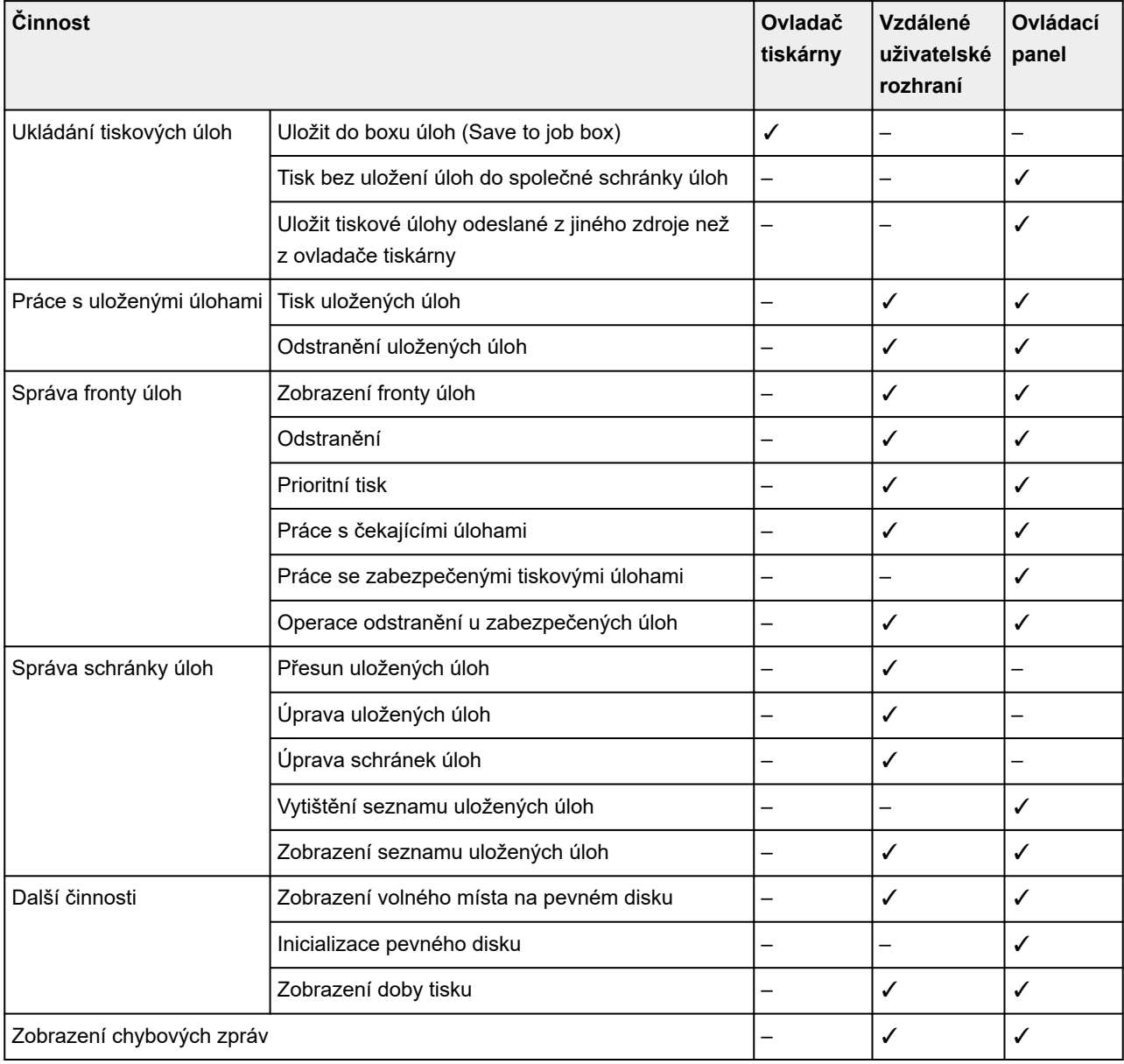

# <span id="page-562-0"></span>**Kontrola volného místa na pevném disku tiskárny**

Dostupné místo na pevném disku tiskárny zobrazíte následovně.

Tato činnost je dostupná pomocí ovládacího panelu nebo Vzdáleného uživatelského rozhraní.

## **Použití ovládacího panelu**

- **1.** Na domovské obrazovce vyberte (**Informace**).
- **2.** Vyberte možnost **Informace o pevném disku (Hard disk information)**. Zobrazí se Volné místo na pevném disku (volné místo ve schránce úloh).

## **Použití Vzdáleného uživatelského rozhraní**

- **1.** Spusťte Vzdálené uživatelské rozhraní (Remote UI).
	- [Spuštění Vzdáleného uživatelského rozhraní \(Remote UI\)](#page-463-0)
- **2.** Vyberte možnost **Správa úloh (Job management)**.
- **3.** Vyberte možnost **Informace o pevném disku (Hard disk information)**.

Zobrazí se Volné místo na pevném disku (volné místo ve schránce úloh).

# **Nastavení pro lepší kvalitu tisku**

- **[Kontrola trysek kvůli ucpání](#page-564-0)**
- **[Čištění tiskové hlavy](#page-566-0)**
- **[Úprava nesprávného zarovnání čar](#page-568-0)**
- **[Automatické nastavení pro srovnání čar a barev](#page-572-0)**
- **[Ruční nastavení pro srovnání čar a barev](#page-574-0)**
- **[Automatická úprava vodorovných pruhů různých barev](#page-576-0)**
- **[Ruční úprava vodorovných pruhů různých barev](#page-578-0)**
- **[Jemné doladění objemu podávání papíru](#page-580-0)**
- **[Nastavení délky čar](#page-581-0)**
- **[Řešení potíží s otěrem papíru a rozmazanými obrázky](#page-583-0)**
	- [Změna výšky tiskové hlavy](#page-584-0)
	- **[Nastavení síly podtlaku](#page-586-0)**

# <span id="page-564-0"></span>**Kontrola trysek kvůli ucpání**

Pokud je tisk vybledlý nebo dochází k různobarevnému proužkování, vytiskněte testovací vzor a zkontrolujte, zda jsou trysky tiskové hlavy průchodné.

### **Důležité**

• Při použití jednotlivých listů nepohybujte uvolňovací páčkou, dokud se nezobrazí pokyny (instrukce) pro vyjmutí papíru.

Pohybem uvolňovací páčky během tisku nebo údržby dojde k zastavení tiskárny.

### **Poznámka**

- Ve výchozím nastavení jsou trysky pravidelně kontrolovány.
	- **→ [Nastavení automatické údržby](#page-370-0)**

#### **Připravte si papír**

#### **Při použití role**

Nepoužitou roli širokou alespoň 254,0 mm (10,00 palce)

#### **Při použití jednotlivých listů**

- 1 list nepoužitého papíru, formát A4/Letter nebo větší
- **1.** Vložte papír.
	- **→ [Vkládání rolí do tiskárny](#page-263-0)**
	- **→ [Vkládání listů do tiskárny](#page-281-0)**
- **2.** Na domovské obrazovce vyberte (**Nastavení**).

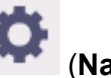

- **3.** Vyberte **Údržba (Maintenance)**.
- **4.** Vyberte **Kontrola trysek (Nozzle Check)**.

Zobrazí se potvrzovací zpráva.

**5.** Vyberte možnost **Ano (Yes)**.

Tiskárna vytiskne testovací vzor pro kontrolu trysek.

**6.** Zkontrolujte výsledky tisku.

Pokud nejsou vodorovné čáry zvlněné ani vybledlé, jsou trysky průchodné.

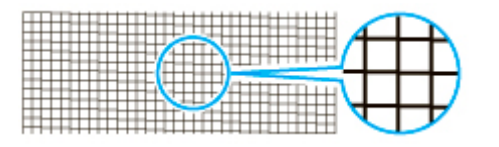

Pokud jsou některé části vodorovných čar zvlněné nebo vybledlé, jsou trysky pro tyto barvy ucpané.

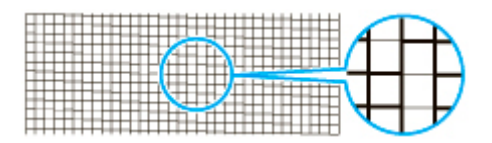

Pokud jsou vodorovné čáry zvlněné nebo neúplné, proveďte čištění tiskové hlavy.

**→** [Čištění tiskové hlavy](#page-566-0)

# <span id="page-566-0"></span>**Čištění tiskové hlavy**

V případě vybledlého tisku může čištění tiskové hlavy přinést zlepšení.

Vyberte jeden ze tří režimů čištění tiskové hlavy (**Čištění (Cleaning)**, **Hloubkové čištění (Deep Cleaning)** nebo **Čištění systému (System Cleaning))** podle toho, jaký problém chcete vyřešit.

### • **Čištění**

Tento režim využijte, pokud je tisk vybledlý nebo pokud obsahuje cizí látky. Tento způsob čištění spotřebovává nejméně inkoustu.

Proces trvá asi 2 až 3 minuty.

### • **Hloubkové čištění (Deep Cleaning)**

Tento režim použijte, když z hlavy nevychází žádný inkoust nebo když možnost **Čištění (Cleaning)** nevyřešila problém.

Proces trvá asi 3 minuty.

• **Čištění systému (System Cleaning)**

Tento režim použijte, jestliže se tisk nezlepší po provedení možnosti **Hloubkové čištění (Deep cleaning)**. Režim **Čištění systému (System Cleaning)** spotřebovává značné množství inkoustu. Pokud budete tento způsob využívat často, bude inkoust rychle docházet. Tento režim využívejte, pouze pokud je to opravdu nutné.

Proces trvá asi 4 minuty.

### **Důležité**

• V průběhu činnosti režimu **Čištění (Cleaning)**, **Hloubkové čištění (Deep Cleaning)** nebo **Čištění systému (System Cleaning)** nevyjímejte údržbovou kazetu ani zásobníky inkoustu.

V opačném případě by inkoust mohl vytéct nebo by mohlo dojít k chybě.

- Pokud ani režim **Čištění systému (System Cleaning)** problém nevyřeší, je tisková hlava pravděpodobně u konce své životnosti. Požádejte o pomoc prodejce Canon.
- Při použití jednotlivých listů nepohybujte uvolňovací páčkou, dokud se nezobrazí pokyny (instrukce) pro vyjmutí papíru.

Pohybem uvolňovací páčky během tisku nebo údržby dojde k zastavení tiskárny.

### **Poznámka**

• Zkontrolujte testovací vzorek trysek a vyberte skupinu inkoustů, pro kterou chcete čištění provést. Můžete vyčistit všechny tiskové hlavy nebo vybrat vzorek níže a vyčistit jen tiskové hlavy s ucpanou tryskou.

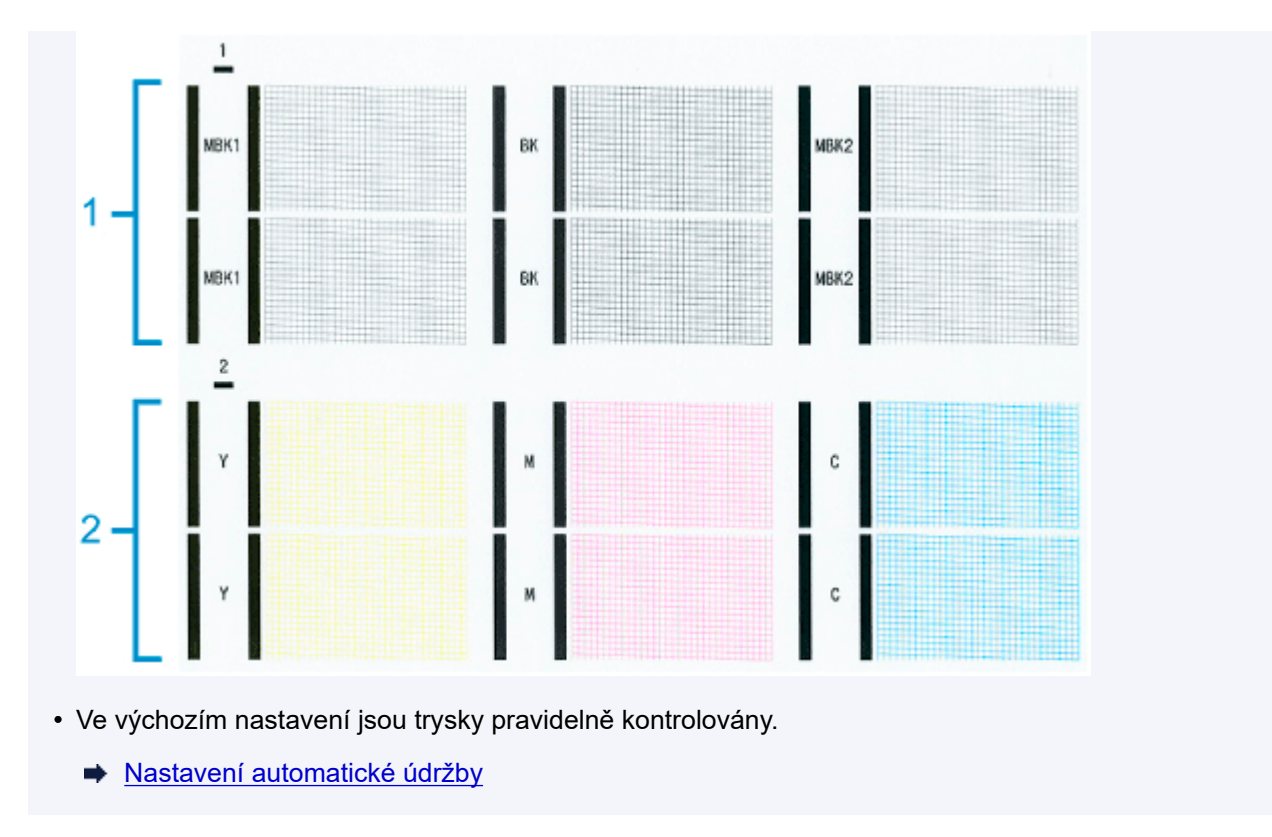

Čištění provedete následovně.

- **1.** Na domovské obrazovce vyberte (**Nastavení**).
- **2.** Vyberte **Údržba (Maintenance)**.
- **3.** Vyberte možnost **Čištění tiskové hlavy (Print Head Cleaning)**.
- **4.** Vyberte položku **Čištění (Cleaning)**, **Hloubkové čištění (Deep Cleaning)** nebo **Čištění systému (System Cleaning)**.
- **5.** Vyberte skupinu inkoustů, kterou chcete vyčistit.
	- **Všechny barvy**
	- **Vzorek 1**: MBK / BK
	- **Vzorek 2**: Y / M / C

Zobrazí se potvrzovací zpráva.

**6.** Vyberte možnost **Ano (Yes)**.

Tisková hlava se vyčistí.

- **7.** Vytiskněte testovací vzor a zkontrolujte, že čištění zprůchodnilo trysky.
	- [Kontrola trysek kvůli ucpání](#page-564-0)

# <span id="page-568-0"></span>**Úprava nesprávného zarovnání čar**

Pokud jsou vytisknuté čáry nesprávně zarovnané, proveďte **Změna úhlu tiskové hlavy (Print head angle adjustment)** a nastavte úhel tiskové hlavy. **Změna úhlu tiskové hlavy (Print head angle adjustment)** vyžaduje, abyste si prohlédli vytištěný testovací vzor a nastavili úhel pomocí páčky pro nastavení úhlu.

Po výměně tiskové hlavy vždy nastavte úhel tiskové hlavy.

### **Důležité**

- Protože se výsledky nastavení liší podle typu papíru, použijte stejný typ papíru, na který budete poté tisknout.
- Při použití jednotlivých listů nepohybujte uvolňovací páčkou, dokud se nezobrazí pokyny (instrukce) pro vyjmutí papíru.

Pohybem uvolňovací páčky během tisku nebo údržby dojde k zastavení tiskárny.

#### **Připravte si papír**

#### **Při použití role**

Nepoužitou roli širokou alespoň 254,0 mm (10,00 palce)

#### **Při použití jednotlivých listů**

1 list nepoužitého papíru, formát A4/Letter nebo větší

Nastavení provedete následovně.

### **1.** Vložte papír.

- [Vkládání rolí do tiskárny](#page-263-0)
- **→ [Vkládání listů do tiskárny](#page-281-0)**

### **Důležité**

- Vždy zkontrolujte, zda vložený papír odpovídá typu papíru, který je zadán v tiskárně. V opačném případě nastavení neproběhne správně.
- **2.** Na domovské obrazovce vyberte (**Nastavení**).

- **3.** Vyberte **Údržba (Maintenance)**.
- **4.** Vyberte možnost **Změna úhlu tiskové hlavy (Print head angle adjustment)**.

Zobrazí se potvrzovací zpráva.

**5.** Vyberte možnost **Ano (Yes)**.

Válec se pohne a na dotykové obrazovce se zobrazí pokyny pro postup nastavení úhlu tiskové hlavy.

**6.** Otevřete horní kryt.

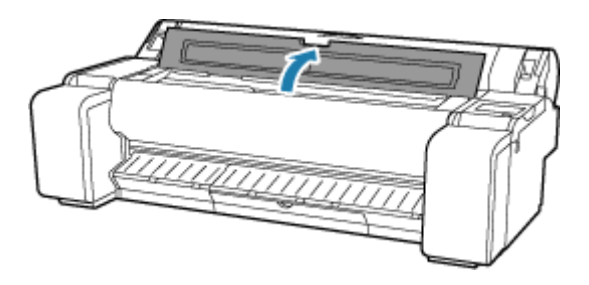

**7.** Zarovnejte páčku pro nastavení úhlu s červeným čtvercem a zavřete horní kryt.

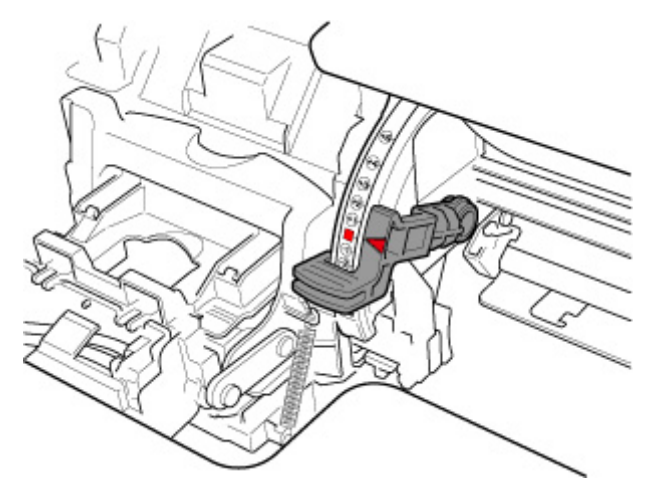

Vytiskne se testovací vzor pro nastavení.

### **Důležité**

• Nedotýkejte se lineární stupnice (A), hřídele vozíku (B). Dotknutím se těchto částí můžete způsobit jejich chybnou funkci.

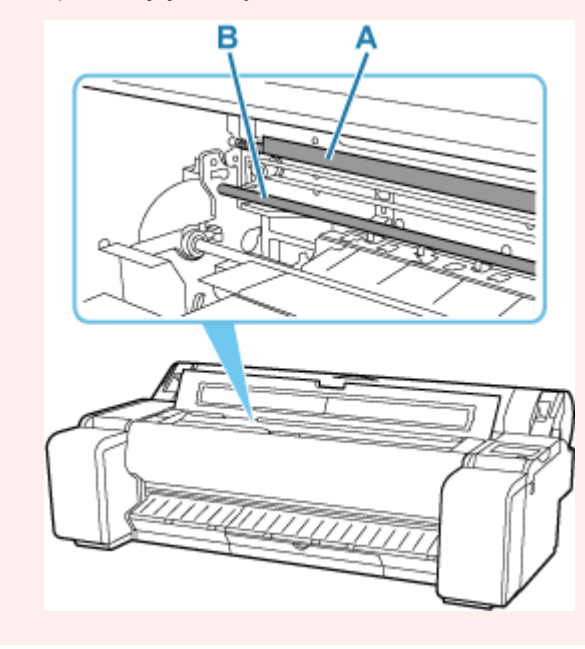

**8.** Prohlédněte si testovací vzor pro nastavení. Určete, která sada čar je nejrovnější. Příklad 1: Ve vzoru (C) vyberte hodnotu "+2".

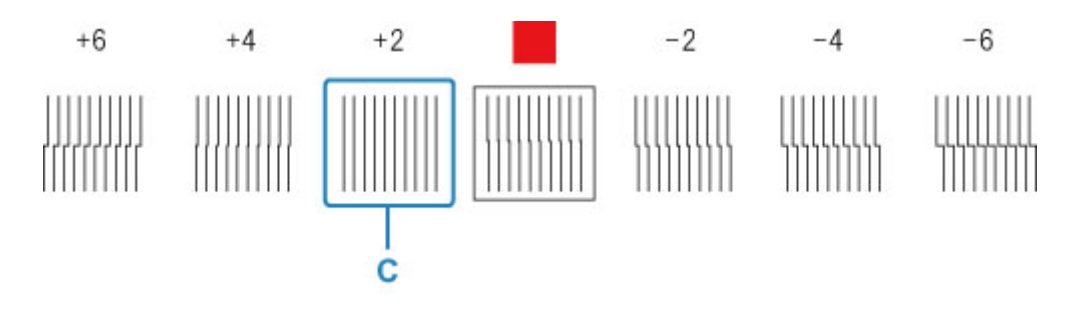

Příklad 2: Přesuňte páčku pro nastavení úhlu do polohy mezi čísly nebo mezi číslem a čtvercem (D) dvou sad čar, které jsou nejméně nezarovnané. V tomto případě vyberte hodnotu –1.

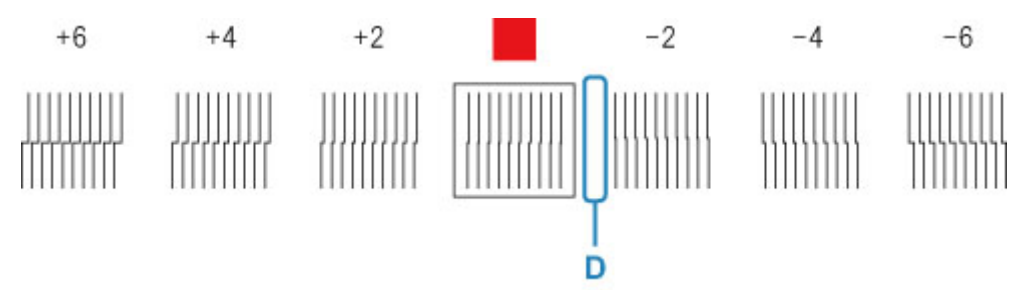

**9.** Otevřete horní kryt a přesuňte páčku pro nastavení úhlu tak, aby odpovídala číslu (nebo čtverci) nejrovnější sady čar.

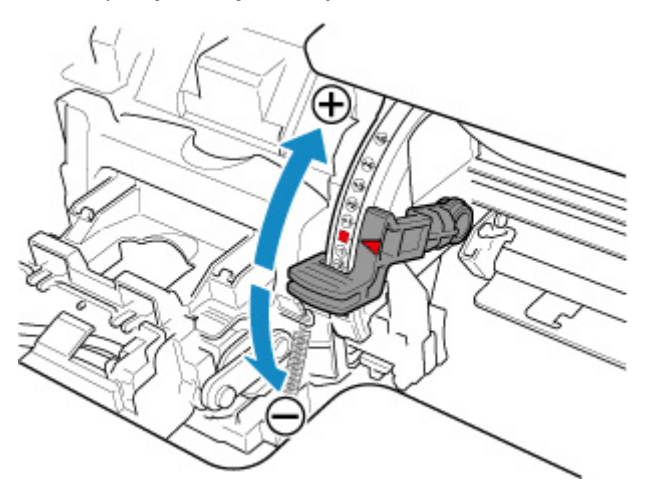

**10.** Zavřete horní kryt.

Tisková hlava je nyní rovná a nastavení je dokončeno.

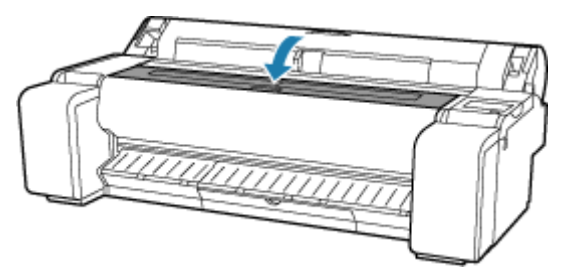

### **Poznámka**

• Pokud se problém (například nesprávně zarovnané čáry nebo nerovnoměrnost barev) po úpravě nevyřeší, proveďte **Změna úhlu tiskové hlavy (Print head angle adjustment)** a přesuňte páčku pro nastavení úhlu před nebo za poslední polohu. Po dokončení znovu proveďte **Nastavení tiskové hlavy (Print Head Alignment)**.

# <span id="page-572-0"></span>**Automatické nastavení pro srovnání čar a barev**

Pokud jsou vytisknuté svislé čáry zvlněné nebo barvy nejsou zarovnané, proveďte možnost **Nastavení tiskové hlavy (Print Head Alignment)** a upravte polohu tiskové hlavy.

Výběrem možnosti **Automaticky (standardní) (Auto (standard))** nebo **Automaticky (pokročilé) (Auto (advanced))** nastavíte tiskovou hlavu automaticky.

Ke zlepšení mírného zvlnění nebo nevyrovnanosti barev obvykle stačí funkce **Automaticky (standardní) (Auto (standard))**. Jestliže se situace nezlepší, vyberte možnost **Automaticky (pokročilé) (Auto (advanced))** nebo **Ručně (Manual)**.

[Ruční nastavení pro srovnání čar a barev](#page-574-0)

Po spuštění funkce **Automaticky (standardní) (Auto (standard))** nebo **Automaticky (pokročilé) (Auto (advanced))** se vytiskne vzorek nastavení a poloha tiskové hlavy se nastaví automaticky podle výsledku tisku.

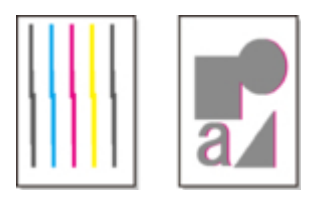

### **Důležité**

• Jestliže je problém (například nesprávně zarovnané čáry) nápadný nebo se jiný problém (například nerovnoměrnost barev) po provedení **Nastavení tiskové hlavy (Print head alignment)** nevyřeší, proveďte **Nastavení úhlu tiskové hlavy (Print head angle adjustment)** a poté znovu proveďte **Nastavení tiskové hlavy (Print head alignment)**.

[Úprava nesprávného zarovnání čar](#page-568-0)

- Protože se výsledky nastavení liší podle typu papíru, použijte stejný typ papíru, na který budete poté tisknout.
- Tato funkce není dostupná u papíru s vysokou transparentností.
- Při použití jednotlivých listů nepohybujte uvolňovací páčkou, dokud se nezobrazí pokyny (instrukce) pro vyjmutí papíru.

Pohybem uvolňovací páčky během tisku nebo údržby dojde k zastavení tiskárny.

### **Poznámka**

- Po výměně tiskové hlavy doporučujeme provést **Nastavení tiskové hlavy (Print Head Alignment)**. Pokud je položka **Tisk vzorku pro novou hlavu (Print pattern after new head)** nastavena na možnost **ZAPNUTO (ON)**, po výměně tiskové hlavy se automaticky provede nastavení polohy tiskové hlavy.
- Pokud chcete změnit typ papíru nebo pokud chcete získat krásnější okraje barev, proveďte možnost **Automaticky (standardní) (Auto (standard))**.
- Pokud chcete zajistit dobrou kvalitu nebo když měníte tiskovou hlavu, proveďte možnost **Automaticky (pokročilé) (Auto (advanced))**, aby se jemně doladila poloha trysek a barev. Pokud chcete dosáhnout vysoké kvality tisku, doporučujeme provést možnost **Automaticky (pokročilé) (Auto (advanced))**.
- Pokud při použití speciálního papíru neproběhne nastavení podle očekávání, zkuste jiný typ papíru, popřípadě zkuste provést nastavení **Ručně (Manual)**.

#### [Ruční nastavení pro srovnání čar a barev](#page-574-0)

#### **Připravte si papír**

#### **Při použití role**

Nepoužitou roli širokou alespoň 254,0 mm (10,00 palce)

#### **Při použití jednotlivých listů**

**Automaticky (standardní) (Auto (standard))**: 3 listy nepoužitého papíru, formát A4/Letter nebo větší (nebo 1 list formátu A2 nebo větší)

**Automaticky (pokročilé) (Auto (advanced))**: 5 listy nepoužitého papíru, formát A4/Letter nebo větší (nebo 1 list formátu A2 nebo větší)

Nastavení provedete následovně.

- **1.** Vložte papír.
	- **→ [Vkládání rolí do tiskárny](#page-263-0)**
	- [Vkládání listů do tiskárny](#page-281-0)

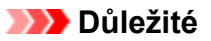

• Vždy zkontrolujte, zda vložený papír odpovídá typu papíru, který je zadán v tiskárně. V opačném případě nastavení neproběhne správně.

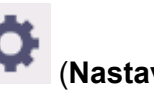

- **2.** Na domovské obrazovce vyberte (**Nastavení**).
- **3.** Vyberte **Údržba (Maintenance)**.
- **4.** Vyberte možnost **Nastavení tiskové hlavy (Print Head Alignment)**.
- **5.** Vyberte možnost **Automatické (standardní) (Auto (standard))** nebo **Automatické (pokročilé) (Auto (advanced))**.

Zobrazí se potvrzovací zpráva.

**6.** Vyberte možnost **Ano (Yes)**.

Zobrazí se obrazovka nastavení zdroje papíru.

### **7.** Vyberte **Role papíru (Roll paper)** nebo **Ruční (Manual)**.

Vytiskne se testovací vzor pro nastavení.

#### **Poznámka**

• Pokud tisknete na listy menší než formát A2, zobrazí se na dotykové obrazovce potvrzovací zpráva s výzvou k pokračování v tisku. Vyberte tlačítko **Yes (Ano)** a postupujte podle pokynů na dotykové obrazovce.

# <span id="page-574-0"></span>**Ruční nastavení pro srovnání čar a barev**

Pokud jsou vytisknuté svislé čáry zvlněné nebo barvy nejsou zarovnané, proveďte možnost **Nastavení tiskové hlavy (Print Head Alignment)** a upravte polohu tiskové hlavy.

Spusťte funkci **Automaticky (standardní) (Auto (standard))**.

[Automatické nastavení pro srovnání čar a barev](#page-572-0)

Pokud však tisknete na speciální papír nebo pokud se tisk po provedení funkce **Automaticky (pokročilé) (Auto (advanced))** nezlepší, zkuste funkci **Ručně (Manual)**.

Funkce **Ručně (Manual)** vyžaduje, abyste prohlédli vytištěný testovací vzor a zadali hodnotu úpravy.

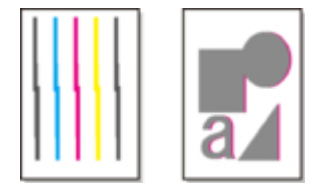

### **Důležité**

- Protože se výsledky nastavení liší podle typu papíru, použijte stejný typ papíru, na který budete poté tisknout.
- Při použití jednotlivých listů nepohybujte uvolňovací páčkou, dokud se nezobrazí pokyny (instrukce) pro vyjmutí papíru.

Pohybem uvolňovací páčky během tisku nebo údržby dojde k zastavení tiskárny.

#### **Připravte si papír**

#### **Při použití role**

Nepoužitou roli širokou alespoň 254,0 mm (10,00 palce)

#### **Při použití jednotlivých listů**

4 listy nepoužitého papíru, formát A4/Letter nebo větší (nebo 2 listy formátu A2 nebo větší)

Nastavení provedete následovně.

### **1.** Vložte papír.

- **→ [Vkládání rolí do tiskárny](#page-263-0)**
- [Vkládání listů do tiskárny](#page-281-0)

### **Důležité**

• Vždy zkontrolujte, zda vložený papír odpovídá typu papíru, který je zadán v tiskárně. V opačném případě nastavení neproběhne správně.

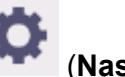

**2.** Na domovské obrazovce vyberte (**Nastavení**).

- **3.** Vyberte **Údržba (Maintenance)**.
- **4.** Vyberte možnost **Nastavení tiskové hlavy (Print Head Alignment)**.

**5.** Vyberte možnost **Ruční (Manual)**.

Zobrazí se potvrzovací zpráva.

### **Poznámka**

- Pokud neprovedete funkci **Automaticky (pokročilé) (Auto (advanced))**, zobrazí se zpráva s výzvou k provedení funkce **Automaticky (pokročilé) (Auto (advanced))**. V tomto případě vyberte **Ano (Yes)** a proveďte funkci **Automatické (pokročilé) (Auto (advanced))**.
- **6.** Vyberte možnost **Ano (Yes)**.

Zobrazí se obrazovka nastavení zdroje papíru.

### **7.** Vyberte **Role papíru (Roll paper)** nebo **Ruční (Manual)**.

Vytiskne se testovací vzor pro nastavení.

- **8.** Vyberte možnost D-1.
- **9.** Prohlédněte si testovací vzor D-1 a vyberte číslo s rovnými čarami.

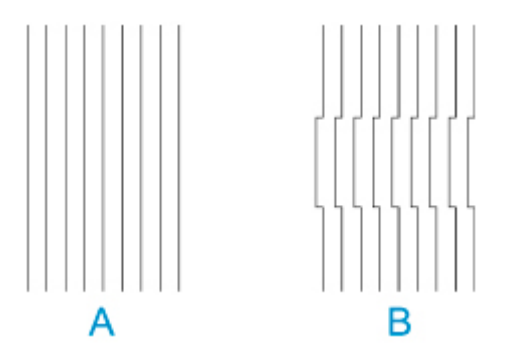

A: Příklad rovných čar B: Příklad zvlněných čar

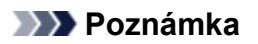

- Pokud se dva vzorky zdají stejně dobré a nejde určit ten lepší, vyberte střední hodnotu. Například pokud se nemůžete rozhodnout, jestli je lepší vzorek 10 nebo 12, vyberte 11.
- **10.** Opakujte kroky 8–9 a zadejte hodnoty úpravy pro vzorky D-2 a další zbývající vzory.

Zadejte všechny položky zobrazené na dotykové obrazovce.

### **11.** Vyberte **OK**.

Hodnota úpravy je tímto zaregistrována a nastavení je dokončeno.
# <span id="page-576-0"></span>**Automatická úprava vodorovných pruhů různých barev**

Pokud se na vytisknutých obrázcích vyskytují různobarevné pruhy, nastavte automaticky objem podávání papíru pomocí možnosti **Upravit kvalitu tisku (Adjust print quality)**.

Tiskárna vytiskne a přečte testovací vzor a automaticky nastaví objem podávání.

### **Důležité**

- Pokud používáte průhledná média, proveďte nastavení ručně.
	- **EXA** [Ruční úprava vodorovných pruhů různých barev](#page-578-0)

### **Poznámka**

- Nastavení doporučujeme provést, když změníte typ nebo formát papíru.
- Vždy zkontrolujte hodnoty položky **Nastavení priority (Set priority)**.
	- **→** [Úprava podávání papíru](#page-380-0)
- Pokud je třeba další jemné ladění, využijte funkci **Jemné nastavení podávání papíru (Paper feed fine adjustment)**.
	- **→** [Jemné doladění objemu podávání papíru](#page-580-0)
- Pomocí možnosti **Upravit délku podávání (Adjust feed length)** zajistíte, aby se čáry na výkresech CAD vytiskly ve správné délce.
	- **→ [Nastavení délky čar](#page-581-0)**
- To může nějakou dobu trvat v závislosti na typu papíru.

#### **Připravte si**

#### **Při použití role**

Nepoužitou roli širokou alespoň 254,0 mm (10,00 palce)

#### **Při použití jednotlivých listů**

Jeden list nepoužitého papíru, formát A4/Letter nebo větší

Nastavení provedete následovně.

- **1.** Vložte papír.
	- [Vkládání rolí do tiskárny](#page-263-0)
	- [Vkládání listů do tiskárny](#page-281-0)
- **2.** Na domovské obrazovce vyberte (**Nastavení**).

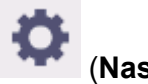

- **3.** Vyberte **Údržba (Maintenance)**.
- **4.** Vyberte možnost **Nastavení podávání papíru (Paper feed adjustment)**.
- **5.** Vyberte možnost **Upravit kvalitu tisku (Adjust print quality)**.

## **6.** Vyberte možnost **Automaticky (Auto)**.

## **7.** Vyberte papír pro úpravu.

Vytiskne se testovací vzor a dokončí se nastavení.

# <span id="page-578-0"></span>**Ruční úprava vodorovných pruhů různých barev**

Pokud se na vytisknutých obrázcích vyskytují různobarevné pruhy, nastavte objem podávání papíru pomocí možnosti **Upravit kvalitu tisku (Adjust print quality)**.

Pokud používáte průhledná média, proveďte nastavení ručně.

Ruční nastavení vyžaduje, abyste po vytisknutí testovacího vzoru zadali hodnotu úpravy ručně.

### **Poznámka**

- Nastavení doporučujeme provést, když změníte typ nebo formát papíru.
- Vždy zkontrolujte hodnoty položky **Nastavení priority (Set priority)**.
	- **→** [Úprava podávání papíru](#page-380-0)
- Pokud je třeba další jemné ladění, využijte funkci **Jemné nastavení podávání papíru (Paper feed fine adjustment)**.
	- [Jemné doladění objemu podávání papíru](#page-580-0)
- Pomocí možnosti **Upravit délku podávání (Adjust feed length)** zajistíte, aby se čáry na výkresech CAD vytiskly ve správné délce.
	- **▶ [Nastavení délky čar](#page-581-0)**

#### **Připravte si**

#### **Při použití role**

Nepoužitou roli širokou alespoň 254,0 mm (10,00 palce)

#### **Při použití jednotlivých listů**

Tři listy nepoužitého papíru, formát A4/Letter nebo větší

Nastavení provedete následovně.

- **1.** Vložte papír.
	- **→ [Vkládání rolí do tiskárny](#page-263-0)**
	- [Vkládání listů do tiskárny](#page-281-0)

### **Důležité**

- Vždy zkontrolujte, že vložený papír odpovídá specifikovanému typu papíru. V opačném případě nastavení neproběhne správně.
- **2.** Na domovské obrazovce vyberte (**Nastavení**).

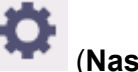

- **3.** Vyberte **Údržba (Maintenance)**.
- **4.** Vyberte možnost **Nastavení podávání papíru (Paper feed adjustment)**.
- **5.** Vyberte možnost **Upravit kvalitu tisku (Adjust print quality)**.

### **6.** Vyberte možnost **Ruční (Manual)**.

**7.** Vyberte papír pro úpravu.

Vytiskne se testovací vzor A pro ruční nastavení.

### **Poznámka**

- Při tisku na listy papíru postupujte podle pokynů na obrazovce a list vyjměte.
- **8.** Prozkoumejte testovací vzor A pro nastavení.

Určete, na kterém vzoru je proužkování nejméně patrné.

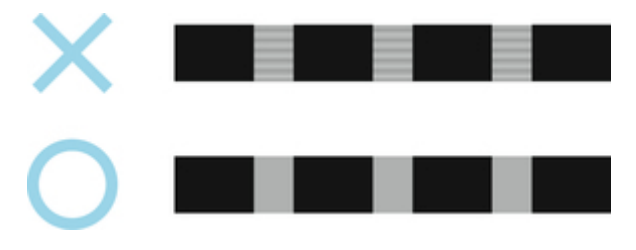

### **Poznámka**

- Pokud se dva vzorky zdají stejně dobré a nejde určit ten lepší, vyberte střední hodnotu. Například pokud se nemůžete rozhodnout, jestli je lepší vzorek 10 nebo 12, vyberte 11.
- **9.** Vyberte příslušné číslo.

Vytiskne se testovací vzor B pro ruční nastavení.

### **Poznámka**

- Pokud jste testovací vzor A vytiskli na list papíru, postupuje podle pokynů na obrazovce a vložte další list stejného papíru. Po vytisknutí testovacího vzoru B postupuje podle pokynů na obrazovce a list vyjměte.
- **10.** Prozkoumejte testovací vzor B pro nastavení. Určete, na kterém vzoru je proužkování nejméně patrné.
- **11.** Vyberte příslušné číslo.

Hodnota úpravy je tímto zaregistrována a nastavení je dokončeno.

# <span id="page-580-0"></span>**Jemné doladění objemu podávání papíru**

Pokud je kontrast nerovnoměrný nebo se na vytisknutých dokumentech po 30 mm (1,2 palcích) objevují různobarevné pruhy, spusťte během tisku funkci **Jemné nastavení podávání papíru (Paper feed fine adjustment)** a jemně dolaďte objem podávání.

### **Poznámka**

- Nabídka **Jemné nastavení podávání papíru (Paper feed fine adjustment)** se zobrazuje pouze během tisku. Dále se zobrazuje, pokud u položky **Nastavení podávání papíru (Paper feed adjustment)** > **Nastavení priority (Set priority)** vyberete možnost **Automaticky (Auto)** nebo **Upřednostnit kvalitu tisku (Prioritize print quality)**.
- Před funkcí **Jemné nastavení podávání papíru (Paper feed fine adjustment)** spusťte nejprve funkci **Upravit kvalitu tisku (Adjust print quality)**. Po spuštění funkce **Upravit kvalitu tisku (Adjust print quality)** se hodnota funkce **Jemné nastavení podávání papíru (Paper feed fine adjustment)** vrátí na 0.
	- [Automatická úprava vodorovných pruhů různých barev](#page-576-0)
	- **EXUČNÍ úprava vodorovných pruhů různých barev**

Nastavení provedete následovně.

- **1.** Během tisku vyberte na domovské obrazovce položku **Nastavení**.
- 

- **2.** Vyberte **Údržba (Maintenance)**.
- **3.** Vyberte možnost **Jemné nastavení podávání papíru (Paper feed fine adjustment)**.
- **4.** Vyberte hodnotu.

Pokud se v této fázi objeví proužkování v tmavých barvách, vyberte nastavení od 1 do 5. Pokud bude proužkování ve světlých barvách, vyberte hodnotu v rozmezí −1 až −5.

# <span id="page-581-0"></span>**Nastavení délky čar**

Pomocí možnosti **Upravit délku podávání (Adjust feed length)** nastavíte objem podávání papíru a zajistíte, aby se čáry na výkresech CAD vytiskly ve správné délce.

### Možnost **Nastavení délky podávání (Adjust feed length)** nabízí dvě nastavení: **Tisk vzoru zarovnání (Print alignment pattern)** a **Změna hodnot úpravy (Change adjustment values)**.

### **Poznámka**

- Nastavení doporučujeme provést, když změníte typ nebo formát papíru.
- Před nastavením vždy zkontrolujte hodnoty položky **Nastavení priority (Set priority)**.
	- [Výběr způsobu nastavení objemu podávání](#page-380-0)

#### **Připravte si**

#### **Při použití role**

- Nepoužitou roli širokou alespoň 254,0 mm (10,00 palce)
- Vysoce přesné pravítko

#### **Při použití jednotlivých listů**

- Jeden list nepoužitého papíru, formát A4/Letter nebo větší
- Vysoce přesné pravítko

#### Nastavení provedete následovně.

- **1.** Vložte papír.
	- [Vkládání rolí do tiskárny](#page-263-0)
	- **→ [Vkládání listů do tiskárny](#page-281-0)**

### **Důležité**

• Vždy zkontrolujte, že vložený papír odpovídá specifikovanému typu papíru.

V opačném případě nastavení neproběhne správně.

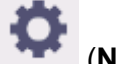

**2.** Na domovské obrazovce vyberte (**Nastavení**).

- **3.** Vyberte **Údržba (Maintenance)**.
- **4.** Vyberte možnost **Nastavení podávání papíru (Paper feed adjustment)**.
- **5.** Vyberte možnost **Upravit délku podávání (Adjust feed length)**.
- **6.** Vyberte možnost **Tisk vzorku pro nastavení (Print alignment pattern)** nebo **Změna hodnot úprav (Change adjustment values)**.
	- Pokud vyberete možnost **Tisk vzorku pro nastavení (Print alignment pattern)**:

Vytiskne se testovací vzor, který vám umožní zkontrolovat měřítko a vypočítat odchylku.

Na měřítku se pro milimetry vytiskne stupnice po 50 mm a pro palce po 1 palci.

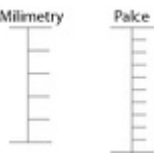

• Pokud vyberete možnost **Změna hodnot úprav (Change adjustment values)**: Žádný testovací vzor se nevytiskne.

Namísto toho bude třeba změřit již vytisknutý dokument a vypočítat odchylku tak.

**7.** Vyberte velikost odchylky.

Pokud je měřítko kratší než skutečná velikost, zadejte kladnou hodnotu. Pokud je delší, zadejte zápornou hodnotu. Objem podávání můžete upravit v krocích po 0,02 %.

# **Řešení potíží s otěrem papíru a rozmazanými obrázky**

- **[Změna výšky tiskové hlavy](#page-584-0)**
- **[Nastavení síly podtlaku](#page-586-0)**

# <span id="page-584-0"></span>**Změna výšky tiskové hlavy**

Nastavení výšky tiskové hlavy ovlivňuje kvalitu tisku.

Když nastavíte tiskovou hlavu do malé výšky, může se zvýšit kvalita obrázků a tisku, ale současně se papír může o tiskovou hlavu otírat.

Naproti tomu velká výška tiskové hlavy sice otěru papíru o tiskovou hlavu předejde, ale může snížit kvalitu tisku.

### **Důležité**

• Pokud se papír o tiskovou hlavu otře nebo zachytí, může uvíznout, popřípadě se zašpiní vytištěné dokumenty.

### **Poznámka**

- Podle povahy problému tiskovou hlavu buď zvedněte, nebo snižte.
	- **→** [Papír se otírá o tiskovou hlavu.](#page-665-0)
	- **→ [Okraje papíru jsou zašpiněné.](#page-668-0)**
	- [Okraje obrázků jsou rozmazané nebo se vyskytlo bílé proužkování.](#page-663-0)
- **1.** Na domovské obrazovce vyberte oblast zobrazení nastavení papíru.

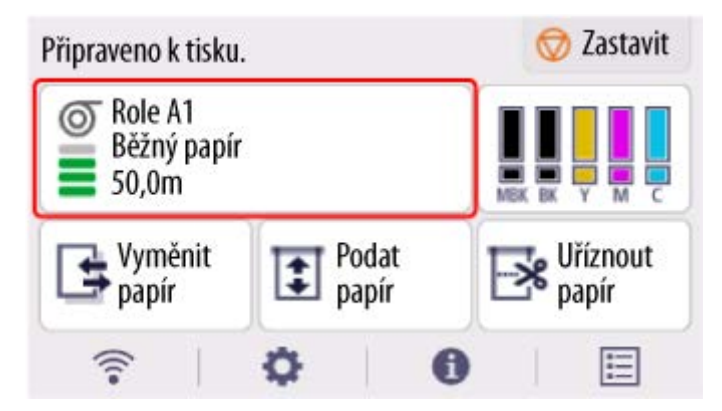

- **2.** Vyberte **Nastavení papíru (Paper settings)**.
- **3.** Vyberte **Upřesnit (Advanced)**.
- **4.** Vyberte možnost **Tloušťka papíru (výška hlavy) (Paper Thickness (Head Height))**.
- **5.** Přetažením posuvníku nastavte tloušťku papíru (výšku hlavy) a vyberte tlačítko **OK**.

### **Poznámka**

- Pokud je položka **Automaticky (Auto)** nastavena na možnost **ZAPNUTO (ON)**, tiskárna před tiskem automaticky nastaví výšku tiskové hlavy na úroveň, která je optimální pro okolní teplotu a vlhkost. Nastavení předchozí tiskové úlohy můžete zkontrolovat v části **Hodnoty použité u aut.nastavení (Values applied with auto settings)**.
	- **[Informace o tiskárně \(Printer Information\)](#page-382-0)**
- Pokud je položka **Automaticky (Auto)** nastavena na možnost **VYPNUTO (OFF)**, použije se nastavení vybrané během tohoto postupu.
- V závislosti na typu papíru nemusí být některá nastavení dostupná.

# <span id="page-586-0"></span>**Nastavení síly podtlaku**

Pokud při tisku na těžký papír nebo na papír, který se snadno zvlní nebo zmačká, dochází k otěru tiskové hlavy o papír, může se situace zlepšit změnou úrovně podtlaku na desce.

### **Důležité**

- Pokud se papír o tiskovou hlavu otře nebo zachytí, může uvíznout, popřípadě se zašpiní vytištěné dokumenty.
- **1.** Na domovské obrazovce vyberte oblast zobrazení nastavení papíru.

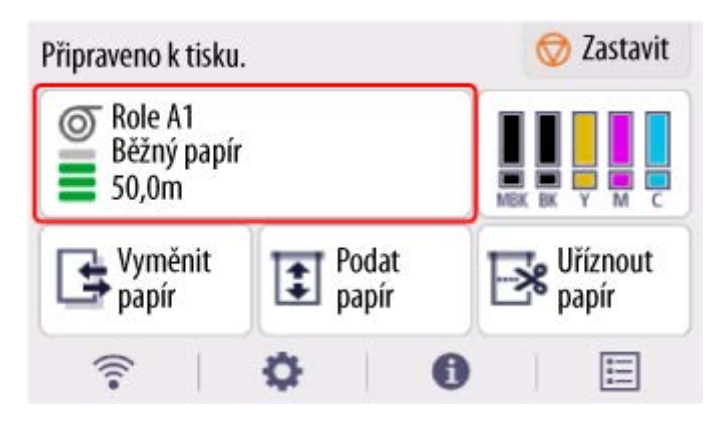

- **2.** Vyberte **Nastavení papíru (Paper settings)**.
- **3.** Vyberte **Upřesnit (Advanced)**.
- **4.** Vyberte možnost **Míra vakua jednotky pro posuv (Transport unit vacuum strength)**.
- **5.** Vyberte požadovanou sílu podtlaku.

# **Správa barev**

- **[Správa barev](#page-588-0)**
- **[Provedení kalibrace barev](#page-590-0)**
- **[Nastavení typu kalibrace barev](#page-593-0)**

# <span id="page-588-0"></span>**Správa barev**

Správa (kalibrace) barev napraví odchylky v barevných tónech způsobené rozdíly mezi tiskárnami a jejich stárnutím a zajistí nepřetržitě stabilní opravené barevné tóny.

Barevné tóny této tiskárny můžete opravit pomocí kalibrace barev.

Kalibrace umožňuje také sjednotit barevné tóny u více tiskáren.

# **Kalibrace barev**

Kalibrace zlepšuje konzistenci barev tak, že kompenzuje jemné rozdíly v tom, jak se barvy vykreslují kvůli individuálním odchylkám mezi tiskárnami nebo jejich stárnutí.

Pomocí ovládacího panelu můžete povolit nebo zakázat hodnoty úpravy kalibrace barev, zobrazit stav kalibrace a konfigurovat upozornění na potřebu kalibrace barev.

Kalibraci barev můžete provést také pomocí aplikace Device Management Console.

Podrobnosti najdete v následující části.

**→** Průvodce aplikací Device Management Console

## **Kontrola, kdy je třeba provést kalibraci barev**

K rozhodnutí o tom, kdy je třeba provést kalibraci barev, vám pomůže indikátor průběhu na obrazovce počítače.

Ke sledování nutnosti provést kalibraci barev slouží aplikace Device Management Console.

Podrobnosti najdete v následující části.

**→** Průvodce aplikací Device Management Console

# **Kontrola protokolů provedení kalibrace barev**

Pro každý typ média můžete zkontrolovat název papíru a datum a čas, kdy byla provedena kalibrace barev.

K zobrazení protokolů o provedení kalibrace barev slouží aplikace Device Management Console.

Podrobnosti najdete v následující části.

**→** Průvodce aplikací Device Management Console

# **Centrální správa více tiskáren**

Můžete zobrazit stav více tiskáren připojených přes síť a USB.

Můžete také nastavit e-mailová upozornění pro případy, kdy se zobrazí upozornění a chyby související s tiskárnou.

Ke správě tiskáren slouží aplikace Device Management Console.

Podrobnosti najdete v následující části.

**▶ Průvodce aplikací Device Management Console** 

# **Použití jiného než originálního papíru Canon**

Pokud chcete kalibraci barev provést u jiného než originálního papíru Canon, je třeba vytvořit a zaregistrovat příslušné informace o médiu.

Informace o médiu zaregistrujete pomocí nástroje Media Configuration Tool.

Podrobnosti najdete v následující části.

Průvodce nástrojem Media Configuration Tool

# <span id="page-590-0"></span>**Provedení kalibrace barev**

Kalibrace zlepšuje konzistenci barev tak, že kompenzuje jemné rozdíly v tom, jak se barvy během tisku vykreslují kvůli individuálním odchylkám mezi tiskárnami nebo jejich stárnutí.

Během kalibrace barev se vytiskne testovací vzor (integrovaný do tiskárny) a tiskárna ho poté automaticky přečte.

Tímto způsobem se hodnoty kalibrace, které odrážejí výsledek tisku testovacího vzorku, nastaví automaticky.

### **Důležité**

• Pokud chcete během kalibrace barev zvýšit přesnost stability barev, udržujte vždy konstantní teplotu a vlhkost okolního prostředí v rozmezí 15 až 30 °C (59 až 86 °F), respektive 40 až 60 %.

Pokud se teplotní a vlhkostní podmínky během kalibrace budou lišit, nemusí se nastavení provést správně.

• Před kalibrací zajistěte, aby tiskárna nebyla vystavená přímému slunečnímu záření ani jinému zdroji silného světla.

V opačném případě se nastavení nemusí provést správně.

## **Doporučené načasování kalibrace barev**

Kalibraci barev doporučujeme provést v následujících případech.

- Po prvotní instalaci tiskárny
- Po výměně tiskové hlavy
- Pokud se zdá, že se ve stejném tiskovém prostředí a podmínkách liší barvy oproti dřívějšku
- K zarovnání barev na více tiskárnách
- Po zobrazení průvodce provedením

## **Provedení kalibrace barev**

#### **Formát papíru, který lze použít ke kalibraci barev**

#### **Při použití role**

Role široká alespoň 254,0 mm (10,00 palce)

### **Při použití jednotlivých listů**

List formátu A4/Letter nebo větší

Kalibraci provedete následovně.

- **1.** Můžete potvrdit, zda se ke kalibraci má použít vložený papír.
	- Seznam s informacemi o papírech
- **2.** Vložte papír.
	- **→ [Vkládání rolí do tiskárny](#page-263-0)**
	- [Vkládání listů do tiskárny](#page-281-0)

**3.** Na domovské obrazovce vyberte (**Nastavení**).

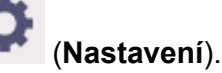

- **4.** Vyberte **Údržba (Maintenance)**.
- **5.** Vyberte položku **Kalibrace barev (Color calibration)**.
- **6.** Vyberte položku **Automatické úpravy (Auto adjust)**.

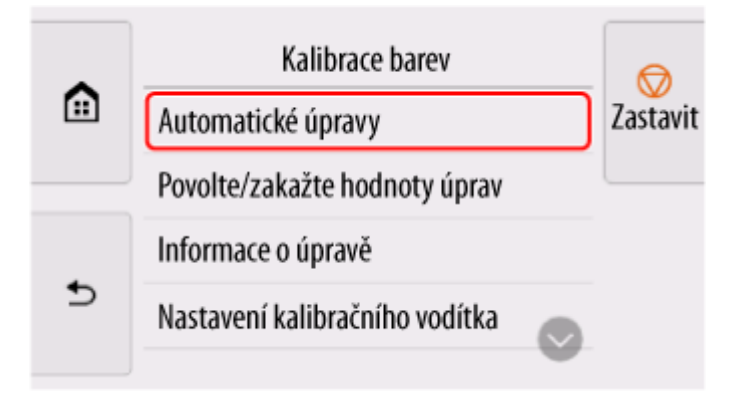

Zobrazí se potvrzovací zpráva.

### **Poznámka**

- Podrobnější informace o jiných položkách nabídky než **Automatické nastavení (Auto adjust)** najdete v části Další položky nabídky.
- **7.** Vyberte možnost **Ano (Yes)**.

Zobrazí se obrazovka nastavení zdroje papíru.

### **8.** Vyberte **Role papíru (Roll paper)** nebo **Ruční (Manual)**.

Po potvrzení papíru a provedení kalibrace se hodnota úpravy nastaví automaticky.

# **Další položky nabídky**

### • **Povolit/zakázat hodnoty úpravy**

Můžete vybrat, zda se má hodnota úpravy kalibrace použít při tisku.

Pokud se však některá nastavení liší od možnosti **Kalibrační hodnota (Calibration Value)** v ovladači tiskárny, mají přednost hodnoty zadané v ovladači tiskárny.

#### • **Informace o nastavení**

Můžete potvrdit datum a čas aktuálně aplikované kalibrační úpravy a typ použitého média.

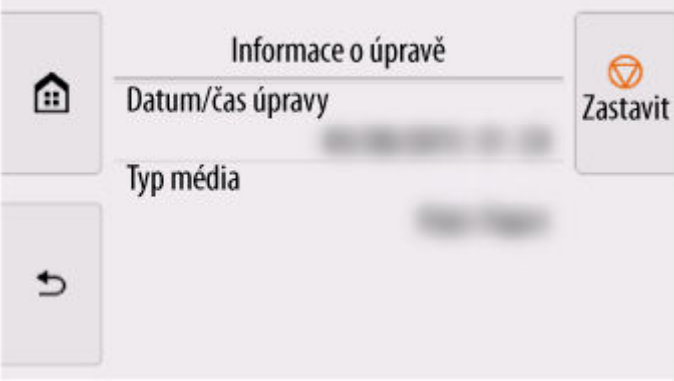

• **Nastavení kalibračního vodítka**

Můžete vybrat, zda se má v následujících situacích na dotykové obrazovce zobrazit zpráva žádající o provedení kalibrace barev.

- Po instalaci nové tiskové hlavy
- Po vytisknutí určitého množství dokumentů od poslední kalibrace barev
- Po inicializaci dat kalibrace barev
- **Obnovení hodnot úpravy**

Odstraní hodnotu úpravy kalibrace a související informace.

# <span id="page-593-0"></span>**Nastavení typu kalibrace barev**

## **Nastavení typu kalibrace barev**

Kalibrace barev umožňuje upravit barvy pro každý typ média.

Existují dva typy úprav: normální kalibrace a speciální kalibrace. Vhodný typ závisí na používaném typu média.

Podrobnosti o tom, u kterých typů papíru a s jakými nastaveními lze kalibraci barev provést, najdete v části Seznam s informacemi o papírech.

# **Vlastnosti**

#### **Společná kalibrace**

Při kalibraci originálního papíru Canon pomocí normální kalibrace se výsledky použijí také na jiné typy médií, pro které zatím nebyla provedena kalibrace.

Díky tomu lze rychle používat různé typy médií, protože není nutné provádět pro každý typ média kalibraci.

- Když kalibraci barev provedete u typu média, které spadá do kategorie společné kalibrace, nastaví se její nové hodnoty úpravy.
	- Nové hodnoty normální kalibrace se nastaví pro papír, pro který nebyla provedena kalibrace barev.
	- Nové hodnoty normální kalibrace se nepřepíší pro typy médií, pro které už byla provedena kalibrace barev. Přednost mají aktuální hodnoty kalibrační úpravy.

Hodnoty úpravy společné kalibrace se použijí pro všechny kvality tisku.

#### **Jedinečná kalibrace**

Při kalibraci typu média pomocí speciální kalibrace se upraví pouze vybraný papír. Na jiná média to nemá vliv.

• Když kalibraci barev provedete u typu média, které spadá do kategorie speciální kalibrace, nastaví se její nové hodnoty úpravy konkrétně pro daný papír.

### **Poznámka**

• Pokud nebyla provedena kalibrace barev, použijí se nově nastavené hodnoty normální kalibrace.

### **Poznámka**

• Pokud použitý papír kalibraci nepodporuje, proveďte předem kalibraci barev pro typ média označený jako normální kalibrace. Hodnoty úpravy normální kalibrace se pak použijí i pro používaný papír.

### **Příklad: Proveďte kalibraci barev s výchozím nastavením**

Toto je postup, jak upravit typy médií A až D. A, B a D využívají normální kalibraci, zatímco C využívá speciální kalibraci.

• Za prvé: Proveďte kalibraci barev s typem média A (spadající do kategorie normální kalibrace)

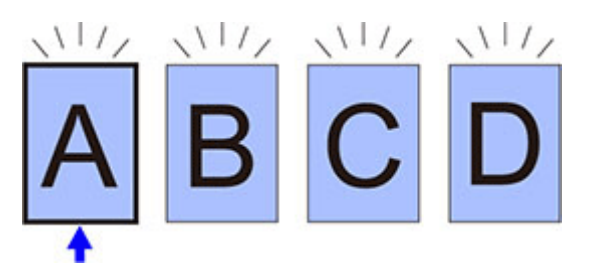

- Hodnota kalibrační úpravy u typu média A se také použije u B a D, u kterých nebyla provedena kalibrace barev.
- Za druhé: Proveďte kalibraci barev s typem média B (spadající do kategorie normální kalibrace)

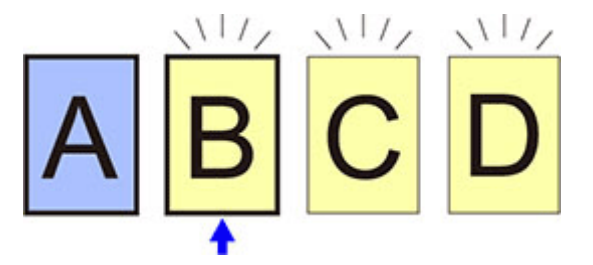

- Hodnota kalibrační úpravy u typu média B se také použije u C a D, u kterých nebyla provedena kalibrace barev.
- Typ média A se nezmění oproti první přímo nastavené hodnotě kalibrace.
- Za třetí: Proveďte kalibraci barev s typem média C (spadající do kategorie speciální kalibrace)

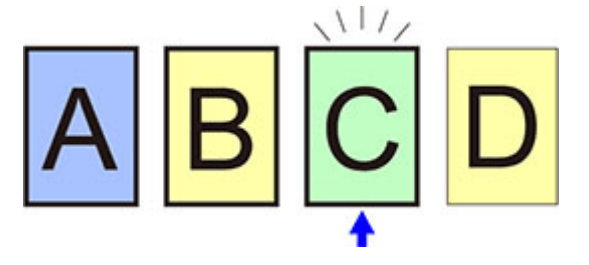

- Nastaví se hodnota úpravy kalibrace pro typ média C.
- Typy média A, B a D se nezmění oproti aktuálním kalibračním hodnotám.
- Za čtvrté: Proveďte znovu kalibraci barev s typem média A (spadající do kategorie normální kalibrace)

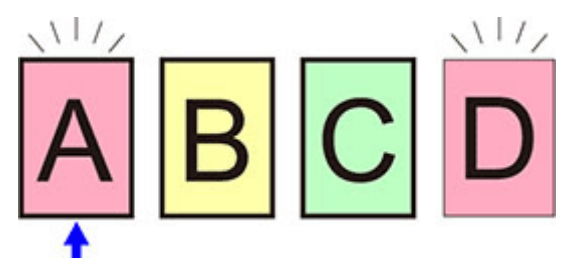

- Hodnota kalibrační úpravy u typu média A se také použije u typu média D, u kterého nebyla provedena kalibrace barev.
- Typy média B a C se nezmění oproti aktuálním kalibračním hodnotám.

## **Poznámka**

• Datum aktuálně použitého nastavení kalibrace a typ papíru můžete ověřit v nabídce dotykové obrazovky pomocí položek **Kalibrace barev (Color calibration)** > **Informace o nastavení (Adjustment information)**.

[Provedení kalibrace barev](#page-590-0)

# **Údržba a spotřební materiál**

## **[Výměna spotřebního materiálu](#page-597-0)**

- [Kontrola čísla modelu zásobníku inkoustu](#page-598-0)
- [Výměna zásobníků inkoustu](#page-600-0)
- [Kontrola množství inkoustu](#page-607-0)
- [Výměna tiskové hlavy](#page-609-0)
- [Výměna údržbové kazety](#page-617-0)
- **[Kontrola zbývající kapacity údržbové kazety](#page-621-0)**
- [Výměna čepele řezačky](#page-622-0)

## **[Čištění tiskárny](#page-625-0)**

- [Čištění vnějšku tiskárny](#page-626-0)
- [Čištění vnitřku horního krytu](#page-627-0)

## **[Provádění funkcí údržby z počítače \(Windows\)](#page-631-0)**

- [Čištění tiskových hlav](#page-632-0)
- **[Tisk testovacího vzorku trysek](#page-633-0)**

## **Provádění funkcí údržby z počítače (macOS)**

- Otevření Vzdáleného uživatelského rozhraní pro údržbu
- Čištění tiskových hlav
- **Tisk testovacího vzorku trysek**

## **[Ostatní údržba](#page-635-0)**

- **[Příprava na přesun tiskárny](#page-636-0)**
- [Reinstalace tiskárny](#page-639-0)
- [Aktualizace firmwaru \(Firmware update\)](#page-642-0)

# <span id="page-597-0"></span>**Výměna spotřebního materiálu**

- **[Kontrola čísla modelu zásobníku inkoustu](#page-598-0)**
- **[Výměna zásobníků inkoustu](#page-600-0)**
- **[Kontrola množství inkoustu](#page-607-0)**
- **[Výměna tiskové hlavy](#page-609-0)**
- **[Výměna údržbové kazety](#page-617-0)**
- **[Kontrola zbývající kapacity údržbové kazety](#page-621-0)**
- **[Výměna čepele řezačky](#page-622-0)**

## <span id="page-598-0"></span>**Kontrola použití webového prohlížeče:**

- **1.** Spusťte Vzdálené uživatelské rozhraní (Remote UI).
	- [Spuštění Vzdáleného uživatelského rozhraní \(Remote UI\)](#page-463-0)
- **2.** Zvolte možnost **Číslo modelu inkoustu (Ink Model Number)**.

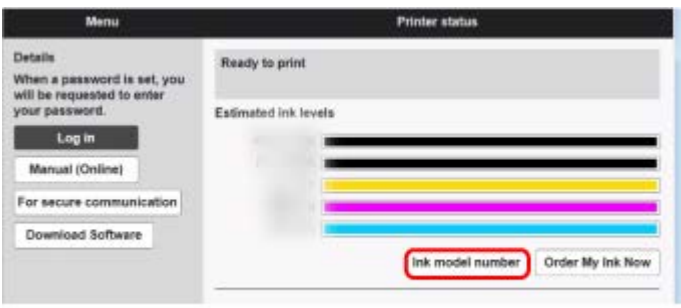

Typ a počet zobrazených inkoustů se liší podle používané tiskárny.

# **Kontrola pomocí nástroje Canon IJ Status Monitor (Windows)**

- **1.** Spusťte nástroj Canon IJ Status Monitor.
	- **← [Canon IJ Status Monitor](#page-219-0)**
- **2.** Vyberte položku **Odhadovaná hl. inkoustu (Estimated ink levels)**.
- **3.** Vyberte **Číslo modelu inkoustu (Ink Model Number)**.

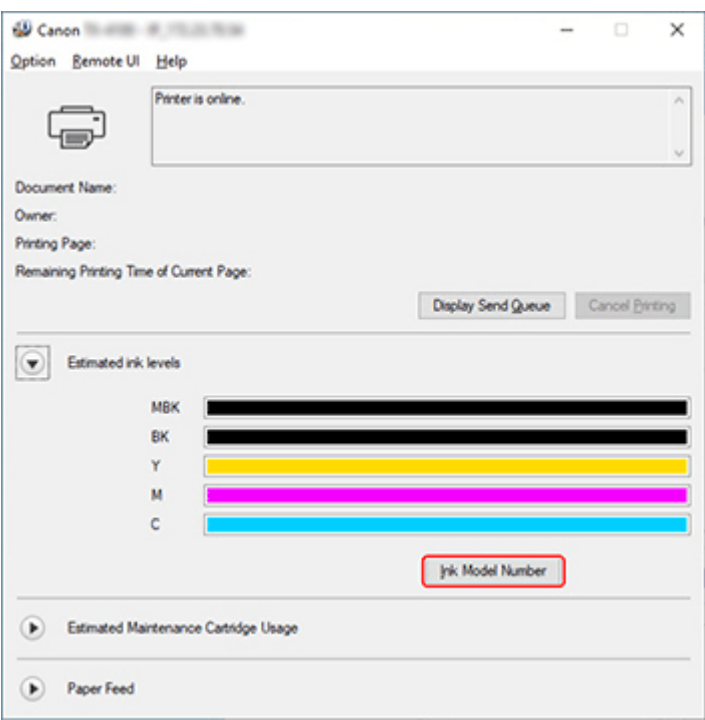

Typ a počet zobrazených inkoustů se liší podle používané tiskárny.

## **Poznámka**

• Pokyny pro výměnu zásobníků inkoustu najdete v části [Výměna zásobníků inkoustu.](#page-600-0)

## <span id="page-600-0"></span>**Kompatibilní zásobníky inkoustu**

Podrobné informace o kompatibilních zásobnících inkoustu najdete v části [Kontrola čísla modelu](#page-598-0) [zásobníku inkoustu](#page-598-0).

### **Poznámka**

• U modelu TM-355/TM-350/TM-255/TM-250/TM-5355/TM-5350/TM-5255/TM-5250 můžete zásobník inkoustu nahradit pomocí 130ml nebo 300ml zásobníků inkoustu. Pro různé barvy můžete nainstalovat zásobníky s různou kapacitou.

## **Pokyny při manipulaci se zásobníky inkoustu**

Při manipulaci se zásobníky inkoustu dodržujte následující pokyny.

### **Upozornění**

- Kvůli bezpečnosti uchovávejte zásobníky inkoustu mimo dosah dětí.
- V případě náhodného požití okamžitě vyhledejte lékaře.

### **Důležité**

- Okolo inkoustových kanálků na vyjmutém zásobníku inkoustu může zůstat inkoust. Při výměně zásobníků inkoustu postupujte obezřetně. Inkoust by vám mohl ušpinit oblečení.
- Zásobníky inkoustu určené pro tuto tiskárnu nepoužívejte v jiné tiskárně. V opačném případě by se nemusela správně detekovat úroveň inkoustu a mohlo by dojít k problémům a poškození tiskárny.
- Zásobníky inkoustu doporučujeme po porušení pečeti spotřebovat během tisku do šesti měsíců. Při použití starších zásobníků inkoustu může být ovlivněna kvalita tisku.
- Tiskárnu neponechávejte delší dobu (měsíc či déle) bez nainstalovaných zásobníků inkoustu. Uvnitř tiskárny mohou zaschnout zbytky inkoustu a ovlivnit kvalitu tisku.

# **Výměna zásobníků inkoustu**

Pokud se zobrazí výzva, abyste vyměnili zásobník inkoustu, přečtěte si ji a přejděte ke kroku 2.

- 1. [Volba výměny zásobníku inkoustu z nabídky](#page-601-0)
- 2. Vyjmutí zásobníků inkoustu
	- **→ [Vyjmutí zásobníku inkoustu](#page-601-0)**
- 3. Vložení nového zásobníku inkoustu
	- **→ [Vložení zásobníku inkoustu](#page-603-0)**

### **Důležité**

• Zásobník inkoustu nevyjímejte během inicializace okamžitě po zapnutí tiskárny ani během čištění tiskové hlavy. Inkoust by mohl vytéci.

### <span id="page-601-0"></span>**Poznámka**

• Zásobník inkoustu můžete vyměnit mimo jiné i během tisku, rušení tiskové úlohy nebo podávání papíru.

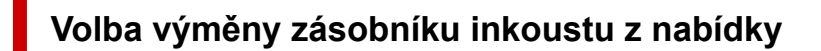

- **1.** Na domovské obrazovce vyberte (Oblast zobrazení inkoustu).
	- **→ [Uspořádání nabídky domovské obrazovky](#page-317-0)**
- **2.** Vyberte **Vyměnit (Replace)**.

Na dotykové obrazovce se zobrazí pokyny pro postup výměny zásobníků inkoustu.

# **Vyjmutí zásobníku inkoustu**

Obrázky se můžou mírně lišit od vaší tiskárny.

**1.** Otevřete kryt zásobníku inkoustu.

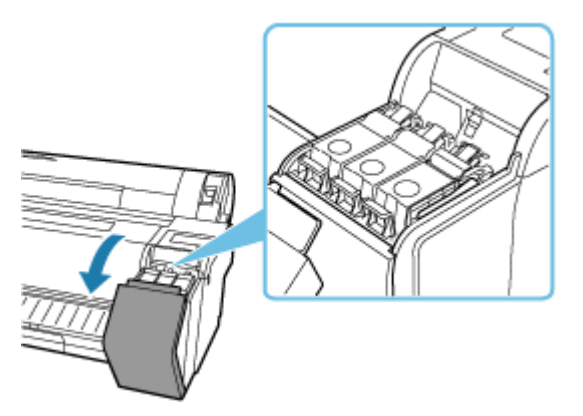

### **Důležité**

- Při výměně zásobníku inkoustu dbejte na to, abyste tiskárnou příliš netřásli. Při výměně zásobníků s tiskárnou nakládejte jemně. Budete-li s tiskárnou během tisku třást, může se snížit kvalita tisku.
- **2.** Horizontálně zatlačte páčku pojistky zásobníku inkoustu u barvy určené k výměně a zatáhněte za páčku pojistky zásobníku inkoustu nahoru pro otevření.

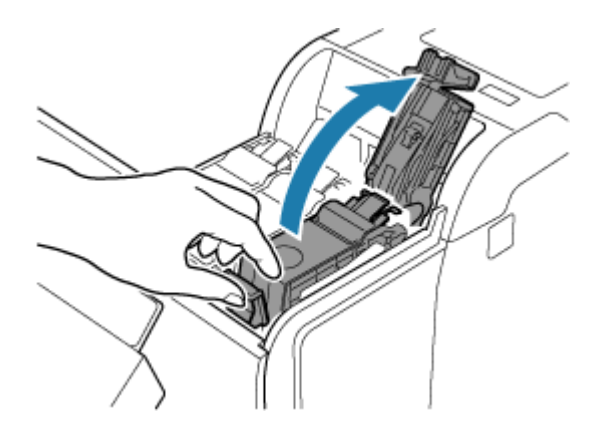

**3.** Zásobníky inkoustu vyjměte pomocí madel (A).

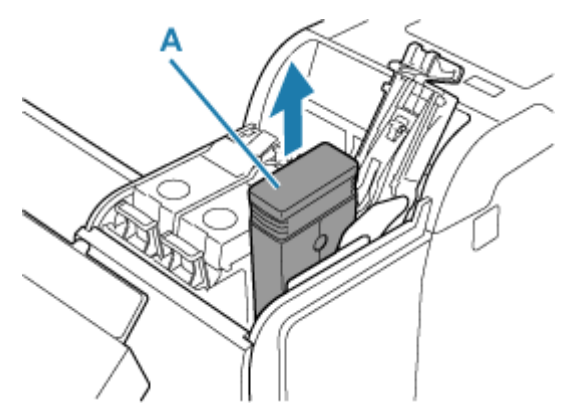

### **Důležité**

- Nevypínejte tiskárnu s výjimkou přepravy, když je zásobník inkoustu vytažen. Mohlo by to způsobit znečištění vnitřku krytu zásobníku inkoustu.
- Vyjmuté zásobníky inkoustu, které nejsou prázdné, skladujte s inkoustovými kanálky (B) směrem vzhůru. V opačném případě by inkoust mohl vytéct a něco zašpinit. Vyjmuté zásobníky inkoustu vložte do plastového sáčku a zavřete ho.

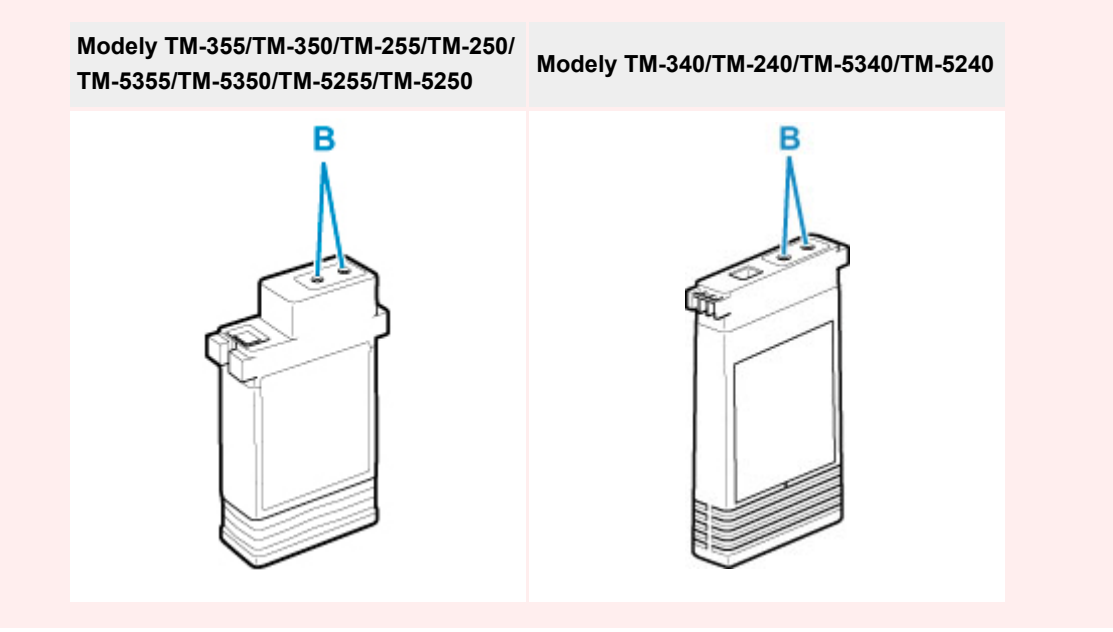

### <span id="page-603-0"></span>**Poznámka**

- Použitý zásobník inkoustu zlikvidujte v souladu s příslušnými předpisy.
- **4.** Na ovládacím panelu vyberte tlačítko **OK**.

# **Vložení zásobníku inkoustu**

Obrázky mohou lišit od produktů, které používáte.

**1.** Před otevřením obalu zásobník inkoustu jemně protřepejte doleva a doprava jedenkrát nebo dvakrát.

Promíchejte inkoust v zásobníku inkoustu pomalým otáčením zásobníku inkoustu vzhůru nohama a znovu správnou stranou nahoru.

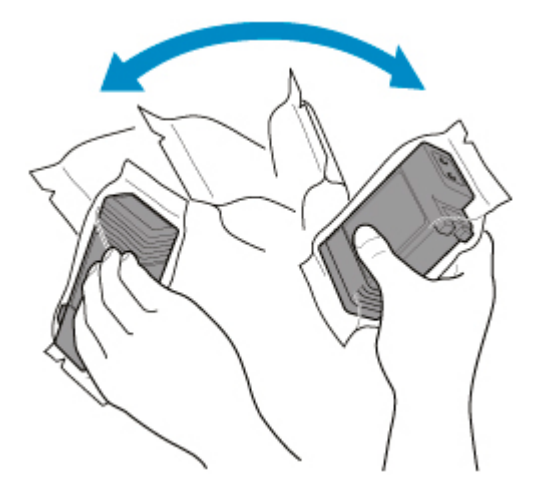

### **Důležité**

- Zásobníky inkoustu, které již byly nainstalovány v tiskárně, nevyjímejte ani neprotřepávejte. Inkoust by mohl vytéci.
- Pokud zásobník inkoustu neprotřepáte, tak by se částečky inkoustu mohly srazit a ovlivnit kvalitu tisku.

### **Poznámka**

- Pokud zásobník inkoustu skladujete za nízkých teplot, tak ho před instalací nechejte ohřát za pokojové teploty.
- **2.** Otevřete obal a zásobník inkoustu vytáhněte.

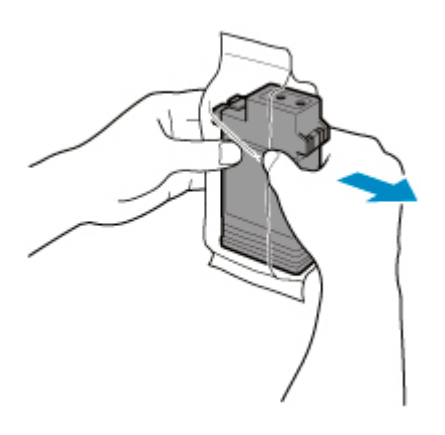

## **Důležité**

• Nedotýkejte se inkoustových kanálků (B) ani kovových kontaktů (C). Mohlo by se něco ušpinit, zásobníky inkoustu by se mohly poškodit a mohla by se snížit kvalita tisku.

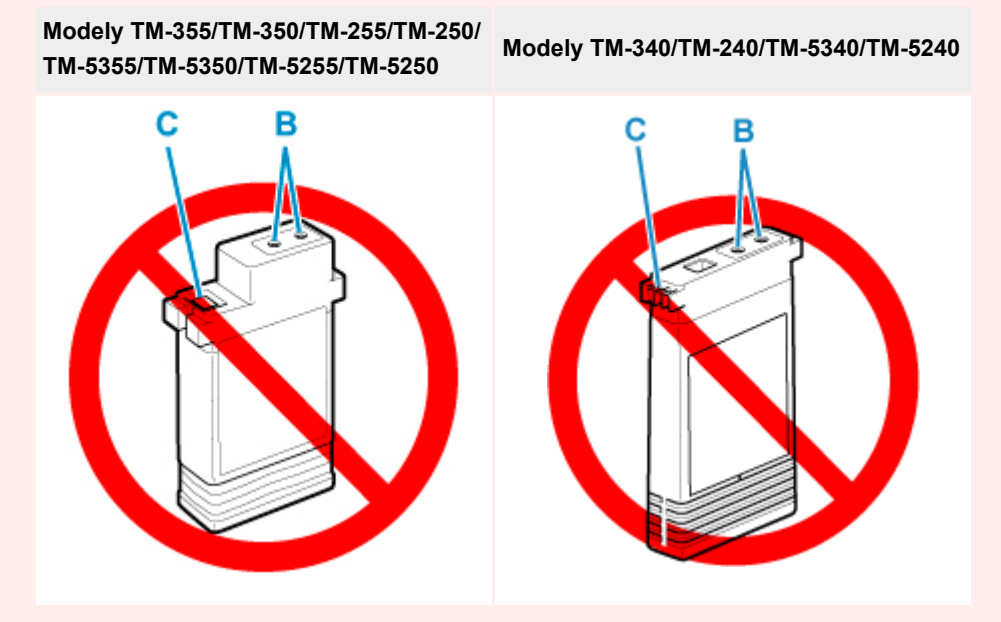

- Zásobník inkoustu po vyjmutí z obalu neupusťte na zem. V opačném případě by inkoust mohl vytéct a něco zašpinit.
- **3.** Vyberte tlačítko **OK** a vložte zásobník inkoustu do držáku tak, aby inkoustové kanálky směřovaly dolů a kovové kontakty dopředu.

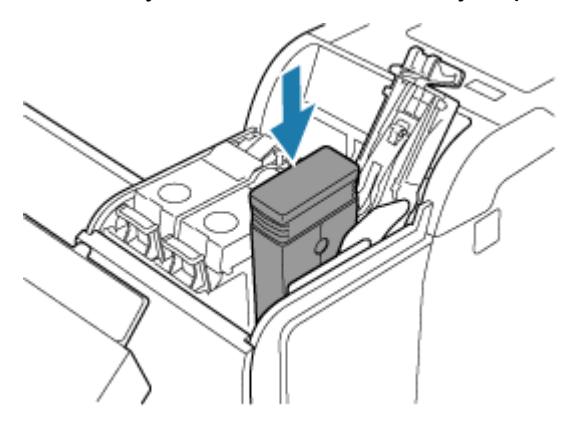

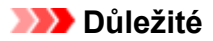

• Zásobník inkoustu nelze vložit do držáku, pokud ho vkládáte špatnou stranou nebo pokud vkládáte špatnou barvu.

Pokud zásobník inkoustu do držáku nepasuje, netlačte ho tam násilím. Při vkládání zkontrolujte barvu zobrazenou na štítku, barvu zásobníku inkoustu a orientaci zásobníku inkoustu.

**4.** Stiskněte páčku pojistky zásobníku inkoustu, až zaklapne na místo, čímž dojde k uzavření.

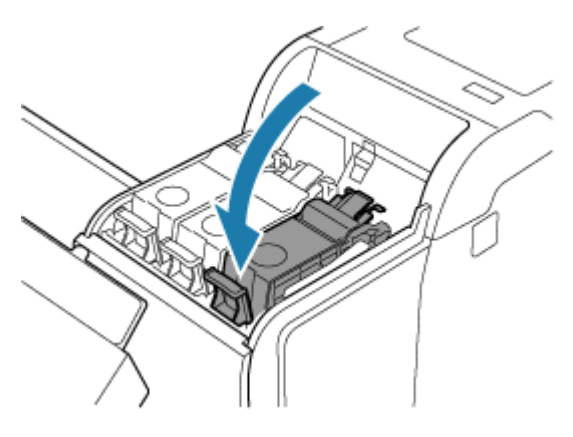

## **Důležité**

• Netlačte na zásobník inkoustu rukou. Natlačení zásobníku inkoustu do držáku silou může poškodit tiskárnu.

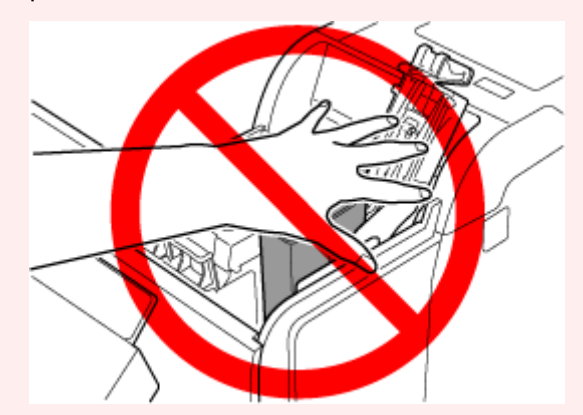

- Pokud je zásobník inkoustu nainstalován špatným směrem, otáčející se část páčky pojistky zásobníku inkoustu bude mimo danou pozici. Pokud k tomu dojde, otevřete páčku pojistky zásobníku inkoustu, abyste jej vrátili do správné polohy.
- **5.** Zavřete kryt zásobníku inkoustu.

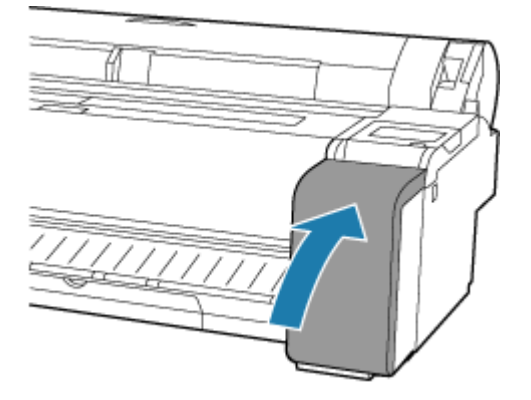

# <span id="page-607-0"></span>**Kontrola množství inkoustu**

Na dotykové obrazovce můžete zkontrolovat, kolik inkoustu v zásobníku inkoustu zbývá.

- **1.** Na domovské obrazovce vyberte Oblast zobrazení inkoustu.
	- **→** [Uspořádání nabídky domovské obrazovky](#page-317-0)

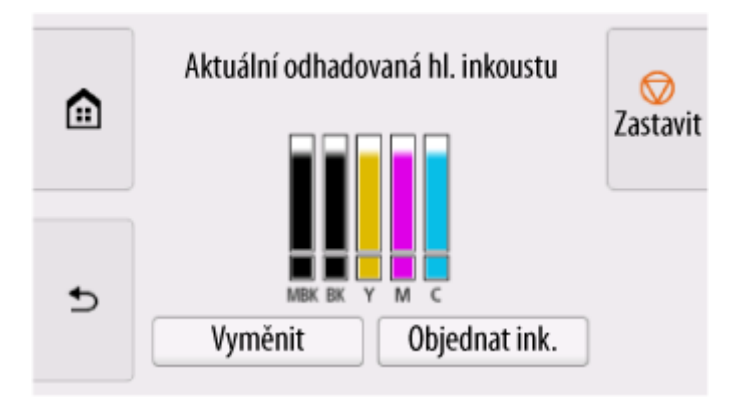

Tato tiskárna je vybavena zásobníky inkoustu (A) a pomocnými zásobníky inkoustu (B). I pokud dojde inkoust, tisk může pokračovat díky inkoustu v pomocných zásobnících inkoustu.

Pokud dochází inkoust, v úrovni zbývajícího inkoustu se zobrazí ikona . Pokud inkoust dojde, zobrazí

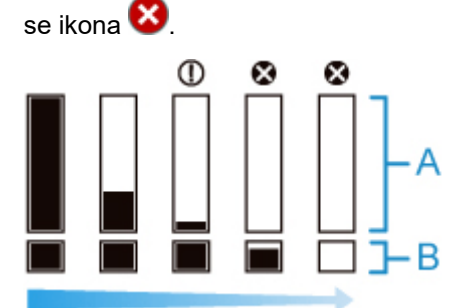

Pokud dotyková obrazovka ukáže nutnost výměny zásobníku inkoustu, vyměňte ji. Pokud se zobrazí zpráva vyzývající ke kontrole hladiny zbývajícího inkoustu, nebo když se zobrazí zpráva po velkoformátovém tisku, čištění hlavy či jiné úloze, která spotřebovává mnoho inkoustu, zkontrolujte hladinu zbývajícího inkoustu a vyměňte zásobník inkoustu podle potřeby.

[Výměna zásobníků inkoustu](#page-600-0)

### **Poznámka**

- Výběrem možnosti **Objednat ink. (Order ink now)** zobrazíte informace o dodavatelích inkoustu.
- Při výměně zásobníku inkoustu se pomocný zásobník inkoustu naplní inkoustem.

Během této doby se nad úrovní inkoustu zobrazí **Kal** 

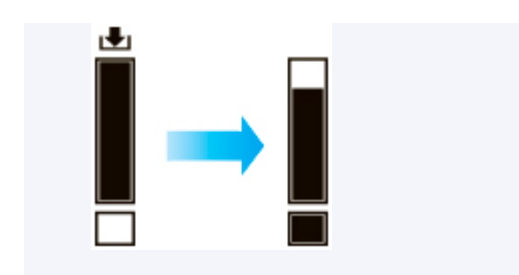

# <span id="page-609-0"></span>**Výměna tiskové hlavy**

Pokud se na dotykové obrazovce zobrazí výzva k výměně tiskové hlavy nebo pokud vám to poradí prodejce Canon, vyměňte tiskovou hlavu.

# **Kompatibilní tisková hlava**

Podrobné informace o kompatibilní tiskové hlavě najdete v části [Tisková hlava](#page-59-0).

# **Pokyny při manipulaci s tiskovou hlavou**

Při manipulaci s tiskovou hlavou dodržujte následující pokyny.

## **Upozornění**

- Kvůli bezpečnosti uchovávejte tiskovou hlavu mimo dosah dětí.
- V případě náhodného požití okamžitě vyhledejte lékaře.
- Tiskové hlavy se nedotýkejte ihned po tisku. Tisková hlava se značně zahřívá a může vás popálit.

## **Důležité**

- Okolo trysek na vyjmuté tiskové hlavě může zůstat inkoust. Při výměně tiskové hlavy postupujte obezřetně. Inkoust by vám mohl ušpinit oblečení.
- Obal tiskové hlavy otevřete až těsně před samotnou výměnou. Tiskovou hlavu po vyjmutí z obalu ihned nainstalujte. V opačném případě by trysky tiskové hlavy mohly vyschnout a mohla by se snížit kvalita tisku.

# **Postup výměny tiskové hlavy**

## **Upozornění**

• Pokud právě skončil tisk, tak s výměnou tiskové hlavy několik minut počkejte. Kovové díly tiskové hlavy se během tisku značně zahřívají a můžou vás popálit.

### **Důležité**

• Při výměně tiskové hlavy se můžete zašpinit. Použijte tedy rukavice dodané spolu s novou tiskovou hlavou.

## **Poznámka**

- Pokud v zásobnících inkoustu nezbývá mnoho inkoustu, připravte si nové.
- Pokud je údržbová kazeta skoro plná, připravte si novou.

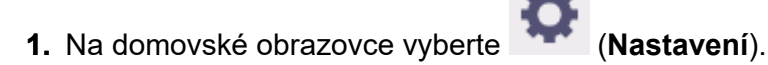

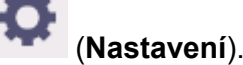

- **2.** Vyberte **Údržba (Maintenance)**.
- **3.** Vyberte možnost **Výměna hlavy (Head Replacement)**.

### **4.** Vyberte možnost **Zahajte výměnu tiskové hlavy. (Start head replacement)**.

Začne se vtahovat inkoust. Po dokončení procesu se na dotykové obrazovce zobrazí pokyny pro postup výměny tiskové hlavy.

Vtažení inkoustu do systému a odstranění inkoustu z tiskové hlavy trvá přibližně 1 až 2 minuty.

**5.** Otevřete horní kryt.

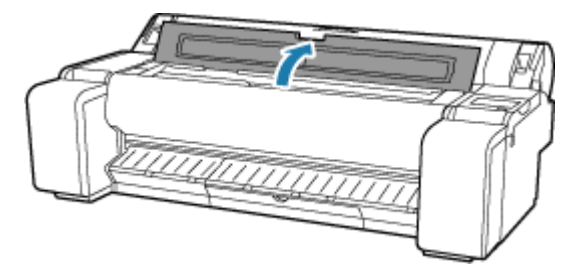

**6.** Pokud jsou kryt zajištění a zajišťovací páčka tiskové hlavy špinavé, očistěte je vlhkým, důkladně vyždímaným hadříkem.

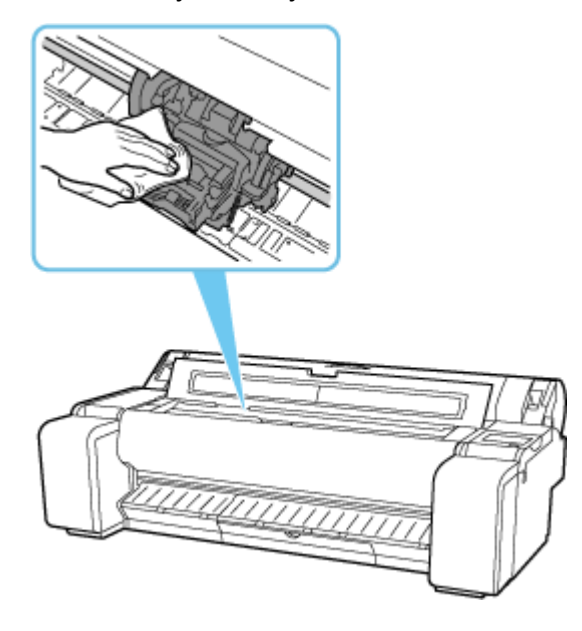

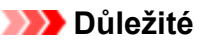

• Nedotýkejte se lineární stupnice (A), hřídele vozíku (B). Dotknutím se těchto částí můžete způsobit jejich chybnou funkci.

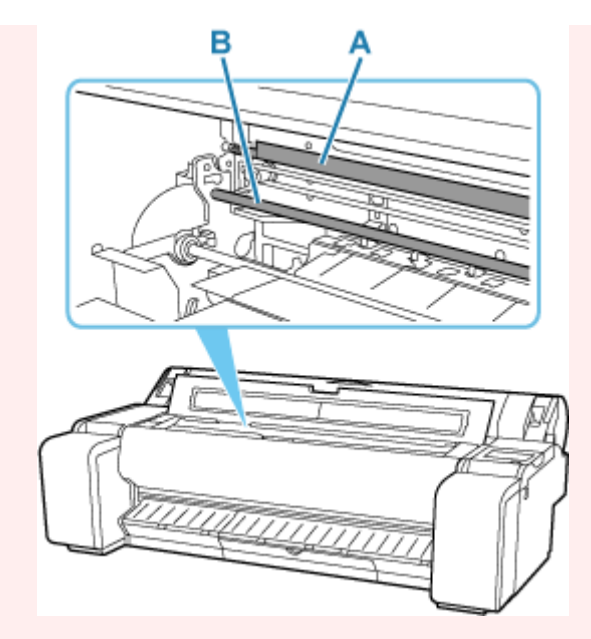

- Nepoužívejte k čištění papírový kapesník, papírové ubrousky, drsné textilie nebo podobné materiály, aby nedošlo k poškrábání povrchu.
- **7.** Konečky prstů uchopte střední část (C) zajišťovací páčky tiskové hlavy a stáhněte ji dolů směrem dopředu.

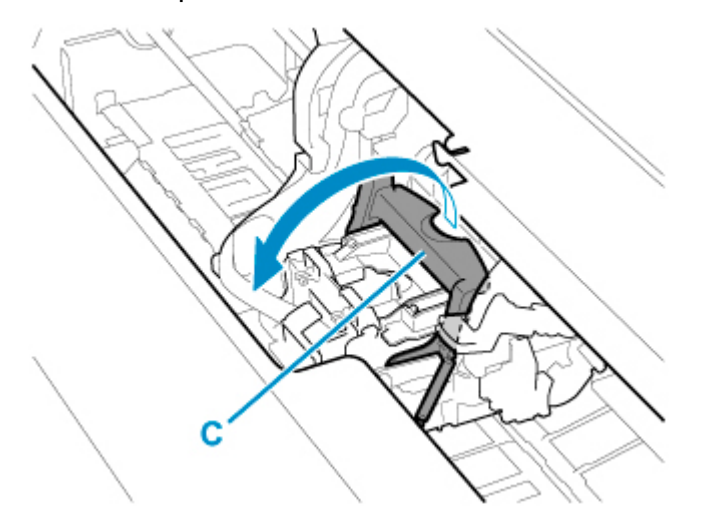

**8.** Uchopte madlo (D) a otevřete kryt zajištění tiskové hlavy.
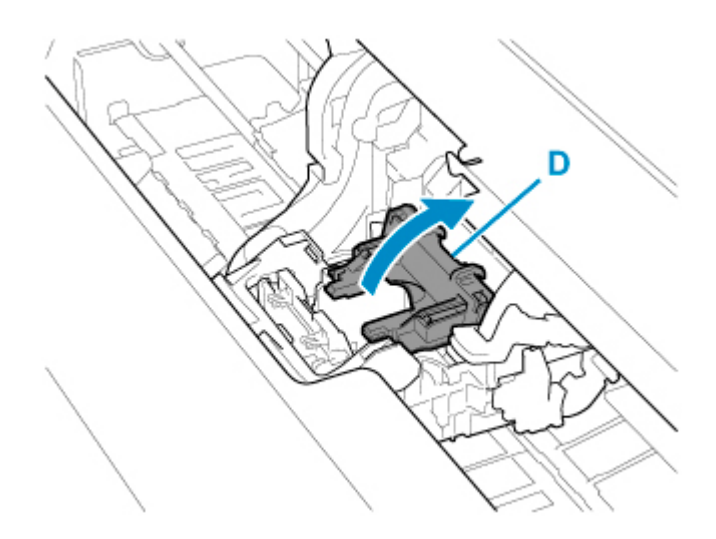

**9.** Uchopte madla (E) a vyjměte tiskovou hlavu.

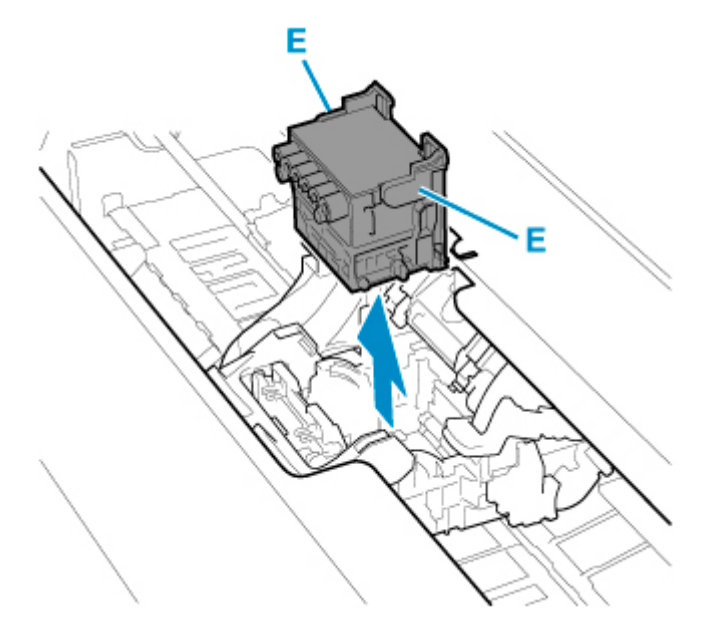

#### **Důležité**

• Nedotýkejte se kovových kontaktů na válci. Dbejte také, aby se na kovové kontakty válce nedostala špína ani jiné nečistoty. Mohlo by dojít k poškození tiskárny.

#### **Poznámka**

• Použitou tiskovou hlavu zlikvidujte v souladu s příslušnými předpisy.

#### **10.** Na ovládacím panelu vyberte tlačítko **OK**.

**11.** Uchopte novou tiskovou hlavu za úchyty (E) a vyjměte ji z obalu.

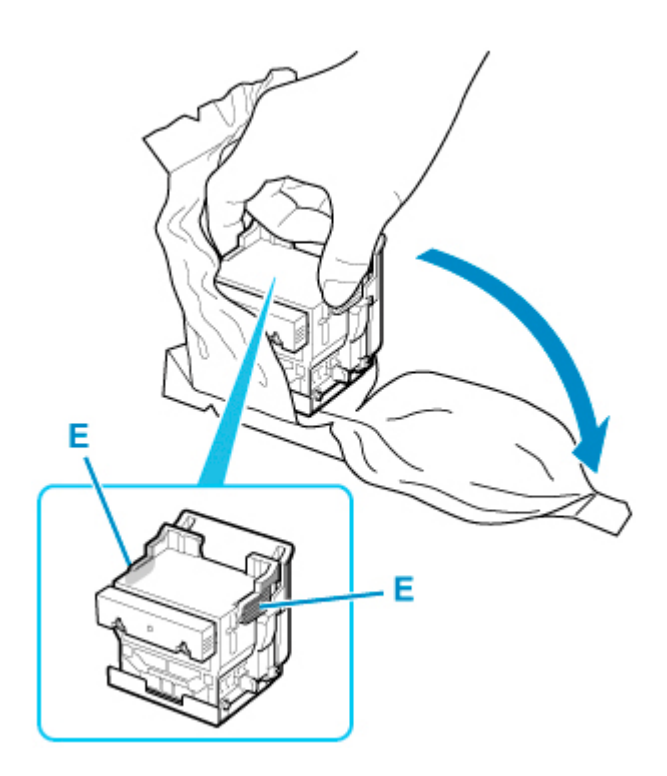

**12.** Sejměte oranžová ochranná víčka (F, G).

Uchopte úchyt (H) a sejměte ochranné víčko (G).

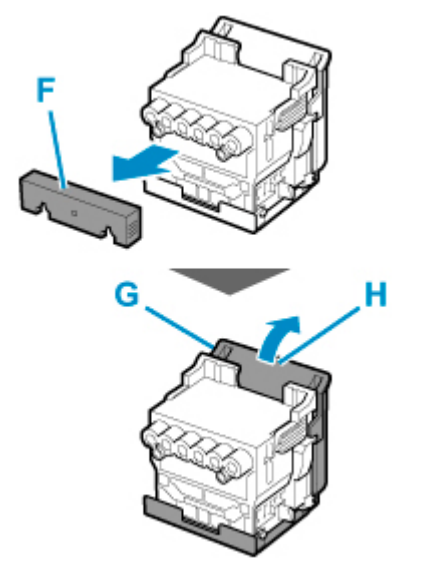

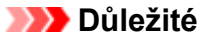

- Tiskovou hlavu při přenášení vždy uchopte za levý a pravý úchyt. Nedotýkejte se trysky (I) ani kovových kontaktů (J). Tisková hlava by se mohla poškodit a mohla by se snížit kvalita tisku.
- Nedotýkejte se inkoustových kanálků (K). Mohla by se snížit kvalita tisku.

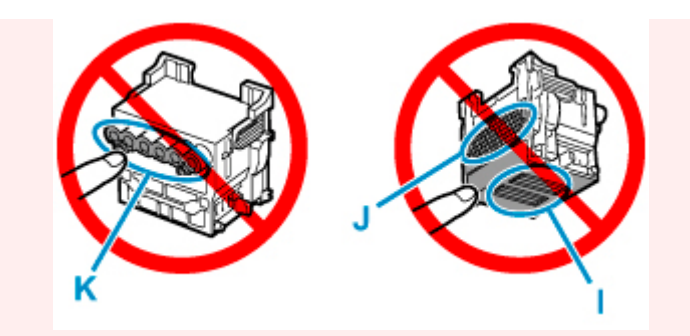

- Vnitřek ochranného víčka je pokrytý inkoustem, který chrání trysku. Tohoto povrchu se během odstraňování víčka nedotýkejte.
- Tisková hlava obsahuje inkoust, který chrání trysku. Ochranné víčko doporučujeme při snímání držet nad obalem, v němž byla uložena tisková hlava, popřípadě jiným bezpečným způsobem tak, aby nedošlo k rozlití inkoustu a znečištění oblečení či okolí. Pokud už se inkoust rozlije, vytřete ho mokrým hadříkem.
- Pokud před instalací potřebujete tiskovou hlavu někam na chvíli odložit, nepokládejte ji v poloze, kdy trysky nebo kovové kontakty směřují směrem dolů. Dojde-li k poškození trysek nebo kovových kontaktů, může se snížit kvalita tisku.
- Sejmuté ochranné díly již znovu nenasazujte. Obalové materiály zlikvidujte v souladu s příslušnými předpisy.
- **13.** Otočte inkoustové kanálky (K) směrem dopředu a vložte tiskovou hlavu do válce.

Tiskovou hlavu zcela zasuňte do válce a dbejte na to, aby se části, které byly chráněny ochrannými víčky, nedotkly válce.

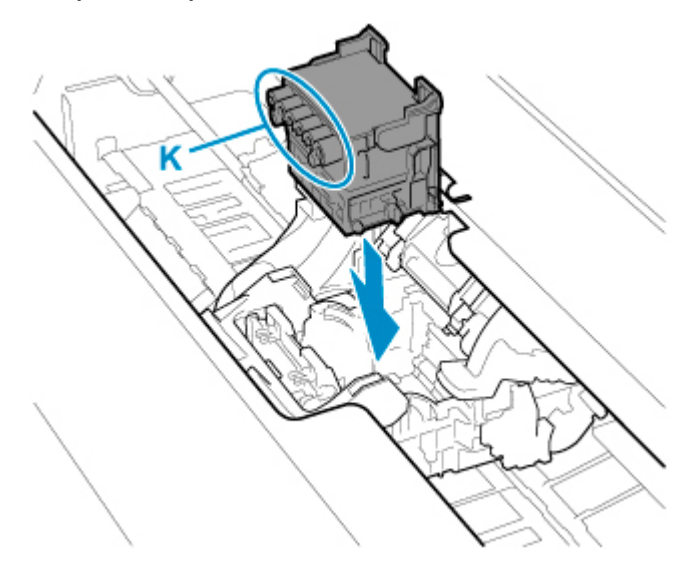

**14.** Uchopte výstupek (D) krytu zajištění tiskové hlavy a snižte jej dopředu, abyste zajistili tiskovou hlavu.

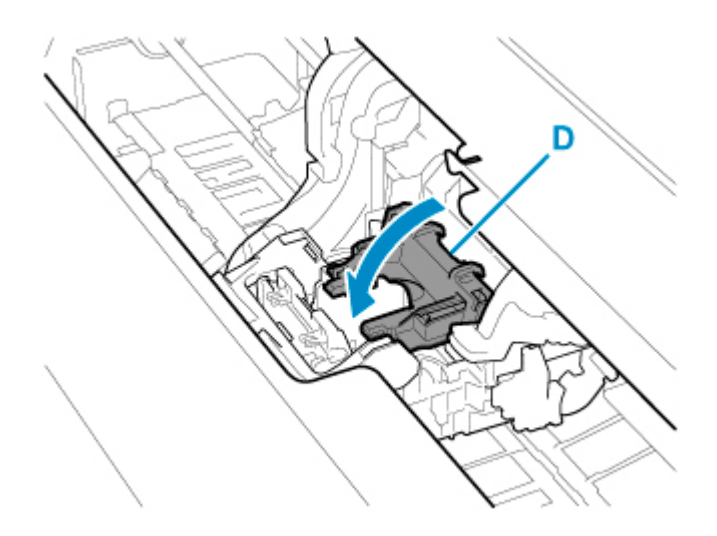

**15.** Při držení středové části (C) zajišťovací páčky tiskové hlavy ji stiskněte směrem dozadu.

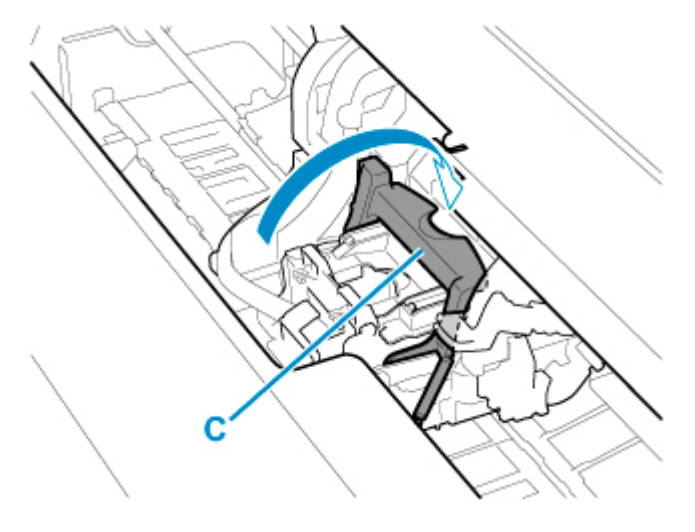

**16.** Zarovnejte páčku pro nastavení úhlu s polohou červeného čtverce.

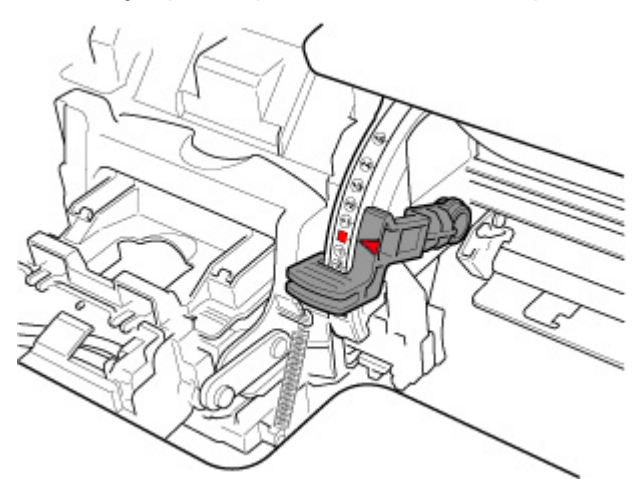

**17.** Zavřete horní kryt.

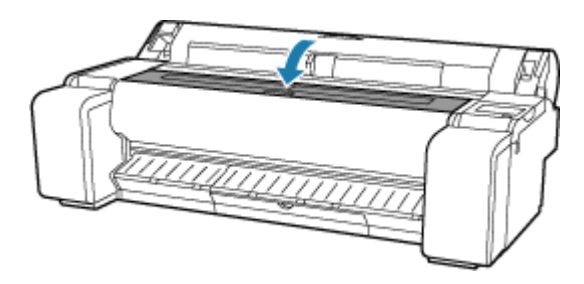

Tisková hlava se nyní naplní inkoustem. Proces trvá asi 10 minut.

#### **Důležité**

• Během plnění rozhodně nevyjímejte zásobníky inkoustu ani údržbovou kazetu. Inkoust by mohl vytéci.

#### **Poznámka**

• Pokud je položka **Tisk vzorku pro novou hlavu (Print pattern after new head)** nastavena na možnost **ZAPNUTO (ON)**, provede se nastavení polohy tiskové hlavy.

Podle pokynů na dotykové obrazovce vložte papír.

**► [Nastavení automatické údržby](#page-370-0)** 

## <span id="page-617-0"></span>**Kompatibilní údržbové kazety**

Podrobné informace o kompatibilní údržbové kazetě najdete v části [Údržbová kazeta](#page-55-0).

### **Pokyny při manipulaci s údržbovou kazetou**

Při manipulaci s údržbovou kazetou dodržujte následující pokyny.

#### **Upozornění**

- Kvůli bezpečnosti uchovávejte údržbovou kazetu mimo dosah dětí.
- V případě náhodného požití okamžitě vyhledejte lékaře.

#### **Důležité**

- Údržbovou kazetu vyjměte, pouze když se ji chystáte vyměnit. Inkoust by mohl vytéci.
- Údržbovou kazetu nevyjímejte během inicializace okamžitě po zapnutí tiskárny nebo po výměně údržbové kazety, během čištění tiskové hlavy ani během vypouštění inkoustu.

Údržbová kazeta by se mohla poškodit nebo by mohl vytéct inkoust.

- Aby z použité údržbové kazety nevytekl inkoust, tak ji při přenášení neupusťte ani ji neskladujte nakloněnou. V opačném případě by inkoust mohl vytéct a něco zašpinit.
- Na horní části použité údržbové kazety ulpívá inkoust. Při výměně údržbové kazety postupujte obezřetně. Inkoust by vám mohl ušpinit oblečení.

## **Výměna údržbové kazety**

Pokud se zobrazí výzva k výměně údržbové kazety, přečtěte si ji a přejděte ke kroku 4.

- **1.** Na domovské obrazovce vyberte (**Nastavení**).
- **2.** Vyberte **Údržba (Maintenance)**.
- **3.** Vyberte možnost **Info o údržbové kazetě (Maintenance cartridge info)**.
- **4.** Vyberte **Vyměnit (Replace)**.

Na dotykové obrazovce se zobrazí pokyny pro postup výměny údržbové kazety.

**5.** Otevřete krabici a vyndejte plastový obal a údržbovou kazetu.

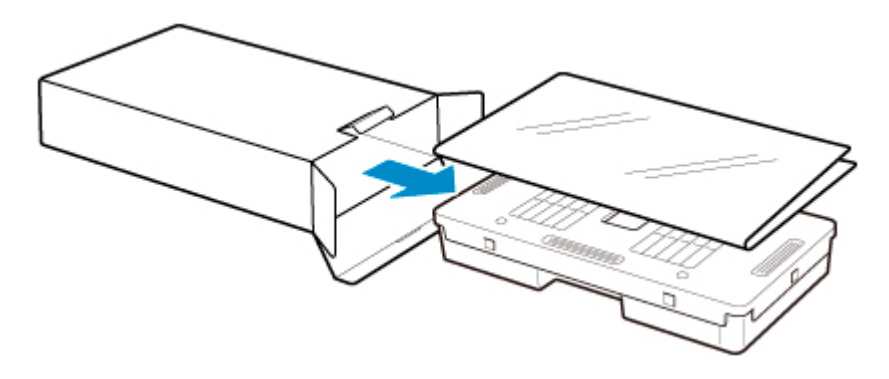

• Nedotýkejte se kovových kontaktů (A). Jinak by se údržbová kazeta mohla poškodit.

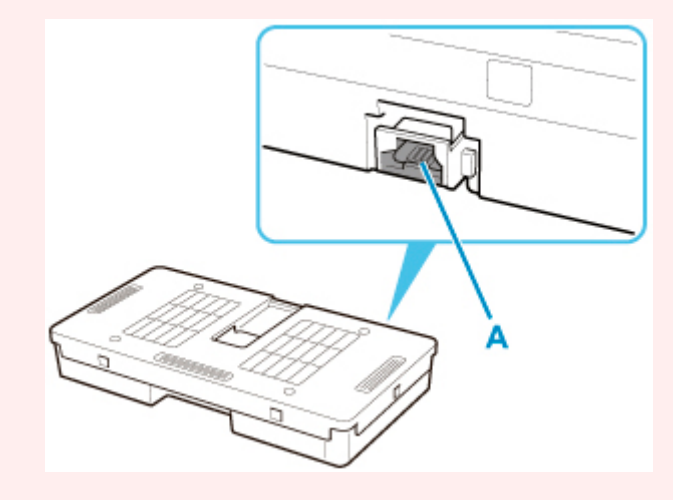

**6.** Otevřete kryt údržbové kazety.

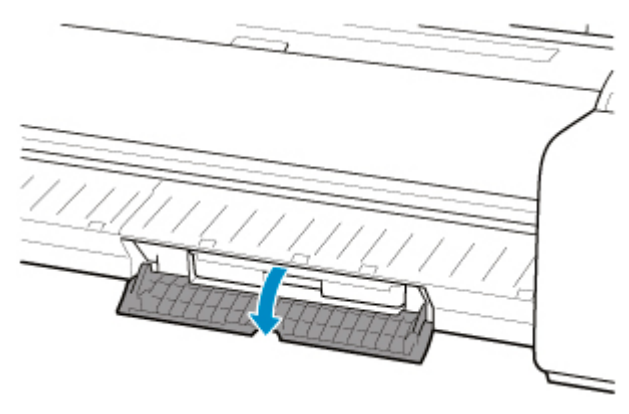

**7.** Jednou rukou uchopte použitou údržbovou kazetu za madlo (B) a druhou rukou ji uchopte pevně za spodní část. Poté kazetu vytáhněte, aniž byste ji naklonili.

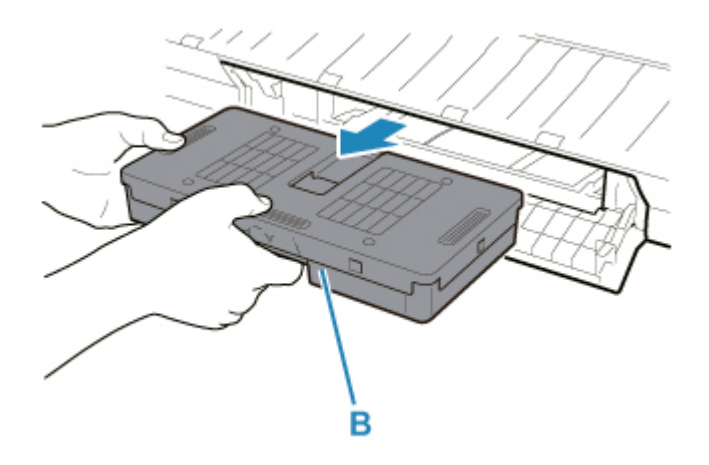

- Použitá údržbová kazeta je těžká. Vždy ji držte pevně a při přenášení ji nenaklánějte. Pokud údržbovou kazetu upustíte nebo ji nakloníte, může se vylít inkoust a něco ušpinit.
- **8.** Použitou údržbovou kazetu vložte do jejího plastového obalu a položte ji na rovný povrch.
- **9.** Zkontrolujte horní a dolní část údržbové kazety, umístěte ji do krabice a tu pak položte na rovný povrch.

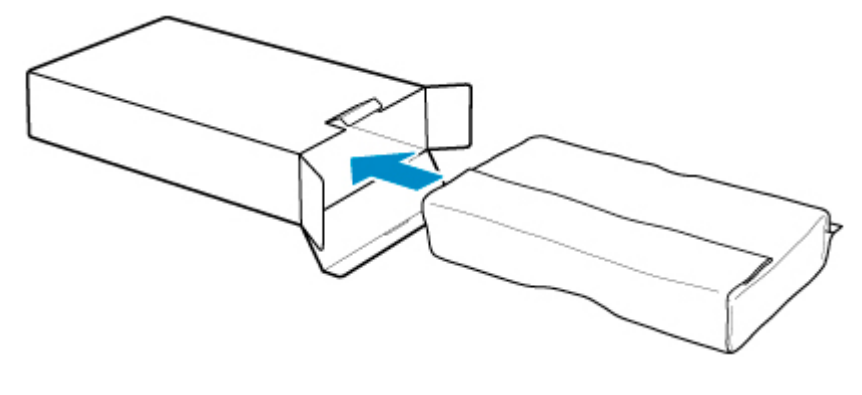

#### **Důležité**

• Údržbovou kazetu vždy vraťte zpět do krabice a tu pak položte na rovný povrch.

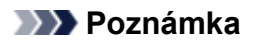

- Použitou údržbovou kazetu zlikvidujte v souladu s příslušnými předpisy.
- **10.** Smeťte jakékoli nečistoty z krytu údržbové kazety.

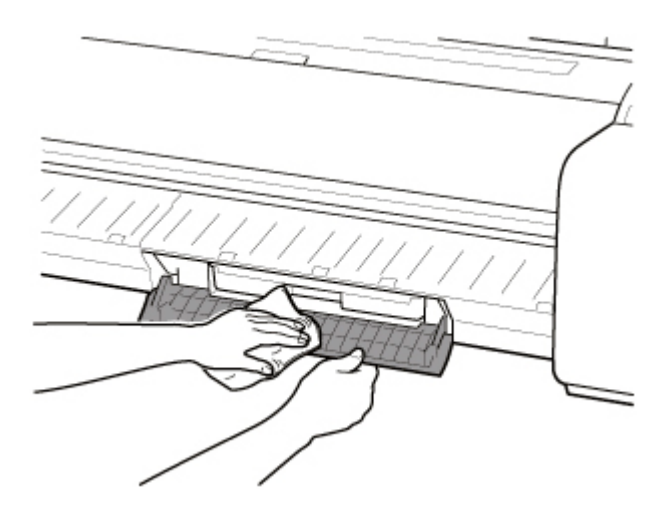

- Kryt údržbové kazety při utírání podepřete zespoda.
- **11.** Novou údržbovou kazetu držte rovně a vložte ji až nadoraz.

Údržbová kazeta se inicializuje.

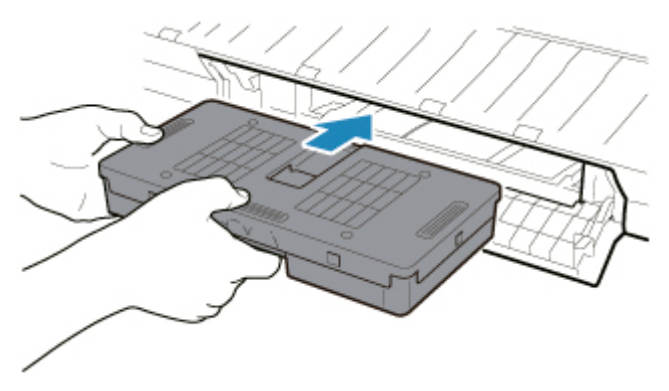

### **Důležité**

- Údržbovou kazetu nevyjímejte během inicializace ihned po její výměně. Mohla by se poškodit.
- **12.** Zavřete kryt údržbové kazety.

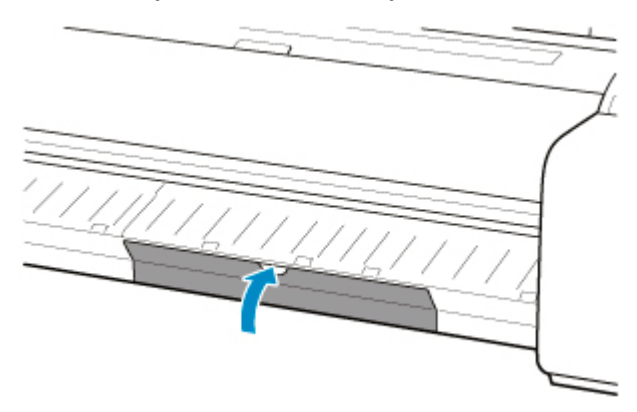

## **Kontrola zbývající kapacity údržbové kazety**

Údržbová kazeta zachytává nadbytečný inkoust při tisku bez ohraničení a čištění tiskové hlavy. Zbývající kapacitu údržbové kazety zkontrolujete na dotykové obrazovce.

- **1.** Na domovské obrazovce vyberte (**Nastavení**).
- **2.** Vyberte **Údržba (Maintenance)**.
- **3.** Vyberte možnost **Info o údržbové kazetě (Maintenance cartridge info)**.

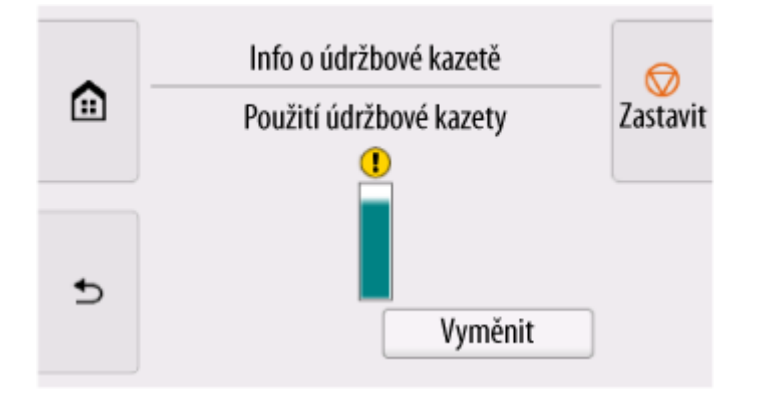

Pokud dotyková obrazovka ukáže nutnost výměny údržbové kazety, vyměňte ji.

Pokud se zobrazí zpráva vyzývající ke kontrole zbývající kapacity údržbové kazety, popřípadě když se chystáte vyčistit hlavu, přesunout tiskárnu nebo provést podobnou činnost náročnou na kapacitu kazety, zkontrolujte zbývající kapacitu kazety a v případě potřeby si připravte novou.

**→ [Výměna údržbové kazety](#page-617-0)** 

## **Výměna čepele řezačky**

### **Kompatibilní čepel řezačky**

Podrobnější informace o kompatibilní čepeli řezačky naleznete v části [Čepel řezačky.](#page-58-0)

### **Postup výměny čepele řezačky**

#### **Důležité**

• Čepel řezačky nelze vyměnit, pokud se v oblasti pohybu řezačky nachází papír. Vyjměte papír.

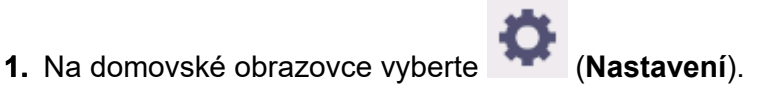

- **2.** Vyberte **Údržba (Maintenance)**.
- **3.** Vyberte položku **Výměna jednotky řezacího břitu (Replace cutter blade unit)**.

Zobrazí se potvrzovací zpráva.

**4.** Vyberte možnost **Ano (Yes)**.

Válec se dá do pohybu, a až se zastaví, na dotykové obrazovce se zobrazí pokyny týkající se výměny čepele řezačky.

**5.** Pokud je čepel řezačky špinavá, očistěte ji vlhkým, důkladně vyždímaným hadříkem.

#### **Důležité**

- Nepoužívejte k čištění papírový kapesník, papírové ubrousky, drsné textilie nebo podobné materiály, aby nedošlo k poškrábání povrchu.
- **6.** Šestihranným klíčem uvolněte šestihranný šroub.

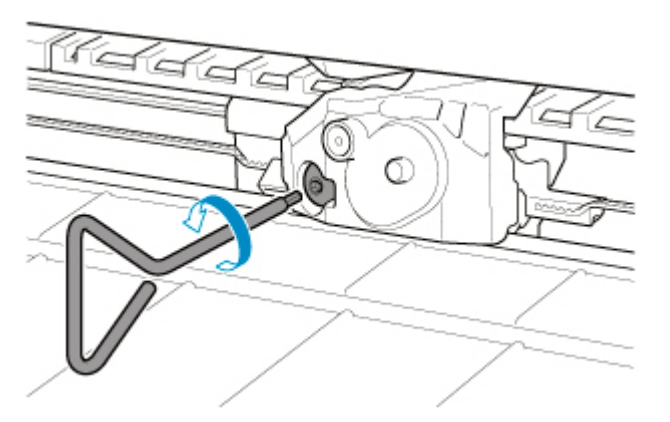

**7.** Uchopte bod A a vyjměte čepel řezačky.

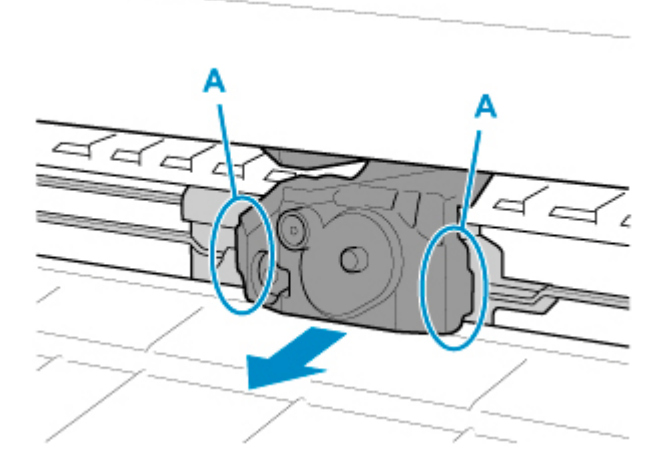

### **Upozornění**

- Dotýkejte se pouze bodu A, jinak byste si mohli ušpinit ruce nebo se zranit. A mohla by se také poškodit tiskárna.
- Čepel řezačky nerozebírejte. Mohla by vás zranit.

### **Poznámka**

- Použitou čepel řezačky zlikvidujte v souladu s příslušnými předpisy.
- **8.** Namontujte novou čepel řezačky, přičemž bod B zarovnejte s bodem C a bod D s bodem E.

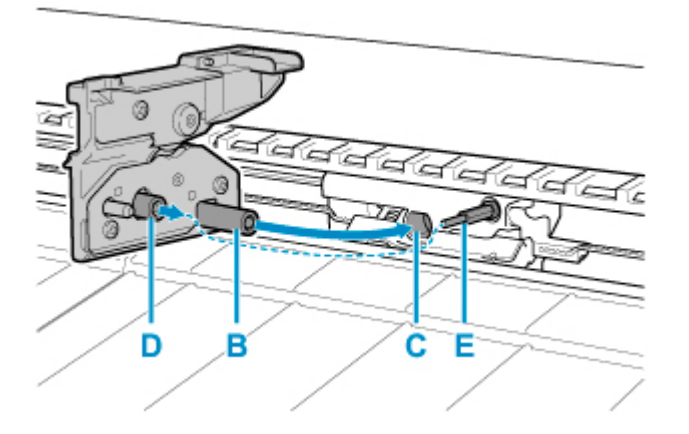

**9.** Utáhněte šestihranný šroub.

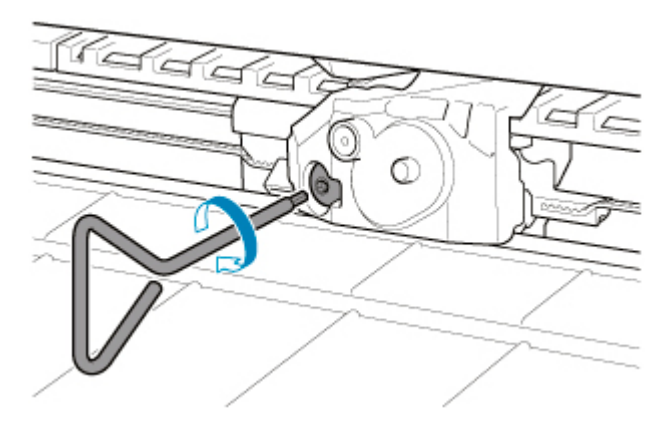

- Po upevnění čepele řezačky zkontrolujte, že je dobře upevněná. Pokud by se čepel řezačky uvolnila, mohla by poškodit tiskárnu.
- **10.** Vyberte **Hotovo (Done)**.
- **11.** Vyberte možnost **Ano (Yes)**.

## **Čištění tiskárny**

- **[Čištění vnějšku tiskárny](#page-626-0)**
- **[Čištění vnitřku horního krytu](#page-627-0)**

## <span id="page-626-0"></span>**Čištění vnějšku tiskárny**

Pokud chce zachovat vysokou kvalitu tisku a předejít problémům, pravidelně tiskárnu čistěte.

Pohodlné pracovní prostředí si žádá čištění tiskárny přibližně jednou měsíčně.

- **1.** Vypněte tiskárnu.
	- **→ [Zapnutí a vypnutí tiskárny](#page-69-0)**
- **2.** Odpojte napájecí kabel ze zásuvky.

#### **Upozornění**

- Před údržbou nebo čištěním vždy vypněte tiskárnu a odpojte napájecí kabel ze zásuvky. Pokud tiskárnu omylem nevypnete, hrozí riziko poranění od pohyblivých součástí uvnitř tiskárny.
- **3.** Vyčistěte měkkou tkaninu vodou nebo nasyceným neutrálním čisticím prostředkem a použijte ji k vymývání nečistot.

Vyčistěte vnějšek tiskárny a zástrčku napájecího kabelu.

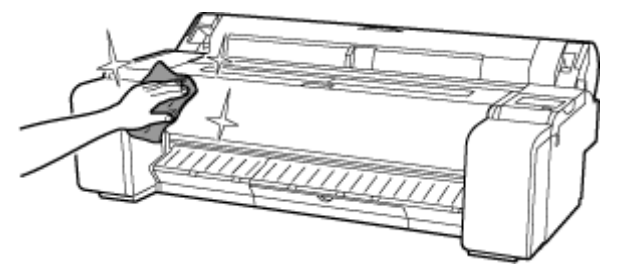

#### **Varování**

• K čištění nikdy nepoužívejte alkohol, benzen, ředidla ani jiné hořlavé látky. Pokud by se tyto látky dostaly na elektrické součásti tiskárny, hrozí riziko požáru nebo úrazu elektrickým proudem.

#### **Důležité**

- Špinavá výstupní vodítka můžou během odstřihávání papíru zašpinit jeho okraje. Výstupní vodítka doporučujeme vyčistit, i když se zdají být čistá, protože se na nich může držet papírový prach.
	- [Čištění vnitřku horního krytu](#page-627-0)
- Nepoužívejte k čištění papírový kapesník, papírové ubrousky, drsné textilie nebo podobné materiály, aby nedošlo k poškrábání povrchu.
- Pokud používáte neutrální čisticí prostředek, ujistěte se, že jej otřete měkkým hadříkem s vodou.
- **4.** Po očištění osušte měkkým suchým hadříkem.
- **5.** Zapojte napájecí kabel do zásuvky.

## <span id="page-627-0"></span>**Čištění vnitřku horního krytu**

Pokud chcete zvýšit kvalitu tisku a předejít problémům, tak přibližně jednou měsíčně vyčistěte vnitřek horního krytu.

Pokud chcete zajistit optimální chod zařízení, tak vnitřek horního krytu vyčistěte i v následujících situacích.

- Pokud je spodní nebo horní strana papíru po tisku špinavá
- Když dojde role papíru
- Po tisku bez ohraničení
- Po tisku na papír malého formátu
- Po tisku na papír, jehož odstřihnutí vytváří spoustu nečistot
- Po výměně role papíru
- Po tisku na papír, který vytváří spoustu papírového prachu
- Po tisku na lepicí papír.

#### **Důležité**

- Špinavá deska uvnitř horního krytu může zašpinit spodní stranu papíru. Desku doporučujeme vyčistit po tisku bez ohraničení nebo po tisku na papír malého formátu.
- Špinavá výstupní vodítka můžou během odstřihávání papíru zašpinit jeho okraje. Výstupní vodítka doporučujeme vyčistit, i když se zdají být čistá, protože se na nich může držet papírový prach.
- Tisk na lepicí papír může zanechávat lepidlo na desce, přidržovači papíru nebo jiné součásti. Aby nedošlo k uvíznutí papíru, doporučujeme po tisku provést čištění uvnitř horního krytu.
- Nachází-li se v oblasti čištění papír, je možné, že se čištění neprovede. Vyjměte papír.

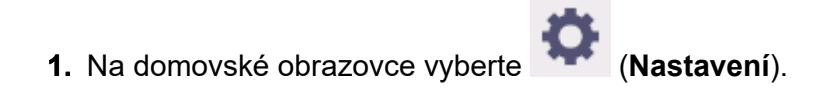

- **2.** Vyberte **Údržba (Maintenance)**.
- **3.** Vyberte **Čištění desky (Platen cleaning)**.
- **4.** Zkontrolujte obsah zprávy a vyberte tlačítko **Ano (Yes)**.

Válec se dá do pohybu, a až se zastaví, na dotykové obrazovce se zobrazí pokyny.

**5.** Otevřete horní kryt.

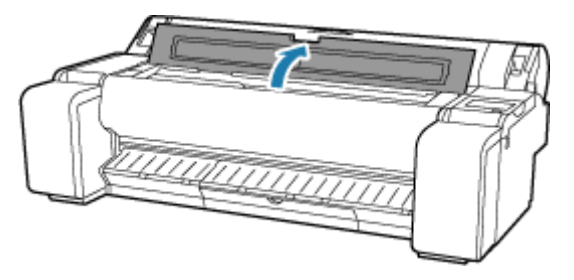

**6.** Pokud se v podtlakových otvorech (A) na desce nebo v inkoustových drážkách (B) nahromadí papírový prach, odstraňte ho pomocí čisticího štětečku (C) dodaného spolu s tiskárnou.

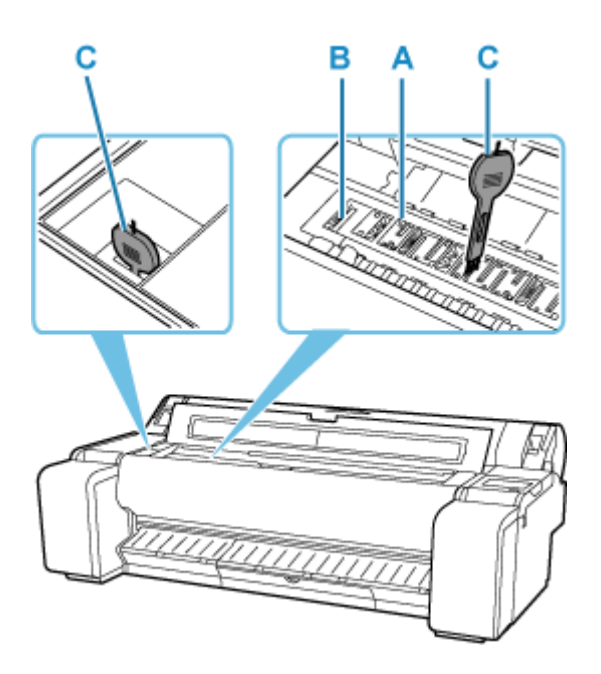

• Nedotýkejte se lineární stupnice (D) nebo hřídele vozíku (E). Dotknutím se těchto částí můžete způsobit jejich chybnou funkci.

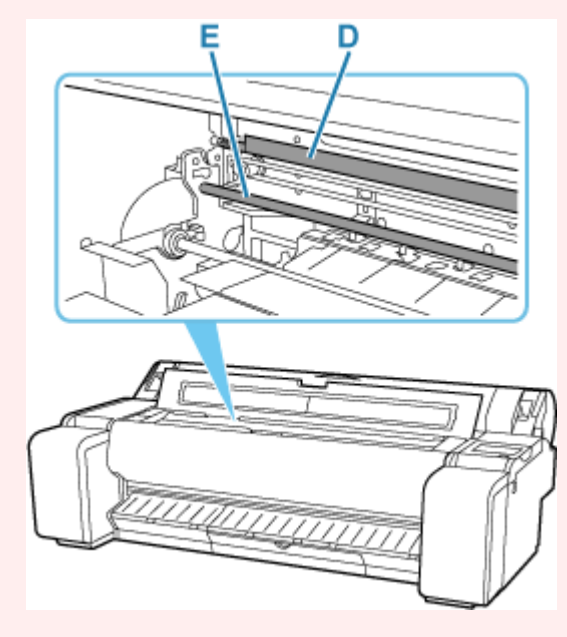

### **Poznámka**

- Špinavý čisticí štěteček opláchněte vodou.
- **7.** Otřete vnitřní část horního krytu důkladně vyždímaným vlhkým hadříkem.

Otřete veškeré zbytky inkoustu a prach z papíru (zbytky z řezání) na celé desce (F), přidržovači papíru (G), inkoustových drážkách (H) a výstupním vodítku (I) atd.

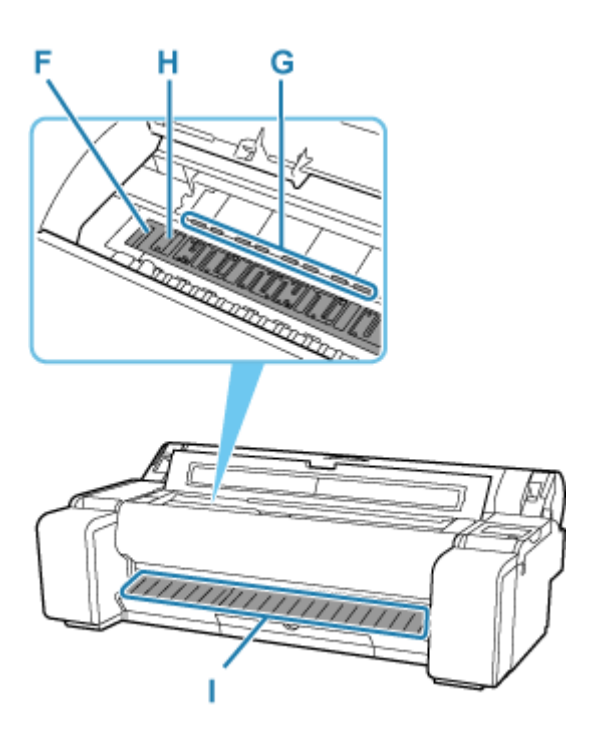

#### **Varování**

• K čištění nikdy nepoužívejte alkohol, benzen, ředidla ani jiné hořlavé látky. Pokud by se tyto látky dostaly na elektrické součásti tiskárny, hrozí riziko požáru nebo úrazu elektrickým proudem.

#### **Důležité**

- Vnitřek horního krytu nečistěte vlhkým hadříkem. Mohl by vzniknout statický náboj, na němž by se kumuloval prach, a snížila by se kvalita tisku.
- Nepoužívejte k čištění papírový kapesník, papírové ubrousky, drsné textilie nebo podobné materiály, aby nedošlo k poškrábání povrchu.

#### **Poznámka**

• Při čištění mezi deskou a výstupním vodítkem použijte navlhčenou látku, kterou jste úplně vyždímali, abyste otřeli výstupní zásobník a podélné drážky.

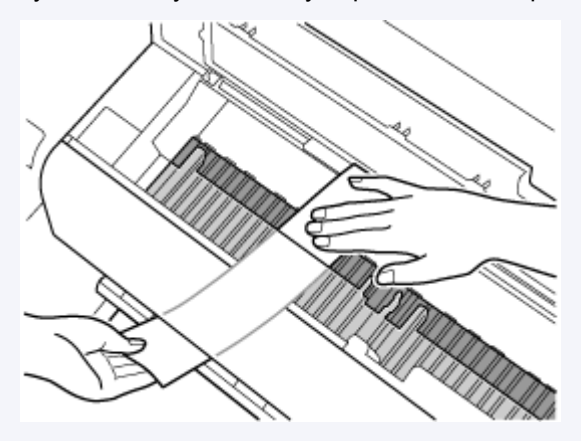

**8.** Zavřete horní kryt.

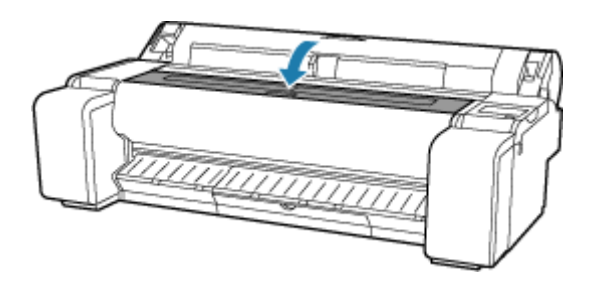

## **Provádění funkcí údržby z počítače (Windows)**

- **[Čištění tiskových hlav](#page-632-0)**
- **[Tisk testovacího vzorku trysek](#page-633-0)**

## <span id="page-632-0"></span>**Čištění tiskových hlav**

Funkce čištění tiskové hlavy umožňuje vyčistit ucpané trysky tiskové hlavy. Čištění tiskové hlavy využijte, pokud je tisk vybledlý nebo když se nevytiskne nějaká barva, přestože je dostatek inkoustu.

Při čištění tiskové hlavy postupujte následovně:

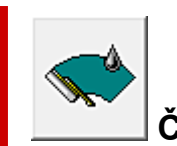

## **Čištění tiskové hlavy (Print Head Cleaning)**

- **1.** Otevřete [okno nastavení ovladače tiskárny.](#page-211-0)
- **2.** Klikněte na tlačítko **Čištění tiskové hlavy (Print Head Cleaning)** na kartě **Nástroj (Utility)**.

Když se otevře dialogové okno **Čištění tiskové hlavy (Print Head Cleaning)**, zkontrolujte, že je tiskárna zapnutá, a klikněte na tlačítko **OK**.

Zahájí se čištění tiskové hlavy.

### **Poznámka**

• Po dokončení funkce **Čištění (Cleaning)** proveďte funkci **Vytisknout testovací vzorek trysek (Print Nozzle Check Pattern)** a zkontrolujte výsledek čištění.

### **Související témata**

[Tisk testovacího vzorku trysek](#page-633-0)

## <span id="page-633-0"></span>**Tisk testovacího vzorku trysek**

Funkce kontroly trysek umožňuje na základě testovacího vzorku trysek zkontrolovat, zda tisková hlava funguje správně. Tento vzorek vytiskněte, když je tisk vybledlý nebo když se nevytiskne nějaká barva.

Testovací vzorek trysek vytisknete následovně:

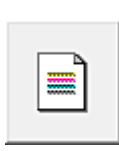

## **Vytisknout testovací vzorek trysek (Print Nozzle Check Pattern)**

- **1.** Otevřete [okno nastavení ovladače tiskárny.](#page-211-0)
- **2.** Vložte do tiskárny papír.
- **3.** Klikněte na tlačítko **Vytisknout testovací vzorek trysek (Print Nozzle Check Pattern)** na kartě **Nástroj (Utility)**.

Otevře se dialogové okno **Vytisknout testovací vzorek trysek (Print Nozzle Check Pattern)**.

**4.** Vyberte zdroj papíru.

V zobrazeném dialogovém okně vyberte zdroj papíru.

**5.** Vytiskněte testovací vzorek trysek.

Zkontrolujte, že je tiskárna zapnutá, a stiskněte tlačítko **OK**. Spustí se tisk testovacího vzorku trysek.

Když se zobrazí zpráva s žádostí o potvrzení, klikněte na tlačítko **OK**.

**6.** Zkontrolujte výsledky tisku.

#### Zkontrolujte výsledky tisku.

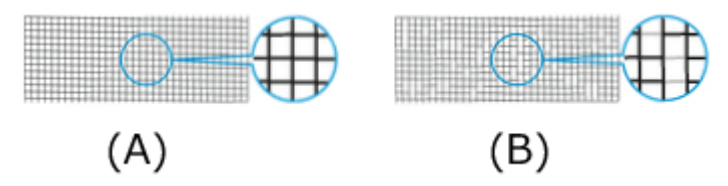

(A) Pokud jsou vodorovné čáry rovné a žádná nechybí, fungují trysky dobře.

(B) Pokud vodorovné čáry nejsou rovné nebo nějaká chybí, tak jsou trysky ucpané.

#### **Poznámka**

• Na základě výsledků tisku testovacího vzorku trysek, pokud je skvrnitý nebo obsahuje oblasti, které se nemohly vytisknout, použijte funkci **Čištění tiskové hlavy (Print Head Cleaning)** k vyčištění tiskových hlav.

Po dokončení čištění znovu vytiskněte testovací vzorek trysek a zkontrolujte výsledek.

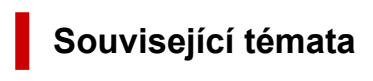

**→** [Čištění tiskových hlav](#page-632-0)

## **Ostatní údržba**

- **[Příprava na přesun tiskárny](#page-636-0)**
- **[Reinstalace tiskárny](#page-639-0)**
- **[Aktualizace firmwaru \(Firmware update\)](#page-642-0)**

## <span id="page-636-0"></span>**Příprava na přesun tiskárny**

Před přesunem tiskárny na jiné místo postupujte následovně, abyste ochránili její vnitřní součásti.

Podrobnosti o instalaci tiskárny po přesunu najdete v části [Reinstalace tiskárny](#page-639-0).

### **Důležité**

- Vyhněte se nadměrnému naklánění tiskárny při přepravě. To může způsobit, že inkoust v tiskárně unikne a způsobí skvrny.
- Když vyberete **Příprava k převozu (Prepare to move)**, zruší se případné zaregistrované webové služby. Po přesunu tiskárny nastavte webové služby znovu.

[Nastavení webové služby](#page-365-0)

#### **Poznámka**

- Pokud použijete nabídku **Příprava k převozu (Prepare to move)**, je nutné vyměnit údržbovou kazetu. Předem si připravte údržbovou kazetu a postupujte podle níže uvedených pokynů. Počet údržbových kazet, které budete potřebovat, se liší podle zbývající kapacity stávajících kazet.
- Pokud tiskárnu můžete přesunout ve vodorovné poloze pomocí koleček nebo jiné podobné pomůcky, nebude nutné použít nabídku **Příprava k převozu (Prepare to move)**.
- Během přípravy na přesun tiskárny vždy postupujte podle pokynů servisního technika.

Níže jsou uvedena přepravní omezení pro jednotlivé typy přepravy.

#### **Přesun na stejném podlaží**

Příklady použití: Přesun přenášením uvnitř

- Přesun a skladování za nízkých teplot: Ne
- Potřebné údržbové kazety: 1

#### **Venkovní přesun**

Příklady použití: Převoz vozidlem

- Přesun a skladování za nízkých teplot: Ano
- Potřebné údržbové kazety: 1

### **Příprava na přesun zařízení**

- **1.** Vyjměte papír.
	- **→** [Vyjmutí role z tiskárny](#page-272-0)
	- **[Vyjmutí listů](#page-284-0)**
- **2.** Pokud dotyková obrazovka ukáže nutnost výměny údržbové kazety, vyměňte ji.
	- **→** [Výměna údržbové kazety](#page-617-0)
- **3.** Na domovské obrazovce vyberte (**Nastavení**).

- **4.** Vyberte **Údržba (Maintenance)**.
- **5.** Vyberte možnost **Příprava k převozu (Prepare to move)**.
- **6.** Vyberte **Přesun na stejném podlaží (Move on the same floor)** nebo **Přeprava venku (Transport outdoors)**.
- **7.** Zkontrolujte obsah zprávy a vyberte tlačítko **Ano (Yes)**.

Tiskárna je nyní připravená na přenos.

Po dokončení přípravy se na dotykové obrazovce objeví zpráva s výzvou k otevření krytu zásobníku inkoustu.

#### **Důležité**

- Pokud je třeba vyměnit spotřební materiál, zobrazí se na dotykové obrazovce zpráva a příprava se ukončí. Pokud se zobrazí tato zpráva, vyberte **OK** a obraťte se na prodejce Canon.
- **8.** Otevřete kryt zásobníku inkoustu a vyjměte všechny zásobníky inkoustu.
	- **→ [Vyjmutí zásobníku inkoustu](#page-601-0)**
- **9.** Stiskněte všechny páčky pojistky zásobníku inkoustu, až zaklapnou na místo, čímž dojde k uzavření.

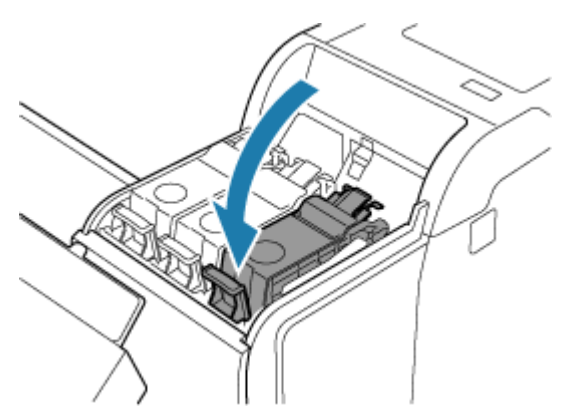

**10.** Zavřete kryt zásobníku inkoustu.

Inkoust je nyní čerpán do údržbové kazety.

Po dokončení procesu se zobrazí potvrzovací zpráva.

#### **Důležité**

- Údržbovou kazetu vyjměte, pouze pokud se zobrazí zpráva se žádostí o výměnu. Pokud údržbovou kazetu vyjmete během vypouštění inkoustu, může inkoust vytéct.
- **11.** Vypněte tiskárnu.
	- **→ [Zapnutí a vypnutí tiskárny](#page-69-0)**

## **Zabalení tiskárny**

**1.** Odpojte napájecí a propojovací kabel.

#### **Důležité**

- Tiskárnu před odpojením vypněte. Pokud odpojíte zapnutou tiskárnu a přesunete ji, mohla by se poškodit. Pokud tiskárnu omylem odpojíte, tak ji znovu zapojte, opět vložte zásobníky inkoustu a proveďte tento postup znovu.
- **2.** Páskou připevněte všechny kryty tiskárny, a to v opačném pořadí, než když jste pásky strhávali během instalace.

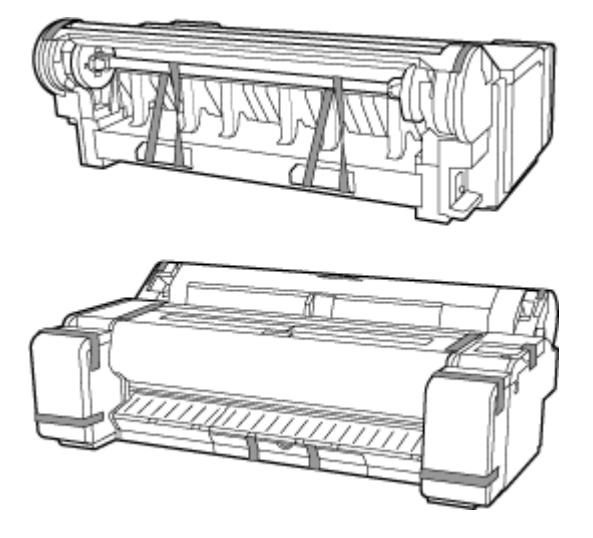

- **3.** Sundejte stojan opačným postupem než při instalaci, kdy byl připojen k tiskárně.
- **4.** Opačným postupem než při instalaci stojan rozeberte a znovu zabalte.
- **5.** Znovu zabalte tiskárnu, držák role a zarážku držáku do obalových materiálů a poté je vložte do přepravní krabice.

## <span id="page-639-0"></span>**Reinstalace tiskárny**

Základní postup opětovné instalace tiskárny vypadá následovně.

Podrobné pokyny najdete v Instalační příručce.

#### **Upozornění**

- Přesun tiskárny vyžaduje alespoň tři osoby. Postupujte opatrně, abyste si nezpůsobili žádné zranění.
- Při přenášení tiskárny pevně uchopte její madla. Pokud byste tiskárnu drželi jinde, nemusí být stabilní a může spadnout a zranit vás.

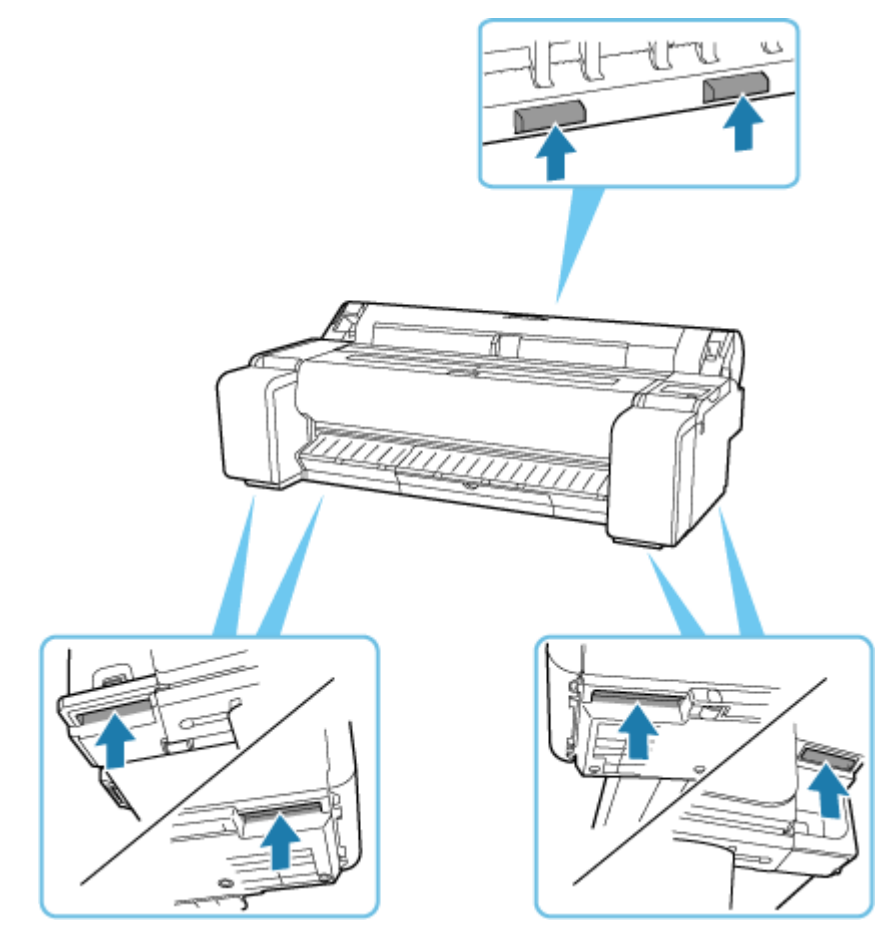

**1.** Odstraňte z tiskárny pásky a obalový materiál.

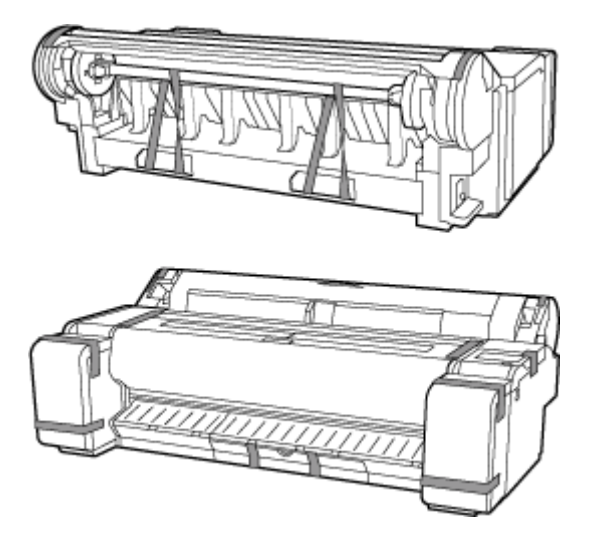

**2.** Chcete-li použít volitelný stojan, sestavte stojan podle pokynů v Instalační příručce stojanu tiskárny, která byla dodána se stojanem.

#### **Upozornění**

- Stojan musí sestavovat minimálně dva lidé na rovném povrchu. Jeden člověk by se při sestavování mohl poranit nebo by mohl stojan ohnout.
- Při sestavování stojanu zajistěte všechna čtyři kolečka. Pokud byste stojan přesouvali se zajištěnými kolečky, mohli byste se zranit nebo něco poškodit.
- Potřebujete-li přemístit stojan, před přemístěním se ujistěte, že koš nedře o podlahu a že všechny čtyři kolečka jsou odjištěná. V opačném případě může dojít k poškození koše, poškrábání podlahy nebo úrazu.
- Při umístění tiskárny na stojan zajistěte všechna čtyři kolečka stojanu. Při pokusu o umístění tiskárny na stojan, pokud nejsou kolečka zajištěná, vzniká tím riziko zranění.

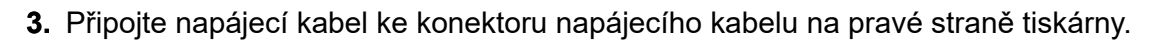

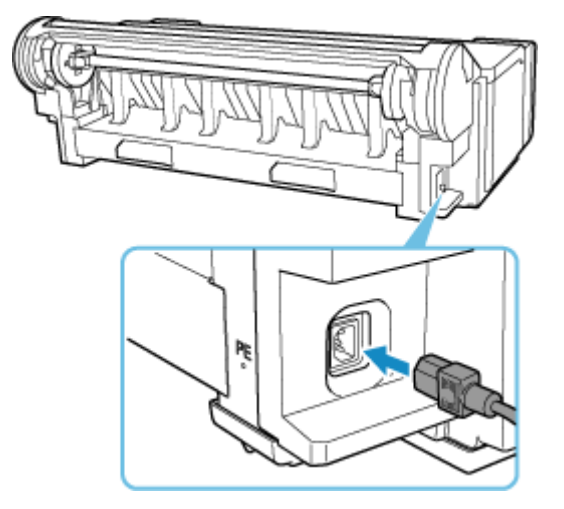

- **4.** Zapojte napájecí kabel do zásuvky.
- **5.** Zapněte tiskárnu.
- **→ [Zapnutí a vypnutí tiskárny](#page-69-0)**
- **6.** Zkontrolujte obsah zprávy a vyberte tlačítko **Ano (Yes)**.
- **7.** Otevřete kryt zásobníku inkoustu a nainstalujte všechny zásobníky inkoustu.
	- ◆ [Vložení zásobníku inkoustu](#page-603-0)
- **8.** Nainstalujte software.

Poznámka: Způsob instalace ovladače se liší podle typu připojení.

- **[Instalace ovladače tiskárny](#page-260-0) (Windows)**
- **Instalace ovladače tiskárny (macOS)**

#### **Důležité**

• Pokud je tiskárna připojena k síti (prostřednictvím protokolu TCP/IP), může se změnit IP adresa tiskárny, pokud tiskárnu znovu nainstalujete.

V takovém případě nezapomeňte znovu nakonfigurovat IP adresu tiskárny.

• Když vyberete **Příprava k převozu (Prepare to move)**, zruší se případné zaregistrované webové služby. Po přesunu tiskárny nastavte webové služby znovu.

[Nastavení webové služby](#page-365-0)

## <span id="page-642-0"></span>**Aktualizace firmwaru (Firmware update)**

#### **Důležité**

- Při použití této funkce se ujistěte, zda je tiskárna připojena k Internetu.
- Pokud je změna nastavení podmíněna heslem správce, zadejte toto heslo na ovládacím panelu.

### **Použití ovládacího panelu**

- **1.** Na domovské obrazovce klepněte na ikonu (**Nastavení**).
- **2.** Vyberte položku **Nastavení zařízení (Printer settings)**.
- **3.** Vyberte položku **Aktualizace firmwaru (Firmware update)**. Pokud je nastavené heslo správce, nastavte heslo.
- **4.** Vyberte položku **Instalovat aktualizaci (Install update)**.
- **5.** Vyberte možnost **Ano (Yes)**.
- **6.** Přečtěte si zprávu a vyberte **Spustit aktual. (Start update)**.

### **Použití Vzdáleného uživatelského rozhraní**

- **1.** Spusťte Vzdálené uživatelské rozhraní (Remote UI).
	- [Spuštění Vzdáleného uživatelského rozhraní \(Remote UI\)](#page-463-0)
- **2.** Vyberte položku **Aktualizace firmwaru (Firmware update)**.
- **3.** Vyberte položku **Instalovat aktualizaci (Install update)**.
- **4.** Přečtěte si zprávu a vyberte **Aktualizace (Update)**.

#### **Poznámka**

- Pokud se aktualizace firmwaru nedokončí, zkontrolujte následující položky a proveďte příslušný úkon.
	- Zkontrolujte nastavení sítě, například bezdrátový směrovač.
	- Pokud se na dotykové obrazovce zobrazí zpráva **Nelze se připojit k serveru. (Cannot connect to the server.)**, vyberte možnost **OK** a po chvíli to zkuste znovu.

**Problémy s kvalitou tisku**

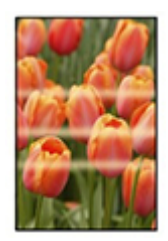

Nerovnoměrnost, proužkování, vybledlost

- $\rightarrow$  [Tisk je vybledlý.](#page-654-0)
- ◆ [Vyskytlo se různobarevné proužkování.](#page-656-0)
- [Barvy vytištěných obrázků nejsou rovnoměrné.](#page-659-0)
- [Okraje obrázků jsou rozmazané nebo se vyskytlo bílé proužkování.](#page-663-0)

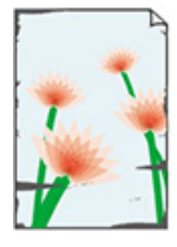

nečistoty

- **→ [Papír se otírá o tiskovou hlavu.](#page-665-0)**
- [Okraje papíru jsou zašpiněné.](#page-668-0)
- [Povrch papíru je zašpiněný.](#page-671-0)
- $\rightarrow$  [Zadní strana papíru je zašpiněná.](#page-674-0)
- [Při běžném tisku po tisku bez ohraničení se zašpiní koncový okraj.](#page-677-0)

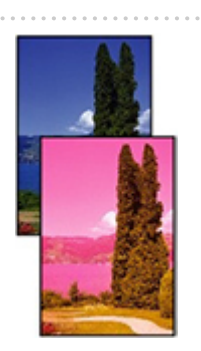

barvy nejsou přesné

- [Vytištěné barvy nejsou přesné.](#page-678-0)
- [Dokumenty se tisknou černobíle.](#page-681-0)

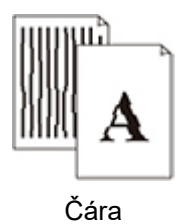

- **→** [Čáry mají nerovnoměrnou tloušťku.](#page-682-0)
- **→ [Čáry nebo barvy nejsou zarovnané.](#page-684-0)**

#### Jiné

- [Délka vytištěného obrázku ve směru vysouvání papíru není přesná](#page-687-0)
- [Vytištěné obrázky jsou pokřivené.](#page-689-0)
- **→ [Okraje jsou široké.](#page-690-0)**
- **→ [Při tisku bez ohraničení se vytiskne ohraničení.](#page-691-0)**
- **→** [Při tisku na roli papíru se poškrábal potisknutý povrch.](#page-692-0)
- **[Promáčklina ve špičce papíru](#page-693-0)**

### **Obecné často kladené otázky**

- **→ [Tiskárna po odeslání tiskových úloh neodpovídá.](#page-647-0)**
- **→ [Tiskárna se zastaví a zobrazí se chybová zpráva.](#page-648-0)**
- **► [Nezdařená instalace ovladače tiskárny \(Windows\)](#page-649-0)**
- **→ [Odstranění softwaru tiskárny](#page-651-0)**

#### **Hledat podle kategorie**

#### **Nelze nakonfigurovat nastavení sítě**

- → [Nelze pokračovat dále z obrazovky Připojení tiskárny \(Printer Connection\) / Připojit kabel \(Connect](#page-695-0) [Cable\).](#page-695-0)
- → [Objeví se zpráva "Nepodařilo se připojit ke směrovači bezdrátové sítě. "](#page-697-0)
- **→** [Dostatek času na proces nastavení \(Windows\)](#page-699-0)

#### **Nelze najít tiskárnu v síti.**

- **[Tiskárna se nemůže připojit k síti.](#page-701-0)**
- **→** [Při instalaci nelze tiskárnu najít](#page-702-0)
- **► [Nelze najít tiskárnu během použití sítě Wi-Fi](#page-707-0)**
- [Nelze najít tiskárnu během použití kabelové sítě LAN.](#page-710-0)
- **→** [Hledání tiskárny podle IP adresy nebo názvu hostitele během nastavení](#page-711-0)

#### **Nelze tisknout přes síť.**

- [Nelze tisknout přes síť TCP/IP.](#page-716-0)
- **► [Nelze tisknout přes sítě Bonjour](#page-717-0)**
- [Nelze tisknout pomocí AirPrint](#page-718-0)

#### **Problémy se síťovým připojením**

- **→ [Nastavení sítě a běžné problémy](#page-720-0)**
- **► [Nelze se připojit k tiskárně](#page-721-0)**

#### **Problémy s tiskárnou**

- **[Tiskárna se nezapne](#page-727-0)**
- [Stále se zobrazují zprávy vyžadující kontrolu údržbové kazety.](#page-728-0)
- [Kontrolka dat na ovládacím panelu se nerozsvítí.](#page-729-0)
- **→** [Tiskárna vydává podivné zvuky.](#page-730-0)
- [Vytištěné stránky v koši jsou zašpiněné.](#page-732-0)
- [Při provedení kalibrace barev se zobrazí zpráva upozornění](#page-733-0)

#### **Papír se správně nezavádí nebo nevysunuje**

- **→ [Odstranění uvízlé role papíru](#page-735-0)**
- **→** [Odstranění uvízlého listu](#page-740-0)
- **→** [Odstranění uvízlého listu \(otvor pro podávání papíru\)](#page-744-0)
- [Roli papíru nelze vložit do otvoru pro podávání papíru.](#page-747-0)
- **[Listy nelze vložit.](#page-748-0)**
- **→ [Při správě množství zbývá/chybí papír na roli papíru.](#page-749-0)**
- **→ [Z tiskárny vyjíždí prázdný, nepotištěný papír.](#page-751-0)**
- **→ [Tiskárna neustále vysouvá roli papíru](#page-752-0)**

#### **Problémy s řezáním papíru**

- **[Papír se neodstřihl.](#page-756-0)**
- **→** [Papír se neodstřihl rovně.](#page-757-0)
- [Čepel řezačky nefunguje, zatímco probíhá odstřihávání.](#page-759-0)
- [Chci vědět, jak nakonfigurovat odstřihávání rolí](#page-760-0)
- **→ [Chci zařízení nakonfigurovat tak, aby automaticky odstřihlo roli po čekání na zaschnutí inkoustu](#page-761-0)**

#### **Problémy s nastavením papíru**

- **► [Nelze rozpoznat šířky papíru s vysokou transparentností](#page-763-0)**
- **← [Chci znát typy papíru, které lze použít v tiskárně](#page-764-0)**
- **→** [Odhadovaný typ papíru se neshoduje s vloženým typem papíru](#page-765-0)
- → [Typ papíru, na který chci tisknout, se nezobrazuje na dotykové obrazovce](#page-766-0)

#### **Problémy s inkoustem**

- **→ [Tiskárna spotřebovává velké množství inkoustu](#page-768-0)**
- [Detekce úrovně inkoustu](#page-769-0)
- **→** [Podporuje tiskárna systém pomocných zásobníků inkoustu](#page-770-0)

#### **O nastavení tisku**

- **→** [Jak mohu tisknout bez ohraničení](#page-772-0)
- **← [Chci snadno vytvářet svislé nebo vodorovné bannery](#page-773-0)**
- [Můžu tisknout oboustranně](#page-774-0)
- [Chci tisknout zvětšeně](#page-775-0)

#### **Problémy HP-GL/2**

- **→ [Při použití HP-GL/2 je tisk nesprávně zarovnaný.](#page-777-0)**
- → [Ve vytištěných úlohách HP-GL/2 chybí čáry nebo obrázky](#page-778-0)
- [V tiskových úlohách HP-GL/2 se čáry tisknou příliš tlusté nebo tenké.](#page-779-0)
- [Úlohy HP-GL/2 se tisknou černobíle \(nikoli barevně\).](#page-780-0)
- **→** [Při tisku HP-GL/2 jsou vytištěné barvy čar nepřesné.](#page-781-0)
- **[Úlohy HP-GL/2 se tisknou o 6 mm větší, než je zadáno.](#page-782-0)**
- **→** [Úlohy HP-GL/2 se tisknou v maximálním formátu i v případě, že je zadán standardní formát.](#page-783-0)
- [Tisk HP-GL/2 trvá dlouho.](#page-784-0)
- → [Při tisku úlohy HP-GL/2 se tiskárna zastaví \(válec se přestane pohybovat\).](#page-785-0)

<span id="page-647-0"></span>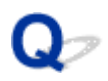

## **Tiskárna po odeslání tiskových úloh neodpovídá.**

# Δ.,

### Kontrola 1 Není položka **Pozastavit tisk (Pause printing)** nastavena na možnost **Povolit (Enable)**?

Nastavte položku **Pozastavit tisk (Pause printing)** v nabídce dotykové obrazovky na možnost **Zakázat (Disable)**.

**▶ [Pozastavení tisku](#page-83-0)** 

#### Kontrola 2 Není zakázáno připojení prostřednictvím USB nebo sítě LAN?

• Pro připojení USB:

Nastavte položku **Použít USB připojení (Use USB connection)** v nabídce dotykové obrazovky na možnost **Použít (Use)**.

• Pro připojení k síti LAN (kabelové/Wi-Fi/Přímé bezdrátové připojení):

Nastavte možnosti **Povolit/zakázat kabel. síť LAN (Enable/disable Wired LAN)**, **Povolit/zakázat Wi-Fi (Enable/disable Wi-Fi)** nebo **Povolit/zakázat přímé bezdr.přip. (Enable/disable Wireless Direct)** v nabídce na dotykové obrazovce na **Povolit (Enable)**.

#### **Poznámka**

• Tiskárna nemůže současně používat kabelové připojení LAN a Wi-Fi nebo přímé bezdrátové připojení.

### Kontrola 3 Není možnost **Uložit do boxu úloh (Save to job box)** vybrána jako **Výstupní metoda (Output method)** tiskárny?

Tato funkce je dostupná pouze u modelu TM-355/TM-255/TM-5355/TM-5255.

Vytiskněte úlohu uloženou na pevném disku tiskárny.

**■ [Tisk uložených úloh](#page-549-0)** 

#### Kontrola 4 Nečeká tisková úloha na vyřízení?

Tato funkce je dostupná pouze u modelu TM-355/TM-255/TM-5355/TM-5255.

Proveďte správu pozdržených úloh a podle potřeby je vytiskněte.

**■ [Tisk čekajících úloh](#page-541-0)**
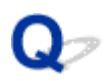

### **Tiskárna se zastaví a zobrazí se chybová zpráva.**

## $\blacktriangle$

Pokud akce naznačená v chybové zprávě problém nevyřeší, papír v roli může být uvíznutý a nemusí být schopen postupovat.

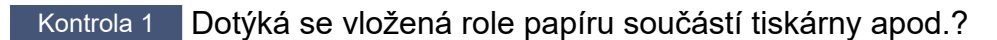

Pokud se vložená role papíru dotýká součástí tiskárny, vložte roli papíru znovu.

**→ [Vyjmutí role z tiskárny](#page-272-0)** 

Kontrola 2 **Je papír z role vhodný k použití?** 

Zkontrolujte vnější průměr a tloušťku papíru role papíru, kterou lze používat s vaší tiskárnou.

[Formáty papíru](#page-309-0)

## $\Omega$ **Nezdařená instalace ovladače tiskárny (Windows)**

# $\mathbf{\Delta}{}$

• **Pokud se nemůžete dostat přes obrazovku Připojení tiskárny (Printer Connection):**

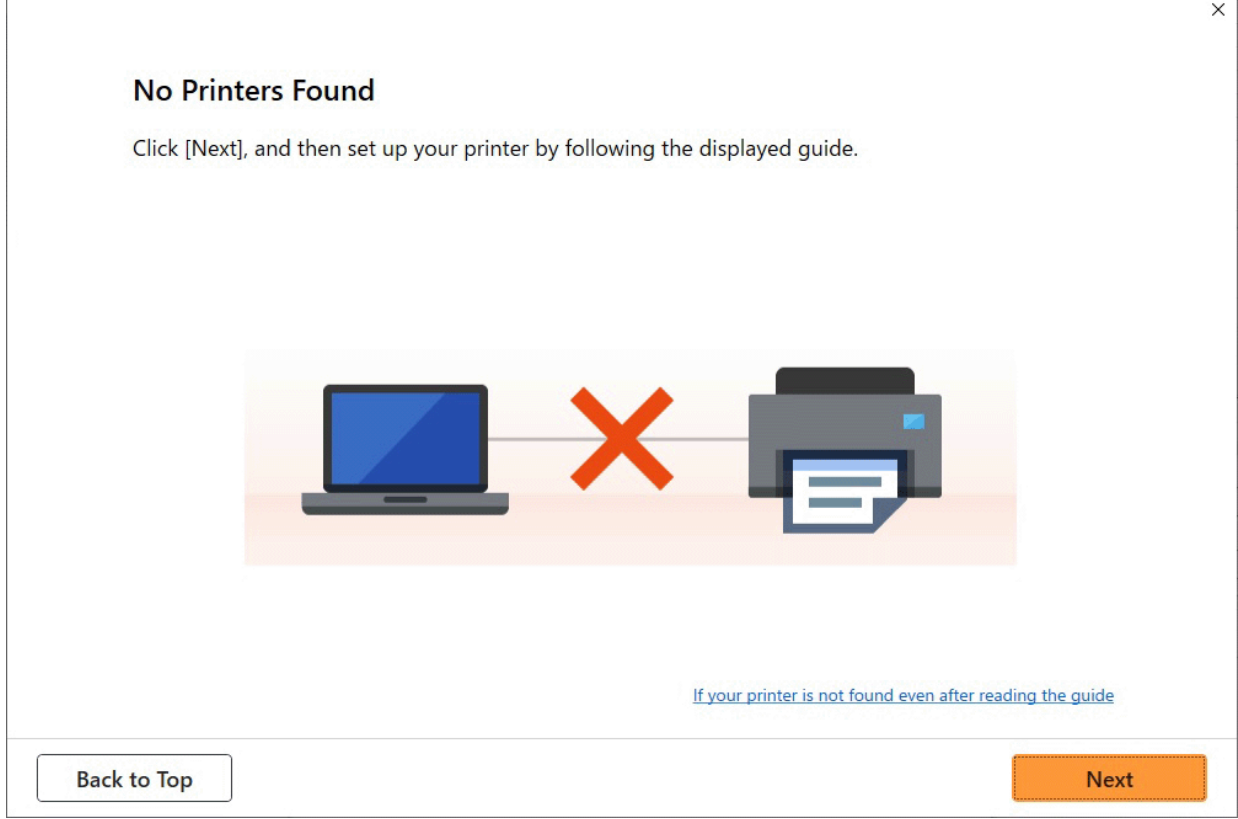

◆ [Nelze pokračovat dále z obrazovky Připojení tiskárny \(Printer Connection\) / Připojit kabel \(Connect](#page-695-0) [Cable\).](#page-695-0)

### • **Ostatní případy:**

Přeinstalujte ovladač tiskárny.

Pokud nebyl ovladač tiskárny nainstalován správně, odinstalujte jej, restartujte počítač a znovu nainstalujte ovladač tiskárny.

**→** [Odstranění nepotřebného ovladače tiskárny](#page-258-0)

Přeinstalujte ovladač tiskárny pomocí instalačního disku CD-ROM nebo jej nainstalujte z webových stránek společnosti Canon.

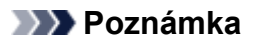

• Pokud se instalační program zastavil kvůli chybě systému Windows, funkce systému Windows může být nestabilní a je možné, že ovladače nepůjde nainstalovat. Restartujte počítač a znovu nainstalujte ovladače.

# **Odstranění softwaru tiskárny**

# Δ,

Chcete-li odebrat software (nástroj) nainstalovaný v počítači, postupujte podle níže uvedených kroků.

### **Důležité**

• Musíte se přihlásit jako správce nebo musíte mít oprávnění správce.

### **Poznámka**

- Postup odebrání ovladačů tiskárny je popsán na níže uvedených stránkách.
	- **→** [Odstranění nepotřebného ovladače tiskárny](#page-258-0) (Windows)
	- Odstranění nežádoucí tiskárny Canon IJ ze seznamu tiskáren (macOS)

### **Odebrání nástroje Wi-Fi Connection Assistant (Windows)**

Nástroj Wi-Fi Connection Assistant odeberete následujícím postupem.

- Windows 11
	- **1.** Klikněte na tlačítko **Start** a pak vyberte **Nástroje Windows (Windows Tools)** z nabídky **Všechny aplikace (All Apps)**.
	- **2.** Vyberte **Ovládací panely (Control Panel)**.
	- **3.** Ve složce **Programy (Programs)** vyberte položku **Programy a funkce (Programs and Features)**, v seznamu programů vyberte nástroj Wi-Fi Connection Assistant a poté klikněte na tlačítko **Odinstalovat (Uninstall)**.

• Windows 10

- **1.** Klikněte na tlačítko **Start**, vyberte položku **Systém Windows (Windows System)** a vyberte možnost **Ovládací panely (Control Panel)**.
- **2.** Ve složce **Programy (Programs)** vyberte položku **Programy a funkce (Programs and Features)**, v seznamu programů vyberte nástroj Wi-Fi Connection Assistant a poté klikněte na tlačítko **Odinstalovat (Uninstall)**.

• Windows 8.1

**1.** Pomocí ovládacího tlačítka **Nastavení (Settings)** na ploše otevřete okno **Ovládací panely (Control Panel)**.

- **2.** Ve složce **Programy (Programs)** vyberte položku **Programy a funkce (Programs and Features)**, v seznamu programů vyberte nástroj Wi-Fi Connection Assistant a poté klikněte na tlačítko **Odinstalovat (Uninstall)**.
- Windows 7
	- **1.** V nabídce **Start** vyberte položku **Ovládací panely (Control Panel)**.
	- **2.** Vyberte položku **Odinstalovat program (Uninstall a program)**.
	- **3.** Vyberte nástroj Wi-Fi Connection Assistant a poté klikněte na tlačítko **Odinstalovat (Uninstall)**.

### **Poznámka**

• Pokud se zobrazí dialogové okno **Řízení uživatelských účtů (User Account Control)**, klikněte na tlačítko **Ano (Yes)**.

### **Odebrání nástroje Wi-Fi Connection Assistant (macOS)**

Nástroj Wi-Fi Connection Assistant odeberete následujícím postupem.

- **1.** V nabídce **Přejít (Go)** aplikace Finder vyberte možnost **Aplikace (Applications)**, dvakrát klikněte na položku **Nástroje Canon (Canon Utilities)** > **Wi-Fi Connection Assistant** a poté přetáhněte ikonu nástroje **Canon Wi-Fi Connection Assistant** do položky **Koš (Trash)**.
- **2.** Restartujte počítač.

Vyprázdněte položku **Koš (Trash)** a restartujte počítač.

### **Poznámka**

• Chcete-li nástroj Wi-Fi Connection Assistant znovu nainstalovat, odinstalujte nástroj Wi-Fi Connection Assistant a znovu jej nainstalujte z webových stránek společnosti Canon.

### **Problémy s kvalitou tisku**

- **[Tisk je vybledlý.](#page-654-0)**
- **[Vyskytlo se různobarevné proužkování.](#page-656-0)**
- **[Barvy vytištěných obrázků nejsou rovnoměrné.](#page-659-0)**
- **[Okraje obrázků jsou rozmazané nebo se vyskytlo bílé proužkování.](#page-663-0)**
- **[Papír se otírá o tiskovou hlavu.](#page-665-0)**
- **[Okraje papíru jsou zašpiněné.](#page-668-0)**
- **[Povrch papíru je zašpiněný.](#page-671-0)**
- **[Zadní strana papíru je zašpiněná.](#page-674-0)**
- **[Při běžném tisku po tisku bez ohraničení se zašpiní koncový okraj.](#page-677-0)**
- **[Vytištěné barvy nejsou přesné.](#page-678-0)**
- **[Dokumenty se tisknou černobíle.](#page-681-0)**
- **[Čáry mají nerovnoměrnou tloušťku.](#page-682-0)**
- **[Čáry nebo barvy nejsou zarovnané.](#page-684-0)**
- **[Délka vytištěného obrázku ve směru vysouvání papíru není přesná](#page-687-0)**
- **[Vytištěné obrázky jsou pokřivené.](#page-689-0)**
- **[Okraje jsou široké.](#page-690-0)**
- **[Při tisku bez ohraničení se vytiskne ohraničení.](#page-691-0)**
- **[Při tisku na roli papíru se poškrábal potisknutý povrch.](#page-692-0)**
- **[Promáčklina ve špičce papíru](#page-693-0)**

<span id="page-654-0"></span>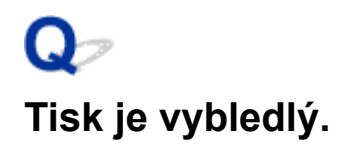

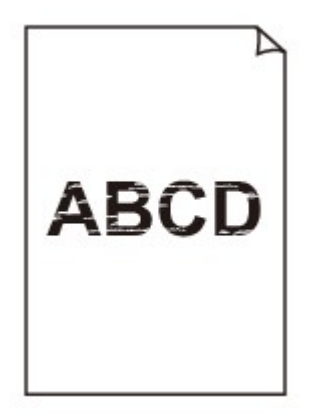

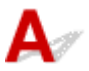

### Kontrola 1 Není k tisku používána opačná strana papíru?

Tiskněte na tiskový povrch.

Kontrola 2 Není ucpaná tryska tiskové hlavy?

Vytiskněte testovací vzor a zkontrolujte trysky, zda nejsou ucpané.

[Kontrola trysek kvůli ucpání](#page-564-0)

### **Poznámka**

• Chcete-li po tisku automaticky kontrolovat, zda nedošlo k ucpání trysek, nastavte položku **Automatická kontrola trysek (Auto nozzle check)** v nabídce dotykové obrazovky na jinou možnost než **Zakázat (Disable)**.

Chcete-li zobrazovat varování na základě výsledků kontroly trysek, nastavte položku **Zobrazení chyb kontroly trysek (Nozzle check error display)** v nabídce dotykové obrazovky na možnost **Povolit (Enable)**.

Po nastavení možnosti **Povolit (Enable)** však mohou varování zastavit tisk.

**→ [Nastavení automatické údržby](#page-370-0)** 

### Kontrola 3 Nebyla tiskárna ponechána bez zásobníku inkoustu?

Přívodní systém inkoustu se může ucpat inkoustem, pokud je tiskárna ponechána bez zásobníku inkoustu.

Pokud k tomu dojde, ponechejte tiskárnu nejméně 24 hodin s instalovaným zásobníkem inkoustu a poté proveďte funkci **Čištění tiskové hlavy (Print Head Cleaning)**.

**→** [Čištění tiskové hlavy](#page-566-0)

Kontrola 4 Nejsou v tiskárně zachyceny útržky papíru?

Vyjměte útržky papíru ponechané uvnitř tiskárny.

- **→ [Odstranění uvízlé role papíru](#page-735-0)**
- **→ [Odstranění uvízlého listu](#page-740-0)**

Kontrola 5 Nebyl papír odstřižen před zaschnutím inkoustu?

Na nabídce dotykové obrazovky vyberte **Nastavení papíru (Paper-related settings)** > **Rozšířená nastavení papíru (Advanced paper settings)** a zvyšte dobu v položce **Pozastavit mezi skenov. obrazy (Pause between scans)** nebo **Pozastavit mezi stránkami (Pause between pages)**.

 $\rightarrow$  **[Zadání doby schnutí inkoustu](#page-302-0)** 

Kontrola 6 Jsou při tisku fotografií a plakátů správně nastaveny položky **Cíl tisku (Print target)**?

Proveďte jednu z následujících akcí.

- V nabídce **Cíl tisku (Print Target)** v ovladači tiskárny změňte nastavení na **Fotografie (barevné) (Photo (Color))** nebo **Plakát (Poster)**.
	- **[Tisk nastavením účelu tisku](#page-95-0)**
- Na nabídce dotykové obrazovky vyberte **Nastavení zařízení (Printer settings)** > **Nastav. Tisku (Print settings)** > **Výchozí nast. Tisku (Default print settings)** > **Nastavení kvality tisku (Print quality settings)** > **Cíl tisku (Print target)** a změňte nastavení na **Fotografie (Photo)**. (Tato možnost je dostupná, jen je-li položka **Typ média (Media Type)** v ovladači tiskárny nastavena na **Automatický (použít nastavení tiskárny) (Auto (Use Printer Settings))**).
	- **[Nastavení tisku](#page-355-0)**

Kontrola 7 Není položka **Kvalita tisku (Print Quality)** v ovladači tiskárny nastavena na nízké nastavení kvality?

Níže uvedeným postupem nastavte položku **Kvalita tisku (Print Quality)** na vyšší nastavení kvality a poté proveďte tisk.

• Windows

V sekci **Rozšířená nastavení (Advanced Settings)** ovladače tiskárny změňte nastavení položky **Kvalita tisku (Print Quality)**.

- **→** [Změna kvality tisku a korekce obrazových dat](#page-104-0) (Windows)
- macOS

V ovladači tiskárny změňte nastavení položky **Kvalita tisku (Print Quality)** v sekci **Kvalita a média (Quality & Media)**.

Změna kvality tisku a korekce obrazových dat (macOS)

Kontrola 8 Nevytváří papír použitý k tisku velké množství prachu při řezání?

V nabídce dotykové obrazovky nastavte možnost **Omezení řezacího prachu (Cut-dust reduction)** v části **Rozšířená nastavení papíru (Advanced Paper Settings)** na **ZAPNUTO**.

[Snížení prašnosti při odstřihávání rolí](#page-300-0)

### <span id="page-656-0"></span>**Vyskytlo se různobarevné proužkování.**

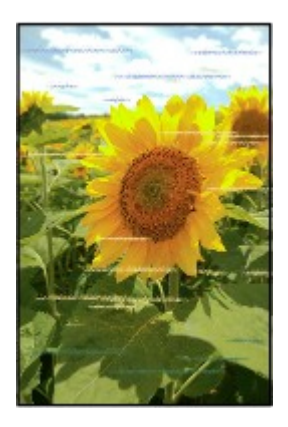

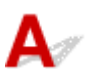

Kontrola 1 Ujistěte se, zda není ucpaná tryska tiskové hlavy.

Vytiskněte testovací vzor a zkontrolujte trysky, zda nejsou ucpané.

[Kontrola trysek kvůli ucpání](#page-564-0)

### **Poznámka**

• Chcete-li po tisku automaticky kontrolovat, zda nedošlo k ucpání trysek, nastavte položku **Automatická kontrola trysek (Auto nozzle check)** v nabídce dotykové obrazovky na jinou možnost než **Zakázat (Disable)**.

Chcete-li zobrazovat varování na základě výsledků kontroly trysek, nastavte položku **Zobrazení chyb kontroly trysek (Nozzle check error display)** v nabídce dotykové obrazovky na možnost **Povolit (Enable)**.

Po nastavení možnosti **Povolit (Enable)** však mohou varování zastavit tisk.

**■ [Nastavení automatické údržby](#page-370-0)** 

### Kontrola 2 Shoduje se papír vložený v tiskárně s typem média vybraným v ovladači tiskárny?

Při tisku s typem média zadaným v ovladači tiskárny vložte do tiskárny zadaný typ média.

- [Vkládání rolí do tiskárny](#page-263-0)
- **→** [Vkládání listů do tiskárny](#page-281-0)

Při tisku s typem média vloženým do tiskárny zadejte v ovladači tiskárny typ média.

- **→** [Tisk pomocí snadného nastavení](#page-87-0) (Windows)
- **■** Tisk pomocí snadného nastavení (macOS)

### **Poznámka**

- Pokud je pro typ média vybrána možnost **Automatický (použít nastavení tiskárny) (Auto (Use Printer Settings))**, tisk se provede s typem média vloženým do tiskárny.
- Po kliknutí na možnost **Získat informace (Get Information)** můžete informace o papíru nastavené v tiskárně zohlednit v ovladači tiskárny.

Kontrola 3 Shoduje se papír vložený v tiskárně s typem média vybraným na dotykové obrazovce?

Nastavte správný typ média na dotykové obrazovce.

**→ [Změna typu papíru](#page-290-0)** 

Kontrola 4 Byla řádně zkalibrována rychlost podávání papíru?

Upravte objem podávání.

- **→** [Automatická úprava vodorovných pruhů různých barev](#page-576-0)
- **▶ [Nastavení délky čar](#page-581-0)**

### Kontrola 5 Jsou při tisku fotografií a plakátů správně nastaveny položky **Cíl tisku (Print target)**?

Proveďte jednu z následujících akcí.

- V nabídce **Cíl tisku (Print Target)** v ovladači tiskárny změňte nastavení na **Fotografie (barevné) (Photo (Color))** nebo **Plakát (Poster)**.
	- **[Tisk nastavením účelu tisku](#page-95-0)**
- Na nabídce dotykové obrazovky vyberte **Nastavení zařízení (Printer settings)** > **Nastav. Tisku (Print settings)** > **Výchozí nast. Tisku (Default print settings)** > **Nastavení kvality tisku (Print quality settings)** > **Cíl tisku (Print target)** a změňte nastavení na **Fotografie (Photo)**. (Tato možnost je dostupná, jen je-li položka **Typ média (Media Type)** v ovladači tiskárny nastavena na **Automatický (použít nastavení tiskárny) (Auto (Use Printer Settings))**).
	- **[Nastavení tisku](#page-355-0)**

Kontrola 6 Nastavení nízké kvality prostřednictvím položky **Kvalita tisku (Print Quality)** způsobuje vytváření čar na výtisku.

Níže uvedeným postupem nastavte položku **Kvalita tisku (Print Quality)** na nejvyšší nastavení kvality a poté proveďte tisk.

• Windows

V sekci **Rozšířená nastavení (Advanced Settings)** ovladače tiskárny změňte nastavení položky **Kvalita tisku (Print Quality)**.

 $\rightarrow$  **[Změna kvality tisku a korekce obrazových dat](#page-104-0) (Windows)** 

• macOS

V ovladači tiskárny změňte nastavení položky **Kvalita tisku (Print Quality)** v sekci **Kvalita a média (Quality & Media)**.

 $\rightarrow$  Změna kvality tisku a korekce obrazových dat (macOS)

### Kontrola 7 Není položka **Nastavit prioritu (Set priority)** v nabídce dotykové obrazovky nastavena na možnost **Upřednost. přesnost délky (Prioritize length accuracy)**?

Kvalitu tisku lze zvýšit nastavením **Nastavit prioritu (Set priority)** na **Upřednostnit kvalitu tisku (Prioritize print quality)** v části **Úprava podávání papíru (Paper feed adjustment)**.

**→ [Údržba \(Maintenance\)](#page-380-0)** 

Kontrola 8 Zkontrolujte, zda se tisková hlava nachází ve správné poloze.

Upravte polohu tiskové hlavy.

[Automatické nastavení pro srovnání čar a barev](#page-572-0)

Kontrola 9 Možná došlo k přerušení tiskové úlohy během příjmu, a proto nebyla úloha vytištěna vysokou rychlostí.

Ukončete další aplikace a zrušte ostatní tiskové úlohy.

### <span id="page-659-0"></span>**Barvy vytištěných obrázků nejsou rovnoměrné.**

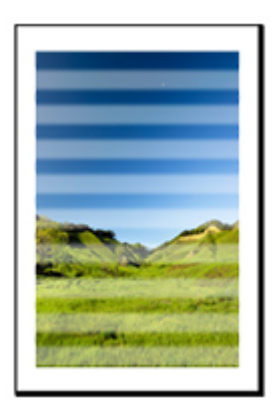

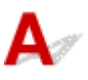

### Kontrola 1 Shoduje se papír vložený v tiskárně s typem média vybraným v ovladači tiskárny?

Při tisku s typem média zadaným v ovladači tiskárny vložte do tiskárny zadaný typ média.

- **→** [Vkládání rolí do tiskárny](#page-263-0)
- [Vkládání listů do tiskárny](#page-281-0)

Při tisku s typem média vloženým do tiskárny zadejte v ovladači tiskárny typ média.

- **[Tisk pomocí snadného nastavení](#page-87-0) (Windows)**
- **■** Tisk pomocí snadného nastavení (macOS)

### **Poznámka**

- Pokud je pro typ média vybrána možnost **Automatický (použít nastavení tiskárny) (Auto (Use Printer Settings))**, tisk se provede s typem média vloženým do tiskárny.
- Po kliknutí na možnost **Získat informace (Get Information)** můžete informace o papíru nastavené v tiskárně zohlednit v ovladači tiskárny.

Kontrola 2 Shoduje se po vložení papíru do tiskárny vložené médium s typem média vybraným na dotykové obrazovce?

Nastavte správný typ média na dotykové obrazovce.

**→ [Změna typu papíru](#page-290-0)** 

Kontrola 3 Je poloha tiskové hlavy nastavena správně?

Upravte polohu tiskové hlavy.

- [Automatické nastavení pro srovnání čar a barev](#page-572-0)
- Kontrola 4 Je objem podávání nastaven správně?

Nastavte objem podávání.

- **→** [Automatická úprava vodorovných pruhů různých barev](#page-576-0)
- **▶ [Nastavení délky čar](#page-581-0)**

Kontrola 5 Jsou při tisku fotografií a plakátů správně nastaveny položky **Cíl tisku (Print Target)**?

Proveďte jednu z následujících akcí.

- V nabídce **Cíl tisku (Print Target)** v ovladači tiskárny změňte nastavení na **Fotografie (barevné) (Photo (Color))** nebo **Plakát (Poster)**.
	- **[Tisk nastavením účelu tisku](#page-95-0)**
- Na nabídce dotykové obrazovky vyberte **Nastavení zařízení (Printer settings)** > **Nastav. Tisku (Print settings)** > **Výchozí nast. Tisku (Default print settings)** > **Nastavení kvality tisku (Print quality settings)** > **Cíl tisku (Print target)** a změňte nastavení na **Fotografie (Photo)**. (Tato možnost je dostupná, jen je-li položka **Typ média (Media Type)** v ovladači tiskárny nastavena na **Automatický (použít nastavení tiskárny) (Auto (Use Printer Settings))**).
	- **[Nastavení tisku](#page-355-0)**

Kontrola 6 Barvy na vytištěných obrázcích mohou být nerovnoměrné, pokud je nastavena příliš nízká kvalita prostřednictvím položky **Kvalita tisku (Print Quality)**.

V systému Windows vyberte na kartě **Hlavní (Main)** ovladače tiskárny položku **Rozšířená nastavení (Advanced Settings)** a poté vyberte vyšší kvalitu nastavením položky **Kvalita tisku (Print Quality)**.

V systému macOS vyberte položku **Kvalita a média (Quality & Media)** v ovladači tiskárny a poté vyberte vyšší kvalitu nastavením položky **Kvalita tisku (Print Quality)**.

- **→** [Změna kvality tisku a korekce obrazových dat](#page-104-0) (Windows)
- **→** Změna kvality tisku a korekce obrazových dat (macOS)

Kontrola 7 **Nejsou ucpané trysky tiskové hlavy?** 

Zkontrolujte, zda nedošlo k ucpání trysek.

**★ [Kontrola trysek kvůli ucpání](#page-564-0)** 

Kontrola 8 Barvy ve vytištěných obrázcích mohou být nerovnoměrné na hranici mezi odstíny, pokud obrázek obsahuje tmavé a světlé oblasti.

Tiskne se na stejnou stránku při přepínání mezi obousměrným a jednosměrným tiskem. Při přepnutí může dojít k nerovnoměrnosti barev. V této situaci může nerovnoměrnost barev snížit použití funkce jednosměrného tisku.

Provedením níže uvedených kroků nastavte jednosměrný tisk.

• Windows

Z karty **Hlavní (Main)** ovladače tiskárny otevřete okno **Podrobná nastavení papíru (Paper Detailed Settings)** a poté zaškrtněte políčko **Jednosměrný tisk (Unidirectional Printing)**.

- **► [Popis karty Hlavní \(Main\)](#page-227-0)**
- macOS

V ovladači tiskárny otevřete okno **Rozšířená nastavení papíru (Advanced Paper Settings)** a poté zaškrtněte políčko **Jednosměrný tisk (Unidirectional Printing)**.

### Rozšířená nastavení papíru

Kontrola 9 Při tisku bez ohraničení mohou být barvy ve vytištěných obrázcích u zaváděcího okraje papíru trochu nerovnoměrné v důsledku přerušení tisku při odstřihnutí papíru.

V ovladači tiskárny nastavte položku **Automatické odstřižení (Automatic Cutting)** na možnost **Ne (No)** a poté proveďte tisk. Pokud tak učiníte, vytisknou se bez okrajů pouze levá a pravá strana. Po vysunutí a odříznutí tištěných materiálů odřízněte nebo odstřihněte horní a dolní okraj pomocí vhodného nástroje, jako jsou nůžky.

### **Poznámka**

- Problém může vyřešit výběr vyšší kvality pomocí položky **Kvalita tisku (Print Quality)** v sekci **Rozšířená nastavení (Advanced Settings)** ovladače tiskárny.
	- $\rightarrow$  **[Změna kvality tisku a korekce obrazových dat](#page-104-0) (Windows)**
	- **→** Změna kvality tisku a korekce obrazových dat (macOS)

### Kontrola 10 Nedochází u tohoto papíru snadno ke zvlnění?

Barvy ve vytištěných obrázcích nemusí být rovnoměrné u zaváděcího okraje papíru, který se snadno zvlní. Změnou nastavení položky **Míra vakua jednotky pro posuv (Trim edge first)** na dotykové obrazovce zvyšte přilnavost papíru nebo nastavte okraj nejméně 20 mm (0,8 palce) na předním okraji papíru.

**→ [Nastavení síly podtlaku](#page-586-0)** 

Kontrola 11 Barvy mohou být nerovnoměrné, pokud byly vytištěné materiály během schnutí umístěny na sebe.

Chcete-li se vyvarovat nerovnoměrných barev, doporučujeme nechat uschnout každý list samostatně.

Kontrola 12 Není položka **Cílová oblast zaschnutí inkoustu (Ink drying target area)** pro položku **Pozastavit mezi skenov. obrazy (Pause between scans)** v nabídce dotykové obrazovky nastavena na možnost **Zaváděcí okraj (Leading edge)**?

Pokud je položka **Cílová oblast zaschnutí inkoustu (Ink drying target area)** pro položku **Pozastavit mezi skenov. obrazy (Pause between scans)** nastavena na možnost **Zaváděcí okraj (Leading edge)**, barvy mohou být nerovnoměrné přibližně 140 mm (5,5 palce) od předního okraje papíru. (Umístění závisí na nastavení položky **Kvalita tisku (Print Quality)**.)

Na úvodní obrazovce dotykové obrazovky vyberte (**Nastavení**) > **Nastavení zařízení (Printer settings)**

> **Nastavení papíru (Paper-related settings)** > **Rozšířená nastavení papíru (Advanced paper settings)** > **Pozastavit mezi skenov. obrazy (Pause between scans)** > **Cílová oblast zaschnutí inkoustu (Ink drying target area)** a nastavte na **Celkem (Overall)**.

Uvědomte si však, že tisk bude nyní trvat déle.

 $\rightarrow$  **[Zadání doby schnutí inkoustu](#page-302-0)** 

Kontrola 13 Ujistěte se, že netisknete volný list s aplikací AirPrint (macOS)

Při tisku volných listů s aplikací AirPrint se na koncovém okraji listu mohou objevit nerovnoměrné barvy nebo pruhy. Pro tisk volných listů pomocí aplikace AirPrint. V nabídce dotykové obrazovky klepněte na možnost

**Nastavení zařízení (Printer settings)** > **Nastavení papíru (Paper-related settings)** > **Ponechat okraj na konci volného listu (Keep margin at cut sheet end)**.

### **[Nastavení papíru](#page-366-0)**

### **Poznámka**

• Možnost **Zachovat okraj na konci vol. listu (Keep margin at cut sheet end)** nastavte na **Povolit (Enable)** aby se okraj na koncovém okraji listu zvětšil.

<span id="page-663-0"></span>**Okraje obrázků jsou rozmazané nebo se vyskytlo bílé proužkování.**

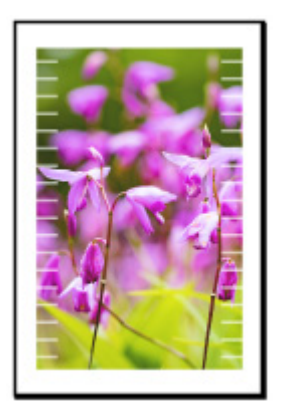

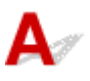

Kontrola 1 Papír může být k desce příliš silně přilnutý.

V nabídce dotykové obrazovky nastavte nižší hodnotu pro položku **Míra vakua jednotky pro posuv (Trim edge first)**.

**E** [Nastavení síly podtlaku](#page-586-0)

Kontrola 2 Zkontrolujte, zda se tisková hlava nachází ve správné poloze.

Při detailním tisku malých textů nebo jemných čar na lesklý či pololesklý fotografický papír a podobně upravte polohu tiskové hlavy.

**→** [Automatické nastavení pro srovnání čar a barev](#page-572-0)

Problém může vyřešit nastavení nižší hodnoty pro položku **Tloušťka papíru (výška hlavy) (Paper thickness (head height))** v nabídce dotykové obrazovky.

**→ [Změna výšky tiskové hlavy](#page-584-0)** 

Kontrola 3 Shoduje se papír vložený v tiskárně s typem média vybraným v ovladači

### tiskárny?

Při tisku s typem média zadaným v ovladači tiskárny vložte do tiskárny zadaný typ média.

- [Vkládání rolí do tiskárny](#page-263-0)
- [Vkládání listů do tiskárny](#page-281-0)

Při tisku s typem média vloženým do tiskárny zadejte v ovladači tiskárny typ média.

- **→ [Tisk pomocí snadného nastavení](#page-87-0) (Windows)**
- **■** Tisk pomocí snadného nastavení (macOS)

### **Poznámka**

• Pokud je pro typ média vybrána možnost **Automatický (použít nastavení tiskárny) (Auto (Use Printer Settings))**, tisk se provede s typem média vloženým do tiskárny.

• Po kliknutí na možnost **Získat informace (Get Information)** můžete informace o papíru nastavené v tiskárně zohlednit v ovladači tiskárny.

Kontrola 4 Shoduje se po vložení papíru do tiskárny vložené médium s typem média vybraným na dotykové obrazovce?

Nastavte správný typ média na dotykové obrazovce.

**→ [Změna typu papíru](#page-290-0)** 

Kontrola 5 Nejsou ucpané trysky tiskové hlavy?

Proveďte čištění tiskové hlavy.

 $\rightarrow$  [Čištění tiskové hlavy](#page-566-0)

<span id="page-665-0"></span>**Papír se otírá o tiskovou hlavu.**

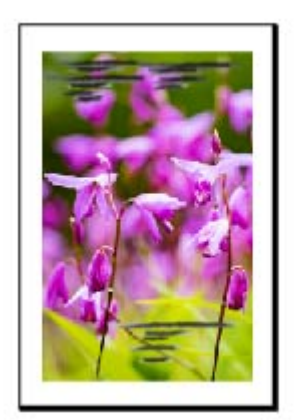

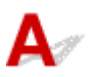

Kontrola 1 Shoduje se papír vložený v tiskárně s typem média vybraným v ovladači tiskárny?

Při tisku s typem média zadaným v ovladači tiskárny vložte do tiskárny zadaný typ média.

- [Vkládání rolí do tiskárny](#page-263-0)
- [Vkládání listů do tiskárny](#page-281-0)

Při tisku s typem média vloženým do tiskárny zadejte v ovladači tiskárny typ média.

- **[Tisk pomocí snadného nastavení](#page-87-0) (Windows)**
- **■** Tisk pomocí snadného nastavení (macOS)

### **Poznámka**

- Pokud je pro typ média vybrána možnost **Automatický (použít nastavení tiskárny) (Auto (Use Printer Settings))**, tisk se provede s typem média vloženým do tiskárny.
- Po kliknutí na možnost **Získat informace (Get Information)** můžete informace o papíru nastavené v tiskárně zohlednit v ovladači tiskárny.

### Kontrola 2 Shoduje se po vložení papíru do tiskárny vložené médium s typem média vybraným na dotykové obrazovce?

Nastavte správný typ média na dotykové obrazovce.

**→ [Změna typu papíru](#page-290-0)** 

Kontrola 3 Je papír řádně vložen?

Pokud není papír řádně vložen, může se ohýbat a dřít o tiskovou hlavu.

Vložte papír znovu.

### **▶ [Vkládání rolí do tiskárny](#page-263-0)**

[Vkládání listů do tiskárny](#page-281-0)

Kontrola 4 Není výška tiskové hlavy nastavena příliš nízko?

Nastavte **Tloušťka papíru (výška hlavy) (Paper Thickness (head height))** v nabídce dotyková obrazovka na vyšší hodnotu než je aktuální.

 $\rightarrow$  **[Změna výšky tiskové hlavy](#page-584-0)** 

Kontrola 5 Není papír silný nebo typu, který se snadno zvlní či je náchylný ke kroucení po nasáknutí inkoustu?

- Pokud používáte papírový tiskový materiál, jako je Silný papír s povrchovou úpravou (Heavyweight Coated Paper), nastavte položku **Míra vakua jednotky pro posuv (Trim edge first)** v nabídce dotykové obrazovky na možnost **Středně silná (Medium-strong)** nebo **Silná (Strong)**.
- Pokud používáte fóliový tiskový materiál, jako je průsvitný papír pro výkresy ze systémů CAD, nastavte v nabídce dotykové obrazovky položku **Míra vakua jednotky pro posuv (Trim edge first)** na možnost **Standardní (Standard)**, **Středně silná (Medium-strong)** nebo **Silná (Strong)**.
- Pokud používáte papír tenčí než 0,1 mm (0,004 palce), nastavte v nabídce dotykové obrazovky položku **Míra vakua jednotky pro posuv (Trim edge first)** na možnost **Slabá (Weak)**.

Pokud se tím problém nevyřeší, zvyšte nastavenou hodnotu položky **Tloušťka papíru (výška hlavy) (Paper thickness (head height))** v nabídce dotykové obrazovky.

- **→ [Nastavení síly podtlaku](#page-586-0)**
- **→ [Změna výšky tiskové hlavy](#page-584-0)**

### Kontrola 6 Není papír silně zvlněný na předním okraji nebo není zohýbaný?

V nabídce dotykové obrazovky nastavte položku **Režim oříznutí (Cutting mode)** na možnost **Uživatelské oříznutí (User cut)** a pro detekci zaváděcího okraje nastavte možnost **Nedetekovat (Do not detect)**.

Chcete-li mít přehled o množství zbývajícího papíru v roli papíru, nastavte před vložením role papíru položku **Spravovat množství zbývající role (Manage remaining roll amount)** na možnost **Automaticky odhadnout (Auto estimate)** nebo **Zakázat (Disable)** a po vložení role papíru nastavte položku **Spravovat množství zbývající role (Manage remaining roll amount)** zpět na možnost **Automaticky odhadnout (Auto estimate)** nebo **Čárové kódy (Barcodes)**.

Dále nastavte položku **Metoda výběru typu média (Media type selection method)** na možnost Ručně **(Manual)** nebo **Použít aktuální typ média (Use current media type)**.

- **→ [Zadání způsobu odstřihávání rolí](#page-296-0)**
- **[Sledování množství zbývajícího papíru na roli](#page-293-0)**

Kontrola 7 Pokud používáte běžný papír, může výsledky tisku zlepšit, když změníte nastavení z ovladače tiskárny.

• Funkce **Snadné nastavení (Easy Settings)**

Nastavte **Cíl tisku (Print Target)** na **Fotografie (barevné) (Photo (Color))** nebo **Plakát (Poster)**.

- **[Tisk nastavením účelu tisku](#page-95-0)**
- Možnost **Rozšířená nastavení (Advanced Settings)**

V části **Tisková priorita (Print Priority)** vyberte **Obraz (Image)**.

### **→ [Tisk v režimu podrobného nastavení](#page-127-0)**

### Kontrola 8 Pokud používáte role, používáte doporučený papír a prostředí?

Když použijete papír nebo prostředí jiné než doporučené, může víc docházet ke zvlnění a otírání tiskové hlavy. Používejte doporučený papír a prostředí.

Seznam nastavení papíru (role papíru)

<span id="page-668-0"></span>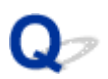

**Okraje papíru jsou zašpiněné.**

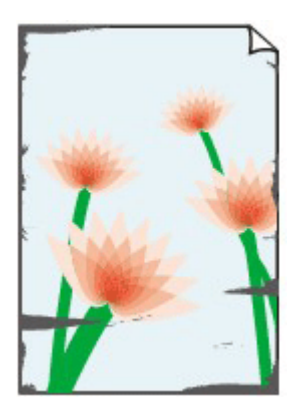

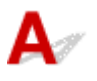

### Kontrola 1 Neprobíhal tisk bez ohraničení nebo na malý papír?

Deska se může znečistit tiskem bez ohraničení nebo na papír malých formátů.

Otevřete horní kryt a vyčistěte desku.

**→** [Čištění vnitřku horního krytu](#page-627-0)

### Kontrola 2 Je **přesah pro tisk bez ohraničení** nastaven na velkou hodnotu?

Při nastavení velkého rozšíření může dojít k znečištění desky.

Snižte hodnotu **přesahu pro tisk bez ohraničení**.

**→ [Zadání velikosti přesahu pro tisk bez ohraničení](#page-304-0)** 

Kontrola 3 Shoduje se papír vložený v tiskárně s typem média vybraným v ovladači tiskárny?

Pokud vložený papír neodpovídá nastavení, může se deska ušpinit. Před tiskem doporučujeme znovu vyčistit desku.

**→** [Čištění vnitřku horního krytu](#page-627-0)

Při tisku s typem média zadaným v ovladači tiskárny vložte do tiskárny zadaný typ média.

- **→** [Vkládání rolí do tiskárny](#page-263-0)
- [Vkládání listů do tiskárny](#page-281-0)

Při tisku s typem média vloženým do tiskárny zadejte v ovladači tiskárny typ média.

- **[Tisk pomocí snadného nastavení](#page-87-0) (Windows)**
- **■** Tisk pomocí snadného nastavení (macOS)

### **Poznámka**

• Pokud je pro typ média vybrána možnost **Automatický (použít nastavení tiskárny) (Auto (Use Printer Settings))**, tisk se provede s typem média vloženým do tiskárny.

• Po kliknutí na možnost **Získat informace (Get Information)** můžete informace o papíru nastavené v tiskárně zohlednit v ovladači tiskárny.

Kontrola 4 Shoduje se po vložení papíru do tiskárny vložené médium s typem média vybraným na dotykové obrazovce?

Pokud vložený papír neodpovídá nastavení, může se deska ušpinit. Před tiskem doporučujeme znovu vyčistit desku.

**■ [Čištění vnitřku horního krytu](#page-627-0)** 

Nastavte správný typ média na dotykové obrazovce.

 $\rightarrow$  [Změna typu papíru](#page-290-0)

Kontrola 5 Není papír pomačkaný nebo zvlněný?

Vyrovnejte ohyby nebo zvlnění a znovu vložte papír.

- **→** [Vkládání rolí do tiskárny](#page-263-0)
- [Vkládání listů do tiskárny](#page-281-0)

Kontrola 6 Je v nabídce dotyková obrazovka možnost **Omezení řezacího prachu (Cut-dust reduction)** v části **Rozšířená nastavení papíru (Advanced paper settings)** nastavena na **Zapnuto (ON)**?

Pokud je položka **Omezení řezacího prachu (Cut-dust reduction)** nastavena na možnost **Zapnuto (ON)**, vytiskne se v místě odstřihnutí papíru čára omezení prašnosti při odstřihávání.

Pokud není vyžadováno omezení prašnosti při odstřihávání, nastavte položku **Omezení řezacího prachu (Cutdust reduction)** na možnost **Vypnuto (OFF)**.

[Snížení prašnosti při odstřihávání rolí](#page-300-0)

Kontrola 7 Není v nabídce dotykové obrazovky nastavena příliš nízká výška tiskové hlavy?

Nastavte **Tloušťka papíru (výška hlavy) (Paper Thickness (head height))** na vyšší hodnotu než je aktuální.

**→ [Změna výšky tiskové hlavy](#page-584-0)** 

Kontrola 8 Není papír silný nebo typu, který se snadno zvlní či je náchylný ke kroucení po nasáknutí inkoustu?

- Pokud používáte papírový tiskový materiál, jako je silný papír s povrchovou úpravou, nastavte položku **Míra vakua jednotky pro posuv (Trim edge first)** v nabídce dotykové obrazovky na možnost **Středně silná (Medium-strong)** nebo **Silná (Strong)**.
- Pokud používáte fóliový tiskový materiál, jako je průsvitný papír pro výkresy, nastavte v nabídce dotykové obrazovky položku **Míra vakua jednotky pro posuv (Trim edge first)** na možnost **Standardní (Standard)**, **Středně silná (Medium-strong)** nebo **Silná (Strong)**.

Pokud se tím problém nevyřeší, zvyšte nastavenou hodnotu položky **Tloušťka papíru (výška hlavy) (Paper thickness (head height))** v nabídce dotykové obrazovky.

**► [Nastavení síly podtlaku](#page-586-0)** 

### $\rightarrow$  **[Změna výšky tiskové hlavy](#page-584-0)**

Kontrola 9 Jsou výstupní vodítka čistá?

Vyčistěte výstupní vodítko.

[Čištění vnitřku horního krytu](#page-627-0)

Kontrola 10 Pokud používáte běžný papír, může výsledky tisku zlepšit, když změníte nastavení z ovladače tiskárny.

• Funkce **Snadné nastavení (Easy Settings)**

Nastavte **Cíl tisku (Print Target)** na **Fotografie (barevné) (Photo (Color))** nebo **Plakát (Poster)**.

- **[Tisk nastavením účelu tisku](#page-95-0)**
- Možnost **Rozšířená nastavení (Advanced Settings)**

V části **Tisková priorita (Print Priority)** vyberte **Obraz (Image)**.

**■ [Tisk v režimu podrobného nastavení](#page-127-0)** 

Kontrola 11 Pokud používáte role, používáte doporučený papír a prostředí?

Když použijete papír nebo prostředí jiné než doporučené, může víc docházet ke zvlnění a otírání tiskové hlavy. Používejte doporučený papír a prostředí.

Seznam nastavení papíru (role papíru)

<span id="page-671-0"></span>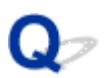

**Povrch papíru je zašpiněný.**

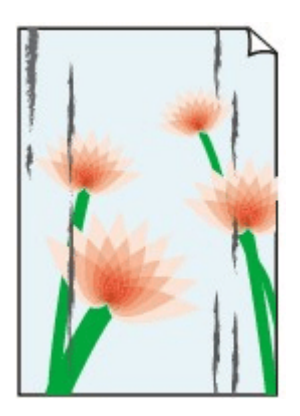

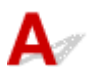

Kontrola 1 Je přidržovač papíru čistý?

Vyčistěte přidržovač papíru.

**→ [Čištění vnitřku horního krytu](#page-627-0)** 

### Kontrola 2 Používáte-li běžný papír, je typ média nastaven na hodnotu **Běžný papír (Plain paper)**?

Chcete-li urychlit schnutí, nastavte typ média na hodnotu **Běžný pap. (rychleschnoucí) (PlainP(Instant-dry))**.

**→ [Změna typu papíru](#page-290-0)** 

Kontrola 3 Trvá u tohoto papíru schnutí déle?

Prodlužte nastavení **Pozastavit mezi stránkami (Pause between pages)** a **Pozastavit mezi skenov. obrazy (Pause between scans)** v nabídce na dotykové obrazovce.

 $\rightarrow$  **[Zadání doby schnutí inkoustu](#page-302-0)** 

### **Poznámka**

• Při tisku na papír, který schne déle, se papír může během tisku zvlnit a přijít do kontaktu s výstupním zásobníkem.

V takových situacích nastavte v nabídce dotykové obrazovky položky **Doba čekání na zaschnutí ink. (Ink drying wait time)** a **Cílová oblast zaschnutí inkoustu (Ink drying target area)** pro položku **Pozastavit mezi skenov. obrazy (Pause between scans)**.

Uvědomte si však, že tisk bude nyní trvat déle.

• V horkém a vlhkém prostředí se může ze svinovaného papíru potištěného obrázky obsahujícími oblasti se sytými barvami přenést inkoust na kontaktní povrch, což ovlivní kvalitu tisku.

Přesuňte tiskárnu do jiného prostředí nebo nechejte papír před srolováním uschnout.

### Kontrola 4 Shoduje se papír vložený v tiskárně s typem média vybraným v ovladači

### tiskárny?

Pokud vložený papír neodpovídá nastavení, může se deska ušpinit. Před tiskem doporučujeme znovu vyčistit desku.

**→** [Čištění vnitřku horního krytu](#page-627-0)

Při tisku s typem média vloženým do tiskárny zadejte v ovladači tiskárny stejný typ média.

- **→ [Vkládání rolí do tiskárny](#page-263-0)**
- [Vkládání listů do tiskárny](#page-281-0)

Při tisku s typem média vloženým do tiskárny zadejte v ovladači tiskárny typ média.

- **[Tisk pomocí snadného nastavení](#page-87-0) (Windows)**
- **■** Tisk pomocí snadného nastavení (macOS)

### **Poznámka**

- Pokud je pro typ média vybrána možnost **Automatický (použít nastavení tiskárny) (Auto (Use Printer Settings))**, tisk se provede s typem média vloženým do tiskárny.
- Po kliknutí na možnost **Získat informace (Get Information)** můžete informace o papíru nastavené v tiskárně zohlednit v ovladači tiskárny.

### Kontrola 5 Odpovídá typ papíru vybraný v ovladači tiskárny nebo na dotykové obrazovce skutečně vloženému typu papíru?

Pokud vložený papír neodpovídá nastavení, může se deska ušpinit. Před tiskem doporučujeme znovu vyčistit desku.

**→** [Čištění vnitřku horního krytu](#page-627-0)

Nastavte správný typ papíru na dotykové obrazovce.

**→ [Změna typu papíru](#page-290-0)** 

Kontrola 6 Nečistoty lze odstranit průchodem čistého listu papíru.

Podejte papír z dotykové obrazovky.

[Ruční podávání role papíru](#page-277-0)

Kontrola 7 **Pokud používáte běžný papír, může výsledky tisku zlepšit, když změníte** nastavení z ovladače tiskárny.

• Funkce **Snadné nastavení (Easy Settings)**

Nastavte **Cíl tisku (Print Target)** na **Fotografie (barevné) (Photo (Color))** nebo **Plakát (Poster)**.

- **[Tisk nastavením účelu tisku](#page-95-0)**
- Možnost **Rozšířená nastavení (Advanced Settings)**

V části **Tisková priorita (Print Priority)** vyberte **Obraz (Image)**.

**■ [Tisk v režimu podrobného nastavení](#page-127-0)** 

Kontrola 8 Pokud používáte role, používáte doporučený papír a prostředí?

Když použijete papír nebo prostředí jiné než doporučené, může víc docházet ke zvlnění a otírání tiskové hlavy. Používejte doporučený papír a prostředí.

Seznam nastavení papíru (role papíru)

<span id="page-674-0"></span>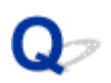

**Zadní strana papíru je zašpiněná.**

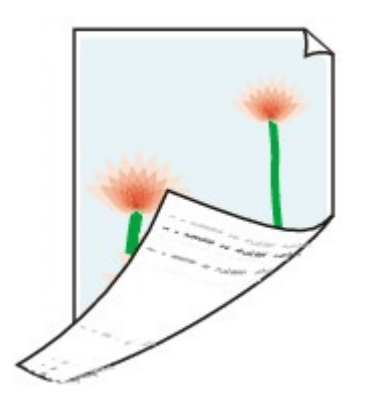

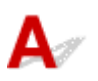

Kontrola 1 Nebyla předchozí tisková úloha tištěna bez ohraničení nebo na malý papír?

Otevřete horní kryt a vyčistěte desku.

**→** [Čištění vnitřku horního krytu](#page-627-0)

Kontrola 2 Není položka **Rozpoznat šířku papíru (Detect paper width)** v nabídce dotykové obrazovky nastavena na možnost **Zakázat (Disable)**?

Tisk s položkou **Rozpoznat šířku papíru (Detect paper width)** nastavenou na možnost **Zakázat (Disable)** může způsobit znečištění desky.

V nabídce dotykové obrazovky nastavte položku **Detekovat šířku papíru (Detect paper width)** na možnost **Povolit (Enable)** a poté otevřete horní kryt a vyčistěte desku.

Chcete-li pokračovat v tisku s položkou **Detekovat šířku papíru (Detect paper width)** nastavenou na možnost **Zakázat (Disable)**, nejprve otevřete horní kryt a vyčistěte desku a poté při tisku ručně podávejte papír z role papíru přes desku.

- **→ [Čištění vnitřku horního krytu](#page-627-0)**
- [Ruční podávání role papíru](#page-277-0)

Kontrola 3 Papír může být k desce slabě přilnutý.

V nabídce dotykové obrazovky nastavte vyšší hodnotu pro položku **Míra vakua jednotky pro posuv (Trim edge first)**.

**▶ [Nastavení síly podtlaku](#page-586-0)** 

### Kontrola 4 Není položka **Přesah pro tisk bez ohraničení (Extension for borderless printing)** nastavena na příliš vysokou hodnotu?

Při nastavení velkého rozšíření může dojít k znečištění desky.

Snižte hodnotu **přesahu pro tisk bez ohraničení**.

### **→** [Zadání velikosti přesahu pro tisk bez ohraničení](#page-304-0)

Kontrola 5 Používáte-li běžný papír, je typ média nastaven na hodnotu **Běžný papír (Plain paper)**?

Chcete-li urychlit schnutí, nastavte typ média na hodnotu **Běžný pap. (rychleschnoucí) (PlainP(Instant-dry))**.

**→ [Změna typu papíru](#page-290-0)** 

Kontrola 6 Trvá u tohoto papíru schnutí déle?

Prodlužte nastavení **Pozastavit mezi stránkami (Pause between pages)** a **Pozastavit mezi skenov. obrazy (Pause between scans)** v nabídce na dotykové obrazovce.

 $\rightarrow$  [Zadání doby schnutí inkoustu](#page-302-0)

Je-li deska znečištěná, otevřete horní kryt a vyčistěte desku.

[Čištění vnitřku horního krytu](#page-627-0)

### **Poznámka**

• Při tisku na papír, který schne déle, se papír může během tisku zvlnit a přijít do kontaktu s výstupním zásobníkem.

V takových situacích nastavte v nabídce dotykové obrazovky položky **Doba čekání na zaschnutí ink. (Ink drying wait time)** a **Cílová oblast zaschnutí inkoustu (Ink drying target area)** pro položku **Pozastavit mezi skenov. obrazy (Pause between scans)**.

Uvědomte si však, že tisk bude nyní trvat déle.

• V horkém a vlhkém prostředí se může ze svinovaného papíru potištěného obrázky obsahujícími oblasti se sytými barvami přenést inkoust na kontaktní povrch, což ovlivní kvalitu tisku.

Přesuňte tiskárnu do jiného prostředí nebo nechejte papír před srolováním uschnout.

### Kontrola 7 Shoduje se papír vložený v tiskárně s typem média vybraným v ovladači tiskárny?

Pokud vložený papír neodpovídá nastavení, může se deska ušpinit. Před tiskem doporučujeme znovu vyčistit desku.

**→ [Čištění vnitřku horního krytu](#page-627-0)** 

Při tisku s typem média zadaným v ovladači tiskárny vložte do tiskárny zadaný typ média.

- **→** [Vkládání rolí do tiskárny](#page-263-0)
- [Vkládání listů do tiskárny](#page-281-0)

Při tisku s typem média vloženým do tiskárny zadejte v ovladači tiskárny typ média.

- **[Tisk pomocí snadného nastavení](#page-87-0) (Windows)**
- **■** Tisk pomocí snadného nastavení (macOS)

### **Poznámka**

• Pokud je pro typ média vybrána možnost **Automatický (použít nastavení tiskárny) (Auto (Use Printer Settings))**, tisk se provede s typem média vloženým do tiskárny.

• Po kliknutí na možnost **Získat informace (Get Information)** můžete informace o papíru nastavené v tiskárně zohlednit v ovladači tiskárny.

Kontrola 8 Odpovídá typ papíru vybraný v ovladači tiskárny nebo na dotykové obrazovce skutečně vloženému typu papíru?

Pokud vložený papír neodpovídá nastavení, může se deska ušpinit. Před tiskem doporučujeme znovu vyčistit desku.

**→ [Čištění vnitřku horního krytu](#page-627-0)** 

Nastavte správný typ papíru na dotykové obrazovce.

**→ [Změna typu papíru](#page-290-0)** 

Kontrola 9 Nečistoty lze odstranit průchodem čistého listu papíru.

Podejte papír z dotykové obrazovky.

[Ruční podávání role papíru](#page-277-0)

# <span id="page-677-0"></span> $\mathbf{Q}_{\mathcal{P}}$

**Při běžném tisku po tisku bez ohraničení se zašpiní koncový okraj.**

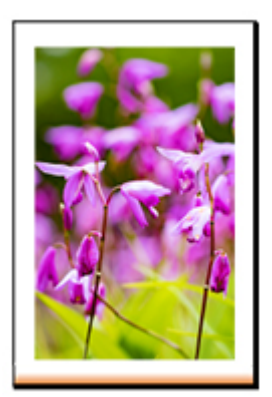

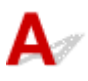

V některých situacích se při tisku bez ohraničení s automatickým odstřiháváním zaváděcích a koncových okrajů na papíru z role papíru může přenést inkoust z čepele řezačky na další výtisk.

Pomocí možnosti **Pozastavit mezi stránkami (Pause between pages)** na dotykové obrazovce změňte před tiskem bez okrajů dobu schnutí mezi 30 sekundami a 3 minutami.

 $\rightarrow$  [Zadání doby schnutí inkoustu](#page-302-0)

<span id="page-678-0"></span>**Vytištěné barvy nejsou přesné.**

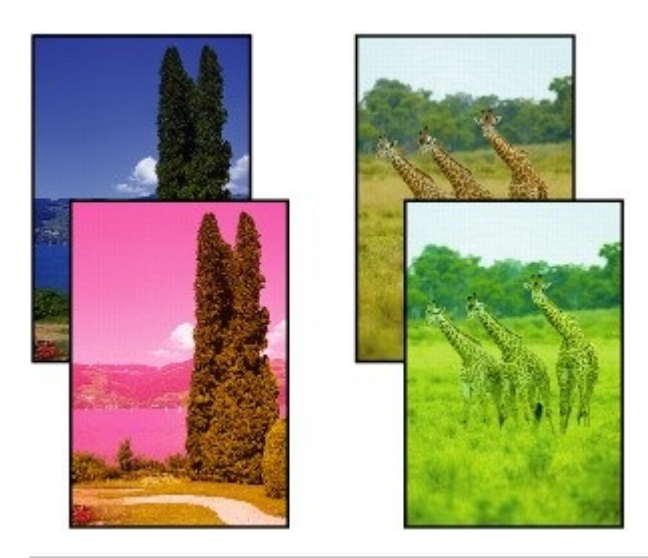

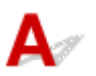

Kontrola 1 Není ucpaná tryska tiskové hlavy?

Vytiskněte testovací vzor a zkontrolujte trysky, zda nejsou ucpané.

[Kontrola trysek kvůli ucpání](#page-564-0)

Kontrola 2 Jsou při tisku fotografií a plakátů správně nastaveny položky **Cíl tisku (Print**

### **target)**?

Proveďte jednu z následujících akcí.

- V nabídce **Cíl tisku (Print Target)** v ovladači tiskárny změňte nastavení na **Fotografie (barevné) (Photo (Color))** nebo **Plakát (Poster)**.
	- **[Tisk nastavením účelu tisku](#page-95-0)**
- Na nabídce dotykové obrazovky vyberte **Nastavení zařízení (Printer settings)** > **Nastav. Tisku (Print settings)** > **Výchozí nast. Tisku (Default print settings)** > **Nastavení kvality tisku (Print quality settings)** > **Cíl tisku (Print target)** a změňte nastavení na **Fotografie (Photo)**. (Tato možnost je dostupná, jen je-li položka **Typ média (Media Type)** v ovladači tiskárny nastavena na **Automatický (použít nastavení tiskárny) (Auto (Use Printer Settings))**).
	- **[Nastavení tisku](#page-355-0)**

### Kontrola 3 Nebyly upraveny barvy v ovladači tiskárny?

Provedením níže uvedených kroků upravte nastavení barev.

• Windows

Upravte nastavení barev v ovladači tiskárny pomocí položky **Barevný režim (Color Mode)** > **Nastavení barev (Color Settings)** v sekci **Rozšířená nastavení (Advanced Settings)**.

- **► [Popis karty Hlavní \(Main\)](#page-227-0) (Windows)**
- macOS

Upravte nastavení barev v sekci **Možnosti barev (Color Options)** ovladače tiskárny.

**→** Možnosti barev (Color Options) (macOS)

Kontrola 4 Není v ovladači tiskárny pro systém Windows nastavena položka **Priorita shody barev podle aplikace (Application Color Matching Priority)** na možnost **Vypnuto (Off)**?

V ovladači tiskárny klikněte na listu **Rozvržení (Layout)** na tlačítko **Zvláštní nastavení (Special Settings)** a poté ve zobrazeném dialogovém okně nastavte položku **Priorita shody barev podle aplikace (Application Color Matching Priority)** na možnost **Zapnuto (On)**.

**→ [Popis karty Rozvržení \(Layout\)](#page-241-0) (Windows)** 

### Kontrola 5 Nebyly upraveny barvy počítače nebo monitoru?

Proveďte níže uvedené úkony.

- Pokyny k úpravě barev naleznete v dokumentaci počítače nebo monitoru.
- Upravte nastavení softwaru pro správu barev. Potřebné pokyny naleznete v dokumentaci softwaru.

### Kontrola 6 **Nebyla vyměněna tisková hlava?**

Rozdíly mezi jednotlivými tiskovými hlavami mohou vést ke změně barev po výměně tiskové hlavy.

Proveďte kalibraci barev.

**[Provedení kalibrace barev](#page-590-0)** 

Kontrola 7 Možná došlo ke změně vlastností tiskové hlavy.

Vlastnosti tiskové hlavy, včetně barev, se mohou změnit opakovaným používáním.

Proveďte kalibraci barev.

**[Provedení kalibrace barev](#page-590-0)** 

Kontrola 8 Barvy se liší i mezi tiskárnami stejného modelu v důsledku odlišných verzí firmwaru a ovladačů tiskárny, nastavení nebo prostředí.

Při přípravě tiskového prostředí proveďte tyto kroky.

- 1. Použijte stejnou verzi firmwaru nebo ovladače tiskárny.
- 2. Zadejte stejné hodnoty pro veškeré položky nastavení.
- 3. Proveďte kalibraci barev.
	- [Provedení kalibrace barev](#page-590-0)

Kontrola 9 Nezměnili jste při opětovné instalaci ovladače tiskárny nastavení položky Vyberte místo vašeho bydliště (Select Your Place of Residence) v nástroji Media Configuration Tool?

Při změně výběru oblasti nástroje Media Configuration Tool se odstraní informace o papíru specifické pro danou oblast zaregistrované původně v tiskárně před instalací. Použití papíru s odstraněnými informacemi při provádění kalibrace barev zabrání aplikaci výsledné hodnoty kalibrační úpravy pro všechny ostatní typy papíru.

Připravte si papír kompatibilní s kalibrací v nově vybrané oblasti a proveďte kalibraci znovu.

[Provedení kalibrace barev](#page-590-0)

<span id="page-681-0"></span>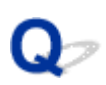

**Dokumenty se tisknou černobíle.**

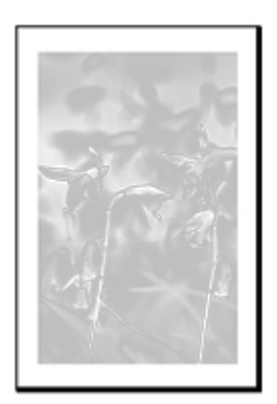

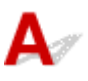

Kontrola 1 Není v ovladači tiskárny pro systém Windows položka **Barevný režim (Color Mode)** nastavena na možnost **Černobíle (Monochrome)** nebo položka **Cíl tisku (Print Target)** na možnost **CAD (monochromatický výkres s čarami) (CAD (Monochrome Line Drawing))**?

V sekci **Rozšířená nastavení (Advanced Settings)** ovladače tiskárny zadejte pro položku **Barevný režim (Color Mode)** možnost **Barevně (Color)** a zkuste znovu provést tisk.

**► [Popis karty Hlavní](#page-227-0) (Windows)** 

Kontrola 2 Je v ovladači tiskárny pro macOS nastaven **Barevný režim (Color Mode)** na **Černobílý (Monochrome)**?

Nastavte **Barevný režim (Color Mode)** v sekci **Kvalita a média (Quality & Media)** ovladače tiskárny na **Barevný (Color)** a poté znovu proveďte tisk.

 $\blacktriangleright$  Kvalita a média (macOS)

Kontrola 3 **Možná je ucpaná tryska tiskové hlavy.** 

Vytiskněte testovací vzor a zkontrolujte trysky barevných inkoustů, zda nejsou ucpané.

[Kontrola trysek kvůli ucpání](#page-564-0)

# <span id="page-682-0"></span>**Čáry mají nerovnoměrnou tloušťku.**

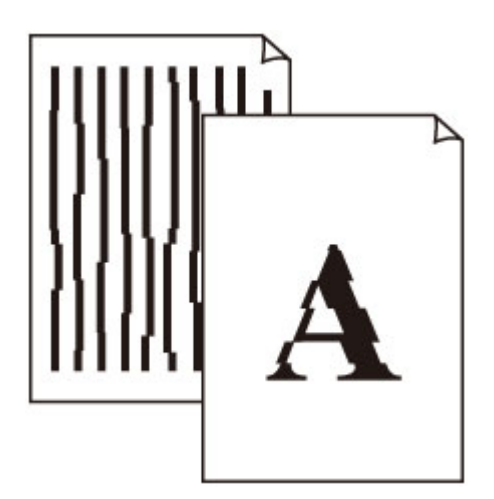

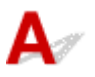

Kontrola 1 Shoduje se papír vložený v tiskárně s typem média vybraným v ovladači tiskárny?

Při tisku s typem média zadaným v ovladači tiskárny vložte do tiskárny zadaný typ média.

- [Vkládání rolí do tiskárny](#page-263-0)
- [Vkládání listů do tiskárny](#page-281-0)

Při tisku s typem média vloženým do tiskárny zadejte v ovladači tiskárny typ média.

- **[Tisk pomocí snadného nastavení](#page-87-0) (Windows)**
- **■** Tisk pomocí snadného nastavení (macOS)

### **Poznámka**

- Pokud je pro typ média vybrána možnost **Automatický (použít nastavení tiskárny) (Auto (Use Printer Settings))**, tisk se provede s typem média vloženým do tiskárny.
- Po kliknutí na možnost **Získat informace (Get Information)** můžete informace o papíru nastavené v tiskárně zohlednit v ovladači tiskárny.

### Kontrola 2 Shoduje se po vložení papíru do tiskárny vložené médium s typem média vybraným na dotykové obrazovce?

Nastavte správný typ média na dotykové obrazovce.

**→ [Změna typu papíru](#page-290-0)** 

Kontrola 3 Upravte polohu tiskové hlavy.

Pokud tiskové výsledky nevypadají jednotně, například když čáry nejsou správně zarovnané, upravte polohu tiskové hlavy.

[Automatické nastavení pro srovnání čar a barev](#page-572-0)

V případě fotografického a nátiskového papíru lze situaci zlepšit nastavením možnosti **Tloušťka papíru (výška hlavy) (Paper Thickness (head height))** na hodnotu nižší než aktuální nastavení a poté úpravou polohy tiskové hlavy.

**→ [Změna výšky tiskové hlavy](#page-584-0)** 

Kontrola 4 Není položka **Rychlé zpracování grafiky (Fast Graphic Process)** v dialogovém okně **Zvláštní nastavení (Special Settings)** ovladače tiskárny pro 32bitový systém Windows nastavena na možnost **Zapnuto (On)**?

V nabídce **Soubor (File)** zdrojové aplikace vyberte položku **Tisk (Print)** a zpřístupněte dialogové okno **Vlastnosti (Properties)** ovladače tiskárny. Poté provedením těchto kroků spusťte tisk.

- 1. Zrušte zaškrtnutí políčka **Zobrazit náhled před tiskem (Preview before printing)** na listu **Hlavní (Main)**.
- 2. Zrušte zaškrtnutí políčka **Rozvržení stránky (Page Layout)** na listu **Rozvržení (Layout)**.
- 3. Klikněte na tlačítko **Zvláštní nastavení (Special Settings)** na listu **Rozvržení (Layout)** a v následně zobrazeném dialogovém okně **Zvláštní nastavení (Special Settings)** nastavte položku **Rychlé zpracování grafiky (Fast Graphic Process)** na možnost **Vypnuto (Off)**.
# **Čáry nebo barvy nejsou zarovnané.**

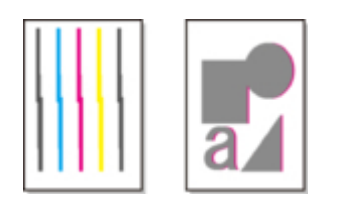

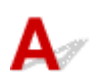

Kontrola 1 Upravte polohu tiskové hlavy.

Pokud nejsou ohraničení vyrovnaná nebo tiskové výsledky nejsou jednotné, upravte polohu tiskové hlavy.

[Automatické nastavení pro srovnání čar a barev](#page-572-0)

V případě fotografického a nátiskového papíru lze situaci zlepšit nastavením možnosti **Tloušťka papíru (výška hlavy) (Paper Thickness (head height))** na hodnotu nižší než aktuální nastavení a poté úpravou polohy tiskové hlavy.

**→ [Změna výšky tiskové hlavy](#page-584-0)** 

Kontrola 2 Shoduje se papír vložený v tiskárně s typem média vybraným v ovladači tiskárny?

Při tisku s typem média zadaným v ovladači tiskárny vložte do tiskárny zadaný typ média.

- [Vkládání rolí do tiskárny](#page-263-0)
- [Vkládání listů do tiskárny](#page-281-0)

Při tisku s typem média vloženým do tiskárny zadejte v ovladači tiskárny typ média.

- **[Tisk pomocí snadného nastavení](#page-87-0) (Windows)**
- **■** Tisk pomocí snadného nastavení (macOS)

#### **Poznámka**

- Pokud je pro typ média vybrána možnost **Automatický (použít nastavení tiskárny) (Auto (Use Printer Settings))**, tisk se provede s typem média vloženým do tiskárny.
- Po kliknutí na možnost **Získat informace (Get Information)** můžete informace o papíru nastavené v tiskárně zohlednit v ovladači tiskárny.

Kontrola 3 Shoduje se po vložení papíru do tiskárny vložené médium s typem média vybraným na dotykové obrazovce?

Nastavte správný typ média na dotykové obrazovce.

**→ [Změna typu papíru](#page-290-0)** 

Kontrola 4 Upravte úhel tiskové hlavy

Na dotykové obrazovce vyberte položku **Změna úhlu tiskové hlavy (Print head angle adjustment)** a nastavte úhel tiskové hlavy.

- [Úprava nesprávného zarovnání čar](#page-568-0)
- Kontrola 5 **Není role papíru vložena šikmo?**

Pokud je mezi rolí papíru a držákem role mezera, vložte roli papíru znovu.

[Vkládání rolí do tiskárny](#page-263-0)

### Kontrola 6 Není položka **Rozpoznat šířku papíru (Detect paper width)** nastavena na možnost **Zakázat (Disable)**?

Chcete-li vložit papír, nastavte položku **Rozpoznat šířku papíru (Detect paper width)** v nabídce dotykové obrazovky na možnost **Povolit (Enable)**.

**EXPOZŠířená (Nastavení papíru)** 

Kontrola 7 Není položka **Přesnost detekce šikm. podávání (Skew detection accuracy)** v nabídce dotykové obrazovky nastavena na možnost **Volné (Loose)** nebo **VYP (OFF)**?

Nastavte položku **Přesnost detekce šikm. podávání (Skew detection accuracy)** na možnost **Standardní (Standard)** a poté znovu vložte papír.

[Rozšířená \(Nastavení papíru\)](#page-347-0)

Kontrola 8 Pokud používáte role, používáte doporučený papír a prostředí?

Když použijete papír nebo prostředí jiné než doporučené, může víc docházet ke zvlnění a otírání tiskové hlavy. Používejte doporučený papír a prostředí.

Seznam nastavení papíru (role papíru)

Kontrola 9 Barvy na vytištěných obrázcích mohou být nerovnoměrné, pokud je nastavena příliš nízká kvalita prostřednictvím položky **Kvalita tisku (Print Quality)**.

V systému Windows vyberte na kartě **Hlavní (Main)** ovladače tiskárny položku **Rozšířená nastavení (Advanced Settings)** a poté vyberte vyšší kvalitu nastavením položky **Kvalita tisku (Print Quality)**.

V systému macOS vyberte položku **Kvalita a média (Quality & Media)** v ovladači tiskárny a poté vyberte vyšší kvalitu nastavením položky **Kvalita tisku (Print Quality)**.

- **→** [Změna kvality tisku a korekce obrazových dat](#page-104-0) (Windows)
- $\rightarrow$  **Změna kvality tisku a korekce obrazových dat (macOS)**

### Kontrola 10 Není položka **Jednosměrný tisk (Unidirectional printing)** nastavena na možnost **Zakázat (Disable)**?

V této situaci může posun linek snížit použití funkce jednosměrného tisku. Provedením níže uvedených kroků nastavte jednosměrný tisk.

• Windows

Z karty **Hlavní (Main)** ovladače tiskárny otevřete okno **Podrobná nastavení papíru (Paper Detailed Settings)** a poté zaškrtněte políčko **Jednosměrný tisk (Unidirectional Printing)**.

#### **→ [Popis karty Hlavní \(Main\)](#page-227-0)**

• macOS

V ovladači tiskárny otevřete okno **Rozšířená nastavení papíru (Advanced Paper Settings)** a poté zaškrtněte políčko **Jednosměrný tisk (Unidirectional Printing)**.

Rozšířená nastavení papíru

# **Délka vytištěného obrázku ve směru vysouvání papíru není přesná**

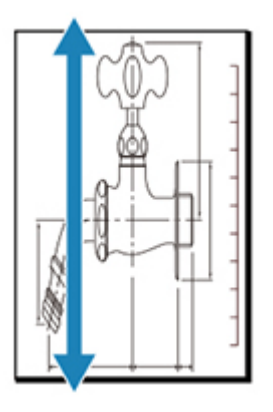

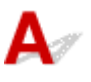

Kontrola 1 Shoduje se papír vložený v tiskárně s typem média vybraným v ovladači tiskárny?

Při tisku s typem média zadaným v ovladači tiskárny vložte do tiskárny zadaný typ média.

- **→** [Vkládání rolí do tiskárny](#page-263-0)
- [Vkládání listů do tiskárny](#page-281-0)

Při tisku s typem média vloženým do tiskárny zadejte v ovladači tiskárny typ média.

- **[Tisk pomocí snadného nastavení](#page-87-0) (Windows)**
- **■** Tisk pomocí snadného nastavení (macOS)

#### **Poznámka**

- Pokud je pro typ média vybrána možnost **Automatický (použít nastavení tiskárny) (Auto (Use Printer Settings))**, tisk se provede s typem média vloženým do tiskárny.
- Po kliknutí na možnost **Získat informace (Get Information)** můžete informace o papíru nastavené v tiskárně zohlednit v ovladači tiskárny.

Kontrola 2 Shoduje se po vložení papíru do tiskárny vložené médium s typem média vybraným na dotykové obrazovce?

Nastavte správný typ média na dotykové obrazovce.

**→ [Změna typu papíru](#page-290-0)** 

Kontrola 3 **Proveďte úpravu kvality tisku, aby se automaticky nastavil objem podávání.** 

Akci **Upravit kvalitu tisku (Adjust print quality)** proveďte v části **Nastavení podávání papíru (Paper feed adjustment)** a **Tisk vzorku pro nastavení (Print alignment pattern)**, aby se automaticky nastavil objem podávání.

**→** [Automatická úprava vodorovných pruhů různých barev](#page-576-0)

Kontrola 4 Není položka **Nastavit prioritu (Set priority)** pro položku **Úprava podávání papíru (Paper feed adjustment)** v nabídce dotykové obrazovky nastavena na možnost **Upřednostnit kvalitu tisku (Prioritize print quality)**?

Nastavte položku **Úprava podávání papíru (Paper feed adjustment)** na **Upřednost. přesnost délky (Prioritize length accuracy)** a poté proveďte funkci **Upravit délku podávání (Adjust feed length)**.

- **→ [Údržba \(Maintenance\)](#page-380-0)**
- **▶ [Nastavení délky čar](#page-581-0)**

**Vytištěné obrázky jsou pokřivené.**

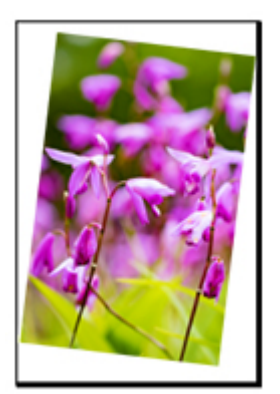

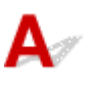

Kontrola 1 Není role papíru vložena šikmo?

Pokud je mezi rolí papíru a držákem role mezera, vložte roli znovu do držáku role.

[Vkládání rolí do tiskárny](#page-263-0)

### Kontrola 2 Není položka **Detekovat šířku papíru (Detect paper width)** nastavena na možnost **Zakázat (Disable)**?

Chcete-li vložit papír, nastavte položku **Rozpoznat šířku papíru (Detect paper width)** v nabídce dotykové obrazovky na možnost **Povolit (Enable)**.

**► [Rozšířená \(Nastavení papíru\)](#page-347-0)** 

Kontrola 3 Není položka **Přesnost detekce šikm. podávání (Skew detection accuracy)** v nabídce dotykové obrazovky nastavena na možnost **Volné (Loose)** nebo **VYP. (OFF)**?

Nastavte položku **Přesnost detekce šikm. podávání (Skew detection accuracy)** na možnost **Standardní (Standard)** a poté znovu vložte papír.

**► [Rozšířená \(Nastavení papíru\)](#page-347-0)** 

# **Okraje jsou široké.**

# Δ.,

Kontrola 1 Nepoužívá se automatické odstřihnutí u potištěného materiálu s širokým krajem pouze na koncovém okraji?

Role jsou před odříznutím odvinuty o určitou část, aby nedocházelo k problémům s odřezáváním a vysouváním papíru.

Jedná se o normální operaci.

Zadaná délka se liší v závislosti na typu média a prostředí využívání (vlhkost). Minimální délku tisku na papír naleznete v seznamu s informacemi o papírech.

Pokud je délka tištěného dokumentu kratší než minimální délka řezu, bude přidán dodatečný okraj ke zvětšení délky vytištěného dokumentu na minimální délku řezu.

**→** Seznam nastavení papíru (role papíru)

Kontrola 2 Není detekce zaváděcího okraje nastavena na možnost **Nezjišťovat (Do not detect)**?

Možnost **Nedetekovat (Do not detect)** byla možná nastavena v reakci na zprávu **Chcete nastavit detekci zaváděcího okraje papíru? (Do you want to set to detect the leading edge of the paper?)**, když byla položka **Režim oříznutí (Cutting mode)** v nabídce dotykové obrazovky nastavena na možnost **Uživatelské oříznutí (User cut)**.

Pokud se zobrazí zpráva **Chcete nastavit detekci zaváděcího okraje papíru? (Do you want to set to detect the leading edge of the paper?)**, když nastavíte položku **Režim oříznutí (Cutting mode)** na možnost **Uživatelské oříznutí (User cut)**, vyberte možnost **Detekovat (doporučeno) (Detect (recommended))**.

Upozorňujeme, že pokud je vybrána možnost **Zjišťovat (doporučeno) (Detect (recommended))** a papír je silně zvlněný, tisková hlava může při zahájení tisku dřít o okraj papíru.

**→ [Zadání způsobu odstřihávání rolí](#page-296-0)** 

**Při tisku bez ohraničení se vytiskne ohraničení.**

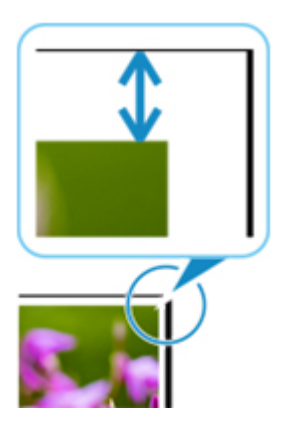

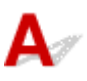

Pokud se na okrajích při tisku bez ohraničení objevují proužky nebo ohraničení, zkontrolujte následující položky.

Kontrola 1 Je nastavena poloha tiskové hlavy?

Úprava polohy tiskové hlavy zvyšuje přesnost tisku.

[Automatické nastavení pro srovnání čar a barev](#page-572-0)

Kontrola 2 **Pokud tisknete v plném měřítku bez ohraničení, nevybrali jste papír, který je** širší než velikost zdroje?

Pro tisk ve skutečné velikosti bez okrajů použijte roli papíru, která má stejnou šířku jako skutečná velikost stránky.

- **[Tisk v plné velikosti bez okrajů](#page-147-0) (Windows)**
- **■** Tisk v plné velikosti bez okrajů (macOS)

Kontrola 3 Neobsahuje zdrojový soubor okraje?

Zkontrolujte, zda tisková obrazová data neobsahují žádné objekty, jako jsou ořezové značky a průhledné objekty.

Kontrola 4 Nejsou v aplikačním softwaru nastaveny okraje?

Zkontrolujte, zda nejsou v použitém aplikačním softwaru nakonfigurovány okraje.

#### Kontrola 5 Není v položce **Rozšíření pro bezokrajový tisk (Extension for borderless**

#### **printing)** v nabídce dotykové obrazovky nastavena velká hodnota?

V nabídce dotykové obrazovky nastavte položku **Rozšíření pro bezokrajový tisk (Extension for borderless printing)** na menší číslo, než je aktuální nastavení.

**→ [Zadání velikosti přesahu pro tisk bez ohraničení](#page-304-0)** 

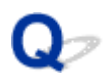

# **Při tisku na roli papíru se poškrábal potisknutý povrch.**

# ${\mathbf A}$

Ujistěte se, že role papíru při tisku neztrácí napnutí.

Pokud klesá napnutí role papíru, povrch papíru se může poškodit a papír se může pokrčit nebo přehnout.

Nastavte položku **Napnutí role papíru (tisk) (Roll paper tension (printing))** v nabídce dotykové obrazovky na možnost **Vysoké (High)**.

**► [Rozšířená \(Nastavení papíru\)](#page-347-0)** 

#### **Poznámka**

- Při změně nastavení položky **Napnutí role papíru (tisk) (Roll paper tension (printing))** je doporučeno provést funkci **Upravit kvalitu tisku (Adjust print quality)**.
	- [Automatická úprava vodorovných pruhů různých barev](#page-576-0)

# $\Omega$ **Promáčklina ve špičce papíru**

# ${\mathbf A}$

Kontrola Necháváte roli v tiskárně dlouhou dobu, aniž byste na ni tiskli?

Pokud tak činíte, může to na špičce papíru zanechat důlky při příštím tisku.

Pokud je kvalita tisku nejdůležitější, doporučujeme před tiskem uříznout špičku papíru.

Na domovské obrazovce volbou položky **Uříznout papír (Cut paper)** > **Ano (Yes)** umožníte tiskárně odříznout špičku papíru v co nejkratší délce.

[Odstřihnutí role papíru](#page-278-0)

# **Nelze nakonfigurovat nastavení sítě**

- **[Nelze pokračovat dále z obrazovky Připojení tiskárny \(Printer Connection\) /](#page-695-0) [Připojit kabel \(Connect Cable\).](#page-695-0)**
- **[Objeví se zpráva "Nepodařilo se připojit ke směrovači bezdrátové sítě. "](#page-697-0)**
- **[Dostatek času na proces nastavení \(Windows\)](#page-699-0)**

<span id="page-695-0"></span>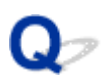

# **Nelze pokračovat dále z obrazovky Připojení tiskárny (Printer Connection) / Připojit kabel (Connect Cable).**

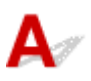

Pokud nelze pokračovat dále z obrazovky **Připojení tiskárny (Printer Connection)** nebo **Připojit kabel (Connect Cable)**, zkontrolujte následující.

Kontrola 1 Ujistěte se, že je kabel USB pevně připojen k tiskárně a počítači.

Propojte tiskárnu a počítač pomocí kabelu USB podle níže uvedeného obrázku. Port USB se nachází na pravé straně tiskárny.

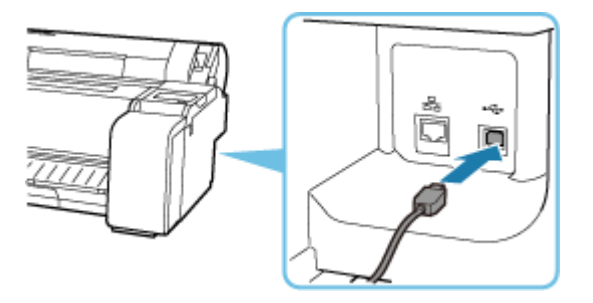

**Pouze pokud nemůžete pokračovat dále z obrazovky Připojení tiskárny (Printer Connection), zkontrolujte níže uvedené položky.**

Kontrola 2 Níže uvedeným postupem znovu propojte tiskárnu a počítač.

#### **Důležité**

• V systému macOS se ujistěte, zda se v levém dolním rohu obrazovky **Tiskárny a skenery (Printers & Scanners)** nachází ikona zámku.

Pokud se zobrazí ikona (uzamčená), kliknutím ji odemkněte. (K odemknutí jsou vyžadovány jméno a heslo správce.)

- 1. Vypněte tiskárnu.
- 2. Odpojte kabel USB od tiskárny a počítače a znovu jej připojte.
- 3. Zapněte tiskárnu.

Kontrola 3 Pokud nemůžete problém vyřešit, přeinstalujte ovladač tiskárny následujícím postupem.

1. Ukončete instalaci.

- 2. Vypněte tiskárnu.
- 3. Restartujte počítač.
- 4. Ujistěte se, že není spuštěn žádný aplikační software.
- 5. Postup najdete v Instalační příručce.

## <span id="page-697-0"></span>**Objeví se zpráva "Nepodařilo se připojit ke směrovači bezdrátové sítě. "**

Po dokončení každé kontroly vyberte na chybové obrazovce **OK**. Chybová zpráva se tím smaže. Potom tiskárnu nastavte znovu.

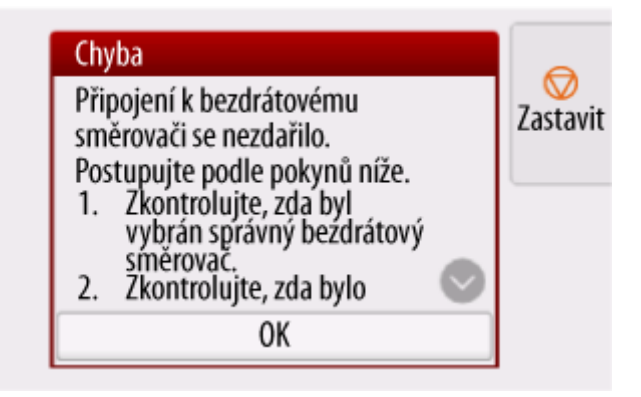

**★ Když je typ zabezpečení WPA/WPA2/WPA3** 

[Je-li typ zabezpečení nastaven na zakázáno](#page-698-0)

# **Když je typ zabezpečení WPA/WPA2/WPA3**

Kontrola 1 Zkontrolujte, zda je heslo zadané pro bezdrátový směrovač správné.

Je-li zadané heslo nesprávné, zadejte správné heslo.

Kontrola 2 Zkontrolujte nastavení bezdrátového směrovače.

Je-li funkce DHCP bezdrátového směrovače vypnutá, zapněte ji a zopakujte nastavení bezdrátového připojení.

Kontrola 3 Zkontrolujte nastavení filtrování adres MAC.

Je-li nastavení filtrování adres MAC na bezdrátovém směrovači zapnuté, změňte ho tak, aby přijímalo adresu MAC tiskárny.

Adresu MAC tiskárny lze zobrazit v části **Informace o tiskárně (Printer information)** > **Systémová informace (System information)**.

**■ [Informace o tiskárně \(Printer Information\)](#page-382-0)** 

Kontrola 4 Zkontrolujte nastavení protokolu zabezpečení bezdrátového směrovače (metoda šifrování).

<span id="page-698-0"></span>Je-li bezdrátový směrovač nastaven na komunikaci pouze pomocí standardu IEEE802.11n a šifrování je nastavené na TKIP, změňte standard šifrování na něco jiného než TKIP nebo změňte standard komunikace a potom zopakujte nastavení bezdrátového připojení.

Je-li standard šifrování nastaven na TKIP, nelze jako standard komunikace použít IEEE802.11n.

Podrobnosti o změně nastavení bezdrátového směrovače najdete v příručce ke směrovači nebo se obraťte na jeho výrobce.

# **Je-li typ zabezpečení nastaven na Zakázat (Disable)**

Zkontrolujte Je zapnutý bezdrátový směrovač?

Pokud je už zapnutý, vypněte ho a znovu zapněte.

Nepokračujte na další obrazovku tohoto průvodce, dokud není zapnuté napájení. Dočasně se deaktivuje připojení k bezdrátovému směrovači.

# <span id="page-699-0"></span> $\mathbf{Q}_{\mathcal{P}}$ **Dostatek času na proces nastavení (Windows)**

# ${\mathbf A}$

Pokud se během instalace spustí aktualizace systému Windows nebo pokud provedete instalaci během probíhající aktualizace systému Windows, může chvíli trvat, než se tiskárna zaregistruje a než se provedou ostatní procesy.

Chvíli počkejte. Nejedná se o závadu.

# **Nelze najít tiskárnu v síti.**

- **[Tiskárna se nemůže připojit k síti.](#page-701-0)**
- **[Při instalaci nelze tiskárnu najít](#page-702-0)**
- **[Nelze najít tiskárnu během použití sítě Wi-Fi](#page-707-0)**
- **[Nelze najít tiskárnu během použití kabelové sítě LAN.](#page-710-0)**
- **[Hledání tiskárny podle IP adresy nebo názvu hostitele během nastavení](#page-711-0)**

<span id="page-701-0"></span>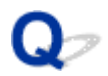

# **Tiskárna se nemůže připojit k síti.**

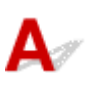

Kontrola 1 Je ethernetový kabel správně připojen ke konektoru kabelové sítě LAN

tiskárny?

Ujistěte se, že je tiskárna připojena k síti správným ethernetovým kabelem, a poté tiskárnu zapněte. Pokyny pro připojení kabelu naleznete v příručce Průvodce nastavením.

Kontrola 2 Ujistěte se, že svítí kontrolka Propojení (Link).

Levé a pravé indikátory se rozsvítí, pokud je tiskárna připojena přes 1000BASE-T.

Levý indikátor je zelený, je-li tiskárna připojena přes zařízení 100BASE-TX, a pravý indikátor je oranžový, pokud je připojen přes 10BASE-T.

Jestliže kontrolka Propojení (Link) nesvítí, zkontrolujte následující body.

- Rozbočovač je zapnutý.
- Konec ethernetového kabelu je správně připojen.

Zasuňte ethernetový kabel tak, aby zaskočil a zajistil se na místě.

• Nenastal žádný problém s ethernetovým kabelem.

V případě libovolného problému vyměňte ethernetový kabel.

# <span id="page-702-0"></span>**Při instalaci nelze tiskárnu najít**

Nemůžete-li při instalaci najít tiskárnu v síti, zkontrolujte následující položky.

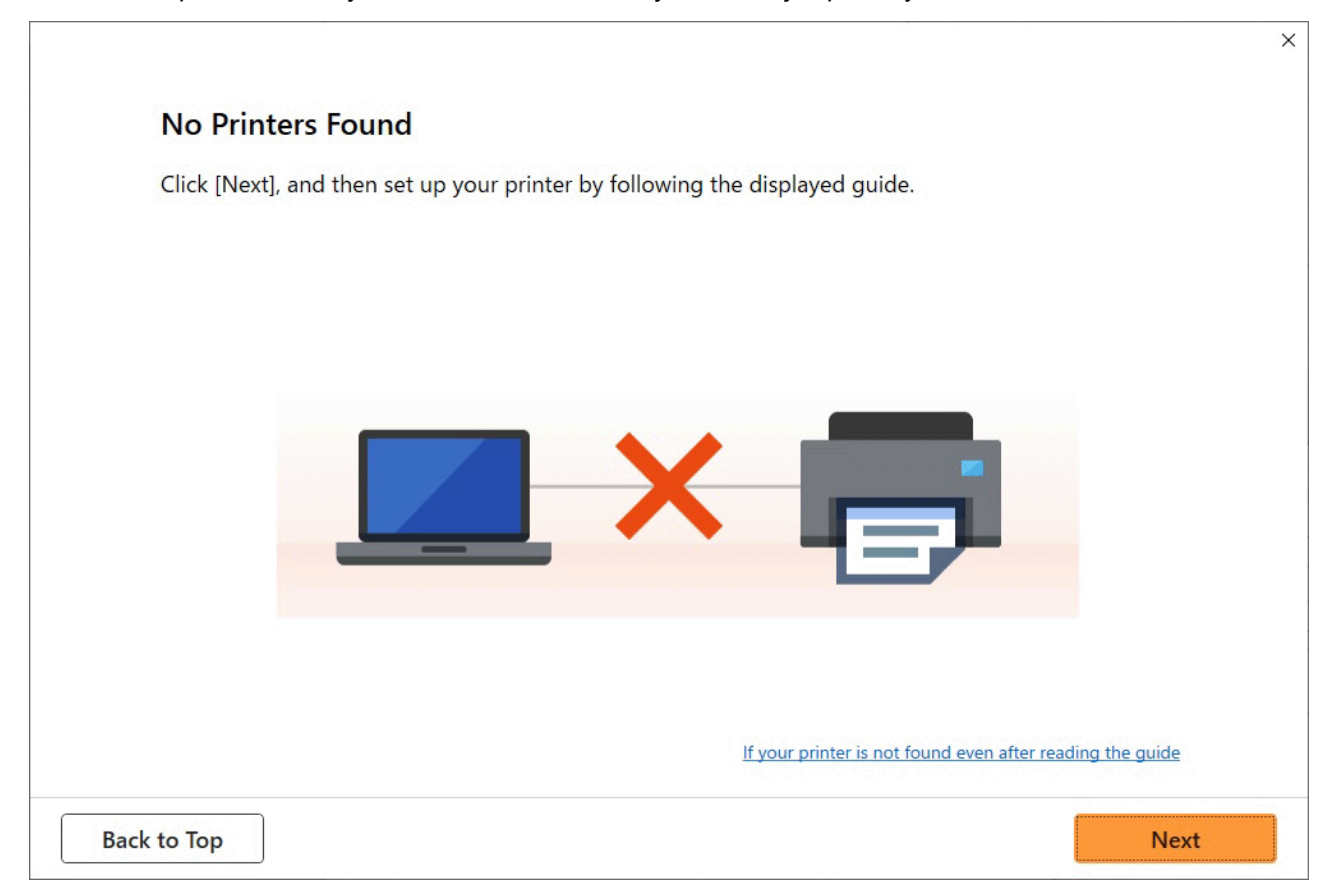

Až provedete všechny kontroly, zkuste provést nastavení od začátku.

## **Položky ke kontrole při použití připojení Wi-Fi**

Krok 1 Kontrola základních položek souvisejících s připojením Wi-Fi

**1.** Kontrola stavu napájení

Jsou tiskárna a síťové zařízení (směrovač atp.) zapnuté?

Přerušte instalaci, zkontrolujte, zda je zapnutý směrovač (modem) a zda je zapnutá tiskárna.

**1.** Zkontrolujte, zda jsou zapnutá síťová zařízení, jako je směrovač.

Nejsou-li síťová zařízení zapnutá, zapněte je. Jsou-li síťová zařízení zapnutá, vypněte je a znovu je zapněte.

Po zapnutí může chvíli trvat, než budou síťová zařízení opět připravená k použití. Jakmile budou síťová zařízení, například směrovač, opět připravená k použití, pokračujte v postupu.

**2.** Zkontrolujte, zda je zapnutá tiskárna.

Není-li tiskárna zapnutá, zapněte ji. Je-li tiskárna zapnutá, vypněte ji a znovu ji zapněte.

#### **2.** Kontrola připojení počítače k síti

Lze v počítači zobrazit libovolné webové stránky? Ujistěte se, že jsou počítač a síťová zařízení (např. bezdrátový směrovač) nakonfigurované a že je počítač připojený k síti.

Nelze-li v počítači zobrazovat webové stránky, zkontrolujte nastavení připojení k síti na bezdrátovém směrovači, například filtrování IP adres, filtrování adres MAC a funkci DHCP.

Další informace týkající se kontroly nastavení bezdrátového směrovače najdete v návodu k obsluze dodaném s bezdrátovým směrovačem, případně se můžete obrátit na výrobce.

#### **Důležité**

• V závislosti na bezdrátovém směrovači si můžete všimnout, že určité šířce pásma (2,4 GHz nebo 5 GHz) nebo jejímu využití (například počítač nebo herní počítač) může být přiřazen jiný název sítě (SSID) označený alfanumerickými znaky na konci názvu sítě (SSID).

Až zkontrolujete bezdrátový směrovač, nakonfigurujte nastavení sítě v počítači. Postup najdete v návodu k obsluze dodanému spolu s počítačem, případně se můžete obrátit na výrobce.

Až nastavení bezdrátového směrovače a počítače dokončíte, zadejte do počítače údaje bezdrátového směrovače, abyste mohli zobrazovat webové stránky.

**3.** Kontrola nastavení připojení Wi-Fi v tiskárně

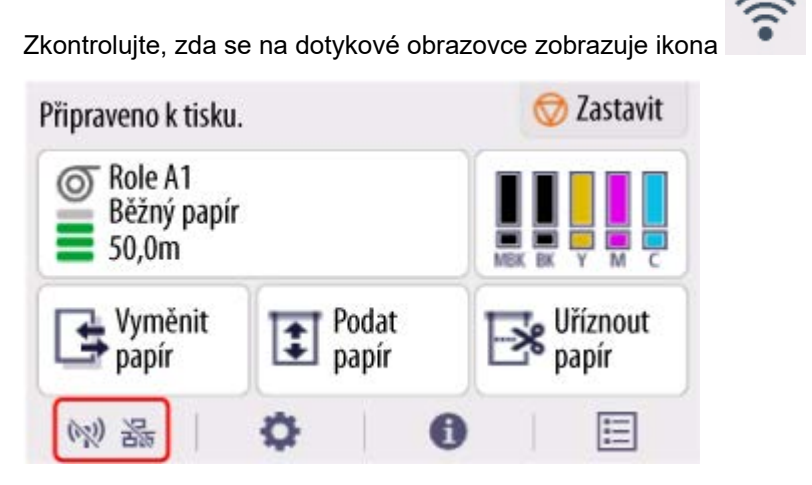

#### **Pokud se žádná ikona nezobrazuje:**

V tiskárně není povolena bezdrátová komunikace. Změňte nastavení tiskárny tak, abyste mohli používat síť Wi-Fi. Zapněte bezdrátovou komunikaci na tiskárně.

# **Je-li zobrazena ikona :**

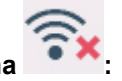

Ikona značí, že bezdrátový směrovač a tiskárna nejsou propojeny. Zamyslete se nad umístěním bezdrátového směrovače a tiskárny.

• Kontrola umístění bezdrátového směrovače:

Po kontrole nastavení bezdrátového směrovače si ověřte, zda není tiskárna umístěna příliš daleko od bezdrátového směrovače. Tiskárna může být ve vnitřním prostoru bez překážek

vzdálená od bezdrátového směrovače až 50 m (164 stop). Ujistěte se, že se tiskárna nachází dostatečně blízko u bezdrátového směrovače, aby jej mohla využívat.

Umístěte bezdrátový směrovač a tiskárnu tak, aby mezi nimi nebyly překážky. Obecně platí, že bezdrátová komunikace mezi různými místnostmi či podlažími je špatná. Bezdrátové komunikaci mohou bránit stavební materiály obsahující kov nebo beton. Pokud tiskárna nemůže komunikovat s počítačem prostřednictvím bezdrátové sítě Wi-Fi kvůli zdi, umístěte tiskárnu a počítač do stejné místnosti.

Pokud se navíc poblíž nachází zařízení jako mikrovlnná trouba, které vysílá rádiové vlny se stejnou šířkou pásma jako bezdrátový směrovač, může způsobovat rušení. Umístěte bezdrátový směrovač co nejdále od zdrojů rušení.

• Kontrola umístění tiskárny:

Zkontrolujte, zda tiskárna nestojí za nějakou překážkou. Pokud tiskárna stojí za stěnou nebo skříní, může mít potíže s připojením. Pokuste se tiskárnu umístit tak, aby jí nebránila žádná překážka.

Další informace najdete v návodu k obsluze dodaném s bezdrátovým směrovačem, případně se můžete obrátit na výrobce.

Krok 2 Problém vyřešte pomocí nástroje Wi-Fi Connection Assistant

Proveďte diagnózu a opravu síťového připojení pomocí nástroje Wi-Fi Connection Assistant.

Nástroj Wi-Fi Connection Assistant si stáhněte z níže uvedené stránky a nainstalujte do počítače.

Kontrola připojení tiskárny pomocí nástroje Wi-Fi Connection Assistant

Pokud se můžete připojit k síti, zkuste provést nastavení od začátku.

### **Položky ke kontrole při použití kabelové sítě LAN**

Krok 1 Kontrola základních položek souvisejících s kabelovou sítí LAN

#### **1.** Kontrola napájení a kabelu sítě LAN

Pokud se tiskárna nezobrazuje na obrazovce nastavení připojení ke kabelové síti LAN, zkontrolujte, zda jsou všechna síťová zařízení připojená ke směrovači a rozbočovači pomocí kabelů sítě LAN a zda jsou všechna zařízení zapnutá.

#### **Není-li kabel LAN zapojený:**

Propojte směrovač, rozbočovač, počítač a tiskárnu pomocí kabelů sítě LAN.

Zkontrolujte, zda je tiskárna zapnutá.

Zkontrolujte, zda je tiskárna zapnutá a zda jsou zapnuté i směrovač a rozbočovač.

#### **Jsou-li kabely sítě LAN připojené a tiskárna a síťové zařízení jsou vypnuté:**

Zapněte tiskárnu nebo síťové zařízení.

#### **Jsou-li kabely sítě LAN připojené a tiskárna a síťové zařízení jsou zapnuté:**

Jsou-li zařízení zapnutá, vypněte je a znovu je zapněte.

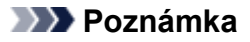

• Po zapnutí může chvíli trvat, než budou tiskárna a síťová zařízení opět připravené k použití. Po zapnutí zařízení chvíli počkejte a pak pokračujte v postupu.

#### **2.** Kontrola připojení počítače k síti

Lze v počítači zobrazit libovolné webové stránky? Ujistěte se, že jsou počítač a síťová zařízení (např. směrovač) nakonfigurované a že je počítač připojený k síti.

Nelze-li zobrazovat webové stránky, odpojte kabel připojený ke straně sítě WAN směrovače. Zapojte kabel přímo do počítače a podívejte se, zda nyní můžete zobrazovat webové stránky na internetu.

Pokud se vám podařilo zobrazit webové stránky, zkontroluje nastavení směrovače. Další informace týkající se kontroly nastavení směrovače najdete v návodu k obsluze dodaném se směrovačem, případně se můžete obrátit na výrobce. V návodu k obsluze si prostudujte také část věnovanou připojení k poskytovateli internetu.

Až zkontrolujete směrovač, nakonfigurujte nastavení sítě v počítači. Postup najdete v návodu k obsluze dodanému spolu s počítačem, případně se můžete obrátit na výrobce.

Až nastavení směrovače a počítače dokončíte, zadejte do počítače údaje směrovače, abyste mohli zobrazovat webové stránky.

Až budete moci v počítači zobrazovat webové stránky, pokračujte v postupu.

#### **3.** Kontrola nastavení připojení ke kabelové síti LAN v tiskárně

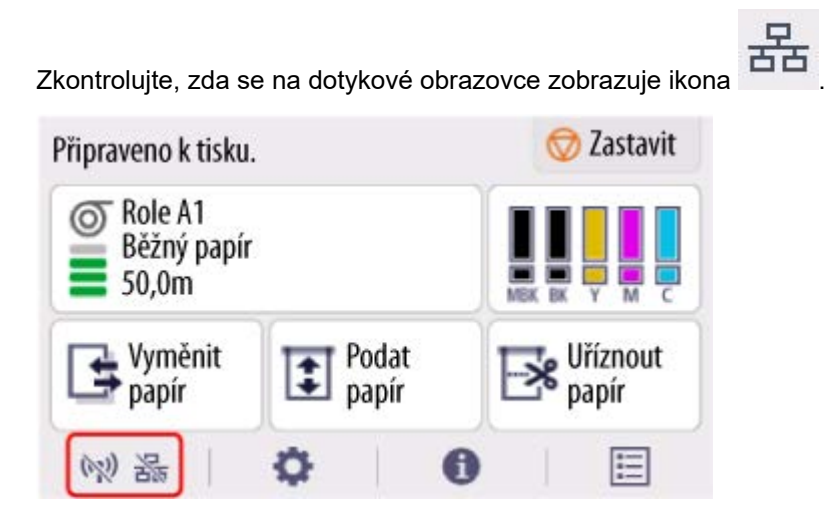

#### **Pokud se žádná ikona nezobrazuje:**

V tiskárně není povolena komunikace přes kabel. Změňte nastavení tiskárny tak, abyste mohli používat kabelovou síť LAN.

Až provedete kontrolu podle výše uvedeného [Kroku 1], zkuste provést nastavení od začátku.

Pokud nebude tiskárna zjištěna ani poté, co se ji pokusíte nastavit od začátku, pokračujte [Krokem 2].

#### **Krok 2 Problém vyřešte pomocí nástroje Wi-Fi Connection Assistant**

Proveďte diagnózu a opravu síťového připojení pomocí nástroje Wi-Fi Connection Assistant.

Nástroj Wi-Fi Connection Assistant si stáhněte z níže uvedené stránky a nainstalujte do počítače.

Kontrola připojení tiskárny pomocí nástroje Wi-Fi Connection Assistant

Pokud se můžete připojit k síti, zkuste provést nastavení od začátku.

<span id="page-707-0"></span>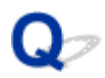

# **Nelze najít tiskárnu během použití sítě Wi-Fi**

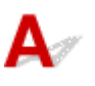

Kontrola 1 Ujistěte se, zda je tiskárna zapnutá.

Pokud není zapnutá, ujistěte se, zda je tiskárna bezpečně zapojena do zásuvky elektrické sítě, a stisknutím tlačítka **Zapnout (ON)** ji zapněte.

Během inicializace tiskárny bliká kontrolka **ZAPNUTO (ON)**. Počkejte, dokud kontrolka **ZAPNUTO (ON)** nepřestane blikat a nerozsvítí se.

Kontrola 2 Zkontrolujte stav sítě na dotykové obrazovce.

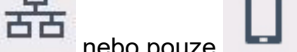

Je-li zobrazeno (WI)  $\frac{1}{2}$  a  $\frac{1}{2}$  nebo pouze  $\Box$ , je bezdrátová síť LAN (Wi-Fi) tiskárny zakázána.

Nastavte položku **Povolit/zakázat Wi-Fi (Enable/disable Wi-Fi)** v nabídce dotykové obrazovky na možnost **Povolit (Enable)**.

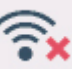

Je-li zobrazena ikona , přečtěte si část Kontrola 3 a další položky kontrol a ujistěte se, zda je dokončena instalace tiskárny a zda je nastavení bezdrátového směrovače správné.

Kontrola 3 Ujistěte se, zda je v počítači dokončena instalace tiskárny.

Pokud není, proveďte instalaci.

• Pro Windows:

Proveďte instalaci pomocí instalačního disku CD-ROM nebo v průvodci nastavením.

• Systém macOS:

Proveďte nastavení v průvodci nastavením.

#### **Poznámka**

• Nástroj Wi-Fi Connection Assistant vám umožňuje diagnostikovat nebo opravit stav sítě.

Chcete-li stáhnout a nainstalovat nástroj Wi-Fi Connection Assistant, vyberte odkaz uvedený níže.

Kontrola připojení tiskárny pomocí nástroje Wi-Fi Connection Assistant

### Kontrola 4 Zkontrolujte, zda se nastavení sítě tiskárny a bezdrátového směrovače shoduje.

Ujistěte se, zda nastavení sítě tiskárny (např. název bezdrátového směrovače, SSID, síťový klíč atd.) je shodné s nastavení bezdrátového směrovače.

Chcete-li zkontrolovat nastavení bezdrátového směrovače, prostudujte si návod k obsluze dodaný s bezdrátovým směrovačem nebo se obraťte na výrobce.

#### **Poznámka**

• Pro připojení k bezdrátovému směrovači použijte frekvenční pásmo 2,4 GHz. Zajistěte, aby sada SSID tiskárny odpovídala sadě SSID pro frekvenční pásmo 2,4 GHz bezdrátového směrovače.

Název sítě (SSID) nastavený pro tiskárnu můžete zkontrolovat tak, že ho zobrazíte na dotykové obrazovce.

#### **▶ [Nastavení sítě LAN](#page-357-0)**

#### **Poznámka**

• Nástroj Wi-Fi Connection Assistant vám umožňuje diagnostikovat nebo opravit stav sítě.

Chcete-li stáhnout a nainstalovat nástroj Wi-Fi Connection Assistant, vyberte odkaz uvedený níže.

Kontrola připojení tiskárny pomocí nástroje Wi-Fi Connection Assistant

#### Kontrola 5 Ujistěte se, zda není tiskárna umístěna příliš daleko od bezdrátového směrovače.

Pokud je vzdálenost mezi tiskárnou a bezdrátovým směrovačem příliš velká, bezdrátová komunikace probíhá špatně. Umístěte tiskárnu a bezdrátový směrovač blízko sebe.

#### **Poznámka**

• Ačkoli je k většině bezdrátových směrovačů připojena anténa, upozorňujeme, že některé mají anténu uvnitř.

Kontrola 6 Zkontrolujte, zda je bezdrátový signál silný. Sledujte sílu signálu a podle potřeby tiskárnu a bezdrátový směrovač přemístěte.

Umístěte bezdrátový směrovač a tiskárnu tak, aby mezi nimi nebyly překážky. Obecně platí, že bezdrátová komunikace mezi různými místnostmi či podlažími je špatná. Bezdrátové komunikaci mohou bránit stavební materiály obsahující kov nebo beton. Pokud tiskárna nemůže komunikovat s počítačem prostřednictvím bezdrátové sítě Wi-Fi kvůli zdi, umístěte tiskárnu a počítač do stejné místnosti.

Pokud se navíc poblíž nachází zařízení jako mikrovlnná trouba, které vysílá rádiové vlny se stejnou šířkou pásma jako bezdrátový směrovač, může způsobovat rušení. Umístěte bezdrátový směrovač co nejdále od zdrojů rušení.

#### **Poznámka**

• Nástroj Wi-Fi Connection Assistant vám umožňuje diagnostikovat nebo opravit stav sítě.

Chcete-li stáhnout a nainstalovat nástroj Wi-Fi Connection Assistant, vyberte odkaz uvedený níže.

**► Kontrola připojení tiskárny pomocí nástroje Wi-Fi Connection Assistant** 

#### Kontrola 7 Zkontrolujte, zda je počítač připojen k bezdrátovému směrovači.

Podrobnější informace týkající se kontroly nastavení počítače a stavu připojení naleznete v návodu k obsluze počítače, případně se můžete obrátit na výrobce.

#### **Poznámka**

• Pokud používáte smartphone nebo tablet, ujistěte se, zda je v daném zařízení povolena síť Wi-Fi.

### Kontrola 8 Ujistěte se, zda je v ovladači tiskárny v dialogovém okně vlastností na listu **Porty (Ports)** zaškrtnuta položka **Povolit obousměrnou komunikaci (Enable bidirectional support)**. (Windows)

Pokud ne, zaškrtněte ji a povolte obousměrnou komunikaci.

#### Kontrola 9 Ujistěte se, zda je vypnutá brána firewall zabezpečovacího softwaru.

Je-li brána firewall bezpečnostního softwaru zapnutá, může se zobrazit zpráva s upozorněním, že software společnosti Canon se pokouší získat přístup k síti. Pokud se tato zpráva zobrazí, nastavte bezpečnostní software tak, aby vždy povolil přístup.

Používáte-li jakékoli programy, které přepínají mezi síťovými prostředími, zkontrolujte jejich nastavení.

Kontrola 10 Pokud je tiskárna připojena k základnové stanici AirPort prostřednictvím sítě LAN, ujistěte se, zda v identifikátoru sítě (SSID) používáte alfanumerické znaky. (macOS)

#### **Pokud problém nebyl vyřešen, znovu proveďte instalaci.**

• Pro Windows:

Proveďte instalaci pomocí instalačního disku CD-ROM nebo v průvodci nastavením.

• Systém macOS:

Proveďte nastavení v průvodci nastavením.

<span id="page-710-0"></span>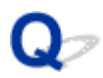

# **Nelze najít tiskárnu během použití kabelové sítě LAN.**

# $\blacktriangle$

Kontrola 1 Ujistěte se, zda je tiskárna zapnutá.

Pokud není zapnutá, ujistěte se, zda je tiskárna bezpečně zapojena do zásuvky elektrické sítě, a stisknutím tlačítka **Zapnout (ON)** ji zapněte.

Během inicializace tiskárny bliká kontrolka **ZAPNUTO (ON)**. Počkejte, dokud kontrolka **ZAPNUTO (ON)** nepřestane blikat a nerozsvítí se.

Kontrola 2 Ujistěte se, zda je kabel LAN řádně připojen.

Ujistěte se, zda je tiskárna připojena k směrovači pomocí kabelu LAN. Pokud je kabel LAN uvolněný, řádně jej připojte.

Je-li kabel LAN připojen k straně WAN směrovače, připojte jej k straně LAN.

Kontrola 3 Je na dotykové obrazovce zobrazena ikona

Není-li ikona zobrazena, kabelová síť LAN je zakázána.

Na domovské obrazovce vyberte ikonu sítě a vyberte **Kabelová síť LAN (Wired LAN)** > **Nastavení (Settings)** > **Povolit/zakázat kabel. síť LAN (Enable/disable Wired LAN)** > **Povolit (Enable)**.

# <span id="page-711-0"></span>**Hledání tiskárny podle IP adresy nebo názvu hostitele během nastavení**

Pokud tiskárnu nenajdete na obrazovce **Vybrat tiskárnu (Select Printer)**, vyhledejte tiskárnu podle IP adresy nebo názvu hostitele. Klikněte na možnost **Hledat podle IP adresy (Search By IP Address)** na obrazovce, která se objeví po kliknutí na položku **Tiskárna nenalezena (Printer Not Found)**. Zobrazí se obrazovka výběru kritéria pro vyhledávání.

**1.** Zkontrolujte IP adresu nebo název hostitele tiskárny.

Adresu IP nebo název hostitele nastavený pro tiskárnu můžete zkontrolovat tak, že ho zobrazíte na dotykové obrazovce.

[Nastavení sítě LAN](#page-357-0)

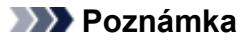

- Pokud používáte tiskárnu v kanceláři, obraťte se na správce sítě.
- **2.** Zadejte způsob vyhledávání.

Vyberte jeden z níže uvedených způsobů.

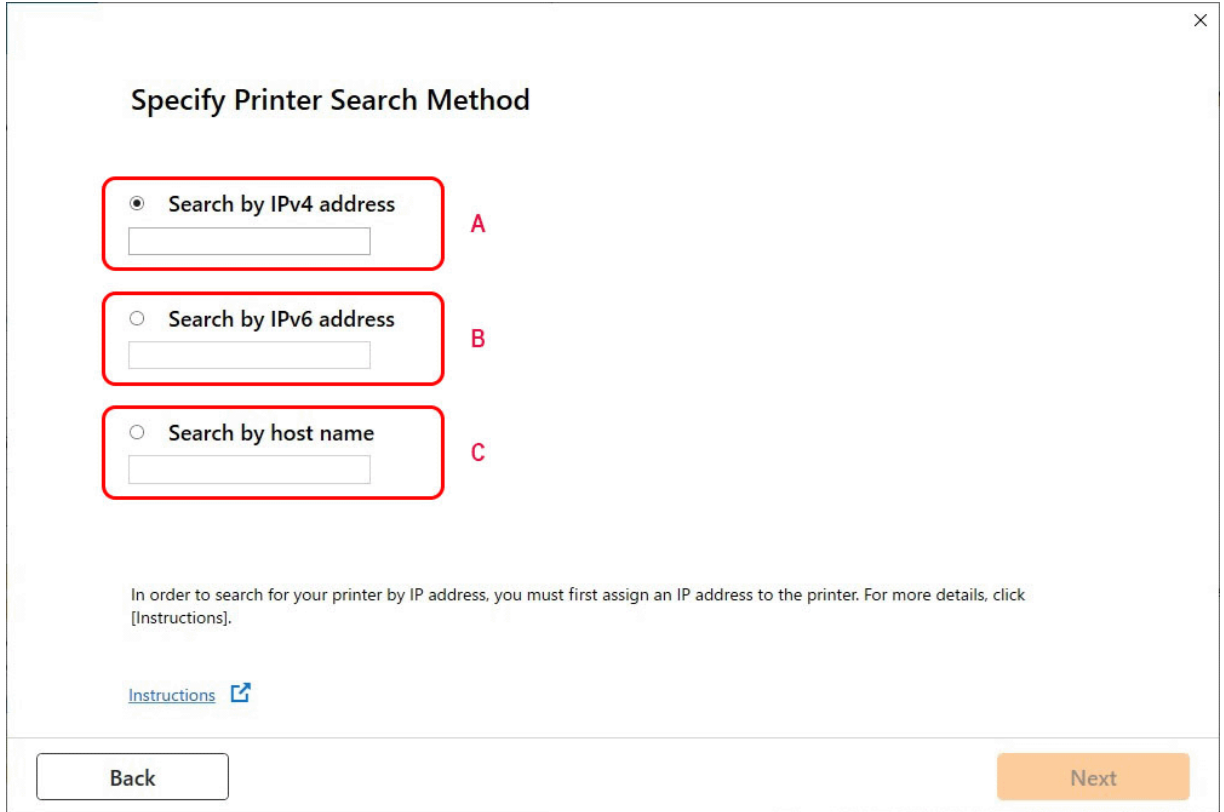

- **A: Vyhledat podle adresy IPv4 (Search by IPv4 address)** Vyberte k vyhledání tiskáren podle adresy IPv4.
- **B: Vyhledat podle adresy IPv6 (Search by IPv6 address)**

Vyberte k vyhledání tiskáren podle adresy IPv6.

#### **C: Vyhledat podle názvu hostitele (Search by host name)**

Vyberte k vyhledání tiskáren podle názvu hostitele. Název hostitele odpovídá názvu hostitele LLMNR nebo názvu Bonjour.

**3.** Zadejte IP adresu nebo název hostitele a klikněte na tlačítko **Další (Next)**.

Zahájí se vyhledávání tiskáren.

### **Pokud se zobrazí chybová obrazovka:**

Vyřešte chybu podle pokynů zobrazených na obrazovce.

Pokud IP adresu, kterou jste zadali, již používá jiné zařízení, provedením níže uvedeného postupu zadejte IP adresu tiskárny.

**1.** Na domovské obrazovce vyberte ikonu **Síť**.

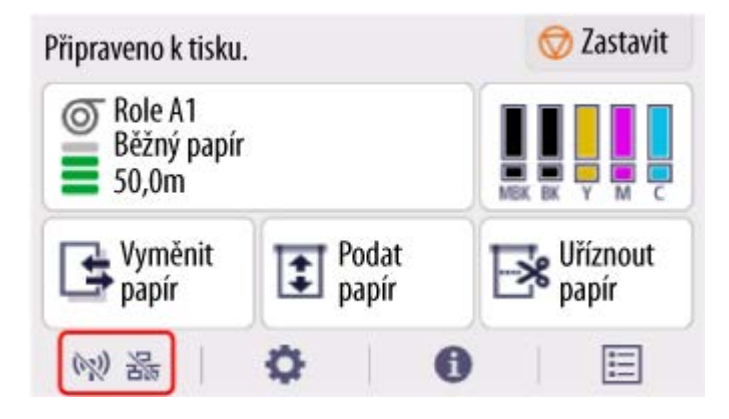

V závislosti na aktuálním stavu sítě LAN se ikona zobrazená na tlačítku může lišit.

**→** [Uspořádání nabídky domovské obrazovky](#page-317-0)

Pokud bylo vytvořeno heslo správce, zadejte ho.

- **2.** Vyberte rozhraní **Wi-Fi**.
- **3.** Zvolte **Nastavení** (Settings).
- **4.** Vyberte **Upřesnit (Advanced)**.
- **5.** Zvolte položku **Nastavení sítě TCP/IP (TCP/IP settings)**.
	- **Pokud zadáte adresu IPv4:**
		- **1.** Vyberte **IPv4**.
		- **2.** Na zobrazené obrazovce vyberte tlačítko **Ano (Yes)**.
		- **3.** Zvolte položku **IP adresa (IP address)**.

#### **4.** Zvolte možnost **Ruční nastavení (Manual setup)**.

Po zvolení možnosti **Automatické nastavení (Auto setup)** se IP adresa zadá automaticky.

- **5.** Zadejte IP adresu.
- **6.** Vyberte **OK**.
- **7.** Zadejte masku podsítě.
- **8.** Vyberte **OK**.
- **9.** Zadejte výchozí bránu.
- **10.** Vyberte **OK**.

Adresa IPv4 byla zadána.

#### • **Pokud zadáte adresu IPv6:**

- **1.** Vyberte **IPv6**.
- **2.** Na zobrazené obrazovce vyberte tlačítko **Ano (Yes)**.
- **3.** Zvolte položku **Povolit/zakázat IPv6 (Enable/disable IPv6)**.
- **4.** Vyberte **Povolit (Enable)**.

Adresa IPv6 byla zadána.

#### **Důležité**

• Pokud je v počítači povolena brána firewall, tiskárny v jiné podsíti nemusí být detekovány. Zakažte bránu firewall.

### **Pokud brána firewall narušuje vyhledávání tiskáren:**

#### • **Pokud se zobrazí zpráva brány firewall:**

Jestliže se zobrazí zpráva brány firewall s varováním, že se software Canon snaží získat přístup k síti, nastavte zabezpečovací software tak, aby přístup povolil.

Poté, co softwaru povolíte přístup, zadejte IP adresu nebo název hostitele a znovu vyhledejte tiskárny.

Po nalezení tiskárny postupujte podle pokynů na obrazovce a pokračujte v nastavení síťové komunikace.

#### • **Pokud se nezobrazí zpráva brány firewall:**

Dočasně zakažte bránu firewall, zadejte IP adresu nebo název hostitele a znovu vyhledejte tiskárny.

Po dokončení instalace znovu zapněte bránu firewall.

### **Poznámka**

• Více informací o nastaveních brány firewall příslušného operačního systému nebo softwaru zabezpečení naleznete v návodu k použití nebo získáte od výrobce.

# **Nelze tisknout přes síť.**

- **[Nelze tisknout přes síť TCP/IP.](#page-716-0)**
- **[Nelze tisknout přes sítě Bonjour](#page-717-0)**
- **[Nelze tisknout pomocí AirPrint](#page-718-0)**

<span id="page-716-0"></span>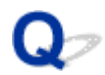

# **Nelze tisknout přes síť TCP/IP.**

# Δ.,

Kontrola 1 Je správně nakonfigurována IP adresa tiskárny?

Ujistěte se, že je IP adresa tiskárny správně nakonfigurována.

#### **Poznámka**

• V systému Windows můžete IP adresu tiskárny nakonfigurovat pomocí nástroje Wi-Fi Connection Assistant.

Podrobnosti naleznete v části "Provedení/změna nastavení sítě" > "Provedení nastavení sítě" v průvodci nástrojem Wi-Fi Connection Assistant.

Průvodce nástrojem Wi-Fi Connection Assistant

Kontrola 2 Jsou správně nakonfigurována síťová nastavení pro protokol TCP/IP tiskárny?

Ujistěte se, že jsou správně nakonfigurována síťová nastavení pro protokol TCP/IP tiskárny.

Kontrola 3 Je počítač, z něhož se snažíte tisknout, správně nakonfigurován?

Ujistěte se, že jsou správně nakonfigurována síťová nastavení pro protokol TCP/IP počítače.

<span id="page-717-0"></span>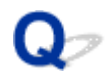

# **Nelze tisknout přes sítě Bonjour**

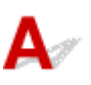

Kontrola 1 Je počítač, z něhož se snažíte tisknout, správně nakonfigurován?

Ujistěte se, že je počítač správně nakonfigurován.

Kontrola 2 Nacházejí se počítač a tiskárna ve stejné síti?

Vzhledem k povaze služby Bonjour nemusí být možné provést tisk, pokud se tiskárna nachází v jiné síti za směrovačem. Ujistěte se, že se počítač a tiskárna nacházejí ve stejné síti. Informace o síťových nastaveních získáte od správce sítě.

Kontrola 3 Jsou správně nakonfigurována nastavení sítě Bonjour tiskárny?

Ujistěte se, že je nastavení sítě Bonjour správně nakonfigurováno.

<span id="page-718-0"></span>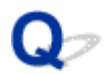

# **Nelze tisknout pomocí AirPrint**

# $\mathbf{A}$

Kontrola 1 Ujistěte se, zda je tiskárna zapnutá.

Pokud je tiskárna zapnutá, vypněte ji a znovu zapněte a zkontrolujte, zda je problém vyřešen.

Kontrola 2 Zkontrolujte, zda je tiskárna zaregistrována v počítači.

Kontrola 3 Ujistěte se, že je tiskárna připojena sítí LAN k téže podsíti sítě jako zařízení kompatibilní s aplikací AirPrint při tisku přes síť LAN.

Kontrola 4 Zkontrolujte, zda je v tiskárně dostatek papíru a inkoustu.

Kontrola 5 Ujistěte se, že na dotykové obrazovce tiskárny není zobrazena žádná chybová zpráva.

# **Problémy se síťovým připojením**

- **[Nastavení sítě a běžné problémy](#page-720-0)**
- **[Nelze se připojit k tiskárně](#page-721-0)**
## **Nastavení sítě a běžné problémy**

Toto jsou často kladené otázky týkající se sítě.

#### **Nelze najít tiskárnu.**

- **→** [Při instalaci nelze tiskárnu najít](#page-702-0)
- → [Nelze pokračovat dále z obrazovky Připojení tiskárny \(Printer Connection\) / Připojit kabel \(Connect](#page-695-0) [Cable\).](#page-695-0)
- [Hledání tiskárny podle IP adresy nebo názvu hostitele během nastavení](#page-711-0)
- [Nelze najít tiskárnu během použití sítě Wi-Fi](#page-707-0)
- **→ [Nelze najít tiskárnu během použití kabelové sítě LAN.](#page-710-0)**
- **► [Nelze tisknout pomocí AirPrint](#page-718-0)**

**Nelze tisknout nebo se připojit.**

- **[Tiskárna se nemůže připojit k síti.](#page-701-0)**
- [Nelze tisknout přes síť TCP/IP.](#page-716-0)
- [Nelze tisknout přes sítě Bonjour](#page-717-0)
- **► [Nelze se připojit k tiskárně](#page-721-0)**

#### **Tipy pro nastavení sítě LAN / Změna nastavení sítě LAN**

- **→ [Způsoby připojení tiskárny](#page-496-0)**
- [Nastavení sítě LAN](#page-357-0)
- **→ [Nalezena další tiskárna se stejným názvem](#page-524-0)**
- **[Tisk nastavení sítě](#page-525-0)**
- [Stav sítě a řešení potíží](#page-528-0)

## <span id="page-721-0"></span>**Nelze se připojit k tiskárně**

- **→ Nelze se připojit k tiskárně po změnách konfigurace sítě**
- **E** Nelze se připojit k tiskárně pomocí sítě Wi-Fi
- [Nelze se připojit k tiskárně pomocí přímého bezdrátového připojení](#page-723-0)
- **→ [Nelze se připojit k tiskárně prostřednictvím kabelové sítě LAN](#page-724-0)**
- **► [Nelze tisknout prostřednictvím sítě.](#page-725-0)**

## **Nelze se připojit k tiskárně po změnách konfigurace sítě**

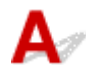

Může chvíli trvat, než počítač získá IP adresu, případně bude nutné restartovat počítač.

Ujistěte se, zda počítač získal platnou IP adresu, a znovu zkuste vyhledat tiskárnu.

## **Nelze se připojit k tiskárně pomocí sítě Wi-Fi**

Kontrola 1 Zkontrolujte stav napájení tiskárny a zařízení (například bezdrátového směrovače nebo počítače) připojených k síti.

Zapněte tiskárnu či zařízení.

Pokud je již napájení zapnuté, vypněte jej a znovu zapněte.

Je možné, že je zapotřebí vyřešit problémy s bezdrátovým směrovačem (např. interval aktualizace klíče, problémy s intervalem aktualizace DHCP, režim úspory energie apod.) nebo aktualizovat firmware bezdrátového směrovače.

Podrobné informace vám poskytne výrobce bezdrátového směrovače.

Kontrola 2 Lze v počítači zobrazit libovolné webové stránky?

Zkontrolujte, zda je počítač správně připojen k bezdrátovému směrovači.

Podrobnější informace týkající se kontroly nastavení počítače a stavu připojení naleznete v návodu k obsluze dodaném s počítačem, případně se můžete obrátit na výrobce.

#### Kontrola 3 Je tiskárna připojena k bezdrátovému směrovači?

Pomocí ikony na dotykové obrazovce zkontrolujte stav připojení mezi tiskárnou a bezdrátovým směrovačem.

Není-li ikona zobrazena, bezdrátová síť Wi-Fi je zakázána. Zapněte bezdrátovou komunikaci na tiskárně.

Kontrola 4 Zkontrolujte, zda se nastavení sítě tiskárny a bezdrátového směrovače shoduje.

Ujistěte se, zda nastavení sítě tiskárny (např. název bezdrátového směrovače, SSID, síťový klíč atd.) je shodné s nastavení bezdrátového směrovače.

Chcete-li zkontrolovat nastavení bezdrátového směrovače, prostudujte si návod k obsluze dodaný s bezdrátovým směrovačem nebo se obraťte na výrobce.

Aktuální nastavení sítě pro tiskárnu můžete zkontrolovat tak, že ho zobrazíte na dotykové obrazovce.

#### **▶ [Nastavení sítě LAN](#page-357-0)**

#### **Poznámka**

• Nástroj Wi-Fi Connection Assistant vám umožňuje diagnostikovat nebo opravit stav sítě.

Chcete-li stáhnout a nainstalovat nástroj Wi-Fi Connection Assistant, vyberte odkaz uvedený níže.

Kontrola připojení tiskárny pomocí nástroje Wi-Fi Connection Assistant

Kontrola 5 Ujistěte se, zda není tiskárna umístěna příliš daleko od bezdrátového směrovače.

Pokud je vzdálenost mezi tiskárnou a bezdrátovým směrovačem příliš velká, bezdrátová komunikace probíhá špatně. Umístěte tiskárnu a bezdrátový směrovač blízko sebe.

#### **Poznámka**

• Ačkoli je k většině bezdrátových směrovačů připojena anténa, upozorňujeme, že některé mají anténu uvnitř.

### Kontrola 6 Zkontrolujte, zda je bezdrátový signál silný. Sledujte stav signálu a podle potřeby tiskárnu a bezdrátový směrovač přemístěte.

Umístěte bezdrátový směrovač a tiskárnu tak, aby mezi nimi nebyly překážky. Obecně platí, že bezdrátová komunikace mezi různými místnostmi či podlažími je špatná. Bezdrátové komunikaci mohou bránit stavební materiály obsahující kov nebo beton. Pokud tiskárna nemůže komunikovat s počítačem prostřednictvím bezdrátové sítě Wi-Fi kvůli zdi, umístěte tiskárnu a počítač do stejné místnosti.

Pokud se navíc poblíž nachází zařízení jako mikrovlnná trouba, které vysílá rádiové vlny se stejnou šířkou pásma jako bezdrátový směrovač, může způsobovat rušení. Umístěte bezdrátový směrovač co nejdále od zdrojů rušení.

#### **Poznámka**

• Nástroj Wi-Fi Connection Assistant vám umožňuje diagnostikovat nebo opravit stav sítě.

Chcete-li stáhnout a nainstalovat nástroj Wi-Fi Connection Assistant, vyberte odkaz uvedený níže.

Kontrola připojení tiskárny pomocí nástroje Wi-Fi Connection Assistant

#### Kontrola 7 Zkontrolujte čísla kanálů Wi-Fi používaných pro váš počítač.

Musíte mít stejné číslo kanálu Wi-Fi, které používáte pro bezdrátový směrovač, jako váš počítač. Obvykle se nastavuje tak, že můžete používat všechny kanály Wi-Fi. Pokud však kanály, které používáte, jsou omezené, kanály Wi-Fi se neshodují.

<span id="page-723-0"></span>Přečtěte si návod k použití dodaný s počítačem a zkontrolujte číslo kanálu Wi-Fi, které je k dispozici pro váš počítač.

Kontrola 8 Ujistěte se, zda kanál nastavený na bezdrátovém směrovači je použitelný kanál ověřený v Kontrole 7.

Pokud tomu tak není, změňte kanál nastavený na bezdrátovém směrovači.

### Kontrola 9 Ujistěte se, zda je vypnutá brána firewall zabezpečovacího softwaru.

Je-li brána firewall bezpečnostního softwaru zapnutá, může se zobrazit zpráva s upozorněním, že software společnosti Canon se pokouší získat přístup k síti. Pokud se tato zpráva zobrazí, nastavte bezpečnostní software tak, aby vždy povolil přístup.

Používáte-li jakékoli programy, které přepínají mezi síťovými prostředími, zkontrolujte jejich nastavení.

Kontrola 10 **Pokud je tiskárna připojena k základnové stanici AirPort prostřednictvím** sítě LAN, ujistěte se, zda v identifikátoru sítě (SSID) používáte alfanumerické znaky. (macOS)

### **Pokud problém nebyl vyřešen, znovu proveďte instalaci.**

• Pro Windows:

Proveďte instalaci pomocí instalačního disku CD-ROM nebo v průvodci nastavením.

• Systém macOS:

Proveďte nastavení v průvodci nastavením.

## **Nelze se připojit k tiskárně pomocí přímého bezdrátového připojení**

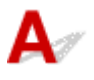

Kontrola 1 Zkontrolujte stav napájení tiskárny a ostatních zařízení (smartphonu či tabletu).

Zapněte tiskárnu či zařízení.

Pokud je již napájení zapnuté, vypněte jej a znovu zapněte.

Kontrola 2 Je na dotykové obrazovce zobrazena ikona

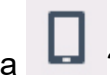

Pokud ne, Přímé bezdrátové připojení je zakázaná. Zapněte Přímé bezdrátové připojení.

Kontrola 3 Zkontrolujte nastavení zařízení (smartphonu/tabletu).

Ujistěte se, zda je v zařízení povolena bezdrátová síť Wi-Fi.

Podrobnosti naleznete v návodu k použití zařízení.

<span id="page-724-0"></span>Kontrola 4 Ujistěte se, zda je tiskárna vybrána jako připojení pro zařízení (např. smartphone či tablet).

Vyberte identifikátor Přímého bezdrátového připojení (SSID) zadaný pro tiskárnu jako cíl připojení zařízení.

Zkontrolujte cíl v zařízení.

Podrobnosti naleznete v návodu k použití zařízení nebo na webových stránkách výrobce.

Používáte-li přímé bezdrátové připojení, název sítě (SSID) nastavený pro tiskárnu můžete zkontrolovat tak, že ho zobrazíte na dotykové obrazovce.

[Nastavení sítě LAN](#page-357-0)

### Kontrola 5 Vložili jste správné heslo zadané pro Přímé bezdrátové připojení?

Heslo nastavené pro tiskárnu můžete zkontrolovat tak, že ho zobrazíte na dotykové obrazovce.

**▶ [Nastavení sítě LAN](#page-357-0)** 

### Kontrola 6 Ujistěte se, zda není tiskárna umístěna příliš daleko od zařízení.

Pokud je vzdálenost mezi tiskárnou a zařízením příliš velká, bezdrátová komunikace probíhá špatně. Umístěte tiskárnu a zařízení blízko sebe.

Kontrola 7 Ujistěte se, zda již není připojeno 5 zařízení.

Přímé bezdrátové připojení umožňuje připojit nejvýše 5 zařízení.

## **Nelze se připojit k tiskárně prostřednictvím kabelové sítě LAN**

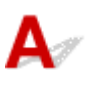

Kontrola 1 Ujistěte se, zda je tiskárna zapnutá.

Kontrola 2 Ujistěte se, zda je kabel LAN řádně připojen.

Ujistěte se, zda je tiskárna připojena k směrovači pomocí kabelu LAN. Pokud je kabel LAN uvolněný, řádně jej připojte.

Je-li kabel LAN připojen k straně WAN směrovače, připojte jej k straně LAN.

#### **Pokud problém nebyl vyřešen, znovu proveďte instalaci.**

• Pro Windows:

Proveďte instalaci pomocí instalačního disku CD-ROM nebo v průvodci nastavením.

• Systém macOS:

Proveďte nastavení v průvodci nastavením.

## <span id="page-725-0"></span>**Nelze tisknout prostřednictvím sítě.**

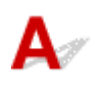

### Kontrola 1 Zkontrolujte, zda je počítač připojen k bezdrátovému směrovači.

Podrobnější informace týkající se kontroly nastavení počítače a stavu připojení naleznete v návodu k obsluze počítače, případně se můžete obrátit na výrobce.

Kontrola 2 Není-li nainstalován ovladač tiskárny, nainstalujte jej. (Windows)

Nainstalujte ovladač tiskárny pomocí instalačního disku CD-ROM nebo z instalační příručky.

Kontrola 3 Pokud používáte bezdrátovou síť Wi-Fi, ujistěte se, zda bezdrátový směrovač neomezuje to, které počítače k němu mají přístup.

Další informace týkající se nastavení bezdrátového směrovače a připojení k němu naleznete v návodu k obsluze bezdrátového směrovače nebo se obraťte na výrobce.

## **Problémy s tiskárnou**

- **[Tiskárna se nezapne](#page-727-0)**
- **[Stále se zobrazují zprávy vyžadující kontrolu údržbové kazety.](#page-728-0)**
- **[Kontrolka dat na ovládacím panelu se nerozsvítí.](#page-729-0)**
- **[Tiskárna vydává podivné zvuky.](#page-730-0)**
- **[Vytištěné stránky v koši jsou zašpiněné.](#page-732-0)**
- **[Při provedení kalibrace barev se zobrazí zpráva upozornění](#page-733-0)**

<span id="page-727-0"></span>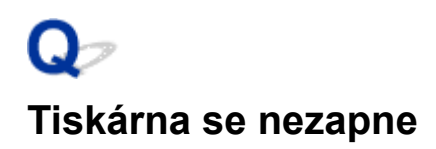

## ${\mathbf A}$

Kontrola 1 Je připojen napájecí kabel do zásuvky elektrické sítě?

Připojte napájecí kabel do zásuvky elektrické sítě a poté zapněte tiskárnu.

Kontrola 2 Je tiskárna napájena předepsaným napětím?

Zkontrolujte napětí zásuvky elektrické sítě a jistič.

[Specifikace](#page-953-0)

## <span id="page-728-0"></span> $\mathbf{Q}_{\mathcal{P}}$

## **Stále se zobrazují zprávy vyžadující kontrolu údržbové kazety.**

## ${\mathbf A}$

Není rozpoznána nově vyměněná údržbová kazeta.

Vyjměte nově vyměněnou údržbovou kazetu a poté ji znovu pevně vložte.

→ [Výměna údržbové kazety](#page-617-0)

<span id="page-729-0"></span>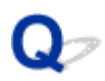

### **Kontrolka dat na ovládacím panelu se nerozsvítí.**

## $\blacktriangle$

#### Kontrola 1 Byla vybrána správná tiskárna?

V systému Windows vyberte tiskárnu kliknutím na tlačítko **Vybrat tiskárnu (Select Printer)** nebo **Tiskárna (Printer)** v dialogovém okně tisku a zkuste znovu provést tisk.

V systému macOS otevřete dialogové okno ovladače tiskárny, vyberte tiskárnu ze seznamu **Tiskárna (Printer)** a zkuste znovu provést tisk.

#### Kontrola 2 Není tisková úloha pozastavena?

V systému Windows restartujte tiskovou úlohu následovně.

- 1. Vyberte cílou tiskárnu v poli **Zařízení a tiskárny (Devices and Printers)** nebo **Tiskárny a skenery (Printers & scanners)**.
- 2. Zrušte zaškrtnutí položky **Pozastavit (Pause)** nebo vyberte **Obnovit (Resume)**.

V systému macOS restartujte tiskovou úlohu následovně.

- 1. Klikněte na položku **Tisk a skenování (Print & Scan)** (nebo **Tisk a fax (Print & Fax)**).
- 2. Vyberte tiskárnu a poté výběrem možnosti **Obnovit tiskárnu (Resume Printer)** (nebo **Spustit úlohy (Start Jobs)**) v nabídce **Tiskárny (Printers)** restartujte tiskovou úlohu.

# <span id="page-730-0"></span>**Tiskárna vydává podivné zvuky.**

Kontrola 1 Nevycházel z okolí držáku role neobvyklý hluk?

Pokud se nahromadí prach na ozubeném převodu (A) na konci držáku role, může z této oblasti vycházet hluk.

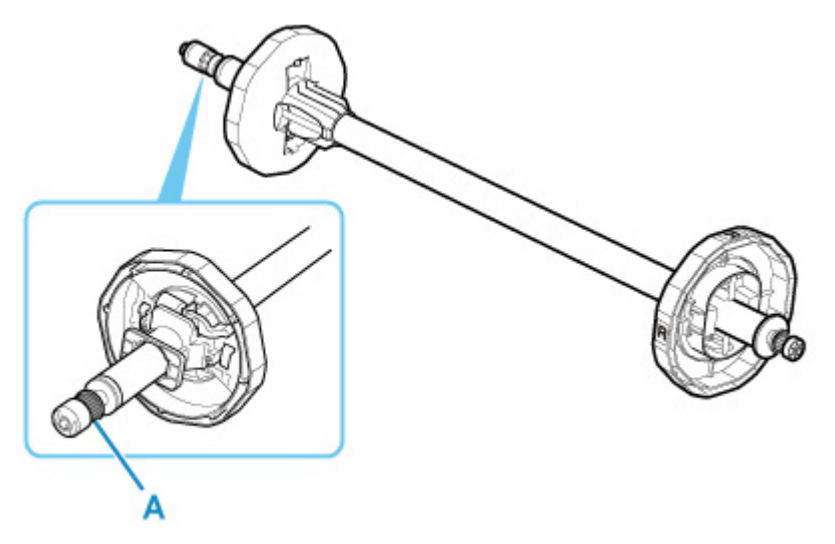

Když odsud začne vycházet hluk, vyčistěte ozubený převod následujícím postupem.

- 1. Vyjměte držák role z tiskárny.
- 2. Setřete prach z ozubeného převodu vlhkým a řádně vyždímaným hadrem a poté převod osušte suchým hadrem.
- 3. Vložte držák role do tiskárny.

### Kontrola 2 Z tiskárny vychází provozní hluk, i když netiskne.

Následující zvuky nesignalizují problém s tiskárnou.

• Zvuk sání, který je slyšet z desky.

Povrch desky je opatřen podtlakovými otvory, které přisávají papír, a tím zabraňují jeho zvedání.

• Role papíru vytváří během tisku zvuk chvění.

Zvuk chvění může být vydáván při posouvání velkého papíru.

• Můžete náhle zaslechnout zvuk operací čištění.

Čištění se provádí automaticky ve stanovených intervalech, aby byla zajištěna údržba tiskárny.

• Můžete náhle zaslechnout zvuk míchání inkoustu.

Inkoust se automaticky míchá po uplynutí stanoveného intervalu, aby byla zachována optimální kvalita tisku. Míchání trvá přibližně 1 minutu a 30 sekund.

Inkoust se také automaticky míchá v následujících případech. Upozorňujeme, že v době zobrazení zprávy Promíchávání inkoustu (Agitating the ink) na dotykové obrazovce nelze provádět žádné další operace.

- Po zapnutí tiskárny
- Po přenosu dat
- Po výměně zásobníku inkoustu

V jiných případech se obraťte na prodejce Canon.

## <span id="page-732-0"></span> $\Omega$ **Vytištěné stránky v koši jsou zašpiněné.**

## ${\mathbf A}$

Kontrola Nachází se koš ve správné poloze pro příslušný formát média?

Optimální poloha koše závisí na faktorech, jako je velikost média nebo orientace.

Zkontrolujte, zda je koš správně používán.

**→ [Příklad konfigurací koše](#page-75-0)** 

## <span id="page-733-0"></span>O

## **Při provedení kalibrace barev se zobrazí zpráva upozornění**

## Δ

V následujících případech znovu proveďte kalibraci barev nebo vytvořte cíl kalibrace barev.

- Při provedení kalibrace barev se zobrazí zpráva upozornění.
- Při vytváření cíle kalibrace barev se zobrazí zpráva upozornění.
- Při tisku na kalibrovaný list byla ve výsledku tisku zjištěna chyba.

#### **Příklad zprávy upozornění**

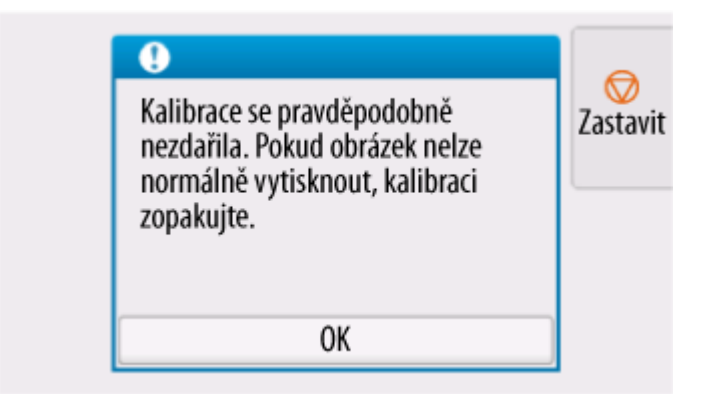

Zkontrolujte tyto položky:

- Trysky tiskové hlavy nejsou ucpané.
- Papír není zkroucený ani ohnutý.
- Papír je vložen správně.
- Nastavení papíru je zadáno správně.
- Formát papíru je kompatibilní s kalibrací barev.
	- [Provedení kalibrace barev](#page-590-0)

## **Papír se správně nezavádí nebo nevysunuje**

- **[Odstranění uvízlé role papíru](#page-735-0)**
- **[Odstranění uvízlého listu](#page-740-0)**
- **[Odstranění uvízlého listu \(otvor pro podávání papíru\)](#page-744-0)**
- **[Roli papíru nelze vložit do otvoru pro podávání papíru.](#page-747-0)**
- **[Listy nelze vložit.](#page-748-0)**
- **[Při správě množství zbývá/chybí papír na roli papíru.](#page-749-0)**
- **[Z tiskárny vyjíždí prázdný, nepotištěný papír.](#page-751-0)**
- **[Tiskárna neustále vysouvá roli papíru](#page-752-0)**

## <span id="page-735-0"></span>Ω **Odstranění uvízlé role papíru**

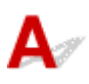

Pokud papír z role papíru uvízne, odstraňte uvíznutí provedením níže uvedených kroků.

- **1.** Vypněte tiskárnu.
	- **→ [Vypnutí tiskárny](#page-70-0)**
- **2.** Umístěte ruce podle obrázku, otevřete kryt role papíru.

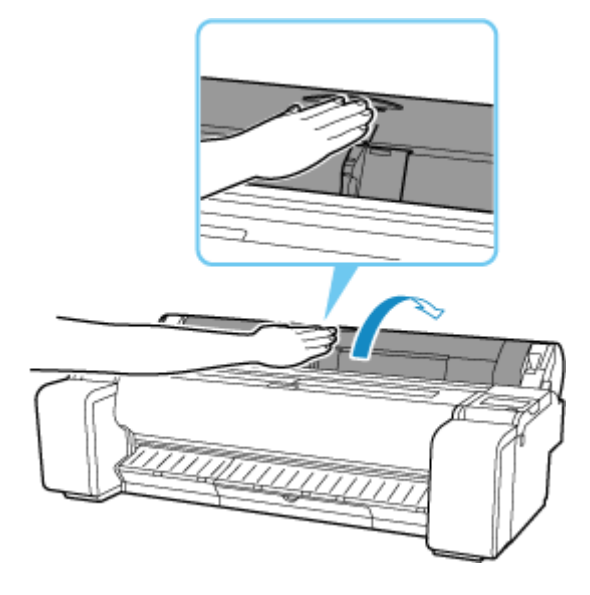

**3.** Odstřihněte vloženou roli papíru běžnými nůžkami nebo podobným způsobem.

Před odstřižením uvolněte roli papíru a zvedněte ji.

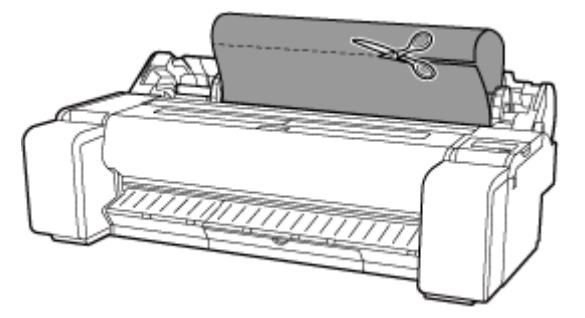

### **Upozornění**

- Při odstřižení papíru dbejte na to, aby nedošlo k poranění nebo poškození tiskárny.
- **4.** Podržte jej v uvedených pozicích a uzavřete kryt role papíru.

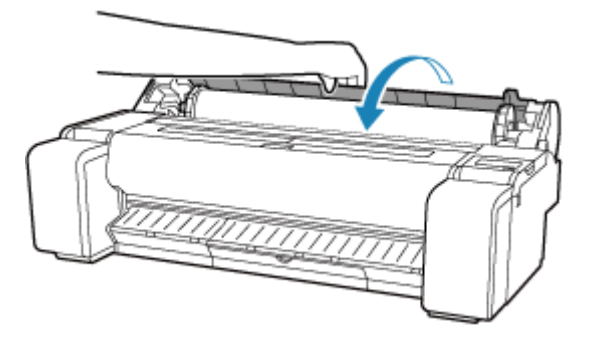

**5.** Uvolňovací páčku stiskněte dozadu.

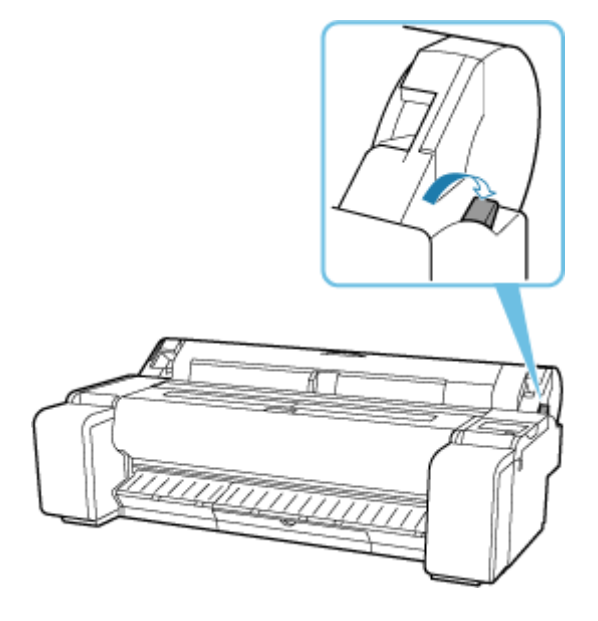

- **6.** Vyjměte uvíznutý papír.
	- Pokud papír uvízne uvnitř horního krytu
		- **1.** Otevřete horní kryt.

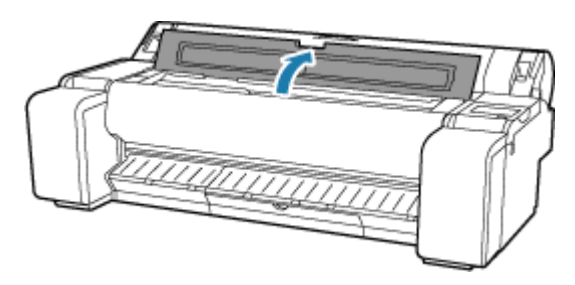

**2.** Posuňte válec k levému nebo pravému okraji, pryč od uvízlého papíru.

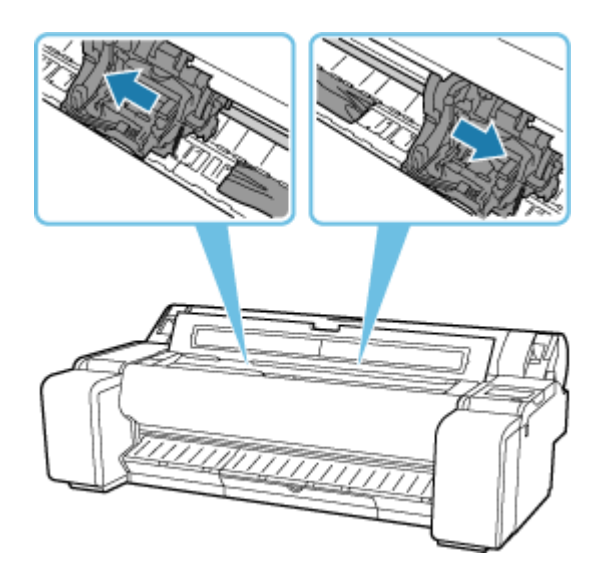

### **Důležité**

- Nehýbejte vozíkem přes uvíznutý papír. Jinak by se tisková hlava mohla poškodit.
- Nedotýkejte se lineární stupnice (A), hřídele vozíku (B). Když se jich dotknete, může tiskárna přestat správně fungovat.

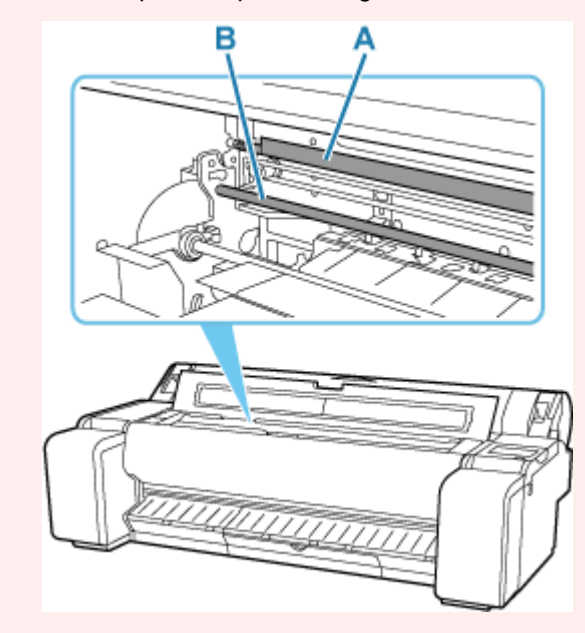

**3.** Odstraňte uvíznutý papír uvnitř horního krytu.

Po vyjmutí papíru zkontrolujte, zda v tiskárně nejsou žádné jiné kusy papíru.

**4.** Zavřete horní kryt.

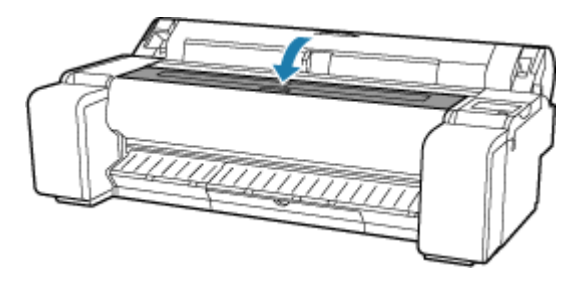

• Pokud papír z role uvízl v otvoru pro podávání papíru

Odstraňte uvíznutý papír z otvoru pro podávání papíru.

Po vyjmutí papíru zkontrolujte, zda v tiskárně nejsou žádné jiné kusy papíru.

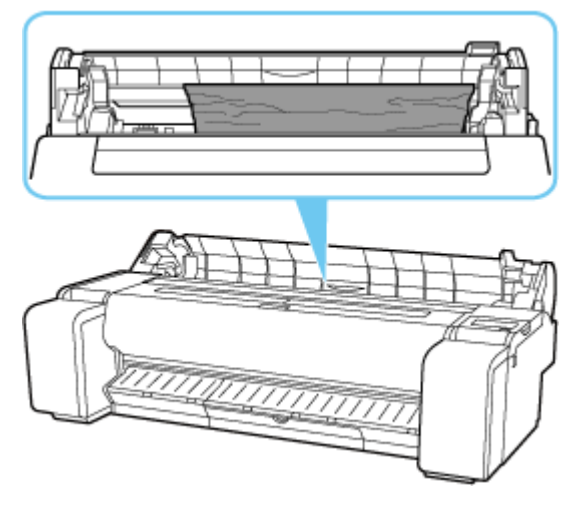

• Pokud je papír uvíznutý ve výstupním vodítku.

Odstraňte uvíznutý papír z výstupního zásobníku.

Po vyjmutí papíru zkontrolujte, zda v tiskárně nejsou žádné jiné kusy papíru.

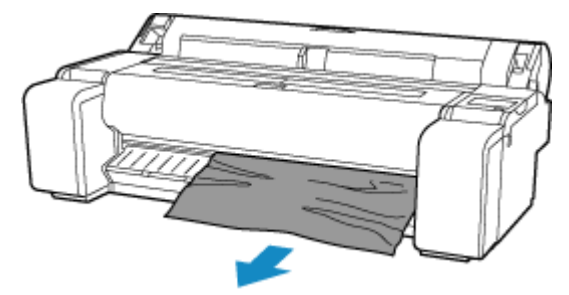

**7.** Zatáhněte uvolňovací páčku dopředu.

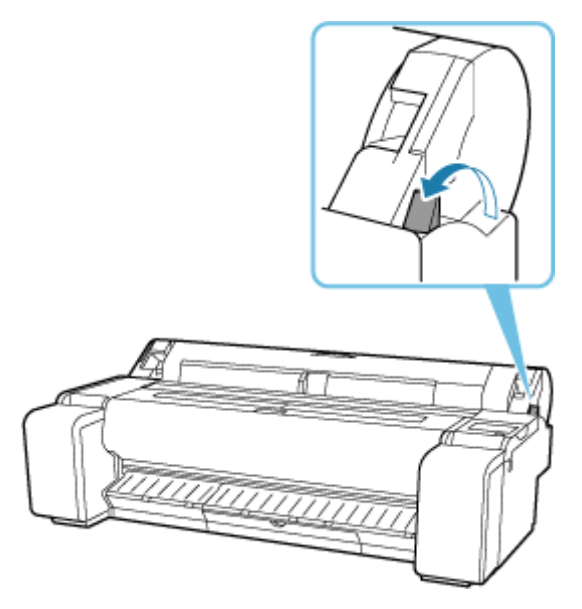

### **Důležité**

• Změna polohy uvolňovací páčky při probíhajícím tisku způsobuje uvíznutí papíru, nesprávné zarovnání nebo nesprávné barvy. Během tisku dbejte na to, abyste se nedotkli uvolňovací páčky.

## <span id="page-740-0"></span>Q **Odstranění uvízlého listu**

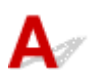

Pokud uvízne list papíru, vyjměte jej provedením níže uvedených kroků.

- **1.** Vypněte tiskárnu.
	- ◆ [Vypnutí tiskárny](#page-70-0)
- **2.** Uvolňovací páčku stiskněte dozadu.

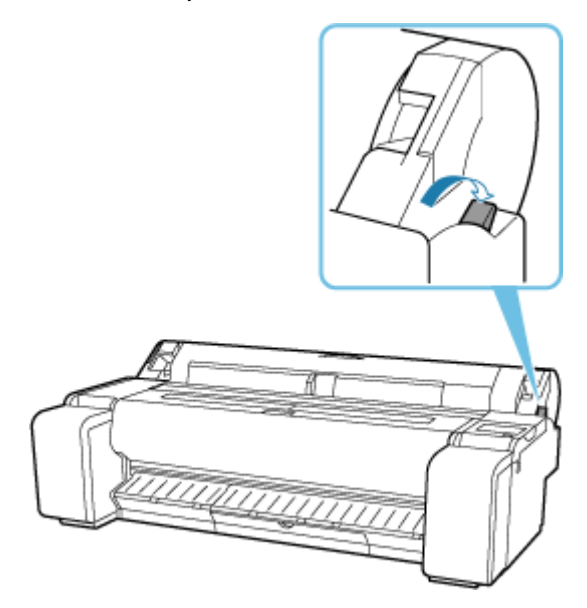

- **3.** Vyjměte uvíznutý papír.
	- Pokud papír uvízne uvnitř horního krytu
		- **1.** Otevřete horní kryt.

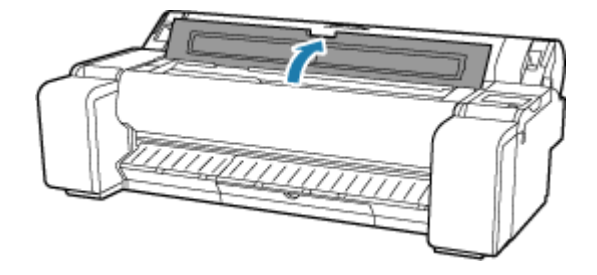

**2.** Posuňte válec k levému nebo pravému okraji, pryč od uvízlého papíru.

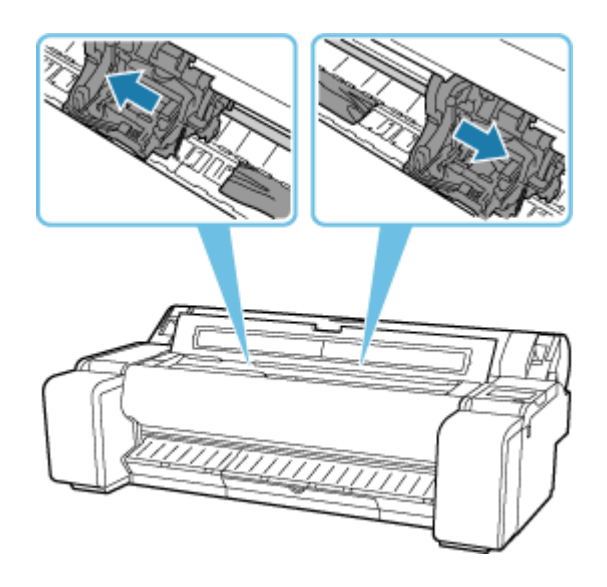

### **Důležité**

- Nehýbejte vozíkem přes uvíznutý papír. Jinak by se tisková hlava mohla poškodit.
- **3.** Odstraňte uvíznutý papír uvnitř horního krytu.

Po vyjmutí papíru zkontrolujte, zda v tiskárně nejsou žádné jiné kusy papíru.

**4.** Zavřete horní kryt.

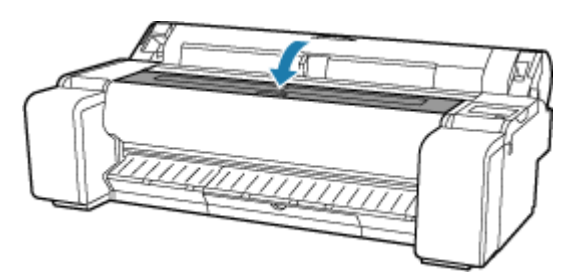

### **Důležité**

• Nedotýkejte se lineární stupnice (A), hřídele vozíku (B). Když se jich dotknete, může tiskárna přestat správně fungovat.

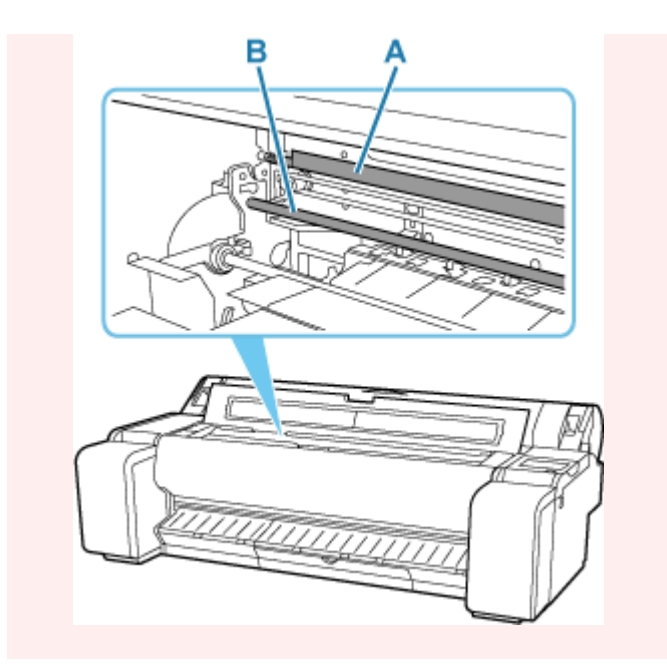

• Pokud je papír uvízlý v otvoru pro podávání papíru

Odstraňte uvíznutý papír z otvoru pro podávání papíru.

Po vyjmutí papíru zkontrolujte, zda v tiskárně nejsou žádné jiné kusy papíru.

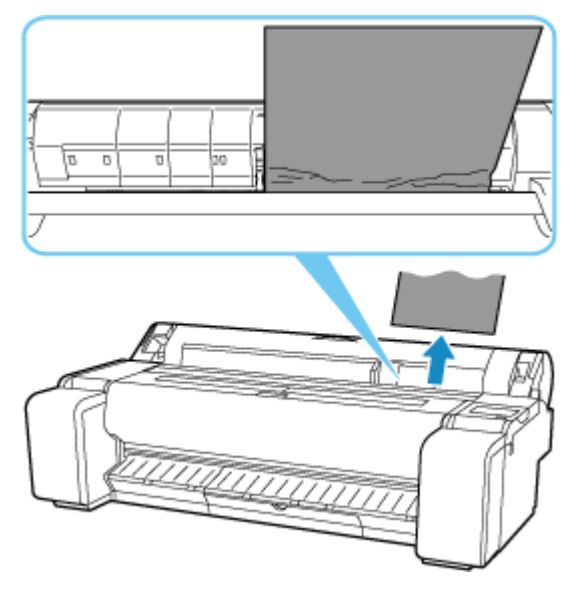

• Pokud je papír uvíznutý ve výstupním vodítku.

Odstraňte uvíznutý papír z výstupního zásobníku.

Po vyjmutí papíru zkontrolujte, zda v tiskárně nejsou žádné jiné kusy papíru.

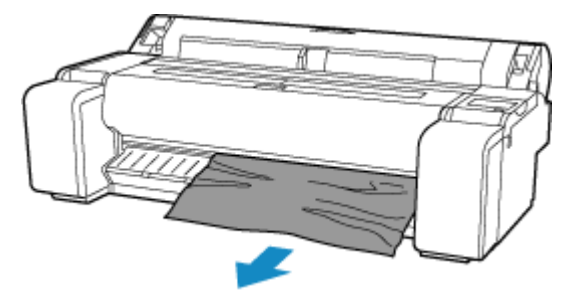

**4.** Zatáhněte uvolňovací páčku dopředu.

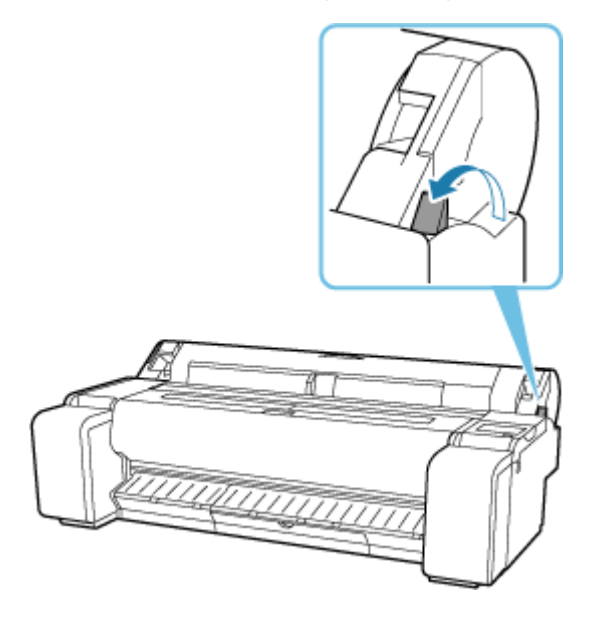

### **Důležité**

• Změna polohy uvolňovací páčky při probíhajícím tisku způsobuje uvíznutí papíru, nesprávné zarovnání nebo nesprávné barvy. Během tisku dbejte na to, abyste se nedotkli uvolňovací páčky.

## <span id="page-744-0"></span>Q

## **Odstranění uvízlého listu (otvor pro podávání papíru)**

## Δ

Postupujte podle následujících kroků, aby se odstranily případné zbytky zanechané v otvoru pro podávání papíru po odstranění uvízlých listů nebo role papíru.

- **1.** Vypněte tiskárnu.
	- ◆ [Vypnutí tiskárny](#page-70-0)
- **2.** Uvolňovací páčku stiskněte dozadu.

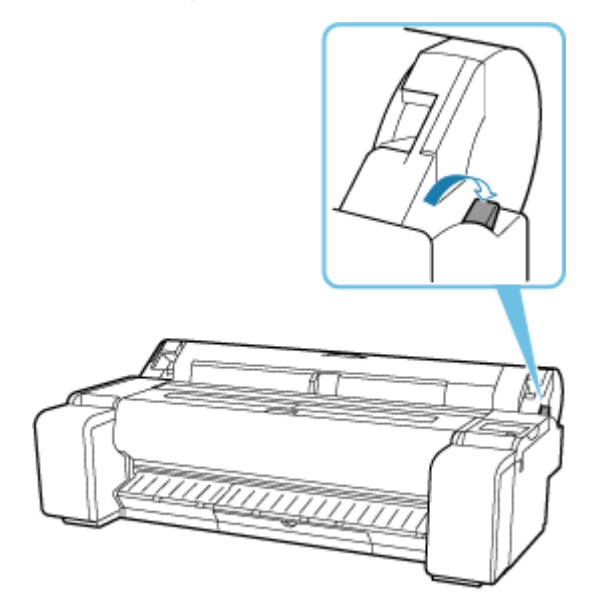

**3.** Umístěte ruce podle obrázku, otevřete kryt role papíru.

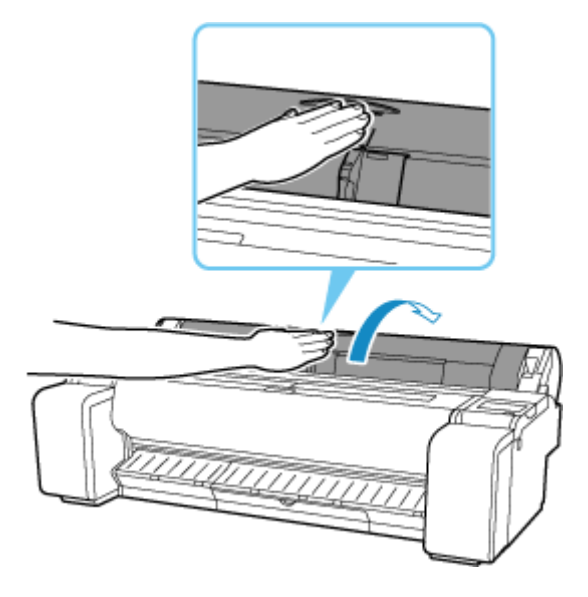

**4.** Složte list A4 čtyřikrát podélně a vložte ho do mezery otvoru pro podávání papíru. Vytlačte zbytky papíru směrem na desku.

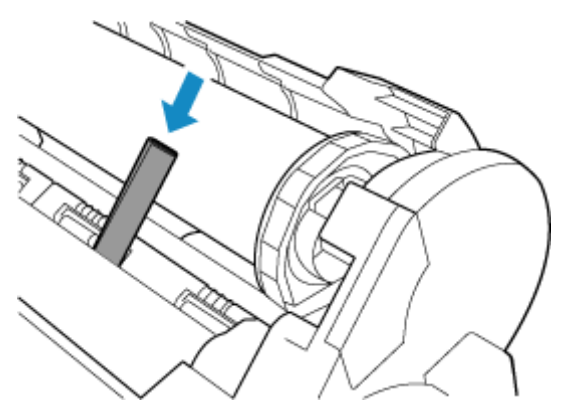

- **5.** Odstraňte zbytky papíru po jejich vytlačení na desku.
- **6.** Pokud v otvoru pro podávání papíru zůstanou nějaké zbytky, opakujte kroky 4 a 5.
- **7.** Podržte jej v uvedených pozicích a uzavřete kryt role papíru.

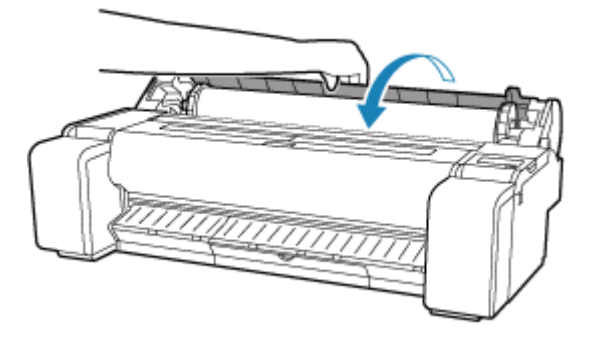

**8.** Zatáhněte uvolňovací páčku dopředu.

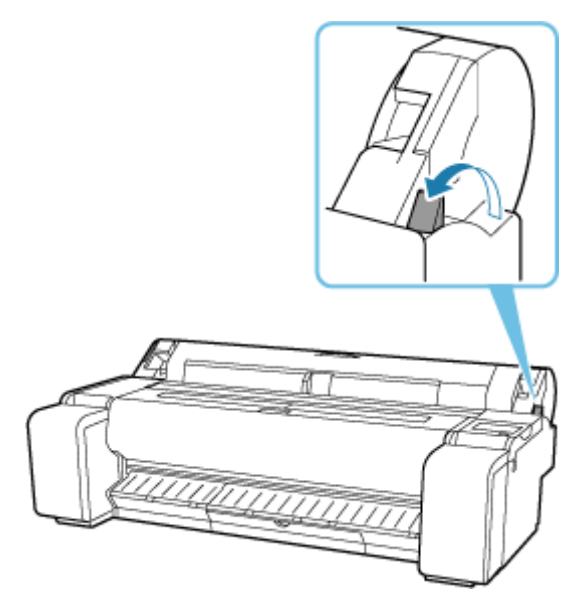

### **Důležité**

• Změna polohy uvolňovací páčky při probíhajícím tisku způsobuje uvíznutí papíru, nesprávné zarovnání nebo nesprávné barvy. Během tisku dbejte na to, abyste se nedotkli uvolňovací páčky.

<span id="page-747-0"></span>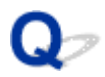

### **Roli papíru nelze vložit do otvoru pro podávání papíru.**

## Δ

Kontrola 1 Není papír z role papíru zvlněný?

Vyrovnejte zvlnění a znovu vložte roli.

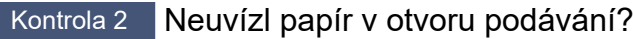

Vyjměte uvíznutý papír.

- **→ [Odstranění uvízlé role papíru](#page-735-0)**
- **→ [Odstranění uvízlého listu](#page-740-0)**

Kontrola 3 Zkontrolujte informace o papíru na domovské obrazovce.

Pokud se nezobrazí položka "Roll" (Role), vyberte volbu Vyměnit roli papíru (Replace roll paper) nebo Vložit **roli papíru (Load roll paper)** a poté vložte roli papíru.

◆ [Vkládání rolí do tiskárny](#page-263-0)

#### **Důležité**

• Do tiskárny nelze současně vložit roli papíru a listy.

Kontrola 4 Zaváděcí okraj role papíru možná nebude správně odstřižen.

Pokud je zaváděcí okraj role papíru zvlněný nebo ohnutý, podávání nemusí proběhnout správně. Zastřihněte zaváděcí okraj nůžkami, aby byl rovný. Je-li na roli papíru vytištěný čárový kód, dávejte pozor, abyste jej nerozstřihli.

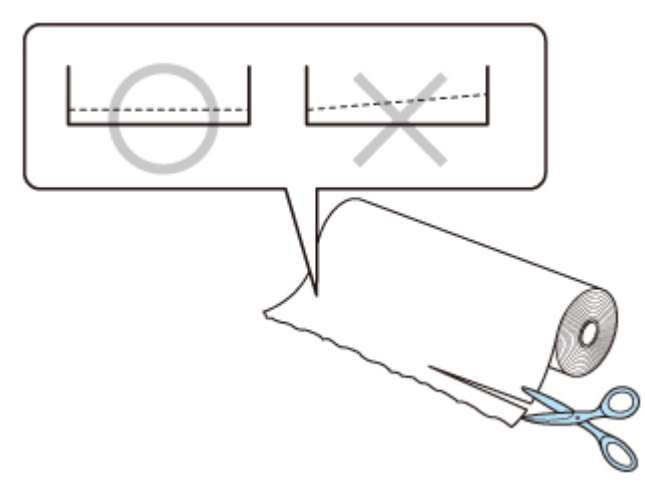

## <span id="page-748-0"></span> $\mathbf{Q}_{\mathcal{P}}$ **Listy nelze vložit.**

## ${\mathbf A}$

Kontrola Zkontrolujte informace o papíru na domovské obrazovce.

Pokud se zobrazí možnost "Roll" (Role), vyberte volbu **Vložit řezaný papír (Load cut sheet)** z obrazovky a vložte list.

[Vkládání listů do tiskárny](#page-281-0)

### **Důležité**

• Do tiskárny nelze současně vložit roli papíru a listy.

<span id="page-749-0"></span>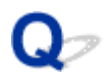

## **Při správě množství zbývá/chybí papír na roli papíru.**

### Kontrola 1 Je správně nastaveno zbývající množství vložené role papíru?

Pokud jsou splněny všechny následující podmínky, můžete zbývající množství vložené role papíru zadat ručně při jejím vložení.

- V položce **Spravovat množství zbývající role (Manage remaining roll amount)** je vybrána možnost **Čárové kódy (Barcodes)**.
- V položce **Metoda výběru typu média (Media type selection method)** je vybrána možnost **Automaticky detekovat (Auto detect)** nebo **Použít aktuální typ média (Use current media type)**.
- **▶ [Nastavení papíru](#page-366-0)**

Zbývající množství papíru na roli musíte zadat během přibližně pěti sekund. Pokud tak neučiníte, délka role zadaná v položce **Rozšířená nastavení papíru (Advanced paper settings)** se použije jako výchozí hodnota.

Rozdíl mezi touto hodnotou a skutečnou délkou vložené role papíru způsobí, že zbývající množství je příliš velké nebo malé.

### Kontrola 2 Zkontrolujte nastavení položky **Spravovat množství zbývající role (Manage remaining roll amount)**.

- Je-li v položce **Spravovat množství zbývající role (Manage remaining roll amount)** vybrána možnost **Čárové kódy (Barcodes)**:
	- 1. Zadejte **Délku role papíru (Roll paper length)** a klepněte na tlačítko **OK**.
	- 2. Vyberte načasování zpráv s upozorněním u položky **Nastavení upozornění na množství papíru na roli (Roll amount warning settings)**.
- Je-li v položce **Spravovat množství zbývající role (Manage remaining roll amount)** vybrána možnost **Automaticky odhadnout (Auto estimate)**:

Ujistěte se, že je správně nakonfigurován typ média.

Ujistěte se, že jsou správně nastaveny položky **Vnější průměr papírové role (Paper core outer diameter)** a **Tloušťka papíru (Paper thickness)** v části **Rozšířená nastavení papíru (Advanced paper settings)**.

### **Poznámka**

- Má-li být automatický odhad přesný, musí být vnější průměr papírové role a tloušťka papíru nastaveny správně.
- Údaje o vnějším průměru jádra papíru a tloušťce papíru vám poskytne výrobce daného média.
- U předběžně zaregistrovaného papíru jsou vnější průměr jádra papíru a tloušťka papíru nastaveny, ale lze je změnit dle podmínek výrobce média.
- Pokud chcete použít papír, který není zobrazen v seznamu s informacemi o papírech, nastavte tloušťku papíru a vnější průměr jádra papíru v nástroji Media Configuration Tool.

Průvodce nástrojem Media Configuration Tool

◆ [Nastavení papíru](#page-366-0)

# <span id="page-751-0"></span>**Z tiskárny vyjíždí prázdný, nepotištěný papír.**

## $\mathbf{\Delta}{}$

Kontrola 1 Zaváděcí okraj role papíru byl možná oříznut.

Zaváděcí okraj role papíru může být oříznut, pokud není položka **Nejprve odstřihnout okraj (Trim edge first)** v nabídce **dotykové obrazovky** nastavena na možnost **Vypnuto (OFF)** nebo Ruční (Manual).

[Automatické odstřihnutí zaváděcího okraje role papíru](#page-298-0)

Kontrola 2 Není ucpaná tryska tiskové hlavy?

Vytiskněte testovací vzorek trysek a zkontrolujte stav tiskové hlavy.

**★ [Kontrola trysek kvůli ucpání](#page-564-0)** 

Kontrola 3 **Je vybrán správný ovladač tiskárny?** 

Proveďte znovu tisk pomocí správného ovladače tiskárny pro vaši tiskárnu.

Kontrola 4 Při tisku dat včetně příkazu HP RTL zkontrolujte nastavení v nabídce dotykové obrazovky.

- Nastavte **Autom. otočení (Auto rotation)** na **Vypnuto (OFF)**. • Pokud je možnost **Otočení (Rotate)** nastavena na **90 stupňů**, zvolte **0 stupňů** a spusťte tisk.
- [Automatické otočení \(Auto rotation\)](#page-403-0)
- **→ [Otočit \(Rotate\)](#page-402-0)**

Pokud nic z výše uvedeného neplatí, došlo možná k selhání tiskárny.

Požádejte o pomoc prodejce Canon.

<span id="page-752-0"></span>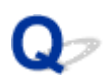

## **Tiskárna neustále vysouvá roli papíru**

## Δ

Když je na domovské obrazovce vybrán list, vkládání role papíru s volným povrchem může způsobit, že tiskárna rozpozná vloženou roli papíru jako list.

V takovém případě může volba **Odstranit papír (remove paper)** v nabídce **Papír (Paper)** povolit, aby tiskárna stále vysouvala papír.

Na tiskárně zkontrolujte nastavení podavače papíru.

Po ukončení vysouvání role postupujte podle následujících kroků a roli znovu vložte.

**1.** Uvolňovací páčku stiskněte dozadu.

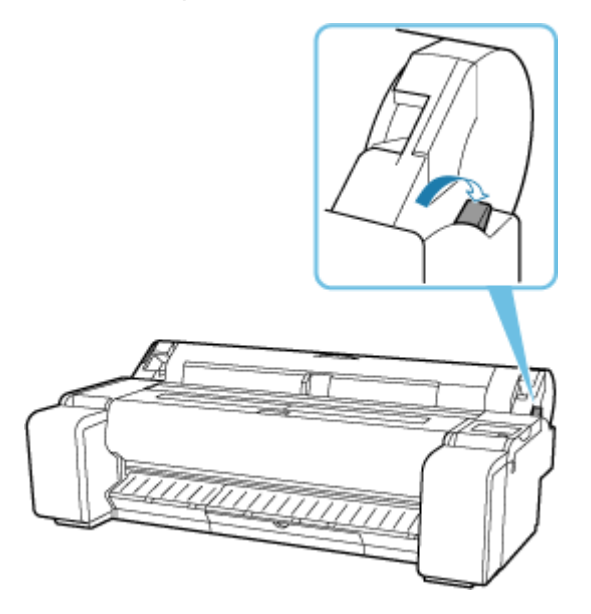

**2.** Umístěte ruce podle obrázku, otevřete kryt role papíru.

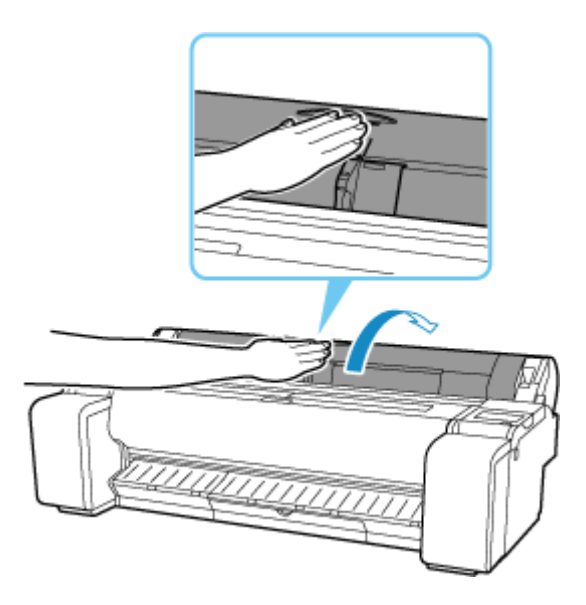

**3.** Oběma rukama otáčejte držákem role směrem dozadu a převiňte roli.

V tuto chvíli se ujistěte, že oba konce role jsou rovnoměrně navinuté.

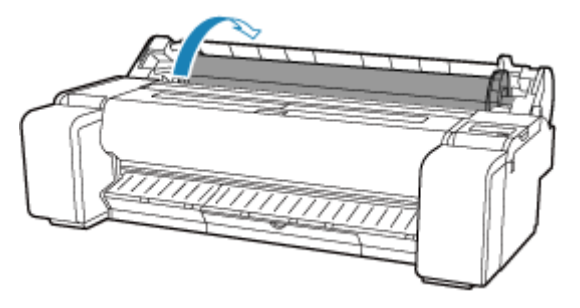

**4.** Podržte jej v uvedených pozicích a uzavřete kryt role papíru.

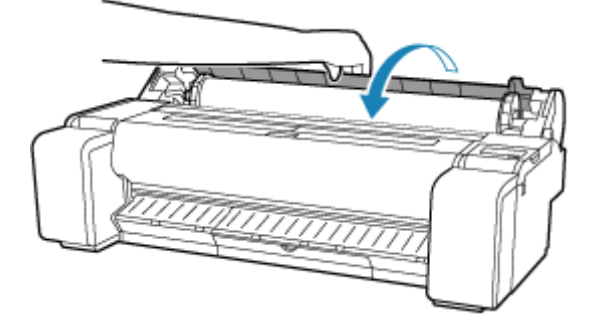

**5.** Zatáhněte uvolňovací páčku dopředu.

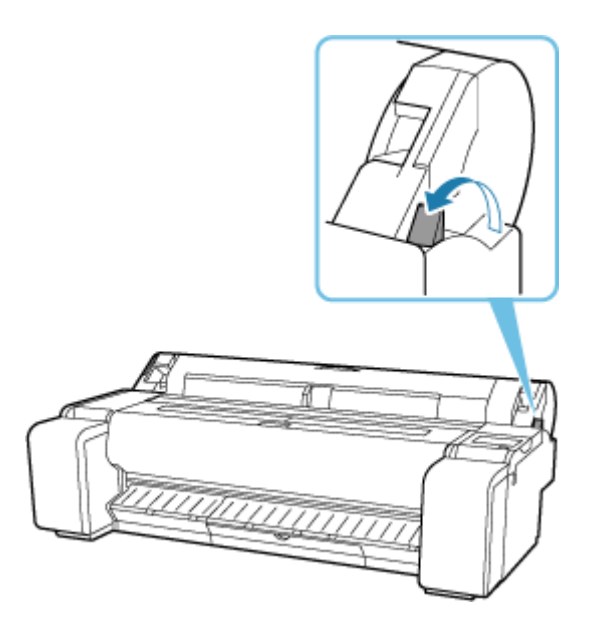

**6.** Vložte roli.

Před vložením role je třeba použít dotykovou obrazovku.

**▶ [Vkládání rolí do tiskárny](#page-263-0)** 

## **Problémy s řezáním papíru**

- **[Papír se neodstřihl.](#page-756-0)**
- **[Papír se neodstřihl rovně.](#page-757-0)**
- **[Čepel řezačky nefunguje, zatímco probíhá odstřihávání.](#page-759-0)**
- **[Chci vědět, jak nakonfigurovat odstřihávání rolí](#page-760-0)**
- **[Chci zařízení nakonfigurovat tak, aby automaticky odstřihlo roli po čekání na](#page-761-0) [zaschnutí inkoustu](#page-761-0)**
# **Papír se neodstřihl.**

# Δ.,

Kontrola 1 Není položka **Automatické oříznutí (Automatic Cutting)** v ovladači tiskárny nastavena na možnost **Ne (No)** nebo **Vytisknout vodítka pro odstřihnutí (Print Cut Guideline)**?

V ovladači tiskárny nastavte položku **Automatické oříznutí (Automatic Cutting)** na možnost **Ano (Yes)**.

- **→** [Popis karty Nastavení stránky \(Page Setup\)](#page-235-0) (Windows)
- **★ Kvalita a média (macOS)**

Kontrola 2 Není položka **Režim oříznutí (Cutting mode)** v nabídce dotykové obrazovky nastavena na možnost **Oříznutí po vysunutí (Eject cut)** nebo **Uživatelské oříznutí (User cut)**?

Pokud je položka **Režim oříznutí (Cutting mode)** nastavena na možnost **Oříznutí po vysunutí (Eject cut)**, vyberte v nabídce dotykové obrazovky možnost **Uříznout papír (Cut paper)** a odstřihněte papír.

Pokud je položka **Režim oříznutí (Cutting mode)** nastavena na možnost **Uživatelské oříznutí (User cut)**, odstřihněte papír z role papíru vhodným nástrojem, jako jsou nůžky.

- **→ [Zadání způsobu odstřihávání rolí](#page-296-0)**
- **→** [Odstřihnutí role papíru po vytištění](#page-279-0)

Kontrola 3 Je připevněna čepel řezačky?

Připevněte čepel řezačky.

**→** [Výměna čepele řezačky](#page-622-0)

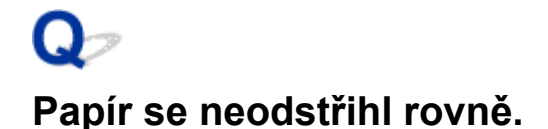

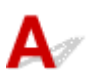

Kontrola 1 Není okraj papíru v místě odstřihnutí pomačkaný?

Vyrovnejte veškerá zvlnění na okrajích papíru.

Kontrola 2 Nezvedá se okraj papíru v místě odstřihnutí během odstřihávání?

Vložte papír znovu a správně.

#### Kontrola 3 Jedná se o typ papíru, který lze odstřihnout čepelí řezačky?

Nastavte položku **Režim oříznutí (Cutting mode)** v nabídce dotykové obrazovky na možnost **Uživatelské oříznutí (User cut)** a poté odstřihněte papír z role papíru vhodným nástrojem, jako jsou nůžky.

- **→ [Zadání způsobu odstřihávání rolí](#page-296-0)**
- **→ [Odstřihnutí role papíru po vytištění](#page-279-0)**

Kontrola 4 **Používáte Koš správně?** 

Ujistěte se, zda používáte koš správně.

**►** [Použití koše na stojanu tiskárny](#page-72-0)

#### Kontrola 5 Zkontrolujte, zda je nastavení položky **Rychlost odstřihávání (Cut Speed)** správné.

Nelze-li okraj papíru odstřihnout rovně na počátečním místě odstřihnutí, výsledek lze zlepšit výběrem pomalejší rychlosti odstřihávání, než jaká je aktuálně vybraná.

Nelze-li okraj papíru odstřihnout rovně na koncovém místě odstřihnutí, výsledek lze zlepšit výběrem rychlejší rychlosti odstřihávání, než jaká je aktuálně vybraná.

Na domovské obrazovce dotykové obrazovky vyberte oblast zobrazení nastavení papíru a pak vyberte **Nastavení papíru (Paper settings)** > **Upřesnit (Advanced)** a změňte hodnotu nastavení **Rychlost oříznutí (Cut speed)**.

**★ [Rozšířená \(Nastavení papíru\)](#page-347-0)** 

#### Kontrola 6 Neposunul se tiskový materiál úhlopříčně během odstřihávání?

Nastavte položku **Režim oříznutí (Cutting mode)** v nabídce dotykové obrazovky na možnost **Oříznutí po vysunutí (Eject cut)** a poté materiál po ukončení tisku uchopte a odstřihněte.

- **→ [Zadání způsobu odstřihávání rolí](#page-296-0)**
- **→ [Odstřihnutí role papíru po vytištění](#page-279-0)**

Kontrola 7 Je řádně připevněna čepel řezačky?

Připevněte řádně čepel řezačky.

**→ [Výměna čepele řezačky](#page-622-0)** 

Kontrola 8 Není okraj čepele řezačky tupý?

Vyměňte čepel řezačky.

**→** [Výměna čepele řezačky](#page-622-0)

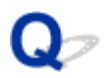

### **Čepel řezačky nefunguje, zatímco probíhá odstřihávání.**

# Δ,

Kontrola 1 Zobrazuje se zpráva na dotykové obrazovce?

Pokud čepel řezačky neuřízla papír, přestane se pohybovat a na dotykové obrazovce se zobrazí zpráva.

Vyjměte papír a zkuste tisk znovu.

**→ [Odstranění uvízlé role papíru](#page-735-0)** 

Kontrola 2 Ujistěte se, zda čepel řezačky může odstřihávat aktuálně používaný papír.

Nastavte položku **Režim oříznutí (Cutting mode)** v nabídce dotykové obrazovky na možnost **Uživatelské oříznutí (User cut)** a poté odstřihněte papír z role papíru vhodným nástrojem, jako jsou nůžky.

- **→ [Zadání způsobu odstřihávání rolí](#page-296-0)**
- **→ [Odstřihnutí role papíru po vytištění](#page-279-0)**

Kontrola 3 Zkontrolujte hodnotu nastavení položky **Rychlost oříznutí (Cut speed)**.

Je možné, že při výběru pomalejší hodnoty bude čepel řezačky moci odstřihávat papír.

Na domovské obrazovce dotykové obrazovky vyberte oblast zobrazení nastavení papíru a pak vyberte **Nastavení papíru (Paper settings)** > **Upřesnit (Advanced)** a změňte hodnotu nastavení **Rychlost oříznutí (Cut speed)**.

[Rozšířená \(Nastavení papíru\)](#page-347-0)

Kontrola 4 Není ostří čepele řezačky tupé?

Vyměňte čepel řezačky.

**→ [Výměna čepele řezačky](#page-622-0)** 

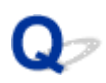

## **Chci vědět, jak nakonfigurovat odstřihávání rolí**

# $\blacktriangle$

Způsoby odstřihnutí lze vybrat v nastavení tiskárny a nastavení ovladače tiskárny.

Chcete-li automaticky odstřihávat papír z role papíru po dokončení tisku, otevřete v tiskárně nastavení **Režim oříznutí (Cutting mode)** a v ovladači tiskárny v části **Automatické oříznutí (Automatic cut)** nastavte položku **Automatické odstřihnutí (Automatic Cutting)** na možnost **Ano (Yes)**.

Při použití papíru, který se snadno poškrábe nebo vyžaduje delší dobu k fixaci inkoustu, doporučujeme nastavit v tiskárně položku **Režim oříznutí (Cutting mode)** na možnost **Oříznutí po vysunutí (Eject cut)**.

- **→ [Zadání způsobu odstřihávání rolí](#page-296-0)**
- **→** [Odstřihnutí role papíru po vytištění](#page-186-0) (Windows)
- **→** Odstřihnutí role papíru po vytištění (macOS)

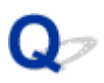

### **Chci zařízení nakonfigurovat tak, aby automaticky odstřihlo roli po čekání na zaschnutí inkoustu**

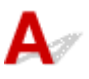

Dobu schnutí inkoustu můžete nastavit v ovladači tiskárny.

Stejná nastavení můžete také nakonfigurovat na tiskárně.

 $\rightarrow$  [Zadání doby schnutí inkoustu](#page-302-0)

### **Problémy s nastavením papíru**

- **[Nelze rozpoznat šířky papíru s vysokou transparentností](#page-763-0)**
- **[Chci znát typy papíru, které lze použít v tiskárně](#page-764-0)**
- **[Odhadovaný typ papíru se neshoduje s vloženým typem papíru](#page-765-0)**
- **[Typ papíru, na který chci tisknout, se nezobrazuje na dotykové obrazovce](#page-766-0)**

<span id="page-763-0"></span>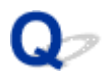

## **Nelze rozpoznat šířky papíru s vysokou transparentností**

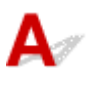

Kontrola Není deska znečištěna inkoustem?

Otevřete horní kryt a vyčistěte celou plochu desky.

[Čištění vnitřku horního krytu](#page-627-0)

# <span id="page-764-0"></span> $\mathbf{Q}_{\mathcal{P}}$ **Chci znát typy papíru, které lze použít v tiskárně**

# ${\mathbf A}$

Informace o papíru, který lze použít s touto tiskárnou, naleznete v seznamu informací o papíru.

Seznam s informacemi o papírech

<span id="page-765-0"></span>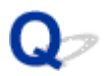

## **Odhadovaný typ papíru se neshoduje s vloženým typem papíru**

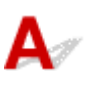

Kontrola 1 Používáte tento papír poprvé?

Pokud používáte papír poprvé, nemusí být vybrán správně. Ve výběru typu média ručně vyberte správný typ papíru.

Kontrola 2 Vložili jste originální papír nebo doporučený papír?

Viz část [Použití jiného než originálního nebo schváleného papíru](#page-312-0)

#### Kontrola 3 Dochází k nerovnoměrnosti lesku či barev povrchu papíru?

Některé typy médií nemusí být pro odhadování typu papíru vhodné. Není-li typ papíru rozpoznán správně, ručně vyberte správný papír ve výběru typu média.

<span id="page-766-0"></span>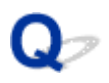

### **Typ papíru, na který chci tisknout, se nezobrazuje na dotykové obrazovce**

# ${\mathbf A}$

Používáte-li nový typ papíru, spusťte nástroj Media Configuration Tool, abyste získali nejnovější informace o daném médiu.

[Aktualizace informací o papíru](#page-311-0)

# **Problémy s inkoustem**

- **[Tiskárna spotřebovává velké množství inkoustu](#page-768-0)**
- **[Detekce úrovně inkoustu](#page-769-0)**
- **[Podporuje tiskárna systém pomocných zásobníků inkoustu](#page-770-0)**

<span id="page-768-0"></span>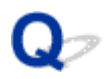

### **Tiskárna spotřebovává velké množství inkoustu**

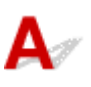

Kontrola 1 Nebylo vytištěno velké množství plně barevných materiálů?

V tiskových úlohách, jako jsou fotografie, jsou obrázky vyplněné barvami. Tím se spotřebuje velké množství inkoustu. Nesignalizuje to problém s tiskárnou.

#### Kontrola 2 Neprovádí se často funkce **Čištění systému (System Cleaning)**?

Funkce **Čištění systému (System Cleaning)** používá velké množství inkoustu. Jedná se o normální stav. Doporučujeme provádět funkci **Čištění systému (System Cleaning)** pouze po přepravě tiskárny, pokud nebyla tiskárna delší dobu používána nebo pokud se vyskytl problém s tiskovou hlavou.

Kontrola 3 Právě jste dokončili počáteční instalaci, při které se spotřebuje více inkoustu k naplnění systému.

Pokud používáte tiskárnu poprvé nebo po přepravě, zásobník inkoustu dodá počáteční náplň inkoustu do tiskové hlavy.

Přestože může následkem toho poklesnout množství zbývajícího inkoustu, nesignalizuje to problém.

Kontrola 4 **Není ucpaná tryska tiskové hlavy?** 

Zkontrolujte, zda nedošlo k ucpání trysek.

**★ [Kontrola trysek kvůli ucpání](#page-564-0)** 

# <span id="page-769-0"></span>**Detekce úrovně inkoustu**

Zásobník inkoustu tiskárny detekuje množství zbývajícího inkoustu, aby zabránil jeho vyčerpání během tisku a předešel chybě tiskárny.

Při použití zásobníku inkoustu znovu naplněného inkoustem nemusí funkce pro detekci úrovně zbývajícího inkoustu řádně pracovat, a může tak dojít k zastavení tisku. Pokud chcete použít zásobník inkoustu znovu naplněný inkoustem, je potřebné zakázat funkci pro detekci úrovně zbývajícího inkoustu.

#### **Důležité**

- Tisk se zrušenou detekcí úrovně inkoustu může vést k poškození tiskárny a problémům při tisku. Společnost Canon Inc. není zodpovědná za jakékoliv poškození, k němuž může dojít v důsledku opětovného naplnění inkoustem.
- Jakmile funkci pro detekci úrovně zbývajícího inkoustu zakážete, nebude ji možné pro daný zásobník inkoustu obnovit. K obnovení funkce pro detekci úrovně zbývajícího inkoustu je nutné vyměnit zásobník inkoustu v tiskárně za nový.
- Opakované vyjmutí a vložení stejného zásobníku inkoustu může vést k nefunkčnosti kontaktů mezi zásobníkem inkoustu a tiskárnou, k úniku inkoustu ze zásobníku inkoustu a k poškození tiskárny.

### **Zrušení detekce úrovně inkoustu**

Detekce úrovně inkoustu bude deaktivována při vyprázdnění vložených zásobníků inkoustu.

Pokud se na dotykové obrazovce zobrazí zpráva "Ve výše uvedeném zásobníku inkoustu zřejmě došel originální inkoust Canon nebo se jedná o falzifikát zásobníku inkoustu Canon." (The above ink tank may be an ink tank that ran out of genuine Canon ink or a counterfeit Canon ink tank.), postupujte podle níže uvedených kroků.

- **1.** Projděte obrazovky, přičemž proveďte úkony popsané ve zprávách, které se zobrazí na dotykové obrazovce.
- **2.** Pokud se zobrazí pokyn k zakázání detekce zbývajícího inkoustu, přidržte stisknuté tlačítko **Zastavit (Stop)** na tiskárně po dobu nejméně 5 sekund a poté jej uvolněte.

Detekce úrovně inkoustu je nyní zrušena.

<span id="page-770-0"></span>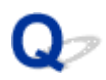

## **Podporuje tiskárna systém pomocných zásobníků inkoustu**

# ${\bf A}$

Tato tiskárna podporuje výměnu zásobníků inkoustu za provozu.

Pokud se během tisku vyprázdní zásobník inkoustu, můžete jej vyměnit v průběhu tisku, protože je vždy uloženo určité množství inkoustu v pomocném zásobníku inkoustu.

[Výměna zásobníků inkoustu](#page-600-0)

# **O nastavení tisku**

- **[Jak mohu tisknout bez ohraničení](#page-772-0)**
- **[Chci snadno vytvářet svislé nebo vodorovné bannery](#page-773-0)**
- **[Můžu tisknout oboustranně](#page-774-0)**
- **[Chci tisknout zvětšeně](#page-775-0)**

### <span id="page-772-0"></span>**Jak mohu tisknout bez ohraničení**

# ${\mathbf A}$

Při tisku na roli papíru můžete nastavit tisk bez ohraničení v nastavení ovladače tiskárny. (Při tisku na listy není tisk bez ohraničení možný.)

- **→ [Tisk bez okrajů podle scénářů](#page-142-0)** (Windows)
- **Tisk bez okrajů podle scénářů (macOS)**

# <span id="page-773-0"></span> $\mathbf{Q}_{\mathcal{P}}$

### **Chci snadno vytvářet svislé nebo vodorovné bannery**

# ${\mathbf A}$

Můžete tisknout originály s orientací na šířku (nebo na výšku), které se automaticky zvětší tak, aby se přizpůsobily šířce role. Jedná se o snadný způsob vytváření svislých nebo vodorovných bannerů.

- **→ [Tisk závěsných a vodorovných bannerů \(velkoformátový tisk\)](#page-154-0) (Windows)**
- **→** Tisk závěsných a vodorovných bannerů (velkoformátový tisk) (macOS)

# <span id="page-774-0"></span> $\mathbf{Q}_{\mathcal{P}}$ **Můžu tisknout oboustranně**

# ${\mathbf A}$

Tato tiskárna nemůže tisknout oboustranně.

Alternativou k oboustrannému tisku je použití funkce **Přeložený duplexní (Folded Duplex)** softwaru pro systém Windows Free Layout plus, který vytiskne dvě stránky na jednu stranu papíru, přeloží list zpět od středu a zablokuje jej.

Volné umisťování dokumentů pomocí volného rozvržení plus (Free Layout plus)

# <span id="page-775-0"></span> $\mathbf{Q}_{\mathcal{P}}$ **Chci tisknout zvětšeně**

# ${\mathsf A}$

Pomocí ovladače tiskárny upravte originál na formát a šířku papíru nebo jej vytiskněte zvětšený či zmenšený zadáním faktoru zvětšení.

- **<sup>■</sup>** [Tisk v měřítku](#page-130-0) (Windows)
- **Tisk v měřítku (macOS)**

### **Problémy HP-GL/2**

- **[Při použití HP-GL/2 je tisk nesprávně zarovnaný.](#page-777-0)**
- **[Ve vytištěných úlohách HP-GL/2 chybí čáry nebo obrázky](#page-778-0)**
- **[V tiskových úlohách HP-GL/2 se čáry tisknou příliš tlusté nebo tenké.](#page-779-0)**
- **[Úlohy HP-GL/2 se tisknou černobíle \(nikoli barevně\).](#page-780-0)**
- **[Při tisku HP-GL/2 jsou vytištěné barvy čar nepřesné.](#page-781-0)**
- **[Úlohy HP-GL/2 se tisknou o 6 mm větší, než je zadáno.](#page-782-0)**
- **[Úlohy HP-GL/2 se tisknou v maximálním formátu i v případě, že je zadán](#page-783-0) [standardní formát.](#page-783-0)**
- **[Tisk HP-GL/2 trvá dlouho.](#page-784-0)**
- **[Při tisku úlohy HP-GL/2 se tiskárna zastaví \(válec se přestane pohybovat\).](#page-785-0)**

# <span id="page-777-0"></span> $\Omega$ **Při použití HP-GL/2 je tisk nesprávně zarovnaný.**

# $\blacktriangle$

Kontrola 1 Ujistěte se, zda je počátek plotru správný.

Zkontrolujte tiskové příkazy.

V nabídce dotykové obrazovky nastavte položku **Rozpoznat velikost obrazu (Detect image size)** na možnost **Priorita příkazu (Command priority)** nebo **Rozpoznaná velikost (Detected size)**.

**EXECTE ADIMENT ROZPOZNAT Velikost obrazu (Detect image size)** 

Kontrola 2 Zkontrolujte nastavení položky **Okraj (Margin)**.

V nabídce dotykové obrazovky upravte nastavení položky **Okraj (Margin)**.

**→ [Okraj](#page-395-0)** 

<span id="page-778-0"></span>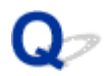

### **Ve vytištěných úlohách HP-GL/2 chybí čáry nebo obrázky**

Kontrola 1 Není paměť plná?

Zkontroluite velikost dat v tiskové úloze.

Kontrola 2 Nepřijímá tiskárna příkaz HP-GL/2, který není touto tiskárnou podporován?

Zkontrolujte tiskovou úlohu a nastavení.

Kontrola 3 Nepřijala tiskárna tisková data obsahující příkazy HP RTL, když je položka **Automatické otočení (Auto rotation)** nastavena na možnost **Zapnuto (ON)**?

V nabídce dotykové obrazovky nastavte položku **Automatické otočení (Auto rotation)** na možnost **Vypnuto (OFF)** a znovu proveďte tisk.

**→** [Automatické otočení \(Auto rotation\)](#page-403-0)

Kontrola 4 Ujistěte se, zda je počátek plotru správný.

Zkontrolujte tiskové příkazy.

V nabídce dotykové obrazovky nastavte položku **Rozpoznat velikost obrazu (Detect image size)** na možnost **Priorita příkazu (Command priority)** nebo **Rozpoznaná velikost (Detected size)**.

**EXECTE A** [Rozpoznat velikost obrazu \(Detect image size\)](#page-434-0)

Kontrola 5 Není položka **Nadměr. velikost (Oversize)** nastavena na možnost **Zakázat (Disable)**?

V nabídce dotykové obrazovky nastavte položku **Nadměr. velikost (Oversize)** na možnost **Povolit (Enable)**.

**► [Nadměr. velikost \(Oversize\)](#page-396-0)** 

# <span id="page-779-0"></span>Q-

### **V tiskových úlohách HP-GL/2 se čáry tisknou příliš tlusté nebo tenké.**

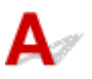

#### Kontrola 1 Zkontrolujte nastavení **Šířka (Width)** v nabídce **Nastavení pera (Pen setup)**.

Vyberte nabídku **Nastavení pera (Pen setup)**, položku **Specifikovat paletu (Define palette)** a změňte nastavení **Šířka (Width)** jednotlivých per v jednotlivých paletách.

[Definování palety](#page-422-0)

#### Kontrola 2 Zkontrolujte nastavení položky **Korekce šířky (Width correction)**.

Změňte nastavení položky **Korekce šířky (Width correction)** v nabídce dotykové obrazovky.

**★ [Korekce šířky \(Width correction\)](#page-430-0)** 

#### Kontrola 3 Není položka **Upravit slabé čáry (Adjust faint lines)** nastavena na možnost **Vypnuto (OFF)**?

Pokud se jemné čáry tisknou nevýrazně, nastavením položky **Upravit slabé čáry (Adjust faint lines)** na možnost **Zapnuto (ON)** lze zajistit, aby se tiskly zřetelněji.

**→** [Zesílit jemné čáry \(Thicken fine lines\)](#page-428-0)

# <span id="page-780-0"></span> $\mathbf{Q}_{\mathcal{P}}$ **Úlohy HP-GL/2 se tisknou černobíle (nikoli barevně).**

# ${\mathbf A}$

Kontrola Zkontrolujte nastavení položky **Barevný režim (Color Mode)**.

Zkontrolujte nastavení položky **Barevný režim (Color Mode)** v nabídce dotykové obrazovky.

[Barevný režim \(Color Mode\)](#page-390-0)

Z důvodu zajištění optimálního výkonu tiskové hlavy však tiskárna spotřebovává nepatrné množství barevného inkoustu, i když je jako **Barevný režim (Color Mode)** vybrána možnost **Černobíle (Monochrome)**.

# <span id="page-781-0"></span> $\Omega$ **Při tisku HP-GL/2 jsou vytištěné barvy čar nepřesné.**

# ${\mathbf A}$

### Kontrola Není položka **Upravit slabé čáry (Adjust faint lines)** nastavena na možnost **Zapnuto (ON)**?

Nastavení položky **Upravit slabé čáry (Adjust faint lines)** na možnost **Vypnuto (OFF)** v nabídce dotykové obrazovky může pomoci dosáhnout očekávaných výsledků. Čáry určité barvy však mohou vypadat přerušovaně.

[Upravit slabé čáry \(Adjust faint lines\)](#page-429-0)

# <span id="page-782-0"></span> $\mathbf{Q}_{\mathcal{P}}$ **Úlohy HP-GL/2 se tisknou o 6 mm větší, než je zadáno.**

# ${\mathbf A}$

Kontrola Zkontrolujte velikost stránky tiskové úlohy HP-GL/2 tak, jak byla vytvořena ve zdrojové aplikaci.

V nabídce dotykové obrazovky nastavte položku **Nadměr. velikost (Oversize)** na možnost **Zakázat (Disable)**.

[Nadměr. velikost \(Oversize\)](#page-396-0)

<span id="page-783-0"></span>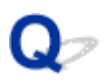

### **Úlohy HP-GL/2 se tisknou v maximálním formátu i v případě, že je zadán standardní formát.**

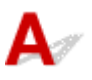

Kontrola Zkontrolujte velikost stránky tiskové úlohy HP-GL/2 tak, jak byla vytvořena ve zdrojové aplikaci.

V nabídce dotykové obrazovky nastavte položku **Rozpoznat velikost obrazu (Detect image size)** na možnost **Priorita příkazu (Command priority)** nebo **Rozpoznaná velikost (Detected size)**.

V nabídce dotykové obrazovky nastavte položku **Šetřit papír (Save paper)** na možnost **Zapnuto (ON)**.

- **EXECTED** [Rozpoznat velikost obrazu \(Detect image size\)](#page-434-0)
- **→ [Šetřit papír \(Save paper\)](#page-400-0)**

# <span id="page-784-0"></span> $\Omega$ **Tisk HP-GL/2 trvá dlouho.**

# ${\bf A}$

Kontrola 1 Nejsou tisková data velká?

V případě tiskových úloh s velkým množstvím dat trvá tisk déle. Vyčkejte prosím, dokud se tisk nedokončí.

### Kontrola 2 Není položka **Rozlišení vstupu (Input resolution)** nastavena na možnost **600 dpi**?

Nastavte položku **Rozlišení vstupu (Input resolution)** na možnost **300 dpi**.

**►** [Rozlišení vstupu](#page-392-0)

<span id="page-785-0"></span>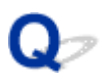

### **Při tisku úlohy HP-GL/2 se tiskárna zastaví (válec se přestane pohybovat).**

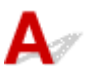

Kontrola 1 Tiskárna analyzuje tiskovou úlohu.

Vyčkejte prosím, dokud se tisk nedokončí.

Kontrola 2 Není položka **Rozlišení vstupu (Input resolution)** nastavena na možnost **600 dpi**?

Nastavte položku **Rozlišení vstupu (Input resolution)** na možnost **300 dpi**.

[Rozlišení vstupu](#page-392-0)

### **Seznam kódů podpory pro chyby**

Kódy podpory se zobrazí na počítači, když dojde k chybě.

Kódy podpory jsou identifikační čísla chyb, která se zobrazují společně s chybovými zprávami.

Pokud dojde k chybě, zkontrolujte kód podpory a provedením doporučených kroků vyřešte potíže.

### **Zobrazený kód podpory**

#### • **1000 až 1ZZZ**

- [100A](#page-789-0) [1012](#page-790-0) [1021](#page-791-0) [1024](#page-792-0) [1041](#page-793-0)
- [1052](#page-795-0) [1054](#page-796-0) [1056](#page-797-0) [1057](#page-798-0) [1058](#page-799-0)
- [1200](#page-801-0) [1201](#page-802-0) [1210](#page-803-0) [1213](#page-804-0) [1214](#page-805-0)
- [1306](#page-807-0) [1317](#page-808-0) [1322](#page-809-0) [1323](#page-810-0) [1324](#page-811-0)
- [1403](#page-813-0) [1408](#page-814-0) [1409](#page-815-0) [140A](#page-816-0) [140B](#page-817-0)
- [140C](#page-818-0) [140F](#page-819-0) [1468](#page-820-0) [1477](#page-821-0) [1478](#page-822-0) [1480](#page-823-0)
- [1485](#page-825-0) [1492](#page-826-0) [1494](#page-827-0) [1495](#page-828-0) [1500](#page-829-0)
- [1552](#page-831-0) [1570](#page-832-0) [1571](#page-833-0) [1660](#page-834-0) [168B](#page-835-0)
- [1721](#page-837-0) [1722](#page-838-0) [1730](#page-839-0) [1731](#page-840-0) [1752](#page-841-0)
- [1756](#page-843-0) [1757](#page-844-0)

#### • **2000 až 2ZZZ**

[2002](#page-846-0) [2130](#page-847-0) [2131](#page-848-0) [2132](#page-849-0)

#### • **3000 až 3ZZZ**

#### • **4000 až 4ZZZ**

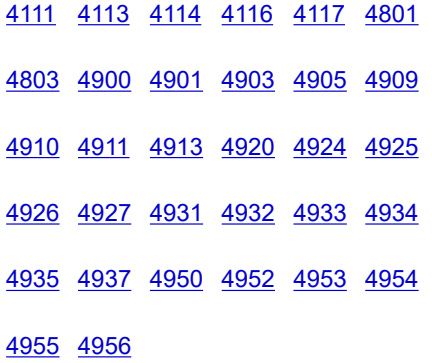

#### • **5000 až 5ZZZ**

[5106](#page-926-0) [5200](#page-927-0) [5B10](#page-928-0) [5B16](#page-929-0) [5B20](#page-930-0) [5B21](#page-931-0)

[5C00](#page-932-0)

#### • **6000 až 6ZZZ**

[6502](#page-933-0) [6700](#page-934-0) [6702](#page-935-0) [6820](#page-936-0) [6900](#page-937-0) [6901](#page-938-0)

[6902](#page-939-0) [6910](#page-940-0) [6920](#page-941-0) [6921](#page-942-0) [6930](#page-943-0)

#### • **7000 až 7ZZZ**

[7050](#page-944-0) [7051](#page-945-0) [7052](#page-946-0)

• **8000 až 8ZZZ**

[8200](#page-947-0)

• **9000 až 9ZZZ**

[9000](#page-948-0) [9110](#page-949-0)

• **A000 až ZZZZ**

**[B20A](#page-950-0) [B510](#page-951-0)** 

# <span id="page-788-0"></span>**1005**

# **Příčina**

Pokusili jste se tisknout na list, ale není žádný list vložen.

### **Postup řešení**

Na dotykové obrazovce zkontrolujte formát a typ média pro tiskovou úlohu a poté klepněte na tlačítko **OK**.

#### • **Pokračování v tisku**

Klepněte na položku **Vložit papír (Load paper)** a poté vložte papír.

[Vkládání listů do tiskárny](#page-281-0)

#### • **Zastavení tisku**

Chcete-li zastavit tisk, klepněte na dotykové obrazovce na tlačítko **Zrušit (Cancel)** nebo **Zastavit (Stop)**.

# <span id="page-789-0"></span>**100A**

# **Příčina**

Pokusili jste se tisknout na roli, ale není žádná role vložena.

# **Postup řešení**

Klepněte na položku **Vložit papír (Load paper)** na dotykové obrazovce, poté vložte roli papíru a proveďte tisk.

**→ [Vkládání rolí do tiskárny](#page-263-0)** 

#### **Poznámka**

• Chcete-li zastavit tisk, klepněte na dotykové obrazovce na tlačítko **Zrušit (Cancel)** nebo **Zastavit (Stop)**.

# <span id="page-790-0"></span>**1012**

# **Příčina**

Pokusili jste se tisknout na list, ale není žádný list vložen.

## **Postup řešení**

Klepněte na položku **Vložit papír (Load paper)** na dotykové obrazovce, poté vložte řezaný papír a proveďte tisk.

[Vkládání listů do tiskárny](#page-281-0)

#### **Poznámka**

• Chcete-li zastavit tisk, klepněte na dotykové obrazovce na tlačítko **Zrušit (Cancel)** nebo **Zastavit (Stop)**.

### <span id="page-791-0"></span>**1021**

### **Příčina**

Tiskárna přijala tiskovou úlohu, která je delší než zbývající množství papíru v roli papíru.

### **Postup řešení**

#### • **Pokračování v tisku**

Chcete-li pokračovat v tisku, klepněte na možnost **Tisknout s vloženým papírem. (Print with the loaded paper.)** na dotykové obrazovce.

Během tisku však může dojít papír v roli papíru, a nebude tak možné vytisknout celý dokument.

#### • **Výměna papíru**

Na dotykové obrazovce klepněte na možnost **Vyměnit papír a tisknout (Replace the paper and print)**.

Změňte nastavení položky **Zdroj papíru (Paper Source)** v ovladači tiskárny nebo vyměňte papír za papír správné délky pro tiskovou úlohu a poté to zkuste znovu.

- **→** [Vyjmutí role z tiskárny](#page-272-0)
- [Vkládání rolí do tiskárny](#page-263-0)

#### • **Zastavení tisku**

Chcete-li zastavit tisk, klepněte na dotykové obrazovce na tlačítko **Zrušit (Cancel)** nebo **Zastavit (Stop)**.
#### **Příčina**

Mezi možné příčiny patří:

- Role papíru je prázdná.
- Na roli papíru ještě zbývá papír, ale protože nemohl být posunut, nebylo jej možné detekovat.

#### **Postup řešení**

• **Došel papír na roli papíru.**

Provedením níže uvedených kroků vyměňte spotřebovanou roli za novou roli stejného typu a velikosti.

- 1. Zvedněte uvolňovací páčku a vyjměte roli papíru.
	- → [Vyjmutí role z tiskárny](#page-272-0)
- 2. Vložte novou roli.
	- **→ [Vkládání rolí do tiskárny](#page-263-0)**
- 3. Pokud se zobrazí zpráva "**Existuje úloha, která zatím nebyla vytištěna. Chcete tuto úlohu** vytisknout? (There is a job which has not been printed yet. Do you want to print this **job?)"** na dotykové obrazovce, klepněte na tlačítko **Ano (Yes)**.

Tisk se obnoví počínaje od stránky, na které došlo k chybě.

• **Podávání je zastaveno z důvodu dosažení konce papíru na roli papíru, který je připevněn k jádru lepicí páskou.**

Vyjměte spotřebovanou roli papíru a vložte novou.

- **→** [Vyjmutí role z tiskárny](#page-272-0)
- [Vkládání rolí do tiskárny](#page-263-0)
- **Podávání bylo zastaveno z důvodu příliš vysoké hmotnosti zbývající role papíru.**

Může být užitečné změnit režim tisku, čímž se změní časování podávání papíru.

Při použití systému Windows vyberte v ovladači tiskárny v sekci **Rozšířená nastavení (Advanced Settings)** vyšší nastavení kvality v položce **Kvalita tisku (Print Quality)**.

V systému macOS vyberte položku **Kvalita a média (Quality & Media)** v ovladači tiskárny a poté vyberte vyšší kvalitu nastavením položky **Kvalita tisku (Print Quality)**.

- **→ [Nastavení úrovně kvality tisku \(vlastní\)](#page-107-0) (Windows)**
- **→** Nastavení úrovně kvality tisku (vlastní) (macOS)

#### **Poznámka**

• Chcete-li zastavit tisk, klepněte na tlačítko **Zastavit (Stop)**.

# **Příčina**

Vybrali jste nesprávný zdroj papíru pro **Vyměnit papír (Replace paper)**.

## **Postup řešení**

Spojte zdroj papíru pro vkládání papíru s nastavením zdroje papíru pro **Vyměnit papír (Replace paper)**.

U role papíru vyberte **Roli papíru (Roll paper)** a vložte ji.

Pro řezaný list zvolte **Řezaný list (Cut sheet)** a vložte ho.

## **Příčina**

Typ média zadaný v ovladači tiskárny se neshoduje s typem média vloženým v tiskárně.

### **Postup řešení**

## **Příčina**

Šířka role papíru nastavená v seznamu **Přizpůsobit šířce role papíru (Fit Roll Paper Width)** v ovladači tiskárny není shodná s šířkou role papíru vložené v tiskárně.

### **Postup řešení**

# **Příčina**

Papír v tiskárně je menší než formát papíru nastavený v ovladači tiskárny.

## **Postup řešení**

# **Příčina**

Poloha papíru není vhodná pro tisk bez ohraničení.

## **Postup řešení**

## **Příčina**

Poloha papíru není vhodná pro tisk bez ohraničení.

## **Postup řešení**

## **Příčina**

V roli téměř došel papír.

### **Postup řešení**

Tisk bude pokračovat. Co nejdříve vyměňte roli papíru v tiskárně rolí, ve které je dostatek papíru pro tisk.

- ◆ [Vyjmutí role z tiskárny](#page-272-0)
- **→ [Vkládání rolí do tiskárny](#page-263-0)**

#### **Poznámka**

• Chcete-li zastavit tisk, klepněte na tlačítko **Zastavit (Stop)**.

## **Příčina**

Typ média zadaný v tiskové úloze se neshoduje s typem média vloženým v tiskárně.

## **Postup řešení**

Klepnutím na tlačítko **OK** na dotykové obrazovce přejděte na další obrazovku.

Zkontrolujte zobrazený typ a formát média a klepněte na tlačítko **OK**.

#### • **Opětovný tisk v souladu s typem média**

Níže uvedeným postupem zajistěte, aby se typ média v tiskové úloze shodoval s typem média vloženým v tiskárně.

#### ◦ **Změna typu média v tiskové úloze**

- 1. Klepnutím na položku **Zrušit (Cancel)** zastavte tisk.
- 2. Změňte typ média v nastavení tiskové úlohy na typ média vložený v tiskárně a poté to zkuste znovu.
	- **→ [Vkládání rolí do tiskárny](#page-263-0)**
	- **→ [Vkládání listů do tiskárny](#page-281-0)**

#### ◦ **Výměna papíru**

- 1. Klepněte na možnost **Vyměnit papír a tisknout (Replace the paper and print)**.
- 2. Vložte papír, jehož typ média je zadán v tiskové úloze, a poté to zkuste znovu.
	- [Vkládání rolí do tiskárny](#page-263-0)
	- **→ [Vkládání listů do tiskárny](#page-281-0)**

#### • **Tisk s aktuálním nastavením tisku**

Chcete-li pokračovat v tisku, klepněte na možnost **Tisknout s vloženým papírem. (Print with the loaded paper.)** na dotykové obrazovce.

Uvědomte si však, že tato chyba může způsobit uvíznutí papíru a negativně ovlivnit kvalitu tisku.

## **Příčina**

Je otevřený horní kryt nebo zajišťovací páčka tiskové hlavy.

## **Postup řešení**

Otevřete horní kryt a ujistěte se, zda je zajišťovací páčka tiskové hlavy řádně zavřená.

Ujistěte se, že v horním krytu nejsou zachyceny žádné cizí objekty, a poté horní kryt zavřete.

Při opětovném výskytu této chyby zavřete horní kryt, vypněte napájení, chvíli počkejte a poté napájení znovu zapněte.

#### **Poznámka**

• Pokud instalujete tiskovou hlavu, zavřete horní kryt po dokončení instalace.

## **Příčina**

Je otevřený kryt zásobníku inkoustu.

#### **Postup řešení**

Zavřete kryt zásobníku inkoustu.

## **Příčina**

Je otevřený kryt zásobníku inkoustu.

#### **Postup řešení**

Zavřete kryt zásobníku inkoustu.

# **Příčina**

Uvolňovací páčka je zvednutá.

#### **Postup řešení**

Vytáhněte uvolňovací páčku směrem dopředu.

Dojde-li k chybě znovu, vypněte napájení tiskárny, chvíli počkejte a poté napájení opět zapněte.

# **Příčina**

Zatímco tiskárna tiskla nebo prováděla údržbu, uvolnila se uvolňovací páčku.

# **Postup řešení**

Vypněte napájení, chvíli počkejte a poté napájení znovu zapněte.

Pokud znovu dojde k chybě, poznamenejte si podrobný chybový kód (ECxx-xxxx), který se zobrazí na dotykové obrazovce, a poté vypněte napájení a obraťte se na oddělení péče o zákazníky společnosti Canon.

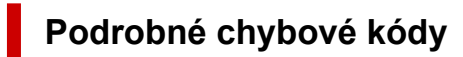

EC19-2F21

## **Příčina**

Během tisku uvízl uvnitř tiskárny papír.

#### **Postup řešení**

Níže uvedeným postupem vyjměte uvízlý papír.

- 1. Zvedněte uvolňovací páčku a vyjměte uvízlý papír.
	- **→ [Odstranění uvízlé role papíru](#page-735-0)**
	- **+ [Odstranění uvízlého listu](#page-740-0)**
- 2. Vložte papír.
	- [Vkládání rolí do tiskárny](#page-263-0)
	- [Vkládání listů do tiskárny](#page-281-0)
- 3. Pokud se zobrazí zpráva "**Existuje úloha, která zatím nebyla vytištěna. Chcete tuto úlohu vytisknout? (There is a job which has not been printed yet. Do you want to print this job?)"** na dotykové obrazovce, klepněte na tlačítko **Ano (Yes)**.

Tisk se obnoví počínaje od stránky, na které došlo k chybě.

Pokud se znovu zobrazí chyba, je možné, že je tiskárna poškozená. Obraťte se na oddělení péče o zákazníky společnosti Canon.

## **Příčina**

Byla přijata tisková úloha pro role, zatímco je vložen list.

#### **Postup řešení**

Provedením těchto kroků vložte roli papíru a proveďte na ni tisk.

- 1. Chcete-li vyjmout řezaný papír, klepněte na oblast zobrazení nastavení papíru na domovské obrazovce.
	- [Vyjmutí listů](#page-284-0)
- 2. Vložte novou roli.
	- ◆ [Vkládání rolí do tiskárny](#page-263-0)

#### **Poznámka**

• Chcete-li zastavit tisk, klepněte na dotykové obrazovce na tlačítko **Zrušit (Cancel)** nebo **Zastavit (Stop)**.

## **Příčina**

Při posouvání papíru byl detekován pokřivený vložený papír.

### **Postup řešení**

Zvedněte uvolňovací páčku a znovu vložte papír.

- **→ [Vkládání rolí do tiskárny](#page-263-0)**
- [Vkládání listů do tiskárny](#page-281-0)

Pokud se tato chyba objeví znovu i po opětovném vložení role papíru, vyjměte držák role z tiskárny, vložte roli papíru pevně do držáku role tak, aby se nacházela nahoře proti přírubě, a poté vložte do tiskárny držák role.

[Vkládání rolí do tiskárny](#page-263-0)

#### **Důležité**

• Pokud se tato zpráva bude nadále zobrazovat i po provedení výše uvedených kroků nebo pokud budete chtít, aby se tato zpráva nezobrazovala, nastavte položku **Přesnost detekce šikm. podávání (Skew detection accuracy)** v nabídce tiskárny na možnost **Vypnuto (OFF)** nebo **Volná (Loose)**. Uvědomte si však, že papír bude potištěn zešikma, což by mohlo vést k uvíznutí papíru a neobvyklým výsledkům tisku nebo ke znečištění desky a obrácení dalšího tištěného listu.

### **Příčina**

Nelze rozpoznat formát papíru, protože se papír nenachází ve správné poloze nebo byl vložen zvlněný papír.

#### **Postup řešení**

Zvedněte uvolňovací páčku a vyjměte papír. Poté papír zkontrolujte a vložte ho znovu.

- [Vkládání rolí do tiskárny](#page-263-0)
- [Vkládání listů do tiskárny](#page-281-0)

Pokud se zobrazí zpráva "Existuje úloha, která zatím nebyla vytištěna. Chcete tuto úlohu **vytisknout?** (There is a job which has not been printed yet. Do you want to print this job?)" na dotykové obrazovce, klepněte na tlačítko **Ano (Yes)**.

Tisk se obnoví počínaje od stránky, na které došlo k chybě.

#### **Poznámka**

- Pokud se tato chyba objeví znovu i po opětovném vložení role papíru, vyjměte držák role z tiskárny, vložte roli papíru pevně do držáku role tak, aby se nacházela nahoře proti přírubě, a poté vložte do tiskárny držák role.
	- [Vkládání rolí do tiskárny](#page-263-0)
- K této chybě může také dojít, pokud byla deska znečištěna inkoustem nebo jinou látkou nebo pokud nebylo možné rozpoznat velikost čiré fólie. V takovém případě otevřete horní kryt a vyčistěte celou plochu desky.
	- **→** [Čištění vnitřku horního krytu](#page-627-0)

### **Příčina**

Byl vložen papír nevhodného formátu.

## **Postup řešení**

Vyklopte uvolňovací páčku dozadu, odstraňte veškerý papír a znovu vložte vhodný formát papíru.

#### **► [Formáty papíru](#page-309-0)**

#### **Poznámka**

• Při tisku kalibračních vzorků a testovacích vzorků trysek vložte nepoužitý papír formátu A4 nebo Letter či větší. Při každé kalibraci se může spotřebovat několik listů papíru.

## **Příčina**

Byla zaslána tisková úloha pro tisk na listy, zatímco je vložena role.

### **Postup řešení**

Provedením níže uvedených kroků opakujte tisk.

- 1. Klepnutím na položku **Vyjmout papír (Remove paper)** na dotykové obrazovce zastavte tisk.
- 2. Vyjměte roli papíru, vložte řezaný papír formátu a typu zadaných v ovladači tiskárny a poté to zkuste znovu.
	- **→** [Vyjmutí role z tiskárny](#page-272-0)
	- [Vkládání listů do tiskárny](#page-281-0)

#### **Poznámka**

• Chcete-li zastavit tisk, klepněte na dotykové obrazovce na tlačítko **Zrušit (Cancel)** nebo **Zastavit (Stop)**.

## **Příčina**

Nepodařilo se rozpoznat tiskovou hlavu.

## **Postup řešení**

Otevřete horní kryt a znovu připevněte tiskovou hlavu.

**→ [Výměna tiskové hlavy](#page-609-0)** 

## **Příčina**

Vyskytl se problém s tiskovou hlavou.

## **Postup řešení**

Klepněte na tlačítko **OK** na dotykové obrazovce a poté vyměňte současnou tiskovou hlavu za novou.

#### **→ [Výměna tiskové hlavy](#page-609-0)**

## **Příčina**

Vyskytl se problém s tiskovou hlavou.

## **Postup řešení**

Klepněte na tlačítko **OK** na dotykové obrazovce a poté vyměňte současnou tiskovou hlavu za novou.

#### **→ [Výměna tiskové hlavy](#page-609-0)**

## **Příčina**

Vyskytl se problém s tiskovou hlavou.

## **Postup řešení**

Klepněte na tlačítko **OK** na dotykové obrazovce a poté vyměňte současnou tiskovou hlavu za novou.

#### **→ [Výměna tiskové hlavy](#page-609-0)**

## **140A**

## **Příčina**

Vyskytl se problém s tiskovou hlavou.

## **Postup řešení**

Klepněte na tlačítko **OK** na dotykové obrazovce a poté vyměňte současnou tiskovou hlavu za novou.

#### **→** [Výměna tiskové hlavy](#page-609-0)

## **140B**

## **Příčina**

Nepodařilo se rozpoznat tiskovou hlavu.

## **Postup řešení**

Otevřete horní kryt a znovu připevněte tiskovou hlavu.

**→ [Výměna tiskové hlavy](#page-609-0)** 

# **140C**

## **Příčina**

Vyskytl se problém s tiskovou hlavou.

## **Postup řešení**

Vypněte napájení, chvíli počkejte a poté napájení znovu zapněte.

## **140F**

## **Příčina**

Vyskytl se problém s tiskovou hlavou.

## **Postup řešení**

Klepněte na tlačítko **OK** na dotykové obrazovce a poté vyměňte současnou tiskovou hlavu za novou.

#### **→ [Výměna tiskové hlavy](#page-609-0)**

# **Příčina**

Došlo k chybě tiskárny.

## **Postup řešení**

Vypněte napájení, chvíli počkejte a poté napájení znovu zapněte.

Pokud znovu dojde k chybě, poznamenejte si podrobný chybový kód (ECxx-xxxx), který se zobrazí na dotykové obrazovce, a poté vypněte napájení a obraťte se na oddělení péče o zákazníky společnosti Canon.

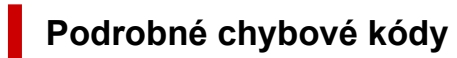

EC55-2F24

# **Příčina**

Vyskytl se problém s tiskovou hlavou.

## **Postup řešení**

Otevřete horní kryt a vyměňte tiskovou hlavu za novou.

**→** [Výměna tiskové hlavy](#page-609-0)

## **Příčina**

Vyskytl se problém s tiskovou hlavou.

## **Postup řešení**

Klepněte na tlačítko **OK** na dotykové obrazovce a poté vyměňte současnou tiskovou hlavu za novou.

#### **→ [Výměna tiskové hlavy](#page-609-0)**

# **Příčina**

Instalovaná tisková hlava byla dříve používána v jiném modelu.

#### **Postup řešení**

Nainstalujte správnou tiskovou hlavu.

**→** [Výměna tiskové hlavy](#page-609-0)

# **Příčina**

Instalovaná tisková hlava byla dříve používána v modelu, který používá jinou sadu inkoustů.

### **Postup řešení**

Nainstalujte správnou tiskovou hlavu.

**→ [Výměna tiskové hlavy](#page-609-0)** 

## **Příčina**

Instalovanou tiskovou hlavu nelze použít.

## **Postup řešení**

Nainstalujte správnou tiskovou hlavu.

**→ [Výměna tiskové hlavy](#page-609-0)** 

## **Příčina**

Došlo k chybě tiskárny.

## **Postup řešení**

Vypněte napájení, chvíli počkejte a poté napájení znovu zapněte.

Pokud znovu dojde k chybě, poznamenejte si podrobný chybový kód (ECxx-xxxx), který se zobrazí na dotykové obrazovce, a poté vypněte napájení a obraťte se na oddělení péče o zákazníky společnosti Canon.

## **Podrobné chybové kódy**

EC02-2F42 EC21-2F44 EC3F-2F40 EC3F-2F41

## **Příčina**

Zřejmě se vyskytl problém s tiskovou hlavou.

## **Postup řešení**

Vypněte napájení, chvíli počkejte a poté napájení znovu zapněte.

Pokud se chyba opět vyskytne, vyjměte tiskovou hlavu a nainstalujte ji znovu.

**→ [Výměna tiskové hlavy](#page-609-0)** 

Jestliže se chybu nepodaří vyřešit, vyměňte tiskovou hlavu za novou.
### **Příčina**

Je ucpaná tryska tiskové hlavy.

### **Postup řešení**

Provedením níže uvedených kroků vyčistěte tiskovou hlavu.

- 1. Klepnutím na tlačítko **Zrušit (Cancel)** na dotykové obrazovce zastavte tisk.
- 2. Vyčistěte tiskovou hlavu.
	- **→** [Čištění tiskové hlavy](#page-566-0)

Pokud se tato zpráva při tisku nadále zobrazuje, vyměňte tiskovou hlavu.

**→ [Výměna tiskové hlavy](#page-609-0)** 

#### **Důležité**

• Chcete-li pokračovat v tisku, použijte dotykovou obrazovku a klepněte na položku **Pokračovat v tisku (Continue printing)**. Tiskové výsledky však nemusí být uspokojivé.

# **Příčina**

Dochází inkoust v zásobníku inkoustu.

### **Postup řešení**

Připravte si nový zásobník inkoustu.

# **Příčina**

Byl detekován originální zásobník inkoustu Canon s historií dřívějšího použití.

### **Postup řešení**

Chcete-li zprávu ignorovat, klepněte na tlačítko **OK** na dotykové obrazovce.

# **Příčina**

Byl vložen originální zásobník inkoustu Canon.

### **Postup řešení**

Chcete-li zprávu ignorovat, klepněte na tlačítko **OK** na dotykové obrazovce.

## **Příčina**

Došel inkoust v zásobníku inkoustu.

# **Postup řešení**

Otevřete kryt zásobníku inkoustu a vyměňte zásobník inkoustu dříve, než bude v pomocném zásobníku inkoustu tiskárny nedostatečné množství inkoustu.

**→** [Výměna zásobníků inkoustu](#page-600-0)

### **Poznámka**

• Zásobník inkoustu lze vyměnit i během tisku.

# **Příčina**

Během tisku byl vyjmut zásobník inkoustu.

### **Postup řešení**

Při výměně zásobníku inkoustu vložte nový zásobník inkoustu.

**→** [Výměna zásobníků inkoustu](#page-600-0)

# **Příčina**

Není vložen zásobník inkoustu.

### **Postup řešení**

Vložte správně zásobník inkoustu.

**→** [Výměna zásobníků inkoustu](#page-600-0)

### **168B**

# **Příčina**

Nelze rozpoznat zásobník inkoustu.

Tisk nelze provést, protože zásobník inkoustu zřejmě není kompatibilní s touto tiskárnou.

## **Postup řešení**

Nainstalujte náležitý zásobník inkoustu.

# **Příčina**

Údržbová kazeta je plná. Je potřebné ji vyměnit.

# **Postup řešení**

Vyměňte údržbovou kazetu.

◆ [Výměna údržbové kazety](#page-617-0)

# **Příčina**

Není nainstalována údržbová kazeta.

### **Postup řešení**

Nainstalujte údržbovou kazetu.

**→** [Výměna údržbové kazety](#page-617-0)

# **Příčina**

Nesprávný typ údržbové kazety.

### **Postup řešení**

Vložte správnou údržbovou kazetu.

**→** [Výměna údržbové kazety](#page-617-0)

Pokud se tato chyba nadále vyskytuje, obraťte se na oddělení péče o zákazníky společnosti Canon.

## **Příčina**

V zásobníku inkoustu zřejmě došel originální inkoust Canon nebo se jedná o falzifikát zásobníku inkoustu Canon.

### **Postup řešení**

Chcete-li tisknout, musíte vyměnit zásobník inkoustu nebo zakázat funkci pro detekci úrovně zbývajícího inkoustu.

### **→** [Výměna zásobníků inkoustu](#page-600-0)

Chcete-li funkci pro detekci úrovně zbývajícího inkoustu zakázat, stiskněte tlačítko **Zastavit (Stop)** na tiskárně po dobu nejméně 5 sekund a poté je uvolněte.

Touto operací zajistíte uložení skutečnosti, že jste zakázali funkci pro detekci úrovně zbývajícího inkoustu, do paměti. Vezměte na vědomí, že společnost Canon nebude zodpovědná za jakoukoliv chybnou funkci nebo potíže způsobené pokračováním v tisku za stavu, kdy došel inkoust nebo jsou používány znovu naplněné zásobníky inkoustu.

### **Poznámka**

• Pokud je funkce pro detekci úrovně zbývajícího inkoustu zakázána, zásobník inkoustu se při kontrole aktuální úrovně inkoustu zobrazí na dotykové obrazovce šedou barvou.

Chcete-li oznámit falzifikát zásobníku inkoustu, přejděte na web společnosti Canon pomocí následujícího odkazu.

**→** Oznámení falzifikátu

# **Příčina**

Byl detekován zásobník inkoustu, který není originálním produktem společnosti Canon.

# **Postup řešení**

Chcete-li tisknout, musíte vyměnit zásobník inkoustu nebo zakázat funkci pro detekci úrovně zbývajícího inkoustu.

#### **→ [Výměna zásobníků inkoustu](#page-600-0)**

Chcete-li funkci pro detekci úrovně zbývajícího inkoustu zakázat, stiskněte tlačítko **Zastavit (Stop)** na tiskárně po dobu nejméně 5 sekund a poté je uvolněte.

Touto operací zajistíte uložení skutečnosti, že jste zakázali funkci pro detekci úrovně zbývajícího inkoustu, do paměti. Vezměte na vědomí, že společnost Canon nebude zodpovědná za jakoukoliv chybnou funkci nebo potíže způsobené použitím zásobníku inkoustu, který není originálním produktem společnosti Canon.

### **Poznámka**

• Pokud je funkce pro detekci úrovně zbývajícího inkoustu zakázána, zásobník inkoustu se při kontrole aktuální úrovně inkoustu zobrazí na dotykové obrazovce šedou barvou.

Chcete-li oznámit falzifikát zásobníku inkoustu, přejděte na web společnosti Canon pomocí následujícího odkazu.

**→** Oznámení falzifikátu

# **Příčina**

Došel inkoust.

### **Postup řešení**

Otevřete kryt zásobníku inkoustu a poté zásobník inkoustu vyměňte.

**→** [Výměna zásobníků inkoustu](#page-600-0)

### **Příčina**

Úroveň zbývajícího inkoustu nelze správně rozpoznat.

### **Postup řešení**

Vyměňte zásobník inkoustu. Znovu se spustí tisk.

**→ [Výměna zásobníků inkoustu](#page-600-0)** 

Je instalován zásobník inkoustu, který byl již jednou prázdný.

Pokud chcete pokračovat v tisku, je potřebné zakázat funkci pro detekci úrovně zbývajícího inkoustu.

Chcete-li tuto funkci zakázat, stiskněte tlačítko **Zastavit (Stop)** na tiskárně po dobu nejméně 5 sekund a poté je uvolněte.

Při této operaci se skutečnost, že byla zakázána funkce pro detekci úrovně zbývajícího inkoustu, uloží do paměti.

Vezměte na vědomí, že společnost Canon nebude zodpovědná za jakoukoliv chybnou funkci nebo potíže způsobené pokračováním v tisku za stavu, kdy došel inkoust nebo jsou používány znovu naplněné zásobníky inkoustu.

# **Příčina**

Inkoustu je možná nedostatečné množství.

# **Postup řešení**

K provedení dalšího procesu nebo k pokračování ve stanoveném procesu je nutné vyměnit zásobník inkoustu.

**→** [Výměna zásobníků inkoustu](#page-600-0)

# **Příčina**

Pomocný zásobník inkoustu nelze naplnit.

# **Postup řešení**

Zkontrolujte dotykovou obrazovku, vyjměte zásobník inkoustu pro postiženou barvu a poté jej znovu vložte.

Pokud je vložený zásobník inkoustu prázdný, vyměňte jej za nový zásobník inkoustu.

**→ [Výměna zásobníků inkoustu](#page-600-0)** 

# **Příčina**

Je připojeno nekompatibilní zařízení.

### **Postup řešení**

Zkontrolujte zařízení připojené k portu jednotky USB Flash.

K zajištění přímého tisku lze k tomuto zařízení připojit pouze jednotku USB Flash.

# **Příčina**

Je připojen nekompatibilní rozbočovač USB.

# **Postup řešení**

Pokud je jednotka USB Flash připojena k tomuto zařízení přes rozbočovač USB, pak rozbočovač USB odstraňte.

Připojte jednotku USB Flash přímo k tomuto zařízení.

# **Příčina**

Šířka role papíru nastavená v tiskové úloze není shodná s šířkou role papíru v tiskárně.

### **Postup řešení**

Klepnutím na tlačítko **OK** na dotykové obrazovce přejděte na další obrazovku.

Zkontrolujte zobrazený typ a formát média a klepněte na tlačítko **OK**.

#### • **Zastavení tisku**

Klepněte na tlačítko **Zrušit (Cancel)** nebo **Zastavit (Stop)** na dotykové obrazovce.

#### • **Výměna role papíru**

Provedením níže uvedených kroků vyměňte papír za roli papíru s šířkou nastavenou v ovladači tiskárny.

- 1. Klepněte na možnost **Vyměnit papír a tisknout (Replace the paper and print)** a poté vyjměte roli papíru.
	- **→** [Vyjmutí role z tiskárny](#page-272-0)
- 2. Vyměňte papír za papír s šířkou nastavenou v ovladači tiskárny.
	- **→ [Vkládání rolí do tiskárny](#page-263-0)**

Zahájí se tisk.

• **Tisk beze změn**

Klepněte na položku **Tisknout s vloženým papírem (Print with the loaded paper)**.

Uvědomte si však, že tato chyba může způsobit uvíznutí papíru a negativně ovlivnit kvalitu tisku.

#### **Poznámka**

- Chcete-li změnit nastavení tisku v systému Windows, vyberte v ovladači tiskárny položku **Přizpůsobit šířce role papíru (Fit Roll Paper Width)** a v následně zobrazeném dialogovém okně nastavte šířku role papíru.
- Chcete-li změnit nastavení tisku v systému macOS, otevřete ovladač tiskárny a vyberte položku **Přizpůsobit šířce role papíru (Fit Roll Paper Width)**. Poté na tomto panelu nastavte šířku role papíru podle šířky papíru vloženého v tiskárně.
- Chcete-li tuto zprávu potlačit, nastavte položku **Detekovat nesoulad nas. papíru (Detect paper setting mismatch)** v nabídce dotykové obrazovky na možnost **Nezjišťovat (Do not detect)**. Uvědomte si však, že tato chyba může negativně ovlivnit kvalitu tisku.
	- **[Struktura nabídek](#page-321-0)**

# **Příčina**

Role papíru vložená v tiskárně je užší než šířka role papíru stanovená v tiskové úloze.

### **Postup řešení**

Klepnutím na tlačítko **OK** na dotykové obrazovce přejděte na další obrazovku.

Zkontrolujte zobrazený typ a formát média a klepněte na tlačítko **OK**.

#### • **Zastavení tisku**

Klepněte na tlačítko **Zrušit (Cancel)** nebo **Zastavit (Stop)** na dotykové obrazovce.

#### • **Výměna role papíru**

Provedením níže uvedených kroků vyměňte papír za roli papíru, jejíž šířka odpovídá šířce zadané v nastavení formátu papíru tiskové úlohy.

- 1. Klepněte na možnost **Vyměnit papír a tisknout (Replace the paper and print)** a poté vyjměte roli papíru.
	- **→** [Vyjmutí role z tiskárny](#page-272-0)
- 2. Vyměňte papír za papír s šířkou nastavenou v ovladači tiskárny.
	- **→ [Vkládání rolí do tiskárny](#page-263-0)**

Zahájí se tisk.

• **Tisk beze změn**

Klepněte na položku **Tisknout s vloženým papírem (Print with the loaded paper)**.

Uvědomte si však, že tato chyba může způsobit uvíznutí papíru a negativně ovlivnit kvalitu tisku.

#### **Poznámka**

- Chcete-li změnit nastavení tisku v systému Windows, vyberte v ovladači tiskárny položku **Přizpůsobit šířce role papíru (Fit Roll Paper Width)** a v následně zobrazeném dialogovém okně nastavte šířku role papíru.
- Chcete-li změnit nastavení tisku v systému macOS, otevřete ovladač tiskárny a vyberte položku **Přizpůsobit šířce role papíru (Fit Roll Paper Width)**. Poté na tomto panelu nastavte šířku role papíru podle šířky papíru vloženého v tiskárně.
- Chcete-li tuto zprávu potlačit, nastavte položku **Detekovat nesoulad nas. papíru (Detect paper setting mismatch)** v nabídce dotykové obrazovky na možnost **Nezjišťovat (Do not detect)**. Uvědomte si však, že tato chyba může negativně ovlivnit kvalitu tisku.
	- **[Struktura nabídek](#page-321-0)**

### **Příčina**

Nelze tisknout interní data tiskárny, jako jsou zkušební tisky, z následujících důvodů.

- Role papíru vložená v tiskárně je příliš malá.
- Řezaný papír vložený v tiskárně má nesprávný formát nebo je nesprávného typu.

### **Postup řešení**

• **Role**

Klepněte na možnost **Vyměnit papír a tisknout (Replace the paper and print)** na dotykové obrazovce nebo zvedněte uvolňovací páčku a vyměňte papír za papír správného formátu.

[Vkládání rolí do tiskárny](#page-263-0)

Chcete-li zastavit tisk, klepněte na tlačítko **Zrušit (Cancel)** nebo **Zastavit (Stop)**.

• **List**

Zvedněte uvolňovací páčku, odstraňte papír a poté vložte papír stejného formátu a typu jako pro první stránku.

[Vkládání listů do tiskárny](#page-281-0)

Chcete-li zastavit tisk, klepněte na tlačítko **Zastavit (Stop)**.

# **Příčina**

Tisková hlava nebyla zkalibrována.

### **Postup řešení**

Je doporučeno provést funkci **Nastavení tiskové hlavy (Print head alignment)**.

[Automatické nastavení pro srovnání čar a barev](#page-572-0)

### **Poznámka**

• Tato zpráva bude zobrazena až do provedení funkce **Nastavení tiskové hlavy (Print Head Alignment)**.

# **Příčina**

Ucpala se tryska tiskové hlavy.

### **Postup řešení**

Zkontrolujte vytištěné materiály.

Pokud jsou vytištěné materiály poškrábané, vyčistěte tiskovou hlavu.

**→ [Čištění tiskové hlavy](#page-566-0)** 

# **Příčina**

Nyní je doporučeno použít normální kalibraci.

Tato zpráva se zobrazí, pokud je položka **Nastavení kalibračního vodítka (Calibration guide settings)** nastavena na možnost **Povolit (Enable)** a platí kterákoliv z následujících podmínek.

- V tiskárně je vložen typ média, který není vhodný pro funkci **Kalibrace barev (Color calibration)**, a byly splněny stanovené podmínky od posledního provedení normální kalibrace.
- V tiskárně je vložen typ média, který je vhodný pro funkci **Kalibrace barev (Color calibration)**, a byly splněny stanovené podmínky od posledního provedení normální kalibrace, ale pro tento typ média nejsou k dispozici výsledky funkce **Kalibrace barev (Color calibration)**.
- V tiskárně je vložen typ média, který je vhodný pro funkci **Kalibrace barev (Color calibration)**, ale pro tento typ média nejsou k dispozici výsledky funkce **Kalibrace barev (Color calibration)** ani výsledky normální kalibrace.

### **Postup řešení**

Podle potřeby proveďte normální kalibraci.

[Provedení kalibrace barev](#page-590-0)

#### **Poznámka**

- Chcete-li tuto zprávu potlačit, nastavte položku **Nastavení kalibračního vodítka (Calibration guide settings)** v nabídce dotykové obrazovky na možnost **Zakázat (Disable)**.
	- **[Struktura nabídek](#page-321-0)**

# **Příčina**

Téměř nastal čas výměny spotřebního materiálu, kterou musí provést servisní technik.

# **Postup řešení**

Tato informace může být zobrazena krátkou dobu, dokud se nezobrazí zpráva **Díl vyžaduje výměnu. (Part replacement needed.)**.

Požádejte o pomoc prodejce Canon.

# **Příčina**

Uplynul doporučený čas pro výměnu spotřebního materiálu, kterou musí provést servisní technik.

### **Postup řešení**

Požádejte o pomoc prodejce Canon.

# **Příčina**

Údržbová kazeta je téměř plná.

# **Postup řešení**

Připravte si novou údržbovou kazetu, protože pokud budete nadále tiskárnu používat, může dojít k chybě, jakmile se údržbová kazeta zaplní.

**→** [Výměna údržbové kazety](#page-617-0)

# **Příčina**

Paměť tiskárny je plná v režimu emulace HP-GL/2.

### **Postup řešení**

Zkontrolujte tisková data.

Tisk bude pokračovat, ale výsledek tisku nemusí být správný.

# **Příčina**

Parametr zadaný v příkazu HP-GL/2 není podporován.

### **Postup řešení**

Zkontrolujte tisková data.

Tisk bude pokračovat, ale výsledek tisku nemusí být správný.

# **Příčina**

Byl použit nepodporovaný příkaz HP-GL/2.

### **Postup řešení**

Zkontrolujte tisková data.

Tisk bude pokračovat, ale výsledek tisku nemusí být správný.

# **Příčina**

Paměť tiskárny je plná v režimu emulace HP-GL/2.

### **Postup řešení**

Zkontrolujte tisková data.

Tisk bude pokračovat, ale výsledek tisku nemusí být správný.

# **Příčina**

Paměť tiskárny je plná v režimu emulace HP-GL/2.

### **Postup řešení**

Zkontrolujte tisková data.

Tisk bude pokračovat, ale výsledek tisku nemusí být správný.

# **Příčina**

Informace o médiích nelze rozpoznat, protože jsou informace tiskárny o médiích poškozené.

# **Postup řešení**

Spusťte nástroj Media Configuration Tool a poté obnovte informace o médiích.

Průvodce nástrojem Media Configuration Tool

Chcete-li nastavit nástroj Media Configuration Tool do režimu obnovy, otevřete nástroj Media Configuration Tool, vyberte toto zařízení a poté klikněte na tlačítko **OK**.

Vyberte a načtěte záložní soubor s informacemi o médiích.

Pokud nemáte k dispozici záložní soubor s informacemi o médiích, obraťte se na oddělení péče o zákazníky společnosti Canon.

# **Příčina**

Nesprávná tisková data.

Nedovolený počet parametrů.

# **Postup řešení**

Chybná tisková data, zkontrolujte výsledky tisku.

Pokud používáte tiskový software, jako je RIP (Raster Image Processor), obraťte se na výrobce softwaru.

# **Příčina**

Nesprávná tisková data.

Byly opomenuty vyžadované položky.

# **Postup řešení**

Chybná tisková data, zkontrolujte výsledky tisku.

Pokud používáte tiskový software, jako je RIP (Raster Image Processor), obraťte se na výrobce softwaru.
## **Příčina**

Nesprávná tisková data.

Data jsou mimo přípustný rozsah.

## **Postup řešení**

Chybná tisková data, zkontrolujte výsledky tisku.

# **Příčina**

Nesprávná tisková data.

Hodnota rozlišení je mimo přípustný rozsah.

## **Postup řešení**

Chybná tisková data, zkontrolujte výsledky tisku.

# **Příčina**

Nesprávná tisková data.

Hodnota komprimační metody je mimo přípustný rozsah.

## **Postup řešení**

Chybná tisková data, zkontrolujte výsledky tisku.

# **Příčina**

Nesprávná tisková data.

Nesprávné formátování dat (sekvence barev, počet bitů).

# **Postup řešení**

Chybná tisková data, zkontrolujte výsledky tisku.

## **Příčina**

Nesprávná tisková data.

Nedovolená kombinace rozlišení a formátu obrazových dat.

## **Postup řešení**

Chybná tisková data, zkontrolujte výsledky tisku.

# **Příčina**

Výsledky tisku mohou být neobvyklé v důsledku velkého objemu tiskových dat.

#### **Postup řešení**

Zkontrolujte tiskovou úlohu.

### **Příčina**

Nepodporovaný formát dat JPEG.

## **Postup řešení**

Zkontrolujte data JPEG.

Tiskové formáty souborů jsou následující.

#### • **Soubory, které vyhovují JFIF 1.02**

- Metoda zpracování: Základní DCT
- Barevný režim (Color mode): RGB / odstíny šedé
- Počet barev: 24bitové/8bitové
- Počet pixelů: 38 400 nebo méně, vodorovně a svisle
- \* Nepodporuje některá vzorkování.

### **Příčina**

Nepodporovaný formát dat JPEG.

## **Postup řešení**

Zkontrolujte data JPEG.

Tiskové formáty souborů jsou následující.

#### • **Soubory, které vyhovují JFIF 1.02**

- Metoda zpracování: Základní DCT
- Barevný režim (Color mode): RGB / odstíny šedé
- Počet barev: 24bitové/8bitové
- Počet pixelů: 38 400 nebo méně, vodorovně a svisle
- \* Nepodporuje některá vzorkování.

## **Příčina**

V souboru PDF je použito příliš mnoho písem, což způsobuje nedostatek paměti.

Tisk bude pokračovat, ale některé znaky se nevytisknou správně.

## **Postup řešení**

Vytiskněte soubor PDF z počítače nebo jej převeďte do formátu JPEG a poté vytiskněte.

#### **Příčina**

Tiskárně dochází paměť při zpracování obrázku JPEG.

#### **Postup řešení**

Vytiskněte snímek bez jeho otočení.

Změna otočení obrázku při tisku: (Nastavení) > **Nastavení zařízení (Printer settings)** > **Nastavení tisku (Print settings)** > **Nastavení tisku JPEG (JPEG print settings)** > **Nastavení papíru (Paper settings)** > **Otočit (Rotate)**.

#### **Poznámka**

• Soubor můžete vytisknout zvýšením komprese souborů JPEG.

# **Příčina**

Rozlišení dat ve formátu JPEG a nastavení tiskárny nejsou v souladu.

#### **Postup řešení**

Zkontrolujte výsledky tisku.

Když tiskové výsledky vykazují problémy, tiskněte pomocí ovladače tiskárny.

# **Příčina**

Tisková data obsahují nepovolenou tabulku zpracování obrázku.

#### **Postup řešení**

Zkontrolujte tabulku zpracování obrázku tiskové úlohy.

# **Příčina**

Nesprávná hodnota rozlišení.

#### **Postup řešení**

Zkontrolujte nastavení tisku.

# **Příčina**

Dochází volný prostor v osobní schránce na pevném disku tiskárny.

### **Postup řešení**

Odstraňte nepotřebné úlohy uložené v osobních schránkách.

**→ [Odstranění uložených úloh](#page-551-0)** 

# **Příčina**

V osobní schránce je uloženo 100 úloh.

## **Postup řešení**

Odstraňte veškeré nepotřebné úlohy uložené v osobní schránce.

**→ [Odstranění uložených úloh](#page-551-0)** 

## **Příčina**

Pevný disk tiskárny je plný, takže se úloha pouze vytiskne.

(Tisková úloha se neuloží na pevný disk.)

# **Postup řešení**

Chcete-li uložit tiskovou úlohu, odstraňte veškeré nepotřebné úlohy uložené v osobní schránce.

[Odstranění uložených úloh](#page-551-0)

# **Příčina**

Komunikace s poštovním serverem selhala.

## **Postup řešení**

Klepnutím na tlačítko **OK** na dotykové obrazovce ignorujte chybu.

V nastavení poštovního serveru ve vzdáleném uživatelském rozhraní zkontrolujte, zda jsou správně nastaveny číselné hodnoty adresy a portu serveru pro odesílání pošty (server SMTP).

**→ [Nastavení poštovního serveru](#page-488-0)** 

Pokud se tím chyba nevyřeší, zkontrolujte stav poštovního serveru.

# **Příčina**

Komunikace s poštovním serverem selhala.

## **Postup řešení**

Klepnutím na tlačítko **OK** na dotykové obrazovce ignorujte chybu.

V nastavení poštovního serveru ve vzdáleném uživatelském rozhraní zkontrolujte, zda jsou správně nastaveny číselné hodnoty adresy a portu serveru pro příjem pošty (server POP3).

**→ [Nastavení poštovního serveru](#page-488-0)** 

Pokud se tím chyba nevyřeší, zkontrolujte stav poštovního serveru.

# **Příčina**

Komunikace s poštovním serverem selhala.

## **Postup řešení**

Klepnutím na tlačítko **OK** na dotykové obrazovce ignorujte chybu.

Zkontrolujte, zda se shodují nastavení bezpečného připojení (SSL) poštovního serveru a zařízení.

Zkontrolujte nastavení bezpečného připojení (SSL) ve **vzdáleném uživatelském rozhraní**.

**→ [Nastavení poštovního serveru](#page-488-0)** 

Obraťte se na správce poštovního serveru a požádejte o konfiguraci bezpečného připojení (SSL) k poštovnímu serveru.

## **Příčina**

Komunikace s poštovním serverem selhala.

## **Postup řešení**

Klepnutím na tlačítko **OK** na dotykové obrazovce ignorujte chybu.

Zkontrolujte, zda se shodují nastavení bezpečného připojení (SSL) poštovního serveru a zařízení.

Zkontrolujte nastavení bezpečného připojení (SSL) ve **vzdáleném uživatelském rozhraní**.

**→ [Nastavení poštovního serveru](#page-488-0)** 

Obraťte se na správce poštovního serveru a požádejte o konfiguraci bezpečného připojení (SSL) k poštovnímu serveru.

## **Příčina**

Komunikace s poštovním serverem selhala.

## **Postup řešení**

Klepnutím na tlačítko **OK** na dotykové obrazovce ignorujte chybu.

V nastavení poštovního serveru ve vzdáleném uživatelském rozhraní zkontrolujte, zda je server pro odesílání pošty (server SMTP) správně nakonfigurován.

◆ [Nastavení poštovního serveru](#page-488-0)

Pokud se tím chyba nevyřeší, zkontrolujte stav poštovního serveru.

## **Příčina**

Komunikace s poštovním serverem selhala.

## **Postup řešení**

Klepnutím na tlačítko **OK** na dotykové obrazovce ignorujte chybu.

V nastavení poštovního serveru ve vzdáleném uživatelském rozhraní zkontrolujte, zda jsou účet a heslo pro odesílání správně nakonfigurovány.

◆ [Nastavení poštovního serveru](#page-488-0)

Pokud se tím chyba nevyřeší, zkontrolujte stav poštovního serveru.

## **Příčina**

Komunikace s poštovním serverem selhala.

## **Postup řešení**

Klepnutím na tlačítko **OK** na dotykové obrazovce ignorujte chybu.

V nastavení poštovního serveru ve vzdáleném uživatelském rozhraní zkontrolujte, zda je server pro příjem pošty (server POP3) správně nakonfigurován.

[Nastavení poštovního serveru](#page-488-0)

Pokud se tím chyba nevyřeší, zkontrolujte stav poštovního serveru.

# **Příčina**

Komunikace s poštovním serverem selhala.

## **Postup řešení**

Klepnutím na tlačítko **OK** na dotykové obrazovce ignorujte chybu.

V nastavení poštovního serveru ve vzdáleném uživatelském rozhraní zkontrolujte, zda jsou účet a heslo pro příjem správně nakonfigurovány.

◆ [Nastavení poštovního serveru](#page-488-0)

Pokud se tím chyba nevyřeší, zkontrolujte stav poštovního serveru.

## **Příčina**

Komunikace s poštovním serverem selhala.

## **Postup řešení**

Klepnutím na tlačítko **OK** na dotykové obrazovce ignorujte chybu.

Zkontrolujte, zda se nastavení na poštovním serveru a nastavení APOP v tomto zařízení shodují.

Zkontrolujte nastavení APOP tohoto zařízení ve **vzdáleném uživatelském rozhraní**.

**→ [Nastavení poštovního serveru](#page-488-0)** 

Obraťte se na správce poštovního serveru a požádejte o konfiguraci APOP na poštovním serveru.

## **Příčina**

Komunikace s poštovním serverem selhala.

## **Postup řešení**

Klepnutím na tlačítko **OK** na dotykové obrazovce ignorujte chybu.

Zkontrolujte správnost nastavení poštovního serveru ve vzdáleném uživatelském rozhraní.

**[Nastavení poštovního serveru](#page-488-0)** 

Pokud se tím chyba nevyřeší, zkontrolujte stav poštovního serveru.

# **Příčina**

Odeslání pošty se nezdařilo.

#### **Postup řešení**

Klepnutím na tlačítko **OK** na dotykové obrazovce ignorujte chybu.

Zadejte správnou cílovou poštovní adresu a zkuste to znovu.

## **Příčina**

Došlo ke konfliktu IP adresy.

### **Postup řešení**

Klepnutím na tlačítko **OK** na dotykové obrazovce ignorujte chybu.

Zkontrolujte konfiguraci sítě a změňte konfiguraci sítě tak, aby nedocházelo ke konfliktu s jinými síťovými zařízeními.

Podrobné informace týkající se změny konfigurace sítě naleznete v dokumentaci síťového zařízení.

# **Příčina**

Selhala komunikace s centrem služeb monitorování.

#### **Postup řešení**

Zkontrolujte připojení k síti a proveďte test komunikace.

Podrobné informace týkající se změny konfigurace sítě naleznete v dokumentaci síťového zařízení.

# **Příčina**

Zadaný typ média je nekompatibilní s tímto zařízením.

#### **Postup řešení**

Klepnutím na položku **Stop** zastavte tisk.

Zkontrolujte nastavení typu média a poté to zkuste znovu.

#### **Příčina**

Nelze tisknout bez okrajů z následujících důvodů.

- V ovladači tiskárny není nastavena funkce **Přizpůsobit šířce role papíru (Fit Roll Paper Width)**.
- Role papíru není dostatečně široká nebo papír není ve správné poloze.

#### **Postup řešení**

#### • **Zastavení tisku**

Klepněte na tlačítko **Zrušit (Cancel)** na dotykové obrazovce.

#### • **Výměna papíru**

Provedením níže uvedených kroků vyměňte papír v tiskárně za papír, na který lze tisknout bez okrajů.

- 1. Klepněte na možnost **Vyměnit papír a tisknout (Replace the paper and print)** na dotykové obrazovce a poté vyjměte roli papíru.
	- → [Vyjmutí role z tiskárny](#page-272-0)
- 2. Nahraďte papír v tiskárně za papír, na který lze tisknout bez okrajů.
	- **→** [Vkládání rolí do tiskárny](#page-263-0)

#### • **Tisk s vloženým papírem**

Klepněte na možnost **Tisknout s vloženým papírem. (Print with the loaded paper.)** na dotykové obrazovce.

Na papír je proveden tisk bez ohraničení, přičemž šířka dokumentu je nastavena o něco menší než papír.

# **Příčina**

Poloha papíru není vhodná pro tisk bez ohraničení.

## **Postup řešení**

Klepněte na tlačítko **OK** na dotykové obrazovce a znovu vložte papír.

Vložte roli papíru pevně tak, aby se nacházela proti přírubě držáku role.

**→ [Vkládání rolí do tiskárny](#page-263-0)** 

### **Příčina**

Papír je vložen šikmo.

#### **Postup řešení**

#### • **Opětovné vložení papíru**

Klepněte na možnost **Vyměnit papír a tisknout (Replace the paper and print)** na dotykové obrazovce a pak vložte papír.

[Vkládání rolí do tiskárny](#page-263-0)

Vložte roli papíru pevně tak, aby se nacházela proti přírubě držáku role.

**→ [Vkládání rolí do tiskárny](#page-263-0)** 

#### • **Tisk s vloženým papírem**

Klepněte na možnost **Tisknout s vloženým papírem. (Print with the loaded paper.)** na dotykové obrazovce.

Na papír je proveden tisk bez ohraničení, přičemž šířka dokumentu je nastavena o něco menší než papír.

#### • **Zastavení tisku**

Klepnutím na tlačítko **Zrušit (Cancel)** na dotykové obrazovce zastavte tisk.

#### **Poznámka**

• Chcete-li tiskárnu přinutit k tisku, nastavte položku **Detekovat nesoulad nas. papíru (Detect paper setting mismatch)** v nabídce dotykové obrazovky na možnost **Nezjišťovat (Do not detect)**.

Uvědomte si však, že tato chyba může negativně ovlivnit kvalitu tisku.

## **Příčina**

Přijatá tisková úloha obsahuje nastavení nekompatibilní s tiskem bez ohraničení.

#### **Postup řešení**

#### • **Kontrola nastavení tiskové úlohy**

Provedením těchto kroků změňte nastavení tiskové úlohy, aby bylo možné tisknout bez okrajů.

- 1. Klepnutím na tlačítko **Zrušit (Cancel)** na dotykové obrazovce zastavte tisk.
- 2. Zkontrolujte, zda je v aplikaci nastaven zdroj papíru na možnost Role papíru (Roll Paper).
- 3. Zkontrolujte, zda není nastaven tisk banneru, a zkuste to znovu.

Prostudujte si informace o typech médií kompatibilních s tiskem bez okrajů v seznamu informací o médiích.

- Seznam s informacemi o papírech
- **Tisk s okraji**

Klepněte na položku **Tisk s okraji (Print with border)** na dotykové obrazovce.

Nyní je povolen tisk s okraji.

#### **Poznámka**

• Chcete-li tiskárnu přinutit k tisku, nastavte položku **Detekovat nesoulad nas. papíru (Detect paper setting mismatch)** v nabídce dotykové obrazovky na možnost **Nezjišťovat (Do not detect)**.

Uvědomte si však, že tato chyba může negativně ovlivnit kvalitu tisku.

## **Příčina**

Došlo k chybě tiskárny.

#### **Postup řešení**

Vypněte napájení, chvíli počkejte a poté napájení znovu zapněte.

Pokud znovu dojde k chybě, poznamenejte si podrobný chybový kód (ECxx-xxxx), který se zobrazí na dotykové obrazovce, a poté vypněte napájení a obraťte se na oddělení péče o zákazníky společnosti Canon.

## **Podrobné chybové kódy**

EC01-2F90 EC01-2F95 EC04-2F31 EC05-2F92 EC06-2F9A EC06-2F9B EC06-2F9C EC0F-2F96 EC11-2F2A EC12-2F29 EC12-2F2B EC12-2F2C EC13-2F17 EC15-2E23 EC16-2021 EC16-2022 EC16-2027 EC16-202A EC16-2038 EC21-2F51 EC21-2F54 EC21-2F57 EC21-2F59 EC21-2F61 EC21-2F67 EC21-2F70 EC21-2F71 EC21-2F72 EC22-2F30 EC22-2F47 EC23-260E EC23-2F11 EC23-2F18 EC23-2F32 EC25-2F16 EC31-2F1C EC31-2F1D EC31-2F1E EC31-2F22 EC33-2601 EC33-2F3A EC33-2F3D EC33-2F3E EC34-2602 EC34-2F3B EC35-2603 EC35-2F3C EC51-2F14 EC51-2F15 EC51-4091 EC51-4092 EC54-290A EC54-290D EC54-2910 EC54-2911 EC54-2912 EC54-2913 EC54-2914 EC55-2F20 EC55-2F6C EC58-2F12

## **Příčina**

Došlo k chybě tiskárny.

## **Postup řešení**

Vypněte napájení, chvíli počkejte a poté napájení znovu zapněte.

Pokud znovu dojde k chybě, poznamenejte si podrobný chybový kód (ECxx-xxxx), který se zobrazí na dotykové obrazovce, a poté vypněte napájení a obraťte se na oddělení péče o zákazníky společnosti Canon.

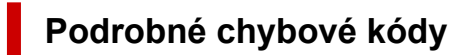

EC51-203C
## **Příčina**

Pevný disk tiskárny je plný.

# **Postup řešení**

Klepnutím na tlačítko **Zastavit (Stop)** zastavte tisk a poté proveďte následující úkon.

- Zrušte tiskovou úlohu ve frontě úloh.
	- **← [Odstranění tiskových úloh](#page-537-0)**
- Odstraňte nepotřebné úlohy uložené v osobních schránkách.
	- **→ [Odstranění uložených úloh](#page-551-0)**

# **Příčina**

Pevný disk tiskárny není naformátován.

## **Postup řešení**

Klepnutím na tlačítko **OK** na dotykové obrazovce spusťte formátování pevného disku.

Po dokončení formátování se vymažou data na pevném disku a tiskárna se automaticky restartuje.

## **Příčina**

Do schránky byl uložen maximální počet úloh.

#### **Postup řešení**

Proveďte níže uvedené úkony.

- Zrušte tiskovou úlohu ve frontě úloh.
	- **← [Odstranění tiskových úloh](#page-537-0)**
- Odstraňte nepotřebné úlohy uložené v osobních schránkách.
	- **→ [Odstranění uložených úloh](#page-551-0)**

#### **Poznámka**

• Chcete-li zastavit tisk, klepněte na tlačítko **Zastavit (Stop)**.

# **Příčina**

Došlo k chybě tiskárny.

### **Postup řešení**

Vypněte napájení, chvíli počkejte a poté napájení znovu zapněte.

Pokud znovu dojde k chybě, poznamenejte si podrobný chybový kód (ECxx-xxxx), který se zobrazí na dotykové obrazovce, a poté vypněte napájení a obraťte se na oddělení péče o zákazníky společnosti Canon.

# **Podrobné chybové kódy**

EC51-3304 EC51-3306 EC51-3307 EC51-3308 EC51-3309 EC51-330A

# **Příčina**

Došlo k chybě tiskárny.

## **Postup řešení**

Vypněte napájení, chvíli počkejte a poté napájení znovu zapněte.

Pokud znovu dojde k chybě, poznamenejte si podrobný chybový kód (ECxx-xxxx), který se zobrazí na dotykové obrazovce, a poté vypněte napájení a obraťte se na oddělení péče o zákazníky společnosti Canon.

# **Podrobné chybové kódy**

EC54-290C

#### **Příčina**

Šířka role papíru nastavená v seznamu **Přizpůsobit šířce role papíru (Fit Roll Paper Width)** v ovladači tiskárny není shodná s šířkou role papíru vložené v tiskárně.

#### **Postup řešení**

Klepnutím na tlačítko **OK** na dotykové obrazovce přejděte na další obrazovku.

Zkontrolujte zobrazený typ a formát média a klepněte na tlačítko **OK**.

#### • **Zastavení tisku**

Klepněte na tlačítko **Zrušit (Cancel)** nebo **Zastavit (Stop)** na dotykové obrazovce.

#### • **Výměna role papíru**

Provedením níže uvedených kroků vyměňte papír za roli papíru s šířkou nastavenou v ovladači tiskárny.

- 1. Klepněte na možnost **Vyměnit papír a tisknout (Replace the paper and print)** a poté vyjměte roli papíru.
	- **→** [Vyjmutí role z tiskárny](#page-272-0)
- 2. Vyměňte papír za papír s šířkou nastavenou v ovladači tiskárny.
	- [Vkládání rolí do tiskárny](#page-263-0)

Zahájí se tisk.

#### • **Tisk beze změn**

Klepněte na položku **Tisknout s vloženým papírem (Print with the loaded paper)**.

Uvědomte si však, že tato chyba může způsobit uvíznutí papíru a negativně ovlivnit kvalitu tisku.

#### **Poznámka**

- Chcete-li změnit nastavení tisku v systému Windows, vyberte v ovladači tiskárny položku **Přizpůsobit šířce role papíru (Fit Roll Paper Width)** a v následně zobrazeném dialogovém okně nastavte šířku role papíru.
- Chcete-li změnit nastavení tisku v systému macOS, otevřete ovladač tiskárny a vyberte položku **Přizpůsobit šířce role papíru (Fit Roll Paper Width)**. Poté na tomto panelu nastavte šířku role papíru podle šířky papíru vloženého v tiskárně.

# **Příčina**

Typ média zadaný v ovladači tiskárny se neshoduje s typem média vloženým v tiskárně.

## **Postup řešení**

Klepnutím na tlačítko **OK** na dotykové obrazovce přejděte na další obrazovku.

Zkontrolujte zobrazený typ a formát média a klepněte na tlačítko **OK**.

#### • **Změna nastavení tisku v ovladači tiskárny**

Provedením níže uvedených kroků zajistěte, aby se typ média v ovladači tiskárny shodoval s typem média zadaným pro tiskárnu.

- 1. Klepnutím na tlačítko **Zrušit (Cancel)** na dotykové obrazovce zastavte tisk.
- 2. Změňte typ média v nastavení ovladače tiskárny na typ média vložený v tiskárně a poté to zkuste znovu.

#### • **Výměna papíru**

Provedením níže uvedených kroků zajistěte, aby se typ média v ovladači tiskárny shodoval s typem média zadaným pro tiskárnu.

- 1. Klepněte na možnost **Vyměnit papír a tisknout (Replace the paper and print)** na dotykové obrazovce a zastavte tisk.
- 2. Vložte papír, jehož typ média je nastaven v ovladači tiskárny, a poté to zkuste znovu.
	- **→ [Vkládání rolí do tiskárny](#page-263-0)**
	- [Vkládání listů do tiskárny](#page-281-0)

#### • **Tisk beze změn**

Chcete-li pokračovat v tisku, klepněte na možnost **Tisknout s vloženým papírem. (Print with the loaded paper.)** na dotykové obrazovce.

Uvědomte si však, že tato chyba může způsobit uvíznutí papíru a negativně ovlivnit kvalitu tisku.

#### **Příčina**

Nelze tisknout bez okrajů z některého z následujících důvodů.

- Na formát papíru vložený v tiskárně nelze tisknout bez ohraničení.
- Papír je vložen šikmo.

#### **Postup řešení**

#### • **Výměna papíru**

Provedením níže uvedených kroků vyměňte papír v tiskárně za papír, na který lze tisknout bez okrajů.

- 1. Klepněte na možnost **Vyměnit papír a tisknout (Replace the paper and print)** na dotykové obrazovce a poté vyjměte roli papíru.
	- → [Vyjmutí role z tiskárny](#page-272-0)
- 2. Nahraďte papír v tiskárně za papír, na který lze tisknout bez okrajů.
	- **→ [Vkládání rolí do tiskárny](#page-263-0)**

Zahájí se tisk.

#### **Poznámka**

Prostudujte si informace o typech médií kompatibilních s tiskem bez okrajů v seznamu informací o médiích.

Seznam s informacemi o papírech

#### • **Opětovné vložení papíru**

Klepněte na možnost **Vyměnit papír a tisknout (Replace the paper and print)** na dotykové obrazovce a pak vložte papír.

#### [Vkládání rolí do tiskárny](#page-263-0)

Vložte roli papíru pevně tak, aby se nacházela proti přírubě držáku role.

[Vkládání rolí do tiskárny](#page-263-0)

#### • **Tisk s vloženým papírem**

Klepněte na možnost **Tisknout s vloženým papírem. (Print with the loaded paper.)** na dotykové obrazovce.

Na papír je proveden tisk bez ohraničení, přičemž šířka dokumentu je nastavena o něco menší než papír.

#### • **Zastavení tisku**

Klepnutím na tlačítko **Zrušit (Cancel)** na dotykové obrazovce zastavte tisk.

#### **Příčina**

Nelze odříznout papír z některého z následujících důvodů.

- Odříznutý papír zůstává na výstupním vodítku.
- V blízkosti výstupního otvoru se nachází cizí předmět, který překáží čepeli řezačky.
- Papír není používán za doporučených podmínek pro použití.
- Používaný papír nelze používat s funkcí **Automatické oříznutí (Automatic cut)**.

#### **Postup řešení**

#### • **Odříznutý papír zůstává na výstupním vodítku**

Provedením níže uvedených kroků obnovte tisk.

- 1. Zvedněte uvolňovací páčku a vyjměte papír.
- 2. Vložte papír.
- 3. Pokud se zobrazí zpráva "**Existuje úloha, která zatím nebyla vytištěna. Chcete tuto úlohu** vytisknout? (There is a job which has not been printed yet. Do you want to print this **job?)"** na dotykové obrazovce, klepněte na tlačítko **Ano (Yes)**.

Tisk se obnoví počínaje od stránky, na které došlo k chybě.

**→** [Vyjmutí role z tiskárny](#page-272-0)

#### • **Cizí předmět v blízkosti výstupního otvoru překáží čepeli řezačky.**

Provedením níže uvedených kroků obnovte tisk.

- 1. Otevřete horní kryt a vyjměte veškeré cizí objekty.
- 2. Pokud se zobrazí zpráva "**Existuje úloha, která zatím nebyla vytištěna. Chcete tuto úlohu vytisknout? (There is a job which has not been printed yet. Do you want to print this job?)"** na dotykové obrazovce, klepněte na tlačítko **Ano (Yes)**.

Tisk se obnoví počínaje od stránky, na které došlo k chybě.

• **Papír není používán za doporučených podmínek pro použití**

Každý typ papíru má jiné doporučené podmínky pro použití. Používejte veškeré papíry za příslušných doporučených podmínek pro použití.

Prostudujte si informace o doporučených podmínkách pro použití v seznamu informací o médiích.

- Seznam s informacemi o papírech
- **Používaný papír nelze používat s funkcí Automatické oříznutí (Automatic cut).**

Nastavte způsob odstřihnutí papíru z role papíru na možnost **Uživatelské oříznutí (User cut)** a odstřihněte papír z role papíru vhodným nástrojem, jako jsou nůžky.

#### **→ [Zadání způsobu odstřihávání rolí](#page-296-0)**

Prostudujte si seznam informací o médiích a vyhledejte typy papíru, které lze používat s funkcí **Automatické oříznutí (Automatic cut)**.

Seznam s informacemi o papírech

Pokud se nejedná o žádný z uvedených důvodů, mohlo dojít k závadě čepele řezačky.

Požádejte o pomoc prodejce Canon.

## **Příčina**

Vložený papír není vhodný pro funkci **Kalibrace barev (Color calibration)**.

#### **Postup řešení**

Provedením níže uvedených kroků opakujte funkci **Kalibrace barev (Color calibration)**.

- 1. Klepnutím na tlačítko **OK** na dotykové obrazovce ignorujte chybu.
- 2. Vložte papír vhodný pro funkci **Kalibrace barev (Color calibration)**.

Prostudujte si informace o vhodném papíru v seznamu informací o médiích.

Seznam s informacemi o papírech

Ujistěte se, že je v tiskárně papír, který odpovídá nastavením typu média tiskárny. Tiskárna neprovede kalibraci řádným způsobem, pokud se vložený papír a nastavení typu média neshodují.

# **Příčina**

Může být negativně ovlivněn výkon některých interních snímačů tiskárny.

### **Postup řešení**

Klepnutím na tlačítko **OK** na dotykové obrazovce zastavte provádění funkce **Kalibrace barev (Color calibration)**.

Požádejte o pomoc prodejce Canon.

# **Příčina**

Formát dodávaného papíru není vhodný pro funkci **Kalibrace barev (Color calibration)**.

## **Postup řešení**

Klepnutím na tlačítko **OK** na dotykové obrazovce zastavte provádění funkce **Kalibrace barev (Color calibration)**.

Vložte papír vhodného formátu pro funkci **Kalibrace barev (Color calibration)** a poté funkci **Kalibrace barev (Color calibration)** znovu spusťte.

- [Správa barev](#page-588-0)
- **[Provedení kalibrace barev](#page-590-0)**

## **Příčina**

Funkce **Kalibrace barev (Color calibration)** zřejmě selhala z následujících důvodů.

- Papír pro tisk testovacího vzoru je potřísněný. V opačném případě jste vložili barevný papír.
- Tiskárna byla možná vystavena intenzivnímu světlu, jako je přímé sluneční světlo, které může způsobit chybnou funkci snímačů.
- Testovací vzor byl vytištěn příliš slabě.

### **Postup řešení**

Klepnutím na tlačítko **OK** na dotykové obrazovce odstraňte chybu a poté proveďte následující úkony.

- Vložte nepoužitý papír vhodný pro funkci **Kalibrace barev (Color calibration)**.
- Proveďte úpravy, které zajistí, aby tiskárna nebyla vystavena intenzivnímu světlu.
- Vytiskněte testovací vzorek trysek a zkontrolujte stav tiskové hlavy.

Pokud vzorek obsahuje mezery nebo vodorovné bílé čáry, je ucpaná tryska tiskové hlavy. Vyčistěte tiskovou hlavu.

**★ [Kontrola trysek kvůli ucpání](#page-564-0)** 

## **Příčina**

Funkce **Nastavení podávání papíru (Paper feed adjustment)** se zřejmě nezdařila z následujících důvodů.

- Papír pro tisk testovacího vzoru je potřísněný. V opačném případě jste vložili barevný papír.
- Tiskárna byla možná vystavena intenzivnímu světlu, jako je přímé sluneční světlo, které může způsobit chybnou funkci snímačů.
- Testovací vzor byl vytištěn příliš slabě.

## **Postup řešení**

Klepnutím na tlačítko **OK** na dotykové obrazovce odstraňte chybu a poté proveďte následující úkony.

- Vložte nepoužitý papír.
- Proveďte úpravy, které zajistí, aby tiskárna nebyla vystavena intenzivnímu světlu.
- Vytiskněte testovací vzorek trysek a zkontrolujte stav tiskové hlavy.

Pokud vzorek obsahuje mezery nebo vodorovné bílé čáry, je ucpaná tryska tiskové hlavy. Vyčistěte tiskovou hlavu.

**★ [Kontrola trysek kvůli ucpání](#page-564-0)** 

# **Příčina**

Tiskovou hlavu nelze kalibrovat, protože vloženým typem média v tiskárně je velmi průhledná fólie.

## **Postup řešení**

Klepnutím na tlačítko **OK** na dotykové obrazovce ignorujte chybu.

Doporučujeme kalibrovat tiskovou hlavu s často používaným typem papíru, nikoliv s fólií.

[Automatické nastavení pro srovnání čar a barev](#page-572-0)

## **Příčina**

Možná je ucpaná tryska tiskové hlavy.

### **Postup řešení**

Provedením níže uvedených kroků opakujte funkci **Nastavení tiskové hlavy (Print Head Alignment)**.

- 1. Klepnutím na tlačítko **OK** na dotykové obrazovce ignorujte chybu.
- 2. Vytiskněte testovací vzor pro kontrolu trysek.
	- **★ [Kontrola trysek kvůli ucpání](#page-564-0)**
- 3. Pokud jsou některé trysky ucpané, vyčistěte tiskovou hlavu.
	- **→** [Čištění tiskové hlavy](#page-566-0)
- 4. Proveďte znovu funkci **Nastavení tiskové hlavy (Print Head Alignment)**.
	- [Automatické nastavení pro srovnání čar a barev](#page-572-0)

## **Příčina**

Možná je ucpaná tryska tiskové hlavy.

## **Postup řešení**

Provedením níže uvedených kroků opakujte funkci **Nastavení tiskové hlavy (Print Head Alignment)**.

- 1. Klepnutím na tlačítko **OK** na dotykové obrazovce ignorujte chybu.
- 2. Vytiskněte testovací vzor pro kontrolu trysek.
	- **★ [Kontrola trysek kvůli ucpání](#page-564-0)**
- 3. Pokud jsou některé trysky ucpané, vyčistěte tiskovou hlavu.
	- **→** [Čištění tiskové hlavy](#page-566-0)
- 4. Proveďte znovu funkci **Nastavení tiskové hlavy (Print Head Alignment)**.
	- [Automatické nastavení pro srovnání čar a barev](#page-572-0)

### **Příčina**

Možná je ucpaná tryska tiskové hlavy.

#### **Postup řešení**

Provedením níže uvedených kroků opakujte funkci **Nastavení tiskové hlavy (Print Head Alignment)**.

- 1. Klepnutím na tlačítko **OK** na dotykové obrazovce ignorujte chybu.
- 2. Vytiskněte testovací vzor pro kontrolu trysek.
	- **★ [Kontrola trysek kvůli ucpání](#page-564-0)**
- 3. Pokud jsou některé trysky ucpané, vyčistěte tiskovou hlavu.
	- **→** [Čištění tiskové hlavy](#page-566-0)
- 4. Proveďte znovu funkci **Nastavení tiskové hlavy (Print Head Alignment)**.
	- [Automatické nastavení pro srovnání čar a barev](#page-572-0)

## **Příčina**

Nastavení polohy tiskové hlavy se nezdařilo.

### **Postup řešení**

Provedením níže uvedených kroků opakujte funkci **Nastavení tiskové hlavy (Print Head Alignment)**.

- 1. Klepnutím na tlačítko **OK** na dotykové obrazovce ignorujte chybu.
- 2. Vytiskněte testovací vzor pro kontrolu trysek.
	- **★ [Kontrola trysek kvůli ucpání](#page-564-0)**
- 3. Pokud jsou některé trysky ucpané, vyčistěte tiskovou hlavu.
	- **→** [Čištění tiskové hlavy](#page-566-0)
- 4. Znovu zkuste provést funkci **Nastavení tiskové hlavy (Print Head Alignment)**.
	- [Automatické nastavení pro srovnání čar a barev](#page-572-0)

Jsou-li některé trysky tiskové hlavy stále ucpané, vyměňte tiskovou hlavu.

**→ [Výměna tiskové hlavy](#page-609-0)** 

Pokud se znovu zobrazí chyba, je možné, že je tiskárna poškozená. Obraťte se na oddělení péče o zákazníky společnosti Canon.

# **Příčina**

Připojení **WPS (metoda pomocí tlačítka) (WPS (Push button method))** se nezdařilo.

## **Postup řešení**

Podle pokynů na dotykové obrazovce se zkuste znovu připojit ke směrovači bezdrátové sítě.

# **Příčina**

Nepodařilo se připojit ke směrovači bezdrátové sítě.

#### **Postup řešení**

Podle pokynů na dotykové obrazovce se zkuste znovu připojit ke směrovači bezdrátové sítě.

# **Příčina**

Nepodařilo se získat IP adresu.

#### **Postup řešení**

Zkontrolujte informace, které se zobrazí na dotykové obrazovce, a poté zkuste znovu navázat připojení.

# **Příčina**

Nepodařilo se nastavit Wi-Fi pomocí funkce Snadné bezdrátové připojení (Easy wireless connect).

## **Postup řešení**

Klepnutím na tlačítko **OK** na dotykové obrazovce ignorujte chybu a poté znovu nakonfigurujte nastavení.

# **Příčina**

Nastavení protokolů IPv4/IPv6 bylo změněno, ale kabelová síť LAN a bezdrátová síť Wi-Fi jsou zakázány.

# **Postup řešení**

Klepnutím na tlačítko **OK** na dotykové obrazovce ignorujte chybu a poté povolte kabelovou síť LAN nebo bezdrátovou síť Wi-Fi.

### **Příčina**

Došlo k pokusu o změnu nastavení sítě LAN, ale ta nelze změnit z následujících důvodů.

- Tiskárna právě pracuje.
- Tiskárna je právě konfigurována pomocí **Vzdáleného uživatelského rozhraní**.

## **Postup řešení**

Klepnutím na tlačítko **OK** na dotykové obrazovce ignorujte chybu, ukončete ostatní procesy a poté znovu nakonfigurujte nastavení.

# **Příčina**

Došlo k chybě tiskárny.

## **Postup řešení**

Poznamenejte si podrobný chybový kód (ECxx-xxxx), který se zobrazí na dotykové obrazovce, a poté vypněte napájení a odpojte napájecí kabel ze zásuvky elektrické sítě.

Požádejte o pomoc prodejce Canon.

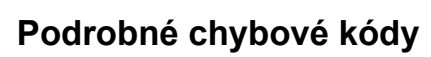

EC03-4061

# **Příčina**

Došlo k chybě tiskárny.

## **Postup řešení**

Vypněte napájení a odpojte napájecí kabel ze zásuvky elektrické sítě.

Počkejte chvíli a poté napájení znovu zapněte.

Pokud znovu dojde k chybě, poznamenejte si podrobný chybový kód (ECxx-xxxx), který se zobrazí na dotykové obrazovce, a poté se obraťte na oddělení péče o zákazníky společnosti Canon.

#### **Podrobné chybové kódy**

EC21-2F7E

# **Příčina**

Došlo k chybě tiskárny.

## **Postup řešení**

Poznamenejte si podrobný chybový kód (ECxx-xxxx), který se zobrazí na dotykové obrazovce, a poté vypněte napájení a odpojte napájecí kabel ze zásuvky elektrické sítě.

Požádejte o pomoc prodejce Canon.

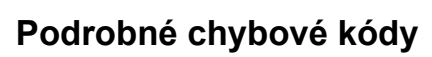

EC4A-4001

# **Příčina**

Došlo k chybě tiskárny.

## **Postup řešení**

Poznamenejte si podrobný chybový kód (ECxx-xxxx), který se zobrazí na dotykové obrazovce, a poté vypněte napájení a odpojte napájecí kabel ze zásuvky elektrické sítě.

Požádejte o pomoc prodejce Canon.

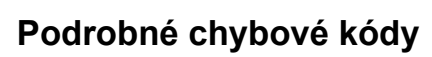

EC22-4001

# **Příčina**

Došlo k chybě tiskárny.

## **Postup řešení**

Poznamenejte si podrobný chybový kód (ECxx-xxxx), který se zobrazí na dotykové obrazovce, a poté vypněte napájení a odpojte napájecí kabel ze zásuvky elektrické sítě.

Požádejte o pomoc prodejce Canon.

### **Podrobné chybové kódy**

EC41-4001 EC43-4001 EC44-4001 EC47-4001

# **Příčina**

Došlo k chybě tiskárny.

## **Postup řešení**

Poznamenejte si podrobný chybový kód (ECxx-xxxx), který se zobrazí na dotykové obrazovce, a poté vypněte napájení a odpojte napájecí kabel ze zásuvky elektrické sítě.

Požádejte o pomoc prodejce Canon.

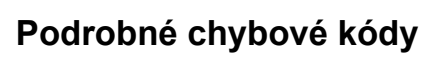

EC48-4001

# **5C00**

# **Příčina**

Došlo k chybě tiskárny.

## **Postup řešení**

Poznamenejte si podrobný chybový kód (ECxx-xxxx), který se zobrazí na dotykové obrazovce, a poté vypněte napájení a odpojte napájecí kabel ze zásuvky elektrické sítě.

Požádejte o pomoc prodejce Canon.

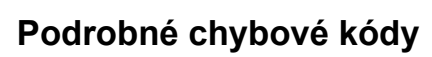

EC31-4001

# **Příčina**

Došlo k chybě tiskárny.

## **Postup řešení**

Vypněte napájení a odpojte napájecí kabel ze zásuvky elektrické sítě.

Počkejte chvíli a poté napájení znovu zapněte.

Pokud znovu dojde k chybě, poznamenejte si podrobný chybový kód (ECxx-xxxx), který se zobrazí na dotykové obrazovce, a poté se obraťte na oddělení péče o zákazníky společnosti Canon.

#### **Podrobné chybové kódy**

EC56-2FE0

# **Příčina**

Došlo k chybě tiskárny.

## **Postup řešení**

Poznamenejte si podrobný chybový kód (ECxx-xxxx), který se zobrazí na dotykové obrazovce, a poté vypněte napájení a odpojte napájecí kabel ze zásuvky elektrické sítě.

Požádejte o pomoc prodejce Canon.

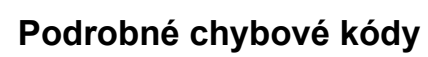

EC57-404F

# **Příčina**

Došlo k chybě tiskárny.

## **Postup řešení**

Poznamenejte si podrobný chybový kód (ECxx-xxxx), který se zobrazí na dotykové obrazovce, a poté vypněte napájení a odpojte napájecí kabel ze zásuvky elektrické sítě.

Požádejte o pomoc prodejce Canon.

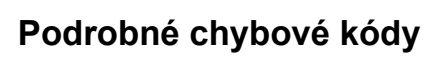

EC57-4040
### **Příčina**

Došlo k chybě tiskárny.

### **Postup řešení**

Poznamenejte si podrobný chybový kód (ECxx-xxxx), který se zobrazí na dotykové obrazovce, a poté vypněte napájení a odpojte napájecí kabel ze zásuvky elektrické sítě.

Požádejte o pomoc prodejce Canon.

#### **Podrobné chybové kódy**

EC07-4060 EC51-4041 EC51-4042 EC51-4045 EC51-4046 EC51-4047 EC51-404C EC51-404D EC51-404E EC51-4070 EC51-4071 EC51-4072 EC51-4090

# **Příčina**

Došlo k chybě tiskárny.

### **Postup řešení**

Vypněte napájení a odpojte napájecí kabel ze zásuvky elektrické sítě.

Počkejte chvíli a poté napájení znovu zapněte.

Pokud znovu dojde k chybě, poznamenejte si podrobný chybový kód (ECxx-xxxx), který se zobrazí na dotykové obrazovce, a poté se obraťte na oddělení péče o zákazníky společnosti Canon.

#### **Podrobné chybové kódy**

# **Příčina**

Došlo k chybě tiskárny.

### **Postup řešení**

Vypněte napájení a odpojte napájecí kabel ze zásuvky elektrické sítě.

Počkejte chvíli a poté napájení znovu zapněte.

Pokud znovu dojde k chybě, poznamenejte si podrobný chybový kód (ECxx-xxxx), který se zobrazí na dotykové obrazovce, a poté se obraťte na oddělení péče o zákazníky společnosti Canon.

#### **Podrobné chybové kódy**

# **Příčina**

Došlo k chybě tiskárny.

### **Postup řešení**

Vypněte napájení a odpojte napájecí kabel ze zásuvky elektrické sítě.

Počkejte chvíli a poté napájení znovu zapněte.

Pokud znovu dojde k chybě, poznamenejte si podrobný chybový kód (ECxx-xxxx), který se zobrazí na dotykové obrazovce, a poté se obraťte na oddělení péče o zákazníky společnosti Canon.

#### **Podrobné chybové kódy**

# **Příčina**

Došlo k chybě tiskárny.

### **Postup řešení**

Vypněte napájení a odpojte napájecí kabel ze zásuvky elektrické sítě.

Počkejte chvíli a poté napájení znovu zapněte.

Pokud znovu dojde k chybě, poznamenejte si podrobný chybový kód (ECxx-xxxx), který se zobrazí na dotykové obrazovce, a poté se obraťte na oddělení péče o zákazníky společnosti Canon.

#### **Podrobné chybové kódy**

## **Příčina**

Došlo k chybě tiskárny.

### **Postup řešení**

Vypněte napájení a odpojte napájecí kabel ze zásuvky elektrické sítě.

Počkejte chvíli a poté napájení znovu zapněte.

Pokud znovu dojde k chybě, poznamenejte si podrobný chybový kód (ECxx-xxxx), který se zobrazí na dotykové obrazovce, a poté se obraťte na oddělení péče o zákazníky společnosti Canon.

#### **Podrobné chybové kódy**

# **Příčina**

Došlo k chybě tiskárny.

### **Postup řešení**

Vypněte napájení a odpojte napájecí kabel ze zásuvky elektrické sítě.

Počkejte chvíli a poté napájení znovu zapněte.

Pokud znovu dojde k chybě, poznamenejte si podrobný chybový kód (ECxx-xxxx), který se zobrazí na dotykové obrazovce, a poté se obraťte na oddělení péče o zákazníky společnosti Canon.

#### **Podrobné chybové kódy**

## **Příčina**

Došlo k chybě tiskárny.

### **Postup řešení**

Vypněte napájení a odpojte napájecí kabel ze zásuvky elektrické sítě.

Počkejte chvíli a poté napájení znovu zapněte.

Pokud znovu dojde k chybě, poznamenejte si podrobný chybový kód (ECxx-xxxx), který se zobrazí na dotykové obrazovce, a poté se obraťte na oddělení péče o zákazníky společnosti Canon.

#### **Podrobné chybové kódy**

# **Příčina**

Došlo k chybě tiskárny.

### **Postup řešení**

Poznamenejte si podrobný chybový kód (ECxx-xxxx), který se zobrazí na dotykové obrazovce, a poté vypněte napájení a odpojte napájecí kabel ze zásuvky elektrické sítě.

Požádejte o pomoc prodejce Canon.

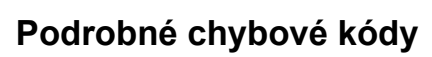

# **Příčina**

Došlo k chybě tiskárny.

### **Postup řešení**

Poznamenejte si podrobný chybový kód (ECxx-xxxx), který se zobrazí na dotykové obrazovce, a poté vypněte napájení a odpojte napájecí kabel ze zásuvky elektrické sítě.

Požádejte o pomoc prodejce Canon.

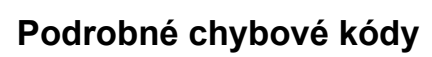

# **Příčina**

Došlo k chybě tiskárny.

### **Postup řešení**

Poznamenejte si podrobný chybový kód (ECxx-xxxx), který se zobrazí na dotykové obrazovce, a poté vypněte napájení a odpojte napájecí kabel ze zásuvky elektrické sítě.

Požádejte o pomoc prodejce Canon.

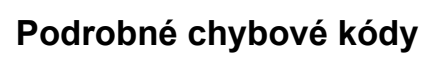

## **Příčina**

Došlo k chybě tiskárny.

### **Postup řešení**

Poznamenejte si podrobný chybový kód (ECxx-xxxx), který se zobrazí na dotykové obrazovce, a poté vypněte napájení a odpojte napájecí kabel ze zásuvky elektrické sítě.

Požádejte o pomoc prodejce Canon.

# **Podrobné chybové kódy**

EC24-4049 EC24-404A EC24-404B

# **Příčina**

Došlo k chybě tiskárny.

### **Postup řešení**

Poznamenejte si podrobný chybový kód (ECxx-xxxx), který se zobrazí na dotykové obrazovce, a poté vypněte napájení a odpojte napájecí kabel ze zásuvky elektrické sítě.

Požádejte o pomoc prodejce Canon.

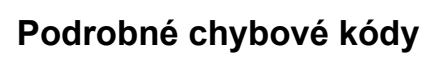

EC51-2F07

# **Příčina**

Došlo k chybě tiskárny.

### **Postup řešení**

Poznamenejte si podrobný chybový kód (ECxx-xxxx), který se zobrazí na dotykové obrazovce, a poté vypněte napájení a odpojte napájecí kabel ze zásuvky elektrické sítě.

Požádejte o pomoc prodejce Canon.

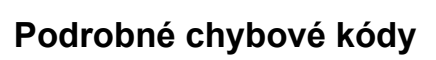

EC52-4038 EC52-4039

# **B20A**

# **Příčina**

Došlo k chybě tiskárny.

### **Postup řešení**

Poznamenejte si podrobný chybový kód (ECxx-xxxx), který se zobrazí na dotykové obrazovce, a poté vypněte napájení a odpojte napájecí kabel ze zásuvky elektrické sítě.

Požádejte o pomoc prodejce Canon.

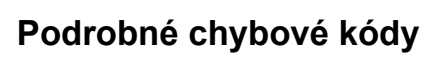

EC03-403A

# **B510**

# **Příčina**

Došlo k chybě tiskárny.

### **Postup řešení**

Poznamenejte si podrobný chybový kód (ECxx-xxxx), který se zobrazí na dotykové obrazovce, a poté vypněte napájení a odpojte napájecí kabel ze zásuvky elektrické sítě.

Požádejte o pomoc prodejce Canon.

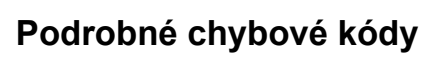

EC32-4001

# **Specifikace**

- **[Specifikace](#page-953-0)**
- **[Oblast tisku](#page-962-0)**

# <span id="page-953-0"></span>**Specifikace**

- Specifikace tiskárny
	- $\rightarrow$  TM-355 / TM-5355
	- $\rightarrow$  TM-255 [/ TM-5255](#page-954-0)
	- TM-350 [/ TM-5350](#page-955-0)
	- TM-250 [/ TM-5250](#page-956-0)
	- $\rightarrow$  TM-340 [/ TM-5340](#page-957-0)
	- $\rightarrow$  TM-240 [/ TM-5240](#page-957-0)
- **→ [Tiskový výkon](#page-958-0)**
- **[Paměť a pevný disk](#page-958-0)**
- **[Rozhraní](#page-959-0)**
- [Specifikace sítě](#page-959-0)
- **→ [Provozní podmínky](#page-960-0)**
- $\rightarrow$  [Inkoust](#page-961-0)
- **→** [Papír](#page-961-0)

#### **Důležité**

• Následující hodnoty se liší podle provozního prostředí.

#### **Specifikace tiskárny**

#### **TM-355 / TM-5355**

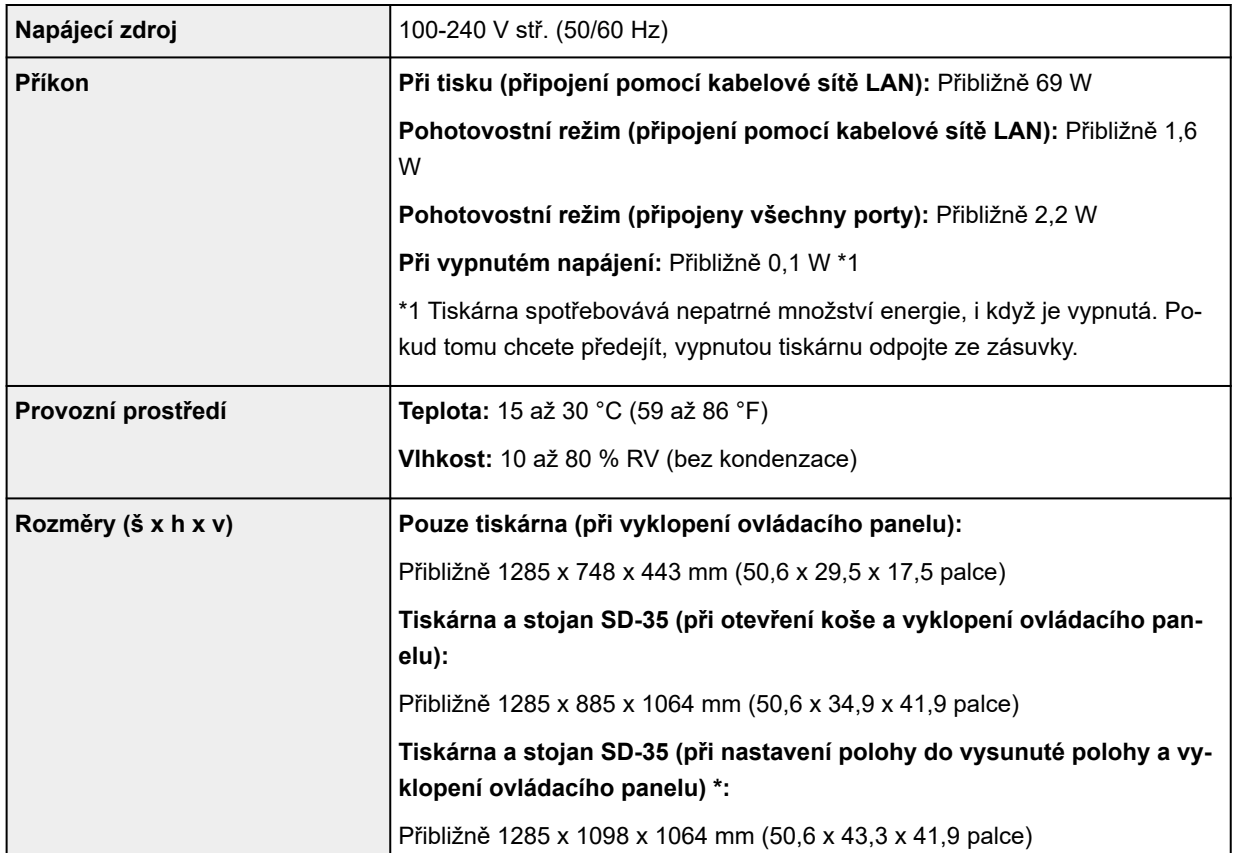

<span id="page-954-0"></span>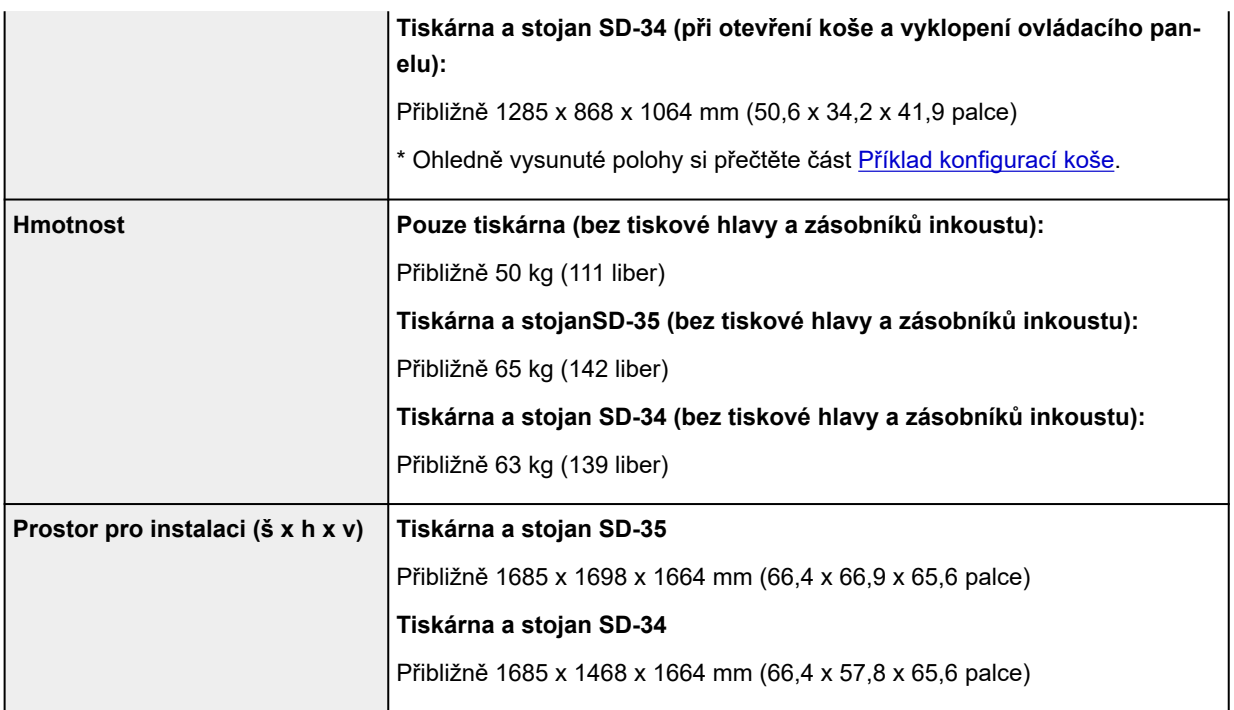

#### **TM-255 / TM-5255**

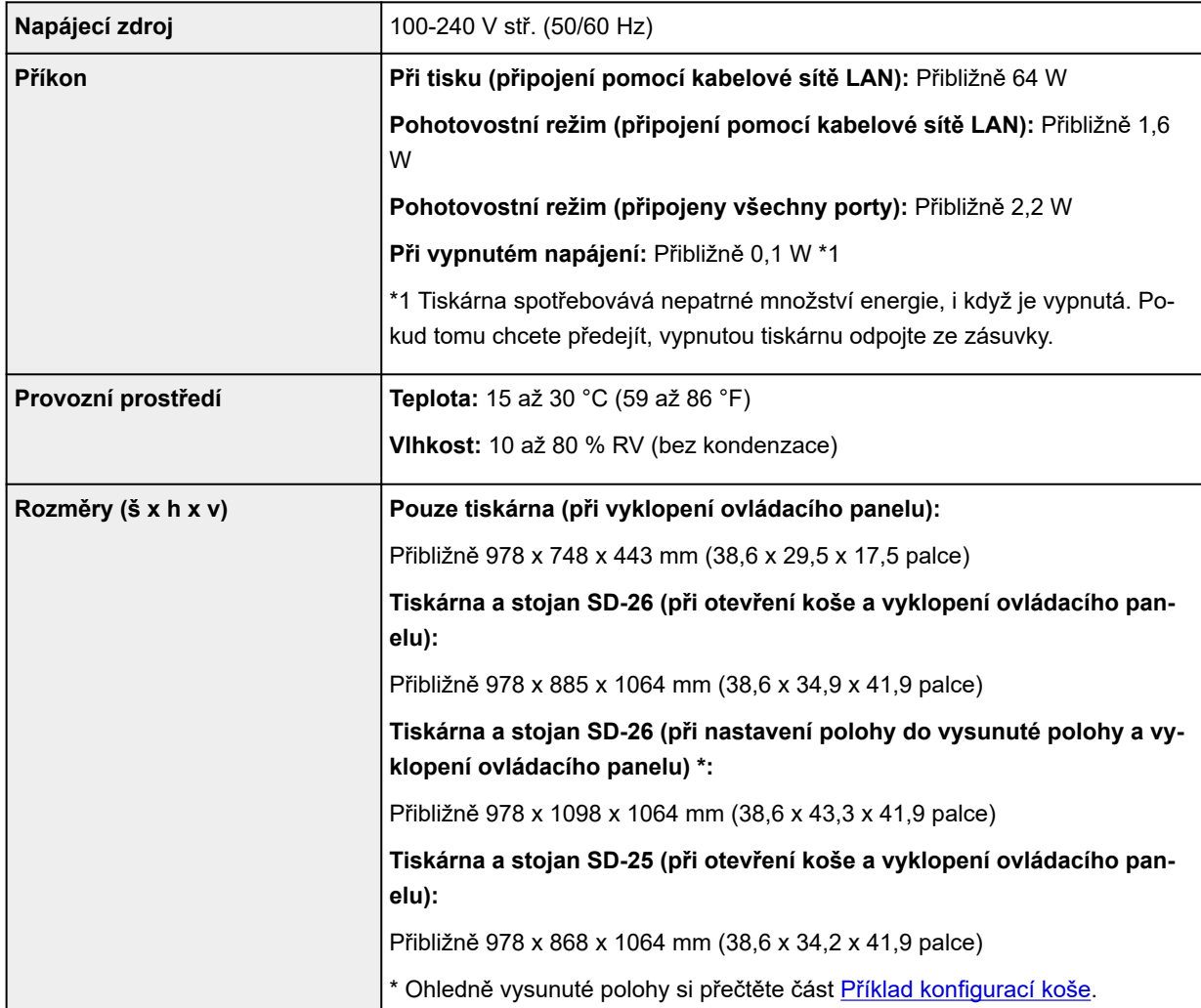

<span id="page-955-0"></span>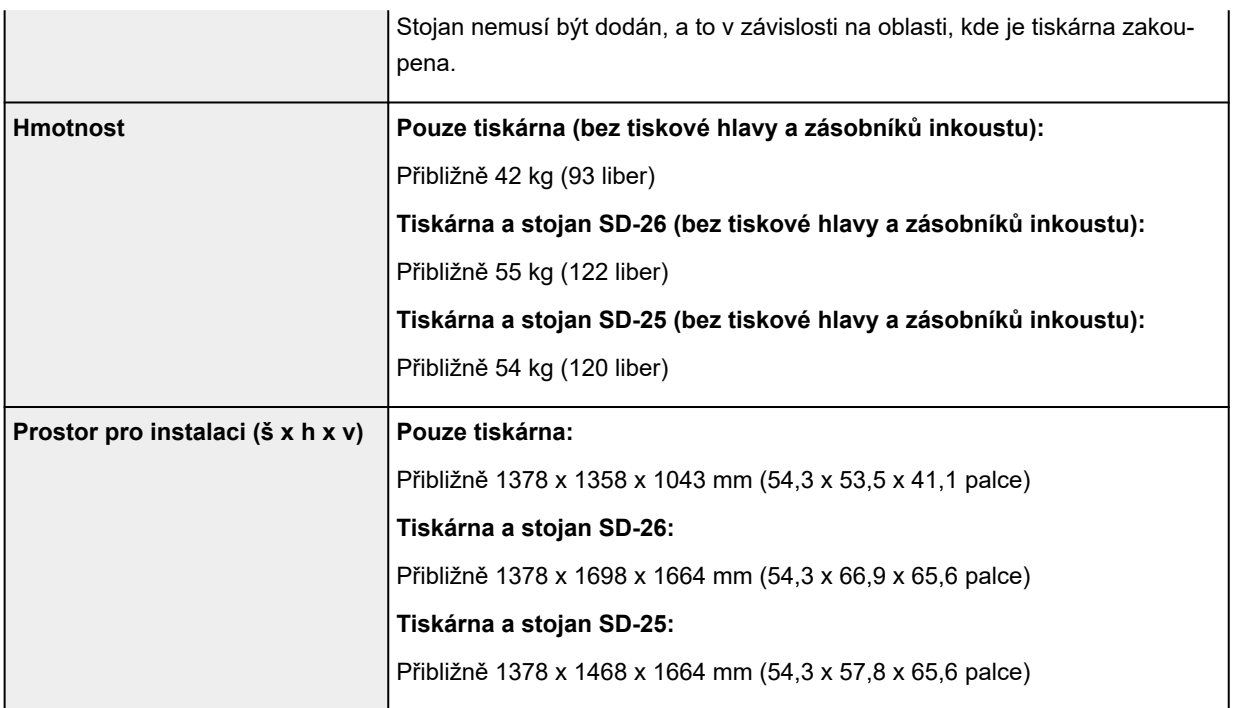

#### **TM-350 / TM-5350**

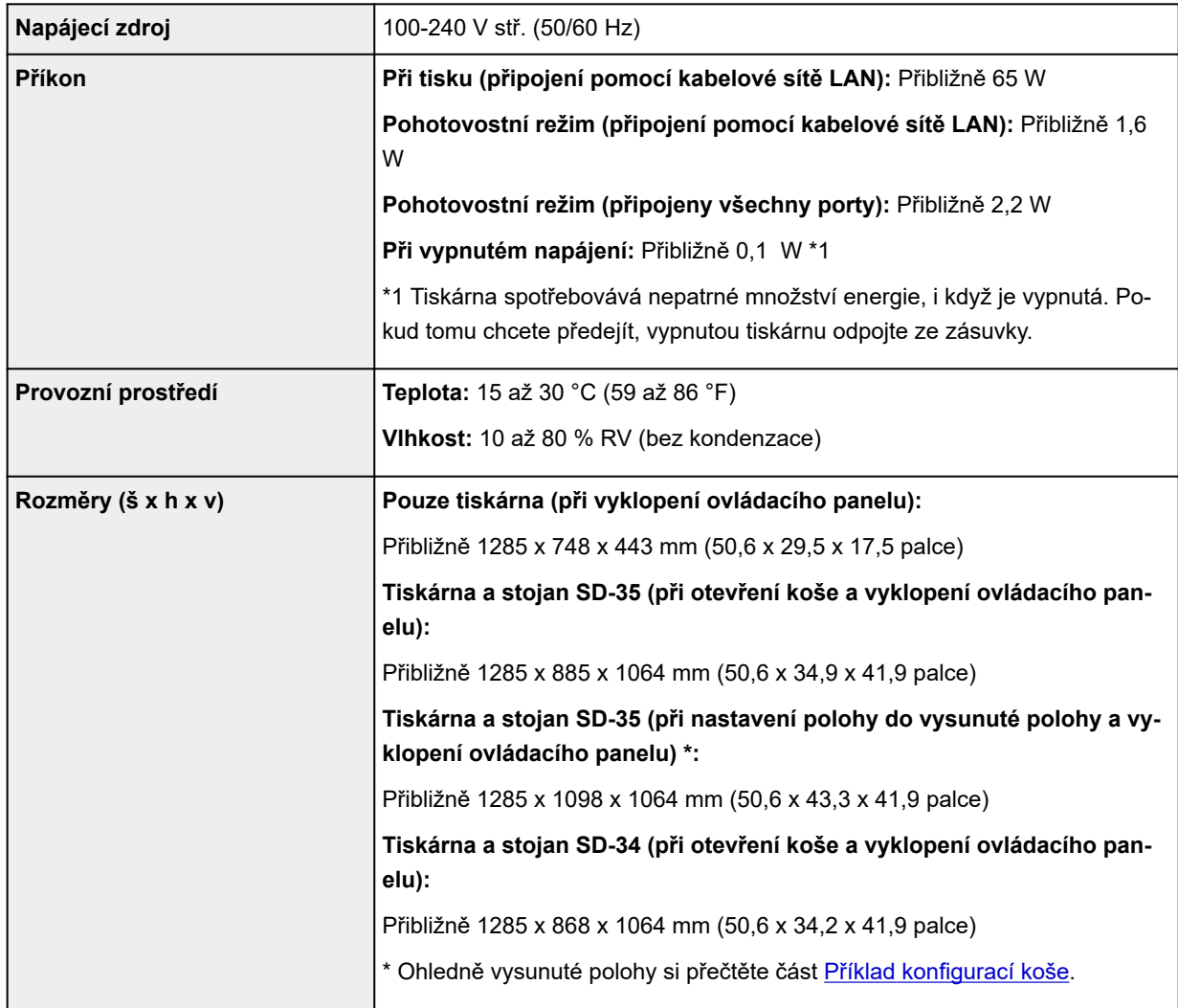

<span id="page-956-0"></span>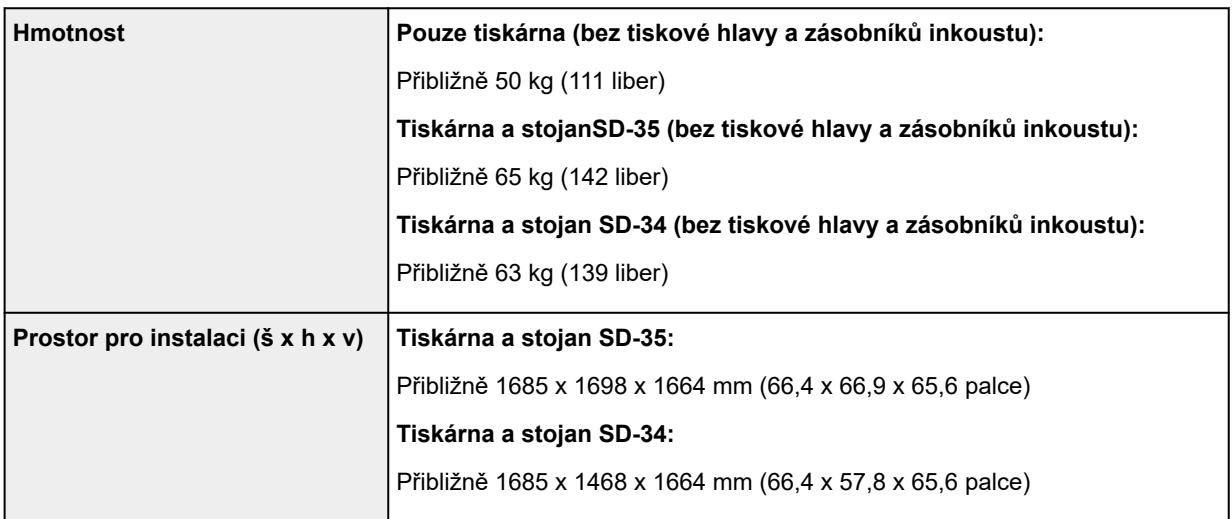

#### **TM-250 / TM-5250**

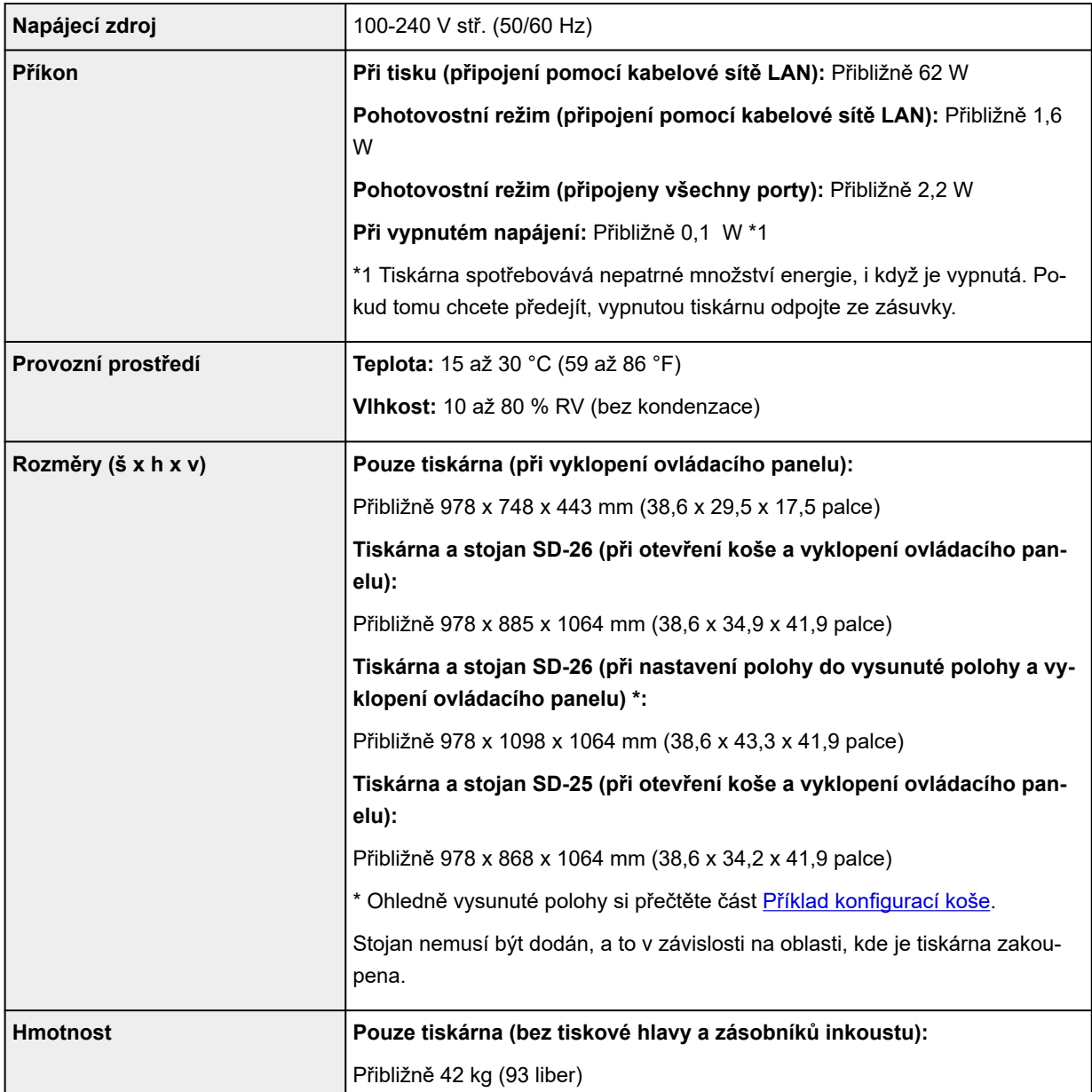

<span id="page-957-0"></span>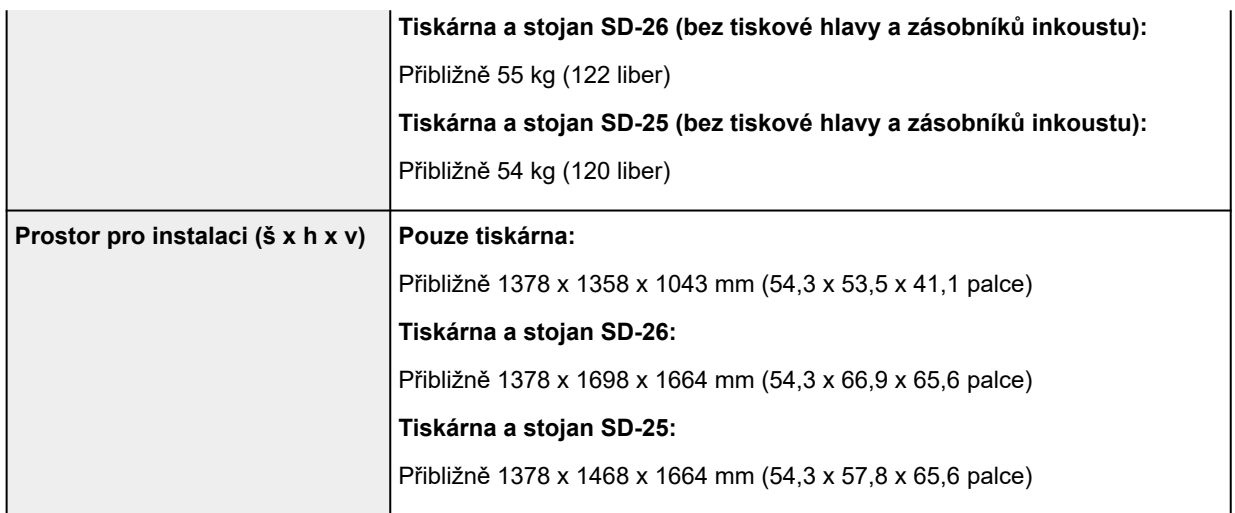

#### **TM-340 / TM-5340**

![](_page_957_Picture_137.jpeg)

#### **TM-240 / TM-5240**

![](_page_957_Picture_138.jpeg)

<span id="page-958-0"></span>![](_page_958_Picture_135.jpeg)

# **Tiskový výkon**

![](_page_958_Picture_136.jpeg)

# **Paměť a pevný disk**

#### **TM-355 / TM-255 / TM-5355 / TM-5255**

![](_page_958_Picture_137.jpeg)

<span id="page-959-0"></span>![](_page_959_Picture_149.jpeg)

#### **TM-350 / TM-340 / TM-250 / TM-240 / TM-5350 / TM-5340 / TM-5250 / TM-5240**

![](_page_959_Picture_150.jpeg)

#### **Rozhraní**

USB a síť lze použít zároveň.

Bezdrátovou síť Wi-Fi a kabelovou síť LAN však současně používat nelze.

![](_page_959_Picture_151.jpeg)

### **Specifikace sítě**

![](_page_959_Picture_152.jpeg)

<span id="page-960-0"></span>![](_page_960_Picture_122.jpeg)

#### **Provozní podmínky**

Pokud jsou provozní podmínky operačního systému náročné, řiďte se jimi.

#### **Windows**

![](_page_960_Picture_123.jpeg)

#### **macOS**

![](_page_960_Picture_124.jpeg)

#### **Ostatní podporované operační systémy**

iOS, iPadOS, Android

Některé funkce nemusí být v podporovaném operační systému dostupné.

- <span id="page-961-0"></span>• Online příručka vyžaduje připojení k Internetu.
- Pokud chcete software nainstalovat v systému Windows, je třeba jednotka CD-ROM nebo síťové připojení.
- Pokud chcete software nainstalovat v systému macOS, je nutné síťové připojení.

#### **Inkoust**

Informace o inkoustu, který tiskárna podporuje, najdete v části [Zásobníky inkoustu](#page-53-0).

# **Papír**

Podrobnější informace o kompatibilních typech médií najdete v části Seznam informací o papírech.

Podrobnější informace o šířce papíru, kterou tiskárna podporuje, najdete v části [Formáty papíru](#page-309-0).

Podrobnější informace o oblasti tisku najdete v části [Oblast tisku.](#page-962-0)

### <span id="page-962-0"></span>**Oblast tisku**

S ohledem na formát papíru vloženého v tiskárně se přidá okraj vyžadovaný tiskárnou. S výjimkou tisku bez ohraničení odpovídá skutečná oblast tisku formátu papíru zmenšenému o tento okraj.

#### **Poznámka**

- Tisknutelná oblast: Oblast, kterou lze potisknout.
- U tisku bez ohraničení na roli papíru je okraj 0 mm (0 palců).
	- **→** [Tisk bez okrajů podle scénářů](#page-142-0) (Windows)
	- **→** Tisk bez okrajů podle scénářů (macOS)
- Doporučená oblast tisku: Doporučujeme tisknout na tuto oblast.
- Aby velikost dokumentu odpovídala skutečné oblasti tisku, přidejte při tisku na papír velkého formátu příslušný okraj.
	- **→ [Tisk na velké formáty papíru](#page-133-0) (Windows)**
	- **→** Tisk na velké formáty papíru (macOS)

#### **Listy**

#### **Tisknutelná oblast:**

Je třeba okraj 3 mm (0,2 palce) nahoře, 12,7 mm (0,5 palce) dole\* a 3 mm (0,2 palce) vlevo a vpravo.

#### **Doporučená oblast tisku:**

Je třeba okraj 20 mm (0,8 palce) nahoře, 20 mm (0,8 palce) dole\* a 3 mm (0,2 palce) vlevo a vpravo.

\* Spodní okraj pro jednotlivý list závisí na operačním systému a aplikacích.

![](_page_962_Figure_17.jpeg)

B: Dolní okraj

C: Levý okraj

D: Pravý okraj

#### **Role**

#### **Tisknutelná oblast:**

Je třeba okraj 3 mm (0,2 palce) nahoře a dole a 3 mm (0,2 palce) vlevo a vpravo. U tisku bez ohraničení mají horní, dolní, levý a pravý okraj 0 mm (0 palců). Papíry, které podporují tisk bez ohraničení, najdete v části Seznam informací o papírech.

#### **Doporučená oblast tisku:**

Je třeba okraj 20 mm (0,8 palce) nahoře, 3 mm (0,2 palce) dole a 3 mm (0,2 palce) vlevo a vpravo.

![](_page_963_Figure_5.jpeg)

A: Horní okraj B: Dolní okraj

C: Levý okraj

D: Pravý okraj

### **Příloha**

- **[Bezpečnost](#page-965-0)**
- **[Opatření při manipulaci](#page-986-0)**
- **[Online příručka](#page-988-0)**
- **[Symboly použité v tomto dokumentu](#page-18-0)**
- **[Ochranné známky a licence](#page-19-0)**

# <span id="page-965-0"></span>**Bezpečnost**

- **[Bezpečnostní upozornění](#page-966-0)**
- **[Právní informace](#page-970-0)**
- **[WEEE](#page-972-0)**

# <span id="page-966-0"></span>**Bezpečnostní upozornění**

Aby bylo používání tiskárny bezpečné, řiďte se následujícími doporučeními. Může dojít k neočekávaným nehodám, například k požáru nebo úrazu elektrickým proudem.

#### **Symboly**

![](_page_966_Picture_159.jpeg)

#### **Varování**

#### • **Pro osoby používající kardiostimulátor**

Tento přístroj vytváří slabé magnetické pole. Pokud při práci v blízkosti tohoto přístroje pocítíte nepohodlí, místo opusťte a poraďte se s lékařem.

#### • **V následujících případech okamžitě vypněte napájení.**

Pokud budete v následujících případech tiskárnu dál používat, může dojít k požáru nebo úrazu elektrickým proudem. Tiskárnu okamžitě vypněte stisknutím tlačítka napájení, odpojte zástrčku napájecí šňůry ze zásuvky a požádejte o opravu.

- Když se dovnitř tiskárny dostane cizí předmět (kousky kovu, kapaliny apod.)
- Když z tiskárny vystupuje dým, nezvyklý pach nebo vydává nezvyklé zvuky
- Když se napájecí kabel nebo kterýkoli kabel zahřeje na vysokou teplotu, zreziví, ohne se, roztřepí nebo poškodí

#### • **Řiďte se následujícími pokyny, protože hrozí nebezpečí požáru nebo úrazu elektrickým proudem.**

- Přístroj neinstalujte v místě, které je vystavené alkoholu, ředidlům nebo jiným hořlavým kapalinám.
- Přístroj nerozebírejte ani neupravujte.
- Používejte kabely dodané s tiskárnou. Kabely dodané s tiskárnou nepoužívejte s jinými zařízeními.
- Nepoužívejte s jiným než určeným napájecím napětím a frekvencí.
- Napájecí zástrčku řádně a kompletně zasuňte do síťové zásuvky.
- Se zástrčkou napájení nikdy nemanipulujte mokrýma nebo vlhkýma rukama.
- Napájecí kabel ani jiné kabely nepoškozujte, neupravujte, netahejte za ně, nevytvářejte z nich svazky, neslučujte je ani silou neohýbejte.
- Na napájecí kabel ani jiné kabely nikdy neumísťujte těžké předměty.
- Nezapojujte do stejné síťové zásuvky několik napájecích zástrček.
- Nepřipojujte několik prodlužovacích kabelů.
- Pokud se v okolí vyskytují blesky, odpojte zástrčku napájecí šňůry z elektrické sítě a přístroj nepoužívejte.
- Při čištění vždy odpojte kabely i napájecí zástrčku a nepoužívejte vysoce hořlavé spreje nebo kapaliny, například alkohol nebo ředidlo.

Jednou za měsíc napájecí zástrčku a napájecí kabel odpojte z elektrické sítě a zkontrolujte, zda se na nich nehromadí prach a zda se na nich nevyskytuje něco nezvyklého, například zda nejsou horké, zkorodované, zohýbané, odřené nebo rozpraskané.

#### **Upozornění**

- Během tisku nevsunujte do tiskárny ruku.
- Nikdy se po bezprostředně tisku nedotýkejte rukou elektrických kontaktů tiskové hlavy.
- Kolem pohyblivých součástí tiskárny je zobrazen následující symbol. Nedotýkejte se jich rukou a nestrkejte do nich prst. Upozorňujeme, že tento symbol se na vašem modelu nemusí objevit.

![](_page_967_Picture_118.jpeg)

#### • **Zásobníky inkoustu**

- Spotřební materiál vždy uchovávejte mimo dosah malých dětí.
- Pokud dítě omylem olízne nebo spolkne inkoust, vymyjte mu ústa nebo ho nechte vypít jeden až dva hrnky vody a okamžitě vyhledejte lékařskou pomoc. Pokud se vám inkoust dostane do očí, okamžitě je vymyjte vodou a okamžitě vyhledejte lékařskou pomoc.
- Pokud se vám inkoust dostane na pokožku, okamžitě ho smyjte mýdlem a vodou. Pokud bude pokožka dál podrážděná, okamžitě vyhledejte lékařskou pomoc.
- Pokud se vám inkoust dostane na oblečení nebo na jiný předmět, není jisté, že půjde smýt nebo vyprat.
- Nenechávejte je na místě, kde vzrůstá teplota, například blízko ohně, radiátoru nebo v automobilu. Nádoba se může zdeformovat a inkoust může vytéct, případně se může zhoršit jeho kvalita.

#### • **Přesun tiskárny**

Tiskárnu musí přenášet následující počet osob. Tíha může způsobit bolest, například bolest zad.

TM-355 TM-350 TM-340 TM-255 TM-250 TM-5355 TM-5350 TM-5340 TM-5255 TM-5250 : 3 nebo více osob

![](_page_967_Picture_15.jpeg)

TM-240 TM-5240 : 2 nebo více osob

![](_page_968_Figure_0.jpeg)

#### **Místo instalace**

- Tiskárnu neinstalujte na nestabilní nebo vibrující povrch.
- Tiskárnu neinstalujte na vlhká nebo prašná místa, na přímé sluneční světlo, venku nebo blízko zdroje tepla.

Abyste se vyhnuli riziku požáru nebo úrazu elektrickým proudem, používejte tiskárnu v prostředí specifikovaném v části "[Specifikace](#page-953-0)".

- Tiskárnu neumisťujte na tlustý koberec nebo rohožku.
- Tiskárnu neumisťujte zadní stranou ke zdi.
- Tiskárnu doporučujeme instalovat tak, aby okolo ní bylo dost místa.
- Tiskárnu neumisťujte poblíž zdroje silného elektromagnetického pole, ať už se jedná o zařízení, které takové pole vytváří, nebo místo výskytu takového pole.

#### **Napájecí zdroj**

- Okolo elektrické zásuvky, do níž je tiskárna zapojená, nechejte volné místo, abyste kdykoli mohli snadno odpojit její napájecí kabel.
- Kabel nikdy neodpojujte zatáhnutím za jeho šňůru. Napájecí kabel by se tak mohl poškodit a mohlo by dojít k požáru nebo úrazu elektrickým proudem.
- Nepoužívejte prodlužovací kabel.
- Aby nedošlo k úrazu elektrickým proudem, je třeba připojit napájecí kabel do zásuvky ve zdi s uzemněním.

#### **Práce s tiskárnou**

- Během tisku nevsunujte do tiskárny ruce ani prsty.
- Pokud používáte a přenášíte tiskárnu, nenaklánějte ji, nestavte ji na bok ani ji neotáčejte vzhůru nohama. Hrozí riziko vytečení inkoustu.

#### **Tiskové hlavy / zásobníky inkoustu / údržbové kazety**

- Zásobníky inkoustu uchovávejte mimo dosah dětí. Pokud se vám inkoust dostane do úst nebo ho omylem spolknete, vypláchněte si ústa, popřípadě vypijte dvě sklenice vody. Pokud ucítíte podráždění nebo jiné obtíže, vyhledejte okamžitě lékařskou pomoc.
- Pokud se vám inkoust dostane do očí, propláchněte je okamžitě vodou. Pokud se vám inkoust dostane na kůži, omyjte ji vodou a mýdlem. Pokud podráždění kůže nezmizí, vyhledejte okamžitě lékařskou pomoc.
- Nikdy se po tisku nedotýkejte elektrických kontaktů tiskové hlavy. Kovové díly se značně zahřívají a můžou vás popálit.
- Zásobníky inkoustu a údržbové kazety nevhazuje do ohně.
- Tiskovou hlavu, zásobníky inkoustu ani údržbové kazety nerozebírejte ani jinak neupravujte.
- Dejte pozor, aby vám tisková hlava, zásobníky inkoustu nebo údržbové kazety neupadly, ani je nevystavujte otřesům.

#### <span id="page-970-0"></span>**Právní informace**

#### **Users in the U.S.A.**

FCC Notice (U.S.A. Only) For 120V, 60Hz model Model Number: K10592/K10593/K10594/K10595/K10596/K10597 (Contains FCC Approved WLAN Module K30387)

This device complies with Part 15 of the FCC Rules. Operation is subject to the following two conditions: (1) This device may not cause harmful interference, and (2) this device must accept any interference received, including interference that may cause undesired operation.

Note: This equipment has been tested and found to comply with the limits for a Class B digital device, pursuant to Part 15 of the FCC Rules. These limits are designed to provide reasonable protection against harmful interference in a residential installation. This equipment generates, uses and can radiate radio frequency energy and, if not installed and used in accordance with the instructions, may cause harmful interference to radio communications.

However, there is no guarantee that interference will not occur in a particular installation. If this equipment does cause harmful interference to radio or television reception, which can be determined by turning the equipment off and on, the user is encouraged to try to correct the interference by one or more of the following measures:

- Reorient or relocate the receiving antenna.
- Increase the separation between the equipment and receiver.
- Connect the equipment into an outlet on a circuit different from that to which the receiver is connected.
- Consult the dealer or an experienced radio/TV technician for help.

Use of a shielded cable is required to comply with Class B limits in Subpart B of Part 15 of the FCC Rules.

Do not make any changes or modifications to the equipment unless otherwise specified in the manual. If such changes or modifications should be made, you could be required to stop operation of the equipment.

Changes or modifications not expressly approved by the party responsible for compliance could void the user's authority to operate equipment.

This transmitter must not be co-located or operating in conjunction with any other antenna or transmitter.

This equipment complies with FCC radiation exposure limits set forth for an uncontrolled environment and meets the FCC radio frequency (RF) Exposure Guidelines as this equipment has very low levels of RF energy.

But it is desirable that it should be installed and operated keeping the radiator at least 20cm or more away from person's body.

Canon U.S.A., Inc. One Canon Park Melville, New York 11747 1-800-652-2666

# **Rušení**

Nepoužívejte tiskárnu poblíž lékařského zařízení nebo jiné elektroniky. Signály z tiskárny mohou rušit správné fungování těchto zařízení.
## **WEEE**

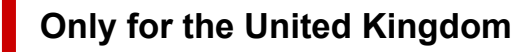

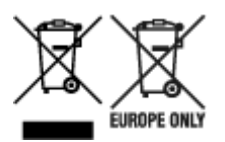

These symbols indicate that this product is not to be disposed of with your household waste, according to the UK Waste Electrical and Electronic Equipment Regulations and the UK Batteries and Accumulators Regulations. If a chemical symbol is printed beneath the symbol shown above, in accordance with the UK Batteries and Accumulators Regulations, this indicates that a heavy metal (Hg = Mercury, Cd = Cadmium, Pb = Lead) is present in this battery or accumulator at a concentration above an applicable threshold specified in the UK Batteries and Accumulators Regulations. This product should be handed over to a designated collection point, e.g., on an authorized one-for-one basis when you buy a new similar product or to an authorized collection site for recycling waste electrical and electronic equipment (EEE) and batteries and accumulators. Improper handling of this type of waste could have a possible impact on the environment and human health due to potentially hazardous substances that are generally associated with EEE. Your cooperation in the correct disposal of this product will contribute to the effective usage of natural resources. For more information about the recycling of this product, please contact your local city office, waste authority, approved scheme or your household waste disposal service or visit www.canon-europe.com/sustainability/approach/.

#### **Only for European Union and EEA (Norway, Iceland and Liechtenstein)**

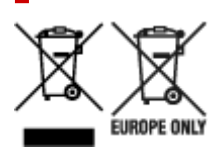

These symbols indicate that this product is not to be disposed of with your household waste, according to the WEEE Directive (2012/19/EU), the Battery Directive (2006/66/EC) and/or national legislation implementing those Directives. If a chemical symbol is printed beneath the symbol shown above, in accordance with the Battery Directive, this indicates that a heavy metal ( $Hg$  = Mercury, Cd = Cadmium, Pb = Lead) is present in this battery or accumulator at a concentration above an applicable threshold specified in the Battery Directive. This product should be handed over to a designated collection point, e.g., on an authorized one-for-one basis when you buy a new similar product or to an authorized collection site for recycling waste electrical and electronic equipment (EEE) and batteries and accumulators. Improper handling of this type of waste could have a possible impact on the environment and human health due to potentially hazardous substances that are generally associated with EEE. Your cooperation in the correct disposal of this product will contribute to the effective usage of natural resources. For more information about the recycling of this product, please contact your local city office, waste authority, approved scheme or your household waste disposal service or visit www.canoneurope.com/weee, or www.canon-europe.com/battery.

## **Nur für Europäische Union und EWR (Norwegen, Island und Liechtenstein)**

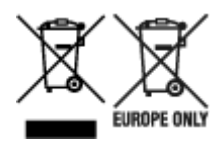

Diese Symbole weisen darauf hin, dass dieses Produkt gemäß WEEE-Richtlinie (2012/19/EU; Richtlinie über Elektro- und Elektronik-Altgeräte), Batterien-Richtlinie (2006/66/EG) und nationalen Gesetzen zur Umsetzung dieser Richtlinien nicht über den Hausmüll entsorgt werden darf. Falls sich unter dem oben abgebildeten Symbol ein chemisches Symbol befindet, bedeutet dies gemäß der Batterien-Richtlinie, dass in dieser Batterie oder diesem Akkumulator ein Schwermetall (Hg = Quecksilber, Cd = Cadmium, Pb = Blei) in einer Konzentration vorhanden ist, die über einem in der Batterien-Richtlinie angegebenen Grenzwert liegt. Dieses Produkt muss bei einer dafür vorgesehenen Sammelstelle abgegeben werden. Dies kann z. B. durch Rückgabe beim Kauf eines neuen ähnlichen Produkts oder durch Abgabe bei einer autorisierten Sammelstelle für die Wiederaufbereitung von Elektro- und Elektronik-Altgeräten sowie Batterien und Akkumulatoren geschehen. Der unsachgemäße Umgang mit Altgeräten kann aufgrund potenziell gefährlicher Stoffe, die generell mit Elektro- und Elektronik-Altgeräten in Verbindung stehen, negative Auswirkungen auf die Umwelt und die menschliche Gesundheit haben. Durch Ihre Mitarbeit bei der umweltgerechten Entsorgung dieses Produkts tragen Sie zu einer effektiven Nutzung natürlicher Ressourcen bei. Um weitere Informationen über die Wiederverwertung dieses Produkts zu erhalten, wenden Sie sich an Ihre Stadtverwaltung, den öffentlich-rechtlichen Entsorgungsträger, eine autorisierte Stelle für die Entsorgung von Elektro- und Elektronik-Altgeräten oder Ihr örtliches Entsorgungsunternehmen oder besuchen Sie www.canon-europe.com/weee, oder www.canon-europe.com/battery.

#### **Zusatzinformationen für Deutschland:**

Dieses Produkt kann durch Rückgabe an den Händler unter den in der Verordnung des Elektro- und Elektronikgerätegesetzes beschriebenen Bedingungen abgegeben werden.

- Als Endbenutzer und Besitzer von Elektro- oder Elektronikgeräten sind Sie verpflichtet:
- diese einer vom unsortierten Siedlungsabfall getrennten Erfassung zuzuführen,

- Altbatterien und Altakkumulatoren, die nicht von Altgerät umschlossen sind, sowie Lampen, die zerstörungsfrei aus dem Altgerät entnommen werden können, vor der Abgabe an einer Erfassungsstelle vom Altgerät zerstörungsfrei zu trennen,

- personenbezogener Daten auf den Altgeräten vor der Entsorgung zu löschen. Die Bedeutung von dem Symbol der durchgestrichenen Abfalltonne auf Rädern finden Sie oben in dieser Beschreibung. Die Vertreiber von Elektro- oder Elektronikgeräten haben die Pflicht zur unentgeltlichen Rücknahme von Altgeräten. Die Vertreiber haben die Endnutzer über die von ihnen geschaffenen Möglichkeiten der Rückgabe von Altgeräten zu informieren.

## **Union Européenne, Norvège, Islande et Liechtenstein uniquement.**

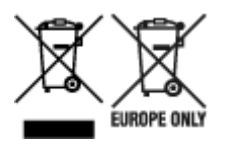

Ces symboles indiquent que ce produit ne doit pas être mis au rebut avec les ordures ménagères, comme le spécifient la Directive européenne DEEE (2012/19/UE), la Directive européenne relative à l'élimination

des piles et des accumulateurs usagés (2006/66/CE) et les lois en vigueur dans votre pays appliquant ces directives. Si un symbole de toxicité chimique est imprimé sous le symbole illustré ci-dessus conformément à la Directive relative aux piles et aux accumulateurs, il indique la présence d'un métal lourd (Hg = mercure, Cd = cadmium, Pb = plomb) dans la pile ou l'accumulateur à une concentration supérieure au seuil applicable spécifié par la Directive. Ce produit doit être confié au distributeur à chaque fois que vous achetez un produit neuf similaire, ou à un point de collecte mis en place par les collectivités locales pour le recyclage des Déchets des Équipements Électriques et Électroniques (DEEE). Le traitement inapproprié de ce type de déchet risque d'avoir des répercussions sur l'environnement et la santé humaine, du fait de la présence de substances potentiellement dangereuses généralement associées aux équipements électriques et électroniques. Votre entière coopération dans le cadre de la mise au rebut correcte de ce produit favorisera une meilleure utilisation des ressources naturelles. Pour plus d'informations sur le recyclage de ce produit, contactez vos services municipaux, votre écoorganisme ou les autorités locales compétentes, ou consultez le site www.canon-europe.com/weee, ou www.canon-europe.com/battery.

## **Uitsluitend bestemd voor de Europese Unie en EER (Noorwegen, IJsland en Liechtenstein)**

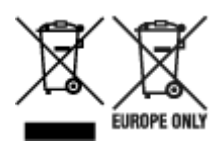

Met deze symbolen wordt aangegeven dat dit product in overeenstemming met de AEEA-richtlijn (2012/19/EU), de richtlijn 2006/66/EG betreffende batterijen en accu's en/of de plaatselijk geldende wetgeving waarin deze richtlijnen zijn geïmplementeerd, niet bij het normale huisvuil mag worden weggegooid. Indien onder het hierboven getoonde symbool een chemisch symbool gedrukt staat, geeft dit in overeenstemming met de richtlijn betreffende batterijen en accu's aan dat deze batterij of accu een zwaar metaal bevat (Hg = kwik, Cd = cadmium, Pb = lood) waarvan de concentratie de toepasselijke drempelwaarde in overeenstemming met de genoemde richtlijn overschrijdt. Dit product dient te worden ingeleverd bij een hiervoor aangewezen inzamelpunt, bijv. door dit in te leveren bij een hiertoe erkend verkooppunt bij aankoop van een gelijksoortig product, of bij een officiële inzameldienst voor de recycling van elektrische en elektronische apparatuur (EEA) en batterijen en accu's. Door de potentieel gevaarlijke stoffen die gewoonlijk gepaard gaan met EEA, kan onjuiste verwerking van dit type afval mogelijk nadelige gevolgen hebben voor het milieu en de menselijke gezondheid. Uw medewerking bij het op juiste wijze weggooien van dit product draagt bij tot effectief gebruik van natuurlijke hulpbronnen. Voor verdere informatie over recycling van dit product kunt u contact opnemen met uw plaatselijke gemeente, afvaldienst, officiële dienst voor klein chemisch afval of afvalstortplaats, of kunt u terecht op www.canoneurope.com/weee, of www.canon-europe.com/battery.

## **Sólo para la Unión Europea y el Área Económica Europea (Noruega, Islandia y Liechtenstein)**

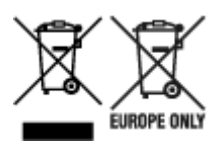

Estos iconos indican que este producto no debe desecharse con los residuos domésticos de acuerdo con la Directiva sobre RAEE (2012/19/UE) y la Directiva sobre Pilas y Acumuladores (2006/66/CE) y/o la legislación nacional. Si aparece un símbolo químico bajo este icono, de acuerdo con la Directiva sobre Pilas y Acumuladores, significa que la pila o el acumulador contiene metales pesados (Hg = Mercurio, Cd = Cadmio, Pb = Plomo) en una concentración superior al límite especificado en dicha directiva. Este producto deberá entregarse en un punto de recogida designado, por ejemplo, entregándolo en el lugar de venta al adquirir un producto nuevo similar o en un centro autorizado para la recogida de residuos de aparatos eléctricos y electrónicos (RAEE), baterías y acumuladores. La gestión incorrecta de este tipo de residuos puede afectar al medio ambiente y a la salud humana debido a las sustancias potencialmente nocivas que suelen contener estos aparatos. Su cooperación en la correcta eliminación de este producto contribuirá al correcto aprovechamiento de los recursos naturales. Los usuarios tienen derecho a devolver pilas, acumuladores o baterías usados sin coste alguno. El precio de venta de pilas, acumuladores y baterías incluye el coste de la gestión medioambiental de su desecho, y no es necesario mostrar la cuantía de dicho coste en la información y la factura suministradas a los usuarios finales. Si desea más información sobre el reciclado de este producto, póngase en contacto con su municipio, el servicio o el organismo encargado de la gestión de residuos domésticos o visite www.canon-europe.com/ weee, o www.canon-europe.com/battery.

#### **Només per a la Unió Europea i a l'Espai Econòmic Europeu (Noruega, Islàndia i Liechtenstein)**

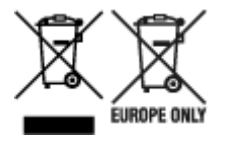

Aquests símbols indican que aquest producte no s'ha de llençar amb les escombraries de la llar, d'acord amb la RAEE (2012/19/UE), la Directiva relativa a piles i acumuladors (2006/66/CE) i la legislació nacional que implementi aquestes directives. Si al costat d'aquest símbol hi apareix imprès un símbol químic, segons especifica la Directiva relativa a piles i acumuladors, significa que la bateria o l'acumulador conté un metall pesant (Hg = mercuri, Cd = cadmi, Pb = plom) en una concentració superior al límit aplicable especificat en la Directiva. Aquest producte s'hauria de lliurar en un dels punts de recollida designats, com per exemple, intercanviant un per un en comprar un producte similar o lliurant-lo en un lloc de recollida autoritzat per al reciclatge de residus d'aparells elèctrics i electrònics (RAEE) i piles i acumuladors. La manipulació inadequada d'aquest tipus de residus podria tenir un impacte negatiu en l'entorn i en la salut humana, a causa de les substàncies potencialment perilloses que normalment estan associades a l'RAEE. La vostra cooperació a l'hora de rebutjar correctament aquest producte contribuirà a la utilització efectiva dels recursos naturals. Els usuaris tenen dret a retornar les bateries o els acumuladors usats sense cap càrrec. El preu de venda de les bateries i els acumuladors inclou el cost de la gestió ambiental dels residus i no es necessari mostrar l'import d'aquest cost en aquest fullet o en la factura que es lliuri a l'usuari final. Per a més informació sobre el reciclatge d'aquest producte, contacteu amb l'oficina municipal, les autoritats encarregades dels residus, el pla de residus homologat o el servei de recollida d'escombraries domèstiques de la vostra localitat o visiteu www.canoneurope.com/weee, o www.canon-europe.com/battery.

## **Solo per Unione Europea e SEE (Norvegia, Islanda e Liechtenstein)**

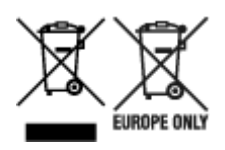

Questi simboli indicano che il prodotto non può essere smaltito con i rifiuti domestici, ai sensi della Direttiva RAEE (2012/19/UE), della Direttiva sulle Batterie (2006/66/CE) e/o delle leggi nazionali che attuano tali Direttive. Se sotto il simbolo indicato sopra è riportato un simbolo chimico, in osservanza della Direttiva sulle batterie, tale simbolo indica la presenza di un metallo pesante (Hg = Mercurio, Cd = Cadmio, Pb = Piombo) nella batteria o nell'accumulatore con un livello di concentrazione superiore a una soglia applicabile specificata nella Direttiva sulle batterie. Il prodotto deve essere conferito a un punto di raccolta designato, ad esempio il rivenditore in caso di acquisto di un nuovo prodotto simile oppure un centro di raccolta autorizzato per il riciclaggio di rifiuti di apparecchiature elettriche ed elettroniche (RAEE) nonché di batterie e accumulatori. Un trattamento improprio di questo tipo di rifiuti può avere conseguenze negative sull'ambiente e sulla salute umana a causa delle sostanze potenzialmente nocive solitamente contenute in tali rifiuti. La collaborazione dell'utente per il corretto smaltimento di questo prodotto contribuirà a un utilizzo efficace delle risorse naturali ed eviterà di incorrere in sanzioni amministrative ai sensi dell'art. 255 e successivi del Decreto Legislativo n. 152/06. Per ulteriori informazioni sul riciclaggio di questo prodotto, contattare le autorità locali, l'ente responsabile della raccolta dei rifiuti, un rivenditore autorizzato o il servizio di raccolta dei rifiuti domestici, oppure visitare il sito www.canon-europe.com/weee, o www.canon-europe.com/battery.

## **Apenas para a União Europeia e AEE (Noruega, Islândia e Liechtenstein)**

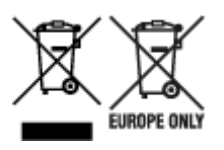

Estes símbolos indicam que este produto não deve ser eliminado juntamente com o seu lixo doméstico, segundo a Diretiva REEE de 2012/19/UE, a Diretiva de Baterias (2006/66/CE) e/ou a sua legislação nacional que transponha estas Diretivas. Se houver um símbolo químico impresso como mostrado abaixo, de acordo com a Diretiva de Baterias, isto indica que um metal pesado (Hg = Mercúrio, Cd = Cádmio, Pb = Chumbo) está presente nesta pilha ou acumulador, numa concentração acima de um limite aplicável especificado na Diretiva. Este produto deve ser entregue num ponto de recolha designado, por exemplo num local autorizado de troca quando compra um equipamento novo idêntico, ou num local de recolha autorizado para reciclar equipamento elétrico e eletrónico (EEE) em fim de vida, bem como pilhas e baterias. O tratamento inadequado deste tipo de resíduos pode ter um impacto negativo no ambiente e na saúde humana, devido a substâncias potencialmente perigosas que estão associadas com equipamentos do tipo EEE. A sua cooperação no tratamento correto deste produto irá contribuir para a utilização mais eficaz dos recursos naturais. Para obter mais informações acerca de como reciclar este produto, por favor contacte as suas autoridades locais responsáveis pela matéria, serviço de recolha aprovado para pilhas e baterias ou serviço de recolha de resíduos sólidos domésticos da sua municipalidade, ou visite www.canon-europe.com/weee, ou www.canon-europe.com/battery.

## **Gælder kun i Europæiske Union og EØS (Norge, Island og Liechtenstein)**

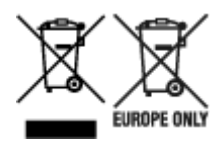

Disse symboler betyder, at produktet ikke må bortskaffes sammen med dagrenovation i henhold til WEEEdirektivet (2012/19/EU), batteridirektivet (2006/66/EF) og/eller den lokale lovgivning, som disse direktiver er gennemført i. Hvis der i overensstemmelse med batteridirektivet er trykt et kemisk symbol under det symbol, der er vist ovenfor, betyder det, at batteriet eller akkumulatoren indeholder tungmetaller (Hg = kviksølv, Cd = cadmium, Pb = bly) i en koncentration, som ligger over de grænseværdier, der er beskrevet i batteridirektivet. Produktet skal afleveres på et godkendt indsamlingssted, f.eks. i overensstemmelse med en godkendt én-til-én-procedure, når du indkøber et nyt tilsvarende produkt, eller på et godkendt indsamlingssted for elektronikaffald samt for batterier og akkumulatorer. Forkert håndtering af denne type affald kan medføre negative konsekvenser for miljøet og menneskers helbred på grund af de potentielt sundhedsskadelige stoffer, der generelt kan forefindes i elektrisk og elektronisk udstyr. Når du foretager korrekt bortskaffelse af produktet, bidrager du til effektiv brug af naturressourcerne. Kontakt din kommune, den lokale affaldsmyndighed, det lokale affaldsanlæg, eller besøg www.canon-europe.com/weee, eller www.canon-europe.com/battery for at få flere oplysninger om genbrug af dette produkt.

## **Μόνο για την Ευρωπαϊκή Ένωση και τον ΕΟΧ (Νορβηγία, Ισλανδία και Λιχτενστάιν)**

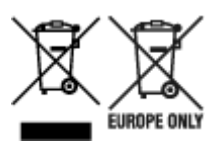

Αυτά τα σύμβολα υποδεικνύουν ότι αυτό το προϊόν δεν πρέπει να απορρίπτεται μαζί με τα οικιακά απορρίμματα, σύμφωνα με την Οδηγία για τα Απόβλητα Ηλεκτρικού και Ηλεκτρονικού Εξοπλισμού (ΑΗΗΕ) (2012/19/ΕΕ), την Οδηγία για τις Ηλεκτρικές Στήλες (2006/66/ΕΚ) ή/και την εθνική νομοθεσία που εφαρμόζει τις Οδηγίες εκείνες. Εάν κάποιο χημικό σύμβολο είναι τυπωμένο κάτω από το σύμβολο που φαίνεται παραπάνω, σύμφωνα με την Οδηγία για τις Ηλεκτρικές Στήλες, υποδηλώνει ότι κάποιο βαρύ μέταλλο (Hg = Υδράργυρος, Cd = Κάδμιο, Pb = Μόλυβδος) υπάρχει στην μπαταρία ή τον συσσωρευτή σε συγκέντρωση μεγαλύτερη από το ισχύον επίπεδο που καθορίζεται στην Οδηγία για τις Ηλεκτρικές Στήλες. Αυτό το προϊόν πρέπει να παραδίδεται σε καθορισμένο σημείο συλλογής, π.χ. σε μια εξουσιοδοτημένη βάση ανταλλαγής όταν αγοράζετε ένα νέο παρόμοιο προϊόν ή σε μια εξουσιοδοτημένη θέση συλλογής για την ανακύκλωση των αποβλήτων ηλεκτρικού και ηλεκτρονικού εξοπλισμού (ΗΗE) και των ηλεκτρικών στηλών και συσσωρευτών. Ο ακατάλληλος χειρισμός αυτού του τύπου αποβλήτων μπορεί να έχει αρνητικό αντίκτυπο στο περιβάλλον και την υγεία του ανθρώπου, λόγω δυνητικά επικίνδυνων ουσιών που γενικά συνδέονται με τον ΗΗΕ. Η συνεργασία σας για τη σωστή απόρριψη αυτού του προϊόντος θα συμβάλει στην αποτελεσματική χρήση των φυσικών πόρων. Για περισσότερες πληροφορίες σχετικά με ανακύκλωση αυτού του προϊόντος, επικοινωνήστε με το τοπικό γραφείο της πόλης σας, την υπηρεσία απορριμμάτων, το εγκεκριμένο σχήμα ή την υπηρεσία απόρριψης οικιακών αποβλήτων ή επισκεφθείτε τη διεύθυνση www.canon-europe.com/weee ή www.canon-europe.com/battery.

## **Gjelder kun den europeiske union og EØS (Norge, Island og Liechtenstein)**

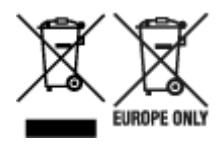

Disse symbolene indikerer at dette produktet ikke skal kastes sammen med husholdningsavfall, i henhold til WEEE-direktivet (2012/19/EU), batteridirektivet (2006/66/EF) og/eller nasjonal lov som har implementert disse direktivene. Hvis et kjemisk symbol vises under symbolet vist ovenfor, i samsvar med batteridirektivet, indikerer dette at et tungmetall (Hg = kvikksølv, Cd = kadmium, Pb = bly) finnes i batteriet eller akkumulatoren i en konsentrasjon over en gjeldende øvre grense som er spesifisert i batteridirektivet. Produktet må leveres til et dertil egnet innsamlingspunkt, det vil si på en autorisert en-til-en-basis når en kjøper et nytt lignende produkt, eller til et autorisert innsamlingssted for resirkulering av avfall fra elektrisk og elektronisk utstyr (EE-utstyr) og batterier og akkumulatorer. Feil håndtering av denne typen avfall kan være miljø- og helseskadelig på grunn av potensielt skadelige stoffer som ofte brukes i EE-utstyr. Din innsats for korrekt avhending av produktet vil bidra til effektiv bruk av naturressurser. Du kan få mer informasjon om resirkulering av dette produktet ved å kontakte lokale myndigheter, avfallsadministrasjonen, et godkjent program eller husholdningens renovasjonsselskap, eller gå til www.canon-europe.com/weee, eller www.canon-europe.com/battery.

## **Vain Euroopan unionin sekä ETA:n (Norja, Islanti ja Liechtenstein) alueelle.**

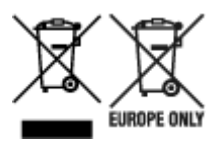

Nämä tunnukset osoittavat, että sähkö- ja elektroniikkalaiteromua koskeva direktiivi (SER-direktiivi, 2012/19/EU), paristoista ja akuista annettu direktiivi (2006/66/EY) sekä kansallinen lainsäädäntö kieltävät tuotteen hävittämisen talousjätteen mukana. Jos yllä olevan symbolin alapuolelle on paristodirektiivin mukaisesti painettu kemiallisen aineen tunnus, kyseinen paristo tai akku sisältää raskasmetalleja (Hg = elohopea, Cd = kadmium, Pb = lyijy) enemmän kuin paristodirektiivin salliman määrän. Tuote on vietävä asianmukaiseen keräyspisteeseen, esimerkiksi kodinkoneliikkeeseen uutta vastaavaa tuotetta ostettaessa tai viralliseen sähkö- ja elektroniikkalaiteromun tai paristojen ja akkujen keräyspisteeseen. Sähkö- ja elektroniikkalaiteromun virheellinen käsittely voi vahingoittaa ympäristöä ja ihmisten terveyttä, koska laitteet saattavat sisältää ympäristölle ja terveydelle haitallisia aineita. Tuotteen asianmukainen hävittäminen säästää myös luonnonvaroja. Jos haluat lisätietoja tämän tuotteen kierrätyksestä, ota yhteys kunnan jätehuoltoviranomaisiin tai käyttämääsi jätehuoltoyhtiöön tai käy osoitteessa www.canoneurope.com/weee, tai www.canon-europe.com/battery.

## **Endast för Europeiska unionen och EES (Norge, Island och Liechtenstein)**

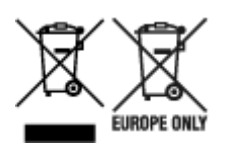

De här symbolerna visar att produkten inte får sorteras och slängas som hushållsavfall enligt WEEEdirektivet (2012/19/EU), batteridirektivet (2006/66/EG) och/eller nationell lagstiftning som implementerar dessa direktiv. Om en kemisk symbol förekommer under ovanstående symbol innebär detta enligt Batteridirektivet att en tungmetall (Hg = Kvicksilver, Cd = Kadmium, Pb = Bly) förekommer i batteriet eller ackumulatorn med en koncentration som överstiger tillämplig gräns som anges i Batteridirektivet. Produkten ska lämnas in på en avsedd insamlingsplats, t.ex. på en återvinningsstation auktoriserad att hantera elektrisk och elektronisk utrustning (EE-utrustning) samt batterier och ackumulatorer eller hos handlare som är auktoriserade att byta in varor då nya, motsvarande köps (en mot en). Olämplig hantering av avfall av den här typen kan ha negativ inverkan på miljön och människors hälsa på grund av de potentiellt farliga ämnen som kan återfinnas i elektrisk och elektronisk utrustning. Din medverkan till en korrekt avfallshantering av produkten bidrar till effektiv användning av naturresurserna. Om du vill ha mer information om var du kan lämna in den här produkten, kontakta ditt lokala kommunkontor, berörd myndighet eller företag för avfallshantering eller se www.canon-europe.com/weee, eller www.canoneurope.com/battery.

## **Pouze Evropská unie a EHP (Norsko, Island a Lichtenštejnsko)**

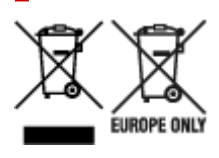

Tento symbol znamená, že podle směrnice OEEZ (2012/19/EU), směrnice o bateriích (2006/66/ES) a/ nebo podle vnitrostátních právních prováděcích předpisů k těmto směrnicím nemá být tento výrobek likvidován s odpadem z domácností. Je-li v souladu s požadavky směrnice o bateriích vytištěna pod výše uvedeným symbolem chemická značka, udává, že tato baterie nebo akumulátor obsahuje těžké kovy (Hg = rtuť, Cd = kadmium, Pb = olovo) v koncentraci vyšší, než je příslušná hodnota předepsaná směrnicí. Tento výrobek má být vrácen do určeného sběrného místa, např. v rámci autorizovaného systému odběru jednoho výrobku za jeden nově prodaný podobný výrobek, nebo do autorizovaného sběrného místa pro recyklaci odpadních elektrických a elektronických zařízení (OEEZ), baterií a akumulátorů. Nevhodné nakládání s tímto druhem odpadu by mohlo mít negativní dopad na životní prostředí a lidské zdraví, protože elektrická a elektronická zařízení zpravidla obsahují potenciálně nebezpečné látky. Vaše spolupráce na správné likvidaci tohoto výrobku napomůže efektivnímu využívání přírodních zdrojů. Chcete-li získat podrobné informace týkající se recyklace tohoto výrobku, obraťte se prosím na místní úřad, orgán pro nakládání s odpady, schválený systém nakládání s odpady či společnost zajišťující likvidaci domovního odpadu, nebo navštivte webové stránky www.canon-europe.com/weee nebo www.canon-europe.com/battery.

## **Csak az Európai Unió és az EGT (Norvégia, Izland és Liechtenstein) országaiban**

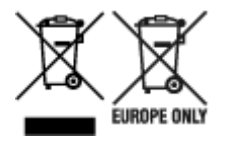

Ezek a szimbólumok azt jelzik, hogy a termék hulladékkezelése a háztartási hulladéktól különválasztva, az elektromos és elektronikus berendezések hulladékairól (WEEE) szóló (2012/19/EU) irányelvnek és az elemekről és akkumulátorokról, valamint a hulladék elemekről és akkumulátorokról szóló (2006/66/EK)

irányelvnek megfelelően és/vagy ezen irányelveknek megfelelő helyi előírások szerint történik. Amennyiben a fent feltüntetett szimbólum alatt egy vegyjel is szerepel, az elemekről és akkumulátorokról szóló irányelvben foglaltak értelmében ez azt jelzi, hogy az elem vagy az akkumulátor az irányelvben meghatározott határértéknél nagyobb mennyiségben tartalmaz nehézfémet (Hg = higany, Cd = kadmium, Pb = ólom). E terméket az arra kijelölt gyűjtőhelyre kell juttatni – pl. hasonló termék vásárlásakor a régi becserélésére vonatkozó hivatalos program keretében, vagy az elektromos és elektronikus berendezések (EEE) hulladékainak gyűjtésére, valamint a hulladék elemek és hulladék akkumulátorok gyűjtésére kijelölt hivatalos gyűjtőhelyre. Az ilyen jellegű hulladékok nem előírásszerű kezelése az elektromos és elektronikus berendezésekhez (EEE) általánosan kapcsolható potenciálisan veszélyes anyagok révén hatással lehet a környezetre és az egészségre. E termék megfelelő leselejtezésével Ön is hozzájárul a természeti források hatékony használatához. A termék újrahasznosítását illetően informálódjon a helyi polgármesteri hivatalnál, a helyi közterület-fenntartó vállalatnál, a hivatalos hulladéklerakó telephelyen vagy a háztartási hulladék begyűjtését végző szolgáltatónál, illetve látogasson el a www.canon-europe.com/weee, vagy www.canon-europe.com/battery internetes oldalra.

## **Tylko dla krajów Unii Europejskiej oraz EOG (Norwegia, Islandia i Liechtenstein)**

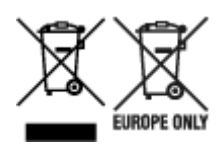

Te symbole oznaczają, że produktu nie należy wyrzucać razem z odpadami gospodarstwa domowego, zgodnie z dyrektywą WEEE w sprawie zużytego sprzętu elektrycznego i elektronicznego (2012/19/UE) lub dyrektywą w sprawie baterii (2006/66/WE) bądź przepisami krajowymi wdrażającymi te dyrektywy. Jeśli pod powyższym symbolem znajduje się symbol chemiczny, zgodnie z dyrektywą w sprawie baterii oznacza to, że bateria lub akumulator zawiera metal ciężki (Hg = rtęć, Cd = kadm, Pb = ołów) w stężeniu przekraczającym odpowiedni poziom określony w dyrektywie w sprawie baterii. Użytkownicy baterii i akumulatorów mają obowiązek korzystać z dostępnego programu zwrotu, recyklingu i utylizacji baterii oraz akumulatorów. Niewłaściwe postępowanie z tego typu odpadami może mieć wpływ na środowisko i zdrowie ludzi ze względu na substancje potencjalnie niebezpieczne, związane ze zużytym sprzętem elektrycznym i elektronicznym. Państwa współpraca w zakresie właściwej utylizacji tego produktu przyczyni się do efektywnego wykorzystania zasobów naturalnych. W celu uzyskania informacji o sposobie recyklingu tego produktu prosimy o kontakt z właściwym urzędem miejskim lub zakładem gospodarki komunalnej bądź zapraszamy na stronę www.canon-europe.com/weee, lub www.canon-europe.com/battery.

## **Platí len pre štáty Európskej únie a EHP (Nórsko, Island a Lichtenštajnsko)**

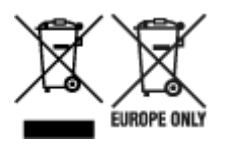

Tieto symboly označujú, že podľa Smernice o odpade z elektrických a elektronických zariadení (OEEZ) 2012/19/EÚ, Smernice o batériách (2006/66/ES) a podľa platnej legislatívy Slovenskej republiky sa tento produkt nesmie likvidovať spolu s komunálnym odpadom. Ak je chemická značka vytlačená pod

vyššie uvedeným symbolom, znamená to, že táto batéria alebo akumulátor obsahuje ťažký kov (Hg = ortuť, Cd = kadmium, Pb = olovo) v koncentrácii vyššej, ako je príslušná povolená hodnota stanovená v Smernici o batériách. Produkt je potrebné odovzdať do určenej zberne, napr. prostredníctvom výmeny za kúpu nového podobného produktu, alebo na autorizované zberné miesto, ktoré spracúva odpad z elektrických a elektronických zariadení (EEZ), batérií a akumulátorov. Nesprávna manipulácia s takýmto typom odpadu môže mať negatívny vplyv na životné prostredie a ľudské zdravie, pretože elektrické a elektronické zariadenia obsahujú potenciálne nebezpečné látky. Spoluprácou na správnej likvidácii tohto produktu prispejete k účinnému využívaniu prírodných zdrojov. Ďalšie informácie o recyklácii tohto produktu získate od miestneho úradu, úradu životného prostredia, zo schváleného plánu OEEZ alebo od spoločnosti, ktorá zaisťuje likvidáciu komunálneho odpadu. Viac informácií nájdete aj na webovej stránke: www.canon-europe.com/weee, alebo www.canon-europe.com/battery.

## **Üksnes Euroopa Liit ja EMP (Norra, Island ja Liechtenstein)**

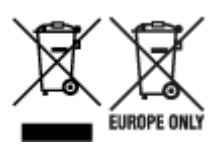

Antud sümbolid viitavad sellele, et vastavalt elektri- ja elektroonikaseadmete jäätmeid käsitlevale direktiivile (2012/19/EL), patareisid ja akusid ning patarei- ja akujäätmeid käsitlevale direktiivile (2006/66/EÜ) ja/või nimetatud direktiive rakendavatele riiklikele õigusaktidele ei või seda toodet koos olmejäätmetega ära visata. Kui keemiline sümbol on trükitud eespool toodud sümboli alla, siis tähendab see, et antud patareis või akus leiduva raskemetalli (Hg = elavhõbe, Cd = kaadmium, Pb = plii) kontsentratsioonitase on kõrgem kui patareisid ja akusid ning patarei- ja akujäätmeid käsitlevas direktiivis sätestatud piirmäär. Antud tootest tekkinud jäätmed tuleb anda vastavasse kogumispunkti, nt müügipunkti, mis on volitatud üks ühe vastu vahetama, kui ostate uue sarnase toote, või vastavasse elektri- ja lektroonikaseadmete jäätmete ning patareide ja akude ümbertöötlemiseks mõeldud kogumispunkti. Antud liiki jäätmete vale käitlemine võib kahjustada keskkonda ja inimeste tervist elektrija elektroonikajäätmetes tavaliselt leiduvate potentsiaalselt ohtlike ainete tõttu. Antud tootest tekkinud jäätmete nõuetekohase kõrvaldamisega aitate kasutada loodusvarasid efektiivselt. Täiendava teabe saamiseks elektri- ja elektroonikaseadmetest tekkinud jäätmete ning patarei- ja akujäätmete tagastamise ja ümbertöötlemise kohta võtke ühendust kohaliku omavalitsusega, asjakohase valitsusasutusega, asjakohase tootjavastutusorganisatsiooniga või olmejäätmete käitlejaga. Lisateavet leitate ka Internetileheküljelt www.canon-europe.com/weee või www.canon-europe.com/battery.

## **Tikai Eiropas Savienībai un EEZ (Norvēģijai, Islandei un Lihtenšteinai)**

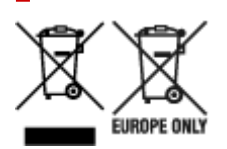

Šie simboli norāda, ka atbilstoši ES Direktīvai (2012/19/ES) par elektrisko un elektronisko iekārtu atkritumiem (EEIA), Direktīvai (2006/66/EK) par baterijām un akumulatoriem, un akumulatoru atkritumiem, ar ko atceļ Direktīvu 91/157/EEK, un vietējiem tiesību aktiem šo izstrādājumu nedrīkst izmest kopā ar sadzīves atkritumiem. Ja zem iepriekš norādītā simbola ir uzdrukāts ķīmiskais simbols, saskaņā ar direktīvu par baterijām un akumulatoriem tas nozīmē, ka šīs baterijas vai akumulatori satur smagos metālus (Hg = dzīvsudrabs, Cd = kadmijs, Pb = svins) un to koncentrācijas līmenis pārsniedz direktīvā

par baterijām un akumulatoriem minēto piemērojamo slieksni. Šis izstrādājums ir jānodod piemērotā savākšanas vietā, piemēram, apstiprinātā veikalā, kur iegādājaties līdzīgu jaunu produktu un atstājat veco, vai apstiprinātā vietā izlietotu elektrisko un elektronisko iekārtu un bateriju un akumulatoru pārstrādei. Nepareiza šāda veida atkritumu apsaimniekošana var apdraudēt vidi un cilvēka veselību tādu iespējami bīstamu vielu dēļ, kas parasti ir elektriskajās un elektroniskajās iekārtās. Jūsu atbalsts pareizā šāda veida atkritumu apsaimniekošanā sekmēs efektīvu dabas resursu izmantošanu. Lai saņemtu pilnīgāku informāciju par šāda veida izstrādājumu nodošanu otrreizējai pārstrādei, sazinieties ar vietējo pašvaldību, atkritumu savākšanas atbildīgo dienestu, pilnvaroto organizāciju vai iestādi, kas veic sadzīves atkritumu apsaimniekošanu, vai apmeklējiet tīmekļa vietni www.canon-europe.com/weee, vai www.canoneurope.com/battery.

## **Tik Europos Sąjungai ir EEE (Norvegijai, Islandijai ir Lichtenšteinui)**

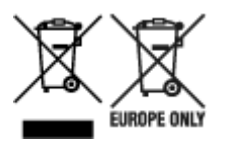

Šie simboliai reiškia, kad šio gaminio negalima išmesti į buitines atliekas, kaip reikalaujama WEEE Direktyvoje (2012/19/ES) ir Baterijų direktyvoje (2006/66/EB) ir (ar) jūsų šalies nacionaliniuose įstatymuose, kuriais šios Direktyvos yra įgyvendinamos. Jeigu cheminio ženklo simbolis yra nurodytas žemiau šio ženklo, tai reiškia, kad vadovaujantis Baterijų direktyvą, baterijų ar akumuliatorių sudėtyje yra sunkiųjų metalų (Hg = gyvsidabrio, Cd = kadmio, Pb = švino), kurių koncentracija viršija Baterijų direktyvoje nurodytas leistinas ribas. Šį gaminį reikia pristatyti į specialųjį surinkimo punktą, pavyzdžiui, mainais, kai jūs perkate naują panašų gaminį, arba į specialiąją surinkimo vietą, kurioje perdirbamos elektrinės ir elektroninės įrangos atliekos bei naudotos baterijos ir akumuliatoriai. Dėl netinkamo šio tipo atliekų tvarkymo gali nukentėti aplinka ir iškilti grėsmė žmogaus sveikatai dėl galimai kenksmingų medžiagų, iš esmės susijusių su elektrine ir elektronine įranga. Bendradarbiaudami ir teisingai utilizuodami šiuos gaminius, jūs padėsite efektyviai naudoti gamtinius išteklius. Daugiau informacijos apie gaminio perdirbimą jums gali suteikti vietinis biuras, atliekų tvarkymo bendrovė, sertifikuoti organai ar buitinių atliekų surinkimo įmonės. Taip pat siūloma apsilankyti interneto svetainėje www.canon-europe.com/weee, arba www.canon-europe.com/battery.

## **Samo za Evropsko unijo in EGP (Norveška, Islandija in Lihtenštajn)**

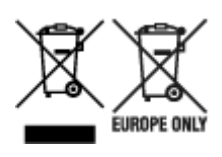

Ti simboli pomenijo, da tega izdelka skladno z Direktivo OEEO (2012/19/EU), Direktivo 2006/66/ES in/ali nacionalno zakonodajo, ki uvaja ti direktivi, ne smete odlagati z nesortiranimi gospodinjskimi odpadki. Če je pod zgoraj prikazanim simbolom natisnjen kemijski simbol, to v skladu z Direktivo pomeni, da je v tej bateriji ali akumulatorju prisotna težka kovina (Hg = živo srebro, Cd = kadmij, Pb = svinec), in sicer v koncentraciji, ki je nad relevantno mejno vrednostjo, določeno v Direktivi. Ta izdelek je potrebno odnesti na izbrano zbirno mesto, t. j. pooblaščeno trgovino, kjer ob nakupu novega (podobnega) izdelka vrnete starega, ali na pooblaščeno zbirno mesto za ponovno uporabo odpadne električne in elektronske opreme (EEO) ter baterij in akumulatorjev. Neustrezno ravnanje s to vrsto odpadkov lahko negativno vpliva na okolje in človeško zdravje zaradi potencialno nevarnih snovi, ki so pogosto povezane z EEO.

Vaše sodelovanje pri pravilnem odlaganju tega izdelka predstavlja pomemben prispevek k smotrni izrabi naravnih virov. Za več informacij o ponovni uporabi tega izdelka se obrnite na lokalen mestni urad, pristojno službo za odpadke, predstavnika pooblaščenega programa za obdelavo odpadkov ali na lokalno komunalo. Lahko pa tudi obiščete našo spletno stran www.canon-europe.com/weee, ali www.canoneurope.com/battery.

## **Само за Европейския съюз и ЕИП (Норвегия, Исландия и Лихтенщайн)**

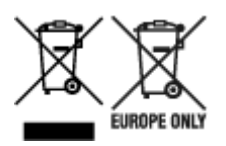

Тези символи показват, че този продукт не трябва да се изхвърля заедно с битовите отпадъци съгласно Директивата за ИУЕЕО (2012/19/ЕC), Директивата за батерии (2006/66/ЕО) и/или Вашето национално законодателство, прилагащо тези Директиви. Ако под показания горе символ е отпечатан символ за химически елемент, съгласно разпоредбите на Директивата за батерии, този втори символ означава наличието на тежък метал (Hg = живак, Cd = кадмий, Pb = олово) в батерията или акумулатора в концентрация над указаната граница за съответния елемент в Директивата. Този продукт трябва да бъде предаден в предназначен за целта пункт за събиране, например на база размяна, когато купувате нов подобен продукт, или в одобрен събирателен пункт за рециклиране на излязло от употреба електрическо и електронно оборудване (ИУЕЕО), батерии и акумулатори. Неправилното третиране на този тип отпадъци може да доведе до евентуални отрицателни последствия за околната среда и човешкото здраве поради потенциално опасните вещества, които обикновено са свързани с ЕЕО. В същото време Вашето съдействие за правилното изхвърляне на този продукт ще допринесе за ефективното използване на природните ресурси. За повече информация относно това къде можете да предадете за рециклиране на този продукт, моля свържете се с Вашите местни власти, с органа, отговорен за отпадъците, с одобрената система за ИУЕЕО или с Вашата местна служба за битови отпадъци, или посетете www.canon-europe.com/weee, или www.canon-europe.com/battery.

## **Doar pentru Uniunea Europeană şi EEA (Norvegia, Islanda şi Liechtenstein)**

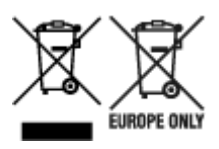

Aceste simboluri indică faptul că acest produs nu trebuie aruncat împreună cu deşeurile menajere, în conformitate cu Directiva DEEE (2012/19/UE), Directiva referitoare la baterii (2006/66/CE) şi/sau legile dvs. naţionale ce implementează aceste Directive. Dacă un simbol chimic este imprimat sub simbolul de mai sus, în conformitate cu Directiva referitoare la baterii, acest simbol indică prezenta în baterie sau acumulator a unui metal greu (Hg = Mercur, Cd = Cadmiu, Pb = Plumb) într-o concentraţie mai mare decât pragul admis specificat în Directiva referitoare la baterii. Acest produs trebuie înmânat punctului de colectare adecvat, ex: printr-un schimb autorizat unu la unu atunci când cumpăraţi un produs nou similar sau la un loc de colectare autorizat pentru reciclarea reziduurilor de echipament electric și electronic (EEE) şi baterii şi acumulatori. Administrarea neadecvată a acestui tip de deşeuri, ar putea avea un

impact asupra mediului și asupra sănătății umane datorită substanțelor cu potențial de risc care sunt în general asociate cu EEE. Cooperarea dvs. în direcția reciclării corecte a acestui produs va contribui la o utilizare eficientă a resurselor naturale. Pentru mai multe informaţii despre reciclarea acestui produs, vă rugăm să contactaţi biroul dvs. local, autorităţile responsabile cu deşeurile, schema aprobată sau serviciul dvs. responsabil cu deşeurile menajere sau vizitaţi-ne la www.canon-europe.com/weee, sau www.canon-europe.com/battery.

## **Samo za Europsku uniju i EEA (Norveška, Island i Lihtenštajn)**

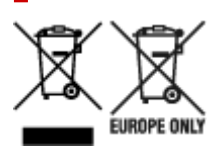

Oznaka pokazuje da se ovaj proizvod ne smije odlagati s komunalnim i ostalim vrstama otpada, u skladu s direktivom WEEE (2012/19/EC), Direktivom o baterijama (2006/66/EC) i Pravilnikom o gospodarenju otpadnim baterijama i akumulatorima te Pravilnikom o gospodarenju otpadnim električnim i elektroničkim uređajima i opremom. Ako je ispod prethodno prikazane oznake otisnut kemijski simbol, u skladu s Direktivom o baterijama, to znači da se u ovoj bateriji ili akumulatoru nalazi teški metal (Hg = živa, Cd = kadmij, Pb = olovo) i da je njegova koncentracija iznad razine propisane u Direktivi o baterijama. Ovaj bi proizvod trebalo predati ovlašenom skupljaču EE otpada ili prodavatelju koji je dužan preuzeti otpadni proizvod po sistemu jedan za jedan, ukoliko isti odgovara vrsti te je obavljao primarne funkcije kao i isporučena EE oprema. Otpadne baterije i akumulatori predaju se ovlaštenom skupljaču otpadnih baterija ili akumulatora ili prodavatelju bez naknade i obveze kupnje za krajnjeg korisnika. Neodgovarajuće rukovanje ovom vrstom otpada može utjecati na okoliš i ljudsko zdravlje zbog potencijalno opasnih supstanci koje se najčešće nalaze na takvim mjestima. Vaša suradnja u pravilnom zbrinjavanju ovog proizvoda pridonijet će djelotvornom iskorištavanju prirodnih resursa. Dodatne informacije o recikliranju ovog proizvoda zatražite od svog lokalnog gradskog ureda, službe za zbrinjavanje otpada, odobrenog programa ili komunalne službe za uklanjanje otpada ili pak na stranicama www.canon-europe.com/weee ili www.canon-europe.com/battery.

## **Korisnici u Srbiji**

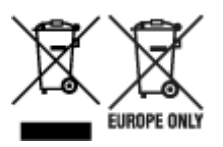

Ovaj simbol označava da ovaj proizvod ne sme da se odlaže sa ostalim kućnim otpadom, u skladu sa WEEE Direktivom (2012/19/EU), Direktivom o baterijama (2006/66/EC) i nacionalnim zakonima. Ukoliko je ispod gore navedenog simbola odštampan hemijski simbol, u skladu sa Direktivom o baterijama, ovaj simbol označava da su u ovoj bateriji ili akumulatoru prisutni teški metali (Hg – živa, Cd – kadmijum, Pb olovo) u koncentracijama koje premašuju prihvatljivi prag naveden u Direktivi o baterijama. Ovaj proizvod treba predati određenom centru za prikupljanje, npr. po principu "jedan-za-jedan" kada kupujete sličan novi proizvod, ili ovlašćenom centru za prikupljanje za reciklažu istrošene električne i elektronske opreme (EEE), baterija i akumulatora. Nepravilno rukovanje ovom vrstom otpada može imati negativne posledice po životnu sredinu i ljudsko zdravlje usled potencijalno opasnih materijala koji se uglavnom vezuju za EEE. Vaša saradnja na ispravnom odlaganju ovog proizvoda će doprineti efikasnom korišćenju prirodnih resursa. Više informacija o tome kako možete da reciklirate ovaj proizvod potražite od lokalnih gradskih

vlasti, komunalne službe, odobrenog plana reciklaže ili servisa za odlaganje kućnog otpada, ili posetite stranicu www.canon-europe.com/weee, ili www.canon-europe.com/battery.

# **Opatření při manipulaci**

**[Při opravě, půjčování a likvidaci tiskárny](#page-987-0)**

# <span id="page-987-0"></span>**Při opravě, půjčování a likvidaci tiskárny**

Pokud jste v tiskárně zadali osobní údaje, hesla anebo jiná nastavení zabezpečení, mohou být tyto informace v tiskárně uloženy.

Při odesílání tiskárny k opravě, půjčování nebo převedení tiskárny na jinou osobu nebo likvidaci tiskárny postupujte podle níže uvedených kroků, abyste tyto informace smazali a zabránili tak třetím stranám v přístupu k nim.

 $\rightarrow$  [Inicializace nastavení tiskárny](#page-494-0)

## **Online příručka**

Tato příručka je sestavena tak, aby se správně zobrazila v následujících operačních systémech a prohlížečích.

• Windows

Microsoft Edge, Google Chrome a Mozilla Firefox

- Windows v režimu S Microsoft Edge
- macOS/iOS/iPadOS Safari
- Android/Chrome OS Google Chrome
- \* Nastavte v prohlížeči povolení souborů cookie a povolte JavaScript.
- \* Povolte TLS1.2 nebo vyšší.
- \* Modely použité na obrázcích a ve videích v této příručce se můžou lišit od vašeho modelu.

## **Snímky obrazovky v této příručce**

#### Pro Windows:

Snímky obrazovky v této příručce jsou pořízeny v systému Windows 10.

Systém macOS:

Snímky obrazovky v této příručce jsou pořízeny v systému macOS Ventura 13.